# Oracle® Fusion Cloud EPM Oracle Enterprise Data Management Cloud verwalten und damit arbeiten

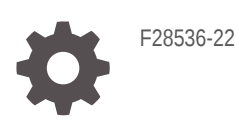

ORACLE

Oracle Fusion Cloud EPM Oracle Enterprise Data Management Cloud verwalten und damit arbeiten,

F28536-22

Copyright © 2018, 2024, Oracle und/oder verbundene Unternehmen.

Primärer Autor: EPM Information Development Team

This software and related documentation are provided under a license agreement containing restrictions on use and disclosure and are protected by intellectual property laws. Except as expressly permitted in your license agreement or allowed by law, you may not use, copy, reproduce, translate, broadcast, modify, license, transmit, distribute, exhibit, perform, publish, or display any part, in any form, or by any means. Reverse engineering, disassembly, or decompilation of this software, unless required by law for interoperability, is prohibited.

The information contained herein is subject to change without notice and is not warranted to be error-free. If you find any errors, please report them to us in writing.

If this is software, software documentation, data (as defined in the Federal Acquisition Regulation), or related documentation that is delivered to the U.S. Government or anyone licensing it on behalf of the U.S. Government, then the following notice is applicable:

U.S. GOVERNMENT END USERS: Oracle programs (including any operating system, integrated software, any programs embedded, installed, or activated on delivered hardware, and modifications of such programs) and Oracle computer documentation or other Oracle data delivered to or accessed by U.S. Government end users are "commercial computer software," "commercial computer software documentation," or "limited rights data" pursuant to the applicable Federal Acquisition Regulation and agency-specific supplemental regulations. As such, the use, reproduction, duplication, release, display, disclosure, modification, preparation of derivative works, and/or adaptation of i) Oracle programs (including any operating system, integrated software, any programs embedded, installed, or activated on delivered hardware, and modifications of such programs), ii) Oracle computer documentation and/or iii) other Oracle data, is subject to the rights and limitations specified in the license contained in the applicable contract. The terms governing the U.S. Government's use of Oracle cloud services are defined by the applicable contract for such services. No other rights are granted to the U.S. Government.

This software or hardware is developed for general use in a variety of information management applications. It is not developed or intended for use in any inherently dangerous applications, including applications that may create a risk of personal injury. If you use this software or hardware in dangerous applications, then you shall be responsible to take all appropriate fail-safe, backup, redundancy, and other measures to ensure its safe use. Oracle Corporation and its affiliates disclaim any liability for any damages caused by use of this software or hardware in dangerous applications.

Oracle®, Java, MySQL, and NetSuite are registered trademarks of Oracle and/or its affiliates. Other names may be trademarks of their respective owners.

Intel and Intel Inside are trademarks or registered trademarks of Intel Corporation. All SPARC trademarks are used under license and are trademarks or registered trademarks of SPARC International, Inc. AMD, Epyc, and the AMD logo are trademarks or registered trademarks of Advanced Micro Devices. UNIX is a registered trademark of The Open Group.

This software or hardware and documentation may provide access to or information about content, products, and services from third parties. Oracle Corporation and its affiliates are not responsible for and expressly disclaim all warranties of any kind with respect to third-party content, products, and services unless otherwise set forth in an applicable agreement between you and Oracle. Oracle Corporation and its affiliates will not be responsible for any loss, costs, or damages incurred due to your access to or use of third-party content, products, or services, except as set forth in an applicable agreement between you and Oracle.

For information about Oracle's commitment to accessibility, visit the Oracle Accessibility Program website at <http://www.oracle.com/pls/topic/lookup?ctx=acc&id=docacc>.

# Inhalt

#### [Dokumentation zur Barrierefreiheit](#page-18-0)

[Dokumentationsfeedback](#page-19-0)

#### 1 [Center of Excellence für EPM erstellen und ausführen](#page-20-0)

#### 2 [Info zu Oracle Enterprise Data Management Cloud](#page-22-0)

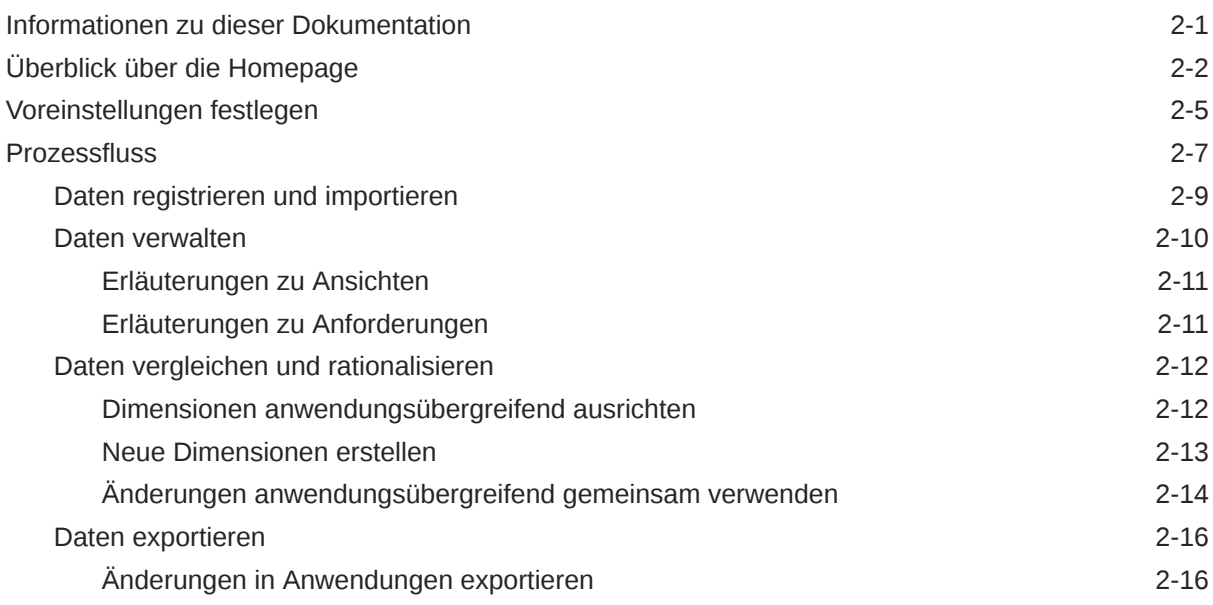

# Teil I [Datenmanagement](#page-38-0)

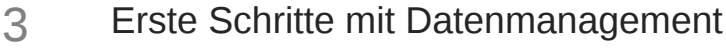

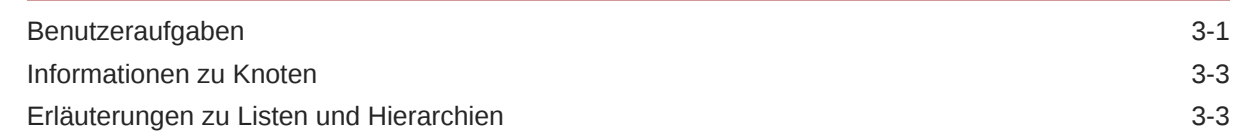

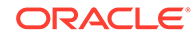

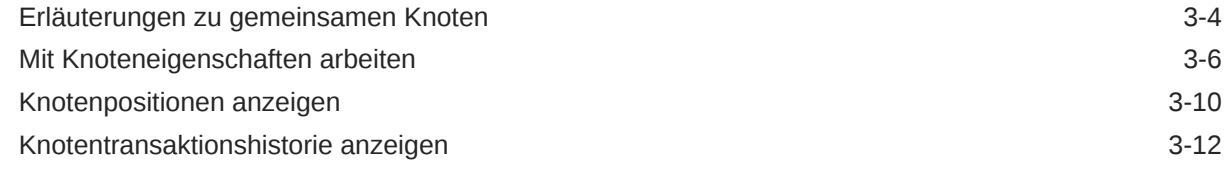

# 4 [Mit Ansichten arbeiten](#page-53-0)

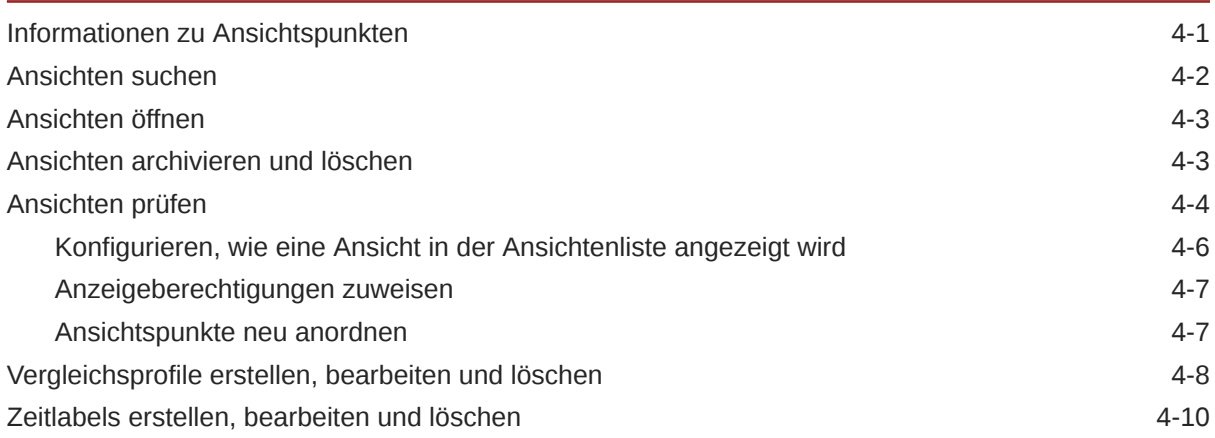

# 5 [Mit Ansichtspunkten arbeiten](#page-65-0)

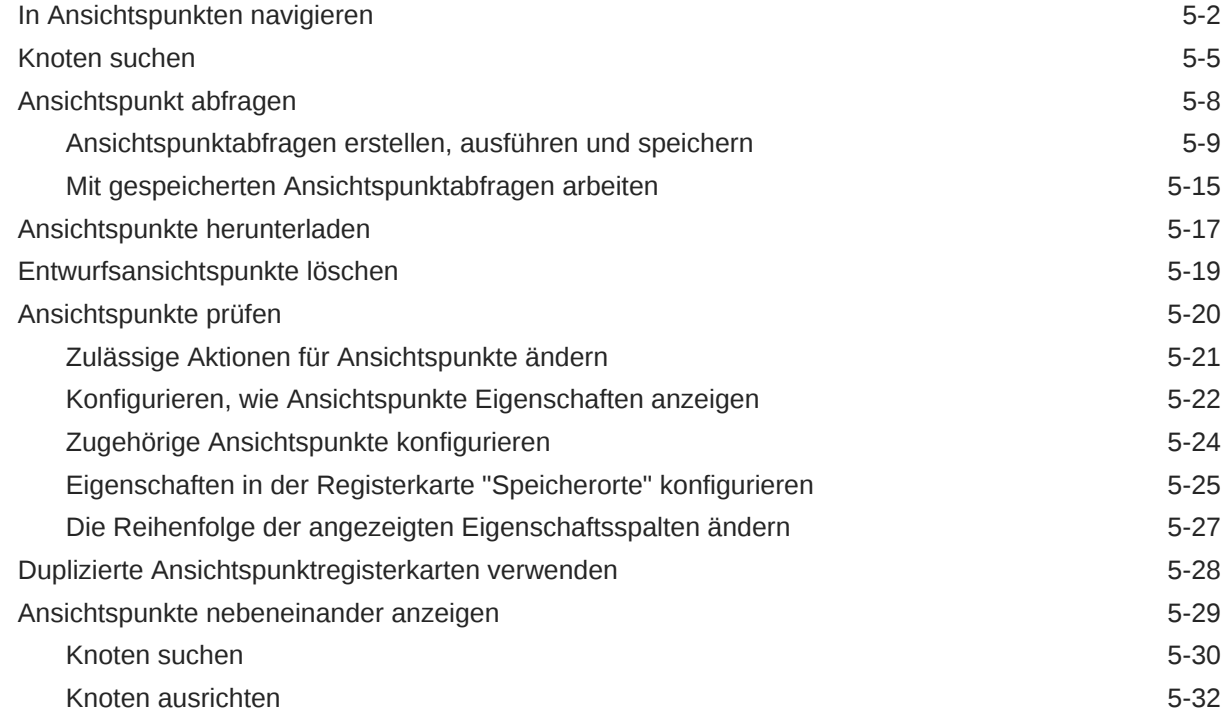

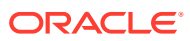

## 6 [Ansichtspunkte validieren](#page-98-0)

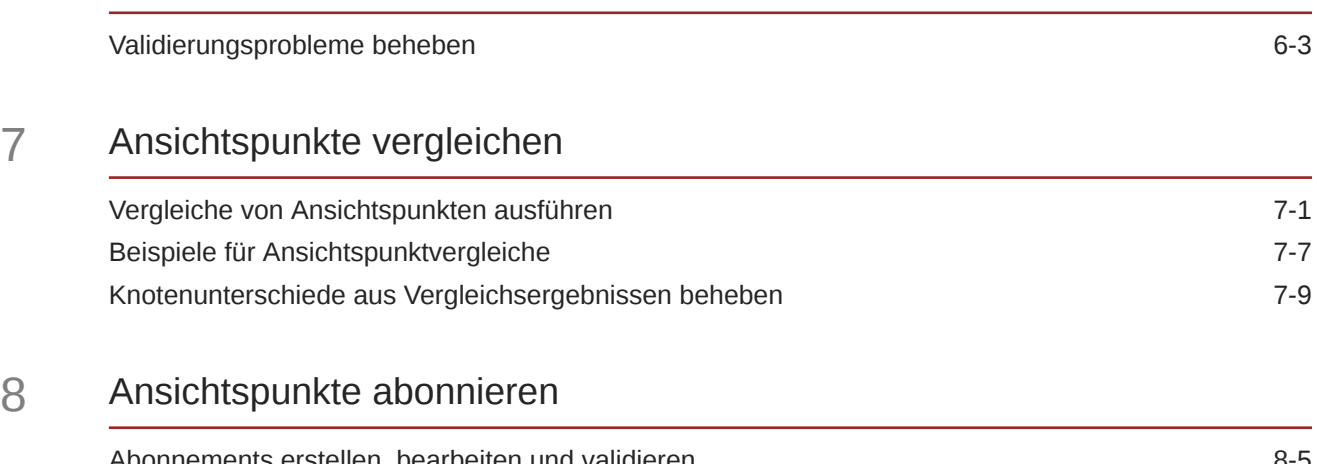

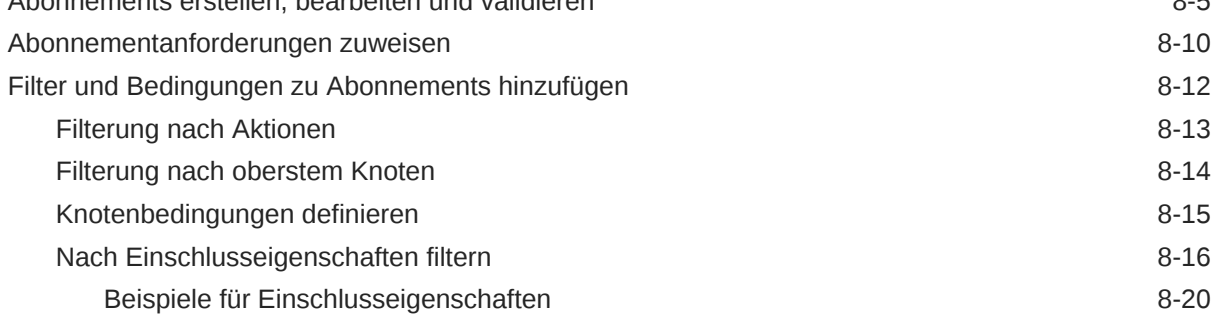

## 9 [Informationen zu Anforderungen](#page-137-0)

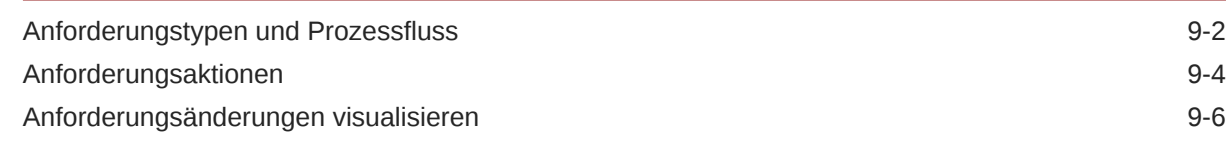

# 10 [Änderungen mit Anforderungen vornehmen](#page-143-0)

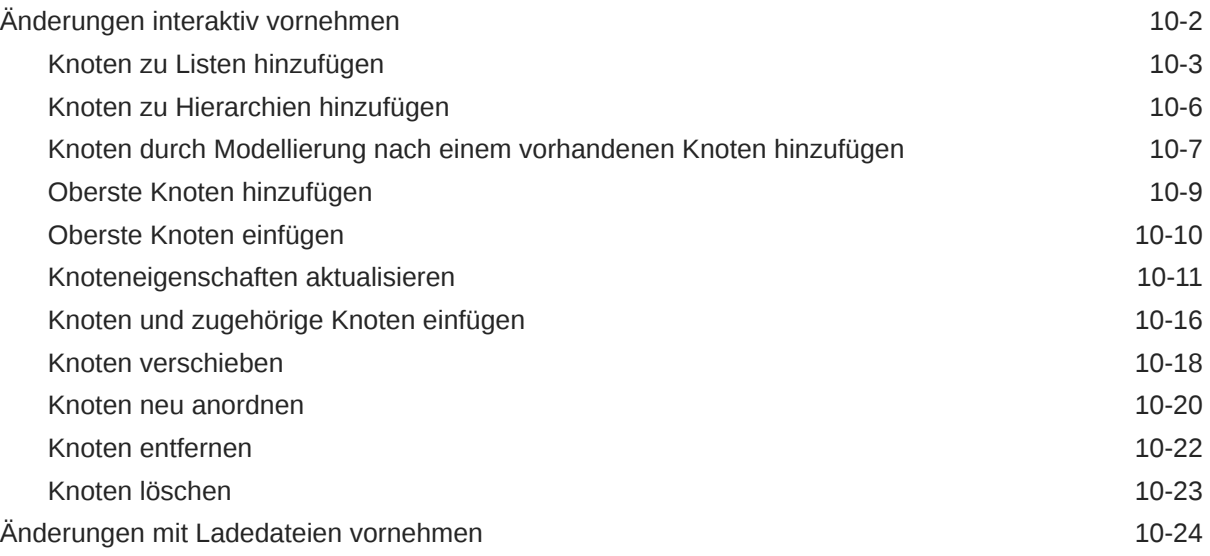

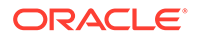

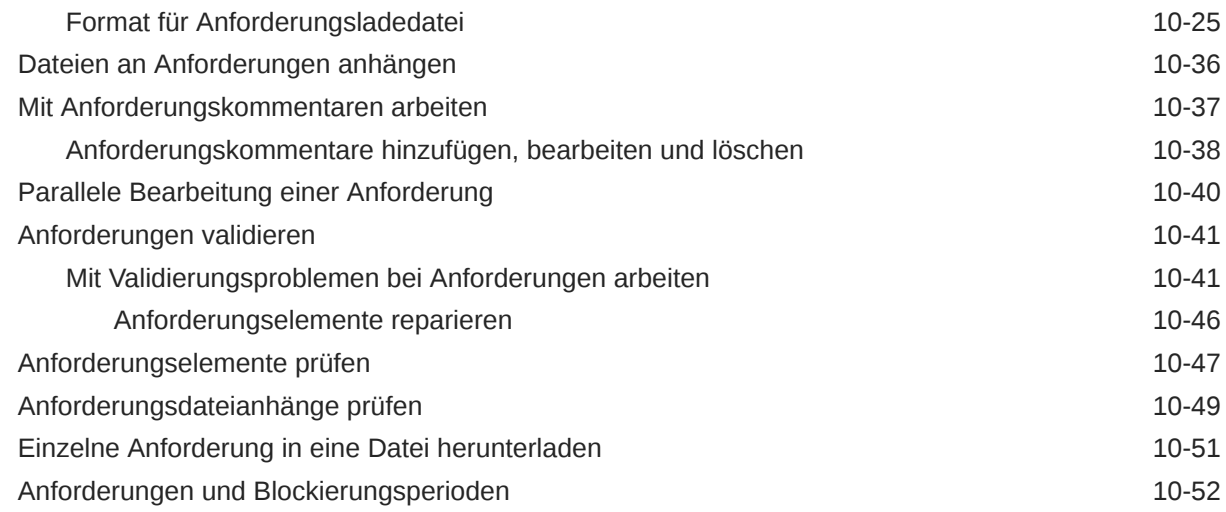

## 11 [Mit Anforderungsaktivitäten arbeiten](#page-196-0)

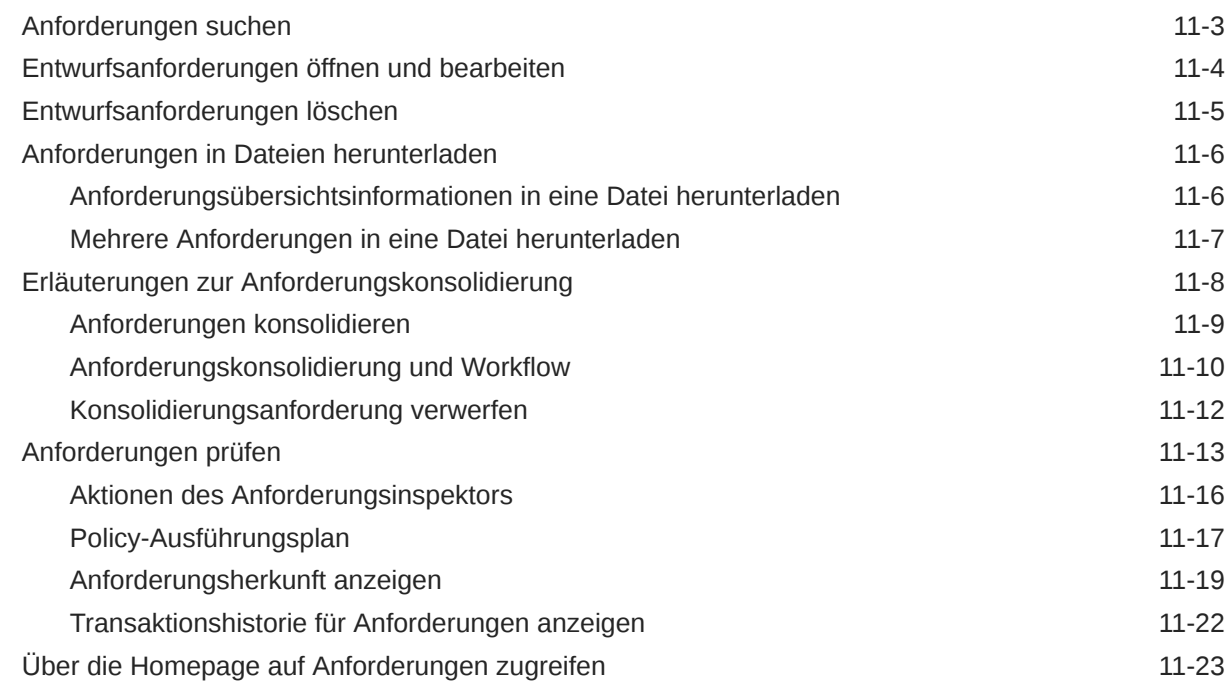

## 12 [Governance-Workflows und -Genehmigungen](#page-222-0)

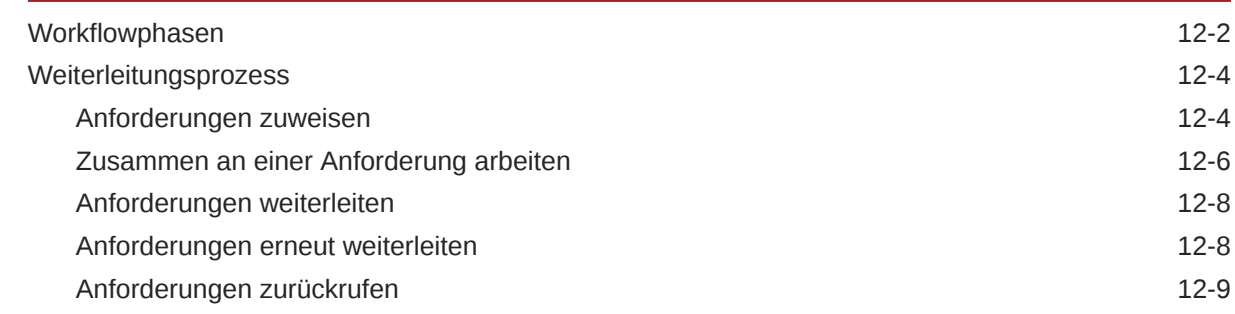

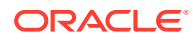

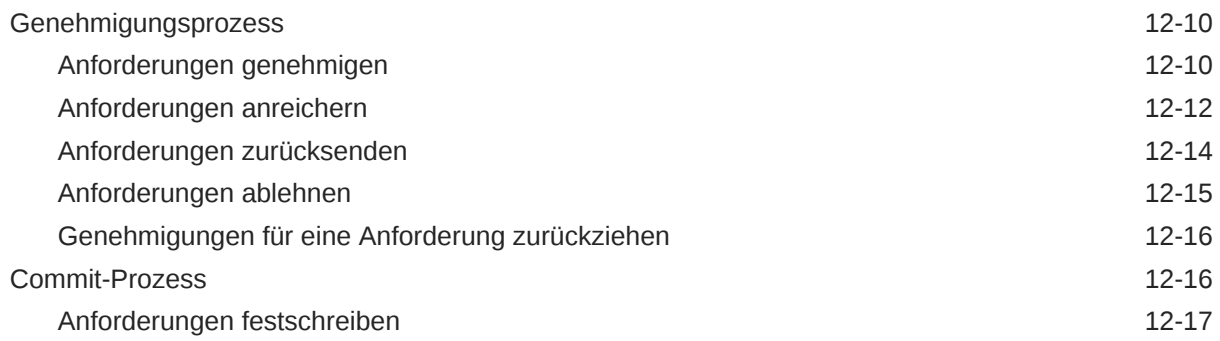

### 13 [Anforderungsbenachrichtigungen](#page-241-0)

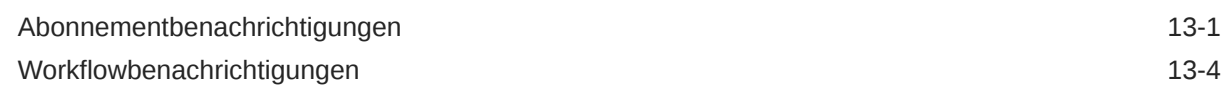

#### 14 [Audits durchführen](#page-246-0)

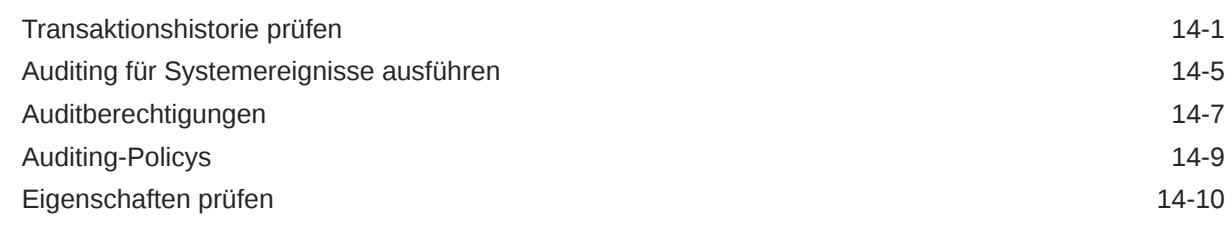

## 15 [Mit Berichten arbeiten](#page-258-0)

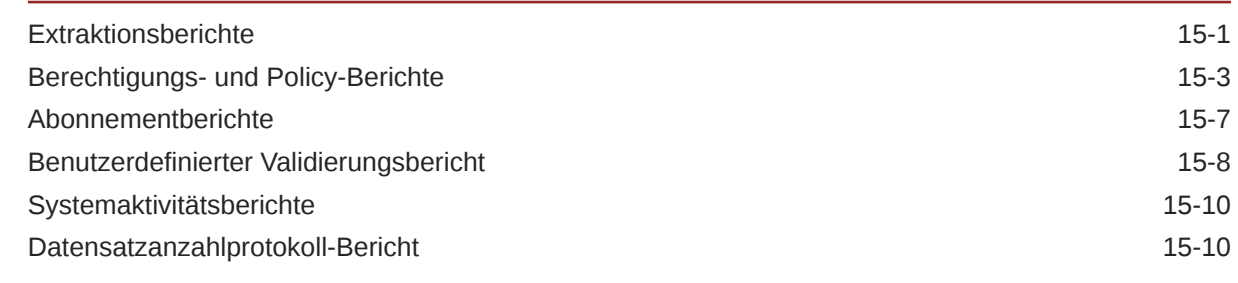

# Teil II [Administration](#page-269-0)

#### 16 [Erste Schritte mit Administration](#page-270-0)

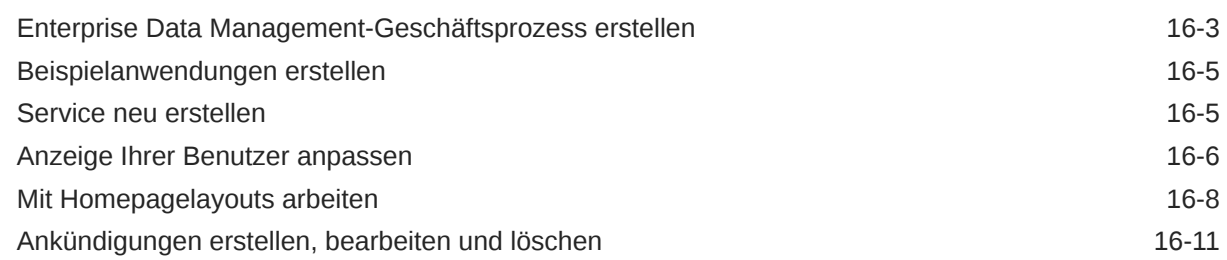

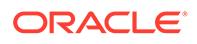

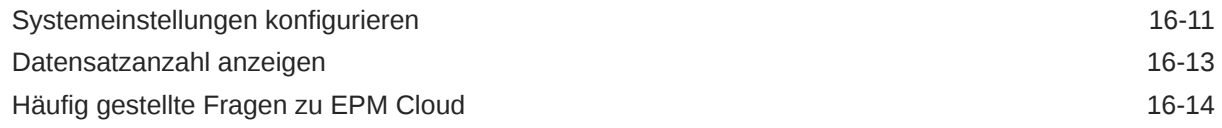

# 17 [Mit Anwendungen arbeiten](#page-287-0)

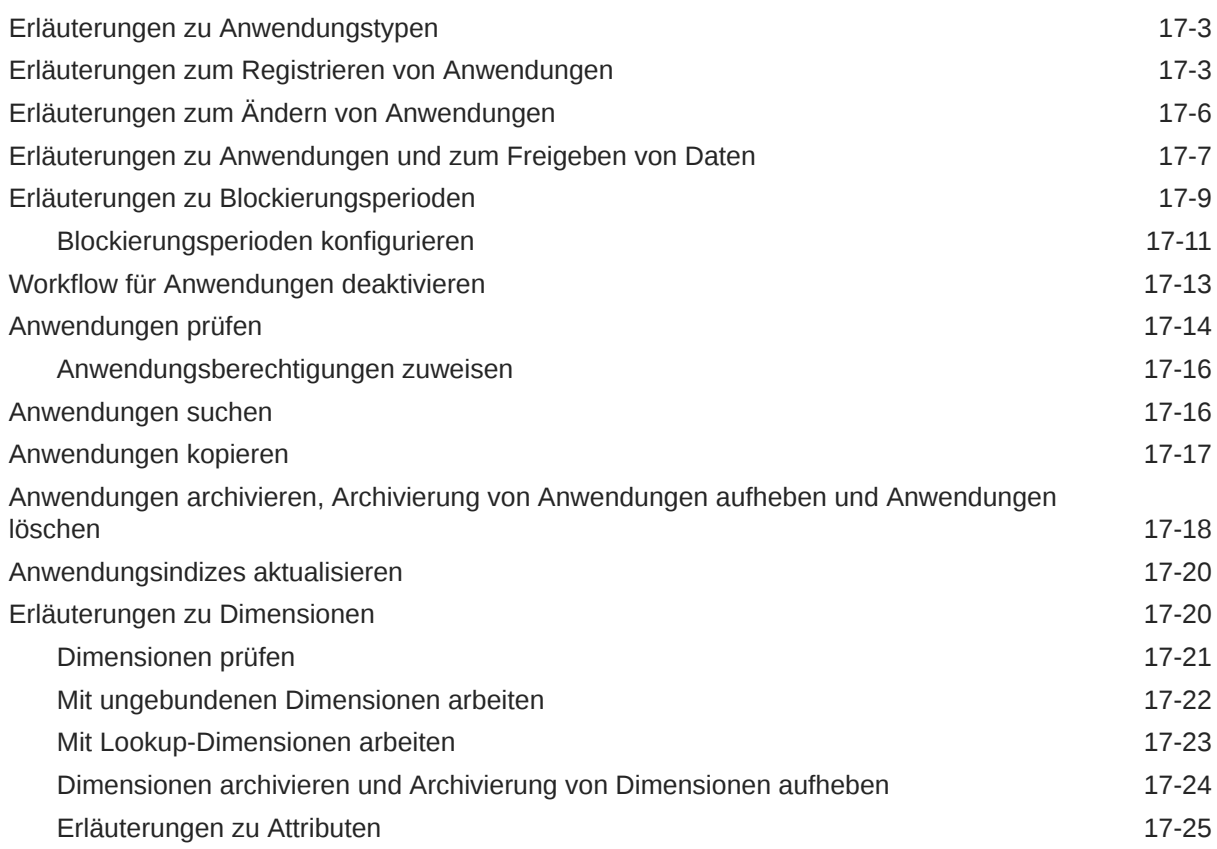

# 18 [Mit Datenobjekten und Datenketten arbeiten](#page-316-0)

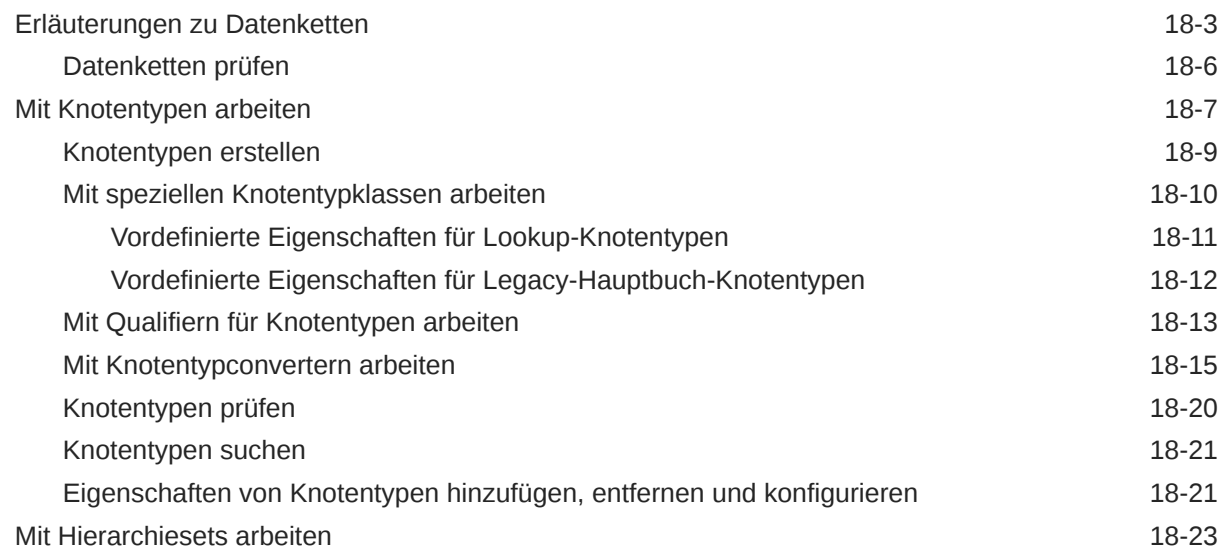

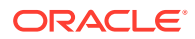

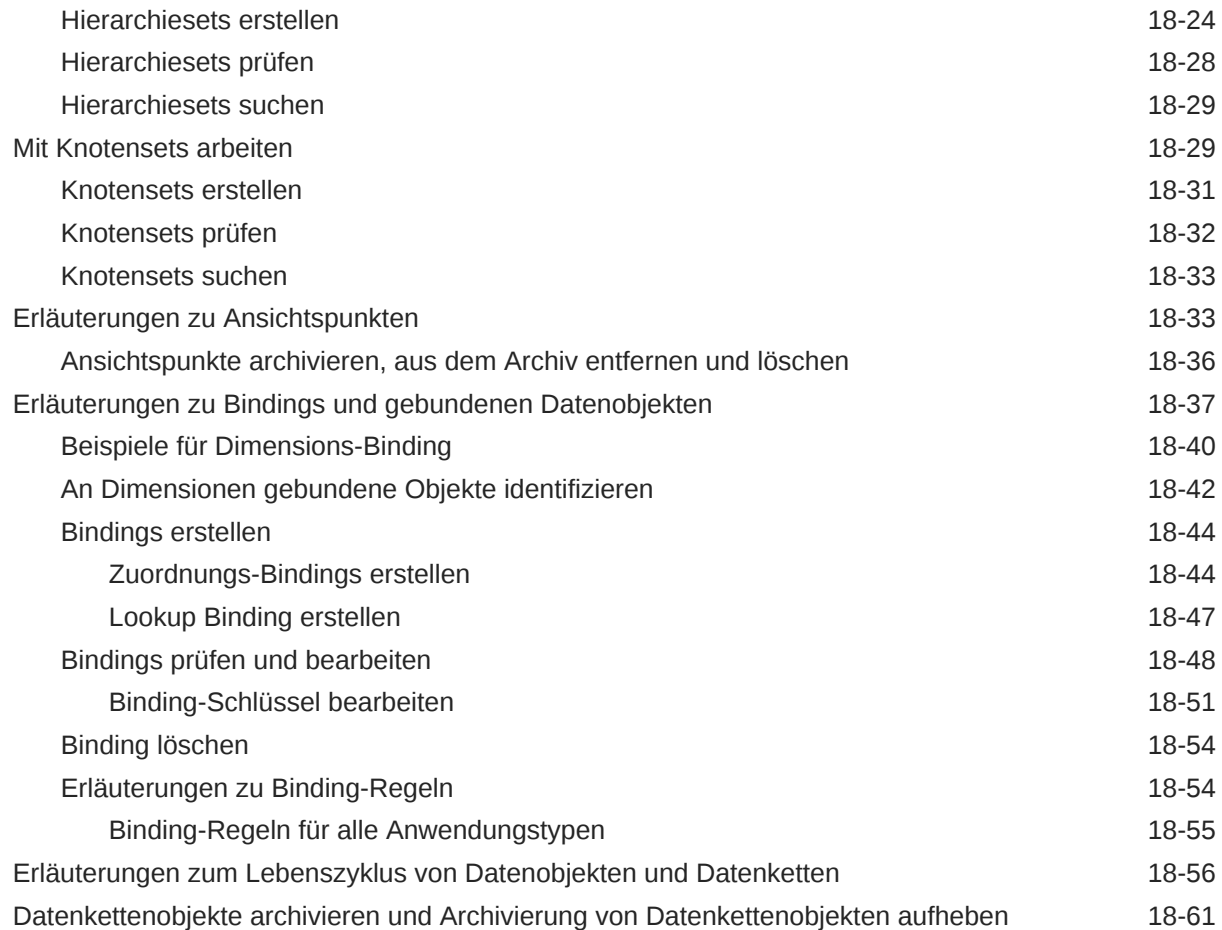

# 19 [Alternative Ansichten und Ansichtspunkte definieren](#page-379-0)

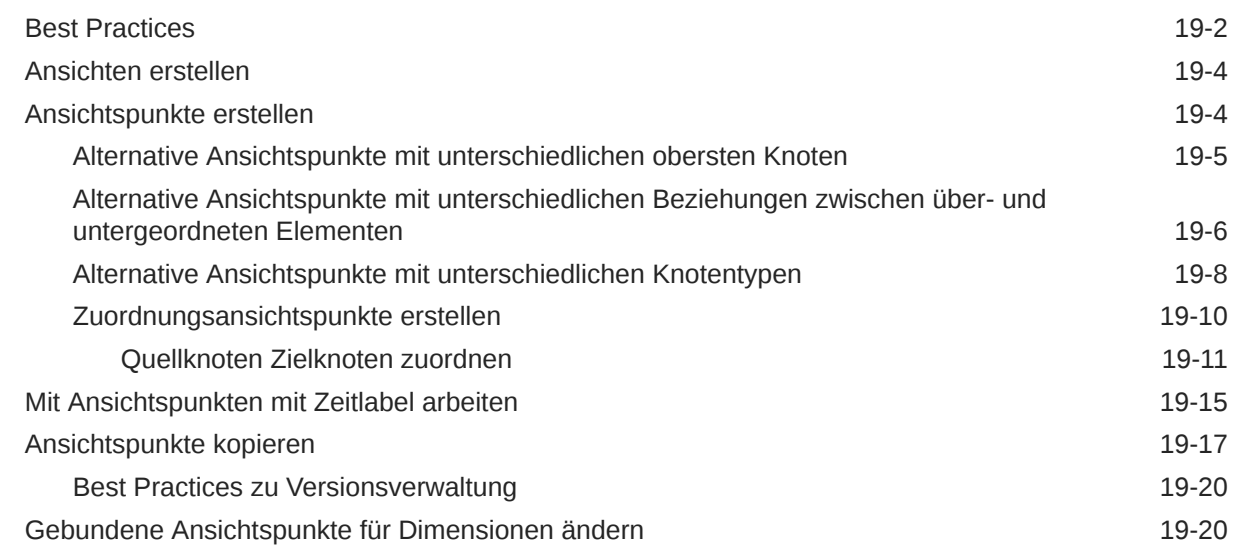

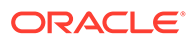

# 20 [Mit Eigenschaften arbeiten](#page-400-0)

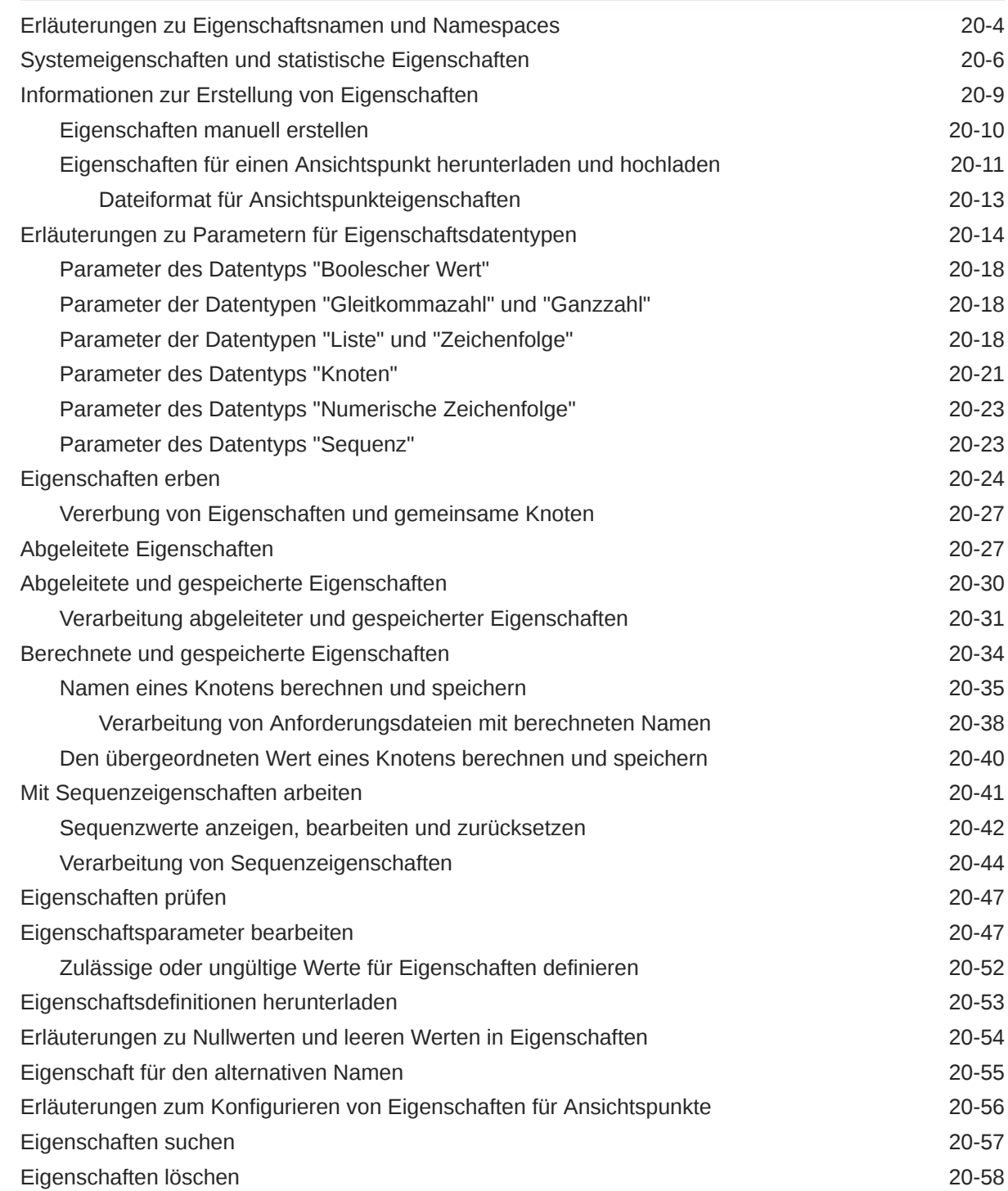

## 21 [Erläuterungen zu Validierungen und Constraints](#page-458-0)

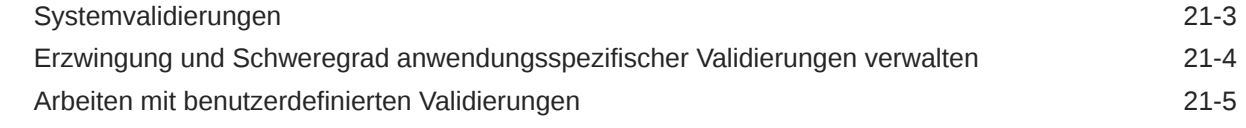

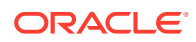

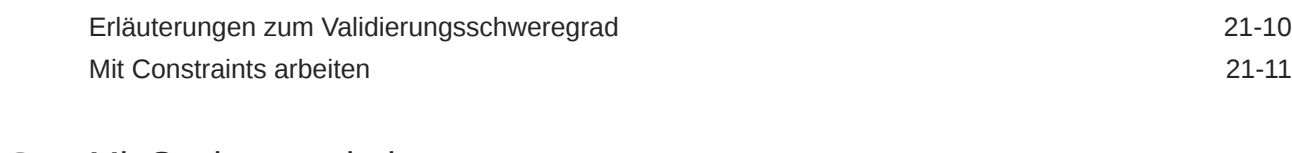

#### 22 [Mit Suchsets arbeiten](#page-472-0)

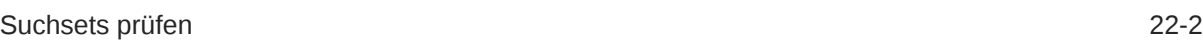

#### 23 [Ausdrücke zum Definieren von benutzerdefinierten Geschäftslogiken](#page-475-0) [verwenden](#page-475-0)

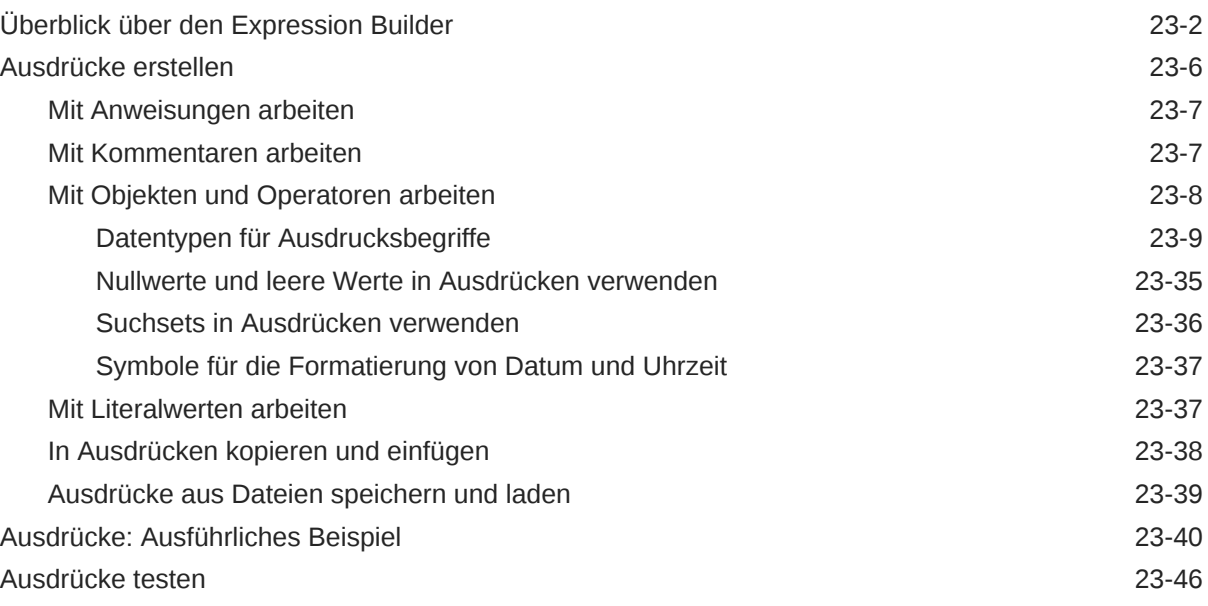

## 24 [Mit Rollen und Berechtigungen arbeiten](#page-522-0)

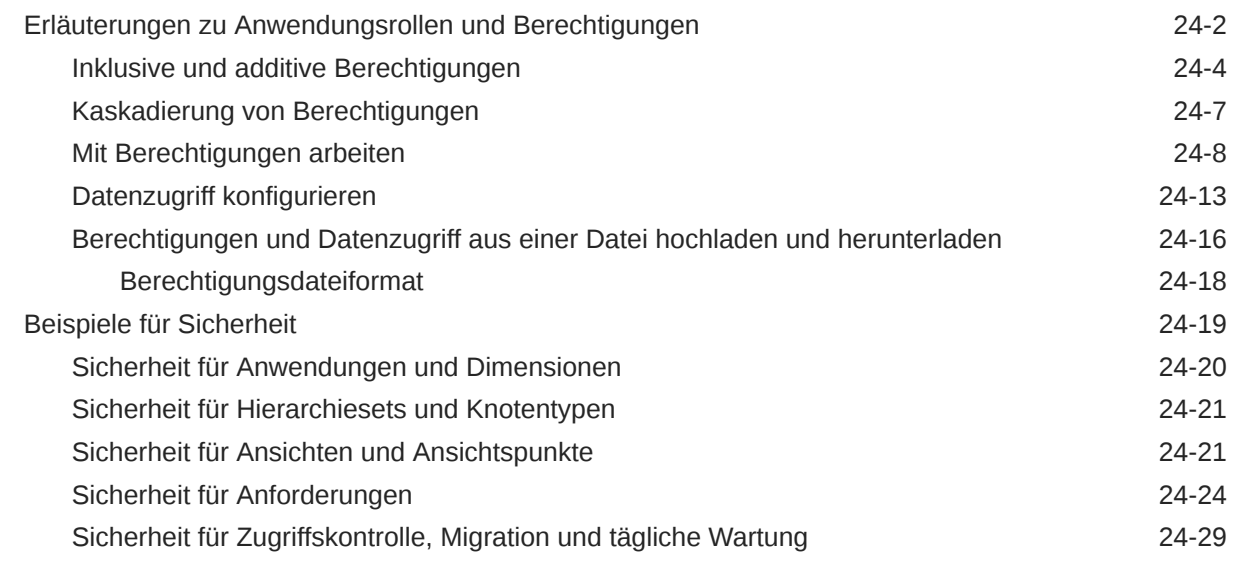

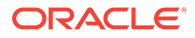

# 25 [Policys konfigurieren](#page-551-0)

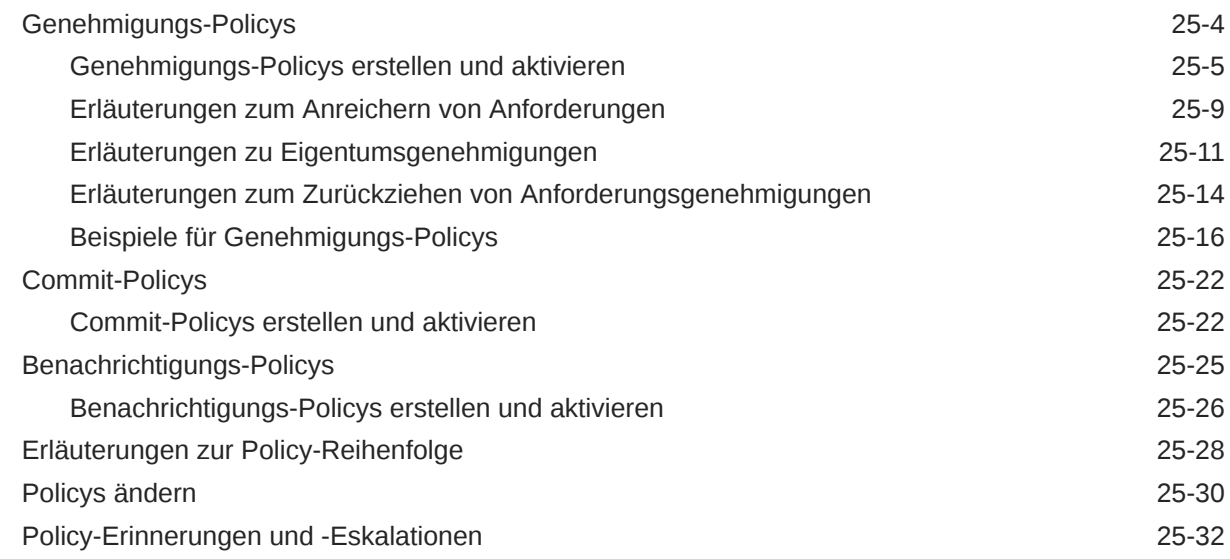

## 26 [Daten integrieren](#page-585-0)

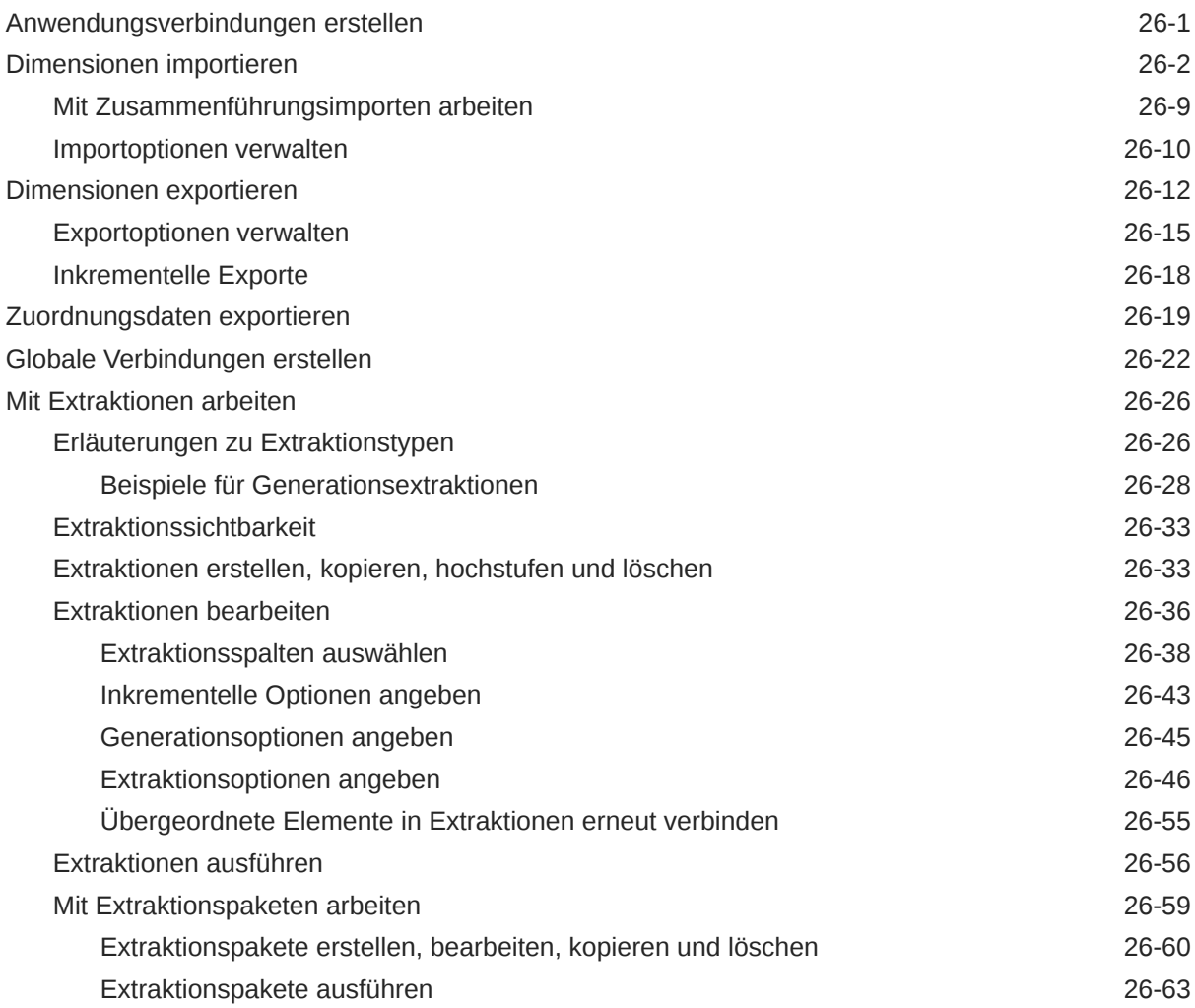

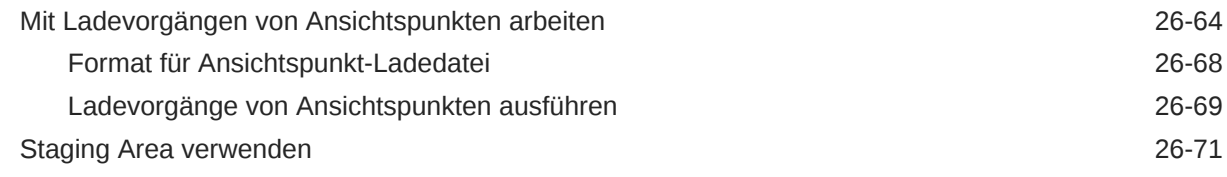

### 27 [Zwischen Umgebungen migrieren](#page-657-0)

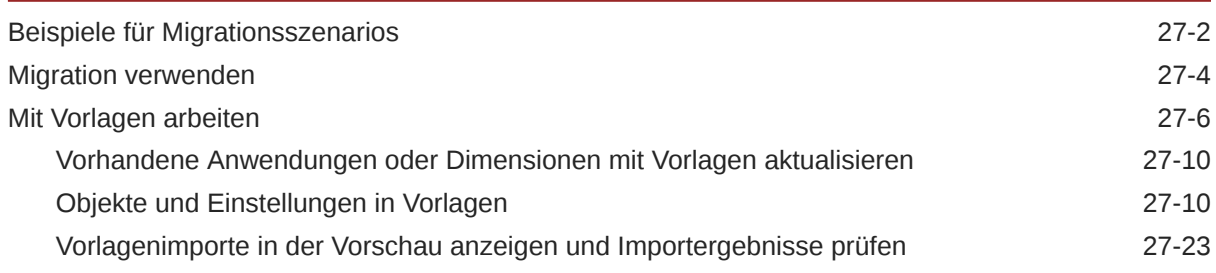

#### 28 [Mit Planning- und FreeForm-Anwendungen arbeiten](#page-681-0)

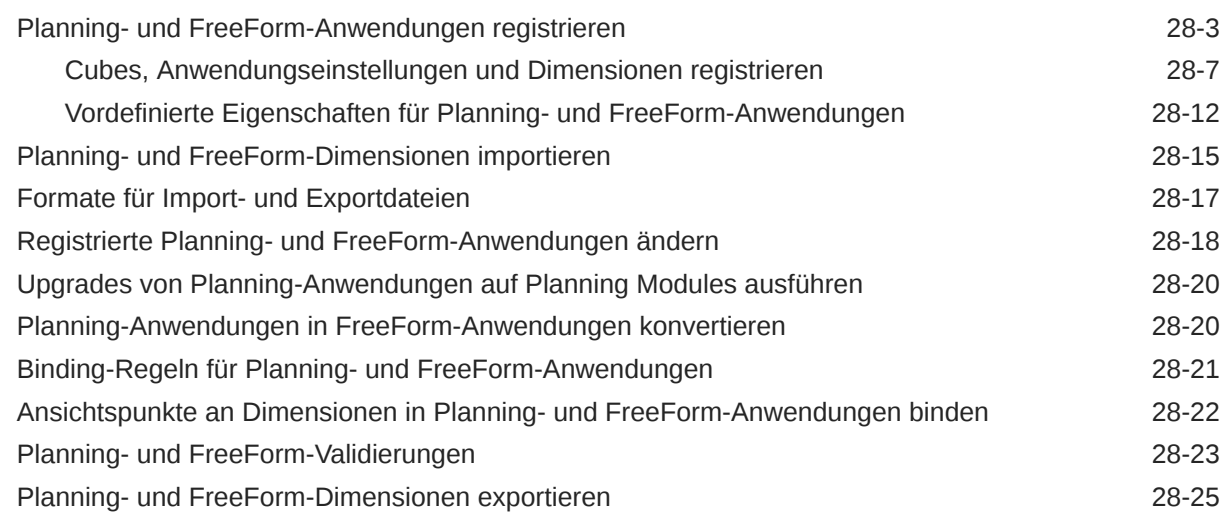

### 29 [Mit Financial Consolidation and Close-Anwendungen arbeiten](#page-709-0)

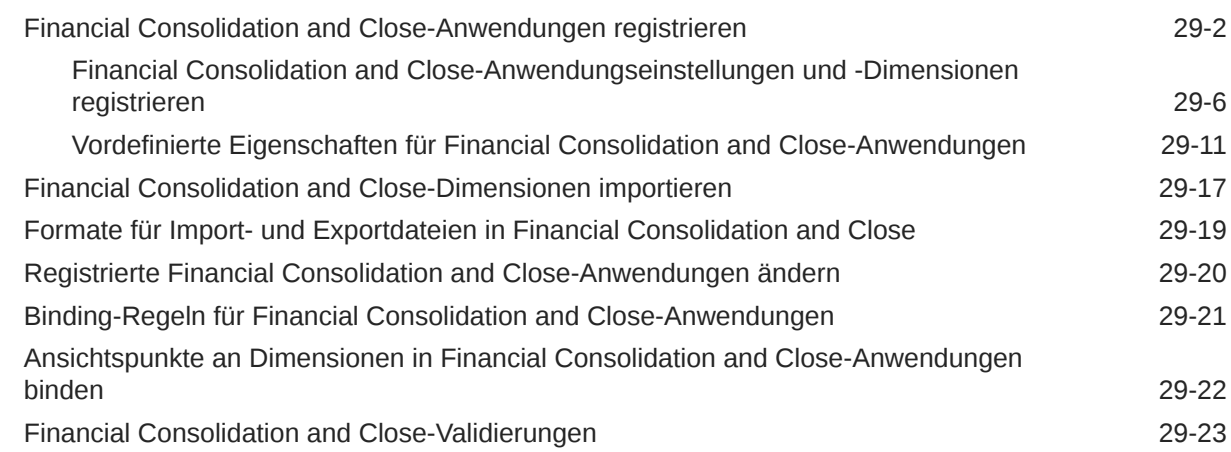

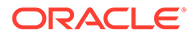

#### 30 [Mit Enterprise Profitability and Cost Management-Anwendungen](#page-736-0) [arbeiten](#page-736-0)

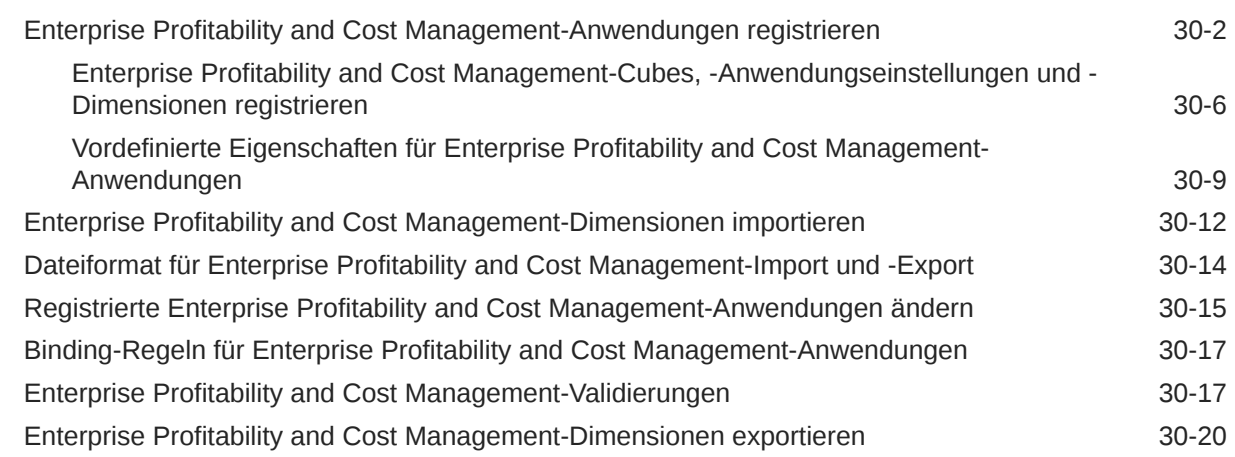

#### 31 [Mit Oracle Financials Cloud General Ledger-Anwendungen arbeiten](#page-758-0)

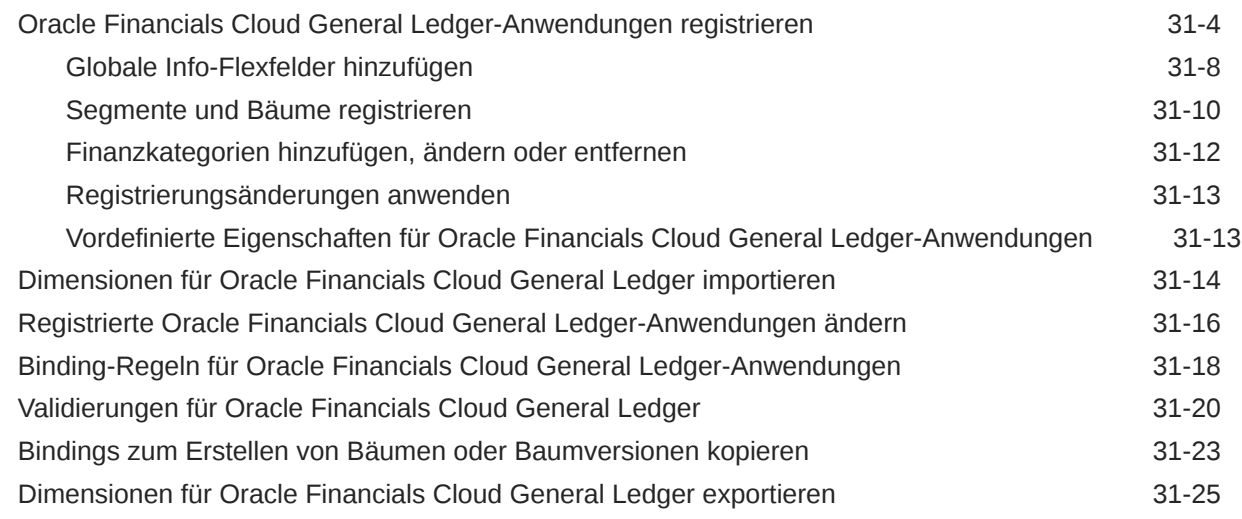

#### 32 [Mit E-Business Suite General Ledger-Anwendungen arbeiten](#page-787-0)

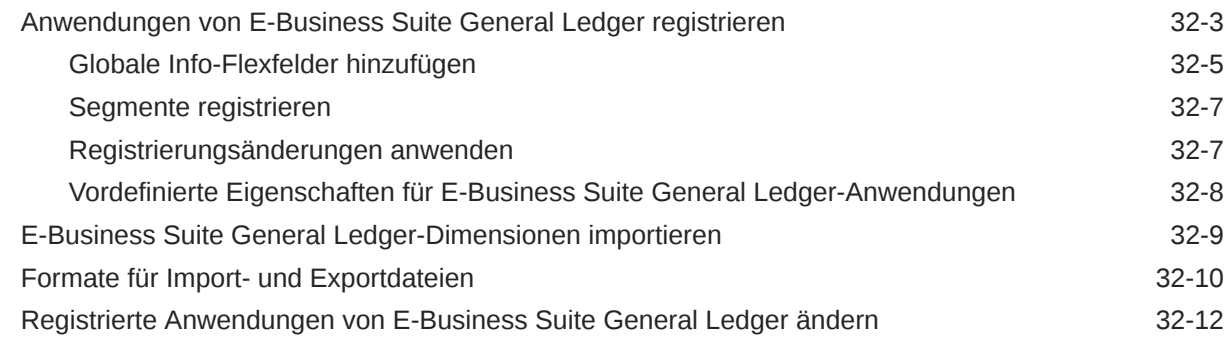

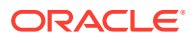

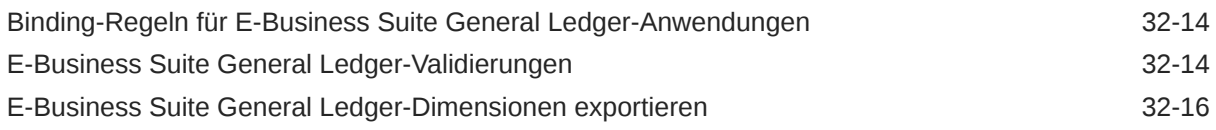

#### 33 [Mit universellen Anwendungen arbeiten](#page-804-0)

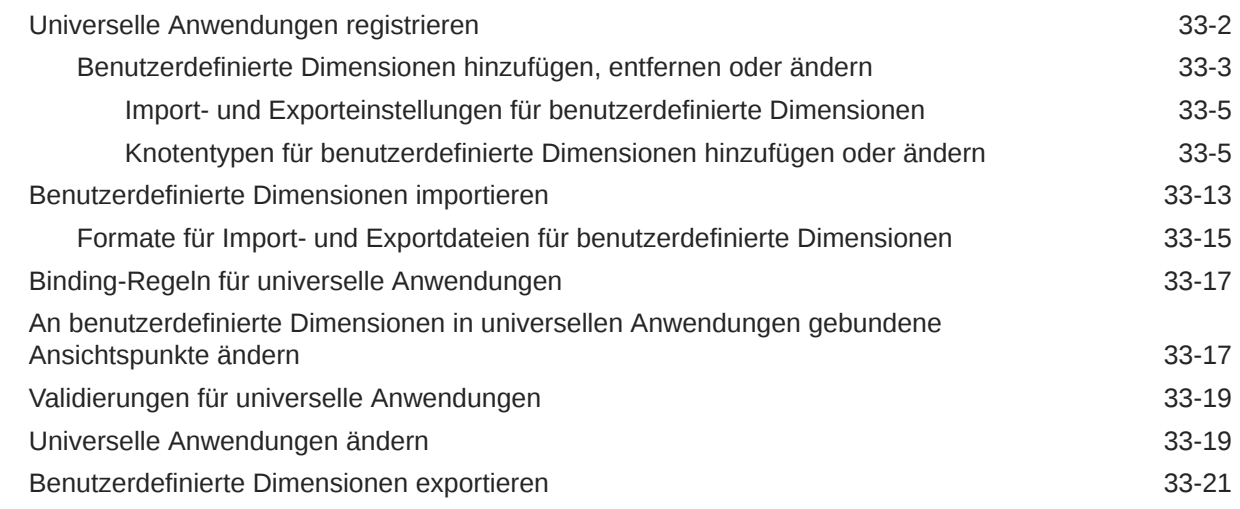

#### 34 [Mit Benutzeranwendungen arbeiten](#page-826-0)

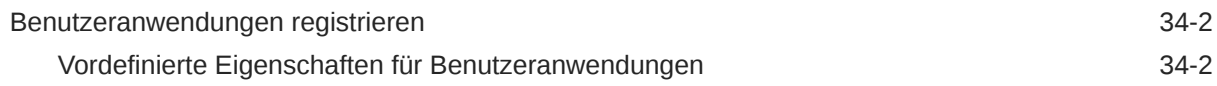

## Teil III [Geschäftsszenarios](#page-831-0)

#### 35 [Mit Planning integrieren](#page-832-0)

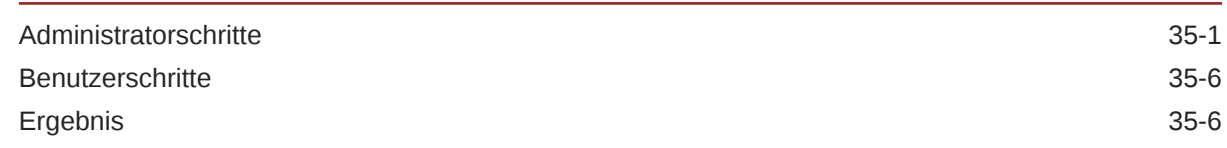

#### 36 [Integration mit Oracle Financials Cloud General Ledger](#page-839-0)

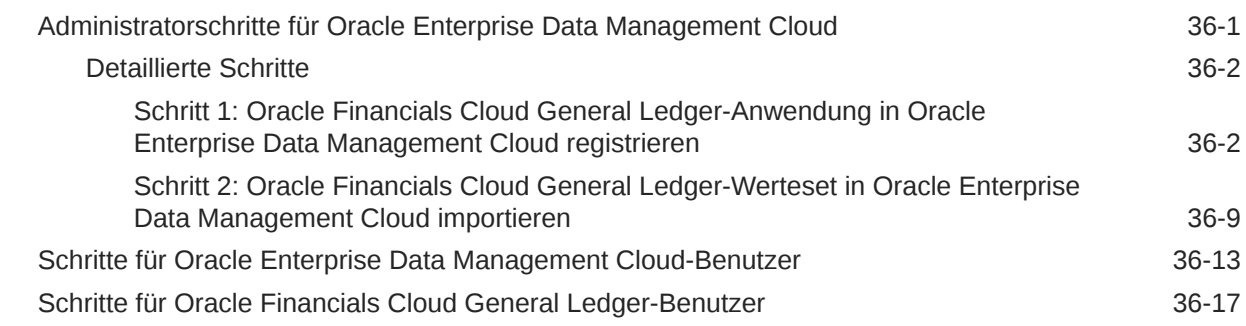

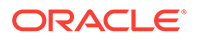

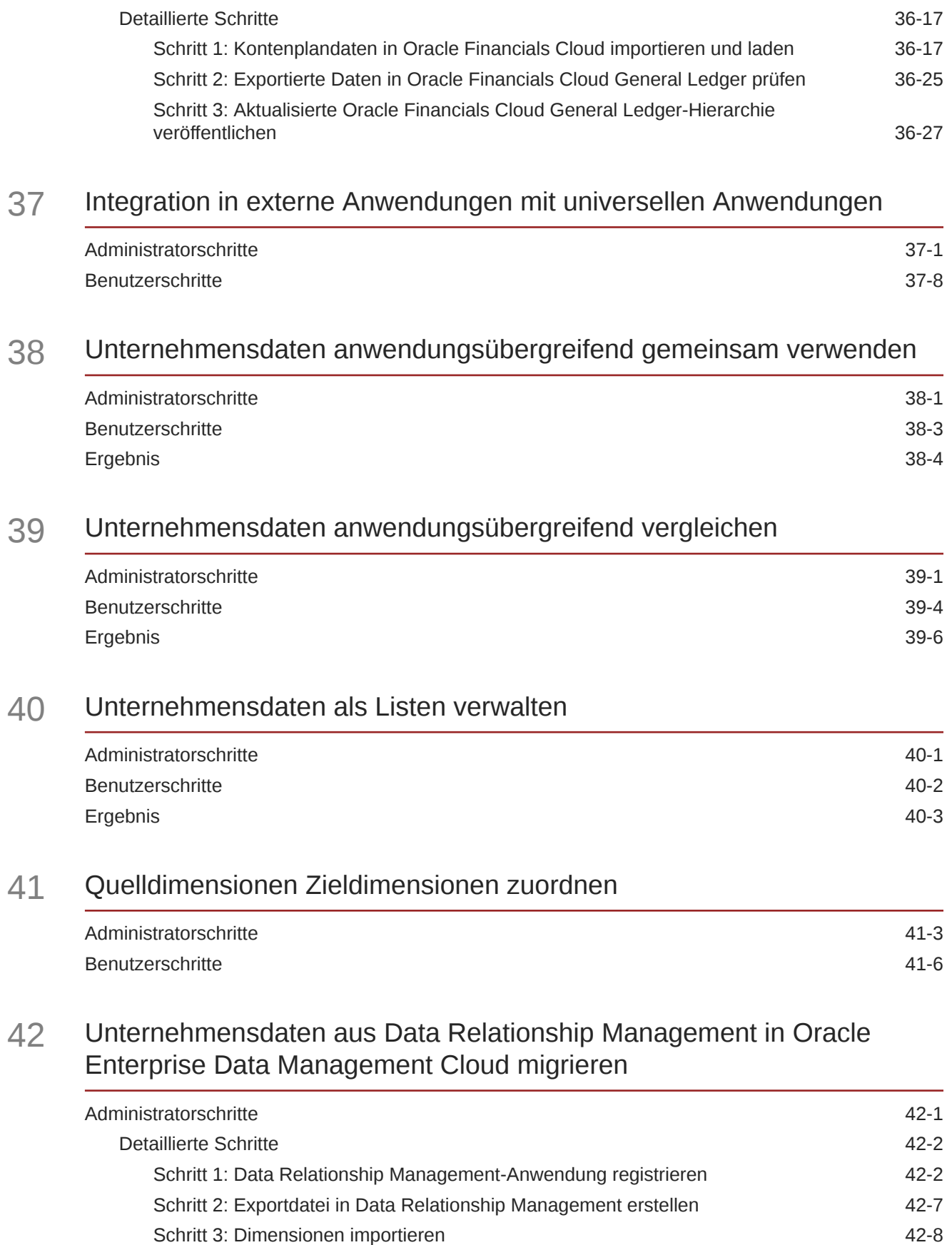

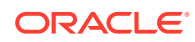

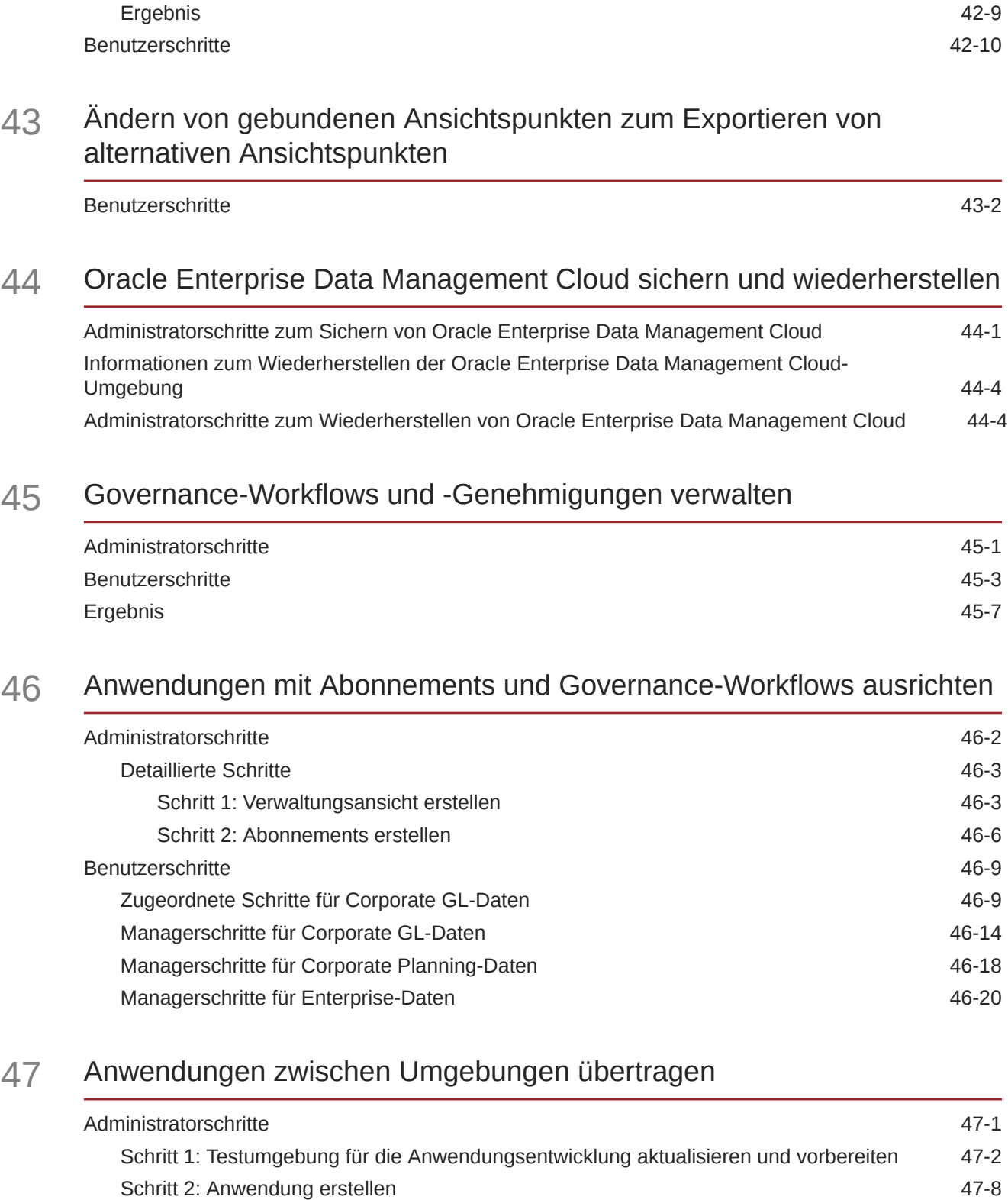

[Schritt 4: Vorschau des Imports einer Anwendung aus einer Vorlage anzeigen 47-11](#page-962-0) [Schritt 5: Warnungen aus der Importvorschau korrigieren 47-13](#page-964-0)

[Schritt 3: Neue Anwendung in eine Vorlage exportieren 47-10](#page-961-0)

## A [Best Practices](#page-974-0)

#### B [Glossar](#page-975-0)

# <span id="page-18-0"></span>Dokumentation zur Barrierefreiheit

Informationen zu Oracles Verpflichtung zur Barrierefreiheit erhalten Sie über die Website zum Oracle Accessibility Program [http://www.oracle.com/pls/topic/lookup?ctx=acc&id=docacc.](http://www.oracle.com/pls/topic/lookup?ctx=acc&id=docacc)

#### **Zugriff auf Oracle Support**

Oracle-Kunden mit einem gültigen Oracle-Supportvertrag haben Zugriff auf elektronischen Support über My Oracle Support. Weitere Informationen erhalten Sie unter [http://](http://www.oracle.com/pls/topic/lookup?ctx=acc&id=info) [www.oracle.com/pls/topic/lookup?ctx=acc&id=info](http://www.oracle.com/pls/topic/lookup?ctx=acc&id=info) oder unter [http://www.oracle.com/pls/topic/](http://www.oracle.com/pls/topic/lookup?ctx=acc&id=trs) [lookup?ctx=acc&id=trs,](http://www.oracle.com/pls/topic/lookup?ctx=acc&id=trs) falls Sie eine Hörbehinderung haben.

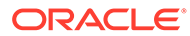

# <span id="page-19-0"></span>Dokumentationsfeedback

Um Feedback zu dieser Dokumentation abzugeben, klicken Sie unten auf der Seite eines beliebigen Themas im Oracle Help Center auf die Schaltfläche "Feedback". Sie können auch eine E-Mail an epmdoc\_ww@oracle.com senden.

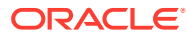

# <span id="page-20-0"></span>1 Center of Excellence für EPM erstellen und ausführen

Eine Best Practice für EPM besteht darin, ein CoE (Center of Excellence) zu erstellen.

Mit einem **CoE für EPM** können Sie einen einheitlichen Ansatz für die Einführung und Best Practices von EPM sicherstellen. Dabei werden die Transformation der Geschäftsprozesse in Bezug auf das Performance Management und der Einsatz technologiegestützter Lösungen gefördert.

Durch die Einführung der Cloud kann die Geschäftsagilität Ihrer Organisation verbessert und die Einführung innovativer Lösungen unterstützt werden. Ein CoE für EPM überwacht Ihre Cloud-Initiative. Gleichzeitig kann es Ihre Investitionen schützen und verwalten sowie ihren effektiven Einsatz fördern.

Das CoE-Team für EPM hat folgende Aufgaben:

- Es stellt die Cloud-Einführung sicher und unterstützt Ihre Organisation dabei, das Bestmögliche aus Ihren Cloud EPM-Investitionen herauszuholen.
- Es dient als Lenkungsausschuss für Best Practices.
- Es leitet EPM-bezogene Change Management-Initiativen und fördert die Transformation.

Alle Kunden können von einem CoE für EPM profitieren, auch Kunden, die EPM bereits implementiert haben.

#### **Wie sehen die ersten Schritte aus?**

Best Practices, Anleitungen und Strategien für ein eigenes CoE für EPM finden Sie unter: Center of Excellence für EPM - Einführung.

#### **Weitere Informationen**

- Sehen Sie sich das Webinar zu Cloud Customer Connect an: [Center of Excellence \(CoE\)](https://community.oracle.com/customerconnect/events/604185-epm-creating-and-running-a-center-of-excellence-coe-for-cloud-epm) [für Cloud EPM erstellen und ausführen](https://community.oracle.com/customerconnect/events/604185-epm-creating-and-running-a-center-of-excellence-coe-for-cloud-epm)
- Sehen Sie sich folgende Videos an: [Überblick: Center of Excellence für EPM](https://apexapps.oracle.com/pls/apex/f?p=44785:265:0:::265:P265_CONTENT_ID:32425) und [Center](https://apexapps.oracle.com/pls/apex/f?p=44785:265:0:::265:P265_CONTENT_ID:32437) [of Excellence erstellen](https://apexapps.oracle.com/pls/apex/f?p=44785:265:0:::265:P265_CONTENT_ID:32437).
- Informationen zu den geschäftlichen Vorteilen und der Value Proposition eines CoE für EPM finden Sie unter *Center of Excellence für EPM erstellen und ausführen*.

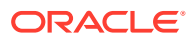

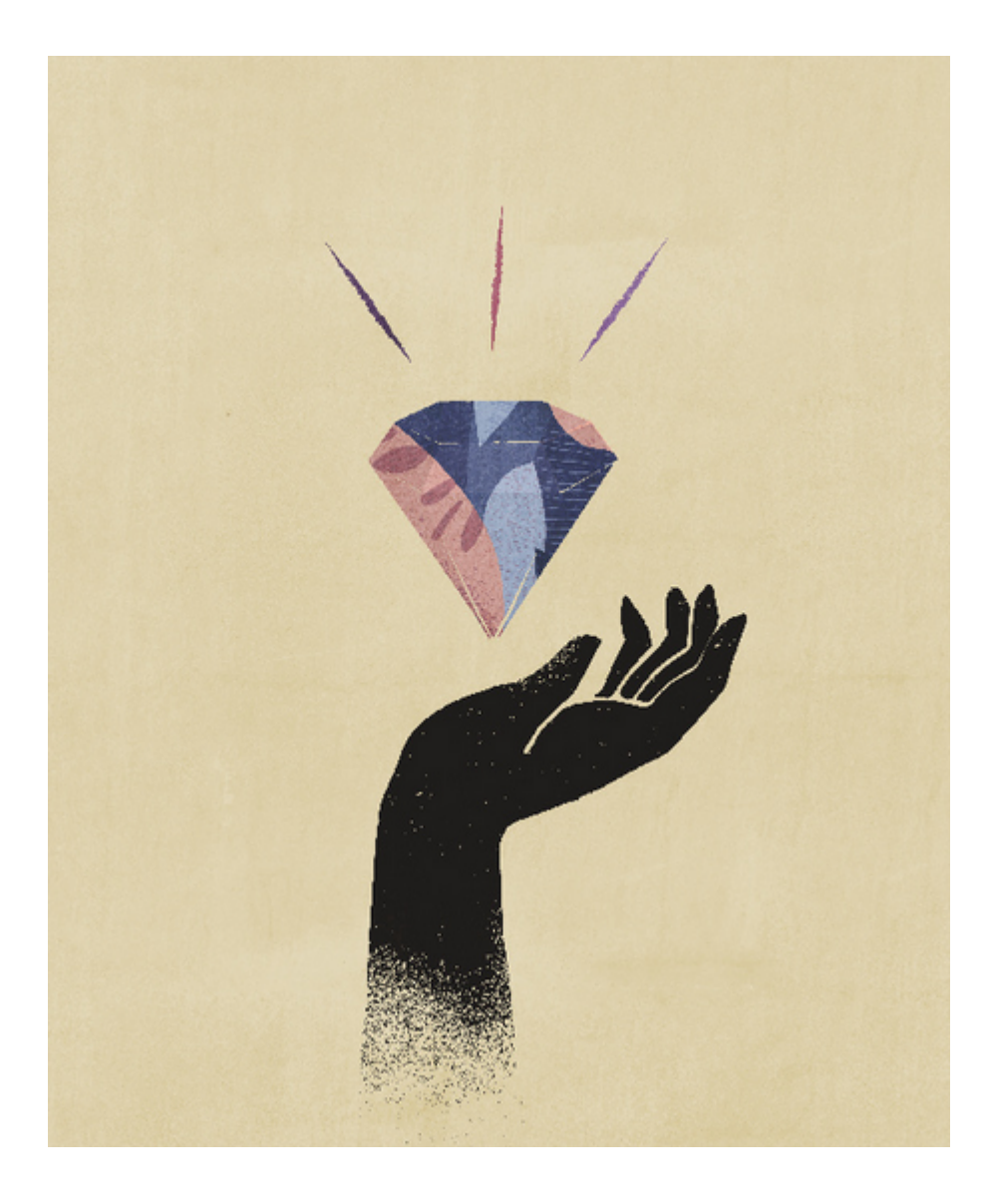

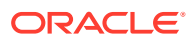

# <span id="page-22-0"></span>2 Info zu Oracle Enterprise Data Management **Cloud**

Oracle Enterprise Data Management Cloud verwaltet geschäftliche Änderungen, indem Konsistenz über alle Unternehmensdaten und sogar über unterschiedliche Anwendungen hinweg sichergestellt wird.

Mit dem Wachstum und der Entwicklung Ihres Unternehmens müssen Sie Unternehmensdaten informationsspeicherübergreifend verwalten. Beispiel: Wenn Sie mit Unternehmen fusionieren oder Unternehmen erwerben, müssen Sie Geschäftsentitys über verschiedene Domains hinweg synchronisieren. Ebenso können neue Initiativen oder veraltete Anwendungen es erschweren, Geschäftsvorgänge zu vergleichen und die Performance konsistent zu messen. Jedoch hängt Ihr Geschäft von konsistenten, genauen und qualitativ hochwertigen Daten ab.

Oracle Enterprise Data Management Cloud bietet Lösungen zur Verwaltung geschäftlicher Änderungen, indem Konsistenz über alle Unternehmensdaten und sogar über unterschiedliche Anwendungen hinweg sichergestellt wird. Manager können geschäftsspezifische Ansichten erstellen, um konsistente Finanz- und Managementdaten über verschiedene Geschäftsbereiche hinweg zu verwalten. Um das Finanz- und Managementreporting zu vereinfachen und abzustimmen, können Sie standardmäßige, alternative und benutzerdefinierte Hierarchien definieren. Mit Oracle Enterprise Data Management Cloud können Sie konsistente und genaue Unternehmensdaten schnell importieren, verwalten und in mehrere externe Anwendungen exportieren.

#### **Videos**

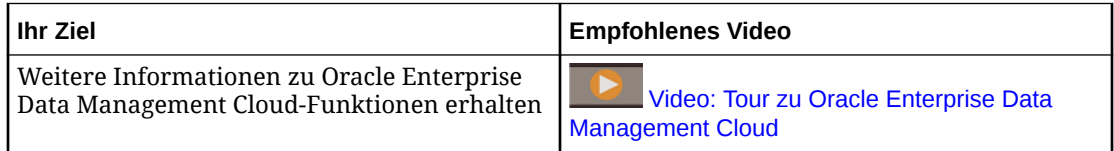

# Informationen zu dieser Dokumentation

Dieser Abschnitt enthält eine Beschreibung der Inhalte und Organisation der Dokumentation.

Diese Dokumentation ist in die folgenden Abschnitte aufgeteilt:

- **Info zu Oracle Enterprise Data Management Cloud** Überblickinformationen und ein allgemeiner Prozessfluss zur Verwendung von Oracle Enterprise Data Management Cloud.
- **[Datenmanagement](#page-38-0)** Themen und Prozeduren für Benutzer, die Unternehmensdaten verwalten. In der Regel arbeiten Benutzer mit Ansichten, Ansichtspunkten, Anforderungen und aktualisieren Knoten.
- **[Administration](#page-269-0)** Themen und Prozeduren für Administratoren, die Benutzer, Anwendungen und Unternehmensdaten einrichten. Dieser Abschnitt enthält auch

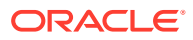

<span id="page-23-0"></span>allgemeine Prozeduren, um bestimmte Ergebnisse für gewisse Geschäftsszenarios zu erreichen. Beispielsweise werden folgende Aufgaben von Administratoren durchgeführt:

- Externe Anwendungen registrieren
- Dimensionen importieren
- Datenkettenobjekte erstellen
- Benutzerberechtigungen zuweisen
- Ansichten erstellen
- In externe Anwendungen exportieren
- **[Geschäftsszenarios](#page-831-0)** Allgemeine Prozeduren, um bestimmte Geschäftsergebnisse zu erreichen.
- **[Glossar](#page-975-0)** Begriffe und Definitionen, die im Produkt und in der Dokumentation verwendet werden.

# Überblick über die Homepage

Die Homepage ist der Startpunkt für den Zugriff auf Ihre Geschäftsprozessaufgaben.

Die Schnittstelle bietet eine intuitive Benutzererfahrung sowie einen Überblick für den Schnellzugriff auf die häufig verwendeten Funktionen. Beispiel: Benutzer können Anwendungsdaten mit Ansichtspunkten und Anforderungen anzeigen und verwalten. Serviceadministratoren können den Geschäftsprozess verwalten und anpassen, Benutzergruppen erstellen und Rollen zuweisen, Artefakte migrieren und Ankündigungen vornehmen.

#### **Globaler Header**

Der globale Header ist der Bereich, der sich quer über den oberen Teil der Benutzeroberfläche erstreckt. Er enthält Navigationssymbole und ermöglicht den Zugriff auf das Menü "Einstellungen und Aktionen".

= ORACLE Enterprise Data Management Cloud

Bestandteile des globalen Headers von links nach rechts:

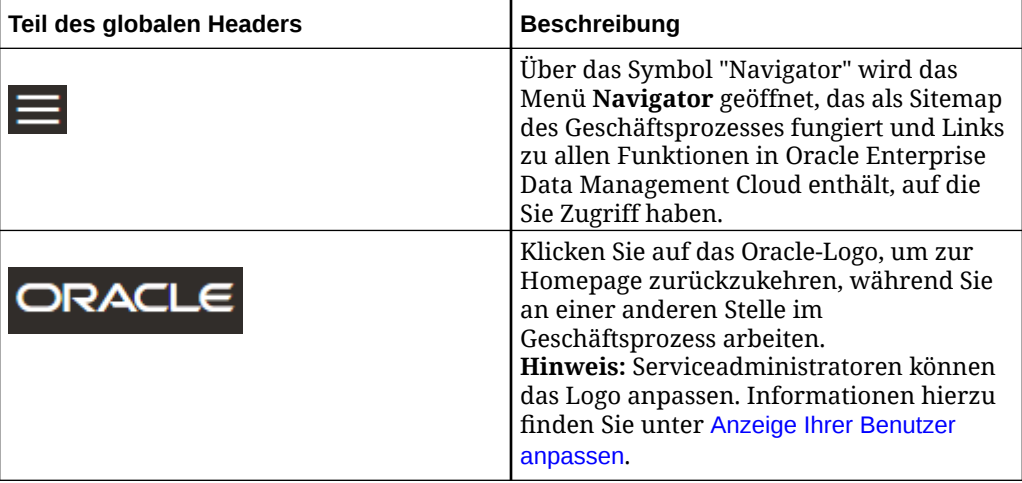

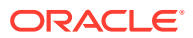

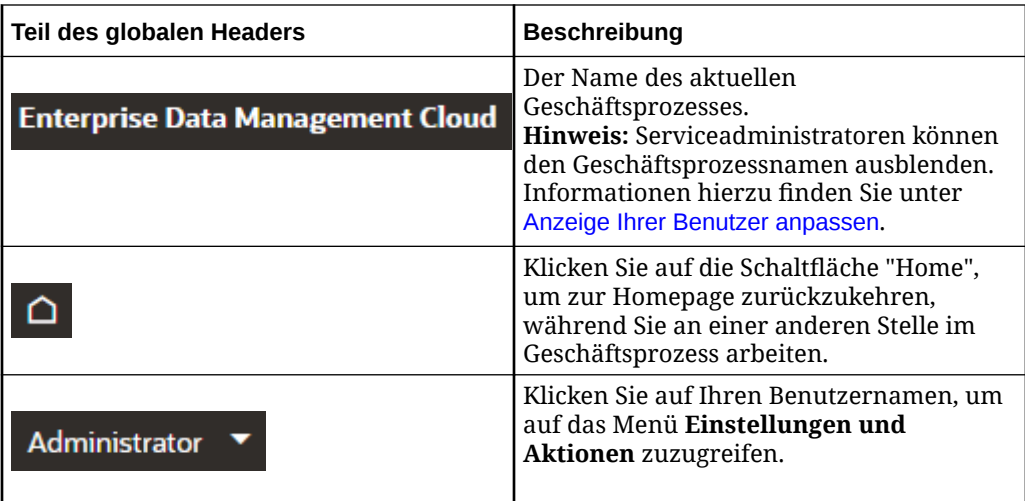

#### **Karten und Cluster**

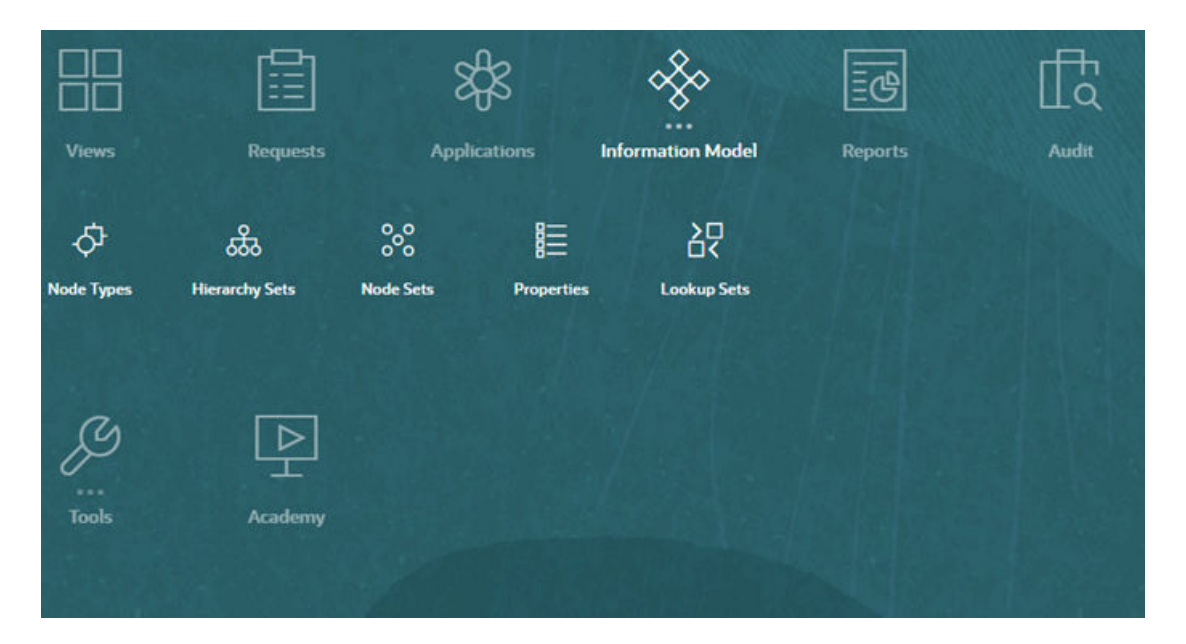

#### **Terminologiehinweis**

- Eine *Karte* ist ein Element der Benutzeroberfläche, das Zugriff auf Funktionen in Oracle Enterprise Data Management Cloud bietet (z.B. **Anforderungen** oder **Ansichten**).
- Ein *Cluster* ist ein Organisationselement, das eine Gruppe von Karten enthält. Klicken Sie auf das Cluster, um die darin enthaltenen Karten anzuzeigen (z.B. **Extras**).

Der Clusterbereich auf der Homepage enthält Symbole (als "Karten" bezeichnet), die mit den einzelnen Funktionsbereichen des Geschäftsprozesses verknüpft sind, auf die Sie Zugriff haben. Die drei Punkte über einem Kartenlabel kennzeichnen eine Gruppierung von Karten (als "Cluster" bezeichnet). Im Beispiel oben ist das Cluster "Informationsmodell" ausgewählt, sodass die darin enthaltenen Karten angezeigt werden.

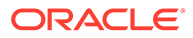

#### **Willkommensbereich**

Im Willkommensbereich werden Ihr Benutzername und Ihr Profilbild (sofern festgelegt) sowie die vom Serviceadministrator eingegebenen Systemankündigungen angezeigt. Außerdem können Sie hier Ihre Aktivitäten überwachen.

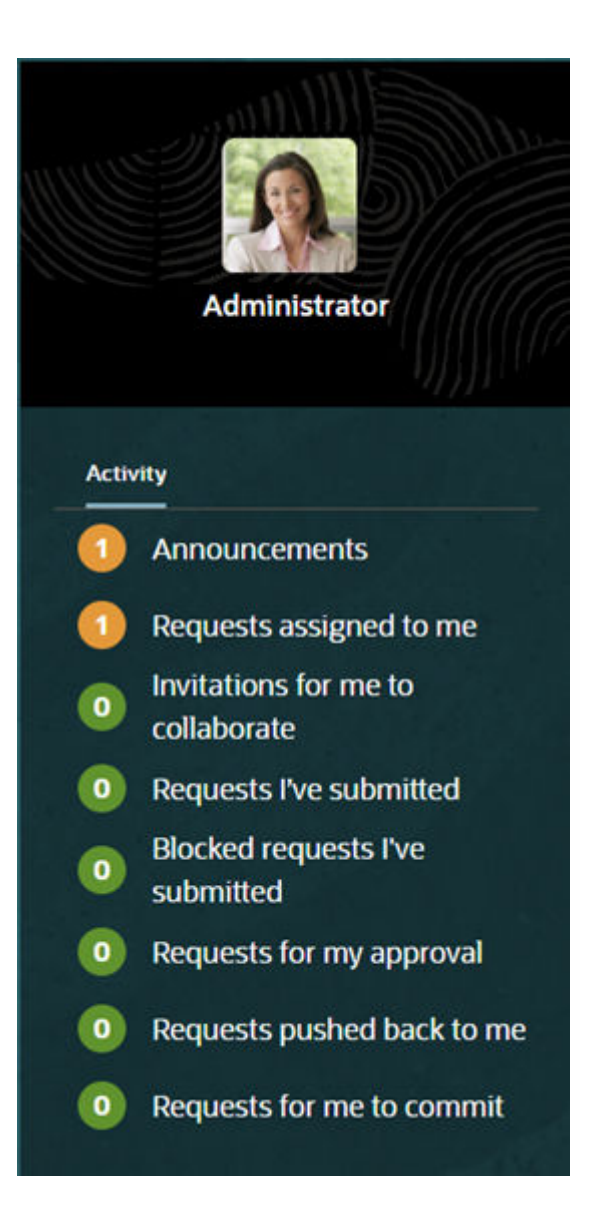

- Sie können Ihr Profilbild festlegen, das oben im Willkommensbereich angezeigt wird. Ihr Profilbild zeigt auch Ihren aktuellen Abwesenheitsstatus an. Informationen hierzu finden Sie unter [Voreinstellungen festlegen](#page-26-0).
- Klicken Sie auf **Ankündigungen**, um die Systemankündigungen des Serviceadministrators anzuzeigen. Die neueste Ankündigung nach Startdatum wird oben angezeigt.

Klicken Sie auf **Ankündigungen schließen** , um zum Aktivitätsbereich zurückzukehren.

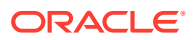

• Über die Links unter "Anforderungsaktivität" können Sie auf Ihre spezifischen Anforderungsaktivitäten zugreifen. Informationen hierzu finden Sie unter [Über die](#page-218-0) [Homepage auf Anforderungen zugreifen](#page-218-0).

# <span id="page-26-0"></span>Voreinstellungen festlegen

Sie können Ihre Voreinstellungen festlegen, um ein Profilbild hochzuladen, Ihre Zeitzone und Anzeigesprache zu ändern oder eine Abwesenheitsnotiz einzurichten.

So legen Sie Ihre Voreinstellungen fest:

- **1.** Klicken Sie in der oberen rechten Ecke des Fensters auf Ihren Benutzernamen, und wählen Sie **Benutzervoreinstellungen** aus.
- **2.** Klicken Sie auf **Bearbeiten**.
- **3.** Legen Sie Ihre Voreinstellungen für die folgenden Elemente fest:
	- Ihr Profilbild. Klicken Sie auf **Datei auswählen**, und wählen Sie eine Datei des Typs .jpg, .png oder .gif aus. Die Datei, die Sie auswählen, muss kleiner als 2 MB sein.

Klicken Sie auf **Löschen**, um das Profilbild zu entfernen.

• Ihre Zeitzone. Wählen Sie Ihre Zeitzone aus der Dropdown-Liste aus. Sie können aber auch die Standardeinstellung für Zeitzone des Clients verwenden beibehalten, um die Zeitzone des Browsergebietsschemas zu verwenden.

#### **Hinweis:**

Die von Ihnen ausgewählte Zeitzone wird für alle Datums- und Zeitwerte in Oracle Enterprise Data Management Cloud verwendet und überschreibt die Standardzeitzone für das aktuelle Gebietsschema.

• Ihre Sprache. Wenn Sie keine Sprache auswählen, wird das Gebietsschema Ihres Browsers verwendet.

#### **Hinweis:**

Melden Sie sich ab und wieder an, sodass Sie die geänderte Sprache sehen. Das Datumsformat wird an den meisten Stellen mit dem Gebietsschemaformat angezeigt. Beispiel:

- Datenobjekte, wie z.B. Ansichten, Anwendungen, Knotentypen, Hierarchiesets und Knotensets
- **Eigenschaften**
- Audittransaktionshistorie
- Anforderungen
- Ihr Abwesenheitsstatus. Wählen Sie **Ich bin momentan außer Haus** aus, um sich selbst wie folgt vorübergehend aus dem Workflow herauszunehmen:
	- Anforderungen in Abonnements werden Ihnen nicht mehr automatisch zugewiesen. Alle Zuordnungen, die vorgenommen wurden, bevor Sie sich als

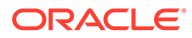

abwesend markiert haben, bleiben bestehen. Informationen hierzu finden Sie unter [Abonnementanforderungen zuweisen](#page-124-0).

– Wenn Ihre Genehmigung erforderlich ist, um Deadlocks für die Eskalation von Anforderungen aufzuheben, werden die Anforderungen automatisch an den Datenmanager gesendet, bis Sie Ihre Abwesenheitskennzeichnung zurücknehmen.

#### **Hinweis:**

Wenn Sie sich als abwesend markieren, wird Ihr Benutzerprofil aktualisiert, und Ihr aktueller Status wird durch den entsprechenden Indikator angezeigt. Klicken Sie auf den Indikator, um zu den **Benutzervoreinstellungen** zurückzukehren und Ihren Status zu aktualisieren, damit Sie wieder als anwesend angezeigt werden.

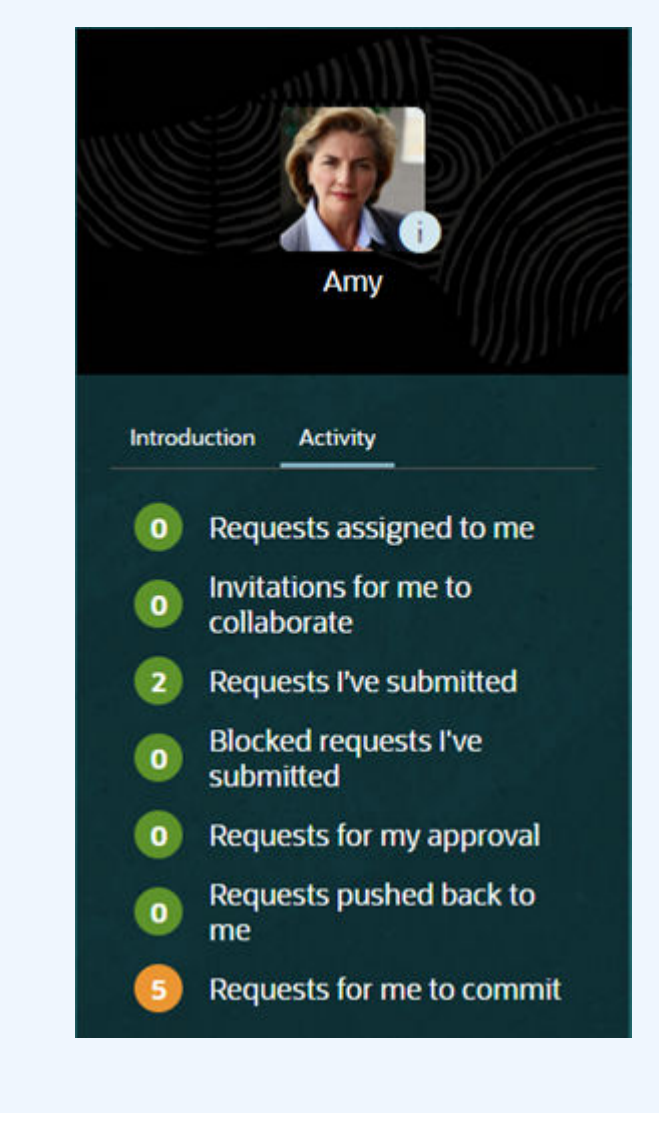

**4.** Klicken Sie auf **Speichern**.

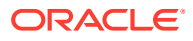

# <span id="page-28-0"></span>**Prozessfluss**

Mit Oracle Enterprise Data Management Cloud können Sie Geschäftsentitys für mehrere Anwendungen mit diesem Prozessfluss an einem Ort verwalten.

#### **Hinweis:**

Serviceadministratoren können alle Aufgaben ausführen. Benutzer führen Aufgaben basierend auf ihrer Rolle und Berechtigung aus.

In der folgenden Tabelle sind die zur Ausführung allgemeiner Aufgaben mindestens erforderlichen Rollen und Berechtigungen aufgelistet. Weitere Informationen zu Berechtigungen und Datenobjekten finden Sie unter [Mit Berechtigungen arbeiten](#page-529-0).

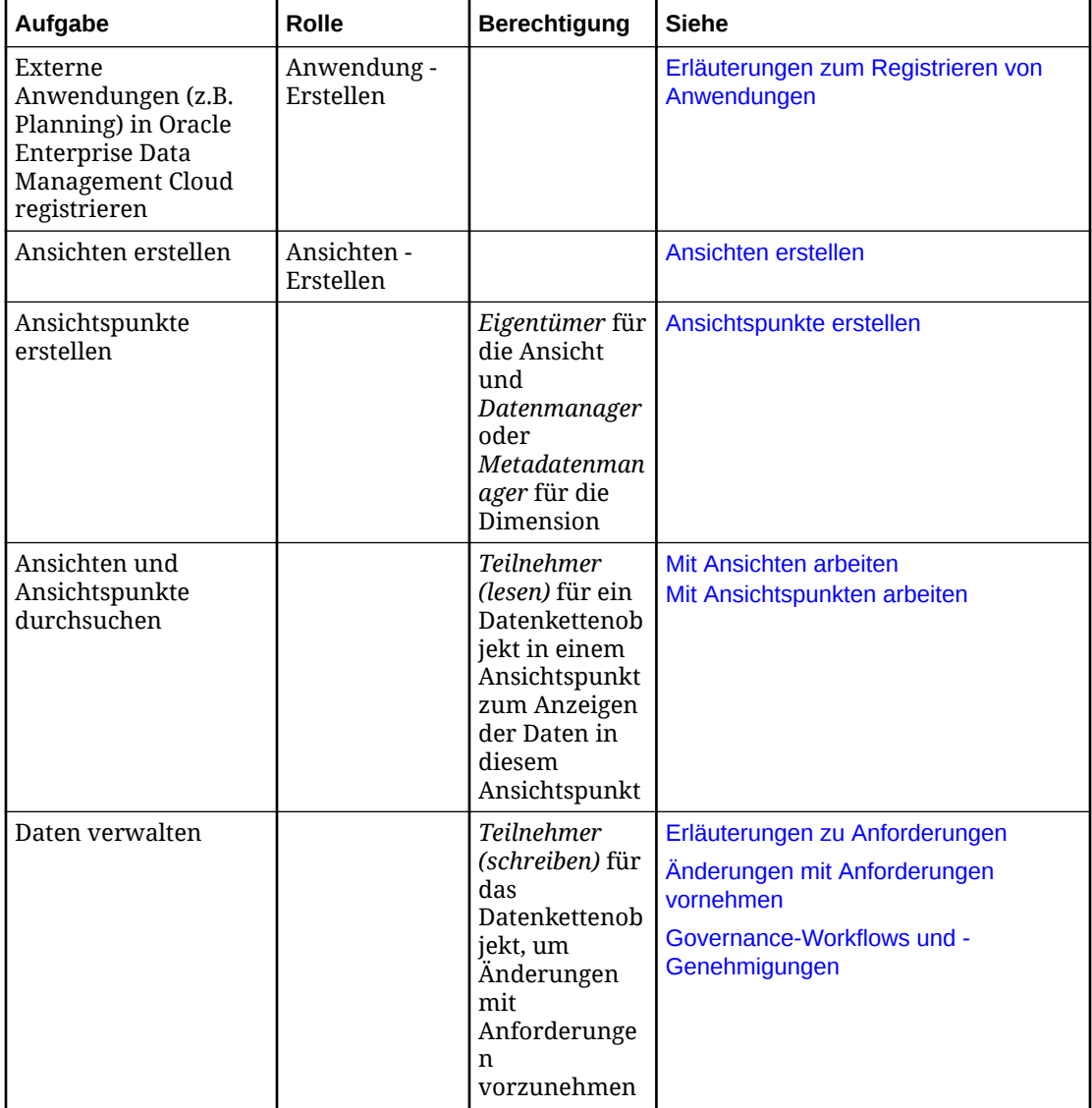

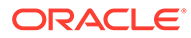

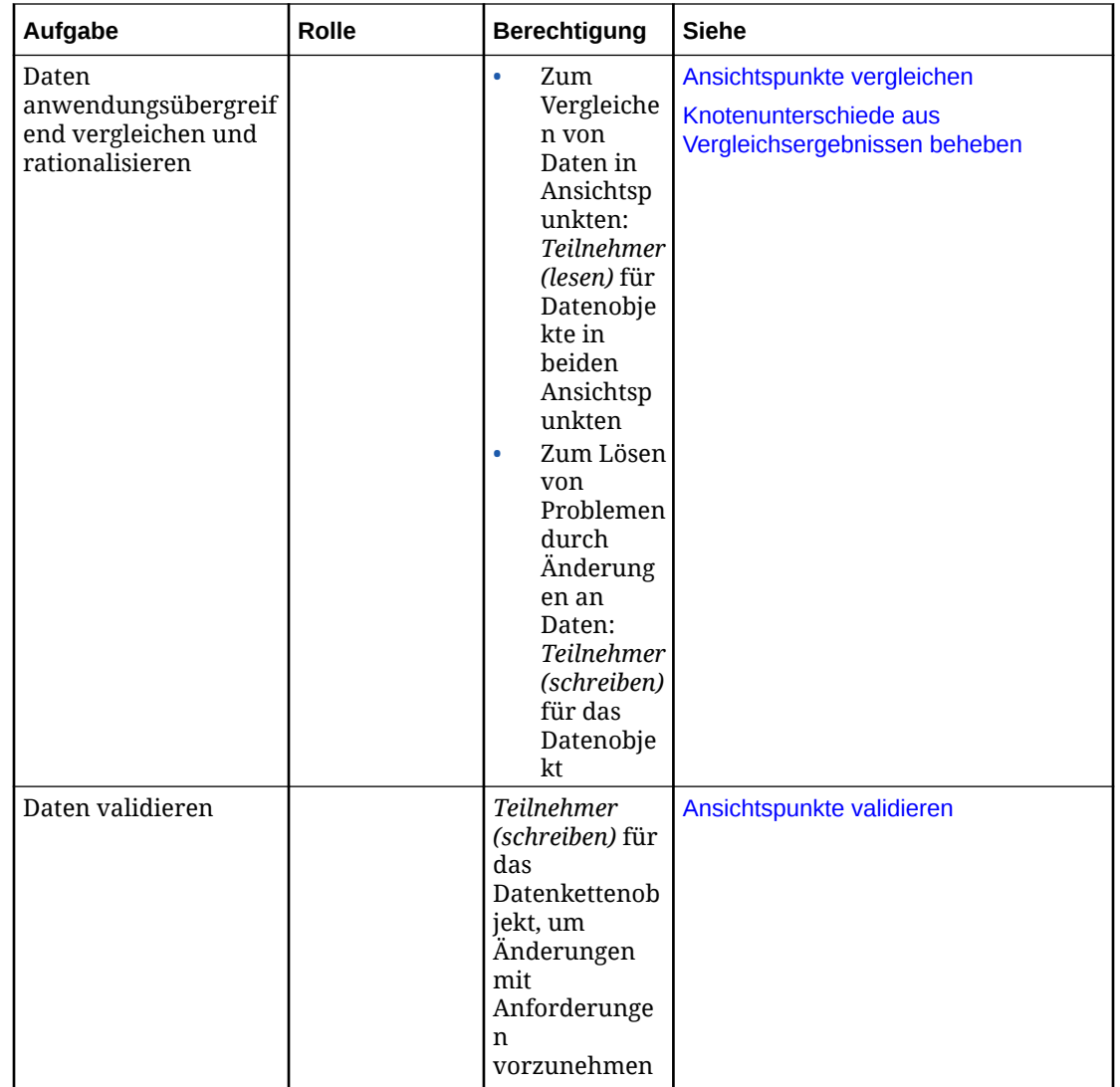

<span id="page-30-0"></span>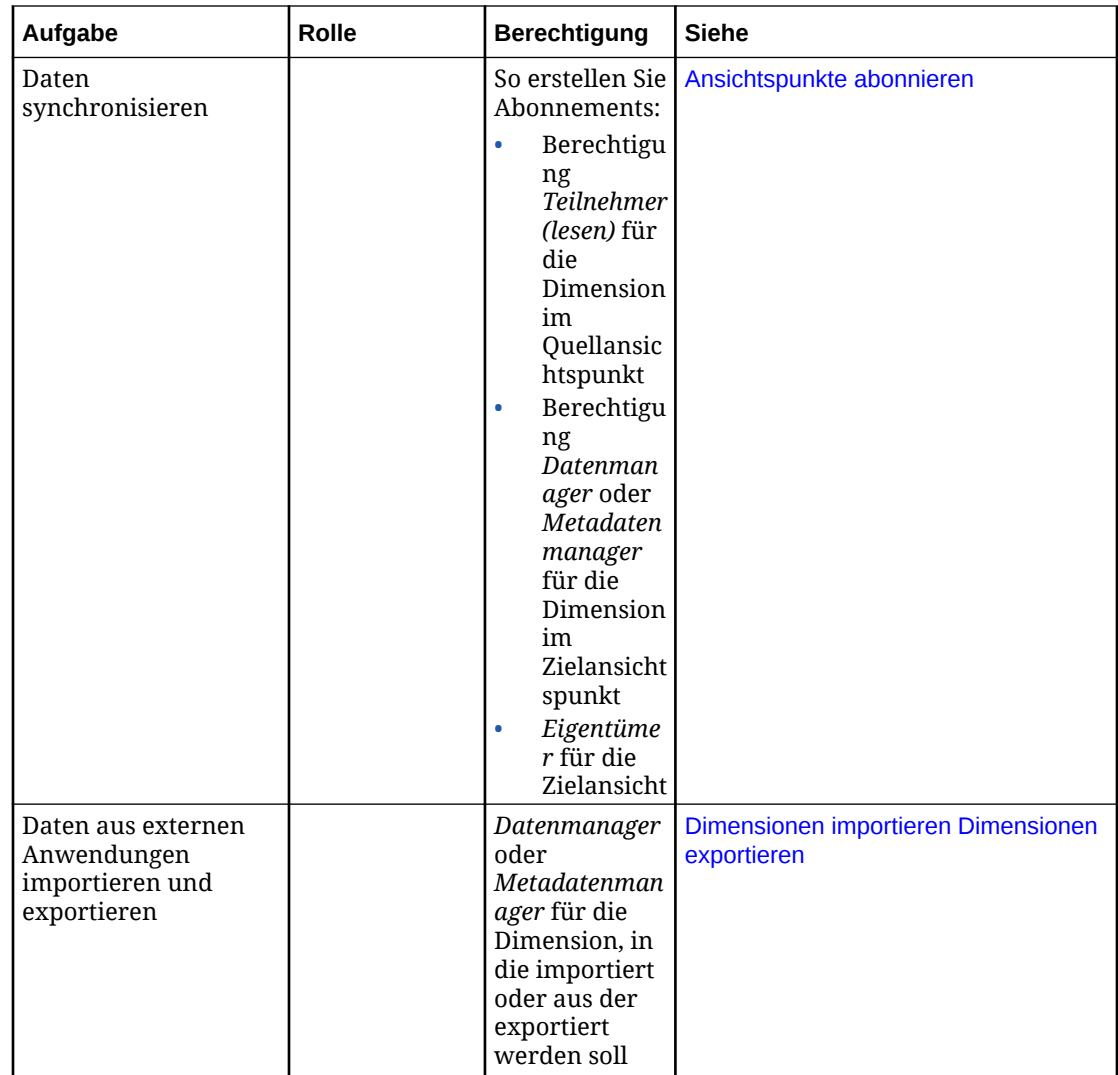

### Daten registrieren und importieren

Um Daten aus einer externen Anwendung, wie z.B. Planning, zu importieren, verwenden Sie einen Assistenten. Darin wählen Sie die Dimensionen, Eigenschaften und Verbindungen der Anwendung aus, die in Oracle Enterprise Data Management Cloud verwaltet werden sollen. Der Registrierungsprozess erstellt die Komponenten der Oracle Enterprise Data Management Cloud-Datenkette - Knotentypen, Hierarchiesets, Knotensets, Ansichtspunkte und die Standardansicht, die Sie für die Arbeit mit den Daten der Anwendung in Oracle Enterprise Data Management Cloud benötigen. Der Importprozess füllt die Datenkette mit Knoten auf.

Dieses Diagramm zeigt den für die Account- und Entity-Dimensionen der Planning-Anwendung spezifischen Registrierungs- und Importprozess.

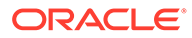

<span id="page-31-0"></span>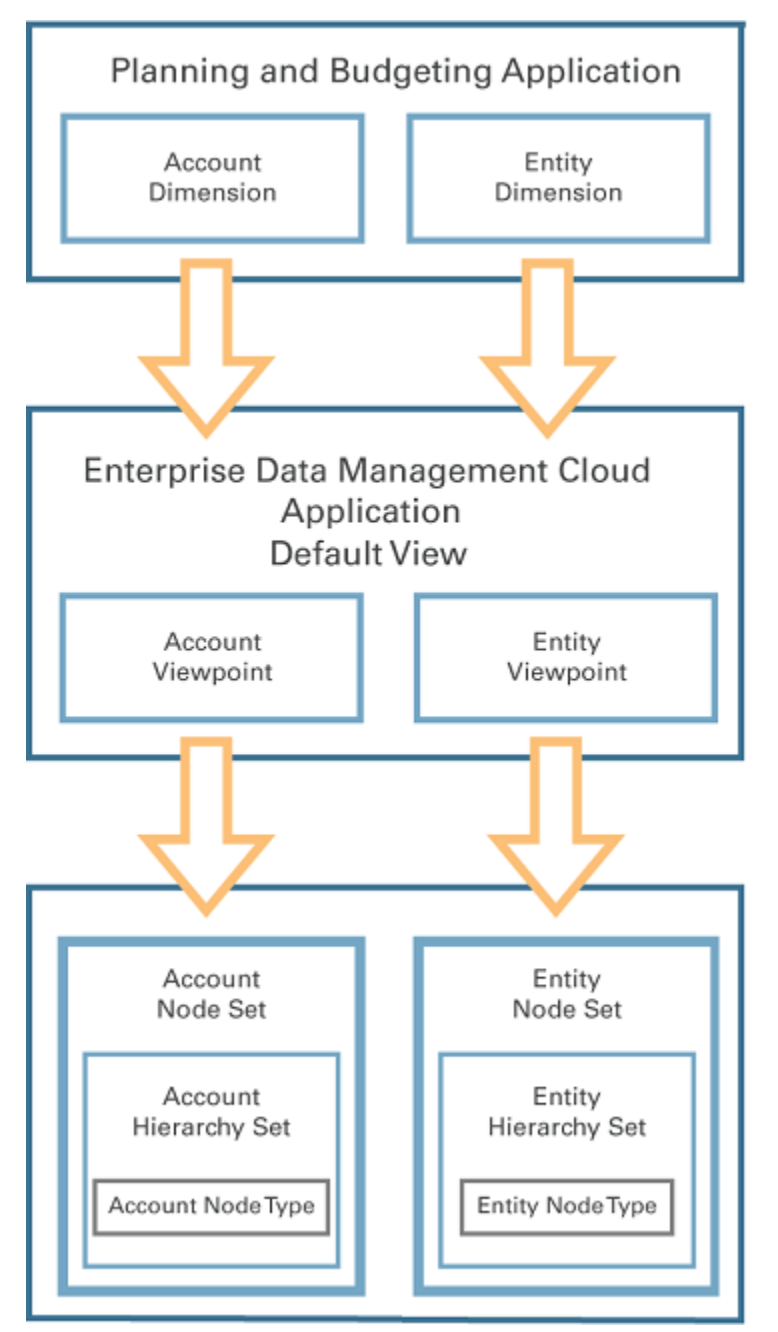

Die Account- und Entity-Dimensionen von Planning werden erstellt und in Oracle Enterprise Data Management Cloud importiert. Jede Dimension wird in einem Ansichtspunkt, einem Knotenset, einem Hierarchieset und einem Knotentyp in Oracle Enterprise Data Management Cloud dargestellt. Benutzer verwalten Daten in den Ansichtspunkten "Konto" und "Entity".

#### Daten verwalten

Sie können anhand von Ansichten in Oracle Enterprise Data Management Cloud auf importierte Daten zugreifen und anhand von Anforderungen Änderungen an den Daten vornehmen.

• [Erläuterungen zu Ansichten](#page-32-0)

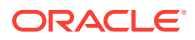

• Erläuterungen zu Anforderungen

#### <span id="page-32-0"></span>Erläuterungen zu Ansichten

Ansichten enthalten eine Sammlung von Listen und/oder Hierarchien für einen bestimmten Kontext oder eine bestimmte Aktivität, wie z.B. Entityverwaltung. Ansichten bestehen aus mindestens einem Ansichtspunkt, in dem Sie Daten aktualisieren können.

Ansichtspunkte bieten Ihnen eine Teilmenge von Knoten, mit der Sie arbeiten können. Beispiel: Ansichtspunkte können verschiedene Kostenstellen darstellen. Alle Änderungen an Unternehmensdaten werden in Ansichtspunkten vorgenommen.

- **[Mit Ansichten arbeiten](#page-53-0)**
- [Erläuterungen zu Ansichtspunkten](#page-348-0)

#### Erläuterungen zu Anforderungen

Eine Anforderung stellt den Mechanismus zum Aktualisieren von Daten dar. Änderungen an Daten werden in Anforderungselementen organisiert. Ein Anforderungselement ist eine Gruppe von Änderungsaktionen für einen bestimmten Knoten.

Mit Anforderungen können Sie Änderungen visualisieren, bevor Sie sie festschreiben.

Änderungsaktionen, die in Anforderungen ausgeführt werden können, sind:

- Knoten hinzufügen, einfügen, verschieben, entfernen und löschen
- Eigenschaften kopieren und aktualisieren

Es gibt drei Möglichkeiten, Änderungen an Daten in Oracle Enterprise Data Management Cloud vorzunehmen:

- Interaktiv (manuelle Änderungen an Ansichtspunkten). Beispiel: Sie fügen in Oracle Enterprise Data Management Cloud den Knoten "Florida" als untergeordneten Knoten von "Südosten der USA" hinzu und verschieben den Knoten "Georgia" vom übergeordneten Knoten "Süden der USA" in den übergeordneten Knoten "Südosten der USA" Bei jeder Änderung, die Sie an der Benutzeroberfläche vornehmen, wird der Anforderung ein Element hinzugefügt.
- Indem Sie für einen Zielansichtspunkt einen Quellansichtspunkt abonnieren. Beispiel: Sie abonnieren für einen Entity-Ansichtspunkt in Ihrer Planning-Anwendung einen Entity-Ansichtspunkt in Ihrer General Ledger-Anwendung. Wenn im Entity-Ansichtspunkt in der General Ledger-Anwendung eine Kostenstelle hinzugefügt wird, generiert das System eine Anforderung, um diese Kostenstelle auch im Entity-Ansichtspunkt in der Planning-Anwendung hinzuzufügen. Informationen hierzu finden Sie unter [Ansichtspunkte](#page-115-0) [abonnieren](#page-115-0).
- Daten können aus einer Datei geladen werden. Beispiel: Sie erstellen eine neue Hierarchie "USA" und müssen 50 neue Knoten (einen für jeden Bundesstaat) hinzufügen. Jede Änderung in der Ladedatei stellt ein separates Element in der Anforderung dar. In diesem Szenario wären 50 Elemente in der Anforderung vorhanden, eines für jeden Bundesstaatknoten, der hinzugefügt wird.

Unabhängig davon, ob Sie Änderungen interaktiv, über ein Abonnement oder mit einer Ladedatei vornehmen, werden alle vorgeschlagenen Änderungen in den Ansichtspunkten visualisiert, in denen Sie die Änderungen vornehmen oder die Datei laden. Änderungen werden in eindeutigen Farben und Symbolen angezeigt, sodass Sie sehen können, welche Teile der Hierarchie oder der Liste geändert wurden und welche Bereiche möglicherweise von Änderungen betroffen sind.

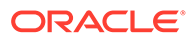

<span id="page-33-0"></span>Während Änderungen an Ansichtspunkten vorgenommen werden, führt das System Validierungsprüfungen durch, um die Gültigkeit der vorgeschlagenen Änderungen zu bestimmen. Wenn für Elemente in der Anforderung Validierungsprobleme vorliegen, können Sie den Grund für den Fehler anzeigen und entscheiden, wie Sie das Problem beheben möchten.

Wenn eine Anforderung weitergeleitet wird, werden erneut Validierungsprüfungen ausgeführt, die Änderungen werden festgeschrieben, und der Ansichtspunkt wird mit den Änderungen aktualisiert.

#### Daten vergleichen und rationalisieren

Mit Oracle Enterprise Data Management Cloud können Sie Unternehmensdaten über mehrere externe Anwendungen hinweg vergleichen und rationalisieren. Sie können Dimensionen anwendungsübergreifend ausrichten, Knoten erstellen und aktualisieren sowie Datenänderungen anwendungsübergreifend gemeinsam verwenden.

- Dimensionen anwendungsübergreifend ausrichten
- [Neue Dimensionen erstellen](#page-34-0)
- [Änderungen anwendungsübergreifend gemeinsam verwenden](#page-35-0)

#### Dimensionen anwendungsübergreifend ausrichten

Ein wichtiger Vorteil, den Ihnen Oracle Enterprise Data Management Cloud bietet, ist die Möglichkeit zum Vergleich und zur Ausrichtung von Dimensionen über mehrere Anwendungen hinweg. Wenn mehrere Anwendungen, die dieselben Dimensionsinformationen aufweisen sollen, unabhängig voneinander verwaltet werden, ist das Risiko einer fehlerhaften Ausrichtung zwischen den Anwendungen hoch.

Folgendes kann zu einer fehlerhaften Ausrichtung führen:

- Bestimmte Knoten sind in einer Anwendung vorhanden, jedoch nicht in einer anderen Anwendung.
- Knoten mit demselben Namen sind in beiden Anwendungen vorhanden, sind jedoch nicht für denselben Zweck bestimmt. Beispiel: Die Beschreibungen sind möglicherweise verschieden, oder die Knoten werden zu unterschiedlichen übergeordneten Elementen in der Hierarchie aggregiert.

Mit Oracle Enterprise Data Management Cloud können Sie Knoten in Hierarchien oder Ansichtspunkten vergleichen und Unterschiede beheben, um die beiden Anwendungen auszurichten.

<span id="page-34-0"></span>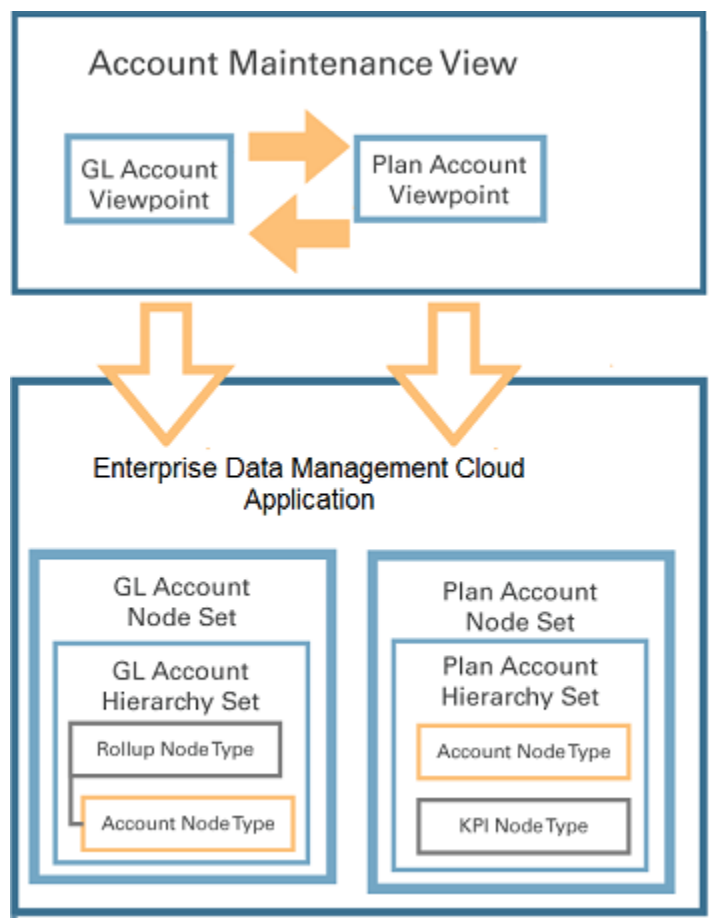

In diesem Beispiel werden zwei Ansichtspunkte - HB-Konto und Plankonto - in der Kontoverwaltungsansicht verglichen. Die Knoten werden in zwei Ansichtspunkten verglichen, um zu bestimmen, ob es Unterschiede gibt, die behoben werden müssen.

#### **Hinweis:**

Knotentypconverter werden zum Vergleichen von Knoten mit *unterschiedlichen Knotentypen* über zwei Ansichtspunkte hinweg benötigt.

#### Neue Dimensionen erstellen

Anwendungen, die Transaktionsdaten gemeinsam verwenden, verwenden häufig auch Dimensionsinformationen gemeinsam. Dimensionen für neu erstellte Anwendungen können aus vorhandenen Dimensionen aus anderen von Oracle Enterprise Data Management Cloud verwalteten Anwendungen modelliert werden.

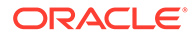

<span id="page-35-0"></span>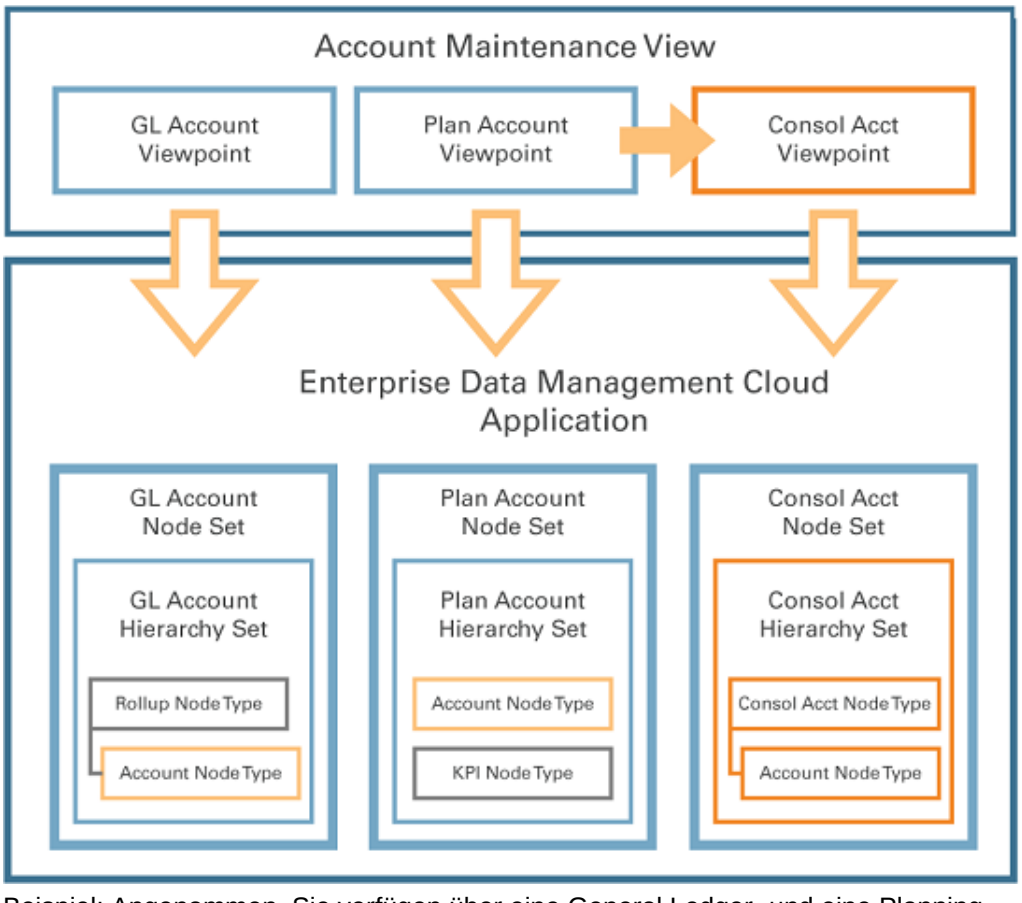

Beispiel: Angenommen, Sie verfügen über eine General Ledger- und eine Planning-Anwendung und verwalten die jeweiligen Accounts-Dimensionen in Oracle Enterprise Data Management Cloud in einer Kontoverwaltungsansicht. Dann erwerben Sie Financial Consolidation and Close und müssen eine Accounts-Dimension für Ihre neue Financial Consolidation-Anwendung erstellen.

In Oracle Enterprise Data Management Cloud können Sie die vorhandene Plan Accounts-Dimension als Baseline für die neue Consolidation Account-Dimension in der Financial Consolidation-Anwendung verwenden. Erstellen Sie eine neue Dimension in der Kontoverwaltungsansicht, indem Sie einen neuen Ansichtspunkt (Konsolidierungskonten) erstellen. Da es sich hierbei um eine neue Anwendung handelt, benötigen Sie eine neue Datenkette, die die Knoten (neuer Knotentyp), Beziehungen (neues Hierarchieset) und Eigenschaften für die neue Consol Acct-Dimension enthält.

#### Änderungen anwendungsübergreifend gemeinsam verwenden

Sie können Dimensionsaktualisierungen einfach anwendungsübergreifend verwalten und gemeinsam verwenden, einschließlich Aktualisierungen an Dimensionsinhalten, wie z.B. Knoten, Eigenschaften und Beziehungen.

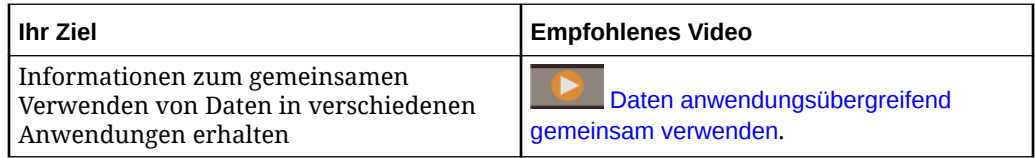

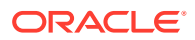
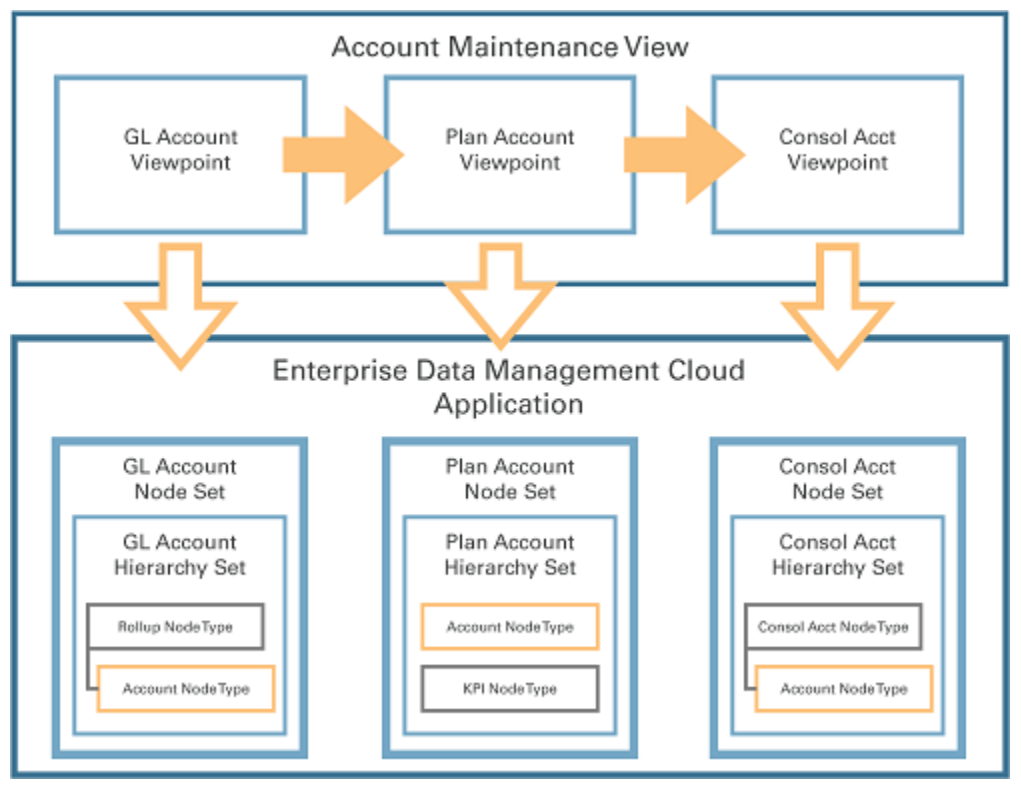

Dieses Beispiel zeigt, wie ein neues Konto über verschiedene Ansichtspunkte hinweg synchronisiert wird.

Die Kontoverwaltungsansicht weist drei Ansichtspunkte auf:

- Hauptbuchkonten
- Plankonten
- Konsolidierungskonten

Jeder Ansichtspunkt weist sein eigenes Knotenset auf:

- Hauptbuch Konto
- Plan Konto
- Konsole Konto

Jedes Knotenset verfügt über einen Knotentyp (Konto), der allen drei Ansichtspunkten gemein ist und in allen gemeinsam verwendet wird. Drei Knotentypen (Aggregation, KPI und Konsolidierungskonto) sind den Ansichtspunkten nicht gemein und werden nicht gemeinsam verwendet.

Sie können Änderungen an den Knotentypen "Aggregation" oder "KPI" in den Ansichtspunkten für Hauptbuch- bzw. Plankonten direkt vornehmen. Da der Knotentyp "Konto" den Ansichtspunkten gemein ist, müssen Sie, wenn Sie ein Konto hinzufügen, das Konto allen drei Ansichtspunkten hinzufügen, sodass es über die Ansichtspunkte hinweg synchronisiert wird. Sie können das neue Konto einem Ansichtspunkt hinzufügen und dann per Drag-and-Drop in die anderen zwei Ansichtspunkte ziehen. Sie können das neue Konto auch an einer eindeutigen Position in der Hierarchie des jeweiligen Ansichtspunkts platzieren.

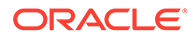

### Daten exportieren

Nachdem Sie Datenänderungen in Oracle Enterprise Data Management Cloud vorgenommen haben, können Sie die aktualisierten Daten in externe Zielanwendungen exportieren und in diesen synchronisieren.

- Änderungen in Anwendungen exportieren
- [Dimensionen exportieren](#page-596-0)

### Änderungen in Anwendungen exportieren

Sie können Ansichtspunkte verwenden, um Dimensionsänderungen in externe Anwendungen zu exportieren. Anwendungsansichten spiegeln wider, wie Daten in externen Zielanwendungen dargestellt werden. Dadurch können Sie Daten im jeweiligen Ansichtspunkt aktualisieren und anschließend diese Daten zurück in die entsprechenden Dimensionen der Zielanwendung laden.

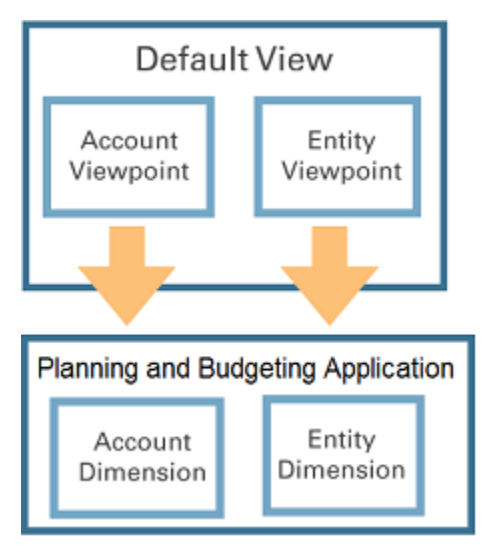

In Oracle Enterprise Data Management Cloud für Konten und Entitys geänderte Dimensionsdaten werden in die Account- und Entity-Dimensionen in der Planning-Anwendung exportiert.

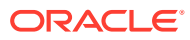

# Teil I Datenmanagement

In Oracle Enterprise Data Management Cloud gibt es zwei Kategorien von Aufgaben: Datenmanagement und Administration. In diesem Abschnitt der Dokumentation werden die Datenmanagementaufgaben beschrieben. Datenmanagementaufgaben umfassen das Erstellen von Ansichtspunkten und das Aktualisieren von Daten, z.B. Knoten und Eigenschaften.

Informationen hierzu finden Sie unter [Erste Schritte mit Datenmanagement.](#page-39-0)

Verwandtes Thema: [Erste Schritte mit Administration.](#page-270-0)

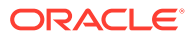

# <span id="page-39-0"></span>3 Erste Schritte mit Datenmanagement

In Oracle Enterprise Data Management Cloud verwenden Sie Ansichten und Ansichtspunkte, um Unternehmensdaten zu durchsuchen und zu ändern.

In Ansichtspunkten werden Knoten als Liste oder als Hierarchie angezeigt. Verwenden Sie Anforderungen, um vorgeschlagene Änderungen an einer Ansicht zu erstellen und zu visualisieren. Änderungen können interaktiv in der Ansicht oder mit einer Ladedatei vorgenommen werden. Nachdem Sie die Änderungen vorgenommen haben, leiten Sie die Anforderung weiter, um die Änderungen in der Ansicht zu implementieren.

Sie können:

- Knoten hinzufügen, verschieben, neu anordnen, entfernen und löschen
- Knoten zur gemeinsamen Verwendung per Drag-and-Drop zwischen Ansichtspunkten verschieben
- Eigenschaften kopieren und aktualisieren

Sie können Ansichtspunkte außerdem innerhalb einer Anwendung oder anwendungsübergreifend vergleichen, um Abweichungen zu bestimmen und zu beseitigen. Sie können Ansichtspunkte validieren, Probleme beheben und aktualisierte Dimensionen in die externen Anwendungen exportieren.

#### **Videos**

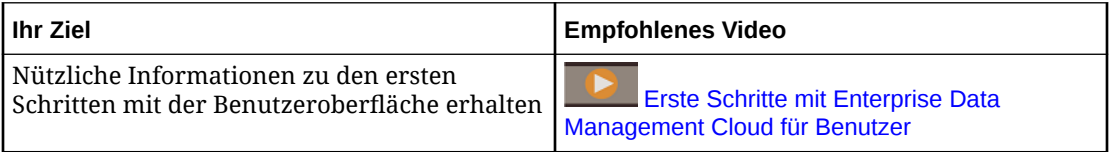

Weitere Informationen hierzu finden Sie unter:

- [Info zu Oracle Enterprise Data Management Cloud](#page-22-0)
- [Mit Ansichten arbeiten](#page-32-0)
- [Mit Anforderungen arbeiten](#page-32-0)
- Benutzeraufgaben
- [Informationen zu Knoten](#page-41-0)
- [Erläuterungen zu Listen und Hierarchien](#page-41-0)

### Benutzeraufgaben

In der folgenden Tabelle werden die Aufgaben aufgelistet, die Benutzer beim Durchsuchen und Verwalten von Daten ausführen können. Die angegebene Berechtigung ist die Berechtigung, die zum Ausführen der Aufgabe mindestens erforderlich ist.

Beispiel: Sie benötigen die Berechtigung *Teilnehmer (lesen)* für ein Datenkettenobjekt, um dieses Objekt zu durchsuchen. Sie können das Objekt jedoch auch mit der Berechtigung

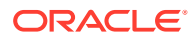

*Teilnehmer (schreiben)* durchsuchen, da diese die Berechtigung *Teilnehmer (lesen)* enthält. Weitere Informationen zu Berechtigungen finden Sie unter [Mit Berechtigungen](#page-529-0) [arbeiten](#page-529-0).

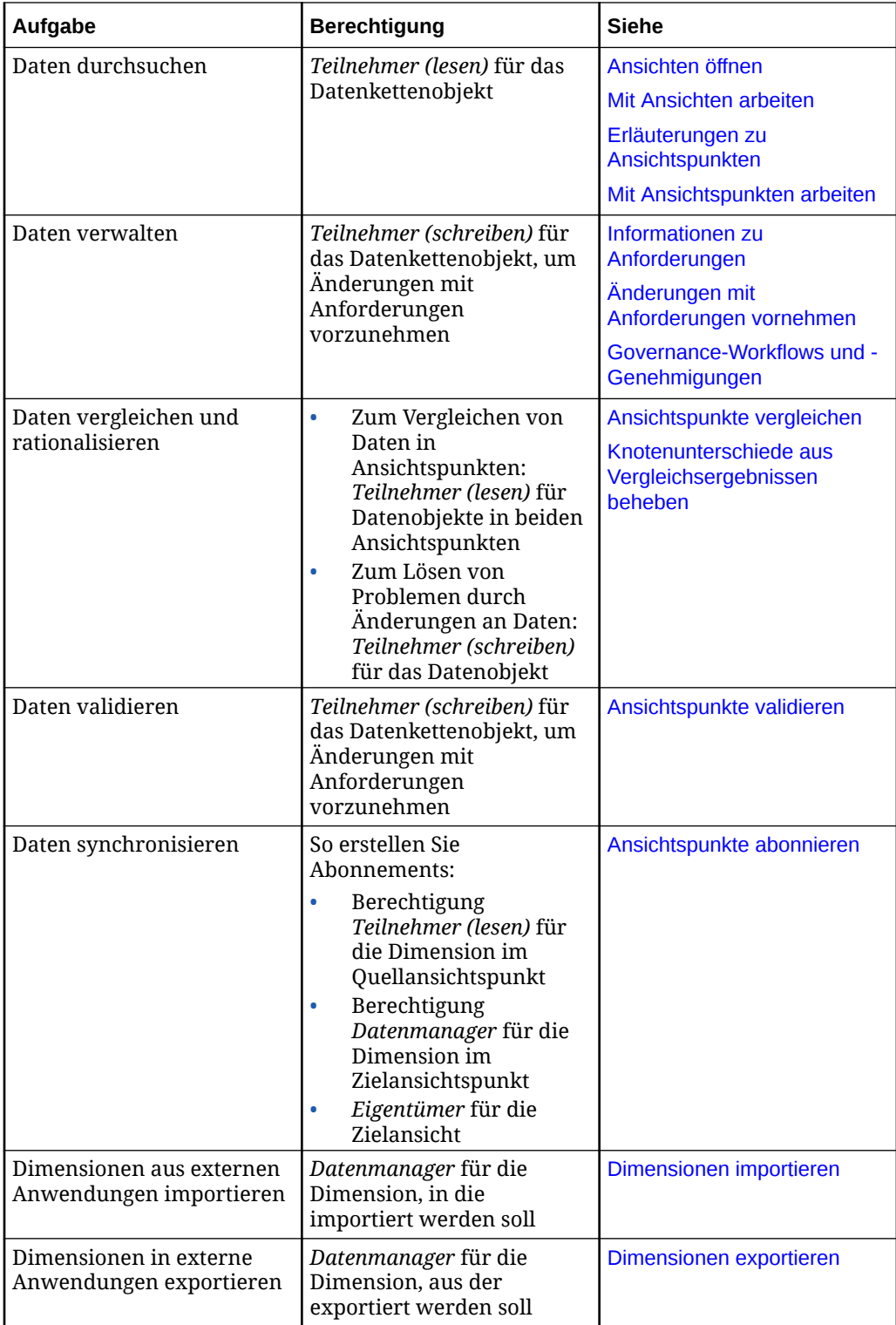

### <span id="page-41-0"></span>Informationen zu Knoten

Master- oder Referenzdatensätze, die zum Beschreiben, Qualifizieren oder Zusammenfassen von Unternehmensdaten verwendet werden, werden in Oracle Enterprise Data Management Cloud als Knoten verwaltet. Knoten können in Listen oder Hierarchien gruppiert werden. Zum Beispiel kann ein Knoten in einer Hierarchie, die eine Organisationsstruktur darstellt, eine Abteilung oder eine Kostenstelle darstellen.

Jedem Knotentyp wird ein Knoten zugewiesen. Der Knotentyp definiert die für Knoten verfügbaren Eigenschaften. Weitere Informationen finden Sie unter [Mit Knotentypen arbeiten](#page-322-0).

Die folgenden Begriffe definieren die Position und das Verhalten eines Knotens innerhalb einer Hierarchie. Die folgenden Beispiele beziehen sich auf die Hierarchie unten.

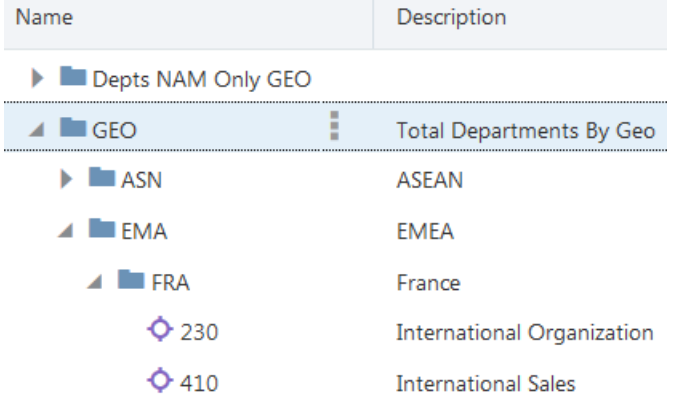

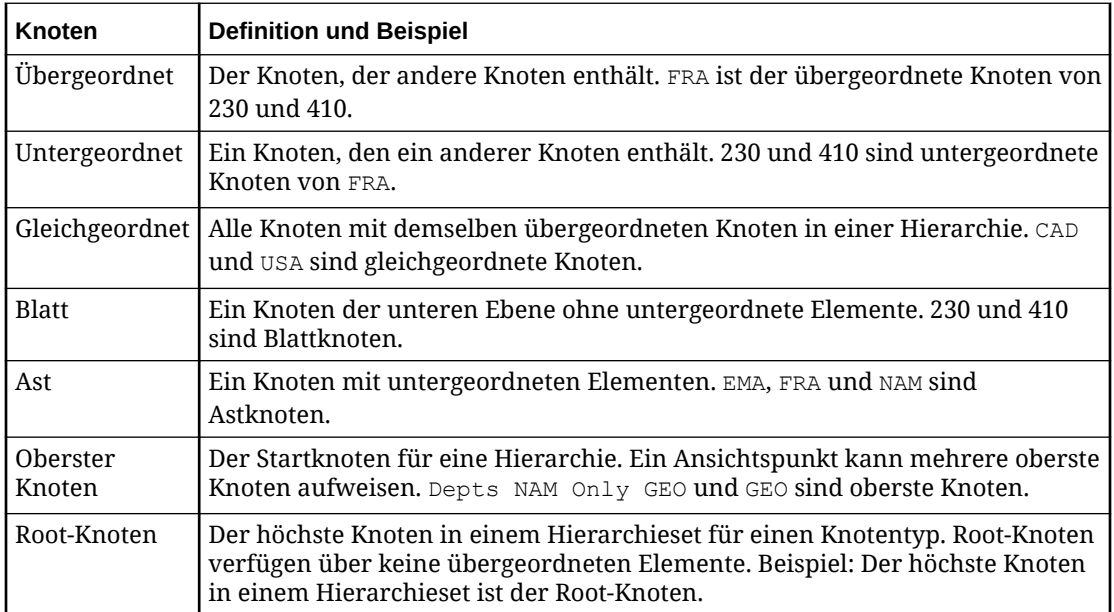

### Erläuterungen zu Listen und Hierarchien

Sie können Ansichtspunkte konfigurieren, um Knoten in einem Listenformat oder in einer Hierarchiestruktur anzuzeigen.

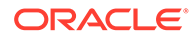

Listen bestehen aus:

- Mindestens einem Knotentyp (z.B. "Konto" oder "Unternehmen")
- Einem Knotenset Ein Set von Knoten, die die Elemente der Liste darstellen.
- Einem Ansichtspunkt Die Schnittstelle, die oben im Knotenset angewendet wird, damit Benutzer die Knoten im Listenformat anzeigen und verwalten können.

Hierarchien bestehen aus:

- Mindestens einem Knotentyp (z.B. "Konto" oder "Unternehmen")
- Einem Hierarchieset Beziehungen zwischen den Knotentypen im Hierarchieset werden hier definiert. Beispiel: Sie können definieren, welche Knotentypen untergeordnete Elemente eines anderen Knotentyps sein können.
- Einem Knotenset Ein Set von Knoten, die die Elemente der Hierarchie darstellen. Das Knotenset kann ein vollständiges Hierarchieset oder mindestens einen Zweig (obersten Knoten) eines bestimmten Hierarchiesets enthalten.
- Einem Ansichtspunkt Die Schnittstelle, die oben im Knotenset angewendet wird, damit Benutzer die Knoten in der Hierarchiestruktur anzeigen und verwalten können.

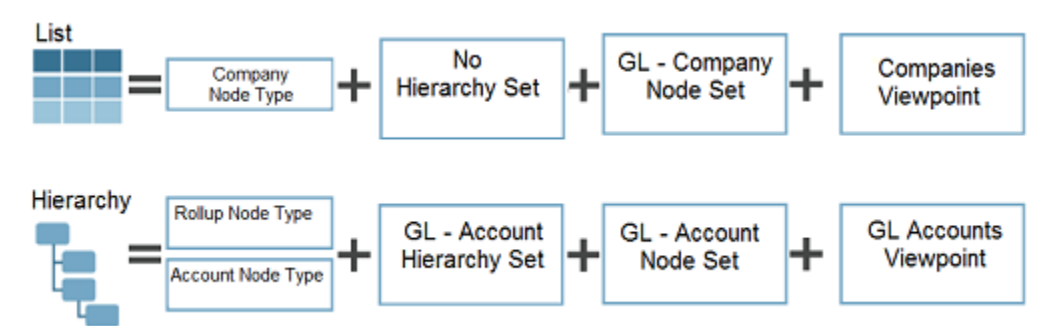

In diesem Beispiel verwendet der Ansichtspunkt "Unternehmen" ein Listenformat, während der Ansichtspunkt "HB-Konten" eine Hierarchiestruktur verwendet.

Für die Liste wird die Company-Dimension vom Knotentyp "Unternehmen" verwaltet. Das Knotenset, das die Liste "Unternehmen" darstellt, ist im Knotenset "HB-Unternehmen" enthalten. Das Knotenset "HB-Unternehmen" wird anhand des Ansichtspunkts "Unternehmen" zur Verfügung gestellt und verwaltet.

Für die Hierarchie werden die Rollup- und Account-Dimensionen von den Knotentypen "Aggregation" und "Konto" verwaltet. Die Beziehungen zwischen den Knotentypen "Aggregation" und "Konto" sind im Hierarchieset "HB-Konto" definiert. Beispiel: Der Knotentyp "Aggregation" kann so konfiguriert werden, dass er untergeordnete Knoten des Knotentyps "Konto" aufweist, und der Knotentyp "Konto" kann so eingerichtet werden, dass er untergeordnete Elemente zulässt. Das Knotenset, das die Knotentypen "Aggregation" und "Konto" darstellt, und das Hierarchieset "HB-Konto" werden kombiniert, um das Knotenset "HB-Konto" zu erstellen. Das Knotenset "HB-Konto" wird anhand des Ansichtspunkts "HB-Konto" zur Verfügung gestellt und verwaltet.

### Erläuterungen zu gemeinsamen Knoten

Gemeinsame Knoten sind Knoten, die unter verschiedenen übergeordneten Elementen in einem Hierarchieset oder einem Ansichtspunkt vorhanden sind. Bei gemeinsamen Knoten an verschiedenen Positionen handelt es sich jedoch um

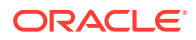

denselben Knoten mit denselben Eigenschaften auf Knotenebene, wie z.B. Name, Beschreibung und Knotentyp. Änderungen, die an einer Eigenschaft auf Knotenebene in einem gemeinsamen Knoten vorgenommen werden, wirken sich auf diesen gemeinsamen Knoten an allen Positionen aus.

#### **Videos**

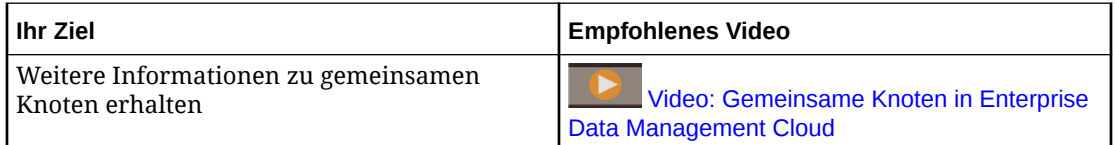

Werte für die Beziehungseigenschaft sind für eine bestimmte Beziehung von übergeordnetem und untergeordnetem Element in einem Hierarchieset eindeutig und unterscheiden sich zwischen gemeinsamen Knoten je nach ihrer Position.

Folgende Aktionen können für gemeinsame Knoten ausgeführt werden:

- Einen vorhandenen Knoten einfügen, um ihn zu einem gemeinsamen Knoten zu machen.
- Gemeinsame Knoten verschieben, um das übergeordnete Element zu ändern.
- Eigenschaften aktualisieren.
- Gemeinsame Knoten entfernen. Wenn Sie einen gemeinsamen Knoten entfernen, entfernen Sie ihn aus einem bestimmten übergeordneten Element. Sonstige Beziehungen für den Knoten im Hierarchieset sind bei einer Entfernung nicht betroffen.
- Gemeinsame Knoten löschen. Wenn Sie einen gemeinsamen Knoten löschen, wird er aus allen übergeordneten Elementen in allen Hierarchien gelöscht. Der Knoten wird auch aus dem Knotentyp für die Anwendung gelöscht.
- Gemeinsame Knoten suchen. Sie können zwischen Instanzen eines gemeinsamen Knotens navigieren, wenn Sie in einem Ansichtspunkt nach Knoten suchen.
- Gemeinsame Knoten aktivieren und deaktivieren. Standardmäßig ist die Unterstützung für gemeinsame Knoten aktiviert.

Informationen zum Konfigurieren gemeinsamer Knoten (aktivieren und deaktivieren) finden Sie unter [Hierarchiesets erstellen](#page-339-0).

#### **Implizite gemeinsame Knoten**

Implizite gemeinsame Knoten sind Knoten, die denselben übergeordneten Knoten in mehreren Positionen in einer Hierarchie haben.

Im nachfolgenden Diagramm ist der Knoten B ein gemeinsamer Knoten, da er in einer Hierarchie mit unterschiedlichen übergeordneten Knoten in mehreren Positionen vorkommt (A und X). Die Knoten c, 11 und 12 sind implizite gemeinsame Knoten, da sie in einer Hierarchie mit denselben übergeordneten Knoten in mehreren Positionen vorkommen (B), aber unterschiedliche Vorgänger aufweisen (A und X).

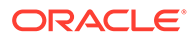

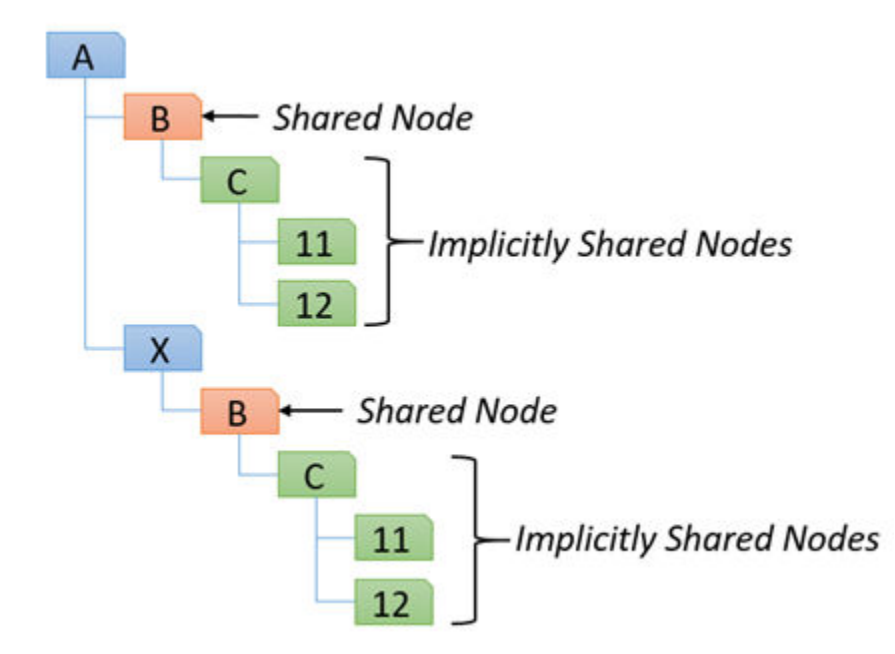

Da implizite gemeinsame Knoten auch dieselben Beziehungen aufweisen, werden Änderungen an der Beziehung in einem Teil der Hierarchie (z.B. das Hinzufügen, Einfügen, Verschieben oder Entfernen eines Knotens) auch überall dort vorgenommen, wo die impliziten gemeinsamen Knoten in der Hierarchie vorhanden sind. Wenn Sie im obigen Diagramm beispielsweise den untergeordneten Knoten 11 aus dem übergeordneten Knoten C unter dem Vorgänger A entfernen, wird dieser Knoten auch aus dem übergeordneten Knoten c unter dem Vorgänger x entfernt.

Da implizite gemeinsame Knoten denselben übergeordneten Knoten haben, sind die auf Beziehungsebene definierten Eigenschaftswerte für implizite gemeinsame Knoten in allen Positionen gleich. Wenn Sie den Wert für eine auf Beziehungsebene definierte Eigenschaft in einer Position ändern, wird dieser Wert auch in allen anderen Positionen geändert.

Geerbte oder abgeleitete Eigenschaftswerte auf Beziehungsebene für implizite gemeinsame Knoten können in verschiedenen Positionen unterschiedlich sein. Siehe [Vererbung von Eigenschaften und gemeinsame Knoten](#page-426-0) und [Abgeleitete](#page-426-0) [Eigenschaften](#page-426-0).

### Mit Knoteneigenschaften arbeiten

Eigenschaften sind Merkmale eines Knotens, z.B. Name und Beschreibung.

Wenn Sie in einer Liste oder einem Hierarchieansichtspunkt einen Knoten auswählen, werden die Eigenschaften für den Knoten im Ansichtspunktfenster rechts angezeigt.

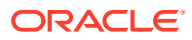

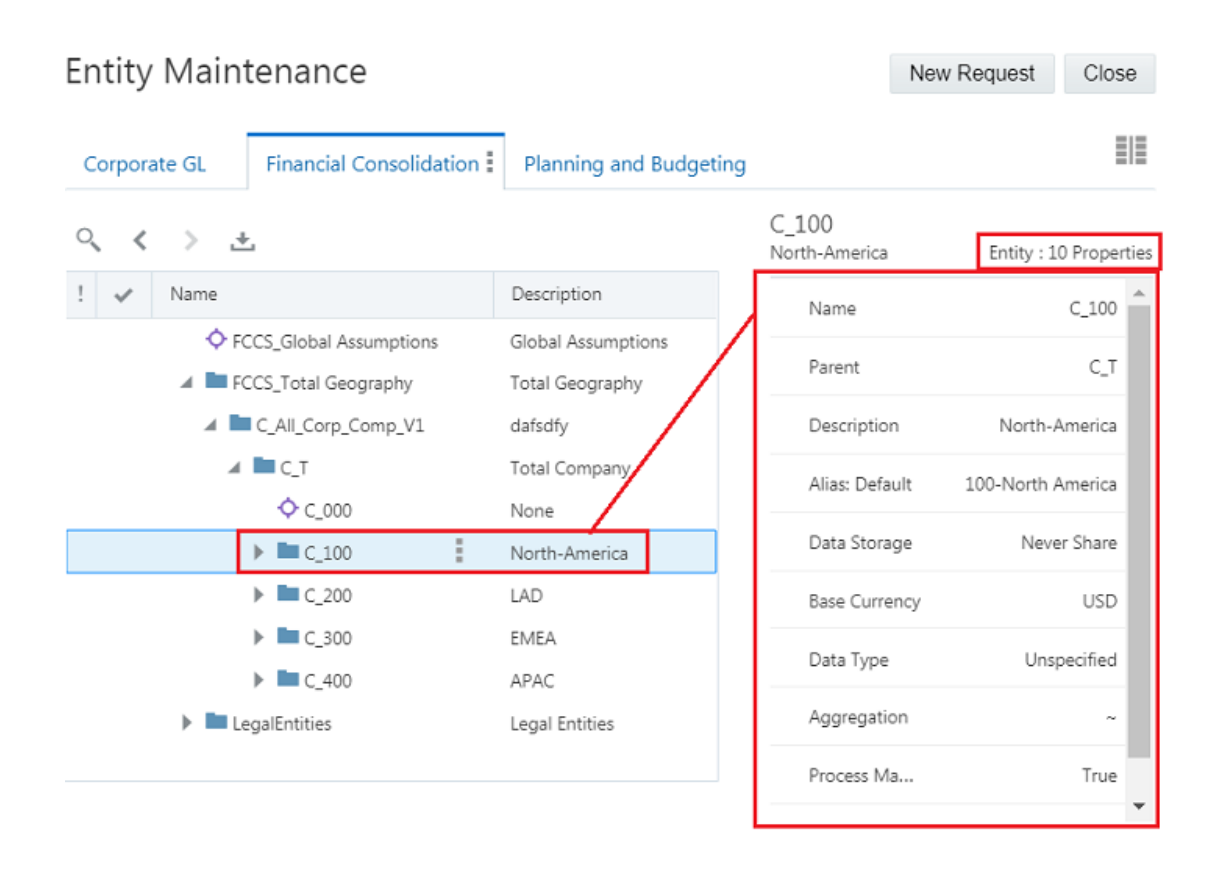

Mit Anforderungen können Sie Eigenschaftswerte aktualisieren. Weitere Informationen finden Sie unter [Knoteneigenschaften aktualisieren.](#page-153-0)

#### **Eigenschaftsdetails**

Wenn Sie im Fenster für Ansichtspunkteigenschaften den Mauszeiger über einer Eigenschaftszeile platzieren, wird neben dem Eigenschaftslabel ein Informationssymbol angezeigt. Klicken Sie auf das Symbol, um Informationen zur Eigenschaft anzuzeigen, einschließlich des Namens, der Beschreibung, des Typs der Eigenschaft (Standard, Definiert, Geerbt, Abgeleitet oder Unbekannt) und der benutzerdefinierten Anweisungen für die Eigenschaft. Im Fenster mit den Eigenschaftsdetails können Sie auf den Eigenschaftsnamen klicken, um die Eigenschaft im Inspektor zu öffnen. Informationen hierzu finden Sie unter [Eigenschaften prüfen.](#page-446-0)

Sie können Text im Informationsfenster auswählen und kopieren. Für geerbte Eigenschaften können Sie auf den Link zum Vorgängerknoten klicken, der die geerbte Eigenschaft zur Verfügung stellt. Klicken Sie auf eine beliebige Stelle außerhalb des Fensters mit den Eigenschaftsdetails, um es zu schließen. Die Eigenschaftsinformationen sind unabhängig davon verfügbar, ob Sie Eigenschaften anzeigen oder bearbeiten.

#### 11101 Corporate Account USBNK Checking Account Properties History  $(i)$ Asset Account Type Yes All **Account Type** Identifies the account type of account segment values Yes Alli **Ø** Defined **T**<sub>h</sub> N٥

#### **Eigenschaftsursprung**

Der Eigenschaftsursprung gibt an, wie ein Eigenschaftswert für einen Knoten entstanden ist. Eigenschaftswerte können die folgenden Ursprünge haben:

- Standard: für die Eigenschaft bei der Anwendungsregistrierung oder -änderung eingerichteter Standardwert.
- Definiert: gespeicherter, vom Benutzer eingegebener oder aus einer Datei geladener Wert.
- Geerbt: Wert wird aus einem Vorgängerknoten geerbt.
- Abgeleitet: Wert wird berechnet. Beispiel: Anzahl untergeordnete Elemente.
- Unbekannt: Der Ursprung des Wertes kann nicht bestimmt werden.

#### **Eigenschaftsvererbung verwenden**

Mit der Vererbung von Eigenschaften können Sie einen Eigenschaftswert für einen Knoten definieren, der automatisch von allen Nachkommen des Knotens geerbt wird. Wenn Eigenschaften ihre Werte erben können, kann der manuelle Aufwand beim Verwalten von Eigenschaften reduziert und sichergestellt werden, dass die Werte für ganze Knotenzweige konsistent sind. Die Vererbung einer Eigenschaft basiert auf der Position eines Knotens in einer Hierarchie. Wenn ein Knoten eine erbende Eigenschaft aufweist, durchsucht das System den Baum der Vorgänger, bis der erste Vorgänger mit einem definierten Eigenschaftswert gefunden wird. Dieser definierte Wert ist der Wert, der von den abhängigen Knoten geerbt wird.

Eigenschaften, die in universellen Anwendungen verwendet werden, können mit Vererbung konfiguriert werden, wenn die Anwendungen registriert oder geändert werden. Einige Eigenschaften in Planning werden standardmäßig mit Vererbung aktiviert. Informationen hierzu finden Sie unter [Vordefinierte Eigenschaften für](#page-692-0) [Planning- und FreeForm-Anwendungen.](#page-692-0)

#### **Eigenschaften suchen**

Im Fenster "Eigenschaften" können Sie die Eigenschaften eines ausgewählten Knotens nach Eigenschaftslabel durchsuchen. So können Sie eine bestimmte Eigenschaft oder mehrere Eigenschaften mit einem ähnlichen Label schnell finden. Falls ein Knoten mehrere Eigenschaften hat, erleichtert die Suche nach einem Eigenschaftslabel das Auffinden der gewünschten Eigenschaft.

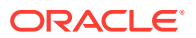

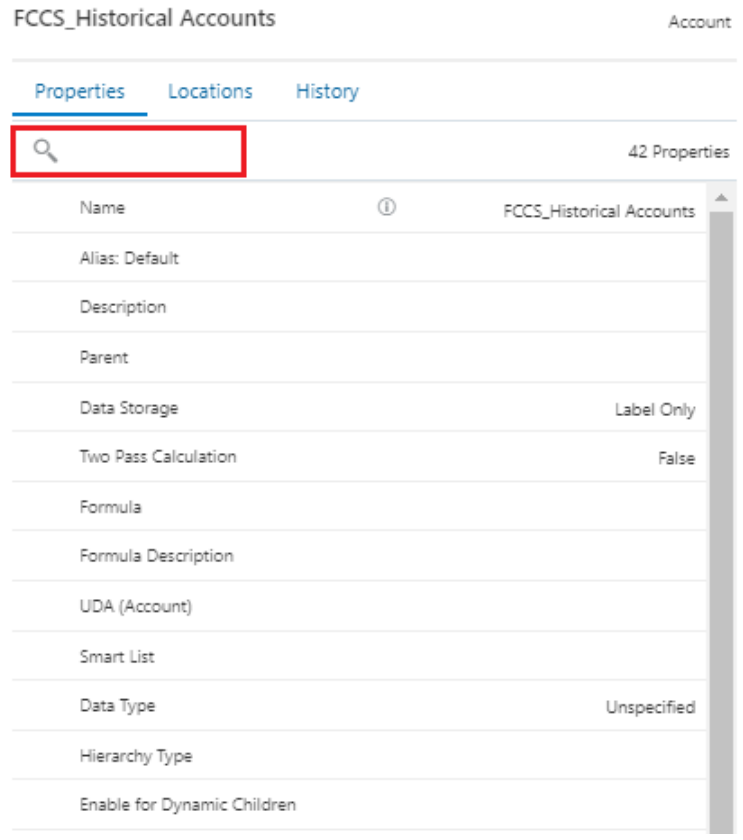

#### **Größe des Eigenschaftsfensters ändern und Eigenschaftsfenster ausblenden**

Sie können die Größe des Eigenschaftsfensters innerhalb des Ansichtspunktfensters ändern, indem Sie den Mauszeiger über den Rand des Fensters bewegen, bis ein Schieberegler angezeigt wird, und das Steuerelement dann nach links oder rechts ziehen.

Sie können das Eigenschaftsfenster ausblenden, um mehr Platz zum Anzeigen der Knotenliste oder Hierarchie im Fenster zu haben.

Im Layout mit Registerkarten werden die Eigenschaften rechts neben dem Ansichtspunkt angezeigt. Klicken Sie auf den Pfeil auf der rechten Seite, um das Eigenschaftsfenster auszublenden, und klicken Sie auf den Pfeil auf der linken Seite, um es anzuzeigen.

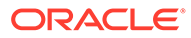

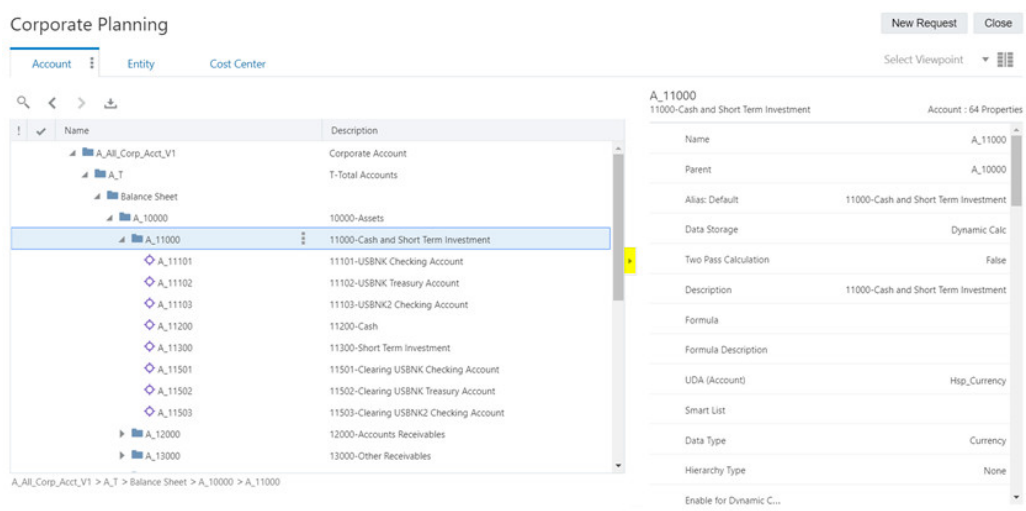

Im Layout mit Anordnung nebeneinander werden die Eigenschaften unter den Ansichtspunkten angezeigt. Klicken Sie auf den Abwärtspfeil, um das Eigenschaftsfenster auszublenden, und klicken Sie auf den Aufwärtspfeil, um es anzuzeigen.

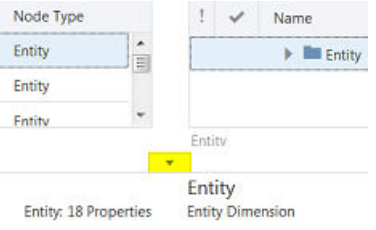

Weitere Informationen zu Layouts mit Registerkarten oder mit Anordnung nebeneinander für Ansichtspunkte finden Sie unter [In Ansichtspunkten navigieren.](#page-66-0)

### Knotenpositionen anzeigen

In der Registerkarte "Speicherorte" sind alle Positionen eines ausgewählten Knotens in einem Hierarchieansichtspunkt angegeben. Mehrere Positionen für denselben Knoten können zusammen visualisiert werden, und Sie können zu allen Positionen navigieren, an denen ein Knoten vorhanden ist. Positionen sind nach übergeordneten Elementen gruppiert und können ausgeblendet oder eingeblendet angezeigt werden. Eigenschaftswerte für die einzelnen Positionen können angezeigt werden, um Ähnlichkeiten oder Unterschiede zwischen verschiedenen Positionen zu bestimmen.

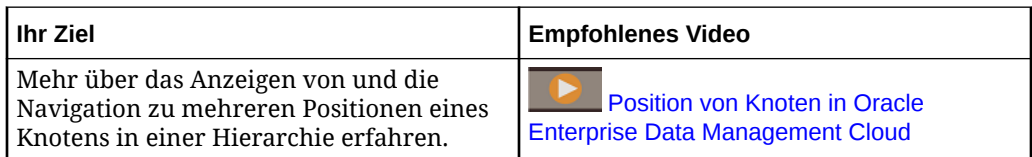

Für gemeinsame Knoten, die an mehreren Positionen in einem Hierarchieansichtspunkt vorhanden sind, bietet die Registerkarte "Speicherorte" eine einfache Möglichkeit, folgende Aktionen auszuführen:

- Alle Positionen identifizieren, einschließlich aller Vorgänger des Knotens
- Zu einer beliebigen Position navigieren, um Daten zu durchsuchen oder zu ändern

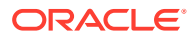

• Eigenschaften für Knoten an verschiedenen Positionen visuell vergleichen

#### **Hinweis:**

Die Eigenschaften, die in der Registerkarte "Speicherorte" angezeigt werden, werden im Ansichtspunktinspektor konfiguriert. Weitere Informationen finden Sie unter [Eigenschaften in der Registerkarte "Speicherorte" konfigurieren](#page-89-0).

#### $\Omega$ **Tipp:**

Auch wenn ein Knoten nicht an mehreren Positionen vorhanden ist, wird in der Registerkarte "Speicherorte" eine Liste der Vorgänger für den Knoten angezeigt. Blenden Sie die Vorgängerliste ein, um zu einem beliebigen Vorgänger des Knotens zu navigieren.

So zeigen Sie Knotenpositionen an:

- **1.** Öffnen Sie eine Ansicht, und wählen Sie einen Hierarchieansichtspunkt aus.
- **2.** Blenden Sie eine Hierarchie ein, und wählen Sie einen Knoten aus.
- **3.** Klicken Sie auf die Registerkarte **Speicherorte**.

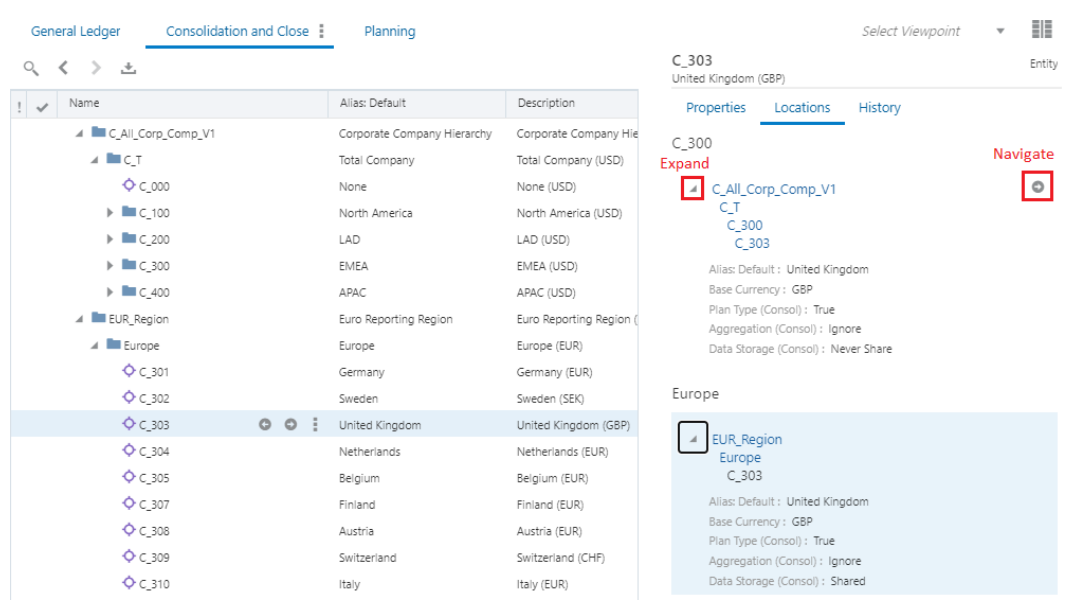

- **4.** Führen Sie eine der folgenden Aktionen aus, um in der Registerkarte "Speicherorte" zu navigieren:
	- Klicken Sie auf die Schaltfläche "Einblenden", um die Vorgänger des Knotens anzuzeigen.
	- Klicken Sie in der eingeblendeten Ansicht auf einen der Knotenvorgänger, um zu dem entsprechenden Knoten zu navigieren.

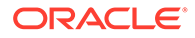

• Klicken Sie auf die Schaltfläche "Navigieren", um zu einer anderen Position des Knotens im Ansichtspunkt zu wechseln.

#### **Hinweis:**

In der ausgeblendeten Ansicht können Sie nur zum Knoten navigieren. In der ausgeblendeten Ansicht können Sie nicht zu einem Knotenvorgänger navigieren. In der eingeblendeten Ansicht können Sie zum Knoten oder direkt zu einem Vorgänger des Knotens navigieren.

### Knotentransaktionshistorie anzeigen

Sie können die Historie von Transaktionen für einen einzelnen Knoten in einem Ansichtspunkt anzeigen. Die Knotenhistorie ist als Registerkarte neben Eigenschaften in der aktuellen Ansichtspunktregisterkarte verfügbar. Die Historie für einen Knoten ist in der aktiven Ansicht für den Ansichtspunkt und beim Anzeigen einer Entwurfsanforderung für den Ansichtspunkt verfügbar.

Damit Sie die Knotenhistorie anzeigen können, benötigen Sie mindestens die Berechtigung *Teilnehmer (lesen)* für den ausgewählten Knoten.

Folgendes gehört zu jeder Knotenhistorientransaktion:

- Der Benutzer, der die Änderung vorgenommen hat
- Die Aktion, die für den Knoten ausgeführt wurde (Umbenennung, Aktualisierung, Verschiebung usw.)
- Uhrzeit und Datum der Änderung
- Der Link zu der Anforderung, bei der die Änderung gemacht wurde

#### **Hinweis:**

Transaktionen für Eigenschaften, die für den Ansichtspunkt ausgeblendet sind, werden in der Knotenhistorie nicht angezeigt.

So zeigen Sie eine Knotenhistorie an:

- **1.** Öffnen Sie eine Ansicht und wählen Sie einen Ansichtspunkt aus.
- **2.** Wählen Sie den Knoten aus, dessen Historie Sie anzeigen möchten, und wählen Sie die Registerkarte **Historie** aus.

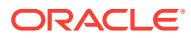

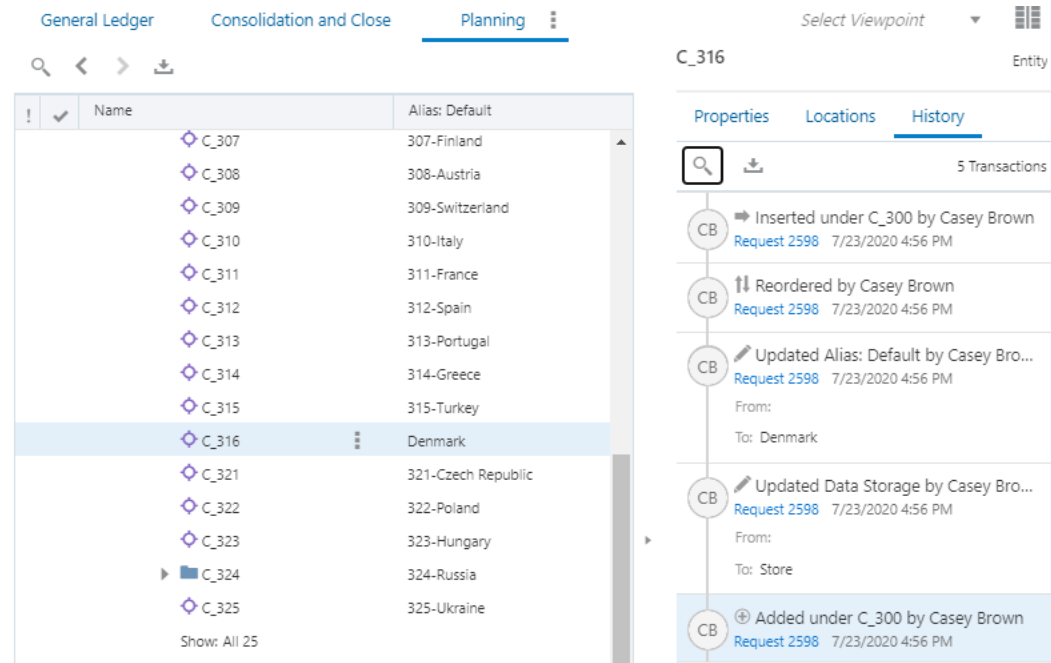

Die Knotenhistorie ist auch für Entwurfsanforderungen verfügbar.

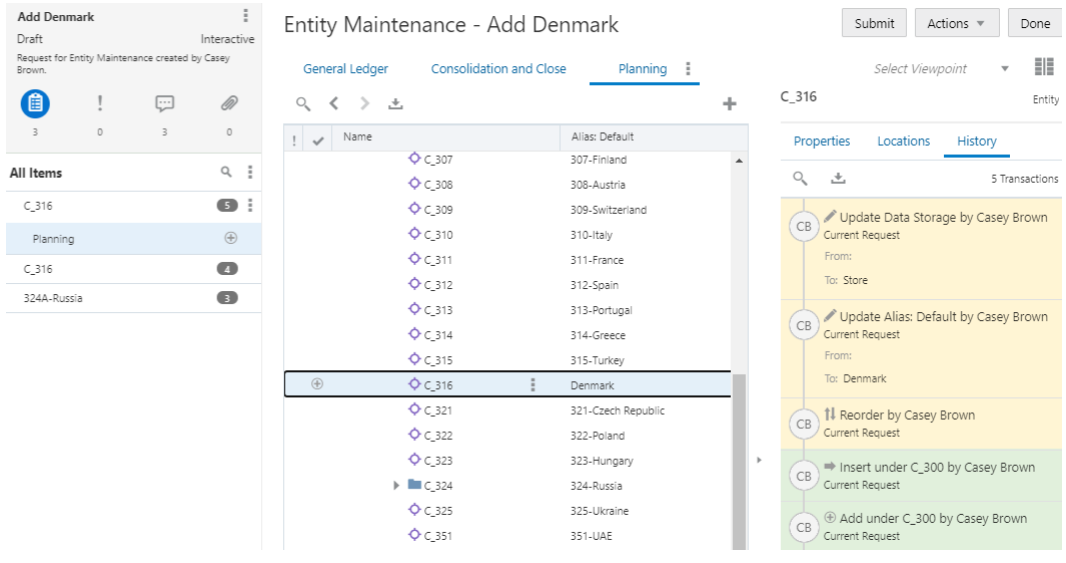

- **3.** In der Knotenhistorienliste haben Sie folgende Möglichkeiten:
	- Klicken Sie auf den Link, um die Anforderung zu prüfen, in der die Änderung vorgenommen wurde.
	- Filtern Sie die Liste, indem Sie nach bestimmtem Text suchen.
		- **a.** Klicken Sie auf <sup>Q</sup>, und geben Sie Ihre Suchzeichenfolge ein.
		- **b.** Sie können eine andere Suchzeichenfolge eingeben, um eine andere Suche durchzuführen, oder auf  $*$  klicken, um die Historien für alle Knoten anzuzeigen.
	- Laden Sie die Knotenhistorienliste oder die gefilterte Liste in eine Datei herunter.

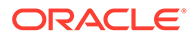

- **a.** Klicken Sie auf  $\stackrel{\bigstar}{\longrightarrow}$
- **b.** Ändern Sie bei Bedarf den Dateinamen, und klicken Sie auf **Speichern**.

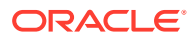

# <span id="page-53-0"></span>4 Mit Ansichten arbeiten

Ansichten enthalten eine Sammlung von Listen und/oder Hierarchien für einen bestimmten Kontext oder eine bestimmte Aktivität, wie z.B. Entityverwaltung. Ansichten bestehen aus mindestens einem Ansichtspunkt, in dem Sie Daten aktualisieren können.

#### **Videos**

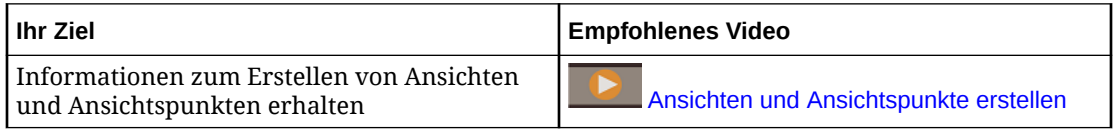

Es gibt zwei Möglichkeiten zum Erstellen von Ansichten:

- Wenn Sie eine Anwendung registrieren, wird eine Standardansicht erstellt, mit der Sie ein zugehöriges Set von Datenkettenobjekten für diese Anwendung verwalten können. Beispiel: Bei einem Import aus einer Planning-Anwendung enthält die Ansicht alle registrierten Elemente für den Import.
- Sie können Ansichten erstellen, um Daten basierend auf einem bestimmten Geschäftszweck zu verwalten, z.B. zur Synchronisierung eines Kontenplans über mehrere Bücher hinweg.

Weitere Informationen finden Sie unter:

- Informationen zu Ansichtspunkten
- [Ansichten erstellen](#page-382-0)
- [Ansichten prüfen](#page-56-0)
- [Ansichten suchen](#page-54-0)
- [Ansichten öffnen](#page-55-0)
- [Mit Ansichtspunkten arbeiten](#page-65-0)
- [Ansichtspunkte prüfen](#page-84-0)
- [Ansichtspunkte vergleichen](#page-103-0)
- [Ansichtspunkte abonnieren](#page-115-0)

### Informationen zu Ansichtspunkten

Ansichtspunkte bieten Ihnen eine Teilmenge von Knoten, mit der Sie arbeiten können. Beispielsweise können Ansichtspunkte unterschiedliche Kostenstellen darstellen, die über Anwendungen, wie z.B. Finanzanwendungen und Planning and Budgeting Cloud-Anwendungen, hinweg verwaltet werden müssen.

Alle Änderungen an Daten werden in Ansichtspunkten durchgeführt. Sie können Ansichtspunkte konfigurieren, um Knoten in einer Liste oder einer Hierarchie anzuzeigen.

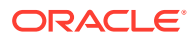

<span id="page-54-0"></span>Jeder Ansichtspunkt verwendet ein einzelnes Knotenset als zugehörige Quelle und kann anhand mindestens eines Knotentyps abhängig von den Geschäftsanforderungen erstellt werden. Ansichtspunkte fügen einem Knotenset auf Basis bestimmter Eigenschaften und Validierungen einen Geschäftszweck hinzu.

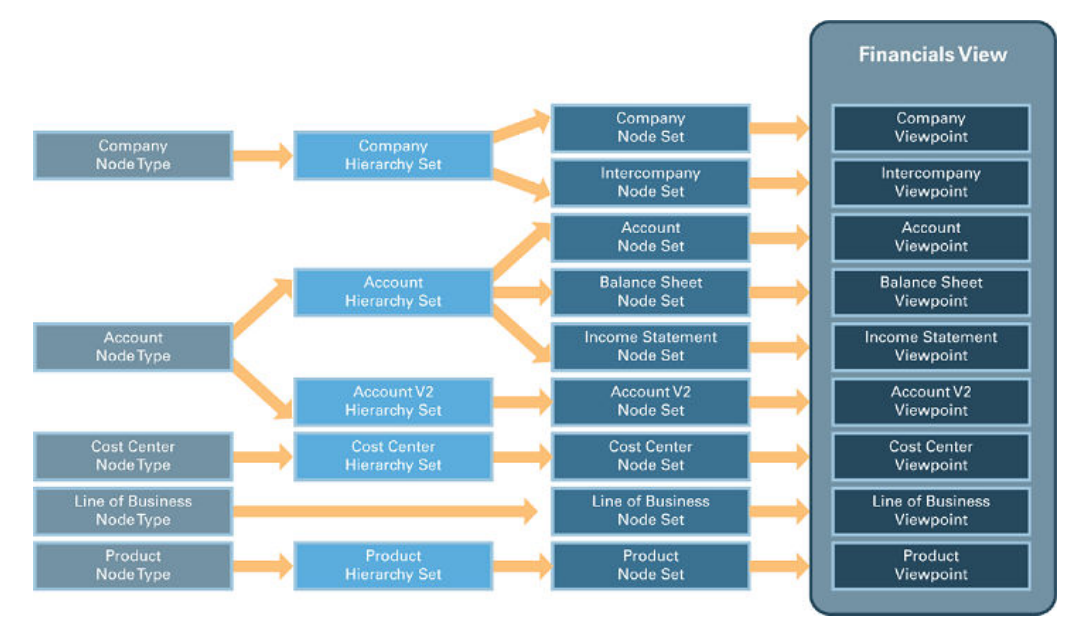

In diesem Beispiel stellen mehrere Ansichtspunkte ein Segmentwerteset dar. Jeder Ansichtspunkt referenziert ein Knotenset und einen Knotentyp. Für Knoten, die in einer Hierarchie angezeigt werden müssen, wird auch ein Hierarchieset referenziert.

- Die Ansichtspunkte "Unternehmen" und "InterCompany" verwenden dasselbe Hierarchieset (Unternehmen) und stellen sicher, dass Beziehungen von übergeordneten zu untergeordneten Elementen über die Knotensets "Unternehmen" und "Intercompany" hinweg global sind. Dadurch wird die Reportingabstimmung garantiert, indem sichergestellt wird, dass ein übergeordnetes Element dieselben abhängigen Elemente über die Hierarchien "Unternehmen" und "InterCompany" hinweg aufweist.
- Die Hierarchien "Konto", "Bilanz" und "Erfolgsrechnung" verwenden gemeinsam dasselbe Hierarchieset (Konto). Änderungen, die Sie an der Hierarchie "Konto" in einem Set vornehmen, können über die alternativen Hierarchien hinweg übernommen werden.
- Wenn Sie ein separates Hierarchieset mit dem Namen "Konto V2" erstellen, können Sie die Hierarchien zu Planungszwecken trennen und Änderungen abkoppeln, die Sie in der Produktion an Knotensets vornehmen, die dem Hierarchieset "Konto" zugeordnet sind. Mit alternativen Hierarchien können Sie die globalen Beziehungsannahmen im Hierarchieset "Konto" lockern und eine klare Struktur für die nächste Geschäftsplanperiode entwickeln.
- Sie können den Wert "Geschäftsbereich", der als Liste oder Werteset festgelegt ist, unabhängig verwalten, ohne ihn einer Hierarchie zuzuordnen.

### Ansichten suchen

Wenn Sie einen Suchvorgang in der Ansichtsliste durchführen, sucht das System in den Ansichtsnamen und -beschreibungen nach Ihrem Text. Die Namen und Beschreibungen, die den Suchtext enthalten, werden im Ergebnisfenster in fetter Schrift angezeigt. Sie können auch archivierte Ansichten in Ihre Suche einbeziehen. <span id="page-55-0"></span>So führen Sie Suchvorgänge in der Ansichtsliste durch:

- **1.** Klicken Sie unter **Ansichten** auf <sup>Q</sup>.
- **2.** (Optional) Wenn Sie archivierte Ansichten in Ihre Suche einbeziehen möchten, klicken

Sie auf , **Archivierte anzeigen**.

**3.** Geben Sie eine Textzeichenfolge für die Suche ein. Die Suche wird automatisch ausgeführt, wenn Sie aufhören zu schreiben.

Um die Suche zu schließen, klicken Sie auf  $\mathbf{x}$ .

### Ansichten öffnen

Sie müssen eine Ansicht öffnen, um mit den Daten in den Ansichtspunkten arbeiten zu können.

Klicken Sie unter **Ansichten** auf den Namen der Ansicht, oder klicken Sie in der Spalte **Aktionen** auf , und wählen Sie **Öffnen** aus.

### Ansichten archivieren und löschen

Sie können Ansichten, die Sie nicht mehr benötigen, archivieren oder löschen.

#### **Ansichten archivieren**

Bevor Sie eine Ansicht archivieren, müssen Sie Folgendes ausführen:

- Alle aktiven Ansichtspunkte archivieren, siehe [Datenkettenobjekte archivieren und](#page-376-0) [Archivierung von Datenkettenobjekten aufheben](#page-376-0)
- Alle Entwurfsansichtspunkte löschen, siehe [Entwurfsansichtspunkte löschen](#page-83-0)

So archivieren Sie Ansichten:

- **1.** Prüfen Sie unter **Ansichten** eine Ansicht.
- **2.** Wählen Sie **Allgemein** aus, und klicken Sie auf **Bearbeiten**.
- **3.** Wählen Sie unter **Status** die Option **Archiviert** aus, und klicken Sie auf **Speichern**.

Die Ansicht wird nicht mehr in der Liste **Ansichten** angezeigt.

Weitere Informationen finden Sie unter [Erläuterungen zum Lebenszyklus von Datenobjekten](#page-371-0) [und Datenketten](#page-371-0).

#### **Archivierte Ansichten anzeigen**

In der Liste **Ansichten** können Sie sowohl aktive als auch archivierte Ansichten anzeigen. Standardmäßig werden archivierte Ansichten nicht angezeigt.

Klicken Sie unter **Ansichten** auf , und wählen Sie **Archivierte anzeigen** aus. Sie können diese Option erneut auswählen, um nur aktive Ansichten anzuzeigen.

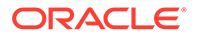

#### <span id="page-56-0"></span>**Archivierte Ansichten wiederherstellen**

Sie können für Ansichten, die vorübergehend oder versehentlich archiviert wurden, den Status "Aktiv" wiederherstellen.

So stellen Sie archivierte Ansichten wieder her:

- **1.** Prüfen Sie unter **Ansichten** eine Ansicht.
- **2.** Wählen Sie **Allgemein** aus, und klicken Sie auf **Bearbeiten**.
- **3.** Wählen Sie unter **Status** die Option **Aktiv** aus, und klicken Sie auf **Speichern**.

#### **Ansichten löschen**

Wenn eine Ansicht nicht mehr benötigt wird und es keinen Grund zur Archivierung gibt, können Sie sie löschen. Das Löschen der Ansicht ist nur zulässig, wenn die Ansicht keine Ansichtspunkte enthält. Beispiel: Sie können alle aktiven Ansichtspunkte für eine Ansicht archivieren und löschen und anschließend die Ansicht löschen.

So löschen Sie Ansichten:

- 1. Klicken Sie unter Ansichten auf : und wählen Sie Löschen aus.
- **2.** Klicken Sie auf **Ja**, um den Löschvorgang zu bestätigen.

**Hinweis:**

Damit eine Ansicht gelöscht werden kann, darf sie keine aktiven oder archivierten Ansichtspunkte enthalten. Sie müssen alle Ansichtspunkte löschen, bevor Sie eine Ansicht löschen können.

Die Ansicht wird aus der Liste "Ansichten" entfernt.

### Ansichten prüfen

Über den Ansichtsinspektor können Sie Informationen zur Ansicht anzeigen und bearbeiten.

#### **Videos**

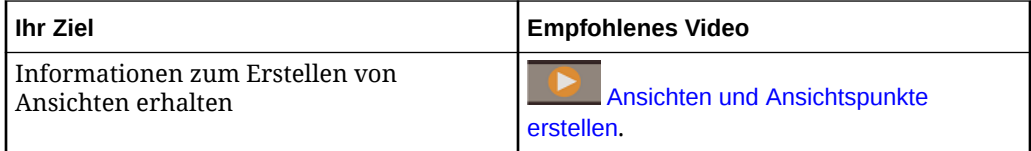

So prüfen Sie Ansichten:

- **1.** Suchen Sie unter **Ansichten** eine Ansicht, die Sie prüfen möchten.
- **2.** Klicken Sie in der Spalte Aktionen für die Ansicht auf  $\frac{1}{2}$ , und wählen Sie Prüfen aus.
- **3.** Wählen Sie aus den verfügbaren Optionen in den folgenden Registerkarten aus:

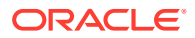

- **Allgemein:** Klicken Sie auf **Bearbeiten**, um die folgenden Ansichtseinstellungen zu ändern:
	- **Übersicht:** Ändern Sie Name, Beschreibung oder Status der Ansicht. Informationen hierzu finden Sie unter [Erläuterungen zum Lebenszyklus von](#page-371-0) [Datenobjekten und Datenketten.](#page-371-0)
		- \* **Aktiv** Beim Erstellen einer Ansicht wird der Status auf "Aktiv" gesetzt.
		- \* **Archiviert** Wenn Sie eine Ansicht nicht mehr benötigen, können Sie den Status auf "Archiviert" setzen. Informationen hierzu finden Sie unter [Ansichten archivieren und löschen](#page-55-0).
	- **Anzeigen:** Geben Sie an, welche Benutzer diese Ansicht auf der Seite "Ansichten" anzeigen können. Informationen hierzu finden Sie unter [Konfigurieren, wie eine Ansicht in der Ansichtenliste angezeigt wird.](#page-58-0)
	- **Anforderungen:** Für bestimmte für die Ansicht erstellte Anforderungstypen können Sie angeben, ob die Anforderungsbeschreibung manuell eingegeben werden muss (z.B. zur Erfassung einer Rechtfertigung für die Anforderung) oder automatisch generiert wird:
		- Standardwert: Anforderungsbeschreibungen werden für alle Anforderungstypen automatisch generiert, können aber optional von Benutzern überschrieben werden.
		- \* **Erforderlich:** Anforderungsbeschreibungen werden nur für automatisch weiterleitbare Anforderungstypen (Abonnement, Importieren und Laden) automatisch generiert.

Für interaktive Anforderungen und Konsolidierungsanforderungen müssen Benutzer eine Beschreibung eingeben, bevor diese Anforderungstypen weitergeleitet werden können. Im Feld **Platzhalter** können Sie den im Beschreibungsfeld einer Anforderung angezeigten Anweisungstext anpassen (und z.B. eine kurze Beschreibung der Informationen eingeben, die Benutzer in der Anforderungsbeschreibung angeben sollen).

- **Historie:** Zeigt Informationen zum Ersteller und zum letzten Bearbeiter der Ansicht an.
- **Ansichtspunkte:** Sie können:
	- Ansichtspunkte erstellen, siehe [Ansichtspunkte erstellen](#page-382-0)
	- Ansichtspunkte neu anordnen, siehe [Ansichtspunkte neu anordnen](#page-59-0)
	- Einen Entwurfsansichtspunkt löschen, siehe [Entwurfsansichtspunkte löschen](#page-83-0)
	- Ansichtspunkte, Anwendungen, Dimensionen und Knotensets prüfen

#### **Hinweis:**

Standardmäßig werden archivierte Ansichtspunkte nicht angezeigt. Um

archivierte Ansichtspunkte anzuzeigen, klicken Sie auf \, und wählen Sie **Archivierte anzeigen** aus. Sie können diese Option erneut auswählen, um nur aktive Ansichtspunkte anzuzeigen.

• **Zeitlabels:** Erstellen und bearbeiten Sie Zeitlabels für die Ansicht. Informationen hierzu finden Sie unter [Zeitlabels erstellen, bearbeiten und löschen.](#page-62-0)

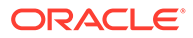

- **Vergleiche:** Erstellen und bearbeiten Sie Vergleichsprofile für die Ansichtspunkte in einer Ansicht. Informationen hierzu finden Sie unter [Vergleichsprofile erstellen, bearbeiten und löschen](#page-60-0).
- **Berechtigungen:** Richten Sie Benutzer- und Gruppenberechtigungen für die Ansicht ein. Informationen hierzu finden Sie unter [Mit Berechtigungen](#page-529-0) [arbeiten](#page-529-0).

### <span id="page-58-0"></span>Konfigurieren, wie eine Ansicht in der Ansichtenliste angezeigt wird

Standardmäßig wird auf der Seite "Ansichten" eine Ansicht für alle Benutzer angezeigt, die diese durchsuchen können. Sie können steuern, welche Benutzer eine Ansicht auf der Seite "Ansichten" anzeigen können, indem Sie für diese Ansicht im Ansichtsinspektor einen Filter erstellen.

Beispiel: Angenommen, Sie hatten eine GL-Anwendung, die zwei verschiedene geografische Regionen enthielt, und Sie haben für jede einzelne Region spezifische Ansichten erstellt, die oberste Knoten und Labels haben, die speziell auf diese Region zugeschnitten sind. Sie können die Ansichten so konfigurieren, dass Benutzer in der Ansichtenliste nur die Ansichten anzeigen können, die speziell für ihre Region vorgesehen sind.

#### **Note:**

Durch das Erstellen eines Filters zum Ein- oder Ausschließen von Benutzern von einer Ansicht kann zwar festgelegt werden, welche Ansichten für einen Benutzer auf der Ansichtenseite *sichtbar* sind, dies wirkt sich jedoch nicht auf seinen eigentlichen *Zugriff* auf eine Ansicht aus. Ein Benutzer kann dennoch aus der Anforderungsarbeitsliste zu einem Ansichtspunkt in einer Ansicht oder zu Einladungen zur Genehmigung oder zur Zusammenarbeit navigieren. Der Filter bestimmt lediglich, welche Ansichten auf der Seite "Ansichten" für diesen Benutzer angezeigt werden.

So konfigurieren Sie, wie eine Ansicht in der Ansichtenliste angezeigt wird:

- **1.** Prüfen Sie die Ansicht, die Sie konfigurieren möchten. Informationen hierzu finden Sie unter [Ansichten prüfen.](#page-56-0)
- **2.** Klicken Sie in der Registerkarte "Allgemein" auf **Bearbeiten**.
- **3.** Wählen Sie unter **Auf der Seite "Ansichten" anzeigen** eine Option aus:
	- **Alle Benutzer mit Datenzugriff einschließen** (Standard): Die Ansicht ist für alle Benutzer sichtbar, die für die Ansicht mindestens Zugriff zum Durchsuchen (d. h. die Zugriffsoption *Teilnehmer (lesen)* für alle Datenkettenobjekte in mindestens einem Ansichtspunkt in der Ansicht) haben.
	- **Nur diese Benutzer einschließen**: Die Ansicht ist nur für Benutzer sichtbar, die für die von Ihnen festgelegte Ansicht Zugriff zum Durchsuchen haben.
	- **Diese Benutzer ausschließen**: Die Ansicht ist für alle Benutzer sichtbar, mit Ausnahme der Benutzer, die Sie festlegen.

#### **Note:**

Sie können Ansichtseigentümer oder Serviceadministratoren nicht ausschließen.

- <span id="page-59-0"></span>**4.** Wenn Sie **Nur diese Benutzer einschließen** oder **Diese Benutzer ausschließen** ausgewählt haben, wählen Sie in der Dropdown-Liste die Benutzer oder Gruppen aus, die ein- bzw. ausgeschlossen werden sollen. In der Dropdown-Liste werden die folgenden Benutzer und Gruppen angezeigt:
	- Benutzer, die mindestens eine Zugriffsberechtigung zum Durchsuchen der Ansicht haben
	- Alle Gruppen, unabhängig von Berechtigungen oder Datenzugriff
- **5.** Klicken Sie auf **Speichern**.

#### **Note:**

Legen Sie Benutzer fest, die eingeschlossen **oder** ausgeschlossen werden sollen. Sie können keine separaten Listen von Benutzern festlegen, die eingeschlossen bzw. ausgeschlossen werden sollen.

### Anzeigeberechtigungen zuweisen

Sie müssen über die Berechtigung *Eigentümer* für eine bestimmte Ansicht verfügen, um Anzeigeberechtigungen für andere Gruppen oder Benutzer zuweisen oder entfernen zu können.

Anzeigeberechtigungen werden jeweils nur für eine Ansicht zugewiesen. Wenn Sie Anzeigeberechtigungen versehentlich für sich selbst entfernen, wenden Sie sich für die erneute Zuweisung Ihrer Berechtigungen an einen Benutzer mit der Berechtigung *Eigentümer* oder an einen Serviceadministrator.

#### **Hinweis:**

Nachdem Sie eine Ansicht erstellt haben, erhalten Sie für die Ansicht die Berechtigung *Eigentümer*.

Informationen hierzu finden Sie unter [Berechtigungen hinzufügen, entfernen und bearbeiten.](#page-533-0)

### Ansichtspunkte neu anordnen

Sie können die Reihenfolge, in der die Ansichtspunkte angezeigt werden, beim Öffnen einer Ansicht ändern.

So ordnen Sie Ansichtspunkte neu an:

- **1.** Prüfen Sie unter **Ansichten** eine Ansicht.
- **2.** Wählen Sie **Definition** aus, und klicken Sie auf **Bearbeiten**.

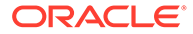

- **3.** Klicken Sie neben einem Ansichtspunkt, den Sie neu anordnen möchten, auf : und wählen Sie **Nach oben**, **Nach unten**, **Erstes** und **Letztes** aus, um den Ansichtspunkt zu verschieben.
- **4.** Klicken Sie auf **Speichern**.

### <span id="page-60-0"></span>Vergleichsprofile erstellen, bearbeiten und löschen

Wenn Sie bestimmte Ansichtspunktvergleiche häufig ausführen, können Sie Vergleichsprofile erstellen, in denen die Vergleichsparameter in einem wiederverwendbaren Profil gespeichert werden. Die Vergleichsprofile werden im Dropdown-Menü für den Ansichtspunktvergleich angezeigt.

Über Vergleichsprofile können Sie außerdem einen Knotenausdruck definieren, um die zu vergleichenden Knoten zu filtern.

#### **Wichtige Aspekte**

- Vergleichsprofile können nur Ansichtspunkte aus derselben Ansicht vergleichen. Sie können mit einem Vergleichsprofil nicht Ansichtspunkte in verschiedenen Ansichten vergleichen.
- Sie müssen über die Berechtigung *Eigentümer* für eine Ansicht verfügen, um ein Vergleichsprofil für diese Ansicht zu erstellen. Benutzer müssen mindestens über die Berechtigung *Teilnehmer (lesen)* für beide Ansichtspunkte in einem Vergleichsprofil verfügen, um dieses ausführen zu können.
- Wenn Sie ein Vergleichsprofil in einer Ansicht auswählen, werden automatisch die Ansichtspunkte im Profil angezeigt. Die anderen Vergleichsparameter werden deaktiviert. Sie können die Vergleichsparameter nicht über das Fenster für den Ansichtspunktvergleich außer Kraft setzen. Bearbeiten Sie stattdessen das Vergleichsprofil, um die Vergleichsparameter zu ändern. Informationen hierzu finden Sie unter [Vergleichsprofile bearbeiten](#page-61-0).

#### **Vergleichsprofile erstellen und löschen**

#### **So erstellen Sie ein Vergleichsprofil:**

- **1.** Prüfen Sie die Ansicht, für die Sie den Vergleich erstellen möchten. Informationen hierzu finden Sie unter [Ansichten prüfen.](#page-56-0)
- **2.** Klicken Sie in der Registerkarte **Vergleiche** auf **Erstellen**.
- **3.** Geben Sie einen Namen und (optional) eine Beschreibung für den Vergleich ein.
- **4.** Wählen Sie in den Dropdown-Menüs **Von** und **Bis** Ansichtspunkte für den Vergleich aus. Sie können normale Ansichtspunkte oder Ansichtspunkte mit Zeitlabel auswählen.

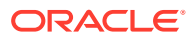

#### <span id="page-61-0"></span>**Note:**

Sie können denselben Ansichtspunkt als Quell- und Zielansichtspunkt festlegen und dann in beiden unterschiedliche oberste Knoten auswählen, um verschiedene Hierarchien in diesem Ansichtspunkt zu vergleichen. Wenn Sie das Vergleichsprofil ausführen, wird eine duplizierte Registerkarte des Ansichtspunkts zur Ansicht hinzugefügt (falls noch nicht vorhanden) und im Layout "Anordnung nebeneinander" angezeigt. Die duplizierte Registerkarte verbleibt in der Ansicht, bis Sie sie schließen. Sie können die duplizierte Registerkarte manuell entfernen oder die Ansicht

schließen und erneut öffnen, wenn Sie nicht möchten, dass die duplizierte Registerkarte nach dem Vergleich in der Ansicht verbleibt.

#### **5.** Klicken Sie auf **Erstellen**.

Das Vergleichsprofil wird im Inspektor angezeigt.

#### **So löschen Sie ein Vergleichsprofil:**

- **1.** Klicken Sie in der Registerkarte **Vergleichen** des Ansichtsinspektors auf **Bearbeiten**.
- **2.** Klicken Sie in der Spalte **Aktionen** auf **Aktionen** , und wählen Sie **Löschen** aus.

#### **Vergleichsprofile bearbeiten**

- **1.** Klicken Sie im Vergleichsinspektor in der Registerkarte **Allgemein** auf **Bearbeiten**, um den Namen oder die Beschreibung des Vergleichsprofils zu ändern. Die für den Vergleich ausgewählten Ansichtspunkte können Sie nicht ändern.
- **2.** Klicken Sie im Vergleichsinspektor in der Registerkarte **Definition** auf **Bearbeiten**, um die Vergleichsparameter wie folgt zu ändern:
	- Wählen Sie unter **Vergleichsgeltungsbereich** die Knoten aus, die Sie vergleichen möchten (wählen Sie dazu eine der Optionen aus):
		- **Alle Knoten**: Vergleicht alle Knoten im Ansichtspunkt.
		- **Untere Knoten**: Vergleicht alle unteren Knoten im Ansichtspunkt.
		- **Ausgewählter Knoten und abhängige Elemente**: Vergleicht den ausgewählten Knoten und alle darunter befindlichen Knoten. (Nur Hierarchieansichtspunkte)
		- **Untere Knoten für ausgewählten Knoten**: Vergleicht die unteren Knoten unterhalb des ausgewählten Knotens. (Nur Hierarchieansichtspunkte)

Für die Optionen **Ausgewählter Knoten und Nachfolger** und **Untere Knoten für ausgewählten Knoten** müssen Sie den ausgewählten Knoten in den

Ansichtspunkten unter **Von** und Bis angeben. Klicken Sie in jedem Feld auf  $\overline{\mathbf{v}}$ , um die Knotenauswahl anzuzeigen. Führen Sie dann einen Drilldown durch, und wählen Sie die zu vergleichenden Knoten aus.

Klicken Sie unter Knotenfilter auf Ausdruck bearbeiten  $f^x$ , um den Expression Builder zu öffnen und einen Knotenbedingungsausdruck für das Vergleichsprofil zu erstellen. Wenn Sie einen Ausdruck angeben, werden nur Knoten im Ansichtspunkt unter **Von**, die die Bedingungen im Ausdruck erfüllen, für den Vergleich herangezogen. Andernfalls werden alle Knoten im Ansichtspunkt unter **Von** verwendet. Informationen hierzu finden Sie unter [Ausdrücke erstellen](#page-480-0).

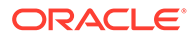

- <span id="page-62-0"></span>• Wählen Sie unter **Vergleichstypen** den gewünschten Typ des Vergleichs aus (mindestens einen):
	- **Fehlende Knoten suchen**
	- **Beziehungen vergleichen** (nur Hierarchieansichtspunkte)
	- **Eigenschaftswerte vergleichen**

#### **Note:**

Standardmäßig werden alle Eigenschaften für den Vergleich herangezogen. Klicken Sie auf **Angegeben**, um bestimmte Eigenschaften für den Vergleich auszuwählen. Sie können nur Eigenschaften im Ansichtspunkt unter **Von** auswählen, die durch einen Knotentypconverter Eigenschaften im Ansichtspunkt unter **Bis** zugeordnet wurden. Informationen hierzu finden Sie unter [Mit Knotentypconvertern arbeiten](#page-330-0).

**3.** Klicken Sie auf **Speichern**.

Nach der Erstellung eines Vergleichsprofils können Sie damit zwei Ansichtspunkte anhand der gespeicherten Parameter schnell vergleichen. Informationen hierzu finden Sie unter [Ansichtspunkte vergleichen.](#page-103-0)

### Zeitlabels erstellen, bearbeiten und löschen

Anhand von Zeitlabels können Sie mit Ansichtspunktdaten zu einem bestimmten Zeitpunkt in der Historie arbeiten, um Daten zu vergleichen, in Berichte aufzunehmen und zu analysieren.

Sie können zwei Typen von Zeitlabels erstellen:

- **Feste** Zeitlabels geben ein bestimmtes Datum und eine bestimmte Uhrzeit in der Vergangenheit an. Beispiel: Sie können ein festes Zeitlabel ab der ersten Erstellung eines Product-Knotensets erstellen, um Änderungen daran im Zeitverlauf zu verfolgen.
- **Rollierende** Zeitlabels geben das Ende eines Monats, Quartals oder Jahres an. Beispiel: Sie können ein rollierendes vierteljährliches Zeitlabel für ein Account-Knotenset erstellen, um aktuelle Daten mit denen des letzten Quartals zu vergleichen.

Nachdem Sie ein Zeitlabel für eine Ansicht erstellt haben, können Sie für jeden Ansichtspunkt in dieser Ansicht eine Version mit Zeitlabel erstellen, um mit Daten ab diesem Zeitpunkt zu arbeiten. Informationen hierzu finden Sie unter [Mit](#page-393-0) [Ansichtspunkten mit Zeitlabel arbeiten.](#page-393-0)

**Note:**

Ansichtspunkte mit Zeitlabel sind schreibgeschützt.

Sie müssen über die Berechtigung *Eigentümer* für eine Ansicht verfügen, um ein Zeitlabel dafür zu erstellen, zu bearbeiten oder zu löschen.

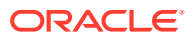

#### **So erstellen Sie ein Zeitlabel für eine Ansicht:**

- **1.** Prüfen Sie die Ansicht, für die Sie ein Zeitlabel erstellen möchten. Informationen hierzu finden Sie unter [Ansichten prüfen.](#page-56-0)
- **2.** Klicken Sie in der Registerkarte **Zeitlabels** auf **Erstellen**.
- **3.** Geben Sie einen Namen und optional eine Beschreibung ein.
- **4.** Wählen Sie einen **Typ** aus:
	- **Fest**: Eine bestimmte Datums- und Uhrzeitangabe.
		- **a.** Geben Sie über die Datums- und Uhrzeitauswahl ein Datum und eine Uhrzeit für das Zeitlabel an. Dabei müssen Sie das aktuelle Datum oder ein Datum in der Vergangenheit auswählen.
		- **b. Optional:** Passen Sie die Zeitzone für die feste Datums- und Uhrzeitangabe an.
	- **Rollierend**: Ein rollierender Zeitraum basierend auf dem Kalenderjahr.
		- **a.** Wählen Sie die **Periode** aus:

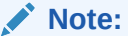

Die Geschäftsperioden basieren auf der Systemeinstellung **Endmonat des Geschäftsjahres**. Informationen hierzu finden Sie unter [Systemeinstellungen konfigurieren.](#page-280-0)

- Monatsende: Der letzte Tag im Monat
- Quartalsende: letzter Tag des Quartals im gregorianischen Kalender (31. März, 30. Juni, 30. September und 31. Dezember)
- Jahresende: letzter Tag im Jahr (gregorianischer Kalender)
- Geschäftsquartalsende: letzter Tag des Geschäftsquartals
- Geschäftsjahresende: letzter Tag des Geschäftsjahres
- **b.** Wählen Sie unter **Vor aktuellem Zeitpunkt** die Anzahl der Perioden vor der aktuellen Periode aus, für die Daten angezeigt werden sollen.

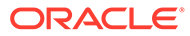

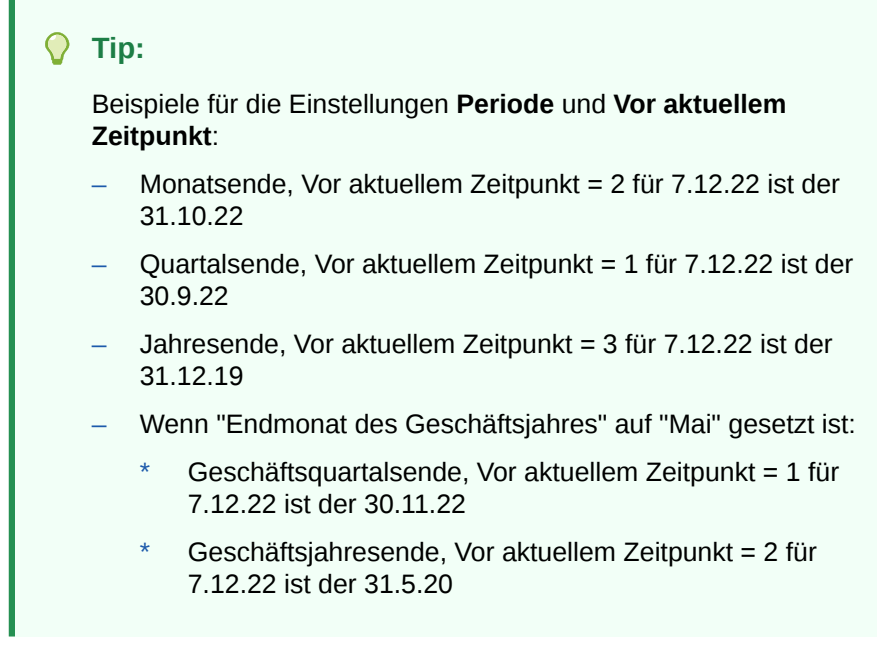

**c.** Geben Sie die **Tageszeit** und die **Zeitzone** für das Zeitlabel ein.

#### **5.** Klicken Sie auf **Speichern**.

Das Zeitlabel wird in **Zeitlabels** angezeigt.

Um ein Zeitlabel zu bearbeiten, klicken Sie auf **Bearbeiten**, und passen Sie die oben genannten Parameter nach Bedarf an. Klicken Sie anschließend auf **Speichern**.

Um ein Zeitlabel zu löschen, klicken Sie auf das **X** neben dem Label. Klicken Sie anschließend zur Bestätigung auf **Ja**. Sie können keine Zeitlabels löschen, die von Ansichtspunkten verwendet werden.

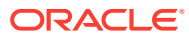

# <span id="page-65-0"></span>5 Mit Ansichtspunkten arbeiten

Ansichtspunkte bieten Ihnen eine Teilmenge von Knoten, mit der Sie arbeiten können. Beispielsweise können Ansichtspunkte unterschiedliche Kostenstellen darstellen, die über Anwendungen, wie z.B. Finanzanwendungen und Planning and Budgeting Cloud-Anwendungen, hinweg verwaltet werden müssen.

#### **Videos**

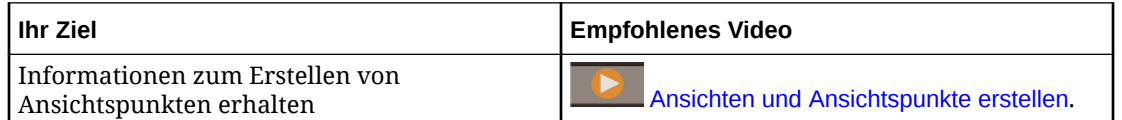

Jeder Ansichtspunkt verwendet ein einzelnes Knotenset als zugehörige Quelle und kann anhand mindestens eines Knotentyps abhängig von den Geschäftsanforderungen erstellt werden. Ansichtspunkte fügen einem Knotenset auf Basis bestimmter Eigenschaften und Validierungen einen Geschäftszweck hinzu.

Es gibt zwei Klassen von Ansichtspunkten:

- Über normale Ansichtspunkte können Sie auf aktuelle Daten zugreifen.
- Ansichtspunkte mit Zeitlabel sind schreibgeschützte Ansichtspunkte, über die Sie auf Daten von einem historischen Zeitpunkt zugreifen können.

Weitere Informationen zu Ansichtspunkten finden Sie unter:

- [Erläuterungen zu Ansichtspunkten](#page-348-0)
- [In Ansichtspunkten navigieren](#page-66-0)
- [Ansichtspunkte validieren](#page-98-0)
- [Ansichtspunkte prüfen](#page-84-0)
- [Die Reihenfolge der angezeigten Eigenschaftsspalten ändern](#page-91-0)
- [Ansichtspunkte vergleichen](#page-103-0)
- [Ansichtspunkte kopieren](#page-395-0)
- [Ansichtspunkte herunterladen](#page-81-0)
- [Ansichtspunkte abonnieren](#page-115-0)

Sie können Änderungen an Daten in Ansichtspunkten vornehmen, indem Sie Anforderungen erstellen. Weitere Informationen finden Sie unter [Informationen zu Anforderungen.](#page-137-0)

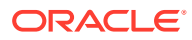

### <span id="page-66-0"></span>In Ansichtspunkten navigieren

Standardmäßig werden Ansichtspunkte in einem Layout mit Registerkarten angezeigt. Sie können jedoch auch nebeneinander angezeigt werden.

#### **Layout mit Registerkarten**

Im Layout mit Registerkarten können Sie jeweils mit einem Ansichtspunkt arbeiten. Beispiel: Sie müssen nur mit dem Ansichtspunkt "Depts by Geography" (Abteilungen nach Geografie) arbeiten.

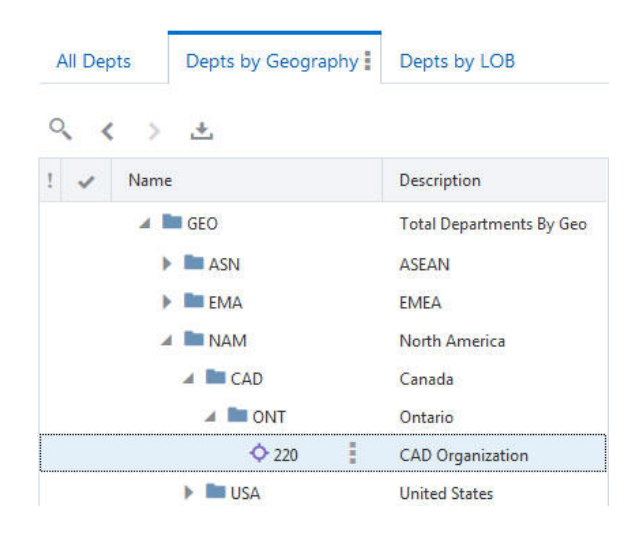

Sie können einen Ansichtspunkt, mit dem Sie arbeiten möchten, auch in der Dropdown-Liste ganz rechts im Layout mit Registerkarten auswählen. Diese Liste ist hilfreich, wenn Sie über viele Ansichtspunkte verfügen.

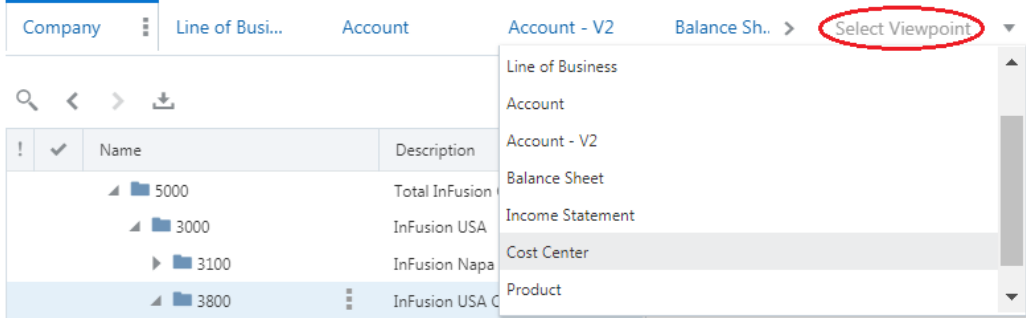

Im Layout mit Registerkarten können Sie den Mauszeiger über den Ansichtspunktnamen bewegen, um weitere Informationen zur Anwendung und zur Dimension zu erhalten. Sie können auch sehen, ob der Ansichtspunkt das Ziel eines Abonnements ist (siehe [Ansichtspunkte abonnieren\)](#page-115-0). Außerdem können Sie den Binding-Status des Ansichtspunktes (siehe [Binding-Status](#page-353-0)) sowie Start- und Enddatum der Blockierungsperiode anzeigen, wenn der Ansichtspunkt derzeit blockiert ist (gekennzeichnet durch ein gelbes Blockierungssymbol) oder eine Blockierungsperiode ansteht (gekennzeichnet durch ein grünes Blockierungssymbol). Informationen hierzu finden Sie unter [Anforderungen und Blockierungsperioden](#page-194-0).

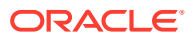

Ansichtspunkte mit Zeitlabel sind durch ein **Kalender**-Symbol gekennzeichnet.

# **Hinweis:**

Wenn der Ansichtspunkt das Ziel mehrerer Abonnements ist, wird der Name des ersten erstellten angezeigt, und die zusätzliche Anzahl abonnierender Ansichtspunkte wird mit einem Pluszeichen angegeben (z.B. **+2**).

### Departments

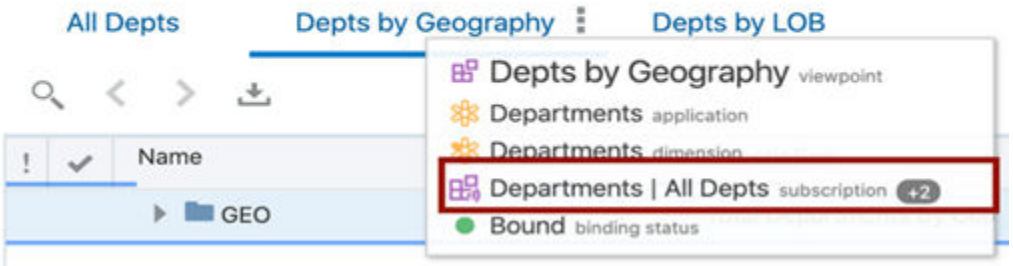

Im Layout mit Registerkarten wird der Knotentyp eines ausgewählten Knotens im Ansichtspunkt über dem rechten Bereich angezeigt. Klicken Sie auf den Knotentyp, um ihn im Inspektor zu öffnen. Weitere Informationen finden Sie unter [Knotentypen prüfen.](#page-335-0)

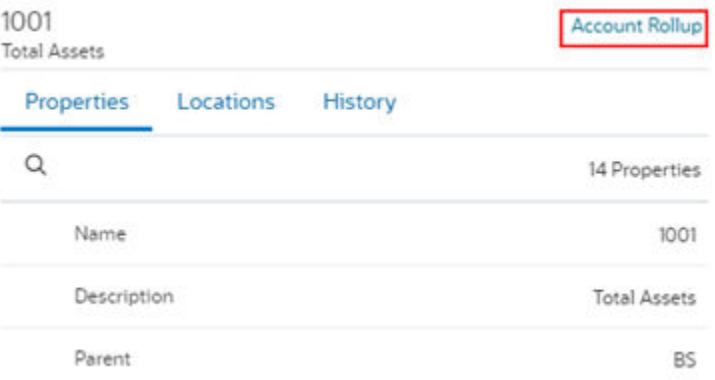

#### **Anordnung nebeneinander**

Ein Layout mit Anordnung nebeneinander bietet folgende Möglichkeiten:

- Sie können die Knoten, Eigenschaften und Beziehungen zwischen zwei Ansichtspunkten visuell vergleichen.
- Sie können einen Knoten aus einem Ansichtspunkt in dem anderen Ansichtspunkt suchen.
- Sie können Knoten zwischen zwei Ansichtspunkten ausrichten. Wenn Sie auf einen Knoten in einem Ansichtspunkt klicken, wird der Knoten im anderen Ansichtspunkt hervorgehoben.

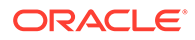

- Sie können Anforderungsaktionen über Aktionsmenüs ausführen.
- Sie können Knoten per Drag-and-Drop zwischen Ansichtspunkten verschieben. Damit Sie Knoten aus einem Ansichtspunkt per Drag-and-Drop verschieben können, benötigen Sie mindestens die Berechtigung *Teilnehmer (lesen)* für das Datenobjekt im Quellansichtspunkt und für das Datenobjekt im Zielansichtspunkt mindestens die Berechtigung *Teilnehmer (schreiben)*. Außerdem müssen die Aktionen "Hinzufügen" oder "Einfügen" zulässig sein.

#### **Hinweis:**

Knotentypconverter werden benötigt, um Knoten mit *verschiedenen Knotentypen* über zwei nebeneinander angeordnete Ansichtspunkte hinweg zu vergleichen, zu suchen, auszurichten und per Drag-and-Drop zu verschieben. Informationen hierzu finden Sie unter [Mit Knotentypconvertern](#page-330-0) [arbeiten.](#page-330-0)

Beispiel: Bei einer Anordnung nebeneinander können Sie den Knoten "220" sowohl im Ansichtspunkt "Depts by Geography" (Abteilungen nach Geografie) als auch im Ansichtspunkt "Depts by LOB" (Abteilungen nach Geschäftsbereich) suchen.

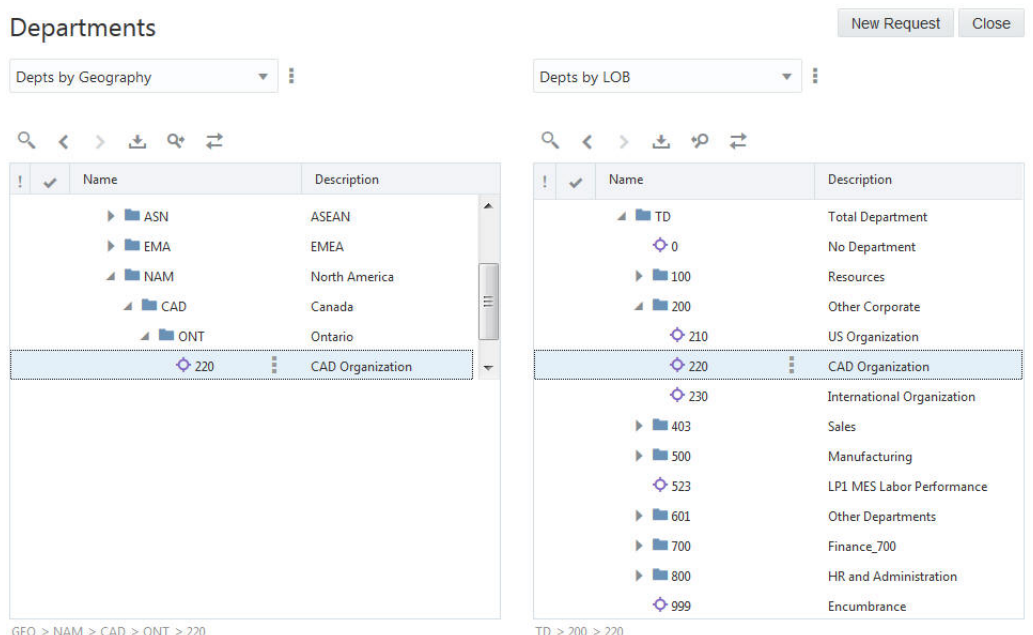

Es gibt verschiedene Möglichkeiten, durch Ansichtspunkte zu navigieren:

- Mit der Suche können Sie nach einem Knotennamen suchen, indem Sie eine Teilzeichenfolge eingeben. Informationen hierzu finden Sie unter [Knoten suchen](#page-69-0).
- Mit den Pfeilen "Zurück" und "Weiter" können Sie zwischen dem zuvor ausgewählten Knoten und dem aktuellen Knoten wechseln.
- Verwenden Sie das Pagersteuerelement, um die Knoten in Listenansichtspunkten zu durchblättern.

Im Layout mit Registerkarten oder im Layout mit Anordnung nebeneinander verfügt jeder Ansichtspunkt auch über ein Menü, das die folgenden Optionen umfasst:

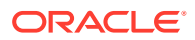

- <span id="page-69-0"></span>• **Prüfen**: Öffnet den Inspektor für einen Ansichtspunkt. Informationen hierzu finden Sie unter [Ansichtspunkte prüfen.](#page-84-0)
- **Abfrage**: Öffnet den Abfragebereich für Ansichtspunkte. Informationen hierzu finden Sie unter [Ansichtspunkt abfragen](#page-72-0).
- **Vergleichen**: Öffnet das Fenster "Vergleichen", sodass Sie die Knotenunterschiede zwischen zwei Ansichtspunkten bestimmen können. Informationen hierzu finden Sie unter [Ansichtspunkte vergleichen](#page-103-0).
- **Validieren**: Validiert die Knoten im Ansichtspunkt. Informationen hierzu finden Sie unter [Ansichtspunkte validieren](#page-98-0).
- **Kopieren**: Erstellt eine Kopie des Ansichtspunkts. Informationen hierzu finden Sie unter [Ansichtspunkte kopieren.](#page-395-0)
- **In Datei herunterladen**: Lädt die Daten des Ansichtspunkts in eine XLSX-Datei herunter. Informationen hierzu finden Sie unter [Ansichtspunkte herunterladen](#page-81-0).
- **Laden**: Öffnet das Ladefenster für Ansichtspunkte, in dem der aktuelle Ansichtspunkt zum Laden ausgewählt ist. Informationen hierzu finden Sie unter [Mit Ladevorgängen von](#page-648-0) [Ansichtspunkten arbeiten](#page-648-0).

#### **Hinweis:**

Wenn der Ansichtspunkt derzeit aufgrund von Anwendungsblockierungseinstellungen blockiert ist, ist die Option **Laden** nicht verfügbar.

• **In neuer Registerkarte öffnen**: Öffnet den Ansichtspunkt in einer duplizierten Registerkarte. Informationen hierzu finden Sie unter [Duplizierte](#page-92-0) [Ansichtspunktregisterkarten verwenden](#page-92-0).

### Knoten suchen

Sie können Knoten nach Name und Beschreibung in einem Ansichtspunkt und in der Knotenauswahl suchen. Geben Sie den zu suchenden Text im entsprechenden Feld ein. Knoten mit einem Namen oder einer Beschreibung, die ein Wort enthält, das mit der eingegebenen Zeichenfolge beginnt, werden angezeigt. Sie können ausschließlich für Hierarchieansichtspunkte einen Knoten unterhalb eines bestimmten Knotens in der Hierarchie suchen.

Wenn Sie mehrere Suchzeichenfolgen eingeben, werden in den Suchergebnissen die Knoten angezeigt, deren Name oder Beschreibung ein Wort enthält, das mit einer der Suchzeichenfolgen beginnt. Beispiel: Wenn Sie store 002 suchen, werden in den Suchergebnissen die Knoten angezeigt, deren Name oder Beschreibung ein Wort enthält, das mit store beginnt, und es werden die Knoten angezeigt, deren Name oder Beschreibung ein Wort enthält, das mit 002 beginnt.

Knoten werden in der Liste der Suchergebnisse nach Knotentyp gruppiert. Sie können den Abschnitt für einen Knotentyp ausblenden, um nur zu den Knoten navigieren zu können, die den gewünschten Knotentyp aufweisen. Bei Hierarchieansichtspunkten wird für die einzelnen Knoten auch der Name des übergeordneten Knotens in den Suchergebnissen angezeigt. Im nachfolgenden Beispiel werden in den Suchergebnissen die übergeordneten Elemente unter den einzelnen Knoten angezeigt, die die Suchkriterien "111" erfüllen.

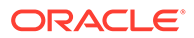

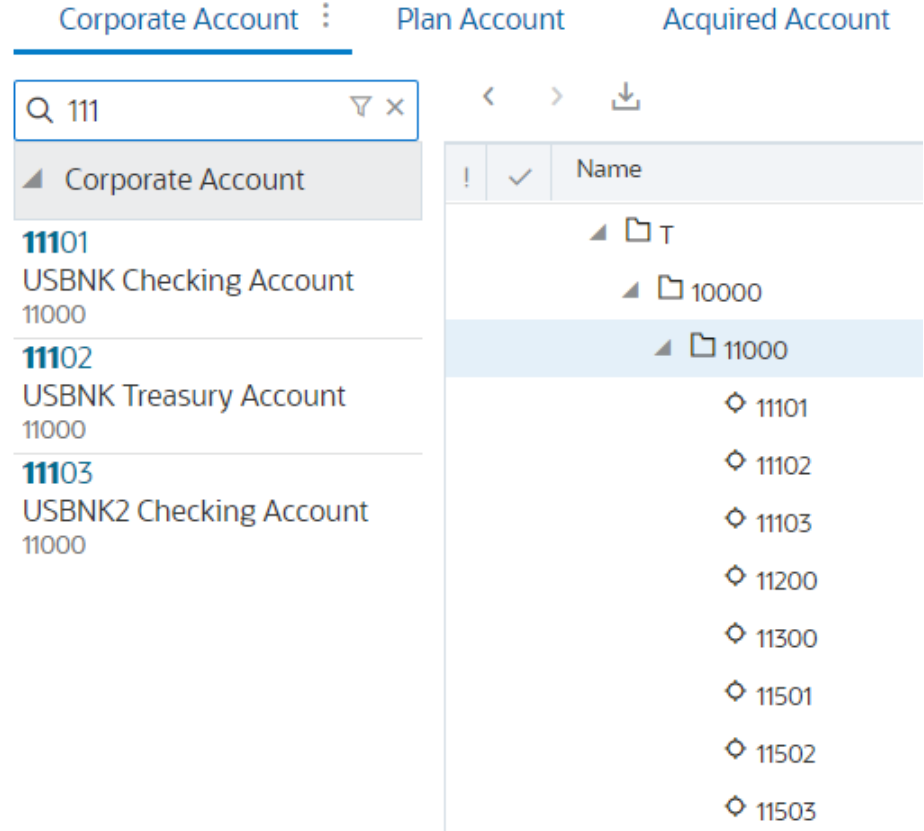

#### **In einem Ansichtspunkt**

So suchen Sie einen Knoten in einem Ansichtspunkt:

- **1.** Klicken Sie in einem offenen Ansichtspunkt auf **Suchen** .
- **2.** (Optional): Um einen Knoten unterhalb eines bestimmten Knotens in einem Hierarchieansichtspunkt zu suchen, gehen Sie wie folgt vor:
	- **a.** Navigieren Sie zu dem Knoten in dem Ansichtspunkt, unter dem Sie suchen möchten.
	- **b.** Klicken Sie im Suchfeld auf Filtern  $\mathbf{V}$ , und wählen Sie Unterhalb des **ausgewählten Knotens** aus.

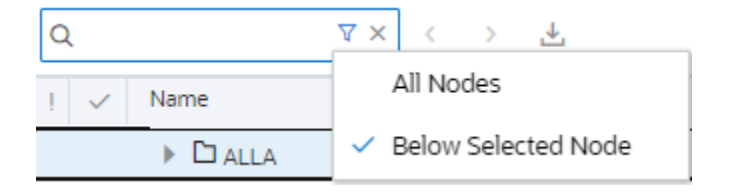

- **3.** Geben Sie den zu suchenden Text ein, und klicken Sie auf Suchen<sup>Q</sup>, oder drücken Sie die **Enter-Taste**.
- **4.** Klicken Sie auf den Knoten in der Ergebnisliste, um ihn in der Liste oder Hierarchie zu suchen.

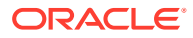

#### **Hinweis:**

Wenn es sich bei dem Knoten um einen gemeinsamen Knoten handelt, wird die Anzahl der Instanzen des Knotens in der Hierarchie neben dem Knoten im Ergebnisfeld angezeigt. Wenn Sie die Option "Unterhalb von Knoten suchen" ausgewählt haben, wird nur die Anzahl der Instanzen des Knotens unterhalb des ausgewählten Knotens in der Hierarchie angezeigt.

Mit den Pfeilen neben dem Knoten in der Hierarchie können Sie zur nächsten oder zur vorherigen Instanz des gemeinsamen Knotens navigieren.

#### **In der Knotenauswahl**

In der Knotenauswahl werden Beschreibungen standardmäßig neben dem jeweiligen Knoten angezeigt. Suchen in der Knotenauswahl werden in Knotennamen und -beschreibungen durchgeführt. Sie können Knotenbeschreibungen ausschalten, sodass sie in der Knotenauswahl nicht angezeigt werden. Wenn Sie Beschreibungen ausschalten, wird der Suchvorgang in der Knotenauswahl nur in Knotennamen durchgeführt.

So suchen Sie einen Knoten in der Knotenauswahl:

**1.** Geben Sie in der Knotenauswahl den zu suchenden Text ein, und klicken Sie auf

**Suchen** , oder drücken Sie die **Enter-Taste**.

Wenn der Knotentext, nach dem Sie suchen, unter mehreren übergeordneten Elementen in der Hierarchie erscheint, werden mehrere Suchergebnisse angezeigt. Klicken Sie auf

das Symbol **Informationen U**, um den Knotentyp und Informationen zum übergeordneten Element für jeden Knoten in den Suchergebnissen anzuzeigen.

### Select a Node

Product Share > Dept > Can

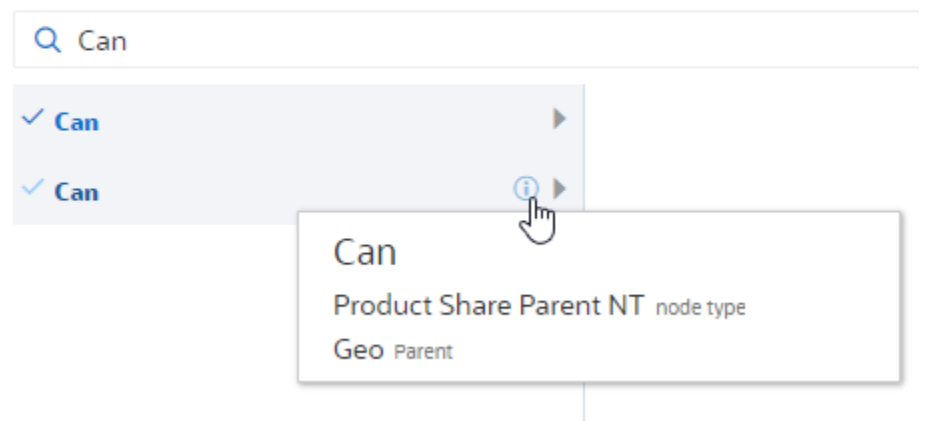

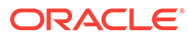
#### **Hinweis:**

Knoten, die implizit gemeinsam verwendet werden (d.h. Knoten, die unter demselben übergeordneten Knoten in mehreren Positionen in einer Hierarchie vorhanden sind), werden in Suchergebnissen nur einmal angezeigt. Informationen hierzu finden Sie unter [Erläuterungen](#page-42-0) [zu gemeinsamen Knoten](#page-42-0).

**2.** Klicken Sie auf eine bestimmte Knoteninstanz in den Suchergebnissen, um sie auszuwählen.

## Ansichtspunkt abfragen

Mit Ansichtspunktabfragen können Sie nach den Knoten in einem Ansichtspunkt suchen, deren Eigenschaften den von Ihnen angegebenen Kriterien entsprechen.

Während Sie mit *Suchen* für Ansichtspunkte nur anhand von Name oder Beschreibung nach Knoten in einem Ansichtspunkt suchen können (siehe [Knoten](#page-69-0) [suchen](#page-69-0)), wird diese Funktion bei *Abfragen* für Ansichtspunkte auf mehrere Arten erweitert:

- Sie können Abfragen für Eigenschaften nicht nur anhand von Name und Beschreibung durchführen.
- Sie können mehrere Abfragefilter mit unterschiedlichen Eigenschaftswerten hinzufügen, um Ihre Suche weiter zu verfeinern.
- Sie können für verschiedene Eigenschaften verschiedene Operatoren verwenden (z.B. zum Suchen von Knoten, die zwischen zwei Datumsangaben hinzugefügt wurden).

#### **Note:**

Sie können keine Ansichtspunkte mit Zeitlabel abfragen.

#### **Wichtige Aspekte**

- Um einem Abfragefilter eine Eigenschaft hinzuzufügen, müssen die folgenden Bedingungen zutreffen:
	- Für Listenansichtspunkte können nur Eigenschaften auf Knotenebene ausgewählt werden. Für Hierarchieansichtspunkte können Eigenschaften auf Knoten- und Beziehungsebene ausgewählt werden.
	- Der Benutzer, der die Abfrage erstellt, muss die Eigenschaft im Ansichtspunkt anzeigen können. Die Eigenschaft darf nicht aufgrund des Datenzugriffs des Benutzers oder der Ansichtspunktsicherheit ausgeblendet sein.
- Eigenschaften in Ansichtspunkten werden entweder indexiert (gekennzeichnet

durch das Symbol <sup>\*\*</sup>) oder nicht indexiert. Bei indexierten Eigenschaften handelt es sich um Eigenschaften mit gespeicherten definierten Werten (einschließlich abgeleiteter und gespeicherter Werte), deren Standardtyp nicht "Angegeben", "Abgeleitet" oder "Geerbt" lautet.

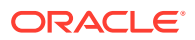

- Bei mehreren durch "UND" verbundenen Abfragefiltern muss mindestens eine Eigenschaft indexiert sein.
- Bei mehreren durch "ODER" verbundenen Abfragefiltern müssen alle Eigenschaften indexiert sein.

#### **Note:**

Eigenschaften mit dem Standardtyp "Abgeleitet und gespeichert" können erst abgefragt werden, nachdem ein Wert entweder definiert oder abgeleitet und anschließend für diese Eigenschaft auf einem Knoten gespeichert wurde. Dies gilt auch, wenn Sie den Abfragefilter "Abgeleitet und gespeichert" mit einer AND-Anweisung mit einem indexierten Eigenschaftsabfragefilter verbinden.

- Die folgenden Eigenschaften für Core und CoreStats können in Abfragen für Ansichtspunkte verwendet werden:
	- Core.Name
	- Core.Alternate Name
	- Core.Description
	- CoreStats.Created By
	- CoreStats. Created Date
	- CoreStats.Last Modified By
	- CoreStats. Last Modified Date
- Sie können im Kontext einer Anforderung eine Abfrage durchführen. Die Abfrage für den Ansichtspunkt wird im Status "Nach" der Anforderung ausgeführt.

#### **Abfragesichtbarkeit**

#### **Private Abfragen**

Nachdem Sie eine Ansichtspunktabfrage erstellt haben, können Sie sie speichern, um sie beim nächsten Mal nicht neu erstellen zu müssen. Wenn Sie eine Ansichtspunktabfrage speichern, wird sie als private Abfrage gespeichert, die nur vom Ersteller angezeigt und ausgeführt werden kann.

#### **Öffentliche Abfragen**

Wenn Sie mindestens über die Berechtigung *Datenmanager* oder *Metadatenmanager* für den Ansichtspunkt verfügen, können Sie eine private Abfrage auf eine öffentliche Abfrage hochstufen, die von allen Benutzern mit Zugriff auf den Ansichtspunkt in dieser Abfrage angezeigt und ausgeführt werden kann. Informationen hierzu finden Sie unter [Ansichtspunktabfragen hochstufen](#page-80-0).

### Ansichtspunktabfragen erstellen, ausführen und speichern

Sie können Ansichtspunktabfragen im Abfragefenster eines Ansichtspunkts erstellen und ausführen. Sie können eine Abfrage als private Abfrage speichern, die nur vom Ersteller angezeigt und ausgeführt werden kann. Benutzer mit der Berechtigung *Datenmanager* oder *Metadatenmanager* für den Ansichtspunkt können eine private Abfrage auf eine öffentliche

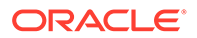

Abfrage hochstufen, die von allen Benutzern mit Zugriff auf den Ansichtspunkt in dieser Abfrage angezeigt und ausgeführt werden kann.

**Ansichtspunktabfragen erstellen und ausführen**

#### **So erstellen Sie eine Abfrage in einem Ansichtspunkt und führen sie aus:**

**1.** Klicken Sie in einem offenen Ansichtspunkt neben dem Namen der

Ansichtspunktregisterkarte auf **Aktionen** , und wählen Sie **Abfrage** aus. Oder klicken Sie links auf der Seite auf die Registerkarte **Ansichtspunkt abfragen 19** 

- **2.** Wählen Sie im Bereich "Ansichtspunkt abfragen" in der Dropdown-Auswahl einen Ansichtspunkt für die Abfrage aus. Sie müssen keine Abfrage für den Ansichtspunkt durchführen, den Sie derzeit anzeigen. Wenn Sie einen anderen Ansichtspunkt aus dem Dropdown-Menü auswählen, wird die entsprechende Ansicht angezeigt.
- **3.** Wählen Sie die zu suchenden Knoten aus:
	- Hierarchieansichtspunkte:
		- **Alle Knoten**: Der gesamte Ansichtspunkt wird durchsucht.
		- **Unterhalb des ausgewählten Knotens**: Die Abfrage wird auf die Knoten unterhalb des aktuell ausgewählten Knotens beschränkt. Wenn Sie unterhalb eines ausgewählten Knotens suchen, bewegen Sie

den Mauszeiger über das Symbol  $\Phi$ , um den ausgewählten Knoten anzuzeigen.

- **Verwaiste Knoten**: Es wird nach Knoten mit dem vom Hierarchieset verwendeten Knotentyp gesucht, die weder oberste Knoten noch Nachfolger eines obersten Knotens im Knotenset sind.
- Listenansichtspunkte: **Alle Knoten**: Der gesamte Ansichtspunkt wird durchsucht.
- **4.** Wenn der Ansichtspunkt mehrere Knotentypen verwendet, wählen Sie die Option **Beliebiger Knotentyp** aus, um alle Knotentypen zu durchsuchen. Wählen Sie alternativ einen bestimmten Knotentyp für die Abfrage im Dropdown-Menü aus. Die Liste der zur Verwendung von einem Abfragefilter verfügbaren Eigenschaften ist auf die Eigenschaften für die ausgewählten Knotentypen begrenzt.
- **5.** Klicken Sie auf **Filter hinzufügen**.

#### **Note:**

Wenn bei den oben aufgeführten Abfragen **Alle Knoten** oder **Unterhalb des ausgewählten Knotens** ausgewählt wird, ist ein Filter erforderlich. Wenn Sie **Verwaiste Knoten** auswählen, müssen Sie keinen Filter hinzufügen.

**6.** Wählen Sie eine Eigenschaft aus, für die ein Filter hinzugefügt werden soll. Die Eigenschaft muss alle Bedingungen erfüllen, die oben im Abschnitt **Wichtige Aspekte** beschrieben sind.

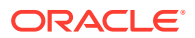

**7.** Wählen Sie einen Operator für den Filter aus. Die Operatoren, aus denen Sie wählen können, sind für den Datentyp der jeweils ausgewählten Eigenschaft spezifisch. In der folgenden Tabelle sind die Operatoren aufgelistet, die für die einzelnen Datentypen verfügbar sind.

#### **Note:**

Wenn Sie Werte angeben (z.B. einen Enthält-Wert für eine Zeichenfolge), wird beim eingegebenen Text nicht zwischen Groß- und Kleinschreibung unterschieden.

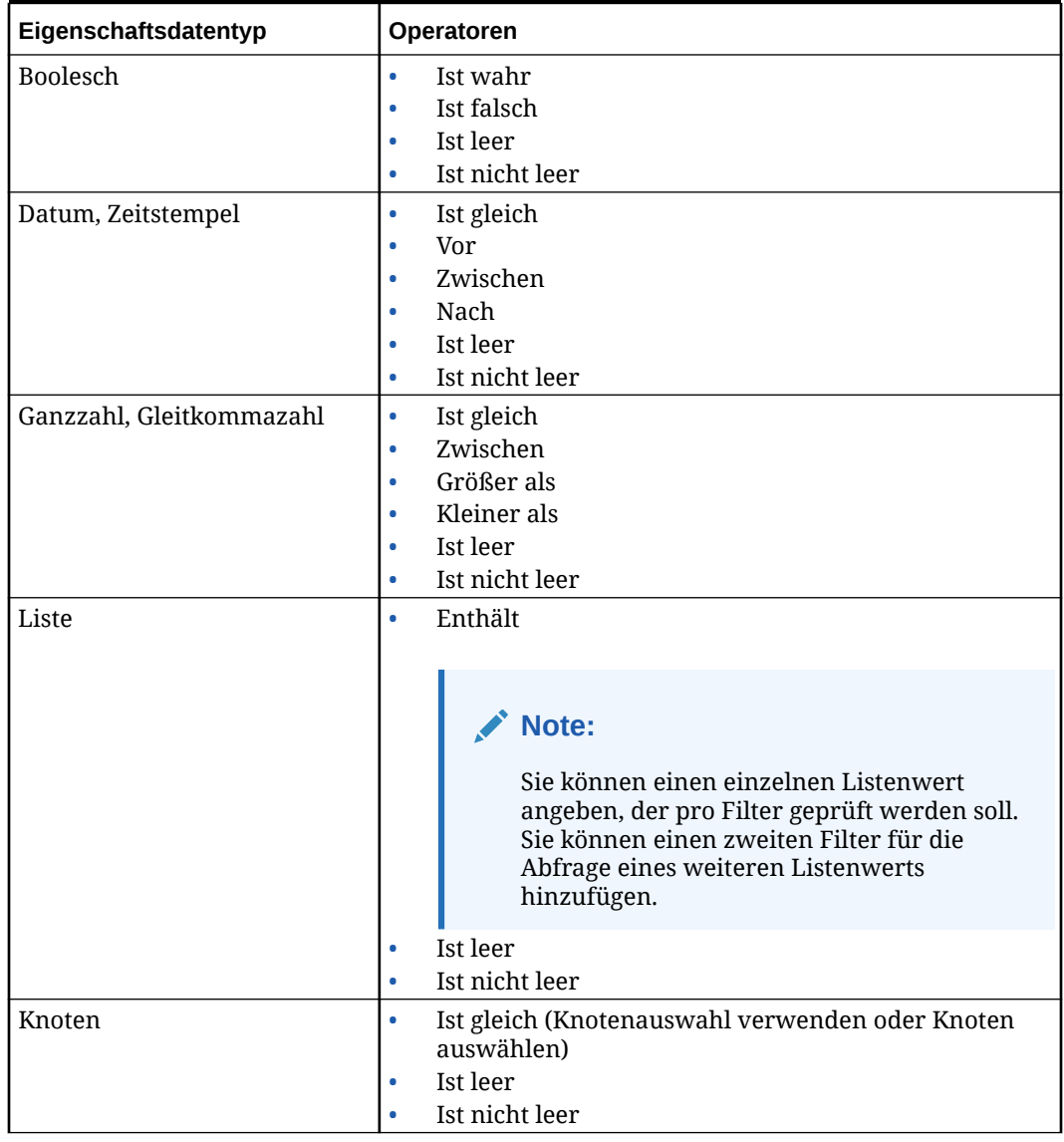

#### **Table 5-1 Operatoren nach Eigenschaftsdatentyp**

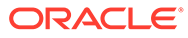

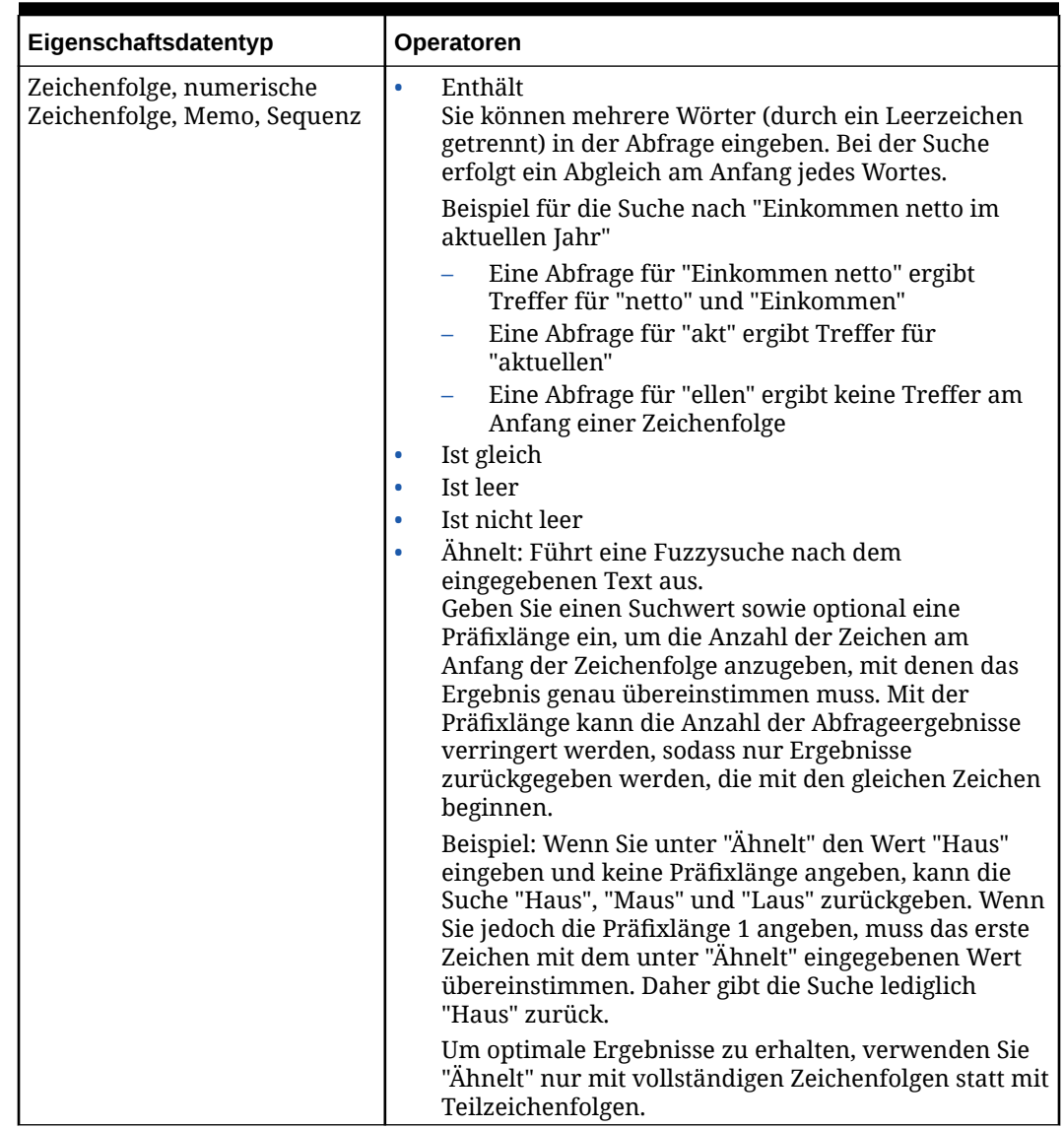

#### **Table 5-1 (Cont.) Operatoren nach Eigenschaftsdatentyp**

**8.** Wählen Sie einen Wert für den Filter aus. Der Wert, den Sie auswählen, ist für den Datentyp der Eigenschaft im Filter spezifisch. Beispiel: Sie wählen aus einem Kalender ein Datum für den Datentyp "Datum" aus, und Sie geben einen Zeichenfolgenwert für eine Liste ein.

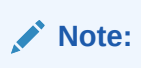

Bei Eigenschaften, die eine Liste zulässiger Werte verwenden, wird der angegebene Wert sowohl mit dem Wert als auch mit dem Label der Eigenschaft abgeglichen.

**9. Optional:** Wiederholen Sie die Schritte 4-7, um zusätzliche Filter hinzuzufügen.

#### **Note:**

Wenn Sie mehrere Filter hinzufügen, verwenden Sie den Schalter **Und** oder **Oder**, um anzugeben, wie die Filter verknüpft werden sollen. Die Verknüpfungsmethode ("Und" oder "Oder") wird für alle Abfragefilter angewendet. Sie können nicht "Und" für einige Filter und "Oder" für andere Filter verwenden.

**10.** Wenn Sie alle gewünschten Abfragefilter hinzugefügt haben, klicken Sie auf **Ausführen**

, um die Abfrage auszuführen.

Die Ergebnisse werden im Abfragebereich angezeigt.

- **11. Optional:** Führen Sie in den Abfrageergebnissen eine Aktion aus:
	- **Abfragen außer verwaiste Knoten:** Klicken Sie in den Suchergebnissen auf einen Knoten, um im Ansichtspunkt zu diesem zu navigieren. Knoten, die die

Abfragekriterien erfüllen, werden im Ansichtspunkt außerdem mit dem Symbol gekennzeichnet.

• **Nur Abfrageergebnisse für verwaiste Knoten:** Klicken Sie in den Suchergebnissen

neben einem Knoten auf das Symbol **Aktion** , und wählen Sie **Knoten einfügen** aus, um die Knotenauswahl zu öffnen und das übergeordnete Element des Knotens auszuwählen. Sie können den Knoten auch per Drag-and-Drop aus den Abfrageergebnissen in einen übergeordneten Knoten im Ansichtspunkt verschieben. Sie müssen sich im Kontext einer Anforderung befinden, um den Knoten einzufügen.

#### **Note:**

Wenn der verwaiste Knoten untergeordnete Elemente enthält, wird deren Anzahl in den Abfrageergebnissen angegeben. Wenn Sie den verwaisten Knoten unter einem übergeordneten Knoten einfügen, werden auch die untergeordneten Knoten des verwaisten Knotens eingefügt.

**12. Optional**: Um die Ergebnisse in eine Excel-Datei herunterzuladen, klicken Sie im

Abfragebereich auf **Aktionen** , und wählen Sie **Abfrageergebnisse herunterladen** aus.

Der Ansichtspunkt wird heruntergeladen und nach den Knoten in den Abfrageergebnissen gefiltert. Die Datei enthält eine Spalte für jede Eigenschaft, die für die Anzeige im Ansichtspunkt konfiguriert ist.

#### **Note:**

Es können mehr Abfrageergebnisse heruntergeladen werden als auf dem Bildschirm angezeigt.

Nachdem Sie eine Ansichtspunktabfrage ausgeführt haben, werden die Abfragefilter ausgeblendet, damit mehr Abfrageergebnisse angezeigt werden können. Klicken Sie auf

Einblenden<sup>></sup>, um die Abfragefilter erneut einzublenden.

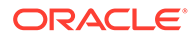

Um die Abfrage erneut auszuführen, klicken Sie auf **Aktualisieren** .

#### **Abfragefilter bearbeiten und entfernen**

Um einen Abfragefilter zu bearbeiten, klicken Sie im Abfragebereich auf den Filter. Sie können die Eigenschaft, den Operator und den Wert für den Filter ändern und dann

auf **Ausführen** klicken, um die geänderte Abfrage auszuführen.

#### **Note:**

Wenn Sie den ausgewählten Knoten bei der Suche mit der Option **Unterhalb des ausgewählten Knotens** ändern, werden Sie aufgefordert, auszuwählen, ob Sie dieselbe Abfrage mit dem ursprünglich ausgewählten Knoten oder eine neue Abfrage mit dem aktuell ausgewählten Knoten ausführen möchten.

Um einen Abfragefilter zu entfernen, klicken Sie im Filter auf das **X**. Klicken Sie

anschließend auf **Ausführen** , um die geänderte Abfrage auszuführen.

**Abfragen speichern und gespeicherte Abfragen ausführen**

#### **So speichern Sie eine Abfrage**:

- 1. Klicken Sie im Abfragebereich auf Aktionen  $\cdot$ , und wählen Sie Speichern aus.
- **2.** Geben Sie einen Namen und optional eine Beschreibung ein, und klicken Sie auf **Speichern**.

#### **Note:**

Im Feld "Sichtbarkeit" wird angegeben, dass die Abfrage als private Abfrage gespeichert wird. Wenn Sie über die Berechtigung *Datenmanager* oder *Metadatenmanager* für den Ansichtspunkt verfügen, können Sie sie auf eine öffentliche Abfrage hochstufen, sodass andere Benutzer sie anzeigen und ausführen können.

#### **So führen Sie eine gespeicherte Abfrage aus:**

**1.** Wählen Sie im Abfragebereich die Abfrage aus, die Sie ausführen möchten.

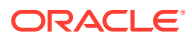

#### **Tip:**

Wenn bereits eine Abfrage geöffnet ist und Sie eine andere gespeicherte Abfrage ausführen möchten, klicken Sie auf die Registerkarte **Ansichtspunkt**

abfragen **14 <**, um zur Liste der gespeicherten Abfragen zurückzukehren. Private Abfragen sind durch das Symbol Gesperrt <sup>ch</sup> gekennzeichnet. Öffentliche Abfragen sind durch das Symbol **Entsperrt**  $\triangleq$  gekennzeichnet.

- **2. Optional**: Bearbeiten Sie die gespeicherten Abfragefilter.
- **3.** Klicken Sie auf **Ausführen** , um die gespeicherte Abfrage auszuführen.
- **4. Optional**: Wenn Sie die Abfragefilter geändert haben und die geänderte Abfrage

speichern möchten, klicken Sie im Abfragebereich auf **Aktionen** :, und wählen Sie **Speichern** aus.

#### **Note:**

Sie können Änderungen an Ihren privaten Abfragen speichern. Nur Benutzer mit der Berechtigung *Datenmanager* oder *Metadatenmanager* für den Ansichtspunkt können Änderungen an öffentlichen Abfragen speichern.

### Mit gespeicherten Ansichtspunktabfragen arbeiten

#### **Ansichtspunktabfragen kopieren**

Sie können öffentliche Abfragen und Ihre selbst erstellten privaten Abfragen kopieren. Wenn Sie eine Abfrage kopieren, wird sie als private Abfrage gespeichert. Datenmanager und Metadatenmanager können sie auf eine öffentliche Abfrage hochstufen.

#### **So kopieren Sie eine Abfrage:**

- 1. Klicken Sie im Abfragebereich auf Aktionen  $\cdot$ , und wählen Sie Kopieren aus.
- **2.** Geben Sie einen Namen und optional eine Beschreibung ein, und klicken Sie auf **Speichern**.

#### **Note:**

Im Feld "Sichtbarkeit" wird angegeben, dass die Abfrage als private Abfrage gespeichert wird. Wenn Sie über die Berechtigung *Datenmanager* oder *Metadatenmanager* für den Ansichtspunkt verfügen, können Sie sie auf eine öffentliche Abfrage hochstufen.

#### <span id="page-80-0"></span>**Ansichtspunktabfragen prüfen**

Beim Prüfen einer Abfrage können Sie die Abfragedefinition und -parameter anzeigen und den Abfragenamen sowie die Beschreibung ändern. Sie können der Abfrage auch einen Code zuweisen, der bei der Automatisierung der Abfrage über die REST-API anstelle des Abfragenamens verwendet werden soll.

#### **So prüfen Sie eine Abfrage:**

• **In einem offenen Ansichtspunkt:** Klicken Sie auf **Ansichtspunkt abfragen**

**No. 4 kg**<br>
c um die Liste der gespeicherten Abfragen für diesen Ansichtspunkt anzuzeigen. Klicken Sie anschließend neben der zu prüfenden Abfrage auf das

**Abfrageaktionsmenü** , und wählen Sie **Prüfen** aus.

• **In einer offenen Abfrage in einem Ansichtspunkt**: Klicken Sie neben der

Schaltfläche **Ausführen** auf das **Abfrageaktionsmenü** , und wählen Sie **Prüfen** aus.

- **Im Ansichtspunktinspektor**:
	- **1.** Prüfen Sie den Ansichtspunkt, der die Abfrage enthält. Informationen hierzu finden Sie unter [Ansichtspunkte prüfen.](#page-84-0)
	- **2.** Klicken Sie in der Registerkarte "Abfragen" auf den Namen der Abfrage, die Sie prüfen möchten.

#### **So bearbeiten Sie den Abfragenamen und die Beschreibung oder weisen der Abfrage einen Code zu:**

- **1.** Klicken Sie in der Registerkarte "Allgemein" des Abfrageinspektors auf **Bearbeiten**.
- **2.** Bearbeiten Sie den Namen und die Beschreibung.
- **3.** Geben Sie im Feld **Code** einen Code für die Abfrage ein. Der von Ihnen eingegebene Code kann im Parameter queryCode in der REST-API [Run a Viewpoint Query Profile](https://docs.oracle.com/en/cloud/saas/enterprise-data-management-cloud/edmra/op-v1-viewpoints-query-writetofile-post.html) anstelle von queryName verwendet werden, um die Abfrage in der API zu identifizieren. Auf diese Weise können Sie den Abfragenamen ändern, ohne dass dies Auswirkungen auf automatisierte Prozesse hat.
- **4.** Klicken Sie auf **Speichern**.

#### **Ansichtspunktabfragen hochstufen**

Sie müssen über die Berechtigung *Datenmanager* oder *Metadatenmanager* für den Ansichtspunkt verfügen, um eine Abfrage hochzustufen.

#### **So stufen Sie eine Abfrage hoch:**

- **1.** Führen Sie eine der folgenden Aktionen aus:
	- Klicken Sie in einem offenen Ansichtspunkt auf **Ansichtspunkt abfragen**

um die Liste der gespeicherten Abfragen für diesen Ansichtspunkt anzuzeigen.

• Prüfen Sie den Ansichtspunkt mit der Abfrage, die Sie hochstufen möchten. Informationen hierzu finden Sie unter [Ansichtspunkte prüfen.](#page-84-0)

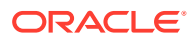

- **2.** Klicken Sie neben der Abfrage, die Sie hochstufen möchten, auf **Aktion**, und wählen Sie **Hochstufen** aus.
- **3.** Klicken Sie auf **Speichern**.

#### **Note:**

Wenn die Abfrage, die Sie hochstufen, denselben Namen wie eine vorhandene öffentliche Abfrage hat, wird der Name der Abfrage um ein inkrementelles numerisches Suffix ergänzt, um ihn eindeutig zu machen.

#### **Ansichtspunktabfragen löschen**

Sie können Ihre privaten Abfragen aus dem Abfragebereich oder dem Ansichtspunktinspektor löschen. Wenn Sie über die Berechtigung *Datenmanager* oder *Metadatenmanager* für den Ansichtspunkt verfügen, können Sie auch öffentliche Abfragen löschen.

#### **So löschen Sie eine Abfrage:**

- **Im Abfragebereich in einem Ansichtspunkt**: Klicken Sie in der Liste der Abfragen im Abfragebereich neben der Abfrage, die Sie löschen möchten, auf **Abfrageaktionsmenü**
	- , und wählen Sie **Löschen** aus.

#### **Tip:**

Wenn bereits eine Abfrage geöffnet ist und Sie zur Abfrageliste zurückkehren

möchten, klicken Sie auf die Registerkarte Ansichtspunkt abfragen la<sup><</sup>, um zur Liste der gespeicherten Abfragen zurückzukehren.

- **Im Ansichtspunktinspektor**:
	- **1.** Prüfen Sie den Ansichtspunkt mit der Abfrage, die Sie löschen möchten. Informationen hierzu finden Sie unter [Ansichtspunkte prüfen.](#page-84-0)
	- **2.** Klicken Sie neben der Abfrage, die Sie löschen möchten, auf **Aktion**, und wählen Sie **Löschen** aus.
	- **3.** Klicken Sie auf **Speichern**.

## Ansichtspunkte herunterladen

Sie können Daten eines Ansichtspunkts in eine Tabellendatei herunterladen, um die Daten offline zu verwenden, die Daten mit anderen Ressourcen gemeinsam zu nutzen oder Massenänderungen an den Daten vorzunehmen. Nachdem Sie die Datei geändert haben, können Sie die Datei in eine Anforderung laden, um die Änderungen auf Oracle Enterprise Data Management Cloud anzuwenden.

Für einen Hierarchieansichtspunkt können Sie auch einen bestimmten Knoten und die zugehörigen Nachkommen herunterladen. So können Sie den Zweig eines Knotens von einem Ansichtspunkt in einen anderen kopieren. Beispiel: Sie können den Knoten "North

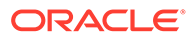

America" und alle zugehörigen Nachkommen aus dem folgenden Hierarchieansichtspunkt herunterladen und dann in einen anderen Ansichtspunkt laden.

#### **Entity Maintenance**

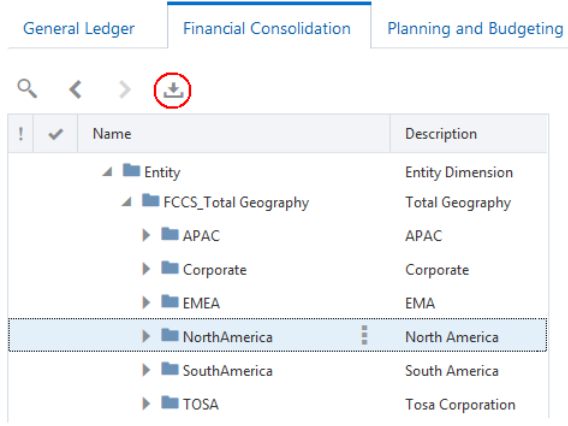

Wenn der Ansichtspunkt, über den der Download erfolgt, visualisierte Änderungen für eine Anforderung ohne erfolgten Commit enthält, sind die vorgeschlagenen Änderungen in der Ausgabedatei enthalten. Anders ausgedrückt, die Ausgabedatei enthält Daten, als ob für die Anforderung bereits ein Commit erfolgt wäre.

- Knoten, die in der Anforderung hinzugefügt, eingefügt, verschoben, aktualisiert, umbenannt oder neu angeordnet wurden, sind in der Ausgabe enthalten.
- Entfernte oder gelöschte Knoten (und die zugehörigen Nachkommen) sind in der Ausgabe nicht enthalten.

Beispiel: Im Ansichtspunkt "Depts by LOB" (Abteilungen nach Geschäftsbereich) entfernen Sie den Knoten 601 und fügen den Knoten 701 hinzu.

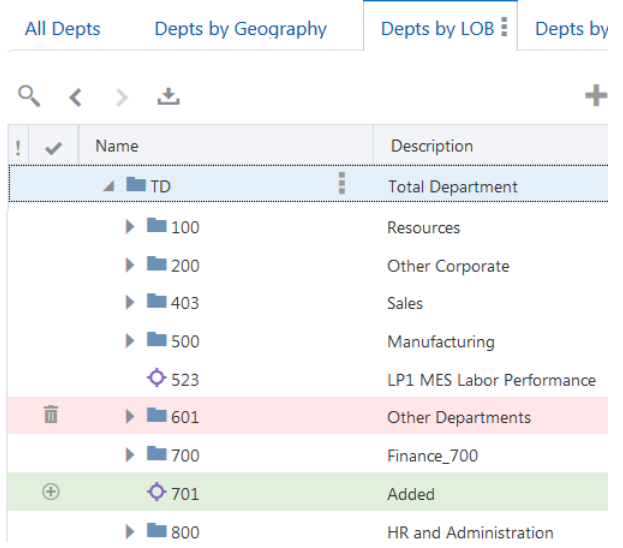

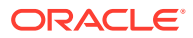

Wenn Sie den Ansichtspunkt mit visualisierten Anforderungsänderungen herunterladen, ist der Knoten 701 in der Ausgabe enthalten und der Knoten 601 nicht enthalten.

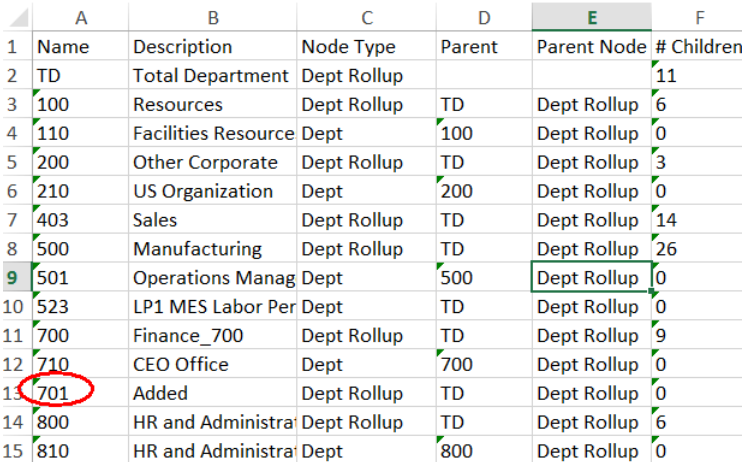

#### **Hinweis:**

Wenn Sie einen Ansichtspunkt in eine Datei herunterladen, darf der Name des Ansichtspunkts maximal 30 Zeichen lang sein. Andernfalls muss ein Label eingerichtet werden. Informationen zur Verwendung eines Labels finden Sie unter [Ansichtspunkte prüfen.](#page-84-0)

So laden Sie Ansichtspunkte herunter:

- **1.** Öffnen Sie unter **Ansichten** eine aktive Ansicht.
- **2.** Wählen Sie einen Ansichtspunkt aus.
- **3.** Führen Sie eine der folgenden Aktionen aus:
	- Um den gesamten Ansichtspunkt herunterzuladen, positionieren Sie den Cursor

rechts neben dem Ansichtspunktnamen, klicken Sie auf das Menüsymbol :, und wählen Sie **In Datei herunterladen** aus.

• Um einen bestimmten Knoten und die zugehörigen Nachkommen in einem Hierarchieansichtspunkt herunterzuladen, wählen Sie den Knoten aus, und klicken Sie auf  $\stackrel{\star}{\bullet}$ .

## Entwurfsansichtspunkte löschen

Sie können einen Entwurfsansichtspunkt löschen, wenn Sie ihn nicht mehr benötigen. Aktive Ansichtspunkte können nicht gelöscht werden, Sie können sie jedoch über den Ansichtspunktinspektor archivieren.

So löschen Sie Entwurfsansichtspunkte:

**1.** Prüfen Sie unter **Ansichten** eine Ansicht.

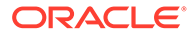

- <span id="page-84-0"></span>**2.** Wählen Sie **Definition** aus, und klicken Sie auf **Bearbeiten**.
- **3.** Klicken Sie neben einem Entwurfsansichtspunkt auf  $\frac{1}{2}$ , und wählen Sie Löschen aus.
- **4.** Bestätigen Sie den Löschvorgang, und klicken Sie auf **Speichern**.

Weitere Informationen finden Sie unter:

- [Erläuterungen zu Ansichtspunkten](#page-348-0)
- [Erläuterungen zum Lebenszyklus von Datenobjekten und Datenketten](#page-371-0)

## Ansichtspunkte prüfen

Über den Ansichtspunktinspektor können Sie Informationen zum Ansichtspunkt anzeigen und bearbeiten.

So prüfen Sie Ansichtspunkte:

- **1.** Klicken Sie in einer geöffneten Ansicht neben dem Ansichtspunkt auf  $\cdot$ , und wählen Sie **Prüfen** aus.
- **2.** Wählen Sie aus den verfügbaren Optionen in den folgenden Registerkarten aus:
	- **Allgemein** Zeigt Informationen zu den Datenkettenobjekten und den Binding-Status eines Ansichtspunkts an. Informationen hierzu finden Sie unter [Binding-Status](#page-353-0).

#### **Hinweis:**

Wenn sich ein Ansichtspunkt derzeit in einer Blockierungsperiode befindet, wird die blockierte Anwendung oder Dimension durch ein

Blockierungssymbol gekennzeichnet (  $\mathbb{R}$ ). Klicken Sie auf den Link, um die Anwendung oder Dimension zu prüfen und die Blockierungsdetails anzuzeigen.

Klicken Sie auf **Bearbeiten**, um den Namen, die Beschreibung und den Status für den Ansichtspunkt zu ändern oder um ein Label hinzuzufügen. Informationen hierzu finden Sie unter [Erläuterungen zum Lebenszyklus von](#page-371-0) [Datenobjekten und Datenketten.](#page-371-0)

Sie müssen ein Label erstellen, wenn der Name des Ansichtspunkts länger als 30 Zeichen ist und Sie eine der folgenden Aufgaben für den Ansichtspunkt ausführen müssen:

- Anforderungselemente aus einer Datei laden
- Anforderungselemente in eine Datei herunterladen
- Den Ansichtspunkt in eine Datei herunterladen
- Abonnementanforderungen generieren
- Anforderungselemenente oder Knoten per Drag-and-Drop zwischen Ansichtspunkten verschieben

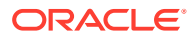

– Anforderungselemente aus Ansichtspunktvergleichen erstellen

Das Label kann bis zu 30 Zeichen lang sein, darf jedoch keines der folgenden Sonderzeichen enthalten:

 $\frac{1}{2}$ 

#### **Hinweis:**

Für Ansichtspunkte mit Zeitlabel können Sie auch das Zeitlabel für den Ansichtspunkt ändern. Sie können das Zeitlabel allerdings nicht deaktivieren, um den Ansichtspunkt in einen normalen Ansichtspunkt zu konvertieren. Informationen hierzu finden Sie unter [Mit Ansichtspunkten mit](#page-393-0) [Zeitlabel arbeiten.](#page-393-0)

- **Definition** Enthält Informationen zu Knotentyp, zulässigen Aktionen und bearbeitbaren Eigenschaften. Sie können festlegen, welche Aktionen für die Knotentypen zulässig sind, welche Eigenschaften angezeigt werden und welche Eigenschaften bearbeitbar sind. Informationen hierzu finden Sie unter Zulässige Aktionen für Ansichtspunkte ändern und [Konfigurieren, wie Ansichtspunkte](#page-86-0) [Eigenschaften anzeigen.](#page-86-0)
- **Eigenschaften** Enthält die Liste der in der Registerkarte "Definition" ausgewählten Eigenschaften. Sie können Eigenschaftsnamen und Beschreibungen bearbeiten, auswählen, welche Eigenschaften als Spalten im Ansichtspunkt angezeigt werden sollen, und die Eigenschaftsliste neu anordnen. Informationen hierzu finden Sie unter [Konfigurieren, wie Ansichtspunkte Eigenschaften anzeigen](#page-86-0), [Eigenschaften in der](#page-89-0) [Registerkarte "Speicherorte" konfigurieren](#page-89-0) und [Die Reihenfolge der angezeigten](#page-91-0) [Eigenschaftsspalten ändern](#page-91-0).
- **Abonnements** Enthält eine Liste sonstiger abonnierter Ansichtspunkte. Sie können neue Abonnements erstellen sowie vorhandene Abonnements bearbeiten, aktivieren, deaktivieren oder löschen. Informationen hierzu finden Sie unter [Ansichtspunkte](#page-115-0) [abonnieren](#page-115-0).
- **Datenkette** Stellt eine Grafik bereit, auf die Sie klicken können, um die Knotentypen, Hierarchiesets (falls vorhanden) und Knotensets anzuzeigen, aus denen der Ansichtspunkt besteht.

### Zulässige Aktionen für Ansichtspunkte ändern

Sie können die in einem Ansichtspunkt zulässigen Aktionstypen auswählen. Beispiel: Sie konfigurieren einen Ansichtspunkt so, dass keine Knoten daraus gelöscht werden können.

Sie können festlegen, welche der folgenden Typen von Knotenaktionen in einem Ansichtspunkt zulässig sind:

- **Hinzufügen** Mit dieser Aktion können Sie dem Ansichtspunkt Knoten hinzufügen.
- **Einfügen** Mit dieser Aktion können Sie Knoten im Ansichtspunkt einfügen.
- **Verschieben** Mit dieser Aktion können Sie Knoten im Ansichtspunkt verschieben.
- **Entfernen** Mit dieser Aktion können Sie einen Knoten aus einem übergeordneten Element im Hierarchieset entfernen. Wenn der Knoten weitere Beziehungen im Hierarchieset aufweist, sind diese nicht vom Entfernen des Knotens aus dem einzelnen übergeordneten Element betroffen.

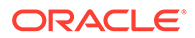

- <span id="page-86-0"></span>• **Löschen** - Mit dieser Aktion können Sie einen Knoten aus einer Liste oder aus allen Hierarchiebeziehungen für die Anwendung löschen.
- **Neu anordnen** Mit dieser Aktion können Sie Knoten neu anordnen, die sich unter demselben übergeordneten Element befinden.

So bearbeiten Sie die Festlegung, welche Knotenaktionen für einen Ansichtspunkt zulässig sind:

- **1.** Prüfen Sie unter **Ansichten** eine Ansicht.
- **2.** Wählen Sie **Definition** aus, und klicken Sie anschließend auf den Namen des zu prüfenden Ansichtspunkts.
- **3.** Wählen Sie **Definition** aus, und klicken Sie auf **Bearbeiten**.
- **4.** Ändern Sie die zulässigen Aktionen, indem Sie Aktionen auswählen oder löschen. Klicken Sie anschließend auf **Speichern**.

### Konfigurieren, wie Ansichtspunkte Eigenschaften anzeigen

Sie können die in einem Ansichtspunkt angezeigten Eigenschaften, deren Labels sowie Angaben dazu konfigurieren, ob Benutzer die Eigenschaften bearbeiten können.

#### **Tipp:**

Die folgenden Konfigurationen gelten für einen bestimmten Ansichtspunkt. Beispiel: Eine Eigenschaft kann in einem Ansichtspunkt mit ihrem ursprünglichen Namen und in einem anderen Ansichtspunkt mit einem anderen Label angezeigt werden.

Weitere Informationen finden Sie unter [Mit Eigenschaften arbeiten](#page-400-0).

So konfigurieren Sie die Eigenschaften eines Ansichtspunkts:

- **1.** Öffnen Sie den **Ansichtsinspektor** für den Ansichtspunkt:
	- **a.** Klicken Sie auf **Ansichten**, klicken Sie in der Spalte **Aktionen** für die Ansicht auf :, und wählen Sie **Prüfen** aus.
		-
	- **b.** Wählen Sie Definition aus, und klicken Sie in der Spalte **Name und Beschreibung** auf den Link für den Ansichtspunkt.
- **2.** Geben Sie an, welche Eigenschaften im Ansichtspunkt angezeigt werden und ob sie bearbeitbar sind:
	- **a.** Wählen Sie **Definition** aus.

Im Abschnitt **Bearbeitbare Eigenschaften** sind die im Ansichtspunkt angezeigten Eigenschaften aufgelistet, und es wird angegeben, ob diese Eigenschaften bearbeitbar sind. Wenn der Ansichtspunkt mehrere Knotentypen enthält, werden die Eigenschaften des ersten Knotentyps angezeigt.

Beachten Sie, dass eine Eigenschaft unter manchen Umständen möglicherweise schreibgeschützt ist, die Löschoption für die Eigenschaft aber weiterhin verfügbar ist.

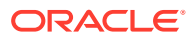

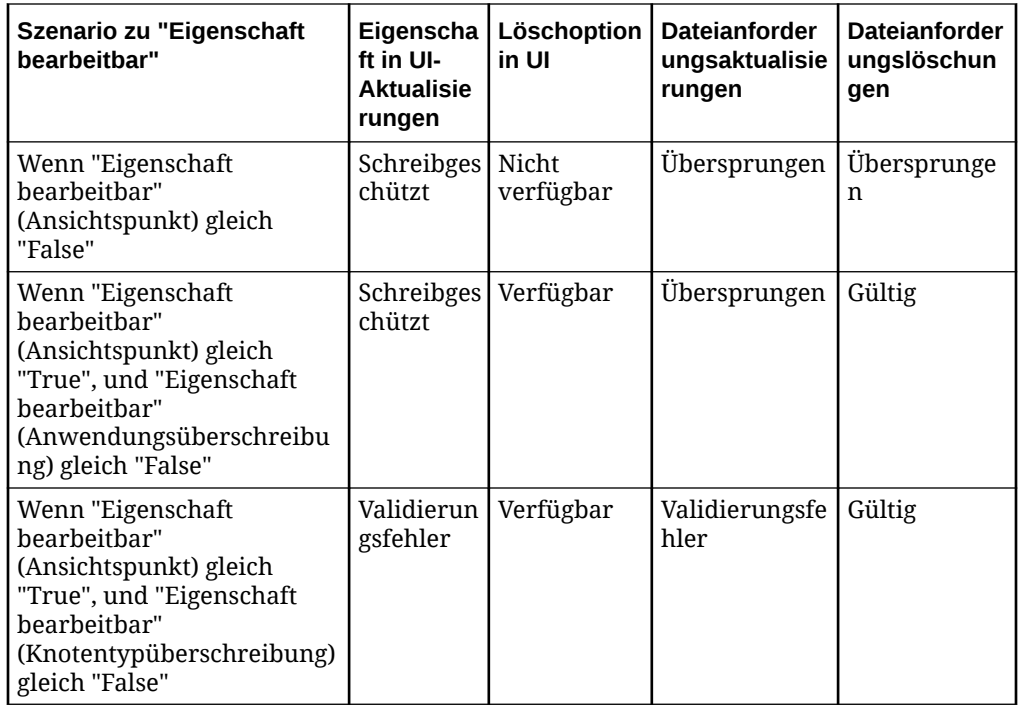

- **b.** Wenn der Ansichtspunkt mehrere Knotentypen enthält, wählen Sie den Knotentyp mit der Eigenschaft aus.
- **c.** Klicken Sie auf **Bearbeiten**.
- **d.** Um anzugeben, ob eine Eigenschaft bearbeitbar oder schreibgeschützt ist, verwenden Sie das Kontrollkästchen in der Spalte **Bearbeitbar**.
- **e.** So geben Sie an, welche Eigenschaften angezeigt werden sollen:
	- **i.** Klicken Sie auf **Verwalten**. Ein Dialogfeld wird angezeigt. Die Spalte **Ausgewählt** enthält die Eigenschaften, die aktuell im Ansichtspunkt angezeigt werden. Die zweite Spalte enthält alle Eigenschaften des Ansichtspunkts. Die im Ansichtspunkt angezeigten Eigenschaften sind mit einem Häkchen gekennzeichnet.
	- **ii.** Wenn Sie eine Eigenschaft anzeigen möchten, die aktuell nicht angezeigt wird, können Sie sie auswählen. Neben dem Eigenschaftsnamen wird ein Häkchen angezeigt.
	- **iii.** Wenn Sie eine Eigenschaft nicht mehr anzeigen möchten, können Sie sie auswählen.

Das Häkchen neben dem Eigenschaftsnamen wird entfernt.

- **f.** Klicken Sie auf **Speichern**.
- **3.** Konfigurieren Sie, wie diese Eigenschaften im Ansichtspunkt angezeigt werden:
	- **a.** Wählen Sie **Eigenschaften** aus, und klicken Sie auf **Bearbeiten**.
	- **b. Optional**: Klicken Sie auf **Sortieren nach**  $\mathcal{R}$ , um die Eigenschaftsliste einmalig alphanumerisch nach **Label** oder **Namespace und Name** zu sortieren.
	- **c.** Um ein Label für eine Eigenschaft anzuzeigen, bearbeiten Sie das zugehörige Textfeld in der Spalte **Label**.

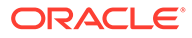

**Hinweis:**

Ansichtspunktlabels müssen für jede Eigenschaft in einem Ansichtspunkt eindeutig sein.

Eine Liste der Labels, die nicht für Eigenschaften in einem Ansichtspunkt verwendet werden können, finden Sie unter [Reservierte Spaltennamen](#page-169-0).

Im folgenden Beispiel wird im Ansichtspunkt das Label Intercompany für die Eigenschaft Custom.Is ICP angezeigt.

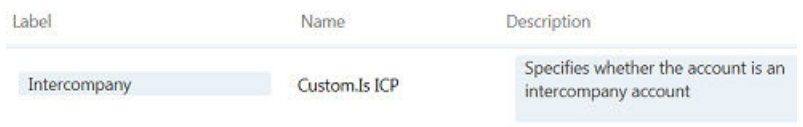

- **d.** Um eine Eigenschaftsbeschreibung zu ändern, können Sie das Textfeld in der Spalte **Beschreibung** bearbeiten.
- **e.** Um anzugeben, dass eine Eigenschaft als Spalte im Ansichtspunkt angezeigt wird, aktivieren Sie das Kontrollkästchen **Als Spalte** für diese Eigenschaft.

Sie können bis zu 10 Eigenschaften zum Anzeigen auswählen. Die Namenseigenschaft muss ausgewählt werden und zählt als eine der 10 Eigenschaften.

**f.** Um die Anzeigereihenfolge der Eigenschaften im Ansichtspunkt festzulegen oder um den ursprünglichen Namen oder die ursprüngliche Beschreibung einer Eigenschaft wiederherzustellen, verwenden Sie die Befehle im Menü, das angezeigt wird, wenn Sie den Cursor in der Eigenschaftszeile platzieren.

Klicken Sie dann auf  $\cdot$ .

#### **Hinweis:**

Wenn Sie die Anzeigereihenfolge für Eigenschaften ändern, die Sie als Spalten anzeigen, sind die Anzeigereihenfolge für die Spalten und das Fenster "Eigenschaften" davon betroffen.

**g.** Wenn Sie mit der Konfiguration der Eigenschaften fertig sind, klicken Sie auf **Speichern**.

Die Spalten **Label** und **Beschreibung** sind schreibgeschützt.

### Zugehörige Ansichtspunkte konfigurieren

Mit zugehörigen Ansichtspunkten werden Vorgänge des Typs "Modellieren nach" erweitert, da Sie die Möglichkeit erhalten, Knoten mit denselben Eigenschaftswerten und Hierarchiebeziehungen wie ein Quellknoten in Ansichtspunkten zu erstellen, die nicht dem Quellansichtspunkt entsprechen. Informationen hierzu finden Sie unter [Knoten durch Modellierung nach einem vorhandenen Knoten hinzufügen](#page-149-0).

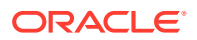

<span id="page-89-0"></span>Zugehörige Ansichtspunkte werden auch in der Validierung **Äquivalente Knoten** für Oracle Financials Cloud General Ledger-Anwendungen verwendet, um sicherzustellen, dass untere Knoten (also Knoten, bei denen das Übersichtskennzeichen auf "False" gesetzt ist) in allen zugehörigen Ansichtspunkten vorhanden sind. Informationen hierzu finden Sie unter [Validierungen für Oracle Financials Cloud General Ledger](#page-777-0).

#### **Wichtige Aspekte**

- Zugehörige Ansichtspunkte müssen sich in derselben Ansicht befinden und denselben Knotentyp verwenden wie der Ansichtspunkt, aus dem Sie die Modellierung ausführen. Knotentypkonverter werden für zugehörige Ansichtspunkte nicht unterstützt.
- Wenn Sie einen zugehörigen Ansichtspunkt löschen oder archivieren, wird er aus der Liste der zugehörigen Ansichtspunkte entfernt. Wenn Sie archivierte Ansichtspunkte im Anschluss aus dem Archiv entfernen, werden diese nicht automatisch wieder in die Liste der zugehörigen Ansichtspunkte aufgenommen. Sie müssen den Ansichtspunkt manuell wieder in die Liste aufnehmen.
- Sie können keinen Ansichtspunkt mit Zeitlabel als zugehörigen Ansichtspunkt konfigurieren.
- **1.** Prüfen Sie den Ansichtspunkt, für den Sie einen zugehörigen Ansichtspunkt angeben möchten.
- **2.** Klicken Sie in der Registerkarte "Definition" auf **Bearbeiten**, und suchen Sie den Abschnitt **Zugehörige Ansichtspunkte**. Möglicherweise müssen Sie nach unten scrollen, um das Feld zu sehen.
- **3.** Klicken Sie auf **Zugehörige Ansichtspunkte**, um eine Liste der Ansichtspunkte in derselben Ansicht anzuzeigen, die denselben Knotentyp verwenden.
- **4.** Klicken Sie auf einen Ansichtspunkt, um ihn in die Liste der zugehörigen Ansichtspunkte aufzunehmen. Sie können mehrere Ansichtspunkte als zugehörige Ansichtspunkte auswählen. Klicken Sie auf das **X**, um einen Ansichtspunkt aus der Liste der zugehörigen Ansichtspunkte zu entfernen.

### Eigenschaften in der Registerkarte "Speicherorte" konfigurieren

In der Registerkarte "Speicherorte" sind alle Positionen eines ausgewählten Knotens in einem Hierarchieansichtspunkt angegeben. Eigenschaftswerte für die einzelnen Positionen können angezeigt werden, um Ähnlichkeiten oder Unterschiede zwischen verschiedenen Positionen zu bestimmen. Sie richten die Eigenschaften ein, die im Ansichtspunktinspektor angezeigt werden sollen. Es können bis zu 10 Eigenschaften angezeigt werden.

#### **Tipp:**

Nur Beziehungseigenschaften, Eigenschaften für die Vererbung von Positionen oder abgeleitete Eigenschaften dürfen sich nach Position unterscheiden.

So konfigurieren Sie die Eigenschaften, die in der Registerkarte "Speicherorte" eines Ansichtspunkts angezeigt werden:

**1.** Wählen Sie aus einer offenen Ansicht den Ansichtspunkt aus, den Sie konfigurieren möchten.

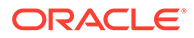

**2.** Platzieren Sie Ihren Cursor rechts neben dem Namen des Ansichtspunkts, klicken

Sie auf das Menüsymbol  $\cdot$ , und wählen Sie **Prüfen** aus.

- **3.** Wählen Sie die Registerkarte **Eigenschaften** aus, und klicken Sie auf **Bearbeiten**.
- **4.** Aktivieren Sie das Kontrollkästchen **Registerkarte "Speicherorte"** für Eigenschaften, die angezeigt werden sollen. Klicken Sie anschließend auf **Speichern**.

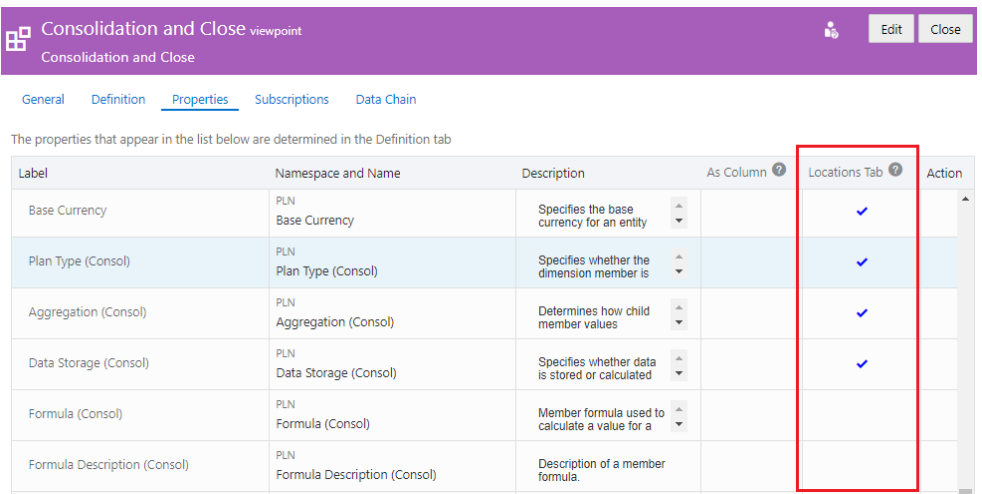

Zum Beispiel können die Eigenschaften für C\_303 an zwei Positionen verglichen werden:

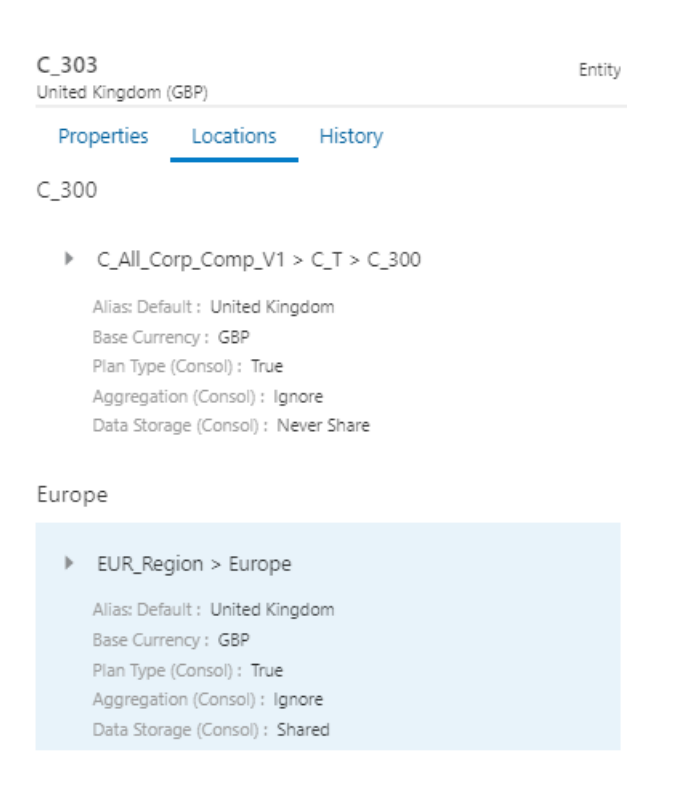

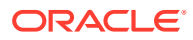

### <span id="page-91-0"></span>Die Reihenfolge der angezeigten Eigenschaftsspalten ändern

Sie können die Reihenfolge konfigurieren, in der Eigenschaften in einem Ansichtspunkt angezeigt werden. Die Anzeigereihenfolge ist spezifisch für einen Ansichtspunkt, sodass Sie unterschiedliche Anzeigereihenfolgen für unterschiedliche Ansichtspunkte haben können.

Weitere Informationen finden Sie unter [Konfigurieren, wie Ansichtspunkte Eigenschaften](#page-86-0) [anzeigen.](#page-86-0)

So konfigurieren Sie die Reihenfolge, in der Eigenschaften angezeigt werden:

- **1.** Wählen Sie aus einer offenen Ansicht den Ansichtspunkt aus, den Sie konfigurieren möchten.
- **2.** Platzieren Sie Ihren Cursor rechts neben dem Namen des Ansichtspunkts, klicken Sie auf das Menüsymbol , und wählen Sie **Prüfen** aus.

**3.** Wählen Sie die Registerkarte **Eigenschaften** aus, und klicken Sie auf **Bearbeiten**.

**4.** Bewegen Sie den Cursor in der rechten Spalte in die Zelle der Eigenschaft, die Sie

verschieben möchten, klicken Sie auf  $\cdot$ , und wählen Sie aus, wie Sie die Eigenschaft verschieben möchten:

- Erstes Verschiebt die Eigenschaft an die erste Stelle in der Liste.
- Nach oben Verschiebt die Eigenschaft in der Liste eine Zeile nach oben. Verwenden Sie diese Option mehrmals, um die Eigenschaft mehrere Zeilen nach oben zu verschieben.
- Nach unten Verschiebt die Eigenschaft in der Liste eine Zeile nach unten. Verwenden Sie diese Option mehrmals, um die Eigenschaft mehrere Zeilen nach unten zu verschieben.
- Letztes Verschiebt die Eigenschaft an die letzte Stelle in der Liste.

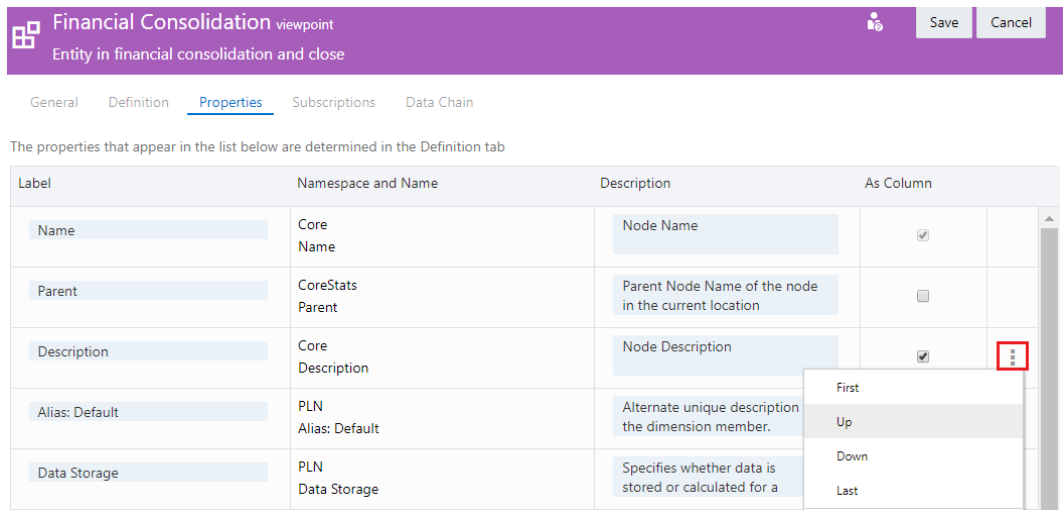

**5.** Wiederholen Sie den Vorgang, bis die Eigenschaften in der gewünschten Reihenfolge sind, und klicken Sie auf **Speichern**.

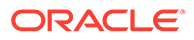

## <span id="page-92-0"></span>Duplizierte Ansichtspunktregisterkarten verwenden

Sie können einen Ansichtspunkt in einer duplizierten Registerkarte in einer Ansicht öffnen, um mit mehreren Hierarchien innerhalb dieses Ansichtspunkts zu arbeiten.

#### **Wichtige Aspekte**

- Sie können in den duplizierten Ansichtspunktregisterkarten alle Vorgänge ausführen wie in der ursprünglichen Registerkarte (z.B. Durchsuchen, Suchen und Anforderungsaktionen ausführen und validieren).
- Sie können die ursprüngliche und die duplizierte Ansichtspunktregisterkarte nebeneinander anzeigen (siehe [Ansichtspunkte nebeneinander anzeigen\)](#page-93-0) und registerkartenübergreifende Vorgänge ausführen. Dazu gehören:
	- [Knoten suchen](#page-94-0)
	- [Eigenschaften ausrichten](#page-96-0)
	- [Knoten, Beziehungen und Eigenschaften vergleichen](#page-103-0)
	- [Knotenunterschiede korrigieren.](#page-111-0) Verschieben Sie dazu Knoten per Drag-and-Drop, oder erstellen Sie Anforderungselemente aus den Vergleichsergebnissen.
- Ein Ansichtspunkt kann nur einmal in einer duplizierten Registerkarte geöffnet werden. Nachdem Sie einen Ansichtspunkt in einer zweiten Registerkarte geöffnet haben, können Sie keine andere Instanz desselben Ansichtspunkts in einer dritten Registerkarte öffnen.
- Wenn Sie Ihre Arbeit in der duplizierten Ansichtspunktregisterkarte beendet haben, können Sie sie aus der Ansicht entfernen. Wenn Sie die Ansicht schließen oder verlassen, werden alle duplizierten Ansichtspunktregisterkarten aus der Ansicht entfernt.

#### **Note:**

Das Öffnen eines Ansichtspunkts in einer neuen Registerkarte ist nicht derselbe Vorgang wie das Kopieren eines Ansichtspunkts. Wenn Sie einen Ansichtspunkt kopieren, wird ein neuer, separater Ansichtspunkt in der Ansicht mit potenziell neuen Knoten und Beziehungen in diesem Ansichtspunkt erstellt (siehe [Ansichtspunkte kopieren](#page-395-0)). Wenn Sie einen Ansichtspunkt hingegen in einer neuen Registerkarte öffnen, wird nur ein einzelner Ansichtspunkt in zwei verschiedenen Registerkarten angezeigt, damit Sie ganz einfach gleichzeitig mit verschiedenen Abschnitten dieses Ansichtspunkts arbeiten können.

#### **So öffnen Sie Ansichtspunkte in einer neuen Registerkarte:**

- **1.** Navigieren Sie zu der Ansicht, die den Ansichtspunkt enthält, den Sie in einer duplizierten Registerkarte anzeigen möchten.
- **2.** Klicken Sie in dem Ansichtspunkt, den Sie in einer duplizierten Registerkarte

anzeigen möchten, auf **Ansichtspunktaktionen** , und wählen Sie **In neuer Registerkarte öffnen** aus.

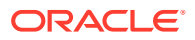

<span id="page-93-0"></span>Die duplizierte Ansichtspunktregisterkarte wird rechts neben der ursprünglichen Registerkarte angezeigt. Die duplizierte Ansichtspunktregisterkarte weist denselben Namen wie die ursprüngliche Registerkarte auf, er wird jedoch in einer anderen Farbe angezeigt, um ihn vom Original zu unterscheiden.

## Corporate Planning

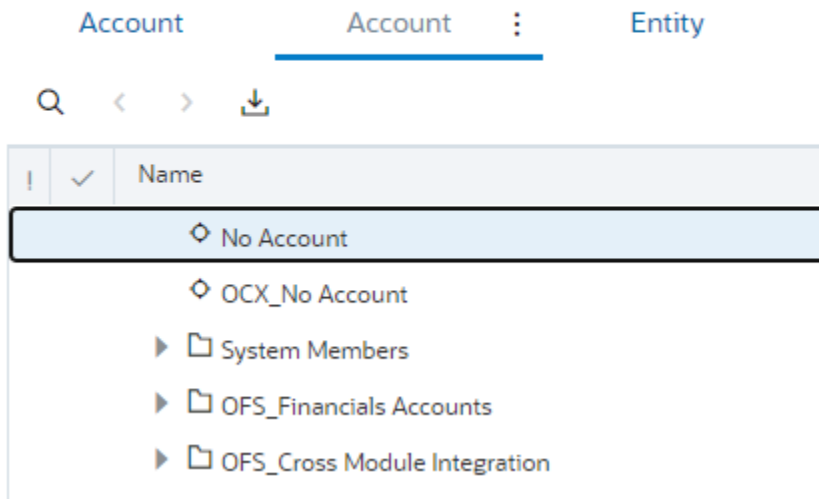

**3.** Klicken Sie zum Entfernen der duplizierten Registerkarte entweder auf

**Ansichtspunktaktionen** , und wählen Sie **Registerkarte entfernen** aus, oder verlassen Sie den Ansichtspunkt, und öffnen Sie ihn erneut, um alle duplizierten Registerkarten zu entfernen.

## Ansichtspunkte nebeneinander anzeigen

Sie können zwei Ansichtspunkte nebeneinander anzeigen, um Vergleiche durchführen und Knoten suchen und ausrichten zu können. Wenn Sie den Ansichtspunkt in einer duplizierten Registerkarte geöffnet haben, können Sie die ursprüngliche und die duplizierte Registerkarte nebeneinander anzeigen, um mit mehreren Hierarchien innerhalb des Ansichtspunkts zu arbeiten.

So zeigen Sie Ansichtspunkte nebeneinander an:

- **1.** Öffnen Sie eine Ansicht.
- **2.** Klicken Sie auf **Anordnung nebeneinander ID** (oder auf **Ele**, je nach Ihrem Theme), um zur Anordnung nebeneinander zu wechseln.
- **3.** Verwenden Sie die Ansichtspunkt-Dropdown-Menüs auf der linken und rechten Seite des Fensters, um die Ansichtspunkte auszuwählen, die auf jeder Seite angezeigt werden sollen.

Weitere Informationen zum Ändern eines Ansichtspunkts finden Sie unter [Änderungen](#page-144-0) [interaktiv vornehmen](#page-144-0)

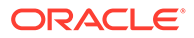

### <span id="page-94-0"></span>Knoten suchen

Wenn Sie Ansichtspunkte nebeneinander anzeigen, können Sie einen Knoten in einem Ansichtspunkt auswählen und diesen Knoten im anderen Ansichtspunkt suchen. Die Funktion für die Knotensuche prüft zunächst den Knotentyp des zu suchenden Knotens. Wenn dieser Knotentyp im Zielansichtspunkt vorhanden ist, wird gezielt nach einem Knoten mit diesem Knotentyp und Namen gesucht. Wenn der Knotentyp des zu suchenden Knotens nicht im Zielansichtspunkt vorhanden ist, werden Knotentypconverter (falls eingerichtet) verwendet, um den Knoten im Zielansichtspunkt zu suchen.

Wenn Sie Knoten in zwei Hierarchieansichtspunkten suchen, versucht die Funktion für die Knotensuche, denselben Knoten unter demselben übergeordneten Element im Zielansichtspunkt und im Quellansichtspunkt zu finden. Wenn der Knoten nicht unter diesem übergeordneten Element im Zielansichtspunkt vorhanden ist, sucht die Funktion für die Knotensuche das erste Vorkommen des Knotens.

#### **Hinweis:**

Wenn die alternative Namenseigenschaft in den Knotentypen verfügbar ist, die durchsucht werden, sucht die Funktion zum Suchen von Knoten zunächst nach dem Knotennamen und dann nach dem alternativen Namen, um den Knoten zu suchen.

Die Suche wird einmalig für einen Knoten ausgeführt. Informationen zur Suche nach mehreren Knoten finden Sie unter [Knoten ausrichten](#page-96-0).

#### **Hinweis:**

Knotentypconverter werden benötigt, um Knoten mit *verschiedenen Knotentypen* über zwei nebeneinander angeordnete Ansichtspunkte hinweg zu suchen. Informationen hierzu finden Sie unter [Mit Knotentypconvertern](#page-330-0) [arbeiten.](#page-330-0)

Sie können folgende Schritte ausführen, um einen Knoten zu suchen:

• Wählen Sie einen Knoten in einem Ansichtspunkt aus.

Beispiel: Wählen Sie im Ansichtspunkt "Depts by Geography" (Abteilungen nach

Geografie) den Knoten "220" aus, und klicken Sie auf die Suchschaltfläche um den Knoten im Ansichtspunkt "Depts by LOB" (Abteilungen nach Geschäftsbereich) zu suchen.

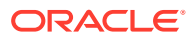

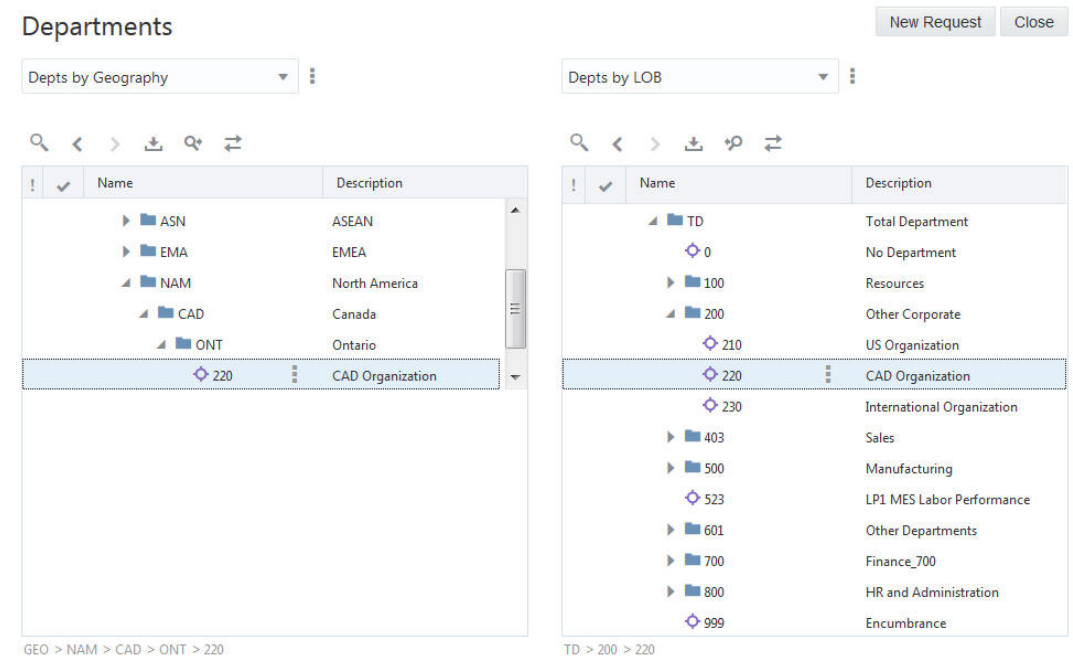

• Wählen Sie den Knoten in einem Anforderungselement aus.

Beispiel: Wählen Sie im Anforderungselement für Knoten 105 "Depts by LOB" (Abteilungen nach Geschäftsbereich) aus, um zu diesem Knoten im Ansichtspunkt "Depts by LOB" zu navigieren.

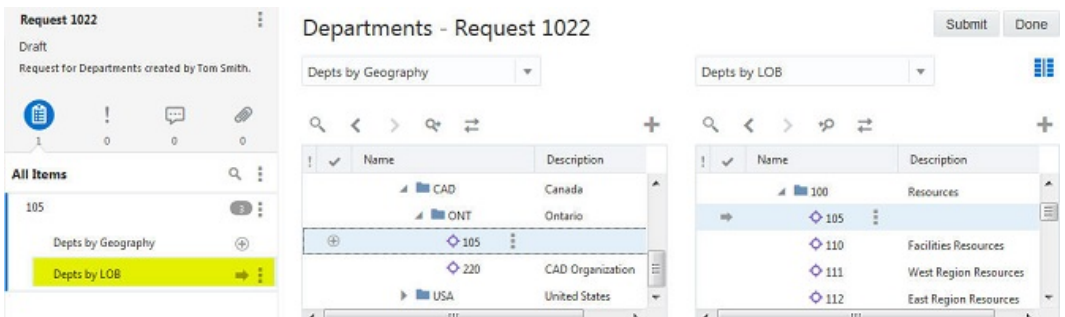

So suchen Sie einen Knoten in nebeneinander angeordneten Ansichtspunkten:

- **1.** Zeigen Sie zwei Ansichtspunkte nebeneinander an.
- **2.** Wählen Sie einen Knoten in einem Ansichtspunkt aus.
- **3.** Klicken Sie im Ansichtspunkt, in dem Sie den Knoten ausgewählt haben, auf <sup>Q</sup><sup>\*</sup>.

#### **Hinweis:**

Während der Suchprozess läuft, können keine anderen Vorgänge auf der Seite ausgeführt werden.

Der Knoten wird im anderen Ansichtspunkt hervorgehoben. Der gefundene Knoten ist ein Knoten mit demselben Knotennamen oder alternativen Knotennamen und demselben

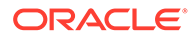

Knotentyp oder, falls die Knotentypen abweichen, mit demselben Knotennamen oder alternativen Knotennamen und ggf. einem Knotentypconverter.

### <span id="page-96-0"></span>Knoten ausrichten

Wenn Sie Ansichtspunkte nebeneinander anzeigen, können Sie Knoten und Eigenschaften so ausrichten, dass Sie Ähnlichkeiten und Unterschiede sehen. Der Ausrichtungsmodus bleibt aktiviert und hält beide Ansichtspunkte visuell ausgerichtet, während Sie durch einen Ansichtspunkt navigieren. Knoten werden beispielsweise ausgerichtet, wenn Sie auf einen Knoten in den folgenden Elementen klicken:

- Hierarchie oder Liste
- **Suchergebnisse**
- Anforderungselemente
- Validierungsergebnisse für Ansichtspunkte
- Navigationslinks (Navigationspfade)

#### **Hinweis:**

Knotentypconverter werden zum Ausrichten von Knoten mit *unterschiedlichen Knotentypen* über zwei Ansichtspunkte in einem Layout mit Anordnung nebeneinander hinweg benötigt. Informationen hierzu finden Sie unter [Mit Knotentypconvertern arbeiten.](#page-330-0)

So richten Sie Knoten über Ansichtspunkte hinweg aus:

**1.** Wählen Sie zwei Ansichtspunkte aus.

Wenn die zwei Ansichtspunkte nicht denselben Knotentyp verwenden, muss ein Knotentypconverter definiert werden.

**2.** Wählen Sie einen Knoten aus, und klicken Sie für den Ansichtspunkt, in dem der Knoten ausgewählt wurde, auf  $\rightleftarrows$ .

#### **Hinweis:**

Während der Ausrichtungsprozess ausgeführt wird, können keine anderen Vorgänge auf der Seite durchgeführt werden.

Der folgende Screenshot zeigt, dass beim Klicken auf  $\overrightarrow{=}$  und bei der Auswahl des Knotens **120** im Suchergebnis, in den Navigationslinks oder im Ansichtspunkt auf der linken Seite der Knoten auch im Ansichtspunkt auf der rechten Seite angezeigt wird (wenn der Knoten in diesem Ansichtspunkt vorhanden ist). Im Screenshot wird außerdem die Liste der Eigenschaften für jeden Ansichtspunkt angezeigt, getrennt durch eine horizontale Linie. Die Eigenschaften oberhalb der Linie sind die Eigenschaften, die zwei Ansichtspunkte gemeinsam haben oder die von einem Knotentypconverter zugeordnet werden. Die Eigenschaften unterhalb der Linie sind die, die in den Ansichtspunkten unterschiedlich sind.

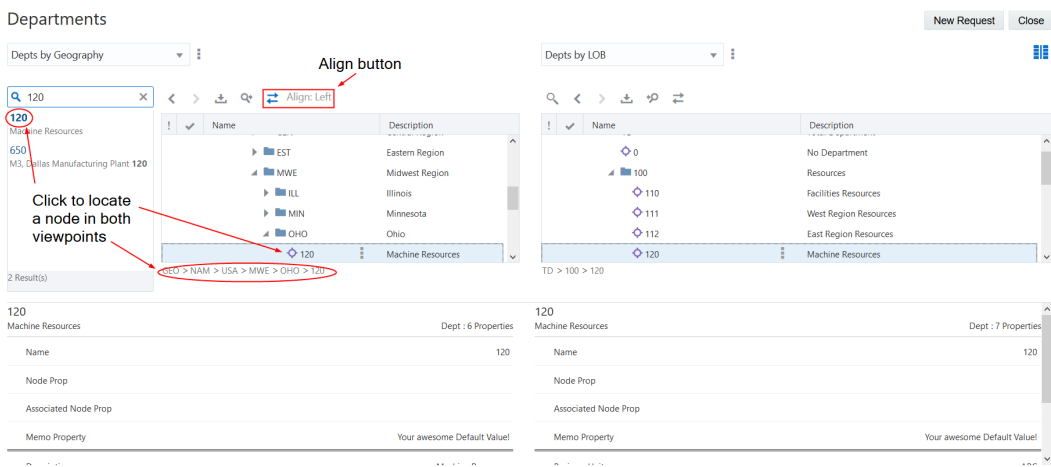

**Hinweis:**

Sie können Knoten in jedem Ansichtspunkt ausrichten.

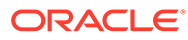

# 6 Ansichtspunkte validieren

Sie können einen Ansichtspunkt validieren, um zu bestimmen, ob Datenintegritätsprobleme vorliegen. Sie können einen Ansichtspunkt auch nach einem Importprozess aus einer externen Quelle validieren. Alternativ können Sie einen Ansichtspunkt validieren, bevor Sie Daten aus dem Ansichtspunkt in eine externe Anwendung exportieren.

#### **Hinweis:**

Sie können keine Ansichtspunkte mit Zeitlabel validieren.

Validierungen werden für alle Knoten, Beziehungen und Eigenschaften im Ansichtspunkt ausgeführt und können sich je nach Anwendungstyp, Dimensionstyp und Knotentypen für den Ansichtspunkt unterscheiden. Informationen hierzu finden Sie unter [Erläuterungen zu](#page-458-0) [Validierungen und Constraints](#page-458-0).

#### **Hinweis:**

Wenn Sie einen Ansichtspunkt in einer duplizierten Registerkarte öffnen, können Sie Validierungen in der ursprünglichen Registerkarte nur für diesen Ansichtspunkt ausführen. Sie können eine Validierung nicht direkt in der duplizierten Registerkarte ausführen. Da die ursprüngliche und die duplizierte Registerkarte jedoch denselben Ansichtspunkt anzeigen, werden alle in der ursprünglichen Registerkarte angezeigten Validierungsprobleme auch in der duplizierten Registerkarte angezeigt.

Standardmäßig werden System- und Anwendungsvalidierungen sowie benutzerdefinierte Validierungen mit dem Schweregrad "Fehler" oder "Warnung" (siehe [Erläuterungen zum](#page-467-0) [Validierungsschweregrad\)](#page-467-0), Eigenschaftsvalidierungen und Constraints beim Validieren eines Ansichtspunktes ausgeführt. Sie können wahlweise bestimmte Anwendungsvalidierungen, benutzerdefinierte Validierungen sowie Validierungen auf Eigenschaftsebene und Constraints ausführen.

#### **Hinweis:**

Anwendungsvalidierungen und benutzerdefinierte Validierungen mit dem Schweregrad "Ignorieren" werden bei der Validierung eines Ansichtspunktes nicht ausgeführt.

#### **So führen Sie alle Validierungen für alle Knoten in einem Ansichtspunkt aus:**

**1.** Öffnen Sie unter **Ansichten** eine aktive Ansicht, und wählen Sie einen Ansichtspunkt aus.

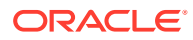

**2.** Platzieren Sie den Cursor rechts neben dem Namen des Ansichtspunktes, klicken

Sie auf **Aktionen** : und wählen Sie **Validieren** aus.

System- und Anwendungsvalidierungen sowie benutzerdefinierte Validierungen mit dem Schweregrad "Fehler" oder "Warnung", Eigenschaftsvalidierungen und alle Constraints werden ausgeführt.

#### **So wählen Sie bestimmte auszuführende Validierungen oder bestimmte zu validierende Knoten aus:**

- **1.** Öffnen Sie unter **Ansichten** eine aktive Ansicht, und wählen Sie einen Ansichtspunkt aus.
	-
- **2.** Klicken Sie links auf der Seite auf **Validieren** , und wählen Sie in den Dropdown-Menüs die folgenden Elemente aus:
	- Zu validierenden Ansichtspunkt
	- Zu validierende Knoten:
		- **Alle Knoten**: Validiert alle Knoten im ausgewählten Ansichtspunkt.
		- **Ausgewählter Knoten und Nachfolger**: Validiert den ausgewählten Knoten und alle zugehörigen Nachfolger.
		- **Nur ausgewählter Knoten**: Validiert nur den aktuell im Ansichtspunkt ausgewählten Knoten.
	- Auszuführende Validierungen:
		- **Alle Validierungen**: System- und Anwendungsvalidierungen sowie benutzerdefinierte Validierungen mit dem Schweregrad "Fehler" oder "Warnung", Eigenschaftsvalidierungen und alle Constraints werden ausgeführt.
		- **Ausgewählte Validierungen**: Mit den Kontrollkästchen können Sie die folgenden Validierungskategorien aktivieren bzw. deaktivieren:
			- \* **Validierungen**: Treffen Sie eine Auswahl unter allen aktivierten Validierungen auf Anwendungsebene und benutzerdefinierten Validierungen mit dem Schweregrad "Fehler" oder "Warnung".
			- \* **Eigenschaften**: Treffen Sie eine Auswahl unter den Eigenschaften, auf die Sie Zugriff haben, um Validierungen auf Eigenschaftsebene sowie benutzerdefinierte Validierungen auszuführen, die durch die entsprechende Eigenschaft ausgelöst werden.
			- \* **Constraints**: Treffen Sie eine Auswahl unter allen aktivierten Constraints.

Klicken Sie für die ausgewählten Optionen auf **Validierungen auswählen**

und wählen Sie in der Validierungsauswahl die auszuführenden bestimmten Validierungen, Validierungen auf Eigenschaftsebene und Constraints aus.

**3.** Klicken Sie auf **Validieren**  $\triangleright$ . Sie müssen mindestens eine Validierung, eine Validierung auf Eigenschaftsebene oder einen Constraint zur Ausführung ausgewählt haben, damit die Validierung ausgeführt werden kann.

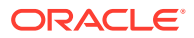

**4. Optional:** Klicken Sie bei Validierungsfehlern auf **Validierungsergebnisse**

**herunterladen** , um die Validierungsfehler in eine Datei herunterzuladen. So können Sie die Fehler offline prüfen. Sie können die Fehler in der Datei korrigieren und die korrigierte Datei als Anforderungselement hochladen. Informationen hierzu finden Sie unter [Änderungen mit Ladedateien vornehmen.](#page-166-0)

#### **Hinweis:**

Im Fenster werden Validierungsfehler für maximal 1000 Knoten angezeigt. Wenn Sie die Validierungsergebnisse in eine Datei herunterladen, wird der komplette Satz von Validierungsfehlern heruntergeladen.

## Validierungsprobleme beheben

Sie können Validierungsergebnisse durchsuchen, zu ungültigen Knoten navigieren und Probleme beheben. Wenn Sie Validierungsprobleme beheben, wird das Fenster "Validierungsergebnisse" automatisch aktualisiert, und es werden nur die verbleibenden Probleme für den Ansichtspunkt angezeigt. Weitere Informationen zu Validierungen finden Sie unter [Erläuterungen zu Validierungen und Constraints.](#page-458-0)

So lösen Sie Validierungsprobleme:

**1.** Wenn Sie nach dem Ausführen einer Ansichtspunktvalidierung Validierungsfehler

beheben müssen, klicken Sie auf Anforderungen **(FEE)** (oder je nach Theme auf  $\mathbf{f}(\cdot)$ 

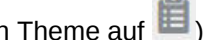

und dann auf **10.** um eine neue Anforderung zu erstellen oder eine vorhandene Anforderung zu öffnen.

**2.** Klicken Sie links auf der Seite auf **Validieren** (oder je nach Theme auf ), um die Validierungsergebnisse anzuzeigen.

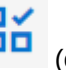

#### **Hinweis:**

Wenn ein Knoten an mehreren Positionen in einem Hierarchieansichtspunkt vorhanden ist, in dem gemeinsame Knoten zulässig sind, wird der Knoten möglicherweise mehrfach in den Validierungsergebnissen aufgeführt. Der Knoten kann dasselbe oder ein anderes Problem für die jeweilige Position haben.

- **3.** Führen Sie eine der folgenden Aktionen aus:
	- Korrigieren Sie die Validierungsprobleme im Fenster:
		- **a.** Wählen Sie einen Knoten in den Validierungsergebnissen aus, um im Ansichtspunkt zu ihm zu navigieren.

Validierungsmeldungen für einen ungültigen Knoten werden für einen ausgewählten Knoten in den Validierungsergebnissen angezeigt. Ungültige Eigenschaften werden im Fenster "Eigenschaft" rot hervorgehoben. Klicken Sie auf eine ungültige Eigenschaft, um deren Validierungsmeldungen anzuzeigen.

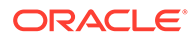

**b.** Führen Sie Anforderungsaktionen im Ansichtspunkt aus, z.B. Eigenschaften aktualisieren, übergeordneten Knoten ändern oder Knoten löschen, um Validierungsprobleme zu lösen. Weitere Informationen zum Ändern des übergeordneten Knotens eines Knotens finden Sie unter Übergeordnete Knoten ändern.

Wenn Sie alle Probleme für einen Knoten gelöst haben, wird er aus der Liste der Validierungsergebnisse entfernt.

• Klicken Sie auf **Validierungsergebnisse herunterladen** , um die Validierungsfehler in eine Datei herunterzuladen, damit Sie sie offline prüfen und korrigieren können. Die Validierungsfehler werden nach Validierungsschweregrad sortiert. Sie können die korrigierte Datei anschließend als Anforderungselement laden. Informationen hierzu finden Sie unter [Änderungen mit Ladedateien vornehmen.](#page-166-0)

#### **Hinweis:**

Um die Validierungsergebnisse in der Registerkarte "Validierung" zu löschen, klicken Sie in der rechten oberen Ecke des Fensters auf das "X".

#### **Übergeordnete Knoten ändern**

Verwenden Sie für Anforderungselemente mit einem fehlenden oder ungültigen übergeordneten Element eine der folgenden Methoden, um das übergeordnete Element zu ändern.

• Wählen Sie aus dem Kontextmenü für die Anforderungselementinstanz mit dem ungültigen übergeordneten Element die Option **Übergeordnetes Element ändern** aus. Wählen Sie ein gültiges übergeordnetes Element aus, und klicken Sie auf **OK**.

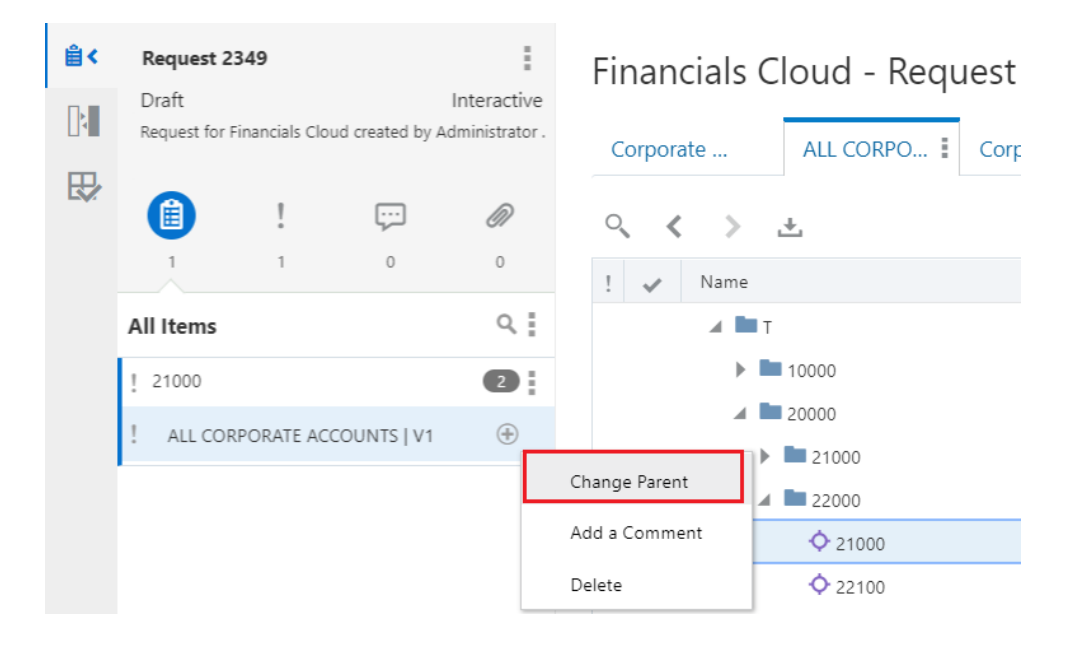

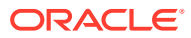

• Wählen Sie das Anforderungselement mit dem ungültigen übergeordneten Element aus, und verschieben Sie es per Drag-and-Drop aus dem Bereich mit Anforderungsdetails in ein übergeordnetes Element im Ansichtspunkt.

# <span id="page-103-0"></span>7 Ansichtspunkte vergleichen

Sie können zwei Ansichtspunkte systematisch vergleichen und Knotenunterschiede zwischen ihnen suchen. Beispiel: Sie können einen Vergleich verwenden, um Knoten zu identifizieren, die in eine alternative Hierarchie eingefügt werden müssen.

#### **Videos**

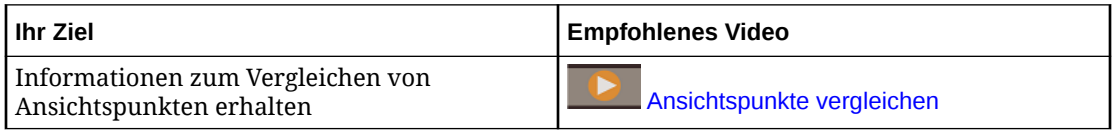

Die Möglichkeit, Daten aus unterschiedlichen Ansichtspunkten zu vergleichen, ist ein wesentlicher Bestandteil der Funktion, Daten anwendungsübergreifend zu synchronisieren.

#### **Hinweis:**

Knotentypconverter werden zum Vergleichen von Knoten mit *unterschiedlichen Knotentypen* über zwei Ansichtspunkte in einem Layout mit Anordnung nebeneinander hinweg benötigt.

Sie können Ansichtspunkte interaktiv vergleichen (siehe Vergleiche von Ansichtspunkten ausführen). Für häufig durchgeführte Vergleiche können Sie ein Vergleichsprofil erstellen (siehe [Vergleichsprofile erstellen, bearbeiten und löschen](#page-60-0)), um die Parameter in einem wiederverwendbaren Profil zu speichern, das von Benutzern mit Zugriff auf beide Ansichtspunkte ausgeführt werden kann.

Über Vergleichsprofile können Sie außerdem die zu vergleichenden Knoten filtern, indem Sie einen Knotenausdruck definieren.

Weitere Informationen hierzu finden Sie unter:

- Vergleiche von Ansichtspunkten ausführen
- [Vergleichsprofile erstellen, bearbeiten und löschen](#page-60-0)
- [Knotenunterschiede aus Vergleichsergebnissen beheben](#page-111-0)
- **[Mit Knotentypconvertern arbeiten](#page-330-0)**

## Vergleiche von Ansichtspunkten ausführen

Sie können zwei Ansichtspunkte vergleichen, um die Knotenunterschiede zwischen ihnen zu bestimmen. Sie können außerdem zwei verschiedene Hierarchien in demselben Ansichtspunkt vergleichen, indem Sie eine duplizierte Registerkarte für einen Ansichtspunkt öffnen.

Sie können Ansichtspunkte vergleichen, um Folgendes durchzuführen:

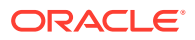

- Fehlende Knoten suchen: Sucht Knoten, die in einem Ansichtspunkt vorhanden sind, im anderen Ansichtspunkt jedoch nicht vorhanden sind.
- Beziehungen vergleichen: Sucht Knoten, die in beiden Ansichtspunkten vorhanden sind, aber unterschiedliche übergeordnete Knoten aufweisen.
- Eigenschaftswerte vergleichen: Sucht Knoten, die in beiden Ansichtspunkten vorhanden sind, aber Unterschiede in mindestens einem Eigenschaftswert aufweisen.

#### **Hinweis:**

Beim Ausführen von Vergleichen für Eigenschaften mit dem Datentyp "Zeichenfolge" oder "Boolescher Wert" werden sowohl der angezeigte Wert als auch der tatsächliche Wert für Eigenschaften auf Unterschiede geprüft. Beispiel: Wenn der angezeigte Wert für eine boolesche Eigenschaft "True" und für eine zweite boolesche Eigenschaft "Yes" lautet, werden diese Eigenschaften nicht als Eigenschaften mit unterschiedlichen Eigenschaftswerten identifiziert.

#### **Tipp:**

Sie können die Eigenschaften angeben, die als Spalten angezeigt werden sollen. Dies vereinfacht den Vergleich. Informationen hierzu finden Sie unter [Konfigurieren, wie Ansichtspunkte Eigenschaften](#page-86-0) [anzeigen](#page-86-0).

Sie können mehrere Arten von Vergleichen gleichzeitig ausführen. Sie können z.B. einen Vergleich für fehlende Knoten und Knoten mit unterschiedlichen übergeordneten Knoten ausführen.

#### **Tipp:**

Wenn Sie bestimmte Vergleiche häufig ausführen, können Sie Vergleichsprofile erstellen, mit denen Sie ein Set aus Vergleichsparametern in einem wiederverwendbaren Profil speichern können. Anstatt die Parameter dann bei jeder Ausführung dieses Vergleichs manuell anzugeben, können Sie das vordefinierte Profil aus dem Dropdown-Menü auswählen. Informationen hierzu finden Sie unter [Vergleichsprofile erstellen, bearbeiten](#page-60-0) [und löschen.](#page-60-0)

Wenn die alternative Namenseigenschaft in den Knotentypen verfügbar ist, die verglichen werden, werden während des Vergleichs sowohl die Knotennamen als auch die alternativen Namen ausgewertet. Eine Übereinstimmung mit der Namenseigenschaft hat Vorrang vor einer Übereinstimmung mit dem alternativen Namen.

Bei Hierarchieansichtspunkten können Sie die gesamte Hierarchie vergleichen oder einen obersten Knoten auswählen, um einen Teil der Hierarchie zu vergleichen. Es ist auch möglich, nur die unteren Knoten der gesamten Hierarchie oder eines ausgewählten obersten Knotens zu vergleichen.

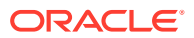

Wenn Sie Unterschiede zwischen den Ansichtspunkten korrigieren, werden die Ergebnisse des Vergleichs automatisch aktualisiert.

#### **Hinweis:**

Wenn Sie einen Vergleich von Ansichtspunkten durchführen, die verschiedene Knotentypen verwenden, erhalten Sie eine Nachricht, dass Sie Knotentypconverter einrichten müssen. Weitere Informationen finden Sie unter [Mit Knotentypconvertern](#page-330-0) [arbeiten.](#page-330-0)

**Zwei verschiedene Ansichtspunkte vergleichen**

- **1.** Klicken Sie im linken Bereich auf **Vergleichen** (oder je nach Theme auf ), um die Registerkarte **Vergleichen** zu öffnen.
- **2.** Führen Sie eine der folgenden Aktionen aus:
	- So wählen Sie ein Vergleichsprofil aus:
		- **a.** Klicken Sie auf das Dropdown-Menü unter dem Header **Ansichtspunkte vergleichen**. Zuerst werden die Optionen für den interaktiven Vergleich **Links mit rechts** und **Rechts mit links** angezeigt, gefolgt von den vordefinierten Vergleichsprofilen.

Vergleichsprofile werden nur angezeigt, wenn beide Ansichtspunkte aktiv sind. Profile, die archivierte Ansichtspunkte enthalten, werden nicht angezeigt.

- **b.** Wählen Sie das auszuführende Vergleichsprofil aus. Die Ansichtspunkte im Profil werden automatisch ausgewählt. Alle anderen Vergleichsparameter werden deaktiviert.
- **c. Optional:** Nachdem Sie ein auszuführendes Vergleichsprofil ausgewählt haben,

klicken Sie auf **Vergleichsaktionen** , und wählen Sie **Prüfen** aus, um die Vergleichsprofilparameter zu prüfen oder zu bearbeiten.

Informationen zum Erstellen von Vergleichsprofilen finden Sie unter [Vergleichsprofile](#page-60-0) [erstellen, bearbeiten und löschen](#page-60-0).

- So erstellen Sie einen interaktiven Ansichtspunktvergleich:
	- **a.** Wählen Sie die zu vergleichenden Ansichtspunkte aus
	- **b.** Wählen Sie eine Richtung für den Vergleich aus.

Beispielsweise für fehlende Knoten:

- Wenn Sie "Links mit rechts" auswählen, bestimmt der Vergleich, welche Knoten sich im linken, jedoch nicht im rechten Ansichtspunkt befinden.
- Wenn Sie "Rechts mit links" auswählen, bestimmt der Vergleich, welche Knoten sich im rechten, jedoch nicht im linken Ansichtspunkt befinden.
- **c.** Wählen Sie die Knoten aus, die Sie vergleichen möchten (wählen Sie dazu eine der Optionen aus):
	- **Alle Knoten**: Vergleicht alle Knoten im Ansichtspunkt.
	- **Untere Knoten**: Vergleicht alle unteren Knoten im Ansichtspunkt.

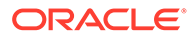

- **Ausgewählter Knoten und abhängige Elemente**: Vergleicht den ausgewählten Knoten und alle darunter befindlichen Knoten. (Nur Hierarchieansichtspunkte)
- **Untere Knoten für ausgewählten Knoten**: Vergleicht die unteren Knoten unterhalb des ausgewählten Knotens. (Nur Hierarchieansichtspunkte)
- **d.** Klicken Sie auf den Typ des Vergleichs, den Sie ausführen möchten (wählen Sie mindestens einen aus):
	- **Fehlende Knoten suchen**
	- **Beziehungen vergleichen** (nur Hierarchieansichtspunkte)
	- **Eigenschaftswerte vergleichen**
- **e. Optional:** Wenn Sie Eigenschaftswerte vergleichen, klicken Sie auf die

Option zum Auswählen von zu vergleichenden Eigenschaften ([2]), und wählen Sie bestimmte Eigenschaften zum Vergleichen in der Eigenschaftsauswahl aus. Klicken Sie auf eine Eigenschaft auf der rechten Seite, um sie auszuwählen. Klicken Sie auf **X**, um eine ausgewählte Eigenschaft zu entfernen.

**3.** Klicken Sie auf die Option zur Vergleichsausführung  $\mathcal{V}$ , um den Vergleich für die ausgewählten Ansichtspunkte oder das Vergleichsprofil auszuführen.

Die Knoten in den Vergleichsergebnissen werden im Fenster **Vergleich** angezeigt. Bei Hierarchieansichtspunkten wird auch der übergeordnete Name angezeigt. Wenn die Anzahl der Vergleichsergebnisse die auf dem Bildschirm anzeigbare Anzahl überschreitet, können Sie die Ergebnisse herunterladen, um das gesamte Set anzuzeigen.

Klicken Sie auf einen Knoten, um seine Position im Ansichtspunkt anzuzeigen. Informationen hierzu finden Sie unter [Knoten ausrichten](#page-96-0).

#### **Hinweis:**

Für Eigenschaftsvergleiche wird **Linksbündig ausrichten** automatisch ausgewählt, und wenn Sie auf einen Knoten in den Vergleichsergebnissen klicken, befindet sich der Knoten in beiden

Ansichtspunkten. Für Beziehungsvergleiche können Sie auf  $\stackrel{\rightarrow}{\leftarrow}$  in einem der beiden Ansichtspunkte und dann auf einen Knoten in den Vergleichsergebnissen klicken, um den Knoten in beiden Ansichtspunkten zu suchen.

Sie können eine Anforderung erstellen, um Knotenunterschiede zwischen den Ansichtspunkten zu beseitigen. Informationen hierzu finden Sie unter [Knotenunterschiede aus Vergleichsergebnissen beheben.](#page-111-0) Wenn Sie die jeweiligen Unterschiede auflösen, werden die Knoten aus den Vergleichsergebnissen entfernt.

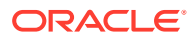

**Hinweis:**

Jeder gemeinsame Knoten unter einem anderen übergeordneten Knoten wird separat im Fenster "Vergleichen" aufgeführt.

**4. Optional:** Ändern Sie die Vergleichskriterien, und klicken Sie auf

**Vergleichsaktualisierung** , um einen neuen Vergleich auszuführen.

**5. Optional:** Laden Sie die Vergleichsergebnisse in eine Excel-Datei herunter, indem Sie im

Header "Ansichtspunkte vergleichen" auf **Aktion** klicken und **In Datei herunterladen** auswählen. Die Ansichtspunkte werden in der heruntergeladenen Datei auf separaten Registerkarten angezeigt.

#### **Hinweis:**

Die heruntergeladene Datei enthält alle Vergleichsergebnisse, nicht nur die auf dem Bildschirm angezeigten Ergebnisse.

**Verschiedene Hierarchien in demselben Ansichtspunkt vergleichen**

- **1.** Öffnen Sie eine duplizierte Registerkarte des Ansichtspunkts, der die zu vergleichenden Hierarchien enthält. Informationen hierzu finden Sie unter [Duplizierte](#page-92-0) [Ansichtspunktregisterkarten verwenden](#page-92-0).
- **2.** Klicken Sie im linken Bereich auf **Vergleichen** (oder je nach Theme auf ), um die Registerkarte **Vergleichen** zu öffnen.
- **3.** Führen Sie eine der folgenden Aktionen aus:
	- So wählen Sie ein Vergleichsprofil aus:
		- **a.** Klicken Sie auf das Dropdown-Menü unter dem Header **Ansichtspunkte vergleichen**.

Zuerst werden die Optionen für den interaktiven Vergleich **Links mit rechts** und **Rechts mit links** angezeigt, gefolgt von den vordefinierten Vergleichsprofilen. Vergleichsprofile werden nur angezeigt, wenn beide Ansichtspunkte aktiv sind. Profile, die archivierte Ansichtspunkte enthalten, werden nicht angezeigt.

- **b.** Wählen Sie das auszuführende Vergleichsprofil aus. Eine duplizierte Registerkarte des Ansichtspunkts wird zur Ansicht hinzugefügt (falls noch nicht vorhanden) und im Layout "Anordnung nebeneinander" angezeigt. Alle anderen Vergleichsparameter werden deaktiviert.
- **c. Optional:** Nachdem Sie ein auszuführendes Vergleichsprofil ausgewählt haben,

klicken Sie auf **Vergleichsaktionen** , und wählen Sie **Prüfen** aus, um die Vergleichsprofilparameter zu prüfen oder zu bearbeiten.

Informationen zum Erstellen von Vergleichsprofilen finden Sie unter [Vergleichsprofile](#page-60-0) [erstellen, bearbeiten und löschen](#page-60-0).

- So erstellen Sie einen interaktiven Ansichtspunktvergleich:
	- **a.** Wählen Sie die ursprüngliche und die duplizierte Registerkarte des Ansichtspunkts für den Vergleich aus.

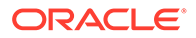
- **b.** Wählen Sie eine Richtung für den Vergleich aus.
- **c.** Wählen Sie die Knoten aus, die Sie vergleichen möchten (wählen Sie dazu eine der Optionen aus):
	- **Ausgewählter Knoten und abhängige Elemente**: Vergleicht den ausgewählten Knoten und alle darunter befindlichen Knoten.
	- **Untere Knoten für ausgewählten Knoten**: Vergleicht die unteren Knoten unterhalb des ausgewählten Knotens.

# **Hinweis:**

Da die ursprüngliche und die duplizierte Registerkarte denselben Ansichtspunkt anzeigen, generieren die Optionen **Alle Knoten** und **Untere Knoten** keine Vergleichsunterschiede.

- **d.** Klicken Sie auf den Typ des Vergleichs, den Sie ausführen möchten (wählen Sie mindestens einen aus):
	- **Fehlende Knoten suchen**
	- **Beziehungen vergleichen**
	- **Eigenschaftswerte vergleichen**
- **e. Optional:** Wenn Sie Eigenschaftswerte vergleichen, klicken Sie auf die

Option zum Auswählen von zu vergleichenden Eigenschaften ( wählen Sie bestimmte Eigenschaften zum Vergleichen in der Eigenschaftsauswahl aus. Klicken Sie auf eine Eigenschaft auf der rechten Seite, um sie auszuwählen. Klicken Sie auf **X**, um eine ausgewählte Eigenschaft zu entfernen.

**4. Optional:** Wenn Sie Eigenschaftswerte vergleichen, klicken Sie auf die Option

zum Auswählen von zu vergleichenden Eigenschaften ([33]), und wählen Sie bestimmte Eigenschaften zum Vergleichen in der Eigenschaftsauswahl aus. Klicken Sie auf eine Eigenschaft auf der rechten Seite, um sie auszuwählen. Klicken Sie auf **X**, um eine ausgewählte Eigenschaft zu entfernen.

**5.** Klicken Sie auf die Option zur Vergleichsausführung  $\blacktriangleright$ , um den Vergleich für die ausgewählten Ansichtspunkte auszuführen.

#### **Mit Vergleichsergebnissen arbeiten**

Nachdem Sie den Vergleich ausgeführt haben, werden die Knoten in den Vergleichsergebnissen im Fenster **Vergleich** angezeigt.

# **Hinweis:**

Jeder gemeinsame Knoten unter einem anderen übergeordneten Knoten wird separat im Fenster "Vergleichen" aufgeführt.

Sie können die folgenden Aktionen für Ihre Vergleichsergebnisse ausführen:

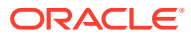

• Klicken Sie auf einen Knoten, um seine Position im Ansichtspunkt anzuzeigen. Informationen hierzu finden Sie unter [Knoten ausrichten](#page-96-0).

# **Hinweis:**

Für Beziehungs- und Eigenschaftsvergleiche wird die Richtung (linksbündig oder rechtsbündig) basierend auf der Richtung des Vergleichs automatisch ausgewählt, und wenn Sie auf einen Knoten in den Vergleichsergebnissen klicken, befindet sich der Knoten in beiden Ansichtspunkten unter dem ausgewählten Knoten, der verglichen wird. Für Beziehungsvergleiche können

Sie auf  $\stackrel{\rightarrow}{\leftarrow}$  in einem der beiden Ansichtspunkte und dann auf einen Knoten in den Vergleichsergebnissen klicken, um den Knoten in beiden Ansichtspunkten unter dem ausgewählten Knoten, der verglichen wird, zu suchen.

• Erstellen Sie eine Anforderung, um Knotenunterschiede zwischen den Ansichtspunkten zu beseitigen. Informationen hierzu finden Sie unter [Knotenunterschiede aus](#page-111-0) [Vergleichsergebnissen beheben](#page-111-0). Wenn Sie die jeweiligen Unterschiede auflösen, werden die Knoten aus den Vergleichsergebnissen entfernt.

# Beispiele für Ansichtspunktvergleiche

Dieses Thema enthält Beispiele für verschiedene Typen von Ansichtspunktvergleichen sowie Informationen dazu, wie sie verwendet werden.

# **Beispiel für fehlende Knoten**

In diesem Beispiel wurden die unteren Knoten im Ansichtspunkt "Depts by LOB" mit dem Ansichtspunkt "Depts by Geography" verglichen. Die Ergebnisse zeigen, dass im Ansichtspunkt "Depts by LOB" ein Knoten vorhanden ist, der sich nicht im Ansichtspunkt "Depts by Geography" befindet.

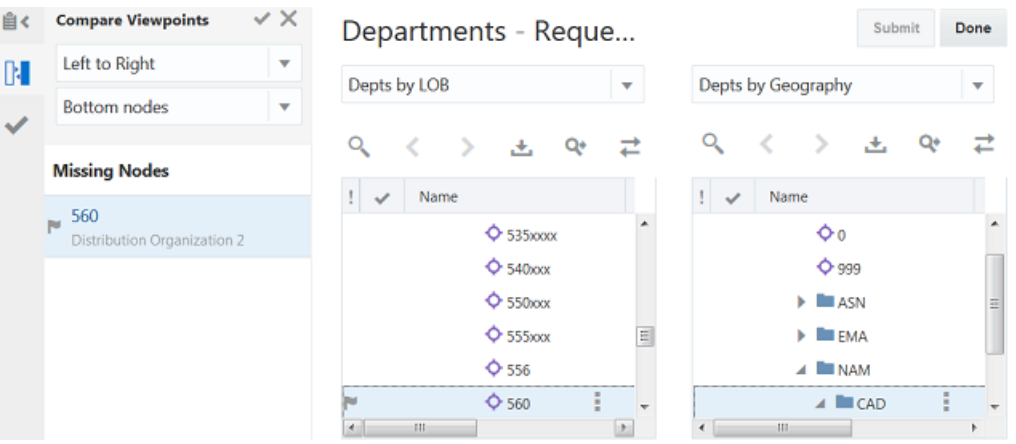

Um den Unterschied zu beseitigen, wurde eine Anforderung erstellt, und Knoten 560 wurde aus dem LOB-Ansichtspunkt in den Geography-Ansichtspunkt verschoben. Sobald der Knoten zum Geography-Ansichtspunkt hinzugefügt wurde, wird Knoten 560 aus den Vergleichsergebnissen entfernt. Die Anforderung wurde weitergeleitet, um die Änderung am Geography-Ansichtspunkt festzuschreiben.

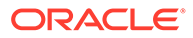

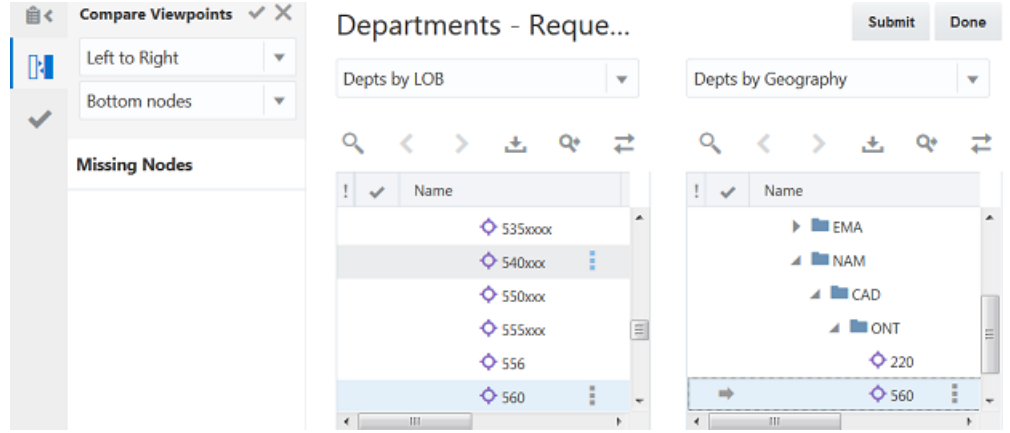

#### **Beispiel für Beziehungsvergleiche**

In diesem Beispiel wurden die Beziehungen aller Knoten im Ansichtspunkt "Depts by Geography" (Abteilungen nach Geografie) und im Ansichtspunkt "Depts by LOB" (Abteilungen nach Geschäftsbereich) verglichen. Es werden alle Knoten angezeigt, die in beiden Ansichtspunkten vorhanden sind, aber unterschiedliche übergeordnete Knoten aufweisen. Da die Knoten basierend auf dem linken Ansichtspunkt ausgerichtet werden, wird der Knoten in den Vergleichsergebnissen in beiden Ansichtspunkten angezeigt, wenn auf den Knoten **111** geklickt wird.

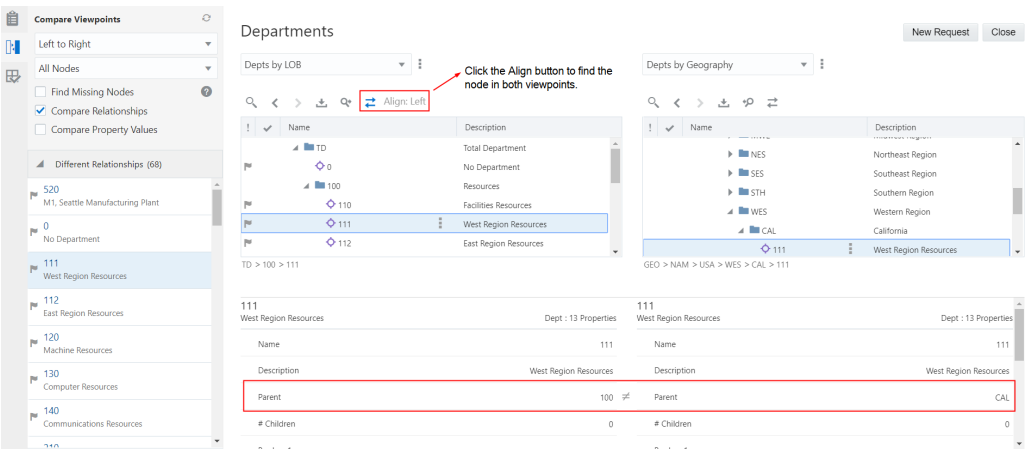

Der Eigenschaftsbereich zeigt die verschiedenen Werte für den übergeordneten Knoten an.

# **Beispiel für Eigenschaftsvergleiche**

In diesem Beispiel wurden die Eigenschaften aller Knoten im Ansichtspunkt "Cost Centers CORP" (Kostenstellen CORP) und im Ansichtspunkt "Cost Centers NA" (Kostenstellen NA) verglichen. Der Vergleich hat zwei Eigenschaftsunterschiede für den Knoten "Store002" ergeben. In den Vergleichsergebnissen wurde auf CC\_Store002 geklickt. Da **Linksbündig ausrichten** automatisch ausgewählt wurde, wird der Knoten in beiden Ansichtspunkten angezeigt, und im Eigenschaftsbereich wurden Unterschiede im Namen und in den Beschreibungseigenschaften für diesen Knoten angezeigt.

ORACLE®

<span id="page-111-0"></span>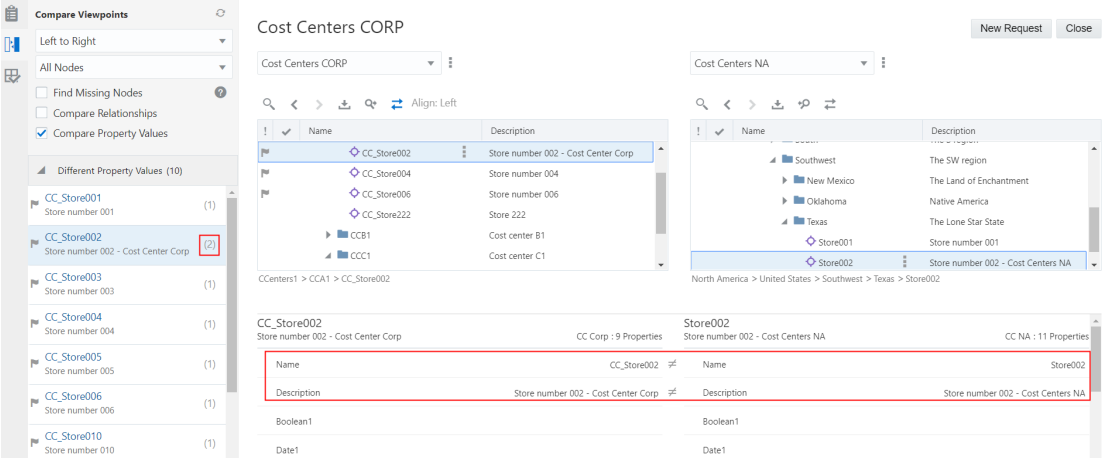

# Knotenunterschiede aus Vergleichsergebnissen beheben

Anhand der Ergebnisse aus der Ausführung eines Vergleichs können Sie Unterschiede beheben und Änderungen zwischen zwei Ansichtspunkten rationalisieren. Sie können eine Entwurfsanforderung erstellen oder öffnen und anschließend Änderungen vornehmen. Alternativ können Sie eine neue Anforderung basierend auf den Unterschieden des Vergleichs generieren.

# **Fehlende Knoten korrigieren**

Wenn Knoten fehlen, können Sie sie per Drag-and-Drop in einen Ansichtspunkt einfügen. Um Knoten per Drag-and-Drop aus einer Quelle in ein Ziel zu verschieben, benötigen Sie mindestens die Berechtigung *Teilnehmer (lesen)* für das Quelldatenobjekt und mindestens die Berechtigung *Teilnehmer (schreiben)* für das Zieldatenobjekt.

So korrigieren Sie Unterschiede aufgrund fehlender Knoten:

- **1.** Öffnen Sie zwei Ansichtspunkte in einem Layout mit Anordnung nebeneinander.
- **2.** Starten Sie eine neue Anforderung, oder öffnen Sie eine vorhandene Anforderung.
- **3.** Wählen Sie in einem der Ansichtspunkte einen Knoten aus, dessen Knotentyp untergeordnete Knoten zulässt.
- **4.** Ziehen Sie den Knoten aus diesem Ansichtspunkt in einen anderen Ansichtspunkt.

# **Hinweis:**

Der übergeordnete Knoten, in den Sie den Knoten ziehen, muss untergeordnete Knoten für diesen Knotentyp zulassen. Wenn die Ansichtspunkte unterschiedliche Knotentypen verwenden, müssen Knotentypconverter eingerichtet sein, damit der Drag-and-Drop-Vorgang erfolgreich ist.

• Wenn ein Knoten mit demselben Namen nicht im Zielknotentyp vorhanden ist, wird der neue Knoten dem Ansichtspunkt unter dem übergeordneten Knoten hinzugefügt, in den er gezogen wurde.

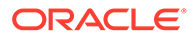

• Wenn ein Knoten mit demselben Namen im Zielknotentyp vorhanden ist und das verwendete Hierarchieset gemeinsame Knoten zulässt, dann wird der vorhandene Knoten im Ansichtspunkt unter dem übergeordneten Knoten eingefügt, in den er gezogen wurde.

#### **Beziehungs- und Eigenschaftsunterschiede korrigieren**

Mit der Funktion "Ausrichten" können Sie vorhandene Knoten in beiden Ansichtspunkten mit Beziehungs- oder Eigenschaftsunterschieden anzeigen. Informationen hierzu finden Sie unter [Knoten ausrichten](#page-96-0).

# **Hinweis:**

Die Richtung (linksbündig oder rechtsbündig) wird basierend auf der Vergleichsrichtung beim Vergleich von Eigenschaften oder Beziehungen automatisch ausgewählt. Wenn Sie auf einen Knoten in den Vergleichsergebnissen klicken, befindet sich der Knoten in beiden Ansichtspunkten unter dem ausgewählten Knoten, der verglichen wird.

- Beziehungsunterschiede können behoben werden, indem der Knoten in einem der Ansichtspunkte verschoben oder indem ein gemeinsamer Knoten eingefügt wird (falls zulässig).
- Eigenschaftsunterschiede können behoben werden, indem der Wert in einem der Ansichtspunkte geändert oder ein Wert in beide Ansichtspunkte kopiert wird.

# **Anforderungselemente in Vergleichsergebnissen erstellen**

Statt Änderungen manuell vorzunehmen, um Unterschiede zwischen Ansichtspunkten zu korrigieren, können Sie eine Anforderung direkt in den Vergleichsergebnissen erstellen. Nachdem Sie einen Vergleich ausgeführt haben, können Sie eine Anforderung erstellen, Anforderungselemente und Aktionen in den Vergleichsergebnissen generieren und die Anforderung anschließend weiterleiten, um die Änderungen festzuschreiben.

# **Hinweis:**

Für Knoten, die hinzugefügt oder eingefügt werden und für die der übergeordnete Knoten nicht bekannt ist (z.B. wenn der Quellansichtspunkt eine Liste und das Ziel eine Hierarchie ist), kann ein Administrator einen Ausdruck definieren, um den übergeordneten Wert für jede Anforderungsaktion zu berechnen und für den Knoten im Ansichtspunkt zu speichern. Informationen hierzu finden Sie unter [Berechnete und](#page-433-0) [gespeicherte Eigenschaften](#page-433-0).

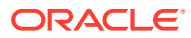

# **Achtung:**

Wenn Sie verschiedene Hierarchien in demselben Ansichtspunkt vergleichen (siehe [Duplizierte Ansichtspunktregisterkarten verwenden\)](#page-92-0), werden möglicherweise keine Anforderungselemente zum Einfügen von Knoten in den Zielansichtspunkt erstellt. Da die Quellhierarchie auch im Zielansichtspunkt vorhanden ist, werden die generierten Anforderungsdateizeilen zum Einfügen der Knoten möglicherweise übersprungen, da sich die Knoten bereits unter den übergeordneten Elementen in der Quellhierarchie befinden.

Um diese Situation zu lösen, können Sie den Anforderungsdateianhang herunterladen, die übergeordnete Spalte ändern, um das richtige übergeordnete Element in der Zielhierarchie zu identifizieren, und die geänderte Datei zurück in die Anforderung laden. Alternativ können Sie die Knoten manuell in die Zielhierarchie einfügen (siehe *Fehlende Knoten korrigieren* weiter oben).

So erstellen Sie Anforderungselemente in Vergleichsergebnissen:

- **1.** Nachdem Sie den Vergleich ausgeführt haben, klicken Sie auf **Neue Anforderung**, oder öffnen Sie eine Entwurfsanforderung.
- **2.** Klicken Sie auf **Anforderungselemente aus Vergleich erstellen** . Siehe Beispiel unten.

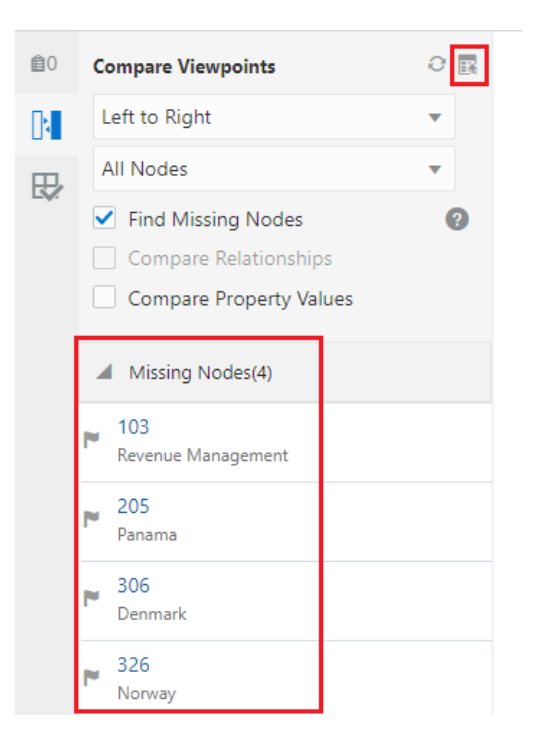

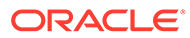

# **Hinweis:**

Wenn Sie den Ansichtspunktvergleich durch die Auswahl bestimmter Knoten (z.B. nur untere Knoten) oder bestimmter Eigenschaften gefiltert haben, werden Anforderungselemente nur für die gefilterten Vergleichsergebnisse erstellt.

**3.** Wenn der Anforderung alle Änderungen hinzugefügt wurden, klicken Sie auf **Weiterleiten**, um die Änderungen festzuschreiben. Klicken Sie alternativ auf **Fertig**, um die Anforderung zu schließen, ohne sie weiterzuleiten.

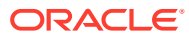

# <span id="page-115-0"></span>8 Ansichtspunkte abonnieren

Mit Abonnements können Sie Daten zwischen Ansichtspunkten teilen, indem Sie für einen Zielansichtspunkt einen Quellansichtspunkt abonnieren. Bei einer Aktualisierung des Quellansichtspunkts wird automatisch eine Anforderung generiert, um dieselbe Änderung im Zielansichtspunkt vorzunehmen.

# **Videos**

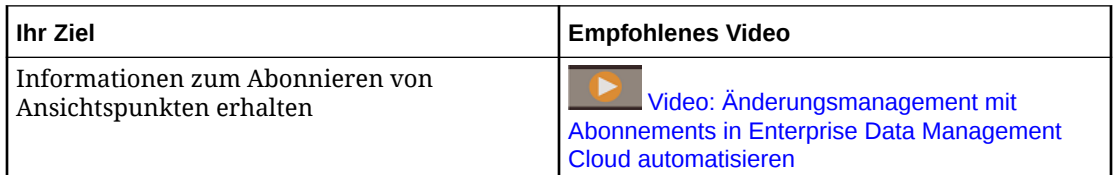

Beispiel: Sie können Ansichtspunkte in Ihren Planning- und Financial Consolidation and Close-Anwendungen einrichten, um einen Ansichtspunkt in Ihrer Oracle Financials Cloud General Ledger-Anwendung zu abonnieren. Wenn Sie einen Knoten in der General Ledger-Anwendung hinzufügen (z.B. durch Hinzufügen einer neuen Kostenstelle), generiert das System automatisch Anforderungen, um diesen Knoten in den Planning- und Financial Consolidation and Close-Anwendungen hinzuzufügen.

# **Wichtige Aspekte**

- Sie können den gesamten Ansichtspunkt abonnieren, oder Sie können ein Abonnement für bestimmte Aktionen, oberste Knoten (für Hierarchie-Ansichtspunkte) oder Knotenbedingungen konfigurieren, die Sie abonnieren möchten. Informationen hierzu finden Sie unter [Filter und Bedingungen zu Abonnements hinzufügen.](#page-126-0)
- Wenn Sie ein Abonnement erstellen, geben Sie an, ob das System versuchen soll, die Anforderung automatisch in die Zielansichtspunkten weiterzuleiten, oder ob der Abonnementbearbeiter sie manuell weiterleiten soll:
	- **Automatisch weiterleiten** Mit dieser Option können Sie Änderungen sofort zwischen den Ansichtspunkten synchronisieren. Das System validiert die Abonnementanforderung und leitet die Änderungen automatisch an die Zielansichtspunkte weiter.

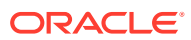

# **Hinweis:**

Wenn die Option **Automatisch weiterleiten** in Abonnements zum Generieren der Anforderung nicht aktiviert ist, wird die Anforderung nicht automatisch weitergeleitet. Stattdessen wird der Abonnementbearbeiter benachrichtigt, sodass Korrekturen vorgenommen werden können. Wenn Elemente in einer Abonnementanforderung mit den Statusangaben, dass keine Aktualisierungen erforderlich sind und dass bereits eine Zeile mit demselben Schlüssel verarbeitet wurde, übersprungen werden und alle anderen Bedingungen für die automatische Weiterleitung erfüllt sind, wird die Anforderung weitergeleitet. Wenn Elemente mit einem anderen Status übersprungen werden (auch wenn andere Elemente in derselben Anforderung mit einer der beiden oberen Statusangaben übersprungen werden), wird die gesamte Abonnementanforderung nicht weitergeleitet.

- **Manuell weiterleiten** Mit dieser Option kann der Abonnementbearbeiter die Zielanforderung vor dem Weiterleiten der Änderungen prüfen und bearbeiten.
- Wählen Sie für automatisch weitergeleitete Abonnementanforderungen die Option **Genehmigungen umgehen** aus, um die Genehmigungsphase zu überspringen und die Anforderung automatisch in die Commit-Phase zu versetzen, wenn alle Anforderungselemente gültig sind.

Für Abonnementanforderungen, die Elemente aus mehreren Abonnements enthalten, gilt:

- Wenn für alle Abonnements in der Anforderung "Genehmigungen umgehen" aktiviert ist, werden alle Anforderungselemente im Abonnement in die Commit-Phase verschoben.
- Wenn für einige Abonnements in der Anforderung "Genehmigungen umgehen" aktiviert ist und für andere nicht, wird die Abonnementanforderung in die Genehmigungsphase verschoben, und Genehmiger für die Policys für die Zielansichtspunkte, für die "Genehmigungen umgeben" nicht aktiviert ist, werden eingeladen, die Anforderung zu genehmigen. Genehmiger für Policys für die Zielansichtspunkte, für die "Genehmigungen umgehen" aktiviert ist, werden nicht eingeladen, die Anforderung zu genehmigen.
- Bei Abonnements ist der Kontext in der Quelle für den Kontext im Ziel relevant. Beispiel: Wenn Sie einen untergeordneten Knoten in der Quelle hinzufügen, wird der Knoten nach Möglichkeit demselben übergeordneten Knoten im Ziel hinzugefügt.
- Sie können einen Bericht ausführen, um eine vollständige Liste aller Abonnements anzuzeigen, die in den verschiedenen Ansichten und Anwendungen definiert wurden. Weitere Informationen finden Sie unter [Mit Berichten arbeiten](#page-258-0).

#### **Überblick über den Abonnementprozess**

Sie erstellen ein Abonnement, indem Sie ein Abonnement von einem Zielansichtspunkt zu einem Quellansichtspunkt erstellen. Nachdem das Abonnement erstellt wurde, folgt der Abonnementprozess dem Fluss im folgenden Bild. Beachten Sie, dass dieser Fluss einen Überblick über den Abonnementprozess darstellt und nicht eine Reihe von Schritten, die von einem Benutzer durchzuführen sind.

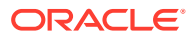

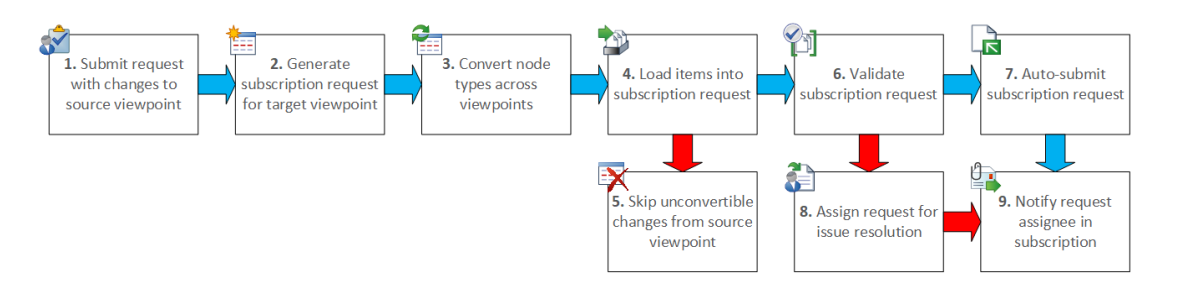

- **1.** Der Abonnementprozess beginnt, wenn ein Benutzer eine Anforderung mit Änderungen in einem Quellansichtspunkt weiterleitet.
- **2.** Das System generiert für alle Zielansichtspunkte einzelne oder kombinierte Zielanforderungen. Informationen hierzu finden Sie unter [Zielanforderungen kombinieren.](#page-118-0)
- **3.** Das System konvertiert die Quellknotentypen in die Zielknotentypen anhand von Knotentypconvertern. Informationen hierzu finden Sie unter [Abonnementvoraussetzungen.](#page-119-0)
- **4.** Wenn die Knotentypen identisch sind oder wenn das Element anhand eines Knotentypconverters konvertiert werden kann, wird das Element in die Zielabonnementanforderung geladen.
- **5.** Wenn das Element nicht konvertiert werden kann (z.B. wenn ein Knotentypconverter für diesen Knotentyp nicht vorhanden ist), wird das Element übersprungen.
- **6.** Das System validiert alle Elemente, die in die Zielanforderung des Abonnements geladen wurden.
- **7.** Wenn die Elemente in der Zielabonnementanforderung gültig sind, keine Elemente übersprungen werden und die automatische Weiterleitung aktiviert ist, leitet das System die Elemente in der Zielabonnementanforderung weiter, und der Anforderungsstatus wird in **Abgeschlossen** geändert.
- **8.** Wenn die Elemente in der Zielabonnementanforderung nicht gültig sind (z.B. wenn das übergeordnete Element nicht identifiziert werden kann) oder wenn die automatische Weiterleitung nicht aktiviert ist, bleibt die Anforderung im Status **Entwurf**, und der Bearbeiter muss Maßnahmen ergreifen.
- **9.** Das System sendet Benachrichtigungen an den Anforderungsbearbeiter mit dem Status der Anforderung. Informationen hierzu finden Sie unter [Anforderungsbenachrichtigungen.](#page-241-0)

#### **Beispiel für ein Abonnement**

Das folgende Beispiel zeigt einen Kontenplan-Ansichtspunkt in einer Hauptbuchansicht als Abonnementquelle, wobei die Zielansichtspunkte in Financial Close-, Planning- und Enterprise Planning-Ansichten abonniert sind. Für jedes Abonnement gibt es einen separaten Bearbeiter. Wenn eine Aktualisierung des Kontenplan-Ansichtspunkts vorgenommen wird, werden automatisch Zielabonnementanforderungen generiert, um die gleiche Aktualisierung in den drei Abonnementansichtspunkten vorzunehmen, und es werden an jeden Bearbeiter Benachrichtigungen gesendet.

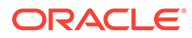

<span id="page-118-0"></span>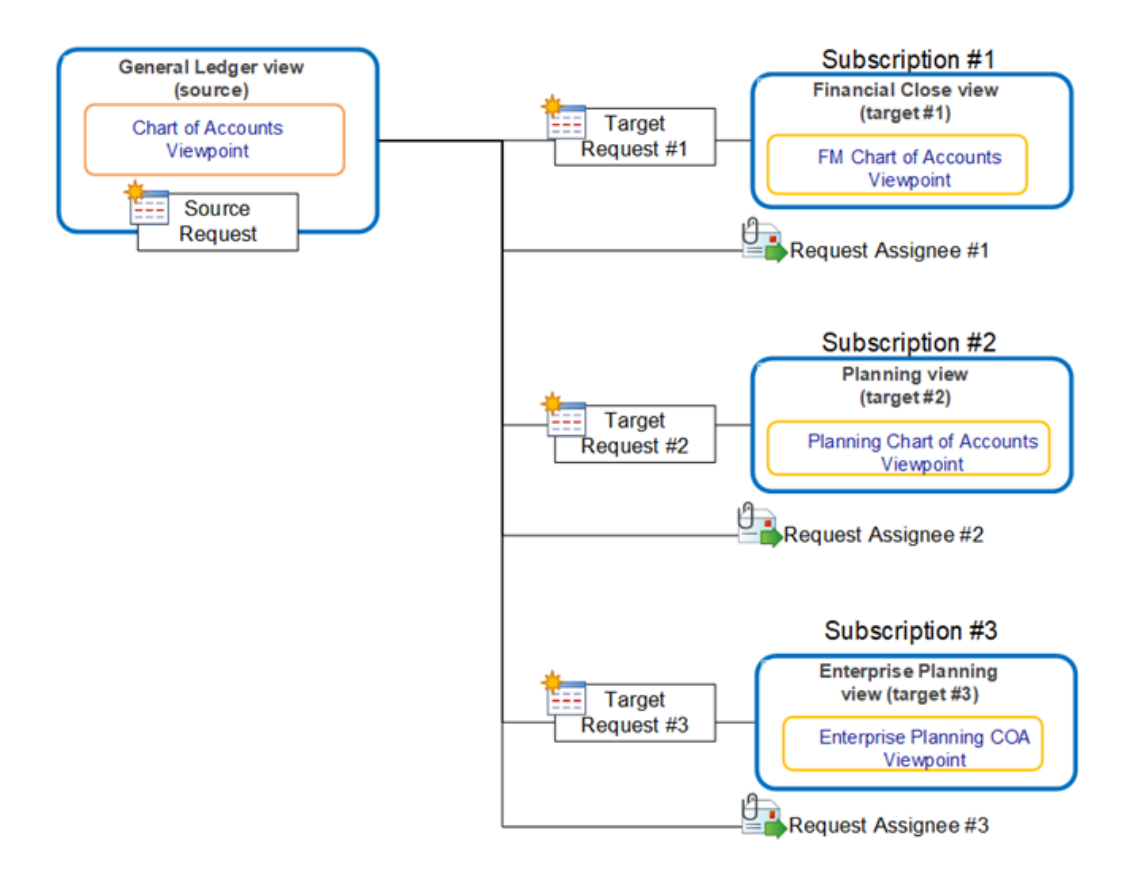

#### **Zielanforderungen kombinieren**

Anforderungselemente werden in Zielanforderungen kombiniert, wenn diese Bedingungen erfüllt sind:

- Die Quellansichtspunkte sind in derselben Ansicht vorhanden.
- Die Zielansichtspunkte sind in derselben Ansicht vorhanden. Sie müssen sich nicht in derselben Ansicht befinden wie die Quellansichtspunkte.
- Die Abonnements weisen denselben Bearbeiter auf.

Im folgenden Beispiel wurden die Planning- und Enterprise Planning-Ansichtspunkte einer Planning-Verwaltungsansicht hinzugefügt, und beide Abonnements weisen denselben Bearbeiter auf. Da sich zwei der Zielansichtspunkte in derselben Ansicht befinden und denselben Bearbeiter haben, werden die Zielanforderungen für die Planning- und Enterprise Planning-Aktualisierungen in einer einzigen Anforderung kombiniert.

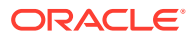

<span id="page-119-0"></span>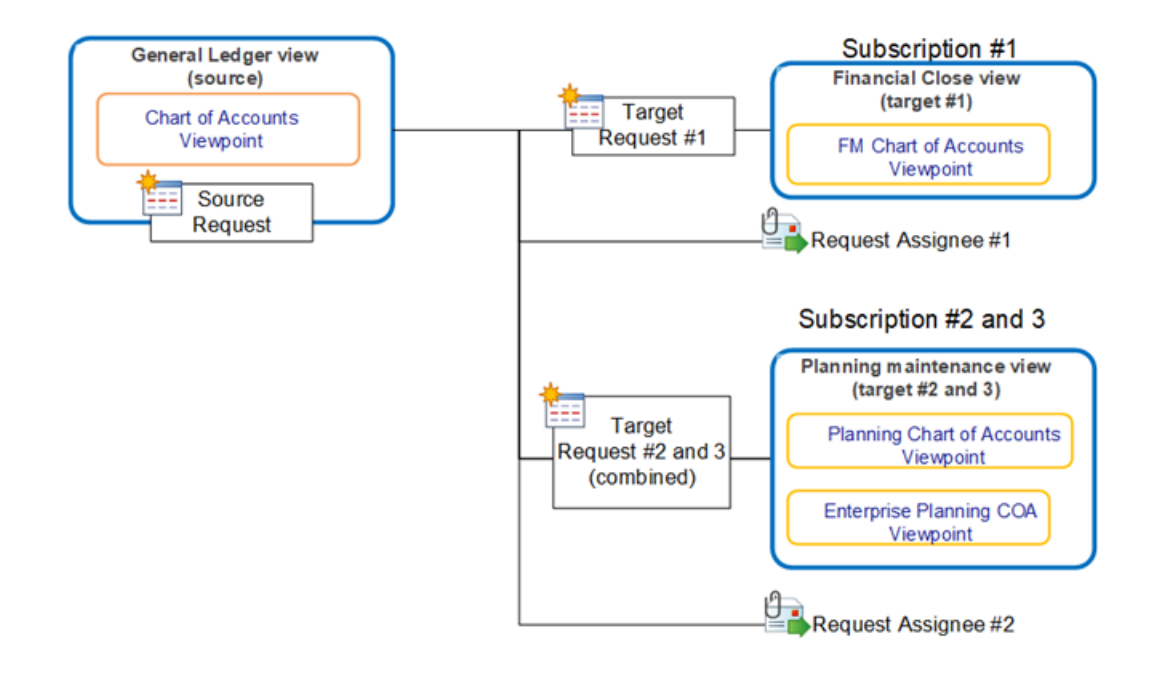

# Abonnements erstellen, bearbeiten und validieren

Sie erstellen ein Abonnement, indem Sie zum Zielansichtspunkt navigieren und den Quellansichtspunkt auswählen, der abonniert werden soll. Wenn eine Änderung im Quellansichtspunkt festgeschrieben wird, werden Anforderungen generiert, um dieselbe Änderung in den Zielansichtspunkten vorzunehmen.

# **Best Practice**

Beim Erstellen eines Knotentypconverters konvertieren Sie als Best Practice einen Quellknotentyp in einen einzelnen Knotentyp im Zielansichtspunkt. Wenn Sie einen Quellknotentyp in mehrere Zielknotentypen konvertieren, wird die Abonnementanforderung möglicherweise mehrdeutig und der Datensatz übersprungen.

# **Abonnementvoraussetzungen**

Folgende Bedingungen müssen erfüllt sein, damit ein Abonnement erstellt werden kann:

- Der Quell- und der Zielansichtspunkt müssen beide den Status "Aktiv" aufweisen.
- Der Abonnementersteller sowie der Standardbearbeiter und alternative Bearbeiter müssen über ausreichende Berechtigungen und ausreichenden Datenzugriff verfügen. Informationen hierzu finden Sie unter [Sicherheit für Anforderungen.](#page-545-0)
- Wenn der Quell- und der Zielansichtspunkt beide ein Knotenset vom Typ "Hierarchie" aufweisen, müssen sich die zwei Hierarchiesets unterscheiden, und die zwei Ansichtspunkte müssen mindestens einen gemeinsamen äquivalenten Knotentyp aufweisen. Dies bedeutet, dass der Quell- und der Zielansichtspunkt denselben Knotentyp in derselben Anwendung aufweisen müssen. Andernfalls muss ein Knotentypconverter eingerichtet werden, um den Quellknotentyp in den Zielknotentyp zu konvertieren.
- Wenn der Quellansichtspunkt ein Knotenset vom Typ "Liste" und der Zielansichtspunkt ein Knotenset vom Typ "Hierarchie" aufweist, müssen die zwei Ansichtspunkte mindestens einen gemeinsamen äquivalenten Knotentyp aufweisen. Dies bedeutet, dass

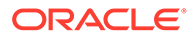

der Quell- und der Zielansichtspunkt denselben Knotentyp in derselben Anwendung aufweisen müssen. Andernfalls muss ein Knotentypconverter eingerichtet werden, um den Quellknotentyp in den Zielknotentyp zu konvertieren.

- Wenn sowohl der Quell- als auch der Zielansichtspunkt ein Knotenset vom Typ "Liste" aufweisen oder wenn der Quellansichtspunkt ein Knotenset vom Typ "Hierarchie" und der Zielansichtspunkt ein Knotenset vom Typ "Liste" aufweisen, müssen die zwei Ansichtspunkte mindestens einen unterschiedlichen Knotentyp aufweisen. Außerdem muss ein Knotentypconverter eingerichtet sein, um den Quellknotentyp in den Zielknotentyp zu konvertieren.
- Für Abonnementaktionen, die Knoten hinzufügen oder einfügen und bei denen für den Quellansichtspunkt ein Knoten vom Typ "Liste" und für den Zielansichtspunkt ein Knoten vom Typ "Hierarchie" festgelegt ist, kann der Wert des übergeordneten Elements im Hierarchiansichtspunkt für jede Anforderungsaktion berechnet werden. Ein Administrator muss einen Ausdruck definieren, um den übergeordneten Wert zu berechnen. Informationen hierzu finden Sie unter [Berechnete und gespeicherte Eigenschaften.](#page-433-0)
- Für Abonnements mit berechneten Knotennamen werden die Knotennamen im Quellansichtspunkt berechnet, und die Ergebnisnamen werden an die Zielansichtspunkte übergeben. Wenn Sie die Namen im Zielansichtspunkt berechnen möchten, müssen Sie im Knotentypconverter eine Eigenschaftsumwandlung einrichten, um die Namenseigenschaft in einen leeren Wert oder in eines der Schlüsselwörter für berechnete Namen umzuwandeln. Informationen hierzu finden Sie unter [Berechnete Namen und Abonnements.](#page-437-0)
- Übergeordnete Umwandlungen in Knotentypconvertern werden für die obersten Knoten in Quell-Hierarchieansichtspunkten ausgeführt, wenn Anforderungselemente für eine Abonnementanforderung generiert werden. Dadurch können die in einem Quellansichtspunkt hinzugefügten obersten Knoten in einem Ziel-Hierarchieansichtspunkt unter einem anderen übergeordneten Knoten eingefügt werden.
- Wenn der Name des Zielansichtspunkts länger als 30 Zeichen ist, müssen Sie ein Label erstellen, das maximal 30 Zeichen enthält. Das Label wird anstelle des Ansichtspunktnamens in der Abonnementanforderungsdatei verwendet. Informationen hierzu finden Sie unter [Ansichtspunkte prüfen.](#page-84-0)
- Sie können keine Abonnements mit Ansichtspunkten mit Zeitlabel als Quell- oder Zielansichtspunkt erstellen.

# **Abonnements erstellen**

Für einen Zielansichtspunkt können mehrere Quellansichtspunkte abonniert werden. So erstellen Sie Abonnements:

- **1.** Öffnen Sie unter **Ansichten** die Ansicht, die den Zielansichtspunkt enthält.
- **2.** Wählen Sie den Zielansichtspunkt aus.
- **3.** Platzieren Sie den Cursor rechts neben dem Namen des Ansichtspunkts, klicken

Sie auf :, und wählen Sie **Prüfen** aus.

- **4.** Wählen Sie die Registerkarte **Abonnements** aus, und klicken Sie auf **Erstellen**.
- **5.** Führen Sie im Dialogfeld Abonnements erstellen die folgenden Aktionen aus:
	- **a.** Wählen Sie den Quellansichtspunkt aus, den Sie abonnieren möchten.

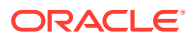

# **Hinweis:**

Es werden nur die Ansichtspunkte zur Auswahl angezeigt, die die Bedingungen unter [Abonnementvoraussetzungen](#page-119-0) erfüllen.

- **b. Optional:** Geben Sie einen Namen und eine Beschreibung für das Abonnement ein. Standardmäßig lautet der Abonnementname "{Name der Quellansicht} | {Name des Quellansichtspunkts}".
- **c.** Klicken Sie auf **Erstellen**.

Nachdem Sie auf **Erstellen** geklickt haben, wird das Abonnement im Abonnementinspektor angezeigt. Hier können Sie die Abonnementeinstellungen bearbeiten.

# **Abonnements bearbeiten, aktivieren, deaktivieren oder löschen**

# **So bearbeiten Sie Abonnements:**

- **1.** Öffnen Sie unter **Ansichten** die Ansicht, die den Zielansichtspunkt enthält.
- **2.** Wählen Sie den Zielansichtspunkt aus.
- **3.** Platzieren Sie den Cursor rechts neben dem Namen des Ansichtspunkts, klicken Sie auf
	- , und wählen Sie **Prüfen** aus.
- **4.** Wählen Sie **Abonnements** aus, und klicken Sie auf den Namen des zu bearbeitenden Abonnements.

Das Abonnement wird im Abonnementinspektor angezeigt.

- **5. Optional:** Klicken Sie in der Registerkarte "Allgemein" auf **Bearbeiten**, und ändern Sie den Namen oder die Beschreibung des Abonnements.
- **6.** Klicken Sie in der Registerkarte Definition auf **Bearbeiten**, und führen Sie eine Aktion aus:
	- Wählen Sie den Standardbearbeiter und alternative Bearbeiter für die Anforderung aus. Informationen hierzu finden Sie unter [Abonnementanforderungen zuweisen.](#page-124-0)

# **Hinweis:**

Nur Benutzer, die mindestens über die Berechtigung *Teilnehmer (schreiben)* für die Dimension im Zielansichtspunkt verfügen, können

ausgewählt werden. Das Symbol gibt an, dass für den Benutzer eine E-Mail-Adresse konfiguriert ist und dass der Benutzer Anforderungsbenachrichtigungen empfangen kann.

• **Optional:** Wählen Sie mindestens eine dieser Optionen aus:

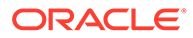

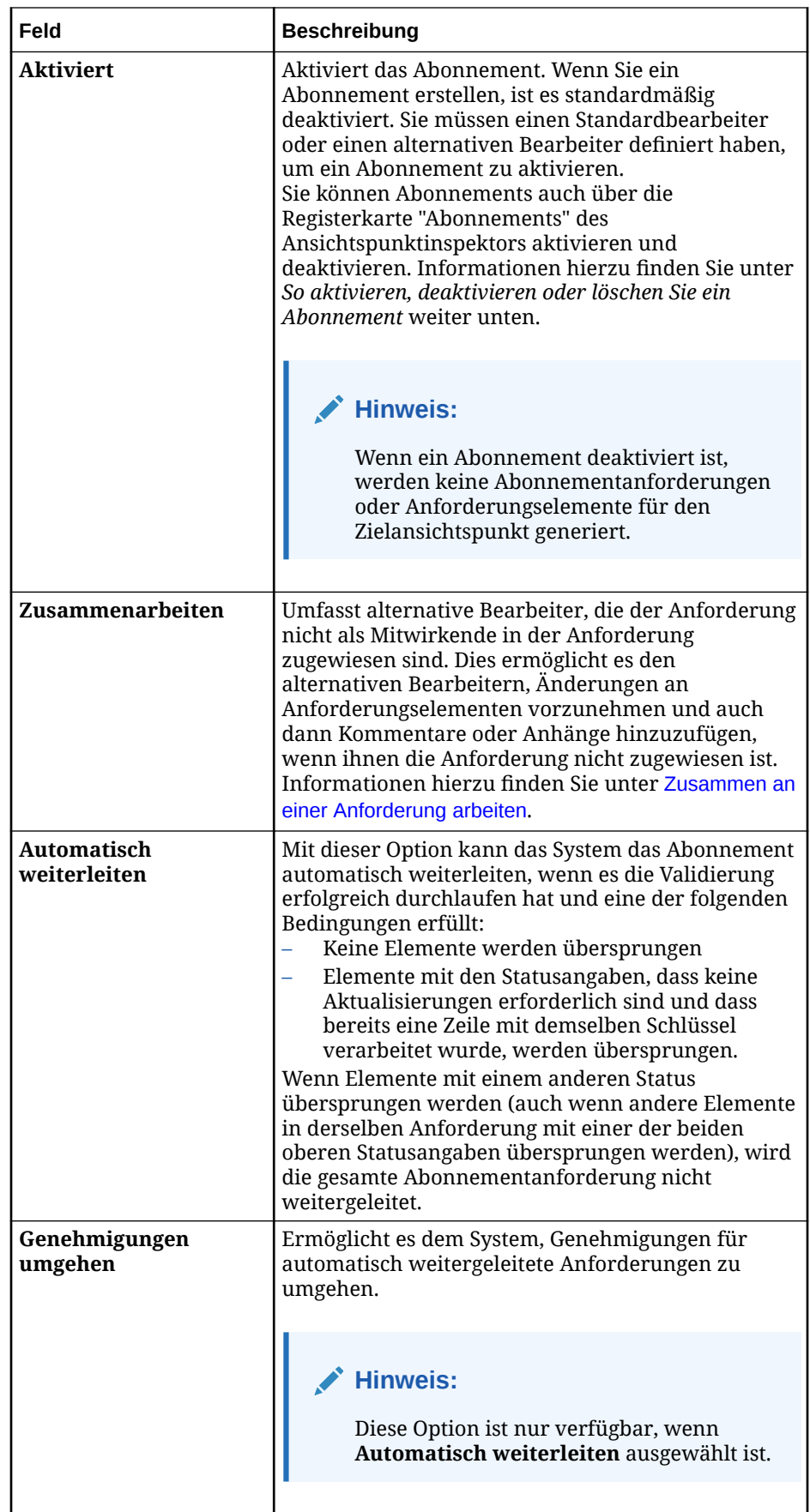

- **7. Optional:** In der Registerkarte Filter können Sie nur für Abonnements in Hierarchieansichtspunkten Filter für oberste Knoten hinzufügen, wenn Sie nicht den gesamten Ansichtspunkt abonnieren möchten. Mit Filtern für oberste Knoten können Sie die Zweige im Quellansichtspunkt auswählen, die Sie abonnieren möchten. Informationen hierzu finden Sie unter [Filter und Bedingungen zu Abonnements](#page-126-0) [hinzufügen.](#page-126-0)
- **8.** Klicken Sie auf **Speichern**.

# **Hinweis:**

Sie können ein Abonnement nicht bearbeiten, um den zu abonnierenden Quellansichtspunkt zu ändern. Um den Quellansichtspunkt zu ändern, löschen Sie das vorhandene Abonnement, und erstellen Sie ein neues Abonnement mit dem gewünschten Quellansichtspunkt.

# **So aktivieren, deaktivieren oder löschen Sie ein Abonnement:**

- **1.** Prüfen Sie den Ansichtspunkt mit dem Abonnement, das Sie aktivieren, deaktivieren oder löschen möchten. Informationen hierzu finden Sie unter [Ansichtspunkte prüfen.](#page-84-0)
- **2.** Klicken Sie in der Registerkarte "Abonnements" auf **Bearbeiten**.
- **3.** Klicken Sie in der Spalte **Aktion** des Abonnements, das Sie bearbeiten möchten, auf , und wählen Sie eine Option aus:
	- **Aktivieren** (nur verfügbar, wenn das Abonnement deaktiviert ist)
	- **Deaktivieren** (nur verfügbar, wenn das Abonnement aktiviert ist)
	- **Löschen**
- **4.** Klicken Sie zum Bestätigen auf **Ja**, **Speichern**.

# **Abonnements validieren**

Beim Erstellen eines Abonnements stellt das System sicher, dass das Abonnement die oben aufgeführten Voraussetzungen erfüllt. Nachdem ein Abonnement erstellt wurde, können sich jedoch die Konfiguration der Ansichtspunkte und die Benutzer ändern, was zu einem ungültigen Abonnement führen kann. Wenn Sie zum Abonnementbereich navigieren, werden alle vorhandenen Abonnements für einen Ansichtspunkt validiert, um sicherzustellen, dass sie die Regeln eines Abonnements erfüllen. Wenn ein Abonnement ungültig ist, können Sie Maßnahmen zur Problemlösung ergreifen.

# **Validierungsfehler beheben**

Die folgenden Beispiele zeigen häufige Abonnementvalidierungsfehler und die Maßnahmen zur Fehlerbehebung.

Wenn der Quell- und der Zielansichtspunkt keinen Knotentyp gemeinsam haben oder wenn kein Knotentypconverter zwischen dem Quell- und dem Zielansichtspunkt eingerichtet ist, zeigt das System den folgenden Fehler an:

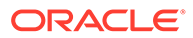

<span id="page-124-0"></span>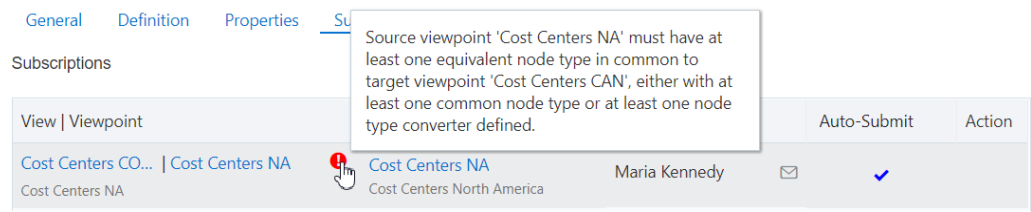

Um diesen Fehler zu beheben, erstellen Sie einen Knotentypconverter, um den Quellknotentyp in den Zielknotentyp zu konvertieren. Informationen hierzu finden Sie unter [Mit Knotentypconvertern arbeiten.](#page-330-0)

Der Abonnementbearbeiter benötigt mindestens die Berechtigung *Teilnehmer (lesen)* für den Quellansichtspunkt und die Berechtigung *Teilnehmer (schreiben)* für den Zielansichtspunkt. Andernfalls zeigt das System den folgenden Fehler an:

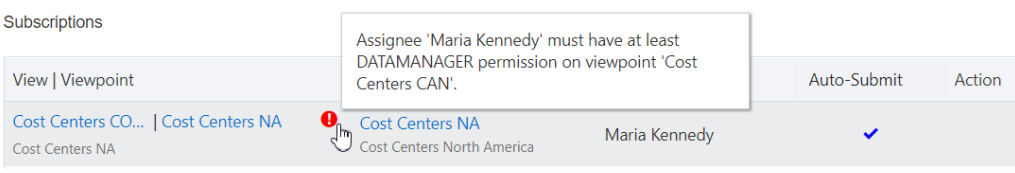

Um diesen Fehler zu beheben, müssen Sie sicherstellen, dass der Abonnementbearbeiter mindestens über die Berechtigung *Teilnehmer (lesen)* für den Quellansichtspunkt und die Berechtigung *Teilnehmer (schreiben)* für die Anwendungen im Zielansichtspunkt verfügt. Informationen hierzu finden Sie unter [Anwendungsberechtigungen zuweisen](#page-302-0) und [Anzeigeberechtigungen zuweisen](#page-59-0).

Wenn der Quell- oder der Zielansichtspunkt nicht mehr aktiv ist, zeigt das System den folgenden Fehler an:

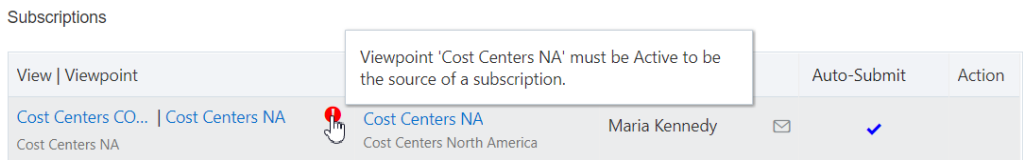

Um Fehler aufgrund eines inaktiven Ansichtspunkts zu beheben, ändern Sie den Status des archivierten Ansichtspunkts wieder in "Aktiv". Informationen hierzu finden Sie unter [Erläuterungen zum Lebenszyklus von Datenobjekten und Datenketten](#page-371-0).

# Abonnementanforderungen zuweisen

Wenn Sie ein Abonnement erstellen, können Sie optional einen Standardbearbeiter für die von diesem Abonnement generierten Anforderungen festlegen. Außerdem können Sie alternative Bearbeiter für den Fall festlegen, dass der Standardbearbeiter abwesend ist.

Der Bearbeiter wird zu den Zielabonnementanforderungen als Anfrageersteller hinzugefügt. Dadurch können Bearbeiter Entwurfsanforderungen, die ihnen zugewiesen sind, anzeigen und ändern.

Sie können Benutzer als Standardbearbeiter und Benutzer oder Gruppen als alternative Bearbeiter zuweisen. Bei Gruppen muss mindestens eine Person in der

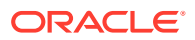

Gruppe über die vollständige Berechtigung *Teilnehmer (schreiben)* (alle Aktionen sind zulässig, und alle Eigenschaften können bearbeitet werden) für die Dimension im Zielansichtspunkt verfügen, damit die Gruppe zugewiesen werden kann.

# **Hinweis:**

Wenn Sie eine Gruppe als alternativen Bearbeiter auswählen, wenn Abonnementanforderungen generiert werden, werden diese den verfügbaren Mitgliedern der Gruppe, die über die entsprechenden Berechtigungen verfügen, nacheinander zugewiesen, bis allen verfügbaren Mitgliedern der Gruppe eine Anforderung zugewiesen wurde. Ein Benutzer wird erst wiederholt, wenn allen gültigen Mitgliedern der Gruppe in der letzten Runde der Zuweisung eine Anforderung zugewiesen wurde. Anschließend beginnt die Zuweisung mit dem ersten verfügbaren Gruppenmitglied von vorne.

Aktivieren Sie die Option **Zusammenarbeiten**, um alternative Bearbeiter hinzuzufügen, die derzeit keiner Anforderung als Mitwirkende zugewiesen sind. Dadurch können sie Änderungen an Anforderungselementen vornehmen und Kommentare oder Anhänge hinzufügen. Informationen hierzu finden Sie unter [Abonnements erstellen, bearbeiten und](#page-119-0) [validieren.](#page-119-0)

# **Bearbeiterpriorität**

Benutzer und Gruppen werden Abonnements in dieser Reihenfolge zugewiesen:

- **1.** Die Anforderung wird immer dem Standardbearbeiter zugewiesen, wenn der Bearbeiter verfügbar ist und über die entsprechenden Berechtigungen verfügt.
- **2.** Wenn der Standardbearbeiter außer Haus ist (siehe [Voreinstellungen festlegen](#page-26-0)) oder nicht über entsprechende Berechtigungen verfügt, wird die Anforderungen den Benutzern, die als alternative Bearbeiter aufgeführt sind, wie folgt zugewiesen:
	- **a.** Die Anforderungszuweisung beginnt mit dem ersten Benutzer, der in der Liste der alternativen Bearbeiter aufgeführt ist, und wird in der Liste von oben nach unten fortgeführt.
	- **b.** Wenn ein alternativer Bearbeiter außer Haus ist oder nicht über ausreichende Berechtigungen verfügt, wird die Anforderung dem nächsten alternativen Bearbeiter in der Liste zugewiesen.
	- **c.** Nachdem alle gültigen Benutzer aus der Liste der alternativen Bearbeiter einer Anforderung zugewiesen wurden, gilt die aktuelle Zuweisungsrunde als abgeschlossen, und die nächste Zuweisungsrunde wird eingeleitet.

# **Hinweis:**

Wenn ein Benutzer mehrmals als alternativer Bearbeiter aufgeführt wird (z.B. wenn ein Benutzer als alternativer Bearbeiter aufgeführt wird und zudem Teil einer Gruppe ist, die als alternative Bearbeiter aufgeführt wird), wird der Benutzer einer Anforderung pro Zuweisungsrunde nur einmal zugewiesen.

Wenn Sie einen Standardbearbeiter zuweisen, aber keine alternativen Bearbeiter, und der Standardbearbeiter nicht verfügbar ist, wird die Anforderung dem Standardbearbeiter zugewiesen, sodass sie nach der Rückkehr des Standardbearbeiters bearbeitet werden

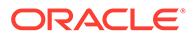

<span id="page-126-0"></span>kann. Wenn Sie alternative Bearbeiter zuweisen, aber keinen Standardbearbeiter, und keiner der alternativen Bearbeiter verfügbar ist, wird das Abonnement übersprungen, und eine Benachrichtigung wird an den Abonnementeigentümer gesendet.

# **Hinweis:**

Der Bearbeiter der Abonnementanforderung benötigt keine Berechtigungen für den Quellansichtspunkt.

Bearbeiter erhalten E-Mail-Benachrichtigungen, wenn die Anforderung im Quellansichtspunkt weitergeleitet wird. Informationen hierzu finden Sie unter [Anforderungsbenachrichtigungen](#page-241-0).

# Filter und Bedingungen zu Abonnements hinzufügen

Sie können ein Abonnement für bestimmte Aktionen, oberste Knoten (für Hierarchie-Ansichtspunkte) oder Knotenbedingungen konfigurieren. Beispiel: Sie können ausschließlich Aktionen vom Typ 'Hinzufügen' und 'Einfügen' oder Knoten in einem Hierarchie-Ansichtspunkt unter dem obersten Knoten 'Europa' oder Knoten, deren Kontentyp 'Anlage" lautet, abonnieren. Wenn die Abonnementanforderung generiert wird, werden nur die Anforderungselemente aus dem Quellansichtspunkt, die den von Ihnen angegebenen Filtern und Bedingungen entsprechen, für den Zielansichtspunkt erstellt.

Durch das Kombinieren von Filtern und Bedingungen können Sie die Knoten und Aktionen auswählen, die sie auf granularerer Ebene abonnieren möchten. Im folgenden Beispiel werden die oben beschriebenen Filter und Bedingungen kombiniert, damit nur Aktionen zum Hinzufügen und zum Einfügen für Knoten mit dem Kontotyp "Anlage" unter dem obersten Knoten EMEA abonniert werden.

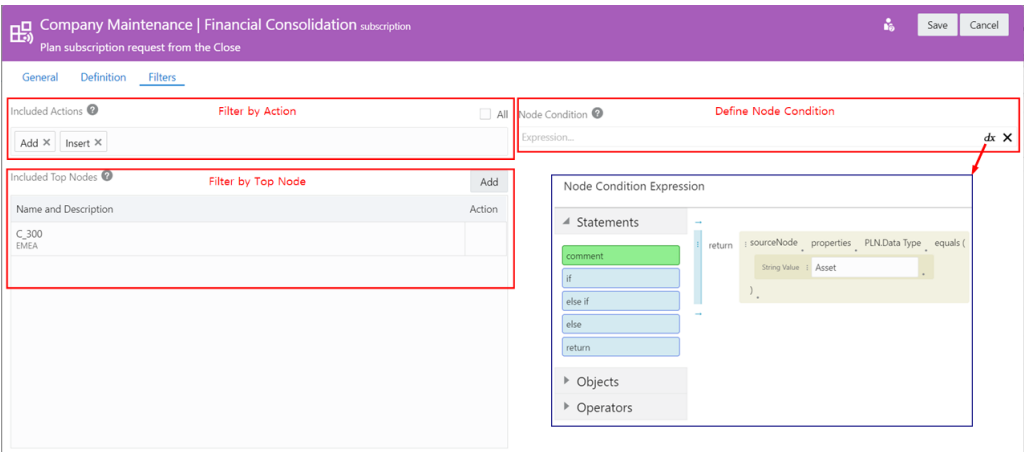

Informationen zum Hinzufügen von Filtern und Bedingungen finden Sie unter:

- [Filterung nach Aktionen](#page-127-0)
- [Filterung nach oberstem Knoten](#page-128-0)
- [Knotenbedingungen definieren](#page-129-0)

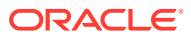

# <span id="page-127-0"></span>Filterung nach Aktionen

Wenn Sie einen Quellansichtspunkt abonnieren, wird standardmäßig ein Abonnementanforderungselement für den Zielansichtspunkt für jede in der Quelle ausgeführte Aktion generiert. Mit Aktionsfiltern können Sie nur eine Teilmenge von Aktionen im Quellansichtspunkt abonnieren. Beispiel: Sie können ausschließlich Aktionen vom Typ 'Hinzufügen' und 'Einfügen' oder Eigenschaftsaktualisierungen abonnieren. Wenn Benutzer Aktionen im Quellansichtspunkt ausführen, wird nur für die Aktionen, die Sie angeben, ein Element in der Zielabonnementanforderung generiert.

# **Wichtige Aspekte**

- Sie können Aktionsfilter für Abonnements sowohl in Hierarchie- als auch in Listenansichtspunkten hinzufügen.
- Wenn Sie das Kontrollkästchen **Alle** deaktivieren, aber keine Teilmenge von Aktionen für den Aktionsfilter angeben, generieren Quellanforderungen, die Eigenschaftsaktualisierungen enthalten, trotzdem Anforderungselemente für diese Eigenschaftsaktualisierungen im Zielansichtspunkt.
- Ebenso gilt: Wenn ein Quellanforderungselement eine Aktion, die Sie nicht in Ihren Filter aufgenommen haben, sowie eine Eigenschaftsaktualisierung enthält, wird ein Anforderungselement ausschließlich für die Eigenschaftsaktualisierung für den Zielansichtspunkt generiert. Beispiel: Wenn Ihr Filter keine Verschiebeaktion umfasst und ein Quellanforderungselement sowohl eine Verschiebung als auch eine Eigenschaftsaktualisierung enthält, wird ein Anforderungselement für den Zielansichtspunkt ausschließlich für die Eigenschaftsaktualisierung erstellt.

Die spezifischen Eigenschaftsaktualisierungen werden vom Knotentypconverter zwischen den Quell- und Zielansichtspunkten verarbeitet. Informationen hierzu finden Sie unter [Mit Knotentypconvertern arbeiten.](#page-330-0)

# **Hinweis:**

Wenn Ihr Filter "Einfügen", aber nicht "Hinzufügen", oder "Entfernen", aber nicht "Löschen" enthält, werden Hinzufügungen und Löschungen in der Quelle in Einfügungen und Entfernungen im Ziel konvertiert, wenn die Abonnementanforderungselemente verarbeitet werden.

# **So fügen Sie einen Aktionsfilter hinzu**:

- **1.** Öffnen Sie unter **Ansichten** die Ansicht, die den Zielansichtspunkt enthält.
- **2.** Wählen Sie den Zielansichtspunkt aus.
- **3.** Platzieren Sie den Cursor rechts neben dem Namen des Ansichtspunkts, klicken Sie auf

, und wählen Sie **Prüfen** aus.

- **4.** Wählen Sie **Abonnements** aus, und klicken Sie auf den Namen des Abonnements, dem Sie einen Aktionsfilter hinzufügen möchten.
- **5.** Wählen Sie im Abonnementinspektor die Registerkarte Filter aus, und klicken Sie auf **Bearbeiten**.
- **6.** Deaktivieren Sie unter **Eingeschlossene Aktionen** das Kontrollkästchen **Alle**.

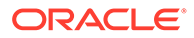

- <span id="page-128-0"></span>**7.** Klicken Sie auf **Eingeschlossene Aktionen**, um ein Dropdown-Menü der Aktionen anzuzeigen, die im Quellansichtspunkt verfügbar sind, und wählen Sie eine Aktion aus, die hinzugefügt werden soll.
- **8.** Wenn Sie die Auswahl von Aktionen abgeschlossen haben, klicken Sie auf **Speichern**.

Um eine Aktion aus dem Aktionsfilter zu entfernen, klicken Sie auf **Bearbeiten**, und klicken Sie auf das **X** neben der Aktion, die Sie entfernen möchten.

# Filterung nach oberstem Knoten

Sie können für Abonnements in Hierarchieansichtspunkten Filter für oberste Knoten hinzufügen, mit denen Sie einen Teil eines Quellansichtspunkts anstelle des gesamten Knotensets abonnieren können. Sie können mehrere oberste Knoten angeben, die Sie abonnieren möchten. Wenn ein Quellansichtspunkt aktualisiert wird und sich die Aktualisierung in einem von Ihnen ausgewählten Zweig befindet, wird automatisch eine Anforderung generiert, um dieselbe Änderung im Zielansichtspunkt vorzunehmen. Wenn sich die Aktualisierung nicht in einem von Ihnen ausgewählten Zweig befindet, werden für diesen Zweig keine Abonnementanforderungselemente generiert.

# **Wichtige Aspekte**

- Sie können einen beliebigen Knotentyp in einer Hierarchie als obersten Knoten für einen Filter auswählen. Dazu gehören auch Knoten in derselben Vorgängerkette oder Knoten auf unterster Ebene, die keine untergeordneten Elemente enthalten.
- Sie können einem Abonnement keine Filter auf oberster Ebene hinzufügen, wenn der Quellansichtspunkt auf einem Listentypknotenset basiert.
- Einige Anforderungsaktionen im Quellansichtspunkt werden in äquivalente Aktionen im Zielansichtspunkt übersetzt:
	- Aktionen zum Hinzufügen und Einfügen in der Quelle werden möglicherweise zu Aktualisierungsaktionen im Ziel, wenn der Knoten bereits im Ziel vorhanden ist.
	- Wenn Sie einen Knoten in der Quelle aus dem Zweig des obersten Knotens im Ziel verschieben, wird daraus eine Aktion zum Entfernen im Ziel.
	- Wenn Sie einen Knoten aus der Quelle in den obersten Knotenzweig im Ziel verschieben, wird dies zu einer Aktualisierungsaktion im Ziel, was wiederum eine Einfügung werden kann, wenn gemeinsame Knoten aktiviert sind, oder eine Verschiebung, wenn gemeinsame Knoten nicht aktiviert sind.
- Wenn ein übergeordneter Knoten, der sich unter einem anderen obersten Knoten befindet, unter einem Knoten eingefügt oder dorthin verschoben wird, der im Abonnementfilter für oberste Knoten angegeben ist, werden auch die Nachfolger des übergeordneten Knotens im Rahmen der Abonnementanforderung eingefügt und verschoben.

# **So fügen Sie Filter für oberste Knoten hinzu:**

- **1.** Öffnen Sie unter **Ansichten** die Ansicht, die den Zielansichtspunkt enthält.
- **2.** Wählen Sie den Zielansichtspunkt aus.
- **3.** Platzieren Sie den Cursor rechts neben dem Namen des Ansichtspunkts, klicken

Sie auf : und wählen Sie **Prüfen** aus.

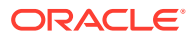

- <span id="page-129-0"></span>**4.** Wählen Sie **Abonnements** aus, und klicken Sie auf den Namen des Abonnements, dem Sie einen Filter für den obersten Knoten hinzufügen möchten.
- **5.** Wählen Sie im Abonnementinspektor die Registerkarte Filter aus, und klicken Sie auf **Bearbeiten**.
- **6.** Klicken Sie unter **Eingeschlossene oberste Knoten** auf **Hinzufügen**.
- **7.** Wählen Sie in der Knotenauswahl mindestens einen zu abonnierenden obersten Knoten aus. Führen Sie eine der folgenden Aktionen aus:
	- Geben Sie den Namen eines zu abonnierenden obersten Knotens in die Suchleiste ein, und drücken Sie die EINGABETASTE, um den Knoten direkt zu suchen.
	- Klicken Sie auf , und führen Sie einen Drilldown zum obersten Knoten aus, den Sie abonnieren möchten.

Ausgewählte Knoten werden durch ein Häkchen gekennzeichnet und in der Registerkarte "Ausgewählt" hinzugefügt. Klicken Sie auf **X**, um einen Knoten von der Registerkarte "Ausgewählt" zu entfernen.

# **Hinweis:**

Standardmäßig wird die Knotenbeschreibung neben dem Knotennamen in der Knotenauswahl angezeigt. Klicken Sie auf **Knoteneigenschaft anzeigen**

睈 , um eine andere Eigenschaft auszuwählen, die in der Knotenauswahl angezeigt werden soll. Die Eigenschaften, die Sie für die Anzeige als Spalten im Ansichtspunkt konfiguriert haben, stehen zur Auswahl. Informationen hierzu finden Sie unter [Konfigurieren, wie Ansichtspunkte Eigenschaften anzeigen.](#page-86-0)

**8.** Wenn Sie alle obersten Knoten ausgewählt haben, klicken Sie auf **OK**, **Speichern**.

# **So entfernen Sie Filter für oberste Knoten:**

- **1.** Klicken Sie in der Registerkarte "Definition" des Abonnementinspektors auf **Bearbeiten**.
- **2.** Setzen Sie unter "Eingeschlossene oberste Knoten" Ihren Cursor in die Aktionsspalte

des obersten Knotens, den Sie entfernen möchten, klicken Sie auf :, und wählen Sie **Entfernen** aus.

# Knotenbedingungen definieren

Sie können einen Ausdruck für eine Knotenbedingung konfigurieren, um die Knoten zu definieren, die Sie in einem Quellansichtspunkt abonnieren möchten. Beispiel: Sie können ausschließlich aktive Knoten oder Knoten auf einer bestimmten Ebene in einer Hierarchie abonnieren. Wenn Sie einen Knotenbedingungsausdruck konfigurieren, werden nur für Aktionen, die für die Knoten ausgeführt werden, deren Auswertung den Wert 'True' für den Ausdruck ergibt, Abonnementanforderungselemente für den Zielansichtspunkt generiert.

Nur Eigenschaften, die für die Knotentypen konfiguriert sind, die dem Ansichtspunkt zugeordnet sind, können im Expression Builder ausgewählt werden.

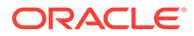

# **Hinweis:**

Knotenbedingungsausdrücke werden nicht auf Anforderungselemente mit der Aktion "Entfernen", "Umbenennen" oder "Löschen" angewendet.

# **So definieren Sie einen Knotenbedingungsausdruck**:

- **1.** Öffnen Sie unter **Ansichten** die Ansicht, die den Zielansichtspunkt enthält.
- **2.** Wählen Sie den Zielansichtspunkt aus.
- **3.** Platzieren Sie den Cursor rechts neben dem Namen des Ansichtspunkts, klicken

Sie auf :, und wählen Sie **Prüfen** aus.

- **4.** Wählen Sie **Abonnements** aus, und klicken Sie auf den Namen des Abonnements, dem Sie einen Aktionsfilter hinzufügen möchten.
- **5.** Wählen Sie im Abonnementinspektor die Registerkarte Filter aus, und klicken Sie auf **Bearbeiten**.
- **6.** Klicken Sie unter Knotenbedingung auf **Ausdruck definieren**  $f^x$  (oder je nach

Theme auf  $\boldsymbol{dx}$ ), um den Expression Builder zu starten.

**7.** Erstellen Sie im Expression Builder den Knotenbedingungsausdruck. Da Sie Knoten im Abonnementansichtspunkt für die Bedingung auswerten, verwenden Sie das Objekt *sourceNode* im Expression Builder.

Der Expression Builder führt Sie beim Erstellen eines Ausdrucks, der nur einen booleschen Wert ergibt. Informationen hierzu finden Sie unter [Ausdrücke erstellen.](#page-480-0)

**8.** Wenn Sie mit dem Erstellen des Knotenbedingungsausdrucks fertig sind, klicken Sie auf **Übernehmen**, um zum Abonnementinspektor zurückzukehren, und klicken Sie auf **Speichern**.

# Nach Einschlusseigenschaften filtern

Sie können angeben, dass ein Knoten in ein Abonnement eingeschlossen oder daraus ausgeschlossen werden soll, indem Sie eine Einschlusseigenschaft für den Knoten konfigurieren.

Mit dieser Einschlusseigenschaft können Sie z.B. einen Knoten in einem Quellansichtspunkt hinzufügen, ohne dass er sofort den Zielansichtspunkten hinzugefügt wird. Wenn der Knoten dann den Zielansichtspunkten hinzugefügt werden soll, können Sie den Wert der Einschlusseigenschaft im Quellansichtspunkt ändern, um die Abonnementanforderungsaktionen zum Hinzufügen dieses Knotens zu allen abonnierenden Zielansichtspunkten hinzuzufügen.

# **Note:**

Bei der Einschlusseigenschaft muss es sich um eine Eigenschaft auf Knotenebene handeln.

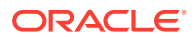

Eine Einschlusseigenschaft ist eine boolesche Eigenschaft oder eine Eigenschaft des Datentyps "Liste", mit der gesteuert wird, ob ein Knoten in einem Quellansichtspunkt im Rahmen eines Abonnements an den Zielansichtspunkt gesendet wird.

- Wenn es sich bei der Einschlusseigenschaft um den Datentyp "Boolesch" handelt, wird der Knoten den Zielansichtspunkten hinzugefügt, wenn der boolesche Wert "True" lautet, und daraus entfernt, wenn der Wert "False" lautet. Boolesche Einschlusseigenschaften werden in der Regel verwendet, wenn ein einzelner abonnierender Zielansichtspunkt vorhanden ist und Sie angeben möchten, ob ein Knoten in dieses Abonnement eingeschlossen werden soll.
- Wenn es sich bei der Einschlusseigenschaft um den Datentyp "Liste" handelt, müssen Sie den Einschlusswert angeben (indem Sie den Wert eingeben oder in der Liste "Zulässige Werte" auswählen). Verwenden Sie eine Eigenschaft mit dem Datentyp "Liste", wenn mehrere abonnierende Zielansichtspunkte vorhanden sind und Sie angeben möchten, in welchen Zielansichtspunkten der Knoten in Abonnements eingeschlossen werden soll.

Wenn die Einschlusseigenschaft im Quellansichtspunkt so festgelegt ist, dass sie den Knoten einschließt (d.h. den Wert True für "Boolesch" aufweist oder den Einschlusswert für eine Liste enthält), werden Anforderungsaktionen für den Knoten vom Abonnement für den Zielansichtsknoten generiert. Wenn der Knoten nicht bereits im Zielansichtspunkt vorhanden ist, wird er hinzugefügt oder eingefügt.

Wenn die Einschlusseigenschaft im Quellansichtspunkt so festgelegt ist, dass sie den Knoten ausschließt (d.h. den Wert False für "Boolesch" aufweist oder den Einschlusswert für eine Liste nicht enthält), wird der Knoten entfernt oder gelöscht, wenn er im Zielansichtspunkt vorhanden ist. Wenn er nicht vorhanden ist, werden für den ausgeschlossenen Knoten keine Anforderungsaktionen generiert.

# **Best Practice**

Wenn Sie Eigenschaftswerte und untergeordnete Beziehungen für Knoten, die Sie aus dem Zielansichtspunkt ausschließen, beibehalten möchten, wird empfohlen, die Aktion "Löschen" im Filter **Eingeschlossene Aktionen** für das Abonnement zu löschen, damit der Knoten nur entfernt wird. Informationen hierzu finden Sie unter [Filterung nach Aktionen](#page-127-0).

# **Wichtige Aspekte**

• Sie können einen Filter für eine Einschlusseigenschaft mit einer Eigenschaft des Typs "Boolesch" oder mit einer Eigenschaft des Datentyps "Liste" aus einem beliebigen Knotentyp im Quellansichtspunkt konfigurieren.

# **Note:**

Sie können eine vorhandene Eigenschaft als Einschlusseigenschaft konfigurieren, oder Sie können eine neue Eigenschaft erstellen, die als Einschlusseigenschaft für dieses Abonnement verwendet werden soll. Informationen hierzu finden Sie unter [Eigenschaften manuell erstellen](#page-409-0).

- Die Einschlusseigenschaft kann den Standardtyp Keine oder Angegeben aufweisen. Der Standardtyp "Angegeben" kann in den folgenden Szenarios hilfreich sein:
	- Standardmäßig sollen alle Knoten in einem Abonnement eingeschlossen sein, und Sie müssen explizit angeben, welche Knoten nicht eingeschlossen werden sollen. Sie können den Standardwert so festlegen, dass der Knoten eingeschlossen sein soll (den Wert True für "Boolesch" aufweist oder den Einschlusswert für eine Liste

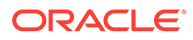

enthält). Ändern Sie anschließend die Eigenschaft nur für die Knoten, die ausgeschlossen werden sollen.

– Standardmäßig sollen alle Knoten in einem Abonnement ausgeschlossen werden, und Sie müssen explizit angeben, welche Knoten eingeschlossen werden sollen. Sie können den Standardwert so festlegen, dass der Knoten ausgeschlossen wird (den Wert False für "Boolesch" aufweist oder den Einschlusswert für eine Liste nicht enthält). Ändern Sie anschließend die Eigenschaft nur für die Knoten, die eingeschlossen werden sollen.

Wenn der Standardtyp None lautet, müssen Sie den Wert für die Einschlusseigenschaft für jeden Knoten angeben.

- Der Standardtyp darf nicht Derived oder Inherited lauten. Wenn Sie eine Eigenschaft als Einschlusseigenschaft angegeben haben, können Sie den Standardtyp der Eigenschaft nicht mehr in "Derived" oder "Inherited" ändern.
- Die Filter "Knotenausdruck", "Oberster Knoten" und "Aktion" werden auf die generierten Anforderungsaktionen angewendet. Beispiel: Wenn die Einschlusseigenschaft in einem Knoten auf "Einschließen" gesetzt ist, sich der Knoten jedoch unter einem obersten Knoten befindet, der aus dem Abonnement herausgefiltert wurde, werden für diesen Knoten keine Anforderungsaktionen generiert.
- Einige Anforderungsaktionen im Quellansichtspunkt werden in äquivalente Aktionen im Zielansichtspunkt übersetzt:
	- Wenn Sie den Einschlusswert im Quellansichtspunkt von "False" in "True" ändern (oder so ändern, dass er den Einschlusswert enthält, für eine Liste), wird der Knoten im Zielansichtspunkt hinzugefügt (oder eingefügt, in einem Hierarchieset), wenn er nicht bereits vorhanden ist.
	- Wenn Sie den Einschlusswert im Quellansichtspunkt von "True" in "False" ändern (oder so ändern, dass er den Einschlusswert nicht enthält, für eine Liste), wird der Knoten im gelöscht (oder entfernt, in einem Hierarchieset), wenn er im Zielansichtspunkt vorhanden ist.
	- Wenn Sie den Einschlusswert im Quellansichtspunkt nicht ändern, werden Anforderungsaktionen, die Sie im Quellansichtspunkt ausführen, in den Zielansichtspunkt propagiert, wenn die Einschlusseigenschaft auf "True" gesetzt ist (oder so festgelegt ist, dass sie den Einschlusswert enthält, für eine Liste).
- Wenn der Zielansichtspunkt für gemeinsame Knoten eine Hierarchie ist, gilt:
	- Wenn die Einschlusseigenschaft so aktualisiert wird, dass ein Knoten im Quellansichtspunkt ein- oder ausgeschlossen werden soll, werden Anforderungsaktionen für alle Instanzen des Knotens generiert.
	- Wenn die Einschlusseigenschaft nicht aktualisiert wird und der Knoten so festgelegt ist, dass er eingeschlossen wird, werden Anforderungsaktionen nur für die Instanzen generiert, in denen die Aktion ausgeführt wurde.
	- Wenn die Einschlusseigenschaft nicht aktualisiert wird und der Knoten so festgelegt ist, dass er ausgeschlossen wird, werden Anforderungsaktionen nicht für alle Instanzen des Knotens generiert.

Beispiel: Angenommen, der gemeinsame Knoten ist unter den übergeordneten Knoten A, B und C im Quellansichtspunkt vorhanden.

– Wenn Sie die Einschlusseigenschaft so aktualisieren, dass ein Knoten unter dem übergeordneten Knoten A im Quellansichtspunkt enthalten sein soll,

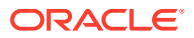

werden Anforderungsaktionen generiert, um den Knoten unter dem übergeordneten Knoten A hinzuzufügen unter den übergeordneten Knoten B und C im Zielansichtspunkt einzufügen. Gleichermaßen gilt: Wenn Sie die Einschlusseigenschaft so aktualisieren, dass ein Knoten unter dem übergeordneten Knoten A im Quellansichtspunkt ausgeschlossen werden soll, werden Anforderungsaktionen generiert, um den Konten unter dem übergeordneten Knoten A zu löschen und aus den übergeordneten Knoten B und C im Zielansichtspunkt zu entfernen.

- Wenn Sie die Einschlusseigenschaft nicht aktualisieren und der Knoten so festgelegt ist, dass er eingeschlossen werden soll, werden Anforderungsaktionen nur für die Instanz des Knotens generiert, in der Sie die Aktion ausgeführt haben. Wenn Sie also eine Eigenschaft für einen Knoten unter dem übergeordneten Knoten B im Quellansichtspunkt bearbeitet haben, wird eine Anforderungsaktion generiert, um diese Eigenschaft nur für den Knoten unter dem übergeordneten Knoten B im Zielansichtspunkt zu ändern.
- Wenn Sie die Einschlusseigenschaft nicht aktualisieren und der Knoten so festgelegt ist, dass er ausgeschlossen werden soll, werden Anforderungsaktionen für die Knoten nicht generier.t Dies ist unabhängig davon, für welche Instanz des Quellansichtspunkts sie eine Aktion ausführen.

#### O **Tip:**

Wenn mehrere abonnierende Ansichtspunkte vorhanden sind, können Sie eine Einschlusseigenschaft des Datentyps "Liste" verwenden, wenn nur ein Benutzer vorhanden ist, z.B. ein Serviceadministrator, der bestimmt, welche Ansichtspunkte welche Knoten erhalten. Wenn unterschiedliche Benutzer vorhanden sind, die jeweils bestimmen, ob eine Eigenschaft an den von ihnen verwalteten Ansichtspunkt gesendet wird, können Sie mehrere Einschlusseigenschaften mit dem Datentyp "Boolesch" einrichten und den Datenzugriff auf Eigenschaftsebene verwenden, um zu steuern, welche Benutzer die Eigenschaft "Boolesch" für ihren Ansichtspunkt anzeigen oder bearbeiten können.

Beispiel: Sie können den Datenzugriff so konfigurieren, dass nur der Planning-Administrator die Eigenschaft "Für Planning einschließen?" konfigurieren kann und nur der Consolidation-Administrator die Eigenschaft "Für Consolidation einschließen?" im Quellansichtspunkt bearbeiten kann. Siehe *Beispiel für die Einschlusseigenschaft des Datentyps "Boolesch"* unter [Beispiele für](#page-134-0) [Einschlusseigenschaften.](#page-134-0)

# <span id="page-134-0"></span>**Note:**

Wenn Sie bereits eine Knotenbedingung zum Herausfiltern von Knoten aus Abonnements basierend auf dem Wert einer Eigenschaft des Typs "Boolesch" oder des Datentyps "Liste" auf Knotenebene verwenden (siehe [Knotenbedingungen definieren](#page-129-0)), müssen Sie den Knotenbedingungsfilter durch einen Filter für die Einschlusseigenschaft ersetzen.

Wenn Sie einen Knotenbedingungsfilter für eine Eigenschaft auf Beziehungsebene verwenden, müssen Sie den Bedingungsfilter für den vorhandenen Knoten beibehalten, da Sie keinen Filter für die Einschlusseigenschaft in einer Eigenschaft auf Beziehungsebene erstellen können.

# **Einschlusseigenschaften konfigurieren**

- **1.** Prüfen Sie den Ansichtspunkt, der das Abonnement enthält, für das Sie die Einschlusseigenschaft konfigurieren möchten, und klicken Sie auf die Registerkarte "Abonnements".
- **2.** Erstellen Sie ein neues Abonnement, oder bearbeiten Sie ein vorhandenes Abonnement. Informationen hierzu finden Sie unter [Ansichtspunkte abonnieren.](#page-115-0)
- **3.** Klicken Sie in der Registerkarte "Filter" auf **Bearbeiten**.
- **4.** Wählen Sie im Dropdown-Menü **Einschlusseigenschaft** eine Eigenschaft aus, die Sie als Einschlusseigenschaft konfigurieren möchten. Nur Knoteneigenschaften des Typs "Boolesch" oder des Datentyps "Liste" können ausgewählt werden.
- **5.** Wenn die ausgewählte Eigenschaft den Datentyp "Liste" aufweist, geben Sie unter **Einschlusswert** einen Einschlusswert ein (oder wählen Sie den Wert aus, wenn die Eigenschaft die Option "Zulässige Werte" verwendet).

# **Note:**

Wenn die Eigenschaft für die Option "Zulässige Werte" die Überschreibungswerte "Anwendung" oder "Knotentyp" aufweist, können Sie alle zulässigen Werte aus allen Überschreibungswerten als Einschlusswerte auswählen.

**6.** Klicken Sie auf **Speichern**.

# Beispiele für Einschlusseigenschaften

# **Beispiel für Einschlusseigenschaft des Datentyps "Liste"**

Um das Konzept der Verwendung einer Einschlusseigenschaft des Datentyps "Liste" zum Angeben der abonnierenden Zielansichtspunkte zu veranschaulichen, die die Änderungen für einen Knoten in der Quelle enthalten sollen, gehen wir davon aus, dass Sie über einen Hauptbuch-Quellansichtspunkt mit Abonnements zum Synchronisieren der Änderungen sowohl im Ansichtspunkt "Planning" als auch im Ansichtspunkt "Consolidation" verfügen. Sie können folgendermaßen eine

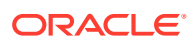

Einschlusseigenschaft erstellen, um zu bestimmen, ob ein Knoten in ein Abonnement in einem oder beiden Ansichtspunkten eingeschlossen sein soll:

**1.** Erstellen Sie eine neue Eigenschaft, die Sie als Einschlusseigenschaft verwenden möchten, mit den folgenden Eigenschaften:

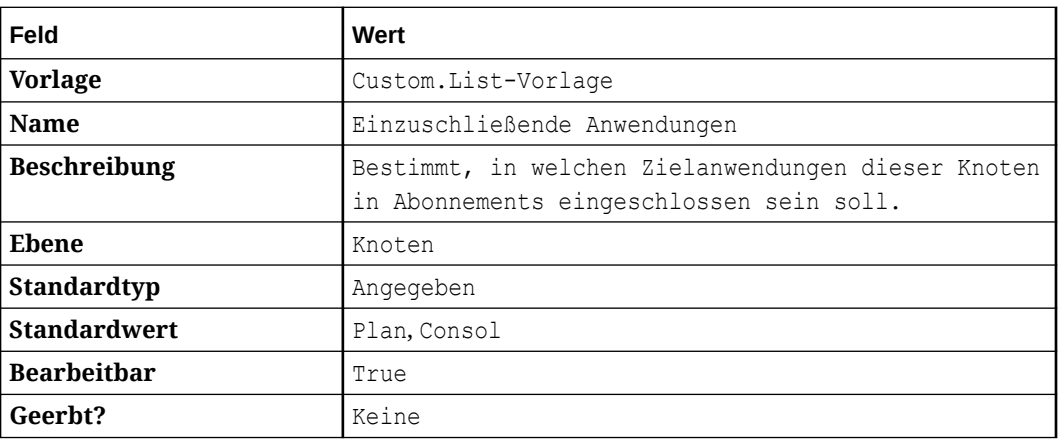

Informationen hierzu finden Sie unter [Eigenschaften manuell erstellen](#page-409-0)

- **2.** Fügen Sie die Eigenschaft in den entsprechenden Knotentypen im Hauptbuch-Quellansichtspunkt hinzu. Informationen hierzu finden Sie unter *Eigenschaft einem Knotentyp hinzufügen* unter [Eigenschaftsparameter bearbeiten.](#page-446-0)
- **3.** Geben Sie im Abonnement für den Planning-Zielansichtspunkt Folgendes für die Einschlusseigenschaft an:
	- **Einschlusseigenschaft**: Einzuschließende Anwendungen
	- **Einschlusswert**: Plan
- **4.** Geben Sie im Abonnement für den Consolidation-Zielansichtspunkt Folgendes für die Einschlusseigenschaft an:
	- **Einschlusseigenschaft**: Einzuschließende Anwendungen
	- **Einschlusswert**: Consol

Wenn Sie nun mit den Knoten im Hauptbuchansichtspunkt arbeiten, können Sie steuern, ob sie in den Zielansichtspunktabonnements eingeschlossen sein sollen, indem Sie die Eigenschaft Einzuschließende Anwendungen bearbeiten:

- Wenn die Eigenschaft Einzuschließende Anwendungen die Werte Plan oder Consol enthält, wird der Knoten den Planning- oder Consolidation-Zielansichtspunkten hinzugefügt.
- Wenn die Eigenschaft Einzuschließende Anwendungen die Werte Plan oder Consol nicht enthält, wird der Knoten aus den Planning- oder Consolidation-Zielansichtspunkten entfernt.

#### **Beispiel für Einschlusseigenschaft des Datentyps "Boolesch"**

Kehren wir bei Einschlusseigenschaften des Datentyps "Boolesch" zum Szenario mit einem Hauptbuch-Quellansichtspunkt mit Abonnements zurück, die zur Synchronisierung der Änderungen im Planning- bzw. Consolidation-Ansichtspunkt eingerichtet wurden. Dieses Mal werden Knoten, die dem Hauptbuchansichtspunkt hinzugefügt wurden, standardmäßig automatisch zu Planning hinzugefügt. Sie werden jedoch nicht Consolidation hinzugefügt, es sei denn, der Consolidation-Administrator legt dies fest.

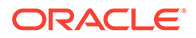

Sie können zwei Einschlusseigenschaften des Typs "Boolesch" mit dem Standardwert "True" für Planning oder "False" für Consolidation erstellen und anschließend den Administratoren Datenzugriff nur auf die Eigenschaft für ihren Ansichtspunkt gewähren, um zu bestimmen, ob ein Knoten aus einem Hauptbuchansichtspunkt eingeschlossen werden soll.

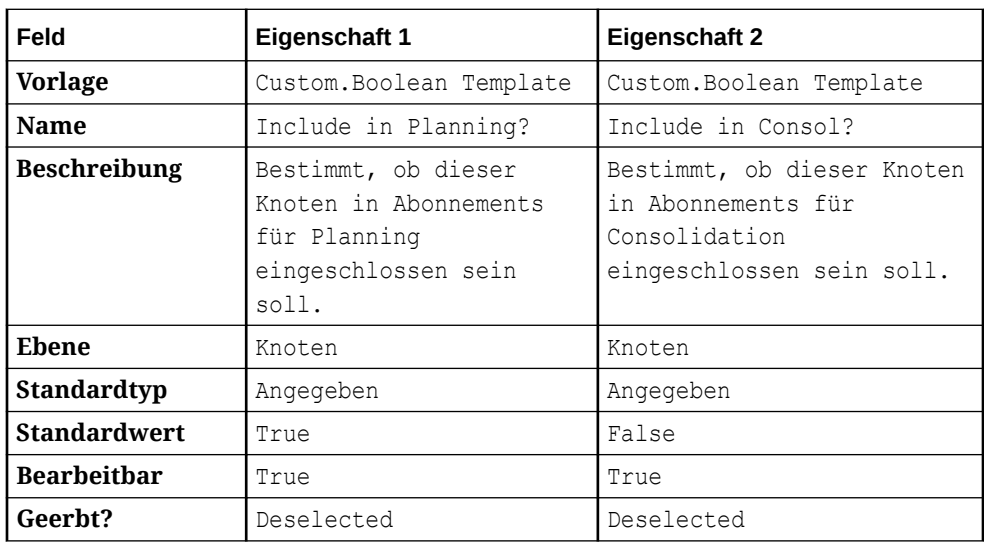

**1.** Erstellen Sie zwei neue Eigenschaften, die Sie als Einschlusseigenschaften verwenden möchten, mit den folgenden Details:

Informationen hierzu finden Sie unter [Eigenschaften manuell erstellen](#page-409-0)

- **2.** Fügen Sie die Eigenschaft in den entsprechenden Knotentypen im Hauptbuch-Quellansichtspunkt hinzu. Siehe *Eigenschaft einem Knotentyp hinzufügen* unter [Eigenschaftsparameter bearbeiten.](#page-446-0)
- **3.** Weisen Sie den Administratoren für die Planning- und Consolidation-Ansichtspunkte Datenzugriff auf die jeweiligen Eigenschaften Include in Planning? und Include in Consol? zu. Informationen hierzu finden Sie unter [Datenzugriff konfigurieren](#page-534-0).

Nun werden neue Knoten standardmäßig in Abonnement für den Planning-Ansichtspunkt, jedoch nicht für den Consolidation-Ansichtspunkt eingeschlossen. Die Ansichtspunktadministratoren können jedoch die Eigenschaften in den jeweiligen Abonnements so bearbeiten, dass bestimmte Knoten in ihren Anwendungen ein- oder ausgeschlossen werden sollen:

- Der Planning-Administrator kann die Eigenschaft Include in Planning? im Planning-Abonnement in False ändern, um den Knoten im Planning-Zielansichtspunkt auszuschließen.
- Der Consolidation-Administrator kann die Eigenschaft Include in Consol? im Consolidation-Abonnement in True ändern, um den Knoten im Consolidation-Zielansichtspunkt einzuschließen.

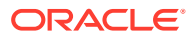

# 9 Informationen zu Anforderungen

In Oracle Enterprise Data Management Cloud werden alle Änderungen an Daten mit Anforderungen vorgenommen. Anforderungen können vom Benutzer oder vom System mit Abonnements generiert werden, und sie können hierarchieübergreifend in einer einzelnen Anwendung oder anwendungsübergreifend vorkommen. Dies ist abhängig davon, wie Sie die Ansicht strukturieren, in der die Anforderung vorgenommen wurde. Diese Änderungen an Daten werden in Anforderungselementen organisiert. Ein Anforderungselement ist eine Gruppe von Änderungsaktionen für einen bestimmten Knoten. Mit Anforderungen können Sie außerdem Änderungen visualisieren, bevor Sie sie festschreiben.

# **Videos**

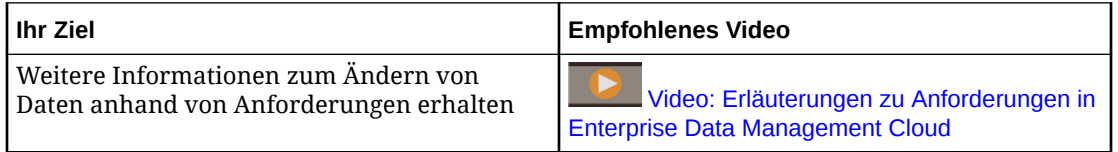

Änderungsaktionen, die in Anforderungen ausgeführt werden können, sind:

- Knoten hinzufügen, einfügen, verschieben, neu anordnen, entfernen und löschen
- Oberste Knoten hinzufügen und einfügen
- Eigenschaften aktualisieren

Es gibt drei Möglichkeiten, Änderungen an Daten in Oracle Enterprise Data Management Cloud vorzunehmen:

- Interaktiv (manuelle Änderungen an Ansichtspunkten). Beispiel: Sie fügen in Oracle Enterprise Data Management Cloud den Knoten "Florida" als untergeordneten Knoten von "Südosten der USA" hinzu und verschieben den Knoten "Georgia" vom übergeordneten Knoten "Süden der USA" in den übergeordneten Knoten "Südosten der USA" Bei jeder Änderung, die Sie an der Benutzeroberfläche vornehmen, wird der Anforderung ein Element hinzugefügt. Informationen hierzu finden Sie unter [Änderungen](#page-144-0) [interaktiv vornehmen.](#page-144-0)
- Indem Sie für einen Zielansichtspunkt einen Quellansichtspunkt abonnieren. Beispiel: Sie abonnieren für einen Entity-Ansichtspunkt in Ihrer Planning-Anwendung einen Entity-Ansichtspunkt in Ihrer General Ledger-Anwendung. Wenn im Entity-Ansichtspunkt in der General Ledger-Anwendung eine Kostenstelle hinzugefügt wird, generiert das System eine Anforderung, um diese Kostenstelle auch im Entity-Ansichtspunkt in der Planning-Anwendung hinzuzufügen. Informationen hierzu finden Sie unter [Ansichtspunkte](#page-115-0) [abonnieren](#page-115-0).
- Daten können aus einer Datei geladen werden. Beispiel: Sie erstellen eine neue Hierarchie "USA" und müssen 50 neue Knoten (einen für jeden Bundesstaat) hinzufügen. Jede Änderung in der Ladedatei stellt ein separates Element in der Anforderung dar. In diesem Szenario wären 50 Elemente in der Anforderung vorhanden, eines für jeden Bundesstaatknoten, der hinzugefügt wird. Informationen hierzu finden Sie unter [Änderungen mit Ladedateien vornehmen](#page-166-0).

Unabhängig davon, ob Sie Änderungen interaktiv, über ein Abonnement oder mit einer Ladedatei vornehmen, werden alle vorgeschlagenen Änderungen in den Ansichtspunkten visualisiert, in denen Sie die Änderungen vornehmen oder die Datei laden. Änderungen werden in eindeutigen Farben und Symbolen angezeigt, sodass Sie sehen können, welche Teile der Hierarchie oder der Liste geändert wurden und welche Bereiche möglicherweise von Änderungen betroffen sind.

Während Änderungen an Ansichtspunkten vorgenommen werden, führt das System Validierungsprüfungen durch, um die Gültigkeit der vorgeschlagenen Änderungen zu bestimmen. Wenn für Elemente in der Anforderung Validierungsprobleme vorliegen, können Sie den Grund für den Fehler anzeigen und entscheiden, wie Sie das Problem beheben möchten.

Wenn eine Anforderung weitergeleitet wird, werden erneut Validierungsprüfungen ausgeführt, die Änderungen werden festgeschrieben, und der Ansichtspunkt wird mit den Änderungen aktualisiert.

In Ansichtspunkten mit Zeitlabel können Sie keine Anforderungsaktionen ausführen. Informationen hierzu finden Sie unter [Mit Ansichtspunkten mit Zeitlabel arbeiten.](#page-393-0)

# Anforderungstypen und Prozessfluss

Es gibt vier Typen von Anforderungen. Interaktive Anforderungen werden von Benutzern manuell erstellt. Abonnementanforderungen werden aus einem Abonnement generiert. Zusammenführungsanforderungen werden aus einem Importoder Ladevorgang im Zusammenführungsmodus generiert. Konsolidierungsanforderungen sind kombinierte Anforderungen, die aus mehreren konsolidierten Quellanforderungen bestehen.

#### **Interaktiver Anforderungsprozessfluss**

Der Prozessfluss zum interaktiven Erstellen von Anforderungen ist:

- **1.** Öffnen Sie eine Ansicht. Informationen hierzu finden Sie unter [Ansichten öffnen.](#page-55-0)
- **2.** Erstellen Sie eine Anforderung. Informationen hierzu finden Sie unter [Änderungen](#page-143-0) [mit Anforderungen vornehmen](#page-143-0).
- **3.** Nehmen Sie Änderungen an Ansichtspunkten vor. Jede Änderung, die Sie an einer Ansicht vornehmen, ist einem Element in der Anforderung zugeordnet und wird mit Symolen und Farben visualisiert. Informationen hierzu finden Sie unter [Anforderungsänderungen visualisieren](#page-142-0).
	- Interaktiv. Informationen hierzu finden Sie unter [Änderungen interaktiv](#page-144-0) [vornehmen](#page-144-0).
	- Aus einer Datei laden. Informationen hierzu finden Sie unter [Ladedateien](#page-166-0) [verwenden.](#page-166-0)
- **4.** Fügen Sie der Anforderung Kommentare hinzu. Informationen hierzu finden Sie unter [Anforderungskommentare hinzufügen.](#page-180-0)
- **5.** Validieren Sie die Anforderung oder Anforderungselemente. Informationen hierzu finden Sie unter [Anforderungen validieren.](#page-183-0)
- **6.** Leiten Sie die Anforderung weiter. Informationen hierzu finden Sie unter [Anforderungen weiterleiten.](#page-229-0)
- **7.** Zeigen Sie weitergeleitete Anforderungen an. Informationen hierzu finden Sie unter [Mit Anforderungsaktivitäten arbeiten.](#page-196-0)

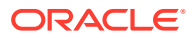

# **Prozessfluss für Abonnementanforderung**

Der Prozessfluss für die Arbeit mit Anforderungen, die durch ein Abonnement erstellt wurden, ist:

- **1.** Abonnieren Sie einen Zielansichtspunkt für einen Quellansichtspunkt. Informationen hierzu finden Sie unter [Abonnements erstellen, bearbeiten und validieren.](#page-119-0)
- **2.** Wenn eine Änderung in der Quellanforderung festgeschrieben wird, erhält der Abonnementbearbeiter eine Benachrichtigung. Informationen hierzu finden Sie unter [Anforderungsbenachrichtigungen](#page-241-0).
- **3.** Prüfen Sie Änderungen an Ansichtspunkten in einer Abonnementanforderung. Jede durch ein Abonnement erhaltene Änderung ist einem Element in der Anforderung zugeordnet und wird durch Symbole und Farben dargestellt. Informationen hierzu finden Sie unter [Anforderungsänderungen visualisieren](#page-142-0).
- **4.** Fügen Sie der Anforderung Kommentare hinzu. Informationen hierzu finden Sie unter [Anforderungskommentare hinzufügen](#page-180-0).
- **5.** Leiten Sie die Anforderung weiter. Informationen hierzu finden Sie unter [Anforderungen](#page-229-0) [weiterleiten.](#page-229-0)
- **6.** (**Optional**) Vergleichen Sie den Anforderungsdateianhang mit den Anforderungselementdetails, um zu prüfen, wie die Anforderungselemente in der Abonnementanforderung verarbeitet wurden (siehe [Anforderungsdateianhänge prüfen\)](#page-191-0).
- **7.** Zeigen Sie abgeschlossene Anforderungen an. Informationen hierzu finden Sie unter [Mit](#page-196-0) [Anforderungsaktivitäten arbeiten.](#page-196-0)

#### **Prozessfluss für den Import und das Laden von Anforderungen**

Prozessfluss für die Arbeit mit Anforderungen, die als Ergebnis eines Imports oder Ladevorgangs im Zusammenführungsmodus generiert werden:

**1.** Im Zusammenführungsmodus können Sie Daten in eine vorhandene Dimension importieren oder in einen vorhandenen Ansichtspunkt laden. Informationen hierzu finden Sie unter [Dimensionen importieren](#page-586-0) oder [Ladevorgänge von Ansichtspunkten ausführen.](#page-653-0)

Wenn sich die Anforderung in der Phase "Weiterleiten" oder "Genehmigen" befindet, wird sie in der Anforderungsansicht angezeigt. Wenn sie geschlossen ist, wird sie im Inspektor angezeigt. Sie können die Importergebnisse in der Transaktionshistorie anzeigen.

# **Hinweis:**

Nach Abschluss eines Imports können Sie auf den Importanforderungslink klicken, um zur Importanforderung zu navigieren.

- **2.** Führen Sie eine der folgenden Aktionen aus:
	- Wenn der Import oder Ladevorgang Anforderungsaktionen für einen Quellansichtspunkt eines Abonnements enthielt, werden Abonnementanforderungen für die Zielansichtspunkte generiert. Informationen hierzu finden Sie weiter oben unter **Prozessfluss für Abonnementanforderung**.
	- Wenn sich die Anforderung in der Weiterleitungs- oder Genehmigungsphase befindet, fahren Sie mit den folgenden Schritten fort.

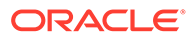

- **3.** Prüfen Sie die Änderungen in der Anforderung. Jede durch einen zusammengeführten Import oder Ladevorgang erhaltene Änderung ist einem Element in der Anforderung zugeordnet und wird durch Symbole und Farben dargestellt. Informationen hierzu finden Sie unter [Anforderungsänderungen](#page-142-0) [visualisieren](#page-142-0).
- **4.** Fügen Sie der Anforderung Kommentare hinzu. Informationen hierzu finden Sie unter [Anforderungskommentare hinzufügen.](#page-180-0)
- **5.** Leiten Sie die Anforderung weiter. Informationen hierzu finden Sie unter [Anforderungen weiterleiten.](#page-229-0)
- **6.** Zeigen Sie abgeschlossene Anforderungen an. Informationen hierzu finden Sie unter [Mit Anforderungsaktivitäten arbeiten.](#page-196-0)

# **Prozessfluss für Konsolidierungsanforderungen**

Informationen hierzu finden Sie unter [Erläuterungen zur Anforderungskonsolidierung.](#page-203-0)

#### **Limits für Anforderungselemente nach Anforderungstyp**

Jeder Anforderungstyp unterstützt die folgende maximale Anzahl von Anforderungselementen:

- Interaktiv (entweder interaktiv oder über das Laden einer Datei): 10.000 Anforderungselemente
- Abonnement: 12.000 Anforderungselemente (dies ermöglicht 10.000 ursprüngliche Anforderungselemente plus zusätzliche 2.000 Anforderungselemente, die im Rahmen des Abonnementprozesses generiert werden)
- Import oder Ladevorgang im Zusammenführungsmodus: 20.000 Anforderungselemente
- Konsolidierung: 12.000 Anforderungselemente

# Anforderungsaktionen

In dieser Tabelle werden die gültigen Anforderungsaktionen beschrieben, die in einer Liste und in einer Hierarchie durchgeführt werden können.

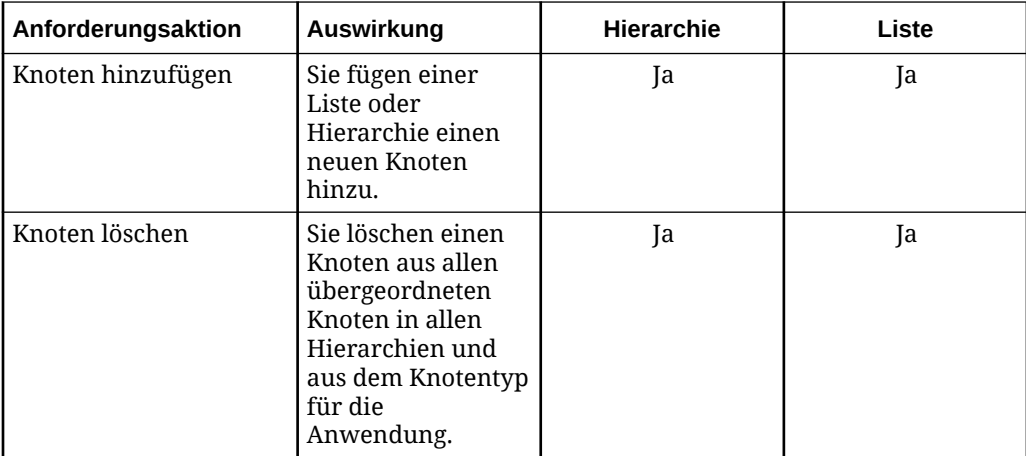

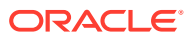

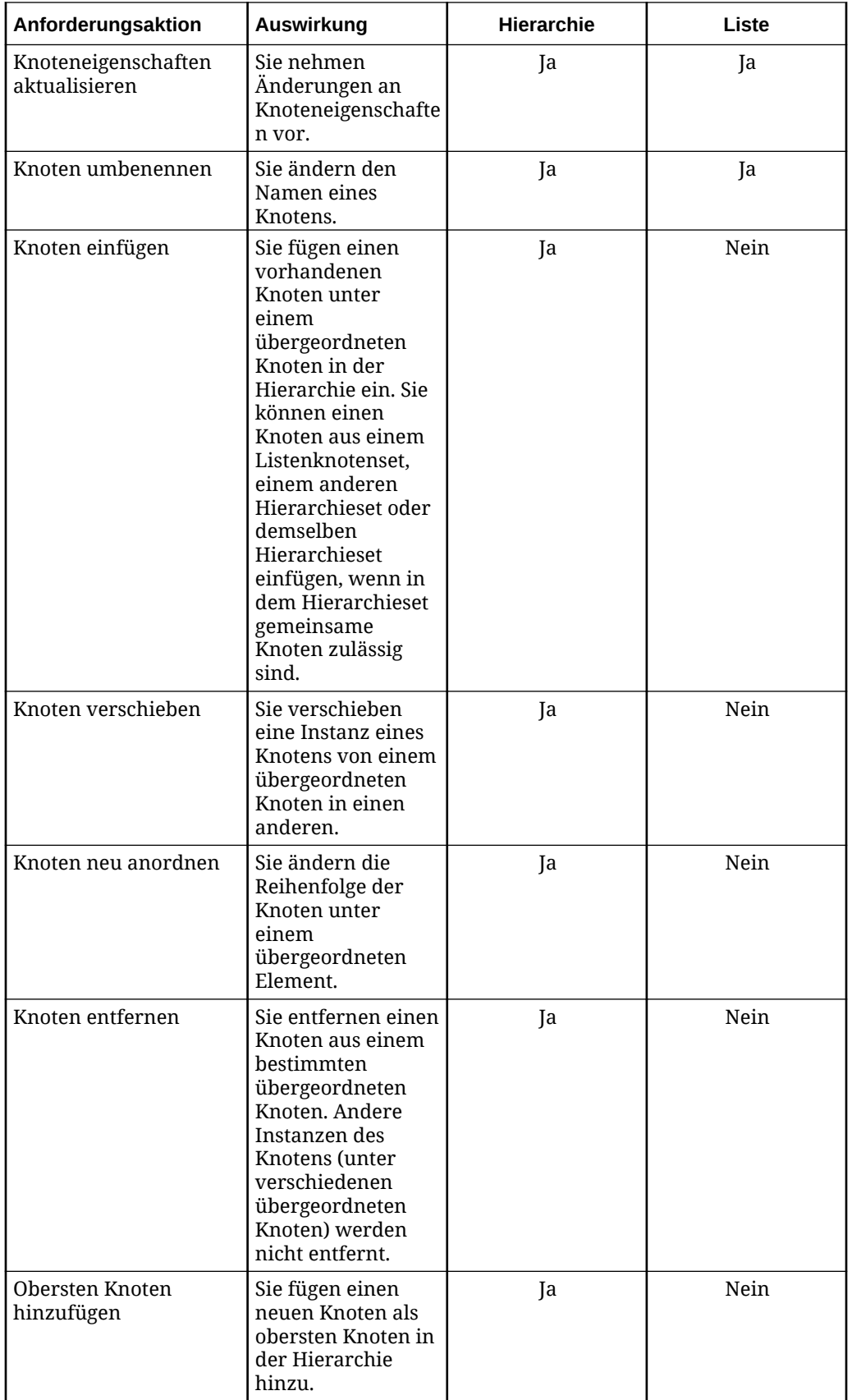

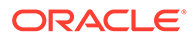

<span id="page-142-0"></span>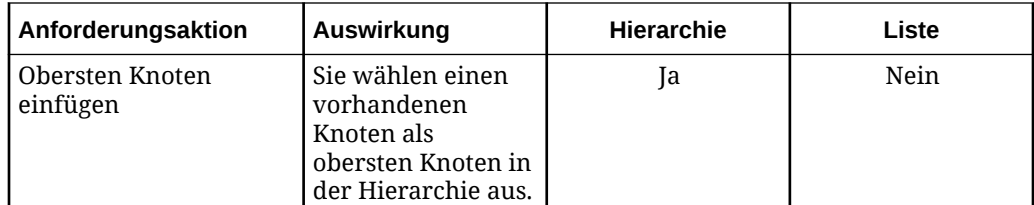

# Anforderungsänderungen visualisieren

Änderungen, die an einer Ansicht vorgenommen wurden, werden in eindeutigen Farben und Symbolen angezeigt, sodass Sie sehen können, welche Teile der Hierarchie oder Liste geändert wurden und auf welche Bereiche sich die Änderung möglicherweise auswirkt.

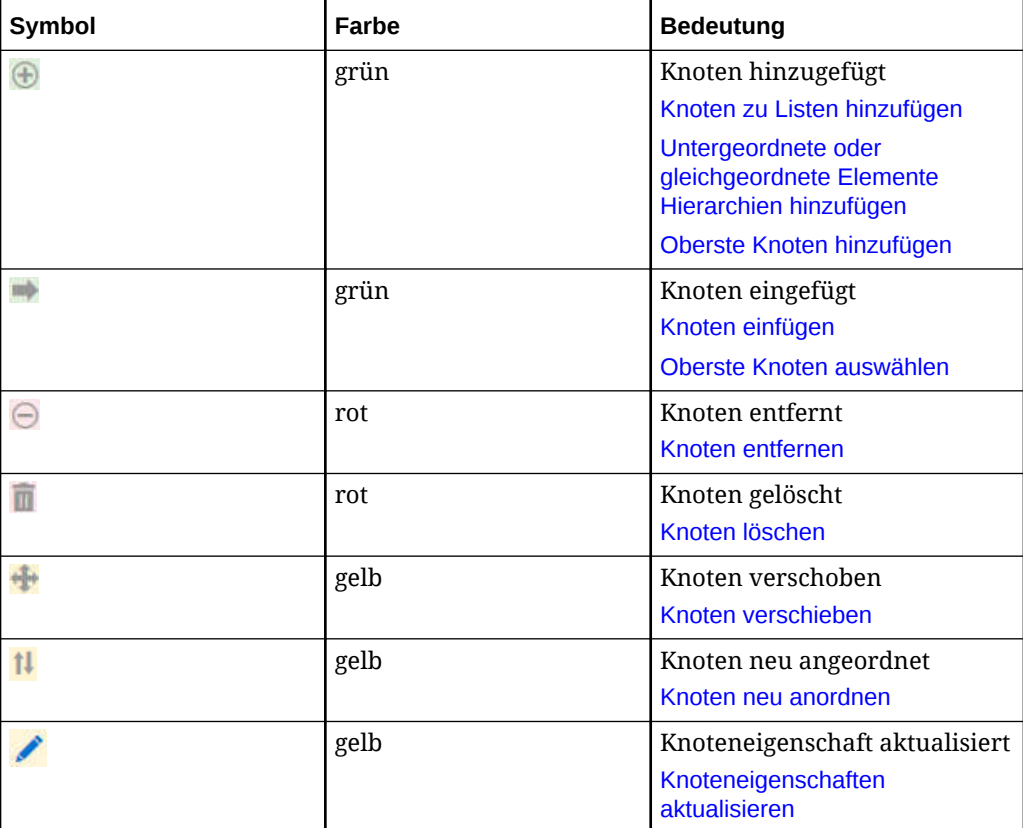

# <span id="page-143-0"></span>10 Änderungen mit Anforderungen vornehmen

Bevor Sie Änderungen an einer Ansicht vornehmen können, müssen Sie eine Anforderung erstellen. Jede Änderung, die Sie an einer Ansicht vornehmen, ist einem Element in der Anforderung zugeordnet.

# **Videos**

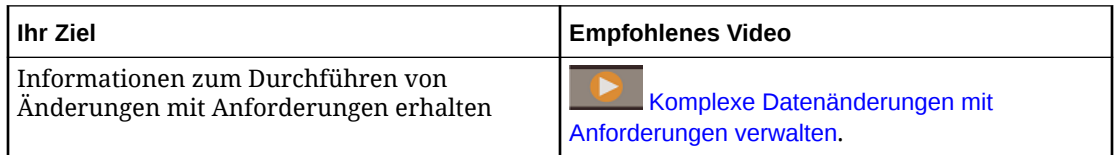

#### **Anforderungen erstellen**

So erstellen Sie Anforderungen:

- **1.** Öffnen Sie eine Ansicht.
- **2.** Klicken Sie auf **Neue Anforderung**. Das Fenster "Anforderungen" wird geöffnet.
- **3.** Ändern Sie den Titel der Anforderung, indem Sie auf den Standardnamen "**Anforderung** *nnnn*" klicken und einen neuen Namen eingeben.
- **4.** Ändern Sie die Beschreibung der Anforderung, indem Sie in der Beschreibung klicken und eine neue Beschreibung eingeben.

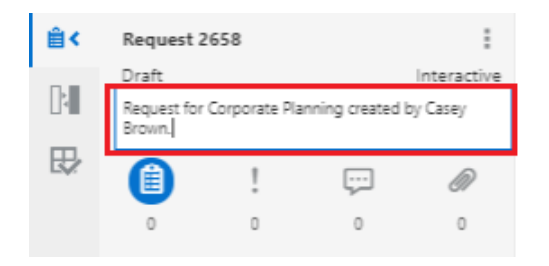

# **Mit dem Fenster "Anforderungen" arbeiten**

Klicken Sie in einer geöffneten Ansicht auf **Anforderungen** (oder je nach Theme auf

), um das Fenster "Anforderungen" zu öffnen.

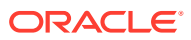
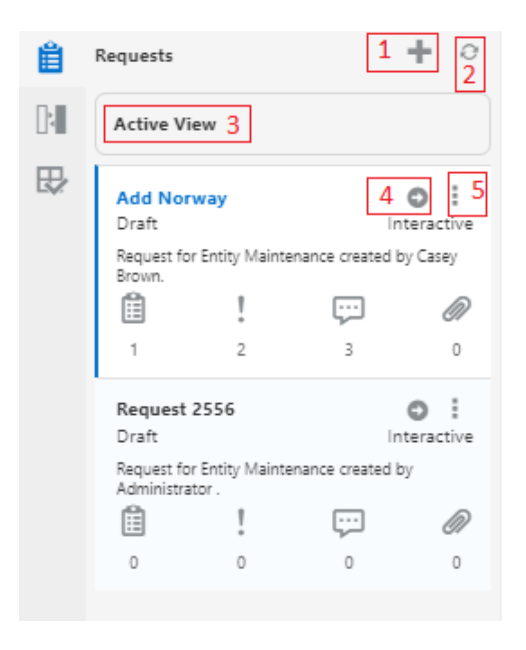

Verwenden Sie im Fenster "Anforderungen" die folgenden Navigationstools:

- $\pm$ , um eine neue Anforderung hinzuzufügen.
- $\mathcal{O}_n$ , um die Liste der angezeigten Anforderungen zu aktualisieren. Dies ist hilfreich, wenn mehrere Benutzer gleichzeitig an einer Anforderung arbeiten. Weitere Informationen finden Sie unter [Parallele Bearbeitung einer Anforderung](#page-182-0).
- **Aktive Ansicht**, um zur aktiven Ansicht zurückzukehren, nachdem Anforderungsinformationen angezeigt wurden.
- , um eine Anforderung zu öffnen. Wenn Sie die Anforderungselementdetails

schließen möchten, klicken Sie auf **ist die Staten Einer Siener (Schließen** möchten, klicken Sie auf , um zum Fenster "Anforderungen" zurückzukehren.

 $\vdots$ , um das Aktionsmenü anzuzeigen, über das Sie die Anforderung prüfen oder löschen können.

# Änderungen interaktiv vornehmen

Sie können an einer Liste oder an einem Hierarchieansichtspunkt interaktiv Änderungen vornehmen.

#### **Best Practice**

Wenn Sie Massenänderungen an einem Ansichtspunkt vornehmen müssen, ist eine Best Practice, den Ansichtspunkt in Excel herunterzuladen, Massenänderungen in der Tabelle vorzunehmen und die Änderungen dann über eine Anforderung in den Ansichtspunkt zu laden. Weitere Informationen finden Sie unter [Änderungen mit](#page-166-0) [Ladedateien vornehmen.](#page-166-0)

So nehmen Sie interaktiv Änderungen an einer Ansicht vor:

**1.** Öffnen Sie die Ansicht, an der Sie Änderungen vornehmen möchten.

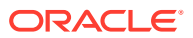

**2.** Öffnen Sie eine Entwurfsanforderung, oder erstellen Sie eine neue Anforderung.

#### **Videos**

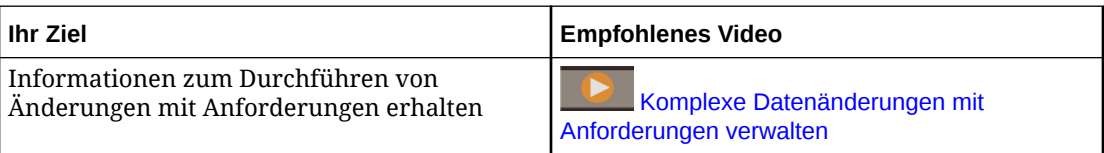

Informationen zum Vornehmen von Änderungen an Listenansichtspunkten finden Sie in den folgenden Themen:

- Knoten zu Listen hinzufügen
- [Knoten löschen](#page-165-0)
- [Knoteneigenschaften aktualisieren](#page-153-0)
- [Knoten suchen](#page-69-0)

Informationen zum Vornehmen von Änderungen an Hierarchieansichtspunkten finden Sie in den folgenden Themen:

- [Oberste Knoten hinzufügen](#page-151-0)
- [Oberste Knoten auswählen](#page-152-0)
- [Knoten zu Hierarchien hinzufügen](#page-148-0)
- [Knoten einfügen](#page-158-0)
- [Knoten verschieben](#page-160-0)
- [Knoten neu anordnen](#page-162-0)
- [Knoten entfernen](#page-164-0)
- [Knoten löschen](#page-165-0)
- [Knoteneigenschaften aktualisieren](#page-153-0)
- [Knoten suchen](#page-69-0)

## Knoten zu Listen hinzufügen

Sie können einer Liste einen neuen Knoten oder einen vorhandenen Knoten aus einem anderen Ansichtspunkt hinzufügen. Um einen Knoten aus einem anderen Ansichtspunkt hinzuzufügen, müssen sich die Ansichtspunkte in derselben Ansicht befinden und einen Knotentypconverter verwenden. Sie können den Knoten per Drag-and-Drop aus einem Ansichtspunkt oder aus einem Anforderungselement verschieben.

#### **Hinweis:**

Sie können einen Knoten zu einem Ansichtspunkt hinzufügen, wenn "Hinzufügen" eine zulässige Aktion für den Knotentyp ist.

Sie können einen Knoten auch kopieren, um einen neuen Knoten zu erstellen. Eigenschaften werden in den neuen Knoten kopiert und können bei Bedarf geändert werden.

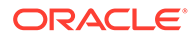

#### **Neue Knoten hinzufügen**

So fügen Sie neue Knoten Listen hinzu:

- **1.** Öffnen Sie die Ansicht, an der Sie Änderungen vornehmen möchten, und öffnen Sie dann eine Entwurfsanforderung, oder erstellen Sie eine neue Anforderung.
- **2.** Führen Sie aus einem Listenansichtspunkt eine der folgenden Aktionen durch:
	- Klicken Sie auf , und wählen Sie **Neue hinzufügen** aus.
	- Um einen vorhandenen Knoten zu kopieren, klicken Sie auf *inechts vom* Knotennamen, um das Kontextmenü zu starten, und wählen Sie dann **Kopieren** aus.
	- Klicken Sie zum Verwenden der Option "Modellieren nach" nach einem

vorhandenen Knoten rechts neben dem Knotennamen auf i, um das Kontextmenü einzublenden, und wählen Sie **Modellieren nach** aus.

## **Hinweis:**

Um eine Aktion des Typs "Modellieren nach" in einem Listenansichtspunkt zu verwenden, muss mindestens ein zugehöriger Ansichtspunkt konfiguriert sein. Informationen hierzu finden Sie unter [Zugehörige Ansichtspunkte konfigurieren](#page-88-0).

## **Hinweis:**

Ein neuer Knoten wird mit einem Standardnamen oben zur Liste hinzugefügt, z.B. "Kopie von 101". Listenansichtspunkte werden standardmäßig nach Knotenerstellungsdatum sortiert, wobei der neueste Knoten in der Liste oben steht.

**3.** Ändern Sie den Namen für den Knoten, und aktualisieren Sie die Knoteneigenschaften im Eigenschaftsfenster.

## **Hinweis:**

Der Knotenname kann automatisch berechnet werden, wenn der Knoten für die Berechnung des Namenswertes eingerichtet wurde. Informationen hierzu finden Sie unter [Namen eines Knotens berechnen](#page-434-0) [und speichern.](#page-434-0)

**4.** Nehmen Sie weitere Änderungen vor, oder klicken Sie auf **Fertig**, um die Anforderung zu schließen.

#### **Knoten aus anderen Ansichtspunkten hinzufügen**

Sie können einen Knoten aus einem anderen Ansichtspunkt mit einer Menüaktion hinzufügen oder indem Sie den Knoten per Drag-and-Drop verschieben. Verwenden Sie das Layout mit Anordnung nebeneinander, um Ansichtspunkte im Fenster anzuzeigen.

So fügen Sie Knoten aus anderen Ansichtspunkten hinzu:

- **1.** Öffnen Sie die Ansicht, an der Sie Änderungen vornehmen möchten, und öffnen Sie dann eine Entwurfsanforderung, oder erstellen Sie eine neue Anforderung.
- **2.** Führen Sie in einem Listenansichtspunkt eine der folgenden Aktionen aus:
	- Klicken Sie auf , und wählen Sie **Hinzufügen aus** aus.
		- **a.** Wählen Sie einen Ansichtspunkt aus (es sind nur Ansichtspunkte verfügbar, die zugeordnete Knotentypen enthalten).
		- **b.** Suchen Sie einen Knoten, und wählen Sie ihn aus.
	- **Per Drag-and-Drop aus einem anderen Ansichtspunkt einfügen:** Klicken Sie auf

(oder je nach Theme auf  $\blacksquare$ ), um Ansichtspunkte in einem Layout mit Anordnung nebeneinander zu öffnen, und verschieben Sie den Knoten per Drag-and-Drop in den Ziellistenansichtspunkt.

• **Per Drag-and-Drop aus einem Anforderungselement verschieben:** Öffnen Sie die Anforderung, in der das zu kopierende Anforderungselement enthalten ist, und verschieben Sie das Anforderungselement per Drag-and-Drop in den Ziellistenansichtspunkt.

#### **Hinweis:**

Um einen Knoten per Drag-and-Drop in den Zielansichtspunkt verschieben zu können, muss ein Knotentypconverter eingerichtet sein.

- **3.** Wenn der ausgewählte oder per Drag-and-Drop verschobene Knoten ein übergeordneter Knoten in einem Hierarchieansichtspunkt ist, wählen Sie eine der folgenden Optionen aus, und klicken Sie auf **OK**:
	- **Nur Knoten**: Fügt nur den ausgewählten oder per Drag-and-Drop verschobenen Knoten hinzu.
	- **Knoten und untergeordnete Elemente**: Fügt den Knoten und seine untergeordneten Elemente hinzu.
	- **Knoten und Nachkommen**: Fügt den Knoten und seine Nachkommen hinzu.
	- **Untere Knoten**: Fügt nur die unteren Knoten des ausgewählten oder per Drag-and-Drop verschobenen Knotens hinzu.

#### **Hinweis:**

Wenn mehrere Knotentypen verfügbar sind, werden Sie aufgefordert, einen Knotentyp auszuwählen.

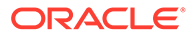

## <span id="page-148-0"></span>Knoten zu Hierarchien hinzufügen

Sie können einen Knoten als gleichgeordneten oder als untergeordneten Knoten eines vorhandenen Knotens hinzufügen. Sie können auch einen Knoten kopieren, um einen neuen Knoten unter dem gleichen übergeordneten Knoten zu erstellen wie der ausgewählte Knoten. Eigenschaften werden in den neuen Knoten kopiert und können bei Bedarf geändert werden. Verwenden Sie die Option "Kopieren", um eine Einzelinstanz eines Knotens zu erstellen. Verwenden Sie die Option "Modellieren nach", wenn Sie einen Knoten unter allen übergeordneten Knoten erstellen möchten, die den Knoten im Ansichtspunkt gemeinsam verwenden.

### **Hinweis:**

Die Option "Modellieren nach" kann nur zum Kopieren eines gemeinsamen Knotens verwendet werden.

Informationen zum Hinzufügen oberster Knoten zu einer Ansicht finden Sie unter [Oberste Knoten hinzufügen.](#page-151-0)

Einige wichtige Aspekte beim Hinzufügen von Knoten zu einer Hierarchie:

- Sie können einen Knoten zu einem Ansichtspunkt hinzufügen, wenn "Hinzufügen" eine zulässige Aktion für den Knotentyp ist.
- Beachten Sie, dass sich die Anzahl der Anforderungselemente um zwei erhöht, wenn Sie einen Knoten einem Hierarchieansichtspunkt hinzufügen. Dies liegt daran, dass es eine Aktion zum Hinzufügen des Knotens und eine Aktion zum Einfügen des Knotens in die Hierarchie gibt.
- Sie können verwaiste Knoten nicht einem Hierarchieansichtspunkt hinzufügen. Sie können den Knoten jedoch in den Ansichtspunkt einfügen. Ein verwaister Knoten wird erstellt, wenn das übergeordnete Element des Knotens gelöscht wird. Um einen verwaisten Knoten hinzuzufügen, können Sie einen Listenansichtspunkt erstellen, der den Knotentyp enthält, und anschließend den verwaisten Knoten in die gewünschte Hierarchie einfügen.

So fügen Sie Knoten zu Hierarchien hinzu:

- **1.** Führen Sie eine der folgenden Aktionen aus:
	- Öffnen Sie die Ansicht, an der Sie Änderungen vornehmen möchten, und öffnen Sie dann eine Entwurfsanforderung, oder erstellen Sie eine neue Anforderung.
	- Öffnen Sie unter **Anforderungen** eine Entwurfsanforderung. Dadurch wird die Ansicht, der Ansichtspunkt und die Anforderung geöffnet.
- **2.** Wählen Sie einen Hierarchieansichtspunkt aus, um damit zu arbeiten.
- **3.** Suchen Sie einen Knoten, wählen Sie ihn aus, klicken Sie auf rechts vom Knotennamen, um das Kontextmenü zu starten, und wählen Sie eine Option aus:
	- **Untergeordnetes Element hinzufügen**: Wählen Sie diese Option aus, um einen neuen Knoten als untergeordnetes Element des ausgewählten Knotens zu erstellen.

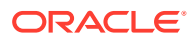

- **Gleichgeordnetes Element hinzufügen**: Wählen Sie diese Option aus, um einen neuen Knoten als gleichgeordnetes Element des ausgewählten Knotens zu erstellen.
- **Kopieren**: Wählen Sie diese Option aus, um einen neuen Knoten zu erstellen, indem Sie den ausgewählten Knoten kopieren und unter dem gleichen übergeordneten Knoten einfügen.
- **Modellieren nach**: Wählen Sie diese Option aus, um neue Knoten zu erstellen, indem Sie den ausgewählten Knoten kopieren und ihn unter allen übergeordneten Elementen des ausgewählten Knotens in den aktuellen oder zugehörigen Ansichtspunkten einfügen. Informationen hierzu finden Sie unter Knoten durch Modellierung nach einem vorhandenen Knoten hinzufügen.

## **Hinweis:**

Menüoptionen sind abhängig von der Konfiguration des von Ihnen ausgewählten Knotens verfügbar. Beispiel: Wenn Sie einen Knoten der unteren Ebene auswählen, der keine untergeordneten Elemente zulässt, ist die Option "Untergeordnetes Element hinzufügen" nicht verfügbar. Wenn Sie den obersten Knoten auswählen, ist die Option "Gleichgeordnetes Element hinzufügen" nicht verfügbar.

**4.** Wenn mehr als ein Knotentyp verfügbar ist, wählen Sie einen Knotentyp für den neuen Knoten aus. Anderenfalls fahren Sie mit dem nächsten Schritt fort.

## **Hinweis:**

Ein neuer Knoten wird mit einem Standardnamen hinzugefügt, z.B. "Kopie von 101".

**5.** Ändern Sie den Namen für den Knoten, und aktualisieren Sie die Knoteneigenschaften.

## **Hinweis:**

Der Knotenname kann automatisch berechnet werden, wenn der Knoten für die Berechnung des Namenswertes eingerichtet wurde. Informationen hierzu finden Sie unter [Namen eines Knotens berechnen und speichern.](#page-434-0)

**6.** Nehmen Sie weitere Änderungen vor, oder klicken Sie auf **Fertig**, um die Anforderung zu schließen.

## Knoten durch Modellierung nach einem vorhandenen Knoten hinzufügen

Mit der Aktion "Modellieren nach" können Sie einen Knoten mit denselben Eigenschaftswerten und Hierarchiebeziehungen wie ein vorhandener Knoten erstellen. Sie können den neuen Knoten in demselben Ansichtspunkt (für Hierarchieansichtspunkte) erstellen. Alternativ können Sie den Knoten in den angegebenen zugehörigen Ansichtspunkten in derselben Ansicht erstellen.

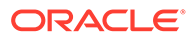

Dadurch können Sie einen vorhandenen Knoten kopieren und ihn in alle zugehörigen Ansichtspunkte mit nur einem Vorgang einfügen, statt die Anforderungsaktionen einzeln auszuführen.

Beispiel: Angenommen, Sie verfügen über einen Listenansichtspunkt und über zwei Hierarchieansichtspunkte, die alle unterschiedliche Hierarchiesets verwenden. Konfigurieren Sie die beiden Hierarchieansichtspunkte im Listenansichtspunkt als zugehörige Ansichtspunkte. Wenn Sie anschließend eine Aktion des Typs "Modellieren nach" im Listenansichtspunkt ausführen, wird eine Anforderung mit den folgenden Anforderungselementen generiert:

- Aktion "Hinzufügen" im Listenansichtspunkt für die Kopie des vorhandenen Knotens
- Einfügeaktionen in beiden Hierarchieansichtspunkten, mit denen der neue Knoten unter denselben übergeordneten Knoten eingefügt wird wie der vorhandene Knoten in diesen Hierarchiesets. Bei gemeinsamen Knoten wird der neue Knoten unter allen übergeordneten Knoten des ursprünglichen Knotens in der Hierarchie eingefügt.

#### **Wichtige Aspekte zur Aktion "Modellieren nach"**

- Wenn Sie zum Ausführen einer Aktion nicht berechtigt sind, die im Rahmen einer Aktion des Typs "Modellieren nach" generiert wird, wird ein Validierungsfehler angezeigt. Beispiel: Wenn Sie für ein Hierarchieset in einem Ansichtspunkt nicht über die Berechtigung zum Einfügen verfügen und Sie eine Aktion des Typs "Modellieren nach" ausführen, mit der diese Einfügeaktion generiert wird, werden die Anforderungsaktion generiert und ein Validierungsfehler für diese Aktion angezeigt.
- Um eine Aktion des Typs "Modellieren nach" in einem Listenansichtspunkt auszuführen, müssen Sie zuerst mindestens einen zugehörigen Ansichtspunkt angeben (siehe [Zugehörige Ansichtspunkte konfigurieren\)](#page-88-0). Wenn keine zugehörigen Ansichtspunkte für einen Listenansichtspunkt vorhanden sind, verwenden Sie stattdessen die Aktion "Kopieren".

#### **Wichtige Aspekte zur Aktion "Modellieren nach" mit zugehörigen Ansichtspunkten**

- Wenn Sie eine Aktion des Typs "Modellieren nach" in einem anderen Ansichtspunkt ausführen möchten als dem, in dem der Quellknoten enthalten ist, müssen Sie zunächst den Ansichtspunkt als zugehörigen Ansichtspunkt konfigurieren. Informationen hierzu finden Sie unter [Zugehörige Ansichtspunkte](#page-88-0) [konfigurieren.](#page-88-0)
- Zugehörige Ansichtspunkte sind für Vorgänge des Typs "Modellieren nach" unidirektional. Das bedeutet, wenn Sie Ansichtspunkt B in Ansichtspunkt A als zugehörigen Ansichtspunkt festlegen, wird beim Ausführen einer Aktion des Typs "Modellieren nach" in Ansichtspunkt A eine Anforderungsaktion zum Einfügen des Knotens in Ansichtspunkt B generiert. Wenn Sie jedoch eine Modellaktion in Ansichtspunkt B ausführen, wird keine Anforderungsaktion zum Einfügen des Knotens in Ansichtspunkt A generiert.
- Wenn Sie einen Listenansichtspunkt als zugehörigen Ansichtspunkt angeben, werden für die einzelnen zusätzlichen Eigenschaften im Listenansichtspunkt für diesen Knoten Eigenschaftsaktualisierungsaktionen generiert. Beispiel: Wenn Listenansichtspunkt B als zugehöriger Ansichtspunkt von Listenansichtspunkt A festgelegt wurde und Listenansichtspunkt B Eigenschaften für einen Knoten enthält, die sich nicht in Listenansichtspunkt A befinden, werden die zusätzlichen

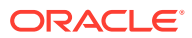

<span id="page-151-0"></span>Eigenschaften in Listenansichtspunkt B beim Ausführen einer Aktion des Typs "Modellieren nach" in Listenansichtspunkt A auch kopiert.

#### **Aktion "Modellieren nach" für Knoten**

- **1.** Öffnen Sie den Ansichtspunkt, an dem Sie Änderungen vornehmen möchten, und öffnen Sie dann eine Entwurfsanforderung, oder erstellen Sie eine neue Anforderung.
- **2.** Wählen Sie die Knoteninstanz in dem Ansichtspunkt aus, für den die Aktion "Modellieren nach" ausgeführt werden soll.
- **3.** Führen Sie eine der folgenden Aktionen aus:
	- Klicken Sie für Listenansichtspunkte auf **Aktionen** , **Modellieren nach**.

#### **Note:**

Um eine Aktion des Typs "Modellieren nach" in einem Listenansichtspunkt zu verwenden, muss mindestens ein zugehöriger Ansichtspunkt konfiguriert sein.

- Klicken Sie für Hierarchieansichtspunkte auf **Aktionen** , **Modellieren nach**, und wählen Sie eine der folgenden Optionen aus:
	- **Dieser Ansichtspunkt**: Kopiert den ausgewählten Knoten und fügt ihn unter allen übergeordneten Knoten des ausgewählten Knotens im aktuellen Ansichtspunkt ein.
	- **Zugehörige Ansichtspunkte**: Kopiert den ausgewählten Knoten und fügt ihn unter allen übergeordneten Knoten des ausgewählten Knotens im aktuellen Ansichtspunkt und in allen zugehörigen Ansichtspunkten ein.

## **Note:**

Diese Option ist nur verfügbar, wenn Sie mindestens einen zugehörigen Ansichtspunkt konfiguriert haben.

Der neue Knoten wird mit dem Namen "Kopie von (ursprünglicher Knoten)" erstellt.

**4.** Ändern Sie den Namen des neuen Knotens, und aktualisieren Sie die Knoteneigenschaften nach Bedarf.

## Oberste Knoten hinzufügen

Sie können einen neuen Knoten als obersten Knoten für einen Hierarchieansichtspunkt erstellen. Wenn Sie einen vorhandenen Knoten als obersten Knoten auswählen möchten, finden Sie hierzu Informationen unter [Oberste Knoten auswählen](#page-152-0).

So erstellen Sie neue oberste Knoten:

- **1.** Führen Sie eine der folgenden Aktionen aus:
	- Öffnen Sie die Ansicht, an der Sie Änderungen vornehmen möchten, und öffnen Sie dann eine Entwurfsanforderung, oder erstellen Sie eine neue Anforderung.

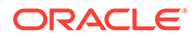

- Öffnen Sie unter **Anforderungen** eine Entwurfsanforderung. Dadurch wird die Ansicht, der Ansichtspunkt und die Anforderung geöffnet.
- <span id="page-152-0"></span>**2.** Wählen Sie einen Hierarchieansichtspunkt aus, um damit zu arbeiten.
- **3.** Klicken Sie auf **Kritten das Menü** zu öffnen, und wählen Sie anschließend **Obersten Knoten hinzufügen** aus.
- **4.** Wenn mehr als ein Knotentyp verfügbar ist, wählen Sie einen Knotentyp für den neuen obersten Knoten aus. Anderenfalls fahren Sie mit dem nächsten Schritt fort.

### **Hinweis:**

Ein neuer oberster Knoten wird mit einem Standardnamen hinzugefügt, z.B. "Neue Abteilung".

- **5.** Ändern Sie den Namen für den neuen obersten Knoten, und aktualisieren Sie die Knoteneigenschaften.
- **6.** Nehmen Sie weitere Änderungen vor, oder klicken Sie auf **Fertig**, um die Anforderung zu schließen.

## Oberste Knoten einfügen

Sie können einen vorhandenen Knoten als obersten Knoten für einen Hierarchieansichtspunkt auswählen. Wenn Sie einen neuen Knoten als obersten Knoten erstellen möchten, finden Sie weitere Informationen unter [Oberste Knoten](#page-151-0) [hinzufügen.](#page-151-0)

So fügen Sie oberste Knoten ein:

- **1.** Führen Sie eine der folgenden Aktionen aus:
	- Öffnen Sie die Ansicht, an der Sie Änderungen vornehmen möchten, und öffnen Sie dann eine Entwurfsanforderung, oder erstellen Sie eine neue Anforderung.
	- Öffnen Sie unter **Anforderungen** eine Entwurfsanforderung. Dadurch wird die Ansicht, der Ansichtspunkt und die Anforderung geöffnet.
- **2.** Wählen Sie einen Hierarchieansichtspunkt aus, um damit zu arbeiten.
- **3.** Klicken Sie auf Obersten Knoten hinzufügen  $+$ , und wählen Sie Obersten **Knoten einfügen** aus.
- **4.** Wählen Sie den Ansichtspunkt für den einzufügenden Knoten aus. Ansichtspunkte werden wie folgt gefiltert:
	- Aktueller Ansichtspunkt, wenn die Option für gemeinsame Knoten aktiviert ist.
	- Ansichtspunkte, die dasselbe Hierarchieset verwenden wie der aktuelle Ansichtspunkt und für die gemeinsame Knoten aktiviert sind.
	- Ansichtspunkte in der Ansicht, die denselben Knotentyp verwenden wie die aktuelle Ansicht oder die Quellknotentypen aufweisen, die in Knotentypen für die aktuelle Ansicht konvertiert werden können.

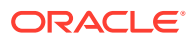

## <span id="page-153-0"></span>**Tipp:**

Wenn keine Ansichtspunkte verfügbar sind:

- Um einen Knoten aus demselben Ansichtspunkt einzufügen, müssen Sie sicherstellen, dass gemeinsame Knoten für die Dimension des Ansichtspunkts aktiviert sind.
- Um einen Knoten aus einem anderen Ansichtspunkt in die Ansicht einzufügen, müssen Sie sicherstellen, dass der andere Ansichtspunkt denselben Knotentyp verwendet oder dass ein Knotentypconverter eingerichtet ist. Informationen hierzu finden Sie unter [Mit](#page-330-0) [Knotentypconvertern arbeiten.](#page-330-0)
- **5.** Wählen Sie in der Knotenauswahl die einzufügenden Knoten aus. Sie können den Namen eines einzufügenden Knotens in die Suchleiste eingeben und die **Eingabetaste**

drücken, um den Knoten direkt zu suchen. Alternativ können Sie auf klicken und einen Drilldown zu den einzufügenden Knoten ausführen.

- **Wenn Sie Knoten aus demselben Ansichtspunkt oder einem Ansichtspunkt mit demselben Knotentyp einfügen:** Sie können mehrere einzufügende Knoten auswählen. Ausgewählte Knoten werden durch ein Häkchen gekennzeichnet und in der Registerkarte "Ausgewählt" hinzugefügt. Klicken Sie auf **X**, um einen Knoten von der Registerkarte "Ausgewählt" zu entfernen.
- **Wenn Sie Knoten aus einem Quellansichtspunkt mit anderen Knotentypen als das Ziel einfügen:** Sie können einen einzigen einzufügenden Knoten sowie

zugehörige Knoten auswählen. Klicken Sie neben dem Knoten auf \*, und wählen Sie den Einfügetyp aus:

- **Nur Knoten**
- **Knoten und untergeordnete Elemente**
- **Knoten und Nachfolger**
- **Untere Knoten**
- **6. Optional:** Standardmäßig wird die Knotenbeschreibung neben dem Knotennamen in der

Knotenauswahl angezeigt. Klicken Sie auf **Knoteneigenschaft anzeigen** , um eine andere Eigenschaft auszuwählen, die in der Knotenauswahl angezeigt werden soll. Die Eigenschaften, die Sie für die Anzeige als Spalten im Ansichtspunkt konfiguriert haben, stehen zur Auswahl. Informationen hierzu finden Sie unter [Konfigurieren, wie](#page-86-0) [Ansichtspunkte Eigenschaften anzeigen](#page-86-0).

- **7.** Wenn Sie alle obersten Knoten ausgewählt haben, klicken Sie auf **OK**, um die Knotenauswahl zu schließen.
- **8.** Nehmen Sie weitere Änderungen vor, oder klicken Sie auf **Fertig**, um die Anforderung zu schließen.

## Knoteneigenschaften aktualisieren

Sie können Knoteneigenschaften in einem Ansichtspunkt aktualisieren. Wenn Sie Eigenschaften bearbeiten, nehmen Sie diese Bearbeitungen auch für die Anwendung vor, in

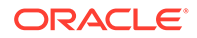

der sie arbeiten. Eigenschaftsänderungen in einer Anwendung haben keine Auswirkung auf andere Anwendungen.

# **Hinweis:** Eigenschaftsänderungen, die Sie für einen gemeinsam verwendeten Knoten vornehmen, wirken sich auf den gemeinsam verwendeten Knoten an all seinen Positionen im Ansichtspunkt aus.

Weitere Informationen finden Sie unter [Mit Knoteneigenschaften arbeiten.](#page-44-0)

So aktualisieren Sie Knoteneigenschaften:

- **1.** Öffnen Sie eine Entwurfsanforderung, oder erstellen Sie eine neue Anforderung.
- **2.** Wählen Sie einen zu aktualisierenden Knoten aus. Die Eigenschaften des ausgewählten Knotens werden im Bearbeitungsmodus im Fenster "Eigenschaft" angezeigt.
- **3.** Geben Sie nach Bedarf neue Eigenschaftswerte ein.

#### **Hinweis:**

Wenn Sie eine Eigenschaft für einen Knotendatentyp aktualisieren, können Sie eine Auswahl aus einem einzigen Ansichtspunkt treffen, der das für die Eigenschaft konfigurierte Knotenset verwenden.

**4.** Klicken Sie auf **Fertig**.

Beachten Sie, dass das Aktualisieren einer Eigenschaft unter manchen Umständen möglicherweise nicht zulässig ist, die Löschoption für die Eigenschaft aber weiterhin verfügbar ist.

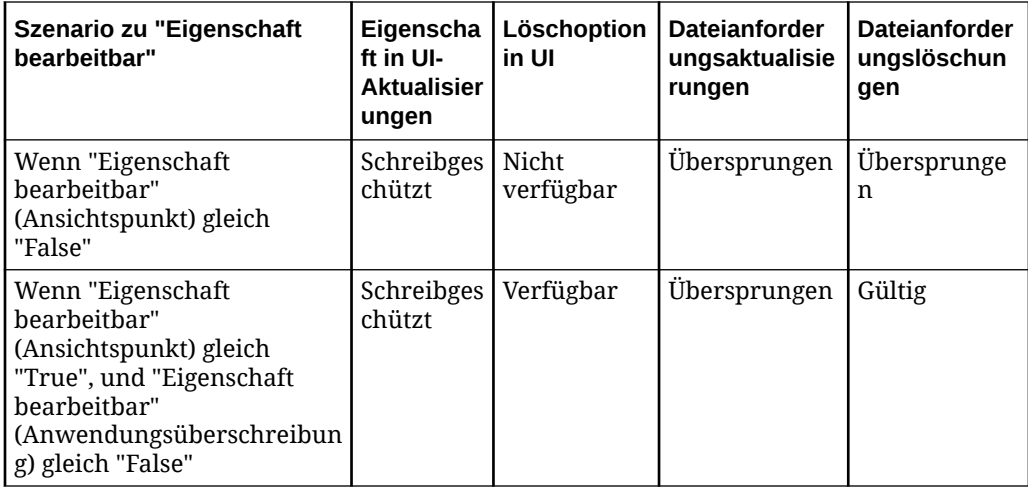

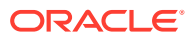

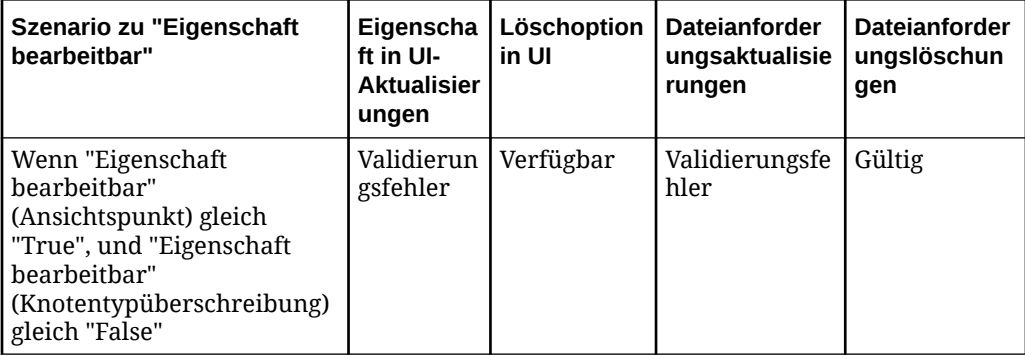

#### **Geerbte Eigenschaften verwenden**

- **1.** Erstellen Sie eine Anforderung.
- **2.** Definieren Sie den Eigenschaftswert für den übergeordneten Knoten.

 $\sim$ 

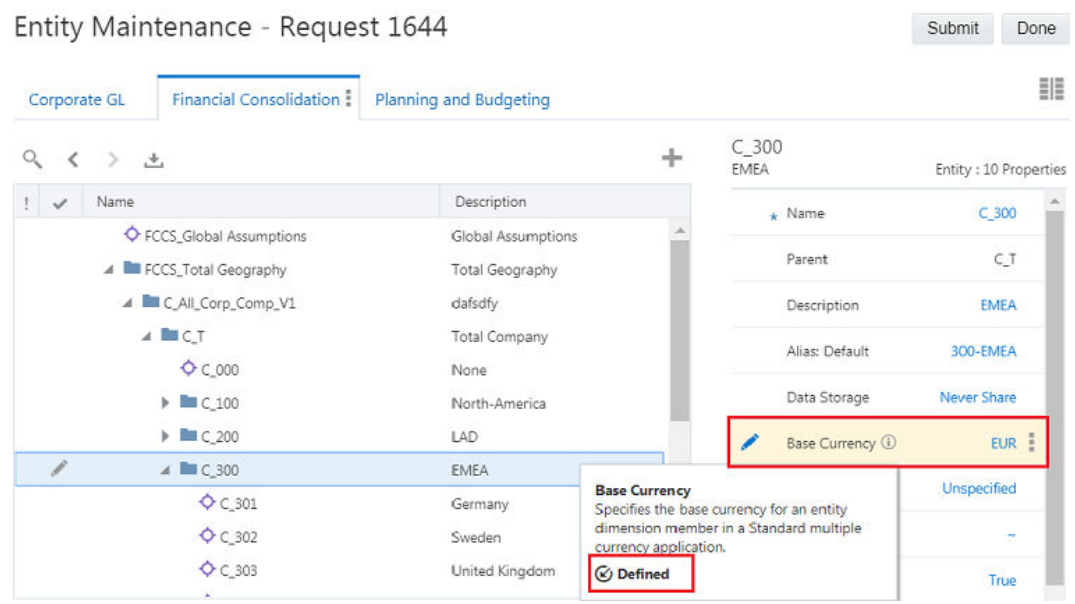

## **Hinweis:**

Wenn die Nachkommenknoten bereits definierte Eigenschaftswerte aufweisen, müssen Sie die Eigenschaftswerte löschen, bevor Ihnen die geerbten Werte angezeigt werden. Sie können die Eigenschaftswerte einzeln oder über eine Anforderungsladedatei löschen.

**3.** Leiten Sie die Anforderung weiter.

Beachten Sie, dass der Wert, den Sie für den Vorgängerknoten festlegen, nun automatisch für seine Nachkommen festgelegt wird.

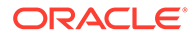

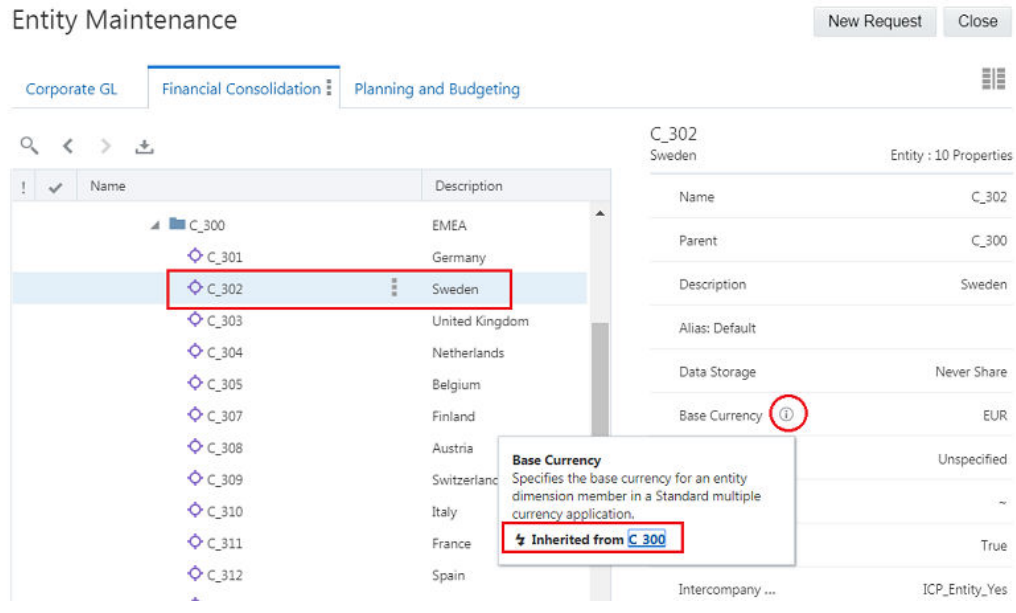

#### **Geerbte Eigenschaftswerte überschreiben**

Wenn für einen Nachkommenknoten ein anderer Eigenschaftswert erforderlich ist als der, der vom Vorgängerknoten geerbt wird, können Sie den Eigenschaftswert für den Knoten ändern, um die geerbte Eigenschaft zu überschreiben. Der Eigenschaftswert ändert sich in einen definierten Wert anstelle eines geerbten Wertes.

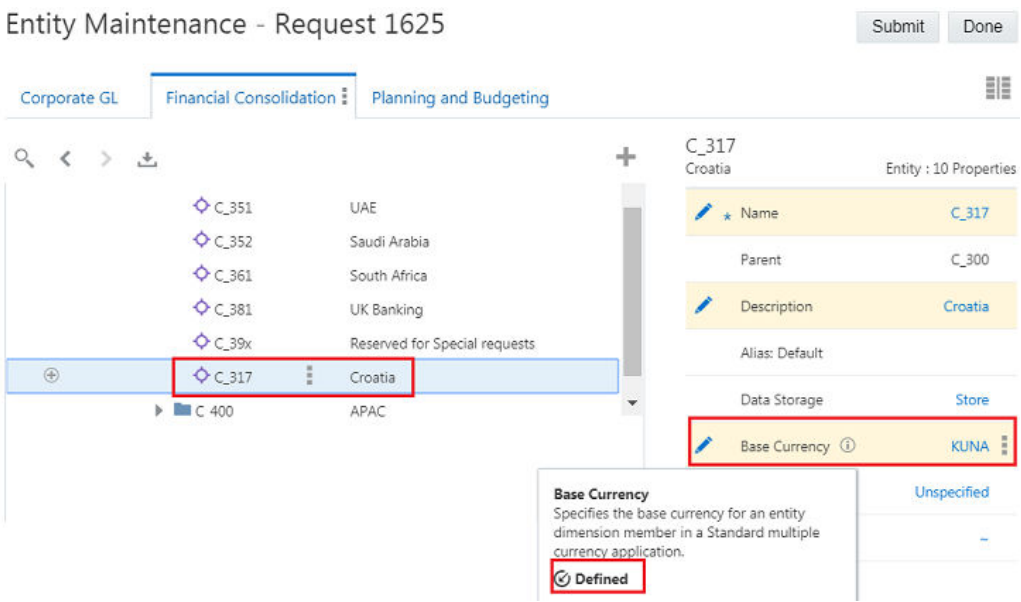

#### **Eigenschaftswerte löschen**

Sie können den Eigenschaftswert für eine definierte Eigenschaft löschen. Das Löschen des Eigenschaftswertes löscht den gespeicherten Wert und setzt den Wert auf den Standardwert, den geerbten Wert oder den abgeleiteten Wert zurück.

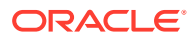

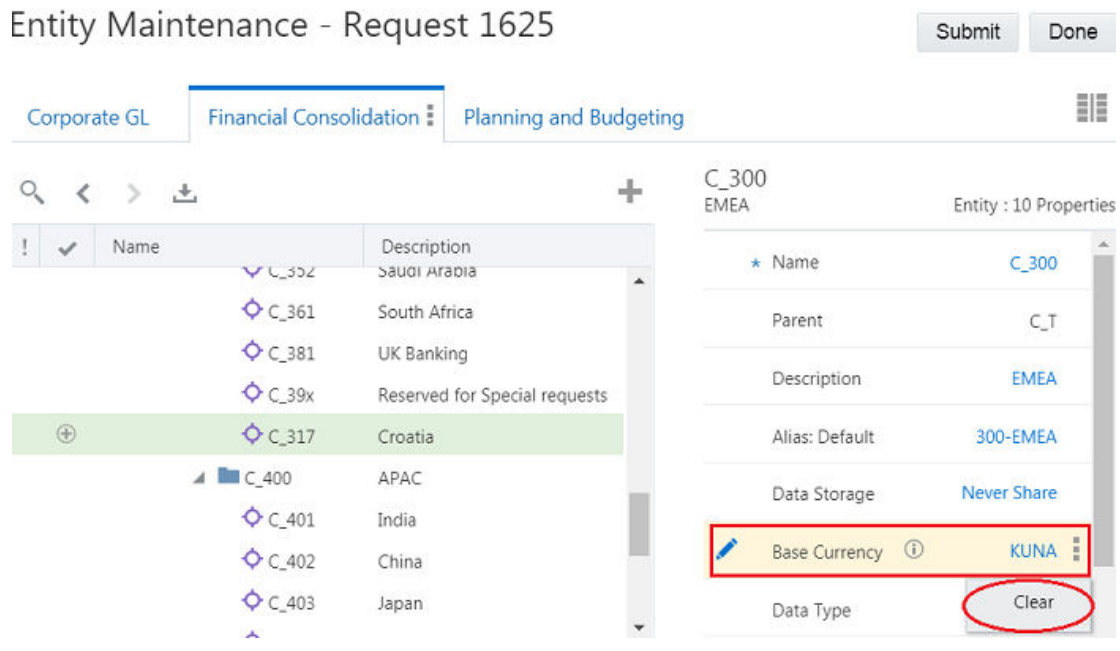

Sobald Sie die Eigenschaft löschen, wird der Standardwert, der geerbte Wert oder der abgeleitete Wert angezeigt.

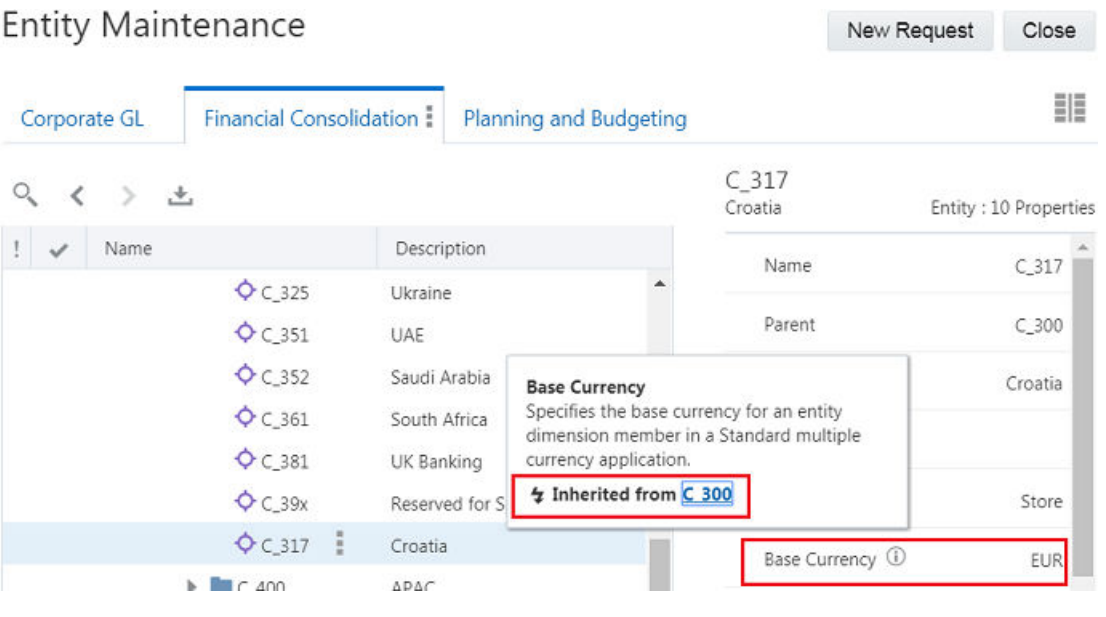

#### **Zu Hyperlinks in Eigenschaften navigieren**

Sie können auf zwei Arten zum Ziel der Hyperlinkeigenschaft navigieren:

• Klicken Sie im Eigenschaftsbereich eines Ansichtspunktes auf den Hyperlink, um zum Linkziel zu navigieren. Klicken Sie alternativ mit der rechten Maustaste auf den Link, um Standardlinkvorgänge auszuführen, z.B. in neuer Registerkarte öffnen, Link speichern unter usw.

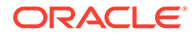

<span id="page-158-0"></span>• Im Kontext einer Anforderung wird die Eigenschaft im Nur-Text-Format angezeigt,

sodass sie bearbeitet werden kann. Klicken Sie auf Aktionen : und wählen Sie **Hyperlink öffnen** aus, um zum Linkziel zu navigieren.

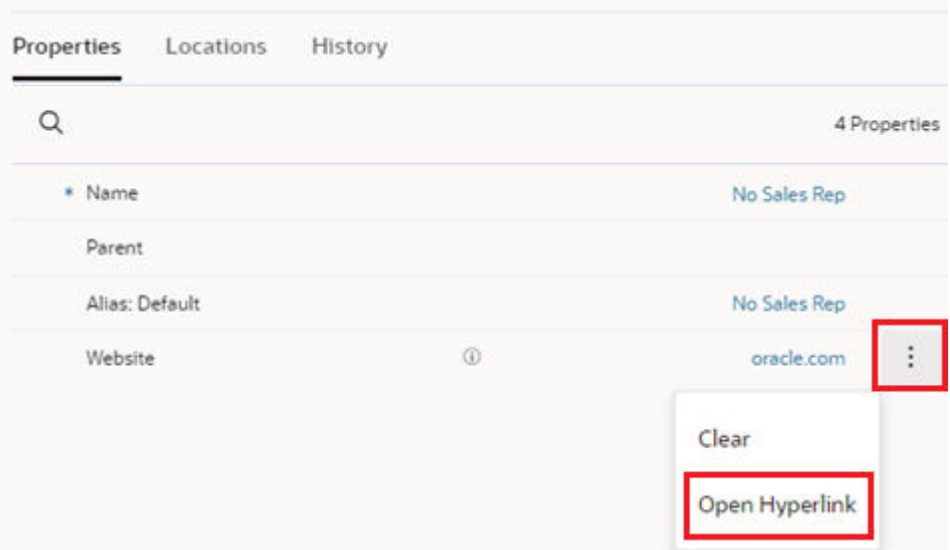

## Knoten und zugehörige Knoten einfügen

Eingefügte Knoten können aus folgenden Elementen stammen:

- Einem Knotenset vom Typ "Liste"
- Einem anderen Hierarchieset
- Demselben Hierarchieset, wenn das Hierarchieset gemeinsame Knoten zulässt

Zum Einfügen können Sie die Menüoption "Hier einfügen" im übergeordneten Zielelement verwenden oder die Knoten per Drag-and-Drop aus einem anderen Ansichtspunkt (bei Anordnung nebeneinander) oder aus einem Entwurfsanforderungselement einfügen.

Beispiel: Ihr Unternehmen stellt fünf neue Mitarbeiter ein, die alle demselben Manager unterstellt sind. Die neuen Mitarbeiter arbeiten an fünf verschiedenen Standorten. Sie können in einem Ansichtspunkt die fünf neuen Mitarbeiter dem Manager hinzufügen und dann in einem anderen Ansichtspunkt die einzelnen Mitarbeiter per Drag-and-Drop den entsprechenden Standorten hinzufügen.

Wenn Sie Knoten aus einem Hierarchieansichtspunkt einfügen, können Sie einen einzelnen Knoten oder zugehörige Knoten einfügen:

- Knoten und untergeordnete Elemente
- Knoten und Nachkommen
- Untere Knoten

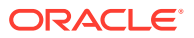

### **Hinweis:**

Optionen für zugehörige Knoten sind nur verfügbar, wenn der ausgewählte Knoten Nachkommen in der Hierarchie aufweist.

#### **Drag-and-Drop**

So fügen Sie Knoten per Drag-and-Drop aus einem anderen Ansichtspunkt ein:

- **1.** Öffnen Sie eine Ansicht, und klicken Sie auf **Anforderung erstellen**.
- **2.** Klicken Sie auf **LU** (oder je nach Theme auf **II**, und wählen Sie zwei Ansichtspunkte zur Anordnung nebeneinander aus - einen, aus dem Sie Knoten ziehen möchten, und einen, in den Sie die Knoten einfügen möchten.

## **Hinweis:**

Wenn Sie einen Ansichtspunkt in einer duplizierten Registerkarte geöffnet haben, können Sie Knoten unter einem anderen übergeordneten Element im Ansichtspunkt einfügen, indem Sie sie per Drag-and-Drop aus der einen Ansichtspunktregisterkarte in die andere Registerkarte verschieben. Informationen hierzu finden Sie unter [Duplizierte Ansichtspunktregisterkarten](#page-92-0) [verwenden.](#page-92-0)

- **3.** Wählen Sie den Knoten aus, den Sie einfügen möchten, und ziehen Sie ihn dann per Drag-and-Drop in das übergeordnete Zielelement.
- **4.** Wählen Sie den Typ des Einfügevorgangs aus, und klicken Sie auf **OK**.

### **Menü "Hier einfügen"**

So fügen Sie Knoten mit der Menüoption **Hier einfügen** ein:

- **1.** Öffnen Sie die Ansicht, in der Sie einen Knoten einfügen möchten.
- **2.** Öffnen Sie eine Entwurfsanforderung, oder erstellen Sie eine neue Anforderung.
- **3.** Wählen Sie einen Knoten aus, der das übergeordnete Element des einzufügenden

Knotens sein soll. Klicken Sie dann rechts neben dem Knotennamen auf :, und wählen Sie **Hier einfügen** aus.

- **4.** Wählen Sie den Ansichtspunkt für den einzufügenden Knoten aus. Ansichtspunkte werden wie folgt gefiltert:
	- Aktueller Ansichtspunkt, wenn die Option für gemeinsame Knoten aktiviert ist.
	- Ansichtspunkte, die dasselbe Hierarchieset verwenden wie der aktuelle Ansichtspunkt und für die gemeinsame Knoten aktiviert sind.
	- Ansichtspunkte in der Ansicht, die denselben Knotentyp verwenden wie die aktuelle Ansicht oder die Quellknotentypen aufweisen, die in Knotentypen für die aktuelle Ansicht konvertiert werden können.

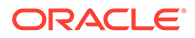

## <span id="page-160-0"></span>**Tipp:**

Wenn keine Ansichtspunkte verfügbar sind:

- Um einen Knoten aus demselben Ansichtspunkt einzufügen, müssen Sie sicherstellen, dass gemeinsame Knoten für die Dimension des Ansichtspunkts aktiviert sind.
- Um einen Knoten aus einem anderen Ansichtspunkt in die Ansicht einzufügen, müssen Sie sicherstellen, dass der andere Ansichtspunkt denselben Knotentyp verwendet oder dass ein Knotentypconverter eingerichtet ist. Informationen hierzu finden Sie unter [Mit Knotentypconvertern arbeiten.](#page-330-0)
- **5.** Wählen Sie in der Knotenauswahl die einzufügenden Knoten aus. Sie können den Namen eines einzufügenden Knotens in die Suchleiste eingeben und die **Eingabetaste** drücken, um den Knoten direkt zu suchen. Alternativ können Sie

auf klicken und einen Drilldown zu den einzufügenden Knoten ausführen.

- **Wenn Sie Knoten aus demselben Ansichtspunkt oder einem Ansichtspunkt mit demselben Knotentyp einfügen:** Sie können mehrere einzufügende Knoten auswählen. Ausgewählte Knoten werden durch ein Häkchen gekennzeichnet und in der Registerkarte "Ausgewählt" hinzugefügt. Klicken Sie auf **X**, um einen Knoten von der Registerkarte "Ausgewählt" zu entfernen.
- **Wenn Sie Knoten aus einem Quellansichtspunkt mit anderen Knotentypen als das Ziel einfügen:** Sie können einen einzigen einzufügenden Knoten sowie zugehörige Knoten auswählen. Klicken Sie

neben dem Knoten auf  $\frac{1}{2}$ , und wählen Sie den Einfügetyp aus:

- **Nur Knoten**
- **Knoten und untergeordnete Elemente**
- **Knoten und Nachfolger**
- **Untere Knoten**
- **6. Optional:** Standardmäßig wird die Knotenbeschreibung neben dem Knotennamen in der Knotenauswahl angezeigt. Klicken Sie auf **Knoteneigenschaft anzeigen**

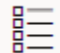

, um eine andere Eigenschaft auszuwählen, die in der Knotenauswahl angezeigt werden soll. Die Eigenschaften, die Sie für die Anzeige als Spalten im Ansichtspunkt konfiguriert haben, stehen zur Auswahl. Informationen hierzu finden Sie unter [Konfigurieren, wie Ansichtspunkte Eigenschaften anzeigen.](#page-86-0)

- **7.** Wenn Sie alle Knoten ausgewählt haben, klicken Sie auf **OK**, um die Knotenauswahl zu schließen.
- **8.** Klicken Sie auf **OK**.

## Knoten verschieben

Sie können einen Knoten aus einem übergeordneten Element in einem Ansichtspunkt in ein anderes übergeordnetes Element in demselben Ansichtspunkt verschieben. Sie

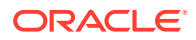

können den gewünschten Knoten entweder per Drag-and-Drop verschieben oder die Menüoption "Hier einfügen" für das neue übergeordnete Element verwenden, um den Knoten zu suchen und zu verschieben.

#### **Hinweis:**

Sie können Knoten nur in Hierarchieansichtspunkten verschieben.

So verschieben Sie Knoten per Drag-and-Drop:

- **1.** Öffnen Sie den Ansichtspunkt, in dem Sie einen Knoten verschieben möchten.
- **2.** Öffnen Sie eine Entwurfsanforderung, oder erstellen Sie eine neue Anforderung.
- **3.** Wählen Sie den zu verschiebenden Knoten aus, und verschieben Sie ihn per Drag-and-Drop in das neue übergeordnete Element.

#### **Hinweis:**

Wenn Sie einen Ansichtspunkt in einer duplizierten Registerkarte geöffnet haben (siehe [Duplizierte Ansichtspunktregisterkarten verwenden\)](#page-92-0), gilt Folgendes:

- Wenn Sie einen Knoten per Drag-and-Drop unter ein neues übergeordnetes Element in derselben Ansichtspunktregisterkarte verschieben, wird der Knoten verschoben.
- Wenn Sie einen Knoten per Drag-and-Drop unter ein neues übergeordnetes Element aus einer Registerkarte in die andere Registerkarte verschieben, wird der Knoten eingefügt.

So verschieben Sie Knoten mit der Menüoption **Hierher verschieben**:

- **1.** Öffnen Sie den Ansichtspunkt, in dem Sie einen Knoten verschieben möchten.
- **2.** Öffnen Sie eine Entwurfsanforderung, oder erstellen Sie eine neue Anforderung.
- **3.** Wählen Sie einen Knoten aus, der das übergeordnete Zielelement des zu verschiebenden Knotens sein soll. Klicken Sie anschließend rechts neben dem

Knotennamen auf , und wählen Sie **Hierher verschieben** aus.

- **4.** Wählen Sie in der Knotenauswahl mindestens einen zu verschiebenden Knoten aus. Führen Sie eine der folgenden Aktionen aus:
	- Geben Sie den Namen eines zu verschiebenden Knotens in die Suchleiste ein, und drücken Sie die EINGABETASTE, um den Knoten direkt zu suchen.
	- Klicken Sie auf , und führen Sie einen Drilldown zu dem Knoten aus, den Sie verschieben möchten.

Ausgewählte Knoten werden durch ein Häkchen gekennzeichnet und in der Registerkarte "Ausgewählt" hinzugefügt. Klicken Sie auf **X**, um einen Knoten von der Registerkarte "Ausgewählt" zu entfernen.

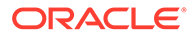

<span id="page-162-0"></span>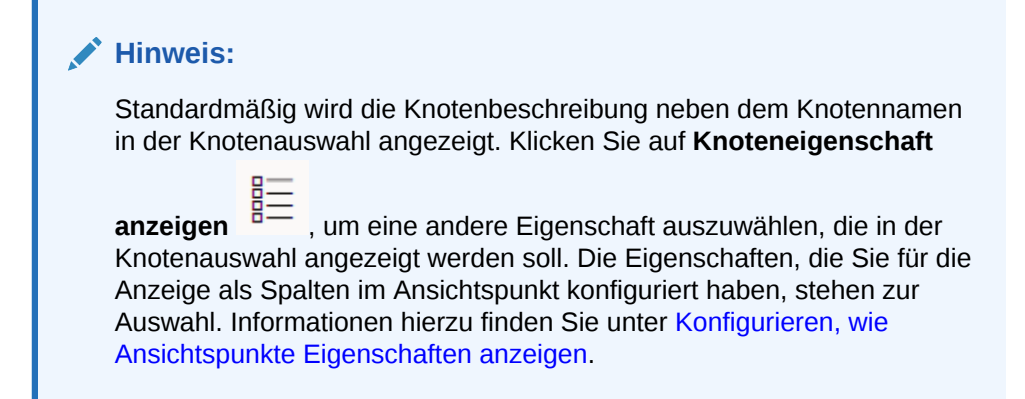

- **5.** Wenn Sie alle Knoten ausgewählt haben, klicken Sie auf **OK**, um die Knotenauswahl zu schließen.
- **6.** Klicken Sie auf **Fertig**.

## Knoten neu anordnen

Sie können die Reihenfolge der Knoten unter einem übergeordneten Knoten basierend auf der Sortierkonfiguration im Hierarchieset ändern (siehe [Hierarchiesets](#page-339-0) [erstellen\)](#page-339-0). Wenn die Neuanordnung für übergeordnete oder untere Knoten aktiviert ist, können Knoten per Drag-and-Drop über die Menüoption "Neu anordnen" zum Verschieben des Knotens eine Position von der aktuellen Position nach oben/unten oder über den Aktionscode zum Neuanordnen in einer Anforderungsladedatei neu angeordnet werden. Beispiel: Wenn für Ihre externe Anwendung eine bestimmte Reihenfolge der Knoten für Berechnungen oder gemeinsame Elemente erforderlich ist, können Sie diese Funktion verwenden, um die korrekte Reihenfolge sicherzustellen.

Drei Einstellungen im Hierarchieset (siehe [Hierarchiesets erstellen](#page-339-0)) bestimmen die Sortierfolge für übergeordnete und untere Knoten:

- **Benutzerdefinierte Reihenfolge verwenden:** Damit können Sie Knoten im Hierarchieset neu anordnen.
- **Übergeordnete Knoten zuerst gruppieren:** Damit werden übergeordnete Knoten am Anfang der gleichgeordneten Elemente platziert, wenn eine Mischung aus übergeordneten und unteren Knoten vorhanden ist.
- **Untere Knoten sortieren nach:** Damit können Sie die Sortierfolge ("Alphanumerisch" oder "Benutzerdefiniert") für die unteren Knoten unter den übergeordneten Knoten auswählen, wenn **Übergeordnete Knoten zuerst gruppieren** aktiviert ist.

## **Hinweis:**

Die Sortierkonfiguration für das Hierarchieset bestimmt, ob übergeordnete Knoten, untere Knoten oder beide neu angeordnet werden können. Beispiel: Wenn **Benutzerdefinierte Reihenfolge verwenden** und **Übergeordnete Knoten zuerst gruppieren** beide aktiviert sind, aber **Untere Knoten sortieren nach** auf "Alphanumerisch" gesetzt ist, können Sie übergeordnete Knoten, aber keine unteren Knoten neu anordnen.

#### **Wichtige Aspekte**

- Sie können Knoten nur in Hierarchieansichtspunkten neu anordnen.
- Wenn Sie einen Knoten interaktiv in einen Ansichtspunkt verschieben oder einfügen, für den eine Neuanordnung zulässig ist, stellt das System den Knoten ans Ende der untergeordneten Liste des übergeordneten Knotens. Sie müssen den Knoten manuell neu anordnen, nachdem Sie ihn in den Ansichtspunkt verschoben oder eingefügt haben.
- Wenn Sie eine Planning-Anwendung registrieren, werden Knoten und hierarchische Beziehungen in der Reihenfolge angezeigt, in der sie in der Anwendung vorhanden waren. Die Neuanordnung von Knoten ist standardmäßig aktiviert.

So konfigurieren Sie die Möglichkeit, um Knoten neu anzuordnen:

- **1.** Aktivieren Sie die benutzerdefinierte Sortierfolge, und konfigurieren Sie die Sortieroptionen für übergeordnete und untere Knoten in dem vom Ansichtspunkt verwendeten Hierarchieset.
	- **a.** Prüfen Sie das Hierarchieset. Informationen hierzu finden Sie unter [Hierarchiesets](#page-343-0) [prüfen](#page-343-0).
	- **b.** Klicken Sie in der Registerkarte **Definition** auf **Bearbeiten**, und richten Sie dann mit den Feldern **Benutzerdefinierte Reihenfolge verwenden**, **Übergeordnete Knoten zuerst gruppieren** und **Untere Knoten sortieren nach** die Sortierfolge für übergeordnete und untere Knoten ein (siehe [Hierarchiesets erstellen\)](#page-339-0). Klicken Sie anschließend auf **Speichern**.
- **2.** Aktivieren Sie das Neuanordnen von Knoten als zulässige Aktion für den Ansichtspunkt.
	- **a.** Prüfen Sie den Ansichtspunkt. Informationen hierzu finden Sie unter [Ansichtspunkte](#page-84-0) [prüfen](#page-84-0).
	- **b.** Klicken Sie in der Registerkarte **Definition** auf **Bearbeiten**, wählen Sie **Neu anordnen** aus, und klicken Sie auf **Speichern**.

So ordnen Sie einen Knoten per Drag-and-Drop neu an:

- **1.** Öffnen Sie den Ansichtspunkt, in dem Sie einen Knoten neu anordnen möchten.
- **2.** Öffnen Sie eine Entwurfsanforderung, oder erstellen Sie eine neue Anforderung.
- **3.** Wählen Sie den Knoten aus, den Sie verschieben möchten, und fügen Sie ihn per Dragand-Drop an der neuen Position unter demselben übergeordneten Knoten ein.

## **Hinweis:**

Stellen Sie sicher, dass Sie den Knoten zwischen den Knoten in der Hierarchie ablegen. Wenn Sie den Knoten auf einem Knoten ablegen, wird er möglicherweise zu einem untergeordneten Element dieses Knotens. In diesem Beispiel wird der Knoten 460 so neu angeordnet, dass er sich zwischen den Knoten 112 und 420 befindet.

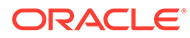

<span id="page-164-0"></span>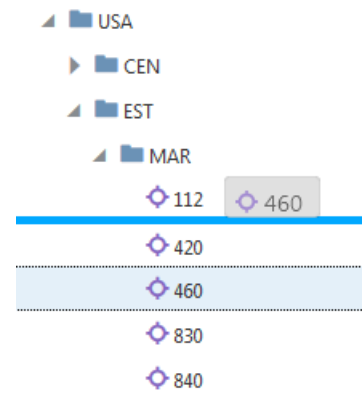

So ordnen Sie einen Knoten mit der Menüoption **Neu anordnen** neu an:

- **1.** Öffnen Sie den Ansichtspunkt, in dem Sie einen Knoten neu anordnen möchten.
- **2.** Öffnen Sie eine Entwurfsanforderung, oder erstellen Sie eine neue Anforderung.
- **3.** Wählen Sie den Knoten aus, den Sie verschieben möchten, klicken Sie rechts

neben dem Knotennamen auf , und wählen Sie **Neu anordnen**, **Nach oben** oder **Nach unten** aus.

### **Hinweis:**

Der Knoten wird von seiner aktuellen Position unter dem übergeordneten Knoten um eine Position nach oben/unten verschoben.

## Knoten entfernen

Sie können Knoten aus Ansichtspunkten entfernen, die eine Hierarchiestruktur verwenden.

#### **Hinweis:**

Die Option zum Entfernen ist nicht für Ansichtspunkte verfügbar, die eine Liste verwenden.

Wenn Sie einen Knoten entfernen, wird die Beziehung zwischen über- und untergeordeneten Elementen aus dem Hierarchieset für den Ansichtspunkt entfernt. Wenn der Knoten andere übergeordnete Knoten im Hierarchieset enthält (z.B. ein gemeinsamer Knoten), sind diese Beziehungen nicht betroffen, und der Knoten bleibt in diesen Beziehungen im Hierarchieset erhalten. Wenn der Knoten keine anderen übergeordneten Knoten enthält, ist er nicht mehr im Hierarchieset vorhanden. Er ist jedoch auch weiterhin im Knotentyp und möglicherweise in anderen Hierarchiesets vorhanden.

#### **Beispiel**

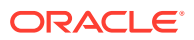

<span id="page-165-0"></span>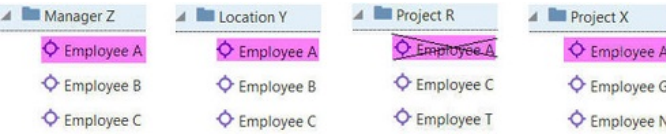

### **Hinweis:**

Um einen Knoten aus allen übergeordneten Knoten in allen Hierarchien oder aus einem Ansichtspunkt zu entfernen, der eine Liste verwendet, finden Sie Informationen unter Knoten löschen. Beispiel: Mitarbeiter A arbeitet nicht mehr für das Unternehmen. Sie können Mitarbeiter A löschen, und der Knoten wird aus allen Hierarchien gelöscht.

So entfernen Sie einen Knoten:

- **1.** Öffnen Sie die Ansicht, in der Sie den Knoten entfernen möchten.
- **2.** Öffnen Sie eine Entwurfsanforderung, oder erstellen Sie eine neue Anforderung.
- **3.** Suchen Sie den zu entfernenden Knoten, klicken Sie rechts neben dem Knotennamen

auf : und wählen Sie **Entfernen** aus.

**4.** Klicken Sie auf **Fertig**.

## Knoten löschen

Wenn Sie einen Knoten löschen, wird er aus allen übergeordneten Elementen in allen Hierarchien in einer Anwendung gelöscht. Sie können Knoten auch aus Ansichtspunkten mit Listen löschen. In beiden Fällen wird der Knoten auch aus dem Knotentyp für die Anwendung gelöscht.

#### **Wichtige Aspekte**

- Wenn Sie einen Knoten aus einem Hierarchieansichtspunkt löschen, werden der Anforderung zwei Anforderungsaktionen hinzugefügt: Aktion "Löschen" für den Knotentyp, Aktion "Entfernen" für das Hierarchieset.
- Durch das Löschen eines übergeordneten Elements in einer Hierarchie werden nicht alle untergeordneten Elemente gelöscht. Dabei werden stattdessen die Beziehungen zwischen dem gelöschten übergeordneten Knoten und dessen untergeordneten Knoten aus dem Hierarchieset gelöscht. Dadurch können die untergeordneten Knoten (und deren Nachfolger) bei Bedarf später wieder in die Hierarchie eingefügt werden.

Wenn Sie einen Knoten und alle untergeordneten Knoten löschen möchten, müssen Sie für jeden zu löschenden Knoten eine separate Löschaktion erfassen.

• Informationen zum Entfernen eines bestimmten Knotens aus einem übergeordneten Element im Hierarchieset, ohne dass hiervon andere Beziehungen mit dem Knoten betroffen sind, finden Sie unter [Knoten entfernen.](#page-164-0)

#### **Beispiel**

Mitarbeiter A ist ein Knoten in mehreren Hierarchiesets (siehe unten). Mitarbeiter A hat das Unternehmen verlassen, und Sie müssen den Mitarbeiter aus allen Hierarchien löschen.

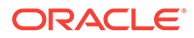

<span id="page-166-0"></span>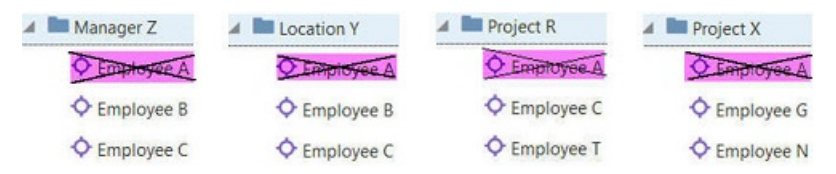

So löschen Sie einen Knoten:

- **1.** Öffnen Sie die Ansicht, in der Sie einen Knoten löschen möchten.
- **2.** Öffnen Sie eine Entwurfsanforderung, oder erstellen Sie eine neue Anforderung.
- **3.** Suchen Sie den Knoten, den Sie löschen möchten, und klicken Sie rechts neben

dem Knotennamen auf . Wählen Sie anschließend **Löschen** aus.

# Änderungen mit Ladedateien vornehmen

Mit Microsoft Excel-Tabellen können Sie Aktionen in eine Anforderung importieren.

Informationen zum Einrichten einer Ladedatei finden Sie unter [Format für](#page-167-0) [Anforderungsladedatei.](#page-167-0)

Die Berechtigungen des Benutzers, der die Anforderungsdatei hochlädt, werden beim Bearbeiten der Datei berücksichtigt. Informationen hierzu finden Sie unter [Sicherheit](#page-545-0) [für Anforderungen.](#page-545-0)

So laden Sie Anforderungselemente aus einer Datei:

- **1.** Öffnen Sie die Ansicht, an der Sie Änderungen vornehmen möchten.
- **2.** Öffnen Sie eine Entwurfsanforderung, oder erstellen Sie eine neue Anforderung.
- **3.** Klicken Sie rechts neben dem Anforderungstitel auf  $\cdot$ , und wählen Sie **Anforderungselemente laden** aus.
- **4.** Suchen und wählen Sie die Datei aus, oder legen Sie die Datei in dem Fenster ab. Die ersten zehn Zeilen im ersten Arbeitsblatt werden angezeigt. Um eine Vorschau anderer Arbeitsblätter anzuzeigen, wählen Sie unter **Arbeitsblätter** ein anderes Arbeitsblatt aus.
- **5. Optional**: Standardmäßig werden alle Arbeitsblätter in der Datei geladen. Für jedes Blatt, das Sie nicht laden möchten, wählen Sie unter **Arbeitsblätter** das Arbeitsblatt aus, und deaktivieren Sie anschließend **Dieses Arbeitsblatt laden**.

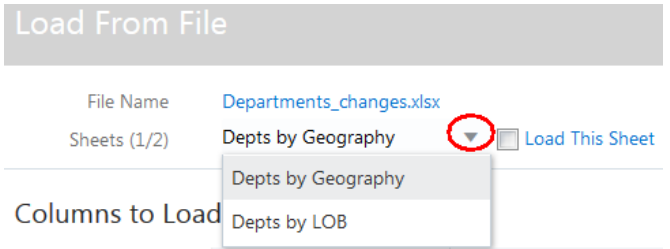

#### **6.** Klicken Sie auf **Laden**.

Es wird eine Übersicht der Ergebnisse des Dateiladevorgangs angezeigt. Ihnen wird die Gesamtzahl der geladenen Zeilen, die Anzahl der Zeilen, die erfolgreich

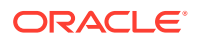

verarbeitet wurden, und die Anzahl der Zeilen, die übersprungen wurden, angezeigt. Klicken Sie auf **Schließen**, um zum Ansichtspunkt zurückzukehren.

<span id="page-167-0"></span>Nachdem die Datei geladen ist, wird sie der Anforderung als Anhang hinzugefügt. Der Datei werden zwei neue Spalten hinzugefügt:

- Status Zeigt den Ladestatus für die Zeile an, z.B. "Erfolg" oder "Übersprungen".
- Nachricht Enthält zusätzliche Informationen zur Zeile, z.B. den Grund, warum eine Zeile übersprungen wurde: "Zeile wurde übersprungen, da der Knotentyp nicht angegeben wurde oder nicht gültig ist."

Wenn derselbe Dateiname mehr als einmal geladen wurde, wird der vorhandene Anhang mit den Ergebnissen aus der aktuellen Datei ersetzt.

## Format für Anforderungsladedatei

In diesem Thema wird das Format der Microsoft Excel-Tabellen beschrieben, mit dem Anforderungselemente geladen werden.

#### **Wichtige Aspekte**

- Jedes Arbeitsblatt in einer Tabellenkalkulationsdatei entspricht einem Ansichtspunkt.
- Sie können mehrere Arbeitsblätter in mehrere Ansichtspunkte laden.
- Arbeitsblätter (und ihre entsprechenden Ansichtspunkte) müssen Labels mit 30 oder weniger Zeichen verwenden.

## **Hinweis:**

Wenn ein Ansichtspunktname länger als 30 Zeichen ist, müssen Sie ein Label erstellen, das für das Arbeitsblatt verwendet wird, wenn Anforderungselemente in einen Ansichtspunkt geladen werden. Informationen zum Verwenden eines Labels finden Sie unter [Ansichtspunkte prüfen.](#page-84-0)

- Tabellen können Formeln zum Abrufen von Eigenschaftswerten für die Standardspalten enthalten. Tabellenformeln können auch für anwendungsspezifische (FCGL, PLN) und benutzerdefinierte Eigenschaften verwendet werden. Eigenschaftszellen mit leeren Formelwerten werden übersprungen. Eigenschaftszellen mit den Formelwerten <clear> oder <br/>blank>.
- Arbeitsblätter werden in der Reihenfolge von links nach rechts verarbeitet.
- Doppelte Zeilen in der Importdatei werden während des Ladevorgangs nicht verarbeitet.
- Datumsangaben und Zeitstempel für unterstützte Gebietsschemas müssen eines der folgenden Java-Datumsformatmuster aufweisen:
	- Kurz
	- **Standard**
	- Lang
	- Mittel

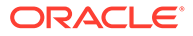

### **Hinweis:**

Informationen zum Java-Datum und zu Zeitformaten finden Sie unter [Vordefinierte Formate verwenden.](https://docs.oracle.com/javase/tutorial/i18n/format/dateFormat.html)

- Wenn mehr als 10000 Knoten vorhanden sind, erstellen Sie mehrere Ladedateien mit jeweils weniger als 10000 Knoten.
- Für Knoten, die in einem Hierarchieansichtspunkt hinzugefügt oder eingefügt werden, bei dem das übergeordnete Element nicht bekannt ist, verwenden Sie das Schlüsselwort <Unbekannt> in der Spalte "Übergeordnet", damit der Wert des übergeordneten Elements für jedes Anforderungselement berechnet und gespeichert wird. Ein Administrator muss einen Ausdruck definiert haben, um den übergeordneten Wert zu berechnen. Informationen hierzu finden Sie unter [Den](#page-439-0) [übergeordneten Wert eines Knotens berechnen und speichern](#page-439-0).
- Um die Namen hinzugefügter oder eingefügter Knoten zu berechnen, lassen Sie die Spalte "Name" leer, oder verwenden Sie das Schlüsselwort <cn> oder <cn ####>. Der Knoten muss zum Berechnen des Namenswertes eingerichtet sein. Informationen hierzu finden Sie unter [Namen eines Knotens berechnen und](#page-434-0) [speichern](#page-434-0).

#### **Wichtige Aspekte zu Spalten**

• Die Tabelle muss Spaltenheader enthalten, die mit den Namen der reservierten Spalten oder mit den Namen von Eigenschaften übereinstimmen. Informationen hierzu finden Sie unter [Reservierte Spaltennamen](#page-169-0).

## **Hinweis:**

Sie können kein Blatt laden, wenn die Spalte "Name" fehlt.

- Spaltenheader für Eigenschaften müssen aus dem Eigenschaftsnamen oder dem benutzerdefinierten angezeigten Label der Eigenschaft bestehen, sofern eines eingerichtet wurde (diese Option wird in der Registerkarte für die Eigenschaften des Ansichtspunktinspektors festgelegt). Der Eigenschaftsname darf nicht den Namespace enthalten. Beispiel: Core. Description ist nicht gültig.
- Wenn die Ladedatei eine Spalte für die Eigenschaft für den alternativen Namen enthält:
	- Wenn der Knotentyp, in den geladen werden soll, die Eigenschaft für den alternativen Namen enthält, werden beim Laden der Datei die folgenden Vorgänge ausgeführt:
		- Wenn eine Zeile einen Knotennamen enthält, wird der alternative Name in die Spalte "Alternativer Name" geladen.
		- Wenn eine Zeile keinen Knotennamen enthält, wird der alternative Name verwendet, um einen übereinstimmenden Knoten im Ansichtspunkt mit demselben Wert für die Eigenschaft für den alternativen Namen zu suchen.
	- Wenn der Knotentyp, in den geladen werden soll, die Eigenschaft für den alternativen Namen nicht enthält, wird die Spalte ignoriert.

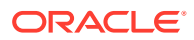

- <span id="page-169-0"></span>• Die Reihenfolge der Spalten kann beliebig sein.
- Wenn der Spaltenheader nicht mit einem der Namen für reservierte Spalten oder mit einem der Eigenschaftsnamen übereinstimmt, wird die Spalte ignoriert. Dies bedeutet, dass die Tabelle Kommentare enthalten kann, die nicht geladen werden.

#### **Verarbeitungsreihenfolge von Zeilen**

Beim Laden von Datensätzen aus einer Anforderungsdatei sortiert der Ladeprozess die Dateiinhalte, damit übergeordnete Knoten vor untergeordneten Knoten zu einem Ansichtspunkt hinzugefügt werden. Dadurch werden Validierungsfehler verhindert, wenn sich in der Ladedatei die Zeile für einen untergeordneten Knoten vor einer Zeile für einen übergeordneten Knoten befindet.

Diese Ladedatei enthält beispielsweise eine übergeordnete Zeile, Analytics, vor der sich in der Datei zwei untergeordnete Zeilen befinden, Emily und Jack, deren übergeordnetes Element jeweils Analytics ist:

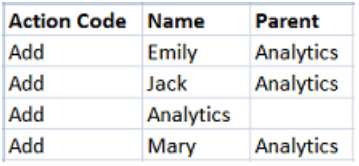

Wenn diese Datei geladen wird, sortiert der Ladeprozess die Inhalte so, dass zuerst Analytics und anschließend Emily, Jack und Mary hinzugefügt werden.

#### **Verarbeitung von <Blank> und <Clear> und leere Felder**

Die Eingabe des Schlüsselwortes <blank> oder <clear> und das Leerlassen von Zellen in der Anforderungsladedatei werden beim Verarbeiten einer Anforderungsdatei unterschiedlich behandelt:

- Das Schlüsselwort <clear> löscht die vorhandenen Werte aus einer Eigenschaft.
- Das Schlüsselwort <blank> setzt die Eigenschaft auf einen definierten Wert für leere Eigenschaften.
- Leere Zellen in der Datei werden ignoriert.

Sowohl die Schlüsselwörter <blank> und <clear> als auch leere Zellen werden für alle Datentypen unterstützt. Für Listendatentypen werden leere Einträge *innerhalb* einer Liste jedoch nicht unterstützt. Das heißt, die Liste selbst kann leer sein, ein Eintrag in der Liste aber nicht.

Beispiele:

- Listenwert: '<blank>' wird unterstützt. Beachten Sie, dass durch Importieren des Wertes "blank" für eine Liste alle vorhandenen definierten, geerbten oder Standardwerte in der Liste überschrieben werden.
- Listenwert: 'A,B,C' wird unterstützt.
- Listenwert: 'A,, C' wird nicht unterstützt.

#### **Reservierte Spaltennamen**

#### **Wichtige Aspekte**

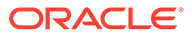

- Wenn eine Eigenschaft denselben Namen wie eine reservierte Spalte aufweist, können Sie einen alternativen Spaltennamen verwenden. Nachfolgend finden Sie die unterstützten alternativen Namen.
- Wenn die Tabelle in einen Ansichtspunkt für eine Liste geladen wird, werden Spalten und Aktionen für Hierarchien ignoriert. Beispiel: In einem Listenansichtspunkt werden Aktionen zum Verschieben und Einfügen ignoriert.

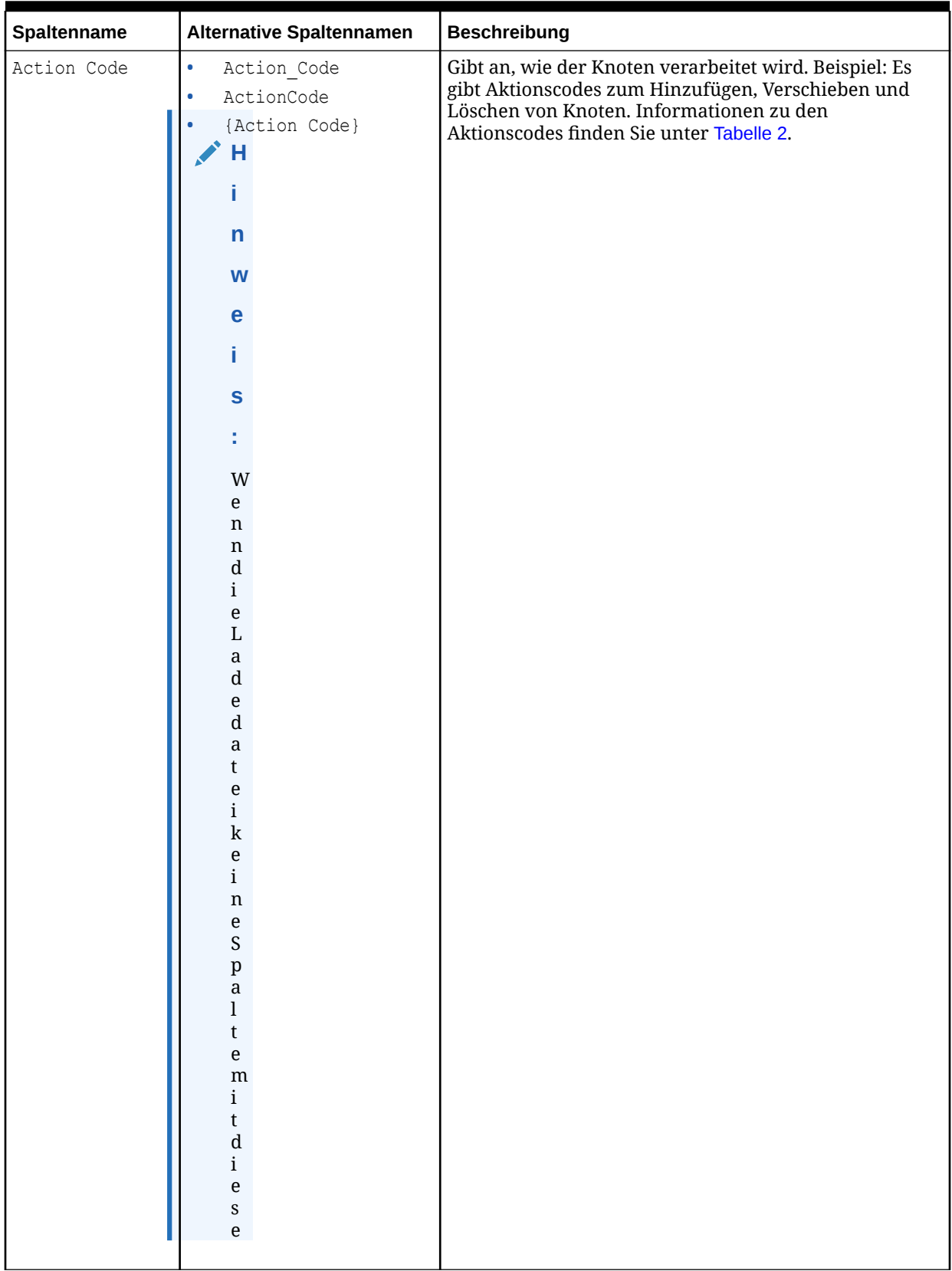

## **Tabelle 10-1 Standardspalten**

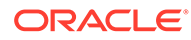

| Spaltenname | Alternative Spaltennamen                                                                                                    | <b>Beschreibung</b> |
|-------------|----------------------------------------------------------------------------------------------------|---------------------|
|             | ${\mathfrak m}$<br>${\bf N}$<br>$\mathbf{a}$<br>${\bf m}$<br>$\mathbf{e}% _{0}\left( \mathbf{1}\right)$<br>$\mathfrak n$<br>$\mathbf 0$<br>${\bf d}$<br>$\mathsf{e}% _{t}\left( t\right) \equiv\mathsf{e}_{t}\left( t\right) ,$<br>$\bf r$<br>$\frac{e}{i}$<br>$\mathfrak n$<br>$\mathbf{e}% _{0}\left( \mathbf{1}\right)$<br>${\bf m}$<br>$\mathbf d$<br>$\mathbf{e}% _{0}\left( \mathbf{1}\right)$<br>$\bf r$<br>$\mathbf{a}$<br>$\mathbf{l}$<br>$\mathfrak{t}$<br>$\mathbf{e}% _{0}\left( \mathbf{1}\right)$<br>$\bf r$<br>$\mathbf n$<br>$\mathbf{a}$<br>$\frac{t}{i}$<br>$\mathbf{V}$<br>$\mathbf{e}% _{0}\left( \mathbf{1}\right)$<br>$\mathbf n$<br>$\mathbf N$<br>$\mathbf{a}$<br>${\bf m}$<br>$\mathbf{e}% _{0}\left( \mathbf{1}\right)$<br>$\mathfrak n$<br>$f$ ü<br>$\bf r$ |                     |
|             | die Spalter Actio                                                                                                    |                     |

**Tabelle 10-1 (Fortsetzung) Standardspalten**

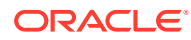

| Spaltenname | Alternative Spaltennamen                                                                                                    | <b>Beschreibung</b> |
|-------------|----------------------------------------------------------------------------------------------------|---------------------|
|             | $\mathfrak n$<br>$\mathbf C$<br>$\mathbf 0$<br>$\mathbf d$<br>$\frac{e}{n}$<br>$\mathbf{e}% _{0}\left( \mathbf{1}\right)$<br>$\mathbf n$<br>$\mathsf t$<br>$\boldsymbol{\textbf{h}}$<br>$\ddot{\text{a}}$<br>$\bf{l}$<br>$\mathsf{t}$<br>$\overline{\phantom{0}}$<br>$\ensuremath{\mathsf{w}}$<br>$\rm i$<br>$\bf r$<br>$\mathbf d$<br>$\mathbf d$<br>$\mathsf{e}% _{t}\left( t\right) \equiv\mathsf{e}_{t}\left( t\right) ,$<br>$\bf r$<br>$_{\rm k}^{\rm A}$<br>$\frac{t}{i}$<br>$\mathbf 0$<br>$\mathbf n$<br>${\bf S}$<br>$\mathbf{c}$<br>$\rm _d^0$<br>$\begin{array}{c} e \\ f \\ \ddot{u} \end{array}$<br>$\bf r$<br>$\mathbf{a}$<br>$\frac{1}{1}$<br>$_{\rm A}^{\rm e}$<br>$\mathbf n$<br>$\mathbf f$<br>$\mathbf 0$<br>$\bf r$<br>$\mathbf d$<br>$\mathsf{e}% _{0}\left( \mathsf{e}\right)$<br>$\bf r$<br>$\mathbf u$<br>$\mathbf n$<br>$_{\rm S}^{\rm g}$ |                     |
|             | $\mathbf{e}$<br>$\mathbf{l}$                                                                                                    |                     |
|             |                                                                                                    |                     |

**Tabelle 10-1 (Fortsetzung) Standardspalten**

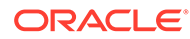

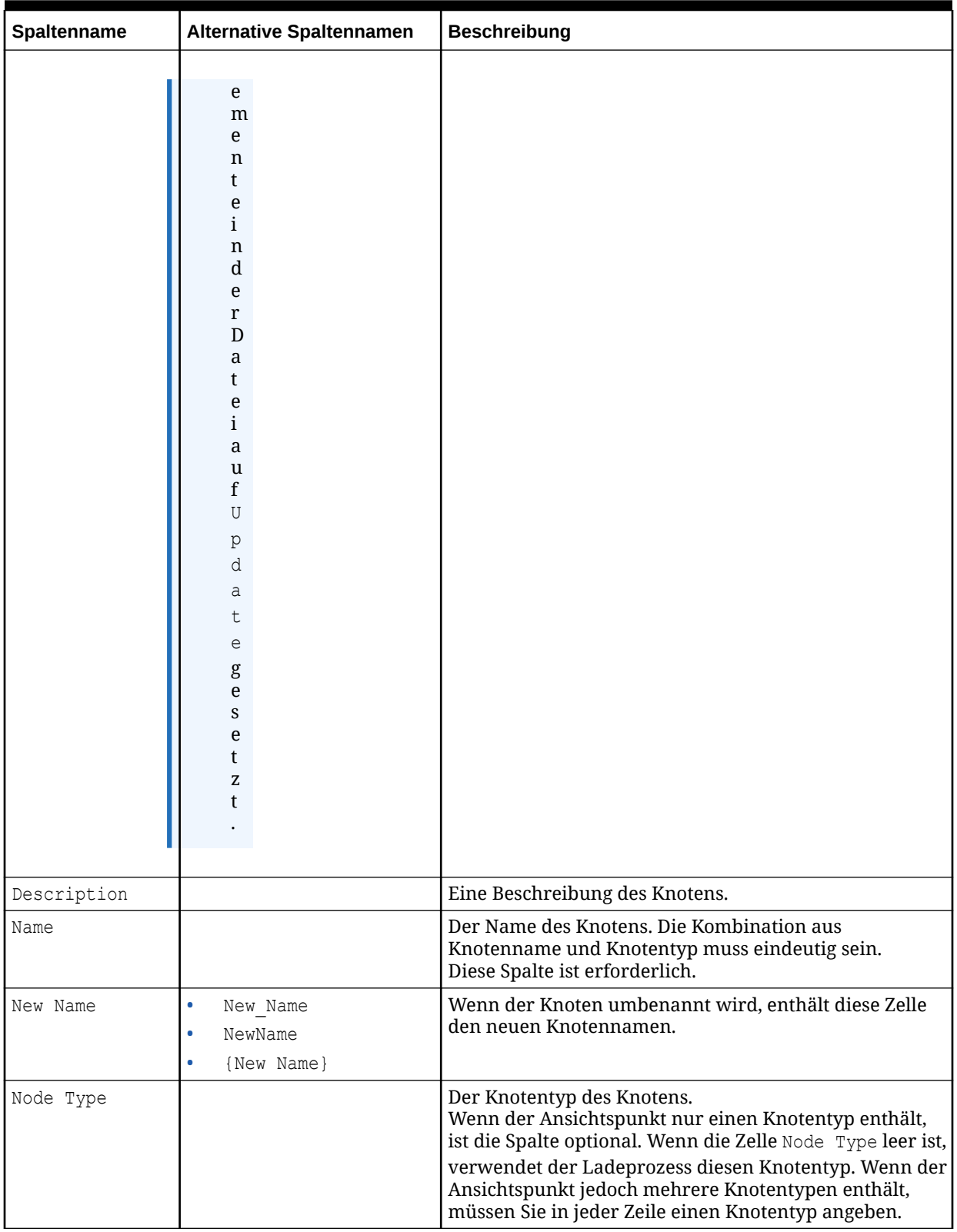

## **Tabelle 10-1 (Fortsetzung) Standardspalten**

| Spaltenname             | Alternative Spaltennamen                                                        | <b>Beschreibung</b>                                                                                                    |
|-------------------------|---------------------------------------------------------------------------------|----------------------------------------------------------------------------------------------------|
| Old Parent Name         | $\bullet$<br>Old Parent Name<br>OldParentName<br>{Old Parent Name}<br>$\bullet$ | Wenn der Knoten unter einen anderen übergeordneten<br>Knoten verschoben wird, enthält diese Zelle den Namen<br>des alten übergeordneten Knotens.<br>Wenn der verschobene Knoten nur unter einem<br>übergeordneten Knoten vorhanden ist, muss in diese<br>Zelle nichts eingegeben werden. Wenn der Knoten unter<br>mehreren übergeordneten Knoten vorhanden ist,<br>müssen Sie den Namen des übergeordneten Knotens<br>angeben, aus dem der Knoten entfernt werden soll.                    |
| Old Parent Node<br>Type | $\bullet$<br>Old Parent Type<br>OldParentType<br>{Old Parent Type}<br>٠         | Wenn der Knoten unter einen anderen übergeordneten<br>Knoten verschoben wird, enthält diese Zelle den Namen<br>des Knotentyps des alten übergeordneten Knotens.<br>Wenn der verschobene Knoten nur unter einem<br>übergeordneten Knoten vorhanden ist, muss in diese<br>Zelle nichts eingegeben werden. Wenn der Knoten unter<br>mehreren übergeordneten Knoten vorhanden ist,<br>müssen Sie den Knotentyp des übergeordneten Knotens<br>angeben, aus dem der Knoten entfernt werden soll. |
| Parent                  |                                                                                 | Der Name des übergeordneten Knotens, sofern<br>vorhanden. Wenn diese Zelle leer ist, wird der Knoten<br>als oberster Knoten importiert.                                                                                                    |
|                         |                                                                                 | <b>Hinweis:</b><br>Verwenden Sie das<br>Schlüsselwort <unknown> in<br/>der übergeordneten Spalte,<br/>um den Wert für das<br/>übergeordnete Element des<br/>Anforderungselements zu<br/>berechnen und zu speichern.</unknown>                                                                                                    |
| Parent Node<br>Type     |                                                                                 | Der Knotentyp des übergeordneten Knotens, sofern<br>vorhanden.                                                                                                    |
| Sibling                 |                                                                                 | Der Name des gleichgeordneten Elementknotens unter<br>dem angegebenen übergeordneten Knoten, unter dem<br>der Konten platziert werden soll. Geben Sie alternativ<br><first> ein, wenn der anzuordnende Knoten das erste<br/>gleichgeordnete Element unter dem übergeordneten<br/>Element sein soll.<br/>Verwenden Sie diese Option mit den Aktionen "Neu<br/>anordnen", "Hinzufügen", "Einfügen" und "Verschieben".</first>                                                                |
| Sibling Node<br>Type    |                                                                                 | Der Knotentyp des gleichgeordneten Elements.<br>Verwenden Sie diese Option mit den Aktionen "Neu<br>anordnen", "Hinzufügen", "Einfügen" und "Verschieben".                                                                                                    |

**Tabelle 10-1 (Fortsetzung) Standardspalten**

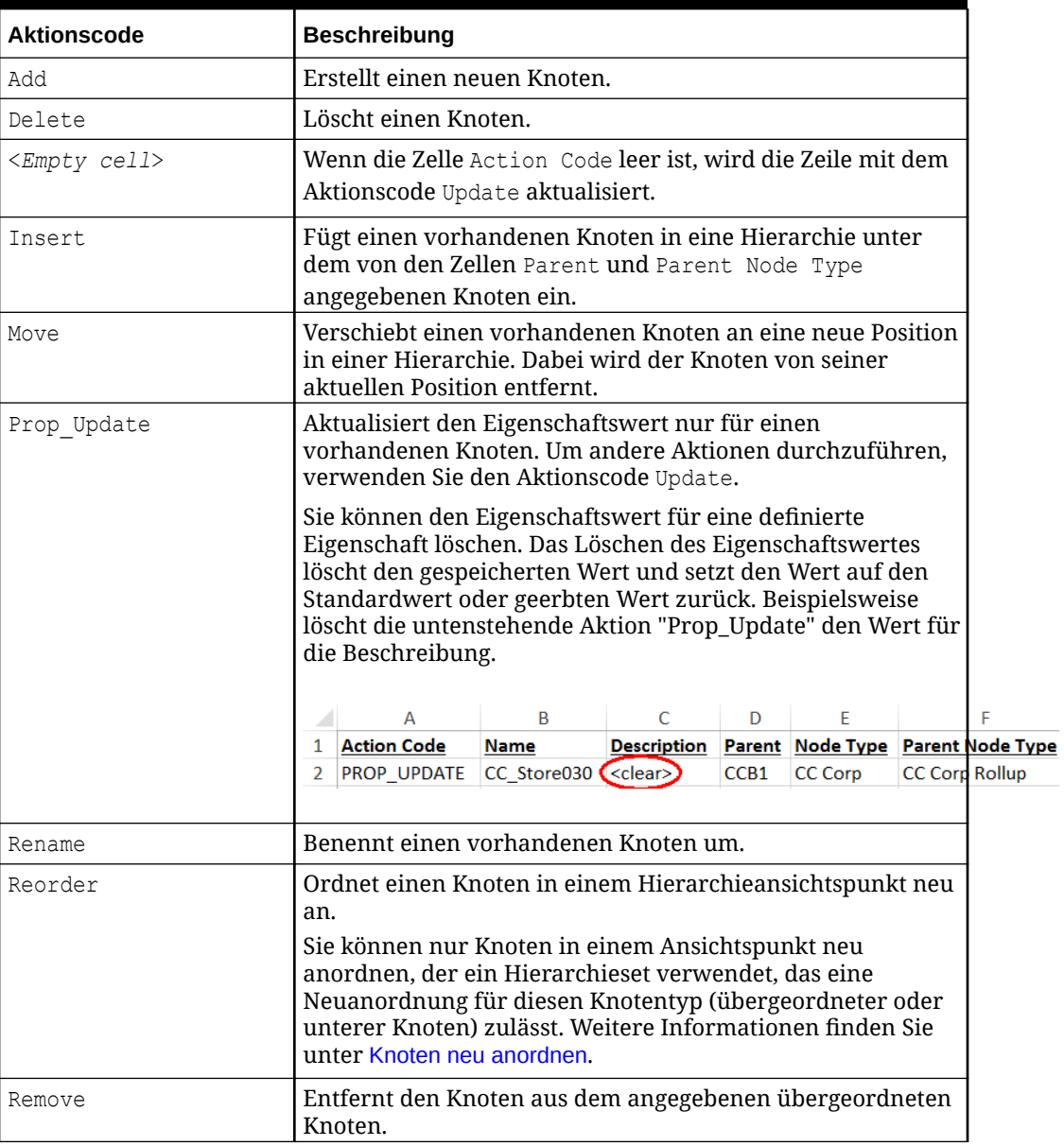

<span id="page-176-0"></span>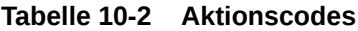

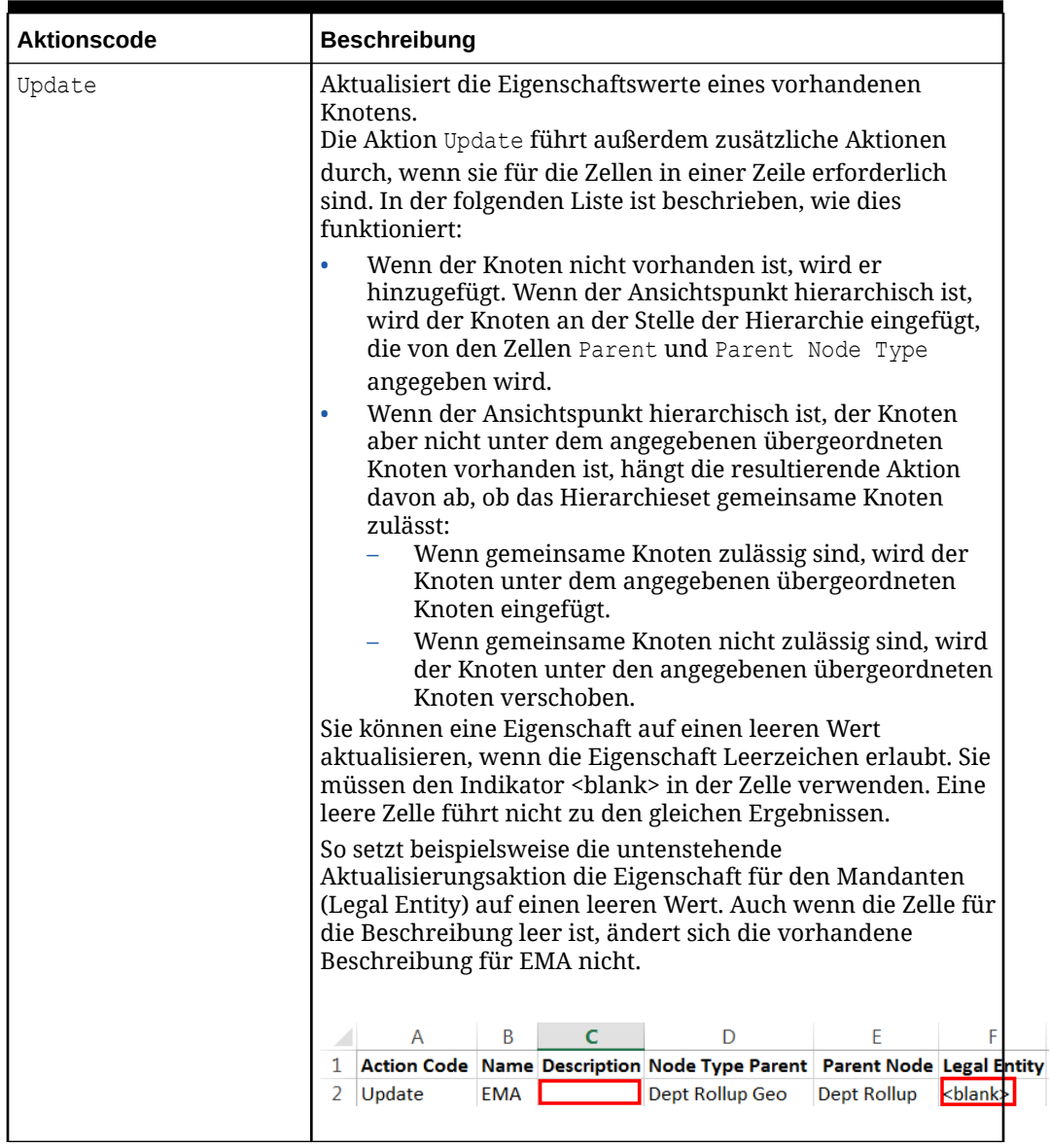

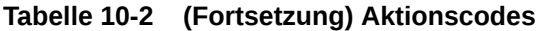

## **Beispiel 10-1 Beispiel**

In den folgenden Beispielen werden einige Knoten gezeigt, die hinzugefügt, aktualisiert und in einen hierarchischen Ansichtspunkt eingefügt werden:

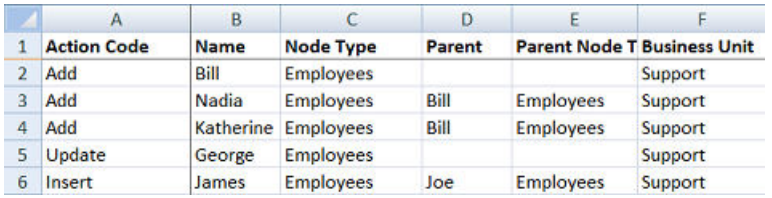

In der folgenden Liste werden die Kernpunkte des Beispiels beschrieben:

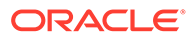

- Alle Knoten weisen den Knotentyp "Mitarbeiter" auf.
- Die Spalte Business Unit gibt an, dass der Knotentyp eine Eigenschaft namens Business Unit aufweist.
- Die zweite Zeile fügt einen Knoten namens "Bill" hinzu. Die Zellen Parent und Parent Node Type sind leer. Dies bedeutet, dass es sich um einen obersten Knoten handelt.
- Die dritte und vierte Zeile fügen untergeordnete Knoten unter dem Knoten "Bill" hinzu.
- Die fünfte Zeile aktualisiert einen vorhandenen Knoten, indem die Eigenschaft Business Unit auf den Wert "Support" gesetzt wird.
- Die sechste Zeile fügt einen vorhandenen Knoten namens "James" unter einem übergeordneten Knoten namens "Joe" ein.

# Dateien an Anforderungen anhängen

Sie können Dateien an eine Anforderung anhängen, um die Anforderung zu begründen oder um unterstützende Details zum Zweck der Anforderung zur Verfügung zu stellen.

Nachdem Sie eine Datei angehängt haben, können Sie sie in der Registerkarte "Anhänge" anzeigen. Klicken Sie auf den Anhang, um ihn herunterzuladen und die Inhalte anzuzeigen. Wenn Sie eine Datei an eine Anforderung angehängt haben, können Sie den Anhang auch löschen.

## **Hinweis:**

Angehängte Dateien, mit denen Anforderungselemente geladen wurden, können nicht aus einer Anforderung gelöscht werden.

#### **Dateien anhängen**

So hängen Sie Dateien an Anforderungen an:

**1.** Klicken Sie in einer offenen Entwurfsanforderung auf anschließend auf .

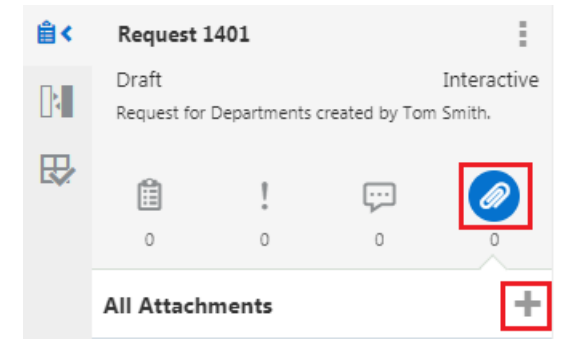

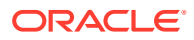

**2.** Suchen Sie die anzuhängende Datei, und wählen Sie sie aus, oder legen Sie die Datei per Drag-and-Drop im Fenster ab.

## **Hinweis:**

Sie können einen vorhandenen Anhang ersetzen, wenn Sie bereits eine Datei mit demselben Namen angehängt haben. Wenn Sie versuchen, eine Datei mit demselben Namen wie ein vorhandener Anhang anzuhängen, der von einem anderen Benutzer hochgeladen wurde, müssen Sie einen anderen Dateinamen angeben.

**3.** Klicken Sie auf **Anhängen**.

#### **Anhänge löschen**

So löschen Sie einen Anforderungsanhang:

- **1.** Klicken Sie in einer offenen Entwurfsanforderung auf  $\mathscr{D}$ .
- **2.** Suchen Sie den zu löschenden Anhang, bewegen Sie den Mauszeiger über den Anhang, und klicken Sie auf  $\times$

### **Hinweis:**

Das Symbol "Löschen" ist nur für Anhänge verfügbar, die Sie der Anforderung hinzugefügt haben.

**3.** Klicken Sie auf **Ja**, um den Löschvorgang zu bestätigen.

# Mit Anforderungskommentaren arbeiten

Sie können Kommentare für Anforderungen oder einzelne Anforderungselemente mit Status "Entwurf" oder "In Bearbeitung" hinzufügen. Sie können auf die Kommentare anderer Benutzer antworten und Threadkonversationen erstellen, mit deren Hilfe Sie beim Weiterleiten und Genehmigen von Anforderungen zusammenarbeiten können. Sie können Kommentare auch zum Hinzufügen von Übersichtsanmerkungen, zum Erklären einer bestimmten Änderung, zum Stellen von Fragen sowie zum Hervorheben wichtiger Informationen zu der Anforderung oder zum Anforderungselement verwenden.

Benutzer können in den Kommentaren zur Anforderung und zu Anforderungselementen erwähnt werden. So haben alle, die zusammen an einer Anforderung arbeiten, die Möglichkeit, Fragen zu stellen oder andere Benutzer darüber zu informieren, welche Aktionen sie für eine Anforderung ausgeführt haben. Um einen Benutzer zu erwähnen, geben Sie das Symbol @ in einen Kommentar ein, und wählen Sie einen Benutzer aus, den Sie erwähnen möchten. Die Liste der Benutzer umfasst Benutzer, die an der Anforderung mitgewirkt haben, eingeladen wurden, an der Anforderung zusammenzuarbeiten, oder die Anforderung genehmigen. Wenn der Kommentar gespeichert wurde, wird der erwähnte Benutzer über den Kommentar benachrichtigt, sodass er ihn prüfen und unverzüglich eine Aktion für die Anforderung ausführen kann.

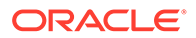
Sie können einen Hyperlink auch in das Kommentarfeld einfügen, oder Sie können Anzeigetext, durch den der Link einfacher zu lesen ist, über die Symbolleistenschaltfläche "Link" hinzufügen. Sie können einen Link auch entfernen.

Sie können Ihre Kommentare bearbeiten und löschen, wenn Sie den Status "Entwurf" aufweisen. Alle Kommentare werden in der Registerkarte "Kommentare" für eine Anforderung im Status "Entwurf" oder "In Bearbeitung" angezeigt.

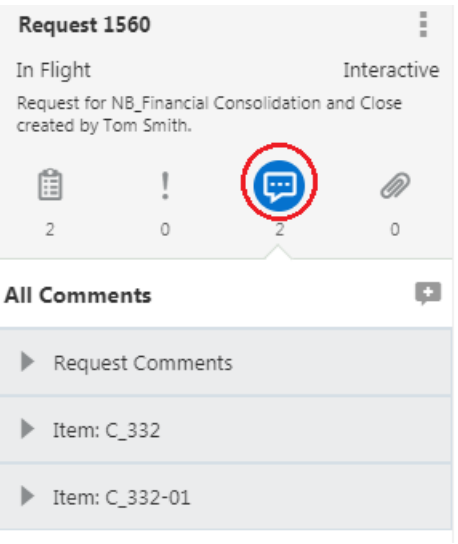

Weitere Informationen finden Sie unter Anforderungskommentare hinzufügen, bearbeiten und löschen.

### Anforderungskommentare hinzufügen, bearbeiten und löschen

Sie können einer Anforderung oder einzelnen Anforderungselementen Kommentare hinzufügen, um weitere Informationen anzugeben. Sie haben beim Eingeben eines Kommentars die Möglichkeit, einen Benutzer in dem Kommentar zu erwähnen und einen Hyperlink einzufügen. Sie können Ihre eigenen Kommentare bearbeiten und löschen.

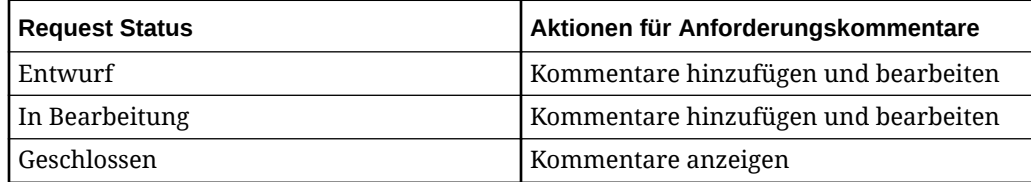

#### **Anforderungskommentare**

So fügen Sie Anforderungskommentare hinzu, bearbeiten oder löschen sie:

- **1.** Öffnen Sie eine Entwurfsanforderung.
- **2.** Klicken Sie auf
- **3.** Wählen Sie eine Option aus:

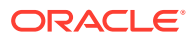

- **Kommentare hinzufügen** Klicken Sie auf , und geben Sie einen Kommentar ein. Klicken Sie anschließend auf **OK**. Klicken Sie auf **Speichern**, um den Kommentar zur Anforderung hinzuzufügen.
	- Um einen bestimmten Benutzer im Kommentar zu erwähnen, geben Sie das Symbol @ ein, und wählen Sie den Namen des Benutzers aus.
	- Um einen Hyperlink im Kommentar einzufügen, geben Sie die URL direkt in das Kommentarfeld ein, oder fügen Sie sie ein. Klicken Sie alternativ auf ®, geben Sie den für den Link anzuzeigenden Text ein, und geben Sie die URL ein, oder fügen Sie sie ein.
- **Kommentare bearbeiten** Suchen Sie Ihren Kommentar, bewegen Sie den Cursor

rechts neben Ihren Namen, klicken Sie auf <sup>:</sup>, und klicken Sie auf **Bearbeiten**. Nehmen Sie Änderungen vor, und klicken Sie auf **Speichern**.

• **Kommentare löschen** - Suchen Sie Ihren Kommentar, bewegen Sie den Cursor

rechts neben Ihren Namen, klicken Sie auf <sup>:</sup>, und klicken Sie auf Löschen.

#### **Anforderungselementkommentare**

So fügen Sie Anforderungselementen Kommentare hinzu:

**1.** Klicken Sie auf das Anforderungselement, klicken Sie auf :, und wählen Sie **Kommentar hinzufügen** aus.

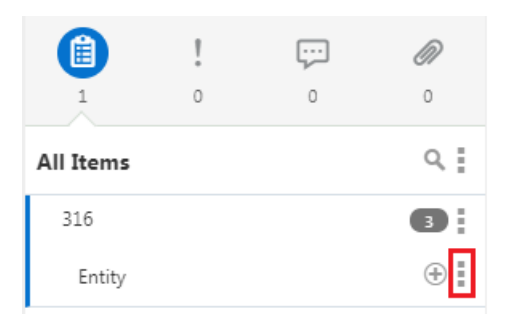

**2.** Geben Sie Ihren Kommentar ein, und klicken Sie auf **Speichern**.

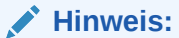

Um einen bestimmten Benutzer im Kommentar zu erwähnen, geben Sie das Symbol @ ein, und wählen Sie den Namen des Benutzers aus, den Sie erwähnen möchten. Um einen Hyperlink im Kommentar einzufügen, geben Sie die URL direkt in das Kommentarfeld ein, oder fügen Sie sie sein. Klicken Sie alternativ auf ®, geben Sie den für den Link anzuzeigenden Text ein, geben Sie die URL ein, oder fügen Sie sie ein, und klicken Sie auf **OK**.

So bearbeiten oder löschen Sie Kommentare in Anforderungen mit Status "Entwurf" oder "In Bearbeitung".

**1.** Klicken Sie auf das Anforderungselement.

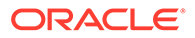

**2.** Bewegen Sie den Mauszeiger rechts neben Ihren Namen, klicken Sie auf  $\cdot$ , und wählen Sie **Bearbeiten** oder **Löschen** aus.

# Parallele Bearbeitung einer Anforderung

Wenn mehrere Benutzer an derselben Anforderung arbeiten, bearbeiten diese Benutzer die Anforderung möglicherweise gleichzeitig. Die parallele Bearbeitung ermöglicht es Benutzern, gleichzeitig an der Anforderung zu arbeiten und dabei die Datenintegrität sicherzustellen und Benutzer über von anderen vorgenommene Änderungen zu warnen.

#### **Videos**

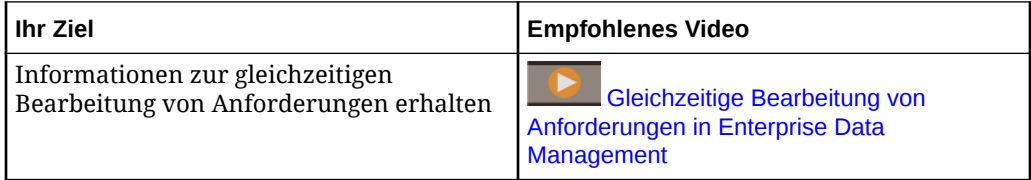

Gleichzeitige Bearbeitungsvorgänge umfassen Änderungen, die an Anforderungselementen, Kommentaren und Anhängen vorgenommen werden. Gleichzeitige Aktualisierungen werden auf die Anforderung in der Reihenfolge angewendet, in der sie ausgeführt wurden und in der Anforderungshistorie dokumentiert sind. Wenn eine Änderung vorgenommen wird, die einen Konflikt verursacht, wird der Benutzer benachrichtigt, und die Änderung wird nicht angewendet.

Benutzer, die die Anforderung geöffnet haben, werden gewarnt, dass gleichzeitige Aktualisierungen von anderen Benutzern vorgenommen werden, und können die Anforderung aktualisieren, um diese Änderungen anzuzeigen. Änderungen an Ansichtspunkten, Anforderungselementen, Kommentaren und Anhängen werden visuell dargestellt.

Beispiel: Casey und Denise arbeiten an derselben Anforderung. Nachdem Casey eine Änderung an der Anforderung vorgenommen hat, erhält Denise eine Nachricht, dass die Anforderung von Casey geändert wurde. Außerdem sieht sie neben dem Ansichtspunkt, der geändert wurde, einen visuellen Indikator.

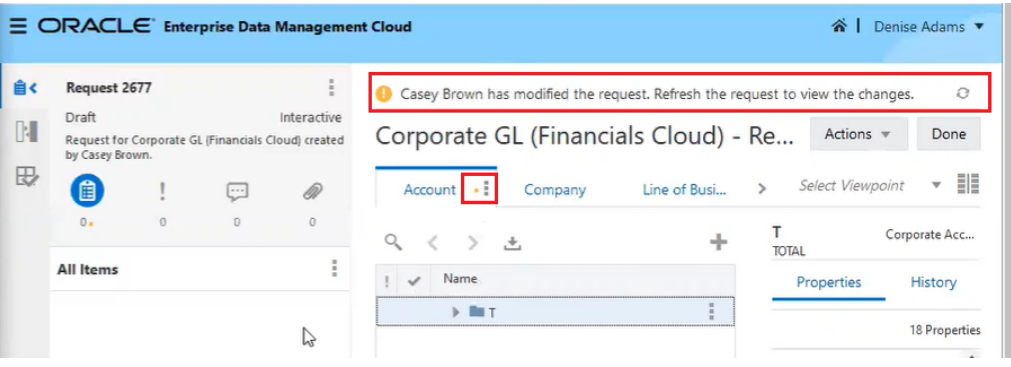

Wenn Denise die Anforderung aktualisiert, sieht sie die von Casey vorgenommene Änderung.

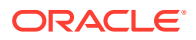

# Anforderungen validieren

Sie können alle Elemente in einer Anforderung oder in einem einzelnen Anforderungselement validieren.

Das System führt die erforderlichen Prüfungen durch, um die Gültigkeit der Anforderungselemente und deren Anforderungsaktionen im Vergleich zu anderen Daten in derselben Anforderung sowie Daten, die bereits im System vorhanden sind, zu bestimmen. Abgeleitete Eigenschaften für Knoten in Anforderungselementen werden ebenfalls validiert.

#### **Hinweis:**

Die Validierung von Anforderungselementen ist optional. Das System validiert die Anforderung, wenn Sie sie weiterleiten.

Abhängig vom Validierungsschweregrad werden Anforderungselemente, deren Validierung nicht erfolgreich war, mit einem Fehler oder einer Warnung gekennzeichnet. Fehler müssen korrigiert werden, bevor die Anforderung in die nächste Phase übergehen kann. Anforderungen mit Warnungen können in die nächste Phase übergehen. Informationen zum Beheben von Validierungsproblemen finden Sie unter Mit Validierungsproblemen bei Anforderungen arbeiten.

Weitere Informationen zu Validierungen finden Sie unter [Erläuterungen zu Validierungen und](#page-458-0) [Constraints.](#page-458-0)

So validieren Sie alle Elemente in einer Anforderung:

- **1.** Öffnen Sie eine Entwurfsanforderung.
- **2.** Klicken Sie auf Anforderungen **EEI**, Klicken Sie rechts neben Alle Elemente auf : und wählen Sie **Validieren** aus.

So validieren Sie ein einzelnes Anforderungselement:

- **1.** Öffnen Sie eine Entwurfsanforderung.
- **2.** Klicken Sie auf Anforderungen **EE**, wählen Sie ein Anforderungselement aus. Klicken

Sie rechts daneben auf :, und wählen Sie **Validieren** aus.

# Mit Validierungsproblemen bei Anforderungen arbeiten

Im Bereich "Anforderung" für eine Entwurfsanforderung können Sie Anforderungselemente identifizieren, bei denen es Validierungsprobleme gab. Außerdem können Sie Aktionen für die Anforderungselemente ausführen, um die Probleme zu lösen. Validierungsprobleme können aus Ladevorgängen von Dateien oder aus Änderungen resultieren, die Sie interaktiv an dem Ansichtspunkt vornehmen.

Abhängig vom Validierungsschweregrad werden Anforderungselemente, deren Validierung nicht erfolgreich war, mit einem Fehler oder einer Warnung gekennzeichnet. Fehler müssen korrigiert werden, bevor die Anforderung in die nächste Phase übergehen kann. Anforderungen mit Warnungen können in die nächste Phase übergehen.

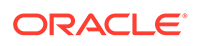

Klicken Sie in einer offenen Entwurfsanforderung auf **Probleme** , um Probleme anzuzeigen und zu beheben.

#### **Probleme beheben**

Standardmäßig werden alle Anforderungsprobleme in der Registerkarte "Probleme"

angezeigt. Klicken Sie auf die Schaltfläche , um eine der folgenden Filteroptionen auszuwählen:

- **Alle Probleme**: Zeigt alle Warnungen und Fehler an.
- **Meine Probleme**: Zeigt nur Warnungen und Fehler für die Anforderungselemente an, für deren Korrektur Sie verantwortlich sind. Informationen hierzu finden Sie unter **Verantwortlichkeit bei Problemen und Fehlern** weiter unten.
- **Alle Fehler**: Zeigt alle Fehler an.
- **Meine Fehler**: Zeigt nur Fehler für die Anforderungselemente an, für deren Korrektur Sie verantwortlich sind. Informationen hierzu finden Sie unter **Verantwortlichkeit bei Problemen und Fehlern** weiter unten.

#### **Verantwortlichkeit bei Problemen und Fehlern**

Wenn Sie **Meine Probleme** oder **Meine Fehler** auswählen, wird die Liste nur nach den Warnungen oder Fehlern gefiltert, für deren Korrektur Sie verantwortlich sind:

- **Wenn Sie ein Anforderungsbearbeiter sind**, werden alle Fehler (und unter **Meine Probleme** auch alle Warnungen) angezeigt. Bevor die Anforderung weitergeleitet werden kann, müssen alle Validierungsfehler korrigiert werden.
- **Wenn Sie ein Anforderungsmitwirkender oder -anreicherer** sind, werden diese Validierungswarnungen und -fehler angezeigt:
	- Validierungswarnungen und -fehler für Anforderungselemente, für die Sie änderungsberechtigt sind
	- Fehlende erforderliche Eigenschaften, auf die Sie Anzeigezugriff haben

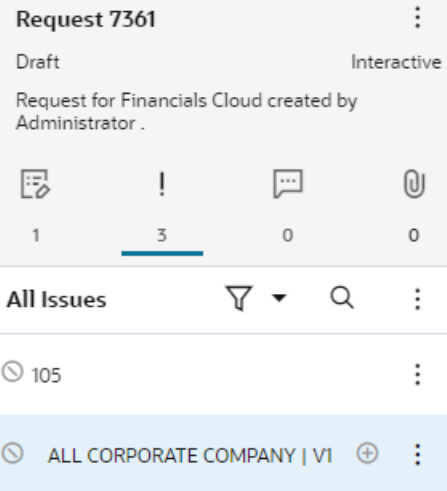

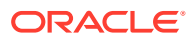

Beispiel: Es gibt zwei Validierungsprobleme für diese Anforderung. Das erste Problem gibt an, dass Knoten 1150 bereits vorhanden ist. Das zweite gibt ab, dass das Enddatum nach dem Startdatum liegen muss.

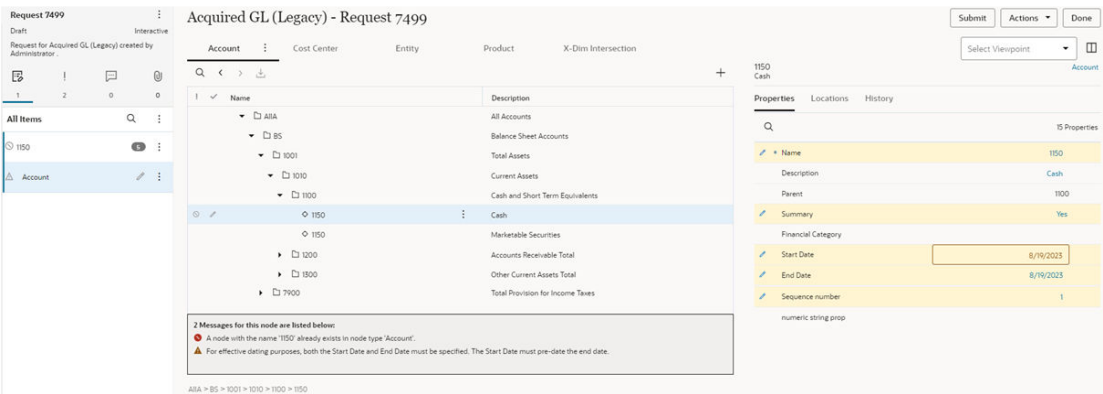

Um das erste Problem zu korrigieren, können Sie den Namen des Knotens im Fenster "Eigenschaften" ändern. Dann wird die Fehlermeldung nicht mehr angezeigt.

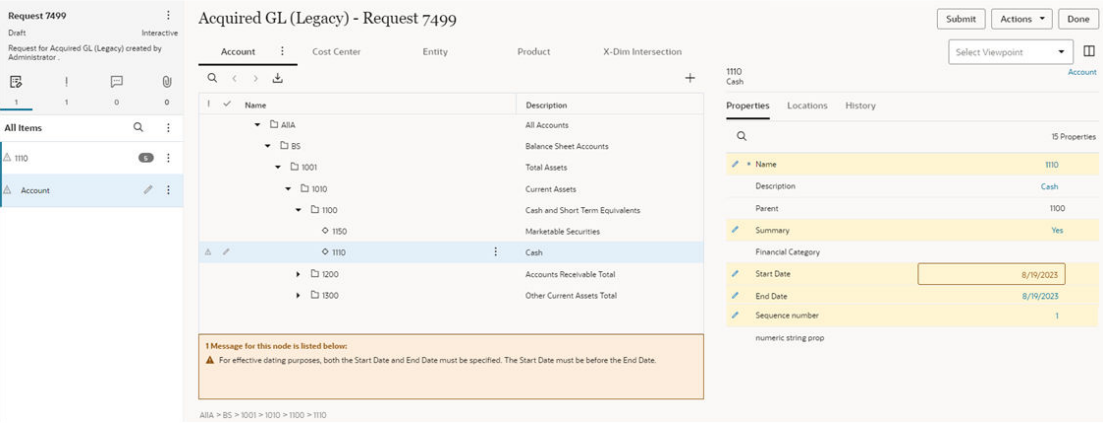

Um das zweite Problem zu korrigieren, können Sie das Startdatum oder das Enddatum so ändern, dass das Enddatum nach dem Startdatum liegt. Allerdings entspricht in diesem Beispiel der Schweregrad dieses Problems in der Weiterleitungsphase einer Warnung und in der Genehmigungsphase einem Fehler. Dies bedeutet, dass Sie die Anforderung zu diesem Zeitpunkt ohne Korrektur weiterleiten können. Sie müssen bestätigen, dass Sie mit der Weiterleitung der Anforderung trotz des Validierungsproblems fortfahren möchten.

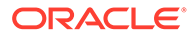

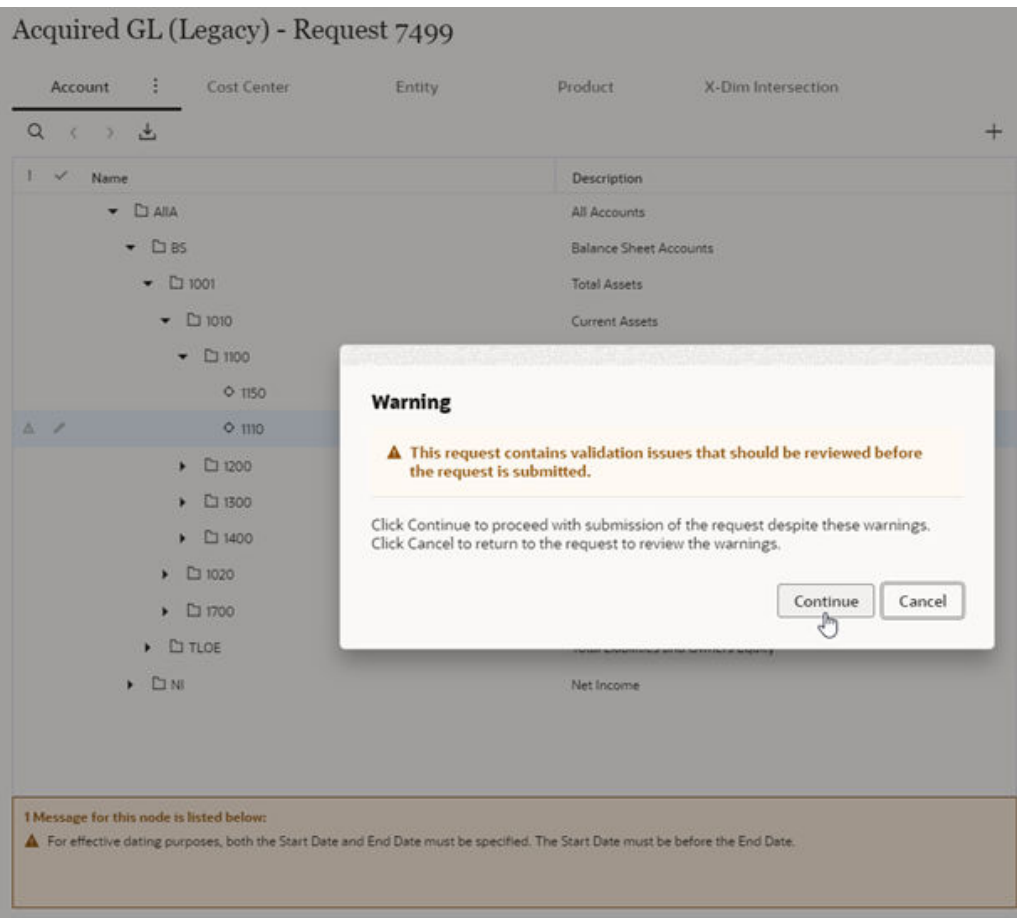

Beachten Sie, dass das Validierungsproblem jetzt nicht mehr als Warnung, sondern als Fehler angezeigt wird. Da der Schweregrad dieses Problems in der Genehmigungsphase einem Fehler entspricht, können Sie die Anforderung nicht genehmigen, ohne den Fehler zu korrigieren.

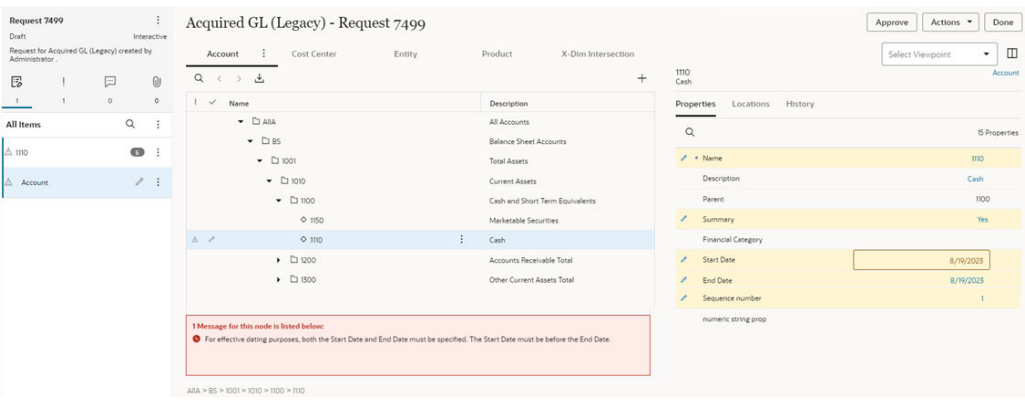

Wenn Sie das Start- oder Enddatum korrigieren, wird das Validierungsproblem nicht mehr angezeigt:

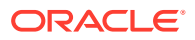

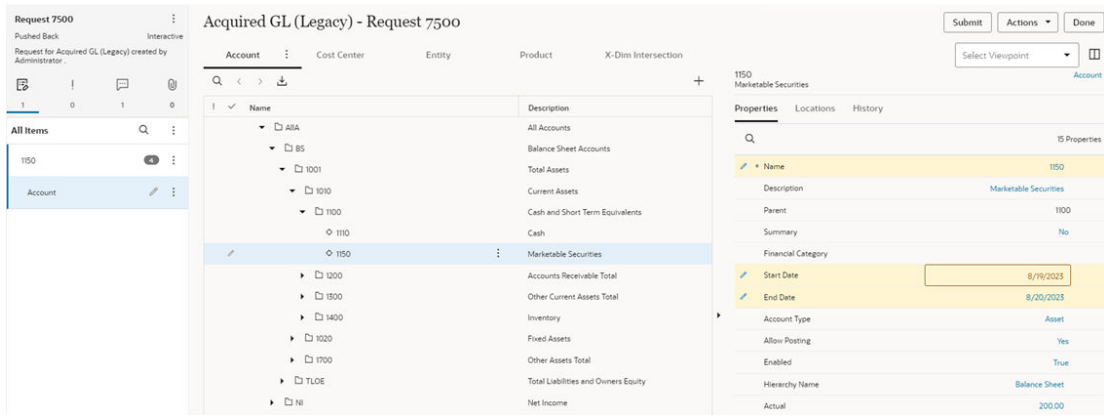

#### **Probleme von anderen Mitwirkenden beheben**

Als Anforderungsweiterleitender oder -mitwirkender sind Sie möglicherweise nicht in der Lage, die Aktionen für Anforderungselemente, die zu Validierungsproblemen führen, im Anforderungsfenster anzuzeigen oder Aktionen dafür auszuführen. Dies kann wie folgt geschehen:

- Sie werden möglicherweise einer Anforderung zugewiesen oder dazu eingeladen, haben aber keinen Zugriff auf mindestens einen der Ansichtspunkte, in denen Änderungen vom Weiterleitenden oder einem vorherigen Anreicherer vorgenommen wurden.
- Sie werden möglicherweise einer Anforderung zugewiesen, in der eine Eigenschaft aktualisiert wurde, oder dazu eingeladen, haben aber keinen Zugriff auf diese Eigenschaft.
- Eine von Ihnen weitergeleitete Anforderung, für die ein Pushback oder Rückruf erfolgt ist, wurde möglicherweise mit Änderungen angereichert, deren Ausführung Ihr Zugriff nicht zulässt.

Um diese Probleme zu beheben, führen Sie eine Aktion aus:

• Löschen Sie das gesamte Anforderungselement oder die gesamte

Anforderungselementinstanz. Klicken Sie im Anforderungsfenster auf ineben dem Anforderungselement, und wählen Sie **Löschen** aus.

• Prüfen Sie die Anforderung, und löschen Sie die einzelnen Anforderungsaktionen in dem Anforderungselement, das das Problem verursacht. Informationen hierzu finden Sie unter [Anforderungselemente prüfen](#page-189-0).

**Tipp:** Klicken Sie auf die Schaltfläche , um von **Meine Probleme** zu **Alle Probleme** zu wechseln, um Probleme von anderen Beitragenden anzuzeigen.

#### **Probleme mit der Validierung abgeleiteter Eigenschaften beheben**

Es gibt verschiedene Möglichkeiten zum Beheben von Validierungsproblemen für abgeleitete Eigenschaften, wie z.B.:

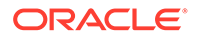

- Die abgeleitete Eigenschaft mit einem definierten Wert überschreiben, wenn die Eigenschaft bearbeitbar ist
- Eine andere Eigenschaft ändern, von der die abgeleitete Eigenschaft abhängt
- Den Knoten im Ansichtspunkt verschieben oder entfernen
- Das Anforderungselement oder die Elementinstanz löschen

Weitere Informationen finden Sie unter [Abgeleitete Eigenschaften.](#page-426-0)

**Validierungsfehler wegen bereits vorhandener Knoten beheben**

In einigen Szenarios kann der Validierungsfehler "Knoten bereits vorhanden" angezeigt werden.

- **Ein neuer Knoten wird hinzugefügt, dessen Name mit dem Namen eines vorhandenen Knotens desselben Knotentyps in Konflikt steht:** Ändern Sie in diesem Fall den Namen des hinzugefügten Knotens in einen eindeutigen Namen.
- **Eine Anforderung generiert mehrere Abonnementanforderungen zum Hinzufügen desselben Knotens in mehreren Ansichtspunkten:** In diesem Fall wird mit der ersten abzuschließenden Abonnementanforderung der Knoten hinzugefügt, und nach Abschluss der anderen Anforderungen wird der Validierungsfehler "Knoten bereits vorhanden" angezeigt. Beheben Sie diesen Fehler mit der Option **Reparieren**. Informationen hierzu finden Sie unter Anforderungselemente reparieren.

#### Anforderungselemente reparieren

Gelegentlich generiert eine Anforderung mehrere Abonnementanforderungen, um denselben Knoten in mehreren Ansichtspunkten hinzuzufügen. In diesem Fall wird der Knoten hinzugefügt, wenn die erste Abonnementanforderung abgeschlossen ist. Die Verarbeitung der zweiten Abonnementanforderung verläuft jedoch nicht erfolgreich, und in der Validierungsmeldung wird angegeben, dass der Knoten in diesem Knotentyp bereits vorhanden ist.

Mit der Option "Reparieren" können Sie dieses Problem beheben. Wenn Sie eine Anforderung reparieren, konvertiert das System die Hinzufügeaktionen in der Anforderung in Einfügeaktionen (Hierarchieansichtspunkte) bzw. Eigenschaftsaktualisierungsaktionen (Listenansichtspunkte) und verarbeitet die Anforderung anschließend erneut.

#### **Wichtige Aspekte**

- Die Option "Reparieren" ist nur für Benutzer mit der Berechtigung zum Bearbeiten einer Anforderung verfügbar (z.B. Bearbeiter oder Anreicherer der Anforderung).
- Wenn Sie eine Anforderung reparieren, bestehen die einzigen vorgenommenen Änderungen in der Konvertierung von Hinzufügeaktionen in Einfüge- bzw. Eigenschaftsaktualisierungsaktionen für Knoten mit dem Fehler "Knoten bereits vorhanden". Andere Validierungsfehler in der Anforderung sind nicht betroffen und müssen separat behoben werden.

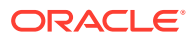

#### <span id="page-189-0"></span>**Caution:**

Verwenden Sie die Option "Reparieren" nur zum Beheben von Problemen, wenn derselbe Knoten in mehreren Anforderungen hinzugefügt wird und nach Abschluss der ersten Anforderung für die nachfolgenden Anforderungen Validierungsfehler mit dem Hinweis angezeigt werden, dass der Knoten bereits vorhanden ist. Verwenden Sie die Option "Reparieren" nicht, wenn Sie versuchen, einen neuen Knoten hinzuzufügen, dessen Name mit einem vorhandenen Knotennamen in Konflikt steht. Wählen Sie stattdessen einen eindeutigen Namen für den hinzugefügten Knoten aus.

#### **So reparieren Sie eine Anforderung:**

- **1.** Öffnen Sie eine Anforderung mit den zu korrigierenden Anforderungselementen.
- **2.** Klicken Sie oben im Anforderungselement- oder Anforderungsbereich auf **Aktionen** , und wählen Sie **Reparieren** aus.
- **3.** Klicken Sie im Bestätigungsdialogfeld auf **OK**. Das System verarbeitet den Reparaturvorgang und zeigt die aktualisierten Anforderungselemente an.
- **4.** Beheben Sie alle verbleibenden Validierungsfehler, und klicken Sie auf **Weiterleiten**.

# Anforderungselemente prüfen

Im Anforderungsfenster können Sie Anforderungselemente prüfen, um Details zu einem Element anzuzeigen.

Klicken Sie im Anforderungsfenster neben einem Anforderungselement auf in und klicken Sie dann auf **Prüfen**, um Details der Anforderungsaktionen für dieses Anforderungselement anzuzeigen.

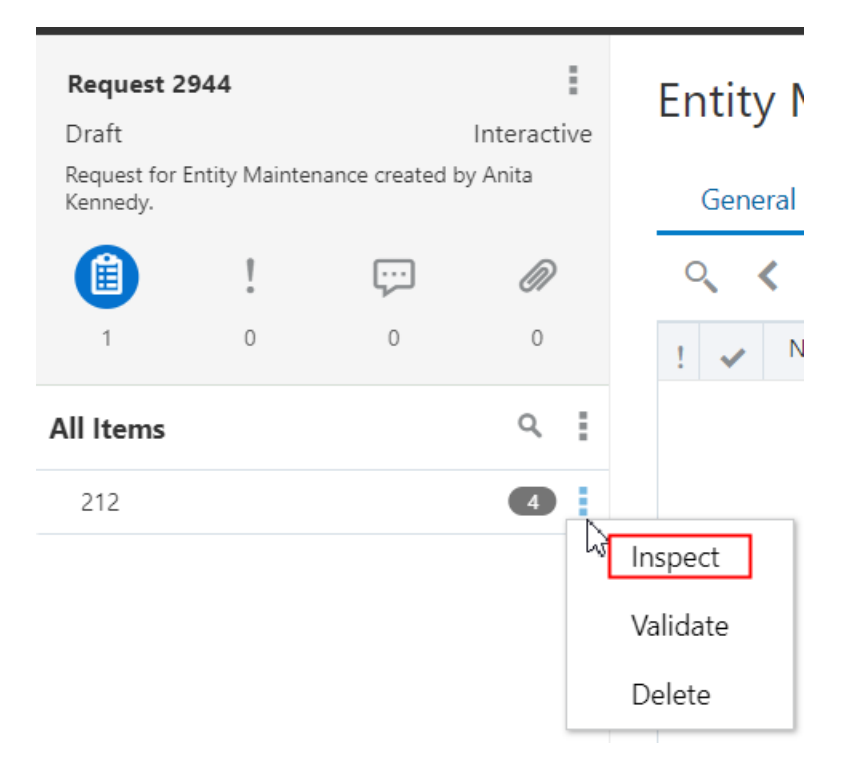

Die Anforderung wird im Anforderungsinspektor geöffnet, und in der Registerkarte "Details" werden die Anforderungselemente, die Sie ausgewählt haben, mit allen Anforderungsaktionen für dieses Element angezeigt.

Wenn Sie eines der folgenden Kriterien erfüllen, können Sie einzelne

Anforderungsaktionen löschen, indem Sie auf klicken und **Löschen** auswählen:

- Sie sind der aktuelle Bearbeiter einer Anforderung im Status "Entwurf".
- Sie sind ein aktueller Mitwirkender einer Anforderung im Status "Entwurf", und Sie haben Schreibzugriff zum Ausführen der ausgewählten Aktion.
- Sie sind ein aktueller Eingeladener einer Anforderung mit dem Status "In Bearbeitung", und Sie haben Schreibzugriff zum Ausführen der ausgewählten Aktion.

#### **Note:**

Anforderungsaktionen, zu deren Anzeige Sie aufgrund Ihrer Berechtigungen und Ihres Datenzugriffs nicht berechtigt sind, werden trotzdem in den Anforderungsdetails aufgelistet. Sie können zwar nicht die Einzelheiten der Aktion anzeigen, können die Aktion aber trotzdem löschen. Beispiel: In der folgenden Abbildung hat Anita keinen Lesezugriff auf den Ansichtspunkt **Konsolidierung und Abschluss**, in dem Alex Anforderungsänderungen vorgenommen hat. Deshalb kann sie zwar sehen, dass er die Eigenschaft "Alias: Default" aktualisiert hat, kann jedoch den Eigenschaftswert nicht sehen. Da sie die Weiterleitende der Anforderung ist, kann sie diese Anforderungsaktion jedoch trotzdem löschen.

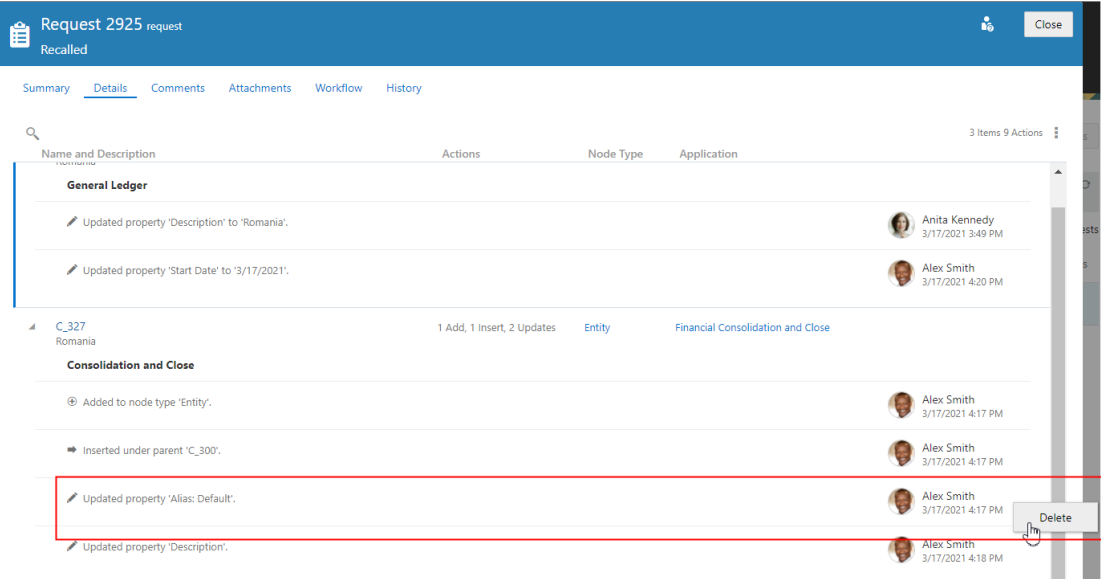

#### **Caution:**

Gehen Sie beim Löschen einzelner Anforderungsaktionen vorsichtig vor, da Aktionen oder Eigenschaftsaktualisierungen möglicherweise von einer Abfolge eintretender Änderungen abhängen, und diese Abfolge möglicherweise unterbrochen ist. Beispiel: Wenn Sie über- und untergeordnete Knoten hinzufügt haben und die Aktion zum Hinzufügen des übergeordneten Knotens löschen, haben die untergeordneten Knoten möglicherweise Validierungsprobleme.

Klicken Sie abschließend auf **Schließen**, um den Inspektor zu schließen und zum Anforderungsansichtspunkt zurückzukehren.

### Anforderungsdateianhänge prüfen

Der Anforderungsdateianhang enthält die eingehende Anforderungsdatei, bevor Anforderungselemente erstellt werden.

Anforderungselemente können auf drei Arten geladen werden:

- In einer Anforderungsdatei, die ein Benutzer hochgeladen hat. Informationen hierzu finden Sie unter [Änderungen mit Ladedateien vornehmen](#page-166-0).
- In einer Anforderungsdatei, die aus einem Abonnement generiert wurde. Informationen hierzu finden Sie unter [Ansichtspunkte abonnieren](#page-115-0).
- In einer Anforderungsdatei, die im Rahmen eines Ansichtspunktvergleichs generiert wurde. Informationen hierzu finden Sie unter [Anforderungselemente in](#page-112-0) [Vergleichsergebnissen erstellen](#page-112-0).

Die Datei mit den Aktionen, die in die Anforderung geladen werden, wird an die Anforderung angehängt, damit Sie sie herunterladen und prüfen können.

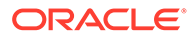

Wenn ein Dateianhang für eine Anforderung übersprungene Zeilen enthält, wird dies wie folgt kenntlich gemacht:

- Ein Warnhinweis wird auf der Registerkarte Anhänge<sup>1</sup> angezeigt.
- Die Anzahl übersprungener Zeilen wird neben dem Link zum Herunterladen der Anforderungsdatei angezeigt.

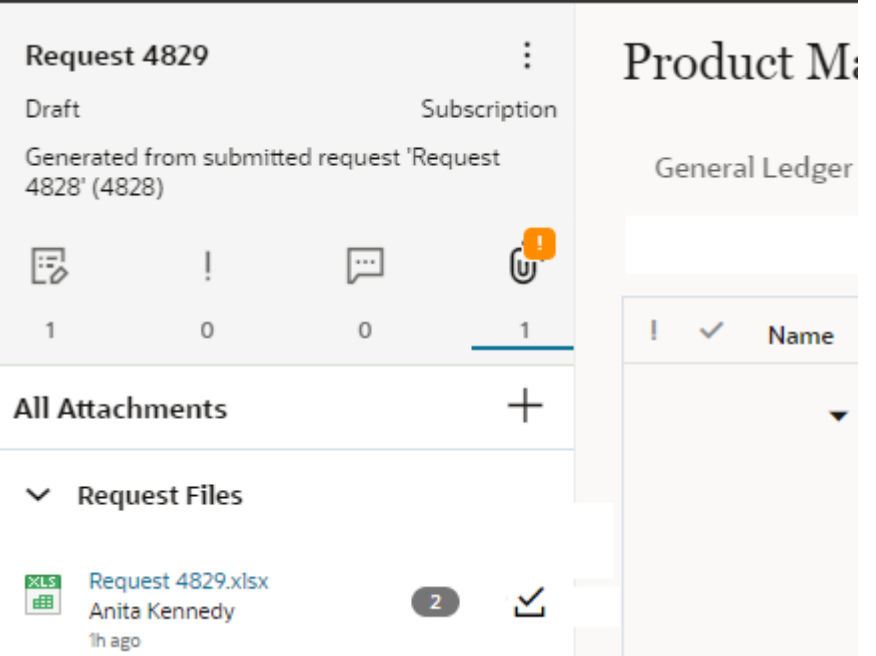

#### **Note:**

Wenn Sie versuchen, eine Anforderung mit einem Dateianhang mit übersprungenen Zeilen weiterzuleiten, wird eine Warnung bezüglich der übersprungenen Zeilen angezeigt, und Sie müssen bestätigen, dass Sie mit dem Weiterleiten der Anforderung fortfahren möchten. Wenn Sie die Datei herunterladen und die übersprungenen Zeilen prüfen, wird die Warnung beim erneuten Weiterleiten der Anforderung nicht mehr angezeigt.

#### **So zeigen Sie die eingehende Anforderungsdatei an:**

Klicken Sie in einer Entwurfsanforderung auf **Anhänge** , und klicken Sie dann auf den Link zum Herunterladen der Anforderungsdatei. Diese Datei enthält die synchronisierten Aktionen, die in die Anforderung geladen werden. In der Spalte Status ist angegeben, ob in der Anforderungsdatei eine Zeile für die Aktion erstellt wurde oder nicht.

Nachdem Sie die Anforderungsdatei heruntergeladen haben, wird neben dem Namen

der Anforderungsdatei das Symbol **Heruntergeladen** angezeigt. Bewegen Sie

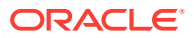

<span id="page-193-0"></span>den Cursor über das Symbol, um den Namen des Benutzers anzuzeigen, der den Anhang heruntergeladen hat.

#### O **Tip:**

Es kann nützlich sein, die eingehende Datei mit der Datei zu vergleichen, die die Anforderungselemente enthält, die während der Anforderungsverarbeitung aus dieser Datei erstellt wurden. Um diese Datei anzuzeigen, laden Sie die Anforderungselementdetails herunter. Informationen hierzu finden Sie unter Einzelne Anforderung in eine Datei herunterladen.

# Einzelne Anforderung in eine Datei herunterladen

Sie können eine Entwurfsanforderung oder eine abgeschlossene Anforderung in eine Datei herunterladen und die Datei dann in Microsoft Excel prüfen oder bearbeiten.

Beispiel: Sie können eine Entwurfsanforderung herunterladen, zum Hinzufügen weiterer Elemente ändern oder vorhandene Elemente aktualisieren und die Anforderung dann in dieselbe Ansicht zurückimportieren. Eine abgeschlossene Anforderung können Sie herunterladen und die Datei dann in eine Anforderung in einer anderen Ansicht laden, um dieselben Änderungen auf diese Ansicht anzuwenden.

Das Dateiformat für den Anforderungsdownload ist mit dem Format der Anforderungsladedatei identisch. Informationen hierzu finden Sie unter [Format für](#page-167-0) [Anforderungsladedatei.](#page-167-0)

#### **Wichtige Aspekte**

• Für jeden Ansichtspunkt, der eine Aktion in der Anforderung enthält, wird ein separates Arbeitsblatt erstellt.

#### **Hinweis:**

Wenn Sie eine Anforderung in eine Datei herunterladen, darf der Name des Ansichtspunkts maximal 30 Zeichen lang sein. Andernfalls muss ein Label eingerichtet werden. Informationen zur Verwendung eines Labels finden Sie unter [Ansichtspunkte prüfen](#page-84-0).

- Eine Downloaddatei kann mehrere Zeilen für dasselbe Anforderungselement oder denselben Knoten enthalten.
- Ein Element oder Knoten kann in mehreren Arbeitsblättern enthalten sein, wenn für das entsprechende Element Aktionen in mehreren Ansichtspunkten ausgeführt wurden.
- Wenn Sie die Anforderung validiert haben, werden Validierungsfehler bei der Anforderung in der Downloaddatei aufgeführt.

So laden Sie Anforderungen herunter:

- **1.** Führen Sie eine der folgenden Aktionen aus:
	- Klicken Sie unter **Anforderungen** neben der herunterzuladenden Anforderung auf
		- , und wählen Sie **In Datei herunterladen** aus.

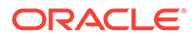

- Prüfen Sie eine Anforderung, klicken Sie auf **Details**, klicken Sie auf , und wählen Sie **In Datei herunterladen** aus.
- Rufen Sie in einer geöffneten Ansicht den Bereich **Anforderungen** auf,

klicken Sie neben dem Anforderungsnamen auf , und wählen Sie **In Datei herunterladen** aus.

**2.** Klicken Sie auf **Öffnen**, um die Anforderung in Excel anzuzeigen, oder klicken Sie auf **Datei speichern**, und wählen Sie ein Verzeichnis zum Speichern der Anforderung auf Ihrem lokalen Computer aus.

#### **Hinweis:**

Standardmäßig wird die Datei mit dem Anforderungsnamen gespeichert. Sie können die Datei beim Speichern umbenennen.

Informationen zum Hochladen der gespeicherten Anforderungsdatei finden Sie unter [Änderungen mit Ladedateien vornehmen](#page-166-0).

# Anforderungen und Blockierungsperioden

Der *Eigentümer* oder ein *Metadatenmanager* einer Anwendung oder Dimension kann eine Blockierungsperiode in einer Anwendung oder Dimension einrichten, in der Anforderungen angehalten und erst auf die aktive Ansicht angewendet werden, wenn die Blockierungsperiode zu Ende ist.

Während der Blockierungsperiode können Sie mit dem Weiterleiten, Genehmigen, Anreichern und Festschreiben von Anforderungen fortfahren. Nachdem die Anforderung weitergeleitet wurde (und alle Genehmigungs- und Commit-Policys erfüllt sind, sofern zutreffend), ändert sich der Status der Anforderung in "Blockiert" und wird erst geändert, wenn die Blockierungsperiode zu Ende ist.

Ansichtspunkte für Dimensionen, die sich derzeit in einer Blockierungsperiode für Sie

befinden, sind durch das Symbol  $\frac{|\mathbf{x}|}{n}$  gekennzeichnet. Alle Anforderungen, die Sie für einen Ansichtspunkt mit Blockierungssymbol weiterleiten, werden blockiert, bis die Blockierungsperiode zu Ende ist. Wenn Sie den Mauszeiger über den Namen des Ansichtspunkts in einer Ansicht bewegen, werden das Start- und das Enddatum der Blockierungsperiode angezeigt. Aktuelle Blockierungsperioden sind mit einem gelben Blockierungssymbol gekennzeichnet, und bevorstehende Blockierungsperioden sind mit einem grünen Blockierungssymbol gekennzeichnet.

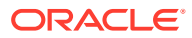

### **Corporate Planning**

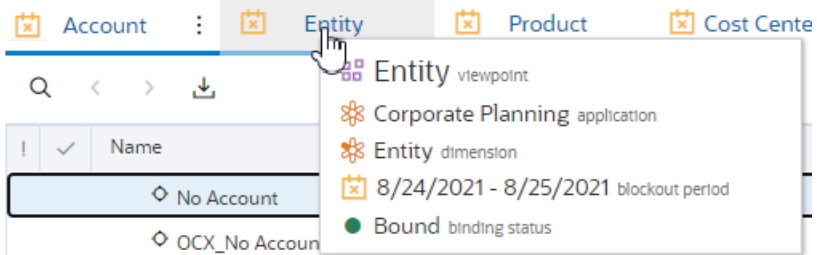

#### **Note:**

Je nach Konfiguration der Blockierung sind Anwendungs- und Dimensionseigentümer sowie Datenmanager möglicherweise nicht von der Blockierungsperiode betroffen. Das Blockierungssymbol wird nicht angezeigt, wenn die Blockierung Sie nicht betrifft. Weitere Informationen finden Sie unter [Erläuterungen zu Blockierungsperioden.](#page-295-0)

Wenn sich für Anforderungen, die Anforderungselemente aus unterschiedlichen Anwendungen oder Dimensionen enthalten, eine beliebige Anwendung oder Dimension derzeit in einer Blockierungsperiode befindet, wird die gesamte Anforderung blockiert. Alle Änderungen aus allen Anforderungselementen werden nach Ende der Blockierungsperiode für alle zugeordneten Anwendungen oder Dimensionen angewendet.

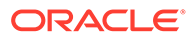

# <span id="page-196-0"></span>11 Mit Anforderungsaktivitäten arbeiten

Sie können Anforderungen in der Liste "Anforderungsaktivität" durchsuchen.

In der Liste "Anforderungsaktivität" können Sie schnell Informationen zu einer Anforderung einschließlich der zugeordneten Ansicht, der Anzahl an Elementen in der Anforderung und des Alters der Anforderung anzeigen. In der Spalte "Probleme" ist die Anzahl der Fehler und Warnungen in der Anforderung enthalten (einschließlich Validierungswarnungen in abgeschlossenen Anforderungen).

#### **Anforderungsaktivitätsliste filtern**

Sie können die Anforderungsliste nach folgenden Eigenschaften filtern:

- **Anforderungs-ID:** Geben Sie eine Anforderungs-ID ein.
- **Ansicht:** Alle Ansichten, oder wählen Sie eine bestimmte Ansicht aus.
- **Anforderungstyp**
	- Alle: alle interaktiven Anforderungen und Abonnementanforderungen
	- Interaktiv: Anforderungen, die von Benutzern manuell erstellt werden
	- Abonnement: Anforderungen, die aus einem Abonnement generiert werden
	- Import: Anforderungen, die aus einem Import generiert werden
	- Konsolidierung: Durch Anforderungskonsolidierung generierte Anforderungen
	- Laden: Anforderungen, die durch Ladevorgänge von Ansichtspunkten im Zusammenführungsmodus generiert werden
- **Status**
	- Alle: Anforderungen aller Statustypen
	- Entwurf: Entwurfsanforderungen, die Sie erstellt haben Sie können keine Entwurfsanforderungen anzeigen oder ändern, die Sie nicht erstellt haben.
	- In Bearbeitung: Anforderungen, die weitergeleitet wurden und deren Genehmigung aussteht
	- Pushback erfolgt: Anforderungen, die geändert und erneut weitergeleitet wurden
	- Abgeschlossen: Anforderungen, die festgeschrieben wurden und die nicht mehr bearbeitet werden können
	- Abgelehnt: Anforderungen, die abgelehnt und geschlossen wurden
	- Blockiert: Anforderungen, die am Ende einer Anwendungsblockierungsperiode im Status "Anstehend" gehalten werden.
- **Phase**
	- Alle: Anforderungen, die sich in den Phasen "Weiterleiten", "Genehmigen" und "Geschlossen" befinden
	- Weiterleiten: Anforderungen, die nicht weitergeleitet wurden (Status "Entwurf")

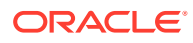

- Genehmigen: Anforderungen, die weitergeleitet und noch nicht genehmigt wurden (Status "In Bearbeitung")
- Geschlossen: Anforderungen, die genehmigt und festgeschrieben oder abgelehnt wurden (Status "Abgeschlossen")
- Festschreiben: Anforderungen, die genehmigt und noch nicht festgeschrieben wurden (Status "In Bearbeitung")
- **Eigentümer**: Geben Sie den Eigentümer einer Anforderung an (entweder den Weiterleitenden oder den Bearbeiter), um ausschließlich die Anforderungen anzuzeigen, für die dieser Benutzer der Eigentümer ist. Klicken Sie auf **Alle**, um Anforderungen aller Benutzer anzuzeigen.
- **Meine Aktivität**
	- Alle: Alle Anforderungen, die Sie weitergeleitet und verwaltet haben, denen Sie zugewiesen wurden, zu denen Sie eingeladen wurden oder an denen Sie teilgenommen haben
	- Zugewiesen: Ihnen zugewiesene Anforderungen
	- Zusammenarbeit abgeschlossen: Anforderungen, an denen Sie mit anderen zusammengearbeitet haben
	- Weitergeleitet: Anforderungen, die Sie weitergeleitet haben
	- Eingeladen: Anforderungen, zu deren Genehmigung oder Commit Sie eingeladen wurden
	- Beigetragen: Anforderungen, an denen Sie Änderungen vorgenommen haben (Änderung von Daten, Ausführung einer Workflowaktion oder Bearbeitung eines Kommentars oder eines Anhangs)
	- Verwaltet: Anforderungen mit Datenobjekten, für die Sie über die Berechtigung *Datenmanager* oder eine höhere Berechtigung verfügen
- **Zeitrahmen**: Wählen Sie eine Zeitperiode aus, z.B. "Letzte 90 Tage", oder geben Sie einen Datumsbereich ein.

#### **Anforderungsaktivitätsfilter speichern**

Sie können Ihre Filterauswahl speichern, um bestimmte Anforderungsaktivitäten wiederholt schnell anzeigen zu können. Gespeicherte Filter sind nur für den Benutzer verfügbar, der sie gespeichert hat.

#### **So speichern Sie Ihre Filter:**

- 1. Klicken Sie im Filterheader auf das Menü Gespeicherte Filter<sup>1</sup>, und wählen Sie **Speichern** aus.
- **2.** Geben Sie einen Namen ein, und klicken Sie auf **Speichern**.

Nachdem Sie Ihre Filter gespeichert haben, werden die Namen der gespeicherten Filter im Bereich **Gespeicherte Filter** und im Anforderungsaktivitätsheader angezeigt.

Im Menü **Gespeicherte Filter** können Sie gespeicherte Filter ändern und anschließend unter einem anderen Namen speichern oder nicht mehr benötigte Filter löschen.

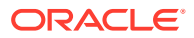

Um die Auswahl eines gespeicherten Filters aufzuheben, klicken Sie auf **Alle Filter**

zurücksetzen<sup>( $\bigcirc$ </sup>

**Aktionen mit der Anforderungsaktivitätsliste**

Sie können folgende Aktionen über die Anforderungsaktivitätsliste ausführen:

• **Prüfen** - Sie können eine Anforderung in einer beliebigen Phase prüfen, um die Anforderungselementdetails der vorgeschlagenen oder abgeschlossenen Änderungen anzuzeigen. Sie können nichts in der Anforderung ändern, wenn Sie sie prüfen.

Klicken Sie zum Prüfen einer Anforderung in der Spalte **Aktionen** für die Anforderung auf

, **Prüfen**.

• **Öffnen** - Sie können Anforderungen im Status "Entwurf", "In Bearbeitung" und "Pushback erfolgt" öffnen, um weitere Änderungen vorzunehmen, Validierungsprobleme zu beheben und die Anforderung weiterzuleiten.

Klicken Sie zum Öffnen einer Anforderung, mit der Sie arbeiten möchten, oder in der

Spalte Aktionen auf :, Öffnen.

Die Anforderung und die zugeordnete Ansicht werden geöffnet.

• **Löschen** - Sie können eine Anforderung im Status "Entwurf" oder "Pushback erfolgt" löschen, wenn Sie sie nicht mehr benötigen.

Klicken Sie zum Löschen einer Anforderung in der Spalte **Aktionen** für die

Entwurfsanforderung auf , **Löschen**.

• **Herunterladen** - Sie können Anforderungsinformationen in eine Datei herunterladen. Dabei können Sie eine einzelne Anforderung, Übersichtsinformationen für mehrere Anforderungen oder detaillierte Informationen für mehrere Anforderungen herunterladen. Informationen hierzu finden Sie unter [Anforderungen in Dateien herunterladen](#page-201-0).

#### **Spaltenset für Anforderungsaktivität auswählen**

Klicken Sie auf **Spaltenset auswählen** , und wählen Sie eine der folgenden Optionen aus, um das Set der in der Tabelle "Anforderungsaktivität" angezeigten Spalten zu ändern.

- **Allgemein:** Basisinformationen zur Anforderung, wie Anzahl der Anforderungsausstellungen, Anforderungsalter und Anforderungseigentümer.
- **Workflow:** Workflowinformationen zu den Anforderungen, wie eingeladene Personen, Genehmigungen und Commits der Anforderung.
- **Alle:** Sowohl allgemeine als auch Workflowinformationen.

# Anforderungen suchen

Sie können bestimmte Anforderungen in der Anforderungsliste suchen.

Sie können die folgenden Attribute einer Anforderung suchen:

• **Anforderungs-ID** - Wird vom System generiert, wenn Sie eine Entwurfsanforderung erstellen. Die Anforderungs-ID, z.B. "Anforderung 1006", ist im Standardtitel für die Anforderung enthalten.

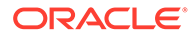

- **Anforderungstitel** Der Standardtitel wird vom System generiert und enthält die Anforderungs-ID. Sie können den Titel einer Anforderung ändern. Beachten Sie, dass sich die Anforderungs-ID nicht ändert, wenn Sie den Anforderungstitel bearbeiten.
- **Anforderungsbeschreibung** Wird vom System mithilfe des Ansichtsnamens und des Benutzernamens generiert. Beispiel: Wenn "Abteilungen" die Ansicht für die Anforderung ist, kann die Beschreibung "Anforderung für Abteilungen, die von Maria Kennedy erstellt wurden" lauten.

Ihre Suche kann sich auf Teile der ID, des Titels oder der Beschreibung beziehen. Beispiel: Sie wissen, dass die Anforderung, nach der Sie suchen, Änderungen an der Ansicht "Abteilungen" vorgenommen hat. Sie können nach dem Wort "Abteilung" suchen und die Liste der Anforderungen so eingrenzen, dass nur die Ergebnisse angezeigt werden, in denen das Wort "Abteilung" in der ID, im Titel oder in der Beschreibung enthalten ist.

**Request Activity** 

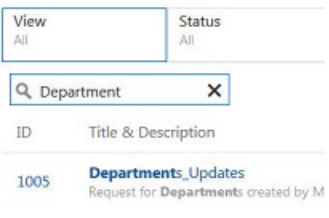

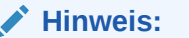

Ihre Suche ist auf die Anforderungen beschränkt, die derzeit in der Anforderungsliste angezeigt werden. In der Liste werden bis zu 200 Anforderungen angezeigt.

So suchen Sie nach Anforderungen:

- **1.** Klicken Sie unter Anforderungen auf
- **2.** Geben Sie den zu suchenden Text ein, und drücken Sie die **EINGABETASTE**, oder klicken Sie auf

#### **Hinweis:**

Um zur nicht gefilterten Anforderungsliste zurückzukehren, löschen Sie den Text aus dem Suchfeld, und drücken Sie die **EINGABETASTE**, oder klicken Sie im Suchfeld auf das "X".

# Entwurfsanforderungen öffnen und bearbeiten

Sie können eine Entwurfsanforderung öffnen, um Anforderungselemente hinzuzufügen oder zu bearbeiten, Kommentare hinzuzufügen, Validierungsprobleme zu beheben oder sie weiterzuleiten.

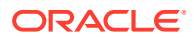

Sie können Entwurfsanforderungen und abgeschlossene Anforderungen prüfen, um weitere Details anzuzeigen. Informationen hierzu finden Sie unter [Anforderungen prüfen](#page-208-0). Sie können Entwurfsanforderungen auch löschen, wenn Sie sie nicht mehr benötigen. Informationen hierzu finden Sie unter Entwurfsanforderungen löschen.

#### **Über eine Ansicht**

So öffnen Sie eine Anforderung:

- **1.** Öffnen Sie die Ansicht, die der Anforderung zugeordnet ist.
- 2. Klicken Sie auf Anforderungen **2.** (oder je nach Theme auf **E**).
- **3.** Klicken Sie auf den Namen der Entwurfsanforderung, die Sie öffnen möchten.

#### **Über eine Anforderungsaktivität**

Klicken Sie zum Öffnen einer Anforderung auf die Entwurfsanforderung, mit der Sie arbeiten möchten. Die Entwurfsanforderung und die zugehörige Ansicht werden geöffnet.

### Entwurfsanforderungen löschen

Wenn Sie die Entwurfsanforderung nicht mehr benötigen, können Sie sie löschen. Wenn Sie eine Anforderung löschen, werden auch alle zugeordneten Kommentare oder Anhänge gelöscht. Sie können auch mehrere Entwurfsanforderungen gleichzeitig löschen.

#### **Über eine Ansicht**

So löschen Sie Entwurfsanforderungen:

- **1.** Öffnen Sie die Ansicht, die der Anforderung zugeordnet ist.
- 2. Klicken Sie auf Anforderungen **[三]** (oder je nach Theme auf **自**).
- **3.** Klicken Sie zum Löschen rechts neben dem Anforderungsnamen auf  $\cdot$ , und wählen Sie **Löschen** aus.

#### **Über eine Anforderungsaktivität**

Über die Liste "Anforderungsaktivität" können Sie einzelne oder mehrere Entwurfsanforderungen löschen. Sie können Anforderungen im Entwurfsstatus löschen, bei denen Sie der Anforderungseigentümer sind.

- So löschen Sie eine einzelne Entwurfsanforderung:
	- 1. Klicken Sie in der Spalte Aktionen für die Entwurfsanforderung auf :, Löschen.
	- **2.** Klicken Sie auf **Ja**, um den Löschvorgang zu bestätigen.
- So löschen Sie mehrere Anforderungen:
	- **1.** Wählen Sie das Kontrollkästchen neben einzelnen Entwurfsanforderungen, die Sie löschen möchten, oder klicken Sie auf das Kontrollkästchen im Header, um alle Entwurfsanforderungen auszuwählen. Sie müssen der Anforderungseigentümer sein, um eine Entwurfsanforderung zu löschen.

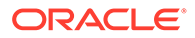

#### <span id="page-201-0"></span>**Hinweis:**

Wenn Sie alle Anforderungen auswählen, werden nur Entwurfsanforderungen ausgewählt, bei denen Sie der Eigentümer sind.

- **2.** Klicken Sie auf **Anforderungen löschen**.
- **3.** Klicken Sie auf **Ja**, um den Löschvorgang zu bestätigen.

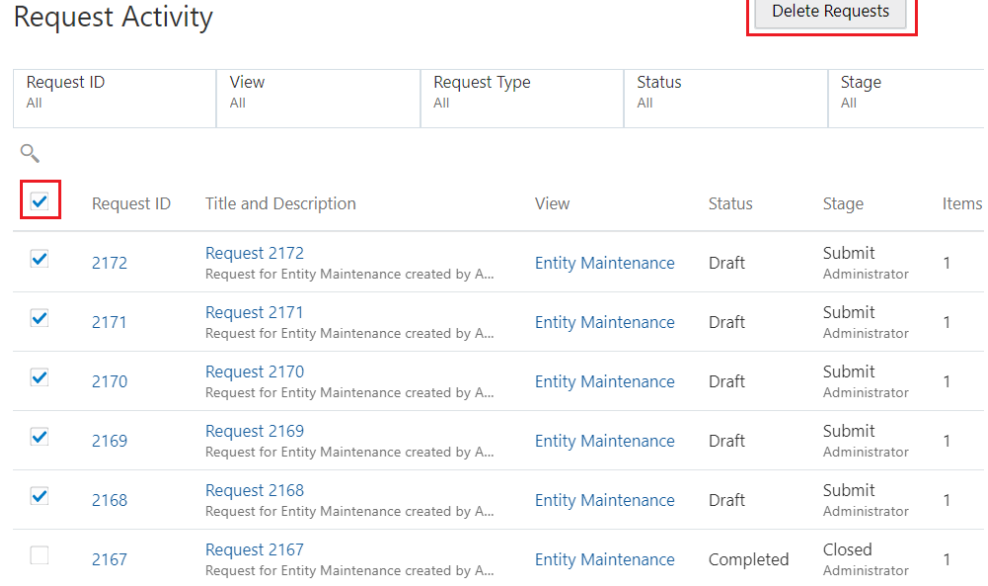

# Anforderungen in Dateien herunterladen

Sie können einzelne oder mehrere Anforderungen auf verschiedene Arten in eine Datei herunterladen:

- Sie können Anforderungselemente für eine einzelne Anforderung in eine Datei herunterladen. Informationen hierzu finden Sie unter [Einzelne Anforderung in eine](#page-193-0) [Datei herunterladen.](#page-193-0)
- Sie können Anforderungselemente für mehrere Anforderungen in eine Datei herunterladen. Informationen hierzu finden Sie unter [Mehrere Anforderungen in](#page-202-0) [eine Datei herunterladen.](#page-202-0)
- Sie können Übersichtsinformationen für mehrere Anforderungen in eine Datei herunterladen. Informationen hierzu finden Sie unter Anforderungsübersichtsinformationen in eine Datei herunterladen.

### Anforderungsübersichtsinformationen in eine Datei herunterladen

Sie können Anforderungsübersichtsinformationen für die gefilterte Anforderungsliste auf der Seite "Anforderungsaktivität" herunterladen.

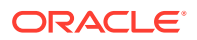

<span id="page-202-0"></span>Beispiel: Sie können auf der Seite "Anforderungsaktivität" eine gefilterte Liste mit Anforderungen in eine Datei herunterladen, um diese Anforderungen offline zu prüfen.

So laden Sie Anforderungsübersichtsinformationen in eine Datei herunter:

**1.** Legen Sie auf der Seite "Anforderungsaktivität" Ihre Filter fest, um die Anforderungen auszuwählen, für die Sie Übersichtsinformationen herunterladen möchten. Informationen hierzu finden Sie unter [Mit Anforderungsaktivitäten arbeiten.](#page-196-0)

#### **Note:**

In der heruntergeladenen Datei werden Informationen zur gefilterten Anforderungsebenenübersicht von der Seite "Anforderungsaktivität" angezeigt. Dies ist auch dann der Fall, wenn die Liste mehr als die 500 auf dem Bildschirm angezeigten Anforderungen enthält.

**2.** Klicken Sie auf **Herunterladen** , und wählen Sie **Anforderungsübersicht herunterladen** aus, um die Übersichtsinformationen für die Anforderungen in eine Excel-Datei herunterzuladen. Klicken Sie auf den Link mit der Anforderungs-ID in der Excel-Datei, um in Oracle Enterprise Data Management Cloud zu dieser Anforderung zu navigieren.

#### **Note:**

Sie können keine Übersichtsinformationen für gelöscht Anforderungen herunterladen.

### Mehrere Anforderungen in eine Datei herunterladen

Auf der Seite "Anforderungsaktivität" können Sie mehrere Anforderungen in eine einzelne Datei herunterladen.

#### **Wichtige Aspekte**

- Die Anforderungen müssen sich in derselben Ansicht befinden.
- Der Benutzer, der die Anforderungen herunterlädt, muss mindestens Lesezugriff auf alle herunterzuladenden Anforderungen besitzen.

So laden Sie Anforderungen in eine Datei herunter:

- **1.** Aktivieren Sie auf der Seite "Anforderungsaktivität" das Kontrollkästchen neben den Anforderungen, die heruntergeladen werden sollen.
- **2.** Klicken Sie auf **Herunterladen** , und wählen Sie **Ausgewählte Anforderungsdetails herunterladen** aus.

#### **Note:**

Die Anforderungen müssen sich in derselben Ansicht befinden, damit sie in eine Datei heruntergeladen werden können.

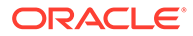

Die Anforderungen werden in eine Excel-Datei heruntergeladen. Jeder Ansichtspunkt in den Anforderungen wird in einer eigenen Registerkarte angezeigt. In jeder Registerkarte sind die Anforderungsaktionen nach Anforderung gruppiert und nach Anforderungsnummer sortiert. Die Excel-Datei kann maximal 12.000 Anforderungselemente enthalten.

#### **Tip:**

Klicken Sie auf den Link einer Anforderungsnummer im Arbeitsblatt, um die Anforderung im Anforderungsinspektor anzuzeigen.

# Erläuterungen zur Anforderungskonsolidierung

Auf der Seite "Anforderungsaktivität" können Sie mehrere noch aktive Anforderungen auswählen und zu einer einzelnen kombinierten Anforderung konsolidieren.

Mit Konsolidierungsanforderungen können Sie regelmäßig alle Änderungen über mehrere Anforderungen hinweg in einer einzelnen Anforderung aggregieren, um diese dann massenweise zu prüfen und zu genehmigen.

#### **Tip:**

- Eine *konsolidierte* Anforderung ist eine Quellanforderung, die zu einer Konsolidierungsanforderung kombiniert wurde.
- Eine *Konsolidierungsanforderung* ist eine kombinierte Anforderung, die aus mehreren konsolidierten Quellanforderungen besteht.

#### **Konsolidierungsprozessfluss**

Der Konsolidierungsprozess läuft im Allgemeinen wie folgt ab:

- **1.** Ein Benutzer wählt die zu konsolidierenden Anforderungen auf der Seite "Anforderungsaktivität" aus. Anforderungen können zur Konsolidierung ausgewählt werden, wenn sie sich in derselben Ansicht befinden, den Status "In Bearbeitung" aufweisen und nicht bereits den Typ "Konsolidierung" haben. Der Benutzer muss mindestens die Berechtigung *Datenmanager* für alle Anforderungselemente in allen Anforderungen besitzen.
- **2.** Wenn der Benutzer auf **Anforderungen konsolidieren** klickt, werden die Anforderungselemente in den Quellanforderungen zu einer neuen Konsolidierungsanforderung kombiniert. Beachten Sie die folgenden Hinweise zum Konsolidierungsprozess:
	- Anforderungen werden gemäß dem Weiterleitungsdatum verarbeitet. Wenn zwei oder mehr Vorgänge miteinander in Konflikt stehen (wenn also mehrere Änderungen an demselben Knoten in verschiedenen ursprünglichen Anforderungen vorhanden sind), enthält die Konsolidierungsanforderung nur die neueste Änderung gemäß dem Weiterleitungsdatum der Anforderungen. Beispiel: Wenn ein Benutzer eine Anforderung zum Aktualisieren einer Knotenbeschreibung in "Süden" weiterleitet und später ein anderer Benutzer eine Anforderung zum Ändern der Beschreibung in "Südosten" an denselben

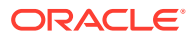

Knoten weiterleitet, enthält die Konsolidierungsanforderung die Aktualisierung in "Südosten".

- <span id="page-204-0"></span>• Anforderungsbefehle und Anhänge in den ursprünglichen Anforderungen werden nicht in die Konsolidierungsanforderung übertragen. Sie können durch Prüfen der Konsolidierungsanforderung zu den ursprünglichen konsolidierten Anforderungen navigieren, um die Kommentare und Anhänge anzuzeigen.
- Der Anforderungsdateianhang enthält einen Datensatz aller Anforderungsaktionen in allen konsolidierten Anforderungen, einschließlich der Benutzer, die sie ausgeführt haben. In Konflikt stehende Vorgänge werden mit einem Hinweis hervorgehoben, dass bereits ein Datensatz mit demselben Schlüssel verarbeitet wurde. Der Anhang enthält Registerkarten für jeden Ansichtspunkt in den Anforderungen. Dabei enthält jede Registerkarte Links, über die Sie zu den ursprünglichen Quellanforderungen navigieren können.
- Beim Konsolidieren von Anforderungen können Sie die Eigentümer der ursprünglichen Anforderungen als Mitwirkende der Konsolidierungsanforderung hinzufügen. So können die ursprünglichen Anforderungseigentümer zur Konsolidierungsanforderung beitragen, ihren Fortschritt verfolgen und ihre Details referenzieren.
- **3.** Die Quellanforderungen werden mit dem Status "Konsolidiert" aktualisiert. Dann können Sie keine Änderungen mehr an ihnen vornehmen und keine Workflowaktionen (wie "Genehmigen") damit ausführen. Sie können jedoch weiterhin Kommentare und Anhänge hinzufügen und die konsolidierte Anforderung prüfen, um Workflowaktionen anzuzeigen, die vor der Konsolidierung ausgeführt wurden. Der Anforderungsinspektor enthält ebenfalls einen Link zur Konsolidierungsanforderung in der Registerkarte "Übersicht".
- **4.** Der Status der Konsolidierungsanforderung wird auf "Entwurf" gesetzt und die Phase auf "Weiterleiten". Im Anforderungsinspektor zeigt die Registerkarte **Konsolidierung** die Quellanforderungen an, die zum Erstellen der Konsolidierungsanforderung kombiniert wurden.
- **5.** Wenn Sie die Konsolidierungsanforderung verwerfen, werden die ursprünglichen Quellanforderungen wiederhergestellt und wieder in den Workflow eingefügt, und zwar an der Stelle, an der sie konsolidiert wurden. Informationen hierzu finden Sie unter [Konsolidierungsanforderung verwerfen](#page-207-0)

### Anforderungen konsolidieren

Über die Anforderungskonsolidierung können Sie mehrere aktive Anforderungen zu einer einzelnen konsolidierten Anforderung kombinieren. Sie konsolidieren Anforderungen auf der Seite "Anforderungsaktivität".

#### **Wichtige Aspekte**

- Alle zu konsolidierenden Anforderungen müssen sich in derselben Ansicht befinden.
- Alle zu konsolidierenden Anforderungen müssen den Status "In Bearbeitung" aufweisen.
- Keine der zu konsolidierenden Anforderungen darf den Anforderungstyp "Konsolidierung" aufweisen.
- Sie müssen mindestens die Berechtigung *Datenmanager* für alle Aktionen in allen zu konsolidierenden Anforderungen besitzen.

#### **So konsolidieren Sie Anforderungen:**

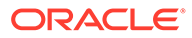

**1.** Wählen Sie unter "Anforderungsaktivität" mehrere Anforderungen aus, die den Kriterien im Abschnitt "Wichtige Aspekte" oben entsprechen.

#### **Tip:**

Stellen Sie sicher, dass Sie alle Anforderungen ausgewählt haben, die Sie in einer Konsolidierungsanforderung prüfen möchten. Sie können einer vorhandenen Konsolidierungsanforderung keine weiteren Anforderungen hinzufügen. Um einer Konsolidierungsanforderung eine weitere Quellanforderung hinzuzufügen, verwerfen Sie die Konsolidierungsanforderung, und erstellen Sie eine neue mit allen Quellanforderungen. Informationen hierzu finden Sie unter [Konsolidierungsanforderung verwerfen.](#page-207-0)

**2.** Klicken Sie auf **Anforderungen konsolidieren**, und aktivieren Sie optional das Kontrollkästchen, um die ursprünglichen Anforderungseigentümer als Mitwirkende der Konsolidierungsanforderung aufzunehmen. Klicken Sie dann zum Bestätigen auf **Ja**.

Die konsolidierten Quellanforderungen werden als "Konsolidiert" gekennzeichnet, und die neue Konsolidierungsanforderung ist unter "Anforderungsaktivität" verfügbar.

Nachdem Sie Anforderungen konsolidiert haben, werden die folgenden Aktionen ausgeführt:

- Die Quellanforderungen werden als "Konsolidiert" gekennzeichnet und für Änderungen gesperrt, und der Workflow wird für sie gestoppt.
- Jeder konsolidierten Anforderung wird ein Anforderungshistorieelement hinzugefügt, das die Konsolidierungsaktion sowie den Benutzer und den Zeitstempel angibt.
- Die Quellanforderungen werden zu einer einzigen Konsolidierungsanforderung kombiniert. Der Status der neuen Konsolidierungsanforderung wird auf "Entwurf" gesetzt und die Phase auf "Weiterleiten".

#### **Note:**

Eine Konsolidierungsanforderung kann maximal 12.000 Anforderungselemente enthalten.

### Anforderungskonsolidierung und Workflow

Bei der Konsolidierung von Quellanforderungen in einer Konsolidierungsanforderung werden die folgenden Workflowaktionen ausgeführt:

#### **Für konsolidierte Anforderungen:**

• Eigentümer von Quellanforderungen werden benachrichtigt, dass ihre Anforderung konsolidiert wurde. Sie werden auch benachrichtigt, wenn die Konsolidierungsanforderung abgeschlossen, abgelehnt oder verworfen wird (siehe [Konsolidierungsanforderung verwerfen\)](#page-207-0).

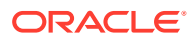

- Der Status der Quellanforderungen wird in "Konsolidiert" aktualisiert. Die Anforderungselemente in den ursprünglichen Anforderungen werden zu schreibgeschützten Elementen und können nicht mehr bearbeitet werden.
- Den ursprünglichen Anforderungen können keine weiteren Anforderungsaktionen hinzugefügt werden.
- Alle vorhandenen Validierungsfehler werden in den ursprünglichen Anforderungen beibehalten, bis sie geschlossen werden.
- Quellanforderungen werden nicht mehr auf unerfüllte Policys ausgewertet. Die vorhandene Workflowhistorie wird beibehalten.

#### **Für die Konsolidierungsanforderung:**

- Beim Erstellen der Konsolidierungsanforderung lautet der Anforderungsstatus "Entwurf" und die Phase "Weiterleiten". Sie können alle Aktionen mit der Konsolidierungsanforderung ausführen, die Sie auch mit anderen Entwurfsanforderungen ausführen können, mit Ausnahme von "Löschen". Verwenden Sie stattdessen "Verwerfen" (siehe [Konsolidierungsanforderung verwerfen\)](#page-207-0). Beispiele:
	- Sie können Anforderungselemente hinzufügen, bearbeiten und löschen.
	- Sie können die Anforderung per Pushback zurücksenden, zurückrufen oder ablehnen. Wenn Sie die Konsolidierungsanforderung ablehnen, wird die Phase aller ursprünglichen Anforderungen auf "Geschlossen" gesetzt, und die Anforderungseigentümer werden benachrichtigt. Der Anforderungsstatus der ursprünglichen Anforderungen bleibt dabei "Konsolidiert".
	- Leiten Sie die Anforderung weiter. Die Anforderung geht dann zur Phase "Genehmigung" oder "Commit" über, je nach den Policys, die den Anforderungselementen in der Anforderung zugeordnet sind. Nur Genehmigungsund Commit Policys mit "Konsolidierung" im Anforderungstyp werden im Hinblick auf Konsolidierungsanforderungen ausgewertet. Informationen hierzu finden Sie unter [Genehmigungs-Policys erstellen und aktivieren](#page-555-0) oder [Commit-Policys erstellen und](#page-572-0) [aktivieren.](#page-572-0)
- Sie können nicht nur die oben genannten normalen Aktionen für Entwurfsanforderungen ausführen, sondern Konsolidierungsanforderungen auch verwerfen. Dadurch wird die Konsolidierungsanforderung gelöscht, und alle ursprünglichen Anforderungen werden auf ihren vorherigen Status zurückgesetzt. Informationen hierzu finden Sie unter [Konsolidierungsanforderung verwerfen.](#page-207-0)

Im folgenden Diagramm ist ein Beispiel für den Workflow des Konsolidierungsprozesses dargestellt:

- **1.** Zwei aktive Anforderungen von derselben Ansicht werden angezeigt: eine in der Phase "Commit" und eine in der Phase "Genehmigen".
- **2.** Die Anforderungen werden konsolidiert, und der Workflow für jede Quellanforderung wird gestoppt. Die konsolidierten Anforderungen können nicht mehr bearbeitet werden (Schlosssymbol).
- **3.** Die Konsolidierungsanforderung wird im Status "Entwurf" erstellt, und ein neuer Governance-Workflow wird gestartet. Policys, die für den Konsolidierungsanforderungstyp konfiguriert sind (siehe [Genehmigungs-Policys erstellen](#page-555-0) [und aktivieren](#page-555-0) oder [Commit-Policys erstellen und aktivieren\)](#page-572-0) werden in den Workflow aufgenommen. In diesem Beispiel umfasst die Konsolidierungsanforderungs-Policy keine

Genehmigungsphase. Nach ihrer Weiterleitung geht die Anforderung also in die Commit-Phase über.

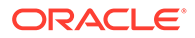

<span id="page-207-0"></span>**4.** Wenn die Commit Policy erfüllt ist, wird die Konsolidierungsanforderung abgeschlossen und geschlossen. Dabei werden auch beide konsolidierten Anforderungen geschlossen.

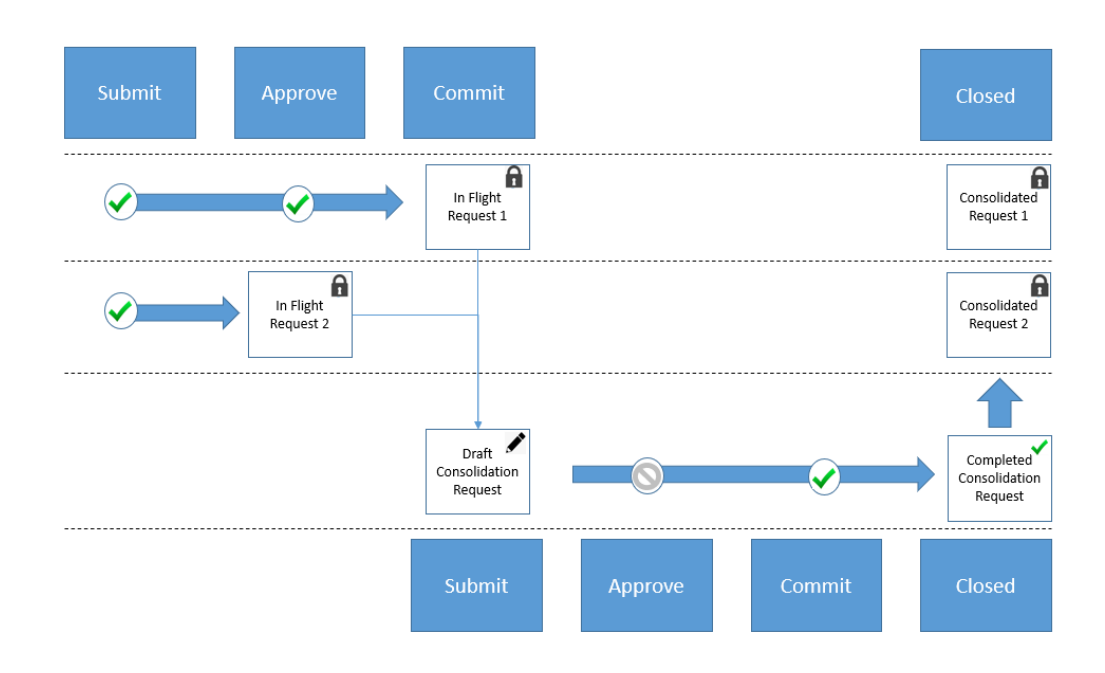

### Konsolidierungsanforderung verwerfen

Eigentümer einer Konsolidierungsanforderung können diese verwerfen, um die Konsolidierung zurückzusetzen und den vorherigen Status der ursprünglichen Anforderungen wiederherzustellen.

Konsolidierungsanforderungen können aus mehreren Gründen verworfen werden. Beispiel: Sie möchten weitere Quellanforderungen in die Konsolidierungsanforderung aufnehmen oder Quellanforderungen aus der Konsolidierungsanforderung entfernen. Vielleicht sollen die Quellanforderungen auch einen zusätzlichen Workflow durchlaufen (z.B., um eine weitere Genehmigung als Quellanforderung vor der Konsolidierung zu erhalten).

#### **Note:**

Sie können eine Konsolidierungsanforderung verwerfen, wenn Sie der Anforderungseigentümer sind und die Anforderung sich in der Phase "Weiterleiten" befindet.

Beim Verwerfen einer Konsolidierungsanforderung werden die folgenden Aktionen ausgeführt:

- Die ursprünglichen Quellanforderungen werden wieder in den vorherigen Status "In Bearbeitung" versetzt, und die Anforderungseigentümer werden benachrichtigt.
- Aktuelle Policys für die Quellanforderungen werden ausgewertet, und der Workflow wird normal fortgesetzt.

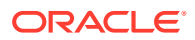

- <span id="page-208-0"></span>• Die Konsolidierungsanforderung wird gelöscht.
- Jeder Quellanforderung wird ein Anforderungshistorieelement hinzugefügt.

Führen Sie eine der folgenden Aktionen aus, um eine Konsolidierungsanforderung zu verwerfen:

• Wählen Sie unter "Anforderungsaktivität" eine Konsolidierungsanforderung aus, klicken

Sie auf Aktionen : wählen Sie Verwerfen aus, und klicken Sie zur Bestätigung auf Ja.

• Klicken Sie in der Konsolidierungsanforderung neben dem Anforderungstitel auf

**Aktionen** , wählen Sie **Verwerfen** aus, und klicken Sie zur Bestätigung auf **Ja**.

# Anforderungen prüfen

Sie können eine Anforderung prüfen, um weitere Details anzuzeigen. Wenn Sie Genehmiger oder Committer für eine Anforderung sind, können Sie beim Prüfen der Anforderung Genehmigungs- oder Commit-Aktionen ausführen.

#### **Anforderungen aus Ansichten prüfen**

#### **Hinweis:**

In einer Ansicht sind nur Anforderungen verfügbar, die den Status "Entwurf" oder "In Bearbeitung" aufweisen. Abgeschlossene Anforderungen sind in der Liste "Anforderungen" verfügbar.

So prüfen Sie Anforderungen über eine Ansicht:

- **1.** Öffnen Sie die Ansicht, die der Anforderung zugeordnet ist.
- **2.** Klicken Sie auf **Anforderungen** (oder je nach Theme auf ).
- 3. Klicken Sie rechts neben dem Anforderungsnamen auf  $\vdots$ , und wählen Sie **Prüfen** aus.

#### **Anforderungen über die Liste "Anforderungen" prüfen**

So prüfen Sie Anforderungen über die Liste "Anforderungen":

- **1.** Klicken Sie auf **Anforderungen**.
- **2.** Klicken Sie in der Spalte Aktionen für die Anforderung auf in und dann auf Prüfen.

Wenn Sie eine Anforderung prüfen, wird Ihnen Folgendes angezeigt:

• **Übersicht:** Zeigt Informationen zur Anforderung an, z.B. den Typ der Anforderung, die Anzahl der Anforderungselemente, die Anzahl der Tage seit der Anforderungserstellung und die Anzahl der Probleme mit der Anforderung.

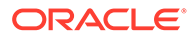

**Hinweis:**

Die Anzahl der Probleme umfasst sowohl Warnungen als auch Fehler. Die Farbe des Symbols basiert auf dem höchsten Schweregrad der Validierungsprobleme.

Wenn die Anforderung aus einem Abonnement generiert wurde, werden auch der ursprüngliche Anforderungstitel und die Abonnements angezeigt. Klicken Sie auf einen Anforderungstitel oder einen Abonnementtitel, um diesen im Inspektor zu öffnen und weitere Details zum Ursprung der Abonnementanforderung zu erhalten.

Wenn die Anforderung im Rahmen eines Abonnements oder eines Imports automatisch weitergeleitet wurde, zeigt das Feld "Eigentümer" die Information "Automatisch weitergeleitet" an.

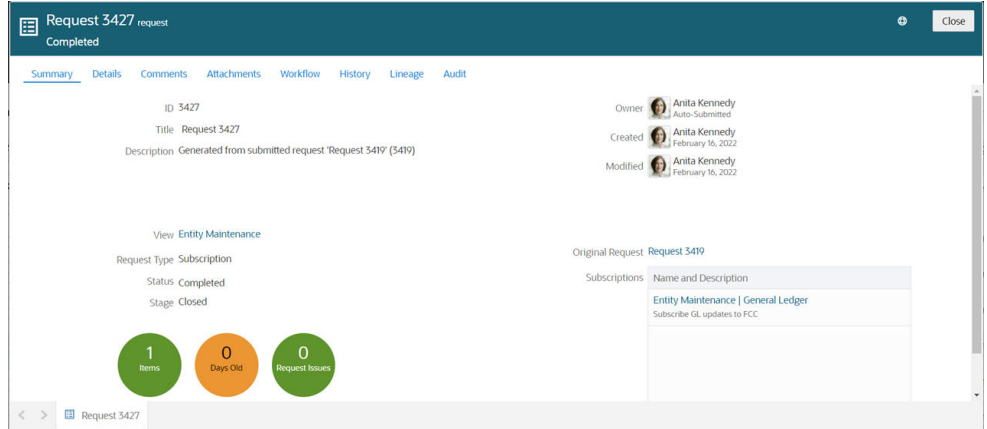

• **Details:** Zeigt eine ausgeblendete Liste mit Anforderungselementen an, die den betroffenen Knoten und die für den Knoten ausgeführten Aktionen anzeigt sowie den Aktionstyp, den Knotentyp, die Anwendung und die Person, die die Aktion ausgeführt hat. Wenn Sie ein Anforderungselement einblenden, werden die für den Knoten ausgeführten Aktionen im Detail angezeigt, einschließlich aller Validierungsfehler oder -warnungen. Sie können einzelne Anforderungsaktionen in einem Anforderungselement oder einer Anforderungselementinstanz löschen. Informationen hierzu finden Sie unter [Anforderungselemente prüfen](#page-189-0).

Klicken Sie auf das Symbol **Aktion** , und wählen Sie **In Datei herunterladen** aus, um die Anforderungsdetails in eine Excel-Datei herunterzuladen.

Sie können Anforderungsaktionen für gelöschte Anforderungen nicht anzeigen oder herunterladen.

• **Kommentare:** Zeigt Kommentare für die Anforderung sowie ggf. Hyperlinks an.

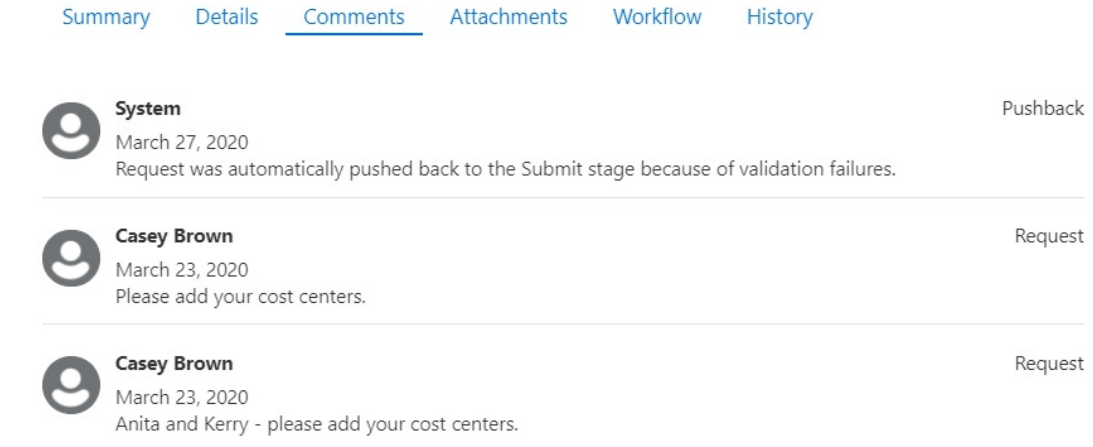

- **Anhänge:** Zeigt Ladedateien an, wenn zum Erstellen der Anforderungsaktionen oder beliebiger Anhänge, die der Anforderung hinzugefügt wurden, Dateien verwendet wurden. Sie können eine Datei hier direkt öffnen, indem Sie auf die Datei klicken.
- **Workflow:** Zeigt den Workflowpfad und die Genehmigungshistorie für die Anforderung an. Klicken Sie auf das Symbol **Weiterleiten**, um den Weiterleitenden, das Datum der Weiterleitung der Anforderung sowie die Benutzer anzuzeigen, die gebeten wurden, an der Anforderung zusammenzuarbeiten. Klicken Sie auf das Symbol **Genehmigen**, um Eingeladene und Genehmigungen für die Genehmigungsphase anzuzeigen. Klicken Sie auf das Symbol zum Festschreiben, um eingeladene Personen und Commits für die Commit-Phase anzuzeigen.

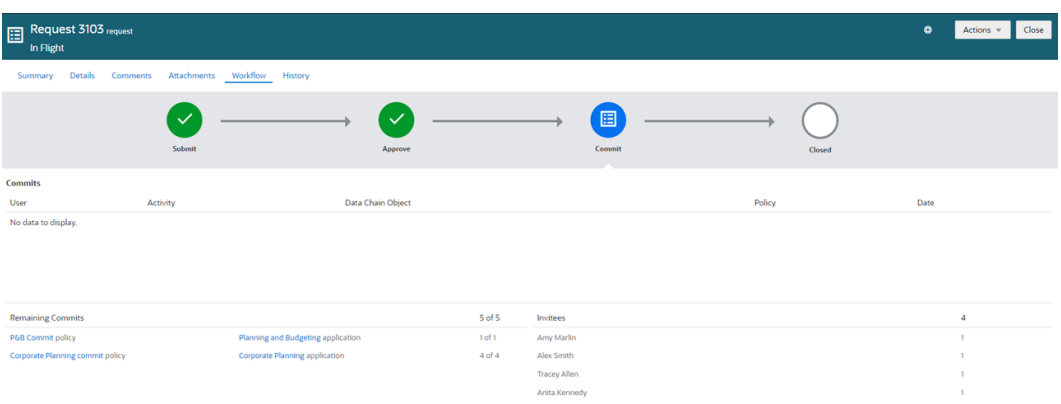

- **Konsolidierung:** Wenn die Anforderung eine Konsolidierungsanforderung ist, werden die Quellanforderungen angezeigt, die zum Erstellen der Konsolidierungsanforderung kombiniert wurden. Informationen hierzu finden Sie unter [Anforderungen konsolidieren.](#page-204-0)
- **Historie:** Zeigt die Historie für eine Anforderung einschließlich Informationen dazu an, welche Personen teilgenommen haben und welche Aktionen wann ausgeführt wurden. Validierungswarnungen für Anforderungselemente werden ebenfalls angezeigt.

Sie können nach bestimmten Informationen suchen, z.B. nach Genehmigungsinformationen für eine Anforderung. Die Suche durchsucht die in der Registerkarte angezeigten Felder.

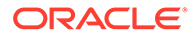

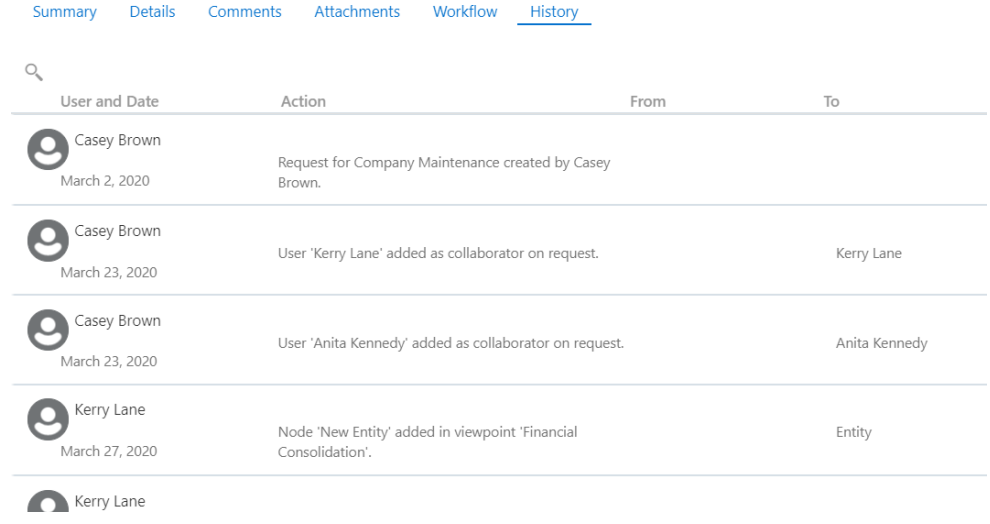

- **Herkunft:** Zeigt ein Herkunftsdiagramm für die Anforderung an, in dem zugehörige vorherige oder nachfolgende Anforderungen angezeigt werden. Informationen hierzu finden Sie unter [Anforderungsherkunft anzeigen](#page-214-0).
- **Audit:** Zeigt die einer abgeschlossenen Anforderung zugeordnete Transaktionshistorie an. Diese Registerkarte wird nur für abgeschlossene Anforderungen angezeigt. Informationen hierzu finden Sie unter [Transaktionshistorie für Anforderungen anzeigen.](#page-217-0)

### Aktionen des Anforderungsinspektors

Wenn Sie Genehmiger oder Committer einer Anforderung sind, wird eine Dropdown-Liste "Aktionen" angezeigt, mit der Sie die Anforderung im Anforderungsinspektor genehmigen (oder festschreiben), per Pushback zurücksenden oder ablehnen können. So können Sie eine Anforderung direkt unter "Anforderungsaktivität" bearbeiten, statt sie zu öffnen und die Änderungen in der Ansicht anzuzeigen.

Dies ist hilfreich, wenn eine Anforderung aus einem Übersichts-POV genehmigt oder festgeschrieben wurde, wenn die Berechtigungen eines Genehmigers oder Committers den Zugriff auf die Ansicht nicht zulassen, in der die Anforderung weitergeleitet wurde, oder wenn ein Genehmiger oder Committer für das Genehmigen des Knotentyps verantwortlich ist, jedoch nicht für die Hierarchie.

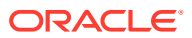

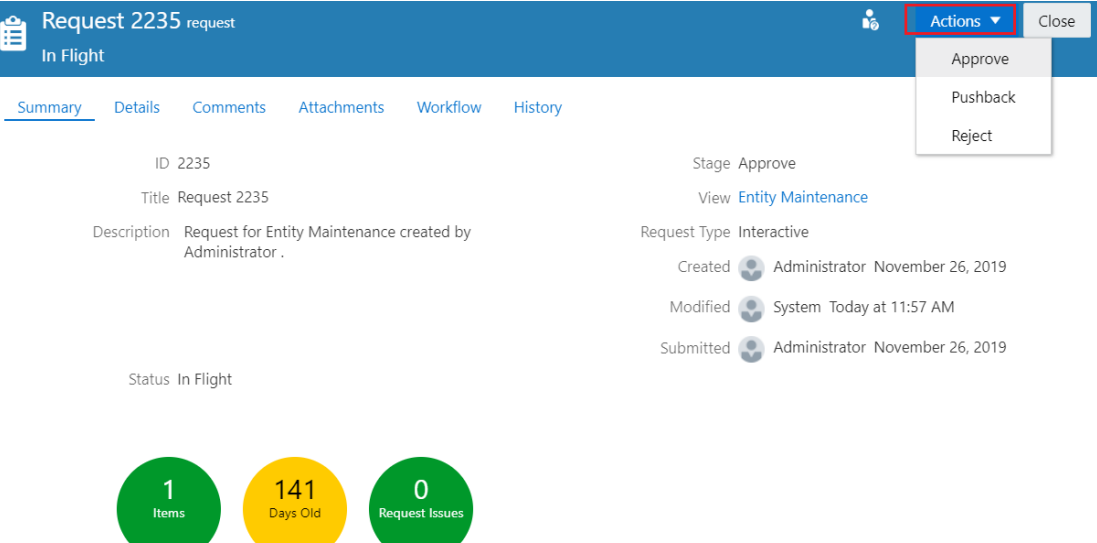

Wählen Sie im Menü **Aktionen** eine Aktion aus:

- **Genehmigen** Geben Sie optional einen Kommentar ein, und klicken Sie auf **OK**, um die Anforderung zu genehmigen.
- **Commit** Geben Sie optional einen Kommentar ein, und klicken Sie auf **OK**, um die Anforderung festzuschreiben.
- **Pushback** Geben Sie einen Kommentar ein, drücken Sie die TAB-TASTE, und klicken Sie auf **OK**, um die Anforderung per Pushback zurück an den Weiterleitenden zu senden, damit dieser Änderungen vornimmt.
- **Ablehnen** Geben Sie einen Kommentar ein, drücken Sie die Tabulatortaste, und klicken Sie auf **Ablehnen**, um die Anforderung abzulehnen.

Weitere Informationen finden Sie unter [Genehmigungsprozess](#page-231-0) oder [Commit-Prozess](#page-237-0).

### Policy-Ausführungsplan

Mit dem Policy-Ausführungsplan können Sie alle Policys anzeigen, die sich auf eine Anforderung auswirken, einschließlich ihrer aktuellen Fulfillment-Status und Verarbeitungsreihenfolge.

Diese Informationen sind bei der Visualisierung komplexer Governance-Szenarios für Anforderungen nützlich. Beispiel: Datenmanager können anhand des Policy-Ausführungsplans bestimmen, an welcher Stelle im Workflowprozess sich eine Anforderung befindet und welche Policys noch ausgeführt werden müssen. Eigentümer können anhand des Plans passende Workflows für bestimmte Typen von Anforderungen konfigurieren.

Sie können über die Registerkarte "Policys" im Anforderungsinspektor auf den Policy-Ausführungsplan zugreifen.

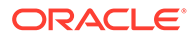

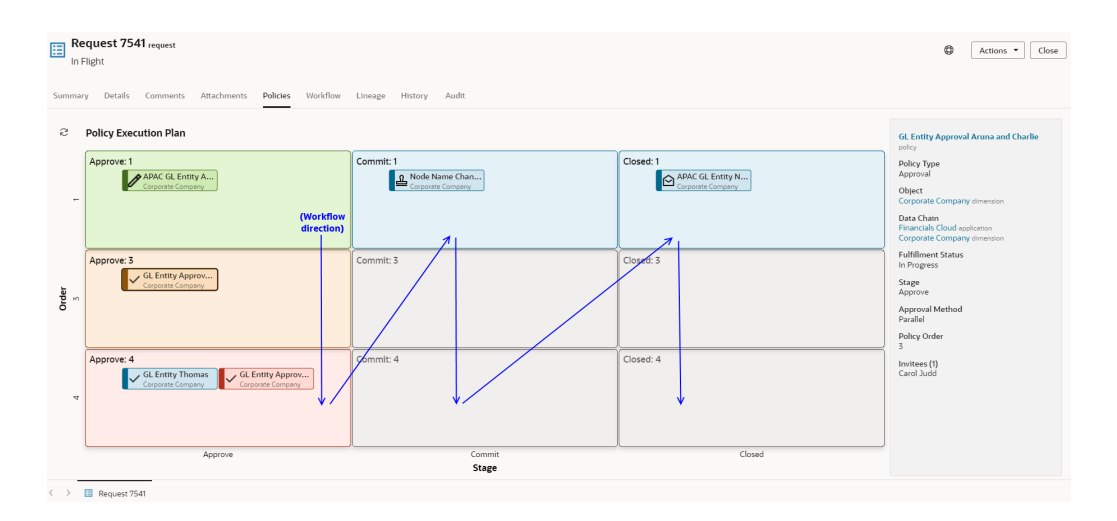

#### **Workflowrichtung**

Wie durch die blauen Pfeile in der obigen Abbildung angezeigt, startet der Workflow im Policy-Ausführungsplan oben in der ersten Spalte (hier mit "Approve" in Policy-Nummer 1) und setzt sich in der ersten Spalte nach unten fort. Nachdem die letzte Policy in der ersten Spalte ausgeführt wurde, wird die erste Policy in der zweiten Spalte (in diesem Fall "Commit" in Policy-Nummer 1) verarbeitet, und nachdem alle Policys in der zweiten Spalte ausgeführt wurden, wird die erste Policy in der dritten Spalte verarbeitet usw.

#### **Policy-Typen und Fulfillment-Statusangaben**

Die Symbole und Farben im Policy-Ausführungsplan zeigen Typ und Fulfillment-Status jeder Policy an:

#### **Policy-Typen**

- **Genehmigen**:
- **Anreichern**:
- **Commit**:
- Benachrichtigen: **P**

#### **Fulfillment-Statusangaben**

- **Grün**: Ausgeführt
- **Braun**: In Bearbeitung
- **Blau**: Zukünftig
- **Rot**: Fehler
- **Grau**: Unvollständig

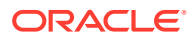

#### <span id="page-214-0"></span>**Note:**

Der Fulfillment-Status "Unvollständig" wird für Policys angezeigt, bei denen die Anforderung abgelehnt oder konsolidiert wurde, bevor die Policy ausgeführt werden konnte (z.B. eine Commit-Policy, die nicht ausgeführt wurde, weil die Anforderung in der Genehmigungsphase abgelehnt wurde).

#### **Fenster mit Policy-Details**

Klicken Sie auf den Namen einer Policy, um die Details im Fenster mit den Policy-Details anzuzeigen. In diesem Fenster können Sie auf den Namen der Policy oder der Datenkettenobjekte klicken, um diese im Inspektor anzuzeigen.

Das Detailfenster enthält auch Informationen zur Policy wie den Status, die bereits erfolgten Genehmigungen oder Commits, aktuelle eingeladene Personen sowie die Benutzer und Gruppen, die zukünftig eingeladen werden.

Wenn für eine Policy Fehler vorliegen (z.B. eine Gruppe ohne zugewiesene aktive Benutzer), wird diese Information ebenfalls im Detailfenster angezeigt, sodass Sie Korrekturen vornehmen können.

### Anforderungsherkunft anzeigen

In der Registerkarte Herkunft des Anforderungsinspektors wird ein Diagramm für die Anforderung angezeigt, das zugehörige vorherige und nachfolgende Anforderungen zeigt.

Das Herkunftsdiagramm enthält die ursprüngliche Anforderung sowie die Abonnementanforderungen, die daraus generiert wurden. Sie können die einzelnen Anforderungen einblenden, um Details anzuzeigen, z.B. den Titel, den Status, den Eigentümer, die betroffenen Ansichtspunkte und die zum Erstellen verwendeten Abonnements. Sie können auch in der Detailkarte auf den Anforderungstitel klicken, um die Anforderungen in der Herkunft zu prüfen und weitere Informationen zu erhalten, z.B. Anforderungselemente, Kommentare, Anhänge, Anforderungsworkflow und Historie.

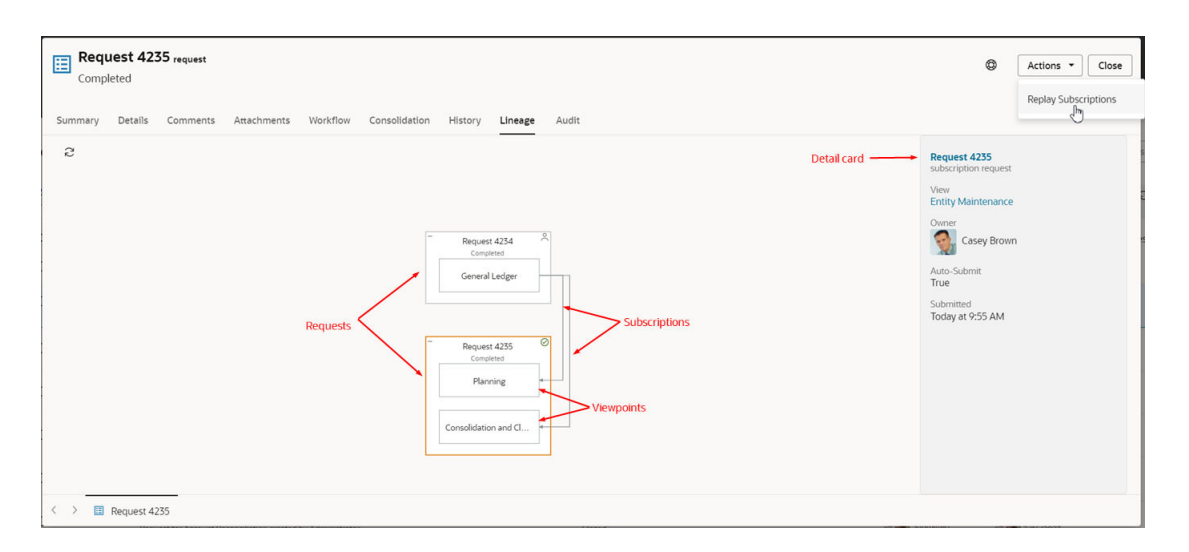

Jede Anforderung in der Registerkarte "Herkunft" wird durch ein Feld gekennzeichnet. Dabei befindet sich die ursprüngliche interaktive Anforderung oben im Diagramm. Sie können die einzelnen Felder einblenden, um den Ansichtspunkt in der Anforderung anzuzeigen.

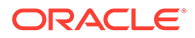

Abonnements sind durch gestrichelte Pfeile gekennzeichnet, wenn die Anforderungen ausgeblendet sind, und durch Pfeile mit durchgezogenen Linien, wenn die Anforderungen eingeblendet sind und die Ansichtspunkte angezeigt werden.

Klicken Sie in der Detailkarte auf eine Anforderung, einen Ansichtspunkt oder ein Abonnement, um zugehörige Details anzuzeigen, z.B. das Datum, an dem eine abgeschlossene Anforderung weitergeleitet wurde, oder den aktuellen Bearbeiter von Entwurfsanforderungen. Die Detailkarte enthält außerdem Links zu weiteren Informationen zu diesem Objekt. Beispiel: Wenn eine Anforderung in der Detailkarte angezeigt wird, können Sie die Anforderung oder die Ansicht über die Links in der Detailkarte prüfen. Wenn ein Abonnement in der Detailkarte angezeigt wird, können Sie das Abonnement sowie die Quell- und Zielansichten und Ansichtspunkte über die Links in der Detailkarte prüfen.

#### **Note:**

Wenn eine Anforderung aus der Anforderungsherkunft gelöscht wird, wird ein Platzhalter für die gelöschte Anforderung im Diagramm angezeigt. Nachfolgende Abonnements oder Anforderungen werden nicht angezeigt. Klicken Sie auf eine gelöschte Abonnementanforderung, um weitere Informationen zur gelöschten Anforderung anzuzeigen.

Mit der Maus können Sie die Position verändern oder das Diagramm verkleinern bzw.

vergrößern. Klicken Sie auf **Aktualisieren** , um das ursprüngliche Diagramm wiederherzustellen oder den Status eines Abonnements zu aktualisieren, das derzeit in Bearbeitung ist.

Das Diagramm enthält Symbole, die die Herkunft oder das Ergebnis der Anforderungen anzeigen. In der folgenden Tabelle werden die Symbole im Herkunftsdiagramm beschrieben:

| Symbol  | <b>Bedeutung</b>                                  |
|---------|---------------------------------------------------|
|         | Anforderung einblenden                            |
|         | Anforderung ausblenden                            |
|         | Anforderung wurde interaktiv erstellt             |
| ロふ<br>ᇛ | Anforderung wurde über ein Abonnement<br>erstellt |

**Table 11-1 Symbole für die Herkunft von Anforderungen**

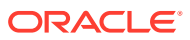
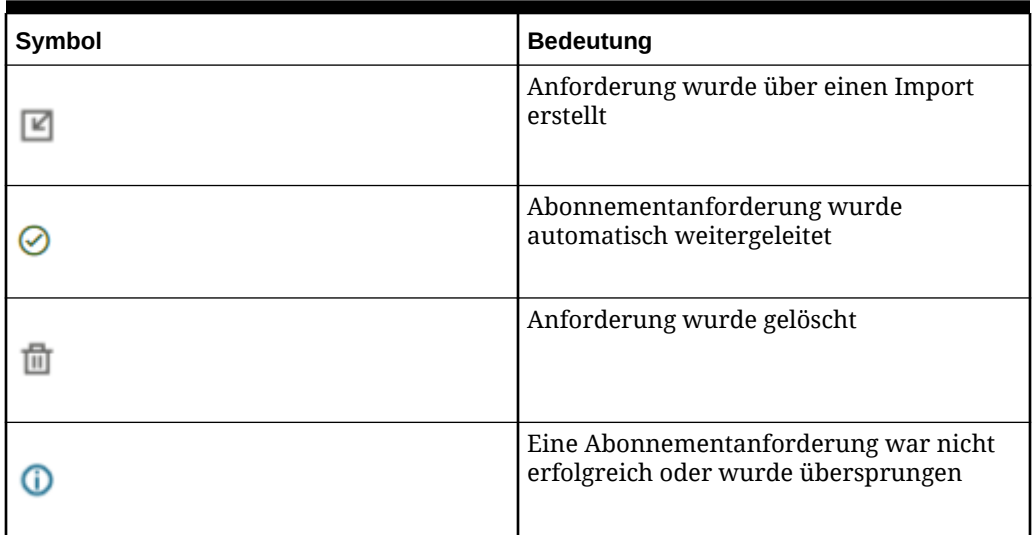

### **Table 11-1 (Cont.) Symbole für die Herkunft von Anforderungen**

#### **Nicht erfolgreiche oder übersprungene Abonnements**

Bei Abonnementanforderungen, die nicht erfolgreich waren oder übersprungen wurden, wird im Herkunftsdiagramm das Symbol  $\bullet$  in der Quellanforderung für das nicht erfolgreiche oder übersprungene Abonnement angezeigt. Die Detailkarte enthält Details zum Fehler.

Dazu gehören:

- Für das Abonnement ist kein Bearbeiter verfügbar.
- Das Abonnement wurde übersprungen, da damit keine Elemente generiert werden würden.

Aus einer abgeschlossenen Anforderung können Serviceadministratoren und Benutzer mit der Berechtigung *Eigentümer* für die Ansicht ein Abonnement wiedergeben, das aufgrund eines Konfigurationsproblems, z.B. eines fehlenden Abonnementbearbeiters, nicht erfolgreich war. So können Sie ein Abonnement, das zuvor nicht ausgeführt wurde, für eine abgeschlossene Anforderung neu verarbeiten und dadurch die Datenkonsistenz zwischen Quell- und Zielansichtspunkt sicherstellen.

#### **Note:**

Sie können keine übersprungenen Abonnements wiedergeben, da hierbei keine Elemente generiert werden.

Beim Wiedergeben eines Abonnements werden die folgenden Abonnements neu verarbeitet:

- Abonnements, die zuvor nicht ausgeführt werden konnten
- Abonnements, die nie ausgeführt wurden, einschließlich neuer Abonnements

#### **So geben Sie ein nicht erfolgreiches Abonnement wieder:**

**1.** Klicken Sie im Anforderungsinspektor einer abgeschlossenen Anforderung auf **Aktionen** und dann auf die Option zur Abonnementwiedergabe.

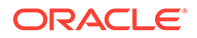

# **Note:**

Die Menüoption zur Abonnementwiedergabe wird in allen abgeschlossenen Anforderungen angezeigt. Wenn Sie diese Option auswählen, werden jedoch nur Anforderungen mit nicht erfolgreichen Abonnements oder nie ausgeführten Abonnements neu verarbeitet.

**2.** Deaktivieren Sie optional die automatische Weiterleitung für die aus der Wiedergabe erstellten Abonnementanforderungen, und klicken Sie auf **OK**. Abonnements für die abgeschlossene Anforderung werden neu verarbeitet.

# Transaktionshistorie für Anforderungen anzeigen

In der Registerkarte "Audit" des Anforderungsinspektors können Sie die Transaktionshistorie für abgeschlossene Anforderungen anzeigen. Sie können die Ergebnisse filtern, um bestimmte Knoten anzuzeigen. Außerdem können Sie die Transaktionshistorie in eine Datei herunterladen.

#### **Wichtige Aspekte**

- Sie können die Transaktionshistorie für eine Anforderung in der Registerkarte Audit anzeigen, die nur für abgeschlossene Anforderungen angezeigt wird.
- Wenn Sie keine Berechtigung zum Anzeigen einer Eigenschaft haben, die in der Anforderung aktualisiert wurde, werden die Ausgangs- und Zielwerte der Eigenschaft nicht im Fenster angezeigt oder in die Transaktionshistoriendatei heruntergeladen.

Prüfen Sie zum Anzeigen der Transaktionshistorie für eine Anforderung die jeweilige Anforderung, und klicken Sie auf die Registerkarte Audit.

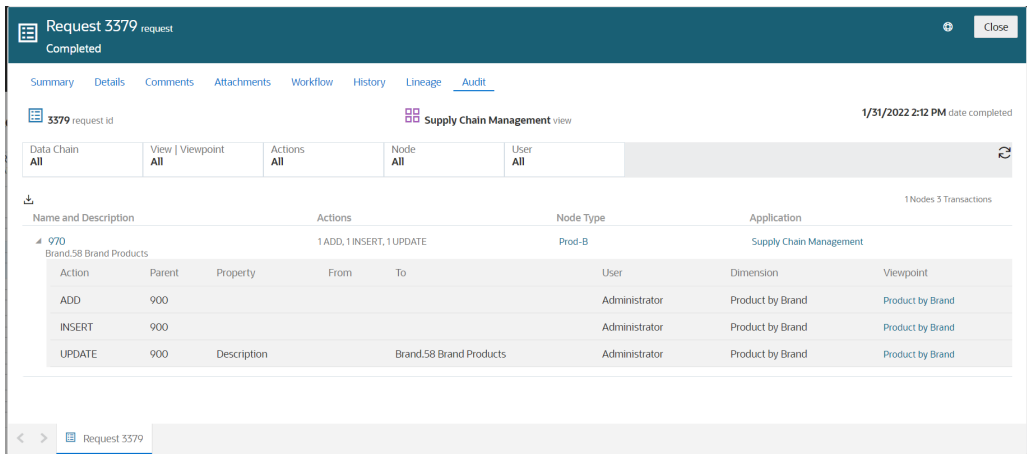

Sie können die in der Anforderung enthaltenen Transaktionen, die Sie anzeigen möchten, filtern. Folgende Filter sind verfügbar:

• **Datenkette:** Wählen Sie eine Anwendung, eine Dimension, einen Knotentyp oder ein Hierarchieset aus, um die Transaktionen in der Anforderung anzuzeigen, die für dieses Objekt durchgeführt wurden.

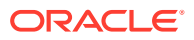

- **Ansichtspunkt:** Wenn die Anforderung Transaktionen für mehrere Ansichtspunkte enthält, wählen Sie einen Ansichtspunkt aus, um die zugehörigen Transaktionen anzuzeigen.
- **Aktionen:** Wählen Sie die spezifische Aktion aus, die Sie anzeigen möchten. Folgende Aktionen können ausgewählt werden. Sie können mindestens eine Aktion zum Filtern auswählen.
	- Hinzufügen
	- **Einfügen**
	- Verschieben
	- Entfernen
	- Löschen
	- Aktualisieren
	- Umbenennen
	- Neu anordnen
- **Knoten:** Geben Sie einen einzelnen Knoten ein, um die Transaktionen für diesen Knoten anzuzeigen. Es werden nur genaue Übereinstimmungen angezeigt. Platzhalter werden nicht unterstützt.
- **Benutzer:** Wählen Sie einen Benutzernamen aus, um die von diesem Benutzer in der Anforderung durchgeführten Transaktionen anzuzeigen.

Wenn Sie die Transaktionshistorienfilter für eine Anforderung verwenden, klicken Sie auf **Alle**

**Filter zurücksetzen**  $\Theta$ , um alle Filter auf die Standardwerte zurückzusetzen, und klicken

Sie auf **Daten aktualisieren** , um die von den aktuellen Filtereinstellungen zurückgegebenen Daten zu aktualisieren.

Sie können die Ergebnisse in eine Excel-Datei herunterladen, indem Sie auf

**Anforderungstransaktionen herunterladen** klicken. Die Downloaddatei enthält die gesamte Transaktionshistorie basierend auf den derzeit gefilterten Daten für eine Anforderung, nicht nur die im Fenster eingeblendete oder angezeigte Transaktionshistorie.

# Über die Homepage auf Anforderungen zugreifen

Im Willkommensbereich auf der Homepage werden Anforderungsaktivitäten für den aktuellen Benutzer angezeigt.

In den folgenden Kategorien können Sie die Anzahl der Anforderungen anzeigen:

- Mir zugewiesene Anforderungen
- Einladungen zur Zusammenarbeit für mich
- Von mir weitergeleitete Anforderungen
- Von mir weitergeleitete blockierte Anforderungen
- Von mir zu genehmigende Anforderungen
- An mich zurückverwiesene Anforderungen
- Anforderungen zum Durchführen eines Commits für mich

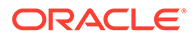

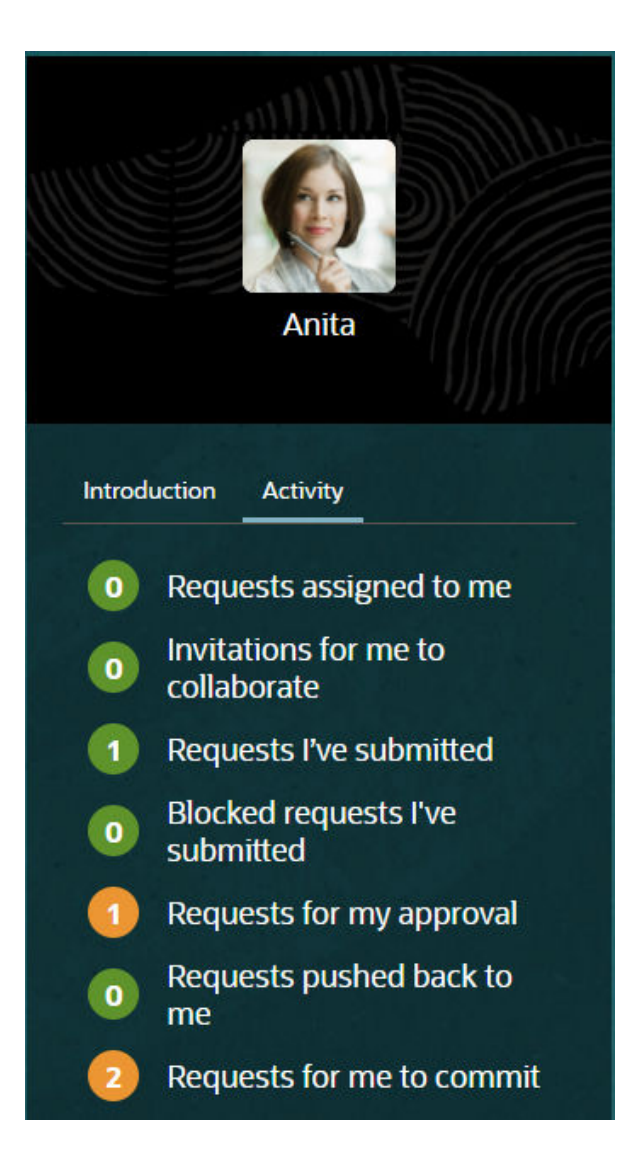

**1.** Klicken Sie auf eine der Kategorien in der Aktivitätsliste, um zur Seite "Anforderungsaktivität" zu gelangen, auf der Sie mit einer bestimmten Anforderung arbeiten können.

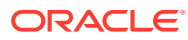

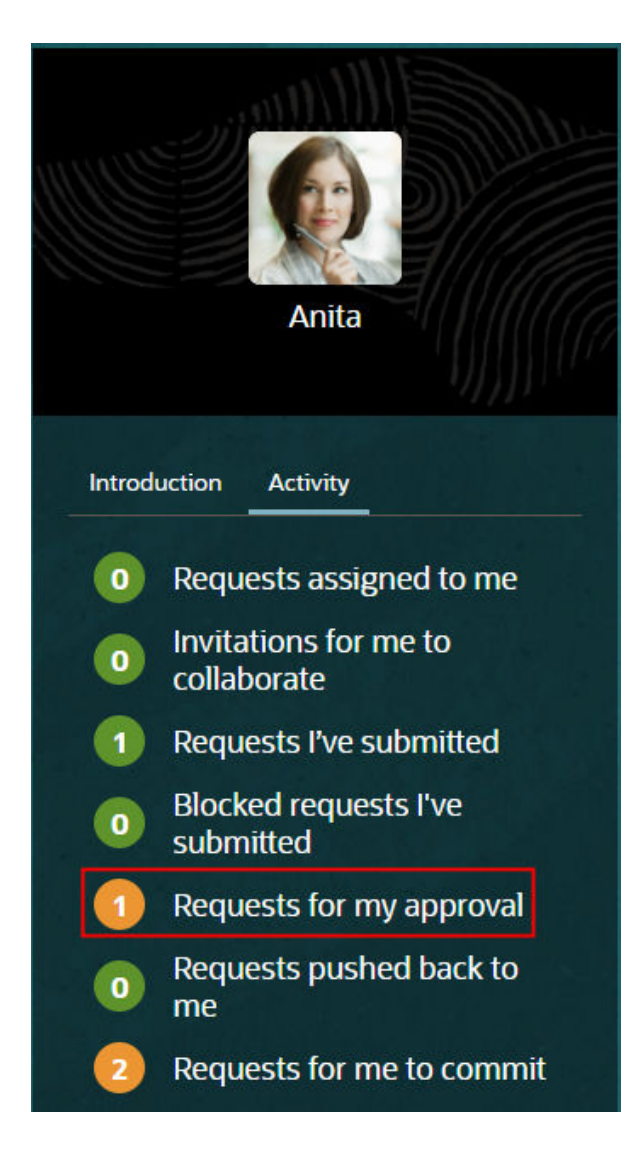

**2.** Öffnen Sie die Anforderung, indem Sie darauf klicken.

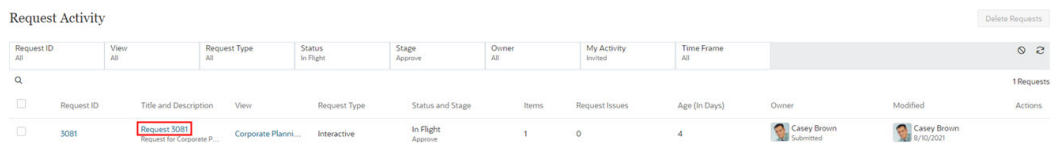

**3.** Prüfen Sie die Änderung, und entscheiden Sie, ob die Anforderung genehmigt, abgelehnt oder per Pushback zurückgesendet werden soll.

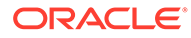

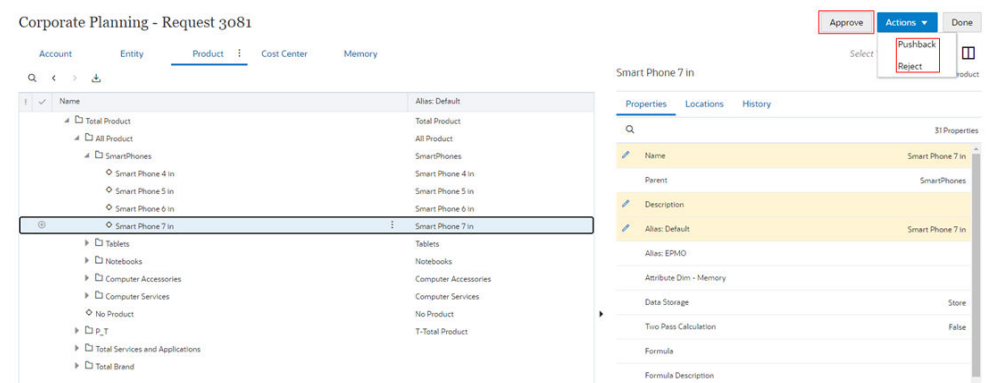

12

# Governance-Workflows und -Genehmigungen

Data Governance stellt die Konvergenz im Hinblick auf Datenqualität, Datenmanagement, Datenpolicys, Geschäftsprozessmanagement und Risikomanagement im Zusammenhang mit der Verarbeitung von Informationen als Aktivposten im Unternehmen dar. In Oracle Enterprise Data Management Cloud können Unternehmen Anforderungsworkflows verwenden, um positive Kontrolle der Prozesse und Methoden auszuüben, die von ihren Data Stewards und Data Custodians zum Erstellen und Verwalten von hochqualitativen Unternehmensressourcen eingesetzt werden.

Mit Anforderungsworkflows können die Herausforderungen bei der Data Governance gemeistert werden. Dabei gibt es einige wichtige Aspekte:

- Änderungen an Anforderungsmodellen basieren auf einer Gruppe von Elementen und Aktionen. Elemente in einer Anforderung werden validiert, genehmigt und zusammen festgeschrieben. Dies schafft Integrität im Änderungsmanagement und ermöglicht das Steuern von Änderungen.
- Workflowgenehmigungen basieren auf Schlussfolgerungen. Konfigurieren Sie mindestens eine Genehmigungs-Policy auf Anwendungs-, Dimensions-, Hierarchiesetoder Knotentypebene. Der Workflow koordiniert die Einladung von Genehmigern und führt gleichzeitig Genehmigungs-Policys aus, um qualitativ hochwertige Ergebnisse zu erzielen.
- Workflows folgen standardmäßig dem Vier-Augen-Prinzip. Genehmigungs-Policys sind standardmäßig so konfiguriert, dass Weiterleitende als Genehmiger ausgeschlossen werden, sofern nichts anderes angegeben ist.
- Workflows können in mehreren Geschäftskontexten implementiert werden.
	- Konfiguriert in einer Anwendungsansicht zum Sicherstellen von Genehmigungen auf Anwendungs-, Dimensions- oder Knoten-/Hierarchieebene
	- Implementiert in einer Verwaltungsansicht zum Sicherstellen von Genehmigungen für zugehörige anwendungsübergreifende Änderungen
	- Ausgelöst im Rahmen von Abonnementanforderungen zum Simulieren von anwendungsübergreifenden Anreicherungs- und Genehmigungsphasen auf Anwendungsdimensionsebene

# **Hinweis:**

Wenn Sie die Änderungen an einem anderen Ansichtspunkt abonnieren, der eine Genehmigungs-Policy verwendet, werden die Änderungen beim Genehmigen der Anforderung auf den Abonnementansichtspunkt angewendet. Wenn der Abonnementansichtspunkt für die Anreicherung konfiguriert ist, kann der Abonnementbearbeiter die Anforderung ändern. Informationen hierzu finden Sie unter [Ansichtspunkte abonnieren](#page-115-0).

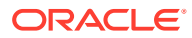

### **Videos**

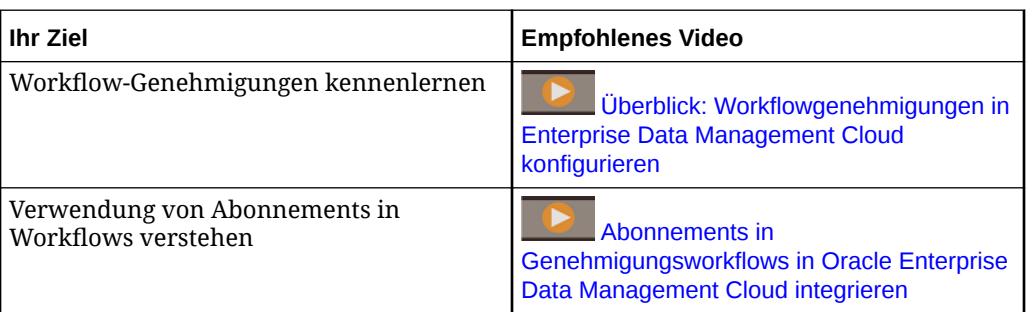

Absolvieren Sie dieses Tutorial für ein praktisches Beispiel des Workflow-Genehmigungsprozesses.

[Workflow-Genehmigungen in Oracle Enterprise Data Management Cloud](https://apexapps.oracle.com/pls/apex/f?p=44785:50:0:::50:P50_EVENT_ID,P50_COURSE_ID:6382,474)

# **Workflowphasen**

Das folgende Diagramm zeigt Anforderungsworkflowphasen sowie Aktionen zum Verschieben von Anforderungen in eine andere Phase.

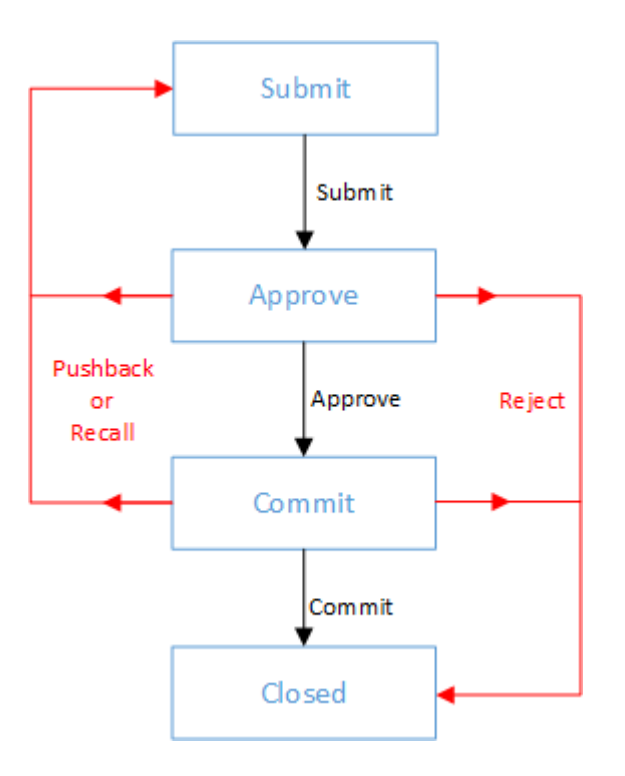

Anforderungen durchlaufen vier Phasen: "Weiterleiten", "Genehmigen", "Festschreiben" und "Geschlossen". Die Genehmigungs- und Commit-Phasen sind optional und können durch das Erstellen von Genehmigungs- und Commit-Policys aktiviert werden. Informationen hierzu finden Sie unter [Policys konfigurieren.](#page-551-0)

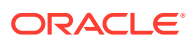

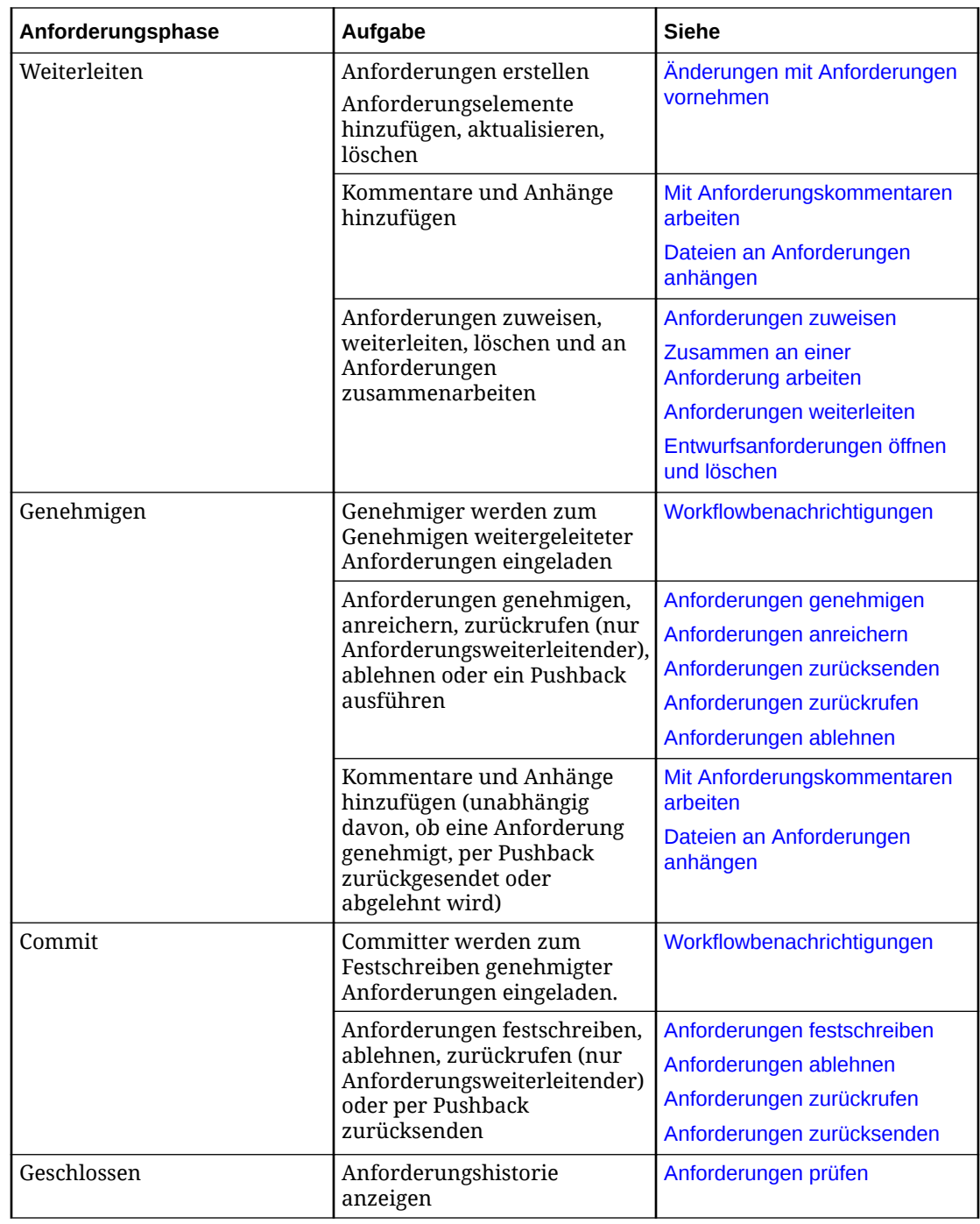

In der folgenden Tabelle werden die Aufgaben beschrieben, die in den jeweiligen Workflowphasen ausgeführt werden können.

#### **Informationen zu Anwendungsblockierungsperioden**

Der *Eigentümer* oder ein *Metadatenmanager* einer Anwendung kann eine Blockierungsperiode in einer Anwendung einrichten, in der Anforderungen angehalten und erst dann auf die aktive Ansicht angewendet werden, wenn die Blockierungsperiode zu Ende ist. Diese Blockierungsperiode tritt genau vor der Phase "Geschlossen" auf, und alle Anforderungen weisen so lange den Status "Blockiert" auf, bis die Blockierungsperiode zu Ende ist. Wenn die Blockierungsperiode zu Ende ist, werden alle blockierten Anforderungen

validiert und entweder abgeschlossen und geschlossen (wenn keine Validierungsfehler aufgetreten sind) oder zurück in den Workflow gestellt (wenn es Validierungsfehler gab).

# <span id="page-225-0"></span>Weiterleitungsprozess

Benutzer können beim Weiterleiten von Anforderungen zusammenarbeiten. Eine Anforderung kann einem anderen Benutzer zugewiesen werden, der die Arbeit an der Anforderung fortsetzen und die Anforderung weiterleiten kann. Mehrere Benutzer können auch gebeten werden, zusammen an einer Anforderung zu arbeiten.

Der Weiterleitungsprozess beinhaltet:

- Anforderungen erstellen
- Anforderungselemente hinzufügen, aktualisieren und löschen
- Kommentare zu Anforderungen oder bestimmten Anforderungselementen hinzufügen
- Unterstützende Dokumentation anhängen
- Anforderungen anderen Benutzern zur Bearbeitung zuweisen
- Entwurfsanforderungen löschen
- Anforderungen weiterleiten

# Anforderungen zuweisen

Eine Entwurfsanforderung kann einem anderen Benutzer zugewiesen werden, der die Arbeit an der Anforderung fortsetzen kann.

Beispiel: Eine Anforderung muss einem anderen Benutzer zugewiesen werden, wenn der Ersteller der Anforderung nicht verfügbar ist oder die Weiterleitungsphase für die Anforderung nicht abschließen kann. Der neue Bearbeiter ist für das Weiterleiten oder Löschen der Anforderung zuständig.

# **Hinweis:**

Um die Anforderung erneut einem anderen Benutzer zuweisen zu können, muss sie sich in der Phase "Weiterleiten" befinden.

#### **Wichtige Aspekte**

- Beim Zuweisen einer Anforderung werden die Berechtigungen und der Datenzugriff des Zuweisenden und der Bearbeiter der Anforderung berücksichtigt. Informationen hierzu finden Sie unter [Sicherheit für Anforderungen.](#page-545-0)
- Wenn eine Anforderung validiert wird und eine Aktion enthält, für die der neue Bearbeiter keine Berechtigung hat, oder eine Eigenschaft (einschließlich verborgener Eigenschaften) aktualisiert, für die der neue Bearbeiter nicht über die Berechtigung "Bearbeiten" verfügt, ist die Validierung dieses Anforderungselements aufgrund von Benutzerberechtigungen nicht erfolgreich. Bevor die Anforderung weitergeleitet werden kann, müssen Validierungsfehler behoben werden.

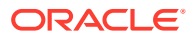

• Beim Korrigieren von Validierungsfehlern kann der Anforderungsbearbeiter alle Anforderungselemente in einer Anforderung löschen, einschließlich der Elemente, die Aktionen enthalten, zu deren Ausführung er nicht berechtigt ist, oder Eigenschaften, zu deren Aktualisierung er nicht berechtigt ist.

Wenn eine Anforderung neu zugewiesen wird, werden sowohl der vorherige als auch der neue Bearbeiter über die Änderung der Verantwortlichkeit benachrichtigt. Der vorherige Bearbeiter erhält eine E-Mail-Benachrichtigung, in der er darüber informiert wird, dass ihm die Anforderung nicht mehr zugewiesen ist. Der neue Bearbeiter erhält eine E-Mail-Benachrichtigung, in der er darüber informiert wird, dass die Anforderung nun ihm als verantwortliche Person zum Weiterleiten zugewiesen ist.

So weisen Sie Anforderungen zu:

- **1.** Öffnen Sie die Anforderung.
- **2.** Klicken Sie auf **Aktionen**, und wählen Sie **Zuweisen** aus.

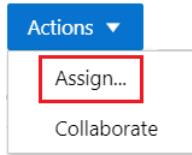

# **Hinweis:**

Die Menüoption "Anforderung zuweisen" ist nur verfügbar, wenn der aktuelle Benutzer die Anforderung zuweisen kann (d.h., beim Benutzer muss es sich um den aktuellen Anforderungsbearbeiter, um einen Benutzer mit der Berechtigung *Ansichtseigentümer* für die Ansicht oder um einen Serviceadministrator handeln).

**3.** Wählen Sie den Benutzer aus, dem Sie die Anforderung zuweisen möchten, fügen Sie bei Bedarf einen Kommentar hinzu, und klicken Sie auf **OK**.

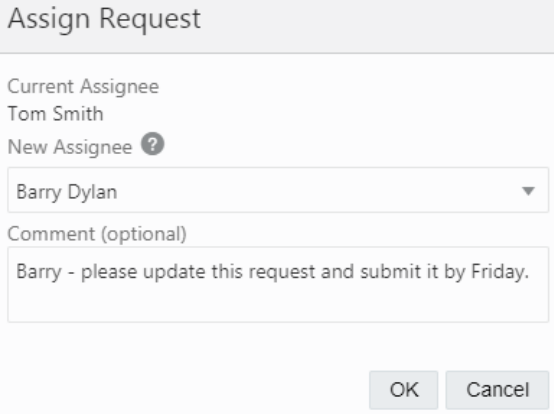

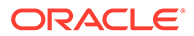

# <span id="page-227-0"></span>Zusammen an einer Anforderung arbeiten

Um die Beteiligung mehrerer Benutzer an einer Anforderung zu erleichtern, kann der Anforderungsbearbeiter zusätzliche Benutzer bitten, an Anforderungsentwürfen und Anforderungen, für die ein Pushback in die Weiterleitungsphase erfolgt ist, zusammenzuarbeiten. Mitwirkende können zu einer Anforderung hinzugefügt oder aus einer Anforderung entfernt werden. Mitwirkende werden über Anforderungen benachrichtigt, in denen um ihre Zusammenarbeit gebeten wird.

Benutzer können über die Aktivitätsliste auf der Homepage und die Anforderungsaktivität auf Anforderungen zur Zusammenarbeit zugreifen. Das Element "Zusammenarbeit abgeschlossen" im Filter "Meine Aktivität" kann verwendet werden, um Anforderungen zu suchen, bei denen der Benutzer ein Mitwirkender ist.

Zusammenarbeitende Benutzer können diese Aktionen für Anforderungselemente ausführen:

- Durchsuchen
- Hinzufügen
- **Bearbeiten**
- **Laden**
- Validieren
- Löschen

Außerdem können sie Anforderungskommentare durchsuchen, hinzufügen, bearbeiten und löschen sowie Anhänge anzeigen, hinzufügen und löschen.

# **Hinweis:**

Der Benutzer, der der Anforderung zugewiesen ist, behält die Kontrolle über die Anforderung. Mitwirkende können eine Anforderung in der Weiterleitungsphase nicht weiterleiten, erneut zuweisen oder löschen.

# **Wichtige Aspekte**

Wenn Sie Benutzer zur Mitwirkung an einer Anforderung einladen, gelten die folgenden Überlegungen:

- Beim Zusammenarbeiten an einer Anforderung werden die Berechtigungen und der Datenzugriff des Anforderungsbearbeiters und des Mitwirkenden berücksichtigt. Informationen hierzu finden Sie unter [Sicherheit für Anforderungen](#page-545-0).
- Wenn ein Mitwirkender eine Anforderung validiert und die Anforderung eine Aktion enthält, für die der Mitwirkende keine Brechtigung hat, oder eine Eigenschaft (einschließlich verborgener Eigenschaften) aktualisiert, für die der Mitwirkende nicht über die Berechtigung "Bearbeiten" verfügt, ist die Validierung dieses Anforderungselements aufgrund von Benutzerberechtigungen nicht erfolgreich. Bevor die Anforderung weitergeleitet werden kann, müssen Validierungsfehler behoben werden.
- Beim Korrigieren von Validierungsfehlern kann der *Bearbeiter* alle Anforderungselemente in einer Anforderung löschen, einschließlich der Elemente,

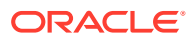

die Aktionen enthalten, zu deren Ausführung er nicht berechtigt ist, oder Eigenschaften, zu deren Aktualisierung er nicht berechtigt ist. Der *Mitwirkende* kann jedoch nur die Anforderungselemente löschen, für die er über ausreichenden Datenzugriff verfügt, um alle Aktionen und Eigenschaftsaktualisierungen dafür auszuführen.

Nach der Beteiligung von Mitwirkenden kann der Bearbeiter die Anforderung zur Genehmigung und für den Commit weiterleiten.

So fügen Sie Benutzer für die Zusammenarbeit an einer Anforderung hinzu:

- **1.** Öffnen Sie die Anforderung.
- **2.** Klicken Sie auf **Aktionen**, und wählen Sie **Zusammenarbeiten** aus.

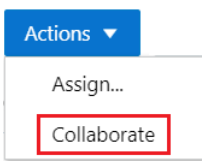

**3.** Wählen Sie Benutzer aus, fügen Sie einen optionalen Kommentar hinzu, und klicken Sie auf **OK**.

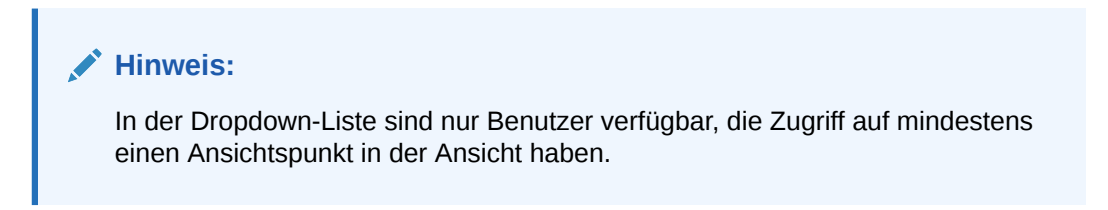

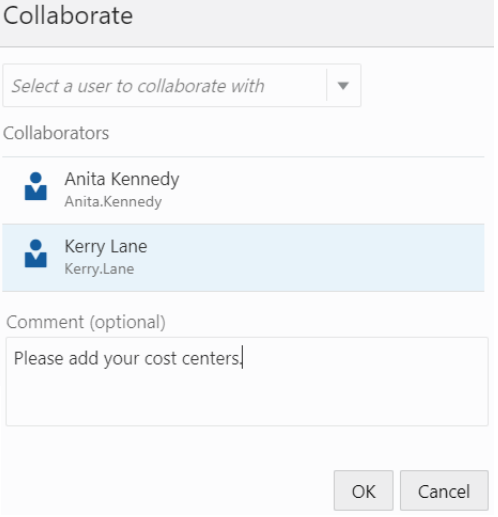

Benutzer, die zur Zusammenarbeit an einer Anforderung aufgefordert werden, erhalten eine E-Mail-Benachrichtigung, und ihre Aktivitätsliste wird aktualisiert.

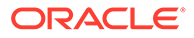

<span id="page-229-0"></span>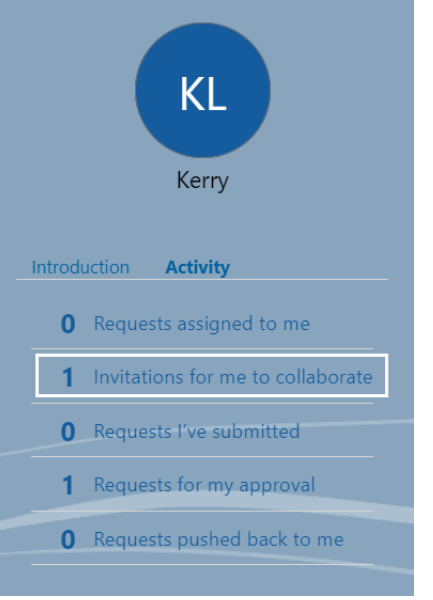

So entfernen Sie Mitwirkende aus Anforderungen:

- **1.** Öffnen Sie die Anforderung.
- **2.** Klicken Sie auf **Aktionen**, und wählen Sie **Zusammenarbeiten** aus.
- **3.** Klicken Sie rechts neben dem Namen des Benutzers, den Sie entfernen möchten, auf das X, und klicken Sie auf **OK**.

# Anforderungen weiterleiten

Wenn eine Anforderung weitergeleitet wird, werden Validierungsprüfungen ausgeführt, die Änderungen werden festgeschrieben und im Ansichtspunkt aktualisiert.

Wenn Sie eine Anforderung weiterleiten, wird sie automatisch validiert:

- Validierungsfehler müssen korrigiert werden, bevor Sie die Anforderung weiterleiten können.
- Wenn nur Validierungswarnungen (und keine Fehler) vorliegen, müssen Sie bestätigen, dass Sie mit dem Weiterleiten dieser Anforderung fortfahren möchten. Klicken Sie auf **Fortfahren**, um die Anforderung trotz dieser Warnungen weiterzuleiten, oder klicken Sie auf **Abbrechen**, um die Anforderung zu prüfen.

So leiten Sie eine Anforderung weiter:

- **1.** Öffnen Sie eine Entwurfsanforderung.
- **2.** Klicken Sie auf **Weiterleiten**.

Sie können abgeschlossene Anforderungen in der Anforderungsliste anzeigen. Informationen hierzu finden Sie unter [Mit Anforderungsaktivitäten arbeiten.](#page-196-0)

# Anforderungen erneut weiterleiten

Anforderungen, für die ein Pushback erfolgte oder die Sie zurückgerufen haben, müssen erneut zur Genehmigung weitergeleitet werden. Wenn die Anforderung

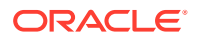

<span id="page-230-0"></span>angereichert wurde, muss das neue Anforderungselement validiert werden, bevor Sie die Anforderung weiterleiten können.

#### **Wichtige Aspekte**

Als Anforderungsweiterleitender müssen Ihre Berechtigungen und Ihr Datenzugriff Ihnen gestatten, jede Aktion in einer Anforderung auszuführen. Wenn eine Anforderung mit einer Aktion angereichert wurde, deren Ausführung Ihnen Ihr Zugriff nicht gestattet, führen Sie einen der folgenden Schritte aus, um die Validierung und Weiterleitung der Anforderung zu ermöglichen:

- Löschen Sie das Anforderungselement oder die Anforderungselementinstanz.
- Löschen Sie im Anforderungsinspektor die einzelne Anforderungselementaktion, die Sie nicht ausführen können.

Informationen hierzu finden Sie unter [Mit Validierungsproblemen bei Anforderungen arbeiten](#page-183-0).

So leiten Sie eine Anforderung erneut weiter:

- **1.** Öffnen Sie eine Anforderung, für die ein Pushback oder Rückruf erfolgt ist.
- **2.** Wenn die Anforderung angereichert wurde, prüfen Sie die Anforderungselemente, und beheben Sie alle Probleme mit Validierungen oder Aktionen, die Sie nicht ausführen können, indem Sie Anforderungselemente, Anforderungselementinstanzen oder Anforderungsaktionen löschen.
- **3.** Klicken Sie auf **Weiterleiten**.

Die Anforderung wird in die Phase "Genehmigung" verschoben, und Einladungen zur Genehmigung werden erneut versendet.

# Anforderungen zurückrufen

Wenn Sie der Weiterleitende der Anforderung sind, können Sie eine Anforderung mit dem Status "In Bearbeitung" zurückrufen, nachdem Sie sie weitergeleitet haben, um weitere Änderungen vorzunehmen.

Wenn Sie eine Anforderung zurückrufen, werden alle Anforderungsgenehmigungen oder - Commits entfernt, und die Anforderung geht wieder in die Phase "Weiterleiten" über. Sie können die Anforderungselemente ändern und die Anforderung erneut weiterleiten (siehe [Anforderungen erneut weiterleiten\)](#page-229-0), oder Sie können die Anforderung löschen, wenn sie nicht mehr benötigt wird.

Vorhandene Mitwirkende werden beibehalten und können Änderungen an der Anforderung vornehmen, und alle anderen Anforderungsteilnehmer haben auch weiterhin Zugriff auf die Anforderung. Wenn die Anforderung angereichert wurde, werden alle im Anreicherungsprozess vorgenommenen Änderungen beibehalten.

**1.** Klicken Sie in einer Anforderung mit dem Status "In Bearbeitung", die Sie weitergeleitet haben, auf **Aktionen**, **Zurückrufen**.

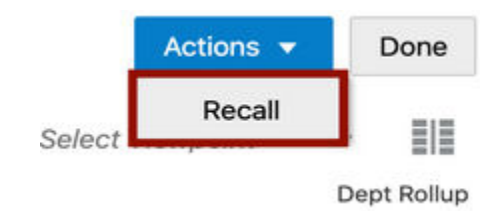

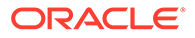

**2.** Fügen Sie einen Kommentar hinzu, und klicken Sie auf **OK**.

# <span id="page-231-0"></span>Genehmigungsprozess

Benutzer können beim Genehmigen von Anforderungen zusammenarbeiten.

Genehmiger werden per E-Mail-Benachrichtigung zum Genehmigen weitergeleiteter Anforderungen eingeladen. Die eingeladenen Personen werden anhand der Konfiguration der Genehmigungs-Policys bestimmt. Weitere Informationen finden Sie unter [Policys konfigurieren.](#page-551-0)

Der Genehmigungsprozess beinhaltet:

- Kommentare zu Anforderungen hinzufügen
- Unterstützende Dokumentation anhängen
- Anforderung durch Hinzufügen oder Bearbeiten von Anforderungselementen anreichern (sofern die Anreicherung aktiviert ist)
- Anforderungen per Pushback zurücksenden, damit diese aktualisiert und erneut weitergeleitet werden können
- Anforderungen ablehnen
- Anforderungen genehmigen
- Genehmigung für eine Anforderung zurückziehen

# Anforderungen genehmigen

Sie erhalten eine E-Mail-Benachrichtigung, wenn Sie zum Genehmigen einer Anforderung eingeladen sind.

Wenn Sie eine zu genehmigende Anforderung öffnen, können Sie Folgendes durchführen:

- Änderungselemente in der Registerkarte "Elemente" prüfen und Änderungen am Ansichtspunkt anzeigen.
- Kommentare für bestimmte Anforderungselemente in der Registerkarte "Elemente" anzeigen und hinzufügen.
- Kommentare für die Anforderung in der Registerkarte "Kommentare" anzeigen und hinzufügen.
- Anhänge für die Anforderung in der Registerkarte "Anhänge" anzeigen und hinzufügen.

# **Hinweis:**

Wenn die Anreicherung für die Genehmigungs-Policy aktiviert ist, können Genehmiger die Anforderung durch Hinzufügen, Entfernen und Bearbeiten von Anforderungselementen anreichern. Informationen hierzu finden Sie unter [Anforderungen anreichern.](#page-233-0)

**1.** Klicken Sie in der E-Mail-Benachrichtigung auf den Link zum Öffnen der Anforderungsaktivität, und öffnen Sie die Anforderung.

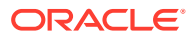

#### **Hinweis: CONTRACT**

Wenn Sie eine Anforderung öffnen, in der Sie nur einen Teil der Änderungen genehmigen, ist der Filter **Zu genehmigende Elemente** standardmäßig aktiviert, und es werden nur die Anforderungselemente angezeigt, die Sie genehmigen müssen. Sie können alle Anforderungselemente anzeigen, indem Sie auf das Filtersymbol klicken.

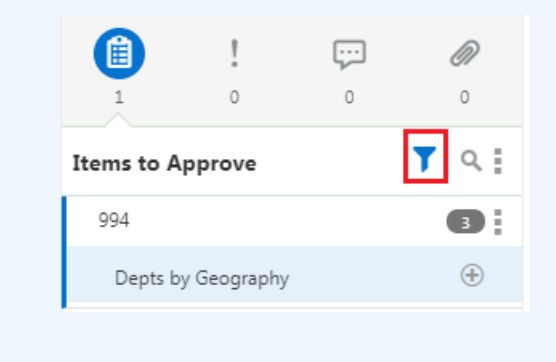

**2.** Prüfen Sie die Änderungen in der Anforderung. Zeigen Sie Kommentare oder Anhänge an, fügen Sie sie hinzu, und klicken Sie auf **Genehmigen**.

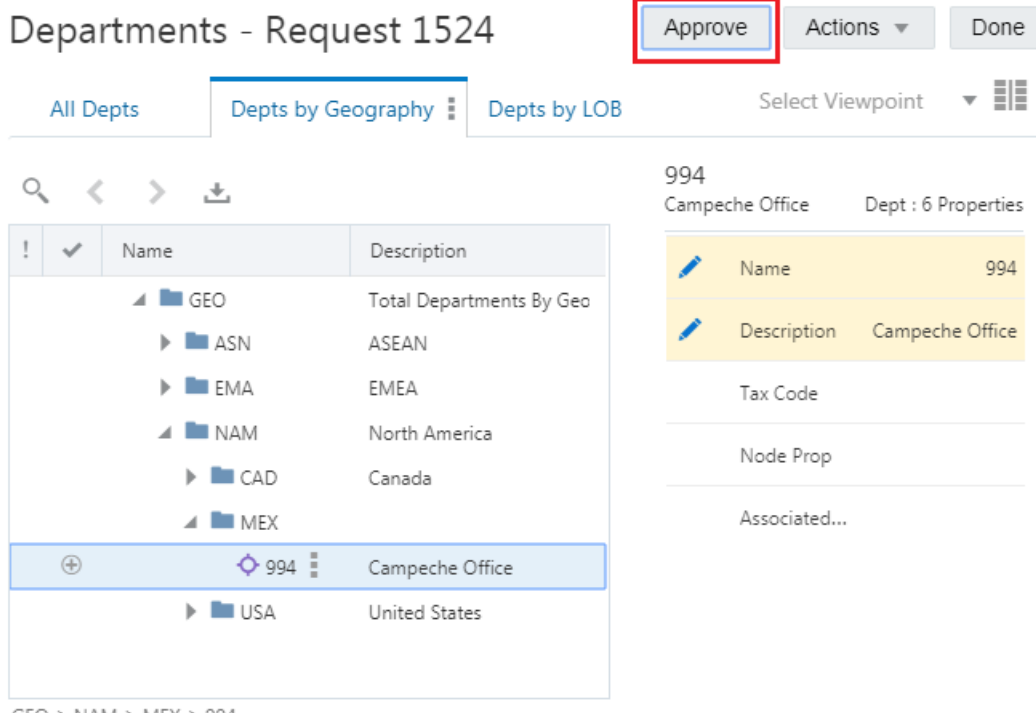

 $GEO > NAM > MEX > 994$ 

**3.** Fügen Sie einen Genehmigungskommentar hinzu, und klicken Sie auf **OK**.

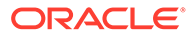

# <span id="page-233-0"></span>**Hinweis:**

Validierungsfehler müssen korrigiert werden, damit die Anforderung genehmigt werden kann. Wenn nur Validierungswarnungen vorliegen, müssen Sie bestätigen, dass Sie mit der Genehmigung der Anforderung fortfahren möchten. Klicken Sie auf **Fortfahren**, um die Anforderung trotz dieser Warnungen zu genehmigen, oder klicken Sie auf **Abbrechen**, um die Anforderung zu prüfen.

# Anforderungen anreichern

Wenn die Anreicherung in einer Genehmigungs-Policy aktiviert ist, können Sie Anforderungen durch Hinzufügen, Entfernen und Bearbeiten von Anforderungselementen anreichern, bevor Sie die Anforderung genehmigen.

Welche Anforderungsaktionen Sie ausführen können, hängt von Ihren Berechtigungen und Ihrem Datenzugriff ab. Informationen hierzu finden Sie unter [Sicherheit für](#page-545-0) [Anforderungen](#page-545-0)

Wenn Sie eine Anforderung anreichern, können Sie:

- Alle Aktionen ausführen, die ein Genehmiger ausführen kann. Informationen hierzu finden Sie unter [Anforderungen genehmigen.](#page-231-0)
- Neue Elemente zur Anforderung hinzufügen. Sie können u.a. neue Knoten hinzufügen oder Änderungen an Ansichtspunkten vornehmen, die zuvor nicht in der Anforderung enthalten waren.
- Änderungen an vorhandenen Anforderungselementen vornehmen (gemäß Ihren Berechtigungen). Sie können u.a. Elemente löschen oder Änderungen vornehmen, die eine vorherige Aktion verschieben oder annullieren.

Wenn Sie das Anreichern der Anforderung durch Änderungen abgeschlossen haben, genehmigen Sie die Anforderung. Die Anforderung wird basierend auf Ihren Berechtigungen und Ihrem Datenzugriff validiert.

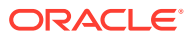

# **Note:**

**Note:**

Wenn die Anreicherung für eine Genehmigungs-Policy aktiviert ist, können Sie eine Anforderung mit Validierungsproblemen, die Sie beheben können, nicht genehmigen. Wenn eine Anforderung die folgenden Typen von Validierungsproblemen aufweist und Sie die Genehmigungs-Policy anreichern möchten, wird beim Versuch, die Anforderung zu genehmigen, ein Fehler angezeigt:

- Sie haben die Änderung durchgeführt, die das Validierungsproblem verursacht hat.
- Sie verfügen über die entsprechenden Berechtigungen zum Beheben eines Validierungsproblems, die durch eine Änderung einer anderen Person verursacht wurde.

Sie müssen das Validierungsproblem beheben, bevor Sie die Anforderung genehmigen können. Informationen hierzu finden Sie unter [Mit](#page-183-0) [Validierungsproblemen bei Anforderungen arbeiten](#page-183-0).

Wenn für eine Anforderung ein Validierungsproblem vorhanden ist, das Sie nicht beheben können, können Sie die Anforderung genehmigen.

**1.** Klicken Sie in der E-Mail-Benachrichtigung auf den Link zum Öffnen der Anforderungsaktivität, und öffnen Sie die Anforderung.

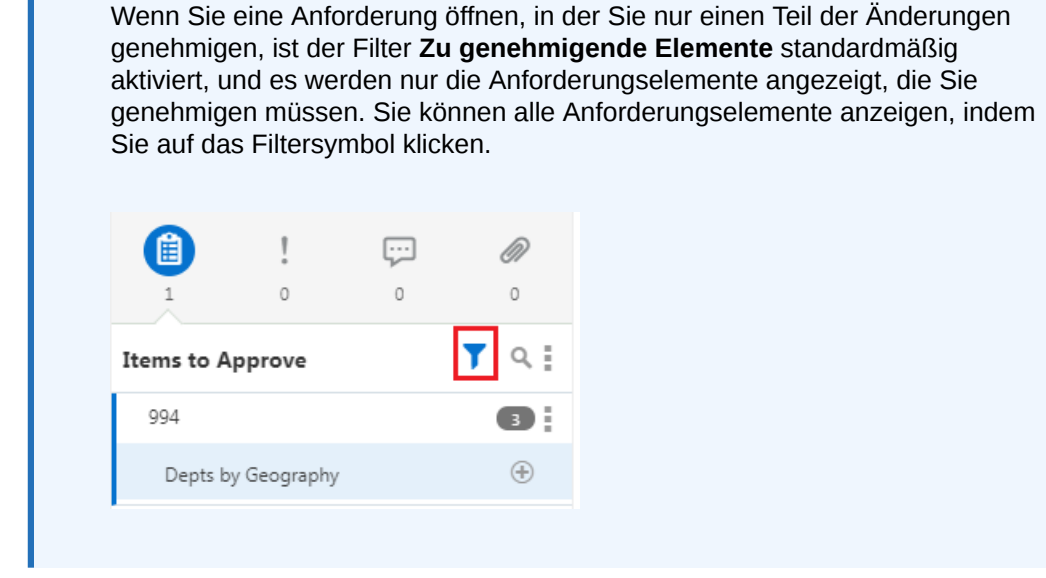

**2.** Führen Sie Anforderungsaktionen aus, wie z.B. das Hinzufügen und Entfernen von Knoten und das Bearbeiten von Eigenschaften gemäß Ihrer Berechtigung und Ihrem Datenzugriff. Informationen hierzu finden Sie unter [Änderungen mit Anforderungen](#page-143-0) [vornehmen](#page-143-0).

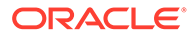

<span id="page-235-0"></span>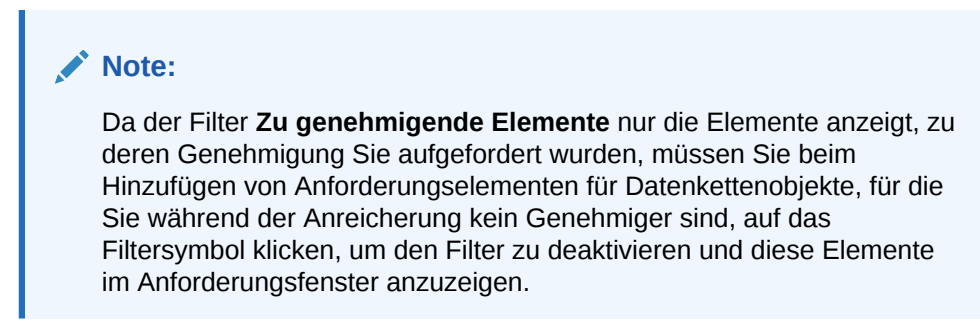

**3.** Prüfen Sie die Änderungen in der Anforderung. Zeigen Sie Kommentare oder Anhänge an, fügen Sie sie hinzu, und klicken Sie auf **Genehmigen**.

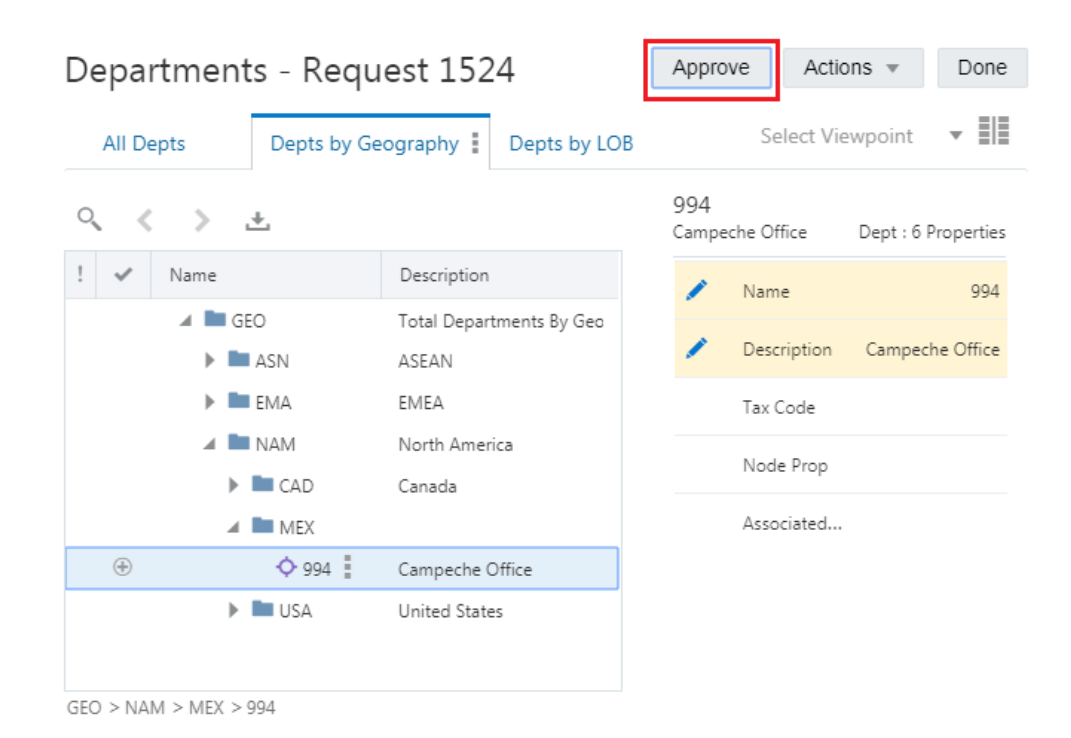

**4.** Fügen Sie einen Genehmigungskommentar hinzu, und klicken Sie auf **OK**.

# Anforderungen zurücksenden

Wenn Sie zum Genehmigen oder Festschreiben einer Anforderung eingeladen wurden, können Sie die Anforderung per Pushback an den Weiterleitenden zurücksenden, damit Änderungen vorgenommen werden können und die Anforderung erneut weitergeleitet werden kann.

Bevor Sie eine Anforderung per Pushback zurücksenden, können Sie der Anforderung und den Anforderungselementen Kommentare und Anhänge hinzufügen.

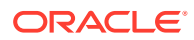

<span id="page-236-0"></span>**Hinweis:** Wenn Sie eine Anforderung per Pushback zurücksenden, werden alle vorherigen Genehmigungen und aktuellen Einladungen für die Anforderung gelöscht.

**1.** Klicken Sie in einer offenen Anforderung, die Sie als Genehmiger oder Committer prüfen, auf **Aktionen**, **Pushback**.

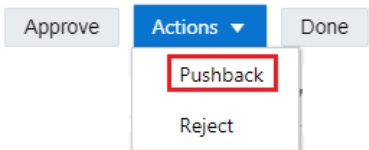

**2.** Geben Sie einen Kommentar ein (erforderlich), drücken Sie die TAB-Taste, und klicken Sie auf **OK**.

# Anforderungen ablehnen

Wenn Sie zum Genehmigen oder Festschreiben einer Anforderung eingeladen wurden, können Sie die Anforderung ablehnen, um sie vollständig zu schließen, sodass keine weiteren Aktionen verfügbar sind.

Bevor Sie eine Anforderung ablehnen, können Sie Kommentare, Anforderungselemente und Anhänge hinzufügen.

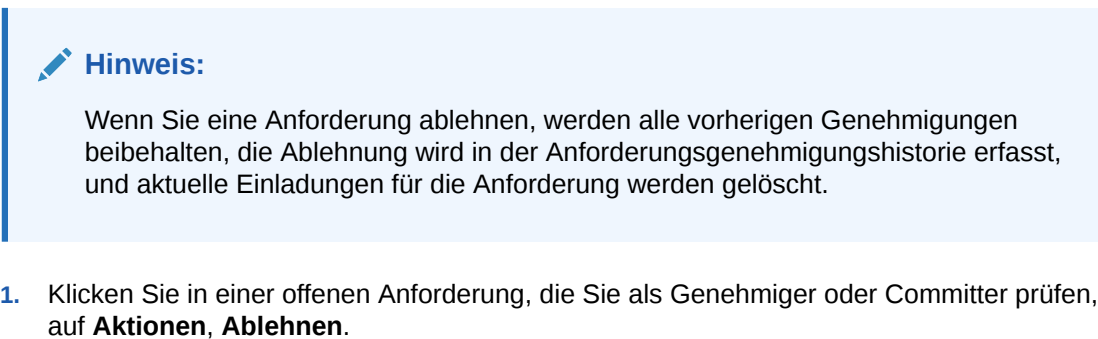

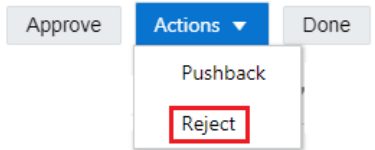

**2.** Geben Sie einen Kommentar ein (erforderlich), drücken Sie die TAB-TASTE, und klicken Sie auf **Ablehnen**, um die Anforderung abzulehnen, oder auf **Pushback**, um die Anforderung per Pushback an den Weiterleitenden zu senden, damit dieser Änderungen vornimmt.

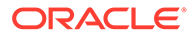

# <span id="page-237-0"></span>Genehmigungen für eine Anforderung zurückziehen

Wenn sich eine Anforderung, die Sie genehmigt haben, noch In Bearbeitung befindet, können Sie Ihre Genehmigung zurückziehen, sodass die Anforderung weiter bearbeitet werden kann.

Sie können Ihre Genehmigung einer Anforderung unter den folgenden Bedingungen zurückzuziehen:

- Sie haben mit einer Genehmigen-Aktion zur Anforderung beigetragen.
- Die Anforderung wurde noch nicht abgeschlossen und befindet sich noch "In Bearbeitung".
- Sie sind nicht der Weiterleitende der Anforderung (der Anforderungsweiterleitende muss die Anforderung stattdessen zurückrufen). Informationen hierzu finden Sie unter [Anforderungen zurückrufen.](#page-230-0)

Um eine Genehmigungen für eine Anforderung zurückzuziehen, gehen Sie wie folgt vor:

- **1.** Öffnen Sie aus der Anforderungsaktivität eine aktive Anforderung, die Sie zuvor genehmigt haben.
- **2.** Klicken Sie auf **Zurückziehen**.

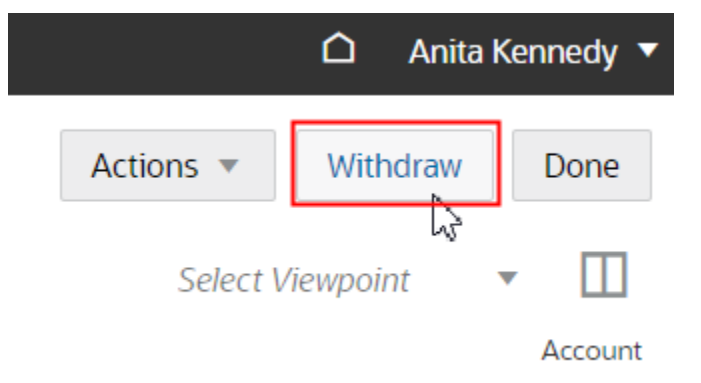

**3.** Geben Sie einen Kommentar ein, und klicken Sie auf **OK**.

Wenn Sie Ihre Genehmigung zurückziehen, wird Ihre Genehmigungsaktion aus allen Genehmigungs-Policys entfernt, die der Anforderung zugeordnet waren, und alle Commits werden gelöscht. Bei seriellen Policys werden auch alle nachfolgenden Genehmigungen entfernt, die nach Ihrer Genehmigung erfolgt sind. Informationen hierzu finden Sie unter [Erläuterungen zum Zurückziehen von](#page-564-0) [Anforderungsgenehmigungen.](#page-564-0)

# Commit-Prozess

Committer werden per E-Mail-Benachrichtigung zum Festschreiben genehmigter Anforderungen eingeladen.

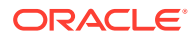

<span id="page-238-0"></span>Die Benutzer, die zum Festschreiben von Anforderungen eingeladen sind, werden basierend auf der Konfiguration der Commit-Policy bestimmt. Informationen hierzu finden Sie unter [Policys konfigurieren](#page-551-0).

Der Commit-Prozess beinhaltet:

- Genehmigte Anforderung festschreiben
- Genehmigte Anforderung ablehnen
- Genehmigte Anforderung per Pushback an den Weiterleitenden zurücksenden, damit sie aktualisiert und erneut weitergeleitet werden kann

# Anforderungen festschreiben

Sie erhalten eine E-Mail-Benachrichtigung, wenn Sie zum Festschreiben einer Anforderung eingeladen sind.

Wenn Sie eine festzuschreibende Anforderung öffnen, können Sie Folgendes durchführen:

- Änderungselemente in der Registerkarte "Elemente" prüfen und Änderungen am Ansichtspunkt anzeigen.
- Kommentare für bestimmte Anforderungselemente in der Registerkarte "Elemente" anzeigen und hinzufügen.
- Kommentare für die Anforderung in der Registerkarte "Kommentare" anzeigen und hinzufügen.
- Anhänge für die Anforderung in der Registerkarte "Anhänge" anzeigen und hinzufügen.

Während der Commit-Phase können keine Änderungen an den Anforderungselementen vorgenommen werden.

**1.** Klicken Sie in der E-Mail-Benachrichtigung auf den Link zum Öffnen der Anforderungsaktivität, und öffnen Sie die Anforderung.

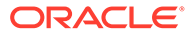

# **Note:**

Wenn Sie eine Anforderung öffnen, in der Sie nur einen Teil der Änderungen festschreiben, ist der Filter **Festzuschreibende Elemente** standardmäßig aktiviert, und es werden nur die Anforderungselemente angezeigt, die Sie festschreiben müssen. Sie können alle Anforderungselemente anzeigen, indem Sie auf das Filtersymbol klicken.

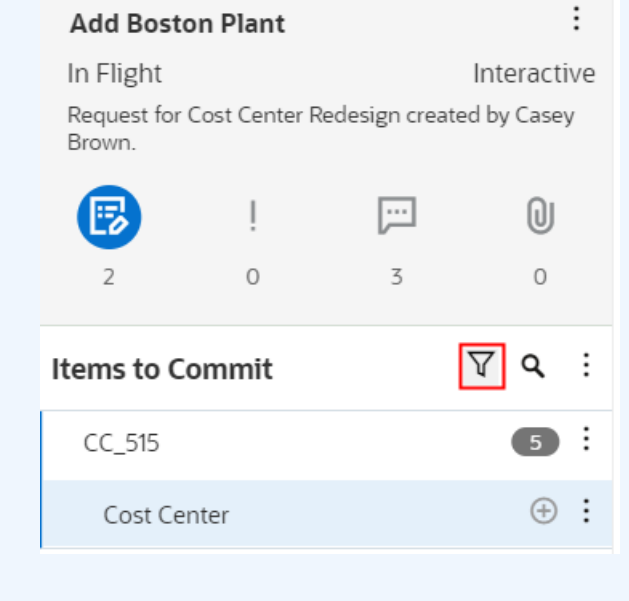

- **2.** Prüfen Sie die Änderungen in der Anforderung. Zeigen Sie Kommentare oder Anhänge an, oder fügen Sie sie hinzu, und führen Sie eine der folgenden Aktionen aus:
	- Klicken Sie auf die Option zum Festschreiben.

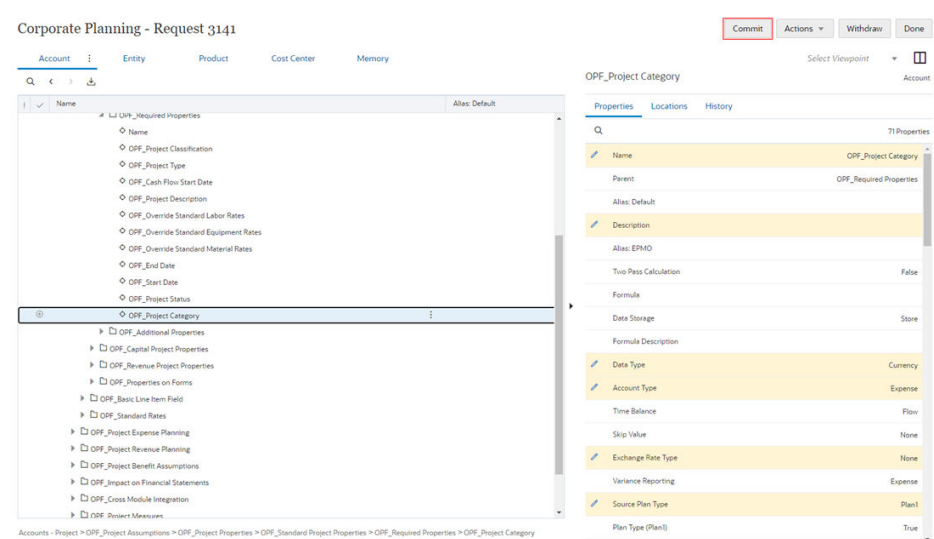

Fügen Sie einen Commit-Kommentar hinzu, und klicken Sie auf **OK**.

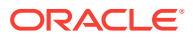

# **Note:**

Validierungsfehler müssen korrigiert werden, bevor Sie eine Anforderung festschreiben können. Wenn nur Validierungswarnungen vorliegen, müssen Sie bestätigen, dass Sie mit dem Commit der Anforderung fortfahren möchten. Klicken Sie auf **Fortfahren**, um die Anforderung trotz der Warnungen festzuschreiben, oder klicken Sie auf **Abbrechen**, um die Anforderung zu prüfen.

Die Anforderung wird festgeschrieben und geschlossen.

- Klicken Sie auf **Aktionen**, und wählen Sie eine der folgenden Aktionen aus:
	- **Pushback** (siehe [Anforderungen zurücksenden](#page-235-0)).
	- **Ablehnen** (siehe [Anforderungen ablehnen](#page-236-0)).
	- **Rückruf** (siehe [Anforderungen zurückrufen\)](#page-230-0).
- Klicken Sie auf **Zurückziehen** (siehe [Genehmigungen für eine Anforderung](#page-237-0) [zurückziehen\)](#page-237-0). Diese Aktion ist nur verfügbar, wenn Sie die Anforderung in der Genehmigungsphase genehmigt haben.

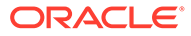

# 13 Anforderungsbenachrichtigungen

E-Mail-Benachrichtigungen werden Benutzern für Workflowaktionen und Abonnementanforderungen gesendet, denen die Benutzer zugewiesen sind.

Benachrichtigungen werden in die Sprache übersetzt, die Sie in der Benutzervoreinstellung **Sprache** ausgewählt haben. Wenn Sie keine Voreinstellung für die Sprache festlegen, wird der E-Mail-Inhalt in der Standardsprache für den Service angezeigt. Für Benachrichtigungen wird außerdem die Zeitzone verwendet, die Sie in den Voreinstellungen festlegen. Wenn Sie keine Zeitzone auswählen, wird die Zeitzone des Browsergebietsschemas verwendet. Informationen hierzu finden Sie unter [Voreinstellungen festlegen](#page-26-0).

Weitere Informationen finden Sie unter:

- Abonnementbenachrichtigungen
- [Workflowbenachrichtigungen](#page-244-0)

# Abonnementbenachrichtigungen

E-Mail-Benachrichtigungen werden für Abonnementanforderungen gesendet, um Benutzer über Änderungen aufgrund eines Abonnements zu informieren und um Bearbeiter darüber zu informieren, dass ihnen Anforderungen zur Prüfung oder zur Problembehebung zugewiesen wurden.

Benachrichtigungen werden an Abonnementbenutzer gesendet, wenn eine Änderung an einen Quellansichtspunkt weitergeleitet wird. Wenn eine Abonnementanforderung automatisch weitergeleitet wird, wird der Benutzer benachrichtigt, dass die Änderungen automatisch für seinen Ansichtspunkt übernommen wurden. Andernfalls wird der Benutzer benachrichtigt, dass ihm die Anforderung zur Prüfung und manuellen Weiterleitung zugewiesen ist.

# **Hinweis:**

Wenn der Abonnementbearbeiter keine E-Mail-Adresse hat oder wenn dieser Bearbeiter aus dem System entfernt wurde, sendet das System die E-Mail-Benachrichtigung an alle Benutzer mit den Berechtigungen "Anwendungseigentümer" in den Anwendungen, die im Quellansichtspunkt enthalten sind.

Wenn ein Quellansichtspunkt aktualisiert wurde, erhalten die Bearbeiter aller abonnierten Zielansichtspunkte E-Mail-Benachrichtigungen mit den Anforderungsdetails.

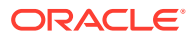

## **Hinweis:**

Wenn für das Abonnement die Option **Zusammenarbeiten** aktiviert ist (siehe [Abonnements erstellen, bearbeiten und validieren\)](#page-119-0), werden auch den alternativen Bearbeitern E-Mail-Benachrichtigungen gesendet.

Abonnementbenachrichtigungs-E-Mails für Anforderungen, die erfolgreich verarbeitet wurden, enthalten die folgenden Informationen:

- Die ID und den Titel der Anforderung, mit einem Link zum Öffnen der Anforderung
- Die Quellansicht und -ansichtspunkte
- Die Zielansicht und -ansichtspunkte
- Die Anzahl der Anforderungselemente in der Abonnementanforderung und die Anzahl der Elemente aus der ursprünglichen Anforderung, die übersprungen wurden
- Eine Statusmeldung zur automatischen Weiterleitung, die angibt, ob die Anforderung erfolgreich automatisch weitergeleitet wurde
- Sofern aktiviert (siehe **Abonnementanforderungsdatei anhängen** unter [Systemeinstellungen konfigurieren\)](#page-280-0), enthalten Abonnementbenachrichtigungen als Anhang auch die Anforderungsdatei, mit der die Anforderungselemente im Abonnement generiert wurden. Sie können den Anhang prüfen, um eine Vorschau der Änderungen anzuzeigen und potenzielle Probleme in der Anforderung zu ermitteln. Informationen hierzu finden Sie unter [Anforderungsdateianhänge prüfen](#page-191-0).

Beispiel: Die nachfolgende Benachrichtigung zeigt, dass die Abonnementanforderung erstellt wurde und dass keine Datensätze übersprungen wurden. Dies bedeutet, dass alle Elemente erfolgreich in die Abonnementanforderung geladen wurden. Sie müssen jedoch möglicherweise noch einige der Elemente bearbeiten, bevor sie weitergeleitet werden können. Beispiel: Diese Abonnementanforderung weist ein Validierungsproblem auf, das gelöst werden muss, bevor die Anforderung weitergeleitet werden kann. Sie können auf den Anforderungslink in der Benachrichtigung klicken, um die Anforderung für weitere Informationen zu öffnen.

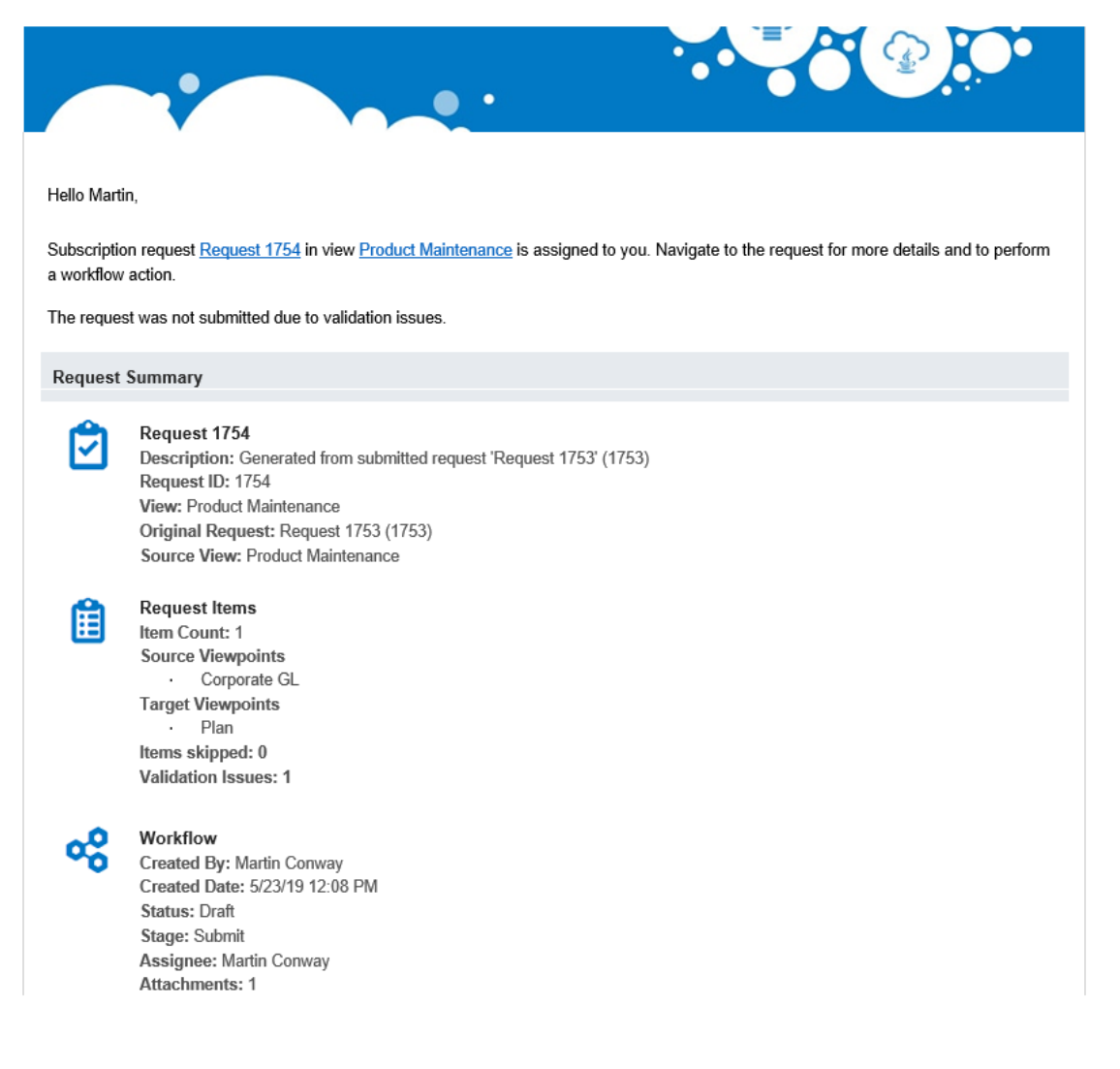

**Benachrichtigungen zu übersprungenen oder nicht erfolgreichen Abonnements**

Wenn Abonnementanforderungen übersprungen wurden oder nicht erfolgreich waren, wird eine E-Mail-Benachrichtigung mit diesem Ergebnis an Benutzer mit der Berechtigung *Eigentümer* oder *Metadatenmanager* für die Anwendung oder Dimension des Zielansichtspunkts gesendet. Wenn Abonnements übersprungen werden, wird auch eine Benachrichtigung an den Anforderungsbearbeiter gesendet. Diese Probleme können in verschiedenen Szenarios auftreten. Dazu gehören:

- Ein Abonnementbearbeiter verfügt nicht über die Berechtigungen *Teilnehmer (lesen)* für einen Quellansichtspunkt und *Teilnehmer (schreiben)* für einen Zielansichtspunkt.
- Ein Benutzer wurde gelöscht, oder eine Gruppe hat keine Benutzer.
- Quell- und Zielansichtspunkte haben inkompatible Knotentypen.
- Ein Filter für den obersten Knoten eines Abonnements ist ungültig (z.B. wurde ein oberster Knoten entfernt oder gelöscht).
- Ein Knotenfilterausdruck ist ungültig.

Wenn die Probleme nicht erfolgreicher Abonnements behoben wurden, kann der Ansichtseigentümer oder Serviceadministrator das Abonnement für alle zuvor nicht

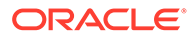

<span id="page-244-0"></span>erfolgreichen Anforderungen wiedergeben. Informationen hierzu finden Sie unter [Anforderungsherkunft anzeigen.](#page-214-0)

#### **Benachrichtigungen für blockierte Abonnementanforderungen**

Benachrichtigungen werden gesendet, wenn eine Abonnementanforderung für eine Anwendung erhalten wird, die sich derzeit in einer Anwendungsblockierungsperiode befindet. Die Benachrichtigung enthält das Datum und die Uhrzeit, an dem bzw. zu der die Blockierungsperiode endet.

# Workflowbenachrichtigungen

Es gibt verschiedene Typen von E-Mail-Benachrichtigungen, die im Workflowprozess gesendet werden.

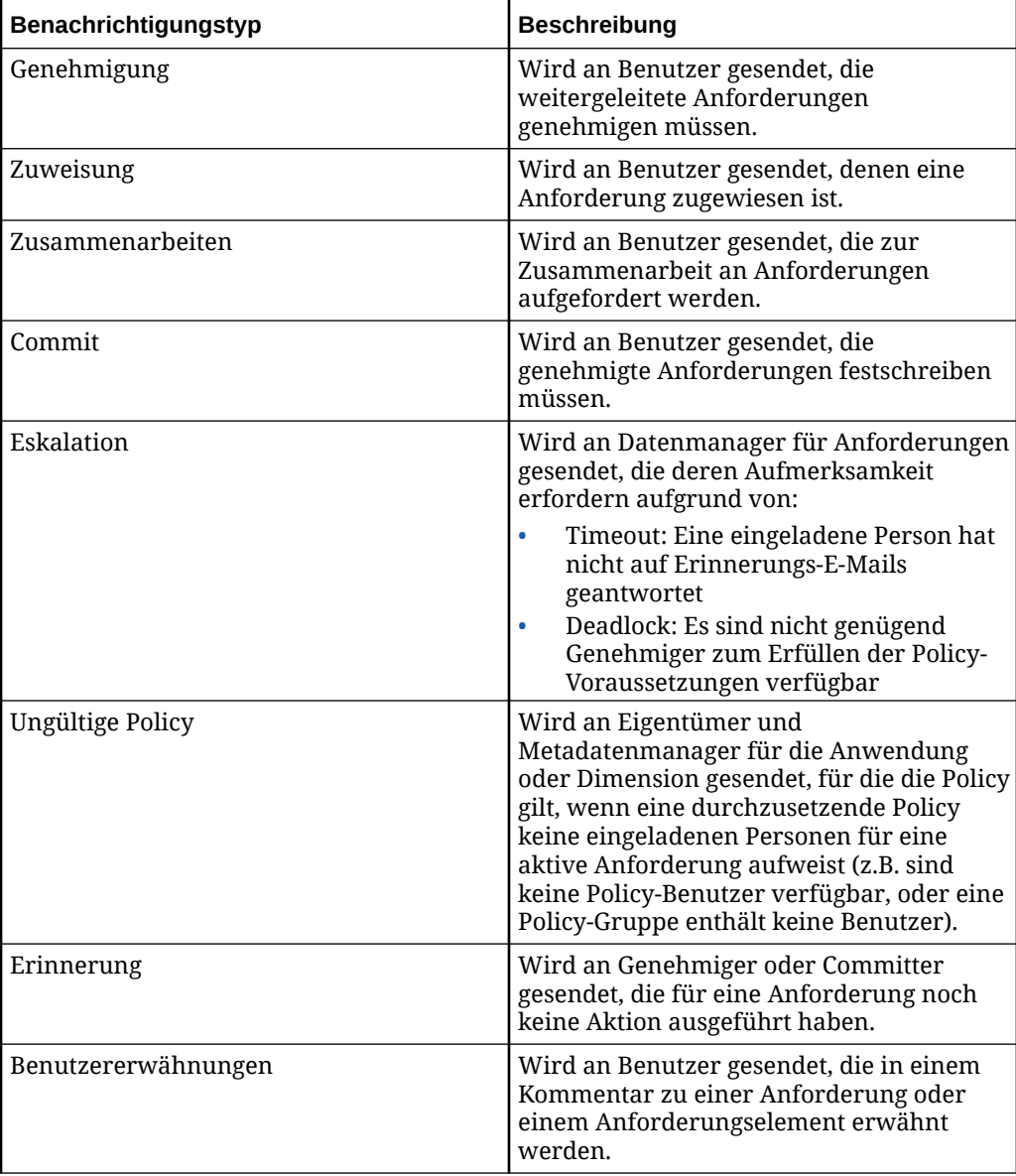

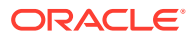

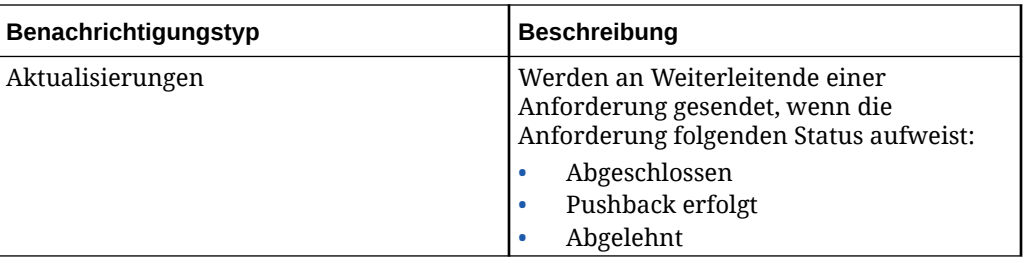

# **Hinweis:**

Erinnerungs- und Eskalationsbenachrichtigungen werden nur gesendet, wenn sie in den die Anforderung bestimmenden Genehmigungs- oder Commit-Policys konfiguriert wurden.

#### **Beispiel für Workflow-E-Mail**

Die unten stehende Workflowbenachrichtigung lädt William zur Genehmigung einer weitergeleiteten Anforderung namens "New rollup" ein. Die E-Mail enthält eine Übersicht der Anforderung: Erstellende Person, betroffene Ansicht und Ansichtspunkte, Anzahl der zu genehmigenden Anforderungselemente sowie Anzahl der Kommentare und Anhänge. William kann auf den Link klicken, um direkt zur Anforderung zu gelangen.

Hello William,

You are invited to approve request New rollup. Navigate to the request for more details and to perform a workflow action.

#### **Request Summary**

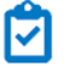

#### New rollup

Description: Request for Departments created by Barry Dylan. Request ID: 1205 View: Departments

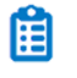

#### **Request Items**

Item Count: 1 Viewpoints · Depts by Geography

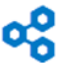

## Workflow

Submitter: Barry Dylan Submit Date: 1/8/19 9:55 AM Status: In Flight Stage: Approve Comments: 1 Attachments: 1

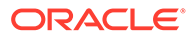

# 14 Audits durchführen

Mit Audits können Sie sowohl Änderungen an Transaktionsdaten als auch an Metadaten über einen Zeitraum anzeigen. Sie können über das Fenster "Audit" darauf zugreifen. Mit den Filtern in den einzelnen Auditfenstern können Sie Parameter für die Änderungen festlegen, die Sie anzeigen möchten. Beispiel: Sie können alle Einfügungen anzeigen, die für ein bestimmtes Hierarchieset vorgenommen wurden, oder Sie können die Berechtigungen anzeigen, die einer bestimmten Gruppe erteilt wurden.

Auf den Auditseiten können Sie einen Drillthrough durchführen, um weitere Details zu dem angezeigten Objekt anzuzeigen. Beispiel: Sie können einen Drillthrough zum zugeordneten Inspektor für das Berechtigungsaudit sowie zur Anforderung für die Transaktionshistorie durchführen.

Weitere Informationen zu Audits finden Sie unter:

- Transaktionshistorie prüfen
- [Auditing für Systemereignisse ausführen](#page-250-0)
- [Auditberechtigungen](#page-252-0)
- [Auditing-Policys](#page-254-0)

# Transaktionshistorie prüfen

Mit der Transaktionshistorie können Sie im Laufe der Zeit an Daten vorgenommene Änderungen anzeigen, indem Sie die Transaktionen mit den zugehörigen Daten anzeigen. Sie können die anzuzeigenden Transaktionen filtern. Beispiel: Sie können alle im letzten Monat für einen bestimmten Knoten vorgenommenen Transaktionen anzeigen, oder Sie können nur die Verschiebeaktionen in einem bestimmten Hierarchieset anzeigen, die in den letzten 7 Tagen vorgenommen wurden. Anschließend können Sie eine gefilterte Ansicht der zu prüfenden Transaktionen in eine Excel-Datei herunterladen.

#### **Videos**

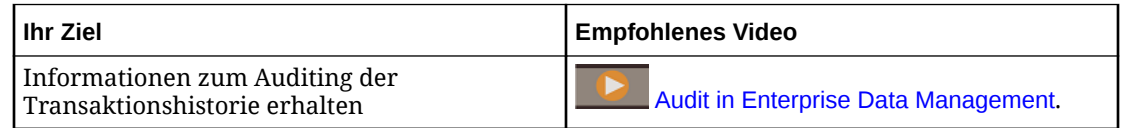

#### **Überlegungen zur Sicherheit**

Die Transaktionen, die Sie anzeigen können, sind abhängig von Ihrer Anwendungsrolle und den Sicherheitsberechtigungen:

- Benutzer mit der vordefinierten Rolle *Serviceadministrator* können Änderungen an Daten in allen Anwendungen anzeigen. Außerdem können Sie anwendungsübergreifende Änderungen an Daten vornehmen.
- Benutzer mit der Anwendungsrolle *Audit* können anwendungsübergreifende Änderungen an Daten anzeigen. Sie können jedoch selbst keine Daten ändern.

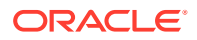

• Benutzer, die mindestens über die Berechtigung *Datenmanager* für ein Datenobjekt verfügen, können nur die Änderungen anzeigen, die an diesem Datenobjekt vorgenommen wurden. Beispiel: Wenn Sie über die Berechtigung *Datenmanager* für die Account-Dimension in einer Anwendung verfügen, können Sie nur die Änderungen anzeigen, die an der Account-Dimension vorgenommen wurden. Sie können keine Daten in der Entity- oder Product-Dimension anzeigen.

#### **Transaktionshistorie anzeigen**

Um auf die Transaktionshistorie zuzugreifen, klicken Sie auf der Homepage auf die Karte **Audit**, und wählen Sie im linken Bereich den Eintrag **Transaktionen** aus. Standardmäßig werden die Transaktionen der letzten sieben Tage angezeigt.

Audit: Transaction History

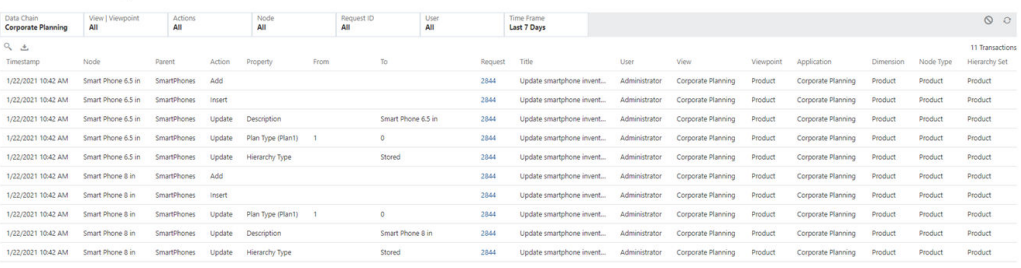

Unter Audit: Transaktionshistorie können Sie die anzuzeigenden Transaktionen filtern. Folgende Filter sind verfügbar:

- **Datenkette:** Wählen Sie eine Anwendung, eine Dimension, einen Knotentyp oder ein Hierarchieset aus, um die Transaktionen für das jeweilige Objekt anzuzeigen. Benutzer mit der Rolle *Audit* können beliebige Datenkettenobjekte auswählen. Sie benötigen andernfalls mindestens die Berechtigung *Datenmanager* für ein Objekt, um es auszuwählen.
- **Ansicht oder Ansichtspunkt:** Wählen Sie eine Ansicht oder einen Ansichtspunkt aus, um die Transaktionen der Ansicht oder des Ansichtspunkts anzuzeigen. Wenn ein Knoten in mehr als einem Ansichtspunkt enthalten ist, werden nur die Transaktionen angezeigt, die im ausgewählten Ansichtspunkt durchgeführt wurden.

#### **Tipp:**  $\bigcirc$

Da Sie möglicherweise nicht wissen, in welchem Ansichtspunkt eine Änderung an einem Knoten vorgenommen wurde, kann es beim Suchen von Transaktionen für einen Knoten hilfreich sein, nach der Anwendung oder Dimension zu filtern statt nach dem Ansichtspunkt.

- **Aktionen:** Wählen Sie die spezifische Aktion aus, die Sie anzeigen möchten. Folgende Aktionen können ausgewählt werden. Sie können mindestens eine Aktion zum Filtern auswählen.
	- **Hinzufügen**
	- **Einfügen**
	- Verschieben
	- Entfernen

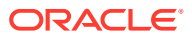

- Löschen
- Aktualisieren
- Umbenennen
- Neu anordnen

# **Hinweis:**

Für Datenimportaktionen wird eine einzelne Transaktion mit der Aktion "Importieren" angezeigt. Die vollständigen Details dazu, welche Daten wo importiert wurden, werden im Audit nicht erfasst.

- **Knoten:** Geben Sie einen einzelnen Knoten ein, um die Transaktionen für diesen Knoten anzuzeigen. Es werden nur genaue Übereinstimmungen angezeigt. Platzhalter werden nicht unterstützt.
- **Anforderungs-ID:** Geben Sie eine bestimmte Anforderungs-ID ein, um die Transaktionen in dieser Anforderung anzuzeigen. Es werden nur genaue Übereinstimmungen angezeigt. Platzhalter werden nicht unterstützt. **Optional:** Mit der Option **Zugehörige Anforderungen einschließen** können Sie die Transaktionen für alle Anforderungen mit derselben Herkunft wie die eingegebene Anforderungs-ID (siehe [Anforderungsherkunft anzeigen\)](#page-214-0) ebenfalls in die gefilterten Ergebnisse aufnehmen.

# **Tipp:**

Bei Abonnementanforderungen wird in der Spalte **Quellanforderung** die ursprüngliche Anforderung angezeigt, die die Abonnementanforderung generiert hat. Möglicherweise müssen Sie scrollen, um diese Spalte anzuzeigen.

- **Benutzer:** Wählen Sie einen Benutzernamen aus, um die von diesem Benutzer durchgeführten Transaktionen anzuzeigen.
- **Zeitrahmen:** Wählen Sie unter Periode den Zeitrahmen aus, um die in diesem Zeitrahmen durchgeführten Transaktionen anzuzeigen. Klicken Sie alternativ auf Datumsbereich, und geben Sie einen benutzerdefinierten Datumsbereich ein. Folgende Datumsbereiche können ausgewählt werden:
	- Letzte 7 Tage
	- Letzte 30 Tage
	- Letzte 60 Tage
	- Letzte 90 Tage
	- Letztes Jahr

Wenn Sie die Transaktionshistorienfilter verwenden, klicken Sie auf **Alle Filter zurücksetzen**

, um alle Filter auf die Standardwerte zurückzusetzen. Klicken Sie auf **Daten**

**aktualisieren** , um die von den aktuellen Filtereinstellungen zurückgegebenen Daten zu aktualisieren.

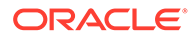

Klicken Sie auf **Suchen** , um die Transaktionen zu suchen, die von Ihrer Filterauswahl zurückgegeben wurden. Die Suche wird beim Eingeben dynamisch für alle Felder durchgeführt. Beispiel: Wenn Sie "**ro**" suchen, werden alle Transaktionen mit "Casey B**ro**wn" in der Spalte "Benutzer", "P**ro**dukt" in der Spalte "Ansichtspunkt" und "Unternehmensp**ro**dukte" in der Spalte "Dimension" zurückgegeben.

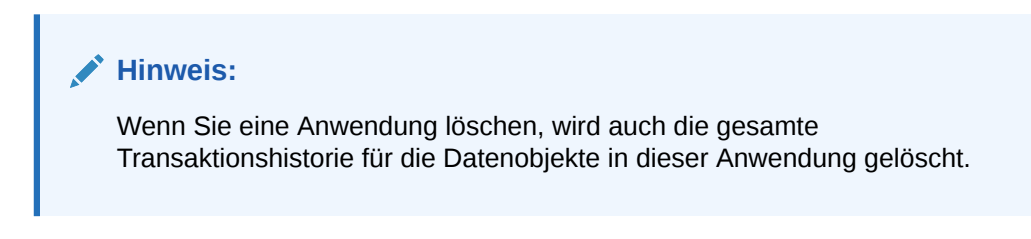

#### **Transaktionshistorienfilter speichern**

Sie können Ihre Filterauswahl speichern, um bestimmte Transaktionen wiederholt schnell anzeigen zu können. Gespeicherte Filter sind nur für den Benutzer verfügbar, der sie gespeichert hat.

#### **So speichern Sie Ihre Filter:**

- 1. Klicken Sie im Filterheader auf das Menü Gespeicherte Filter<sup>1</sup>, und wählen Sie **Speichern** aus.
- **2.** Geben Sie einen Namen ein, und klicken Sie auf **Speichern**.

Nachdem Sie Ihre Filter gespeichert haben, werden die Namen der gespeicherten Filter im linken Bereich und im Auditheader angezeigt. Klicken Sie im linken Bereich auf den Pfeil neben **Transaktionen**, um die Liste gespeicherter Filter einzublenden.

Im Menü Gespeicherte Filter · können Sie gespeicherte Filter ändern und anschließend unter einem anderen Namen speichern oder nicht mehr benötigte Filter löschen.

Um die Auswahl eines gespeicherten Filters aufzuheben, klicken Sie auf **Alle Filter**

# zurücksetzen<sup>1</sup>

#### **Anforderungen der Transaktionshistorie prüfen**

Sie können in der Spalte **Anforderungs-ID** auf eine Anforderungs-ID klicken, um diese Anforderung im Anforderungsinspektor anzuzeigen. Dadurch können Sie weitere Informationen zu den einzelnen Anforderungen anzeigen, z.B. die Genehmigungsworkflowhistorie.

### **Transaktionshistorie herunterladen**

Nachdem Sie die Transaktionshistorie so gefiltert haben, dass die zu prüfenden Transaktionen angezeigt werden, können Sie die Ergebnisse in eine Excel-Datei

herunterladen, indem Sie auf Herunterladen **klicken und dann eine Option** auswählen:

• **Transaktionshistorie:** Lädt nur die Transaktionen herunter.

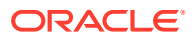

<span id="page-250-0"></span>• **Transaktions- und Workflowhistorie:** Lädt die Transaktionen und die Workflowhistorie (wie Weiterleitungen, Genehmigungen und Commits) für alle Transaktionen in einer separaten Registerkarte herunter.

# **Hinweis:**

Auf dem Bildschirm werden bis zu 10.000 Datensätze angezeigt. Das vollständige Ergebnisset wird jedoch in die Excel-Datei heruntergeladen. Beispiel: Wenn Ihr Filter 12.000 Ergebnisse zurückgibt, werden die ersten 10.000 Ergebnisse auf dem Bildschirm angezeigt, die vollständigen 12.000 Ergebnisse werden jedoch in die

Excel-Datei heruntergeladen, wenn Sie auf **Herunterladen** klicken.

Klicken Sie auf den Link mit der Anforderungs-ID in der Excel-Datei, um in Oracle Enterprise Data Management Cloud zu dieser Anforderung zu navigieren.

# Auditing für Systemereignisse ausführen

Das Auditing von Systemereignissen ermöglicht es Serviceadministratoren, allgemeine Ereignisse im System (z.B. Migrationsaufgaben und Benutzeränderungen), das Datum ihres Auftretens und ihren jeweiligen Status anzuzeigen.

Sie können das Ereignisaudit nach Ereignistyp filtern und die Ergebnisse in eine Excel-Datei herunterladen.

Um Systemereignisse anzuzeigen, klicken Sie auf der Homepage auf die Karte **Audit**, und wählen Sie im Bereich "Audittyp" **Systemereignisse** aus. Standardmäßig werden die Ereignisse der letzten sieben Tage angezeigt.

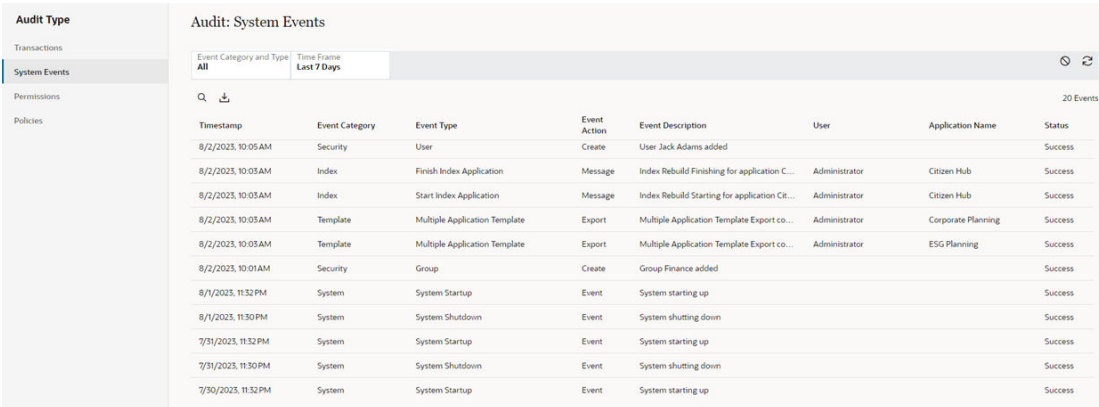

Auf der Seite "Audit: Systemereignisse" können Sie nach den Ereignissen filtern, die Sie anzeigen möchten. Folgende Filter sind verfügbar:

• **Ereigniskategorie und -typ**: Wählen Sie die Ereigniskategorie und dann die Ereignistypen in dieser Kategorie aus, die Sie anzeigen möchten. Die folgenden Kategorietypen sind verfügbar:

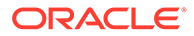

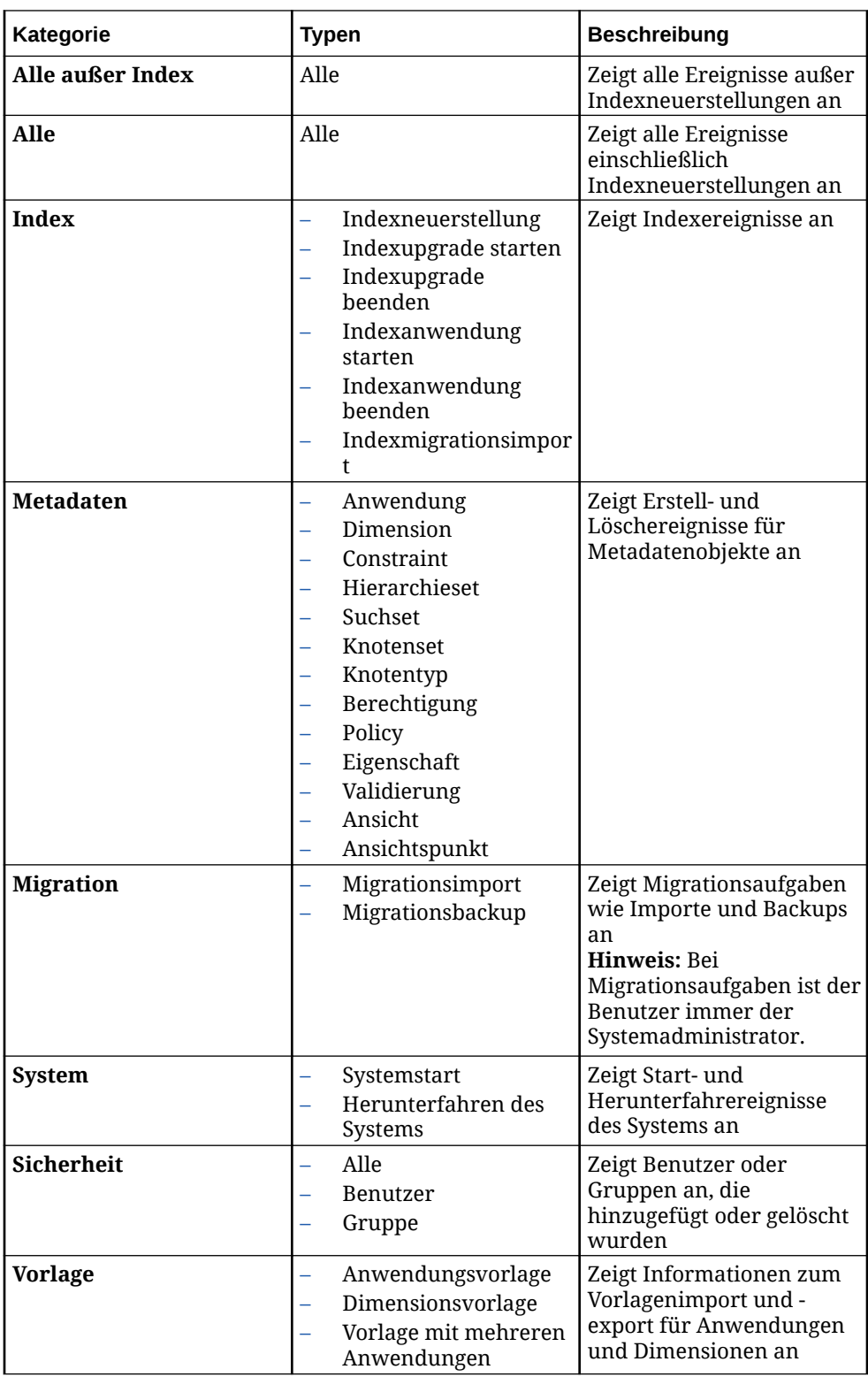

- **Zeitrahmen:** Wählen Sie unter Periode den Zeitrahmen aus, um die Ereignisse in diesem Zeitrahmen anzuzeigen. Klicken Sie alternativ auf Datumsbereich, und geben Sie einen benutzerdefinierten Datumsbereich ein. Folgende Datumsbereiche können ausgewählt werden:
	- Letzte 7 Tage

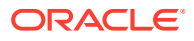
- Letzte 30 Tage
- Letzte 60 Tage
- Letzte 90 Tage
- Letztes Jahr
- Alle (nur verfügbar, wenn **Ereigniskategorie und -typ** nicht auf "Alle" oder "Alle außer Index" gesetzt ist).

Klicken Sie beim Verwenden der Filter auf der Seite "Audit: Systemereignisse" auf  $\bigotimes$ , um

alle Filter auf die Standardwerte zurückzusetzen. Klicken Sie auf **Granden**, um die von den aktuellen Filtereinstellungen zurückgegebenen Daten zu aktualisieren.

Klicken Sie auf <sup>Q</sup>, um die Ereignisse zu suchen, die von Ihrer Filterauswahl zurückgegeben wurden.

#### **Ergebnisse des Systemereignisaudits herunterladen**

Nachdem Sie die Filter für die Anzeige der zu prüfenden Ereignisse angepasst haben, können Sie die Ergebnisse in eine Excel-Datei herunterladen. Klicken Sie dazu auf

# Herunterladen **L**

Wenn Sie die Ereignisse herunterladen, sind in der Tabelle alle Ereignisse enthalten. Darunter sind auch Ereignisse, die im Fenster nicht sichtbar sind.

# Auditberechtigungen

Mit Auditberechtigungen können Sie die Änderungen anzeigen, die im Laufe der Zeit an Berechtigungen vorgenommen wurden. Sie können die anzuzeigenden Berechtigungen filtern. Beispiel: Sie können die Berechtigungsänderungen für ein bestimmtes Datenkettenobjekt oder für einen bestimmten Benutzer anzeigen.

Um Berechtigungsänderungen anzuzeigen, klicken Sie auf der Homepage auf die Karte **Audit**, und wählen Sie im Bereich Audittyp den Eintrag **Berechtigungen** aus. Standardmäßig werden die Änderungen der letzten sieben Tage angezeigt.

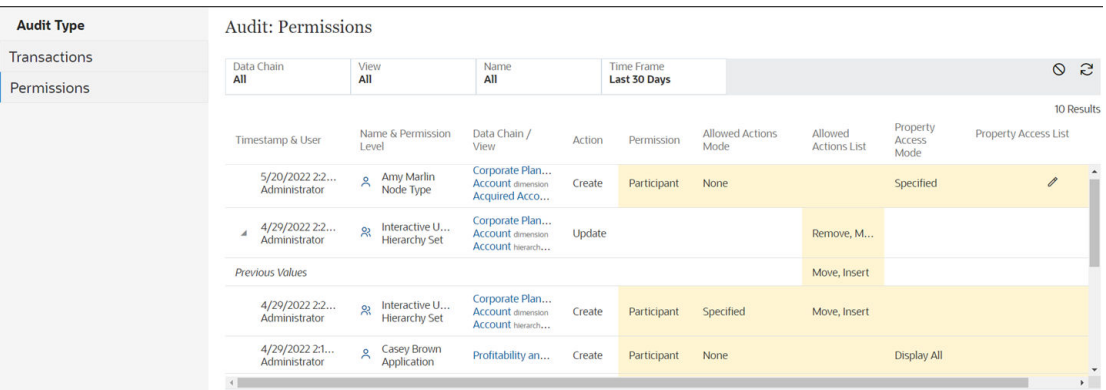

Unter Audit: Berechtigungen können Sie die Berechtigungsänderungen, die Sie anzeigen möchten, filtern. Folgende Filter sind verfügbar:

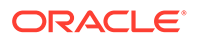

- **Datenkette:** Wählen Sie eine Anwendung, eine Dimension, einen Knotentyp oder ein Hierarchieset aus, um die Berechtigungsänderungen für das jeweilige Objekt anzuzeigen.
- **Ansicht:** Wählen Sie eine Ansicht aus, um die Berechtigungsänderungen für die jeweilige Ansicht anzuzeigen.

# **Caution:**

Sie können einen Filter für ein bestimmtes Datenkettenobjekt oder eine bestimmte Ansicht auswählen, aber nicht für beides. Wenn Sie für einen dieser Filter eine andere Auswahl als "Alle" treffen, muss "Alle" für den anderen Filter ausgewählt werden.

- **Name:** Wählen Sie den Namen eines Benutzers oder einer Gruppe aus, um die Berechtigungsänderungen anzuzeigen, die für diesen Benutzer oder diese Gruppe vorgenommen wurden.
- **Zeitrahmen:** Wählen Sie unter Periode den Zeitrahmen aus, um die in diesem Zeitrahmen durchgeführten Berechtigungsänderungen anzuzeigen. Klicken Sie alternativ auf Datumsbereich, und geben Sie einen benutzerdefinierten Datumsbereich ein. Folgende Datumsbereiche können ausgewählt werden:
	- Letzte 7 Tage
	- Letzte 30 Tage
	- Letzte 60 Tage
	- Letzte 90 Tage
	- Letztes Jahr
	- Alle (nur verfügbar, wenn für mindestens einen der Filter für Datenketten, Ansichten oder Benutzer eine andere Einstellung als "Alle" festgelegt ist)

Klicken Sie beim Verwenden der Filter auf der Seite "Audit: Berechtigungen" auf  $\bigcirc$ .

um alle Filter auf die Standardwerte zurückzusetzen. Klicken Sie auf **Gulf**um die von den aktuellen Filtereinstellungen zurückgegebenen Daten zu aktualisieren.

Klicken Sie für geänderte Berechtigungen auf **Einblenden** ( ), um die vorherigen Werte anzuzeigen. Änderungen an der Liste für den Eigenschaftszugriff werden nicht

einzeln aufgeführt, sondern sind mit dem Symbol gekennzeichnet. Sie können die Details dieser Änderungen anzeigen, indem Sie die Berechtigungsauditergebnisse herunterladen.

### **Berechtigungsauditergebnisse herunterladen**

Nachdem Sie die Filter für die Anzeige der zu prüfenden Berechtigungen angepasst haben, können Sie die Ergebnisse in eine Excel-Datei herunterladen. Klicken Sie dazu

# auf **Herunterladen**

Wenn Sie die Berechtigungsänderungen herunterladen, sind in der Tabelle alle Änderungen enthalten. Dazu gehören Änderungen, die auf dem Bildschirm nicht sichtbar sind, z.B. Änderungen an der Eigenschaftszugriffsliste.

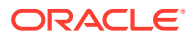

# Auditing-Policys

Mit Auditing-Policys können Sie die Änderungen an Policys im Laufe der Zeit anzeigen. Sie können die anzuzeigenden Policys filtern. Beispiel: Sie können die Policy-Änderungen für ein bestimmtes Datenkettenobjekt oder für einen bestimmten Policy-Typ anzeigen.

Um Policy-Änderungen anzuzeigen, klicken Sie auf der Homepage auf die Karte **Audit**, und wählen Sie im Bereich Audittyp die Option **Policys** aus. Standardmäßig werden die Änderungen der letzten sieben Tage angezeigt.

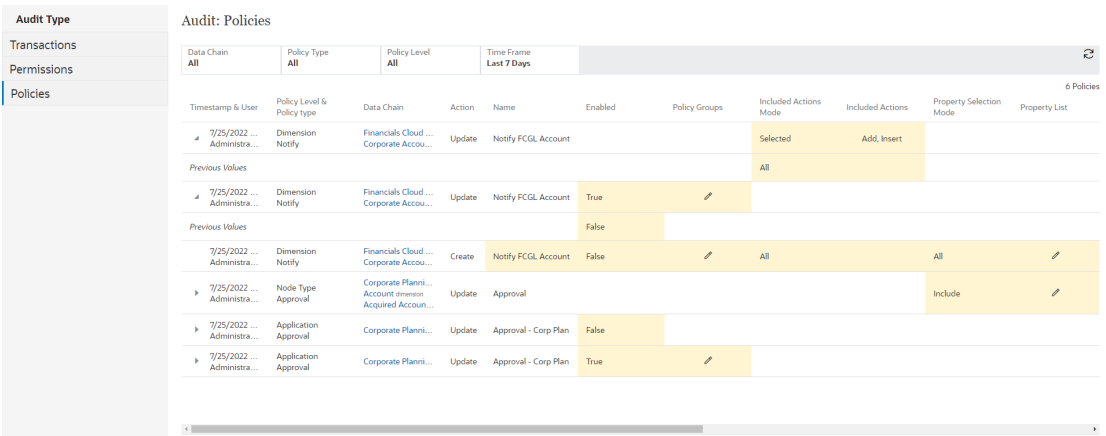

Sie können die anzuzeigenden Policy-Änderungen unter Audit: Policys filtern. Folgende Filter sind verfügbar:

• **Datenkette:** Wählen Sie eine Anwendung, eine Dimension, einen Knotentyp oder ein Hierarchieset aus, um die Policy-Änderungen für das jeweilige Objekt anzuzeigen.

# **Note:**

Durch das Filtern der Policy-Änderungen für ein Datenkettenobjekt werden auch die Policy-Änderungen für Datenkettenobjekte angezeigt, die in dem von Ihnen ausgewählten Objekt vorhanden sind. Beispiel: Wenn Sie nach einer Anwendung filtern, werden alle Policy-Änderungen für die Dimensionen, Hierarchiesets und Knotentypen innerhalb der Anwendung angezeigt. Mit der Option **Policy-Ebene** können Sie Ihre Ergebnisse weiter verfeinern.

- **Policy-Typ:** Wählen Sie einen Policy-Typ aus ("Genehmigung", "Festschreiben" oder "Benachrichtigen)", um die Policy-Änderungen nur für diesen Typ anzuzeigen.
- **Policy-Ebene:** Wählen Sie eine Ebene aus, um alle Policy-Änderungen anzuzeigen, die für diese Ebene vorgenommen wurden. Beispiel: Sie können alle auf der Hierarchiesetebene vorgenommenen Policy-Änderungen anzeigen.
- **Zeitrahmen:** Wählen Sie unter Periode den Zeitrahmen aus, um die in diesem Zeitrahmen durchgeführten Berechtigungsänderungen anzuzeigen. Klicken Sie alternativ auf Datumsbereich, und geben Sie einen benutzerdefinierten Datumsbereich ein. Folgende Datumsbereiche können ausgewählt werden:
	- Letzte 7 Tage

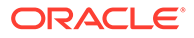

- Letzte 30 Tage
- Letzte 60 Tage
- Letzte 90 Tage
- Letztes Jahr
- Alle (nur verfügbar, wenn für mindestens einen der Filter für Datenkette, Policy-Typ oder Policy-Ebene eine andere Einstellung als "Alle" festgelegt ist)

Klicken Sie beim Verwenden der Filter auf der Seite "Audit: Policys" auf  $\bigcirc$ , um alle

Filter auf die Standardwerte zurückzusetzen. Klicken Sie auf **Grauf ist eine** von den aktuellen Filtereinstellungen zurückgegebenen Daten zu aktualisieren.

Klicken Sie für geänderte Policys auf **Einblenden** ( ), um die vorherigen Werte anzuzeigen. Änderungen an Policy-Gruppen, an der Eigenschaftsliste und am Knotenbedingungsfilter werden nicht einzeln aufgeführt, sondern sind mit dem Symbol

 gekennzeichnet. Sie können die Details dieser Änderungen anzeigen, indem Sie die Policy-Änderungen herunterladen.

Nachdem Sie die Policys gefiltert haben, um die zu prüfenden Änderungen anzuzeigen, können Sie die Ergebnisse in eine Excel-Datei herunterladen. Klicken Sie

dazu auf **Herunterladen** .

Wenn Sie die Policy-Änderungen herunterladen, sind in der Tabelle alle Änderungen enthalten. Dazu gehören Änderungen, die auf dem Bildschirm nicht sichtbar sind, z.B. Änderungen an den Policy-Gruppen.

# Eigenschaften prüfen

Durch das Auditing von Eigenschaften können Sie die Änderungen an Eigenschaften im Laufe der Zeit anzeigen. Sie können die anzuzeigenden Eigenschaften filtern. Beispiel: Sie können die an einer bestimmten Eigenschaft oder die in einer bestimmten Zeitperiode vorgenommenen Änderungen anzeigen.

Um Eigenschaftsänderungen anzuzeigen, klicken Sie auf der Homepage auf die Karte **Audit**, und wählen Sie im Bereich "Audittyp" die Option **Eigenschaften** aus. Standardmäßig werden die Änderungen der letzten sieben Tage angezeigt.

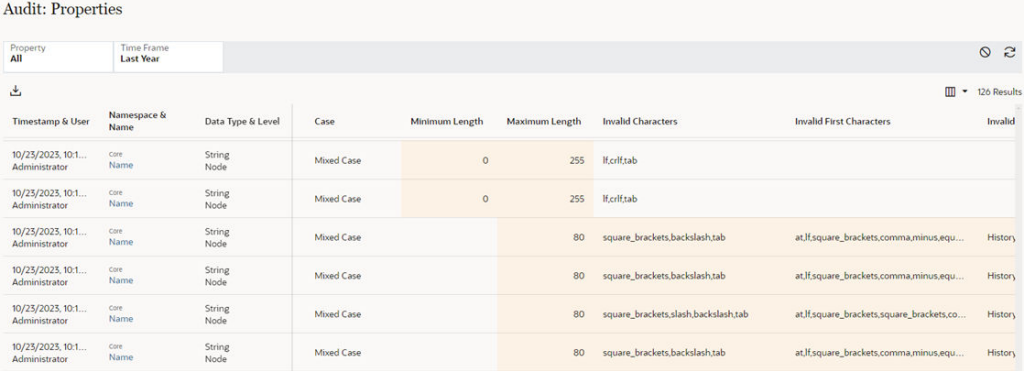

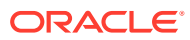

Unter "Audit: Eigenschaften" können Sie die anzuzeigenden Eigenschaftsänderungen filtern. Folgende Filter sind verfügbar:

- **Eigenschaft**: Wählen Sie die Eigenschaft aus, für die Sie Änderungen anzeigen möchten, oder wählen Sie "Alle" aus, um Änderungen an allen Eigenschaften anzuzeigen (nicht verfügbar, wenn "Zeitrahmen" auf "Alle" gesetzt ist).
- **Zeitrahmen**: Wählen Sie unter "Periode" den Zeitrahmen aus, um die in dieser Zeitperiode vorgenommenen Eigenschaftsänderungen anzuzeigen. Klicken Sie alternativ auf "Datumsbereich", und geben Sie einen benutzerdefinierten Datumsbereich ein. Folgende Datumsbereiche können ausgewählt werden:
	- Letzte 7 Tage
	- Letzte 30 Tage
	- Letzte 60 Tage
	- Letzte 90 Tage
	- Letztes Jahr
	- Alle (nur verfügbar, wenn "Eigenschaft" nicht auf "Alle" gesetzt ist)

Klicken Sie beim Verwenden der Filter auf der Seite "Audit: Eigenschaften" auf  $\bigcirc$ , um alle

Filter auf die Standardwerte zurückzusetzen. Klicken Sie auf **Granden der aktuellen** Filtereinstellungen zurückgegebenen Daten zu aktualisieren.

#### **Spalten auswählen**

Das Fenster "Audit" enthält zwei Spaltentypen. Allgemeine Spalten werden immer angezeigt. Hierzu gehören:

- **Zeitstempel und Benutzer**
- **Aktion**
- **Namespace und Name**
- **Datentyp und Ebene**
- **Definitionsabschnitt**
- **Datenkette**
- **Beschreibung**
- **Standardtyp**
- **Standardwert**
- **Bearbeitbar**
- **Bei Commit sperren**
- **Vererbung**

Die anderen Spalten im Fenster sind datenspezifisch. Welche Spalten angezeigt werden, hängt vom ausgewählten Datenset ab. Beispiel: Für das Zeichenfolgen-Spaltenset werden die Spalten "Mindestlänge" und "Höchstlänge" angezeigt, und für eine Knoteneigenschaft wird die Spalte "Zugewiesenes Knotenset" angezeigt.

Im Menü Spaltenset auswählen **III v** können Sie die angezeigten datenspezifischen Spalten ändern. Folgende Optionen stehen zur Auswahl:

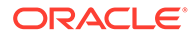

- **Keine**: Es werden keine datenspezifischen Spalten angezeigt.
- **Alle**: Datenspezifische Spalten für alle Datentypen werden angezeigt.

# **Note:**

Wenn alle Eigenschaften angezeigt werden, können Sie mehrere datenspezifische Spaltengruppen für die Anzeige auswählen.

- **Zeichenfolge**: Die für Zeichenfolgen spezifischen Spalten (z.B. "Ungültige Zeichen" und "Ungültige Werte") für die angezeigten Datensätze werden angezeigt. Hierzu zählen die Datentypen "Zeichenfolge", "Liste" und "Memo".
- **Boolescher Wert**: Die für boolesche Werte spezifischen Spalten (z.B. "Anzeige boolescher Werte") für die angezeigten Datensätze werden angezeigt.
- **Numerisch**: Die für numerische Werte spezifischen Spalten (z.B. "Mindestwert" und "Höchstwert") für die angezeigten Datensätze werden angezeigt. Hierzu zählen die Datentypen "Gleitkommazahl", "Ganzzahl" und "Numerische Zeichenfolge".
- **Sequenz**: Die für Sequenzen spezifischen Spalten (z.B. "Startwert" und "Schrittwert") für die angezeigten Datensätze werden angezeigt.
- **Knoten**: Die für Knoten spezifischen Spalten (z.B. "Zugewiesenes Knotenset") für die angezeigten Datensätze werden angezeigt.

Änderungen, die zu komplex für die Anzeige im Fenster sind, werden durch das

Symbol  $\mathscr O$  gekennzeichnet. Sie können die Details dieser Änderungen anzeigen, indem Sie die Eigenschaftsänderungen herunterladen. Informationen hierzu finden Sie unter Auditergebnisse herunterladen.

### **Auditergebnisse herunterladen**

Nachdem Sie die Eigenschaften gefiltert haben, um die zu prüfenden Änderungen anzuzeigen, können Sie die Ergebnisse in eine Excel-Datei herunterladen. Klicken Sie

# dazu auf **Herunterladen** .

Wenn Sie die Eigenschaftsänderungen herunterladen, sind in der Tabelle alle Änderungen enthalten. Dazu zählen auch Änderungen, die im Fenster nicht sichtbar sind. Beispiel: Wenn die vollständige Liste ungültiger Werte zu lang für die Anzeige im Fenster ist, enthält die heruntergeladene Tabelle die vollständige Liste.

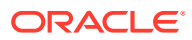

# 15 Mit Berichten arbeiten

Berichte werden nach Typ gruppiert.

Folgende Berichtstypen sind verfügbar:

- **Extraktionsberichte**
- [Berechtigungs- und Policy-Berichte](#page-260-0)
- [Abonnementberichte](#page-264-0)
- [Benutzerdefinierter Validierungsbericht](#page-265-0)
- **[Systemaktivitätsberichte](#page-267-0)**
- [Datensatzanzahlprotokoll-Bericht](#page-267-0)

# **Hinweis:**

Sie können für alle Berichtstypen die Randleiste ausblenden, damit mehr Platz im Berichtsfenster zur Verfügung steht. Bewegen Sie den Mauszeiger über die Line zwischen der Randleiste des Berichts und dem Berichtsfenster, um das Symbol zum Ausblenden und Einblenden zu finden.

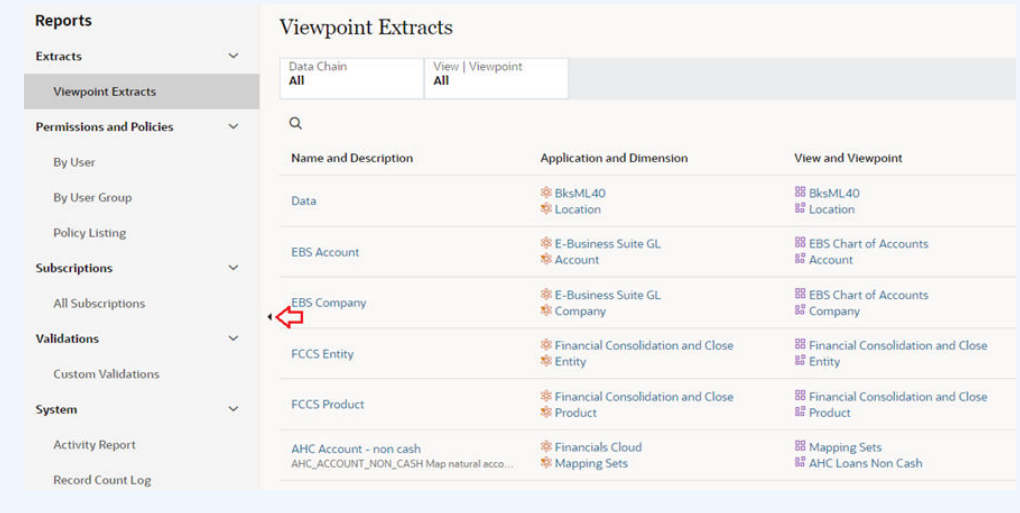

# **Extraktionsberichte**

In Extraktionsberichten werden alle Extraktionen oder Extraktionspakete angezeigt, auf die Sie Zugriff haben. In den Berichten können Sie eine Extraktion oder ein Extraktionspaket, eine Anwendung, Dimension oder Ansicht oder einen Ansichtspunkt prüfen. Außerdem können Sie eine Extraktion oder ein Extraktionspaket in eine Datei ausführen, wenn Sie die erforderlichen Zugriffsrechte besitzen.

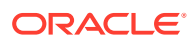

Die folgenden Extraktionsberichte sind verfügbar:

- Bericht "Ansichtspunktextraktionen": Zeigt alle Extraktionen an, für die Sie mindestens die Berechtigung *Teilnehmer (lesen)* für mindestens ein Datenkettenobjekt in mindestens einem Ansichtspunkt in der Ansicht haben.
- [Bericht "Extraktionspakete"](#page-260-0): Zeigt Extraktionspakete an, für die Sie Zugriff zum Ausführen aller enthaltenen Extraktionen haben.

#### **In Extraktionsberichten navigieren**

Sie können die Berichtsergebnisse durchsuchen, indem Sie auf **Suchen<sup>O</sup>klicken** und Text eingeben. Die Berichtsspalten werden nach dem eingegebenen Text durchsucht.

Klicken Sie auf **Daten aktualisieren** , um einen Bericht nach dem Ändern eines

Filters erneut auszuführen. Klicken Sie auf Alle Filter zurücksetzen <sup>(O</sup>, um die Filter für einen beliebigen Bericht auf die Standardeinstellungen zurückzusetzen.

Um eine Extraktion oder ein Extraktionspaket in eine Datei auszuführen, klicken Sie

auf **Extraktion in Datei ausführen** oder **Extraktionspaket in Datei ausführen** . Geben Sie für Extraktionen einen Dateinamen ein (oder übernehmen Sie den Standardwert), und klicken Sie auf **Ausführen**. Sie benötigen mindestens die Berechtigung *Teilnehmer (lesen)* für alle Eigenschaften in allen Knotentypen in einem Ansichtspunkt, um die Extraktion auszuführen.

# **Note:**

Nur bei inkrementellen Extraktionen können Sie auch das Start- und Enddatum der aktuellen Extraktion überschreiben. Dadurch werden die Standardwerte der Extraktion selbst jedoch nicht geändert. Klicken Sie auf

**Überschreibung entfernen** , um die ursprünglichen Werte aus der Extraktion wiederherzustellen.

Die Zeitzone für die inkrementelle Extraktion wird auf Extraktionsebene festgelegt. Prüfen Sie die Extraktion, und navigieren Sie zur Registerkarte **Optionen**, um sie zu ändern. Informationen hierzu finden Sie unter [Extraktionsoptionen angeben](#page-630-0).

### **Bericht "Ansichtspunktextraktionen"**

Der Bericht zeigt alle Ihre privaten Extraktionen sowie die öffentlichen Extraktionen für alle Ansichten an, für die Sie mindestens die Berechtigung *Teilnehmer (lesen)* für mindestens ein Datenkettenobjekt in mindestens einem Ansichtspunkt in der Ansicht haben.

Wählen Sie zum Anpassen des Berichts einen der folgenden Filter aus:

- **Datenkette**: Wählen Sie **Alle** oder eine Anwendung sowie optional eine Dimension aus.
- **Ansicht | Ansichtspunkt**: Standardmäßig werden alle Ansichtspunkte in der ersten Ansicht (alphabetisch), auf die Sie Zugriff haben, im Bericht angezeigt.

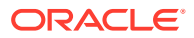

Wählen Sie mit diesem Filter eine andere Ansicht oder einen anderen Ansichtspunkt aus.

<span id="page-260-0"></span>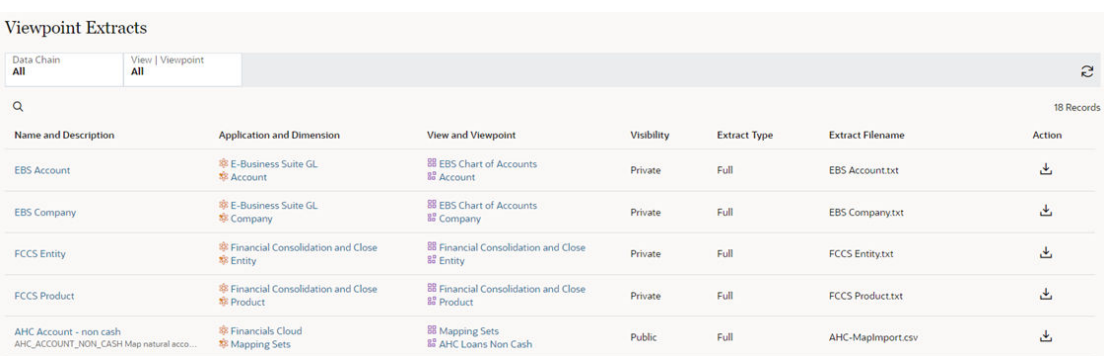

#### **Bericht "Extraktionspakete"**

Verwenden Sie zum Anpassen des Berichts den Filter **Anwendung**, um eine bestimmte Anwendung auszuwählen, für die Extraktionspakete angezeigt werden sollen.

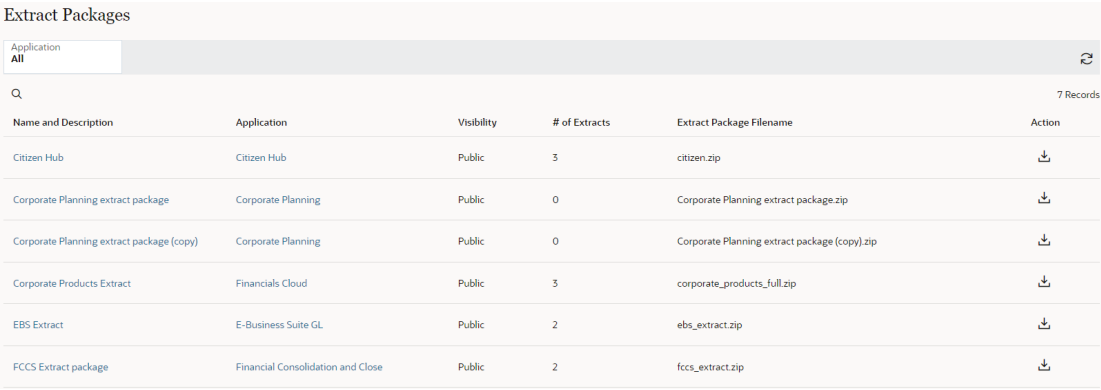

# Berechtigungs- und Policy-Berichte

Berechtigungs- und Policy-Berichte bieten einen umfassenden Überblick über die Berechtigungen und Policy-Typen, die Benutzern und Gruppen in den verschiedenen Anwendungen zugewiesen sind. In diesen Berichten kann der Benutzerzugriff auf die verschiedenen Anwendungen auf einfache Weise angezeigt werden, sodass Sie den Zugriff einrichten oder ändern können. In einem Bericht können Sie die zugehörigen Anwendungen, Dimensionen und Datenkettenobjekte prüfen, um weitere Details anzuzeigen oder Änderungen an den Berechtigungen und Policys vorzunehmen.

# **Hinweis:**

Berechtigungen und Policys für archivierte Datenkettenobjekte sind in den Berichten nicht enthalten.

Die folgenden Berichte sind verfügbar:

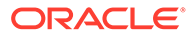

- Nach Benutzer: Zeigt Berechtigungen und Policys für einen angegebenen Benutzer an.
- [Nach Gruppe](#page-262-0): Zeigt Berechtigungen und Policys für eine angegebene Benutzergruppe an.
- [Policy-Liste](#page-263-0): Zeigt eine Liste aller Policys für alle ausgewählten Datenkettenobjekte an.

#### **In Berechtigungs- und Policy-Berichten navigieren**

Folgende Symbole werden in Berechtigungs- und Policy-Berichten verwendet:

- O<sub>8</sub><br>• Kennzeichnet eine Berechtigung.
- Kennzeichnet eine Policy.
- - Kennzeichnet einen Benutzer.
- - Kennzeichnet eine Benutzergruppe.

Sie können die Berichtsergebnisse durchsuchen, indem Sie auf  $^\circledR$  klicken und Text eingeben. Die Berichtsspalten werden nach dem eingegebenen Text durchsucht. Sie

können den Bericht auch herunterladen, indem Sie auf klicken.

Mit den Filtern können Sie einen Bericht so anpassen, dass bestimmte Berechtigungs-

und Policy-Informationen angezeigt werden. Klicken Sie auf Aktualisieren **NU**, um den Bericht nach dem Ändern eines Filters erneut auszuführen. Klicken Sie auf **Alle**

**Filter zurücksetzen**  $\heartsuit$ , um die Filter für einen beliebigen Bericht auf die Standardeinstellungen zurückzusetzen.

#### **Nach Benutzer**

Um einen Bericht nach Benutzer zu erstellen, treffen Sie eine Auswahl aus den folgenden Filtern:

- **Datenkette** Wählen Sie **Alle** aus, oder treffen Sie eine Auswahl aus: Anwendung, Dimension, Knotentyp und Hierarchieset.
- **Benutzer** Wählen Sie **Alle**, **Aktueller Benutzer** oder einen bestimmen Benutzer aus. Die Standardeinstellung ist **Aktueller Benutzer**, wenn der Bericht zum ersten Mal geöffnet wird.
- **Berechtigung/Policy** Wählen Sie **Alle**, **Genehmiger**, **Committer**, **Datenmanager**, **Metadatenmanager**, **Benachrichtigt**, **Eigentümer**, **Teilnehmer (lesen)** oder **Teilnehmer (schreiben)** aus.

Beispiel: In diesem Bericht verfügt Anita über die Berechtigung *Datenmanager* für drei Anwendungen, die Berechtigung *Metadatenmanager* für Corporate Planning und die Berechtigung *Teilnehmer (schreiben)* in der Financials Cloud-Anwendung. Zudem ist sie ein Genehmiger für die Corporate Company-Dimension in der Financials Cloud-Anwendung.

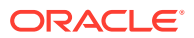

<span id="page-262-0"></span>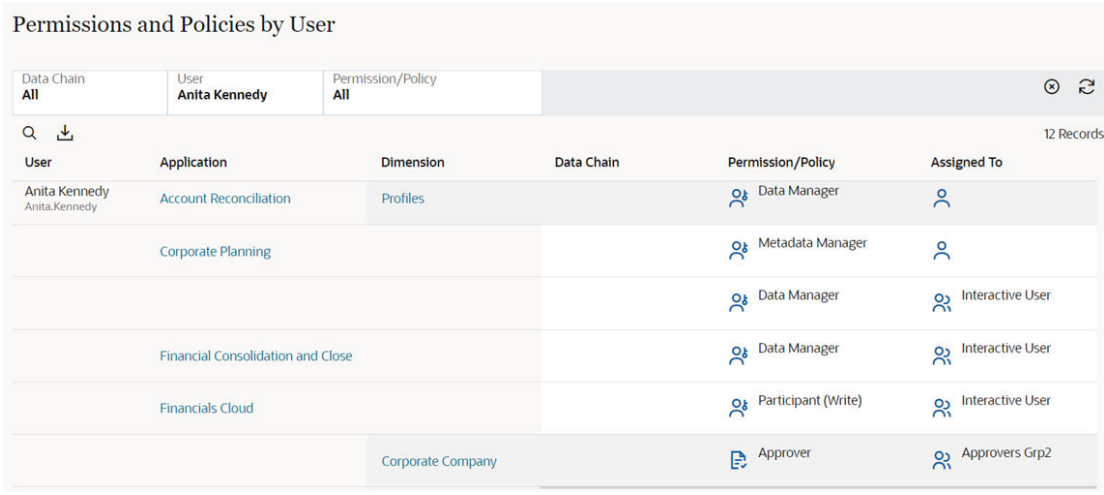

### **Nach Gruppe**

Um einen Bericht nach Gruppe zu erstellen, treffen Sie eine Auswahl aus den folgenden Filtern:

- **Datenkette**: Wählen Sie **Alle** aus, oder treffen Sie eine Auswahl aus: Anwendung, Dimension, Knotentyp und Hierarchieset.
- **Benutzergruppe**: Wählen Sie **Alle** oder eine bestimmte Gruppe aus.

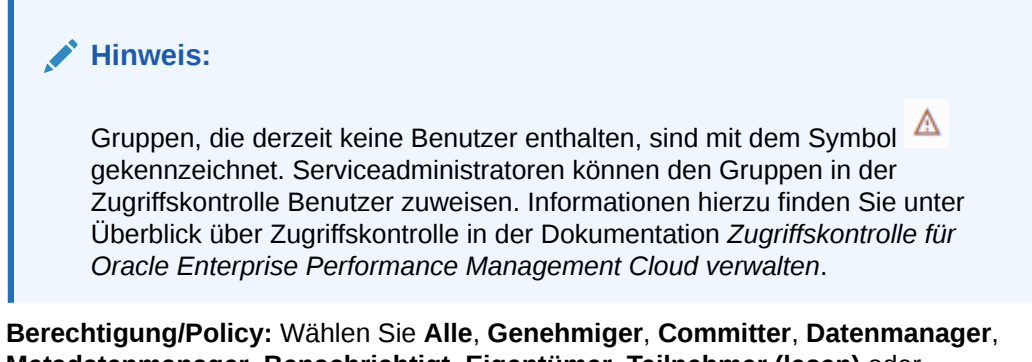

**Metadatenmanager**, **Benachrichtigt**, **Eigentümer**, **Teilnehmer (lesen)** oder **Teilnehmer (schreiben)** aus.

Beispiel: In diesem Bericht verfügt die Benutzergruppe "Analyst" über die Berechtigung *Teilnehmer (schreiben)* für zwei Anwendungen.

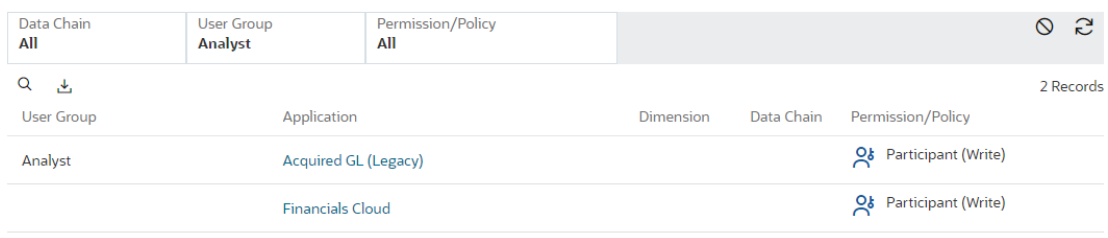

Permissions and Policies by Group

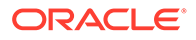

<span id="page-263-0"></span>Um die einer Gruppe zugewiesenen Benutzer anzuzeigen, platzieren Sie den Cursor über der Zeile und bewegen Sie ihn über das Informationssymbol.

# Permissions and Policies by Group

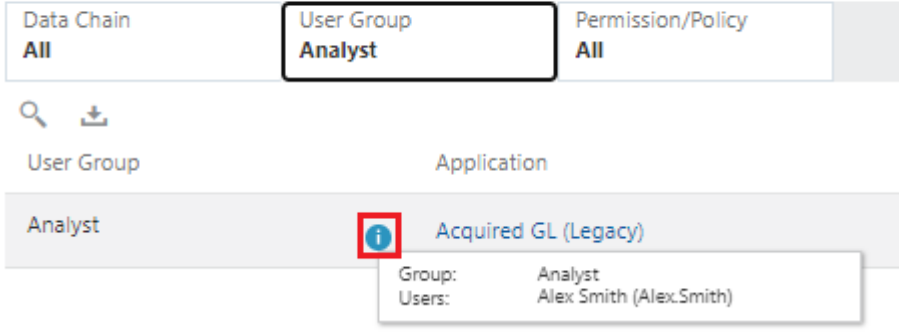

#### **Policy-Liste**

Wählen Sie zum Anzeigen von Policys einen der folgenden Filter aus:

- **Datenkette**: Wählen Sie **Alle** aus, oder treffen Sie eine Auswahl aus: **Anwendung**, **Dimension**, **Hierarchieset** oder **Knotentyp**. Wählen Sie mit diesem Filter die Ebene aus, auf der die Policys definiert werden.
- **Policy-Typ**: Wählen Sie **Genehmigung**, **Commit** oder **Benachrichtigen** aus.
- **Ebene**: Wählen Sie **Alle**, **Anwendung**, **Dimension**, **Hierarchieset** oder **Knotentyp** aus. Wählen Sie mit diesem Filter das Datenkettenobjekt der Policy aus.

Beispiel: Wählen Sie im Filter **Datenkette** die Planning-Anwendung des Unternehmens und im Filter **Ebene** die Option "Hierarchieset" aus, um alle Policys in allen Hierarchiesets in der Planning-Anwendung des Unternehmens anzuzeigen.

- **Methode**: Wählen Sie **Alle**, **Eigentum**, **Parallel** oder **Seriell** aus.
- **Policy-Gruppe**: Wählen Sie **Alle** oder einen bestimmten Benutzer oder eine bestimmte Gruppe aus.

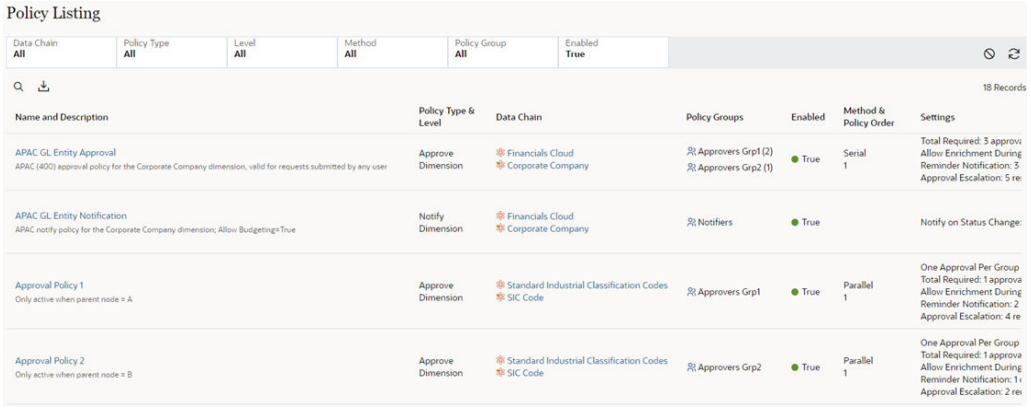

• **Aktiviert**: Wählen Sie **Alle**, **True** oder **False** aus.

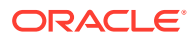

Weitere Informationen zu Berechtigungen und Policys finden Sie unter:

- [Mit Berechtigungen arbeiten](#page-529-0)
- [Policys konfigurieren](#page-551-0)

# <span id="page-264-0"></span>Abonnementberichte

Abonnementberichte enthalten eine vollständige Liste aller Abonnements, die in den verschiedenen Ansichten und Anwendungen definiert wurden. Abonnements im Bericht können nach Datenkette, Ansicht und Bearbeiter gefiltert werden. Sie können ein Abonnement direkt über den Bericht prüfen. So können Sie weitere Details anzeigen oder Änderungen am Abonnement vornehmen.

Um einen Abonnementbericht zu erstellen, treffen Sie eine Auswahl aus den folgenden Filtern:

- **Anwendung** Wählen Sie **Alle** oder eine bestimmte Anwendung aus.
- **Ansicht | Ansichtspunkt** Wählen Sie **Alle** oder eine bestimmte Ansicht aus. Wenn Sie eine Ansicht auswählen, können Sie **Alle** Ansichtspunkte oder einen bestimmten Ansichtspunkt auswählen.
- **Bearbeiter** Wählen Sie **Aktueller Benutzer**, **Alle**, **Datenmanager** oder einen bestimmten Benutzer aus. Der Bearbeiter kann ein Benutzer oder eine Gruppe sein und gilt für den Standardbearbeiter oder für alternative Bearbeiter.

Sie können die Berichtsergebnisse durchsuchen, indem Sie auf <sup>Ok</sup>klicken und Text eingeben. Die Berichtsspalten werden nach dem eingegebenen Text durchsucht.

Sie können den Bericht in eine Excel-Datei herunterladen, indem Sie auf **\*** klicken.

# **Hinweis:**

Abonnements für archivierte Quell- und Zielansichtspunkte sind nicht in Abonnementberichten enthalten.

Im Abonnementbericht wird Folgendes angezeigt:

- Name und Beschreibung des Abonnements
- Quellansichtspunkt (einschließlich Ansicht und Anwendung)
- Zielansichtspunkt (einschließlich Ansicht und Anwendung)
- Standardbearbeiter und alternative Bearbeiter für Abonnements

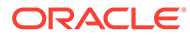

# <span id="page-265-0"></span>**Hinweis:**

Gruppen, die derzeit keine Benutzer enthalten, sind mit dem Symbol  $\triangle$ gekennzeichnet. Serviceadministratoren können den Gruppen in der Zugriffskontrolle Benutzer zuweisen. Informationen hierzu finden Sie unter Überblick über Zugriffskontrolle in der Dokumentation *Zugriffskontrolle für Oracle Enterprise Performance Management Cloud verwalten*.

- Ob das Abonnement aktiviert ist
- Aktionen, die der Zielansichtspunkt abonniert hat
- Oberste Knoten, die abonniert wurden
- Angabe, ob ein Ausdruck für Knotenbedingungen definiert wurde
- Weiterleitungsoptionen: Automatisch weiterleiten, Genehmigungen umgehen

Beispiel: In diesem Bericht können wir sehen, dass das Abonnement "Company Maintenance | Corporate GL" deaktiviert ist, während alle anderen Abonnements aktiviert sind.

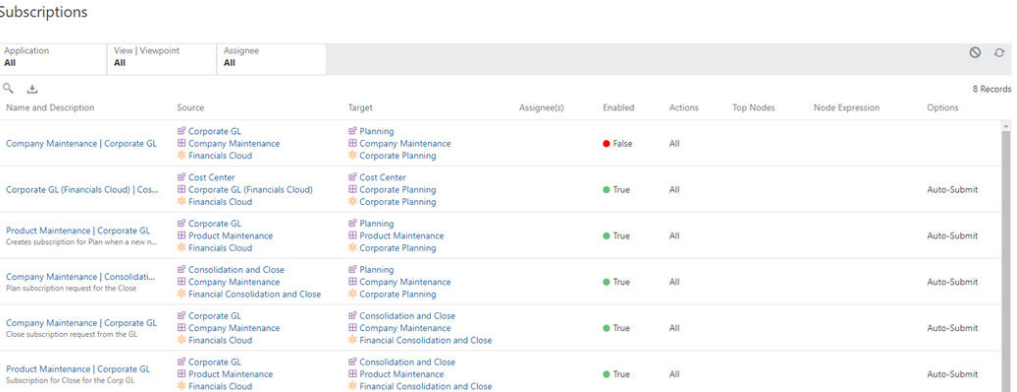

Weitere Informationen zu Abonnements finden Sie unter [Ansichtspunkte abonnieren](#page-115-0).

# Benutzerdefinierter Validierungsbericht

Der benutzerdefinierte Validierungsbericht stellt eine Ansicht aller Validierungen bereit, die in allen Anwendungen manuell für Datenkettenobjekte erstellt wurden. Über den Bericht können Sie Validierungen, Anwendungen, Dimensionen, Knotentypen oder Hierarchiesets prüfen, um weitere Details anzuzeigen oder Änderungen an diesem Objekt vorzunehmen.

Sie können die Validierungen im Bericht nach Anwendung, Dimension, Knotentyp oder Hierarchieset filtern.

Sie können die Berichtsergebnisse durchsuchen, indem Sie auf <sup>Ok</sup>klicken und Text eingeben. Die Berichtsspalten werden nach dem eingegebenen Text durchsucht. Sie

können den Bericht auch herunterladen, indem Sie auf  $\blacktriangle$  klicken.

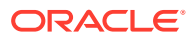

Weitere Informationen zu benutzerdefinierten Validierungen finden Sie unter [Arbeiten mit](#page-462-0) [benutzerdefinierten Validierungen.](#page-462-0)

# **Note:**

Der Bericht zu benutzerdefinierten Validierungen enthält keine system- oder anwendungsspezifischen Validierungen.

Im Bericht zu benutzerdefinierten Validierungen wird Folgendes angezeigt:

- Name und Beschreibung der Validierung
- Validierungsebene:
	- **Anwendung**:
	- **Dimension**:
	- **Hierarchieset**:
	- **Knotentyp**:
- Anwendung und Dimension, die die Validierung enthalten
- Die Aktionen und Eigenschaften, die die Validierungsprüfung auslösen
- Die Validierungsfehlermeldung
- Validierungsschweregrad:
	- **Warnung**:
	- **Fehler**:
	- **Ignorieren**:
- Ob die Validierung aktiviert ist

Beispiel: Dieser Bericht listet mehrere Validierungen mit unterschiedlichen Validierungsschweregraden auf Hierarchieset- und Knotentypebene für mehrere Anwendungen auf. Beachten Sie, dass die Validierung "Name Invalid for Parent" deaktiviert ist.

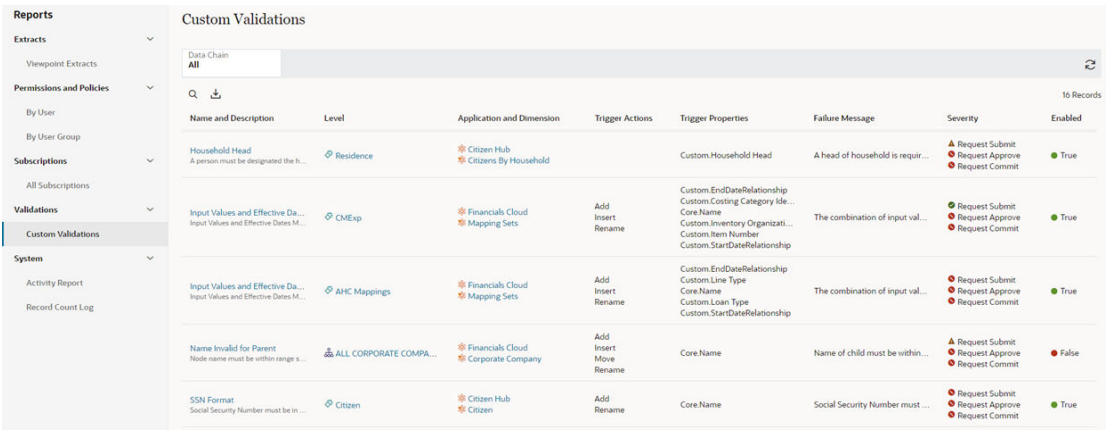

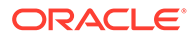

# <span id="page-267-0"></span>**Systemaktivitätsberichte**

Systemaktivitätsberichte werden automatisch jeden Tag generiert und ermöglichen es Systemadministratoren, die Systemverwendung im Laufe der Zeit zu überwachen. Sie enthalten Benutzeraktivitätskennzahlen, Ressourcenauslastung, Performancestatistiken und Informationen zur Fehlerbehebung. Zudem können Systemlogs für die Offlineprüfung und -analyse heruntergeladen werden.

Sie können über die Berichtsseite auf die Systemaktivitätsberichte zugreifen, indem Sie unter "System" auf **Aktivitätsberichte** klicken. Klicken Sie in der Liste verfügbarer Aktivitätsberichte auf **Anzeigen**, um einen Bericht anzuzeigen, oder auf **Herunterladen**, um die Zugriffsprotokolle herunterzuladen. Weitere Informationen finden Sie unter [Informationen zum Aktivitätsbericht](https://docs.oracle.com/en/cloud/saas/enterprise-performance-management-common/cgsad/6_house_keeping_tasks_monitoring_service_activity_rep_access_logs_overview.html) in der Dokumentation *Erste Schritte mit Oracle Enterprise Performance Management Cloud for Administrators*.

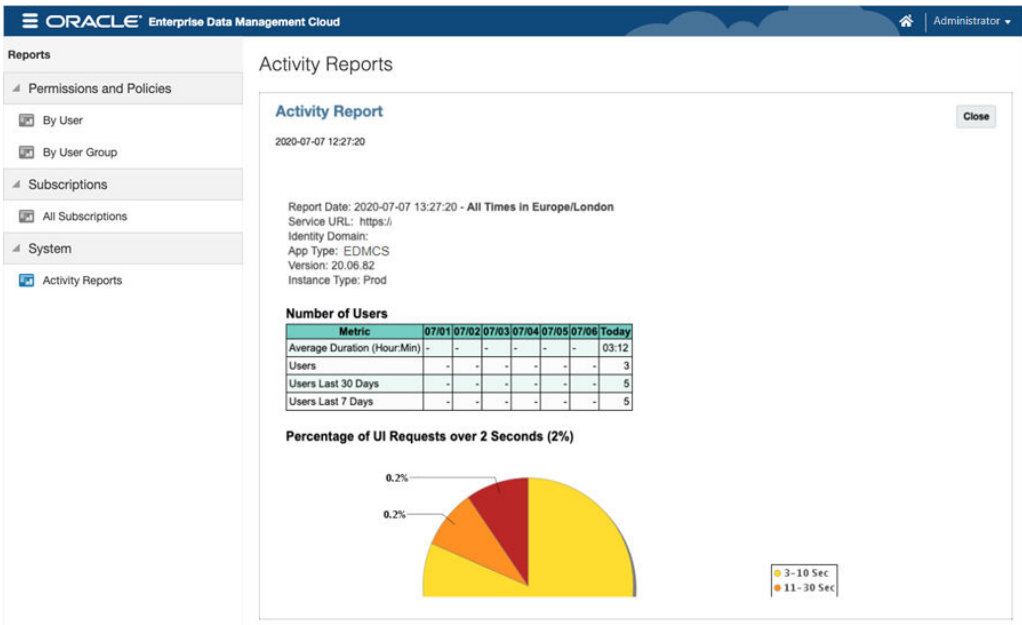

# Datensatzanzahlprotokoll-Bericht

Anhand des Datensatzanzahlprotokoll-Berichts können Sie feststellen, wie Knoten aus unterschiedlichen Anwendungen und Dimensionen zu der vom System ermittelten Gesamtdatensatzanzahl beitragen.

Beim Berechnen der Knotenanzahl werden zwei Knoten als äquivalent gezählt, wenn der Quell- und der Zielknoten denselben Basisnamen aufweisen, nachdem der Qualifier entfernt wurde (standardmäßiger oder alternativer Qualifier, Präfix oder Suffix).

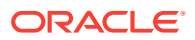

# **Note:**

Knoten mit einer speziellen Knotentypklasse wie "Lookup" oder "Benutzer" sind im Datensatzanzahlprotokoll-Bericht mit den entsprechenden Labels in Klammern gekennzeichnet. Sie sind jedoch nicht in der Gesamtanzahl der Datensätze in der Umgebung enthalten.

Der Datensatzanzahlprotokoll-Bericht ist nur für Serviceadministratoren verfügbar.

Sie können über die Berichtsseite auf den Datensatzanzahlprotokoll-Bericht zugreifen, indem Sie unter "System" auf **Datensatzanzahlprotokoll** klicken. Die Knotenanzahl für jede Anwendung, jede Dimension und jeden Knotentyp wird in der Spalte "Knoten" zusammen mit weiteren eindeutigen Datensätzen der jeweiligen Aspekte, die in der Spalte "Datensatzanzahlbeitrag" enthalten sind, angezeigt.

### **Note:**

Die Datensatzanzahl wird nach dem täglichen Wartungsfenster oder nach dem Neustarten des Service aktiviert. Datum und Uhrzeit der letzten Änderung der Datensatzanzahl werden unterhalb des Berichtstitels angezeigt.

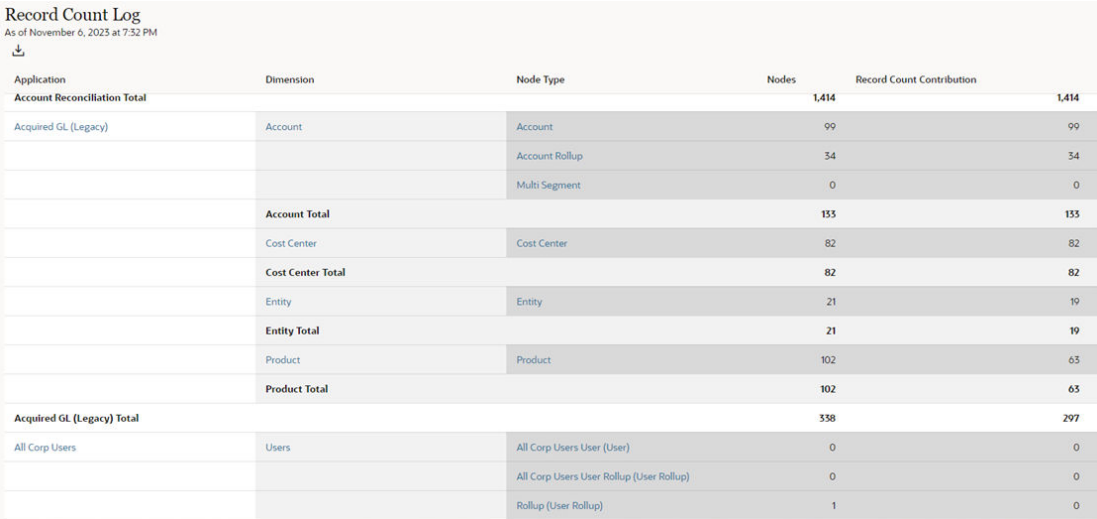

Klicken Sie auf **Herunterladen** , um die Informationen aus dem Datensatzanzahlprotokoll in eine Excel-Datei herunterzuladen. Die heruntergeladene Datei enthält die Anzahl der Knoten und Datensätze für die einzelnen Knotentypen.

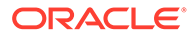

# Teil II Administration

In Oracle Enterprise Data Management Cloud gibt es zwei Kategorien von Aufgaben: Datenmanagement und Administration. In diesem Abschnitt der Dokumentation werden Administrationsaufgaben beschrieben.

Beispiele für Administrationsaufgaben:

- Anwendungen registrieren
- Dimensionen importieren und exportieren
- Ansichten, Datenketten und alternative Ansichtspunkte erstellen

Informationen hierzu finden Sie unter [Erste Schritte mit Administration](#page-270-0).

Datenmanagementaufgaben beinhalten das Erstellen von Ansichtspunkten und das Aktualisieren von Daten, wie z.B. Knoten und Eigenschaften. Informationen hierzu finden Sie unter [Erste Schritte mit Datenmanagement.](#page-39-0)

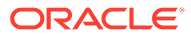

# <span id="page-270-0"></span>16 Erste Schritte mit Administration

Administrationsaufgaben umfassen das Registrieren von Anwendungen, das Importieren und Exportieren von Dimensionen sowie das Erstellen von Ansichten, Datenketten und alternativen Ansichtspunkten. Serviceadministrationsaufgaben umfassen das Hinzufügen von Benutzern und Gruppen sowie das Verwalten der Umgebung.

#### **Videos**

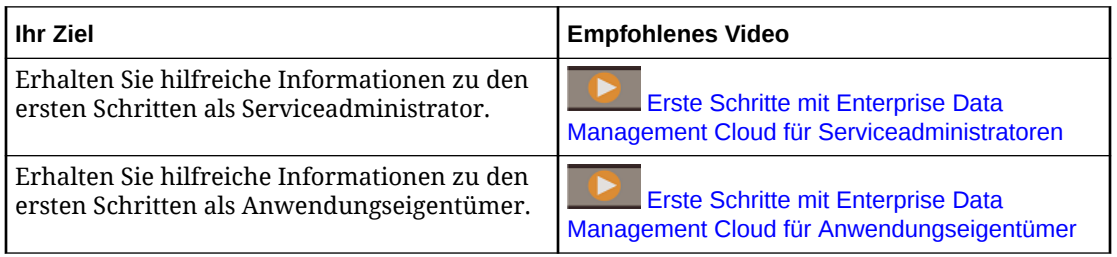

### **Aufgaben für die Identitätsdomainadministration**

Der Identitätsdomainadministrator erstellt Benutzer in Oracle Cloud My Services und weist vordefinierte Rollen zu. Informationen hierzu finden Sie unter Benutzer in einem herkömmlichen Cloudkonto und Erläuterungen zu vordefinierten Rollen.

### **Serviceadministratoraufgaben**

Ein Serviceadministrator ist ein Benutzer mit der vordefinierten Rolle "Serviceadministrator", der die folgenden Aufgaben ausführt:

- **1.** Weist Benutzern in der Zugriffskontrolle Anwendungsrollen zu. Informationen hierzu finden Sie unter Zugriffskontrolle und [Erläuterungen zu Anwendungsrollen und](#page-523-0) [Berechtigungen](#page-523-0).
- **2.** Migriert Artefakte über Test- und Produktionsumgebungen hinweg. Informationen hierzu finden Sie unter [Migration verwenden.](#page-660-0)
- **3.** Führt die tägliche Wartung aus. Informationen hierzu finden Sie unter Wartungs-Snapshots verwenden.

# **Hinweis:**

Sie müssen über die vordefinierte Rolle "Serviceadministrator" verfügen, um diese Aufgaben ausführen zu können.

### **Administrationsaufgaben**

Ein Administrator ist ein Benutzer mit der vordefinierten Rolle "Benutzer". In dieser Tabelle werden die Administrationsaufgaben sowie die zur Ausführung der Aufgaben mindestens erforderlichen Rollen und Berechtigungen aufgelistet.

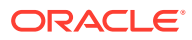

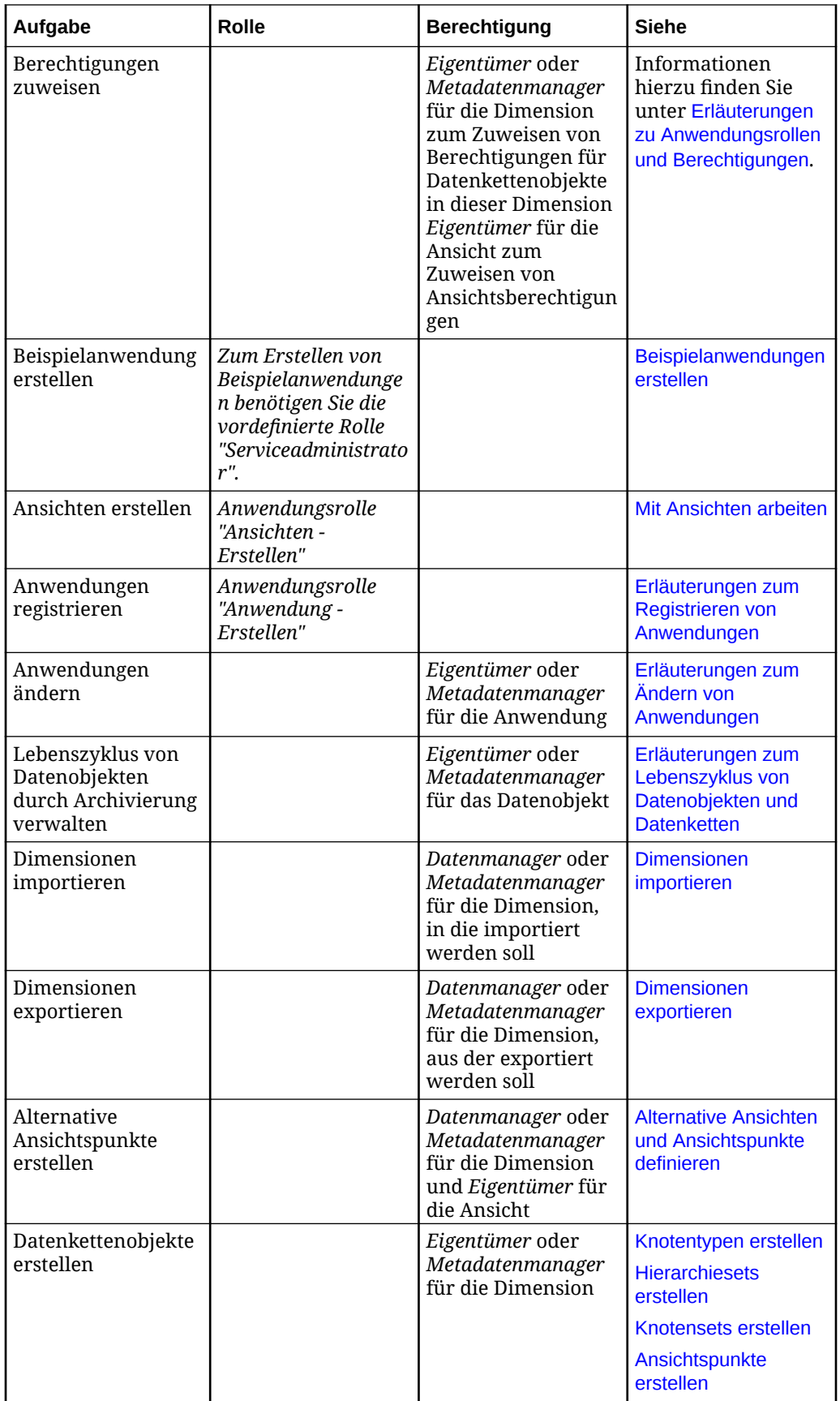

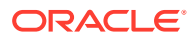

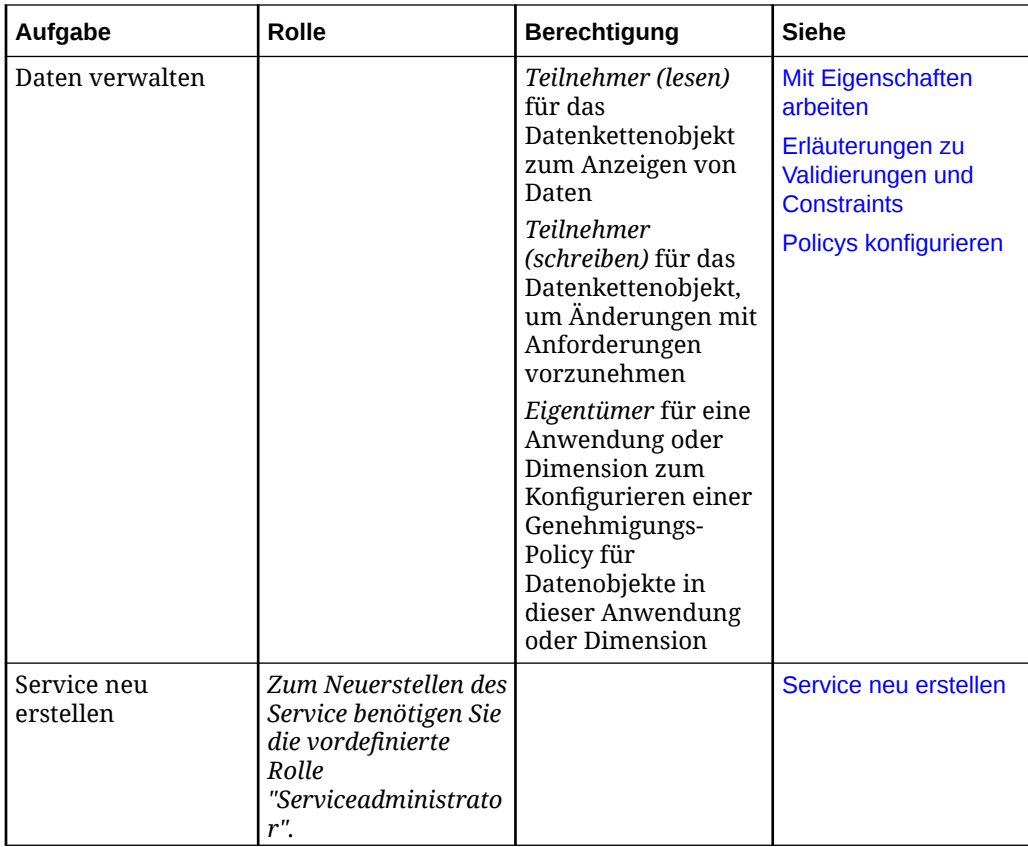

Zum Ausführen bestimmter Administrationsaufgaben benötigen Sie Rollen, die vom Serviceadministrator zugewiesen werden:

- Zum Registrieren von Anwendungen benötigen Sie die Rolle "Anwendung Erstellen". Nachdem eine Anwendung registriert wurde, wird Ihnen die Berechtigung "Anwendungseigentümer" für die Anwendung zugewiesen. Mit dieser Berechtigung können Sie die Anwendung und Daten aktualisieren, Datenobjekte erstellen und Benutzern die Berechtigung zum Verwenden der Anwendung erteilen.
- Zum Erstellen von Ansichten benötigen Sie die Rolle "Ansichten Erstellen". Nachdem eine Ansicht erstellt wurde, wird Ihnen die Berechtigung *Eigentümer* für die Ansicht zugewiesen. Mit dieser Berechtigung können Sie die Ansicht aktualisieren und Benutzern die Berechtigung für die Ansicht erteilen.

# **Hinweis:**

Informationen hierzu finden Sie unter [Erläuterungen zu Anwendungsrollen und](#page-523-0) [Berechtigungen.](#page-523-0)

# Enterprise Data Management-Geschäftsprozess erstellen

Mit Oracle Enterprise Performance Management Cloud können Sie zwei Enterprise Data Management-Optionen bereitstellen:

• Standalone-Oracle Enterprise Data Management Cloud

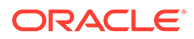

• EPM Enterprise Cloud Service Enterprise Data Management-Geschäftsprozess

Weitere Einzelheiten finden Sie unter Enterprise Data Management Cloud in der Dokumentation *Erste Schritte mit Oracle Enterprise Performance Management Cloud for Administrators*.

Bei der Standalone-Option von Oracle Enterprise Data Management Cloud wurde Ihre Umgebung bereits erstellt, und Sie können mit dem Erstellen der Beispielanwendung oder einer neuen Anwendung oder mit dem Migrieren eines vorhandenen Snapshots beginnen. Die Schritte zum Ausführen dieser Aufgaben werden unter [Service neu](#page-274-0) [erstellen](#page-274-0) beschrieben.

Bei der Geschäftsprozessoption von EPM Enterprise Cloud Service - Enterprise Data Management müssen Sie den Enterprise Data Management-Geschäftsprozess erstellen, bevor Sie auf Enterprise Data Management zugreifen. Klicken Sie auf der Landingpage unter **Enterprise Data Management** auf **Auswählen**. Dieser Vorgang dauert ca. 20 Minuten. Während des Erstellens des Geschäftsprozesses kann nicht auf die Umgebung zugegriffen werden.

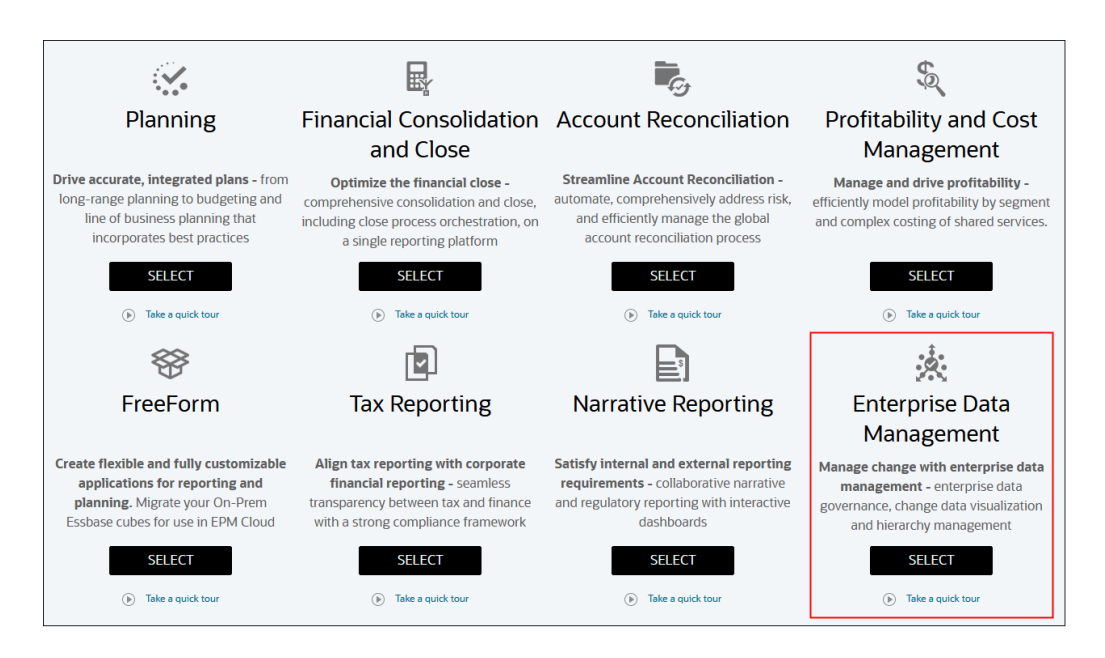

Nachdem die Vorkonfiguration abgeschlossen ist, führen Sie folgende Schritte aus:

- **1.** Melden Sie sich bei der EPM Enterprise Cloud Service-Umgebung als Serviceadministrator an. Informationen hierzu finden Sie unter Auf EPM Cloud zugreifen in der Dokumentation *Erste Schritte mit Oracle Enterprise Performance Management Cloud for Administrators*.
- **2.** Wählen Sie eine Option aus, um den Geschäftsprozess zu erstellen.
	- **Beispielanwendung erstellen**: Klicken Sie auf **Erstellen**, um einen Beispielgeschäftsprozess mit Daten und Artefakten zu erstellen. Sie können diesen vordefinierten Geschäftsprozess zum Testen, zum Erkunden von Funktionsbereichen und für Tutorials verwenden. Informationen hierzu finden Sie unter [Beispielanwendungen erstellen](#page-274-0).
	- **Neue Anwendung erstellen**: Klicken Sie auf **Starten**, und registrieren Sie Ihre Anwendung. Informationen hierzu finden Sie unter Erläuterungen zum Registrieren von Anwendungen.

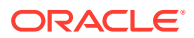

- <span id="page-274-0"></span>• **Migrieren**: Klicken Sie auf **Migrieren**, um einen Snapshot zu importieren, den Sie zuvor in Ihrer Umgebung verwendet haben. Informationen zu den Voraussetzungen und zur Snapshot-Kompatibilität finden Sie unter Welche Anwendungen kann ich zu EPM Standard Cloud Service und EPM Enterprise Cloud Service migrieren? in der Dokumentation *Erste Schritte mit Oracle Enterprise Performance Management Cloud for Administrators* sowie in den folgenden Themen in der Dokumentation *Migration für Oracle Enterprise Performance Management Cloud verwalten*:
	- Artefakte und Anwendungen sichern
	- Archive in den Service hochladen
	- Artefakte und Anwendungen aus einem Snapshot importieren

# Beispielanwendungen erstellen

Dieselbe Anwendung besteht aus vorab geladenen Beispieldaten und zugehörigen Artefakten für Oracle Enterprise Data Management Cloud. Mit dieser Out-of-the-box-Umgebung können Sie die Möglichkeiten von Oracle Enterprise Data Management Cloud entdecken, sich mit den Funktionen vertraut machen und Tutorials ansehen, bevor Sie mit Ihren eigenen Daten arbeiten. Die Beispielanwendung enthält Beispiele für die Financials Cloud General Ledger-, Planning- und Financial Consolidation- und E-Business Suite General Ledger-Anwendungstypen.

Wenn Sie Oracle Enterprise Data Management Cloud erstmals verwenden, können Sie eine Beispielanwendung erstellen. Wenn Sie die Beispielanwendung später verwenden möchten und Serviceadministrator sind, müssen Sie den Service neu erstellen, der alle Anwendungen und Artefakte entfernt, um anschließend eine Beispielanwendung erstellen zu können. Informationen hierzu finden Sie unter Service neu erstellen.

Beispiel: Wenn Sie ein Tutorial auf die Beispielanwendung anwenden möchten, führen Sie Folgendes aus:

- **1.** Sichern Sie Ihren Service.
- **2.** Erstellen Sie Ihren Service neu.
- **3.** Erstellen Sie die Beispielanwendung, und befolgen Sie die Schritte im Tutorial.
- **4.** Wenn das Tutorial beendet ist, können Sie Ihren Service mit der Sicherung aus Schritt 1 wiederherstellen.

# **Hinweis:**

Tutorials enthalten Anweisungen mit weiterführenden Videos sowie Dokumentation zur Unterstützung beim Durchführen eines Themas. Informationen hierzu finden Sie unter [Tutorials im Hilfecenter](https://docs.oracle.com/en/cloud/saas/enterprise-data-management-cloud/tutorials.html).

# Service neu erstellen

Verwenden Sie den Befehl "Service neu erstellen", um einen neuen Geschäftsprozess oder eine neue Anwendung zu erstellen.

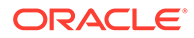

### **Hinweis:**

Wenn Sie den Befehl "Service neu erstellen" verwenden, gehen vorhandene Anwendungen und Artefakte verloren. Führen Sie ein vollständiges Backup durch, bevor Sie diesen Befehl verwenden.

Um den Service neu zu erstellen, klicken Sie auf Ihren Benutzernamen in der oberen rechten Ecke des Bildschirms. Klicken Sie anschließend auf "Service neu erstellen". Dieser Prozess nimmt etwa 20 Minuten in Anspruch, und Ihre Umgebung ist erst wieder verfügbar, wenn der Prozess abgeschlossen ist. Informationen hierzu finden Sie unter Service neu erstellen.

Es gibt zwei Szenarios für die Neuerstellung des Service.

- **1.** Wenn Sie Oracle EPM Cloud Service verwenden, können Sie Ihren Service neu erstellen, um einen anderen Geschäftsprozess einzurichten. Informationen hierzu finden Sie unter Informationen zu EPM Cloud-Services.
- **2.** Wenn Sie Oracle Enterprise Data Management Cloud verwenden, können Sie Ihren Service neu erstellen und anschließend neue Anwendungen erstellen. Führen Sie nach Abschluss der Neuerstellung einen der folgenden Schritte aus:
	- **Beispielanwendung erstellen**: Klicken Sie auf **Erstellen**, um einen Beispielgeschäftsprozess mit Daten und Artefakten zu erstellen. Sie können diesen vordefinierten Geschäftsprozess zum Testen, zum Erkunden von Funktionsbereichen und für Tutorials verwenden.
	- **Neue Anwendung erstellen**: Klicken Sie auf **Starten**, und registrieren Sie Ihre Anwendung. Informationen hierzu finden Sie unter Erläuterungen zum Registrieren von Anwendungen
	- **Migrieren**: Klicken Sie auf **Migrieren**, um einen Snapshot zu importieren, den Sie zuvor in Ihrer Umgebung verwendet haben.

Informationen hierzu finden Sie in den folgenden Themen in der Dokumentation *Migration für Oracle Enterprise Performance Management Cloud verwalten*:

- Artefakte und Anwendungen sichern
- Archive in den Service hochladen
- Artefakte und Anwendungen aus einem Snapshot importieren

# Anzeige Ihrer Benutzer anpassen

Serviceadministratoren können die Anzeige für alle Benutzer anpassen, indem sie das Theme ändern oder ein benutzerdefiniertes Logo oder Hintergrundbild hinzufügen.

#### **Verfügbare Themes**

Die folgenden Themes sind zur Anpassung der Benutzeranzeige verfügbar:

#### **Redwood-Design aktiviert:**

• **Oracle**: Standard-Look-and-Feel für das Redwood-Design

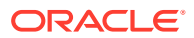

- **Benutzerdefiniert dunkel**: Dunklere Darstellung, bei der Sie optional Ihr eigenes Logo und Ihre eigenen Hintergrundbilder sowie Ihre Markenfarbe für die Homepage konfigurieren können
- **Benutzerdefiniert hell**: Hellere Darstellung, bei der Sie optional Ihr eigenes Logo und Ihre eigenen Hintergrundbilder sowie Ihre Markenfarbe für die Homepage konfigurieren können

# **Tipp:**

Klicken Sie auf den Link **Siehe Beispiele**, um Beispielbilder der Redwood-Themes mit benutzerdefinierten Hintergründen und ohne anzuzeigen.

#### **Redwood-Design deaktiviert:**

- **Himmelblau**: Hellblaues Theme, bei dem Sie optional Ihr eigenes Logo und Hintergrundbild konfigurieren können
- **Dunkelblau**: Dunkelblaues Theme, bei dem Sie optional Ihr eigenes Logo und Hintergrundbild konfigurieren können

#### **So passen Sie die Anzeige für alle Benutzer an:**

**1.** Klicken Sie auf der Homepage auf **Extras**, **Darstellung**.

# **Hinweis:**

Nur Serviceadministratoren können das Symbol **Darstellung** sehen.

- **2.** Wählen Sie **Redwood-Design aktivieren** aus, um die Themes "Oracle", "Benutzerdefiniert hell" und "Benutzerdefiniert dunkel" zu verwenden. Deaktivieren Sie es, um die Themes "Himmelblau" und "Dunkelblau" zu verwenden.
- **3. Redwood-Design aktiviert:**
	- **a.** Wählen Sie im Dropdown-Menü **Theme** eines der Themes "Oracle", "Benutzerdefiniert hell" oder "Benutzerdefiniert dunkel" aus.
	- **b.** Nur Themes "Benutzerdefiniert hell" und "Benutzerdefiniert dunkel":
		- **i.** Unter **Logobild** können Sie das Standardbild übernehmen oder mit der Option **Bild hochladen** eine Logodatei auswählen. Informationen hierzu finden Sie unter [Anforderungen für Logo und Hintergrundbild](#page-277-0).
		- **ii.** Unter **Hintergrundbild der Homepage** können Sie das Standardbild übernehmen oder mit der Option **Bild hochladen** eine Bilddatei auswählen, die im Hintergrund der Homepage angezeigt werden soll. Informationen hierzu finden Sie unter [Anforderungen für Logo und Hintergrundbild.](#page-277-0)
		- **iii.** Klicken Sie unter **Markenfarbe** auf den farbigen Kreis, und wählen Sie eine der vordefinierten Farben für das Musterstreifenbild in der Seitenkopfzeile aus.

### **4. Redwood-Design deaktiviert:**

**a.** Wählen Sie im Dropdown-Menü **Theme** das Theme "Himmelblau" oder "Dunkelblau" aus.

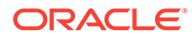

- <span id="page-277-0"></span>**b.** Wählen Sie unter **Logobild** die Option **Datei auswählen** und anschließend eine Logodatei aus. Informationen hierzu finden Sie unter Anforderungen für Logo und Hintergrundbild.
- **c.** Wählen Sie unter **Hintergrundbild** die Option **Datei auswählen** und anschließend eine Hintergrundbilddatei aus. Informationen hierzu finden Sie unter Anforderungen für Logo und Hintergrundbild.
- **d.** Klicken Sie auf **Löschen**, um die benutzerdefinierten Bilder zu entfernen und das Standardlogo und den Standardhintergrund wiederherzustellen.
- **5.** Wählen Sie unter **Geschäftsprozessname anzeigen Ja** aus, um den Geschäftsprozessnamen neben dem Logo auf der Homepage und in der Registerkarte anzuzeigen, wenn eine Browserregisterkarte geöffnet wird. Wählen Sie **Nein** aus, um den Geschäftsprozessnamen auf der Homepage auszublenden und **Oracle Applications** in Browserregisterkarten anzuzeigen.
- **6.** Klicken Sie auf **Speichern**.

### **Anforderungen für Logo und Hintergrundbild**

Wählen Sie als Logo- und Hintergrundbild eine Datei des Typs . ipg. .png oder .gif aus. Die maximale Dateigröße beträgt 5 MB.

Beachten Sie Folgendes zum Logo- und Hintergrundbild:

- **Logobild**: Bilder, die kleiner als 125 Pixel in der Breite und 25 Pixel in der Höhe sind, werden ohne Größenanpassung angezeigt. Bei großen Bildlogos empfiehlt Oracle, ein Verhältnis von 5:1 beizubehalten, damit das Bild ohne Verzerrung skaliert werden kann.
- **Hintergrundbild**: Die Standardgröße des Hintergrundbildes beträgt 1.024 x 768 px. Wenn Sie ein größeres Hintergrundbild verwenden, wird das Bild so skaliert, dass es zur Einstellung der Auflösung Ihrer Anzeige passt. Wenn Sie möchten, dass Ihr Hintergrundbild sowohl für einen Browser als auch für ein Mobilgerät geeignet ist, empfiehlt Oracle, dass Sie die Bildgröße so festlegen, dass es für Ihre größte Anzeige passt (oder das Gerät mit der höchsten Auflösung). Das Hintergrundbild wird horizontal zentriert.

# **Hinweis:**

Beim Wechsel zu einem neuen Theme müssen Benutzer, die ein benutzerdefiniertes Hintergrundbild verwenden, unter Umständen sicherstellen, dass der Farbkontrast für Symbole und Labels geeignet ist. Falls das nicht der Fall ist, wählen Sie ein anderes Theme oder einen geeigneten Hintergrund.

# Mit Homepagelayouts arbeiten

Serviceadministratoren können verschiedene Homepagelayouts für Karten und Cluster für unterschiedliche Benutzer basierend auf deren vordefinierter Rolle oder Benutzergruppe konfigurieren und zuweisen.

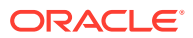

# **Tip:**

Eine *Karte* auf der Homepage ist ein Benutzerelement, das Zugriff auf Funktionen bietet. Ein *Cluster* ist eine Gruppe von Karten. Informationen hierzu finden Sie unter [Karten und Cluster](#page-24-0).

### **Wichtige Aspekte**

- Serviceadministratoren verwenden immer das Standardlayout, in dem alle Karten und Cluster auf der Homepage angezeigt werden. Das gilt auch, wenn dieser Benutzer einer Benutzergruppe angehört, der ein anderes Layout zugewiesen ist. Das Standardlayout kann nicht geändert werden.
- Sie können der vordefinierten Rolle "Benutzer" oder nur einer einzelnen Benutzergruppe ein Homepagelayout zuweisen. Mehreren Benutzergruppen kann kein Layout zugewiesen werden.
- Wenn eine Karte oder ein Cluster in einem Layout sichtbar gemacht wird, erhalten die Benutzer dieses Layouts dadurch nicht automatisch Anzeigezugriff auf diese Karte oder dieses Cluster. Wenn ein Benutzer nicht über die erforderliche Rolle zum Anzeigen einer Karte oder eines Clusters verfügt, wird ihm diese Karte oder dieses Cluster nicht angezeigt, auch wenn deren bzw. dessen Anzeige im Layout festgelegt ist.
- Wenn der Gruppe eines Benutzers kein Layout zugewiesen ist, wird das der Benutzerrolle zugewiesene Layout verwendet. Wenn auch der Benutzerrolle kein Layout zugewiesen ist, wird das Standardlayout verwendet.
- Wenn ein Benutzer mehreren Benutzergruppen angehört, denen ein Layout zugewiesen ist, wird das erste für seine Gruppe anwendbare Layout in der Liste verwendet (in alphabetischer Reihenfolge des Layoutnamens).
- Änderungen am Homepagelayout gelten auch für das Navigatormenü.

### **Homepagelayout durch Kopieren eines vorhandenen Layouts erstellen**

Sie können ein neues Homepagelayout durch Kopieren und Ändern eines vorhandenen Layouts erstellen. Nach dem Erstellen ist ein Layout zunächst inaktiv. Sie müssen das Layout aktivieren, damit die Benutzer es verwenden können. Informationen hierzu finden Sie unter [Homepagelayouts aktivieren, deaktivieren und löschen](#page-279-0).

- **1.** Klicken Sie auf der Homepage auf **Extras**, **Layouts**.
- **2.** Klicken Sie in der Spalte "Aktionen" des zu kopierenden Layouts auf Aktionen :, und wählen Sie **Kopieren** aus. Eine Kopie des Homepagelayouts wird im Layouteditor angezeigt.

### **Homepagelayout bearbeiten**

Gehen Sie im Layouteditor wie folgt vor:

**1.** Klicken Sie zum Öffnen des Layouteditors auf den Namen des Layouts oder auf

**Aktionen** , **Bearbeiten**.

- **2.** Bearbeiten Sie im Layouteditor den Namen sowie optional die Beschreibung des Layouts. Der Name muss unter allen Layouts eindeutig sein.
- **3.** Wählen Sie unter **Gilt für** eine der folgenden Optionen aus:

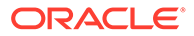

- <span id="page-279-0"></span>• **Benutzergruppe**: Wählen Sie im Dropdown-Menü eine Benutzergruppe aus, die dem Layout zugewiesen werden soll. Sie können nur eine Gruppe auswählen.
- **Rolle**: Die vordefinierte Rolle "Benutzer" ist ausgewählt und kann nicht geändert werden.
- **4.** Gehen Sie unter **Layout** wie folgt vor, um das Homepagelayout anzupassen:
	- Klicken Sie in der Spalte **Sichtbar** auf das Häkchen, um festzulegen, ob eine Karte oder ein Cluster auf der Homepage sichtbar ist.

# **Note:**

Mindestens eine Karte der obersten Ebene muss sichtbar sein. Wenn ein Cluster sichtbar ist, muss es mindestens eine sichtbare Karte enthalten. Wenn ein Cluster als sichtbar festgelegt ist, aber alle darin enthaltenen Karten durch die Rolle eines Benutzers ausgeblendet sind, wird dieses Cluster nicht angezeigt.

- Klicken Sie in der Spalte **Reihenfolge** auf die Auf- und Abwärtspfeile, um die Sortierreihenfolge der Karten und Cluster auf der Homepage zu ändern.
- Klicken Sie in der Spalte **Verschieben nach** auf **Aktion** , und wählen Sie eine Option aus, um eine Karte in ein Cluster oder aus einem Cluster zu verschieben:
	- **Oberste Ebene**: Die Karte wird direkt auf der Homepage angezeigt.
	- **Extras**: Die Karte wird im Cluster "Extras" angezeigt.
	- **Informationsmodell**: Die Karte wird im Cluster "Informationsmodell" angezeigt.

# **Note:**

Ein Cluster kann nicht in ein anderes Cluster verschoben werden.

**5.** Klicken Sie auf **Speichern**.

**Homepagelayouts aktivieren, deaktivieren und löschen**

Klicken Sie in der Spalte "Aktionen" auf Aktion :, und führen Sie eine Aktion aus:

• **Aktivieren**: Aktiviert ein Layout.

# **Note:**

Wenn Sie ein Layout für eine Benutzergruppe oder Rolle aktivieren, der bereits ein aktives Layout zugewiesen ist, müssen Sie bestätigen, dass für diese Benutzergruppe oder Rolle stattdessen das neu aktivierte Layout verwendet werden soll.

• **Deaktivieren**: Deaktiviert ein Layout.

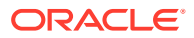

• **Löschen**: Löscht ein Layout.

# **Note:**

Sie werden aufgefordert, den Löschvorgang für das Layout zu bestätigen. Das System gibt an, ob das Layout aktiv ist oder nicht.

# Ankündigungen erstellen, bearbeiten und löschen

Serviceadministratoren können Ankündigungen erstellen und für Benutzer veröffentlichen, um diese über bevorstehende Ereignisse wie Systemwartungen und Upgrades oder über neue Funktionen zu informieren. Ankündigungen werden auf der Homepage im Ankündigungsbereich in der Registerkarte "Aktivität" angezeigt.

#### **Ankündigungen erstellen**

- **1.** Klicken Sie auf der Homepage auf **Extras**, **Ankündigungen**.
- **2.** Klicken Sie auf **Erstellen**.
- **3.** Geben Sie einen Betreffheader (maximal 100 Zeichen), ein Startdatum und eine Startzeit sowie optional ein Enddatum und eine Endzeit für die Ankündigung ein.
- **4.** Fügen Sie im Rich-Text-Editor den Inhalt der Ankündigung hinzu (maximal 1.000 Zeichen).
- **5.** Klicken Sie zum Speichern der Ankündigung auf **Speichern und schließen**. Die Ankündigung wird auf der Seite "Ankündigungen" angezeigt, wobei die letzte aktive Ankündigung oben steht.

So bearbeiten Sie eine Ankündigung:

### **Ankündigungen bearbeiten**

- **1.** Klicken Sie auf der Seite "Ankündigungen" auf den Betreffheader der zu bearbeitenden Ankündigung.
- **2.** Bearbeiten Sie den Betreffheader, Start- und Enddatum sowie den Inhalt der Ankündigung.
- **3.** Klicken Sie auf **Speichern und Schließen**.

### **Ankündigungen löschen**

**1.** Klicken Sie auf der Seite "Ankündigungen" in der Spalte "Aktionen" der zu löschenden

Ankündigung auf **Aktion** , und wählen Sie **Löschen** aus.

**2.** Wenn die Ankündigung derzeit aktiv ist, bestätigen Sie, dass sie gelöscht werden soll.

# Systemeinstellungen konfigurieren

Konfigurieren Sie die Systemeinstellungen, um das Verhalten auf Systemebene, wie E-Mail-Benachrichtigungen, zu steuern. Verwenden Sie die Karte **Einstellungen** im Cluster **Extras**,

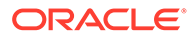

um auf die Systemeinstellungen zuzugreifen. Sie müssen Serviceadministrator sein, um die Systemeinstellungen konfigurieren zu können.

#### **Benachrichtigungseinstellungen**

Mit den Benachrichtigungseinstellungen können Sie konfigurieren, wie E-Mail-Benachrichtigungen vom System gesendet werden sollen.

- **1.** Wählen Sie unter **Extras** die Option **Einstellungen** aus.
- **2.** Führen Sie eine der folgenden Aktionen aus:
	- Klicken Sie unter **Benachrichtigungen senden** auf das Kontrollkästchen zum Aktivieren oder Deaktivieren von E-Mail-Benachrichtigungen für das gesamte System.
	- Geben Sie unter **Präfix E-Mail-Betreff** ein Präfix für die Betreffzeile von systemgenerierten E-Mails ein, um die Umgebung anzugeben, über die die E-Mail gesendet wurde.
	- Wählen Sie unter **Ersatzempfänger** einen einzelnen Standardbenutzer aus, an den E-Mails anstelle des primären Empfängers gesendet werden sollen (z.B. Anforderungsbearbeiter, Anforderungsmitwirkende und Anforderungsgenehmiger). Dies kann beim Testen von Benachrichtigungen in einem Testsystem nützlich sein. Nur Benutzer mit einer definierten E-Mail-Adresse werden angezeigt.
	- Mit dem Kontrollkästchen unter **Abonnementanforderungsdatei anhängen** können Sie steuern, ob die Anforderungsdatei, mit der die Anforderungselemente in einer Abonnementanforderung generiert wurden, an die Benachrichtigungs-E-Mails angehängt wird, die an die Bearbeiter und Mitwirkenden des Abonnements versendet werden.
- **3.** Klicken Sie auf **Speichern**.

#### **Löschanforderungseinstellungen**

Mit Löschanforderungseinstellungen können Sie die Anzahl der Monate festlegen, nach denen Anforderungsaktionen für abgeschlossene Anforderungen automatisch aus dem System gelöscht werden. Dadurch können Sie die Größe Ihrer Snapshot-Migrationsdateien verringern.

#### **Wichtige Aspekte**

- Sie können für die Anzahl der Monate, nach denen Anforderungsaktionen gelöscht werden, einen Wert zwischen 6 und 18 Monaten festlegen.
- Nachdem eine Anforderung gelöscht wurde, können Sie die Anforderungselemente immer noch anzeigen (z.B. im Anforderungsinspektor oder in der Anforderungsarbeitsliste). Sie können die einzelnen Anforderungselemente jedoch nicht mehr einblenden, um die Anforderungsaktionen für das jeweilige Element anzuzeigen. Außerdem können Sie die Anforderungselementdetails nicht mehr herunterladen.
- Die Transaktionen für gelöschte Anforderungen sind immer noch in der Transaktionshistorie verfügbar. Informationen hierzu finden Sie unter [Transaktionshistorie prüfen](#page-246-0).
- Abgeschlossene Anforderungsaktionen werden wöchentlich gelöscht. Nach dem Löschen können Anforderungsaktionen nicht mehr wiederhergestellt werden.

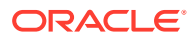

#### **Kalendereinstellungen**

Mit Kalendereinstellungen können Sie das Ende des Geschäftsjahres für Ihre Organisation angeben. Anhand dieser Einstellung erstellen Zeitlabels rollierende Ansichtspunkte mit Zeitlabels basierend auf einem Geschäftskalender anstelle des gregorianischen Kalenders. Informationen hierzu finden Sie unter [Zeitlabels erstellen, bearbeiten und löschen.](#page-62-0)

Wählen Sie im Dropdown-Menü den letzten Monat Ihres Geschäftsjahres aus.

# Datensatzanzahl anzeigen

Sie können die Datensatzanzahl anzeigen, die die Anzahl eindeutiger Knoten in allen Anwendungen für alle Benutzer darstellt. Die Anzahl zulässiger Datensätze wird festgelegt, wenn Sie Ihr Abonnement erwerben, und wird separat für auf Ihre Test- und Produktionsumgebung angewendet. Beispiel: Wenn Sie ein Abonnement über 5.000 Datensätze haben, können Sie bis zu 5.000 Datensätze in Ihrer Produktionsumgebung und bis zu 5.000 Datensätze in Ihrer Testumgebung verwenden.

# **Hinweis:**

Sie können über Ihren Vertriebsmitarbeiter zusätzliche Datensätze erwerben.

Beim Berechnen der Knotenanzahl zu Lizenzzwecken werden zwei Knoten als äquivalent gezählt, wenn die Quell- und Zielknoten denselben Basisnamen aufweisen, nachdem der Qualifier entfernt wurde (standardmäßiger oder alternativer Qualifier, Präfix oder Suffix).

Beispiel: Folgende Angaben werden beim Ermitteln Ihrer Lizenzanzahl als Geschäftsentity "1000" gezählt:

- "A\_1000"
- "1000-A"
- "1000-B"
- "C\_1000"

# **Hinweis:**

Knoten in der Knotentypklasse "Lookup" zählen nicht zur Gesamtanzahl der Datensätze in Ihrer Umgebung.

So zeigen Sie die Datensatzanzahl an:

- **1.** Klicken Sie in der oberen rechten Ecke des Fensters auf Ihren Benutzernamen, und wählen Sie **Info**, **Abonnement** aus.
- **2.** Wenn die Gesamtdatensatzanzahl höher ist als die in Ihrem Abonnement zugelassene Anzahl, wenden Sie sich an Ihren Vertriebsmitarbeiter, um weitere Datensätze zu erwerben.

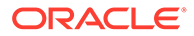

### **Hinweis:**

Die Datensatzanzahl wird nach dem täglichen Wartungsfenster oder nach dem Neustarten des Service aktiviert. Datum und Uhrzeit der letzten Änderung der Datensatzanzahl werden unterhalb der Knotengesamtanzahl angezeigt.

Serviceadministratoren können im Datensatzanzahlprotokoll-Bericht auch weitere Details zur Knotenanzahl in allen Anwendungen, Dimensionen und Knotentypen anzeigen. Informationen hierzu finden Sie unter [Datensatzanzahlprotokoll-Bericht.](#page-267-0)

# Häufig gestellte Fragen zu EPM Cloud

Dieses Thema enthält Links zu Ressourcen für häufig gestellte Fragen zu administrativen Aufgaben in Oracle Enterprise Performance Management Cloud.

#### **Häufig gestellte Fragen (FAQ)**

- Wie verwende ich die Funktion "Feedback geben", um den technischen Support bei der Fehlerbehebung in EPM Cloud-Services zu unterstützen?
- [Wo finde ich allgemeine Tipps zur Fehlerbehebung für EPM Cloud-](#page-284-0)[Geschäftsprozesse?](#page-284-0)
- [Wie erhalte ich die SOC1- und SOC2-Berichte für EPM Cloud-Services?](#page-284-0)
- [Wie starte ich EPM Cloud-Services neu?](#page-284-0)
- [Wie setze ich Benutzerkennwörter zurück?](#page-284-0)
- [Wie führe ich eine Datenmigration von einer Produktions- zu einer Testumgebung](#page-284-0) [in EPM Cloud durch?](#page-284-0)
- [Wie verschiebe ich das automatische monatliche Update meiner Umgebung?](#page-285-0)
- [Wie richte ich die Authentifizierung mit OAuth 2 für OCI-\(Gen-2-\)Umgebungen](#page-285-0) [ein?](#page-285-0)
- [Wie kann ich Gruppen erstellen oder entfernen und mit REST-APIs oder EPM](#page-285-0) [Automate Benutzer hinzufügen oder entfernen?](#page-285-0)
- [Wie lange bewahrt Oracle Produktions- und Testbackups auf, und wie kopiere ich](#page-286-0) [einen Backup-Snapshot in meine Umgebung?](#page-286-0)

**Wie verwende ich die Funktion "Feedback geben", um den technischen Support bei der Fehlerbehebung in EPM Cloud-Services zu unterstützen?**

Klicken Sie auf Ihren Benutzernamen (der in der oberen rechten Ecke des Fensters angezeigt wird), und wählen Sie **Feedback geben** aus.

#### $\Omega$ **Tip:**

Als Serviceadministrator können Sie durch Weiterleiten eines Wartungs-Snapshots den technischen Support bei der Fehlerbehebung mit dem Service unterstützen. Blenden Sie im Utility "Feedback geben" den Abschnitt **Weiterleitung von Anwendungs-Snapshot bestätigen** ein, und aktivieren Sie die Option **Anwendungs-Snapshot weiterleiten**.

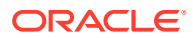

<span id="page-284-0"></span>Informationen hierzu finden Sie unter Feedback mit dem Utility "Feedback geben" weiterleiten in der Dokumentation *Erste Schritte mit Oracle Enterprise Performance Management Cloud for Administrators*.

**Wo finde ich allgemeine Tipps zur Fehlerbehebung für EPM Cloud-Geschäftsprozesse?**

Tipps zur Fehlerbehebung und Informationen zu häufigen von Kunden gemeldeten Problemen sowie die zugehörigen Lösungswege finden Sie in der [Dokumentation zu](https://docs.oracle.com/en/cloud/saas/enterprise-performance-management-common/tsepm/index.html) [Vorgängen in Oracle Enterprise Performance Management Cloud.](https://docs.oracle.com/en/cloud/saas/enterprise-performance-management-common/tsepm/index.html)

### **Wie erhalte ich die SOC1- und SOC2-Berichte für EPM Cloud-Services?**

Sie können diese Berichte unter "Meine Services" aufrufen, indem Sie in der Anwendung auf das Menü **Aktionen** klicken und die Registerkarte "Dokumente" auswählen. Informationen hierzu finden Sie unter Complianceberichte aufrufen in der Dokumentation *Erste Schritte mit Oracle Enterprise Performance Management Cloud for Administrators*.

#### **Wie starte ich EPM Cloud-Services neu?**

- Verwenden Sie den Befehl **resetService** in EPM Automate, um den EPM Cloud-Service neu zu starten. Informationen hierzu finden Sie unter resetService in *Mit EPM Automate für Oracle Enterprise Performance Management Cloud arbeiten*.
- Verwenden Sie die REST-API **Restart the Service Instance**, um den EPM Cloud-Service neu zu starten. Informationen hierzu finden Sie unter Restart the Service Instance (v2) in der Dokumentation *REST-API für Oracle Enterprise Performance Management Cloud*.

### **Wie setze ich Benutzerkennwörter zurück?**

Verwenden Sie in OCI-(Gen-2-)Umgebungen Oracle Identity Cloud Service, um das Kennwort für einen Benutzeraccount zurückzusetzen. Informationen hierzu finden Sie unter [Kennwörter zurücksetzen](https://docs.oracle.com/en/cloud/get-started/subscriptions-cloud/mmocs/resetting-passwords.html) in *Oracle Cloud verwalten und überwachen*.

Verwenden Sie in Classic-Umgebungen "Meine Services", um das Kennwort für einen Benutzeraccount zurückzusetzen. Informationen hierzu finden Sie unter [Benutzerkennwörter](https://docs.oracle.com/en/cloud/get-started/subscriptions-cloud/mmocs/resetting-user-passwords.html) [zurücksetzen](https://docs.oracle.com/en/cloud/get-started/subscriptions-cloud/mmocs/resetting-user-passwords.html) in *Oracle Cloud verwalten und überwachen*.

### **Wie führe ich eine Datenmigration von einer Produktions- zu einer Testumgebung in EPM Cloud durch?**

Migrieren Sie Daten mit der Funktion **Klonen** von einer Produktions- in eine Testumgebung. Informationen hierzu finden Sie unter EPM Cloud-Umgebungen klonen in der Dokumentation *Migration für Oracle Enterprise Performance Management Cloud verwalten*.

Alternativ können Sie den Befehl cloneEnvironment in EPM Automate verwenden. Sie können auch die REST-API Clone an Environment verwenden.

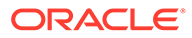

# <span id="page-285-0"></span>**Note:**

Für Oracle Enterprise Data Management Cloud können Sie mit Vorlagen bestimmte Anwendungsänderungen aus einer Umgebung in eine andere verschieben (z.B. wenn Sie in der Testumgebung eine neue Dimension hinzugefügt haben, die Sie in die Produktionsumgebung verschieben möchten). Informationen hierzu finden Sie unter Mit Vorlagen arbeiten in *Enterprise Data Management Cloud verwalten und damit arbeiten*.

### **Wie verschiebe ich das automatische monatliche Update meiner Umgebung?**

Das Einrichten des Überspringens eines Updates ist ein Selfservicevorgang, der mit dem EPM Automate-Befehl **skipUpdate** durchgeführt wird. Informationen hierzu finden Sie unter [Überspringen automatischer Updates für Umgebungen anfordern](https://docs.oracle.com/en/cloud/saas/enterprise-performance-management-common/tsepm/8_troubleshoot_change_management_proc_4.html) in der *Dokumentation zu Vorgängen in Oracle Enterprise Performance Management Cloud*.

Sie können auch die REST-API **skipUpdate** verwenden, um das monatliche Update zu verschieben. Informationen hierzu finden Sie unter Updates überspringen (V2) in der Dokumentation *REST-API für Oracle Enterprise Performance Management Cloud*.

### **Wie richte ich die Authentifizierung mit OAuth 2 für OCI-(Gen-2-)Umgebungen ein?**

Für EPM Automate können Sie mit dem Authentifizierungsprotokoll OAuth 2.0 auf Oracle Enterprise Performance Management Cloud-Umgebungen in OCI (Gen 2) zugreifen, um Befehle auszuführen, insbesondere zur Automatisierung der Befehlsausführung. Informationen hierzu finden Sie unter Autorisierungsprotokoll OAuth 2.0 mit OCI verwenden in *Mit EPM Automate für Oracle Enterprise Performance Management Cloud arbeiten*.

Für REST-APIs können Sie in EPM Cloud-Umgebungen in Oracle Cloud Infrastructure-(OCI-)Gen-2-Architekturen über ein OAuth-2-Zugriffstoken REST-APIs in EPM Cloud ausgeben, um die Verwendung von Kennwörtern in Ihrer Umgebung gemäß Anforderung zu vermeiden. Informationen hierzu finden Sie unter Authentifizierung mit OAuth 2 - nur OCI in der Dokumentation *REST-API für Oracle Enterprise Performance Management Cloud*.

### **Wie kann ich Gruppen erstellen oder entfernen und mit REST-APIs oder EPM Automate Benutzer hinzufügen oder entfernen?**

- Informationen zum Hinzufügen von Gruppen finden Sie unter "createGroups" in der Dokumentation *Mit EPM Automate für Oracle Enterprise Performance Management Cloud arbeiten* oder unter "Gruppen hinzufügen" in der Dokumentation *REST-API für Enterprise Performance Management Cloud*.
- Informationen zum Entfernen von Gruppen finden Sie unter "deleteGroups" in der Dokumentation *Mit EPM Automate für Oracle Enterprise Performance Management Cloud arbeiten* oder unter "Gruppen entfernen" in der Dokumentation *REST-API für Enterprise Performance Management Cloud*.
- Informationen zum Hinzufügen von Benutzern zu einer Gruppe finden Sie unter "addUsersToGroup" in der Dokumentation *Mit EPM Automate für Oracle Enterprise Performance Management Cloud arbeiten* oder unter "Benutzer einer Gruppe hinzufügen" in der Dokumentation *REST-API für Enterprise Performance Management Cloud*.

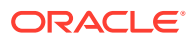

<span id="page-286-0"></span>• Informationen zum Entfernen von Benutzern aus einer Gruppe finden Sie unter "removeUsersFromGroup" in der Dokumentation *Mit EPM Automate für Oracle Enterprise Performance Management Cloud arbeiten* oder unter "Benutzer aus einer Gruppe entfernen" in der Dokumentation *REST-API für Enterprise Performance Management Cloud*.

### **Wie lange bewahrt Oracle Produktions- und Testbackups auf, und wie kopiere ich einen Backup-Snapshot in meine Umgebung?**

Für OCI-(Gen-2-)Umgebungen bewahrt Oracle Snapshots von Produktionsumgebungen 60 Tage lang auf, während Snapshots von Testumgebungen 30 Tage lang gespeichert werden. Mit den EPM Automate-Befehlen "listBackups" und "restoreBackup" können Sie nach verfügbaren Backup-Snapshots suchen und diese in Ihre Umgebung kopieren. Sie können auch die REST-APIs "List Backups" und "Restore Backup" verwenden.

Für Classic-Umgebungen archiviert Oracle die täglichen Snapshots der letzten drei Tage (Produktions- und Testumgebungen) und die wöchentlichen Backup-Snapshots der letzten 60 Tage (nur Produktionsumgebungen). Sie können beantragen, dass Oracle Ihre Testbackups der letzten drei Tage und Ihre Produktionsbackups der letzten 60 Tage kopiert.

Informationen hierzu finden Sie unter Archivierung, Aufbewahrung und Abruf täglicher Snapshots in der Dokumentation *Erste Schritte mit Oracle Enterprise Performance Management Cloud for Administrators*.

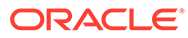

# $1/$ Mit Anwendungen arbeiten

Für alle Anwendungstypen außer Benutzeranwendungen können Sie mit einer Oracle Enterprise Data Management Cloud-Anwendung die Unternehmensdaten einer externen Anwendung verwalten. Alle Arbeiten an Daten beinhalten die Ansichtspunkte und zugehörigen Datenobjekte einer Anwendung.

Es gibt verschiedene Anwendungstypen. Informationen hierzu finden Sie unter [Erläuterungen](#page-289-0) [zu Anwendungstypen.](#page-289-0) Die in diesem Thema beschriebenen Grundsätze und Funktionen von Anwendungen gelten möglicherweise nicht alle für Benutzeranwendungen. Details hierzu finden Sie unter [Mit Benutzeranwendungen arbeiten.](#page-826-0)

# **Hinweis:**

- Eine *externe Anwendung* ist ein System oder eine Anwendung, das bzw. die Unternehmensdaten enthält, mit denen Sie arbeiten. Beispiel: Planning ist eine externe Anwendung.
- Eine externe Anwendung kann eine beliebige Datenquelle sein, die Unternehmensdaten enthält. Beispiel: Sie können Datentabellen, Tabellen und Textdateien als externe Anwendungen verwenden.

### **Videos**

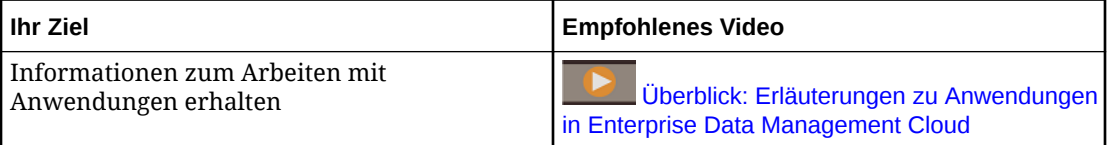

In der folgenden Liste werden die Hauptfunktionen einer Anwendung beschrieben:

- Stellt sicher, dass Daten den Anforderungen der externen Anwendung entsprechen. Beispiel: Eine Anwendung gibt an, welche Eigenschaften verfügbar sind und ob diese erforderlich sind.
- Stellt Daten für Benutzer gemäß Ihren Anforderungen dar. Beispiel: Sie können eine Anwendung konfigurieren, um eine Teilmenge der Knoten einer Dimension für verschiedene Benutzer zur Verfügung zu stellen.
- Importiert Unternehmensdaten mit einer durch Komma getrennten Datei aus einer externen Anwendung. Planning-Unternehmensdaten können über eine Verbindung auch aus einer externen Anwendung importiert werden.
- Exportiert Unternehmensdaten mit einer durch Komma getrennten Datei in eine externe Anwendung. Planning-Unternehmensdaten können über eine Verbindung auch in die Inbox einer externen Anwendung exportiert werden.

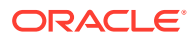
Alle Anwendungstypen unterstützen den Import und Export von durch Komma getrennten Dateien.

Für Planning-Anwendungen: Wenn Sie gültige Verbindungsinformationen für eine externe Anwendung bei der Registrierung eingeben, können Sie über eine Verbindung Import- und Exportvorgänge aus der Inbox der externen Anwendung durchführen. Sie können diese Datei anschließend in Ihre Planning-Anwendung importieren.

Wenn Sie gültige Verbindungsinformationen für eine externe Anwendung bei der Registrierung in Oracle Financials Cloud General Ledger-Anwendungen eingeben, können Sie den externen Anwendungsserver mit einer Verbindung exportieren. Sie können diese Datei anschließend in Ihre Oracle Financials Cloud General Ledger-Anwendung importieren.

Sie können Anwendungen für verschiedene Anwendungstypen registrieren. Beispiel: Es gibt einen Anwendungstyp für Planning. Informationen hierzu finden Sie unter [Erläuterungen zu Anwendungstypen](#page-289-0).

Wenn Sie eine Anwendung registrieren, konfiguriert der Registrierungsprozess Einstellungen, Dimensionen und Eigenschaften und erstellt Datenobjekte, die zum Arbeiten mit Daten verwendet werden. Informationen hierzu finden Sie unter [Erläuterungen zum Registrieren von Anwendungen.](#page-289-0)

Wenn Sie die Anwendung registriert haben, können Sie die in der folgenden Tabelle enthaltenen Aufgaben ausführen.

| Aufgabe                                                                                                    | <b>Weitere Informationen</b>             |
|----------------------------------------------------------------------------------------------------|------------------------------------------|
| Einstellungen einer registrierten<br>Anwendung ändern. Beispiel: Sie können<br>einer Anwendung eine Dimension<br>hinzufügen. | Erläuterungen zum Ändern von Anwendungen |
| Daten aus einer externen Anwendung<br>importieren.                                                                           | Dimensionen importieren                  |
| Daten in eine externe Anwendung<br>exportieren.                                                                              | Dimensionen exportieren                  |
| Einstellungen einer Anwendung prüfen.<br>Beispiel: Sie können die Einstellungen<br>einer Dimension prüfen.                   | Anwendungen prüfen                       |

**Tabelle 17-1 Anwendungsaufgaben**

### **Hinweis:**

Wenn Sie mit Unternehmensdaten für mehrere externe Anwendungen arbeiten, müssen Sie eine Oracle Enterprise Data Management Cloud-Anwendung für jede externe Anwendung registrieren. Informationen hierzu finden Sie unter [Erläuterungen zu Anwendungen und zum Freigeben von](#page-293-0) [Daten](#page-293-0).

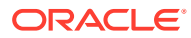

# <span id="page-289-0"></span>Erläuterungen zu Anwendungstypen

Oracle Enterprise Data Management Cloud stellt Anwendungstypen für häufig verwendete externe Anwendungen zur Verfügung. Für diese Anwendungstypen ist Konformität mit externen Anwendungen bei minimaler Konfiguration erforderlich. Beispiel: Der Anwendungstyp Planning definiert die für Dimensionen erforderlichen Eigenschaften automatisch.

Oracle Enterprise Data Management Cloud bietet auch den Anwendungstyp "Universell", den Sie auf beliebige Art und Weise definieren und konfigurieren können, sowie den Anwendungstyp "Benutzer", mit dem Sie eine Gruppe von Benutzern verwalten können, denen Knoten in anderen Anwendungen zugeordnet werden können.

In den folgenden Tabellen sind die verfügbaren Anwendungstypen aufgelistet.

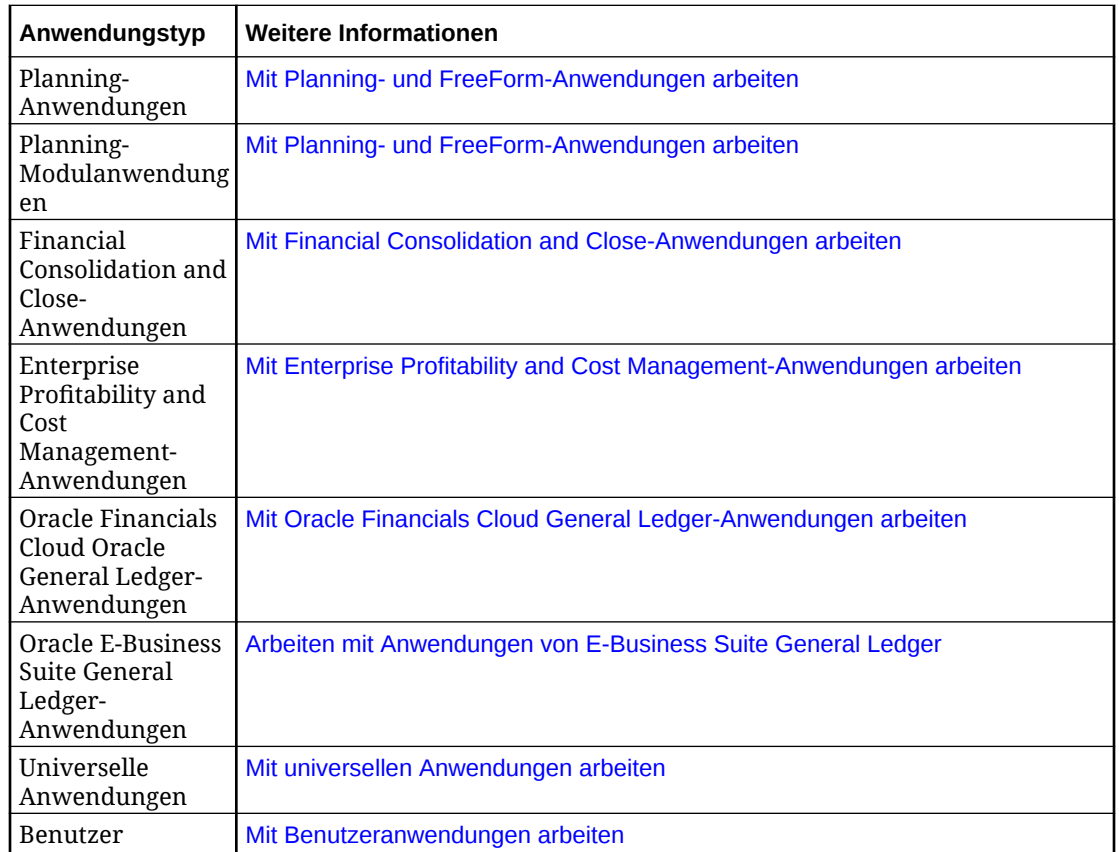

# Erläuterungen zum Registrieren von Anwendungen

Die Registrierung einer Anwendung definiert die Dimensionen sowie die Dimensionseigenschaften der Anwendung.

Bei der Anwendungsregistrierung werden außerdem alle sonstigen Einstellungen konfiguriert, die für den Anwendungstyp erforderlich sind. Beispiel: Wenn Sie eine Planning-Anwendung registrieren, geben Sie die Cubes der Anwendung an.

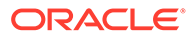

### **Videos**

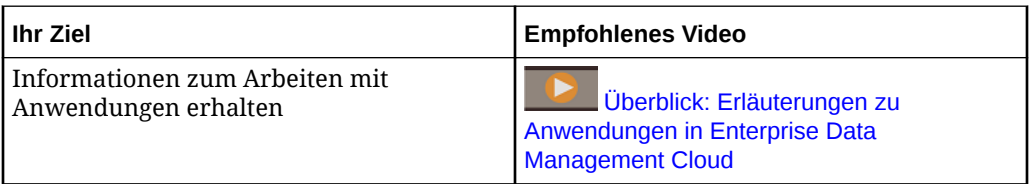

Schritt-für-Schritt-Anweisungen finden Sie unter:

- [Planning- und FreeForm-Anwendungen registrieren](#page-683-0)
- [Financial Consolidation and Close-Anwendungen registrieren](#page-710-0)
- [Enterprise Profitability and Cost Management-Anwendungen registrieren](#page-737-0)
- [Oracle Financials Cloud General Ledger-Anwendungen registrieren](#page-761-0)
- [Anwendungen von E-Business Suite General Ledger registrieren](#page-789-0)
- [Universelle Anwendungen registrieren](#page-805-0)
- [Benutzeranwendungen registrieren](#page-827-0)

Der Registrierungsprozess erstellt die folgenden Elemente:

- Standardansicht der Anwendung
- Ansichtspunkt und zugehörige Datenobjekte für jede registrierte Dimension

Die vom Registrierungsprozess erstellten Ansichtspunkte und Datenobjekte sind an Dimensionen gebunden. Wenn Sie Daten importieren, sind die Daten in dem Ansichtspunkt enthalten, der an die Dimension gebunden ist. Beim Export werden die Daten des gebundenen Ansichtspunkts exportiert. Informationen hierzu finden Sie unter [Erläuterungen zu Bindings und gebundenen Datenobjekten.](#page-352-0)

Das folgende Diagramm zeigt die Beziehung der Dimensionen oder Segmente einer externen Anwendung zu Oracle Enterprise Data Management Cloud-Dimensionen:

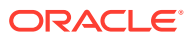

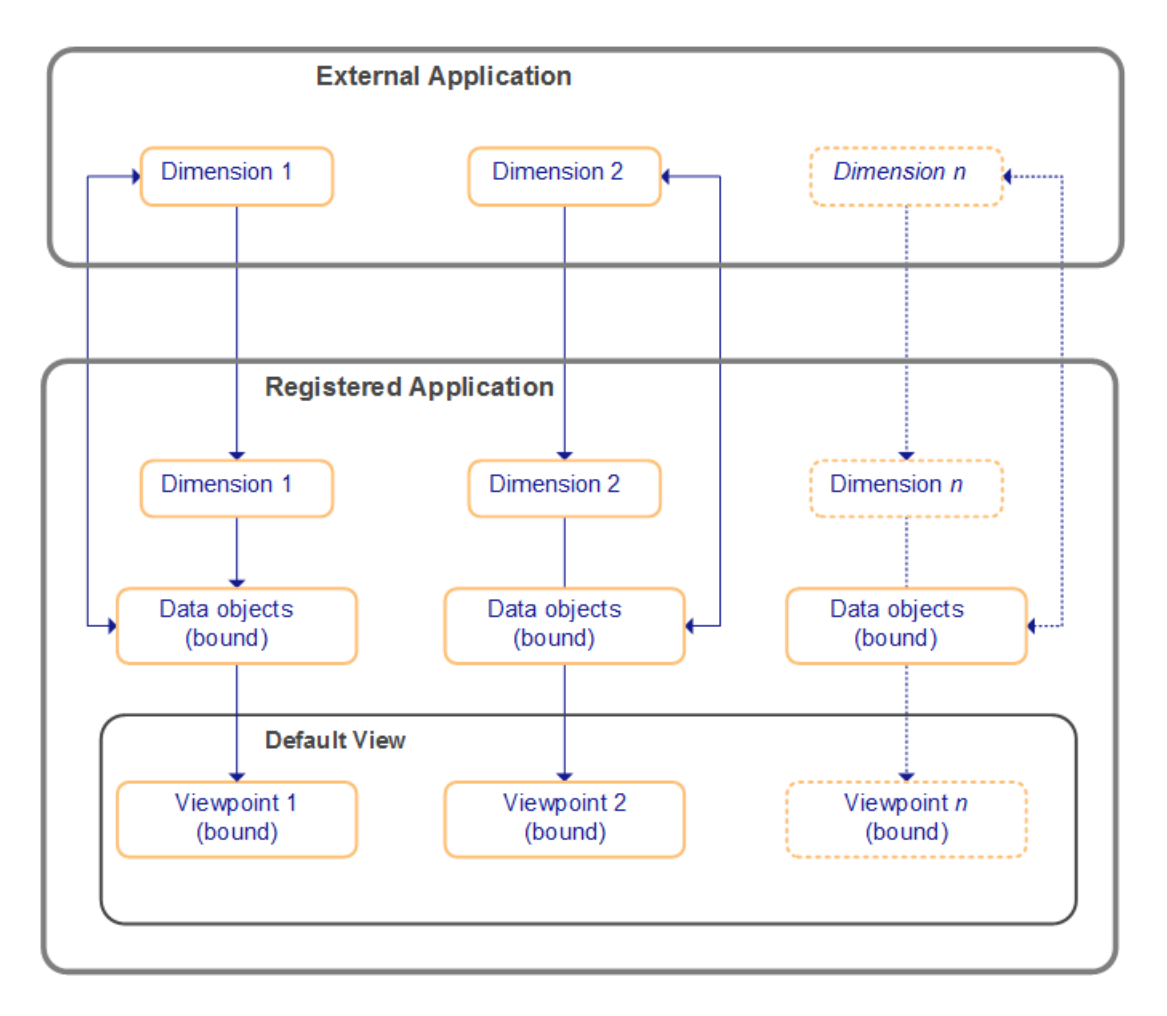

Jede Dimension der externen Anwendung ist an eine Dimension in der registrierten Anwendung gebunden.

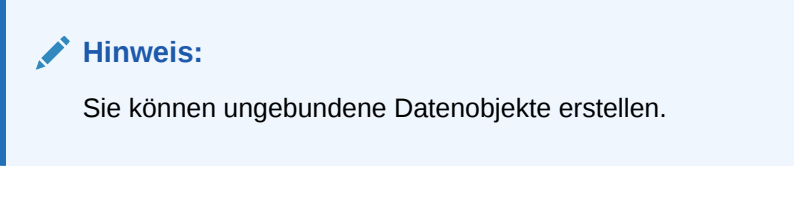

### **Berechtigungen und Registrierung von Anwendungen**

Zum Registrieren einer Anwendung benötigen Sie die Rolle "Anwendung - Erstellen". Wenn Sie eine Anwendung registrieren, weist Ihnen der Registrierungsprozess die folgenden Berechtigungen zu:

- Die Berechtigung *Ansichtseigentümer* für die Standardansicht der Anwendung
- Die Berechtigung *Eigentümer* für die Anwendung

Weitere Informationen finden Sie unter:

- [Erläuterungen zu Dimensionen](#page-306-0)
- [Erläuterungen zum Ändern von Anwendungen](#page-292-0)

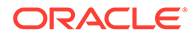

# <span id="page-292-0"></span>Erläuterungen zum Ändern von Anwendungen

Sie können die Dimensionen und sonstige Einstellungen von registrierten Anwendungen ändern. Die Änderungen, die Sie vornehmen können, hängen vom Anwendungstyp ab.

Sie können Dimensionen oder Anwendungseinstellungen hinzufügen, entfernen oder aktualisieren. Beispiel: In Planning-Anwendungen können Sie Cubes hinzufügen oder entfernen. Informationen zum Ändern bestimmter Anwendungen finden Sie unter:

- [Registrierte Planning- und FreeForm-Anwendungen registrieren](#page-698-0)
- [Registrierte Financial Consolidation and Close-Anwendungen ändern](#page-728-0)
- [Registrierte Enterprise Profitability and Cost Management-Anwendungen ändern](#page-750-0)
- [Registrierte Oracle Financials Cloud General Ledger-Anwendungen ändern](#page-773-0)
- [Registrierte Anwendungen von E-Business Suite General Ledger ändern](#page-798-0)
- [Universelle Anwendungen ändern](#page-822-0)

### **Hinweis:**

Da Benutzeranwendungen keinen Registrierungsassistenten verwenden, werden Dimensions- und Anwendungseinstellungen beim Prüfen der Anwendung geändert.

Wenn Sie eine Dimension oder eine Eigenschaft aus einer registrierten Anwendung entfernen, werden die Daten des entfernten Elements bei Exporten und Importen nicht mehr eingeschlossen. Die folgende Tabelle enthält wichtige Aspekte.

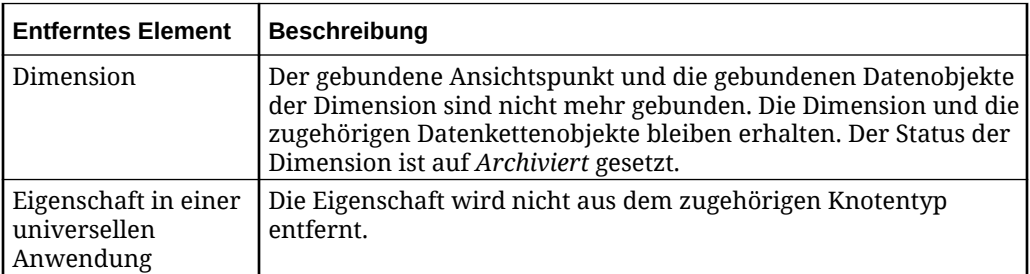

### **Tipp:**

Wenn Sie die Daten für eine entfernte Dimension oder Eigenschaft herunterladen müssen, laden Sie den Ansichtspunkt der Dimension herunter. Informationen hierzu finden Sie unter [Ansichtspunkte herunterladen.](#page-81-0)

Wenn Sie eine Dimension aus einer registrierten Anwendung entfernen, wird der Status dieser Dimension auf *Archiviert* gesetzt. Wenn Sie eine Dimension in der Anwendungsregistrierung hinzufügen, die denselben Namen wie eine archivierte Dimension hat, wird diese Dimension aus dem Archiv entfernt und auf *Aktiv* gesetzt.

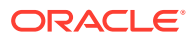

<span id="page-293-0"></span>Sie können in der Anwendungsregistrierung keine Dimension hinzufügen, die denselben Namen wie eine ungebundene Dimension hat, selbst dann nicht, wenn diese Dimension archiviert ist.

Sie können Dimensionen im Dimensionsinspektor auch archivieren und aus dem Archiv entfernen. Informationen hierzu finden Sie unter [Dimensionen archivieren und Archivierung](#page-310-0) [von Dimensionen aufheben.](#page-310-0)

#### **Anwendungen ändern**

Führen Sie die folgenden Schritte aus, um eine Anwendung zu ändern:

- **1.** Klicken Sie auf **Anwendungen**.
- 2. Klicken Sie in der Spalte Aktionen der Anwendung auf  $\cdot$ , und wählen Sie Prüfen aus. Die Elemente, die geändert werden können, hängen vom Anwendungstyp ab. Das folgende Beispiel zeigt, dass für Planning-Anwendungen Cubes, Anwendungseinstellungen und Dimensionen geändert werden können:

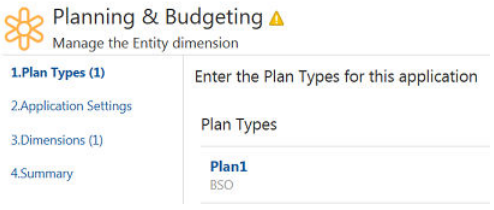

# Erläuterungen zu Anwendungen und zum Freigeben von Daten

In der Regel verwalten Sie Unternehmensdaten für mehrere externe Anwendungen mit Oracle Enterprise Data Management Cloud. Beispiel: Eine Organisation kann Oracle Enterprise Data Management Cloud zum Verwalten von Entityknoten verwenden, die in einem Hauptbuch, einer Konsolidierung und in externen Planning-Anwendungen verwendet werden.

#### **Videos**

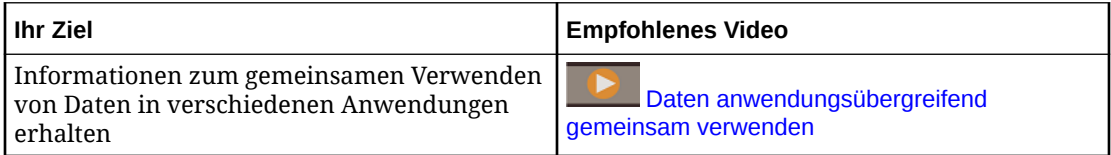

Um Anwendungen zu erstellen, können Benutzer Daten von externen Anwendungen mit den folgenden Schritten verwalten:

- **1.** Registrieren Sie eine Oracle Enterprise Data Management Cloud-Anwendung für jede externe Anwendung.
- **2.** Erstellen Sie eine neue Ansicht.

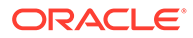

**3.** Erstellen Sie in der Ansicht einen Ansichtspunkt für jede Anwendungsdimension, die Daten enthält, die gemeinsam verwendet werden sollen. Jeder Ansichtspunkt muss das an die Entity-Dimension der Anwendung gebundene Knotenset verwenden.

Benutzer können dann die Ansichtspunkte verwenden, um die Unternehmensdaten zu verwalten. Beispiel: Ein Benutzer kann die Ansichtspunkte von zwei Anwendungen vergleichen und anschließend Knoten zwischen den Ansichtspunkten kopieren. Änderungen können dann in die externen Anwendungen exportiert werden.

### **Hinweis:**

Mit Knotentypconvertern können Sie Drag-and-Drop-Vorgänge durchführen und gemeinsame Knoten zwischen Ansichtspunkten, die verschiedene Knotentypen verwenden, vergleichen und suchen. Informationen hierzu finden Sie unter [Mit Knotentypconvertern arbeiten.](#page-330-0)

### **Zwei Anwendungen, die Daten gemeinsam verwenden**

Angenommen, Sie müssen Knoten für Entity-Dimensionen rationalisieren, die in der Konsolidierung und in externen Planning-Anwendungen enthalten sind. Registrieren Sie zwei externe Anwendungen, und definieren Sie für jede Anwendung eine Entity-Dimension. Der Registrierungsprozess erstellt eine Standardansicht, einen gebundenen Ansichtspunkt und zugehörige gebundene Datenobjekte.

Wie das folgende Diagramm zeigt, können Sie zum Aktivieren der gemeinsamen Verwendung zwischen Anwendungen eine Ansicht mit zwei Ansichtspunkten erstellen. In diesem Beispiel heißt die Ansicht **Entity View**. Jeder Ansichtspunkt verwendet sein an die Entity-Dimension gebundenes Knotenset.

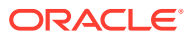

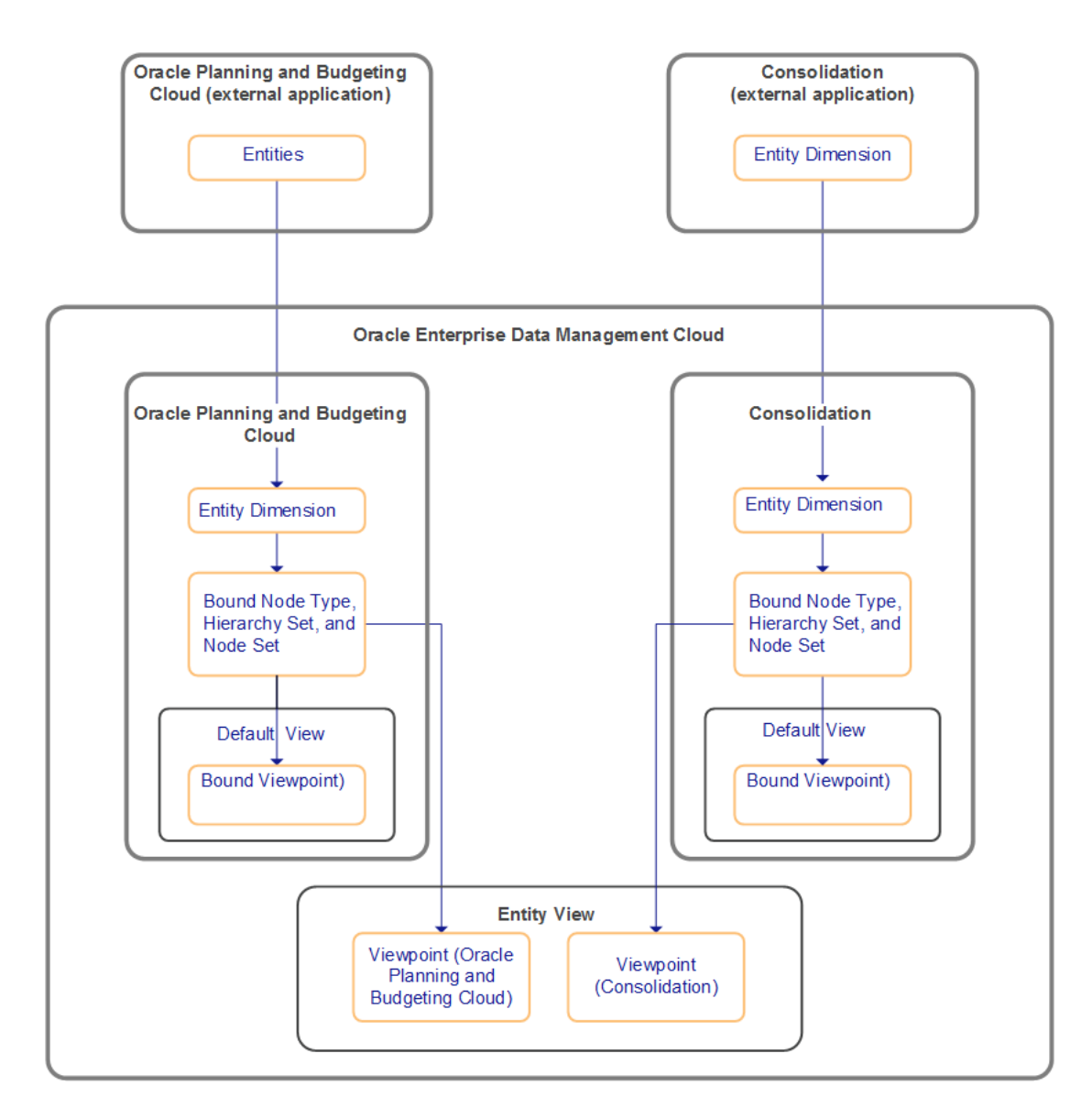

Benutzer können die Entityansicht verwenden, um die Dimensionsdaten zu verwalten. Benutzer können z.B. Knoten zwischen Ansichtspunkten kopieren. Da die Ansichtspunkte der Entityansicht die gebundenen Knotensets verwenden, spiegeln sich alle an den neuen Ansichtspunkten vorgenommenen Änderungen in den gebundenen Ansichtspunkten wider und können daher exportiert werden.

Ein Beispiel finden Sie unter [Unternehmensdaten anwendungsübergreifend vergleichen](#page-881-0).

## Erläuterungen zu Blockierungsperioden

Blockierungsperioden können für Anwendungen oder Dimensionen eingerichtet werden. *Eigentümer* oder *Metadatenmanager* können einen Datumsbereich festlegen, in dem Anforderungen, Importe und Ladevorgänge von Ansichtspunkten angehalten und erst auf die aktive Ansicht angewendet werden, wenn die Blockierungsperiode zu Ende ist.

Beispiel: Sie möchten, dass während eines Finanzabschlusses, einer Systemabstimmung oder einer Datenmigration keine Änderungen an den Daten vorgenommen werden.

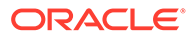

Anforderungen können auch während der Blockierungsperiode erstellt und weitergeleitet werden, und die Anforderungen können den Genehmigungs- und Commit-Policy-Workflow weiterhin durchlaufen. Nachdem jedoch alle Genehmigungsund Commit-Policys erfüllt sind, wird die Anforderung im Status "Blockiert" gehalten, bis die Blockierungsperiode zu Ende ist. Wenn die Blockierungsperiode endet (entweder weil das Enddatum der Blockierungsperiode erreicht ist oder weil ein Eigentümer die Blockierungsperiode manuell deaktiviert hat), werden alle blockierten Anforderungen validiert und entweder abgeschlossen und geschlossen (wenn keine Probleme auftreten) oder zurück in den Workflow gestellt (wenn Validierungsprobleme aufgetreten sind).

### **Wichtige Aspekte**

- Sie können Blockierungsperioden für Anwendungen und Dimensionen konfigurieren. Standardmäßig sind die Blockierungseinstellungen für Dimensionen und Anwendungen identisch. Sie können jedoch die Blockierungseinstellungen für Anwendungen mit denen für Dimensionen überschreiben. Informationen hierzu finden Sie unter [Blockierungseinstellungen für Anwendungen und Dimensionen.](#page-299-0)
- Die Blockierungsperiode wird im Anwendungs- oder Dimensionsinspektor konfiguriert. Sie können die Blockierung nur für eine bestimmte Zeitperiode oder für eine wiederkehrende Zeitperiode festlegen. Wiederkehrende Zeitperioden können gregorianische Perioden oder Geschäftsperioden sein. Informationen hierzu finden Sie unter [Blockierungsperioden konfigurieren.](#page-297-0)
- Die Blockierung gilt standardmäßig für Anforderungselemente für alle gebundenen oder teilweise gebundenen Datenkettenobjekte. Sie können die Blockierungsperiode so konfigurieren, dass sie auch für ungebundene Datenkettenobjekte gilt.
- Sie können angeben, dass von Benutzern mit der Berechtigung *Eigentümer* oder *Datenmanager* für die Anwendung oder Dimension weitergeleitete Anforderungen von der Blockierungsperiode nicht betroffen sind und normal abgeschlossen werden.
- Wenn sich für Anforderungen, die Anforderungselemente aus unterschiedlichen Anwendungen oder Dimensionen enthalten, eine beliebige Anwendung oder Dimension derzeit in einer Blockierungsperiode befindet, wird die gesamte Anforderung blockiert. Alle Änderungen aus allen Anforderungselementen werden nach Ende der Blockierungsperiode für alle zugeordneten Anwendungen oder Dimensionen angewendet.

### **Wenn die Blockierungsperiode aktiv ist, gilt Folgendes:**

- Sie können keine Workflowaktionen für blockierte Anforderungen ausführen (z.B. Rückruf, Genehmigung zurückziehen oder Pushback). Sie können der Anforderung jedoch weiterhin Kommentare oder Anhänge hinzufügen.
- Sie können nur Importe oder Ladevorgänge von Ansichtspunkten für blockierte Dimensionen ausführen, wenn das aufgrund der Einstellung **Ausnahmen zulassen** für die entsprechende Blockierung (Anwendung oder Dimension) zulässig ist.
- Sie können keinen anderen Ansichtspunkt an eine Dimension in der blockierten Anwendung binden.

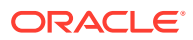

<span id="page-297-0"></span>**Wenn die Blockierungsperiode zu Ende ist, gilt Folgendes:**

- Anforderungen werden validiert. Wenn keine Fehler auftreten, werden die Anforderungen abgeschlossen. Mehrere blockierte Anforderungen für dieselbe Anwendung werden in der Reihenfolge abgeschlossen, in der ihr Workflow beendet wurde und sie den Status "Blockiert" erhalten haben.
- Wenn Validierungsfehler auftreten, wird der Anforderungsstatus von "Blockiert" in den vorherigen Status vor der Blockierung geändert ("Entwurf" oder "In Bearbeitung"), und der Weiterleitende wird benachrichtigt.

### **Note:**

Wenn eine Blockierungsperiode beendet ist (weil das Enddatum der Blockierungsperiode erreicht wurde oder ein Eigentümer die Blockierungsperiode manuell deaktiviert hat), kann es bis zu fünf Minuten dauern, bis der Blockierungsstatus aktualisiert wird und alle blockierten Anforderungen verarbeitet werden.

### Blockierungsperioden konfigurieren

Blockierungsperioden werden im Anwendungs- oder Dimensionsinspektor konfiguriert.

- **1.** Prüfen Sie die Anwendung oder Dimension, für die Sie eine Blockierungsperiode konfigurieren möchten. Informationen hierzu finden Sie unter [Anwendungen prüfen](#page-300-0).
- **2.** Klicken Sie in der Registerkarte "Allgemein" auf **Bearbeiten**.
- **3.** Führen Sie eine der folgenden Aktionen aus:
	- Anwendung: Klicken Sie auf **Blockierung aktivieren**.
	- Dimension: Wählen Sie eine Option aus:
		- **Wie Anwendung**: Die Dimension verwendet dieselbe Einstellung wie die Anwendungsblockierung.
		- **Aktiviert**: Für die Dimension werden die Anwendungsblockierungseinstellungen mit den angegebenen Einstellungen überschrieben.
		- **Deaktiviert**: Für die Dimension werden die Anwendungsblockierungseinstellungen überschrieben, und die Blockierung wird deaktiviert.
- **4.** Wählen Sie den Blockierungstyp aus:
	- **Angegeben**: Die Blockierungseinstellungen werden nur für die angegebene Zeitperiode angewendet.
	- **Wiederkehrend**: Die Blockierungseinstellungen werden basierend auf der angegebenen Periode wiederkehrend angewendet.
- **5.** Wählen Sie die Zeitperiode für die Blockierung basierend auf dem Blockierungstyp aus:
	- **Angegeben**: Wählen Sie die Zeitzone, Start- und Enddatum sowie Start- und Endzeit für die angegebene Blockierungsperiode aus. Sie können die Auswahl für das Datum und die Uhrzeit verwenden oder die Einträge manuell bearbeiten.
	- **Wiederkehrend**: Wählen Sie Folgendes aus:

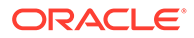

– **Periode**: Wählen Sie im Dropdown-Menü die wiederkehrende Periode aus. Sie können eine gregorianische Periode (z.B. **Quartalsende**) oder eine Geschäftsperiode (z.B. **Geschäftsjahresende**) auswählen.

### **Tip:**

Sie können das Geschäftsjahr in den Systemeinstellungen konfigurieren. Informationen hierzu finden Sie unter [Kalendereinstellungen.](#page-282-0)

- **Tageszeit**: Geben Sie die Tageszeit ein, zu der die wiederkehrende Blockierung beginnen soll.
- **Zeitzone**: Wählen Sie die Zeitzone für die Tageszeiteinstellung aus.

### **Note:**

Diese Einstellungen für **Tageszeit** und **Zeitzone** werden auch für Start- und Enddatum verwendet. Für den Anfang und das Ende einer wiederkehrenden Blockierung können keine unterschiedlichen Tageszeiten ausgewählt werden.

- **Anfang**: Geben Sie an, wie viele Tage nach dem Periodendatum die Blockierung beginnen soll. Sie können eine negative Anzahl an Tagen eingeben, wenn die Blockierung vor dem Periodendatum beginnen soll, oder eine positive Zahl, wenn sie nach dem Periodendatum beginnen soll. Beispiel: Wenn Sie **-5** eingeben und die Periode das **Geschäftsquartalsende** ist, beginnt die wiederkehrende Blockierung 5 Tage vor dem Ende jedes Geschäftsquartals.
- **Ende**: Geben Sie an, wie viele Tage nach dem Periodendatum die Blockierung enden soll. Sie können eine negative Anzahl an Tagen eingeben, wenn die Blockierung vor dem Periodendatum enden soll, oder eine positive Zahl, wenn sie nach dem Periodendatum enden soll. Beispiel: Wenn Sie **1** eingeben und die Periode das **Monatsende** ist, endet die wiederkehrende Blockierung am Tag nach jedem Monatsende.
- **6. Optional:** Klicken Sie unter **Ausnahmen zulassen** auf die Dropdown-Liste, um anzugeben, dass *Eigentümer* oder *Datenmanager* Anforderungen weiterleiten können, die nicht von der Blockierungsperiode betroffen sind.

### **Note:**

Wenn Sie diese Einstellung ändern, hat dies keine Auswirkungen auf Anforderungen, die bereits den Status "Blockiert" aufweisen. Wenn Sie diese Option auf *Datenmanager* setzen, werden auch Anwendungseigentümer eingeschlossen. Informationen hierzu finden Sie unter [Inklusive und additive Berechtigungen](#page-525-0).

**7. Optional:** Wählen Sie **Ungebundene Objekte blockieren** aus, um Anforderungselemente für Datenobjekte in vollständig ungebundenen Ansichtspunkten in die Blockierungsperiode einzuschließen.

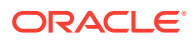

### <span id="page-299-0"></span>**Note:**

Datenobjekte aus gebundenen oder teilweise gebundenen Ansichtspunkten werden immer in die Blockierungsperiode eingeschlossen.

**8.** Klicken Sie auf **Speichern**.

#### **Blockierungseinstellungen für Anwendungen und Dimensionen**

Wenn Blockierungsperioden sowohl auf Anwendungs- als auch auf Dimensionsebene konfiguriert werden, setzen die Dimensionsblockierungseinstellungen die Anwendungseinstellungen im Allgemeinen wie folgt außer Kraft:

- **Aktiviert** und **Deaktiviert**:
	- Wenn eine Blockierung auf Anwendungsebene aktiviert, aber auf Dimensionsebene deaktiviert ist, werden Anforderungselemente aus dieser Dimension verarbeitet.
	- Wenn eine Blockierung auf Anwendungsebene deaktiviert, aber auf Dimensionsebene aktiviert ist, werden Anforderungselemente aus dieser Dimension blockiert, während Anforderungselemente aus anderen Dimensionen verarbeitet werden.

### **Note:**

Wenn sich für Anforderungen, die Anforderungselemente aus unterschiedlichen Anwendungen oder Dimensionen enthalten, eine beliebige Anwendung oder Dimension derzeit in einer Blockierungsperiode befindet, wird die gesamte Anforderung blockiert.

- **Ungebundene Objekte blockieren**: Wenn sich sowohl die Dimension als auch die Anwendung für ein ungebundenes Objekt in einer Blockierungsperiode befinden, wird die Einstellung für "Ungebundene Objekte blockieren" der Dimension verwendet.
- **Ausnahmen zulassen**: Wenn sich sowohl die Anwendung als auch die Dimension in einer Blockierungsperiode befinden, wird die Einstellung für "Ausnahmen zulassen" der Dimension verwendet. Wenn sich mehrere Anwendungen oder Dimensionen in einer Blockierungsperiode befinden, werden die strengsten Einstellungen für "Ausnahmen zulassen" verwendet.
- **Enddatum**: Wenn sich sowohl die Dimension als auch die Anwendung in einer Blockierungsperiode befinden, wird das Enddatum der Dimensionsblockierung verwendet. Bei einzelnen Anforderungen mit mehreren Ansichtspunkten, für die Blockierungsperioden mit unterschiedlichen Enddaten gelten, wird als Enddatum das am weitesten in der Zukunft liegende gültige Enddatum verwendet.

# Workflow für Anwendungen deaktivieren

Sie können den Workflow auf Anwendungsebene deaktivieren, sodass in dieser Anwendung vorgenommene Anforderungen beim Weiterleiten alle aktiven Policys umgehen.

Das kann beispielsweise hilfreich sein, wenn Sie Daten in der Testumgebung ändern möchten, ohne den Workflowprozess durchlaufen zu müssen.

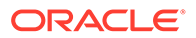

### <span id="page-300-0"></span>**Wichtige Aspekte**

- Durch Deaktivieren des Workflows für eine Anwendung werden die einzelnen Policys für diese Anwendung nicht deaktiviert. Wenn Sie den Workflow fortsetzen, werden alle aktivierten Policys wieder wirksam. Informationen zum Deaktivieren einer einzelnen Policy finden Sie unter [Policys ändern](#page-580-0).
- Die Einstellung "Workflow deaktivieren" wirkt sich nicht auf vorhandene Anforderungen aus, die bereits weitergeleitet wurden. Nur neu weitergeleitete Anforderungen umgehen aktive Policys.
- Diese Einstellung wird nicht übertragen, wenn Sie eine Anwendung mit einer Vorlage übertragen. Wenn Sie also den Workflow für eine Anwendung in einer Umgebung deaktivieren und diese Anwendung anschließend in eine andere Umgebung übertragen, wird der Workflow für diese Anwendung in der zweiten Umgebung nicht deaktiviert.

### **So deaktivieren Sie den Workflow für eine Anwendung:**

- **1.** Prüfen Sie die Anwendung. Informationen hierzu finden Sie unter Anwendungen prüfen.
- **2.** Wählen Sie in der Registerkarte **Allgemein** die Option **Workflow deaktivieren** aus, damit in der Anwendung vorgenommene Anforderungen alle aktiven Workflow-Policys umgehen.
- **3.** Optional können Sie mit dem Parameter **Weitergeleitet von** den umgangenen Workflow auf Anforderungen beschränken, die von den ausgewählten Benutzern weitergeleitet wurden.

### Anwendungen prüfen

Nachdem Sie eine Anwendung registriert haben, können Sie sie prüfen und Einstellungen bearbeiten.

Scrollen Sie unter **Anwendungen** zu Ihrer Anwendung, und klicken Sie auf . Klicken Sie dann auf **Prüfen**, und wählen Sie eine Option in den folgenden Registerkarten aus:

- **Allgemein**: Prüfen Sie die folgenden allgemeinen Anwendungsinformationen, oder klicken Sie auf **Bearbeiten**, um sie zu ändern:
	- **Übersicht**:
		- Name
		- \* Beschreibung
		- \* Status: **Entwurf**, **Aktiv** oder **Archiviert**. Informationen hierzu finden Sie unter [Anwendungen archivieren, Archivierung von Anwendungen](#page-304-0) [aufheben und Anwendungen löschen](#page-304-0).

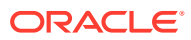

Wenn sich eine Anwendung im Status "Entwurf" befindet, können Sie im Inspektor keine Statusänderungen vornehmen. Nachdem Sie die Anwendung registriert haben, wird der Status von "Entwurf" in "Aktiv" geändert.

- \* Anwendungstyp (kann nicht geändert werden)
- Standardansicht (kann nicht geändert werden)
- **Blockierungsperiode**: Aktivieren oder deaktivieren Sie eine Blockierungsperiode für eine Anwendung. Informationen hierzu finden Sie unter [Blockierungsperioden](#page-297-0) [konfigurieren](#page-297-0)
- **Externer Systemtyp** (nur Anwendungen des Typs "Universell"): Klicken Sie auf das Dropdown-Menü, um den Typ des externen Systems für die universelle Anwendung auszuwählen.
- **Anforderungen**: Wählen Sie **Workflow deaktivieren** aus, damit in der Anwendung vorgenommene Anforderungen alle aktiven Workflow-Policys umgehen. Informationen hierzu finden Sie unter [Workflow für Anwendungen deaktivieren.](#page-299-0)
- **Historie**: Zeigt Informationen zum Benutzernamen und Datum der Erstellung und letzten Änderung der Anwendung an.
- **Dimensionen:** Klicken Sie auf eine Dimension, und ändern Sie die Bindings oder Zuordnungsschlüssel. Informationen hierzu finden Sie unter [Dimensionen prüfen](#page-307-0).

### **Hinweis:**

Standardmäßig werden archivierte Dimensionen nicht angezeigt. Um

archivierte Dimensionen anzuzeigen, klicken Sie auf **U**, und wählen Sie **Archivierte anzeigen** aus. Sie können diese Option erneut auswählen, um nur aktive Dimensionen anzuzeigen.

- **Extraktionspakete**: Erstellen und bearbeiten Sie Extraktionspakete für die Anwendungen. Informationen hierzu finden Sie unter [Mit Extraktionspaketen arbeiten](#page-643-0).
- **Verbindung:** Bearbeiten Sie die Verbindungseinstellungen für die externe Anwendung. Unabhängig davon, ob Sie Änderungen vornehmen oder nicht, können Sie die Verbindung testen, um festzustellen, ob sie richtig konfiguriert ist. (Nicht für universelle Anwendungen und Benutzeranwendungen verfügbar)

### **Hinweis:**

Die Registerkarte **Verbindung** ist nur verfügbar, wenn der Anwendungstyp Verbindungen unterstützt und Sie mindestens über die Berechtigung *Datenmanager* oder *Metadatenmanager* für die Anwendung verfügen.

• **Registrierung:** Zeigen Sie die Registrierungseinstellungen an. (Nicht für Benutzeranwendungen verfügbar)

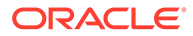

Zur Bearbeitung der Registrierungseinstellungen scrollen Sie unter

**Anwendungen** zu Ihrer Anwendung, und klicken Sie auf , **Ändern**.

- **Berechtigungen:** Ändern Sie die Sicherheitsberechtigungen für die Anwendung. Informationen hierzu finden Sie unter Anwendungsberechtigungen zuweisen.
- **Policys:** Konfigurieren Sie eine Genehmigungs-Policy für die Anwendung. Informationen hierzu finden Sie unter [Policys konfigurieren](#page-551-0).

### Anwendungsberechtigungen zuweisen

Sie benötigen die Berechtigung *Eigentümer* oder *Metadatenmanager* für eine bestimmte Anwendung, um Berechtigungen für andere Gruppen oder Benutzer zuweisen oder entfernen zu können. Anwendungsberechtigungen werden jeweils nur für eine Anwendung zugewiesen. Wenn Sie versehentlich Ihre eigenen Anwendungsberechtigungen entfernen, bitten Sie einen Benutzer mit der Berechtigung *Eigentümer* oder *Metadatenmanager* oder einen Serviceadministrator, Ihnen die Berechtigungen erneut zuzuweisen.

### **Hinweis:**

Nachdem Sie eine Anwendung registriert haben, erhalten Sie die Berechtigung *Eigentümer* für die Anwendung.

So weisen Sie Anwendungsberechtigungen zu:

- **1.** Öffnen Sie unter **Anwendungen** eine Anwendung.
- **2.** Wählen Sie **Berechtigungen** aus, und klicken Sie auf **Bearbeiten**.
- **3.** Wählen Sie einen Benutzer oder eine Gruppe aus.
- **4.** Wählen Sie die zuzuweisende Berechtigung aus, und klicken Sie auf **Speichern**, **Schließen**.

Informationen hierzu finden Sie unter [Mit Berechtigungen arbeiten.](#page-529-0)

### Anwendungen suchen

Wenn Sie einen Suchvorgang in der Anwendungsliste durchführen, sucht das System in den Anwendungsnamen und -beschreibungen nach Ihrem Text. Die Namen und Beschreibungen, die den Suchtext enthalten, werden im Ergebnisfenster in fetter Schrift angezeigt. Sie können auch archivierte Anwendungen in Ihre Suche einbeziehen.

So führen Sie Suchvorgänge in der Anwendungsliste durch:

**1.** Klicken Sie unter **Anwendungen** auf  $\mathbb{R}$ 

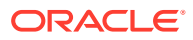

**2.** (Optional) Wenn Sie archivierte Anwendungen in Ihre Suche einbeziehen möchten,

klicken Sie auf , **Archivierte anzeigen**.

**3.** Geben Sie eine Textzeichenfolge für die Suche ein. Die Suche wird automatisch ausgeführt, wenn Sie aufhören zu schreiben.

Um die Suche zu schließen, klicken Sie auf  $\mathbf{x}$ .

# Anwendungen kopieren

Sie können eine Anwendung kopieren, um eine neue Anwendung desselben Typs mit der gleichen Konfiguration wie das Original zu erstellen.

Wenn Sie eine Anwendung kopieren, werden alle Metadaten aus der ursprünglichen Anwendung in die neue Anwendung kopiert, einschließlich Dimensionen, Datenketten, Validierungen, Policys und Abonnements.

### **Note:**

Anwendungsdaten werden nicht kopiert. Verwenden Sie die Export- und Importprozesse zum Übertragen von gebundenen Daten und Eigenschaften in die neue Anwendung und die Extraktions- und Ladeprozesse zum Übertragen von ungebundenen oder teilweise gebundenen Daten und Eigenschaften.

### **Wichtige Aspekte**

- Zum Kopieren einer Anwendung benötigen Sie die Anwendungsrolle *Anwendung - Erstellen*. Informationen hierzu finden Sie unter [Mit Rollen und Berechtigungen arbeiten.](#page-522-0)
- Für Anwendungsansichten:
	- Für die neue Anwendung wird eine neue Standardanwendungsansicht erstellt.
	- Für andere Ansichten gilt: Wenn Sie über die Berechtigung *Eigentümer* für eine Ansicht in der kopierten Anwendung verfügen, werden die Ansicht und die zugehörigen Ansichtspunkte wie folgt in die neue Anwendung kopiert:
		- Wenn alle Ansichtspunkte in einer Ansicht zur kopierten Anwendung gehören, wird eine Kopie dieser Ansicht und aller Ansichtspunkte erstellt.
		- Wenn einige, aber nicht alle Ansichtspunkte in einer Ansicht zur kopierten Anwendung gehören (z.B. in einer Wartungsansicht), werden die Ansichtspunkte der kopierten Anwendung kopiert und zur vorhandenen Ansicht hinzugefügt.
- Die folgenden Objekte werden *nicht* in die neue Anwendung kopiert:
	- Verbindungsanmeldedetails
	- Zeitlabel und Ansichtspunkte mit Zeitlabel
	- Vergleichsprofile
	- Anwendungsspezifische Berechtigungen für globale Verbindungen
- Aktive und archivierte Metadatenobjekte werden kopiert.

### **So kopieren Sie eine Anwendung:**

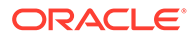

- <span id="page-304-0"></span>**1.** Klicken Sie in der Anwendungsliste auf **Aktionen** , und wählen Sie **Kopieren** aus.
- **2.** Geben Sie im Dialogfeld "Anwendung kopieren" einen Namen und (optional) eine Beschreibung für die neue Anwendung ein. Der neue Name muss eindeutig sein.
- **3. Optional**: Geben Sie unter **Doppeltes Suffix** ein Suffix ein, mit dem eindeutige Labels für die neuen Objekte (z.B. Ansichtspunkte) der neuen Anwendung erstellt werden können. Wenn Sie kein Suffix eingeben, wird ein inkrementelles numerisches Suffix verwendet.
- **4.** Klicken Sie im Bestätigungsdialogfeld auf **Ja**.

# Anwendungen archivieren, Archivierung von Anwendungen aufheben und Anwendungen löschen

Sie können eine aktive Anwendung archivieren, wenn Sie sie nicht mehr benötigen. Beispiel: Sie möchten am Ende einer Zeitperiode, wie z.B. am Ende des Quartals oder des Jahres, eine Anwendung archivieren. Sie können eine archivierte Anwendung auch auf den Status "Aktiv" zurücksetzen oder löschen.

#### **Wichtige Aspekte**

- Ein Benutzer, der über die Berechtigung *Eigentümer* für die Anwendung verfügt, kann den Status der Anwendung ändern oder die Anwendung löschen.
- Wenn Sie eine Anwendung archivieren, werden auch alle Dimensionen der Anwendung und ihre Datenkettenobjekte (Knotentypen, Hierarchiesets und Knotensets) archiviert. Die Standardansicht bleibt aktiv.
- Wenn Sie eine archivierte Anwendung auf den Status "Aktiv" zurücksetzen, werden alle Dimensionen der Anwendung und ihre Datenkettenobjekte auf den Status zurückgesetzt, den sie vor der Archivierung der Anwendung aufgewiesen haben.
- Eine Anwendung muss zuerst archiviert werden, bevor sie gelöscht werden kann.
- Beim Löschen einer Anwendung werden alle zugehörigen Daten, einschließlich Datenkettenobjekten und Anforderungen, dauerhaft gelöscht. Dieser Vorgang kann nicht rückgängig gemacht werden. Sie können vor dem Löschen einer Anwendung ein Migrationsbackup durchführen, für den Fall, dass Sie die Anwendung in der Zukunft wiederherstellen müssen. Informationen hierzu finden Sie unter [Oracle Enterprise Data Management Cloud sichern und wiederherstellen](#page-915-0)
- Benutzeranwendungen können nicht gelöscht werden, wenn eines der zugehörigen Knotensets von einer Eigenschaft mit dem Datentyp "Knoten" in einer anderen Anwendung referenziert wird.

Weitere Informationen finden Sie unter [Mit Datenobjekten und Datenketten arbeiten](#page-316-0).

#### **Archivieren**

So archivieren Sie Anwendungen:

- **1.** Prüfen Sie unter **Anwendungen** die Anwendung, die Sie archivieren möchten.
- **2.** Klicken Sie unter **Allgemein** auf **Bearbeiten**.

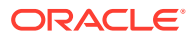

**3.** Wählen Sie unter **Status** die Option **Archiviert** aus, und klicken Sie auf **Speichern**.

Die Anwendung wird nicht mehr in der Anwendungsliste angezeigt.

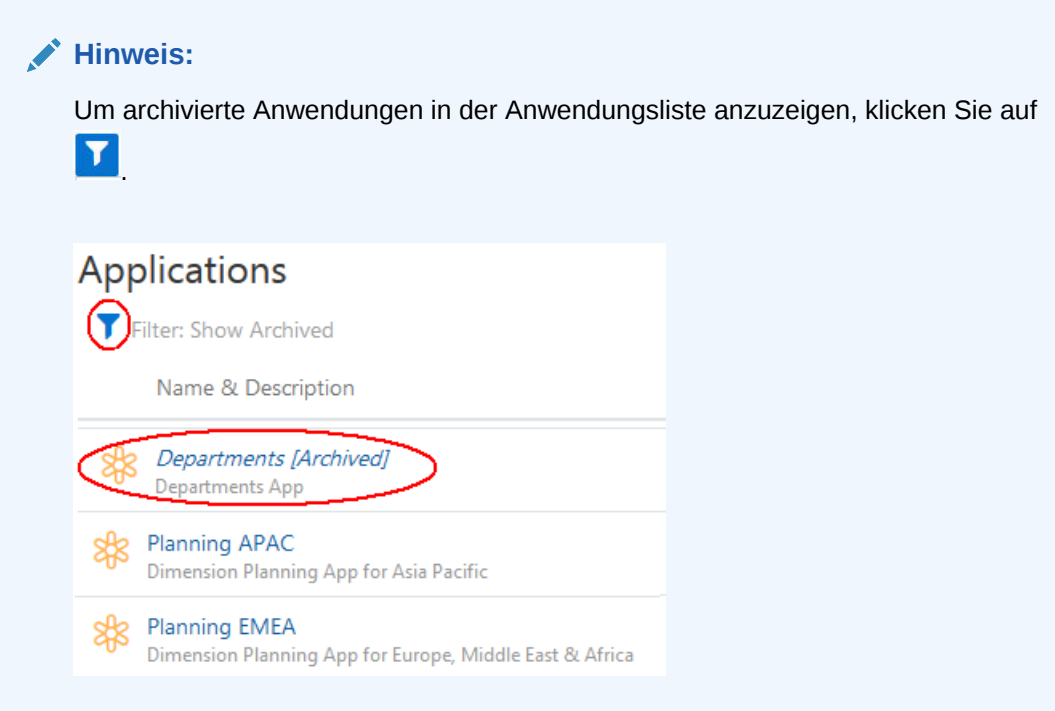

#### **Archivierung aufheben**

So setzen Sie archivierte Anwendungen auf den Status "Aktiv" zurück:

- **1.** Klicken Sie unter Anwendungen auf **Dergensten Anwendungen** anzuzeigen.
- **2.** Prüfen Sie die Anwendung, die Sie auf den Status "Aktiv" zurücksetzen möchten.
- **3.** Klicken Sie unter **Allgemein** auf **Bearbeiten**.
- **4.** Wählen Sie unter **Status** die Option **Aktiv** aus, und klicken Sie auf **Speichern**.

Die Anwendung wird in der Anwendungsliste angezeigt.

### **Löschen**

So löschen Sie archivierte Anwendungen:

- **1.** Klicken Sie unter Anwendungen auf **Manual Anderse Anwendungen anzuzeigen.**
- 2. Klicken Sie in der Spalte Aktionen für die Anwendung auf :, und wählen Sie Löschen aus.
- **3.** Klicken Sie auf **Ja**, um den Löschvorgang zu bestätigen.

Die Anwendung wird aus der Anwendungsliste entfernt.

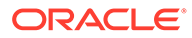

# <span id="page-306-0"></span>Anwendungsindizes aktualisieren

Wenn Sie eine der folgenden Änderungen am Standardtyp oder an den Vererbungsparametern vornehmen (siehe [Eigenschaftsparameter bearbeiten\)](#page-446-0), muss möglicherweise der Index für eine Anwendung, die diese Eigenschaft verwendet, aktualisiert werden, damit Ansichtspunktabfragen den Index ordnungsgemäß verwenden.

- Standardtyp wird von "Angegeben" in "Keine" geändert
- Standardtyp wird von "Abgeleitet" in "Keine" geändert
- Vererbung wird von "Positional" in "Keine" geändert

Ein Anwendungsindex wird auf zwei Arten aktualisiert:

- Automatisch, auf wöchentlicher Basis
- Manuell, bevor eine Anwendungsindexaktualisierung ausgeführt wird

Um einen Anwendungsindex manuell zu aktualisieren, suchen Sie Ihre Anwendung

unter Anwendungen, klicken Sie auf :, und wählen Sie Index aktualisieren aus. Sie können Indizes nur für aktive Anwendungen neu erstellen.

### **Note:**

Sie benötigen die Rolle "Serviceadministrator" oder die Berechtigung *Eigentümer* oder *Metadatenmanager* für eine Anwendung, um deren Index neu erstellen zu können.

# Erläuterungen zu Dimensionen

Eine registrierte Anwendung enthält mindestens eine Dimension. Eine registrierte Dimension stellt eine Dimension, Segmentwerte oder eine andere Datendomain in einer externen Anwendung dar.

Sie fügen Dimensionen hinzu, wenn Sie die Anwendung registrieren. Nachdem eine Anwendung registriert wurde, können Sie eine Dimension hinzufügen oder die Einstellung einer Dimension aktualisieren, indem Sie die registrierte Anwendung ändern.

Eine Dimension ist an einen Ansichtspunkt gebunden. Wenn Sie Daten importieren, sind die Daten im gebundenen Ansichtspunkt enthalten. Beim Export werden die Daten des gebundenen Ansichtspunkts exportiert. Informationen hierzu finden Sie unter [Erläuterungen zu Bindings und gebundenen Datenobjekten](#page-352-0).

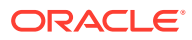

- <span id="page-307-0"></span>• Einige Einstellungen in Dimensionen gelten nur für die entsprechenden Anwendungstypen. Beispiel: Für den Anwendungstyp "Planning" müssen Sie mindestens einen Cube für eine Dimension angeben.
- Sie können eine Dimension in einer registrierten Anwendung erstellen, die noch nicht in der zugehörigen externen Anwendung vorhanden ist. So können Sie eine neue Dimension modellieren.

Weitere Informationen finden Sie unter:

- [Erläuterungen zum Registrieren von Anwendungen](#page-289-0)
- [Erläuterungen zu Datenketten](#page-318-0)

### Dimensionen prüfen

- **Allgemein**: Zeigen Sie Namen, Beschreibung und Status der Dimension an, und bearbeiten Sie diese Werte. Aktivieren oder deaktivieren Sie eine Blockierungsperiode für die Dimension. Informationen hierzu finden Sie unter [Blockierungsperioden](#page-297-0) [konfigurieren.](#page-297-0)
- **Bindings**: (nur gebundene Dimensionen)
	- Um ein Zuordnungs-Binding hinzuzufügen, klicken Sie auf **Zuordnungs-Binding erstellen**. Informationen hierzu finden Sie unter [Zuordnungs-Bindings erstellen](#page-359-0).
	- Um ein Binding zu ändern, klicken Sie auf das Binding, und aktualisieren Sie es. Informationen hierzu finden Sie unter:
		- \* [Ansichtspunkte an Dimensionen in Planning- und FreeForm-Anwendungen](#page-702-0) [binden](#page-702-0)
		- \* [Bindings zum Erstellen von Bäumen oder Baumversionen kopieren](#page-780-0)
		- [An benutzerdefinierte Dimensionen in universellen Anwendungen gebundene](#page-820-0) [Ansichtspunkte ändern](#page-820-0)
- **Import/Export**: (nur gebundene Dimensionen). Verwalten Sie die Import- und Exportoptionen für die Dimension. Informationen hierzu finden Sie unter [Importoptionen](#page-594-0) [verwalten](#page-594-0) und [Exportoptionen verwalten.](#page-599-0)
- **Extraktionen**: Verwalten Sie Extraktionen für die Dimension. Informationen hierzu finden Sie unter [Mit Extraktionen arbeiten](#page-610-0).
- **Validierungen:** Verwalten Sie die Erzwingung von anwendungsspezifischen Validierungen. Informationen hierzu finden Sie unter [Erzwingung und Schweregrad](#page-461-0) [anwendungsspezifischer Validierungen verwalten](#page-461-0).
- **Berechtigungen:** Richten Sie Benutzer- und Gruppenberechtigungen für die Dimension ein. Informationen hierzu finden Sie unter [Mit Berechtigungen arbeiten.](#page-529-0)
- **Policys:** Konfigurieren Sie eine Genehmigungs-Policy für die Dimension. Informationen hierzu finden Sie unter [Policys konfigurieren](#page-551-0).

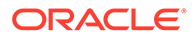

### Mit ungebundenen Dimensionen arbeiten

Ungebundene Dimensionen werden außerhalb des Prozesses zur Anwendungsregistrierung erstellt und werden nicht im- oder exportiert. Sie können ungebundene Dimensionen verwenden, um komplexe Datasets zu verwalten, wie z.B. zugehörige Wertesets, Kontokombinationen und multidimensionale Zuordnungen in Oracle Enterprise Data Management Cloud.

Sie können mit Anforderungsladedateien Daten in ungebundene Dimensionansichtspunkte laden (Informationen hierzu finden Sie unter [Änderungen](#page-166-0) [mit Ladedateien vornehmen\)](#page-166-0) und Daten mit Extraktionen extrahieren (Informationen hierzu finden Sie unter [Mit Extraktionen arbeiten](#page-610-0)).

### **Wichtige Aspekte**

- Sie benötigen die Rolle "Serviceadministrator" oder die Berechtigung *Eigentümer* oder *Metadatenmanager* für eine Anwendung, um eine ungebundene Dimension erstellen zu können.
- Ungebundene Dimensionen werden im Assistenten für die Anwendungsregistrierung oder in den Import- und Exportfenstern nicht angezeigt. Sie können Extraktionen für ungebundene Dimensionen definieren.
- Ungebundene Dimensionen können keine gebundenen oder teilweise gebundenen Datenketten enthalten.
- Sie können eine ungebundene Dimension nicht in eine gebundene Dimension konvertieren.
- Ungebundene Dimensionen können innerhalb einer Anwendung nicht denselben Namen wie gebundene Dimensionen haben. Wenn Sie eine Anwendungsregistrierung ändern, um eine gebundene Dimension hinzuzufügen, können Sie für diese Anwendung während des Registrierungsprozesses nicht die Namen ungebundener Dimensionen verwenden.
- Wenn Sie eine ungebundene Dimension in einer universellen Anwendung erstellen, die sich im Status "Entwurf" befindet, ändert sich der Anwendungsstatus in "Aktiv".

### **So erstellen Sie ungebundene Dimensionen:**

- **1.** Prüfen Sie die Anwendung, in der Sie die ungebundene Dimension erstellen möchten.
- **2.** Klicken Sie in der Registerkarte Dimensionen auf **Erstellen**.
- **3.** Wählen Sie unter **Typ** die Option "Ungebunden" aus.
- **4.** Geben Sie einen Namen und (optional) eine Beschreibung für die Dimension ein, und klicken Sie auf **Speichern**.

### **Note:**

Die Dimension darf nicht denselben Namen wie eine andere gebundene oder ungebundene Dimension oder eine Lookup-Dimension in der Anwendung aufweisen.

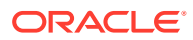

Die Dimension wird im Dimensionsinspektor angezeigt.

Nachdem Sie eine ungebundene Dimension erstellt haben, können Sie sie beim Erstellen von Ansichtspunkten und anderen benutzerdefinierten Datenkettenobjekten und Eigenschaften wie eine gebundene Dimension verwenden. Sie können auch Extraktionen für die Dimension erstellen und Berechtigungen, Policys und benutzerdefinierte Validierungen hinzufügen. Sie können jedoch keine Bindings für eine ungebundene Dimension erstellen und können sie nicht zum Im- und Exportieren von Daten verwenden.

### Mit Lookup-Dimensionen arbeiten

Mit Lookup-Dimensionen können Sie aus einem externen System übernommene Referenzdaten in Oracle Enterprise Data Management Cloud verwalteten Daten zuordnen. Knoten in Lookup-Dimensionen sind in der Datensatzanzahl für die Umgebung nicht enthalten.

Beispiel: Angenommen, Sie möchten eine Liste mit Kostenstelleneigentümern einer vorhandenen Cost Center-Dimension zuordnen. Erstellen Sie eine Lookup-Dimension für die Kostenstelleneigentümer in Oracle Enterprise Data Management Cloud, und verwenden Sie eine Eigenschaft des Datentyps "Knoten", um die Eigentümer den Kostenstellen in Ihrer Cost Center-Dimension zuzuweisen. Sie können die Liste der Eigentümer als Lookup-Dimension in einer Struktur verwalten (z.B. nach Geschäftsbereich oder Abteilung). Die Knoten in der Lookup-Dimension sind dann nicht in der Gesamtanzahl der Datensätze enthalten.

### **Wichtige Aspekte**

- Sie benötigen die Rolle "Serviceadministrator" oder die Berechtigung *Eigentümer* oder *Metadatenmanager* für eine Anwendung, um eine Lookup-Dimension erstellen zu können. Sie können Lookup-Dimensionen zu allen Anwendungstypen hinzufügen.
- Lookup-Dimensionen verwenden die Knotentypklasse "Lookup", die über eine Gruppe von vordefinierten Eigenschaften verfügt, in der Sie nichts hinzufügen oder entfernen können. Sie können die Reihenfolge der Eigenschaften ändern und im Knotentypinspektor als "Erforderlich" festlegen. Informationen hierzu finden Sie unter [Eigenschaften von Knotentypen hinzufügen, entfernen und konfigurieren.](#page-336-0) Knoten in einer Lookup-Dimension können alle vordefinierten Eigenschaften verwenden. Informationen hierzu finden Sie unter [Vordefinierte Eigenschaften für Lookup-Knotentypen.](#page-326-0)
- Sie können einer Lookup-Dimension mehrere Bindings hinzufügen. Die Bindings können einen Knoten oder einen Hierarchietyp aufweisen. Informationen hierzu finden Sie unter [Lookup Binding erstellen.](#page-362-0)
- Lookup-Dimensionen können in vorhandenen Ansichten verwendet werden. Sie können beim Erstellen der Dimension aber auch eine Ansicht erstellen, die für die Lookup-Dimension verwendet werden soll.
- Sie können keine Daten in Lookup-Dimensionen importieren, exportieren oder extrahieren. Darüber hinaus können Sie keine Ansichtspunkte aus Lookup-Dimensionen in eine Datei herunterladen. Sie können Daten mit Anforderungsladedateien (siehe [Änderungen mit Ladedateien vornehmen](#page-166-0)) oder über Ladevorgänge von Ansichtspunkten (siehe [Mit Ladevorgängen von Ansichtspunkten arbeiten\)](#page-648-0) in Ansichtspunkte für Lookup-Dimensionen laden.
- Lookup-Dimensionen werden im Assistenten für die Anwendungsregistrierung nicht angezeigt.
- Wenn Sie eine Lookup-Dimension in einer universellen Anwendung erstellen, die sich im Status "Entwurf" befindet, ändert sich der Anwendungsstatus in "Aktiv".

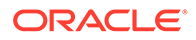

### <span id="page-310-0"></span>**So erstellen Sie eine Lookup-Dimension:**

- **1.** Prüfen Sie die Anwendung, in der Sie die Lookup-Dimension erstellen möchten.
- **2.** Klicken Sie in der Registerkarte Dimensionen auf **Erstellen**.
- **3.** Wählen Sie unter **Typ** "Lookup" aus.
- **4.** Geben Sie einen Namen und (optional) eine Beschreibung für die Dimension ein.

### **Note:**

Die Dimension darf nicht denselben Namen wie eine andere gebundene oder ungebundene Dimension oder eine Lookup-Dimension in der Anwendung aufweisen.

**5. Optional:** Geben Sie unter **Ansicht** einen Namen ein, um eine Ansicht für die Ansichtspunkte der Lookup-Dimension zu erstellen.

### **Note:**

Wenn Sie kein Serviceadministrator sind, benötigen Sie zum Erstellen der Ansicht die Rolle *Ansichten - Erstellen*.

### **6.** Klicken Sie auf **Speichern**.

Die Dimension wird im Dimensionsinspektor angezeigt.

Nachdem Sie eine Lookup-Dimension erstellt haben, können Sie Lookup Bindings dafür erstellen. Dadurch werden bei Bedarf zugeordnete Datenkettenobjekte erstellt (siehe [Lookup Binding erstellen\)](#page-362-0). Alternativ können Sie die Datenkettenobjekte manuell erstellen (wie in einer ungebundenen Dimension). Anschließend können Sie die Lookup-Dimension verwenden, Daten mit Anforderungen ändern, Extraktionen für die Dimension erstellen und Berechtigungen, Policys sowie benutzerdefinierte Validierungen hinzufügen.

### **Note:**

Sie können der Dimension keine Eigenschaften hinzufügen und auch keine Eigenschaften daraus entfernen. Außerdem können Sie sie nicht zum Importieren und Exportieren von Daten verwenden.

### Dimensionen archivieren und Archivierung von Dimensionen aufheben

Sie können eine Dimension archivieren, wenn Sie sie nicht mehr benötigen. Beispiel: Wenn Sie den an eine Dimension gebundenen Ansichtspunkt ändern möchten, möchten Sie möglicherweise die ursprüngliche Dimension archivieren, sodass Sie über die zugehörige Historie verfügen. Sie können eine archivierte Dimension auch auf den Status "Aktiv" zurücksetzen.

### **Wichtige Aspekte**

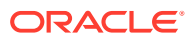

- Sie müssen ein Serviceadministrator sein oder über die Berechtigung *Eigentümer* für die Anwendung oder die Dimension verfügen, um den Status einer Dimension zu ändern.
- Sie können eine Dimension nicht archivieren, wenn für diese Dimension Anforderungen mit dem Status "In Bearbeitung" vorhanden sind. Alle Anforderungen für eine Dimension müssen abgeschlossen sein, bevor die Dimension archiviert werden kann.
- Das Archivieren einer Dimension hat folgende Auswirkungen:
	- Die Dimension, das Binding und die zugehörigen Datenkettenobjekte werden auf "Archiviert" gesetzt.
	- Die Dimension wird standardmäßig nicht im Anwendungsinspektor in der Registerkarte "Dimensionen" aufgeführt. Um archivierte Dimensionen anzuzeigen,

klicken Sie auf , und wählen Sie **Archivierte anzeigen** aus.

- Die Dimension wird in der Anwendungsregistrierung nicht angezeigt.
- Die Dimension wird in den Fenstern zum Importieren, Exportieren oder Extrahieren der Anwendung nicht angezeigt.
- Wenn Sie eine archivierte Dimension auf den Status "Aktiv" zurücksetzen, werden alle Datenkettenobjekte und das Binding der Dimension auf den Status zurückgesetzt, in dem sie sich vor der Archivierung der Dimension befunden haben.

Weitere Informationen finden Sie unter [Mit Datenobjekten und Datenketten arbeiten](#page-316-0).

### **So archivieren Sie eine Dimension oder entfernen diese aus dem Archiv:**

- **1.** Prüfen Sie die Dimension. Informationen hierzu finden Sie unter [Dimensionen prüfen.](#page-307-0)
- **2.** Klicken Sie in der Registerkarte "Allgemein" auf **Bearbeiten**.
- **3.** Wählen Sie im Feld **Status** die Option Archiviert aus, um eine Dimension zu archivieren. Wählen Sie Aktiv aus, um eine Dimension aus dem Archiv zu entfernen.

### **Hinweis:**

Sie können eine Dimension auch archivieren oder diese aus dem Archiv entfernen, indem Sie die Anwendungsregistrierung ändern und diese Dimension hinzufügen oder entfernen. Informationen hierzu finden Sie unter [Erläuterungen zum Ändern](#page-292-0) [von Anwendungen.](#page-292-0)

### Erläuterungen zu Attributen

Attribute sind Eigenschaften von Knoten in Dimensionen, die die Daten in dieser Dimension anhand einer Liste zulässiger Werte oder einer Knotendatentypeigenschaft beschreiben, die eine andere Dimension referenziert.

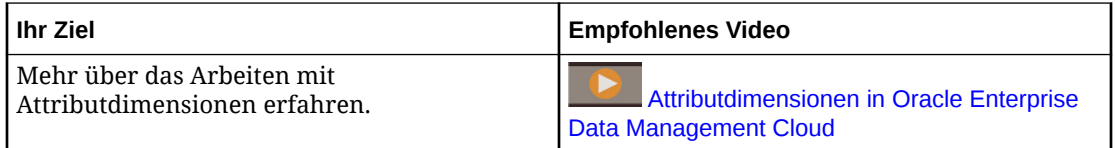

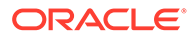

Attribute-Dimensionen werden für alle Sparse-Dimensionen in Planning-, Planning Modules-, Financial Consolidation and Close- und Enterprise Profitability and Cost Management-Anwendungen unterstützt. Dies schließt auch die Account-Dimension (wenn sie dünn besetzt ist) in Financial Consolidation and Close-Anwendungen ein.

In Oracle Enterprise Data Management Cloud werden zwei Typen von Attributen unterstützt:

- **Einfaches Attribut**: eine Eigenschaft vom Typ "Zeichenfolge" mit einer Liste zulässiger Werte, die alle auswählbaren Werte für dieses Attribut enthält. Dieser Typ eignet sich am besten für Attribute mit weniger Werten, die sich im Laufe der Zeit nur unwesentlich ändern. Beispiel: Eine Product-Dimension kann das einfache Attribut "Farbe" haben, das Werte für Grün, Blau, Gelb und Rot enthalten kann.
- **Attribute-Dimension**: eine Kombination aus einer vollständigen Dimension, die die Attributwerte enthält, und einer Eigenschaft vom Datentyp "Knoten", die diese Attribute-Dimension aus der Basisdimension referenziert. Die Werte der Attribute-Dimension können einen dieser Typen aufweisen:
	- **Text**
	- Numerisch
	- Datum

Attribute-Dimensionen eignen sich am besten für Attribute mit einer hohen Anzahl Werten, die Sie in Oracle Enterprise Data Management Cloud verwalten möchten. Beispiel: Eine Entity-Dimension kann eine Attribut-Dimension namens "Region" haben, die eine geografische Hierarchie mit über- und untergeordneten Elementen enthalten kann.

Sowohl einfache Attribute als auch Attribute-Dimensionen werden während der Anwendungsregistrierung erstellt. Informationen hierzu finden Sie unter [Cubes,](#page-687-0) [Anwendungseinstellungen und Dimensionen registrieren](#page-687-0).

### **Mit einfachen Attributen arbeiten**

Sie erstellen einfache Attribute, indem Sie während der Anwendungsregistrierung einen Attributnamen eingeben und anschließend alle Werte in der Liste zulässiger Werte für diese Attributeigenschaft eingeben. Um die Liste zulässiger Werte zu ändern, bearbeiten Sie die Eigenschaft, die während der Registrierung für das einfache Attribut erstellt wurde. Informationen hierzu finden Sie unter [Eigenschaftsparameter bearbeiten.](#page-446-0)

### **Mit Attribute-Dimensionen arbeiten**

Wenn Sie während der Anwendungsregistrierung eine Attribute-Dimension registrieren, wird eine vollständige Dimension für diese Attribute-Dimension mit einer eigenen Datenkette, einem eigenen Binding und einem eigenen Ansichtspunkt erstellt. Der Ansichtspunkt für die Attribute-Dimension wird zur Standardansicht für die Anwendung hinzugefügt und kann zum Verwalten der Knoten in der Attribute-Dimension verwendet werden. Zudem wird eine Eigenschaft vom Datentyp "Knoten"

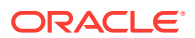

erstellt, die Sie zum Referenzieren der Attribute-Dimension aus einer Basisdimension verwenden können.

#### **Wichtige Aspekte**

- Nur untergeordnete Knoten in Attribute-Dimensionen können aus Knoten in der Basisdimension referenziert werden.
- Für Attribute-Dimensionen des Typs "Numerisch" und "Datum" werden Formatvalidierungen auf untergeordnete Knoten angewendet. Das heißt, dass alle untergeordneten Knoten abhängig vom Typ der Attribute-Dimension numerisch sein müssen oder ein gültiges Datumsformat aufweisen müssen.

### **Hinweis:**

Wenn Sie einen übergeordneten Knoten zu einer Attribute-Dimension vom Typ "Numerisch" oder "Datum" hinzufügen, wird möglicherweise auch dann eine Validierungsmeldung angezeigt, wenn Sie einen übergeordneten Knotentyp ausgewählt haben. Der Validierungsfehler wird behoben, nachdem Sie einen untergeordneten Knoten unter dem übergeordneten Knoten hinzugefügt haben und die Anforderung anschließend erneut validieren.

• Attribute-Dimensionen können in Planning-, Planning Modules-, Financial Consolidation and Close- und Enterprise Profitability and Cost Management-Anwendungen importiert und daraus exportiert werden.

### **Hinweis:**

Wenn Sie Attribute-Dimensionen exportieren, ist nur die Standardaliastabelle in der Exportdatei enthalten.

### **Beispiel für Attribute-Dimension**

In diesem Beispiel haben wir die Registrierung für eine Financial Consolidation and Close-Anwendung geändert, um eine Attribute-Dimension namens "Region" zur Entity-Basisdimension hinzuzufügen:

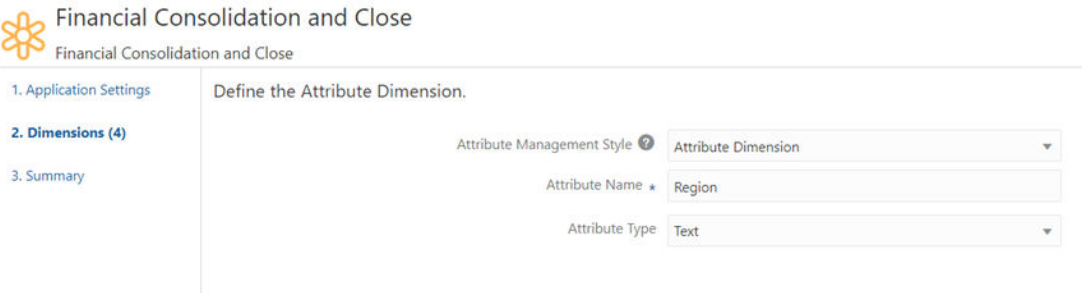

Der Ansichtspunkt für die Attribute-Dimension "Region" wird zur Standardansicht für die Anwendung hinzugefügt:

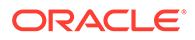

### **Financial Consolidation and Close**

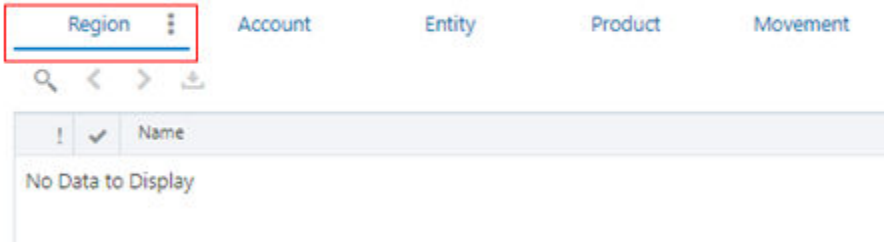

Im nächsten Schritt fügen wir Elemente zur Attribute-Dimension hinzu. In diesem Beispiel fügen wir einen obersten Knoten namens "Global" und zwei übergeordnete Knoten hinzu: NA mit Boston und Atlanta als untergeordneten Knoten, und EMEA mit Lissabon und Madrid als untergeordneten Knoten.

### **Financial Consolidation and Close**

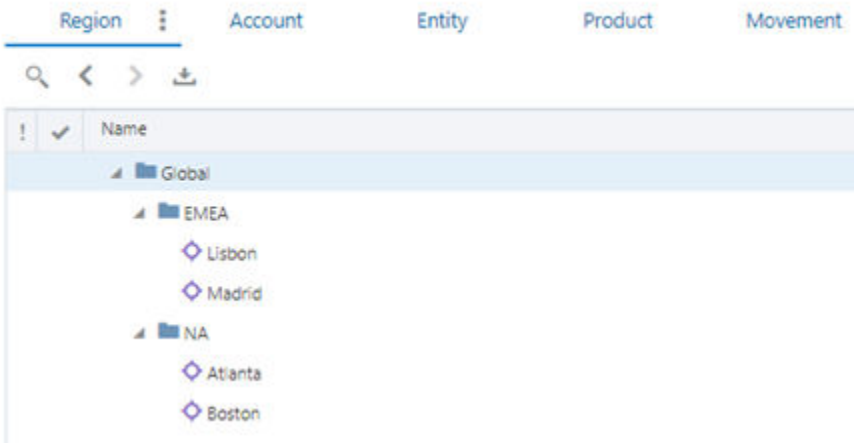

Wenn wir ein Element in der Entity-Basisdimension bearbeiten, können wir jetzt im

Eigenschaftenfenster auf  $\Theta$  in Attribute-Dimension - Region klicken, um die Elemente der Attribute-Dimension anzuzeigen, die dem Basisdimensionselement zugewiesen werden können. In diesem Beispiel haben wir die Region "Atlanta" zum Element "C\_131" hinzugefügt.

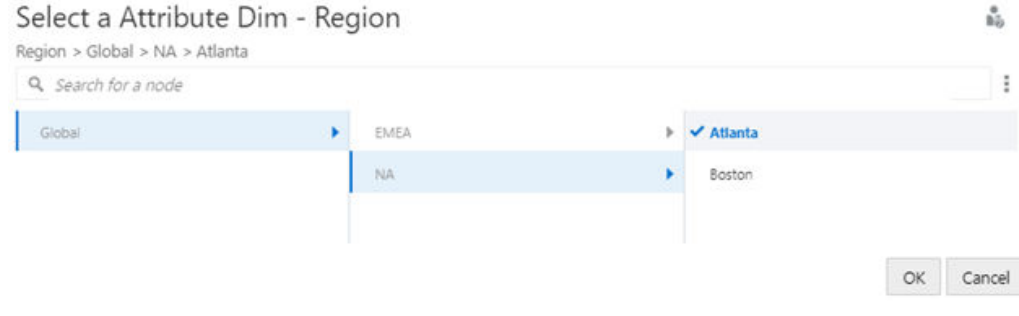

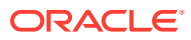

Der Knoten wird mit der Attribute-Dimensionseigenschaft aktualisiert, die wir ausgewählt haben.

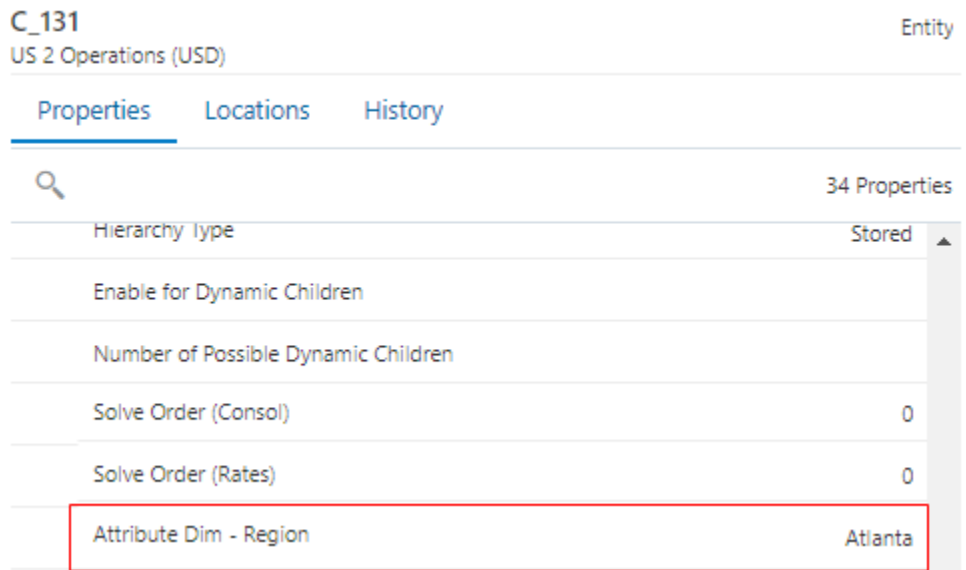

# <span id="page-316-0"></span>18 Mit Datenobjekten und Datenketten arbeiten

Die grundlegende Organisationsstruktur in Oracle Enterprise Data Management Cloud ist eine Anwendung, und jede Anwendung enthält Dimensionen (z.B. Product und Entity). Jede Dimension enthält verschiedene zugehörige Datenobjekte, die Datenketten genannt werden. Diese Datenketten bestehen aus Knotentypen, Hierarchiesets, Knotensets und Ansichtspunkten. Diese Datenobjekte sind die Bausteine der Oracle Enterprise Data Management Cloud-Lösungen, die Sie erstellen.

Die Konfiguration eines Ansichtspunkts und der zugehörigen Datenobjekte bestimmt die Knoten, die im Ansichtspunkt verfügbar sind. Die Datenkette definiert außerdem Merkmale des Ansichtspunkts, wie z.B. die Merkmale in der folgenden Liste:

- Ob es sich bei den Knoten um eine Liste oder eine Hierarchie handelt
- Regeln, mit denen die Beziehungen zwischen den Knoten der Hierarchie definiert werden
- Die Eigenschaften der Knoten
- Die Aktionen, die Benutzer ausführen können

In der folgenden Tabelle sind die Datenobjekte zusammengefasst. Weitere Informationen zu den Datenobjekten finden Sie unter [Erläuterungen zu Datenketten](#page-318-0).

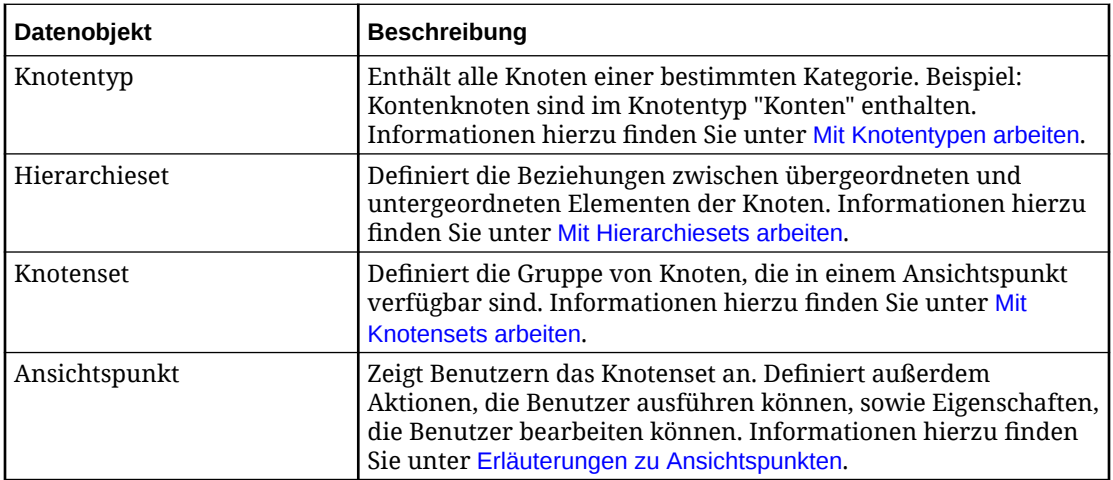

Knotentypen, Hierarchiesets und Knotensets sind wiederverwendbare Objekte. Beispiel: Wenn Sie über eine Hierarchie verfügen, die in verschiedenen Ansichtspunkten verwendet wird, verwenden Sie das zugehörige Hierarchiesetobjekt in der Regel in all diesen Ansichtspunkten.

Weitere Informationen finden Sie unter:

- [Erläuterungen zu Datenketten](#page-318-0)
- [Erläuterungen zum Lebenszyklus von Datenobjekten und Datenketten](#page-371-0)

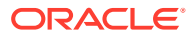

### <span id="page-317-0"></span>**Beispiel 18-1 Beispiel zu einer Datenkette für eine Hierarchie**

Angenommen, Sie arbeiten mit Hierarchien, die Mitarbeiter nach Abteilungen auflisten. Der Ansichtspunkt enthält Hierarchien, die die Mitarbeiter der Abteilungen "Analytics" und "Finance" darstellen, wie im folgenden Beispiel gezeigt:

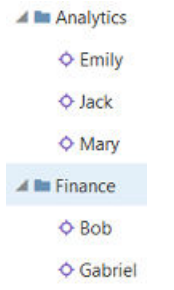

Die Anwendung enthält auch eine weitere Hierarchie für die Abteilung "Marketing", diese Hierarchie ist jedoch nicht im Ansichtspunkt eingeschlossen. In der folgenden Tabelle wird die Datenkette beschrieben, auf der dieser Ansichtspunkt basiert:

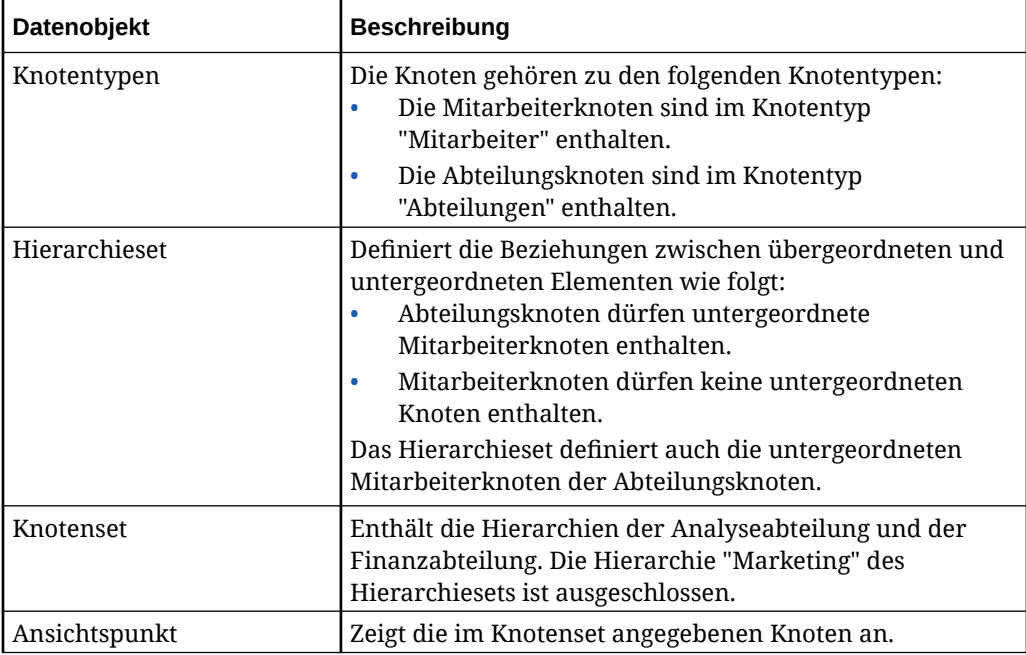

Das folgende Diagramm zeigt die Datenkette, die zum Definieren des Ansichtspunkts verwendet wird:

<span id="page-318-0"></span>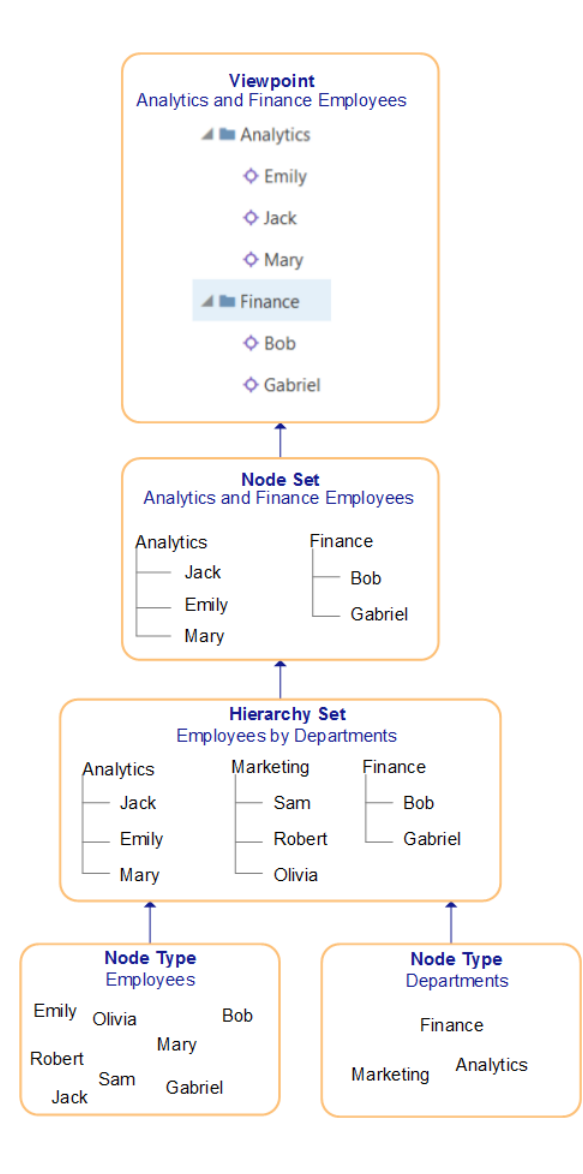

#### **Videos**

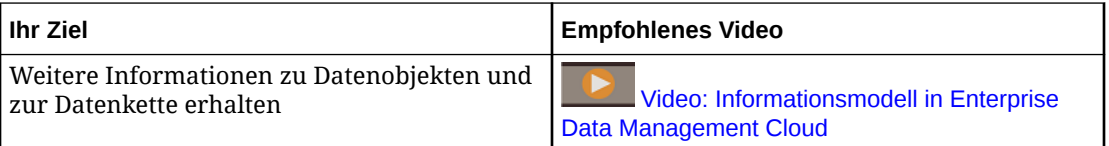

# Erläuterungen zu Datenketten

Bei einer Datenkette handelt es sich um eine Reihe von zugehörigen Datenobjekten. Die Knoten, die Benutzern in einem Ansichtspunkt zur Verfügung stehen, werden durch die zugehörige Datenkette definiert.

Die Konfigurationen von Objekten in einer Datenkette definieren auch die verfügbaren Eigenschaften eines Ansichtspunkts.

Die Datenkette besteht aus den folgenden Datenobjekten:

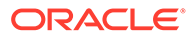

- **Anwendung:** Eine Geschäftsanwendung für bestimmte Zwecke, z.B. Oracle Financials Cloud General Ledger oder Planning, die zu verwaltende Unternehmensdaten enthält.
	- **Dimension:** Eine Geschäftsdimension einer Anwendung, z.B. Account, Entity und Product.
		- Knotentyp: Ein Typ eines Unternehmensdatensatzes in einer Dimension, z.B. General Ledger-Segmentwert, ein Planning-Dimensionselement oder eine Zuordnung von General Ledger zu Planning. Jeder Knotentyp definiert die Eigenschaften eines Datensatzes. Dieser wird als *Knoten* bezeichnet. Eine Dimension kann aus mindestens einem Knotentyp bestehen. Knoten und deren Eigenschaften werden in einem Knotentyp gespeichert.
		- \* **Hierarchieset:** Eine Gruppe von Hierarchiebeziehungen zwischen Knoten von bestimmten Knotentypen in einer Dimension. Jedes Hierarchieset definiert die zugehörigen Knotentypen und die Regeln für die Hierarchien in diesem Set. Ein Hierarchieset kann mindestens einen Stammknoten enthalten, der die Ausgangspunkte für die Hierarchiebeziehungen in dem Set definiert. Beziehungen und deren Eigenschaften werden in einem Hierarchieset gespeichert.
		- Knotenset: Eine Gruppe von Knoten in einer Dimension, die eine bestimmte Struktur aufweist, z.B. eine Liste oder eine Hierarchie. Ein Listenknotenset kann aus mindestens einem Knotentyp in einer flachen Liste bestehen. Ein Hierarchieknotenset kann aus einem Hierarchieset und mindestens einem obersten Knoten bestehen. Ein oberster Knoten eines Knotensets kann ein Stammknoten aus dem Hierarchieset oder ein abhängiges Element eines Stammknotens sein.
	- **Ansichtspunkt:** Eine Geschäftsperspektive einer Dimension, die für einen bestimmten Zweck verwendet wird, z.B. zum Anzeigen einer Liste mit Konten, zum Verwalten einer Produkthierarchie oder zum Exportieren einer Entitystruktur. Ansichtspunkte werden in mindestens einer *Ansicht* organisiert. Jeder Ansichtspunkt verwendet ein Knotenset und steuert, wie Benutzer mit den Daten in diesem Knotenset in einer bestimmten Ansicht arbeiten.
- **Ansicht:** Eine Gruppe von Ansichtspunkten, die für einen bestimmten Zweck verwendet werden, z.B. zum anwendungsübergreifenden Verwalten von Daten für eine Dimension oder zum Integrieren von Daten aus einem externen System und in ein externes System. Jede Anwendung verwendet eine *Standardansicht* zum Importieren und Exportieren von Unternehmensdaten. Jeder Ansichtspunkt in der Standardansicht repräsentiert die Daten so, wie sie im externen System vorhanden sind. Benutzer können eigene zusätzliche Ansichten erstellen, um Daten für bestimmte Geschäftszwecke anzuzeigen und zu verwalten.

Wenn Sie mit den Konzepten von relationalen Datenbanken vertraut sind, ähneln Knotentypen und Hierarchiesets Datenbanktabellen dahingehend, dass sie Daten enthalten. Knotensets ähneln Datenbankprädikaten oder Where-Klauseln dahingehend, dass sie die Knoten auswählen, mit denen Sie arbeiten möchten. Ansichtspunkte ähneln Datenbankansichten dahingehend, dass sie die Benutzerschnittstelle zur Verfügung stellen, in der Benutzer mit Daten arbeiten.

Datenobjekte sind modular. Knotentypen, Hierarchiesets und Knotensets können in mehreren Datenketten verwendet werden. Die Datenobjekte weisen die folgenden Beziehungen auf:

- Ein Knotentyp wird von mindestens einem Hierarchieset oder Knotenset verwendet.
- Ein Hierarchieset verwendet mindestens einen Knotentyp.
- Ein Hierarchieset wird von mindestens einem Knotenset verwendet.
- Ein Knotenset verwendet ein Hierarchieset.
- Ein Knotenset für eine Liste verwendet mindestens einen Knotentyp.

### **Hinweis:**

Wenn ein Knotenset ein Hierarchieset verwendet, werden die Knotentypen aus dem Hierarchieset geerbt.

- Ein Knotenset wird von mindestens einem Ansichtspunkt verwendet.
- Ein Ansichtspunktset verwendet ein Knotenset.

#### **Beispiel für Dimension mit mehreren Datenketten**

Anhand des folgenden Beispiels wird die Beziehung von Dimensionen und Datenobjekten veranschaulicht:

- Der Benutzer arbeitet mit einer Employees-Dimension und muss einen alternativen Ansichtspunkt erstellen, der die Ergebnisse einer Neuorganisation darstellt.
- Um den Ansichtspunkt für den alternativen Ansichtspunkt zu erstellen, führt der Benutzer die folgenden Schritte aus:
	- **1.** Knotentyp wiederverwenden, der in der Datenkette des gebundenen Ansichtspunkts verwendet wurde.
	- **2.** Ein neues Hierarchieset erstellen, das den Knotentyp referenziert.
	- **3.** Ein neues Knotenset erstellen, das das Hierarchieset referenziert.

Die Datenobjekte, die in beiden Datenketten verwendet werden, werden der Employees-Dimension zugewiesen, wie im folgenden Diagramm dargestellt:

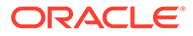

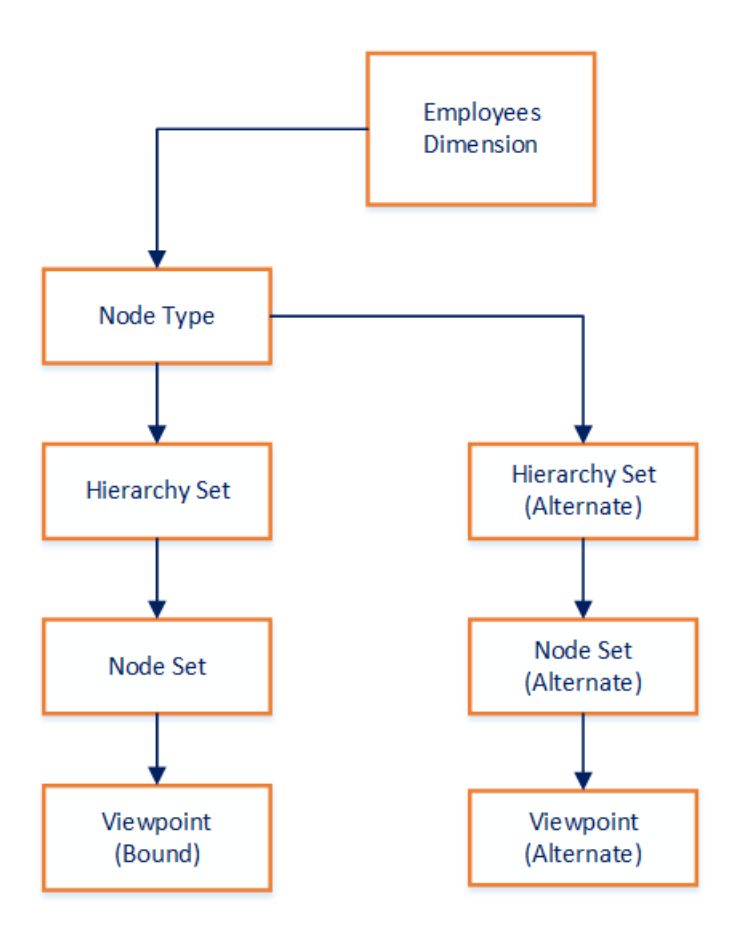

Der alternative Ansichtspunkt sowie das zugehörige Hierarchieset und Knotenset sind nicht an eine Dimension gebunden. Sie müssen daher nicht den Binding-Regeln der Dimension entsprechen. Der Knotentyp in diesem Beispiel entspricht den Binding-Regeln der Dimension, obwohl er zum Ansichtspunkt des alternativen Ansichtspunkts gehört. Der Grund hierfür ist, dass der Knotentyp auch zur Datenkette des gebundenen Ansichtspunkts gehört.

Weitere Informationen finden Sie unter:

- [Mit Datenobjekten und Datenketten arbeiten](#page-316-0)
- Datenketten prüfen
- [Alternative Ansichten und Ansichtspunkte definieren](#page-379-0)

### Datenketten prüfen

Viele Fenster in Oracle Enterprise Data Management Cloud enthalten die Registerkarte **Datenkette**. Sie können diese Registerkarte verwenden, um die Datenobjekte in einer Datenkette zu prüfen. Weitere Informationen zu Datenketten finden Sie unter [Erläuterungen zu Datenketten.](#page-318-0)

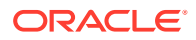

<span id="page-322-0"></span>Das folgende Beispiel zeigt einen Knotentyp, der in den Datenketten zweier Hierarchiesets, Knotensets und Ansichtspunkte verwendet wird.

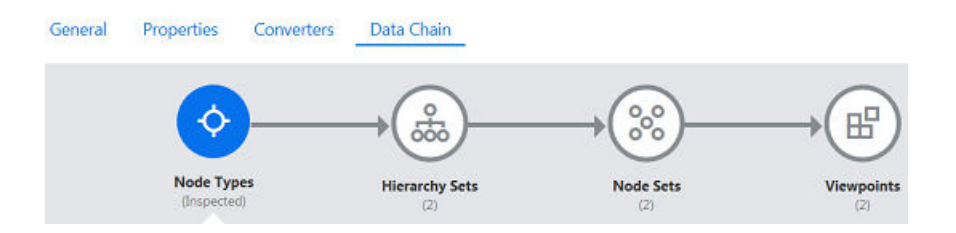

Sie können Objekte in einer Datenkette prüfen und auf die Objekte zugreifen, indem Sie auf das entsprechende Symbol klicken. Wenn Sie auf ein Symbol klicken, werden Links zu Datenobjekten angezeigt. Wenn Sie eines der Objekte prüfen möchten, klicken Sie auf den Link. Daraufhin wird unten im Fenster eine neue Registerkarte angezeigt.

Im folgenden Beispiel hat der Benutzer auf das Symbol **Hierarchiesets** geklickt. Es werden Links zu den Definitionen der beiden Hierarchiesets angezeigt, die den Knotentyp verwenden.

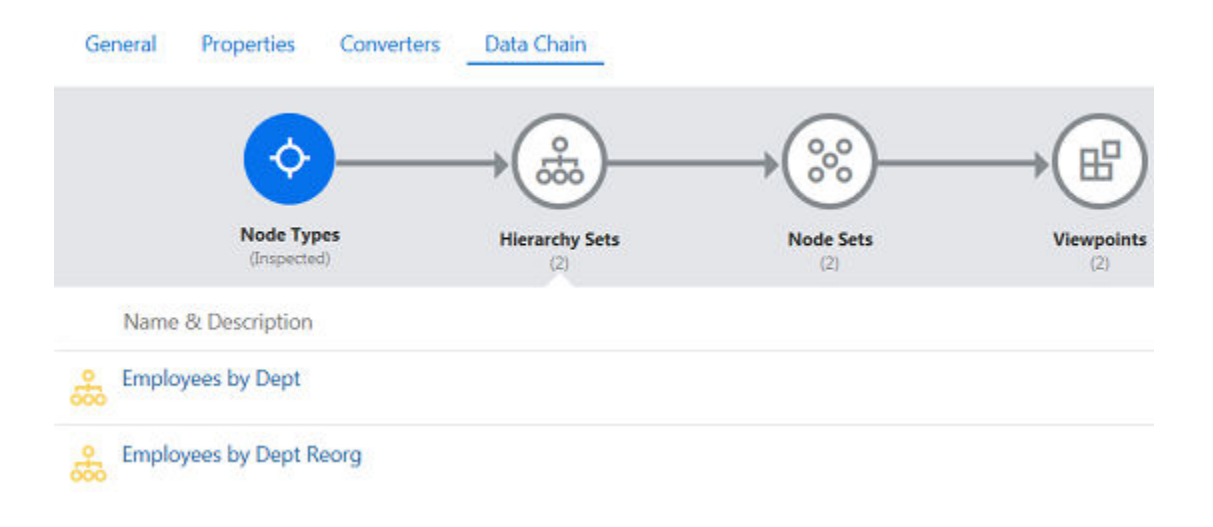

## Mit Knotentypen arbeiten

Ein Knotentyp ist eine Collection der Knoten einer Anwendung, die einen gemeinsamen Geschäftszweck verfolgen. Mit Knotentypen können Sie die Knoteneigenschaften sowie Regeln definieren, die einen Knotentyp in einen anderen Knotentyp konvertieren.

Jeder Knoten ist Element eines Knotentyps. Beispiel: Ein Knoten für einen Account ist in der Regel Element des zugehörigen Knotentyps der Anwendung für Accounts.

In der folgenden Liste finden Sie Beispiele, wie Knoten mit Knotentypen kategorisiert werden:

- Die Knoten für eine Unternehmensdimension können einem Knotentyp für Unternehmen zugewiesen werden.
- Die Knoten einer Hierarchie, die Mitglieder nach Bürostandort organisiert, können Knotentypen für Mitarbeiter oder Standorte zugewiesen werden.

In der folgenden Liste sind Funktionen und Aspekte von Knotentypen beschrieben:

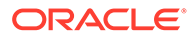

- Jedem Knoten wird ein Knotentyp zugewiesen.
- Durch eine Kombination aus Knotenname und Knotentyp kann jeder Knoten eindeutig identifiziert werden.
- Der Knotentyp ändert sich nie. Wenn ein Knoten also in mehreren Ansichtspunkten verfügbar ist, kann der zugehörige Knotentyp in keinem der Ansichtspunkte geändert werden.
- Ein Knotentyp definiert die in einem beliebigen Ansichtspunkt, der den Knotentyp in seiner Datenkette enthält, verfügbaren Eigenschaften.
- Knotentypen können eine der folgenden Klassen aufweisen. Sie können die Klasse eines Knotentyps nach der Erstellung nicht ändern:
	- **Normal**: Für alle Dimensionstypen außer Lookup-Dimensionen. Sie können einem Knotentyp mit der Klasse "Normal" Eigenschaften hinzufügen oder daraus entfernen.
	- **Lookup**: Spezialknotentyp zum Speichern von Referenzdaten aus einem externen System. Enthält generische Referenzeigenschaften, die Sie nicht ändern können. Kann in allen Dimensionstypen verwendet werden.
	- **Legacy-Hauptbuch**: Spezialknotentyp zum Modellieren von Kontenplanwerten aus einem Legacy-Hauptbuch-System. Enthält grundlegende Hauptbuch- und Zuordnungseigenschaften, die Sie nicht ändern können. Kann in allen Dimensionstypen verwendet werden.

Knotentypen der Klasse "Lookup" oder "Legacy-Hauptbuch" sind in der Gesamtzahl Ihrer Datensätze nicht enthalten. Informationen hierzu finden Sie unter [Mit speziellen Knotentypklassen arbeiten.](#page-325-0)

- Das Datenobjekt für den Knotentyp weist keine Abhängigkeiten zu anderen Datenkettenobjekten auf.
- Sie können angeben, dass die Knoten eines Knotentyps in einen anderen Knotentyp konvertiert werden können. Informationen hierzu finden Sie unter [Mit](#page-330-0) [Knotentypconvertern arbeiten](#page-330-0).

Weitere Informationen finden Sie unter:

- [Mit Datenobjekten und Datenketten arbeiten](#page-316-0)
- [Eigenschaften von Knotentypen hinzufügen, entfernen und konfigurieren](#page-336-0)
- [Knotentypen prüfen](#page-335-0)

### **Beispiel 18-2 Beispiel für einen Knotentyp**

Unter [Beispiel zu einer Datenkette für eine Hierarchie](#page-317-0) werden Knotentypen für Mitarbeiter und Abteilungen verwendet, wie das folgende Diagramm zeigt:

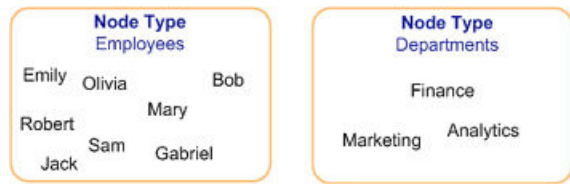

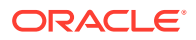
Im Beispiel werden zwei Knotentypen verwendet, weil Knoten für Abteilungen und Mitarbeiter unterschiedlich gehandhabt werden. Beispiel: Die Knoten der Mitarbeiter können Eigenschaften für die Adressen, Telefonnummern und E-Mail-Adressen der Mitarbeiter enthalten, wohingegen die Knoten der Abteilungen eine Eigenschaft für Abteilungsmanager enthalten können.

### **Videos**

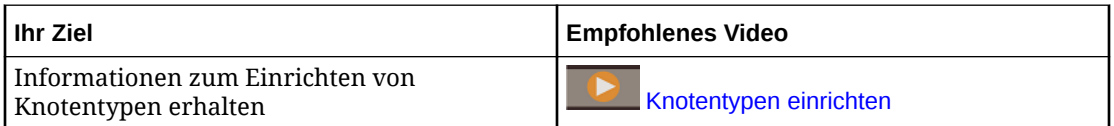

## Knotentypen erstellen

### **Best Practice**

Erstellen Sie als Best Practice einen neuen Knotentyp, wenn Sie eine der folgenden Aufgaben ausführen möchten:

- Andere Eigenschaften verwenden. Beispiel: Wenn der Knotentyp "Position" 10 Eigenschaften aufweist und dem Benutzer nur 5 der Eigenschaften angezeigt werden sollen, erstellen Sie einen neuen Knotentyp namens "Position\_dm" mit den 5 Eigenschaften.
- Bestimmte Knotentypbeziehungen definieren. Beispiel: Der Knotentyp "Entity" enthält die Entityknoten "Unternehmen" und "Abteilungen". Wenn Sie "Unternehmen" als übergeordnetes Element von "Abteilung" einrichten möchten, erstellen Sie einen Knotentyp "Unternehmen" und einen Knotentyp "Abteilung". Anschließend definieren Sie das Hierarchieset mit dem Knotentyp "Unternehmen" als übergeordnetes Element des Knotentyps "Abteilung".
- Ein eindeutiges Knotenset für einen Geschäftszweck bestimmen. Beispiel: Der Knotentyp "Entity" enthält Abteilungen und erworbene Abteilungen. Wenn Sie zwischen Abteilungen und erworbenen Abteilungen unterscheiden möchten, erstellen Sie einen Knotentyp "Abteilung" und einen Knotentyp "Erworbene Abteilung". Weisen Sie die Knoten anschließend dem entsprechenden Knotentyp zu.

Weitere Informationen finden Sie unter [Mit Knotentypen arbeiten.](#page-322-0)

### **Videos**

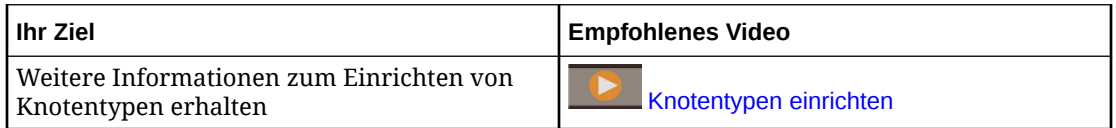

- **1.** Klicken Sie unter **Knotentypen** auf **Erstellen**.
- **2.** Wählen Sie die Anwendungsdimension aus.

Der Dimensionstyp wird unter der ausgewählten Dimension angezeigt.

- **3.** Wählen Sie die Knotentypklasse aus:
	- **Normal** (nicht verfügbar in Lookup-Dimensionen)
	- **Legacy-Hauptbuch**

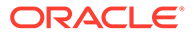

### • **Lookup**

**Hinweis:** Wichtige Aspekte zur Arbeit mit Spezialknotentypen wie "Legacy-Hauptbuch" und "Lookup" finden Sie unter Mit speziellen Knotentypklassen arbeiten.

Ein Inspektor für den Knotentyp wird angezeigt.

- **4.** Geben Sie einen Namen und (optional) eine Beschreibung für den Knotentyp ein, und klicken Sie auf **Erstellen**.
- **5. Optional:** Wählen Sie **Allgemein** aus, klicken Sie auf **Bearbeiten**, und definieren Sie einen **Standard-Qualifier** (und ggf. **Alternative Qualifier**), um ein Präfix oder Suffix hinzuzufügen, durch das der Knotentypname eindeutig wird. Sie müssen einen Standard-Qualifier definieren, damit Sie alternative Qualifier angeben können. Informationen hierzu finden Sie unter [Mit Qualifiern für Knotentypen](#page-328-0) [arbeiten](#page-328-0).

## **Hinweis:**

Leerzeichen am Anfang und am Ende werden vom Standard-Qualifier und den alternativen Qualifiern abgeschnitten.

- **6.** Wählen Sie **Eigenschaften** aus, und klicken Sie auf **Bearbeiten**. Sie können auswählen, welche Eigenschaften erforderlich sind, und die Anzeigereihenfolge der Eigenschaften ändern. Sie können dem Knotentyp Eigenschaften hinzufügen oder daraus entfernen, indem Sie auf **Verwalten** klicken und die erforderlichen Änderungen vornehmen.
- **7.** Klicken Sie auf **Speichern**.

Informationen zum Einrichten eines Knotentypconverters für den Knotentyp finden Sie unter [Mit Knotentypconvertern arbeiten.](#page-330-0)

## Mit speziellen Knotentypklassen arbeiten

Knotentypen mit einer speziellen Knotentypklasse haben eine begrenzte Anzahl von Funktionen, mit denen Daten aus externen Systemen gespeichert oder modelliert oder Benutzer in Benutzeranwendungen verwaltet werden können.

Es gibt vier Klassen von Spezialknotentypen:

- **Lookup**: Wird zum Speichern von Daten aus einem externen System verwendet, auf die Sie mit einer Knotendatentypeigenschaft in einem Ansichtspunkt verweisen können. Informationen hierzu finden Sie unter [Mit Lookup-Dimensionen arbeiten.](#page-309-0)
- **Legacy-Hauptbuch**: Wird zum Modellieren von Kontenplanwerten aus Legacy-Hauptbuch-Systemen verwendet, um die Migration zu einem Cloud-Hauptbuch-System zu unterstützen.
- **Benutzer**: Wird nur zum Verwalten von Benutzern in Benutzeranwendungen verwendet.

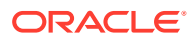

• **Benutzeraggregation**: Wird nur zum Verwalten von Aggregationen in Benutzeranwendungen verwendet.

## **Note:**

Die Knotentypklassen "Benutzer" und "Benutzeraggregation" können nur in Benutzeranwendungen verwendet werden.

#### **Wichtige Aspekte**

- Knoten mit einer speziellen Knotentypklasse haben eine begrenzte Anzahl vordefinierter Eigenschaften, die nicht geändert werden können. Weitere Informationen finden Sie in den folgenden Abschnitten:
	- Vordefinierte Eigenschaften für Lookup-Knotentypen
	- [Vordefinierte Eigenschaften für Legacy-Hauptbuch-Knotentypen](#page-327-0)
	- [Vordefinierte Eigenschaften für Benutzeranwendungen](#page-827-0)
- Knoten mit einer speziellen Knotentypklasse sind in der Gesamtzahl Ihrer Datensätze nicht enthalten. Informationen hierzu finden Sie unter [Datensatzanzahlprotokoll-Bericht](#page-267-0).
- Alle Knoten mit speziellen Knotentypklassen verfügen über begrenzte Integrationsmöglichkeiten auf Dimensions- und Ansichtspunktebene:
	- **Lookup und Legacy-Hauptbuch**:
		- Sie können Ladevorgänge von Ansichtspunkten ausführen.
		- \* Sie können Ansichtspunkte nicht importieren, exportieren oder herunterladen.
		- \* Sie können nur aus zuordnungsgebundenen Ansichtspunkten extrahieren (siehe [Erläuterungen zu Bindings und gebundenen Datenobjekten](#page-352-0)).
	- **Benutzer und Benutzeraggregation**:
		- \* Sie können Ladevorgänge von Ansichtspunkten ausführen.
		- Sie können Ansichtspunkte nicht importieren, exportieren, extrahieren oder herunterladen.

## Vordefinierte Eigenschaften für Lookup-Knotentypen

Lookup-Dimensionen verwenden den Knotentyp der Klasse "Lookup", der über die folgenden vordefinierten Eigenschaften verfügt. Sie können in Knotentypen der Klasse "Lookup" keine Eigenschaften erstellen oder daraus entfernen.

Eigenschaften im Namespace "Lookup" sind generische Eigenschaften, die Sie zum Speichern von Lookup-Daten verwenden können. Sie können deren Labels in einem Ansichtspunkt ändern, um deren Verwendung in der Dimension zu verdeutlichen. Beispiel: Wenn Sie eine Lookup-Dimension zum Speichern von Lookup-Daten zu Mitarbeitern verwenden, können Sie das Label der Eigenschaft Lookup.String in "Mitarbeiter-ID" ändern. Sie können Eigenschaften, die Sie im Ansichtspunkt nicht verwenden, auch ausblenden. Informationen hierzu finden Sie unter [Konfigurieren, wie Ansichtspunkte Eigenschaften](#page-86-0) [anzeigen.](#page-86-0)

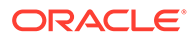

<span id="page-327-0"></span>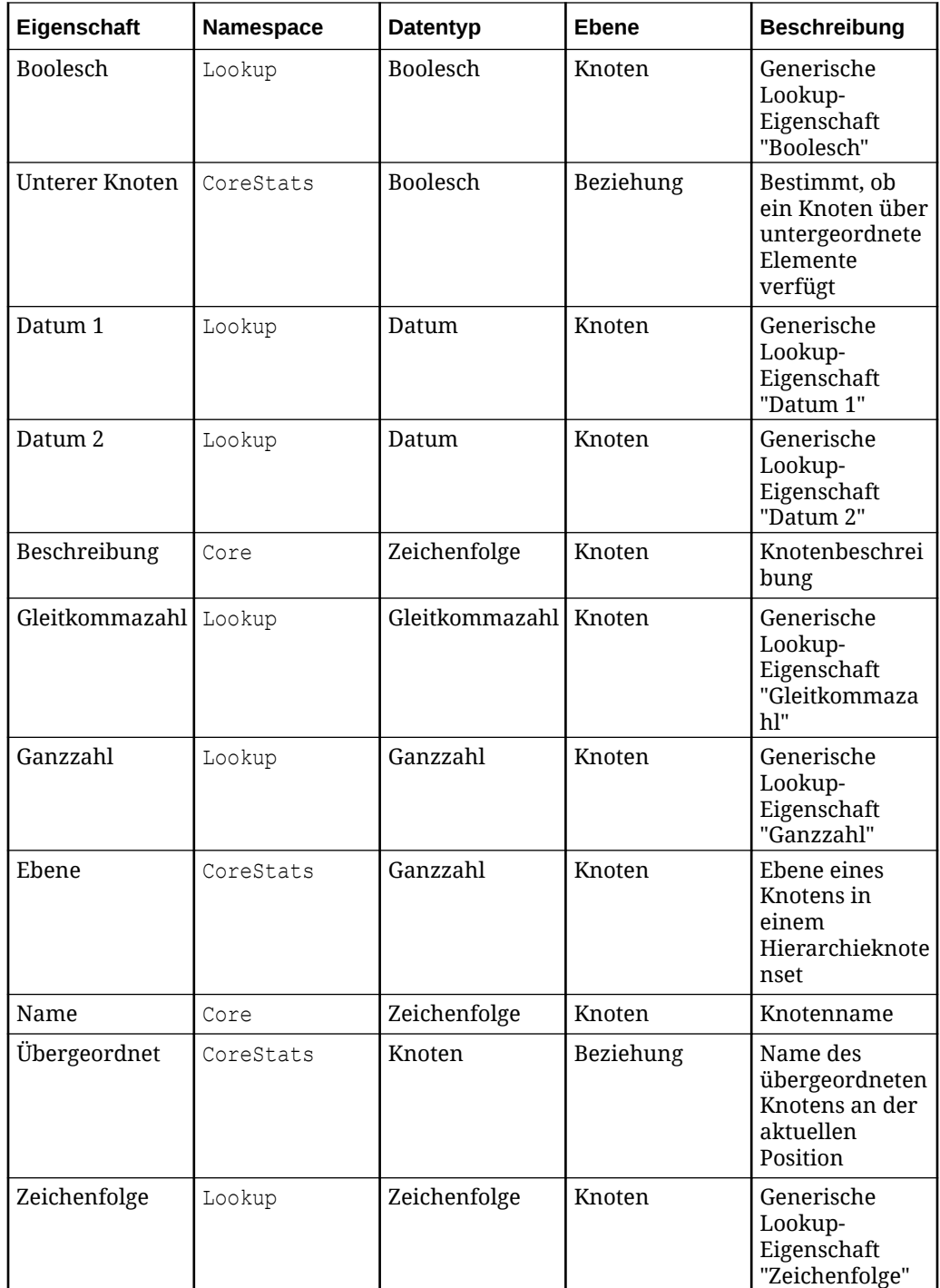

## Vordefinierte Eigenschaften für Legacy-Hauptbuch-Knotentypen

Eigenschaften im Legacy-Hauptbuch-Namespace können zum Speichern von Daten aus Ihrem Legacy-Hauptbuch-System verwendet werden. Sie können die Labels der Eigenschaften in einem Ansichtspunkt ändern, um ihre Verwendung im Legacy-Hauptbuch-System zu verdeutlichen. Sie können Eigenschaften, die Sie im Ansichtspunkt nicht verwenden, auch ausblenden. Informationen hierzu finden Sie unter [Konfigurieren, wie Ansichtspunkte Eigenschaften anzeigen.](#page-86-0)

<span id="page-328-0"></span>Sie können Knotentypen der Klasse "Legacy-Hauptbuch" keine Eigenschaften hinzufügen oder daraus entfernen. Sie können die Reihenfolge der Eigenschaften ändern und das Kennzeichen "Erforderlich" setzen.

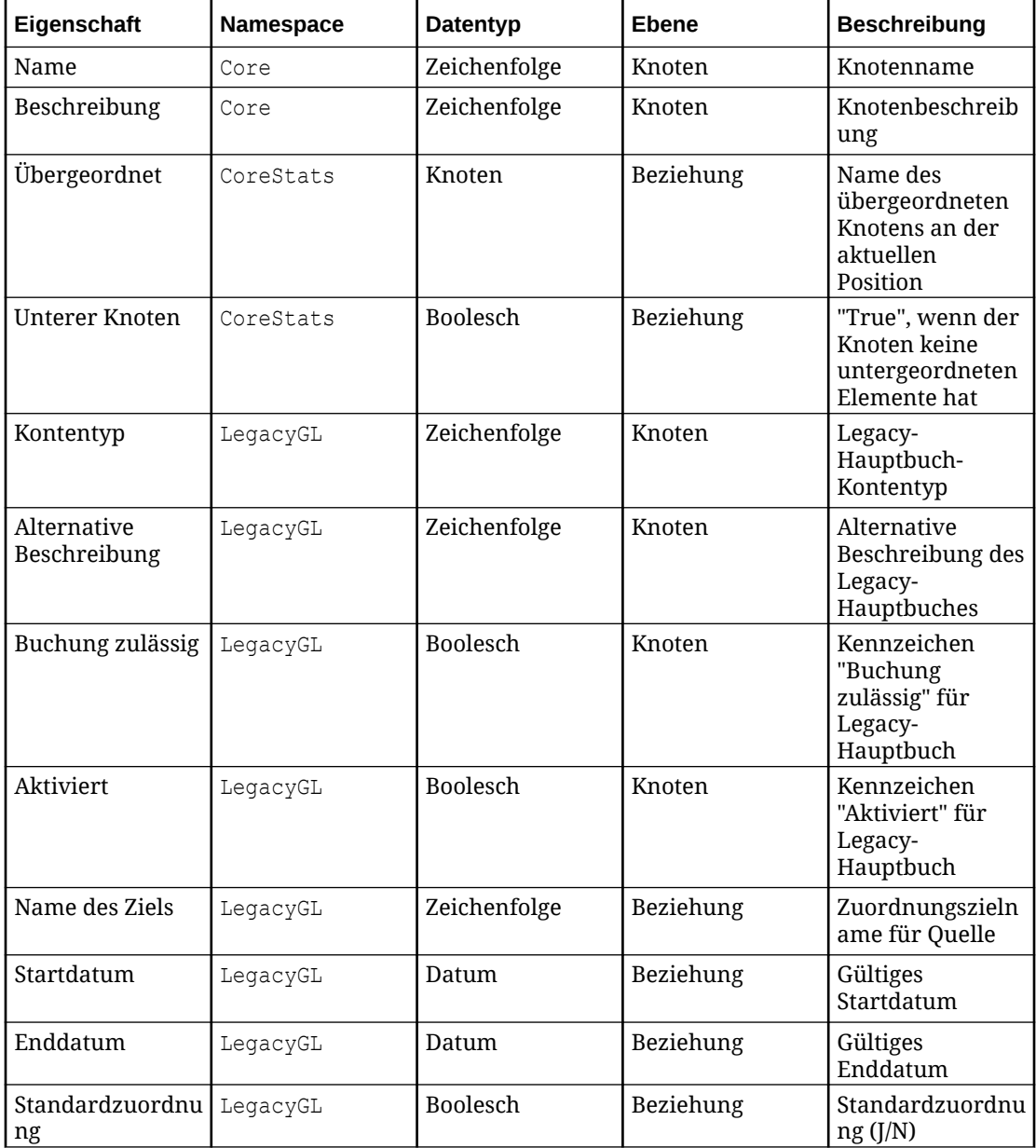

## Mit Qualifiern für Knotentypen arbeiten

Ein Knotentyp-Qualifier ist ein Präfix oder Suffix, das Sie für einen Knotentyp definieren, wodurch eindeutige Knotentypbenennungen zulässig sind. Sie können Knotentypen-Qualifier für externe Anwendungen definieren, die eindeutige Benennungen für Knotentypen oder Dimensionen verwenden. Beispiel: Eine Anwendung kann die folgenden Qualifier für Entitys, Accounts und Kostenstellen verwenden: ENT\_, ACCT\_ und CC\_.

Qualifier werden von Oracle Enterprise Data Management Cloud verwendet, wenn Sie Knoten vergleichen, Anzeigepunkte nebeneinander anzeigen und Drag-and-Drop-Vorgänge von einem Ansichtspunkt zu einem anderen durchführen.

Beispiel: Wenn in Ihrer Hauptbuchanwendung eine Kostenstelle namens "750" vorhanden ist und Sie sie zur Planning-Anwendung hinzufügen möchten, können Sie die Kostenstelle per Drag-and-Drop vom Hauptbuchansichtspunkt in den Planning-Ansichtspunkt verschieben. Wenn der Knotentyp-Qualifier definiert und ein Knotentypconverter eingerichtet ist, wird die Kostenstelle in Planning als "CC\_750" hinzugefügt.

## **Hinweis:**

Beim Berechnen der Knotenanzahl werden zwei Knoten als äquivalent gezählt, wenn der Quell- und der Zielknoten denselben Basisnamen aufweisen, nachdem der Qualifier entfernt wurde (standardmäßiger oder alternativer Qualifier, Präfix oder Suffix).

Informationen hierzu finden Sie unter [Datensatzanzahl anzeigen](#page-282-0).

### **Standard-Qualifier und alternative Qualifier**

Knotentypen unterstützen einen Standard-Qualifier sowie bis zu drei alternative Qualifier, die verwendet werden, wenn der Knoten nicht mit dem Standard-Qualifier gefunden werden kann. Alle Standard-Qualifier und alternativen Qualifier für einen bestimmten Knotentyp müssen ein Präfix oder ein Suffix sein. Sie können Präfixe und Suffixe nicht als Qualifier in einem Knotentyp mischen.

## **Hinweis:**

Sie müssen einen Standard-Qualifier definiert haben, damit Sie alternative Qualifier angeben können. Durch das Löschen des Standard-Qualifiers werden die alternativen Qualifier ebenfalls gelöscht.

Beim Vergleichen, Suchen und Hinzufügen oder Einfügen von Knoten über Knotentypen hinweg (mit einem Knotentypkonverter) werden Standard-Qualifier und alternative Qualifier wie folgt behandelt:

- Beim Vergleichen, Suchen und Ausrichten von Knoten:
	- Wenn der Name des Quellknotens mit dem Standard-Qualifier beginnt, entfernen Sie den Qualifier, und verwenden Sie das Ergebnis als Basisnamen. Wenn der Standard-Qualifier nicht gefunden wird, suchen Sie mit jedem der alternativen Qualifier nach dem Knoten. Wird einer gefunden, entfernen Sie den Qualifier, und verwenden Sie das Ergebnis als Basisnamen.
	- Wenn für den Zielknotentyp ein Standard-Qualifier definiert ist, fügen Sie ihn am Anfang des Namens hinzu, und suchen Sie im Zielansichtspunkt nach einem Knoten mit diesem Knotentyp und Namen. Wird der Standard-Qualifier nicht gefunden, suchen Sie mit jedem der alternativen Qualifier nach dem Knoten.
- Beim Hinzufügen oder Einfügen von Knoten über Knotentypen hinweg:
	- Wenn der Name des Quellknotens mit dem Standard-Qualifier beginnt, entfernen Sie den Qualifier, und verwenden Sie das Ergebnis als Basisnamen. Wenn der Standard-Qualifier nicht gefunden wird, suchen Sie mit jedem der

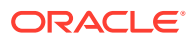

alternativen Qualifier nach dem Knoten. Wird einer gefunden, entfernen Sie den Qualifier, und verwenden Sie das Ergebnis als Basisnamen.

<span id="page-330-0"></span>– Für Zielknoten wird immer der Standard-Qualifier für den neuen Knotennamen verwendet.

### **Hinweis:**

Sie können im Knotentypkonverter auch Eigenschaftsnamenumwandlungen definieren, um den Knotennamen beim Hinzufügen oder Einfügen von Knoten umzuwandeln. Informationen hierzu finden Sie im Abschnitt *Eigenschaftsumwandlungen* in Mit Knotentypconvertern arbeiten.

## Mit Knotentypconvertern arbeiten

Sie können Knotentypconverter erstellen, um einen Knotentyp in einen anderen Knotentyp zu konvertieren.

### **Hinweis:**

Knotentypconverter werden zum Vergleichen, Suchen, Ausrichten und Ziehen per Drag-and-Drop von Knoten mit *unterschiedlichen Knotentypen* über zwei Ansichtspunkte in einem Layout mit Anordnung nebeneinander hinweg benötigt.

Beginnen Sie mit dem Knotentyp, den Sie konvertieren möchten, und erstellen Sie einen Converter, indem Sie auswählen, welcher Knotentyp der Ausgangsknotentyp für die Konvertierung sein soll. Angenommen, Sie möchten Knoten in einem Ansichtspunkt, der einen Knotentyp mit dem Namen "Erworbene Abteilungen" enthält, vergleichen mit Knoten in einem anderen Ansichtspunkt, der einen Knotentyp mit dem Namen "Alle Abteilungen" enthält. Hierzu müssen Sie einen Knotentypconverter erstellen, der den Knotentyp "Erworbene Abteilungen" in den Knotentyp "Alle Abteilungen" konvertiert.

#### **Videos**

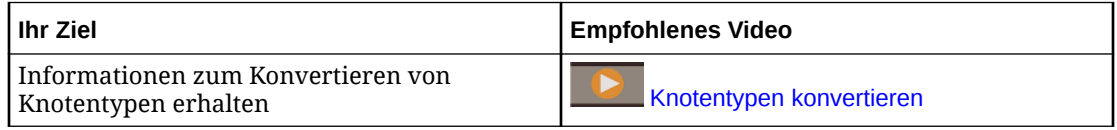

#### **Tutorials**

Tutorials enthalten Anweisungen mit weiterführenden Videos sowie Dokumentation zur Unterstützung beim Durchführen eines Themas.

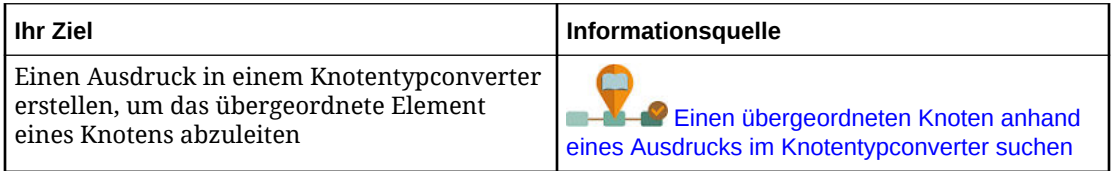

Für einen Knotentypconverter, der zwischen zwei Anwendungen eingerichtet wird, gilt:

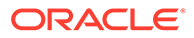

- Wenn der Knoten nicht im vom Ansichtspunkt verwendeten Zielknotentyp vorhanden ist, wird der Knoten konvertiert und diesem Knotentyp hinzugefügt. Wenn der Knoten dem Zielknotentyp hinzugefügt wird, werden die im Knotentypconverter angegebenen Eigenschaften in den Zielknoten kopiert.
- Wenn eine Eigenschaft, die zum Kopieren im Knotentypconverter angegeben ist, im Zielansichtspunkt auf "Schreibgeschützt" gesetzt ist, wird kein Wert für diese Eigenschaft in den Zielknoten kopiert.

## **Tipp:**

Informationen zum Einrichten eines Knotentyp-Qualifiers für den Converter finden Sie unter [Mit Qualifiern für Knotentypen arbeiten.](#page-328-0)

#### **Knotentypconverter erstellen**

#### **So erstellen Sie Knotentypconverter:**

- **1.** Prüfen Sie einen Knotentyp, der Ihr Zielknotentyp sein soll.
- **2.** Wählen Sie die Registerkarte **Converter** aus.
- **3.** Klicken Sie auf **Bearbeiten**, **Hinzufügen**.
- **4.** Wählen Sie den Knotentyp aus, der konvertiert werden soll. Dies ist der Ausgangsknotentyp.
- **5.** Im Fenster **Zu kopierende Eigenschaften** werden identische oder ähnliche Eigenschaften automatisch aufgefüllt. Wählen Sie in der Spalte **Vorgang** eine der folgenden Optionen für Eigenschaften aus:
	- **Kopieren**: Kopieren Sie eine vorhandene Eigenschaft aus der Quelle. Wählen Sie die Eigenschaft in der Dropdown-Liste für die Spalte **Quelle** aus. Identische oder ähnliche Eigenschaften werden automatisch ausgewählt, können jedoch geändert werden.
	- **Umwandeln**: Definieren Sie einen Ausdruck, um einen Wert für die Zieleigenschaft zu berechnen. Klicken Sie in der Spalte **Quelle** auf **Ausdruck**

**definieren**  $f$ **x** (oder je nach Theme auf  $dx$ ), definieren Sie einen Ausdruck, und klicken Sie auf **Anwenden**. Informationen zum Definieren von Ausdrücken finden Sie unter [Ausdrücke zum Definieren von](#page-475-0) [benutzerdefinierten Geschäftslogiken verwenden.](#page-475-0)

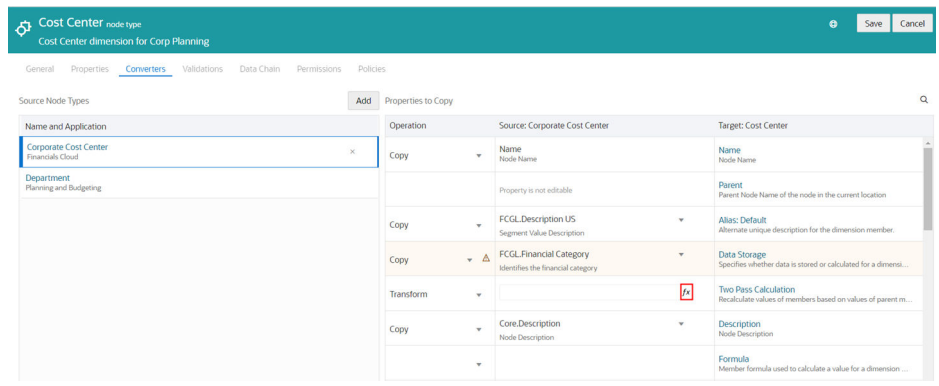

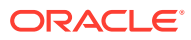

### **Tipp:**

Klicken Sie auf <sup>O</sup>, und geben Sie Text für die Suche innerhalb der Eigenschaftenliste ein. Eigenschaftsnamen und Beschreibungen werden durchsucht.

## **Hinweis:**

- Wenn die Spalte **Vorgang** für eine Eigenschaft keinen Wert enthält, kann die Eigenschaft nicht bearbeitet werden.
- Wenn die Spalte **Vorgang** keinen Wert, jedoch eine Dropdown-Liste enthält, können Sie aus den obigen Optionen auswählen.
- Wenn die Zeile für eine Eigenschaft das Symbol Achtung<sup>45</sup> enthält, wurde die Quelleigenschaft einer schreibgeschützten Zieleigenschaft zugeordnet. Änderungen an der Quelleigenschaft werden nicht in die Zieleigenschaft propagiert.
- **6. Optional:** Um eine Eigenschaftsumwandlung aus dem Knotentypconverter zu entfernen, ändern Sie den Vorgang für die Eigenschaft in "Kopieren", oder wählen Sie nichts aus.
- **7.** Klicken Sie auf **Speichern**.

Weitere Informationen finden Sie unter:

- [Mit Knotentypen arbeiten](#page-322-0)
- [Knoten und zugehörige Knoten einfügen](#page-158-0)

#### **Eigenschaftsumwandlungen**

Mit Eigenschaftsumwandlungen wird ein definierter Wert für eine Zieleigenschaft in einem Knotentypconverter berechnet, und sie werden nur ausgeführt, wenn Daten ansichtspunktübergreifend gemeinsam verwendet, zugeordnet oder synchronisiert werden. Umwandlungen werden für Eigenschaften des Knotentypconverters mit Ausdrücken konfiguriert.

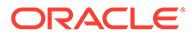

## **Hinweis:**

Sie können Eigenschaften mit diesen Datentypen umwandeln.

- Boolesch
- Datum
- Ganzzahl
- **Liste**
- Knoten
- Zeichenfolge

Eigenschaftsumwandlungen werden während der folgenden Vorgänge berechnet:

- Knoten ansichtspunktübergreifend hinzufügen oder einfügen
- Anforderungselemente aus Vergleichsunterschieden erstellen
- Abonnementanforderungen generieren

## **Hinweis:**

Umwandlungen von Eigenschaftsnamen können beim Suchen oder Ausrichten von Eigenschaften nicht verwendet werden. Stattdessen können Sie alternative Qualifier zum Knotentyp hinzufügen. Wenn ein Knoten nicht mit dem Standard-Qualifier gefunden wird, kann stattdessen mit den Alternativen nach ihm gesucht werden. Informationen hierzu finden Sie im Abschnitt zu Standard-Qualifiern und alternativen Qualifiern in der Dokumentation [Mit Qualifiern für Knotentypen arbeiten](#page-328-0).

### **Wichtige Aspekte**

Beachten Sie beim Verwenden von Ausdrücken zum Konfigurieren von Eigenschaftsumwandlungen Folgendes:

- Das Objekt "SourceNode" ist verfügbar, um auf Informationen aus einem Quellknoten zuzugreifen.
- Sie können aus dem Zielknoten heraus nicht auf Informationen zugreifen.
- Sie können auf abgeleitete Eigenschaften für einen Quellknoten zugreifen.

### **Übergeordnete Knoten umwandeln**

Wenn Sie eine Umwandlung für die Namenseigenschaft einrichten, wird diese Umwandlung standardmäßig auch für den übergeordneten Knoten in interaktiven Anforderungen, in Ansichtspunktvergleichen und beim Generieren von Abonnementanforderungen verwendet. Beispiel: Wenn Sie ein Suffix an den Namen im Umwandlungsausdruck anhängen, wird das Suffix auch an alle Verweise auf übergeordnete Elemente angehängt.

Sie können jedoch eine Umwandlung für den übergeordneten Knoten eines Quellknotens einrichten, die von der Umwandlung der Namenseigenschaft getrennt

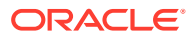

ist. Die Umwandlung des übergeordneten Knotens wird für den übergeordneten Quellknoten ausgeführt und auch für den alten übergeordneten Knoten verwendet, wenn der Quellknoten in einen anderen übergeordneten Knoten verschoben wurde.

Sofern für den Knotennamen und den übergeordneten Knoten separate Umwandlungen eingerichtet wurden, und wenn ein Knoten ansichtspunktübergreifend manuell eingefügt wird, wenn auch die Nachfolger des Knotens eingefügt werden, wenn Anforderungselemente aus Vergleichsergebnissen erstellt werden, oder wenn ein Abonnement Anforderungselemente generiert, geschieht für den übergeordneten Knoten Folgendes:

- Wenn im Knotentypconverter ein Umwandlungsvorgang für den übergeordneten Knoten eingerichtet wird, wird die Umwandlung des *übergeordneten Knotens* für jeden übergeordneten Quellknoten ausgeführt, und der Ergebniswert wird als übergeordnetes Element für jede Hierarchieaktion verwendet. Bei Abonnementanforderungen wird die Umwandlung des übergeordneten Knotens auch für den alten übergeordneten Knoten verwendet, falls anwendbar.
- Wenn im Knotentypconverter ein Umwandlungsvorgang für den Namen, aber nicht für den übergeordneten Knoten eingerichtet wird, wird die Umwandlung des *Namens* für jeden Quellnamen und übergeordneten Quellknoten ausgeführt, und der Ergebniswert für den übergeordneten Quellknoten wird als übergeordnetes Element für jede Hierarchieaktion verwendet. Bei Abonnementanforderungen wird die Umwandlung des Namens auch für den alten übergeordneten Knoten verwendet, falls anwendbar.
- Wenn im Knotentypconverter ein Kopiervorgang für den übergeordneten Knoten verwendet wird, wird der übergeordnete Quellknoten (mit einem Knotentyp-Qualifier, falls anwendbar) als übergeordnetes Element für jede Hierarchieaktion verwendet. Bei Abonnementanforderungen wird der übergeordnete Quellknoten (mit einem Knotentyp-Qualifier, falls anwendbar) auch für den alten übergeordneten Knoten verwendet, falls anwendbar.

### **Hinweis:**

Bei Abonnements werden übergeordnete Umwandlungen in Knotentypconvertern für die obersten Knoten in Quell-Hierarchieansichtspunkten ausgeführt, wenn Anforderungselemente für eine Abonnementanforderung generiert werden. Dadurch können die in einem Quellansichtspunkt hinzugefügten obersten Knoten in einem Ziel-Hierarchieansichtspunkt unter einem anderen übergeordneten Knoten eingefügt werden.

### **Zielknotentypen filtern**

In Zielansichtspunkten mit mehreren Knotentypen können Sie die Liste der verfügbaren Knoten so filtern, dass nur die Knoten angezeigt werden, für die Sie Änderungen zulassen möchten. Das Filtern von Knotentypen wird angewendet, wenn Sie Folgendes ausführen:

- Knoten per Drag-and-Drop zwischen Ansichtspunkten verschieben
- Knoten aus einem anderen Ansichtspunkt einfügen
- Abonnementanforderungen generieren

Um Knotentypen aus der Liste der verfügbaren Knotentypen zu filtern, konfigurieren Sie den Knotentyp so, dass er keine zulässigen Aktionen oder bearbeitbaren Eigenschaften aufweist:

**1.** Prüfen Sie den Zielansichtspunkt.

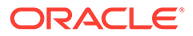

- <span id="page-335-0"></span>**2.** Klicken Sie in der Registerkarte **Definition** auf **Bearbeiten**.
- **3.** Wählen Sie einen Knotentyp aus, und löschen Sie alle zulässigen Aktionen und bearbeitbaren Eigenschaften.
- **4.** Klicken Sie auf **Speichern**.

## Knotentypen prüfen

Über den Knotentypinspektor können Sie Informationen zu einem Knotentyp anzeigen und bearbeiten. Weitere Informationen finden Sie unter [Mit Knotentypen arbeiten](#page-322-0).

### **Videos**

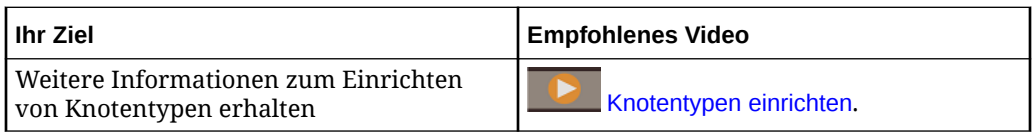

**1.** Scrollen Sie unter **Knotentypen** zu dem Knotentyp, den Sie prüfen möchten.

Klicken Sie in der Spalte **Aktionen** auf , und wählen Sie **Prüfen** aus.

- **2.** Wählen Sie aus den verfügbaren Optionen in den folgenden Registerkarten aus:
	- **Allgemein** Zeigt Informationen zu Anwendung, Dimension, Status, Klasse und Binding-Status des Knotentyps an. Informationen hierzu finden Sie unter [Binding-Status](#page-353-0).

Klicken Sie auf **Bearbeiten**, um eine der folgenden Aktionen für den Knotentyp auszuführen:

- Name, Beschreibung und Status ändern. Siehe [Erläuterungen zum](#page-371-0) [Lebenszyklus von Datenobjekten und Datenketten.](#page-371-0)
- Knotentyp-Qualifier hinzufügen oder ändern. Siehe [Mit Qualifiern für](#page-328-0) [Knotentypen arbeiten](#page-328-0).
- Wählen Sie **Kombinationsknotentyp** aus, um einen Knotentyp anzugeben, der für eine Kombination von Werten aus mehreren anderen Knotentypen steht. Kombinationsknotentypen sind im Logbericht für die Datensatzanzahl vermerkt. Siehe [Datensatzanzahlprotokoll-Bericht.](#page-267-0)
- **Eigenschaften** Sie können dem Knotentyp Eigenschaften hinzufügen oder daraus entfernen, Eigenschaften als erforderlich oder nicht erforderlich festlegen und die Eigenschaften in der angezeigten Liste neu anordnen. Informationen hierzu finden Sie unter [Eigenschaften von Knotentypen](#page-336-0) [hinzufügen, entfernen und konfigurieren.](#page-336-0)
- **Converter** Erstellen Sie Knotentypconverter, um einen Knotentyp in einen anderen Knotentyp zu konvertieren. Informationen hierzu finden Sie unter [Mit](#page-330-0) [Knotentypconvertern arbeiten](#page-330-0).

## **Hinweis:**

Hilfe beim Erstellen von Ausdrücken in Knotentypconvertern finden Sie unter [Ausdrücke zum Definieren von benutzerdefinierten](#page-475-0) [Geschäftslogiken verwenden](#page-475-0).

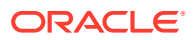

- <span id="page-336-0"></span>• **Validierungen**: Fügen Sie eine benutzerdefinierte Geschäftslogik hinzu, um Datenregeln für den Knotentyp zu erzwingen, indem Sie benutzerdefinierte Validierungen erstellen. Informationen hierzu finden Sie unter [Arbeiten mit](#page-462-0) [benutzerdefinierten Validierungen.](#page-462-0)
- **Datenkette** Stellt eine Grafik bereit, auf die Sie klicken können, um die Hierarchiesets (falls vorhanden), Knotensets und Ansichtspunkte anzuzeigen, die vom Knotentyp referenziert werden.
- **Berechtigungen** Richten Sie Benutzer- und Gruppenberechtigungen für den Knotentyp ein. Informationen hierzu finden Sie unter [Mit Berechtigungen arbeiten.](#page-529-0)
- **Policys** Konfigurieren Sie eine Genehmigungs-Policy für den Knotentyp. Informationen hierzu finden Sie unter [Policys konfigurieren](#page-551-0).

## Knotentypen suchen

Wenn Sie einen Suchvorgang in der Knotentypliste durchführen, sucht das System im Knotentypnamen und in der Knotentypbeschreibung, im Anwendungsnamen und Anwendungstyp, im Dimensionsnamen und Binding-Status und in der Klasse nach Ihrem Text. Die Felder, die den Suchtext enthalten, werden im Ergebnisfenster in fetter Schrift angezeigt. Sie können auch archivierte Knotentypen in Ihre Suche einbeziehen.

So führen Sie in der Knotentypliste Suchvorgänge durch:

- **1.** Klicken Sie unter **Knotentypen** auf
- **2. Optional**: Wenn Sie archivierte Knotentypen in Ihre Suche einbeziehen möchten, klicken

Sie auf **Filtern** , und wählen Sie **Archivierte anzeigen** aus.

**3.** Geben Sie eine Textzeichenfolge für die Suche ein. Die Suche wird automatisch ausgeführt, wenn Sie aufhören zu schreiben.

Um die Suche zu schließen, klicken Sie auf  $\mathsf{X}$ .

## Eigenschaften von Knotentypen hinzufügen, entfernen und konfigurieren

Knotentypen definieren, welche Eigenschaften in Ansichtspunkten verfügbar sind und ob die Eigenschaften erforderlich sind.

## **Hinweis:**

Wenn Sie einem Knotentyp eine Eigenschaft hinzufügen, die Eigenschaft während der Anwendungsregistrierung jedoch nicht zu einer Dimension hinzugefügt wurde, wird die Eigenschaft bei Importen und Exporten nicht berücksichtigt. Informationen hierzu finden Sie unter [Mit Eigenschaften arbeiten](#page-400-0).

## **Hinweis:**

Sie können einem Knotentyp der Klasse "Legacy-Hauptbuch" oder "Lookup" keine Eigenschaften hinzufügen oder daraus entfernen.

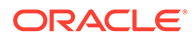

Weitere Informationen finden Sie unter:

- [Mit Eigenschaften arbeiten](#page-400-0)
- [Mit Knotentypen arbeiten](#page-322-0)
- [Konfigurieren, wie Ansichtspunkte Eigenschaften anzeigen](#page-86-0)

Führen Sie die folgenden Schritte aus, um die Eigenschaften eines Knotentyps zu konfigurieren:

- **1.** Suchen Sie unter Knotentypen den Knotentyp, klicken Sie auf :, und wählen Sie **Prüfen** aus.
- **2.** Klicken Sie unter **Eigenschaften** auf **Bearbeiten**.
- **3.** (Optional) Klicken Sie auf Suchen<sup>Q</sup>, und geben Sie den Text ein, zu dem der Eigenschaftsname oder die Eigenschaftsbeschreibung gesucht werden soll. Klicken Sie auf **X**, um den Suchfilter zu löschen und alle Eigenschaften anzuzeigen.
- **4.** Um eine Eigenschaft als erforderlich oder optional festzulegen, können Sie das Kontrollkästchen für die Eigenschaft in der Spalte **Erforderlich** aktivieren oder deaktivieren.
- **5.** Klicken Sie zum Ändern der Reihenfolge der Eigenschaften in der Spalte

**Aktionen** auf **Aktionen** : und wählen Sie "Erstes", "Nach oben", "Nach unten" oder "Letztes" aus.

- **6.** Führen Sie die folgenden Schritte aus, um eine Eigenschaft hinzuzufügen oder zu entfernen:
	- **a.** Klicken Sie auf **Verwalten**.

Ein Dialogfeld wird angezeigt. In der Spalte **Ausgewählt** werden die Eigenschaften angezeigt, die dem Knotentyp bereits hinzugefügt wurden. In der zweiten Spalte werden alle verfügbaren Eigenschaften angezeigt. Für die Eigenschaften, die dem Knotentyp bereits hinzugefügt wurden, wird neben dem Eigenschaftsnamen ein Häkchen angezeigt.

- **b.** In der zweiten Spalte können Sie die hinzuzufügende oder zu entfernende Eigenschaft suchen und auswählen. Führen Sie anschließend die folgenden Schritte aus:
	- Um eine Eigenschaft hinzuzufügen, wählen Sie sie aus. Neben der ausgewählten Eigenschaft wird ein Häkchen angezeigt, wie unten dargestellt:

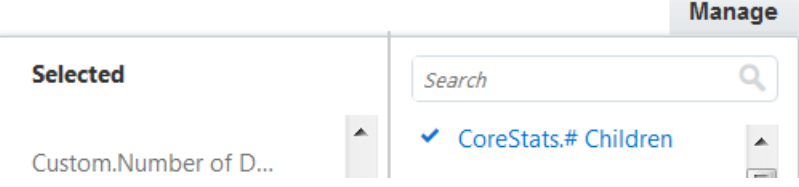

- Um eine Eigenschaft zu entfernen, wählen Sie sie aus. Das Häkchen neben der ausgewählten Eigenschaft wird entfernt.
- **c.** Wenn Sie mit dem Hinzufügen und Entfernen von Eigenschaften fertig sind, klicken Sie auf **OK**.

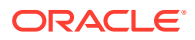

Das Raster mit den Eigenschaften des Knotentyps wird angezeigt.

- **d.** Wenn Sie Eigenschaften hinzugefügt haben, können Sie über die Kontrollkästchen in der Spalte **Erforderlich** angeben, ob die Eigenschaften erforderlich oder optional sind.
- **7.** Klicken Sie auf **Speichern**.

# <span id="page-338-0"></span>Mit Hierarchiesets arbeiten

Hierarchiesets definieren die Beziehungen zwischen übergeordneten und untergeordneten Elementen von Knoten. Beispiel: Sie verwenden ein Hierarchieset, um eine Hierarchie zu definieren, in der Produkte in Produktkategorien aggregiert werden.

Hierarchiesets definieren die folgenden Regeln für eine Hierarchie:

- Die Knotentypen, aus denen die Hierarchie besteht.
- Die Hierarchieebenen, bei denen es sich um die Beziehungen zwischen Knotentypen handelt. Die folgende Liste enthält Beispiele für Hierarchieebenen:
	- Das Hierarchieset eines Organigramms gibt an, dass Mitarbeiterknoten übergeordnete Knoten anderer Mitarbeiterknoten sein können.
	- Ein Hierarchieset, das Mitarbeiter nach Bürogebäuden gruppiert, gibt an, dass Gebäudeknoten übergeordnete Elemente von Mitarbeiterknoten, jedoch nicht von anderen Gebäudeknoten sein können und dass Mitarbeiterknoten keine untergeordneten Knoten aufweisen dürfen.
	- Ein Hierarchieset für Aggregationen nach Abteilung gibt an, dass Aggregationsknoten übergeordnete Elemente von Abteilungsknoten und von Aggregationsknoten sein können und dass Abteilungsknoten übergeordnete Elemente anderer Abteilungsknoten sein können.
- Ob für die Hierarchie gemeinsame Knoten zulässig sind. Gemeinsame Knoten sind Knoten, die in verschiedenen Zweigen der Hierarchie enthalten sein können.
- Ob für die Hierarchie benutzerdefinierte Sortierreihenfolgen in Ansichtspunkten, Importen und Exporten zulässig sind.

In der folgenden Liste werden Funktionen und wichtige Aspekte von Hierarchiesets beschrieben:

• Hierarchiesets definieren auch die Beziehungen der Knoten selbst. Innerhalb eines Hierarchiesets sind die Beziehungen zwischen übergeordneten und untergeordneten Elementen eines Knotens identisch, auch wenn der Knoten in verschiedenen Zweigen vorhanden ist.

## **Hinweis:**

Wenn Sie eine Hierarchie definieren müssen, in der die übergeordneten Elemente von Knoten nicht mit denen in einem Hierarchieset identisch sind, müssen Sie ein neues Hierarchieset erstellen. Beispiel: Sie erstellen ein neues Hierarchieset, um eine Neuorganisation auszuwerten, bei der eine Geschäftseinheit in mehrere Geschäftseinheiten aufgeteilt wird.

• Für Datenobjekte in Hierarchiesets ist mindestens ein Knotentyp erforderlich. Die Datenobjekte werden außerdem in Knotensetobjekten referenziert.

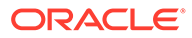

Weitere Informationen finden Sie unter:

- [Mit Datenobjekten und Datenketten arbeiten](#page-316-0)
- [Hierarchiesets prüfen](#page-343-0)

#### **Beispiel 18-3 Beispiel für ein Hierarchieset**

Das folgende Diagramm zeigt ein Hierarchieset, das Hierarchien für die Abteilungen "Analytics", "Finance" und "Marketing" enthält:

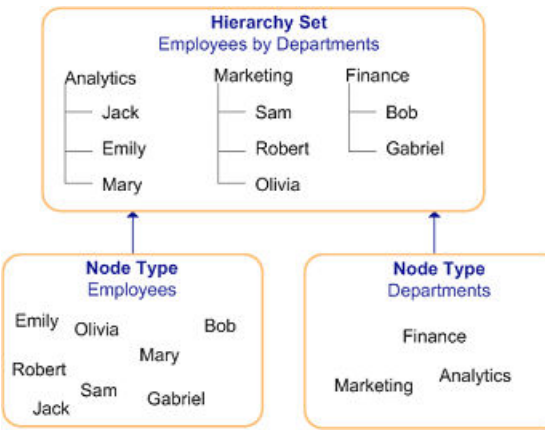

Das Hierarchieset im folgenden Beispiel gibt an, dass Abteilungsknoten untergeordnete Mitarbeiterknoten aufweisen dürfen und dass Mitarbeiterknoten keine untergeordneten Knoten aufweisen dürfen:

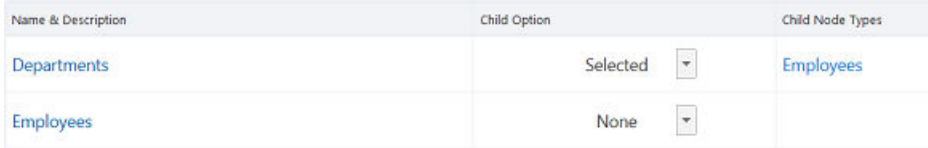

Angenommen, Sie müssen einen Ansichtspunkt erstellen, in dem Abteilungsknoten sowohl Abteilungsknoten als auch Mitarbeiterknoten enthalten dürfen. In diesem Fall erstellen Sie ein Hierarchieset, das angibt, dass Abteilungsknoten untergeordnete Knoten vom Typ "Mitarbeiter" und "Abteilungen" enthalten dürfen, wie im folgenden Beispiel gezeigt:

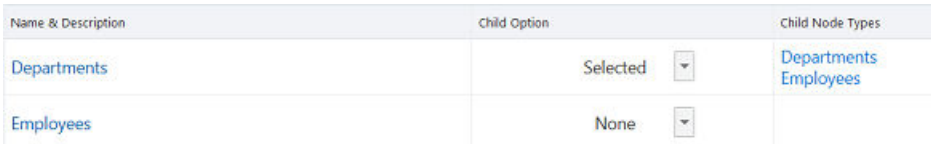

Sie fügen das Hierarchieset in die Datenkette des Ansichtspunkts ein.

#### **Videos**

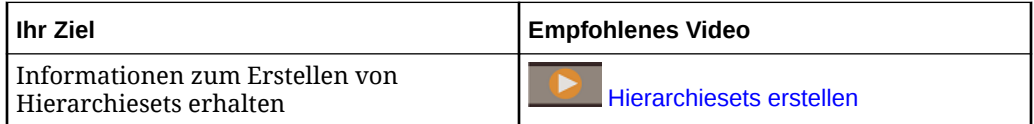

## Hierarchiesets erstellen

Wenn Sie ein Hierarchieset erstellen, wählen Sie die Knotentypen aus, mit denen Sie im Set arbeiten möchten. Außerdem legen Sie fest, ob für den jeweiligen Knotentyp

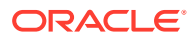

untergeordnete Elemente zulässig sind. Wenn der Knotentyp untergeordnete Elemente aufweist, müssen Sie auch die Knotentypen für das untergeordnete Element auswählen. Beispiel: Sie verfügen über einen Knotentyp "Kontenaggregation", für den untergeordnete Elemente des Knotentyps "Konto" zulässig sind. Weitere Informationen finden Sie unter [Mit](#page-338-0) [Hierarchiesets arbeiten.](#page-338-0)

### **Best Practice**

Erstellen Sie als Best Practice ein neues Hierarchieset, wenn Sie eine der folgenden Aufgaben ausführen möchten:

- Alternative Hierarchie mit verschiedenen Beziehungen zwischen denselben Knotentypen definieren. Informationen hierzu finden Sie unter [Alternative Ansichtspunkte mit](#page-384-0) [unterschiedlichen Beziehungen zwischen über- und untergeordneten Elementen](#page-384-0).
- Alternative Hierarchie mit anderen Knotentypen als ein anderes Hierarchieset definieren. Informationen hierzu finden Sie unter [Alternative Ansichtspunkte mit unterschiedlichen](#page-386-0) [Knotentypen](#page-386-0).
- Versionshierarchien. Beispiel: Wenn Sie ein Hierarchieset verwenden, das sich im nächsten Jahr aufgrund einer Neuorganisation ändern wird, können Sie ein neues Hierarchieset für die Neuorganisation erstellen und zu Planungszwecken verwenden.

### **Wichtige Aspekte**

- Für normale und ungebundene Dimensionen gilt:
	- Ungebundene Hierarchiesets:
		- \* **Alle ungebundenen Hierarchiesets außer in Benutzeranwendungen**: Sie können Knotentypen der Klassen "Normal", "Legacy-Hauptbuch" und "Lookup" hinzufügen. Alle Knotentypen müssen dieselbe Klasse aufweisen.
		- \* **Nur ungebundene Hierarchiesets in Benutzeranwendungen**: Sie können Knotentypen der Klassen "Benutzer" und "Benutzeraggregation", jedoch keine Knotentypen anderer Klassen hinzufügen.
	- Für zuordnungsgebundene Hierarchiesets (siehe [Erläuterungen zu Bindings und](#page-352-0) [gebundenen Datenobjekten\)](#page-352-0) können Sie alle Knotentypen derselben Klasse oder eine Mischung aus Knotentypen der Klasse "Normal" und einem Knotentyp einer Spezialklasse ("Legacy-Hauptbuch" oder "Lookup") hinzufügen. Sie können nicht beide Spezialtypen hinzufügen.
	- Für alle anderen gebundenen Hierarchiesets können Sie nur Knotentypen der Klasse "Normal" hinzufügen.
- Für Lookup-Dimensionen gilt: Sie können beliebige Knotentypen der Klasse "Legacy-Hauptbuch" oder "Lookup" zu einem beliebigen Hierarchieset (gebunden oder nicht gebunden) hinzufügen. Alle Knotentypen müssen dieselbe Klasse aufweisen.

### **So erstellen Sie Hierarchiesets:**

- **1.** Klicken Sie unter **Hierarchiesets** auf **Erstellen**.
- **2.** Wählen Sie die Anwendungsdimension aus, definieren Sie den Namen und die Beschreibung für das Hierarchieset, und klicken Sie auf **Erstellen**. Ein Inspektor für das Hierarchieset wird geöffnet. Sie müssen Knotentypen für das Hierarchieset auswählen und konfigurieren, bevor es verwendet werden kann.
- **3.** Wählen Sie die Registerkarte **Definition** aus, und klicken Sie auf **Bearbeiten**, **Verwalten**. Wählen Sie mindestens einen Knotentyp für das Hierarchieset aus, und klicken Sie auf **OK**.

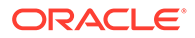

## **Hinweis:**

Informationen zur Klasse von Knotentypen, die Sie auswählen können, finden Sie oben unter **Wichtige Aspekte**. Bei speziellen Knotentypklassen wird die Klasse nach dem Knotentypnamen in der Knotentypauswahl angezeigt.

- **4.** Treffen Sie für jeden Knotentyp eine Auswahl für **Untergeordnete Elemente**:
	- **Alle** Alle Knotentypen sind als untergeordnete Elemente zulässig.
	- **Keine** Keine Knotentypen sind als untergeordnete Elemente zulässig.
	- **Ausgewählt** Nur der ausgewählte Knotentyp ist für untergeordnete Elemente zulässig. Wählen Sie unter **Untergeordnete Knotentypen** Knotentypen für untergeordnete Elemente aus, und klicken Sie auf **OK**.
- **5.** Treffen Sie eine Auswahl für die folgenden optionalen Einstellungen:
	- **Gemeinsame Knoten zulassen:** Konfigurieren Sie gemeinsame Knoten für das Hierarchieset. Bei gemeinsamen Knoten dürfen dieselben Knoten mehrfach im Hierarchieset vorhanden sein.

## **Hinweis:**

Standardmäßig sind gemeinsame Knoten in einem Hierarchieset zulässig.

- **Benutzerdefinierte Reihenfolge verwenden:** Wählen Sie diese Option aus, um eine Neuanordnung von Knoten in einem Hierarchieansichtspunkt zuzulassen. Wird diese Option nicht ausgewählt, werden Knoten alphanumerisch sortiert. Wenn diese Option ausgewählt ist, können Knoten in einer benutzerdefinierten Reihenfolge sortiert werden.
- **Übergeordnete Knoten zuerst gruppieren:** Wählen Sie diese Option aus, damit übergeordnete Knoten am Anfang der gleichgeordneten Elemente platziert werden, wenn eine Mischung aus übergeordneten und unteren Knoten vorhanden ist.
- **Untere Knoten sortieren nach:** Wenn **Übergeordnete Knoten zuerst gruppieren** aktiviert ist, wählen Sie die Sortierfolge ("Alphanumerisch" oder "Benutzerdefiniert") für die unteren Knoten unter den übergeordneten Knoten aus.

## **Hinweis:**

Dieses Feld wird nur angezeigt, wenn **Übergeordnete Knoten zuerst gruppieren** aktiviert ist.

In der folgenden Tabelle wird beschrieben, wie diese Einstellungen zusammen die Sortierfolge von übergeordneten und unteren Knoten steuern:

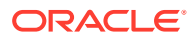

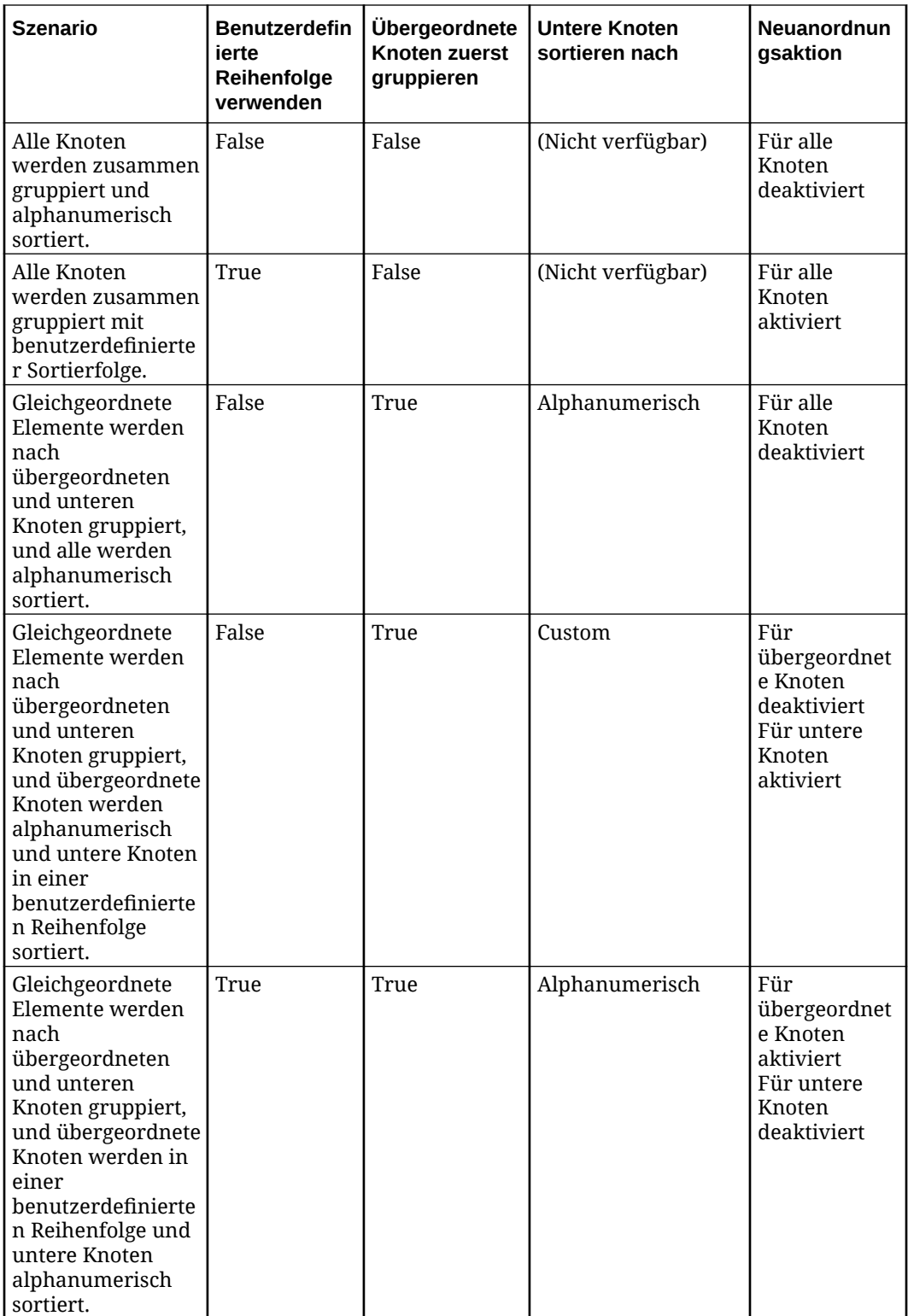

<span id="page-343-0"></span>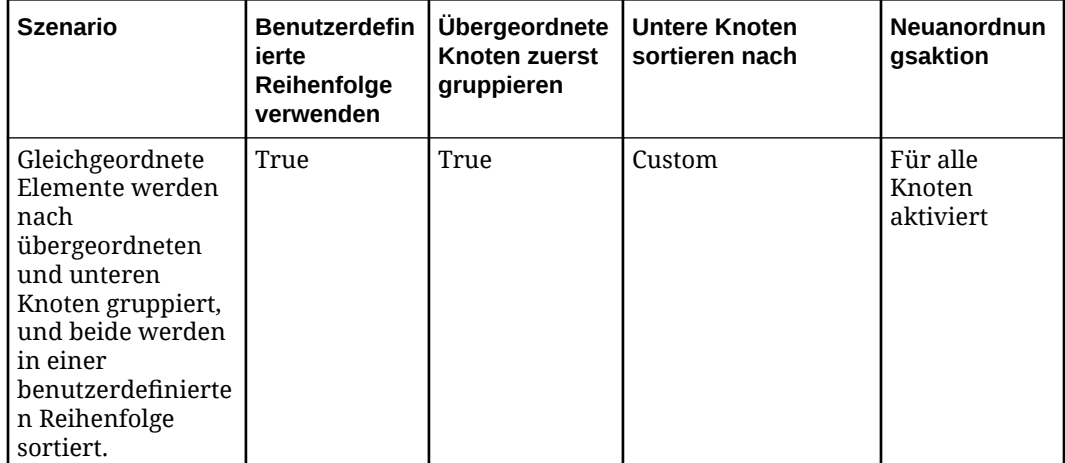

**6.** Klicken Sie auf **Speichern**.

## Hierarchiesets prüfen

Über den Hierarchiesetinspektor können Sie Informationen zu einem Hierarchieset anzeigen und bearbeiten. Weitere Informationen finden Sie unter [Mit Hierarchiesets](#page-338-0) [arbeiten](#page-338-0).

### **Videos**

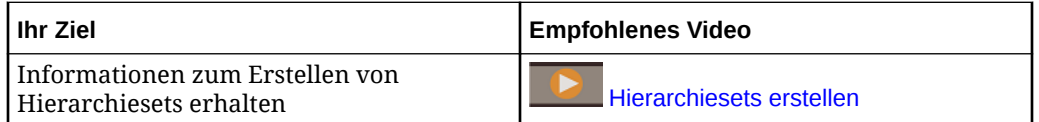

So prüfen Sie Hierarchiesets:

- **1.** Klicken Sie auf **Hierarchiesets**.
- **2.** Klicken Sie für das zu prüfende Hierarchieset in der Spalte Aktionen auf  $\cdot$ , und wählen Sie **Prüfen** aus.
- **3.** Wählen Sie aus den verfügbaren Optionen in den folgenden Registerkarten aus:
	- **Allgemein**: Zeigt Informationen für Anwendung, Dimension, Status und Binding-Status des Hierarchiesets an. Informationen hierzu finden Sie unter [Binding-Status](#page-353-0).

Klicken Sie auf **Bearbeiten**, um den Namen, die Beschreibung und den Status zu ändern. Informationen hierzu finden Sie unter [Erläuterungen zum](#page-371-0) [Lebenszyklus von Datenobjekten und Datenketten.](#page-371-0)

- **Definition**: Konfigurieren Sie Knotentypen für dieses Hierarchieset. Legen Sie beispielsweise fest, ob für Knotentypen untergeordnete Elemente zulässig sind und, falls ja, welche Typen der untergeordneten Knoten zulässig sind, ob gemeinsame Knoten im Hierarchieset zulässig sind und ob eine benutzerdefinierte Reihenfolge für Knoten zulässig ist. Informationen hierzu finden Sie unter [Knotentypen prüfen](#page-335-0).
- **Validierungen**: Fügen Sie eine benutzerdefinierte Geschäftslogik hinzu, um Datenregeln für das Hierarchieset zu erzwingen, indem Sie benutzerdefinierte

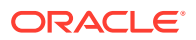

Validierungen erstellen. Informationen hierzu finden Sie unter [Arbeiten mit](#page-462-0) [benutzerdefinierten Validierungen.](#page-462-0)

- <span id="page-344-0"></span>• **Datenkette** - Stellt eine Grafik bereit, auf die Sie klicken können, um die Knotentypen, Knotensets und Ansichtspunkte anzuzeigen, die vom Hierarchieset referenziert werden.
- **Berechtigungen** Richten Sie Benutzer- und Gruppenberechtigungen für das Hierarchieset ein. Informationen hierzu finden Sie unter [Mit Berechtigungen arbeiten](#page-529-0).
- **Policys** Konfigurieren Sie eine Genehmigungs-Policy für das Hierarchieset. Informationen hierzu finden Sie unter [Policys konfigurieren](#page-551-0).

## Hierarchiesets suchen

Wenn Sie einen Suchvorgang in der Hierarchiesetliste durchführen, sucht das System in den Hierarchiesetnamen und -beschreibungen sowie in Anwendungs- und Dimensionsnamen nach Ihrem Text. Die Namen und Beschreibungen, die den Suchtext enthalten, werden im Ergebnisfenster in fetter Schrift angezeigt. Sie können auch archivierte Hierarchiesets in Ihre Suche einbeziehen.

So führen Sie Suchvorgänge in der Hierarchiesetliste durch:

- **1.** Klicken Sie unter **Hierarchiesets** auf
- **2.** (Optional) Wenn Sie archivierte Hierarchiesets in Ihre Suche einbeziehen möchten,

klicken Sie auf , **Archivierte anzeigen**.

**3.** Geben Sie eine Textzeichenfolge für die Suche ein. Die Suche wird automatisch ausgeführt, wenn Sie aufhören zu schreiben.

Um die Suche zu schließen, klicken Sie auf  $\mathbf{x}$ .

# Mit Knotensets arbeiten

Knotensets definieren die Gruppe von Knoten, die in Ansichtspunkten verfügbar sind. Ein Knotenset kann alle Hierarchien in einem Hierarchieset einschließen oder bestimmte Hierarchien ausschließen, indem nur eine Teilmenge von obersten Knoten verwendet wird. Beispiel: Wenn Sie nur mit dem US-Zweig einer geografischen Hierarchie arbeiten möchten, definieren Sie ein Knotenset, das nur die US-Hierarchie enthält.

## **Tipp:**

Oberste Knoten für ein Knotenset können definiert werden, indem sie mit einer Anforderung in einem Ansichtspunkt hinzugefügt oder eingefügt werden. Informationen hierzu finden Sie unter [Änderungen mit Anforderungen vornehmen.](#page-143-0)

Knotensets können aus Hierarchien oder Listen bestehen. Beispiel: Ein Knotenset kann eine Liste mit Ländercodes oder eine Hierarchie von Kostenstellenbeziehungen enthalten. Das Datenobjekt, in dem die Knotentypen eines Knotensets definiert werden, ist davon abhängig, ob es sich bei einem Knotenset um eine Liste oder eine Hierarchie handelt:

• Wenn es sich bei dem Knotenset um eine Hierarchie handelt, werden die Knotentypen durch das vom Knotenset verwendete Hierarchieset angegeben.

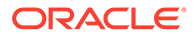

• Wenn es sich bei dem Knotenset um eine Liste handelt, werden die Knotentypen durch das Knotenset angegeben.

Die Beziehungen zwischen Knotensets und den anderen Datenobjekten sind davon abhängig, ob es sich beim Knotenset um eine Liste oder um eine Hierarchie handelt:

- Hierarchie: Das Knotenset referenziert ein Hierarchieset. Das Hierarchieset definiert die Knotentypen des Knotensets.
- Liste: Das Knotenset referenziert mindestens einen Knotentyp. Verwenden Sie mehrere Knotentypen, um Listen mit Knoten unterschiedlicher Typen zu erstellen. Beispiel: Angenommen, Sie verfügen über Knotentypen für Kostenstellen und Anpassungskostenstellen und möchten eine Liste erstellen, die beide Typen von Kostenstellen enthält. Hierzu definieren Sie ein Knotenset, das beide Knotentypen referenziert.

### **Hinweis:**

Ein Knotenset kann in mehreren Ansichtspunkten verwendet werden.

Weitere Informationen finden Sie unter:

- [Mit Datenobjekten und Datenketten arbeiten](#page-316-0)
- [Knotensets prüfen](#page-347-0)

#### **Beispiel 18-4 Beispiel für ein Knotenset**

Im [Beispiel zu einer Datenkette für eine Hierarchie](#page-317-0) wird ein Knotenset verwendet, das die Hierarchien "Analytics" und "Finance" des Hierarchiesets einschließt und die Hierarchie "Marketing" ausschließt, wie im folgenden Diagramm gezeigt:

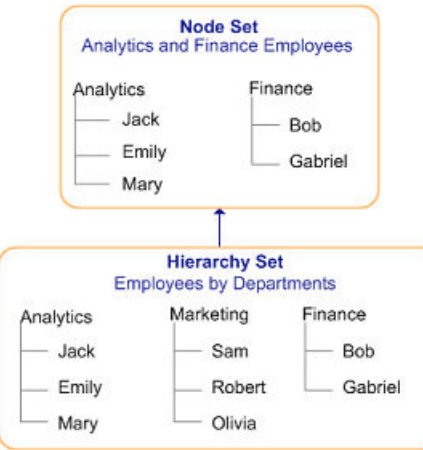

Das Knotenset definiert die Abteilungen "Analytics" und "Finance" als oberste Knoten, wie im folgenden Beispiel gezeigt:

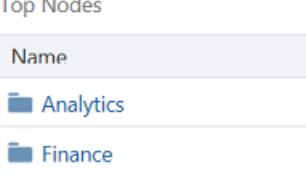

 $\mathbf{r}$ 

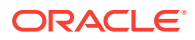

Angenommen, Sie müssen einen Ansichtspunkt erstellen, der nur die Hierarchie "Marketing" einschließt. Hierzu erstellen Sie ein Knotenset, das dasselbe Hierarchieset verwendet wie im vorherigen Beispiel. Der Knoten "Marketing" ist der einzige oberste Knoten des Knotensets, wie im folgenden Beispiel gezeigt:

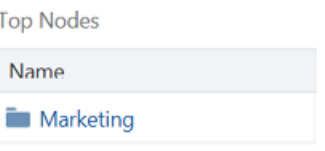

#### **Videos**

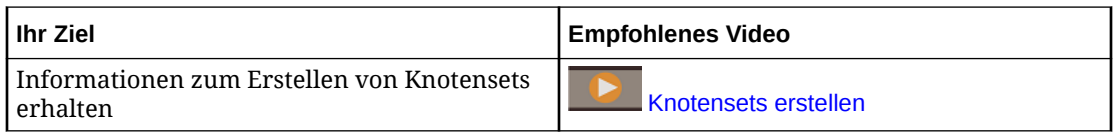

## Knotensets erstellen

#### **Best Practice**

Erstellen Sie als Best Practice ein neues Knotenset, wenn Sie eine der folgenden Aufgaben ausführen möchten:

- Auf ein anderes Hierarchieset für eine Hierarchie verweisen.
- Auf andere Knotentypen für eine Liste verweisen.
- Ansichtspunkte mit unterschiedlichen obersten Knoten anzeigen.

Weitere Informationen finden Sie unter [Mit Knotensets arbeiten.](#page-344-0)

#### **Videos**

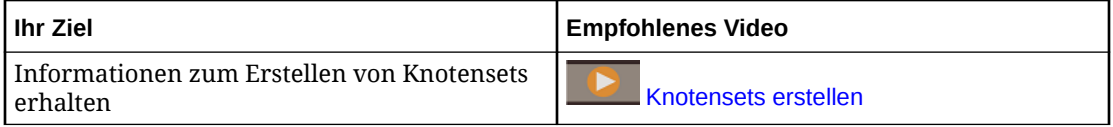

#### **Wichtige Aspekte**

- Ungebundene listenbasierte Knotensets:
	- **Alle ungebundenen Knotensets außer in Benutzeranwendungen**: Sie können Knotentypen der Klassen "Normal", "Legacy-Hauptbuch" und "Lookup" hinzufügen. Alle Knotentypen müssen dieselbe Klasse aufweisen.
	- **Nur ungebundene Knotensets in Benutzeranwendungen**: Sie können Knotentypen der Klassen "Benutzer" und "Benutzeraggregation", jedoch keine Knotentypen anderer Klassen hinzufügen.
- Für gebundene oder teilweise gebundene listenbasierte Knotensets können Sie nur Knotentypen der Klasse "Normal" hinzufügen.
- Für Lookup-Dimensionen gilt: Sie können nur Knotentypen der Klasse "Legacy-Hauptbuch" oder "Lookup" hinzufügen. Alle Knotentypen müssen dieselbe Klasse aufweisen.

## **So erstellen Sie ein Knotenset:**

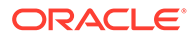

- <span id="page-347-0"></span>**1.** Klicken Sie unter **Knotensets** auf **Erstellen**.
- **2.** Wählen Sie die Anwendungsdimension aus, definieren Sie den Namen und die Beschreibung für das Knotenset, und klicken Sie auf **Erstellen**.

Ein Inspektor für das Knotenset wird geöffnet.

- **3.** Wählen Sie **Allgemein** aus. Wählen Sie unter **Quelltyp** aus, ob das Knotenset als Hierarchie oder als Liste angezeigt werden soll. Wenn Sie "Hierarchie" auswählen, müssen Sie auch das zu verwendende Hierarchieset auswählen.
- **4.** Klicken Sie auf **Speichern**.
- **5.** Führen Sie eine der folgenden Aktionen aus:
	- Wenn Sie eine Liste verwenden möchten, wählen Sie **Definition** aus, und klicken Sie auf **Bearbeiten**, **Verwalten**. Wählen Sie anschließend die Knotentypen aus, die im Knotenset enthalten sein sollen. Klicken Sie auf **Speichern**.

## **Hinweis:**

Informationen zur Klasse von Knotentypen, die Sie auswählen können, finden Sie oben unter **Wichtige Aspekte**. Bei speziellen Knotentypklassen wird die Klasse nach dem Knotentypnamen in der Knotentypauswahl angezeigt.

- Wenn Sie eine Hierarchie verwenden, sind Knotentypen basierend auf dem ausgewählten Hierarchieset bereits zugewiesen.
- **6. Optional:** Klicken Sie unter **Definition** auf den Namen eines Knotentyps, um Eigenschaften für den Knotentyp zu bearbeiten.

## Knotensets prüfen

Über den Knotensetinspektor können Sie Informationen zu einem Knotenset anzeigen und bearbeiten. Weitere Informationen finden Sie unter [Mit Knotensets arbeiten](#page-344-0).

### **Videos**

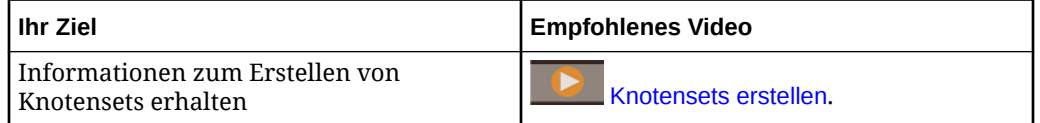

### **1.** Klicken Sie auf **Knotensets**.

- **2.** Klicken Sie für das zu prüfende Knotenset in der Spalte Aktionen auf :. und wählen Sie **Prüfen** aus.
- **3.** Wählen Sie aus den verfügbaren Optionen in den folgenden Registerkarten aus:
	- **Allgemein** Zeigt Informationen für Anwendung, Dimension, Status und Binding-Status des Knotensets an. Informationen hierzu finden Sie unter [Binding-Status](#page-353-0).

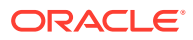

Klicken Sie auf **Bearbeiten**, um den Namen, die Beschreibung und den Status zu ändern. Informationen hierzu finden Sie unter [Erläuterungen zum Lebenszyklus von](#page-371-0) [Datenobjekten und Datenketten.](#page-371-0)

- **Definition** Zeigen Sie Knotentypen in einer Hierarchie an, oder fügen Sie einer Liste Knotentypen hinzu. Informationen zum Hinzufügen eines obersten Knotens finden Sie unter [Oberste Knoten hinzufügen.](#page-151-0)
- **Datenkette** Stellt eine Grafik bereit, auf die Sie klicken können, um die Knotentypen, Hierarchiesets (falls vorhanden) und Ansichtspunkte anzuzeigen, die vom Knotenset referenziert werden.

## Knotensets suchen

Wenn Sie einen Suchvorgang in der Knotensetliste durchführen, sucht das System in den Knotensetnamen und -beschreibungen sowie in Anwendungs- und Dimensionsnamen nach Ihrem Text. Die Namen und Beschreibungen, die den Suchtext enthalten, werden im Ergebnisfenster in fetter Schrift angezeigt. Sie können auch archivierte Knotensets in Ihre Suche einbeziehen.

So führen Sie Suchvorgänge in der Knotensetliste durch:

- **1.** Klicken Sie unter **Knotensets** auf
- **2.** (Optional) Wenn Sie archivierte Knotensets in Ihre Suche einbeziehen möchten, klicken

Sie auf , **Archivierte anzeigen**.

**3.** Geben Sie eine Textzeichenfolge für die Suche ein. Die Suche wird automatisch ausgeführt, wenn Sie aufhören zu schreiben.

Um die Suche zu schließen, klicken Sie auf  $\boldsymbol{\times}$ .

# Erläuterungen zu Ansichtspunkten

Ein Ansichtspunkt enthält eine Benutzeroberfläche, in der Benutzer mit Knoten arbeiten können. Die verfügbaren Knoten und hierarchischen Beziehungen eines Ansichtspunkts werden von dessen Datenkette definiert.

Sie können die folgenden Elemente in einem Ansichtspunkt erstellen:

- Eigenschaften, die bearbeitet werden können.
- Aktionen, die Benutzer im Ansichtspunkt ausführen können. Die folgenden Aktionen können aktiviert werden:
	- Hinzufügen
	- **Einfügen**
	- Verschieben
	- Entfernen
	- Löschen
	- Neu anordnen Wenn die Option **Neu anordnen** ausgewählt ist, können Benutzer die Reihenfolge der Knoten ändern. Sie können die Option **Neu anordnen** nur auswählen, wenn das

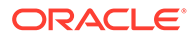

Hierarchieset in der Datenkette so konfiguriert ist, dass eine benutzerdefinierte Sortierreihenfolge zulässig ist.

• Labels für Eigenschaften. Beispiel: Eine Eigenschaft namens "Land" soll als "Ländername" angezeigt werden.

Ein Ansichtspunkt referenziert ein Knotenset, und die Objekte in der Datenkette des Ansichtspunkts sind abhängig davon, ob der Ansichtspunkt für eine Liste oder eine Hierarchie steht.

#### **Datenkette für Listen**

Ein Ansichtspunkt, der für eine Liste steht, referenziert ein Knotenset. Das Knotenset referenziert mindestens einen Knotentyp, wie das folgende Diagramm zeigt:

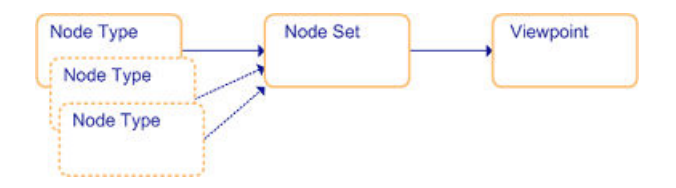

#### **Datenkette für Hierarchien**

Ein Ansichtspunkt, der für eine Hierarchie steht, referenziert ein Knotenset. Das Knotenset referenziert ein Hierarchieset, welches wiederum mindestens einen Knotentyp referenziert. Das folgende Diagramm zeigt die Datenkette für einen Ansichtspunkt, der eine Hierarchie enthält:

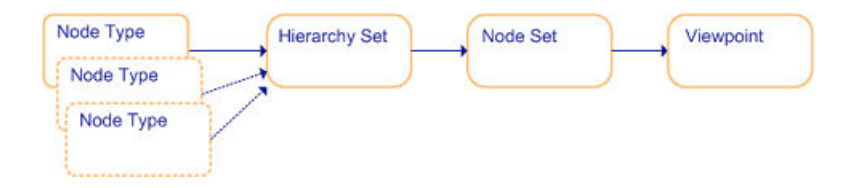

Weitere Informationen finden Sie unter:

- [Mit Datenobjekten und Datenketten arbeiten](#page-316-0)
- [Mit Ansichtspunkten arbeiten](#page-65-0)

### **Beispiel 18-5 Beispiel für einen Ansichtspunkt**

Der Ansichtspunkt unter [Beispiel zu einer Datenkette für eine Hierarchie](#page-317-0) verwendet ein Knotenset, das die Hierarchien "Analytics" und "Finance" enthält, wie das folgende Diagramm zeigt:

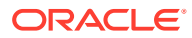

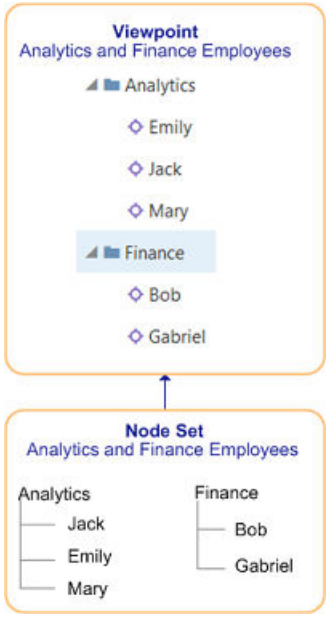

Sie können Aktionen angeben, die Benutzer ausführen können, sowie die Eigenschaften, die im Ansichtspunkt bearbeitet werden können. Im folgenden Beispiel können Benutzer Knoten nur einfügen und verschieben und die Eigenschaft "Beschreibung" ändern, jedoch nicht den Namen der Eigenschaft:

## **Allowed Actions**

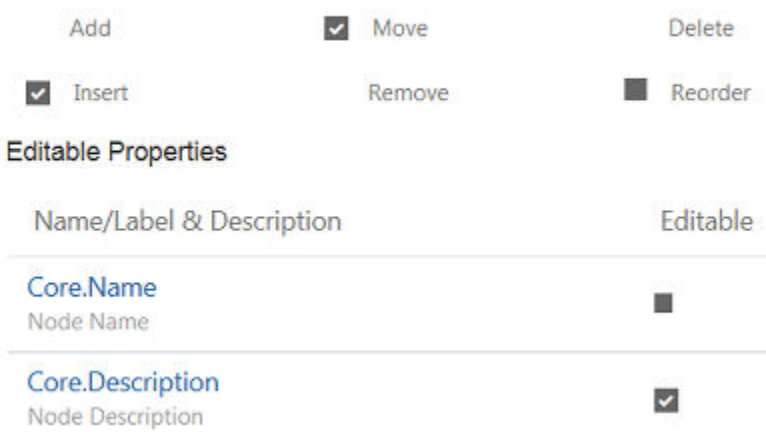

### **Videos**

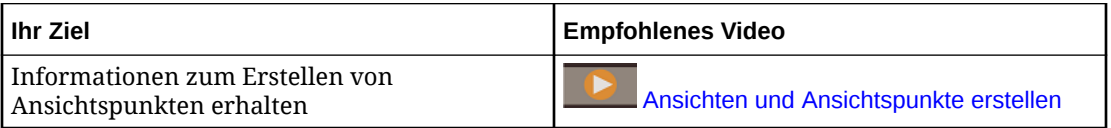

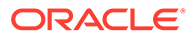

## Ansichtspunkte archivieren, aus dem Archiv entfernen und löschen

Sie können aktive Ansichtspunkte archivieren, wenn Sie sie nicht mehr benötigen. Nach dem Archivieren eines Ansichtspunkts können Sie diesen in den Status "Aktiv" zurücksetzen oder löschen.

### **Wichtige Aspekte**

- Sie müssen über die Berechtigung *Eigentümer* für die Ansicht verfügen, um in dieser Ansicht Ansichtspunkte zu archivieren, aus dem Archiv zu entfernen oder zu löschen.
- Ein Ansichtspunkt muss archiviert werden, bevor Sie ihn löschen können.
- Wenn Sie einen Ansichtspunkt archivieren, der Quelle oder Ziel eines Abonnements ist, gilt Folgendes:
	- Wenn der Ansichtspunkt, den Sie archivieren, der Quellansichtspunkt in einem Abonnement ist, wird auf dem System eine Warnung angezeigt, bevor Sie ihn archivieren.
	- Wenn der Ansichtspunkt, den Sie archivieren, der Zielansichtspunkt eines Abonnements ist, werden alle Abonnements automatisch für den Ansichtspunkt deaktiviert.
- Damit ein archivierter Ansichtspunkt gelöscht werden kann, darf er keine der nachfolgenden Abhängigkeiten aufweisen:
	- Er darf nicht an eine Dimension gebunden sein.
	- Er darf keine aktiven Abonnements aufweisen (weder als Quell- noch als Zielansichtspunkt), und es dürfen keine Vergleichsprofile oder öffentliche Extraktionen für ihn definiert sein. Private Extraktionen verhindern das Löschen eines Ansichtspunkts nicht, sondern werden zusammen mit dem Ansichtspunkt gelöscht.
	- Er darf keine Anforderungen enthalten, die nicht den Status "Abgeschlossen" aufweisen.

So archivieren Sie Ansichtspunkte oder entfernen diese aus dem Archiv:

- **1.** Klicken Sie in der Registerkarte "Ansichtspunkte" des Ansichtsinspektors auf **Bearbeiten**.
- **2.** Führen Sie eine der folgenden Aktionen aus:
	- Zum Archivieren: Wählen Sie unter **Status** die Option **Archiviert** aus, und klicken Sie auf **Speichern**.
	- Zum Entfernen aus dem Archiv: Wählen Sie unter **Status** die Option **Aktiv** aus, und klicken Sie auf **Speichern**.

So löschen Sie einen Ansichtspunkt:

**1.** Um archivierte Ansichtspunkte anzuzeigen, klicken Sie in der Registerkarte

"Ansichtspunkte" des Ansichtsinspektors auf **Filtern** \ (and wählen Sie **Archivierte anzeigen** aus.

**2.** Klicken Sie auf **Bearbeiten**.

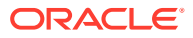

<span id="page-352-0"></span>3. Klicken Sie in der Spalte "Aktionen" für einen archivierten Ansichtspunkt auf Aktion : wählen Sie **Löschen** aus, und klicken Sie auf **Ja**. Wenn der Ansichtspunkt noch eine aktive Abhängigkeit aufweist (siehe Abschnitt "Wichtige Aspekte" oben), wird eine Meldung mit Angabe des Problems angezeigt. Führen Sie die erforderliche Aktion aus, um die Abhängigkeit aufzulösen (z.B. Extraktions- oder Abonnementdefinitionen löschen, aktive Anforderungen löschen oder abschließen oder die Dimension an einen anderen Ansichtspunkt binden), und führen Sie die Aktion erneut aus.

Wenn Sie einen Ansichtspunkt löschen, wird er nicht mehr auf der Seite "Ansichten" oder in der Registerkarte "Ansichtspunkte" im Ansichtsinspektor angezeigt. Sie können einen neuen Ansichtspunkt mit demselben Namen erstellen, den der gelöschte Ansichtspunkt hatte. In der Anforderungs- und Audithistorie wird weiterhin die Historie für den gelöschten Ansichtspunkt angezeigt.

# Erläuterungen zu Bindings und gebundenen Datenobjekten

Bindings werden zwischen Dimensionen und Ansichtspunkten in einer Oracle Enterprise Data Management Cloud-Anwendung erstellt, um sicherzustellen, dass die gebundenen Datenobjekte die Anforderungen einer externen Anwendung erfüllen. Wenn ein Ansichtspunkt und dessen zugehörige Datenkettenobjekte an eine Dimension gebunden sind, bedeutet dies, dass diese Objekte von der externen Anwendung verwendet werden.

Änderungen an gebundenen Objekten werden aus der externen Anwendung importiert und zurück in die externe Anwendung exportiert, mit Ausnahme von gebundenen Lookup-Dimensionen. Beispiel: Wenn Sie einem gebundenen Ansichtspunkt in Oracle Enterprise Data Management Cloud 10 neue Knoten hinzufügen, werden die 10 neuen Knoten beim nächsten Dimensionsexport in die externe Anwendung exportiert.

In Oracle Enterprise Data Management Cloud gibt es drei Typen von Bindings:

• **Dimensions-Binding**: Wird automatisch bei der Anwendungsregistrierung erstellt. Wenn eine Dimension für eine Anwendung registriert wird, erstellt Oracle Enterprise Data Management Cloud automatisch mindestens einen Ansichtspunkt (basierend auf dem Anwendungstyp und den bei Registrierung angegebenen Informationen) und eine Reihe von zugehörigen Datenkettenobjekten. Dieser Ansichtspunkt und die zugehörigen Datenkettenobjekte sind an die externe Anwendung auf der Dimensionsebene gebunden.

## **Hinweis:**

- Oracle Financials Cloud General Ledger-Dimensionen können an mehrere Ansichtspunkte gebunden werden, um mehrere Bäume und Baumversionen zu unterstützen. Informationen hierzu finden Sie unter [Bindings zum Erstellen von Bäumen oder Baumversionen kopieren.](#page-780-0)
- Alle anderen Anwendungstypen unterstützen ein einzelnes Dimensions-Binding. Dies bedeutet, dass Sie für alle Anwendungstypen außer Oracle Financials Cloud General Ledger den Ansichtspunkt ändern können, an den eine Dimension gebunden ist. Sie können jedoch eine Dimension nicht an mehrere Ansichtspunkte binden.
- **Zuordnungs-Binding**: Wird manuell erstellt, damit Sie Knotentypen aus Dimensionen in verschiedenen Quellanwendungen einer Dimension in einer Zielanwendung zuordnen

<span id="page-353-0"></span>können. Wenn Sie ein Zuordnungs-Binding erstellen, werden auch ein Zuordnungshierarchieset, ein Kontenset und ein Ansichtspunkt erstellt. Sie können nur ein Zuordnungs-Binding für eine Dimension erstellen, in Ihrer Zuordnung jedoch mehrere Quellsysteme zuordnen. Informationen hierzu finden Sie unter [Zuordnungsansichtspunkte erstellen.](#page-388-0)

• **Lookup Binding:** Manuell erstellt für Lookup-Dimensionen. Wenn Sie ein Lookup Binding erstellen, werden auch die zur Unterstützung des Bindings erforderlichen Datenkettenobjekte erstellt, sofern sie nicht bereits vorhanden sind. Dies beinhaltet einen Ansichtspunkt, ein Hierarchieset (sofern erforderlich), ein Knotenset und einen Knotentyp der Klasse "Lookup". Lookup Bindings werden nicht zum Importieren und Exportieren von Daten verwendet. Sie können mehrere Lookup Bindings für eine Lookup-Dimension erstellen. Informationen hierzu finden Sie unter [Lookup Binding erstellen](#page-362-0).

Die Daten, die für eine Dimension importiert und exportiert werden, werden von den an die Dimension gebundenen Datenobjekten gespeichert und angezeigt. Wenn eine Dimension mit anderen Datenobjekten verknüpft ist, sind diese Objekte ungebunden. Nur Daten, die in den gebundenen Ansichtspunkten der Dimension enthalten sind, werden importiert und exportiert.

Die folgende Liste enthält wichtige Aspekte zu Bindings und gebundenen Datenobjekten:

- Um sicherzustellen, dass Daten einer Dimension den Anforderungen der externen Anwendung entsprechen, können einige Binding-Einstellungen nicht durch Einstellungen in zugehörigen Datenobjekten überschrieben werden. Beispiel: Wenn ein Binding keine gemeinsamen Knoten zulässt, können für das an die Dimension gebundene Hierarchieset keine gemeinsamen Knoten aktiviert werden. Binding-Regeln sorgen dafür, dass solche Dimensionseinstellungen nicht überschrieben werden können. Informationen hierzu finden Sie unter [Erläuterungen zu Binding-Regeln](#page-369-0).
- Sie können den an eine Dimension gebundenen Ansichtspunkt und die zugehörigen Datenobjekte ändern. Informationen hierzu finden Sie unter [Ansichtspunkte an Dimensionen in Planning- und FreeForm-Anwendungen](#page-702-0) [binden](#page-702-0). Informationen zu universellen Anwendungen finden Sie unter [An](#page-820-0) [benutzerdefinierte Dimensionen in universellen Anwendungen gebundene](#page-820-0) [Ansichtspunkte ändern.](#page-820-0)
- Im Rahmen der Anwendungsregistrierung erstellte Bindings (z.B. Dimensions-Bindings) können nicht manuell gelöscht werden. Manuell erstellte Bindings (z.B. Zuordnungs- und Such-Bindings) können gelöscht werden.

## **Hinweis:**

Nur an eine Dimension gebundene Datenobjekte müssen mit den Binding-Regeln konform sein. Mit ungebundenen Datenobjekten können Sie potenzielle Änderungen an Dimensionen modellieren und in den Fällen untersuchen, in denen die Änderungen nicht mit den aktuellen Binding-Regeln einer Dimension konform sind.

### **Binding-Status**

Der Binding-Status eines Datenkettenobjekts gibt an, ob die zugehörigen Daten von einer externen Anwendung verwendet werden. Datenobjekte können gebunden sein,

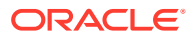

weil sie selbst in einem Binding verwendet werden, oder weil sie ein gebundenes Datenkettenobjekt enthalten. Beispiel: Wenn ein Ansichtspunkt, der nicht in einem Binding verwendet wird, ein Knotenset enthält, das an eine Dimension gebunden ist, weist der Ansichtspunkt den Status **Knotenset gebunden** auf. Um die Datenintegrität während der Import- und Exportvorgänge sicherzustellen, werden für Datenobjekte mit einem Binding-Status außer **Ungebunden** anwendungsspezifische Validierungsregeln ausgeführt. Informationen hierzu finden Sie unter [Erläuterungen zu Validierungen und Constraints.](#page-458-0)

In der folgenden Tabelle wird der Binding-Status für Datenobjekte beschrieben.

| <b>Binding-Status</b>            | <b>Ansichtspunkt</b>                                                                                         | Knotenset                                                                                   | <b>Hierarchieset</b>                                                                               | Knotentypen                                                                     |
|----------------------------------|----------------------------------------------------------------------------------------------------|---------------------------------------------------------------------------------------------|----------------------------------------------------------------------------------------------------|---------------------------------------------------------------------------------|
| Gebunden                         | Der<br>Ansichtspunkt<br>wird in einem<br><b>Binding</b><br>verwendet.                                        | Das Knotenset<br>wird von einem<br>gebundenen<br>Ansichtspunkt<br>verwendet.                | Das Hierarchieset Diese<br>wird von einem<br>gebundenen<br>Ansichtspunkt<br>verwendet.             | Knotentypen<br>werden von<br>einem<br>gebundenen<br>Ansichtspunkt<br>verwendet. |
| <b>Knotenset</b><br>gebunden     | Der<br>Ansichtspunkt<br>selbst ist nicht<br>gebunden,<br>verwendet aber<br>ein gebundenes<br>Knotenset.      | Das Knotenset<br>wird von einem<br>gebundenen<br>Ansichtspunkt<br>verwendet                 | Gilt nicht für<br>Hierarchiesets                                                                   | Gilt nicht für<br>Knotentypen                                                   |
| <b>Hierarchieset</b><br>gebunden | Der<br>Ansichtspunkt<br>selbst ist nicht<br>gebunden,<br>verwendet aber<br>ein gebundenes<br>Hierarchieset.  | Das Knotenset ist<br>nicht gebunden,<br>verwendet aber<br>ein gebundenes<br>Hierarchieset.  | Das Hierarchieset l<br>wird von einem<br>gebundenen<br>Ansichtspunkt<br>verwendet.                 | Gilt nicht für<br>Knotentypen                                                   |
| Knotentyp<br>gebunden            | Der<br>Ansichtspunkt<br>selbst ist nicht<br>gebunden,<br>verwendet aber<br>einen<br>gebundenen<br>Knotentyp. | Das Knotenset ist<br>nicht gebunden,<br>verwendet aber<br>einen<br>gebundenen<br>Knotentyp. | Das Hierarchieset<br>ist nicht<br>gebunden,<br>verwendet aber<br>einen<br>gebundenen<br>Knotentyp. | Kann gebundene<br>und<br>ungebundene<br>Knotentypen<br>enthalten.               |

**Tabelle 18-1 Binding-Statusangaben für Datenobjekte**

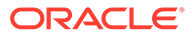

| <b>Binding-Status</b>  | <b>Ansichtspunkt</b>                                                                                                    | Knotenset                                                                                                    | <b>Hierarchieset</b>                                                                                                    | Knotentypen                                                       |
|------------------------|----------------------------------------------------------------------------------------------------|----------------------------------------------------------------------------------------------------|----------------------------------------------------------------------------------------------------|-------------------------------------------------------------------|
| Zuordnungsgeb<br>unden | Der<br>Ansichtspunkt<br>wird in einem<br>Zuordnungs-<br><b>Binding</b><br>verwendet. Er<br>kann in<br>Extraktionen<br>verwendet<br>werden, die<br>Spezialknotentyp<br>en enthalten, z.B.<br>Knotentypen der<br>Klassen "Lookup"<br>und "Legacy-<br>Hauptbuch". | Das Knotenset<br>wird in einem<br>Zuordnungs-<br><b>Binding</b><br>verwendet.                                                                                            | Das Hierarchieset<br>wird in einem<br>Zuordnungs-<br><b>Binding</b><br>verwendet.                                                                                            | Kann gebundene<br>und<br>ungebundene<br>Knotentypen<br>enthalten. |
| Ungebunden             | Der<br>Ansichtspunkt<br>wird nicht in<br>einem Binding<br>verwendet, und<br>der Binding-<br>Status aller darin<br>enthaltenen<br>Datenkettenobjek  <br>te lautet<br>"Ungebunden".                                                                              | Das Knotenset<br>wird nicht in<br>einem Binding<br>verwendet, und<br>der Binding-<br>Status aller darin<br>enthaltenen<br>Datenkettenobjek<br>te lautet<br>"Ungebunden". | Das Hierarchieset<br>wird nicht in<br>einem Binding<br>verwendet, und<br>der Binding-<br>Status aller darin<br>enthaltenen<br>Datenkettenobjek<br>te lautet<br>"Ungebunden". | Der Binding-<br>Status des<br>Knotentyps lautet<br>"Ungebunden".  |

**Tabelle 18-1 (Fortsetzung) Binding-Statusangaben für Datenobjekte**

Weitere Informationen finden Sie unter:

- [Erläuterungen zu Dimensionen](#page-306-0)
- [An Dimensionen gebundene Objekte identifizieren](#page-357-0)
- [Erläuterungen zu Anwendungen und zum Freigeben von Daten](#page-293-0)

# Beispiele für Dimensions-Binding

### **Binding-Beispiele**

Sehen wir uns ein Binding für eine Planning-Anwendung an, um einige Binding-Prinzipien zu verstehen:

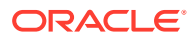

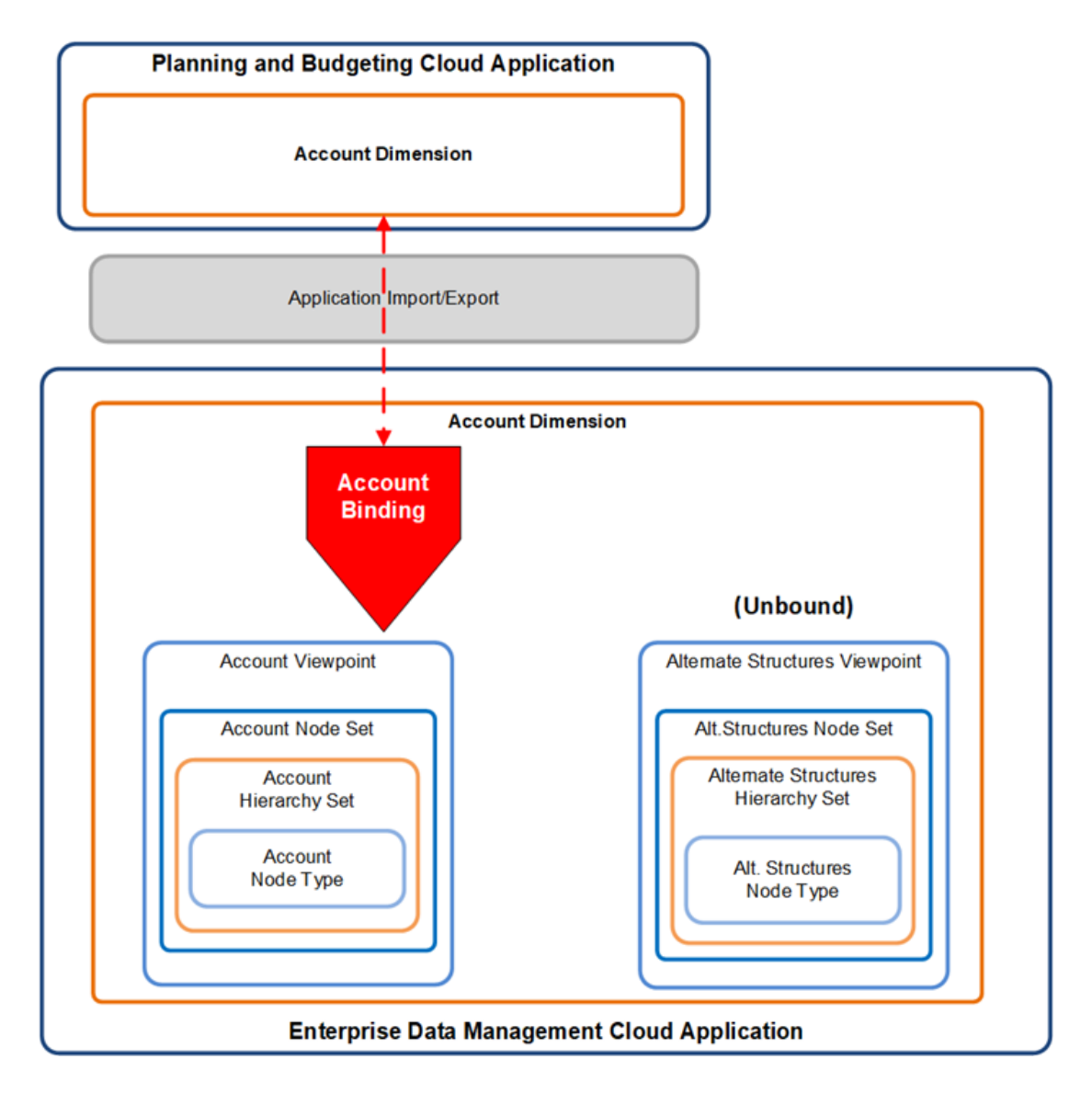

Beachten Sie die folgenden Punkte zu Bindings in diesem Diagramm:

- Dimensionen können in Planning-Anwendungen nur an einen einzelnen Ansichtspunkt gebunden werden. In diesem Beispiel ist die **Account**-Dimension an den Ansichtspunkt "Account" gebunden, während der Ansichtspunkt "Alternate Structures" ungebunden ist. Da Daten nur in gebundene Ansichtspunkte importiert und exportiert werden, ist der Ansichtspunkt "Alternate Structures" nicht von Import- und Exportvorgängen betroffen. Informationen hierzu finden Sie unter [Dimensionen importieren.](#page-586-0)
- Das Account-Binding befindet sich zwischen der Account-Dimension und dem Ansichtspunkt "Account" in Oracle Enterprise Data Management Cloud. Das Binding steuert den Import und Export in die Account-Dimension in der externen Anwendung und erzwingt Binding-Regeln in Oracle Enterprise Data Management Cloud.
- Alle Datenkettenobjekte, die im Ansichtspunkt "Account" enthalten sind, sind auch an die Account-Dimension gebunden.

Sehen wir uns nun ein Binding für eine Oracle Financials Cloud General Ledger-Anwendung an:

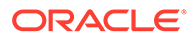

<span id="page-357-0"></span>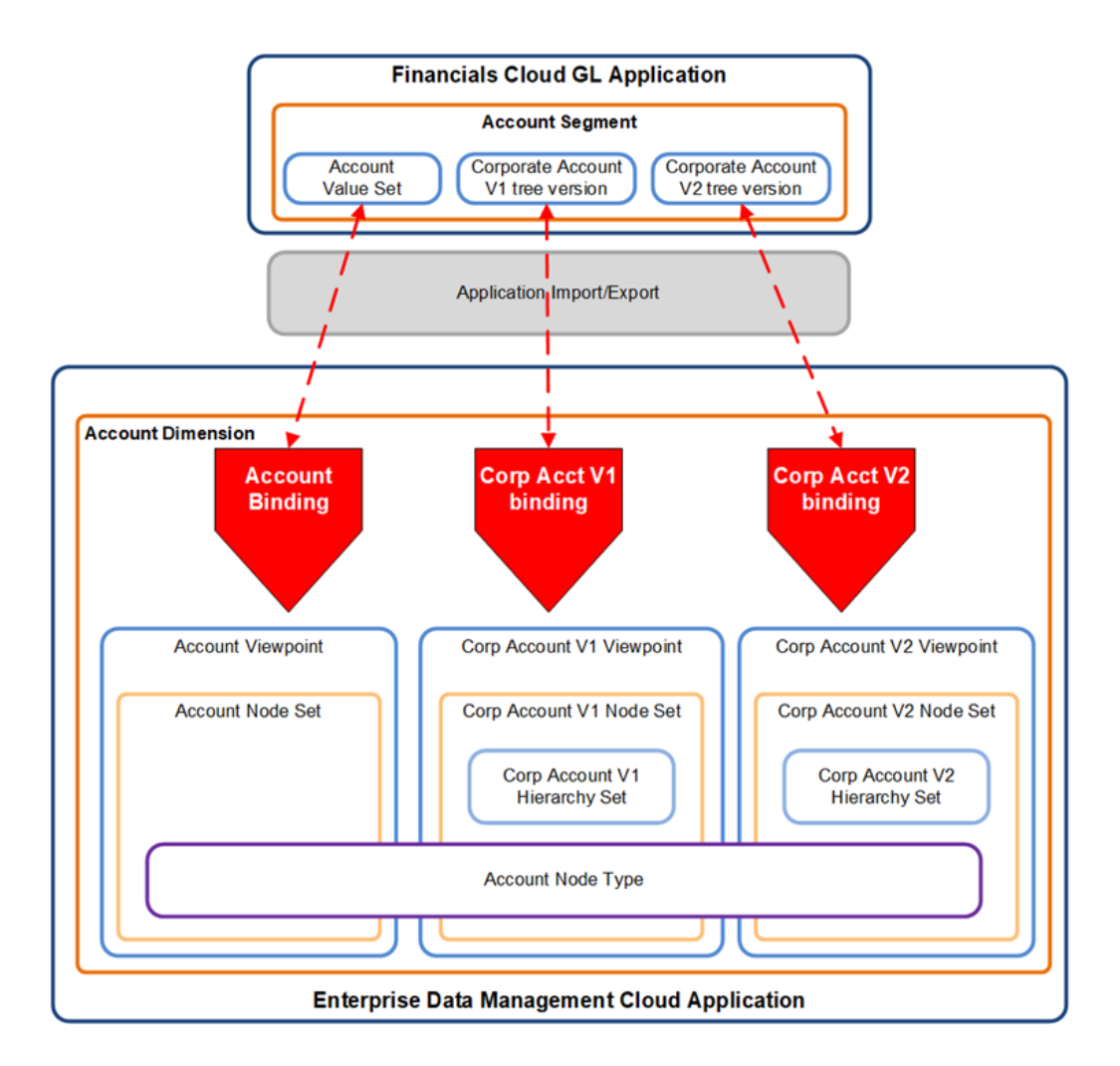

Oracle Financials Cloud General Ledger-Anwendungen unterstützen Dimensions-Bindings an mehrere Ansichtspunkte. In diesem Beispiel ist die Account-Dimension in Oracle Enterprise Data Management Cloud an drei Ansichtspunkte gebunden. Jedes Binding steuert den Import und Export in eine bestimmte Datenstruktur in der externen Anwendung und erzwingt Binding-Regeln in Oracle Enterprise Data Management Cloud:

- **Binding für Ansichtspunkt "Account"** steuert den Import und Export in das Werteset "Account" in der externen Anwendung.
- **Binding für Ansichtspunkt "Corporate Account V1"** steuert den Import und Export in die Baumversion "Corporate Account V1" in der externen Anwendung.
- **Binding für Ansichtspunkt "Corporate Account V2"** steuert den Import und Export in die Baumversion "Corporate Account V2" in der externen Anwendung.

Weitere Informationen zum Informationsmodell von Oracle Financials Cloud General Ledger finden Sie unter [Mit Oracle Financials Cloud General Ledger-Anwendungen](#page-758-0) [arbeiten](#page-758-0).

## An Dimensionen gebundene Objekte identifizieren

In diesem Thema werden die verschiedenen Möglichkeiten zum Identifizieren von Objekten beschrieben, die an Dimensionen gebunden sind.

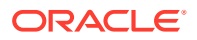

### **An Dimensionen gebundene Ansichtspunkte identifizieren**

Führen Sie die folgenden Schritte aus, um die an eine Dimension gebundenen Ansichtspunkte zu suchen:

- **1.** Klicken Sie auf Anwendungen.
- 2. Klicken Sie in der Spalte Aktionen der Anwendung auf  $\cdot$ , und wählen Sie Prüfen aus.
- **3.** Klicken Sie auf **Dimensionen**.

In der Registerkarte Dimensionen werden die Dimensionen der registrierten Anwendung und die Ansichtspunkte angezeigt, an die die Dimensionen gebunden sind. Im folgenden Beispiel ist die Corporate Account-Dimension an die Ansichtspunkte "Corporate Account" und "ALL CORPORATE ACCOUNTS| V1" gebunden, und die Corporate Company-Dimension ist an die Ansichtspunkte "ALL CORPORATE COMPANY | V1" und "Corporate Company" gebunden.

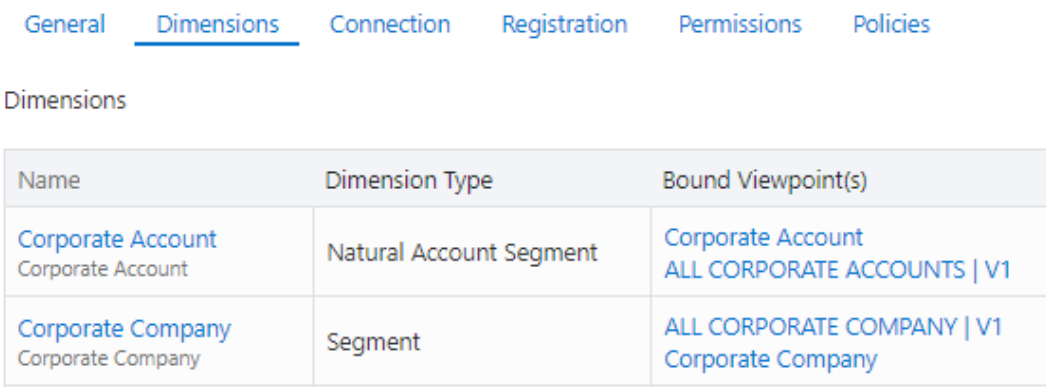

Sie können die Bindings prüfen und den Ansichtspunkt ändern, an den eine Dimension gebunden ist. Informationen hierzu finden Sie unter [Bindings prüfen und bearbeiten.](#page-363-0)

### **Gebundene und ungebundene Ansichtspunkte in einer Ansicht identifizieren**

Führen Sie die folgenden Schritte aus, um die gebundenen und ungebundenen Ansichtspunkte in einer Ansicht zu identifizieren:

- **1.** Klicken Sie auf **Ansichten**.
- **2.** Klicken Sie in der Spalte **Aktionen** der Ansicht auf , und wählen Sie **Prüfen** aus.
- **3.** Klicken Sie auf **Ansichtspunkte**. In der Registerkarte Ansichtspunkte werden die folgenden Informationen angezeigt:
	- Die Ansichtspunkte der registrierten Anwendung.
	- Die Dimension und die Anwendung der einzelnen Ansichtspunkte.
	- Die Spalte **Binding-Status** gibt den Binding-Status des Ansichtspunkts an. Informationen hierzu finden Sie unter [Binding-Status.](#page-353-0) Das folgende Beispiel zeigt drei Ansichtspunkte in einer Kontoverwaltungsansicht an. Der Ansichtspunkt für das Unternehmenskonto enthält ein Knotenset, das an die Corporate Account-Dimension gebunden ist. Der Ansichtspunkt für das Plankonto enthält ein Knotenset, das an die Account-Dimension gebunden ist, und der

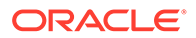

Ansichtspunkt für das erworbene Konto enthält einen Knotentyp, der an die Account-Dimension gebunden ist.

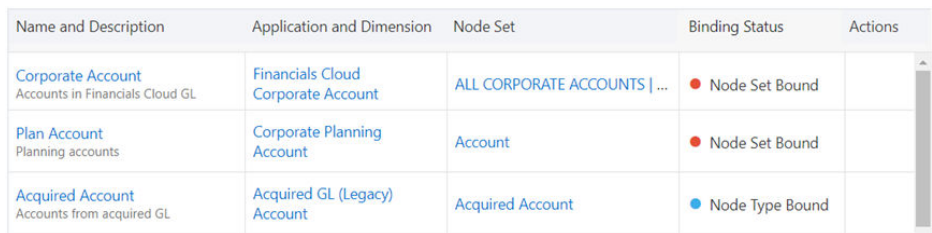

#### **Gebundene Datenobjekte identifizieren**

Die Seiten Knotentyp, Hierarchieset und Knotenset geben den Binding-Status dieser Datenkettenobjekte an. Jede Seite enthält eine Spalte für die Dimension und den Binding-Status, die den Binding-Status der Datenkettenobjekte angibt.

Weitere Informationen finden Sie unter [Erläuterungen zu Bindings und gebundenen](#page-352-0) [Datenobjekten](#page-352-0).

Im folgenden Beispiel gibt es zwei Knotensets für die Unternehmensplanungsanwendung. Das Knotenset "New Cost Center" enthält einen Knotentyp, der an die Cost Center-Dimension gebunden ist, und das Knotenset "Product" ist an die Product-Dimension gebunden:

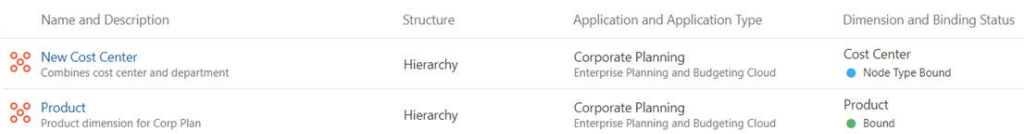

## Bindings erstellen

Dimensions-Bindings werden automatisch bei der Anwendungsregistrierung erstellt. Zuordnungs- und Lookup Bindings werden hingegen manuell im Dimensionsinspektor erstellt. Für Lookup-Dimensionen erstellen Sie nur Lookup Bindings. Erstellen Sie für alle anderen Dimensionstypen Zuordnungs-Bindings.

Zugehörige Links:

- Zuordnungs-Bindings erstellen
- **[Lookup Binding erstellen](#page-362-0)**

## Zuordnungs-Bindings erstellen

Mit einem Zuordnungs-Binding können Knotentypen aus Dimensionen in verschiedenen Quellanwendungen einer Dimension in einer Zielanwendung zugeordnet werden.

**Zuordnungs-Bindings erstellen**

**So erstellen Sie Zuordnungs-Bindings:**

ORACLE®
- <span id="page-360-0"></span>**1.** Prüfen Sie die Anwendung, die Ihre Zieldimension enthält. Informationen hierzu finden Sie unter [Anwendungen prüfen.](#page-300-0)
- **2.** Klicken Sie in der Registerkarte Dimensionen auf die Zieldimension.
- **3.** Klicken Sie in der Registerkarte Bindings auf **Binding erstellen**.

Die Schaltfläche **Binding erstellen** wird nicht angezeigt, wenn bereits ein Zuordnungs-Binding vorhanden ist.

**4.** Geben Sie einen Namen, eine Beschreibung (optional) und mindestens einen Zielknotentyp für das Zuordnungs-Binding ein. Klicken Sie anschließend auf **Erstellen**.

### **Hinweis:**

Sie können alle Knotentypen derselben Klasse oder eine Mischung aus Knotentypen der Klasse "Normal" und einem Knotentyp einer Spezialklasse ("Legacy-Hauptbuch" oder "Lookup") hinzufügen. Sie können nicht beide Spezialtypen hinzufügen.

Das Zuordnungs-Binding wird zusammen mit den folgenden Datenkettenobjekten erstellt:

- Ein neues Hierarchieset wird erstellt, und die Zielknotentypen, die Sie beim Erstellen des Zuordnungs-Bindings angegeben haben, werden dem Hierarchieset hinzugefügt.
- Ein neues Knotenset wird erstellt, das auf das neue Hierarchieset verweist.
- Ein neuer Zuordnungsansichtspunkt wird in der Standardansicht für die Zielanwendung erstellt und so definiert, dass das neue Knotenset verwendet wird.

#### **Hinweis:**

Sie können einem Zuordnungs-Binding zusätzliche Quellsysteme hinzufügen, ohne das Zuordnungs-Binding neu erstellen zu müssen. Bearbeiten Sie das Hierarchieset für das Zuordnungs-Binding so, dass die neuen Quellknotentypen eingeschlossen sind, und fügen Sie dann die neuen Zuordnungsschlüssel für die neuen Quellknotentypen hinzu. Informationen hierzu finden Sie unter [Quellknoten](#page-389-0) [Zielknoten zuordnen](#page-389-0).

### Zuordnungsschlüssel definieren

Sie erstellen Zuordnungsschlüssel, um die Quellknotentypen anzugeben, die Zielknotentypen zugeordnet sind, und um einen Positionsnamen zum Exportieren der Zuordnungsdaten zu definieren. Wichtige Aspekte:

• Zuordnungsschlüssel werden nur zum Zuordnen von Exporten für Enterprise Performance Management-Anwendungen verwendet. Informationen hierzu finden Sie unter [Zuordnungsdaten exportieren.](#page-603-0)

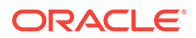

- Definieren Sie für jeden Quellknotentyp, der einem Zielknotentyp zugeordnet ist, einen Zuordnungsschlüssel. Beispiel: Wenn Sie einer Zielanwendung zwei Quellanwendungen zuweisen, definieren Sie zwei Zuordnungsschlüssel, die die Zuordnungsbeziehung von einem Quellknotentyp mit dem Zielknotentyp definieren. Ein Quellknotentyp kann nur einem Zielknotentyp zugeordnet werden.
- Die einzelnen Zuordnungsschlüssel werden anhand des von Ihnen eingegebenen eindeutigen Positionsnamens bestimmt. Mit dem Positionsnamen werden die Zuordnungsdaten exportiert. Die entsprechende Anwendung oder die externe Anwendung nutzt den Positionsnamen, um die Zuordnungsdaten zu importieren. Beispiel: Verwenden Sie den Positionsnamen im Modul Datenmanagement, um Zuordnungen in Planning zu importieren.

Bevor Sie den Zuordnungsschlüssel definieren, richten Sie die Verwaltungsansicht für die Zuordnung ein. Informationen hierzu finden Sie unter [Zuordnungsansichtspunkte](#page-388-0) [erstellen.](#page-388-0)

So definieren Sie Zuordnungsschlüssel:

- **1.** Suchen Sie unter **Anwendung** die Anwendung mit der Zieldimension.
- **2.** Klicken Sie in der Spalte **Aktion** der Anwendung auf .
- **3.** Klicken Sie auf **Prüfen**, und wählen Sie in der Registerkarte **Dimensionen** die Zieldimension aus. Das Dialogfeld mit dem Dimensionsinspektor wird angezeigt.
- **4.** Wählen Sie in der Registerkarte Bindings das Zuordnungs-Binding aus, oder klicken Sie auf **Zuordnungs-Binding erstellen**, um ein Binding zu erstellen.

#### **Hinweis:**

Die Schaltfläche **Zuordnungs-Binding erstellen** ist nicht sichtbar, wenn bereits ein Zuordnungs-Binding vorhanden ist.

- **5.** Klicken Sie im Binding-Inspektor auf **Zuordnung** und dann auf **Bearbeiten**. In der Registerkarte "Zuordnung" werden alle Zuordnungsansichtspunkte angezeigt, die folgende Kriterien erfüllen:
	- Der Ansichtspunkt ist aktiv.
	- Der Ansichtspunkt verwendet die von Ihnen geprüfte Dimension und Anwendung.
	- Der Ansichtspunkt ist nicht an die Zieldimension gebunden.
	- Der Ansichtspunkt befindet sich in derselben Ansicht wie der an die Zieldimension gebundene Ansichtspunkt.
- **6.** Wählen Sie den Zuordnungsansichtspunkt aus.
- **7.** Klicken Sie auf **Erstellen**, und geben Sie folgende Informationen ein:
	- Positionsname, der beim Exportieren von Zuordnungen in eine externe Anwendung verwendet werden soll.

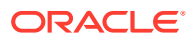

Für Planning- und Financial Consolidation and Close-Anwendungen: Verwenden Sie den Positionsnamen, um die Zuordnungsdaten mit dem Modul Datenmanagement zu importieren.

- Quellknotentyp (Klasse "Normal", "Lookup" oder "Legacy-Hauptbuch")
- Zielknotentyp (Klasse "Normal", "Lookup" oder "Legacy-Hauptbuch")

#### **Hinweis:**

Sie müssen das Kontrollkästchen "Standard" nicht aktivieren. Es wird aktuell nicht verwendet.

## Lookup Binding erstellen

Sie können Lookup Bindings nur für Lookup-Dimensionen erstellen. Eine Lookup-Dimension kann über mehrere Lookup Bindings sowie über den Knoten- oder Hierarchietyp verfügen.

#### **Lookup Bindings erstellen**

#### **So erstellen Sie ein Lookup Binding:**

- **1.** Prüfen Sie die Anwendung, die Ihre Zieldimension enthält. Informationen hierzu finden Sie unter [Anwendungen prüfen.](#page-300-0)
- **2.** Klicken Sie in der Registerkarte Dimensionen auf die Zieldimension. Für Lookup Bindings müssen Sie eine Lookup-Dimension auswählen.
- **3.** Klicken Sie in der Registerkarte Bindings auf **Binding erstellen**.
- **4.** Wählen Sie den Binding-Typ aus (Knoten oder Hierarchie).
- **5.** Geben Sie einen Namen und (optional) eine Beschreibung ein.
- **6.** Wählen Sie die Knotentypklasse ("Lookup" oder "Legacy-Hauptbuch") für das Binding aus.
- **7.** Wählen Sie eine Ansicht aus, in der der Ansichtspunkt für das neue Binding enthalten sein soll.

### **Note:**

Wenn Sie kein Serviceadministrator sind, müssen Sie für eine Ansicht über die Berechtigung *Eigentümer* verfügen, um ein Binding in dieser Ansicht erstellen zu können.

- **8.** Klicken Sie auf **Erstellen**. Das Lookup Binding wird zusammen mit den folgenden Datenkettenobjekten erstellt (sofern sie nicht bereits vorhanden sind):
	- Ein neuer Knotentyp der von Ihnen ausgewählten Klasse wird erstellt.

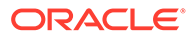

- <span id="page-363-0"></span>• Wenn der Binding-Typ "Hierarchie" lautet, wird ein neues Hierarchieset erstellt, und der Knotentyp wird hinzugefügt.
- Ein neues Knotenset wird erstellt und verweist entweder auf den Knotentyp (wenn der Binding-Typ "Knoten" lautet) oder auf das neue Hierarchieset (wenn der Binding-Typ "Hierarchie" lautet).
- In der von Ihnen ausgewählten Ansicht wird ein neuer Ansichtspunkt erstellt, der mit dem neuen Knotenset verbunden wird.

# Bindings prüfen und bearbeiten

Sie können die Bindings einer Dimension prüfen und das Binding bearbeiten, um den Ansichtspunkt zu ändern, an den die Dimension in diesem Binding gebunden ist. Je nach Anwendungstyp kann eine Dimension an einen einzelnen Ansichtspunkt (z.B. in Planning-Anwendungen) oder an mehrere Ansichtspunkte (z.B. in Oracle Financials Cloud General Ledger-Anwendungen) gebunden werden.

So können Sie die Bindings für eine Dimension prüfen und den Ansichtspunkt ändern, an den eine Dimension gebunden ist:

- **1.** Klicken Sie auf Anwendungen.
- 2. Klicken Sie in der Spalte Aktionen der Anwendung auf in und wählen Sie Prüfen aus.
- **3.** Klicken Sie auf **Dimensionen**.

In der Registerkarte Dimensionen werden die Dimensionen der registrierten Anwendung und die Ansichtspunkte angezeigt, an die die Dimensionen gebunden sind.

- **4.** Klicken Sie auf die Dimension, deren Bindings Sie anzeigen möchten. Die Registerkarte Allgemein des Dialogfeldes **Dimensionsinspektor** wird angezeigt.
- **5.** Klicken Sie auf **Bindings**.

Es werden die Bindings für die Dimension sowie der Binding-Typ (Hierarchie oder Knoten) und die gebundenen Ansichtspunkte angezeigt. Im folgenden Beispiel weist die Dimension "ALL CORPORATE ACCOUNTS | V1" ein Binding vom Typ "Hierarchie" zum Ansichtspunkt "ALL CORPORATE ACCOUNTS | V1" und ein Binding vom Typ "Knoten" zum Ansichtspunkt "Corporate Account" auf.

### **Hinweis:**

Bindings vom Typ "Knoten" stellen Ansichtspunkte mit einer flachen Knotenliste und Knotensets vom Typ "Liste" dar. Bindings vom Typ "Hierarchie" stellen Ansichtspunkte mit einer strukturierten Gruppe von Knoten und Knotensets vom Typ "Hierarchie" dar.

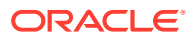

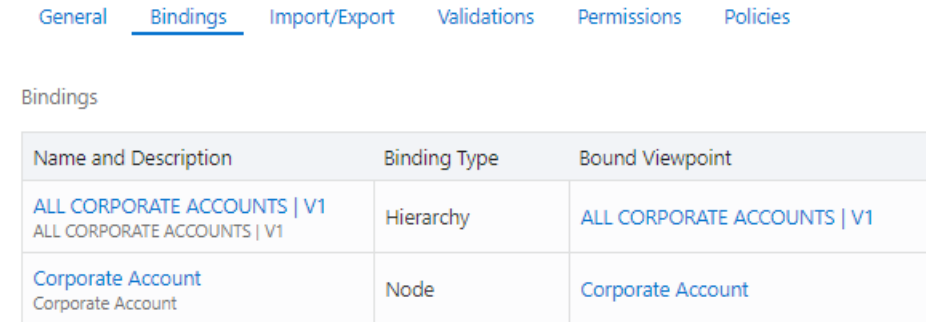

- **6.** Klicken Sie auf den Namen des Bindings, das Sie prüfen möchten. In der Registerkarte Allgemein des **Binding-Inspektors** werden die folgenden Informationen zu einem Binding angezeigt:
	- Name und Beschreibung
	- Status (Entwurf, Aktiv oder Archiviert)
	- Die Anwendung, die das Binding enthält
	- Die Dimension, an die das Binding angehängt ist
	- Den Binding-Typ (Knoten oder Hierarchie)
	- Der Ansichtspunkt, an den die Dimension gebunden ist, sowie die Ansicht, die den Ansichtspunkt enthält

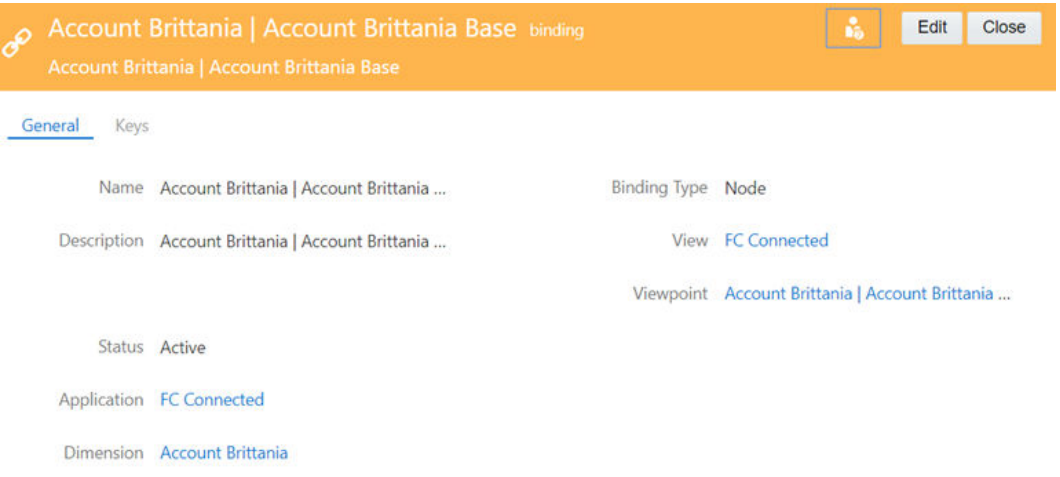

- **7. Optional:** Führen Sie die folgenden Aktionen aus, um den Ansichtspunkt zu ändern, an den die Dimension gebunden ist:
	- **a.** Klicken Sie im Binding-Inspektor auf **Bearbeiten**.
	- **b.** Wählen Sie unter **Ansicht** die Ansicht mit dem Ansichtspunkt aus, an den Sie die Dimension binden möchten.
	- **c.** Wählen Sie unter **Ansichtspunkt** den Ansichtspunkt aus, an den Sie die Dimension binden möchten.
	- **d.** Klicken Sie auf **Speichern**. Anwendungsspezifische Binding-Regeln werden erzwungen, wenn Sie auf **Speichern** klicken. Weitere Informationen finden Sie in den folgenden Themen:

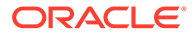

- [Binding-Regeln für Planning- und FreeForm-Anwendungen](#page-701-0)
- [Binding-Regeln für Oracle Financials Cloud General Ledger-](#page-775-0)[Anwendungen](#page-775-0)
- [Binding-Regeln für E-Business Suite General Ledger-Anwendungen](#page-800-0)
- [Binding-Regeln für Financial Consolidation and Close-Anwendungen](#page-729-0)
- [Binding-Regeln für universelle Anwendungen](#page-820-0)

Es ist nicht möglich, das Binding so zu ändern, dass es auf einen Ansichtspunkt eines anderen Typs verweist. Das heißt, wenn das Binding auf einen Ansichtspunkt vom Typ "Knoten" verweist, können Sie das Binding nicht in einen Ansichtspunkt vom Typ "Hierarchie" ändern.

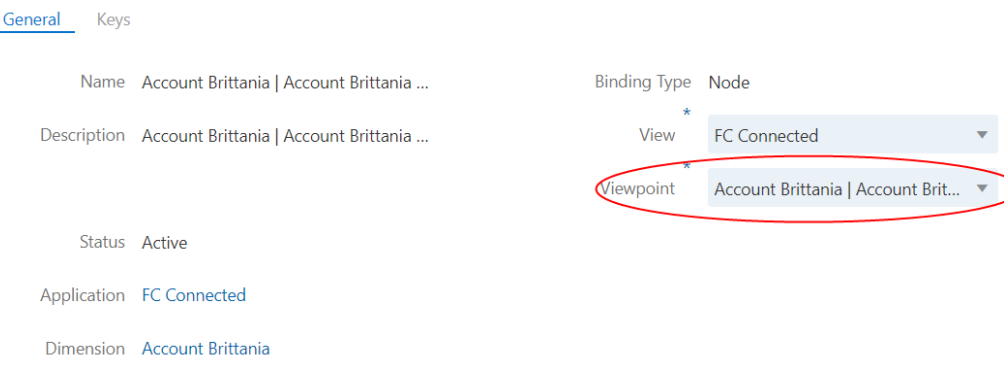

#### **Binding-Einstellungen bearbeiten**

Sie können nur für Bindings vom Typ "Hierarchie" in Oracle Financials Cloud General Ledger-Dimensionen die Binding-Einstellungen bearbeiten, um den Baumcode und die Baumversion zu ändern, auf die das Binding verweist.

So bearbeiten Sie Binding-Einstellungen:

- **1.** Prüfen Sie die Anwendung mit dem Binding, das Sie bearbeiten möchten.
- **2.** Klicken Sie in der Registerkarte **Dimensionen** auf die Dimension, für die Sie das Binding bearbeiten möchten. Die Dimension wird im Dimensionsinspektor angezeigt.
- **3.** Klicken Sie in der Registerkarte **Bindings** auf das Binding, für das Sie die Einstellungen bearbeiten möchten. Sie können die Einstellungen nur für Bindings vom Typ "Hierarchie" bearbeiten.
- **4.** Klicken Sie im Binding-Inspektor auf **Einstellungen**.

**Hinweis:** Die Registerkarte "Einstellungen" ist nur für Bindings vom Typ "Hierarchie" in Oracle Financials Cloud General Ledger-Dimensionen aktiviert.

- **5.** Klicken Sie auf **Bearbeiten**.
- **6.** Geben Sie für das Binding einen neuen Baumcode, einen Baumversionsnamen sowie das Start- und Enddatum der Baumversion ein, und klicken Sie auf **Speichern**.

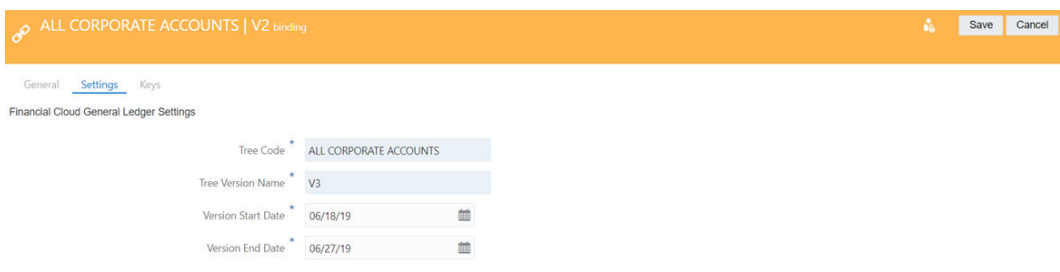

Der Service validiert die Binding-Einstellungen und aktualisiert dann das Binding mit den neuen Einstellungen.

## Binding-Schlüssel bearbeiten

Binding-Schlüssel werden während der Anwendungsregistrierung erstellt, um die Binding-Regeln und die Import- und Exportrandbedingungen in einem Binding für eine Dimension festzulegen. Sie können die Binding-Schlüssel bearbeiten, um die Richtung (z.B. um anzugeben, dass ein Binding-Schlüssel nur für Exporte gültig ist) und die Spaltenreihenfolge in Ihrer Exportdatei zu ändern.

### **Hinweis:**

Die Binding-Schlüssel für Oracle Financials Cloud General Ledger-Anwendungen sind schreibgeschützt. Sie können die Spaltenreihenfolge oder -richtung in der Exportdatei für diese Anwendungen nicht bearbeiten.

#### **So bearbeiten Sie die Binding-Schlüssel:**

- **1.** Prüfen Sie das Binding, für das Sie die Schlüssel bearbeiten möchten. Informationen hierzu finden Sie unter [Bindings prüfen und bearbeiten.](#page-363-0)
- **2.** Klicken Sie auf die Registerkarte Schlüssel. Die folgenden Informationen werden für die Binding-Schlüssel angezeigt:

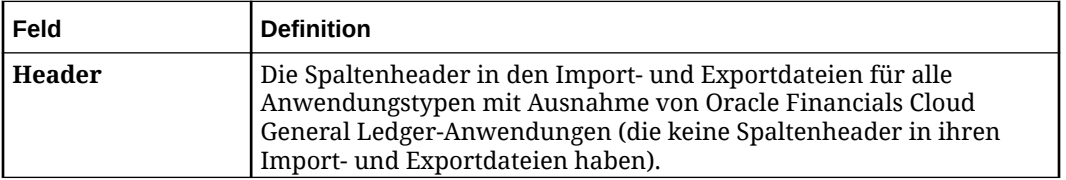

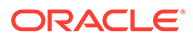

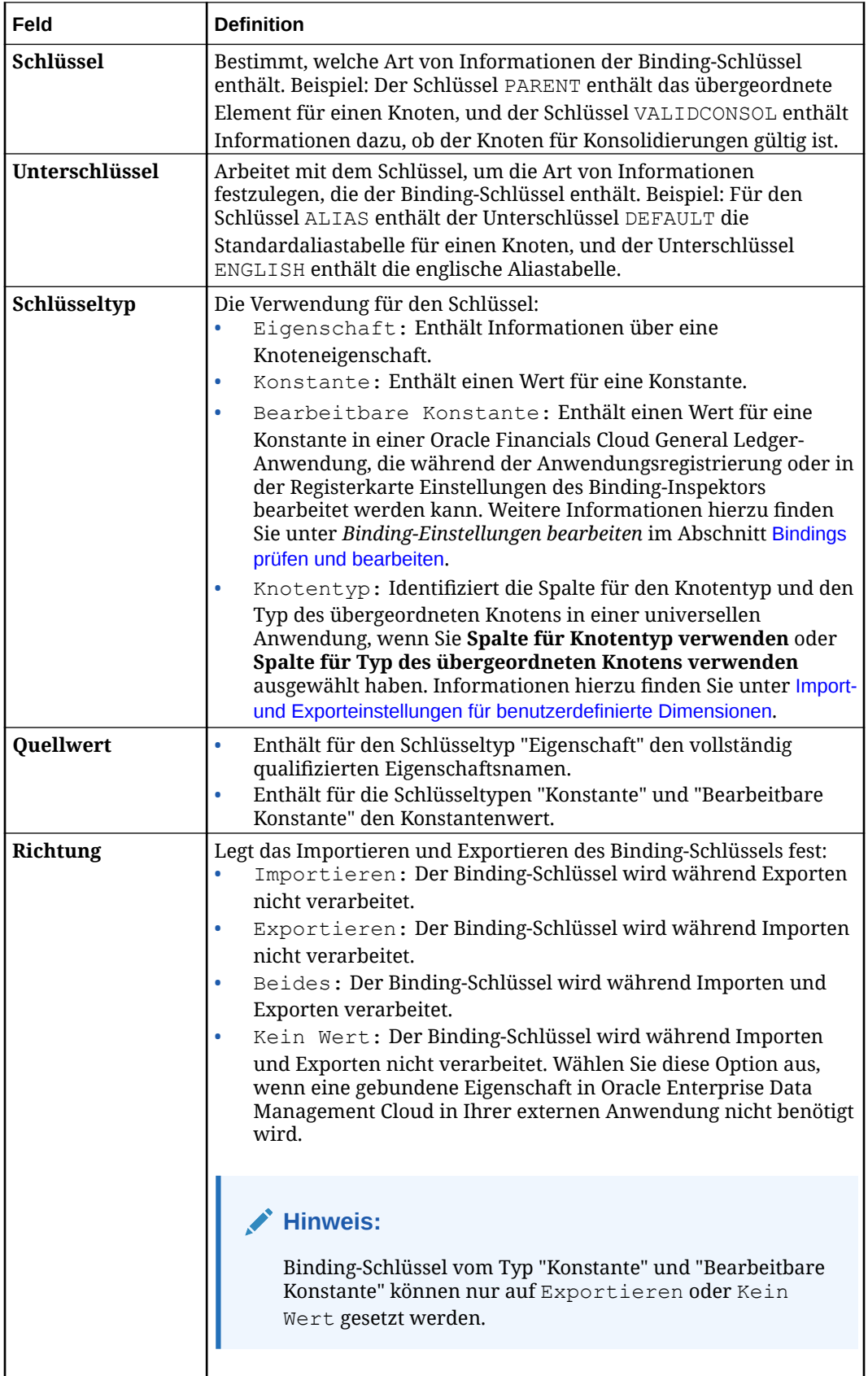

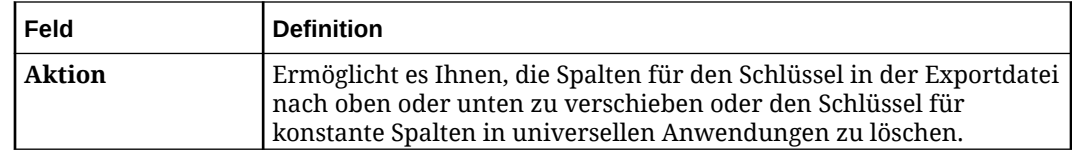

- **3. Optional:** So ändern Sie die Richtung für einen Binding-Schlüssel:
	- **a.** Klicken Sie auf **Bearbeiten**.
	- **b.** Wählen Sie in der Spalte **Richtung** für einen Binding-Schlüssel aus, ob der Binding-Schlüssel für Exporte, Importe, beides oder keines von beiden verarbeitet werden soll.
- **4. Optional:** So ändern Sie die Spaltenreihenfolge für Ihre Exportdatei:
	- **a.** Klicken Sie auf **Bearbeiten**.
	- **b.** Klicken Sie in der Spalte Aktionen auf  $\cdot$ , und wählen Sie eine Option aus, um den Binding-Schlüssel nach oben, nach unten, an die erste oder an die letzte Position in der Datei zu verschieben.
- **5. Optional:** So löschen Sie einen Binding-Schlüssel:
	- **a.** Klicken Sie auf **Bearbeiten**.
	- **b.** Klicken Sie in der Spalte Aktionen auf  $\cdot$ , und wählen Sie Löschen aus.
- **6.** Klicken Sie auf **Speichern**.

#### **Konstantenschlüssel für universelle Anwendungen verwalten**

Nur für universelle Anwendungen können Sie Konstantenschlüssel erstellen, bearbeiten, verschieben und löschen:

- **1.** Prüfen Sie das Binding, für das Sie einen Konstantenschlüssel verwalten möchten.
- **2.** Klicken Sie auf **Bearbeiten**.
- **3.** Führen Sie eine der folgenden Aktionen aus:
	- Um einen Konstantenschlüssel hinzuzufügen, klicken Sie auf **Erstellen**, und geben Sie einen Header, einen Quellwert und eine Richtung ein.
	- Um einen Konstantenschlüssel zu bearbeiten, ändern Sie den Header, den Quellwert oder die Richtung des Konstantenschlüssels.
	- Um einen Konstantenschlüssel zu verschieben, klicken Sie in der Spalte **Aktionen**

auf :, und wählen Sie eine Option aus, um die Spalte in der Exportdatei nach oben oder nach unten zu verschieben.

- Um einen Konstantenschlüssel zu löschen, klicken Sie in der Spalte **Aktionen** auf , und wählen Sie **Löschen** aus.
- **4.** Klicken Sie auf **Speichern**.

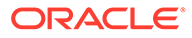

Wenn Sie einen Konstantenschlüssel für eine universelle Anwendung erstellen, wird dieser standardmäßig am Ende der Exportdatei einsortiert.

# <span id="page-369-0"></span>Binding löschen

Sie können von Ihnen erstellte Bindings löschen, z.B. Zuordnungs- oder Such-Bindings. Im Rahmen der Anwendungsregistrierung erstellte Bindings können dagegen nicht gelöscht werden.

Sie benötigen mindestens die Berechtigung *Metadatenmanager* oder *Eigentümer* für die Dimension, um ein Binding löschen zu können.

Wenn Sie ein Binding löschen, wird der Binding-Status für die dem Binding zugeordneten Datenkettenobjekte aktualisiert. Die Objekte selbst werden jedoch nicht gelöscht. Diese Objekte können separat archiviert und gelöscht werden, wenn sie nicht mehr benötigt werden.

#### **So löschen Sie ein Binding:**

- **1.** Prüfen Sie die Dimension mit dem Binding, das Sie löschen möchten. Informationen hierzu finden Sie unter [Dimensionen prüfen](#page-307-0).
- **2.** Klicken Sie in der Registerkarte "Bindings" auf **Bearbeiten** und anschließend

neben dem zu löschenden Binding auf das Menü **Aktion** .

**3.** Klicken Sie auf **Löschen**, und bestätigen Sie, dass das Binding gelöscht werden soll. Klicken Sie auf **Speichern**.

# Erläuterungen zu Binding-Regeln

Binding-Regeln stellen sicher, dass Benutzer keine Änderungen vornehmen können, die verhindern, dass die Daten einer Anwendung importiert oder exportiert werden. Anders gesagt, Binding-Regeln stellen sicher, dass eine registrierte Anwendung mit den Anforderungen der externen Anwendung konform ist. Binding-Regeln variieren je nach Anwendungstyp. Beispiel: Oracle Financials Cloud General Ledger-Anwendungen unterstützen mehrere Bindings pro Dimension. Planning-Anwendungen unterstützen hingegen nur ein Binding pro Dimension.

Binding-Regeln werden für den Ansichtspunkt und die zugehörigen Datenobjekte erzwungen, die an eine Dimension gebunden sind. Wenn Sie eine Anwendung registrieren, erstellt Oracle Enterprise Data Management Cloud den gebundenen Ansichtspunkt und die zugehörigen Datenkettenobjekte. Die gebundenen Datenobjekte speichern die Daten, die verwaltet, importiert und exportiert werden, und zeigen sie an. Informationen hierzu finden Sie unter [Erläuterungen zu Bindings und](#page-352-0) [gebundenen Datenobjekten.](#page-352-0)

#### **Tipp:**

Wenn Sie den gebundenen Ansichtspunkt ändern, wird die Dimension an die Datenobjekte in der Datenkette des Ansichtspunkts gebunden.

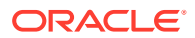

Binding-Regeln werden durchgesetzt, wenn Benutzer die folgenden Aufgaben ausführen:

- Aktualisierung eines gebundenen Datenobjekts. Wenn eine Änderung eine Binding-Regel verletzen würde, dann verhindert Oracle Enterprise Data Management Cloud, dass die Änderung vorgenommen wird.
- Aktualisierung des Ansichtspunkts, der an eine Dimension gebunden ist.

Beispiel: Angenommen, eine Dimension lässt keine gemeinsamen Knoten zu. Dann verhindert eine Binding-Regel, dass Benutzer gemeinsame Knoten im an die Dimension gebundenen Hierarchieset aktivieren können.

#### **Hinweis:**

Nur an eine Dimension gebundene Datenobjekte müssen mit den Binding-Regeln konform sein. Mit ungebundenen Datenobjekten können Sie potenzielle Änderungen an Dimensionen modellieren und in den Fällen untersuchen, in denen die Änderungen nicht mit den aktuellen Binding-Regeln einer Dimension konform sind.

Es gibt grundlegende Binding-Regeln, die für alle Anwendungstypen gelten. Manche Anwendungstypen weisen zusätzliche Binding-Regeln auf.

Weitere Informationen finden Sie unter:

- Binding-Regeln für alle Anwendungstypen
- [Binding-Regeln für universelle Anwendungen](#page-820-0)
- [Binding-Regeln für Planning- und FreeForm-Anwendungen](#page-701-0) für Planning.
- [Binding-Regeln für Oracle Financials Cloud General Ledger-Anwendungen](#page-775-0)
- [Binding-Regeln für E-Business Suite General Ledger-Anwendungen](#page-800-0)
- [Binding-Regeln für Financial Consolidation and Close-Anwendungen](#page-729-0)

### Binding-Regeln für alle Anwendungstypen

In der folgenden Tabelle sind die Binding-Regeln aufgeführt, die für alle Anwendungstypen gelten.

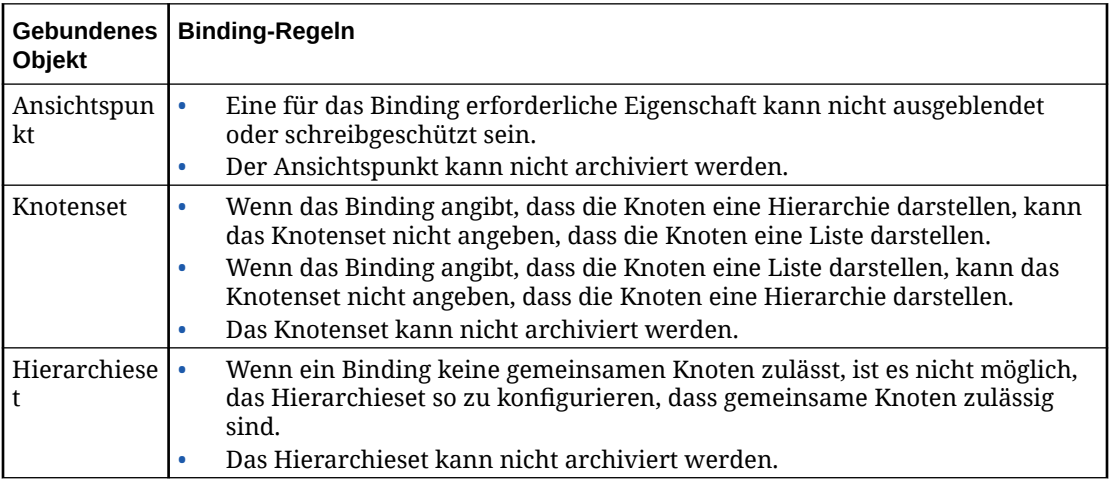

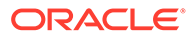

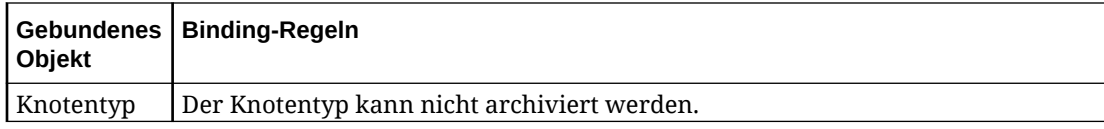

Weitere Informationen finden Sie unter:

- [Erläuterungen zu Binding-Regeln](#page-369-0)
- [Binding-Regeln für universelle Anwendungen](#page-820-0)

# Erläuterungen zum Lebenszyklus von Datenobjekten und **Datenketten**

Es gibt drei verschiedene Status für Anwendungen, Dimensionen, Ansichten und Datenkettenobjekte: Entwurf, Aktiv und Archiviert.

• **Entwurf** - Anwendungen sowie die meisten Datenkettenobjekte erhalten beim Erstellen den Status "Entwurf". Sie können anderen Objekten im System keine Entwurfsobjekte zuweisen.

#### **Hinweis:**

Der Status "Entwurf" wird nicht für Ansichten und Knotentypen verwendet. Sie werden bei der Erstellung auf den Status "Aktiv" gesetzt.

Sie können:

- Entwurfsobjekte außer Anwendung und Status bearbeiten
- Entwurfsobjekte löschen
- **Aktiv** Wenn Objekte den Status "Aktiv" aufweisen, können Sie sie im System verwenden. Sie können aktive Datenkettenobjekte außer Anwendung und Dimension bearbeiten. Objekte mit dem Status "Aktiv" können archiviert, aber nicht gelöscht werden. Sie können nur dann den Status von "Aktiv" in "Archiviert" ändern, wenn abhängige Objekte den Status "Archiviert" aufweisen.

### **Achtung:**

Die Archivierung von Datenkettenobjekten muss in folgender Reihenfolge durchgeführt werden: Ansichtspunkt, Knotenset, Hierarchieset (falls verwendet) und dann Knotentyp.

Beispiel: Die Datenkette ABCD verwendet Knotentyp A, Hierarchieset B, Knotenset C und Ansichtspunkt D. All diese Elemente weisen den Status "Aktiv" auf. Wenn Sie den Status für Hierarchieset B auf "Archiviert" setzen möchten, müssen Sie zunächst Ansichtspunkt D auf "Archiviert" setzen. Setzen Sie anschließend Knotenset C und dann Hierarchieset B auf "Archiviert". Der Status von Knotentyp A kann weiterhin "Aktiv" lauten.

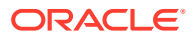

• **Archiviert** - Objekte mit dem Status "Archiviert" können nicht von anderen Objekten im System verwendet werden. Sie können nur den Namen, die Beschreibung und den Eigentümer ändern. Sie können auf archivierte Objekte in der Liste für das Objekt zugreifen.

### **Achtung:**

Datenkettenobjekte müssen in folgender Reihenfolge aus dem Archiv entfernt werden: Knotentyp, Hierarchieset (falls verwendet), Knotenset und dann Ansichtspunkt.

#### **Hinweis:**

Nur archivierte Anwendungen können gelöscht werden. Dimensionen, Ansichten und Datenkettenobjekte können nicht gelöscht werden.

In der folgenden Tabelle sind Lebenszyklusstatus für Anwendungen, Dimensionen, Ansichten und Datenkettenobjekte aufgeführt.

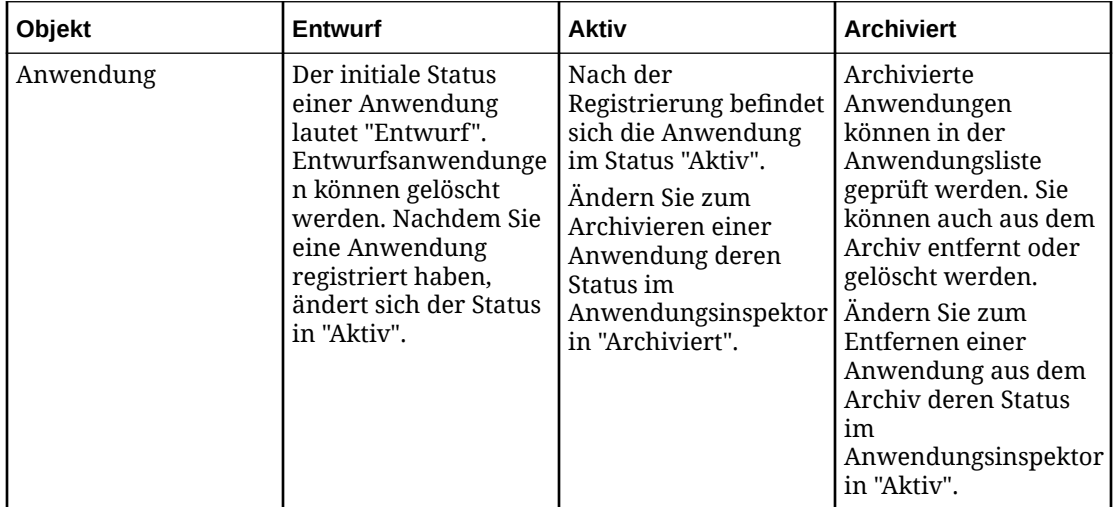

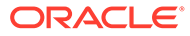

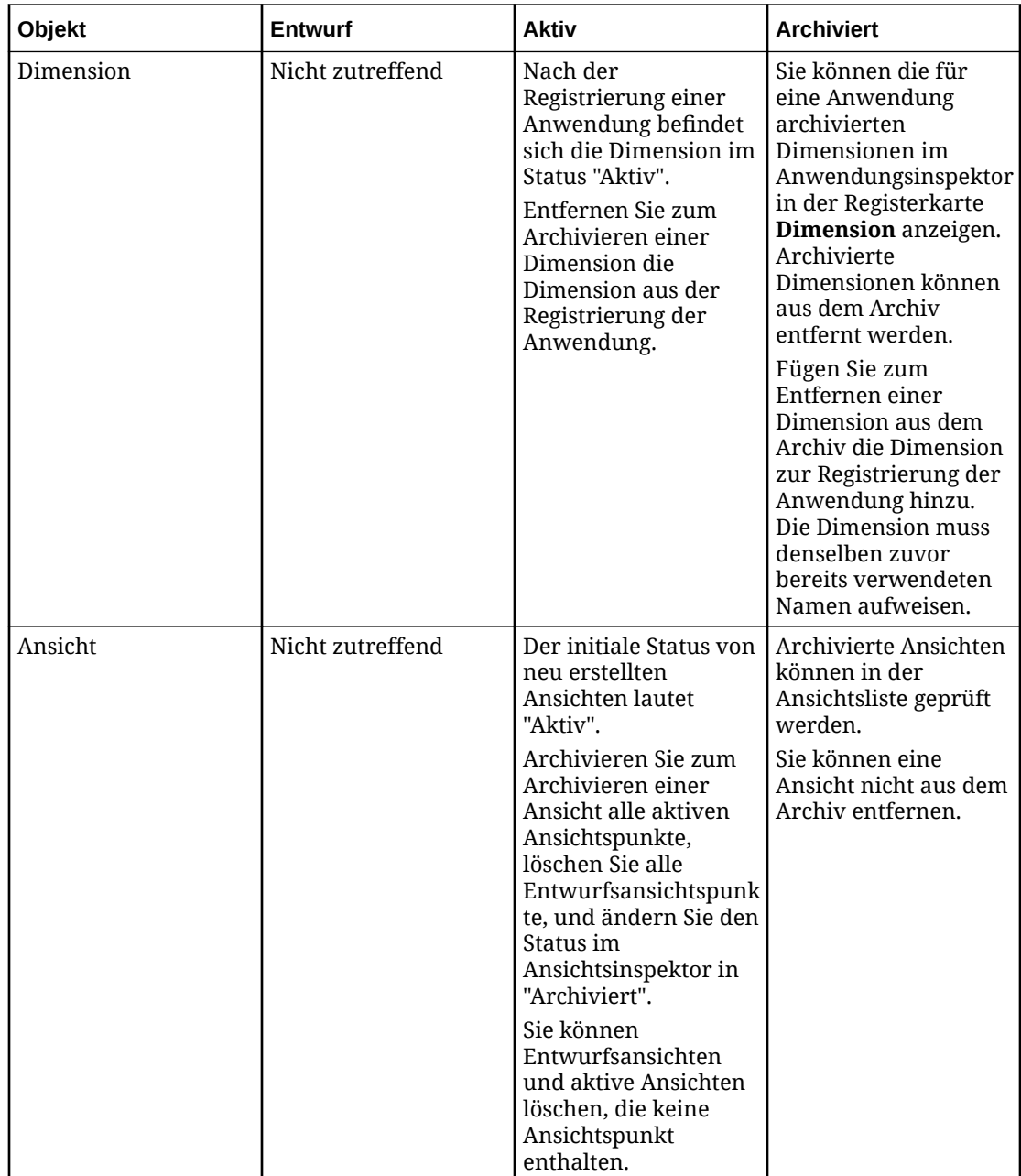

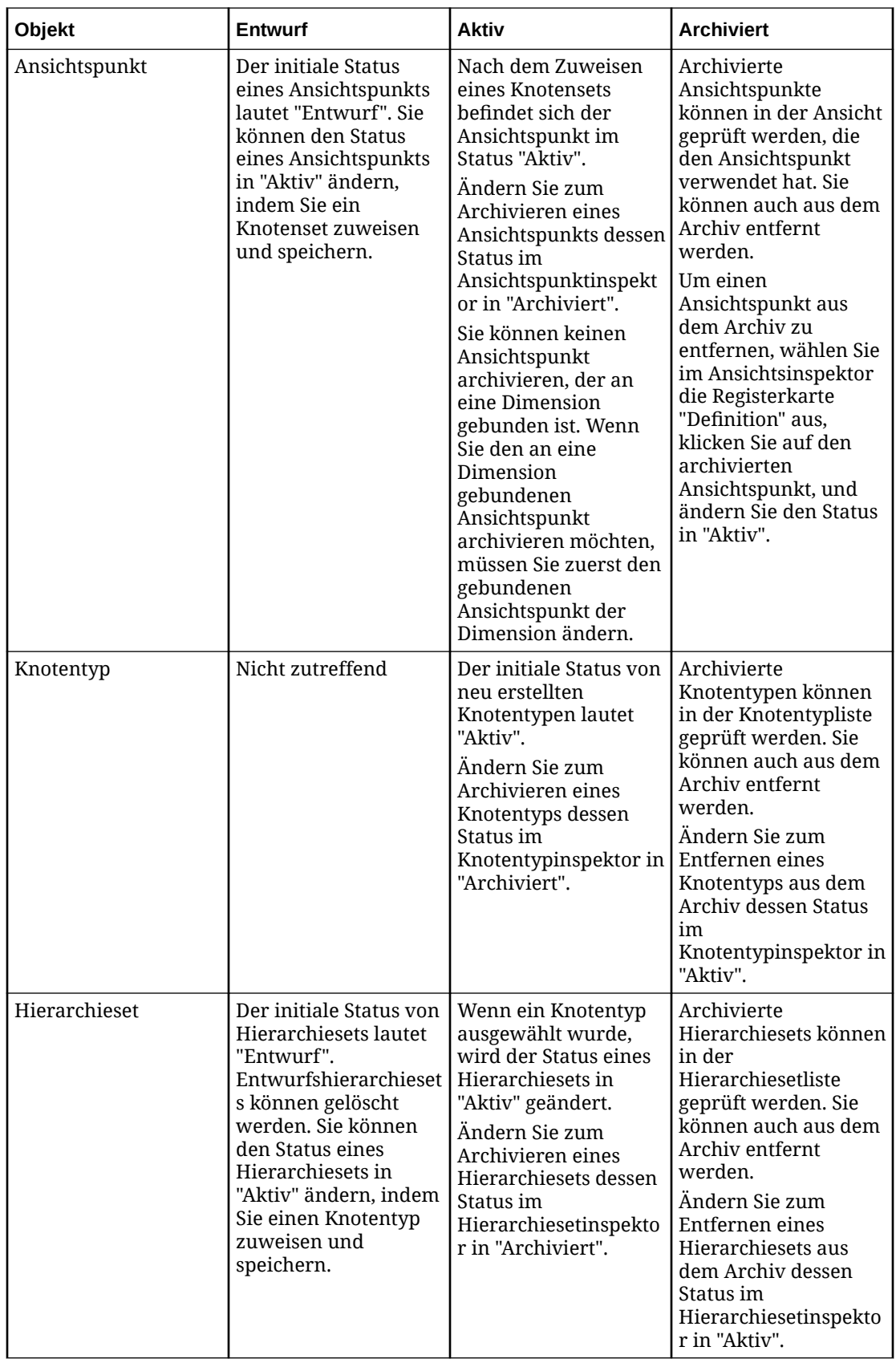

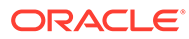

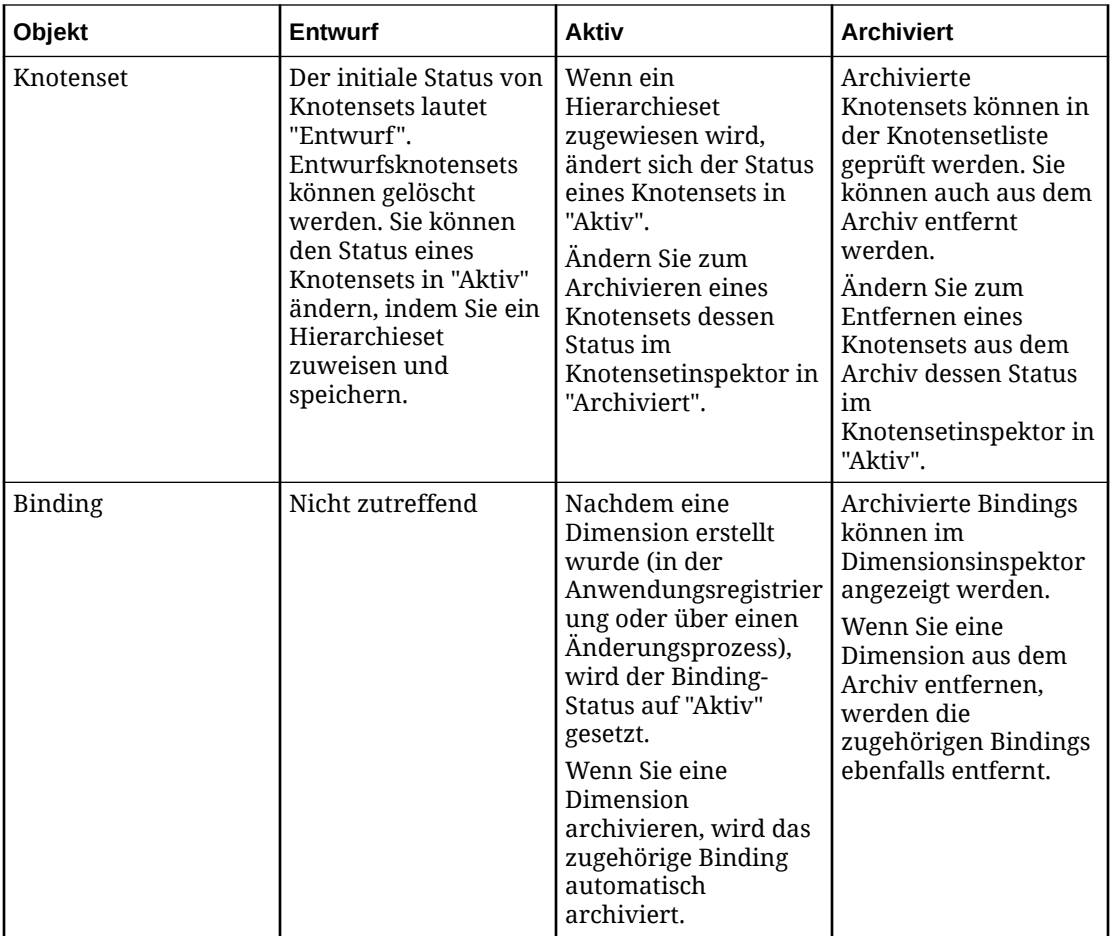

#### **Reihenfolge von Datenkettenobjekten archivieren und aus dem Archiv entfernen**

Die Archivierung von Datenkettenobjekten muss in folgender Reihenfolge durchgeführt werden: Ansichtspunkt, Knotenset, Hierarchieset (falls verwendet) und dann Knotentyp.

Datenkettenobjekte müssen in folgender Reihenfolge aus dem Archiv entfernt werden: Knotentyp, Hierarchieset (falls verwendet), Knotenset und dann Ansichtspunkt.

Weitere Informationen finden Sie unter:

- [Mit Datenobjekten und Datenketten arbeiten](#page-316-0)
- [Anwendungen archivieren, Archivierung von Anwendungen aufheben und](#page-304-0) [Anwendungen löschen](#page-304-0)
- [Dimensionen archivieren und Archivierung von Dimensionen aufheben](#page-310-0)
- [Ansichten archivieren und löschen](#page-55-0)
- [Datenkettenobjekte archivieren und Archivierung von Datenkettenobjekten](#page-376-0) [aufheben](#page-376-0)

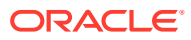

# <span id="page-376-0"></span>Datenkettenobjekte archivieren und Archivierung von Datenkettenobjekten aufheben

Sie können aktive Datenkettenobjekte (Ansichtspunkte, Knotensets, Hierarchiesets und Knotentypen) archivieren, wenn Sie sie nicht mehr benötigen. Sie können archivierte Datenkettenobjekte auch auf den Status "Aktiv" zurücksetzen.

#### **Wichtige Aspekte**

- Benutzer mit der Berechtigung *Eigentümer* oder *Metadatenmanager* für die Anwendung oder Dimension, die das Datenkettenobjekt enthält, können den Status des Objekts ändern.
- Damit der Status eines Datenkettenobjekts auf "Aktiv" zurückgesetzt werden kann, muss die Dimension, die das Datenkettenobjekt enthält, aktiv sein.
- Wenn Sie eine Dimension aus der Anwendungsregistrierung entfernen, werden die Dimension und die zugehörigen Datenkettenobjekte auf "Archiviert" gesetzt.
- Sie können keinen Ansichtspunkt archivieren, der an eine Dimension gebunden ist. Wenn Sie den an eine Dimension gebundenen Ansichtspunkt archivieren möchten, müssen Sie zuerst den gebundenen Ansichtspunkt der Dimension ändern. Informationen hierzu finden Sie unter [Ansichtspunkte an Dimensionen in Planning- und FreeForm-](#page-702-0)[Anwendungen binden.](#page-702-0) Informationen zu Dimensionen einer universellen Anwendung finden Sie unter [An benutzerdefinierte Dimensionen in universellen Anwendungen](#page-820-0) [gebundene Ansichtspunkte ändern.](#page-820-0)
- Sie können einen Ansichtspunkt jederzeit auf "Archiviert" setzen. Wenn Sie jedoch eine Anforderung mit Elementdetails validieren, die einen archivierten Ansichtspunkt referenzieren, erhalten Sie eine Validierungsnachricht, dass der Ansichtspunkt nicht gefunden werden konnte. Sie können die Anforderungselementdetails löschen, die den archivierten Ansichtspunkt referenzieren und anschließend versuchen, die Anforderung erneut zu validieren, oder Sie können die gesamte Anforderung löschen, wenn sie sich im Entwurfsstatus befindet.

Weitere Informationen finden Sie unter [Mit Datenobjekten und Datenketten arbeiten](#page-316-0).

#### **Archivierungsreihenfolge**

Sie können ein aktives Datenkettenobjekt archivieren, solange kein anderes aktives Datenkettenobjekt davon abhängig ist. Sie müssen Datenkettenobjekte in der folgenden Reihenfolge archivieren: Ansichtspunkt, Knotenset, Hierarchieset (falls verwendet) und dann den Knotentyp. Im nachstehenden Beispiel wurde der Ansichtspunkt archiviert. Das Hierarchieset kann erst archiviert werden, wenn das Knotenset archiviert wurde.

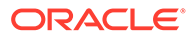

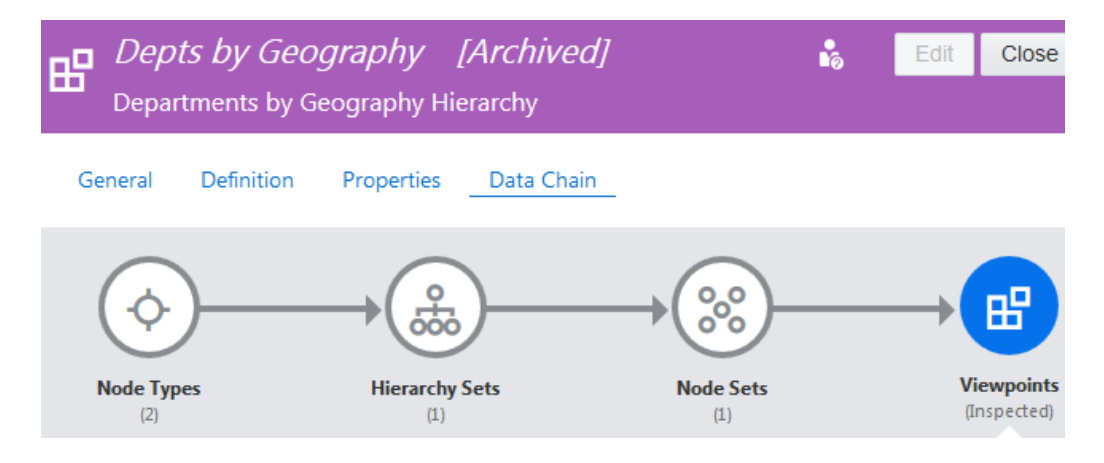

#### **Datenkettenobjekte archivieren**

So archivieren Sie Datenkettenobjekte:

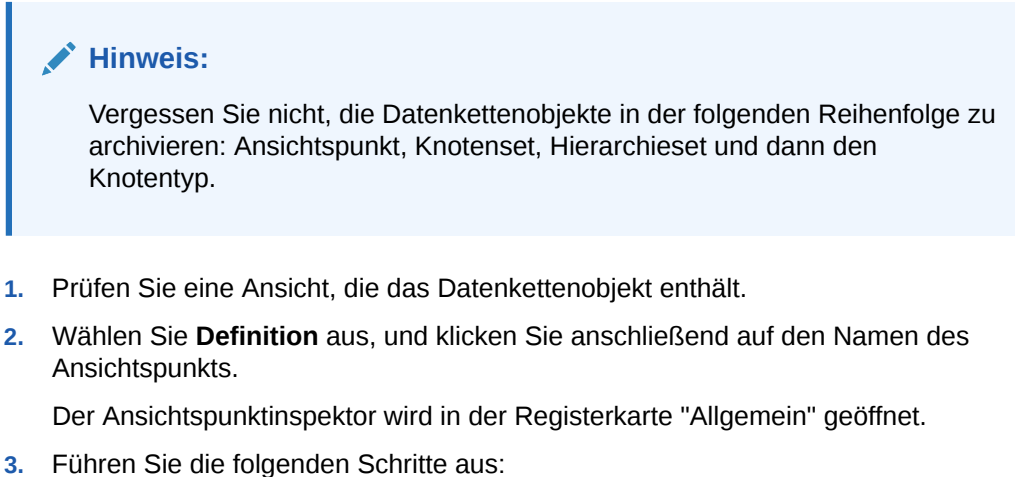

- So archivieren Sie Ansichtspunkte:
	- **a.** Klicken Sie auf **Bearbeiten**.
	- **b.** Wählen Sie unter **Status** die Option **Archiviert** aus, und klicken Sie auf **Speichern**.
- So archivieren Sie Knotensets, Hierarchiesets oder Knotentypen:
	- **a.** Wählen Sie **Datenkette** aus.
	- **b.** Klicken Sie auf das Datenkettenobjekt.
	- **c.** Wählen Sie das zu archivierende Objekt aus.
	- **d.** Klicken Sie auf **Bearbeiten**.
	- **e.** Wählen Sie unter **Status** die Option **Archiviert** aus, und klicken Sie auf **Speichern**.

#### **Reihenfolge für das Aufheben der Archivierung**

Sie können ein archiviertes Objekt auf den Status "Aktiv" zurücksetzen, solange die Objekte, von denen es abhängt, auch aktiv sind. Sie müssen Datenkettenobjekte in der folgenden Reihenfolge auf den Status "Aktiv" setzen: Knotentyp, Hierarchieset (falls verwendet), Knotenset und dann den Ansichtspunkt. In Beispiel oben wurden der

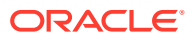

Knotentyp, das Hierarchieset und das Knotenset auf den Status "Aktiv" gesetzt. Jetzt kann auch der Ansichtspunkt auf den Status "Aktiv" gesetzt werden.

#### **Archivierung für Datenkettenobjekte aufheben**

So setzen Sie Datenkettenobjekte auf den Status "Aktiv" zurück:

#### **Hinweis:**

Vergessen Sie nicht, den Status in der folgenden Reihenfolge auf "Aktiv" setzen: Knotentyp, Hierarchieset, Knotenset und dann den Ansichtspunkt.

- **1.** Prüfen Sie eine Ansicht, die das Datenkettenobjekt enthält.
- **2.** Wählen Sie **Definition** aus, und klicken Sie anschließend auf den Namen des Ansichtspunkts.

Der Ansichtspunktinspektor wird in der Registerkarte "Allgemein" geöffnet.

- **3.** Führen Sie die folgenden Schritte aus:
	- So setzen Sie Ansichtspunkte auf den Status "Aktiv" zurück:
		- **a.** Klicken Sie auf **Bearbeiten**.
		- **b.** Wählen Sie unter **Status** die Option **Aktiv** aus, und klicken Sie auf **Speichern**.
	- So setzen Sie Knotensets, Hierarchiesets oder Knotentypen auf den Status "Aktiv" zurück:
		- **a.** Wählen Sie **Datenkette** aus.
		- **b.** Klicken Sie auf das Datenkettenobjekt.
		- **c.** Wählen Sie das Objekt aus, das auf den Status "Aktiv" zurückgesetzt werden soll.
		- **d.** Klicken Sie auf **Bearbeiten**.
		- **e.** Wählen Sie unter **Status** die Option **Aktiv** aus, und klicken Sie auf **Speichern**.

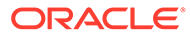

# <span id="page-379-0"></span>19

# Alternative Ansichten und Ansichtspunkte definieren

Mit alternativen Ansichten und Ansichtspunkten können Sie Unternehmensdaten auf andere Weise organisiert anzeigen.

Wenn Sie eine Anwendung registrieren, wird automatisch eine Standardansicht erstellt. Diese Standardansicht enthält Ansichtspunkte für jede gebundene Dimension in der Anwendung. Daher können Sie mit der Standardansicht mit allen Daten in allen Dimensionen in einer Hierarchiestruktur arbeiten, die der Struktur der externen Anwendung entspricht.

Wie können Sie diese Hierarchiestruktur jedoch anders organisieren? Wie können bestimmte Benutzer mit einer Teilmenge der Daten in einer Anwendung arbeiten? Wie können Sie gleichzeitig mit Daten aus mehreren Anwendungen arbeiten? Für diese Anwendungsfälle können Sie alternative Ansichten und Ansichtspunkte erstellen.

#### **Videos**

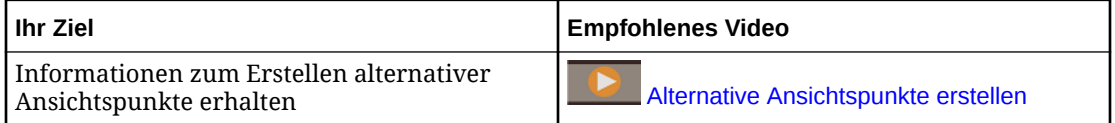

#### **Alternative Ansichten definieren**

Für das Erstellen einer von der Standardanwendungsansicht separaten Ansicht gibt es zwei wesentliche Anwendungsfälle:

- Sie möchten eine dedizierte Ansicht erstellen, in der bestimmte Benutzer bestimmte Datasets verwalten können, ohne vollständigen Zugriff auf alle Daten in der Anwendung zu haben.
- Sie möchten eine Masteransicht erstellen, die Ansichtspunkte aus mehreren Anwendungen enthält. Anschließend können Sie Änderungen in der Masteransicht vornehmen und diese mit Abonnements in die entsprechenden Ansichtspunkte pushen (siehe [Ansichtspunkte abonnieren\)](#page-115-0).

Diese alternative Ansicht bietet weitere flexible Optionen zum Arbeiten mit Unternehmensdaten:

- Sie können Ansichtspunkte nur für die Dimensionen hinzufügen, die in dieser Ansicht verwaltet werden sollen (siehe [Ansichtspunkte erstellen\)](#page-382-0).
- Sie können bestimmte Berechtigungen für diese Ansicht festlegen, die sich von den Anzeigeberechtigungen für die Standardansicht unterscheiden (siehe [Sicherheit für](#page-542-0) [Ansichten und Ansichtspunkte\)](#page-542-0).

#### **Alternative Ansichtspunkte definieren**

Mit alternativen Ansichtspunkten können Knoten anhand einer Hierarchie, die sich von der Hierarchie im gebundenen Ansichtspunkt unterscheidet, aggregiert, summiert oder zusammengefasst werden. Anders ausgedrückt, mit alternativen Ansichtspunkten können Sie

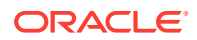

Knoten der niedrigeren Ebene unter anderen obersten Knoten gruppieren als den obersten Knoten im gebundenen Ansichtspunkt.

In der folgenden Liste werden einige allgemeine Gründe für die Erstellung von alternativen Ansichtspunkten beschrieben:

- Gruppieren von Knoten unter verschiedenen übergeordneten Knoten, während vorhandene Beziehungen von über- und untergeordneten Elementen beibehalten werden. Beispiel: Sie können Hierarchien erstellen, in denen Kostenstellen nach Geografie, Funktion und Mandant gruppiert werden.
- Prüfen der Auswirkungen auf eine Hierarchie und die zugehörigen Daten, wenn Knoten anhand von Beziehungen zwischen über- und untergeordneten Elementen aggregiert werden, die sich von denen im gebundenen Ansichtspunkt unterscheiden.

Beispiel: Sie könnten einen alternativen Ansichtspunkt verwenden, um die Auswirkung der Aufteilung einer Geschäftseinheit in mehrere Einheiten zu analysieren. Sie könnten dann den alternativen Ansichtspunkt in eine externe Anwendung exportieren, um die Auswirkung auf die zugeordneten Daten zu untersuchen.

• Definieren einer Hierarchie, die in einem Bericht verwendet werden soll.

# Best Practices

Es gibt verschiedene Typen von alternativen Ansichtspunkten. Der Typ des alternativen Ansichtspunkts und die Datenkettenobjekte, den bzw. die Sie zum Erstellen des alternativen Ansichtspunkts verwenden, sind von Ihrem Ziel abhängig. Die folgenden Fragen bestimmen, welchen Typ des alternativen Ansichtspunkts Sie definieren und welche Datenkettenobjekte Sie erstellen müssen:

- Erstellt der alternative Ansichtspunkt Beziehungen zwischen Knotentypen, die nicht im gebundenen Ansichtspunkt verwendet werden? Anders ausgedrückt, verwendet der alternative Ansichtspunkt eine Kategorie von Knoten, die nicht im gebundenen Ansichtspunkt vorhanden ist?
- Verwendet der alternative Ansichtspunkt Beziehungen zwischen über- und untergeordneten Elementen, die sich von den Beziehungen im gebundenen Ansichtspunkt unterscheiden?
- Hat der alternative Ansichtspunkt den Zweck, die Knoten der unteren Ebene des gebundenen Ansichtspunkts unter neuen obersten Knoten zu gruppieren, während die Beziehungen zwischen über- und untergeordneten Elementen des gebundenen Ansichtspunkts beibehalten werden? Ist dies der Fall, arbeiten Benutzer dann mit dem alternativen Ansichtspunkt in demselben Ansichtspunkt wie der gebundene Ansichtspunkt oder in einem neuen Ansichtspunkt?

In der folgenden Tabelle werden die Typen der alternativen Ansichtspunkte, die Sie erstellen, zusammengefasst.

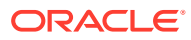

| <b>Typ</b>                                                                                                    | <b>Beispiel</b>                                                                                                    | <b>Weitere Informationen</b>                                                                                       |
|----------------------------------------------------------------------------------------------------|----------------------------------------------------------------------------------------------------|----------------------------------------------------------------------------------------------------|
| Knoten unter neuen obersten<br>Knoten gruppieren, während<br>die Beziehungen zwischen<br>über- und untergeordneten<br>Elementen des gebundenen<br>Ansichtspunkts beibehalten<br>werden.                                                                           | Kostenstellen aggregiert nach<br>Geografie und Funktion.                                                                                                    | Alternative Ansichtspunkte mit<br>unterschiedlichen obersten<br>Knoten                                             |
| Beziehungen zwischen über-<br>und untergeordneten<br>Elementen definieren, die sich<br>von denen im gebundenen<br>Ansichtspunkt unterscheiden.<br>Dieser Typ von Hierarchie<br>wird häufig für Was-wäre-<br>wenn- oder<br>Zukunftsplanungsszenarien<br>verwendet. | Die Auswirkung einer<br>Neuorganisation von<br>Geschäftseinheiten<br>analysieren.                                                                                                    | Alternative Ansichtspunkte mit<br>unterschiedlichen Beziehungen<br>zwischen über- und<br>untergeordneten Elementen |
| Beziehungen anhand von<br>Knotentypen erstellen, die<br>nicht in der Datenkette des<br>gebundenen Ansichtspunkts<br>vorhanden sind.                                                                                                    | Eine Hierarchie, die Produkte<br>nach Anbieter organisiert<br>auflistet, beginnend mit einem<br>gebundenen Ansichtspunkt<br>von Produkten.                                                                                                    | Alternative Ansichtspunkte mit<br>unterschiedlichen Knotentypen                                                    |
| Beziehungen zwischen Knoten<br>in verschiedenen<br>Anwendungen definieren, die<br>Informationen miteinander<br>teilen.                                                                                                    | Eine Zuordnungshierarchie<br>ordnet Quellknoten aus einer<br>Anwendung Zielknoten in<br>einer anderen Anwendung zu.<br>Die Zuordnungshierarchie<br>trennt die Beziehungen der<br>Dimensionszuordnung von<br>den Hierarchiebeziehungen in<br>der Dimension. | Zuordnungsansichtspunkte<br>erstellen                                                                              |

**Tabelle 19-1 Typen von alternativen Ansichtspunkten**

Wenn Sie neue Knotentypen, Knotensets oder Hierarchiesets erstellen müssen, finden Sie hierzu Informationen in den folgenden Abschnitten:

- [Knotentypen erstellen](#page-324-0)
- [Knotensets erstellen](#page-346-0)
- [Hierarchiesets erstellen](#page-339-0)

#### **Daten des alternativen Ansichtspunkts exportieren**

Um Daten des alternativen Ansichtspunkts in eine externe Anwendung zu exportieren, binden Sie die Dimension an den alternativen Ansichtspunkt. Informationen hierzu finden Sie unter [Ansichtspunkte an Dimensionen in Planning- und FreeForm-Anwendungen binden](#page-702-0).

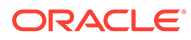

Sie können den gebundenen Ansichtspunkt für eine Dimension einer universellen Anwendung nicht ändern. Sie können jedoch die Daten des alternativen Ansichtspunkts herunterladen und anschließend in die externe Anwendung laden. Informationen hierzu finden Sie unter [Ansichtspunkte](#page-81-0) [herunterladen.](#page-81-0)

# <span id="page-382-0"></span>Ansichten erstellen

Erstellen Sie alternative Ansichten, um Daten anders als in der Standardansicht der Anwendung zu organisieren und zu verwalten.

#### **Hinweis:**

Bevor Sie eine Ansicht erstellen, müssen Sie sicherstellen, dass die Datenkette für die auszuführende Aufgabe definiert wurde.

So erstellen Sie Ansichten:

- **1.** Klicken Sie unter "Ansichten" auf **Erstellen**.
- **2.** Definieren Sie den Namen und die Beschreibung für die Ansicht, und klicken Sie auf **Erstellen**.

Ein Inspektor für die Ansicht wird geöffnet.

Nachdem Sie die Ansicht erstellt haben, können Sie Ansichtspunkte erstellen, um mit den Daten der Anwendung zu arbeiten. Informationen hierzu finden Sie unter Ansichtspunkte erstellen.

# Ansichtspunkte erstellen

Sie können einen Ansichtspunkt erstellen, um auf ein anderes Knotenset zu verweisen oder um Eigenschaften zu bearbeiten oder zulässige Aktionen zu ändern. Beispiel: Angenommen, ein Data Steward soll Daten zwar anzeigen, jedoch nicht bearbeiten können. Sie können zulässige Aktionen, wie z.B. Hinzufügen, Einfügen und Verschieben, sowie die Bearbeitung von Eigenschaften deaktivieren.

So erstellen Sie Ansichtspunkte:

- **1.** Prüfen Sie die Ansicht, der Sie einen Ansichtspunkt hinzufügen möchten.
- **2.** Klicken Sie in der Registerkarte "Ansichtspunkte" auf **Erstellen**.
- **3.** Wählen Sie unter **Anwendungsdimension** die Anwendung aus, die für den Ansichtspunkt verwendet werden soll.
- **4.** Geben Sie einen Namen und optional eine Beschreibung für den Ansichtspunkt ein.
- **5.** Wählen Sie unter **Ansichtspunktklasse** eine Option aus:
	- **Normal:** Zeigt aktuelle Anwendungsdaten an. Informationen hierzu finden Sie unter [Mit Ansichtspunkten arbeiten.](#page-65-0)

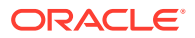

- **Mit Zeitlabel:** Zeigt Anwendungsdaten von einem historischen Zeitpunkt an. Informationen hierzu finden Sie unter [Mit Ansichtspunkten mit Zeitlabel arbeiten.](#page-393-0)
- <span id="page-383-0"></span>**6.** Wählen Sie für Ansichtspunkte mit Zeitlabel ein Zeitlabel für diese Ansicht aus. Das Zeitlabel muss bereits erstellt sein, damit es für einen Ansichtspunkt verwendet werden kann. Informationen zum Erstellen eines neuen Zeitlabels finden Sie unter [Zeitlabels](#page-62-0) [erstellen, bearbeiten und löschen](#page-62-0).
- **7.** Klicken Sie auf **Erstellen**. Ein Inspektor für den Ansichtspunkt wird geöffnet. Der Ansichtspunkt befindet sich im Entwurfsstatus, bis Sie ein Knotenset auswählen.
- **8.** Klicken Sie auf **Bearbeiten**, wählen Sie ein **Knotenset** aus, und klicken Sie auf **Speichern**.

#### **Tipp:**

Wählen Sie für Ansichtspunkte mit Zeitlabel ein Knotenset aus, das die gewünschten historischen Daten enthält.

Der Status des Ansichtspunkts wird in "Aktiv" geändert.

# Alternative Ansichtspunkte mit unterschiedlichen obersten Knoten

Sie können einen alternativen Ansichtspunkt erstellen, in dem Knoten niedrigerer Ebenen nicht unter den obersten Knoten des primären Ansichtspunkts, sondern unter anderen obersten Knoten gruppiert werden. Die Beziehungen zwischen übergeordneten und untergeordneten Elementen der Knoten niedrigerer Ebenen werden jedoch beibehalten.

Beispiel: Eine Hierarchie mit Kostenstellen enthält einen Knoten namens "110" und untergeordnete Knoten namens "115", "116" und "117". Der Knoten "110" und die zugehörigen untergeordneten Knoten können in einem alternativen Ansichtspunkt unter einem anderen obersten Knoten platziert werden als im primären Ansichtspunkt.

Diese Art von alternativem Ansichtspunkt muss die Hierarchie enthalten, die in der Datenkette des primären Ansichtspunkts vorhanden ist. Dieses Hierarchieset muss gemeinsame Knoten zulassen. Informationen hierzu finden Sie unter [Erläuterungen zu](#page-42-0) [gemeinsamen Knoten](#page-42-0).

Führen Sie die folgenden Schritte aus, um diese Art von alternativem Ansichtspunkt in einem neuen Ansichtspunkt zu erstellen: Weitere Informationen finden Sie unter [Alternative](#page-379-0) [Ansichten und Ansichtspunkte definieren.](#page-379-0)

- **1.** Erstellen Sie ein neues Knotenset mit demselben Hierarchieset, das für den primären Ansichtspunkt verwendet wurde.
- **2.** Erstellen Sie den alternativen Ansichtspunkt mit dem neu erstellten Knotenset.

#### **Hinweis:**

Sie können auf Wunsch auch den primären Ansichtspunkt verwenden, um Knoten unter anderen obersten Knoten zu gruppieren. Hierzu fügen Sie neue oberste Knoten hinzu und fügen dann die Knoten der niedrigeren Ebenen ein.

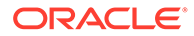

#### <span id="page-384-0"></span>**Beispiel 19-1 Knoten unter obersten Knoten für Länder gruppieren**

Angenommen, es gibt einen primären Ansichtspunkt, in dem Kostenstellen nach Geschäftsbereichen gruppiert sind. Die Geschäftsbereiche umfassen Kostenstellen für Forschung und Entwicklung in den USA. Die Hierarchie der Kostenstellen für die USA im folgenden Beispiel weist einen übergeordneten Knoten namens "110" und untergeordnete Knoten namens "115", "116" und "117" auf:

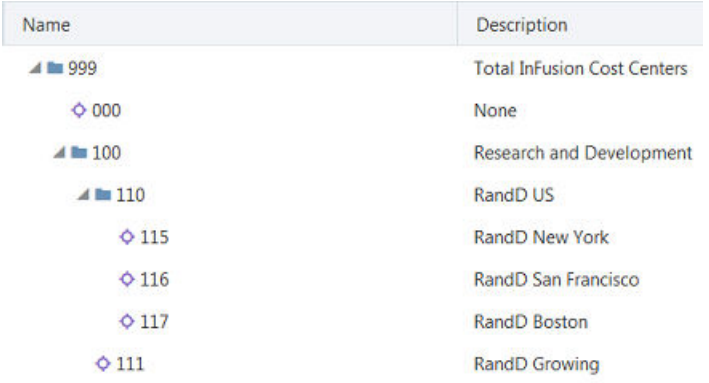

Angenommen, Sie müssen einen alternativen Ansichtspunkt erstellen, in dem Kostenstellen nach den jeweiligen Ländern gruppiert sind. Im folgenden Beispiel lautet der oberste Knoten des alternativen Ansichtspunkts "Countries" und enthält einen Knoten für die USA. Im folgenden Beispiel enthält der Knoten "USA" die Hierarchie der US-Kostenstellen für Forschung und Entwicklung:

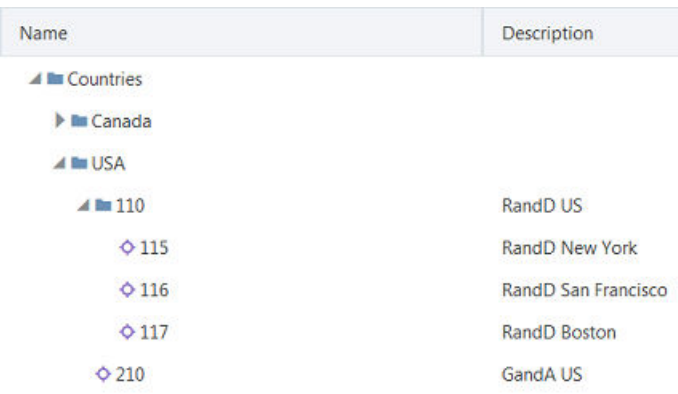

# Alternative Ansichtspunkte mit unterschiedlichen Beziehungen zwischen über- und untergeordneten Elementen

Sie können einen alternativen Ansichtspunkt erstellen, in dem sich die Beziehungen zwischen übergeordneten und untergeordneten Knotenelementen von den im primären Ansichtspunkt definierten Beziehungen unterscheiden. Beispiel: Sie können diesen Hierarchietyp verwenden, um die Auswirkung einer Neuorganisation zu

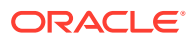

analysieren, bei der mehrere Geschäftseinheiten zu einer Einheit zusammengefasst werden.

#### **Tipp:**

Verwenden Sie diesen Typ von alternativem Ansichtspunkt für Was-wäre-wenn-Planungen und zur Planung zukünftiger Szenarios.

#### **Hinweis:**

Für Oracle Financials Cloud General Ledger-Anwendungen muss jeder Baum (Baumcode/Baumversionsname) ein separates Hierarchieset aufweisen.

Um eine Hierarchie zu definieren, in der sich Beziehungen zwischen übergeordneten und untergeordneten Elementen von denen des primären Ansichtspunkts unterscheiden, erstellen Sie neue Instanzen der folgenden Datenkettenobjekte:

• Hierarchieset

#### **Hinweis:**

Ein neues Hierarchieset ist erforderlich, da Sie die Beziehungen zwischen übergeordneten und untergeordneten Elementen des primären Ansichtspunkts nicht ändern.

- Knotenset
- Ansichtspunkt

Die folgenden Schritte beschreiben die Erstellung einer Hierarchie mit Beziehungen zwischen übergeordneten und untergeordneten Elementen, die sich von denen des primären Ansichtspunkts unterscheiden. Weitere Informationen finden Sie unter [Alternative Ansichten](#page-379-0) [und Ansichtspunkte definieren.](#page-379-0)

- **1.** Erstellen Sie ein neues Hierarchieset, das dieselben Knotentypen verwendet wie der primäre Ansichtspunkt.
- **2.** Erstellen Sie ein neues Knotenset, dessen Hierarchieset mit dem neu erstellten Hierarchieset übereinstimmt.
- **3.** Erstellen Sie den alternativen Ansichtspunkt mit dem neu erstellten Knotenset.

#### **Beispiel 19-2 Neuorganisation auswerten**

Angenommen, ein Unternehmen muss die Auswirkungen einer Neuorganisation der Vertriebsabteilung auswerten. Aktuell weist die Vertriebsorganisation oberste Knoten für Kontinente auf, und die Kontinentknoten verfügen über untergeordnete Knoten für Länder. Das folgende Beispiel zeigt den Zweig "Europe" der Hierarchie:

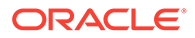

<span id="page-386-0"></span>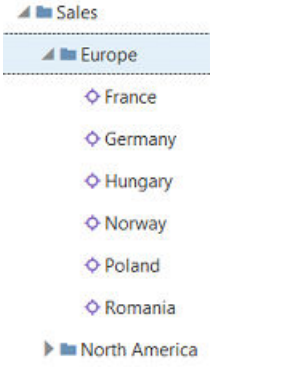

Im alternativen Ansichtspunkt, der die Neuorganisation darstellt, weisen die Zweige für Kontinente untergeordnete Knoten für Regionen auf, und die Regionsknoten verfügen über untergeordnete Knoten für Länder. Das folgende Beispiel zeigt, dass der Knoten "Europe" im alternativen Ansichtspunkt untergeordnete Knoten für die Regionen "Eastern Europe" und "Western Europe" aufweist und dass die Regionsknoten wiederum Knoten für Länder enthalten:

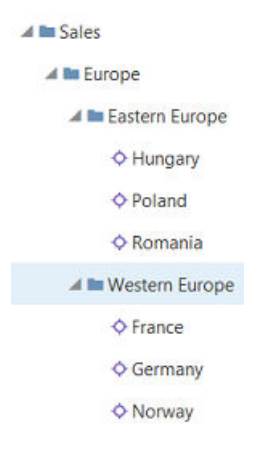

# Alternative Ansichtspunkte mit unterschiedlichen Knotentypen

Sie können einen alternativen Ansichtspunkt erstellen, der andere Knotentypen verwendet als der primäre Ansichtspunkt. Beispiel: Angenommen, Sie verfügen über einen primären Ansichtspunkt mit Knoten für Produkte und möchten einen alternativen Ansichtspunkt mit Produkten nach Lieferanten erstellen. Die registrierte Anwendung enthält bisher noch keine Knoten für Lieferanten, sodass Sie einen Knotentyp für Lieferanten und anschließend eine Hierarchie erstellen müssen, in der die Produktknoten nach Lieferantenknoten enthalten sind.

Um diesen Typ eines alternativen Ansichtspunkts zu erstellen, müssen Sie ein neues Hierarchie- und Knotenset erstellen. Wenn Sie einen alternativen Ansichtspunkt definieren, der Knotentypen verwendet, die in der Anwendung nicht vorhanden sind, müssen Sie auch neue Knotentypen erstellen.

Die folgenden Schritte beschreiben, wie ein alternativer Ansichtspunkt zum Erstellen von Beziehungen zwischen anderen Knotentypen als die im primären Ansichtspunkt erstellt wird. Weitere Informationen finden Sie unter [Alternative Ansichten und](#page-379-0) [Ansichtspunkte definieren.](#page-379-0)

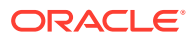

- **1.** Wenn der alternative Ansichtspunkt Knotentypen enthalten soll, die derzeit nicht in der Anwendung vorhanden sind, erstellen Sie einen neuen Knotentyp für jede neue Kategorie von Knoten.
- **2.** Erstellen Sie ein Hierarchieset, das die Beziehung zwischen über- und untergeordneten Elementen zwischen den Knotentypen definiert.
- **3.** Erstellen Sie ein neues Knotenset, dessen Hierarchieset mit dem neu erstellten Hierarchieset übereinstimmt.
- **4.** Erstellen Sie den alternativen Ansichtspunkt mit dem neu erstellten Knotenset.

#### **Beispiel 19-3 Produkte nach Shop**

Angenommen, Sie arbeiten mit einem primären Ansichtspunkt von Produkten, der Knoten für Musikprodukte enthält (wie im folgenden Beispiel gezeigt):

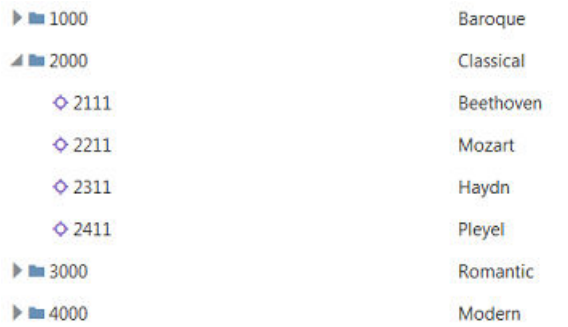

Angenommen, Sie möchten nun einen alternativen Ansichtspunkt erstellen, der Produkte nach Shop aufführt. Die Anwendung enthält derzeit keinen Knotentyp für Shops. Um diesen alternativen Ansichtspunkt zu erstellen, müssen Sie folgende Schritte ausführen:

- **1.** Erstellen Sie einen Knotentyp für Shops.
- **2.** Erstellen Sie ein Hierarchieset, das die Beziehung zwischen über- und untergeordneten Elementen zwischen den Knotentypen definiert. In diesem Beispiel können Shops untergeordnete Knoten für Produkte, jedoch nicht für andere Shops enthalten, und Produkte können nur untergeordnete Knoten für andere Produkte enthalten:

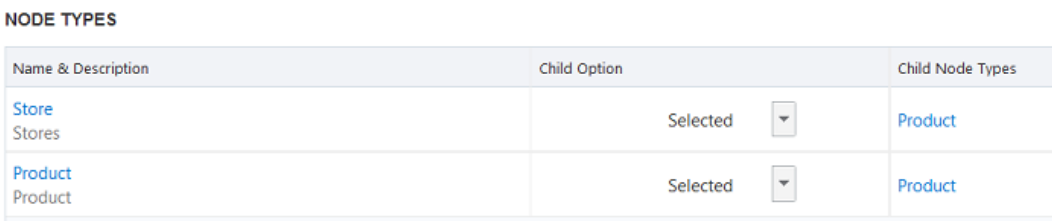

- **3.** Erstellen Sie mit dem gerade erstellten Hierarchieset ein neues Knotenset.
- **4.** Erstellen Sie den alternativen Ansichtspunkt mit dem neu erstellten Knotenset.

Das folgende Beispiel zeigt die neue Hierarchie. Die obersten Knoten sind für Shops:

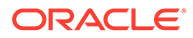

<span id="page-388-0"></span>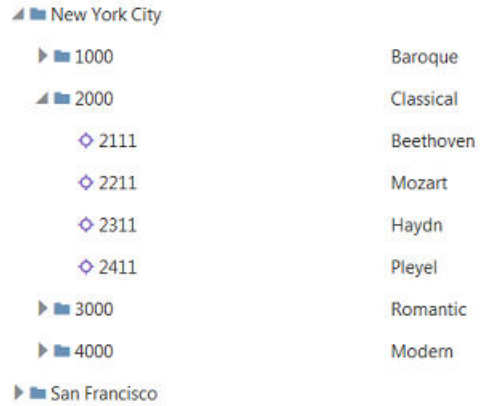

# Zuordnungsansichtspunkte erstellen

Mit einer Zuordnung wird sichergestellt, dass Knoten und die zugehörigen Beziehungen in allen Anwendungen richtig dargestellt werden. Zuordnungen werden verwendet, um Beziehungen zwischen Knoten in Dimensionen verschiedener Anwendungen zu definieren, die Informationen untereinander teilen. In einigen Fällen stimmt die Dimensionalität der Quelldaten nicht mit der Zielanwendung überein, und es müssen Zuordnungen definiert werden, um zu bestimmen, wie die gemeinsamen Daten umgewandelt werden sollen, damit sie von der Zielanwendung genutzt werden können.

Ein Beispiel finden Sie unter [Quelldimensionen Zieldimensionen zuordnen.](#page-890-0)

#### **Videos**

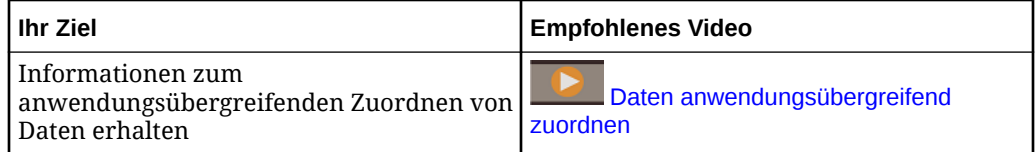

Häufige Szenarios für Zuordnungen:

• Ordnen Sie Knoten der unteren Ebene aus einer Anwendung einer anderen Anwendung zu.

Beispiel: Ihr Unternehmen kauft ein Tochterunternehmen, und Sie möchten die lokalen Konten des Tochterunternehmens Ihren Unternehmenskonten zuordnen. Sie können eine Zuordnungshierarchie verwenden, um die Zuordnung durchzuführen. Dadurch werden die Knoten der unteren Ebene in die Zuordnungshierarchie anstatt in die Dimension für das Unternehmenskonto eingefügt. Die Dimension für das Unternehmenskonto bleibt so intakt und übersichtlicher.

• Ordnen Sie Transaktionskonten für das Hauptbuch den Finanzübersichtskonten zu, die zu Planungszwecken verwendet werden.

In allen Szenarios werden in einem Zuordnungshierarchieset die Zuordnungsbeziehungen von den Hierarchiebeziehungen in der Dimension getrennt.

#### <span id="page-389-0"></span>Wichtige Aspekte:

- Zuordnungen werden für Oracle Financials Cloud General Ledger-Anwendungen nicht unterstützt.
- Für alle anderen Anwendungen gilt:
	- Sie können Quellknoten der unteren Ebene nur Zielknoten der unteren Ebene zuordnen.
	- Sie können einem oder mehreren Knotentypen nur einen Zielknotentyp zuordnen.
	- So exportieren Sie Zuordnungsdaten:
		- Verwenden Sie eine Ansicht, die sowohl den Zuordnungsansichtspunkt als auch einen Ansichtspunkt enthält, der an die Zieldimension gebunden ist.
		- Für Planning- und Financial Consolidation and Close-Anwendungen können Sie die Zuordnungsdaten in eine Datei oder in die Inbox einer externen Anwendung exportieren.
		- Für universelle Anwendungen können Sie die Zuordnungsdaten nur in eine Datei exportieren.
	- Optional können Sie die Eigenschaft Core.Change.Sign verwenden, wenn Sie Knoten verschiedener Typen zuordnen und das Vorzeichen für die Zielknoten umkehren müssen. Beispiel: Bei einer Zuordnung von Aktiva zu Passiva fügen Sie die Eigenschaft Core.Change.Sign hinzu, und setzen Sie sie auf True. Wenn Sie die Zuordnungsdaten exportieren, gilt Folgendes:
		- Wenn sich die Zielknoten in einer Planning- oder Financial Consolidation and Close-Anwendung befinden, wird dem Zielknoten ein negatives Vorzeichen hinzugefügt.
		- Wenn sich die Zielknoten in einer universellen Anwendung befinden, wird eine Spalte mit dem Minuszeichen exportiert.

Wenn die Zuordnungsdaten von einer externen Anwendung importiert werden, wird das geänderte Vorzeichen auf die Zielknoten angewendet. Beispiel: Wenn es sich bei Ihrem Ziel um eine Planning-Anwendung handelt und Sie eine Zuordnung von Knoten für Aktiva zu Knoten für Passiva vornehmen, fügen Sie die Eigenschaft Core.Change.Sign im Quellknotentyp hinzu, und setzen Sie die Eigenschaft auf True. Beim Export wird das geänderte Vorzeichen zum Zielknoten hinzugefügt. In Planning werden die Daten vom Modul Datenmanagement importiert. Das Modul wendet auch das geänderte Vorzeichen auf die Zielknoten an.

### Quellknoten Zielknoten zuordnen

Sie können Knoten aus einer oder mehreren Dimensionen in Quellanwendungen einem Knoten in einer Dimension in einer Zielanwendung zuordnen. Als Erstes erstellen Sie mindestens einen Quellknotentyp für die einzelnen Quelldimensionen. Anschließend erstellen Sie ein Zuordnungs-Binding, das die Quell- und Zielknotentypen enthält, sowie Zuordnungsschlüssel, die Positionen für die einzelnen Quellknotentypen definieren. Wenn

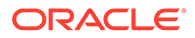

Sie eine Verwaltungsansicht mit den Quell-, Ziel- und Zuordnungsansichtspunkten erstellen, können Sie Quellknoten Zielknoten zuordnen, indem Sie Knoten aus den Quell- und Zielansichtspunkten per Drag-and-Drop in die Zuordnungsansichtspunkte verschieben. Wenn Sie mit der Zuordnung von Knoten fertig sind, können Sie die Zuordnung exportieren.

#### **So ordnen Sie Quellknoten Zielknoten zu:**

- **1. Erstellen Sie Quellknotentypen für das Zuordnungs-Binding.** Sie müssen mindestens einen Knotentyp für die einzelnen Quelldimensionen erstellen. Bei Bedarf können Sie mehrere Knotentypen für eine Quelldimension erstellen.
	- **a.** Erstellen Sie anhand der Zieldimension Knotentypen, um die Quellknoten im Zuordnungsansichtspunkt zu speichern. Informationen hierzu finden Sie unter [Knotentypen erstellen.](#page-324-0)

#### **Hinweis:**

Sie müssen neue Quellknotentypen erstellen, da Sie die Quellknotentypen aus den Quellanwendungen nicht verwenden können. Knotentypen sind spezifisch für die Dimensionen und Anwendungen.

- **b.** Erstellen Sie Knotentypconverter, um die Knotentypen aus den einzelnen Quellanwendungen in die oben in Schritt 1a erstellten Knotentypen zu konvertieren. Informationen hierzu finden Sie unter [Mit Knotentypconvertern](#page-330-0) [arbeiten](#page-330-0).
- **c.** Optional können Sie die Eigenschaft Core.Change.Sign zu den Quellknotentypen hinzufügen, wenn Sie Knoten zuordnen, für die beim Übertragen von numerischen Daten zwischen Anwendungen eine Änderung des Vorzeichens erforderlich ist (z.B. beim Zuordnen von Aktiva zu Passiva).
- **2. Erstellen Sie das Zuordnungs-Binding.** Informationen hierzu finden Sie unter [Zuordnungs-Bindings erstellen.](#page-359-0)

Mit einem Zuordnungs-Binding können Sie Knotentypen für verschiedene Quellund Zielsysteme einander zuordnen.

### **Hinweis:**

Beim Hinzufügen von Knotentypen zum Zuordnungs-Binding fügen Sie alle Zielknotentypen für die Zuordnung sowie die Quellknotentypen hinzu, die Sie für den Zuordnungsansichtspunkt erstellt haben.

Wenn Sie das Zuordnungs-Binding erstellen, werden auch die folgenden Datenkettenobjekte erstellt:

- Ein neues Hierarchieset wird erstellt, und die Zielknotentypen, die Sie beim Erstellen des Zuordnungs-Bindings angegeben haben, werden dem Hierarchieset hinzugefügt.
- Ein neues Knotenset wird erstellt, das auf das neue Hierarchieset verweist.

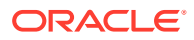

- Ein neuer Zuordnungsansichtspunkt wird in der Standardansicht für die Zielanwendung erstellt und so definiert, dass das neue Knotenset verwendet wird.
- **3. (Optional) Konfigurieren Sie das Zuordnungshierarchieset.** Informationen hierzu finden Sie unter [Hierarchiesets erstellen](#page-339-0). Das Hierarchieset, das beim Erstellen des Zuordnungs-Bindings erstellt wird, enthält alle Quell- und Zielknotentypen, die Sie beim Erstellen des Zuordnungs-Bindings angegeben haben. Sie können dieses Hierarchieset bei Bedarf bearbeiten:
	- Wenn Sie nach der Erstellung des Zuordnungs-Bindings zusätzliche Quellknotentypen hinzugefügt haben, fügen Sie sie dem Hierarchieset hinzu, damit sie beim Definieren der Zuordnungsschlüssel verwendet werden können.
	- Fügen Sie relevante Aggregationsregeln für die Knoten im Hierarchieset hinzu. Beispiel: Der Zielknotentyp kann Quellknoten und sich selbst als untergeordnete Elemente verwenden, die Quellknotentypen können jedoch keine untergeordneten Elemente verwenden.
- **4. Definieren Sie die Zuordnungsschlüssel.** Informationen hierzu finden Sie unter [Zuordnungsschlüssel definieren](#page-360-0).

Mit Zuordnungsschlüsseln können Sie Positionen einrichten, die Kombinationen aus den ausgewählten Quell- und Zielknotentypen sind, um die Zuordnungsdaten zu exportieren.

### **Hinweis:**

Wählen Sie beim Definieren der Zuordnungsschlüssel den Zuordnungsansichtspunkt aus, der beim Erstellen des Zuordnungs-Bindings erstellt wurde.

#### **5. Erstellen Sie eine Verwaltungsansicht mit den Quell-, Ziel- und Zuordnungsansichtspunkten.**

Richten Sie eine Verwaltungsansicht mit dem Quellansichtspunkt, dem Zielansichtspunkt und dem Zuordnungsansichtspunkt ein, der beim Erstellen des Zuordnungs-Bindings erstellt wurde. So können Sie Knoten aus dem Quellansichtspunkt und dem Zielansichtspunkt per Drag-and-Drop in den Zuordnungsansichtspunkt verschieben.

- **a.** Erstellen Sie eine Ansicht. Informationen hierzu finden Sie unter [Ansichten erstellen](#page-382-0).
- **b.** Erstellen Sie einen Ansichtspunkt mit der Quelldimension. Informationen hierzu finden Sie unter [Ansichtspunkte erstellen](#page-382-0).
- **c.** Erstellen Sie einen Ansichtspunkt mit der Zieldimension.
- **d.** Erstellen Sie den Zuordnungsansichtspunkt mit dem Knotenset, das zusammen mit dem Zuordnungs-Binding erstellt wurde.

#### **6. Quellknoten Zielknoten zuordnen**

**a.** Öffnen Sie die Verwaltungsansicht, und klicken Sie auf die Schaltfläche **Anordnung**

**nebeneinander <sup>2</sup>7** (oder je nach Theme auf  $\mathbb{R}$ ), um mit den Ansichtspunkten zu arbeiten.

- **b.** Zeigen Sie den Zuordnungsansichtspunkt auf der rechten Seite an, und wechseln Sie zwischen dem Ziel- und dem Quellansichtspunkt auf der linken Seite.
- **c.** Gehen Sie im Zuordnungsansichtspunkt wie folgt vor:

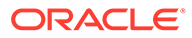

**i.** Erstellen Sie einen obersten Knoten mit dem Zielknotentyp. Beispiel: Nennen Sie den Knoten "Zuordnungskonto", wenn Sie Kontenknoten zuordnen. Informationen hierzu finden Sie unter [Änderungen interaktiv](#page-144-0) [vornehmen](#page-144-0).

#### **Hinweis:**

Verwenden Sie diesen obersten Knoten, um die zugeordneten Ziel- und Quellknoten zu gruppieren. So können Zuordnungen organisiert werden, und die Anzahl der obersten Knoten wird möglichst gering gehalten.

- **ii.** Verschieben Sie einen Knoten per Drag-and-Drop aus der Zielanwendung. Im Zuordnungsansichtspunkt ist dieser Knoten ein übergeordneter Knoten.
- **iii.** Verschieben Sie einen Knoten per Drag-and-Drop aus der Quellanwendung. Im Zuordnungsansichtspunkt ist dieser Knoten ein untergeordneter Knoten.

#### **Hinweis:**

Sie können Quellknoten der unteren Ebene nur Zielknoten der unteren Ebene zuordnen.

- **d. Optional:** Wenn Sie Knoten zuordnen, für die beim Übertragen von numerischen Daten zwischen Anwendungen das Vorzeichen geändert werden muss, können Sie die Eigenschaft Core.Change.Sign im Quellknotentyp auf "True" setzen. Dadurch wird das Vorzeichen im Zielknoten umgekehrt. Andernfalls können Sie die Einstellung "False" für die Eigenschaft beibehalten.
- **e.** Wiederholen Sie diese Schritte, um die gewünschte Anzahl an Knoten zuzuordnen.
- **f.** Um den Zuordnungsschlüssel zu erstellen und Zuordnungsdaten zu exportieren, benötigen Sie eine Ansicht mit dem Zuordnungsansichtspunkt und mit einem Ansichtspunkt, der an die Zieldimension gebunden ist. Zur Einrichtung können Sie eine der folgenden Ansichten verwenden:
	- Verwenden Sie die Standardansicht der Anwendung mit einem Ansichtspunkt, der an die bei der Anwendungsregistrierung erstellte Zieldimension gebunden ist. Fügen Sie den Zuordnungsansichtspunkt hinzu. Verwenden Sie hierzu den Zuordnungshierarchieknoten, der auf die Standardansicht gesetzt ist. Jetzt kann die Standardansicht verwendet werden, um sowohl Zuordnungsdaten als auch Dimensionsdaten zu exportieren.
	- Verwenden Sie die Verwaltungsansicht, und binden Sie den Zielansichtspunkt an die Zieldimension.

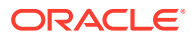

<span id="page-393-0"></span>Der Zielansichtspunkt in der Verwaltungsansicht wurde außerhalb einer Anwendungsregistrierung erstellt und ist standardmäßig nicht an die Zieldimension gebunden. Um den Zielansichtspunkt zu binden, bearbeiten Sie das vorhandene Binding der Zieldimension. Ändern Sie das Binding so, dass es auf den Zielansichtspunkt verweist. Informationen hierzu finden Sie unter [An Dimensionen gebundene](#page-357-0) [Objekte identifizieren](#page-357-0).

**7. Exportieren Sie die Zuordnungsdaten.** Informationen hierzu finden Sie unter [Zuordnungsdaten exportieren](#page-603-0).

Optional können Sie die Zuordnungsdaten mit dem Modul Datenmanagement in Planning oder Financial Consolidation and Close importieren.

#### **Tipp:**

Wenn Sie Quellknotentypen nach der Erstellung des Zuordnungs-Bindings hinzugefügt haben, führen Sie die folgenden Schritte aus, um die Quellknotentypen dem Zuordnungsansichtspunkt hinzuzufügen:

- **1.** Fügen Sie die neuen Quellknotentypen dem Hierarchieset hinzu, das beim Erstellen des Zuordnungs-Bindings erstellt wurde.
- **2.** Fügen Sie Aggregationsregeln für die Quellknotentypen im Hierarchieset hinzu.
- **3.** Fügen Sie die neuen Quellknotentypen in den Zuordnungsschlüsseln hinzu.

# Mit Ansichtspunkten mit Zeitlabel arbeiten

Über Ansichtspunkte mit Zeitlabel können Sie auf Daten von einem historischen Zeitpunkt in einem Knotenset zugreifen.

#### **Videos**

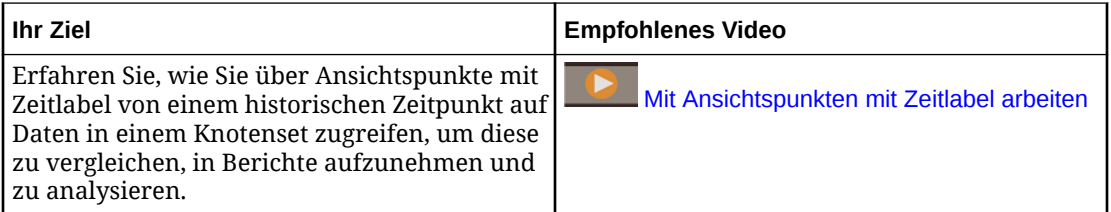

Jeder Ansichtspunkt mit Zeitlabel verwendet nur ein einziges Zeitlabel. Sie können verschiedene Typen von Ansichtspunkten mit Zeitlabel je nach Geschäftsanforderung erstellen. Beispiel: Sie können einen Ansichtspunkt mit einem rollierenden Zeitlabel erstellen, der "Entity"-Daten auf Quartalsbasis mit der Historie vergleicht. Sie könnten aber auch ein festes Zeitlabel für eine "Cost Center"-Hierarchie erstellen und als Referenz vor einer Neuorganisation verwenden.

Bevor Sie einen Ansichtspunkt mit Zeitlabel erstellen, müssen Sie das Zeitlabel selbst anlegen. Informationen hierzu finden Sie unter [Zeitlabels erstellen, bearbeiten und löschen.](#page-62-0)

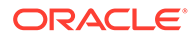

Verwenden Sie beim Erstellen eines Ansichtspunkts mit Zeitlabel ein Knotenset, das die gewünschten historischen Daten enthält. Im folgenden Diagramm ist ersichtlich, dass Sie dasselbe Knotenset für einen normalen und einen Ansichtspunkt mit Zeitlabel verwenden können. Im normalen Ansichtspunkt können Sie Daten anzeigen und bearbeiten. Der Ansichtspunkt mit Zeitlabel ist jedoch schreibgeschützt.

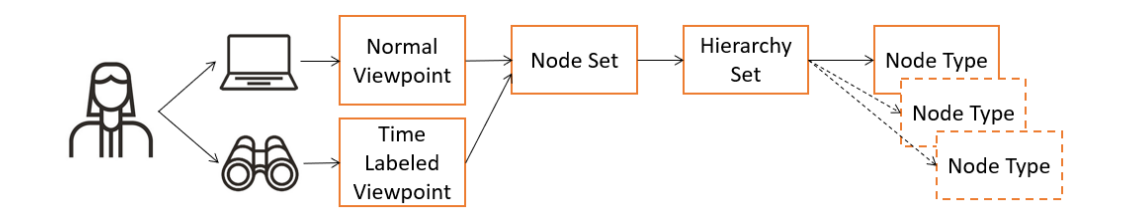

#### **Wichtige Aspekte**

- Sie benötigen die Berechtigung *Eigentümer* für eine Ansicht sowie die Berechtigung *Datenmanager* oder *Metadatenmanager* für die Datenobjekte in dieser Ansicht, um einen Ansichtspunkt mit Zeitlabel dafür erstellen zu können.
- Ansichtspunkte mit Zeitlabel sind **schreibgeschützt**. Sie können keine Daten in Ansichtspunkten mit Zeitlabel ändern. Das bedeutet, dass die folgenden Vorgänge nicht verfügbar sind:
	- Anforderungen
	- Importe und Ladevorgänge von Ansichtspunkten
	- Abonnements

Sie können reine Lesevorgänge wie Suchen, Vergleichen, Extrahieren (nur vollständige Extraktionen) und Herunterladen von Ansichtspunkten mit Zeitlabel ausführen.

- Ansichtspunkte mit Zeitlabel können nicht an externe Anwendungen gebunden und somit nicht in Importen oder Exporten genutzt werden.
- Sie können Ansichtspunkte mit Zeitlabel nicht in Ansichtspunktabfragen verwenden oder validieren.
- Die aktuellen Ansichtspunktberechtigungen eines Benutzer bestimmen seinen Zugriff auf Daten in einem Ansichtspunkt mit Zeitlabel. Wenn ein Benutzer also aktuell Zugriff auf Ansichtspunktdaten hat, kann er diese Daten anzeigen, selbst wenn er keinen Zugriff auf diese Ansichtspunktdaten im jeweiligen Zeitraum für das Zeitlabel hatte.
- Ansichtspunkte mit Zeitlabel können nur auf Daten für Zeiträume zugreifen, die nach dem Erstellungsdatum des Knotensets für den Ansichtspunkt liegen.
- Die Eigenschaften, die in Ansichtspunkten mit Zeitlabel angezeigt werden, basieren auf den aktuellen Eigenschaften für jeden Knotentyp im Knotenset:
	- Wenn aktuell eine Eigenschaft für einen Knotentyp vorhanden ist, die im jeweiligen Zeitraum für das Zeitlabel nicht vorhanden war, wird die Eigenschaft ohne Wert im Ansichtspunkt angezeigt.
	- Wenn eine Eigenschaft für einen Knotentyp aktuell nicht vorhanden ist, aber im jeweiligen Zeitraum für das Zeitlabel vorhanden war, wird die Eigenschaft nicht im Ansichtspunkt angezeigt.

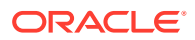

- Ansichtspunkte mit Zeitlabel bestimmen Eigenschaftswerte anhand der historischen Eigenschaftsparameter, die im jeweiligen Zeitraum für das Zeitlabel vorhanden waren. Hierzu gehören:
	- Zulässige oder ungültige Werte
	- Geerbte Werte
	- Abgeleitete Werte basierend auf Ausdrücken

Wenn Sie jedoch eine Eigenschaft in einem Ansichtspunkt mit Zeitlabel prüfen, bestimmt der Inspektor den Eigenschaftswert anhand der aktuellen Eigenschaftsparameter.

Beispiel: Die Eigenschaft "Alias" wurde zum Zeitpunkt des historischen Zeitlabels vom Knotennamen abgeleitet, aber später geändert, sodass sie jetzt vom Knotennamen und von der Beschreibung abgeleitet wird. In diesem Fall zeigt ein Ansichtspunkt, der dieses Zeitlabel verwendet, "Alias" als Knotennamen an. Wenn Sie die Eigenschaft "Alias" jedoch prüfen, werden Knotenname und Beschreibung im Inspektor angezeigt.

• Die Knotenhistorie in Ansichtspunkten mit Zeitlabel wird bis zum Zeitpunkt angezeigt, der im Zeitlabel konfiguriert ist.

# Ansichtspunkte kopieren

Sie können einen aktiven Ansichtspunkt kopieren, um einen neuen Ansichtspunkt zu erstellen. Sie können die Knoten aus dem Ansichtspunkt kopieren sowie die Beziehungen zwischen Knotentypen, wenn Sie aus einem Hierarchieansichtspunkt kopieren. Wenn Sie eine Version eines Ansichtspunkts beibehalten möchten, können Sie ihn kopieren und als schreibgeschützt festlegen.

#### **Hinweis:**

Sie können keinen Ansichtspunkt mit Zeitlabel kopieren.

#### **Wichtige Aspekte**

- Wenn ein Ansichtspunkt kopiert wird, werden auch alle zugeordneten Datenzugriffsberechtigungen und Genehmigungs-Policys für Datenobjekte kopiert. Gespeicherte Ansichtspunktabfragen (öffentliche wie private) werden jedoch nicht in den neuen Ansichtspunkt kopiert.
- Wenn Sie in einem Ansichtspunkt die Knoten- und Eigenschaftsaktionen nur für einen bestimmten Benutzer einschränken möchten, der dieselbe Hierarchie verwendet wie Sie, können Sie einen neuen Ansichtspunkt erstellen, anstatt den Ansichtspunkt zu kopieren. Verwenden Sie hierzu dasselbe Knotenset, legen Sie die zulässigen Aktionen und bearbeitbaren Eigenschaften jedoch so fest, dass die Knoten- und Eigenschaftsaktionen im neuen Ansichtspunkt eingeschränkt sind.
- Wenn Sie einen Ansichtspunkt in einer duplizierten Registerkarte öffnen, können Sie ihn nicht daraus kopieren. Sie können den Ansichtspunkt nur aus der ursprünglichen Registerkarte kopieren. Informationen hierzu finden Sie unter [Duplizierte](#page-92-0) [Ansichtspunktregisterkarten verwenden](#page-92-0).

#### **Knoten kopieren**

Beachten Sie beim Kopieren von Knoten Folgendes:

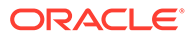
- Knotentypen aus dem ursprünglichen Ansichtspunkt werden kopiert, um neue Knotentypen zu erstellen, die im Knotenset des neuen Ansichtspunkts verwendet werden sollen.
- Knoten in den Knotentypen des ursprünglichen Ansichtspunkts werden in die neuen Knotentypen im neuen Ansichtspunkt kopiert.

Wenn Sie Knoten für einen Hierarchieansichtspunkt kopieren, müssen Sie auch Beziehungen kopieren.

### **Hinweis:**

Wenn Sie keine Knoten kopieren, werden die Knotentypen aus dem ursprünglichen Ansichtspunkt im Knotenset des neuen Ansichtspunkts verwendet.

### **Beziehungen kopieren**

Beachten Sie beim Kopieren von Beziehungen aus einem Hierarchieansichtspunkt Folgendes:

- Das Hierarchieset aus dem ursprünglichen Ansichtspunkt wird kopiert, um ein neues Hierarchieset für den neuen Ansichtspunkt zu erstellen. Alle Beziehungen im ursprünglichen Hierarchieset werden in das neue Hierarchieset kopiert.
- Die vom neuen Hierarchieset verwendeten Knotentypen basieren auf der verwendeten Option zum Kopieren von Knoten.

### **Neue Ansichtspunkte basierend auf Kopieroptionen erstellen**

Die folgenden Tabellen zeigen, wie die Datenkette für einen neuen Ansichtspunkt erstellt wird, je nachdem, welche Kopieroptionen Sie beim Kopieren eines Ansichtspunkts auswählen.

Beispiel: Wenn Beziehungen nur aus einem Hierarchieansichtspunkt kopiert werden sollen, gilt Folgendes:

- Ein neues Knotenset wird erstellt.
- Ein neues Hierarchieset wird erstellt.
- Die ursprünglichen Knotentypen aus dem kopierten Ansichtspunkt werden verwendet.

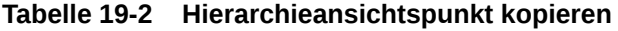

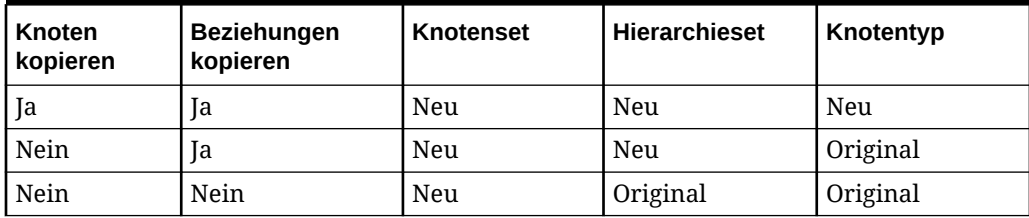

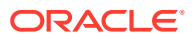

Wenn Sie einen Hierarchieansichtspunkt kopieren, ist es nicht möglich, nur Knoten zu kopieren.

**Tabelle 19-3 Listenansichtspunkt kopieren**

| Knoten kopieren | Knotenset | Knotentyp |
|-----------------|-----------|-----------|
| Ia              | Neu       | Neu       |
| Nein            | Neu       | Original  |

**Zu berücksichtigende Aspekte für Bindings beim Kopieren von Ansichtspunkten**

Wenn Sie einen gebundenen Ansichtspunkt kopieren, haben die zum Kopieren von Knoten und Beziehungen ausgewählten Optionen folgende Auswirkungen auf den Binding-Status von Datenobjekten im neuen Ansichtspunkt:

- Wenn Sie die Optionen "Knoten kopieren" oder "Beziehungen kopieren" nicht auswählen, wird der neue Ansichtspunkt vollständig gebunden. Mit dieser Option können Sie eine gefilterte Ansicht mit einem neuen Knotenset erstellen. Alle Aktualisierungen am kopierten Ansichtspunkt haben Auswirkungen auf Ihre Produktionsdaten.
- Wenn Sie Beziehungen, aber keine Knoten kopieren, ist der Ansichtspunkt an den Knotentyp gebunden. Dies ist hilfreich beim Erstellen von Was-wäre-wenn-Szenarios für alternative Hierarchien. Beispiel: Sie können eine Neuanordnung von Mitarbeitern modellieren, indem Sie Beziehungen, aber nicht die Knoten in einem Ansichtspunkt kopieren. Da der Ansichtspunkt an den Knotentyp gebunden ist, haben die Änderungen an Knoten (z.B. wenn ein Mitarbeiter seine Adresse ändert) Auswirkungen auf Ihre Produktionsdaten. Änderungen an Beziehungen (z.B. wenn Mitarbeiter einen anderen Manager bekommen) haben jedoch keine Auswirkungen.
- Wenn Sie sowohl Beziehungen als auch Knoten kopieren, ist der neue Ansichtspunkt vollständig ungebunden. Dies ist hilfreich beim Erstellen von Sandbox-Umgebungen, in denen Sie alle Änderungen ohne Auswirkung auf Ihre Produktionsdaten frei modellieren können. Sie können diese Option auch für Versionierungen verwenden.

### **Ansichtspunkte kopieren**

So kopieren Sie Ansichtspunkte:

- **1.** Öffnen Sie unter **Ansichten** eine aktive Ansicht.
- **2.** Wählen Sie einen Ansichtspunkt aus.
- **3.** Platzieren Sie den Cursor rechts neben dem Ansichtspunktnamen, klicken Sie auf das

Menüsymbol :, und wählen Sie **Kopieren** aus.

**4.** Definieren Sie den Namen und die Beschreibung für den Ansichtspunkt, wählen Sie aus, ob Knoten und Beziehungen (nur Hierarchieansichtspunkt) kopiert werden sollen, und klicken Sie auf **Kopieren**.

Der Ansichtspunkt wird erstellt und kann von Ihnen verwendet werden.

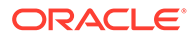

### Best Practices zu Versionsverwaltung

Nachfolgend finden Sie einige Best Practices zur Versionierung beim Kopieren eines Ansichtspunkts.

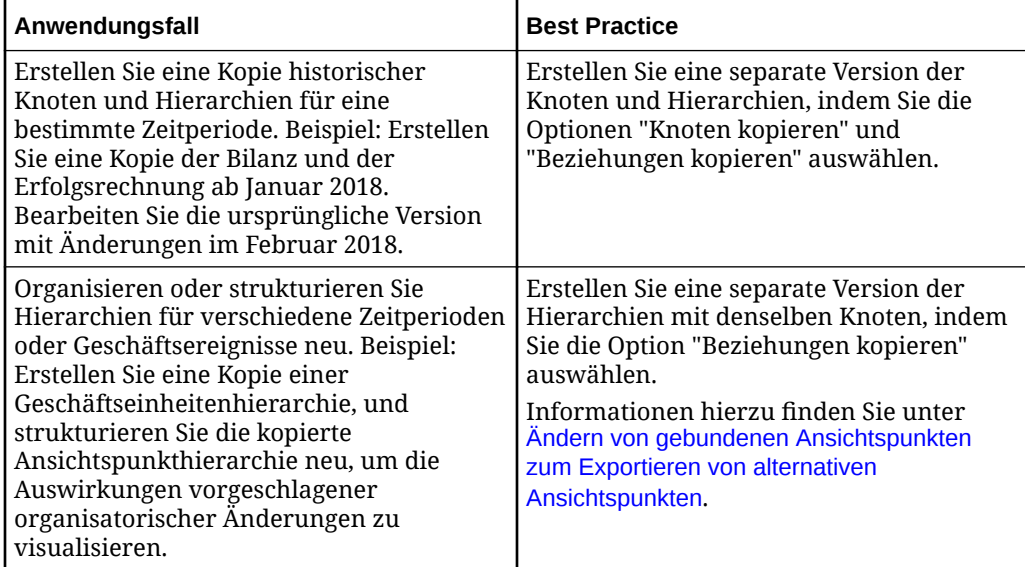

# Gebundene Ansichtspunkte für Dimensionen ändern

Alternative Ansichtspunkte werden außerhalb der Anwendungsregistrierung erstellt. Deshalb sind sie standardmäßig nicht an eine externe Anwendung gebunden. Wenn Sie Daten für einen alternativen Ansichtspunkt importieren oder exportieren möchten, müssen Sie den alternativen Ansichtspunkt an ein externes Objekt binden. Ermitteln Sie dazu das Binding in der Oracle Enterprise Data Management Cloud-Dimension, und ändern Sie den gebundenen Ansichtspunkt.

### **Hinweis:**

Sie können keinen Ansichtspunkt mit Zeitlabel an eine Dimension binden.

Das Verfahren zum Ändern des gebundenen Ansichtspunkts ist abhängig vom Anwendungstyp:

- Planning-Anwendungen unterstützen Bindings an eine einzelne externe Dimension innerhalb einer Oracle Enterprise Data Management Cloud-Dimension. Wenn Sie einen alternativen Ansichtspunkt binden möchten, können Sie das vorhandene Binding bearbeiten und so ändern, dass es auf Ihren alternativen Ansichtspunkt verweist. Informationen hierzu finden Sie unter [Ansichtspunkte an](#page-702-0) [Dimensionen in Planning- und FreeForm-Anwendungen binden](#page-702-0).
- Oracle Financials Cloud General Ledger-Anwendungen unterstützen Bindings and mehrere externe Objekte (Segment-/Wertesets und Bäume) innerhalb einer Oracle Enterprise Data Management Cloud-Dimension. Sie können einen vorhandenen gebundenen Ansichtspunkt ändern (z.B. wenn Sie eine alte Version eines Baums nicht mehr exportieren möchten), oder Sie können ein neues Binding

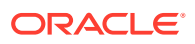

erstellen, indem Sie ein vorhandenes Binding kopieren (z.B. wenn Sie eine neue gebundene Version eines Baums hinzufügen, die vorhandenen gebundenen Baumversionen jedoch beibehalten möchten). Informationen hierzu finden Sie unter [Bindings zum Erstellen von Bäumen oder Baumversionen kopieren.](#page-780-0)

- Financial Consolidation and Close-Anwendungen unterstützen Bindings an eine einzelne externe Dimension innerhalb einer Oracle Enterprise Data Management Cloud-Dimension. Wenn Sie einen alternativen Ansichtspunkt binden möchten, können Sie das vorhandene Binding bearbeiten und so ändern, dass es auf Ihren alternativen Ansichtspunkt verweist. Informationen hierzu finden Sie unter [Ansichtspunkte an](#page-730-0) [Dimensionen in Financial Consolidation and Close-Anwendungen binden.](#page-730-0)
- Universelle Anwendungen unterstützen Bindings an eine einzelne externe Dimension innerhalb einer Oracle Enterprise Data Management Cloud-Dimension. Wenn Sie einen alternativen Ansichtspunkt binden möchten, können Sie das vorhandene Binding bearbeiten und so ändern, dass es auf Ihren alternativen Ansichtspunkt verweist. Sie können auch die Knotentypen und Eigenschaften in der Dimension bearbeiten. Informationen hierzu finden Sie unter [An benutzerdefinierte Dimensionen in universellen](#page-820-0) [Anwendungen gebundene Ansichtspunkte ändern](#page-820-0).
- Wenn Sie das Binding für normale Dimensionen ändern, können Sie nur einen Ansichtspunkt auswählen, der Knotentypen der Klasse "Legacy-Hauptbuch" oder "Lookup" für Zuordnungs-Bindings enthält. Für Lookup-Dimensionen können Sie einen Ansichtspunkt mit Knotentypen der Klasse "Legacy-Haupbuch" oder "Lookup" auswählen.

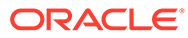

# <span id="page-400-0"></span>20 Mit Eigenschaften arbeiten

Dimensionen enthalten Eigenschaften, die von den zugehörigen Knoten verwendet werden. Auf der Seite Eigenschaften sind die Eigenschaften aufgeführt, die Dimensionen hinzugefügt werden können. Oracle Enterprise Data Management Cloud enthält ein initiales Set mit Eigenschaften. Sie können benutzerdefinierte Eigenschaften auf der Seite "Eigenschaften" oder beim Registrieren von Anwendungen des Typs "Universal" erstellen.

Die für die Dimensionen einer Anwendung verfügbaren Eigenschaften sind abhängig vom Anwendungstyp:

- Beim Registrieren einer universellen Anwendung können Sie benutzerdefinierte Eigenschaften erstellen oder vorhandene Eigenschaften auswählen.
- Wenn Sie eine Oracle Fusion Cloud EPM-Anwendung registrieren, werden Eigenschaften automatisch hinzugefügt. Dies erfolgt auf Grundlage der Dimensionstypen der Dimensionen.

Sie können anpassen, wie Eigenschaften in Ansichtspunkten angezeigt werden. Beispiel: Sie können einen alternativen Namen für eine Eigenschaft anzeigen. Informationen hierzu finden Sie unter [Erläuterungen zum Konfigurieren von Eigenschaften für Ansichtspunkte.](#page-455-0)

Der Anwendungstyp bestimmt einige Charakteristiken von Eigenschaften, wie in der folgenden Tabelle beschrieben:

| Anwendungsty<br>р                                                    | Hinweise zu Eigenschaften                                                                                                    |
|----------------------------------------------------------------------|----------------------------------------------------------------------------------------------------|
| Oracle Fusion<br>Cloud EPM-<br>Anwendungen                           | Sie können keine Eigenschaften hinzufügen oder entfernen. Die einzigen für<br>Knoten verfügbaren Eigenschaften sind die beim Registrieren der<br>Anwendung automatisch hinzugefügten Eigenschaften. Informationen zu<br>anwendungsspezifischen Eigenschaften finden Sie unter:<br>Vordefinierte Eigenschaften für Planning- und FreeForm-Anwendungen<br>Vordefinierte Eigenschaften für Financial Consolidation and Close-<br>Anwendungen |
|                                                                      | Vordefinierte Eigenschaften für Enterprise Profitability and Cost Management-<br>Anwendungen                                                                                                    |
| Oracle<br>Financials<br>Cloud General<br>Ledger-<br>Anwendungen      | Sie können keine Eigenschaften hinzufügen oder entfernen. Die einzigen für<br>Knoten verfügbaren Eigenschaften sind die beim Registrieren der<br>Anwendung automatisch hinzugefügten Eigenschaften. Informationen zu<br>anwendungsspezifischen Eigenschaften finden Sie unter Vordefinierte<br>Eigenschaften für Oracle Financials Cloud General Ledger-Anwendungen                                                                       |
| Oracle E-<br><b>Business Suite</b><br>General Ledger-<br>Anwendungen | Sie können keine Eigenschaften hinzufügen oder entfernen. Die einzigen für<br>Knoten verfügbaren Eigenschaften sind die beim Registrieren der<br>Anwendung automatisch hinzugefügten Eigenschaften. Informationen zu<br>anwendungsspezifischen Eigenschaften finden Sie unter Vordefinierte<br>Eigenschaften für E-Business Suite General Ledger-Anwendungen                                                                              |

**Tabelle 20-1 Eigenschaften und Anwendungstypen**

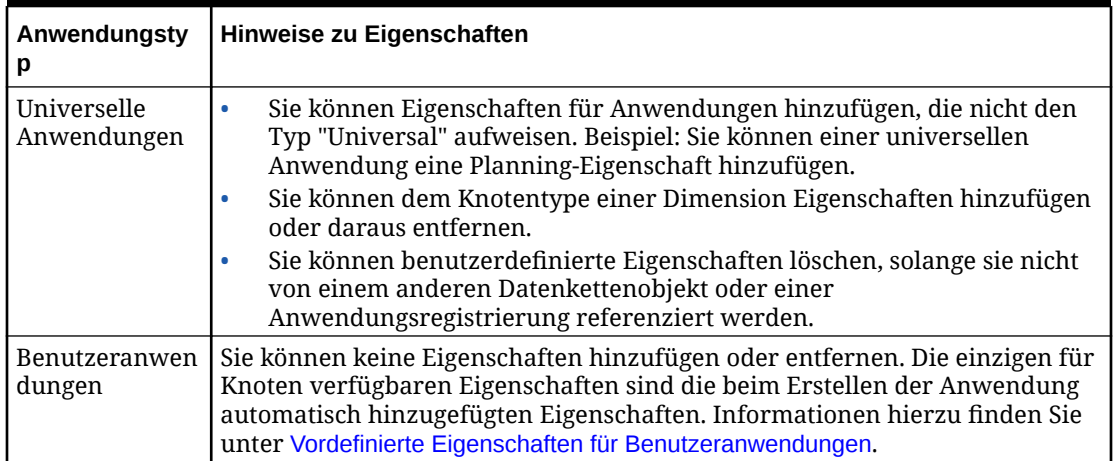

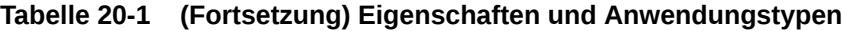

- Für Oracle Fusion Cloud EPM-Anwendungen gibt es möglicherweise separate Hinweise. Diese Hinweise sind ggf. im Thema zum Anwendungstyp enthalten.
- Sie können für alle Anwendungstypen Eigenschaften hinzufügen, die nicht in der Anwendung für einen Knotentyp registriert sind. Dadurch ist die Eigenschaft in den Ansichtspunkten verfügbar. Nicht registrierte Eigenschaften, die Knotentypen hinzugefügt werden, sind beim Import oder Export von Anwendungsdaten nicht enthalten. Warum sollten Sie einem Knotentyp eine Eigenschaft hinzufügen, wenn dieser nicht importiert oder exportiert werden kann? Sie können diese Eigenschaften zum Anpassen der Sortierung oder zum Hinzufügen von Beschreibungen und Kommentaren für Oracle Enterprise Data Management Cloud-Benutzer verwenden.

### **Eigenschaftsdatentypen**

Eigenschaften werden mit den folgenden Datentypen definiert:

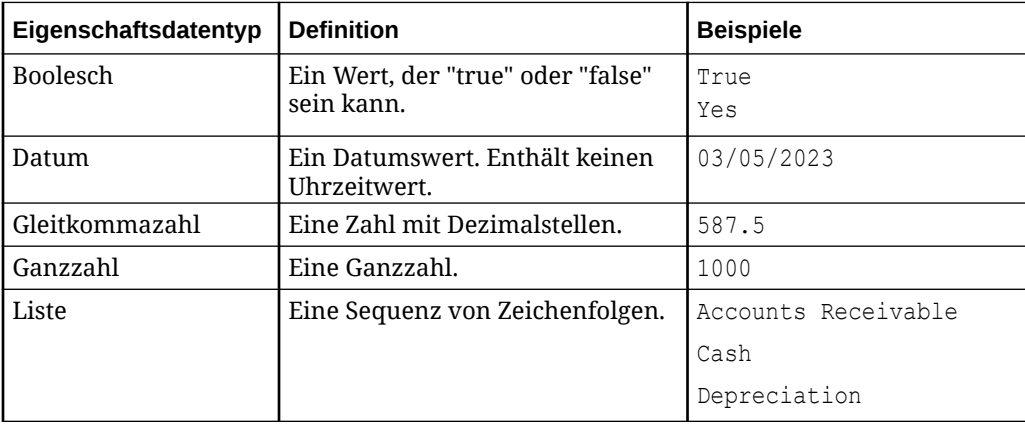

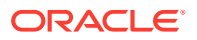

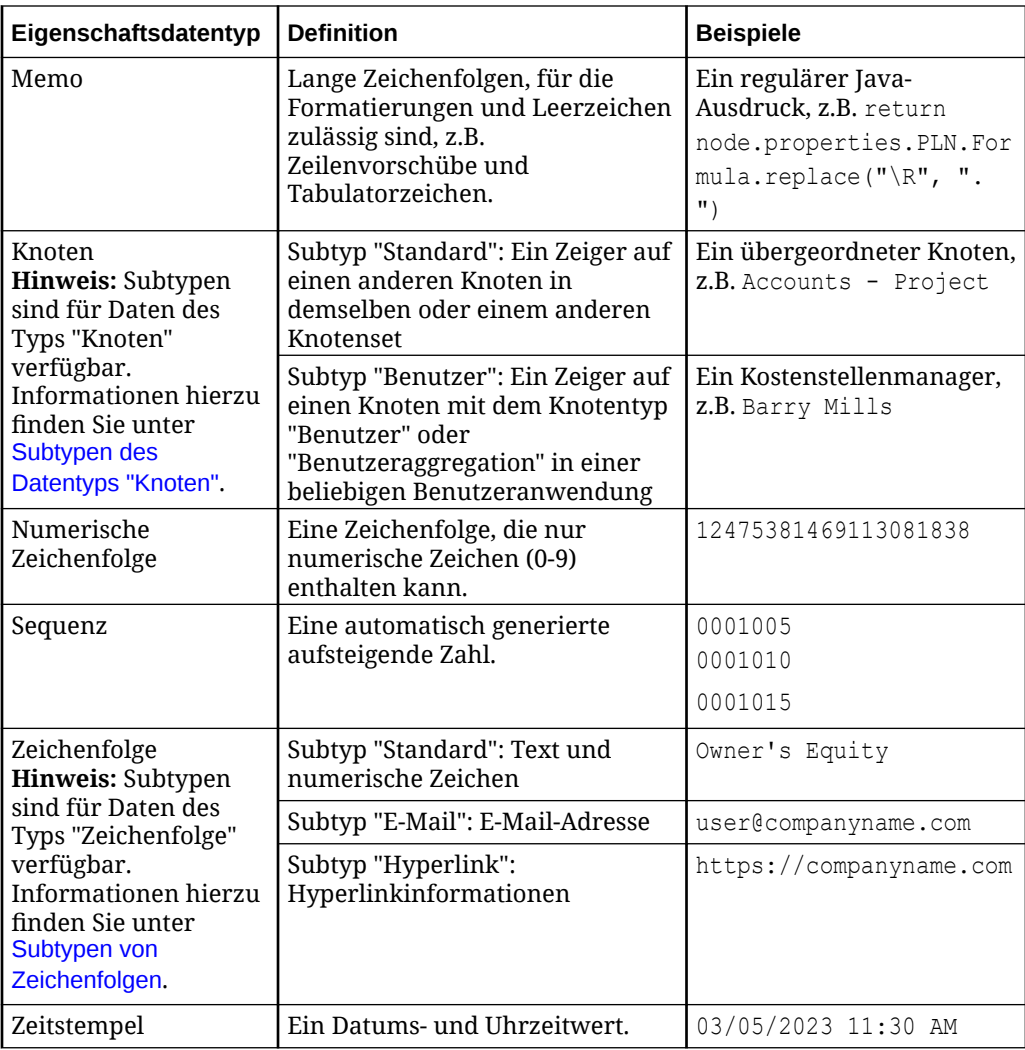

#### **Eigenschaftsebene**

Die Eigenschaftsebene bestimmt, wo Eigenschaftswerte definiert werden:

- **Knoten**: Definierte Eigenschaftswerte werden in allen Speicherorten und Ansichtspunkten auf diesen Knoten angewendet.
- **Beziehung**: Mit diesem Typ definierte Eigenschaftswerte sind für eine bestimmte Beziehung von übergeordnetem und untergeordnetem Element in einem Hierarchieset eindeutig.

### **Achtung:**

Die Eigenschaftsebene gilt nur für *definierte* Eigenschaftswerte. Geerbte und abgeleitete Werte (wenn der Standardausdruck Positionslogik verwendet) entsprechen möglicherweise nicht den Constraints auf Knoten- und Beziehungsebene. Informationen hierzu finden Sie unter [Eigenschaften erben](#page-423-0) und [Abgeleitete Eigenschaften](#page-426-0).

### <span id="page-403-0"></span>**Eigenschaftsursprung**

Der Eigenschaftsursprung gibt an, wie ein Wert für einen Knoten entstanden ist. Eigenschaftswerte können die folgenden Ursprünge haben:

- Standard: Wert kann konfiguriert werden, wenn eine Anwendung registriert wird.
- Definiert: Wert wird vom Benutzer definiert.
- Geerbt: Wert wird aus einem Vorgängerknoten geerbt.
- Abgeleitet: Wert wird berechnet. Beispiel: Anzahl untergeordnete Elemente.
- Abgeleitet und gespeichert: Wert wurde abgeleitet und im Knoten gespeichert.
- Berechnet (nur Eigenschaften "Name" und "Übergeordnet"): Knotenname oder übergeordneter Wert wurde während einer Anforderung berechnet. Für Knotennamen wird nach Abschluss der Anforderung der Ursprung "Definiert" angezeigt.
- Unbekannt: Der Ursprung des Wertes kann nicht bestimmt werden

Weitere Informationen finden Sie unter:

- [Erläuterungen zu Datenketten](#page-318-0)
- [Konfigurieren, wie Ansichtspunkte Eigenschaften anzeigen](#page-86-0)
- Erläuterungen zu Eigenschaftsnamen und Namespaces
- [Eigenschaften von Knotentypen hinzufügen, entfernen und konfigurieren](#page-336-0)
- [Eigenschaften aus Knotentypen in benutzerdefinierten Dimensionen entfernen](#page-815-0)
- [Eigenschaften prüfen](#page-446-0)
- [Eigenschaften erben](#page-423-0)
- [Abgeleitete Eigenschaften](#page-426-0)

### **Hinweis:**

Hilfe beim Erstellen von Ausdrücken zum Ableiten von Eigenschaftswerten erhalten Sie unter [Ausdrücke zum Definieren von](#page-475-0) [benutzerdefinierten Geschäftslogiken verwenden.](#page-475-0)

### Erläuterungen zu Eigenschaftsnamen und Namespaces

Eine Eigenschaft wird durch ihren Namen und den Namespace identifiziert. Beispiel: Die Eigenschaft Core. Node Type verfügt über den Namespace Core und hat den Namen Node Type.

Namespaces sind nützlich, da verschiedene externe Anwendungen denselben Eigenschaftsnamen verwenden können. Sie stellen sicher, dass jede Eigenschaft eindeutig identifiziert werden kann und behalten zudem den Eigenschaftsnamen bei. Namespaces werden Eigenschaften automatisch zugewiesen, wenn Sie eine Anwendung registrieren.

In der folgenden Tabelle werden die verfügbaren Namespaces beschrieben.

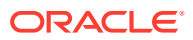

| Namespace | <b>Beschreibung</b>                                                                                                    |
|-----------|----------------------------------------------------------------------------------------------------|
| Core      | Oracle Enterprise Data Management Cloud-Systemeigenschaften. Beispiel:<br>Die Eigenschaft Core. Name wird für Knotennamen verwendet.<br>Informationen hierzu finden Sie unter Systemeigenschaften und statistische<br>Eigenschaften.                                                                   |
| CoreStats | Statistische Oracle Enterprise Data Management Cloud-Eigenschaften.<br>Beispiel: Die Eigenschaft CoreStats.# Children berechnet die Anzahl<br>der untergeordneten Knoten für einen vorhandenen Knoten.<br>Informationen hierzu finden Sie unter Systemeigenschaften und statistische<br>Eigenschaften. |
| Custom    | Eigenschaften für universelle Anwendungen.                                                                                                    |
| EBSGL     | Eigenschaften für Oracle E-Business Suite General Ledger-Anwendungen.<br>Informationen hierzu finden Sie unter Vordefinierte Eigenschaften für E-<br>Business Suite General Ledger-Anwendungen.                                                                                                    |
| FCCS      | Eigenschaften für Financial Consolidation and Close-Anwendungen.<br>Informationen hierzu finden Sie unter Vordefinierte Eigenschaften für<br>Financial Consolidation and Close-Anwendungen.                                                                                                    |
| FCGL      | Eigenschaften für Oracle Financials Cloud General Ledger-Anwendungen.<br>Informationen hierzu finden Sie unter Vordefinierte Eigenschaften für Oracle<br>Financials Cloud General Ledger-Anwendungen.                                                                                                  |
| Lookup    | Eigenschaften für Knotentypen der Klasse "Lookup". Informationen<br>hierzu finden Sie unter Vordefinierte Eigenschaften für Lookup-Knotentypen.                                                                                                    |
| PLN       | Eigenschaften für Planning-Anwendungen. Informationen hierzu finden<br>Sie unter Vordefinierte Eigenschaften für Planning- und FreeForm-<br>Anwendungen.                                                                                                    |
| User      | Eigenschaften für Knotentypen der Klasse "Benutzer". Informationen<br>hierzu finden Sie unter Vordefinierte Eigenschaften für<br>Benutzeranwendungen.                                                                                                    |

**Tabelle 20-2 Namespaces**

Eigenschaften mit den Namespaces Core und CoreStats werden auf der Seite Eigenschaften unabhängig davon angezeigt, ob Sie eine Anwendung registriert haben oder nicht. Für Eigenschaften mit anderen Namespaces werden auf der Seite Eigenschaften nur die von registrierten Anwendungen verwendeten Eigenschaften aufgeführt. Beispiel: Wenn Sie eine Planning-Anwendung, jedoch keine universelle Anwendung registriert haben, werden auf der Seite "Eigenschaften" die Eigenschaften mit dem Namespace PLN, jedoch nicht die Eigenschaften mit dem Namespace Custom aufgeführt.

Weitere Informationen finden Sie unter [Mit Eigenschaften arbeiten](#page-400-0).

### **Beispiel 20-1 Zwei Eigenschaften mit demselben Namen eindeutig identifizieren**

Oracle Enterprise Data Management Cloud enthält eine Eigenschaft PLN.Account Type. Angenommen, Sie registrieren eine universelle Anwendung, die eine Eigenschaft mit dem Namen Account Type aufweist. Die Namespaces Custom und PLN unterscheiden die beiden Eigenschaften, wie in den folgenden Beispielen gezeigt:

<span id="page-405-0"></span>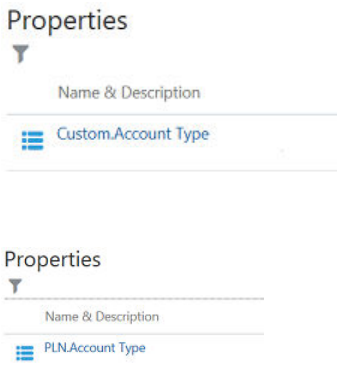

# Systemeigenschaften und statistische Eigenschaften

Die folgenden Eigenschaften sind im System vordefiniert und werden auf der Seite "Eigenschaften" unabhängig davon angezeigt, ob Sie über eine registrierte Anwendung verfügen. Systemeigenschaften verwenden den Namespace "Core". Statistische Eigenschaften verwenden den Namespace "CoreStats".

Weitere Informationen finden Sie unter:

- [Mit Eigenschaften arbeiten](#page-400-0)
- [Erläuterungen zu Eigenschaftsnamen und Namespaces](#page-403-0)

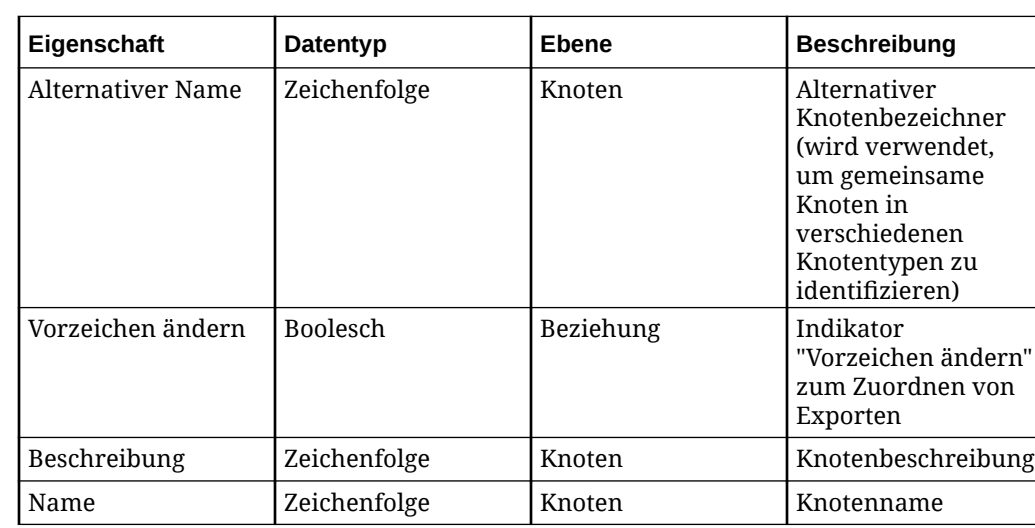

### **Systemeigenschaften**

#### **Statistische Eigenschaften**

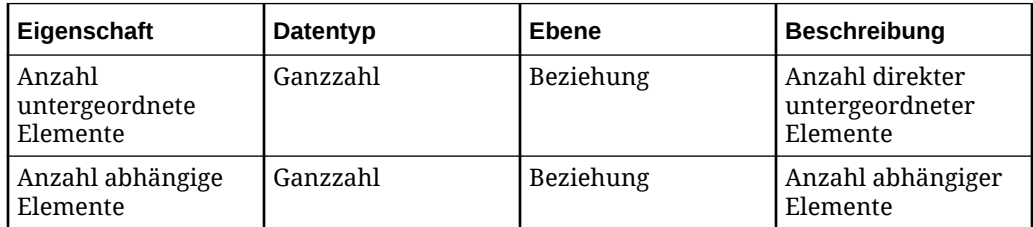

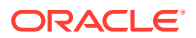

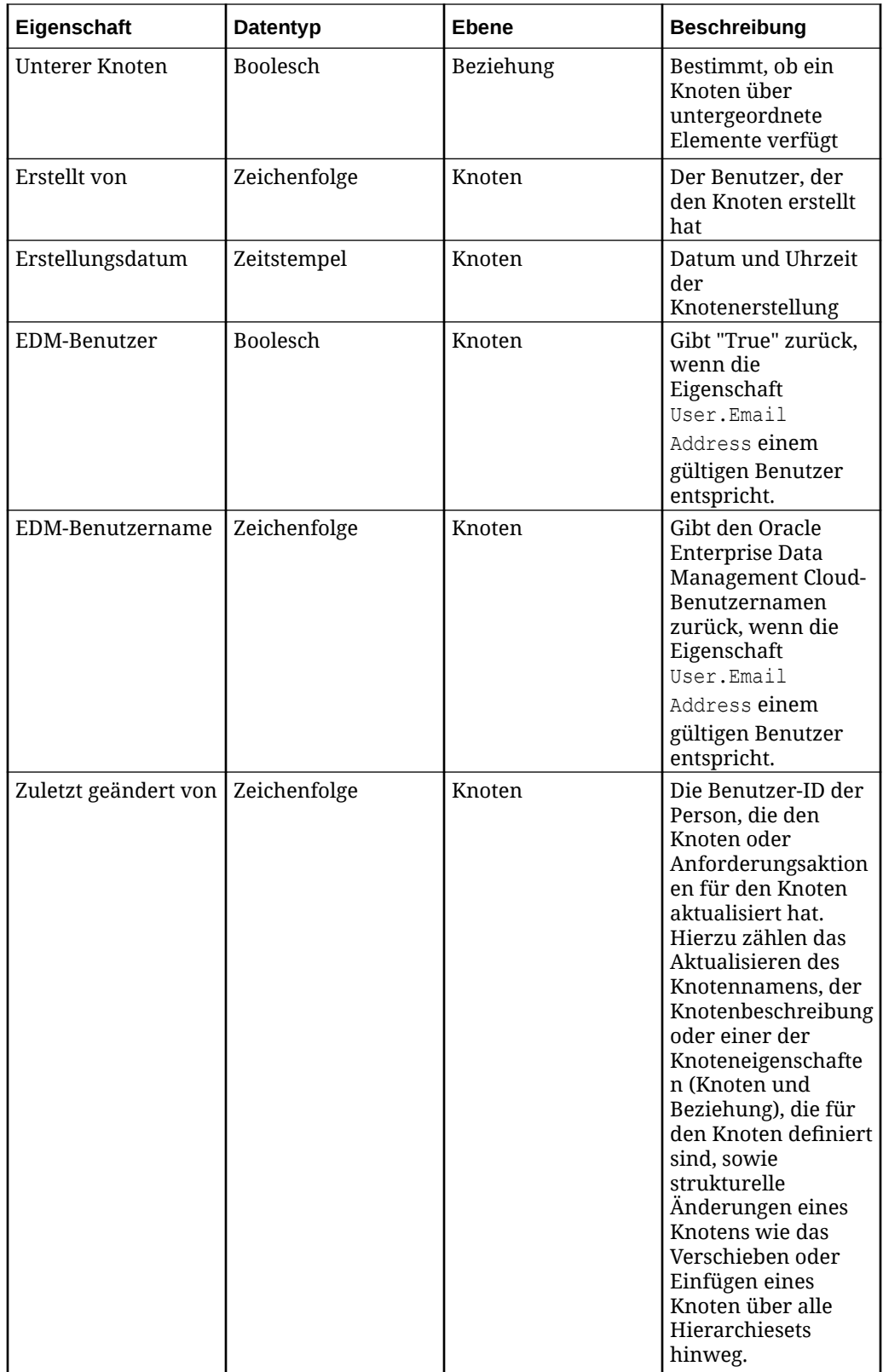

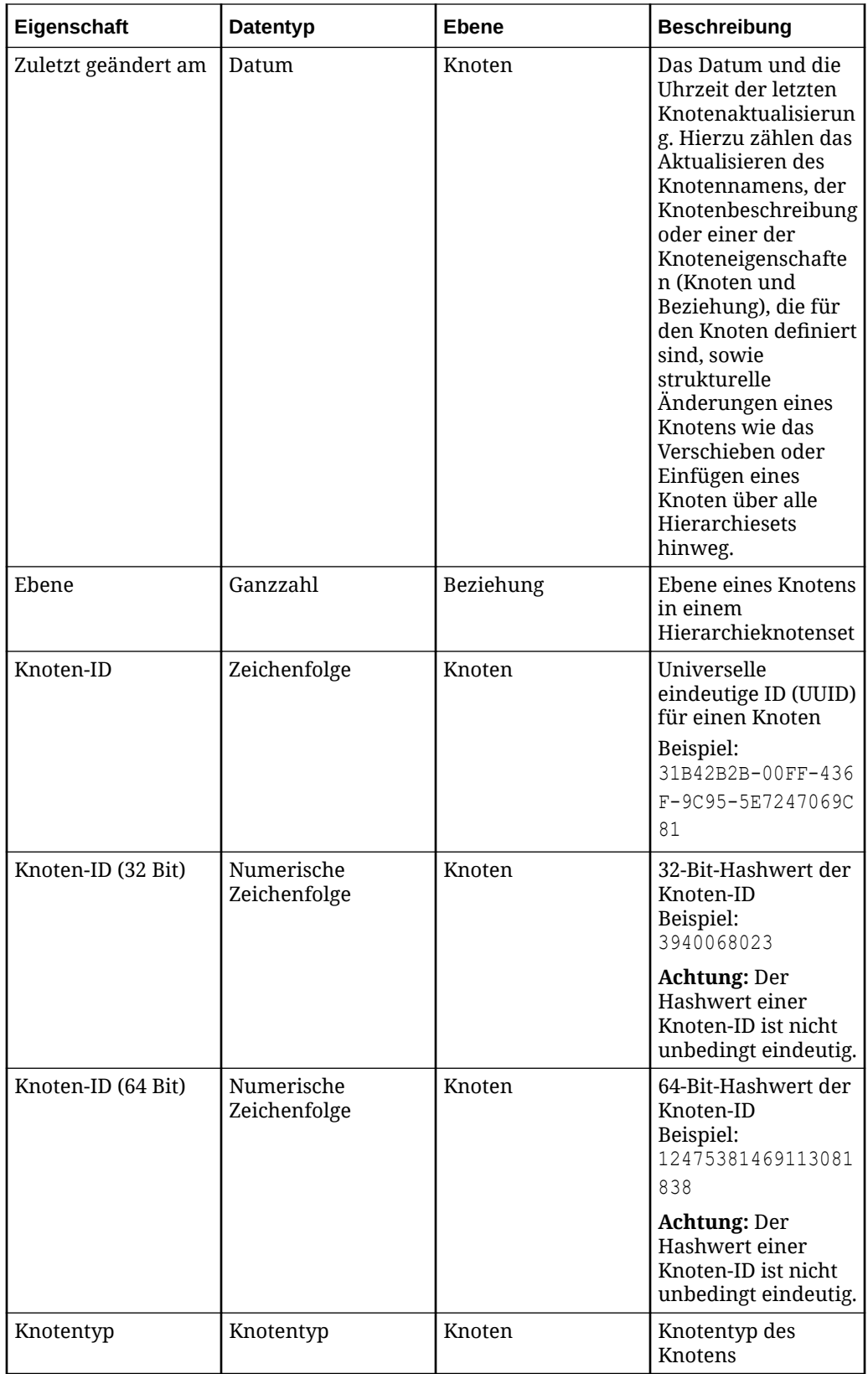

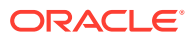

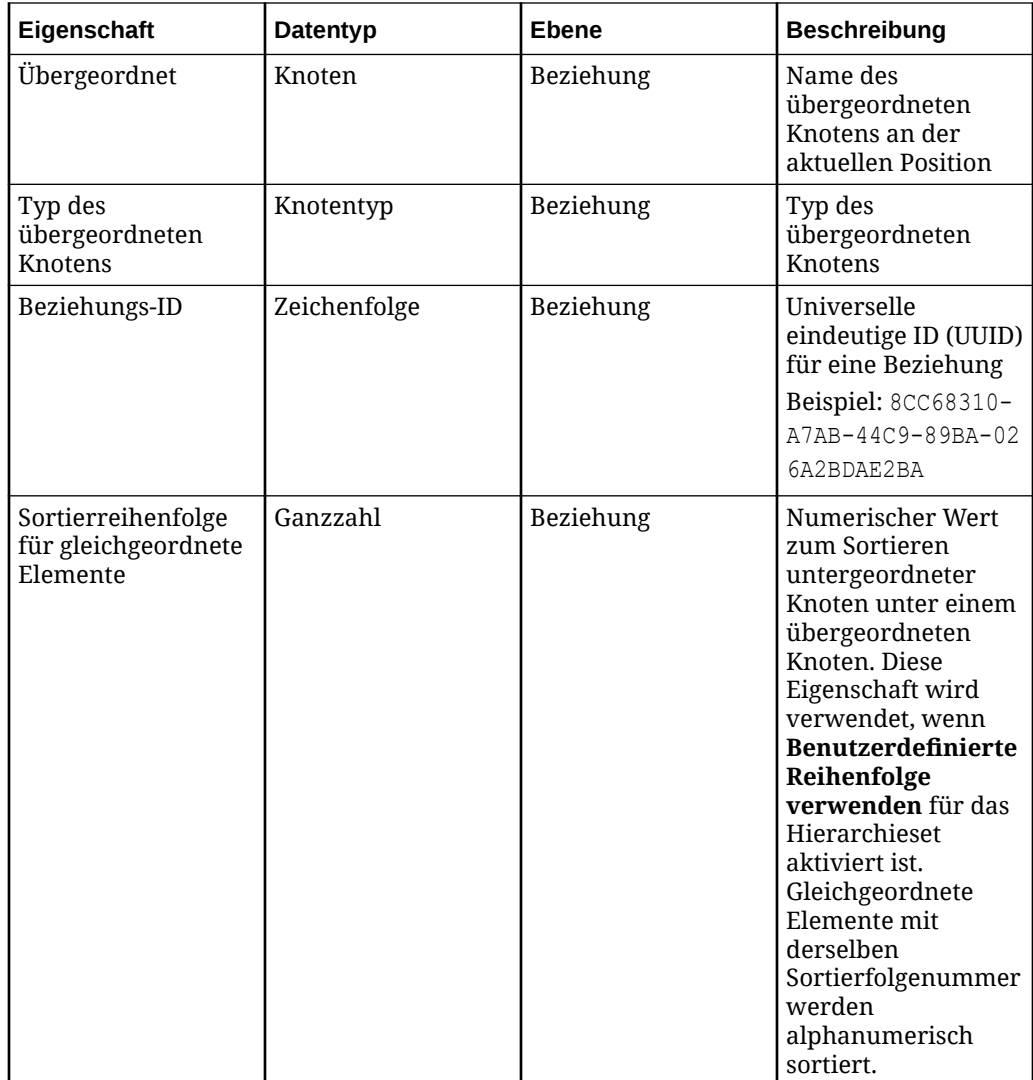

# Informationen zur Erstellung von Eigenschaften

In Oracle Enterprise Data Management Cloud gibt es drei Möglichkeiten zum Erstellen von Eigenschaften:

- Vordefinierte Eigenschaften werden automatisch erstellt, wenn Sie eine vorkonfigurierte Anwendung mit einem anwendungsspezifischen Adapter registrieren. Welche Eigenschaften erstellt werden, wird durch die Einstellungen beeinflusst, die Sie während der Registrierung angeben (z.B. wie viele Cubes und Aliasse Sie beim Registrieren einer Planning-Anwendung hinzufügen). Diese vordefinierten Eigenschaften sind an Ihre externen Anwendungen gebunden und in Im- und Exporten enthalten. Informationen hierzu finden Sie unter [Erläuterungen zu Anwendungstypen](#page-289-0).
- Wenn Sie eine Anwendung vom Typ "Universal" registrieren, können Sie während des Registrierungsprozesses benutzerdefinierte Eigenschaften erstellen. Eigenschaften, die Sie während der Registrierung erstellen, werden zu einem gebundenen Knotentyp hinzugefügt und sind in Im- und Exporten enthalten. Informationen hierzu finden Sie unter [Benutzerdefinierte Eigenschaften erstellen.](#page-811-0)

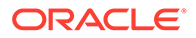

• Sie können Eigenschaften auf der Seite "Eigenschaften" manuell erstellen. Diese Eigenschaften sind zunächst nicht an Anwendungen gebunden und werden nicht im- oder exportiert. Sie können sie an eine Anwendung vom Typ "Universal" binden, indem Sie die Anwendungsregistrierung ändern und die Eigenschaft zu einem gebundenen Knotentyp hinzufügen. Informationen hierzu finden Sie unter Eigenschaften manuell erstellen.

### Eigenschaften manuell erstellen

Zusätzlich zu den Eigenschaften, die vom System erstellt werden, wenn Sie vorkonfigurierte Anwendungen oder Anwendungen vom Typ "Universal" erstellen, können Sie auf der Seite "Eigenschaften" manuell Eigenschaften erstellen, die nicht an eine externe Anwendung gebunden sind.

Sie benötigen die Rolle "Serviceadministrator" oder die Berechtigung *Eigentümer* oder *Metadatenmanager* für eine Anwendung, um eine Eigenschaft erstellen zu können. Nachdem Sie eine Eigenschaft manuell erstellt haben, müssen Sie sie zu einem Knotentyp hinzufügen, um sie in einem Ansichtspunkt verfügbar zu machen.

### **Hinweis:**

Eigenschaften, die Sie manuell auf der Seite "Eigenschaften" erstellen, sind zunächst nicht an eine Anwendung gebunden und werden daher nicht imoder exportiert. Wenn Sie die Eigenschaft an eine Anwendung vom Typ "Universal" binden möchten, müssen Sie die Anwendungsregistrierung ändern und die Eigenschaft zu einem gebundenen Knotentyp hinzufügen.

So erstellen Sie Eigenschaften manuell:

- **1.** Klicken Sie unter Eigenschaften auf **Erstellen**.
- **2.** Wählen Sie die Option **Eigenschaftsvorlage** aus, die mit dem Typ der Daten übereinstimmt, die die Eigenschaft enthält. Beispiel: Wenn die Eigenschaftswerte Ganzzahlen sein müssen, wählen Sie Custom.Integer Template aus.
- **3.** Geben Sie im Feld **Name** einen Namen ein, und geben Sie optional eine **Beschreibung** für die Eigenschaft ein.
- **4.** Geben Sie für **Eigenschaftsebene**, wenn sich die Eigenschaftsvorlage im Namespace Custom (z.B. Custom.String Template) befindet, an, ob die Eigenschaft für Knoten oder für Beziehungen zwischen Knoten gilt.

### **Hinweis:**

Wenn sich die Eigenschaftsvorlage nicht im Namespace Custom befindet (z.B. PLN.Alias), ist das Feld **Eigenschaftsebene** schreibgeschützt.

- **5.** Wählen Sie für Eigenschaften mit dem Datentyp "Zeichenfolge" optional den Subtyp der Eigenschaft aus:
	- **Standard**
	- E-Mail

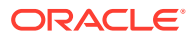

<span id="page-410-0"></span>**Hyperlink** 

Informationen hierzu finden Sie unter [Subtypen von Zeichenfolgen.](#page-418-0)

- **6.** Geben Sie die Standardparameter, die gemeinsamen Parameter und die Datentypparameter an. Informationen hierzu finden Sie unter [Erläuterungen zu](#page-413-0) [Parametern für Eigenschaftsdatentypen](#page-413-0).
- **7.** Wenn die Eigenschaft eine Liste zulässiger Werte verwendet, geben Sie die zulässigen Werte ein. Informationen hierzu finden Sie unter [Zulässige oder ungültige Werte für](#page-451-0) [Eigenschaften definieren](#page-451-0).
- **8.** Führen Sie eine Aktion aus, um die Eigenschaft in einem Ansichtspunkt verfügbar zu machen:
	- Wenn Sie die Eigenschaft an eine Anwendung vom Typ "Universal" binden möchten, damit sie im- und exportiert werden kann, ändern Sie die Anwendungsregistrierung, und fügen Sie die Eigenschaft zu einem gebundenen Knotentyp hinzu. Informationen hierzu finden Sie unter [Universelle Anwendungen ändern.](#page-822-0)
	- Wenn Sie die Eigenschaft in einem Ansichtspunkt anzeigen, aber nicht an eine Anwendung binden möchten, bearbeiten Sie einen Knotentyp für den Ansichtspunkt, für den Sie die Eigenschaft verfügbar machen möchten, und fügen Sie die Eigenschaft hinzu. Informationen hierzu finden Sie unter [Eigenschaften von](#page-336-0) [Knotentypen hinzufügen, entfernen und konfigurieren.](#page-336-0)

### **Hinweis:**

Manuell erstellte Eigenschaften können nur an Anwendungen vom Typ "Universal" gebunden werden. Sie können manuell erstellte Eigenschaften nicht an eine vorkonfigurierte Anwendung binden, wie z.B. Planning.

### Eigenschaften für einen Ansichtspunkt herunterladen und hochladen

Beim Konfigurieren von Eigenschaften für einen Ansichtspunkt können Sie die Eigenschaftsdefinitionen für einen Ansichtspunkt in eine Excel-Datei herunterladen, die als Offlinereferenz oder zur Wiederverwendung einer ähnlichen Konfiguration in mehreren Ansichtspunkten verwendet werden kann. Ebenso können Sie eine Excel-Datei mit den Eigenschaftsdefinitionen hochladen, anstatt diese manuell über die Benutzeroberfläche zu konfigurieren.

### **Eigenschaften für einen Ansichtspunkt in eine Datei herunterladen**

### **Tip:**

In diesem Verfahren wird das Herunterladen der Eigenschaftskonfiguration in einem bestimmten Ansichtspunkt beschrieben. Informationen zum Herunterladen der Eigenschaftsdefinitionen für eine einzige Eigenschaft oder für alle Eigenschaften aus der Eigenschaftsarbeitsliste finden Sie unter [Eigenschaftsdefinitionen](#page-452-0) [herunterladen.](#page-452-0)

**So laden Sie Eigenschaften in eine Datei herunter:**

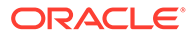

- **1.** Prüfen Sie den Ansichtspunkt, in den Sie Eigenschaften hochladen möchten. Informationen hierzu finden Sie unter [Ansichtspunkte prüfen.](#page-84-0)
- **2.** Klicken Sie in der Registerkarte "Eigenschaften" auf **Eigenschaften in Datei herunterladen**

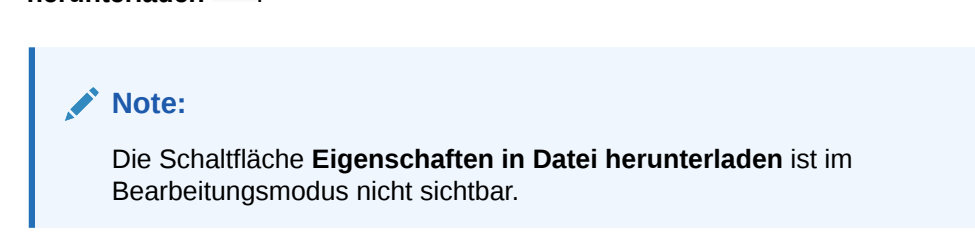

Nachdem Sie die Datei heruntergeladen haben, können Sie sie in Excel öffnen.

**Eigenschaften für einen Ansichtspunkt aus einer Datei hochladen**

### **Wichtige Aspekte zum Hochladen von Eigenschaften**

- Zum Hochladen von Eigenschaften benötigen Sie mindestens eine der folgenden Rollen oder Berechtigungen:
	- **Serviceadministrator**
	- Berechtigung *Eigentümer* für die Ansicht mit dem Ansichtspunkt und Berechtigung *Datenmanager* oder *Metadatenmanager* für die dem Ansichtspunkt zugeordnete Anwendung oder Dimension
- Die Eigenschaften im Ansichtspunkt werden durch die Eigenschaften in der hochgeladenen Datei in der dort angegebenen Reihenfolge ersetzt. Daher *muss* die Uploaddatei alle Eigenschaften für den Ansichtspunkt in der Reihenfolge enthalten, in der sie in den Ansichtspunkt eingefügt werden sollen. Teil- oder Zusammenführungsuploads werden nicht unterstützt.
- Ungültige oder doppelte Eigenschaften im Ansichtspunkt werden bei der Verarbeitung des Uploads übersprungen.
- Standardwerte für Eigenschaften werden bei Bedarf aufgefüllt.

### **Tip:**

Sie können die aktuellen Eigenschaften für den Ansichtspunkt herunterladen und als Vorlage verwenden, die Sie weiter bearbeiten und anschließend wieder in das System hochladen können. Informationen hierzu finden Sie unter [Eigenschaften für einen Ansichtspunkt in eine Datei herunterladen](#page-410-0).

### **So laden Sie Eigenschaften in einen Ansichtspunkt hoch:**

- **1.** Prüfen Sie den Ansichtspunkt, in den Sie Eigenschaften hochladen möchten. Informationen hierzu finden Sie unter [Ansichtspunkte prüfen.](#page-84-0)
- **2.** Klicken Sie in der Registerkarte "Eigenschaften" auf **Bearbeiten**.
- **3.** Klicken Sie auf **Ansichtspunkteigenschaften aus Datei laden** .

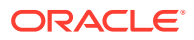

**Note:**

Die Schaltfläche **Ansichtspunkteigenschaften aus Datei laden** ist nur im Bearbeitungsmodus sichtbar.

**4.** Navigieren Sie zur Eigenschaftsdatei, und klicken Sie auf **Öffnen**.

### **Note:**

Die Eigenschaftsdatei muss das richtige Format haben. Informationen hierzu finden Sie unter Dateiformat für Ansichtspunkteigenschaften.

Die Eigenschaftsdatei wird verarbeitet, und die Ergebnisse werden angezeigt.

- **5. Optional:** Klicken Sie in der Ergebnismeldung für Ergebnisse mit dem Status "Erfolgreich" oder "Erfolgreich mit Warnungen" auf den Link, um die verarbeitete Eigenschaftsdatei herunterzuladen. In den Spalten **Status** und **Nachricht** werden die Ergebnisse für jede Eigenschaft angezeigt. Wenn der Upload nicht erfolgreich war, prüfen Sie die Fehlermeldung.
- **6.** Klicken Sie im Bestätigungsdialogfeld auf **OK** und dann auf **Speichern**, um Ihre Änderungen zu speichern.

### **Note:**

Wenn Sie auf **Abbrechen** klicken, werden die hochgeladenen Eigenschaften nicht im Ansichtspunkt gespeichert.

### Dateiformat für Ansichtspunkteigenschaften

In diesem Thema wird das Format von Microsoft Excel-Tabellen beschrieben, mit denen Eigenschaften in einen Ansichtspunkt hochgeladen werden.

Die Berechtigungsdatei muss eine Excel-Datei mit einem Blatt namens **Eigenschaften** sein.

### **Note:**

Die Datei kann weitere Blätter enthalten. Beispiel: Wenn Sie Eigenschaften herunterladen, enthält die Datei ein Blatt "Übersicht" mit Übersichtsinformationen. Dieses Übersichtsblatt dient Informationszwecken und ist für den Upload nicht erforderlich.

**Format des Blatts "Eigenschaften"**

### **Wichtige Aspekte**

• Alle Headerdatensätze müssen in der unten angegebenen Reihenfolge in der Datei enthalten sein.

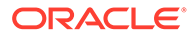

- <span id="page-413-0"></span>• Die Datei muss einen Datensatz für jede sichtbare Eigenschaft im Ansichtspunkt enthalten.
- Wenn eine Eigenschaft in der Datei für den Ansichtspunkt nicht sichtbar ist, wird die Zeile übersprungen.
- Bei mehreren Datensätzen für die Eigenschaft in der Datei wird der erste Datensatz in der Datei verarbeitet. Alle nachfolgenden Datensätze werden übersprungen und mit dem Status "Übersprungen" und einer entsprechenden Meldung gekennzeichnet.

#### **Headerspalten**

- **Eigenschaft** (erforderlich): Vollqualifizierter Name der Eigenschaft (z.B. CoreStats.Parent)
- **Label**: Benutzerdefiniertes Label für die Eigenschaft im Ansichtspunkt
- **Beschreibung**: Benutzerdefinierte Beschreibung für die Eigenschaft
- **Als Spalte anzeigen**: Boolescher Wert (TRUE/FALSE) zur Kennzeichnung, ob die Eigenschaft im Ansichtspunkt als Spalte angezeigt werden soll. Informationen hierzu finden Sie unter [Konfigurieren, wie Ansichtspunkte Eigenschaften anzeigen](#page-86-0).
- **Für Ort anzeigen**: Boolescher Wert (TRUE/FALSE) zur Kennzeichnung, ob die Eigenschaft im Ansichtspunkt in der Registerkarte "Positionen" angezeigt werden soll. Informationen hierzu finden Sie unter [Eigenschaften in der Registerkarte](#page-89-0) ["Speicherorte" konfigurieren](#page-89-0).

### **Statusspalten**

- **Status**: Systemreservierte Spalte mit dem Status der Eigenschaft (**Erfolg** oder **Übersprungen**) nach dem Upload
- **Nachricht**: Systemreservierte Spalte mit Informationen zu übersprungenen **Eigenschaften**

# Erläuterungen zu Parametern für Eigenschaftsdatentypen

Wenn Sie eine Eigenschaft erstellen oder bearbeiten, können Sie die Eigenschaftsparameter konfigurieren. Die Einstellungen sind abhängig von der Eigenschaft und dem zugehörigen Datentyp. Beispiel: Bei Zeichenfolgeeigenschaften können Sie dieHöchst- und Mindestlänge der Eigenschaftswerte angeben.

Viele Datentypen stellen Parameter für Standard-, Mindest- und Höchstwerte und Dezimalstellen zur Verfügung und enthalten Informationen dazu, ob Werte in Großoder Kleinbuchstaben zulässig sind usw. Außerdem können Sie für einige Datentypen eine Eigenschaft konfigurieren, damit nur Werte zulässig sind, die Sie angeben.

Wählen Sie beim manuellen Erstellen einer Eigenschaft oder beim Registrieren einer Anwendung vom Typ "Universal" die Vorlage aus, die dem Datentyp der Eigenschaft entspricht, die Sie erstellen möchten (z.B. Custom.Integer).

### **Parameter für alle Datentypen**

Die folgenden Parameter können für alle Eigenschaftsdatentypen festgelegt werden.

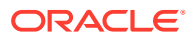

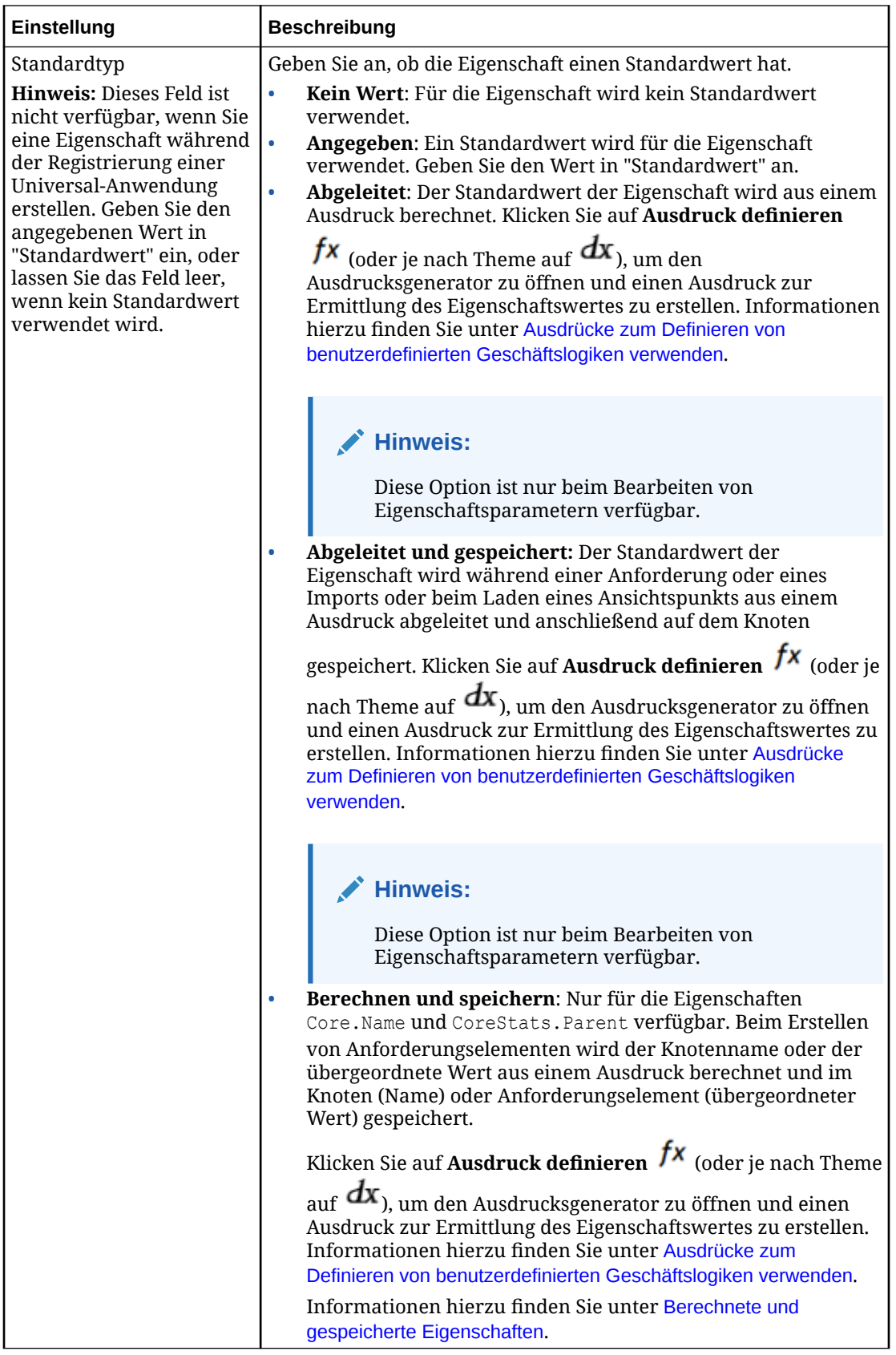

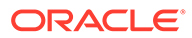

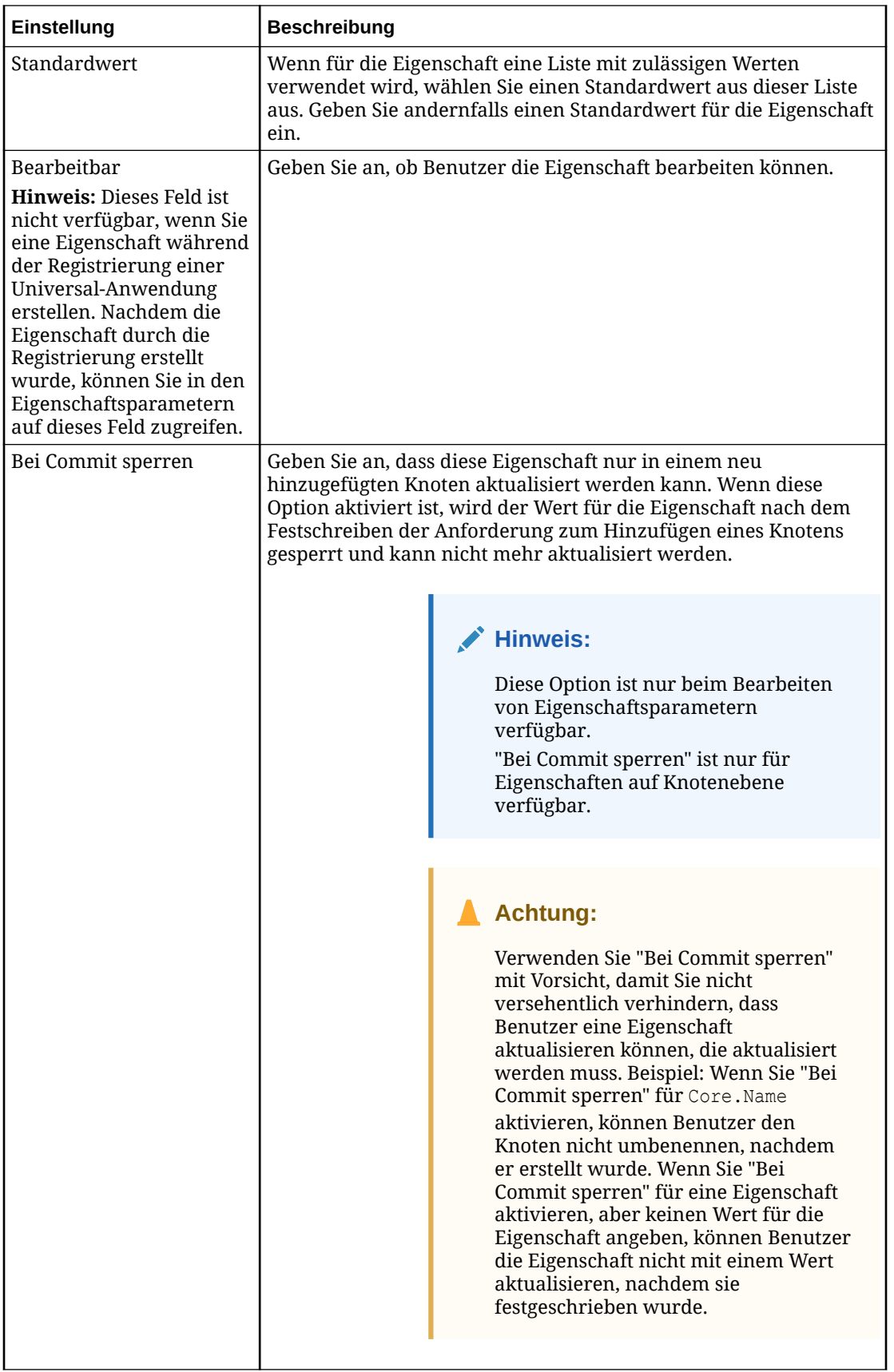

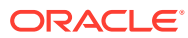

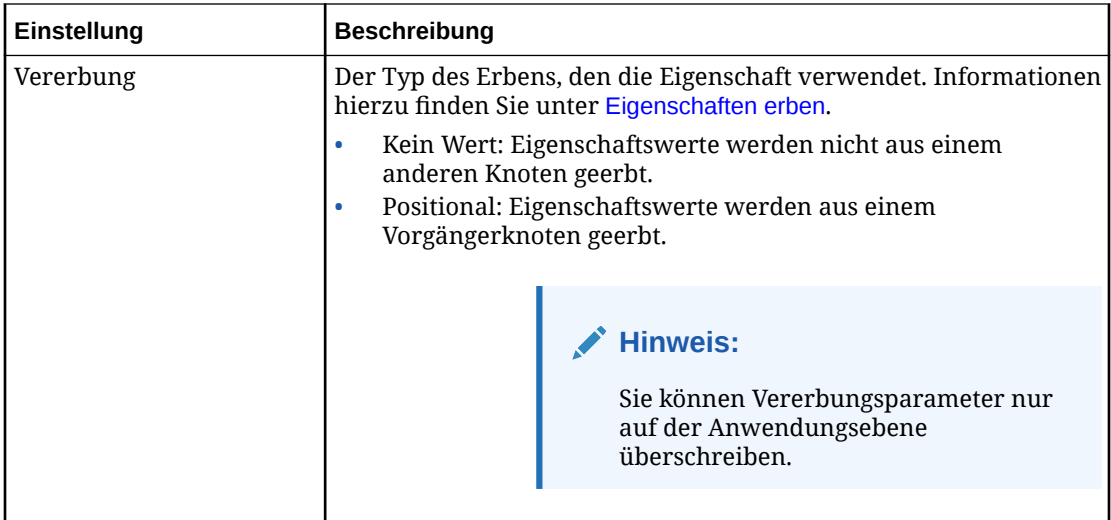

Nur für Eigenschaften mit dem Datentyp "Knoten" wird der Standardwert, den Sie in Verbindung mit den Eigenschaftsparametern "Knotenset", "Zulässige Knotentypen" und "Auswahlkriterien" eingeben (siehe [Parameter des Datentyps "Knoten"](#page-420-0)), wie folgt in einen Knotenwert konvertiert:

- Wird nur ein Knoten gefunden, wird dieser als Eigenschaftswert verwendet.
- Werden mehrere Knoten gefunden, wird der erste Knoten in der in "Zulässige Knotentypen" angegebenen Reihenfolge als Eigenschaftswert verwendet.
- Wenn ein Knoten gefunden wird, dieser jedoch keinen der zulässigen Knotentypen aufweist oder die Auswahlkriterien nicht erfüllt, wird die Zeichenfolge selbst als der Eigenschaftswert verwendet. Sie können den Ansichtspunkt nicht mit einem Zeichenfolgewert im Feld "Standardwerte" für den Datentyp "Knoten" validieren.
- Wenn keine Knoten mit der Zeichenfolge übereinstimmen und keine anderen Eigenschaftsparameter gefunden werden, wird die Zeichenfolge selbst als der Eigenschaftswert verwendet. Sie können den Ansichtspunkt nicht mit einem Zeichenfolgewert im Feld "Standardwerte" für den Datentyp "Knoten" validieren.

Weitere Informationen zu Parametern für bestimmte Datentypen finden Sie in den folgenden Abschnitten:

- [Parameter des Datentyps "Boolescher Wert"](#page-417-0)
- [Parameter der Datentypen "Gleitkommazahl" und "Ganzzahl"](#page-417-0)
- [Parameter der Datentypen "Liste" und "Zeichenfolge"](#page-417-0)
- [Parameter des Datentyps "Knoten"](#page-420-0)
- [Parameter des Datentyps "Numerische Zeichenfolge"](#page-422-0)
- [Parameter des Datentyps "Sequenz"](#page-422-0)

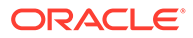

# <span id="page-417-0"></span>Parameter des Datentyps "Boolescher Wert"

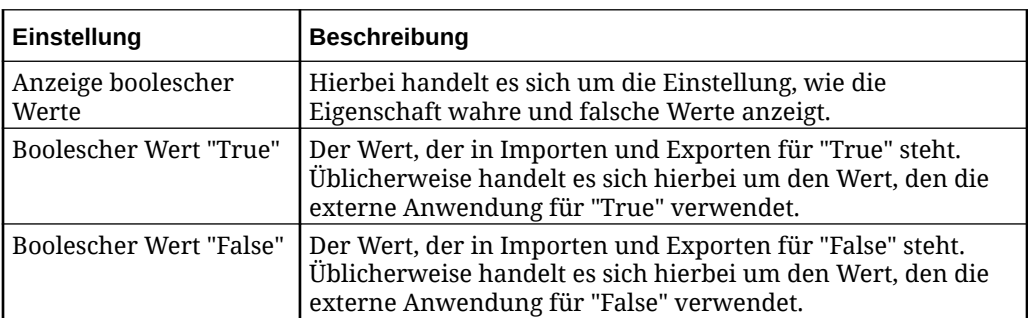

# Parameter der Datentypen "Gleitkommazahl" und "Ganzzahl"

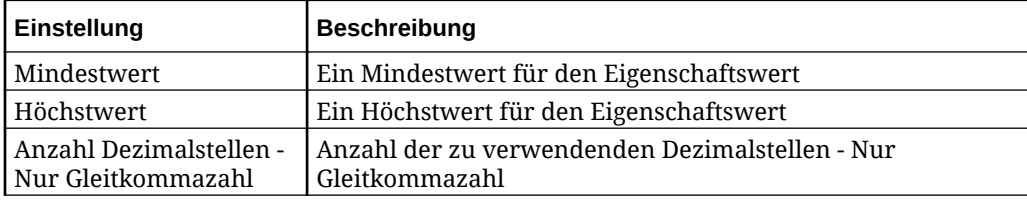

# Parameter der Datentypen "Liste" und "Zeichenfolge"

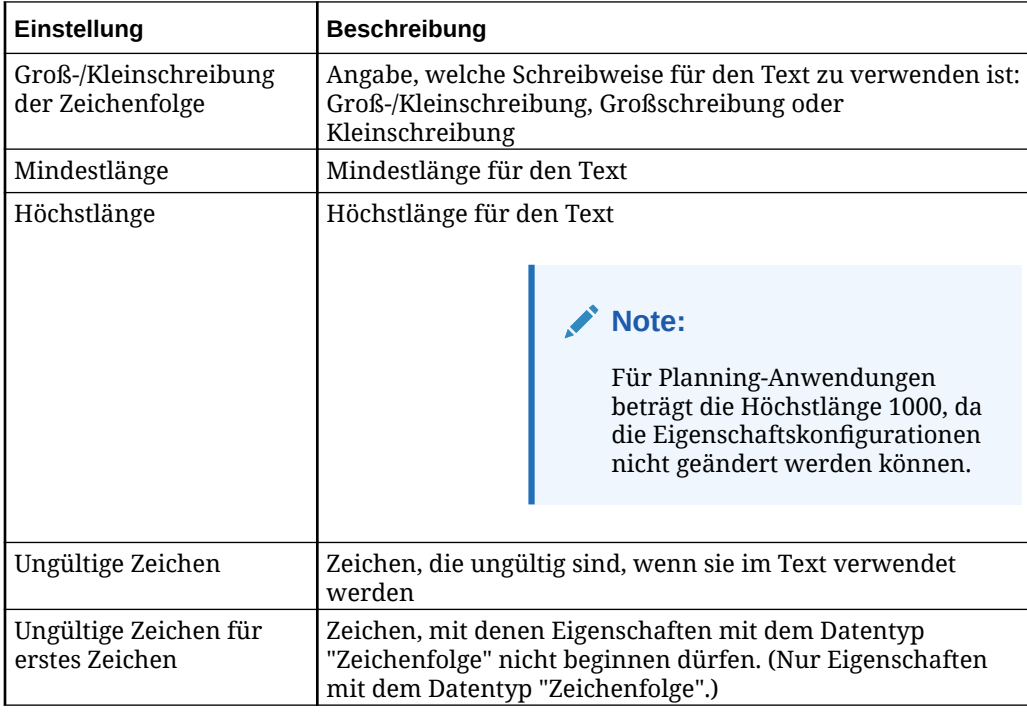

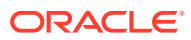

<span id="page-418-0"></span>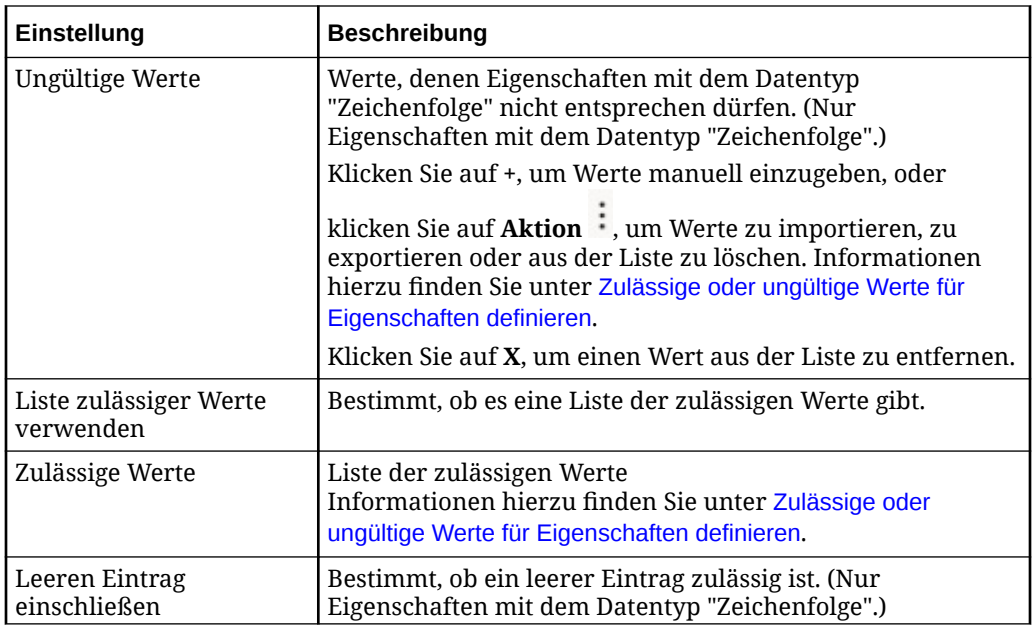

### **Subtypen von Zeichenfolgen**

Für Daten des Typs "Zeichenfolge" können Sie einen Subtyp angeben, der zusätzliche Funktionen bereitstellt und optional die Ausführung zusätzlicher Syntaxvalidierungen ermöglicht. Wählen Sie für die Syntaxvalidierungen die Option **Fehler** aus, um die Validierung zu erzwingen (siehe Details in der Tabelle unten), oder wählen Sie **Überspringen** aus, um diese Validierung zu ignorieren.

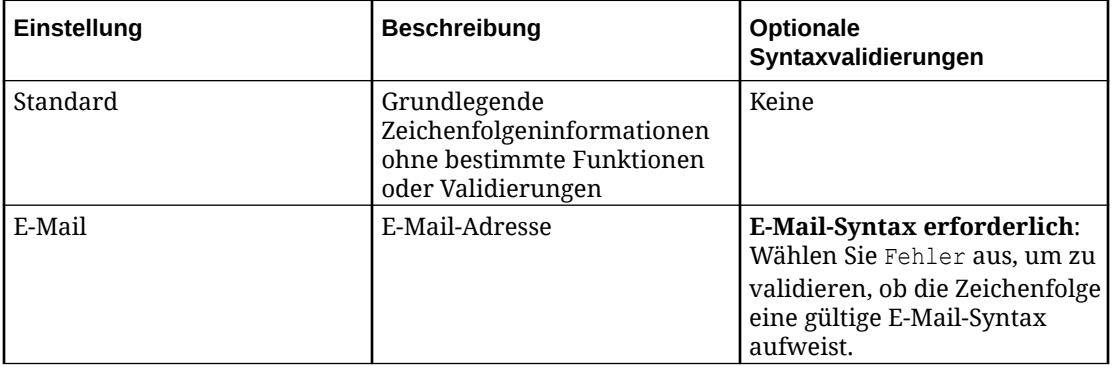

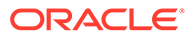

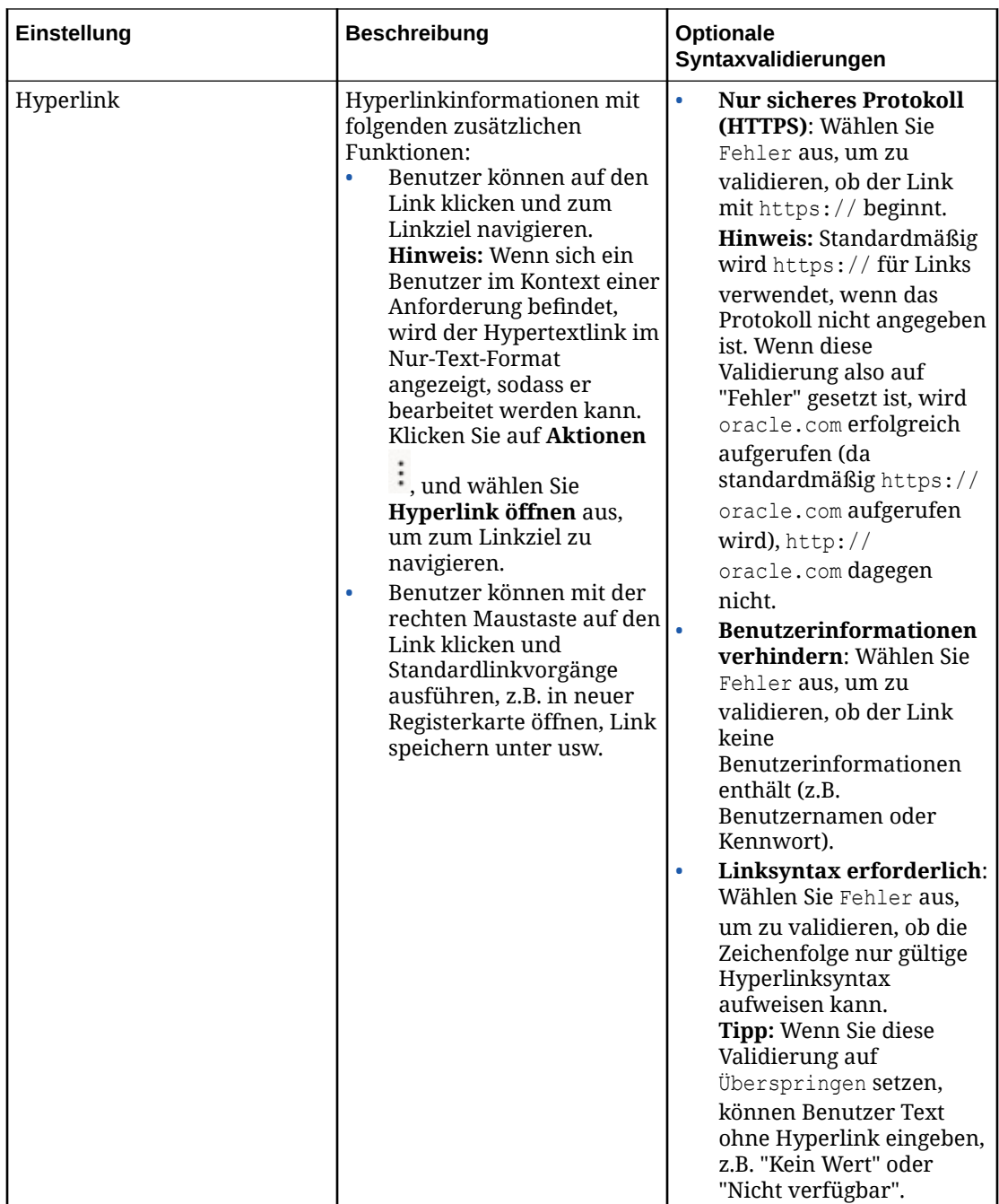

# <span id="page-420-0"></span>Parameter des Datentyps "Knoten"

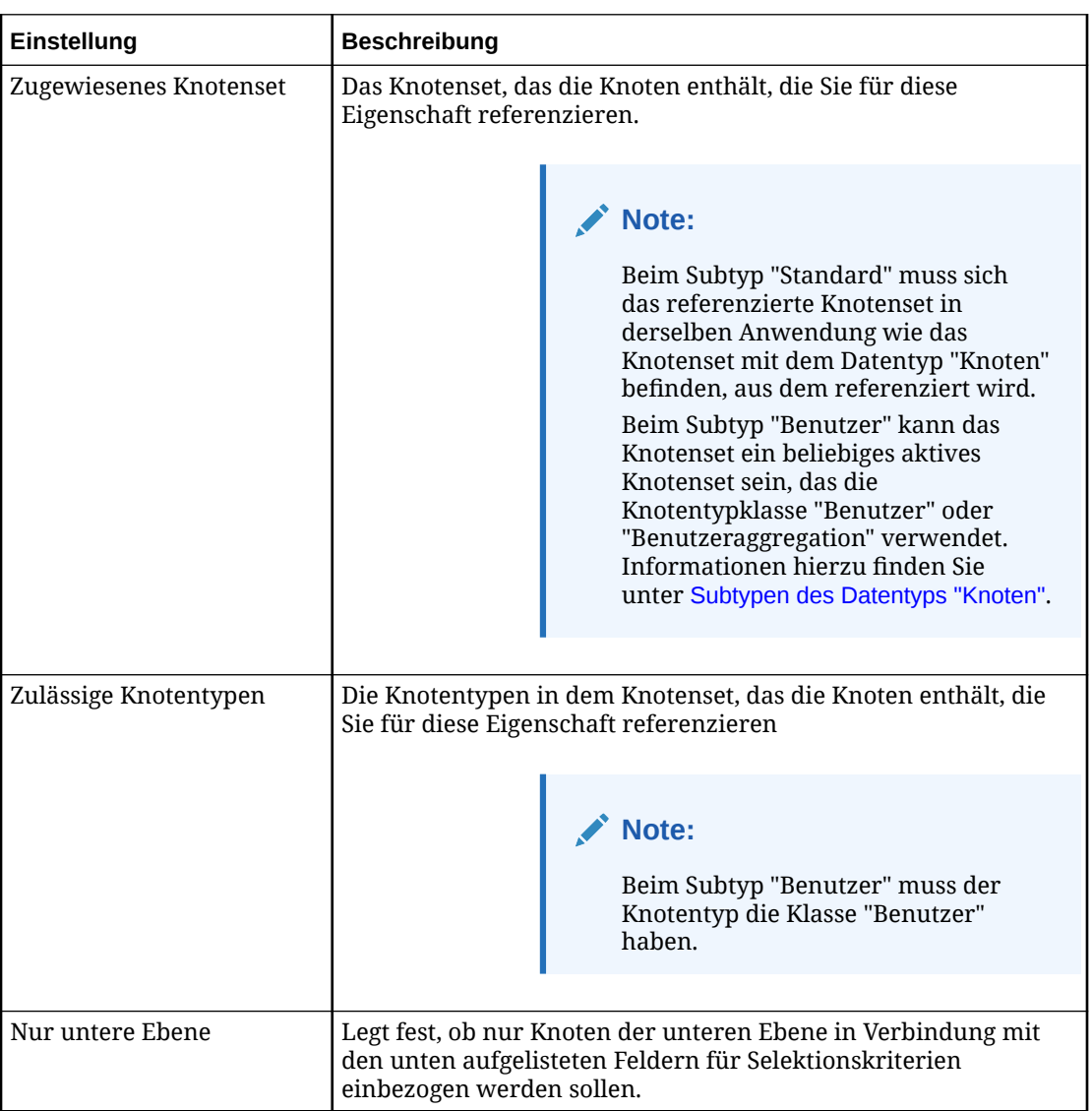

<span id="page-421-0"></span>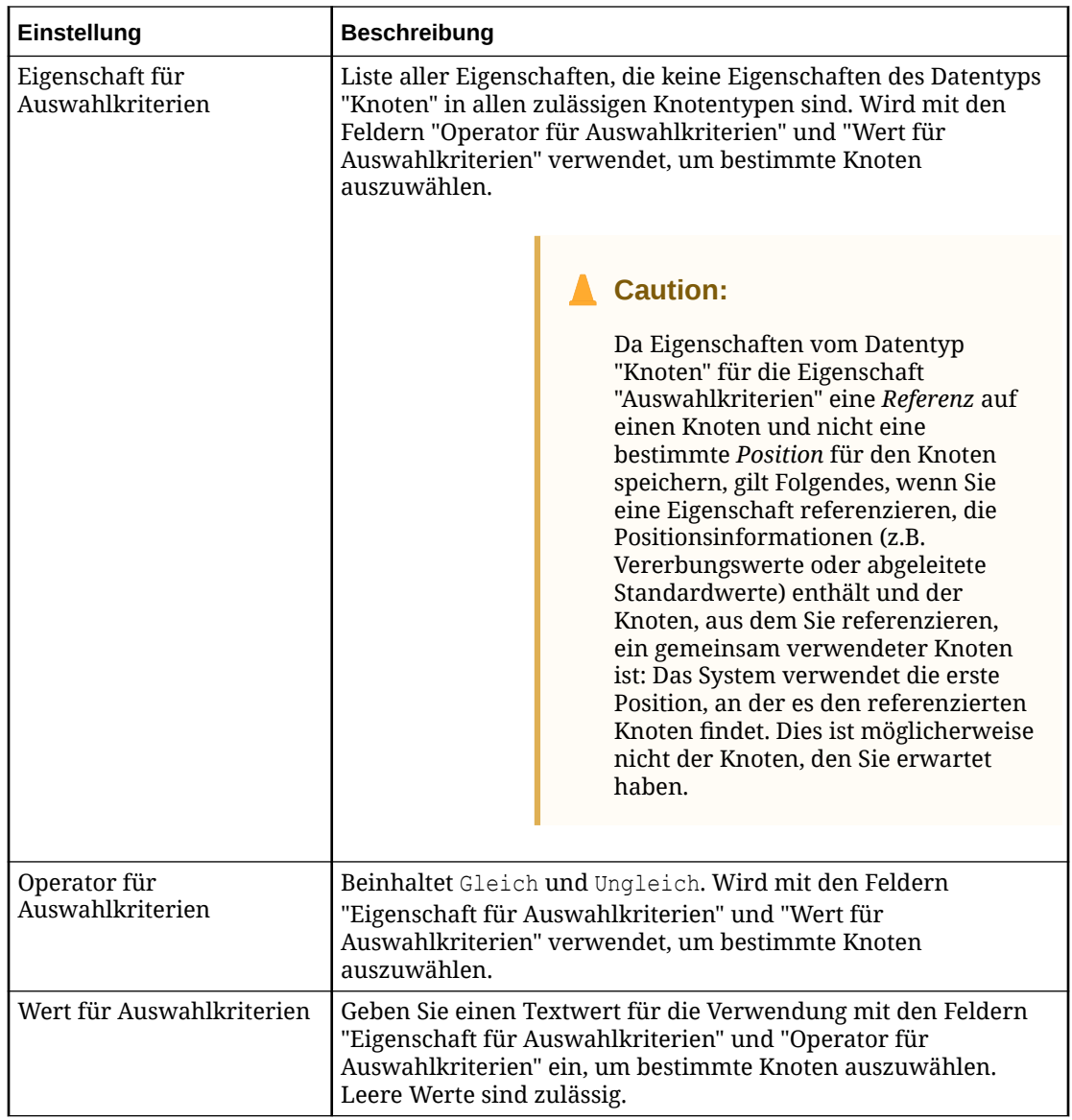

Nachdem Sie ein **Zugewiesenes Knotenset** und **Zulässige Knotentypen** ausgewählt haben, können Sie die Knotenauswahl durch Filter weiter einschränken. Verwenden Sie dazu die Felder **Nur untere Ebene**, **Eigenschaft für Auswahlkriterien**, **Operator für Auswahlkriterien** und **Wert für Auswahlkriterien**. Beispiel: Sie können angeben, dass eine Überschreibung auf Anwendungsebene nur dann für Knoten der unteren Ebene gilt, wenn das Kennzeichen "Intercompany" auf "true" gesetzt ist.

#### **Subtypen des Datentyps "Knoten"**

Für Eigenschaften des Datentyps "Knoten" können Sie einen Subtyp angeben, der zusätzliche Funktionen bereitstellt. Der Subtyp kann nur auf Anwendungsebene geändert werden.

• **Standard**: Wird nur zum Referenzieren von Knoten aus einem beliebigen Knotentyp in der aktuellen Anwendung verwendet. Die Parameter **Zugewiesenes** **Knotenset** und **Zulässige Knotentypen** müssen Werte aus der aktuellen Anwendung enthalten.

<span id="page-422-0"></span>• **Benutzer**: Wird zum Referenzieren von Knoten mit dem Knotentyp "Benutzer" oder "Benutzeraggregation" in einer beliebigen Benutzeranwendung verwendet. Der Parameter **Zugewiesenes Knotenset** kann einen Wert aus einer beliebigen Benutzeranwendung enthalten. Der Parameter **Zulässige Knotentypen** muss "Benutzer" oder "Benutzeraggregation" lauten. Informationen hierzu finden Sie unter [Mit](#page-826-0) [Benutzeranwendungen arbeiten.](#page-826-0)

### Parameter des Datentyps "Numerische Zeichenfolge"

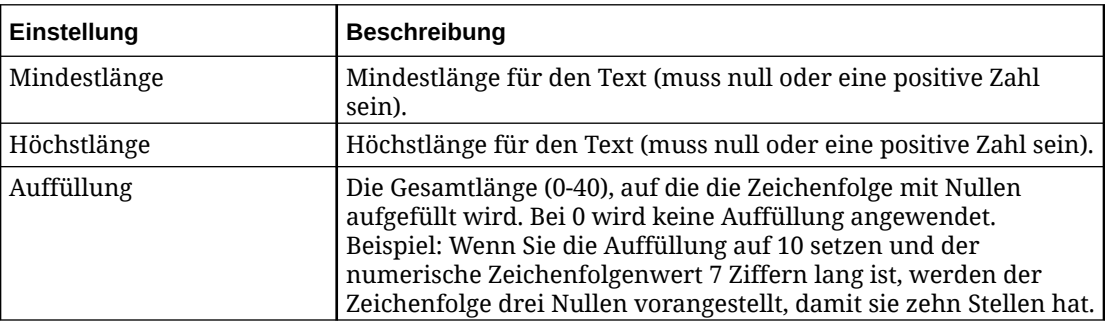

### Parameter des Datentyps "Sequenz"

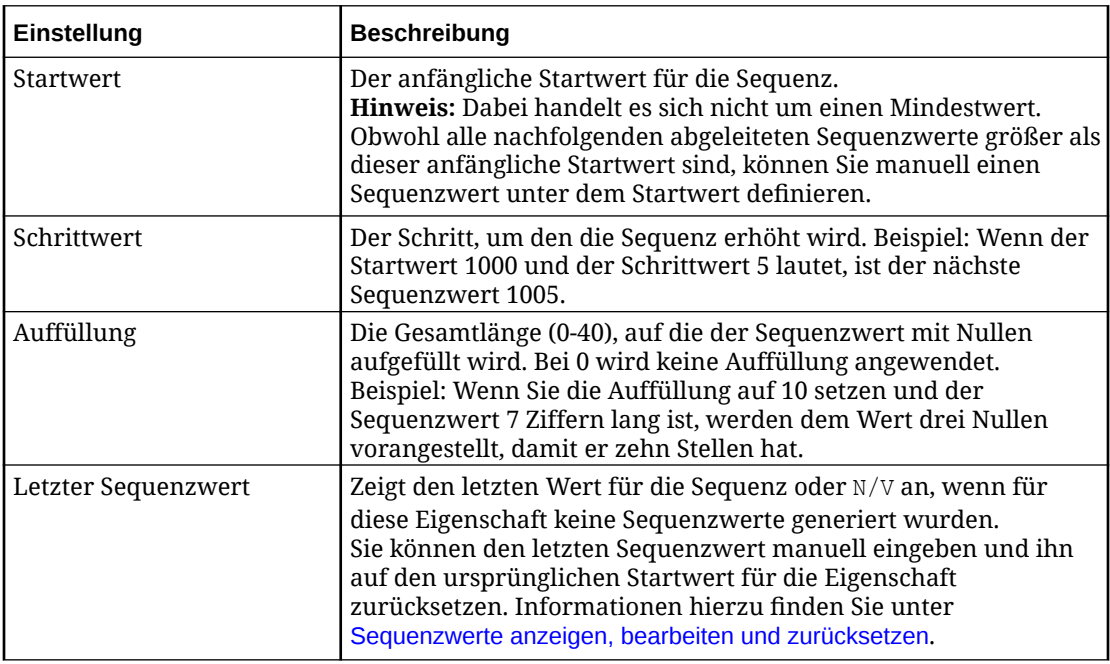

Eigenschaften mit dem Datentyp "Sequenz" werden als numerische Zeichenfolgen formatiert. Das heißt, sie unterstützen ganzzahlige Werte bis zur Höchstlänge von 40 Zeichen.

Eigenschaften mit dem Datentyp "Sequenz" unterstützen keine Positionsvererbung und keine anderen Standardtypen als "Kein Wert".

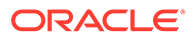

### <span id="page-423-0"></span>Eigenschaften erben

Mit der Vererbung von Eigenschaften können Sie einen Eigenschaftswert für einen Knoten definieren, der automatisch von allen Nachkommen des Knotens geerbt wird.

Werden Eigenschaften so konfiguriert, dass ihre Werte geerbt werden, kann der manuelle Aufwand beim Verwalten von Eigenschaften reduziert und sichergestellt werden, dass die Werte für ganze Knotenzweige konsistent sind. Die Vererbung einer Eigenschaft basiert auf der Position eines Knotens in einer Hierarchie. Wenn ein Knoten eine erbende Eigenschaft aufweist, durchsucht das System den Baum der Vorgänger, bis der erste Vorgänger mit einem definierten Eigenschaftswert gefunden wird. Dieser definierte Wert ist der Wert, der von den abhängigen Knoten geerbt wird.

#### **Videos**

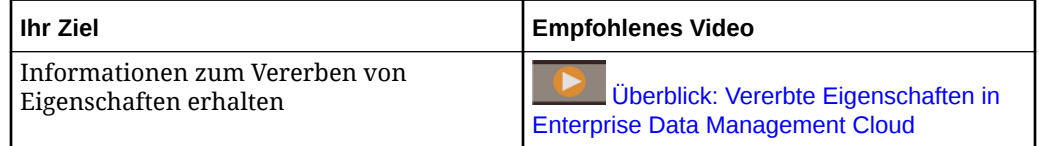

Um den zu erbenden Wert zu bestimmen, sucht das System in der Hierarchie, bis es den ersten Vorgängerknoten findet, der einen definierten Wert für die Eigenschaft aufweist. Beispiel: Tom Smith ist der Leiter der Personalabteilung. Er hat zwei Manager, die ihm unterstellt sind, und jeder Manager hat 5 Mitarbeiter. Alle Mitarbeiter dieser Abteilung müssen der HR-Kostenstelle zugewiesen sein. Wenn die Kostenstelleneigenschaft als erbende Eigenschaft festgelegt ist, können Sie den Kostenstellenwert für Tom Smith als "HR" definieren, und alle Mitarbeiter unter ihm erben den Wert "HR".

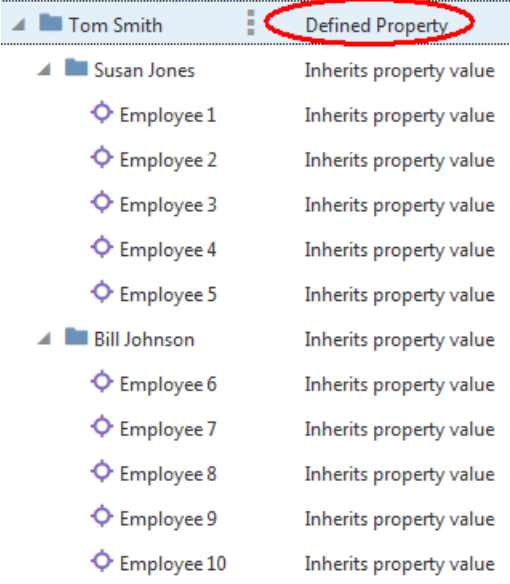

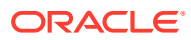

### **Wichtige Aspekte**

- Die Eigenschaftenvererbung kann nur in Hierarchieansichtspunkten verwendet werden.
- Die Vererbung wird am obersten Ende eines Knotensets gestoppt. Dies kann zu unterschiedlichen vererbten Eigenschaftswerten in verschiedenen Knotensets führen (z.B. in einem Wartungsansichtspunkt, der auf einer niedrigeren Ebene startet als der vollständige Ansichtspunkt).
- Geerbte Eigenschaftswerte können auf einer niedrigeren Ebene überschrieben werden, um Ausnahmen zu behandeln.
- Für Eigenschaften auf Knoten- und Beziehungsebene in einer Hierarchie mit gemeinsam verwendeten Knoten kann sich ein Knoten in mehreren Positionen befinden und kann unterschiedliche Werte für jede Position erben. Für Eigenschaften auf Beziehungsebene kann ein Knoten auch dann unterschiedliche Werte haben, wenn sein übergeordneter Knoten an mehreren Positionen identisch ist, da er sich unter einem gemeinsam verwendeten Vorgängerknoten befinden kann. Weitere Informationen finden Sie unter [Vererbung von Eigenschaften und gemeinsame Knoten](#page-426-0).
- Für die Anwendungstypen "Planning" und "Planning Modules" werden die folgenden Eigenschaften automatisch mit Vererbung aktiviert:
	- PLN.AccountType
	- PLN.Aggregation
	- PLN.BaseCurrency
	- PLN.DataType
	- PLN.ExchangeRateType
	- PLN.PlanType
	- PLN.SkipValue
	- PLN.SourcePlanType
	- PLN.TimeBalance
- Eigenschaften, die in universellen Anwendungen verwendet werden, können mit Vererbung konfiguriert werden, wenn Sie eine Anwendung registrieren oder ändern. Weitere Informationen finden Sie unter [Universelle Anwendungen registrieren](#page-805-0) und [Universelle Anwendungen ändern](#page-822-0).
- Die Vererbung wird im Eigenschaftsinspektor festgelegt. Informationen hierzu finden Sie unter [Eigenschaftsparameter bearbeiten](#page-446-0).

### **Achtung:**

Die Eigenschaftenvererbung ist für Oracle Financials Cloud General Ledger-Anwendungen nicht aktiviert und sollte in diesen nicht verwendet werden, da sie Daten für die Segmentwerte aus dem Listenansichtspunkt exportieren.

### **Vererbung von Eigenschaften für universelle Anwendungen konfigurieren**

Sie können die Vererbung für eine Eigenschaft konfigurieren, wenn Sie eine universelle Anwendung registrieren oder ändern.

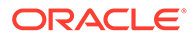

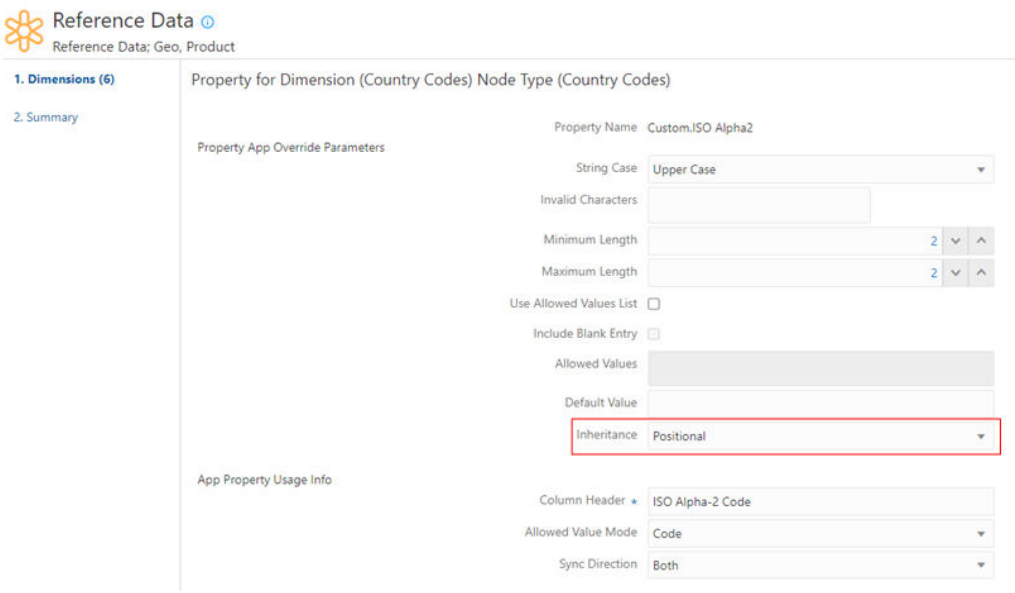

Sie können die Vererbung für eine Eigenschaft auch im Eigenschaftsinspektor konfigurieren:

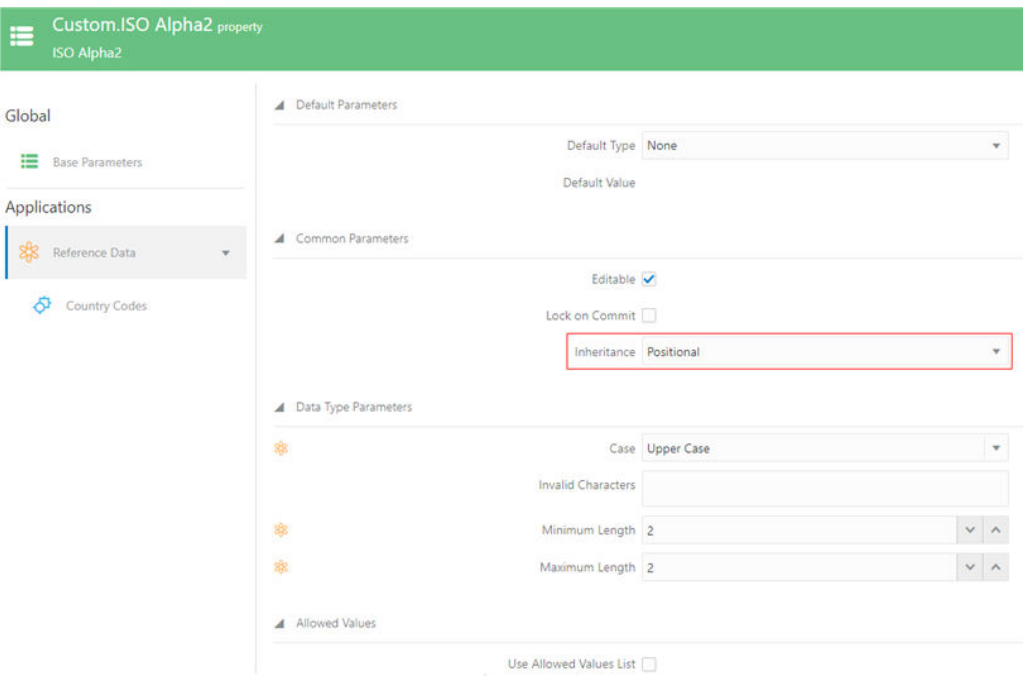

Weitere Informationen finden Sie unter:

- [Knotentypen für benutzerdefinierte Dimensionen hinzufügen oder ändern](#page-808-0)
- [Mit Knoteneigenschaften arbeiten](#page-44-0)

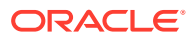

### <span id="page-426-0"></span>Vererbung von Eigenschaften und gemeinsame Knoten

Die Vererbung bietet eine Möglichkeit, einen Standardwert basierend auf der Position eines Knotens in einer Hierarchiestruktur zu definieren.

Gemeinsame Knoten sind Knoten, die sich in einer Hierarchiestruktur an mehreren Positionen befinden. Dies kann dazu führen, dass gemeinsame Knoten verschiedene geerbte Werte für Eigenschaften auf Knotenebene und auf Beziehungsebene aufweisen.

### **Hinweis:**

Definierte Werte dürfen sich nicht nach Position unterscheiden, da sie entweder am Knoten für Eigenschaften auf Knotenebene oder am Knoten und am übergeordneten Knoten für Eigenschaften auf Beziehungsebene definiert sind.

### **Import**

Beim Import werden alle Werte als definierte Werte importiert. Der Importprozess löscht dann die Werte, damit die Vererbung und Standardwerte verwendet werden können. Dies geschieht, weil der Import möglicherweise nicht in einer Hierarchiereihenfolge von oben nach unten erfolgt und die Verarbeitung nicht in einem Durchgang erfolgen kann.

Bei nicht gemeinsamen Knoten (mit Ausnahme des obersten Knotens) bestimmt der Importprozess, ob der Wert gleich dem geerbten Wert oder dem Standardwert ist. Wenn er gleich ist, wird der Wert entfernt.

Da gemeinsame Knoten aufgrund ihrer Position unterschiedliche geerbte Werte aufweisen können, löscht der Importprozess keine Werte für gemeinsame Knoten, auch wenn alle gemeinsamen Positionen den gleichen Wert erben würden.

### **Export**

Beim Export wird der Eigenschaftswert für gemeinsame Knoten wiederholt, es sei denn, diese Logik wurde durch eine systemspezifische Anforderung überschrieben (z.B. Planning).

# Abgeleitete Eigenschaften

Abgeleitete Eigenschaften sind Eigenschaften, deren Standardwert über einen von Ihnen definierten Ausdruck berechnet wird. Abgeleitete Eigenschaften können verwendet werden, um die Verwaltung von Eigenschaftswerten für Knoten zu erleichtern und die Datenintegrität dieser Werte sicherzustellen. Zum Definieren des Ausdrucks verwenden Sie den Expression Builder. Informationen zum Definieren von Ausdrücken finden Sie unter [Ausdrücke zum](#page-475-0) [Definieren von benutzerdefinierten Geschäftslogiken verwenden](#page-475-0).

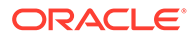

Sie können den Wert für Eigenschaften mit den folgenden Datentypen ableiten:

- Boolesch
- Datum
- Ganzzahl
- **Liste**
- Knoten
- **Zeichenfolge**

### **Wichtige Aspekte**

- Beim Erstellen eines Ausdrucks können Sie unabhängig von der Eigenschaftsebene (Knoten oder Beziehung) oder durch Referenzieren einer Beziehungseigenschaft oder einer Eigenschaft, die Vererbung verwendet, Positionsinformationen verwenden, wie z.B. bottom, parent, ancestors und siblings.
- Wenn Sie Positionsinformationen in Ihrem Ausdruck verwenden, sind die Werte auf Knoten- oder Beziehungsebene möglicherweise nicht konsistent. Beachten Sie Folgendes:
	- Der abgeleitete Wert kann sich nach der Position des Knotens innerhalb eines Ansichtspunkts für Eigenschaften auf Knoten- oder Beziehungsebene unterscheiden.
	- Der abgeleitete Wert für den Knoten kann sich zwischen Hierarchieansichtspunkten unterscheiden, auch wenn sie auf demselben Hierarchieset basieren.
	- Der abgeleitete Standardwert für einen Knoten in einem Listenansichtspunkt unterscheidet sich vom abgeleiteten Wert für diesen Knoten in einem Hierarchieansichtspunkt.

#### **Validierungen**

Abgeleitete Eigenschaftswerte werden validiert, bevor eine Anforderung weitergeleitet wird oder ein Commit für die Anforderung erfolgt. Validierungen für abgeleitete Eigenschaften werden für Anforderungen ausgeführt, wenn Sie:

- Alle Anforderungselemente validieren
- Ein ausgewähltes Anforderungselement validieren
- Eine Anforderung mit einer dieser Methoden weiterleiten: Interaktiv, Abonnement oder Import
- Eine Anforderung genehmigen

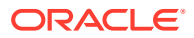

Validierungen für abgeleitete Eigenschaften werden nur für Knoten ausgeführt, die ein Anforderungselement in der Anforderung enthalten.

Es gibt verschiedene Möglichkeiten zum Beheben von Validierungsproblemen für abgeleitete Eigenschaften, wie z.B.:

- Die abgeleitete Eigenschaft mit einem definierten Wert überschreiben, wenn sie bearbeitbar ist
- Eine andere Eigenschaft ändern, von der die abgeleitete Eigenschaft abhängt
- Den Knoten im Ansichtspunkt verschieben oder entfernen
- Das Anforderungselement oder die Elementinstanz löschen

Weitere Informationen finden Sie unter [Anforderungen validieren.](#page-183-0)

#### **Abgeleitete Eigenschaften definieren**

So definieren Sie Ausdrücke für abgeleitete Eigenschaften:

- **1.** Prüfen Sie eine Eigenschaftsdefinition, die den Datentyp "Boolescher Wert", "Datum", "Ganzzahl", "Gleitkommawert", "Liste", "Knoten" oder "Zeichenfolge" verwendet. Informationen hierzu finden Sie unter [Eigenschaften prüfen](#page-446-0).
- **2.** Wählen Sie eine Anwendung aus, für die Sie die Berechtigung *Eigentümer* oder *Metadatenmanager* haben.
- **3.** Klicken Sie auf **Bearbeiten**.
- **4.** Wählen Sie unter **Standardtyp** die Option **Abgeleitet** aus.

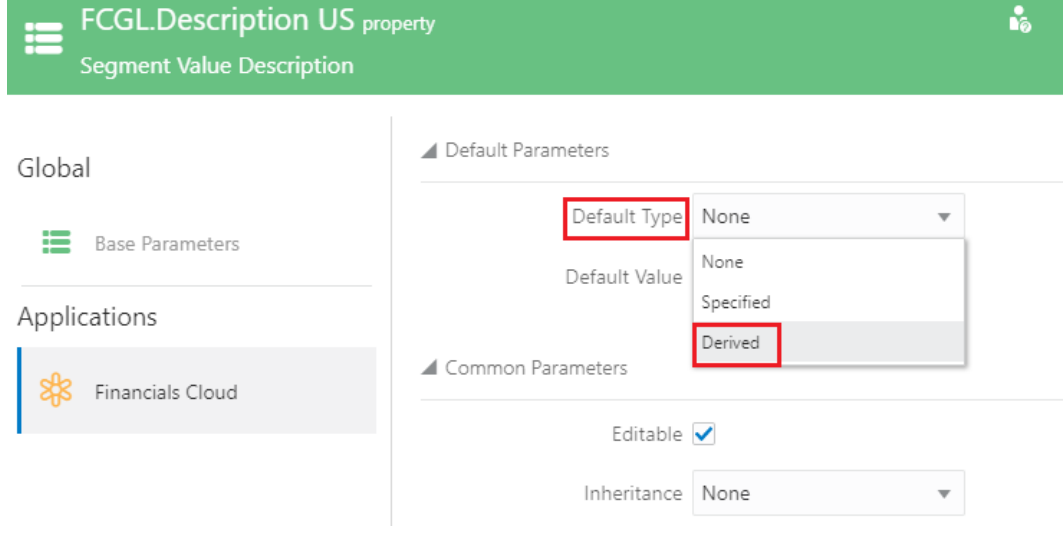

**5.** Klicken Sie auf das Symbol "Ausdruck" im Textfeld **Standardwert**.

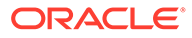

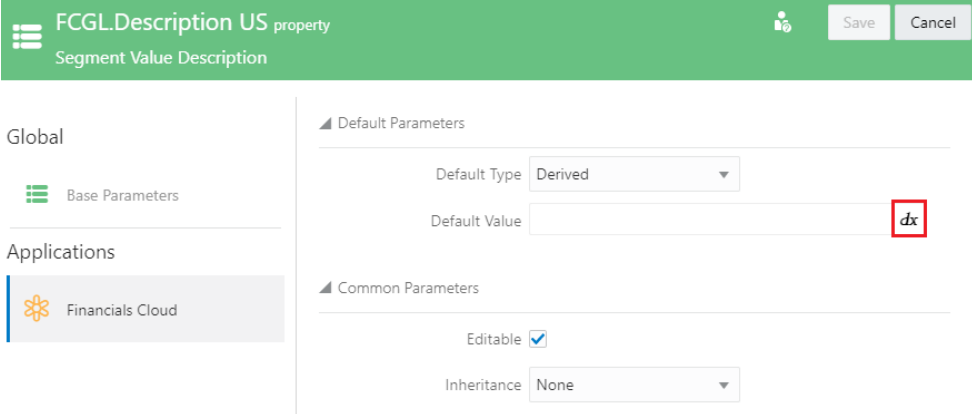

- **6.** Definieren Sie einen Ausdruck zum Berechnen der Eigenschaft, und klicken Sie auf **Übernehmen**. Informationen zum Definieren von Ausdrücken finden Sie unter [Ausdrücke zum Definieren von benutzerdefinierten Geschäftslogiken verwenden.](#page-475-0)
- **7.** Klicken Sie auf **Speichern**.

Um einen abgeleiteten Ausdruck für eine Eigenschaft zu entfernen, wiederholen Sie die Schritte 1 bis 4, und ändern Sie **Standardtyp** von **Abgeleitet** in **Kein Wert** oder **Angegeben**.

# Abgeleitete und gespeicherte Eigenschaften

Abgeleitete und gespeicherte Eigenschaften sind Eigenschaften, deren Standardwert während einer Anforderung aus einem von Ihnen definierten Ausdruck berechnet und anschließend auf dem Knoten gespeichert wird, wenn eine Anforderung abgeschlossen ist.

Abgeleitete und gespeicherte Standardeigenschaftswerte werden indexiert, sodass sie beim Abfragen von Ansichtspunkten referenziert werden können. Informationen hierzu finden Sie unter [Ansichtspunkt abfragen](#page-72-0). Sie können damit auch einen Wert für eine Eigenschaft in einem Hierarchieansichtspunkt ableiten und diesen gespeicherten Wert für die Eigenschaft anschließend in einem Listenansichtspunkt aufrufen.

### **Note:**

Eigenschaften mit dem Standardtyp "Abgeleitet und gespeichert" können erst abgefragt werden, nachdem ein Wert entweder definiert oder abgeleitet und anschließend für diese Eigenschaft auf einem Knoten gespeichert wurde. Dies gilt auch, wenn Sie den Abfragefilter "Abgeleitet und gespeichert" mit einer AND-Anweisung mit einem indexierten Eigenschaftsabfragefilter verbinden. Informationen hierzu finden Sie unter [Ansichtspunkt abfragen](#page-72-0).

### **Wichtige Aspekte**

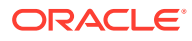

- Sie können nur Standardwerte für Eigenschaften auf Knotenebene ableiten und speichern.
- Sie können keine Standardwerte für Eigenschaften in den Namespaces Core und CoreStats oder für Eigenschaften mit dem Datentyp "Sequenz" ableiten und speichern.
- Sie können den Standardtyp "Abgeleitet und gespeichert" im Eigenschaftsinspektor auf Anwendungs- und Knotentypebene festlegen. Informationen hierzu finden Sie unter [Eigenschaftsparameter bearbeiten.](#page-446-0)
- Abgeleitete und gespeicherte Eigenschaftswerte werden während einer Anforderung oder eines Imports oder beim Laden eines Ansichtspunkts verarbeitet.
- Sie können den aktuellen Wert eines abgeleiteten und gespeicherten Standardwertes löschen, um ihn erneut abzuleiten und zu speichern.

#### **Abgeleitete und gespeicherte Eigenschaft definieren**

- **1.** Prüfen Sie eine Eigenschaftsdefinition, die den Datentyp "Boolescher Wert", "Datum", "Gleitkommawert", "Ganzzahl", "Liste", "Knoten" oder "Zeichenfolge" verwendet. Informationen hierzu finden Sie unter [Eigenschaften prüfen](#page-446-0).
- **2.** Wählen Sie eine Anwendung oder einen Knotentyp aus, und klicken Sie auf **Bearbeiten**.
- **3.** Wählen Sie unter **Standardtyp** die Option **Abgeleitet und gespeichert** aus.
- **4.** Klicken Sie auf das Symbol "Ausdruck" im Textfeld **Standardwert**.
- **5.** Definieren Sie einen Ausdruck zum Berechnen der Eigenschaft, und klicken Sie auf **Übernehmen**. Informationen zum Definieren von Ausdrücken finden Sie unter [Ausdrücke](#page-475-0) [zum Definieren von benutzerdefinierten Geschäftslogiken verwenden.](#page-475-0)

### **Note:**

Wenn Sie den Standardtyp von "Abgeleitet" in "Abgeleitet und gespeichert" ändern (oder umgekehrt), müssen Sie den Ausdruck nicht erneut eingeben, um den Eigenschaftswert zu berechnen.

**6.** Klicken Sie auf **Speichern**.

### Verarbeitung abgeleiteter und gespeicherter Eigenschaften

In diesem Thema wird beschrieben, wie Eigenschaften mit den Standardtypen "Abgeleitet" und "Gespeichert" verarbeitet werden, wenn Knoten in einem Ansichtspunkt hinzugefügt oder aktualisiert werden.

#### $\Omega$ **Tip:**

In den Verarbeitungsabschnitten unten bezeichnet ein *gespeicherter* Wert einen Wert, der entweder definiert oder bereits abgeleitet und anschließend auf einem Knoten gespeichert wurde.

#### **Interaktive Anforderungen**

Bei Eigenschaften mit dem Standardtyp "Abgeleitet und gespeichert" werden die Werte während einer Anforderung abgeleitet und anschließend gespeichert, nachdem die

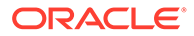

Anforderung festgeschrieben wurde und bevor sie abgeschlossen wird. Während der Anforderung werden die Werte für alle abgeleiteten und gespeicherten Eigenschaften, für die noch kein Wert gespeichert wurde, anhand des unter **Standardwert** definierten Ausdrucks dynamisch berechnet. Der Eigenschaftsursprung während der Verarbeitung der Anforderung lautet **Abgeleitet**.

Nachdem die Anforderung festgeschrieben wurde und bevor sie abgeschlossen wird, werden alle Eigenschaften mit dem Standardtyp "Abgeleitet und gespeichert" geprüft. Alle Eigenschaften ohne gespeicherten Wert oder Eigenschaftsaktualisierung mit benutzerdefiniertem Wert werden mit dem Wert aus dem definierten Ausdruck aktualisiert, und der Wert wird als **abgeleiteter und gespeicherter** Wert gespeichert.

### **Note:**

Diese Eigenschaftsaktualisierungen werden der Anforderung hinzugefügt und können im Anforderungsinspektor angezeigt werden. Informationen hierzu finden Sie unter [Anforderungselemente prüfen.](#page-189-0)

Der Prozess zum Berechnen und Auffüllen des abgeleiteten Wertes in einer Eigenschaft ist eine interne Eigenschaftsaktualisierungsaktion des Systems. Daher werden keine Sicherheitsfunktionen oder Validierungen darauf angewendet. Wenn ein Benutzer also einen Knoten hinzufügt oder aktualisiert, füllt das System alle Eigenschaften mit dem Standardtyp "Abgeleitet und gespeichert" für diesen Knoten auf, für die noch keine Werte definiert wurde. Dies gilt auch in den folgenden Fällen:

- Der Benutzer hat keinen Schreibzugriff auf diese Eigenschaft.
- Die Eigenschaft ist im Ansichtspunkt ausgeblendet.
- Die Eigenschaft ist nicht als bearbeitbar definiert.
- "Bei Commit sperren" ist für die Eigenschaft aktiviert.

Wenn ein Benutzer einen definierten Wert jedoch löscht oder manuell eingibt, werden die gewöhnlichen Sicherheitsfunktionen und Validierungen angewendet.

Wenn Sie den Wert einer abgeleiteten und gespeicherten Eigenschaft löschen, zeigt das System den aktuell anhand des definierten Ausdrucks berechneten Wert an, und der Eigenschaftsursprung lautet **Abgeleitet**. Das Löschen des Wertes bietet eine Möglichkeit zum Neuberechnen des Wertes abgeleiteter und gespeicherter Eigenschaften, wenn die im Ausdruck verwendeten Informationen geändert wurden. Wenn die Anforderung festgeschrieben wurde, wird der berechnete Wert als **abgeleiteter und gespeicherter** Wert gespeichert.

### **Note:**

Für die Vorgänge "Kopieren" und "Modellieren nach" werden die abgeleiteten und gespeicherten Werte nicht aus den Quellknoten kopiert. Die Werte für die neuen Knoten werden anhand des unter **Standardwert** definierten Ausdrucks berechnet und gespeichert.

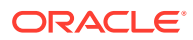
### <span id="page-432-0"></span>**Anforderungsdatei laden**

Bei Anforderungen aus einer geladenen Datei (d.h. hochgeladene Anforderungsdateien in einer interaktiven Anforderung, Vergleichsanforderungen, Anforderungen für "Kopieren" oder "Modellieren nach", Abonnements, Konsolidierungsanforderungen und Zusammenführungsimporte) werden Knoten, für die noch keine gespeicherten Werte für eine abgeleitete und gespeicherte Eigenschaft vorhanden sind, wie folgt aktualisiert:

- Wenn die Anforderungsdatei einen definierten Wert für die abgeleitete und gespeicherte Eigenschaft enthält, wird der Wert normal aktualisiert. Dabei handelt es sich um eine Benutzeraktion, sodass Sicherheitsfunktionen und Validierungen angewendet werden.
	- Das Schlüsselwort <blank> aktualisiert die Eigenschaft mit einem definierten Wert für leere Eigenschaften.
	- Das Schlüsselwort <clear> löscht den vorhandenen Wert (einschließlich leerer Werte) und berechnet den abgeleiteten Wert.

#### **Tip:** O

Wenn Sie einem vorhandenen Knotentyp eine Eigenschaft mit dem Standardtyp "Abgeleitet und gespeichert" hinzufügen, können Sie die Werte für diese Eigenschaft auf vorhandenen Knoten einfach auffüllen, ohne andere Änderungen vorzunehmen. Aktualisieren Sie diese Eigenschaft dazu über eine Anforderungsdatei oder einen Ladevorgang eines Ansichtspunkts mit dem Schlüsselwort <clear>.

• Wenn die Anforderungsdatei keinen definierten Wert für die abgeleitete und gespeicherte Eigenschaft enthält, wird die Eigenschaft anhand des unter **Standardwert** definierten Ausdrucks mit einem abgeleiteten Wert aktualisiert und als abgeleiteter und gespeicherter Wert gespeichert. Dabei handelt es sich um eine interne Systemaktion, sodass keine Sicherheitsfunktionen oder Validierungen angewendet werden.

# **Note:**

Die Werte abgeleiteter und gespeicherter Eigenschaften für Knoten in einer Anforderungsdatei werden auch dann aktualisiert, wenn diese Eigenschaft nicht in der Datei enthalten ist. Beispiel: Wenn die Datei nur Aktualisierungen für die Eigenschaft "Beschreibung" enthält, wird diese Eigenschaft auch für Knoten in dieser Datei ohne gespeicherten Wert für eine Eigenschaft mit dem Standardtyp "Abgeleitet und gespeichert" mit dem berechneten Wert aktualisiert, auch wenn der Benutzer keinen Schreibzugriff auf diese Eigenschaft hat oder die Eigenschaft im Ansichtspunkt ausgeblendet ist.

**Importe und Ladevorgänge von Ansichtspunkten**

#### **Modus "Zusammenführen"**

Importe und Ladevorgänge von Ansichtspunkten im Modus "Zusammenführen" werden genauso wie Ladevorgänge von Anforderungsdateien (unter Anforderungsdatei laden oben beschrieben) verarbeitet. Alle Eigenschaften mit dem Standardtyp "Abgeleitet und gespeichert" (einschließlich ungebundener Eigenschaften), für die noch kein Wert gespeichert ist, werden beim Import oder Ladevorgang des Ansichtspunkts mit dem

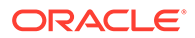

berechneten Wert aktualisiert. Dieser berechnete Wert wird anschließend für die Eigenschaft gespeichert.

Sie können das Schlüsselwort <clear> verwenden, um abgeleitete und gespeicherte Werte bei Importen und Ladevorgängen von Ansichtspunkten im Modus "Zusammenführen" zu generieren.

#### **Modi "Zurücksetzen" und "Ersetzen"**

Bei Importen in den Modi "Zurücksetzen" und "Ersetzen" werden ungebundene Eigenschaften mit dem Standardtyp "Abgeleitet und gespeichert" nicht geändert. Nur gebundene Eigenschaften in Universal-Anwendungen können mit abgeleiteten und gespeicherten Werten aktualisiert werden. Die Werte werden entsprechend der unter [Anforderungsdatei laden](#page-432-0) weiter oben beschriebenen Verarbeitung aktualisiert.

Bei Ladevorgängen von Ansichtspunkten im Modus "Ersetzen" werden nur in der Ladedatei des Ansichtspunkts enthaltene abgeleitete und gespeicherte Eigenschaften mit einem abgeleiteten und gespeicherten Wert aktualisiert. Wenn die Ladedatei des Ansichtspunkts keine Spalte für eine Eigenschaft mit dem Standardtyp "Abgeleitet und gespeichert" enthält, wird diese Eigenschaft beim Ladevorgang des Ansichtspunkts nicht aktualisiert.

#### **Schlüsselwort <clear> in den Modi "Zurücksetzen" und "Ersetzen" verwenden**

Bei Ladevorgängen von Ansichtspunkten im Modus "Ersetzen" können Sie das Schlüsselwort <clear> verwenden, um abgeleitete und gespeicherte Werte für Eigenschaften zu berechnen.

Bei Importen in den Modi "Zurücksetzen" und "Ersetzen" können Sie ein Schlüsselwort zum Löschen verwenden, um abgeleitete und gespeicherte Werte für Eigenschaften zu berechnen, wenn Sie eines in den Importoptionen eingerichtet haben. Informationen hierzu finden Sie unter [Importoptionen verwalten](#page-594-0).

# Berechnete und gespeicherte Eigenschaften

Für bestimmte Eigenschaften können Sie einen Ausdruck definieren, um den Wert zu berechnen und diesen Wert anschließend für jede Anforderungsaktion zu speichern.

Die Option "Berechnen und speichern" ist nur für die folgenden Eigenschaften verfügbar:

- Core.Name. Informationen hierzu finden Sie unter [Namen eines Knotens](#page-434-0) [berechnen und speichern.](#page-434-0)
- CoreStats. Parent. Informationen hierzu finden Sie unter [Den übergeordneten](#page-439-0) [Wert eines Knotens berechnen und speichern.](#page-439-0)

Sie konfigurieren die Option "Berechnen und speichern" als Parameterüberschreibung des Standardtyps auf Anwendungs- oder Knotentypebene. Informationen hierzu finden Sie unter [Eigenschaftsparameter bearbeiten.](#page-446-0)

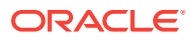

# <span id="page-434-0"></span>**Tipp:**

Berechnete und gespeicherte Eigenschaften unterscheiden sich insofern von abgeleiteten und gespeicherten Eigenschaften, als dass sie zum Berechnen des Wertes für die Namenseigenschaft oder die übergeordnete Eigenschaft im Kontext einer Anforderung verwendet werden. Für die übergeordnete Eigenschaft wird das Ergebnis in jeder Anforderungsaktion und nicht auf dem Knoten gespeichert.

# Namen eines Knotens berechnen und speichern

Sie können einen Ausdruck definieren, um einen Knotennamen während einer Anforderung zu berechnen und diesen Wert zu speichern, wenn die Anforderung abgeschlossen und geschlossen ist.

Der berechnete Name kann auf den Eigenschaften des Knotens oder auf der Position des Knotens in einer Hierarchie basieren.

### **Beispielanwendungsfälle**

- Sie können einen Knotennamen anhand einer Sequenznummer berechnen. Beispiel: Sie können ein Präfix wie "CC\_" mit einer Sequenz verketten, sodass hinzugefügte Knoten automatisch mit "CC\_0034", "CC\_0035" usw. benannt werden.
- Sie können einen Knotennamen anhand von Eigenschaften berechnen. Beispiel: Sie können benutzerdefinierte Eigenschaften mit dem Datentyp "Knoten" verketten. In diesem Fall wird der Knotenname beim Definieren der Eigenschaften automatisch berechnet. Beispiel: Für benutzerdefinierte Eigenschaft 1 = 120, benutzerdefinierte Eigenschaft 2 = 200 und benutzerdefinierte Eigenschaft 3 = 340 wird der Knotenname 120-200-340 automatisch berechnet.

# **Tip:**

Sie können auch Ausdrücke für die Eigenschaft mit dem Datentyp "Knoten" einrichten, um deren Werte abzuleiten. Beispiel: Wenn Sie stattdessen den Knotennamen 120-200-340 hinzufügen, wird der Wert für jede Eigenschaft entsprechend als 120, 200 und 340 abgeleitet. Informationen hierzu finden Sie unter [Abgeleitete und gespeicherte Eigenschaften](#page-429-0).

- Sie können einen Knotennamen anhand struktureller Hierarchieinformationen wie übergeordnete Elemente, Vorgänger und gleichgeordnete Elemente berechnen. Beispiel: Sie können einen übergeordneten Namen und die Knotenbeschreibung verketten.
- Sie können auch anhand berechneter Knotennamen den Standardnamen beim Hinzufügen eines neuen Knotens anpassen. Beispiel: Wenn ein Benutzer einen Knoten im Knotentyp "Entity" hinzufügt, können Sie statt des Standardnamens "Neuer Entityknoten" den berechneten Namen "CC\_####" zurückgeben und die entsprechenden Werte für #### von den Benutzern manuell eingeben lassen.

### **Wichtige Aspekte**

- Sie können einen Knotennamen während der folgenden Vorgänge berechnen:
	- Knoten interaktiv hinzufügen
	- Anforderungsdateien laden

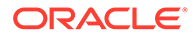

- Knoten über ein Abonnement synchronisieren
- Während einer Hinzufügeaktion in einer Anforderung wird der Knotenname bei jeder Änderung des Knotens neu berechnet.

# **Note:**

Wenn ein Knotenname anhand einer Liste gleichgeordneter Elemente berechnet wird (z.B. durch Ermitteln des letzten gleichgeordneten Elements und Addieren von 1), beachten Sie, dass sich der Knotenname ändern kann, wenn später andere gleichgeordnete Elemente hinzugefügt werden und der ursprüngliche Knoten aktualisiert wird.

- Beim Anzeigen eines berechneten Knotennamens in einer Anforderung gilt Folgendes:
	- Wenn der Ausdruck für den Knotennamen einen Wert zurückgibt, wird dieser Wert mit dem Ursprung "Berechnet" angezeigt.
	- Wenn der Ausdruck einen Nullwert zurückgibt, wird für den berechneten Namen das Schlüsselwort <cn ####> (wobei #### ein Hash des aktuellen Zeitstempels ist) mit dem Ursprung "Berechnet" angezeigt. Informationen hierzu finden Sie unter [Erläuterungen zu den Schlüsselwörtern für berechnete](#page-438-0) [Namen](#page-438-0).
- Sie können den Knotennamen durch manuelles Eingeben eines Namens überschreiben. Als Ursprung wird "Definiert" angezeigt.
- Bei in einer Anforderung hinzugefügten Knoten können Sie mit der Aktion **Löschen** einen manuell eingegebenen Namen löschen und den berechneten Namen wiederherstellen. Mit der Aktion **Zurücksetzen** können Sie die aktuelle Position als primäre Position festlegen (siehe [Erläuterungen zu primären](#page-436-0) [Positionen\)](#page-436-0) und den Knotennamen anhand des Ausdrucks neu berechnen. Informationen hierzu finden Sie unter [Berechneten Wert löschen und](#page-436-0) [zurücksetzen.](#page-436-0)
- Nachdem eine Anforderung abgeschlossen und geschlossen wurde, wird der berechnete Knotenname gespeichert und als Ursprung "Definiert" angezeigt. Anders als bei abgeleiteten und gespeicherten Eigenschaften behält das System den Ursprung nicht als "Berechnet" und "Gespeichert" bei.
- Im Kontext einer Anforderung mit berechneten Knotennamen ausgeführte Validierungen verwenden den aktuell berechneten Namen. Beispiel: Wenn der Ausdruck aktuell einen Nullwert zurückgibt, lautet der Knotenname für die Validierung "<cn ####>".
- Bei der Suche nach Knoten in einer Anforderung wird der aktuelle Name in der Hinzufügeaktion für neue Knoten mit berechneten Namen verwendet. Beispiel: Wenn der Ausdruck aktuell einen Nullwert zurückgibt, können Sie im Knotennamen nach "<cn ####>" suchen.
- Verwenden Sie beim Laden von Anforderungsdateien das Schlüsselwort <cn> oder <cn ####> in der Spalte "Name" einer Anforderungsladedatei (wobei ein Ausdruck für die Eigenschaft Core.Name konfiguriert ist), oder lassen Sie die Spalte "Name" leer, um den Wert für diesen Knotennamen zu berechnen. Informationen hierzu finden Sie unter [Verarbeitung von Anforderungsdateien mit](#page-437-0) [berechneten Namen.](#page-437-0)

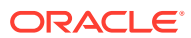

### <span id="page-436-0"></span>**Berechnete und gespeicherte Eigenschaft definieren**

- **1.** Prüfen Sie eine Core.Name-Eigenschaftsdefinition.
- **2.** Wählen Sie die Anwendung oder den Knotentyp aus, für die bzw. den Sie den Knotennamen berechnen möchten.
- **3.** Wählen Sie unter "Standardtyp" die Option **Berechnen und speichern** aus.
- **4.** Klicken Sie unter "Standardwert" auf die Schaltfläche **Ausdruck** .
- **5.** Definieren Sie einen Ausdruck zum Berechnen des Knotennamens, und klicken Sie auf **Übernehmen**. Informationen hierzu finden Sie unter [Ausdrücke zum Definieren von](#page-475-0) [benutzerdefinierten Geschäftslogiken verwenden.](#page-475-0)

#### **Erläuterungen zu primären Positionen**

Wenn Sie einen Knoten hinzufügen und diesen anschließend an mehreren anderen Positionen einfügen, bestimmt das System intern die erste Position in einer Hierarchie, in der der Knoten hinzugefügt wird, als primäre Position und berechnet anhand dieser Position den Knotennamen. Alle weiteren Positionen, an denen der Knoten eingefügt wird, verwenden den berechneten Namen der ersten Position.

# **Note:**

Wenn sich die erste Position, an der der Knoten hinzugefügt wird, in einer Liste befindet, wird die primäre Position beim ersten Einfügen in eine Hierarchie festgelegt.

Beispiel: Mit einem Ausdruck wird der Knotenname durch Verketten des Namens des übergeordneten Knotens mit einer Eigenschaft des Knotens berechnet (in diesem Beispiel lautet der Wert der Eigenschaft "ABC"). Wenn Sie den Knoten unter dem übergeordneten Knoten 111 hinzufügen, wird der Name als "111-ABC" berechnet. Wenn Sie den Knoten anschließend unter dem übergeordneten Knoten 222 einfügen, lautet der Name nach wie vor "111-ABC", weil 111 die primäre Position ist.

Die primäre Position eines Knotens kann auf verschiedene Arten geändert werden:

- Wenn Sie einen Knoten in der Anforderung von seiner primären Position verschieben, wird die neue Position zur primären Position, und der Name wird neu berechnet.
- Wenn Sie den Knoten während der Anforderung aus der primären Position entfernen, wird die nächste Position, an der er eingefügt wurde, zur primären Position.
- Wenn ein Knoten an mehreren Positionen vorhanden ist und Sie die primäre Position manuell ändern möchten, verwenden Sie die Aktion **Zurücksetzen**. Informationen hierzu finden Sie unter Berechneten Wert löschen und zurücksetzen.

#### **Berechneten Wert löschen und zurücksetzen**

Mit der Aktion **Löschen** können Sie einen manuell definierten Namen löschen und den berechneten Namen wiederherstellen. Die Aktion "Löschen" ist nur für Knoten verfügbar, die in dieser Anforderung mit dem Standardtyp "Berechnen und speichern" hinzugefügt wurden und deren Name manuell eingegeben wurde.

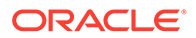

<span id="page-437-0"></span>Mit der Aktion **Zurücksetzen** können Sie die primäre Position für den berechneten Namen auf die aktuelle Position setzen (siehe [Erläuterungen zu primären Positionen\)](#page-436-0) und den Knotennamen anhand der aktuellen Position neu berechnen. Die Aktion "Zurücksetzen" ist nur für Knoten verfügbar, die in dieser Anforderung mit dem Standardtyp "Berechnen und speichern" hinzugefügt wurden und deren Name nicht manuell eingegeben wurde.

Mit der Aktion "Zurücksetzen" können Sie auch einen Knotennamen neu berechnen, wenn Sie außerhalb des Knotens eine Aktion ausgeführt haben, die sich auf den Knotennamen auswirkt (z.B. wenn Sie eine übergeordnete Eigenschaft geändert haben und den Knotennamen anhand der neuen Eigenschaft neu berechnen möchten).

### **Validierungen und berechnete Knotennamen**

Wenn eine Anforderung validiert wird, wird der aktuelle Name in der Hinzufügeaktion für neue Knoten mit berechneten Namen verwendet, mit einer Ausnahme: Wenn der aktuelle Name eines der Schlüsselwörter (<cn> und <cn ####>) ist, werden die Validierungen von Mindest- und Höchstlänge übersprungen. Dadurch kann ein Weiterleitender eine Anforderung mit einem der Schlüsselwörter im Namen weiterleiten, sodass ein Genehmiger oder Anreicherer die erforderlichen Informationen zum Berechnen des Namens hinzufügen kann.

Die Validierungen von Mindest- und Höchstlänge werden ausgeführt, wenn Anforderungen genehmigt oder festgeschrieben werden.

### **Berechnete Namen und Abonnements**

Wenn Sie ein Abonnement mit einem berechneten Namen einrichten, wird der Name im Quellansichtspunkt berechnet, und der Ergebnisname wird in den Abonnementanforderungen an die Zielansichtspunkte übergeben. Wenn Sie den Knotennamen im Zielansichtspunkt berechnen möchten, müssen Sie im Knotentypconverter für das Abonnement eine Eigenschaftsumwandlung einrichten (siehe [Mit Knotentypconvertern arbeiten](#page-330-0)), um den Namen in einen leeren Wert oder eines der Schlüsselwörter für berechnete Namen umzuwandeln (<cn> für Hinzufügevorgänge oder <cn ####> für Hinzufügevorgänge mit Einfügevorgängen, wobei #### eine Zeichenfolge als eindeutige ID ist). Informationen hierzu finden Sie unter [Erläuterungen zu den Schlüsselwörtern für berechnete Namen](#page-438-0).

### **Note:**

Wenn Sie einen alternativen Namen verwenden möchten (sofern verfügbar), wandeln Sie den Namen in einen leeren Wert um. Wenn Sie immer den berechneten Namen im Zielansichtspunkt verwenden möchten, wandeln Sie den Namen in eines der Schlüsselwörter um.

# Verarbeitung von Anforderungsdateien mit berechneten Namen

Beachten Sie die folgenden Hinweise beim Hochladen einer Anforderungsdatei mit berechneten Knotennamen.

Anforderungsdateien mit berechneten Namen verwenden das gleiche Format wie andere Anforderungsdateien (siehe [Format für Anforderungsladedatei](#page-167-0)) mit Ausnahme der Spalte "Name". Wenn eine Eigenschaft für "Berechnen und speichern" eingerichtet

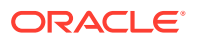

<span id="page-438-0"></span>wurde, können Sie die Spalte "Name" leer lassen oder das Schlüsselwort <cn> oder <cn ####> verwenden. Informationen hierzu finden Sie unter Erläuterungen zu den Schlüsselwörtern für berechnete Namen.

#### **Erläuterungen zu den Schlüsselwörtern für berechnete Namen**

Die Schlüsselwörter <cn> und <cn ####> (wobei #### eine Zeichenfolge als eindeutige ID ist) können beim Hinzufügen eines Knotens mit einem berechneten Namen in einer Anforderungsdatei verwendet werden.

- <cn>: Wird nur zum Berechnen von Knotennamen für Hinzufügeaktionen verwendet.
- <cn ####>: Fungiert als eindeutige ID für den berechneten Namen bei Hinzufüge- und Einfügeaktionen.

Wenn eine Anforderung sowohl Hinzufüge- als auch Einfügeaktionen enthält, verwenden Sie das Schlüsselwort <cn ####> mit einer eindeutigen ID (z.B. <cn 1234>) für die Hinzufügeaktion und dasselbe Schlüsselwort mit der ID für die Einfügeaktionen. Dadurch kann das System während des Hinzufügevorgangs den Namen für den Knoten berechnen (siehe [Erläuterungen zu primären Positionen\)](#page-436-0) und anschließend denselben Namen für die Einfügeaktionen verwenden.

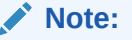

Die Hinzufügeaktion muss in der Ladedatei zuerst enthalten sein.

**Übersicht über die Verarbeitung der Spalte "Name"**

Die folgende Liste bietet eine kurze Übersicht über die Verarbeitung der Spalte "Name" mit leeren Werten oder dem Schlüsselwort <cn> oder <cn ####>, wenn für eine Eigenschaft "Berechnen und speichern" eingerichtet ist:

#### **Leere Werte:**

- Wenn in der Datei ein alternativer Name angegeben ist, wird der alternative Name für den Knoten verwendet.
- Wenn in der Datei kein alternativer Name angegeben ist, wird wie folgt verfahren:
	- Für Hinzufügevorgänge wird der Name aus dem Ausdruck berechnet.
	- Für Aktualisierungsvorgänge wird der Name aus dem Ausdruck berechnet, wenn der Knoten nicht bereits vorhanden ist.
	- Für Einfügevorgänge wird die Zeile übersprungen.

#### **<cn>**:

- Für Hinzufügevorgänge wird der Name aus dem Ausdruck berechnet, auch wenn ein alternativer Name angegeben ist.
- Für Aktualisierungsvorgänge wird der Name aus dem Ausdruck berechnet, wenn der Knoten nicht bereits vorhanden ist.
- Für Einfügevorgänge wird die Zeile übersprungen.

**<cn ####>** (wobei #### eine Zeichenfolge als eindeutige ID ist):

• Für Hinzufügevorgänge wird der Name aus dem Ausdruck berechnet, auch wenn ein alternativer Name angegeben ist.

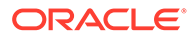

- <span id="page-439-0"></span>• Für Aktualisierungsvorgänge wird der Name aus dem Ausdruck berechnet, wenn der Knoten nicht bereits vorhanden ist.
- Wenn die ID-Zeichenfolge <cn ####> mit der ID-Zeichenfolge einer vorherigen Hinzufügeaktion übereinstimmt, wird für die Einfügeaktion der berechnete Name verwendet. Wenn die ID-Zeichenfolge <cn ####> nicht mit der ID-Zeichenfolge einer vorherigen Hinzufügeaktion übereinstimmt, wird die Zeile übersprungen.

### **Note:**

Wenn die Anforderungsdatei keine Spalte für den Aktionscode enthält, wird der Aktionscode für alle Anforderungselemente in der Datei auf "Aktualisieren" gesetzt.

# Den übergeordneten Wert eines Knotens berechnen und speichern

Sie können einen Ausdruck definieren, um einen übergeordneten Wert zu berechnen, und diesen dann für jede Anforderungsaktion speichern, bei der der übergeordnete Wert unbekannt ist.

Nur für Hierarchieansichtspunkte können Sie den Wert der Eigenschaft CoreStats.Parent berechnen und speichern, wenn Sie einen Knoten während der folgenden Operationen hinzufügen oder einfügen:

- Anforderungsdateien laden, wenn das übergeordnete Element undefiniert ist
- Anforderungselemente aus Vergleichsabweichungen erstellen, wenn das übergeordnete Quellelement nicht definiert ist (wenn der Quellansichtspunkt eine Liste und das Ziel eine Hierarchie ist)
- Abonnementanforderungselemente generieren, wenn das übergeordnete Quellelement undefinert ist (wenn der Quellansichtspunkt eine Liste und das Ziel eine Hierarchie ist)

### **Wichtige Aspekte**

- Beim Erstellen des Ausdrucks zum Berechnen des übergeordneten Wertes können Sie eine Auswahl aus den folgenden Feldern für das Objekt node im Ausdrucksgenerator treffen:
	- dimension
	- name
	- nodeType
	- properties (Nur Knoteneigenschaften. Beziehungseigenschaften sind beim Berechnen des übergeordneten Wertes nicht verfügbar.)

Informationen hierzu finden Sie unter [Ausdrücke zum Definieren von](#page-475-0) [benutzerdefinierten Geschäftslogiken verwenden.](#page-475-0)

- Der Ausdruck für den berechneten übergeordneten Wert muss sich auf einen vorhandenen Knoten im Zielansichtspunkt beziehen. Sie können keinen Ausdruck definieren, um einen übergeordneten Knoten zu erstellen.
- Verwenden Sie beim Erstellen von Anforderungsladedateien das Schlüsselwort <Unknown> in der übergeordneten Spalte einer Anforderungsladedatei (wo ein

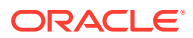

Ausdruck für die Eigenschaft CoreStats.Parent konfiguriert wird), um den Wert für dieses übergeordnete Element zu berechnen. Wenn Sie die übergeordnete Spalte leer lassen, führt dies dazu, dass der Knoten ein oberster Knoten wird.

- Für Anforderungen, die aus Abweichungsvergleichen und Abonnements generiert werden, gilt Folgendes: Wenn Anforderungsaktionen für einen Knoten in einem Zielansichtspunkt erstellt werden, der die Eigenschaft CoreStats.Parent hat, und das übergeordnete Element unbekannt ist, verwendet das System das Schlüsselwort <Unknown> in der übergeordneten Spalte des generierten Anforderungsdateianhangs, um anzugeben, dass der Wert für das übergeordnete Element berechnet werden muss.
- Der Knotentyp des berechneten übergeordneten Elements wird wie folgt berechnet:
	- Wenn nur ein Knotentyp im Hierarchieset untergeordnete Elemente zulässt, wird dieser Knotentyp für das übergeordnete Element verwendet.
	- Wenn mehrere Knotentypen im Hierarchieset untergeordnete Elemente zulassen, werden diese Knotentypen nach einem Knoten mit demselben Namen wie das berechnete übergeordnete Element durchsucht:
		- Wenn ein Knoten mit demselben Namen wie das berechnete übergeordnete Element in nur einem dieser Knotentypen gefunden wird, wird dieser Knotentyp verwendet.
		- Andernfalls wird der Knotentyp des untergeordneten Knotens für das berechnete übergeordnete Element verwendet.

# Mit Sequenzeigenschaften arbeiten

Sequenzeigenschaften weisen den Datentyp "Sequenz" auf. Damit werden automatisch aufsteigende Folgenummern für Knoteneigenschaftswerte generiert.

Knoten mit einer Sequenzeigenschaft erhalten einen Wert, wenn sie einem Ansichtspunkt hinzugefügt werden. Wenn ein Knoten bereits in einem Ansichtspunkt enthalten ist, erhält er bei seiner nächsten Aktualisierung einen Wert.

Beispiel: Sie können eine Sequenzeigenschaft verwenden, um eindeutige Datensatz-IDs für eine Data Warehouse-Dimension zu generieren. Außerdem könnten Sie eine Sequenzeigenschaft mit einer benutzerdefinierten Validierung verwenden, um sicherzustellen, dass ein neuer Knotenname diese Sequenz verwendet (z.B. CC 001005).

### **Wichtige Aspekte**

- Sequenzeigenschaften können nur als Eigenschaften auf Knotenebene definiert werden.
- Sequenzeigenschaften müssen den Standardtyp "Kein Wert" aufweisen und unterstützen keine Vererbung.
- Sie können Sequenzeigenschaften manuell außer Kraft setzen und den aktuellen Wert (einschließlich leerer Werte) löschen, um die nächste Nummer in der Sequenz zu erhalten.
- Sie können den letzten Sequenzwert im Eigenschaftsinspektor anzeigen. Außerdem können Sie die Datentypparameter bearbeiten und manuell einen Sequenzwert eingeben oder den Sequenzwert auf den ursprünglichen Startwert für die Eigenschaft zurücksetzen. Informationen hierzu finden Sie unter [Sequenzwerte anzeigen, bearbeiten](#page-441-0) [und zurücksetzen](#page-441-0).
- Sie können die Datentypparameter für Sequenzeigenschaften nur auf Anwendungsebene bearbeiten. Sie können Datentypparameter nicht auf Knotentypebene bearbeiten.

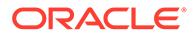

- <span id="page-441-0"></span>• Sequenzwerte werden für jede Eigenschaft auf Anwendungsebene beibehalten. Wenn Sie also dieselbe Sequenzeigenschaft in zwei verschiedenen Dimensionen verwenden, wird die Sequenz über diese Dimensionen hinweg gemeinsam genutzt.
- Sequenzwerte werden abgeleitet, wenn Knoten in einem Ansichtspunkt hinzugefügt oder aktualisiert werden (siehe [Verarbeitung von](#page-443-0) [Sequenzeigenschaften\)](#page-443-0). Anschließend werden sie gespeichert und indexiert. Sie können Sequenzwerte sowohl in Ausdrücken als auch in Ansichtspunktabfragen referenzieren.
- Obwohl die generierten Folgenummern eindeutig sind, gibt es standardmäßig keine Unique Constraints für die Eigenschaftswerte selbst. Sie können also beispielsweise zwei verschiedene Knoten in einer Anwendung manuell mit demselben Sequenzwert auffüllen. Wenn Sie eindeutige Werte durchsetzen möchten, können Sie einen Constraint auf Anwendungsebene erstellen. Informationen hierzu finden Sie unter [Mit Constraints arbeiten](#page-468-0).
- Die nächste Folgenummer wird intern berechnet, indem der Schrittwert und der aktuelle Sequenzwerte addiert werden. Das System sucht nicht nach vorhandenen Werten, von denen dann der aktuell höchste erhöht wird. Beispiel: Sie fügen Knoten mit den abgeleiteten Werten 1000, 1001 und 1002 hinzu und fügen anschließend manuell einen Knoten mit dem Wert 1005 hinzu. Der nächste hinzugefügte Knoten erhält dann den Wert 1003 und nicht 1006. Wenn Sie darüber hinaus zwei weitere Knoten hinzufügen, erhalten diese die Werte 1004 und 1005, obwohl bereits ein Knoten mit 1005 vorhanden ist (es sei denn, Sie haben einen Constraint auf Anwendungsebene erstellt, um Eindeutigkeit durchzusetzen).
- Sie können Sequenzeigenschaften manuell (siehe [Eigenschaften manuell](#page-409-0) [erstellen\)](#page-409-0) oder bei der Registrierung einer Universal-Anwendung (siehe [Benutzerdefinierte Eigenschaften erstellen\)](#page-811-0) erstellen.

# Sequenzwerte anzeigen, bearbeiten und zurücksetzen

Sie können den letzten Sequenzwert anzeigen, indem Sie die Eigenschaft prüfen und die Parameter des Datentyps "Sequenz" anzeigen. Im Inspektor können Sie auch manuell einen neuen Sequenzwert eingeben und den letzten Sequenzwert löschen, sodass der nächste Wert in der Sequenz mit dem ursprünglichen Startwert der Sequenz beginnt.

### **Wichtige Aspekte**

- Änderungen an Sequenzwerten gelten für neue Anforderungen, Importe und Ladevorgänge. An Anforderungen in Bearbeitung werden keine Änderungen vorgenommen.
- Durch manuelles Eingeben eines neuen Sequenzwertes beginnen neue Sequenzwerte mit der eingegebenen Zahl plus Schrittwert der Sequenz. Informationen hierzu finden Sie unter [Letzten Sequenzwert bearbeiten.](#page-442-0)

# **Note:**

Sie können den Schrittwert durch Bearbeiten der Eigenschaftsparameter anzeigen und bearbeiten. Informationen hierzu finden Sie unter [Parameter des Datentyps "Sequenz".](#page-422-0)

ORACLE

<span id="page-442-0"></span>• Durch Zurücksetzen des Sequenzwertes verwenden neue Sequenzwerte den ursprünglichen Startwert der Sequenzeigenschaft plus Schrittwert. Informationen hierzu finden Sie unter [Letzten Sequenzwert zurücksetzen](#page-443-0).

# **Note:**

Sie können den ursprünglichen Startwert der Sequenz und den Schrittwert durch Bearbeiten der Eigenschaftsparameter anzeigen und bearbeiten. Informationen hierzu finden Sie unter [Parameter des Datentyps "Sequenz"](#page-422-0).

• Gehen Sie vorsichtig vor, wenn Sie einen letzten Sequenzwert manuell eingeben, der kleiner als der letzte Wert ist, oder wenn Sie den Sequenzwert auf den ursprünglichen Startwert zurücksetzen. Dadurch können Sequenznummern entstehen, die mit vorhandenen und bereits zugewiesenen Sequenznummern identisch sind. Richten Sie eventuell einen Anwendungs-Constraint ein, um sicherzustellen, dass die Sequenzeigenschaft eindeutige Werte aufweist. Informationen hierzu finden Sie unter [Mit](#page-468-0) [Constraints arbeiten](#page-468-0).

### **Letzten Sequenzwert anzeigen**

- **1.** Prüfen Sie die Sequenzeigenschaft, für die Sie den letzten Wert anzeigen möchten. Informationen hierzu finden Sie unter [Eigenschaften prüfen](#page-446-0).
- **2.** Wählen Sie die Anwendung aus, für die Sie den letzten Wert anzeigen möchten. Der letzte verwendete Wert der Sequenz wird im Feld **Letzter Wert** angezeigt. Die nächste Nummer in der Sequenz ist der letzte Wert plus Schrittwert.

### **Letzten Sequenzwert bearbeiten**

- **1.** Wählen Sie im Eigenschaftsinspektor die Anwendung aus, für die Sie den letzten Sequenzwert bearbeiten möchten.
- **2.** Klicken Sie auf **Bearbeiten**.
- **3.** Klicken Sie unter Letzter Wert auf Bearbeiten  $\mathscr{P}$

# **Note:**

Das Symbol ist nur im Bearbeitungsmodus im Inspektor sichtbar.

- **4.** Geben Sie unter **Letzter Sequenzwert** einen Wert ein. Der Wert muss nicht größer als der aktuelle letzte Wert sein.
- **5. Optional:** Prüfen Sie den unter **Nächster Sequenzwert** angezeigten Wert (angegebener Wert plus Schrittwert), um sicherzustellen, dass er Ihren Erwartungen entspricht.
- **6.** Klicken Sie auf **Speichern**, um das Fenster "Letzten Sequenzwert bearbeiten" zu schließen.

# **Caution:**

Nachdem Sie auf **Speichern** geklickt haben, wird der neue Wert auch gespeichert, wenn Sie im nächsten Fenster auf "Abbrechen" klicken.

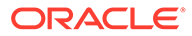

<span id="page-443-0"></span>**7.** Klicken Sie auf **Speichern** und anschließend im Bestätigungsdialogfeld auf **Ja**.

#### **Letzten Sequenzwert zurücksetzen**

- **1.** Wählen Sie im Eigenschaftsinspektor die Anwendung aus, für die Sie den letzten Sequenzwert zurücksetzen möchten.
- **2.** Klicken Sie auf **Bearbeiten**.
- **3.** Klicken Sie unter **Letzter Wert** auf **Bearbeiten** .

### **Note:**

Das Symbol ist nur im Bearbeitungsmodus im Inspektor sichtbar.

- **4.** Klicken Sie neben **Letzter Sequenzwert** auf **Löschen**.
- **5. Optional:** Prüfen Sie den unter **Nächster Sequenzwert** angezeigten Wert (ursprünglicher Startwert der Sequenz plus Schrittwert), um sicherzustellen, dass er Ihren Erwartungen entspricht.
- **6.** Klicken Sie auf **Speichern**, um das Fenster "Letzten Sequenzwert bearbeiten" zu schließen.

# **Caution:**

Nachdem Sie auf **Speichern** geklickt haben, wird der neue Wert auch gespeichert, wenn Sie im nächsten Fenster auf **Abbrechen** klicken.

**7.** Klicken Sie auf **Speichern** und anschließend im Bestätigungsdialogfeld auf **Ja**.

# Verarbeitung von Sequenzeigenschaften

In diesem Thema wird beschrieben, wie Sequenzeigenschaften verarbeitet werden, wenn Knoten in einem Ansichtspunkt hinzugefügt oder aktualisiert werden.

### **Interaktive Anforderungen**

Wenn Sie eine Sequenzeigenschaft zu einem Knotentyp hinzufügen und ein Knoten mit diesem Typ hinzugefügt, eingefügt, verschoben, bearbeitet oder neu angeordnet wird, ohne dass diese Eigenschaft einen definierten Wert aufweist, wird der Wert mit dem nächsten Sequenzwert aufgefüllt. Sequenzeigenschaften werden nicht aufgefüllt, wenn ein Knoten entfernt oder gelöscht wird.

Der Prozess zum Abrufen und Auffüllen des nächsten Sequenzwertes in einer Eigenschaft ist eine interne Eigenschaftsaktualisierungsaktion des Systems. Daher werden keine Sicherheitsfunktionen oder Validierungen darauf angewendet. Das heißt, wenn ein Benutzer einen Knoten hinzufügt oder aktualisiert, füllt das System alle Sequenzdatentypen für diesen Knoten auf, für die noch keine Werte definiert sind. Das gilt selbst in den folgenden Fällen:

- Der Benutzer hat keinen Schreibzugriff auf diese Eigenschaft.
- Die Eigenschaft ist im Ansichtspunkt ausgeblendet.

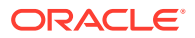

- <span id="page-444-0"></span>• Die Eigenschaft ist nicht als bearbeitbar definiert.
- "Bei Commit sperren" ist für die Eigenschaft aktiviert.

Wenn ein Benutzer die Sequenzeigenschaft aber manuell löscht oder bearbeitet, werden die gewöhnlichen Sicherheitsfunktionen und Validierungen angewendet.

### **Note:**

Für die Vorgänge "Kopieren" und "Modellieren nach" werden die Sequenzwerte nicht aus den Quellknoten kopiert. Die Werte für die neuen Knoten werden aus dem nächsten Wert in der Sequenz generiert.

### **Anforderungsdatei laden**

Bei Anforderungen aus einer geladenen Datei (das heißt, hochgeladene Anforderungsdateien in einer interaktiven Anforderung, Vergleichsanforderungen, Anforderungen für "Kopieren" oder "Modellieren nach", Abonnements, Konsolidierungsanforderungen und Zusammenführungsimporte) werden Knoten, für die noch keine Werte für eine Sequenzeigenschaft definiert sind, wie folgt aktualisiert:

- Wenn die Anforderungsdatei einen Wert für die Sequenzeigenschaft enthält, wird der Wert normal aktualisiert. Dabei handelt es sich um eine Benutzeraktion, sodass Sicherheitsfunktionen und Validierungen angewendet werden.
	- Das Schlüsselwort <br />
	lank> aktualisiert die Eigenschaft mit einem definierten Wert für leere Eigenschaften.
	- Das Schlüsselwort <clear> löscht den vorhandenen Wert (einschließlich leerer Werte) und ruft den nächsten Sequenzwert ab.

#### $\Omega$ **Tip:**

Wenn Sie einem vorhandenen Knotentyp eine Sequenzeigenschaft hinzufügen, können Sie die Folgenummern für diese Eigenschaft bei vorhandenen Knoten einfach generieren, ohne andere Änderungen vorzunehmen. Aktualisieren Sie diese Eigenschaft dazu über eine Anforderungsdatei oder einen Ladevorgang eines Ansichtspunkts mit dem Schlüsselwort <clear>.

• Wenn die Anforderungsdatei keinen Wert für die Sequenzeigenschaft enthält, wird die Eigenschaft mit dem nächsten Wert in der Sequenz aktualisiert. Dabei handelt es sich um eine interne Systemaktion, sodass keine Sicherheitsfunktionen oder Validierungen angewendet werden.

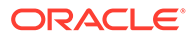

### **Note:**

Sequenzeigenschaften für Knoten in einer Anforderungsdatei werden auch dann aktualisiert, wenn diese Eigenschaft nicht in der Datei enthalten ist. Beispiel: Wenn Ihre Datei nur Aktualisierungen für die Eigenschaft "Beschreibung" enthält, wird diese Eigenschaft auch für Knoten in dieser Datei ohne definierte Werte für eine Sequenzeigenschaft mit dem nächsten Sequenzwert aktualisiert, selbst wenn der Benutzer keinen Schreibzugriff auf diese Eigenschaft hat oder die Eigenschaft im Ansichtspunkt ausgeblendet ist.

**Importe und Ladevorgänge von Ansichtspunkten**

### **Modus "Zusammenführen"**

Importe und Ladevorgänge von Ansichtspunkten im Modus "Zusammenführen" werden genauso wie Ladevorgänge von Anforderungsdateien (unter [Anforderungsdatei laden](#page-444-0) oben beschrieben) verarbeitet. Alle Sequenzeigenschaften (einschließlich ungebundener Eigenschaften), für die noch kein Wert definiert ist, werden beim Import oder Ladevorgang des Ansichtspunkts mit dem nächsten Wert in ihrer Sequenz aktualisiert.

Sie können das Schlüsselwort <clear> verwenden, um Sequenzwerte bei Importen und Ladevorgängen von Ansichtspunkten im Modus "Zusammenführen" zu generieren.

#### **Modi "Zurücksetzen" und "Ersetzen"**

Bei Importen im Modus "Zurücksetzen" oder "Ersetzen" werden ungebundene Sequenzeigenschaften nicht geändert. Nur gebundene Sequenzeigenschaften in Universal-Anwendungen können mit Sequenzwerten aktualisiert werden. Die Werte werden entsprechend der unter [Anforderungsdatei laden](#page-444-0) weiter oben beschriebenen Verarbeitung aktualisiert.

Bei Ladevorgängen von Ansichtspunkten im Modus "Ersetzen" werden nur in der Ladedatei des Ansichtspunkts enthaltene Sequenzeigenschaften mit einem Wert aktualisiert. Wenn die Ladedatei des Ansichtspunkts keine Spalte für eine Sequenzeigenschaft enthält, wird diese Eigenschaft beim Ladevorgang des Ansichtspunkts nicht aktualisiert.

#### **Schlüsselwort <clear> in den Modi "Zurücksetzen" und "Ersetzen" verwenden**

Bei Ladevorgängen von Ansichtspunkten im Modus "Ersetzen" können Sie das Schlüsselwort <clear> verwenden, um Sequenzwerte für Sequenzeigenschaften zu generieren.

Bei Importen im Modus "Zurücksetzen" oder "Ersetzen" können Sie ein Schlüsselwort zum Löschen verwenden, um Sequenzwerte zu generieren, wenn Sie eines in den Importoptionen eingerichtet haben. Informationen hierzu finden Sie unter [Importoptionen verwalten](#page-594-0).

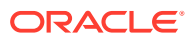

# <span id="page-446-0"></span>Eigenschaften prüfen

Im Dialogfeld für den **Eigenschaftsinspektor** können Sie Eigenschaftsdefinitionen prüfen, Namens- und Beschreibungsbasisparameter bearbeiten und Änderungen an anwendungsspezifischen Standardwerten und zulässigen Werten vornehmen.

Wenn Sie Eigenschaften prüfen, können Sie die bei der Anwendungsregistrierung eingerichteten Basisparameter und die anwendungsspezifischen Eigenschaften anzeigen. Sie müssen sich nicht im Bearbeitungsmodus des Inspektors befinden, um die Liste der zulässigen Werte für eine Eigenschaft zu exportieren.

Zum Prüfen einer Eigenschaft klicken Sie unter **Eigenschaften** auf den Link für die Eigenschaft, die Sie prüfen möchten.

# **Hinweis:**

Eine bearbeitbare Eigenschaft kann für einen bestimmten Ansichtspunkt als schreibgeschützt konfiguriert werden. Informationen hierzu finden Sie unter [Konfigurieren, wie Ansichtspunkte Eigenschaften anzeigen.](#page-86-0)

Weitere Informationen finden Sie unter [Mit Eigenschaften arbeiten](#page-400-0).

# Eigenschaftsparameter bearbeiten

Basisparameter werden während der erstmaligen Anwendungsregistrierung eingerichtet. Sie können diese Basisparameter auf Anwendungsebene oder auf Knotentypebene überschreiben und sie dann nach Bedarf auf ihre Anwendungs- oder Basiswerte zurücksetzen.

### **Basisparameter**

Bei Basisparametern handelt es sich um die Erstkonfiguration der Eigenschaft aus dem Anwendungsregistrierungsprozess. Basisparameter bestehen aus den folgenden Abschnitten:

- Übersicht: Enthält Namespace, Name, Beschreibung, Ebene und Datentyp der Eigenschaft.
- Standardparameter: Enthält Standardtyp und Standardwert.
- Gemeinsame Parameter: Enthält allgemeine Parameter, wie z.B. Standardwert, ob die Eigenschaft zum Erben konfiguriert ist und ob die Eigenschaft bearbeitbar ist.
- Datentypparameter: Enthält Parameter, die für den Datentyp der Eigenschaft spezifisch sind. Beispiel: Für eine Eigenschaft vom Typ "Zeichenfolge" gilt eine Mindest- und Höchstlänge für die Zeichenfolge und eine Liste ungültiger Zeichen.
- Zulässige Werte: Enthält die zulässigen Werte für die Eigenschaft.

Basisparameter für eine Eigenschaft werden eingerichtet, wenn Sie eine Anwendung, die diese Eigenschaft verwendet, erstmalig konfigurieren. Wenn Sie die Registrierung für eine Anwendung ändern, werden die Basisparameter nicht aktualisiert.

Im Eigenschaftsinspektor können Sie alle Parameter mit Ausnahme der Übersichtsparameter für eine Eigenschaft auf der Anwendungs- oder Knotentypebene überschreiben.

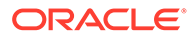

### **Namens- und Beschreibungsbasisparameter bearbeiten**

Serviceadministratoren können die Basisparameter "Name" und "Beschreibung" von Eigenschaften bearbeiten, die sich nicht in den Namespaces Core oder CoreStats befinden. Änderungen an den Namens- oder Beschreibungsbasisparametern wirken sich auf alle Anwendungen aus, die diese Eigenschaft verwenden.

So ändern Sie die Namens- oder Beschreibungsbasisparameter:

- **1.** Klicken Sie auf **Bearbeiten**, und geben Sie einen neuen Namen oder eine neue Beschreibung ein.
- **2.** Klicken Sie auf **Speichern**.

Eine Bestätigungsmeldung zeigt die Anwendung an, auf die sich die Namensänderung auswirkt. Klicken Sie auf **Ja**, um fortzufahren oder auf **Nein**, um die Bearbeitung zu beenden.

### **Tipp:**

Wenn Sie nur in einem bestimmten Ansichtspunkt ein anderes Label oder eine andere Beschreibung für eine Eigenschaft haben möchten, können Sie das Label oder die Beschreibung der Eigenschaft für genau diesen Ansichtspunkt überschreiben. Informationen hierzu finden Sie unter [Konfigurieren, wie Ansichtspunkte Eigenschaften anzeigen.](#page-86-0)

### **Eigenschaft einem Knotentyp hinzufügen**

Sie können einem Knotentyp über den Eigenschaftsinspektor eine Eigenschaft hinzufügen. Nach dem Hinzufügen der Eigenschaft zum Knotentyp können Sie Anwendungs- und Knotentypüberschreibungen für die Eigenschaft definieren.

# **Hinweis:**

Das Hinzufügen einer Eigenschaft zu einem Knotentyp im Eigenschaftsinspektor erfolgt ähnlich wie das Hinzufügen im Knotentypinspektor (siehe [Eigenschaften von Knotentypen hinzufügen,](#page-336-0) [entfernen und konfigurieren](#page-336-0)). Auch dabei wird die Eigenschaft nicht über den Anwendungsregistrierungsprozess zu einer Dimension hinzugefügt. Die Eigenschaft wird nicht in Importe und Exporte eingeschlossen. Informationen hierzu finden Sie unter [Mit Eigenschaften arbeiten](#page-400-0).

So fügen Sie eine Eigenschaft einem Knotentyp hinzu:

- **1.** Klicken Sie unter **Eigenschaften** auf den Link für die Eigenschaft, die Sie prüfen möchten.
- **2.** Klicken Sie unter "Anwendungen und Knotentypen" auf **Hinzufügen**.

# **Hinweis:**

Beim Hinzufügen einer Eigenschaft zu einem Knotentyp dürfen Sie sich nicht im Bearbeitungsmodus befinden.

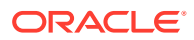

**3.** Wählen Sie in der Dropdown-Liste der Anwendungen und Knotentypen den Knotentyp aus, dem die Eigenschaft hinzugefügt werden soll, und klicken Sie auf **Speichern**.

### **Hinweis:**

In der Dropdown-Liste werden nur die Knotentypen angezeigt, die die Eigenschaft noch nicht verwenden und für die Sie die Berechtigung *Eigentümer* oder *Metadatenmanager* für die Dimension mit dem Knotentyp haben.

#### **Parameter auf der Anwendungs- oder Knotentypebene überschreiben**

Sie können den Wert eines Parameters auf Anwendungs- oder Knotentypebene ändern, indem Sie diesem Parameter eine Überschreibung hinzufügen. Parameter, die auf Knotentypebene überschrieben werden, ersetzen Parameter auf Anwendungsebene. Beispiel: Wenn der Parameter **Bearbeitbar** für eine Eigenschaft auf Anwendungsebene, nicht aber auf Knotentypebene ausgewählt wird, können Benutzer diese Eigenschaft für diesen Knotentyp nicht bearbeiten.

#### **Wichtige Aspekte**

- Sie benötigen die Berechtigung *Eigentümer* oder *Metadatenmanager* für die Anwendung, um einen Parameter überschreiben zu können.
- Wenn Aktualisierungen im Eigenschaftsinspektor gespeichert werden, sind die aktualisierten Werte für Anwendungsüberschreibungen verfügbar, wenn die Registrierung einer Anwendung geändert wird, die aktualisierten Werte für Knotentypüberschreibungen jedoch nicht.
- Für systemdefinierte Eigenschaften können Sie Datentypparameter (Groß-/ Kleinschreibung, ungültige Zeichen, Mindest- und Höchstlänge) nur für die Eigenschaften "Name" und "Beschreibung" eines Knotens überschreiben.

So überschreiben Sie Parameter für Anwendungen oder Knotentypen:

- **1.** Klicken Sie unter **Eigenschaften** auf den Link für die Eigenschaft, die Sie prüfen möchten.
- **2.** Wählen Sie eine Anwendung (angegeben durch das Symbol ) oder einen Knotentyp

(angegeben durch das Symbol  $\overline{O}$ ) aus der Liste aus. Klicken Sie auf  $\overline{O}$  neben einem Anwendungsnamen, um die Knotentypen für diese Anwendung anzuzeigen.

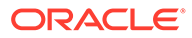

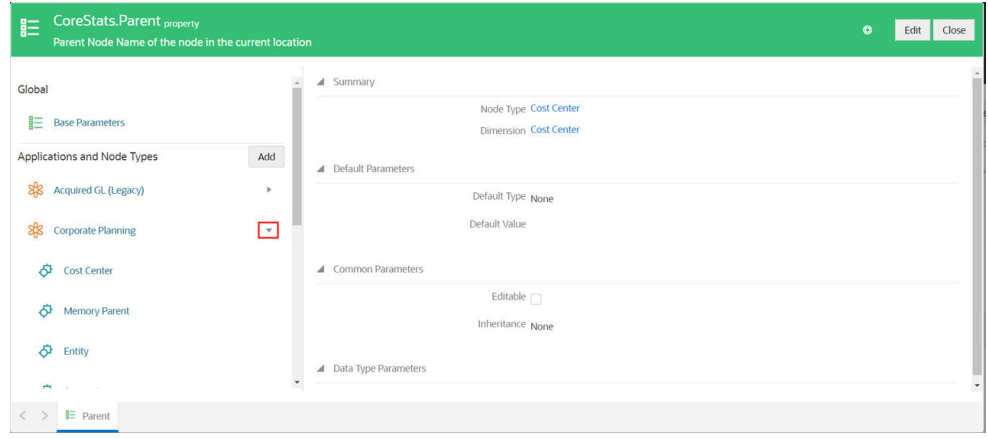

- **3.** Klicken Sie auf **Bearbeiten**.
- **4.** Bearbeiten Sie die Standardparameter, die gemeinsamen Parameter und die Datentypparameter nach Bedarf. Informationen hierzu finden Sie unter [Erläuterungen zu Parametern für Eigenschaftsdatentypen](#page-413-0).
- **5. Optional:** Bearbeiten Sie für Zeichenfolgeparameter die zulässigen Werte nach Bedarf. Informationen hierzu finden Sie unter [Zulässige oder ungültige Werte für](#page-451-0) [Eigenschaften definieren](#page-451-0).
- **6.** Klicken Sie auf **Speichern**, und klicken Sie in der Meldung, dass die Anwendungswerte geändert werden, auf **Ja**.

Wenn Sie einen Parameter auf Anwendungs- oder Knotenebene überschreiben,

werden alle Parameter in der gleichen Gruppe mit einem <sup>orte</sup> -Symbol auf

Anwendungsebene oder einem <sup>1</sup>-Symbol auf Knotentypebene aktualisiert, um anzuzeigen, dass ihre Werte von den Basisparameterwerten abweichen. Beispiel: Wenn Sie den Parameter **Mindestlänge** auf Anwendungsebene aktualisieren, wird

das Symbol für **Groß-/Kleinschreibung**, **Ungültige Zeichen**, **Mindestlänge** und **Höchstlänge** angezeigt.

#### **Parameter auf der Anwendungs- oder Knotentypebene deaktivieren**

Sie können angeben, dass ein Parameter auf Anwendungs- oder Knotentypebene nicht gilt, indem Sie den Wert des eingegebenen Texts in diesem Feld löschen und dann auf **Speichern** klicken. Der Wert für diesen Parameter ist standardmäßig der Wert für den Datentyp dieses Parameters. Beispiel: Wenn Sie den eingegebenen Wert für die Höchstlänge eines Eigenschaftsparameters mit dem Datentyp "Ganzzahl" löschen, können Benutzer eine beliebige Zahl innerhalb des Bereichs einer Datenbankspalte mit Ganzzahlen eingeben, unabhängig von Höchstlängenparametern auf Anwendungs- oder Basisebene.

**Überschriebene Parameter auf die Anwendungs- oder Basiswerte zurücksetzen**

Nachdem Sie einen Eigenschaftsparameter auf der Anwendungs- oder Knotentypebene überschrieben haben, werden die überschriebenen Eigenschaften

aktualisiert und erhalten entsprechende  $\frac{d}{dx}$  - oder  $\frac{d}{dx}$ -Indikatoren, die anzeigen, dass die aktuellen Parameter von den Basisparametern abweichen. Sie können die Eigenschaften, die Sie auf der Anwendungsebene überschrieben haben, auf die

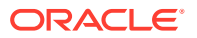

jeweiligen Basiswerte zurücksetzen, und Sie können Eigenschaften, die Sie auf Knotentypebene überschrieben haben, auf die Anwendungs- oder Basiswerte zurücksetzen. Wenn Sie Eigenschaften auf die entsprechenden Anwendungs- oder Basiswerte zurücksetzen, erfolgt das Zurücksetzen auf der Parametertypebene. Beispiel: Wenn Sie die Datentypparameter zurücksetzen, werden die Eigenschaftseinstellungen für **Groß-/ Kleinschreibung**, **Ungültige Zeichen**, **Mindestlänge** und **Höchstlänge** auf die entsprechenden Anwendungs- oder Basiswerte zurückgesetzt.

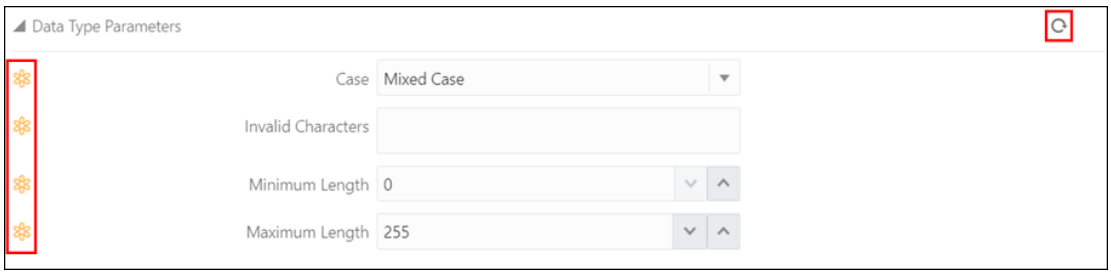

So setzen Sie überschriebene Parameter auf die jeweiligen Anwendungs- oder Basiswerte zurück:

- **1.** Führen Sie im Eigenschaftsinspektor eine dieser Aktionen aus:
	- Wählen Sie eine Anwendung aus, um Parameter, die auf Anwendungsebene überschrieben wurden, auf ihre Basiswerte zurückzusetzen.
	- Wählen Sie einen Knotentyp aus, um Parameter, die auf Knotentypebene überschrieben wurden, auf ihre Anwendungs- oder Basiswerte zurückzusetzen.
- **2.** Klicken Sie auf **Bearbeiten**.
- **3.** Klicken Sie für den Parametertyp, den Sie zurücksetzen möchten, auf

um alle Eigenschaften für diesen Typ auf die entsprechenden Anwendungs- oder Basiswerte zurückzusetzen.

- **4.** Klicken Sie auf **Speichern**.
- **5.** Klicken Sie auf **Ja**, um zu bestätigen, dass die überschriebenen Werte auf die entsprechenden Anwendungs- oder Basiswerte zurückgesetzt werden.
- **6.** Wenn Sie alle gewünschten Parametertypen auf die entsprechenden Anwendungs- oder Basiswerte zurückgesetzt haben, klicken Sie auf **Speichern**.
- **7.** Klicken Sie in der Meldung, dass die Anwendungswerte geändert werden, auf **Ja**.

# **Hinweis:**

Sie können Anwendungsüberschreibungen, die an Datentypparametern für Eigenschaften vom Datentyp "Knoten" vorgenommen wurden (z.B. "Zugewiesenes Knotenset" oder "Nur untere Ebene"), nicht rückgängig machen. Diese Parameter sind anwendungsspezifisch, und auf Basisebene sind keine Werte definiert, auf die zurückgesetzt werden kann.

Die vollständige Liste der Datentypparameter für Eigenschaften vom Datentyp "Knoten" finden Sie im Abschnitt *Spezifische Einstellungen für den Datentyp "Knoten"* in [Erläuterungen zu Parametern für Eigenschaftsdatentypen](#page-413-0).

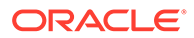

# <span id="page-451-0"></span>Zulässige oder ungültige Werte für Eigenschaften definieren

Bei einigen Datentypen können Sie angeben, dass eine Eigenschaft auf ein Werteset begrenzt ist (Zulässige Werte) oder nicht mit einem Werteset identisch sein darf (Ungültige Werte). Das folgende Beispiel zeigt eine Eigenschaft Account Type, die so konfiguriert ist, dass nur die Werte, Aktiva, Eigenkapital, Aufwand, Passiva und Ertrag zulässig sind:

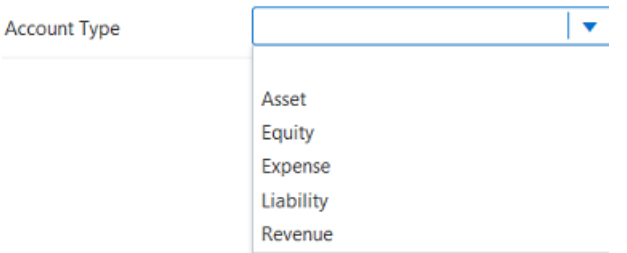

Sie geben die für eine Eigenschaft zulässigen oder ungültigen Werte im Eigenschaftsinspektor auf der Seite mit den Eigenschaftsparametern an. Informationen hierzu finden Sie unter [Eigenschaftsparameter bearbeiten.](#page-446-0)

# **Hinweis:**

Nur für benutzerdefinierte Eigenschaften in Anwendungen vom Typ "Universal" können Sie zulässige Werte auch auf der Seite für die Eigenschaft des Knotentyps "Dimension" angeben, die angezeigt wird, wenn Sie eine Eigenschaft hinzufügen oder ändern. Informationen hierzu finden Sie unter [Benutzerdefinierte Eigenschaften erstellen](#page-811-0).

So geben Sie an, dass für Eigenschaften nur bestimmte Werte zulässig sind oder dass ein bestimmter Wert nicht zulässig ist:

- **1.** (Nur zulässige Werte) Führen Sie zum Aktivieren der zulässigen Werte die folgenden Aktionen aus:
	- **a.** Aktivieren Sie das Kontrollkästchen **Liste zulässiger Werte verwenden**.
	- **b.** Die Option **Leeren Eintrag einschließen** ist standardmäßig ausgewählt. Dadurch wird der Liste ein leerer Eintrag hinzugefügt. Löschen Sie diese Option, wenn Sie möchten, dass Benutzer keinen leeren Eintrag auswählen können.
- **2.** Führen Sie zum Angeben der zulässigen oder ungültigen Werte im Textfeld **Zulässige Werte** oder **Ungültige Werte** die folgenden Schritte für die einzelnen Werte aus, die Sie angeben möchten:
	- **a.** Klicken Sie auf **Neue Zeile hinzufügen +**, und geben Sie den Wert und den Anzeigetext in der neuen Zeile ein.

Wenn Sie die EINGABETASTE oder die TAB-TASTE drücken, wird die

Schaltfläche  $\overline{\mathsf{K}}$  neben dem Wert angezeigt. Klicken Sie auf die Schaltfläche, um diesen Eintrag zu entfernen.

Das folgende Beispiel zeigt, wie die Eigenschaft Account Type definiert wird, damit nur die Werte Aktiva, Eigenkapital, Aufwand, Passiva und Ertrag zulässig sind:

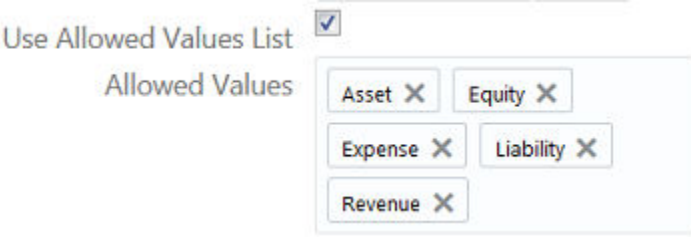

- **b. Optional**: Klicken Sie auf **Sortieren nach**  $\mathbb{R}$ , um die Liste "Zulässige Werte" einmalig alphanumerisch nach **Wert** oder **Label** zu sortieren.
- **c.** Um Elemente in der Liste neu anzuordnen, klicken Sie in der Spalte **Aktion** auf Aktion : und wählen Sie die Position für das Element aus.
- **d.** Klicken Sie zum Löschen aller Elemente aus der Liste auf **Aktion** , **Löschen**.
- **e.** Klicken Sie zum Importieren oder Exportieren einer Liste mit zulässigen oder

ungültigen Werten auf Aktion <sup>:</sup> und dann auf die entsprechende Option. Sie können Werte in eine Excel-Datei importieren und daraus exportieren

# Eigenschaftsdefinitionen herunterladen

Sie können Eigenschaftsdefinitionen für einzelne oder alle Eigenschaften aus der Eigenschaftsarbeitsliste oder dem Eigenschaftsinspektor herunterladen. Zu den heruntergeladenen Informationen zählen Basisparameter sowie Überschreibungen der Anwendung und des Knotentyps für die Eigenschaften.

So können Sie beispielsweise Eigenschaftsparameter auf Basis-, Anwendungs- und Knotentypebene in einer Offlinedatei filtern und visuell vergleichen.

**Definitionen für eine einzelne Eigenschaft herunterladen**

Sie können die Definitionen für eine einzelne Eigenschaft aus der Eigenschaftsarbeitsliste oder dem Eigenschaftsinspektor herunterladen.

Um Definitionen für eine einzelne Eigenschaft herunterzuladen, führen Sie eine Aktion aus:

• Klicken Sie in der Eigenschaftsarbeitsliste in der Spalte "Aktionen" der Eigenschaft, für

die Sie die Definitionen herunterladen möchten, auf Aktionen  $\cdot$ , und wählen Sie **Herunterladen** aus.

• Klicken Sie im Eigenschaftsinspektor in der linken Spalte auf **Herunterladen** .

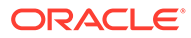

### **Note:**

Im Bearbeitungsmodus des Eigenschaftsinspektors können keine Eigenschaftsdefinitionen heruntergeladen werden. Klicken Sie auf **Speichern** oder **Abbrechen**, um den Bearbeitungsmodus zu beenden und die Schaltfläche "Herunterladen" zu aktivieren.

Die Eigenschaftsdefinitionen werden in eine Excel-Datei heruntergeladen.

#### **Definitionen für alle Eigenschaften herunterladen**

Klicken Sie in der Eigenschaftsarbeitsliste auf **Herunterladen** , um Eigenschaftsdefinitionen für alle Eigenschaften in eine Excel-Datei herunterzuladen.

# **Caution:**

Dieser Vorgang kann mehrere Minuten dauern, wenn Ihre Umgebung zahlreiche Eigenschaften enthält.

### **Dateiformat für heruntergeladene Eigenschaftsdefinitionen**

Wenn Sie die Definitionen für einzelne oder alle Eigenschaften herunterladen, enthält die heruntergeladene Excel-Datei die folgenden Registerkarten:

- **Eigenschaften:** Enthält die Eigenschaftsdefinitionen auf Basis-, Anwendungsund Knotentypebene (außer den Detailwerten für zulässige Werte, ungültige Werte und Standardausdrücke).
- **Zulässige Werte:** Enthält die detaillierten zulässigen Werte auf Basis-, Anwendungs- und Knotentypebene.
- **Ungültige Werte:** Enthält die detaillierten ungültigen Werte auf Basis-, Anwendungs- und Knotentypebene.
- **Standardausdrücke:** Enthält die detaillierten Standardausdrücke auf Basis-, Anwendungs- und Knotentypebene.

# **Note:**

Die Ausdrücke werden im json-Format heruntergeladen.

# Erläuterungen zu Nullwerten und leeren Werten in **Eigenschaften**

Bei Eigenschaften gibt es einen Unterschied zwischen Nullwerten und definierten leeren Werten. Diese Unterscheidung hat große Auswirkungen auf den Import und Export von Daten in eine Dimension.

#### **Definitionen für Nullwerte und definierte leere Werte**

• **Nullwert:** Eine Eigenschaft, die die folgenden Bedingungen erfüllt:

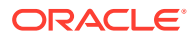

- Hat keinen definierten Wert
- Hat keinen Standardwert. D.h., entweder ist für die Eigenschaft kein Standardwert angegeben, oder der angegebene Standardwert ist eine leere Zeichenfolge, oder es handelt sich um eine abgeleitete Eigenschaft, und der abgeleitete Wert ist eine leere Zeichenfolge. Informationen hierzu finden Sie unter [Abgeleitete Eigenschaften.](#page-426-0)
- Für erbende Eigenschaften: Hat keinen erbenden Wert. Informationen hierzu finden Sie unter [Eigenschaften erben.](#page-423-0)
- **Definierter leerer Wert:** Eine Eigenschaft, die eine leere Zeichenfolge als gespeicherten definierten Wert aufweist.

Während alle Eigenschaften einen Nullwert aufweisen dürfen, unterstützen nur die folgenden Eigenschaftsdatentypen einen definierten leeren Wert:

- **Liste**
- Memo
- Zeichenfolge (mit deaktivierter Option **Liste zulässiger Werte verwenden**)
- Zeichenfolge (mit aktivierter Option **Liste zulässiger Werte verwenden**, wenn die Option **Leeren Eintrag einschließen** ebenfalls aktiviert ist)

Zur Veranschaulichung des Unterschieds nehmen wir an, Sie haben eine Eigenschaft "Kostenstelle", die den zugehörigen Wert aus einem übergeordneten Knoten erbt. Wenn der übergeordnete Knoten keinen Wert für diese Eigenschaft enthält, lautet der Wert der Eigenschaft "Kostenstelle" **Null**. Wenn Sie einen Wert in den übergeordneten Knoten eingeben, wird der Wert der Eigenschaft "Kostenstelle" aus dem übergeordneten Knoten geerbt. Wenn Sie dann den Wert aus der Eigenschaft "Kostenstelle" löschen, wird der Wert nicht auf "Null" zurückgesetzt, sondern ist nun ein **definierter leerer Wert**.

Informationen zum Importieren und Exportieren von Nullwerten und leeren Werten finden Sie unter [Importoptionen verwalten](#page-594-0) und [Exportoptionen verwalten.](#page-599-0)

# Eigenschaft für den alternativen Namen

Die Eigenschaft für den alternativen Namen wird verwendet, um beim Suchen und Vergleichen von Knoten gemeinsame Knoten in verschiedenen Knotentypen zu identifizieren. Außerdem wird sie für den Abgleich von Knoten während Dateiuploads verwendet, wenn der primäre Knotenname nicht angegeben wird.

Um die alternative Namenseigenschaft zu verwenden, fügen Sie die Eigenschaft Core.Alternate Name zu den Knotentypen hinzu, die alternative Namen verwenden. Informationen hierzu finden Sie unter [Eigenschaften von Knotentypen hinzufügen, entfernen](#page-336-0) [und konfigurieren](#page-336-0).

Nachdem Sie die alternative Namenseigenschaft zu den Knotentypen hinzugefügt haben, können Sie sie wie folgt verwenden:

- Beim Suchen von Knoten wird nach dem alternativen Namen gesucht, wenn der primäre Knotenname nicht gefunden wird. Informationen hierzu finden Sie unter [Knoten suchen](#page-94-0).
- Beim Vergleichen von Knoten werden sowohl die primären Knotennamen als auch die alternativen Namen für den Vergleich ausgewertet. Dabei haben die primären Namen Vorrang. Informationen hierzu finden Sie unter [Vergleiche von Ansichtspunkten](#page-103-0) [ausführen](#page-103-0).

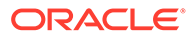

• Wenn der Knotenname beim Laden von Anforderungselementen nicht in der Datei enthalten ist, wird der alternative Name verwendet, um den Knoten zu suchen und zu aktualisieren. Informationen hierzu finden Sie unter [Format für](#page-167-0) [Anforderungsladedatei.](#page-167-0)

# Erläuterungen zum Konfigurieren von Eigenschaften für Ansichtspunkte

Bei den Eigenschaften, die für die Knoten eines Ansichtspunkts verfügbar sind, handelt es sich um die für die Knotentypen der Datenkette verfügbaren Eigenschaften. Sie können Ansichtspunkte so konfigurieren, dass Eigenschaften auf unterschiedliche Art und Weise angezeigt werden. Beispiel: Sie können angeben, dass eine bestimmte Eigenschaft in einem Ansichtspunkt bearbeitbar und in einem anderen Ansichtspunkt schreibgeschützt ist.

In der folgenden Tabelle wird beschrieben, wie Eigenschaften durch Datenobjekte konfiguriert werden können.

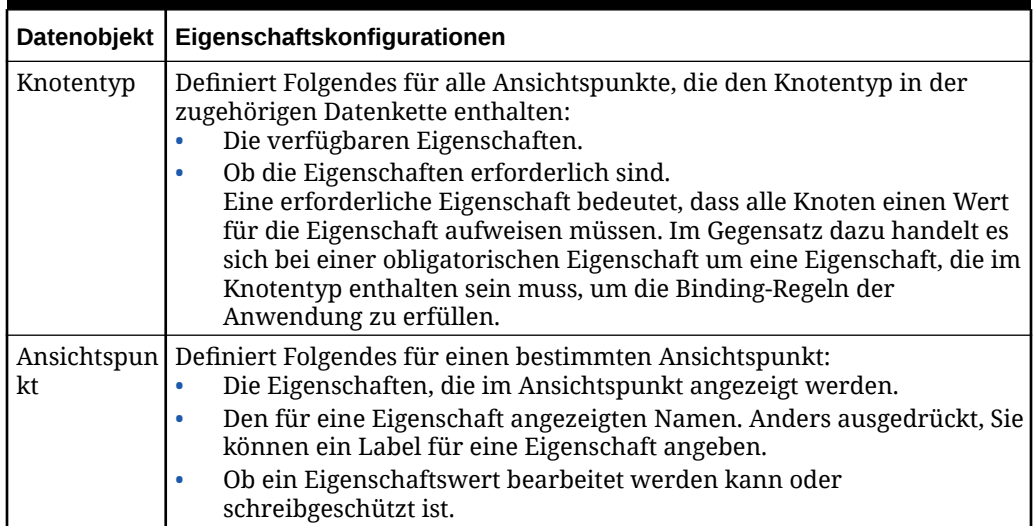

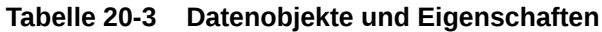

Weitere Informationen finden Sie unter [Mit Eigenschaften arbeiten](#page-400-0).

# **Beispiel 20-2 Eigenschaften konfigurieren**

Angenommen, Sie verfügen über einen Knotentyp für die Account-Dimension einer universellen Anwendung und haben eine optionale Eigenschaft namens Custom.Number of Decimal Places erstellt. Außerdem müssen Sie einen Ansichtspunkt konfigurieren, in dem die Eigenschaft wie folgt festgelegt wird:

- Die Eigenschaft ist verfügbar und für alle Kontenknoten erforderlich.
- Der vom Ansichtspunkt angezeigte Eigenschaftsname lautet Decimal Precision.

Das folgende Beispiel zeigt, wie die Eigenschaft in einem Ansichtspunkt aussehen muss:

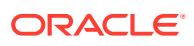

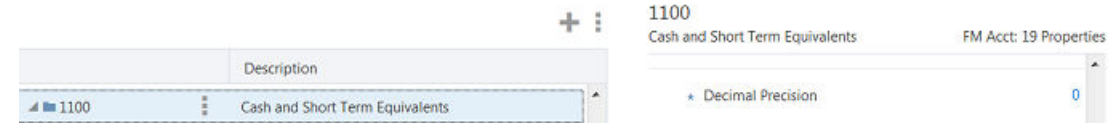

Hierzu konfigurieren Sie den Knotentyp und den Ansichtspunkt wie im Folgenden beschrieben:

**1.** Geben Sie in der Registerkarte Eigenschaften des Knotentyps an, dass die Eigenschaft Custom.Number of Decimal Places erforderlich ist:

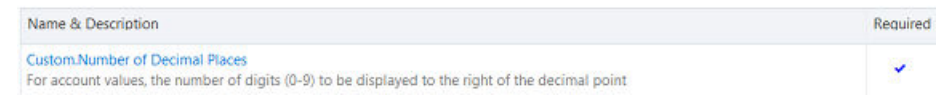

**2.** Ändern Sie in der Registerkarte Eigenschaften des Ansichtspunkts das **Label** in Decimal Precision.

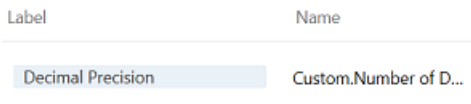

# Eigenschaften suchen

Wenn Sie einen Suchvorgang in der Eigenschaftsliste durchführen, sucht das System in den Spalten "Name und Beschreibung", "Datentyp" und "Ebene" nach Ihrem Text. Elemente, die dem Suchtext entsprechen, werden im Ergebnisfenster in fetter Schrift angezeigt.

Beispiel: Die folgende Suche hat nur Eigenschaften der Ebene "Beziehung" zurückgegeben.

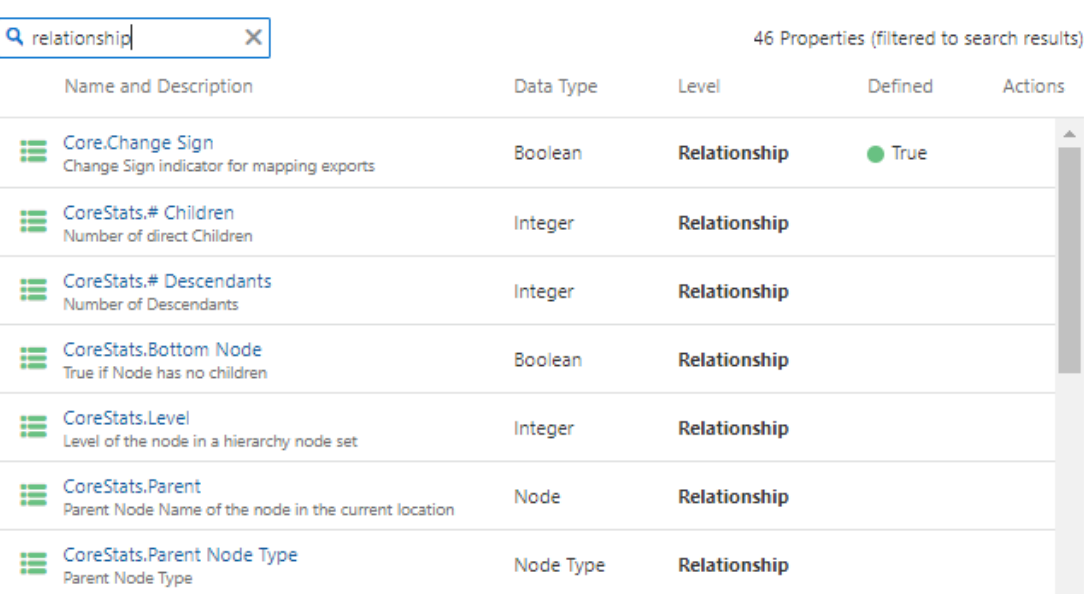

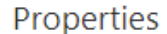

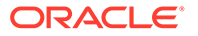

So führen Sie Suchvorgänge in der Eigenschaftsliste durch:

- **1.** Klicken Sie unter **Eigenschaften** auf Q.
- **2.** Geben Sie eine Textzeichenfolge für die Suche ein. Die Suche wird automatisch ausgeführt, wenn Sie aufhören zu schreiben.

Um die Suche zu schließen und zur vollständigen Liste der Eigenschaften

zurückzukehren, klicken Sie auf  $\mathsf{\times}$ .

# Eigenschaften löschen

Nur benutzerdefinierte Eigenschaften können gelöscht werden. Eine benutzerdefinierte Eigenschaft kann gelöscht werden, wenn sie nicht von einem anderen Datenkettenobjekt oder von einer Anwendungsregistrierung referenziert wird. Nur ein Serviceadministrator kann eine benutzerdefinierte Eigenschaft löschen.

### **Hinweis:**

Eigenschaften in reservierten Namespaces (Core, CoreStats, PLN usw.) dürfen nicht gelöscht werden.

So löschen Sie benutzerdefinierte Eigenschaften:

- **1.** Suchen Sie unter **Eigenschaften** die benutzerdefinierte Eigenschaft, die Sie löschen möchten.
- 2. Klicken Sie in der Spalte Aktionen für die Eigenschaft auf  $\cdot$ , und wählen Sie **Löschen** aus.
- **3.** Klicken Sie auf **Ja**, um den Löschvorgang zu bestätigen.

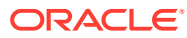

# 21 Erläuterungen zu Validierungen und **Constraints**

Validierungen und Constraints wahren die Datenintegrität und erzwingen die Geschäftslogik in Oracle Enterprise Data Management Cloud.

Es gibt drei Validierungstypen, die in Oracle Enterprise Data Management Cloud ausgeführt werden:

- **Systemvalidierungen**: Allgemeine Systemprüfungen. Beispiel: Eine Validierung prüft, ob Sie einen Knotentyp erstellen, der bereits vorhanden ist. Eine Liste mit Systemvalidierungen finden Sie unter [Systemvalidierungen](#page-460-0). Systemvalidierungen werden für alle Daten erzwungen, und Sie können sie nicht deaktivieren.
- **Anwendungsspezifische Validierungen**: Für eine externe Anwendung spezifische Validierungen, z.B. für Planning Anwendungsspezifische Validierungen werden für alle gebundenen Daten in einer Dimension erzwungen. Sie können jedoch auf Dimensionsebene die Validierungen deaktivieren oder den Schweregrad festlegen. Informationen hierzu finden Sie unter [Erzwingung und Schweregrad](#page-461-0) [anwendungsspezifischer Validierungen verwalten](#page-461-0).
	- [Planning- und FreeForm-Validierungen](#page-703-0)
	- [Validierungen für Oracle Financials Cloud General Ledger](#page-777-0)
	- [E-Business Suite General Ledger-Validierungen](#page-800-0)
	- [Financial Consolidation and Close-Validierungen](#page-731-0)

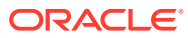

### **Hinweis:**

Um die Datenintegrität beizubehalten, werden anwendungsspezifische Validierungen für Datenobjekte mit diesen Binding-Status ausgeführt. Informationen hierzu finden Sie unter [Binding-Status.](#page-353-0)

- Gebundene Ansichtspunkte führen alle anwendungsspezifischen Validierungen aus.
- Hierarchieansichtspunkte, die an ein Knotenset oder an eine Hierarchie gebunden sind, führen alle anwendungsspezifischen Validierungen aus.
- Für Hierarchieansichtspunkte, die an Knotentypen gebunden sind, werden folgende Validierungen ausgeführt:
	- Alle Validierungen auf Knotentypebene (z.B. Eigenschaftsvalidierungen) und auf Anwendungsebene (z.B. Eindeutigkeit von Namen) werden ausgeführt.
	- Strukturbasierte Validierungen (z.B. Validierungen übergeordneter und untergeordneter Elemente) werden für das Hierarchieset im Ansichtspunkt ausgeführt. Diese Validierungsergebnisse können sich vom gebundenen Hierarchieset unterscheiden.
- Für Ansichtspunkte vom Typ "Liste", die an einen Knotentyp gebunden sind, werden alle anwendungsspezifischen Validierungen ausgeführt, mit Ausnahme von strukturbasierten Validierungen (z.B. Validierungen übergeordneter und untergeordneter Elemente).
- **Benutzerdefinierte Validierungen**: Vom Benutzer erstellte Validierungen zum Erzwingen einer Geschäftslogik, die nur für eine bestimmte Implementierung gilt. Informationen hierzu finden Sie unter [Arbeiten mit benutzerdefinierten](#page-462-0) [Validierungen](#page-462-0).

**Constraints** suchen bestimmte knotentyp- und dimensionsübergreifende Bedingungen (z.B. die Eindeutigkeit von Namen) in einer Anwendung. Beispiel: Im Gegensatz zu einer benutzerdefinierten Validierung, die nur für Knoten mit bestimmten Knotentypen oder Hierarchiesets ausgeführt wird, kann ein Constraint die Eindeutigkeit von Knotennamen auf Anwendungsebene erzwingen. Diese Validierungen ähneln anwendungsspezifischen Validierungen. Sie können die Anwendung oder Dimension, für die sie gelten, jedoch konfigurieren und die Validierungen universalen Anwendungen hinzufügen. Informationen hierzu finden Sie unter [Mit Constraints arbeiten](#page-468-0).

Validierungen und Constraints werden ausgeführt, wenn Sie Folgendes ausführen:

- Daten aus einer externen Anwendung importieren
- Daten in eine externe Anwendung exportieren, wenn **Vor Export validieren** auf "Bei Fehler warnen" oder "Bei Fehler abbrechen" gesetzt ist. Informationen hierzu finden Sie unter [Exportoptionen verwalten.](#page-599-0)
- Änderungen an einem Ansichtspunkt manuell eingeben
- Eine Datei mit Anforderungsänderungen an einem Ansichtspunkt laden
- Ein Anforderungselement validieren

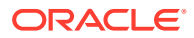

- Eine Anforderung validieren
- Einen Ansichtspunkt validieren

# <span id="page-460-0"></span>Systemvalidierungen

Systemvalidierungen sind allgemeine Systemprüfungen, die für alle Anwendungstypen ausgeführt werden.

In der folgenden Tabelle sind die Systemvalidierungen aufgelistet.

**Tabelle 21-1 Validierungen auf Knotenebene**

| <b>Name</b>                                      | In folgenden Fällen tritt ein Validierungsfehler<br>auf |
|--------------------------------------------------|---------------------------------------------------------|
| Knotentyp ist vorhanden                          | Knotentyp ist nicht vorhanden                           |
| Knoten ist im Knotentyp vorhanden                | Knoten ist nicht im Knotentyp vorhanden                 |
| Knoten ist in Anforderungselementen<br>vorhanden | Knoten ist nicht in Anforderungselementen<br>vorhanden  |
| Knoten ist im Knotenset vorhanden                | Knoten ist nicht im Knotenset vorhanden                 |
| Maximale Namenslänge für Knoten                  | Name überschreitet Höchstlänge.                         |

### **Tabelle 21-2 Validierungen auf Hierarchieebene**

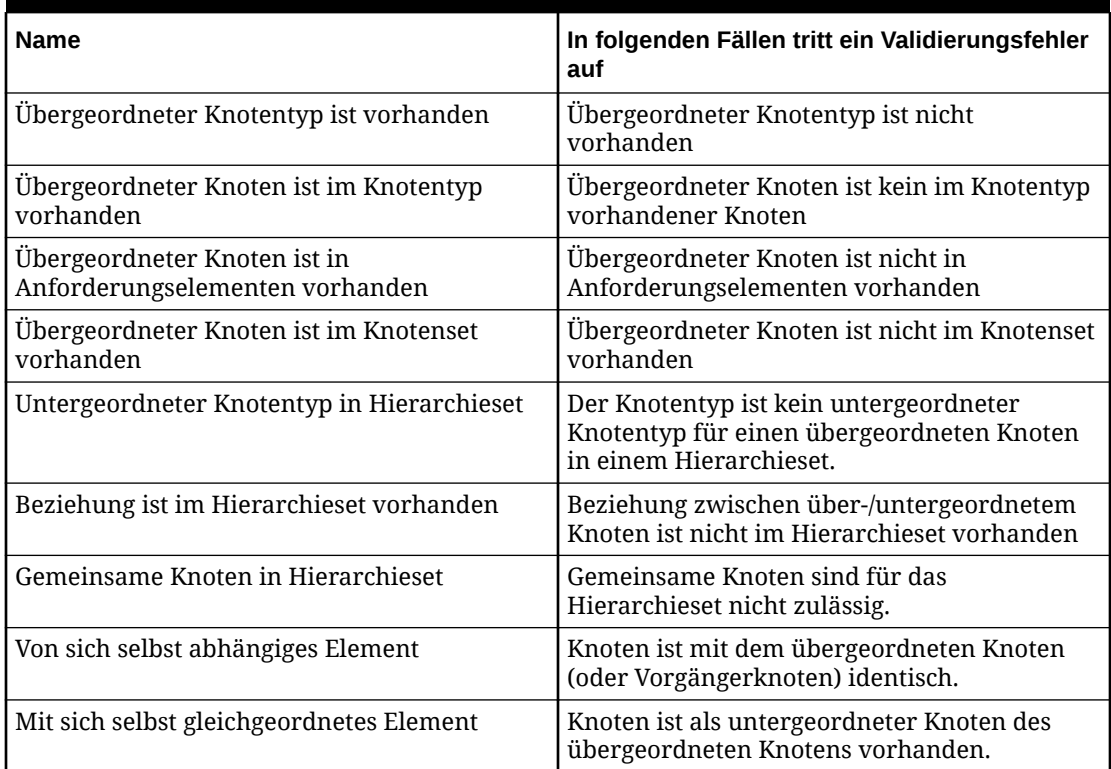

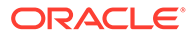

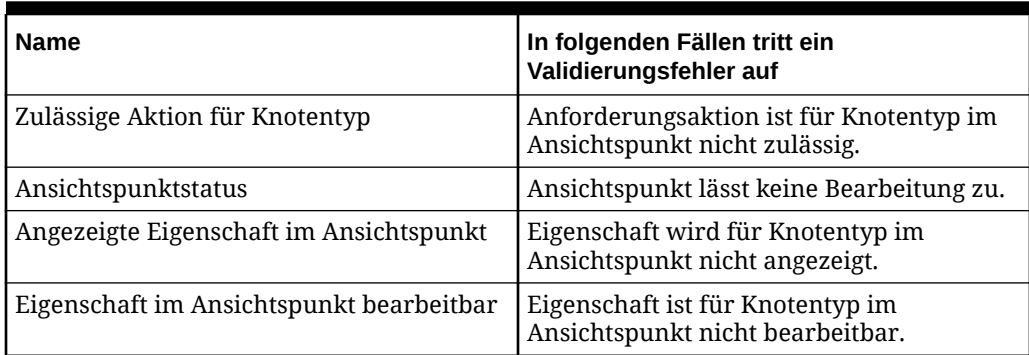

<span id="page-461-0"></span>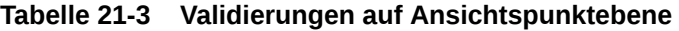

### **Tabelle 21-4 Validierungen auf Eigenschaftsebene**

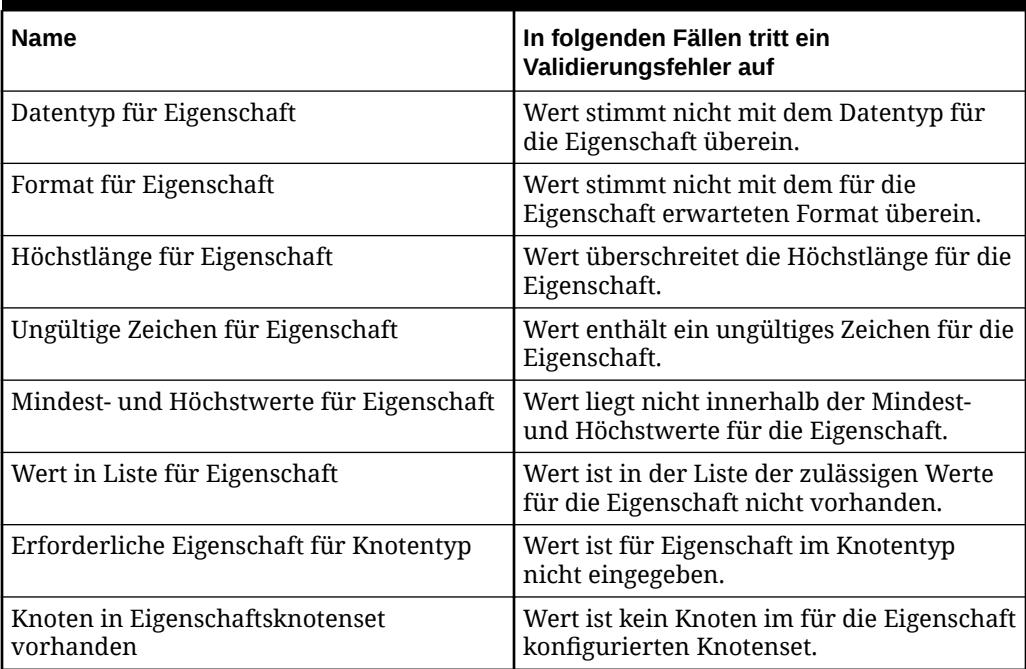

# Erzwingung und Schweregrad anwendungsspezifischer Validierungen verwalten

Standardmäßig werden alle anwendungsspezifischen Validierungen mit dem Schweregrad "Fehler" erzwungen. Sie können die einzelnen anwendungsspezifischen Validierungen auf der Dimensionsebene deaktivieren oder ihren Schweregrad ändern. Deaktivierte Validierungen werden für Daten in der Dimension nicht mehr ausgeführt.

So verwalten Sie die Erzwingung und den Schweregrad anwendungsspezifischer Validierungen:

**1.** Prüfen Sie die Dimension, für die Sie eine Validierung verwalten möchten. Informationen hierzu finden Sie unter [Dimensionen prüfen](#page-307-0).

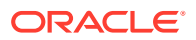

- <span id="page-462-0"></span>**2.** Wählen Sie die Registerkarte Validierungen aus, um die anwendungsspezifischen Validierungen anzuzeigen, die für diese Dimension ausgeführt werden.
- **3.** Klicken Sie auf **Bearbeiten**.
- **4.** Um eine Validierung zu aktivieren oder zu deaktivieren, aktivieren oder deaktivieren Sie entsprechend das Kontrollkästchen **Aktiviert**.
- **5.** Um den Schweregrad für die Validierung zu ändern, klicken Sie auf

**Validierungseinstellungen bearbeiten**  $\ell$ , und wählen Sie den Schweregrad für die Validierung (**Fehler**, **Warnung**, **Ignorieren**) in den Phasen "Anforderung weiterleiten", "Anforderung genehmigen" und "Anforderung festschreiben" sowie "Ansichtspunktvalidierung" und "Exportieren" aus. Informationen hierzu finden Sie unter [Erläuterungen zum Validierungsschweregrad.](#page-467-0)

**6.** Klicken Sie auf **Speichern**.

# **Hinweis:**

Wenn bei Oracle Financials Cloud General Ledger- und Oracle E-Business Suite General Ledger-Anwendungen die Validierung für Knotennamen in Großbuchstaben nicht erzwungen werden soll, müssen Sie die Validierung Knotenname in Großbuchstaben auf der Anwendungsebene deaktivieren und zusätzlich die Einstellung "Groß-/Kleinschreibung" für die Eigenschaft Core. Name auf der Überschreibungsebene aktualisieren. Informationen hierzu finden Sie unter [Eigenschaftsparameter bearbeiten.](#page-446-0)

# Arbeiten mit benutzerdefinierten Validierungen

Mit benutzerdefinierten Validierungen können Sie eine benutzerdefinierte Geschäftslogik hinzufügen, um Datenregeln für Ihre Anwendungen, Dimensionen, Knotentypen und Hierarchiesets zu erzwingen. Sie arbeiten mit benutzerdefinierten Validierungen in der Registerkarte "Validierungen" des Inspektors für das Datenkettenobjekt, für das die Validierung erstellt wurde.

### **Wichtige Aspekte**

- Sie benötigen die Berechtigung *Eigentümer* oder *Metadatenmanager* mindestens für die Dimension, um eine benutzerdefinierte Validierung erstellen, bearbeiten oder löschen zu können.
- Knotentypvalidierungen werden für alle Knoten im Ansichtspunkt nach Knotentyp ausgeführt.
- Hierarchiesetvalidierungen werden für alle Knoten im Ansichtspunkt ausgeführt, sofern es sich bei dem Ansichtspunkt um eine Hierarchie handelt.
- Validierungen werden für den Status von Knoten ausgeführt, nachdem eine Anforderung ausgeführt wurde (d.h. wie der Knoten aussehen wird, nachdem ein Commit für die Anforderung erfolgt ist). Sie können erst eine Validierung im Hinblick auf den Status eines Knotens ausführen, nachdem eine Anforderung ausgeführt wurde.
- Validierungen werden erzwungen, wenn eine Anforderung weitergeleitet, genehmigt oder festgeschrieben wird oder wenn eine Validierung durchgeführt wird. In der folgenden

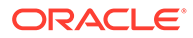

**Validierungskontext Ausgeführte Validierungen** Eine Anforderung validieren **Benutzerdefinierte Validierungen werden** für Anforderungselemente ausgeführt, für die entweder die Triggeraktionen ausgeführt wurden oder bei denen die Triggereigenschaften vorliegen. Einen Ansichtspunkt mit einer offenen Anforderung validieren Benutzerdefinierte Validierungen werden für alle Knoten im Ansichtspunkt ausgeführt, einschließlich der Anforderungselemente Ansichtspunkt außerhalb einer Anforderung validieren Benutzerdefinierte Validierungen werden für Anforderungselemente ausgeführt, die die Triggereigenschaften erfüllen, nicht aber die Triggeraktionen.

Tabelle wird beschrieben, welche benutzerdefinierten Validierungen ausgeführt werden, wenn Validierungen in unterschiedlichen Kontexten durchgeführt werden:

#### **Benutzerdefinierte Validierung erstellen**

- **1.** Prüfen Sie das Datenkettenobjekt, für das Sie eine Validierung hinzufügen möchten. Informationen hierzu finden Sie unter:
	- [Anwendungen prüfen](#page-300-0)
	- [Dimensionen prüfen](#page-307-0)
	- [Knotentypen prüfen](#page-335-0)
	- [Hierarchiesets prüfen](#page-343-0)
- **2.** Führen Sie eine der folgenden Aktionen aus:
	- Für Anwendungen, Knotentypen, Hierarchiesets und Dimensionen in universellen Anwendungen gilt: Klicken Sie auf der Registerkarte Validierungen auf **Erstellen**.
	- Für Dimensionen in nicht universellen Anwendungen gilt: Klicken Sie auf der Registerkarte Validierungen auf die Unterregisterkarte Benutzerdefiniert, und klicken Sie auf **Erstellen**.
- **3.** Geben Sie einen Namen und optional eine Beschreibung für die Validierung ein, und klicken Sie auf **Erstellen**. Die Validierung wird im Validierungsinspektor angezeigt.

### **Benutzerdefinierte Validierung bearbeiten**

- **1.** Prüfen Sie das Datenkettenobjekt, für das Sie eine benutzerdefinierte Validierung bearbeiten möchten.
- **2.** Führen Sie eine der folgenden Aktionen aus:
	- Für Anwendungen, Knotentypen, Hierarchiesets und Dimensionen in universellen Anwendungen gilt: Klicken Sie auf der Registerkarte Validierungen auf **Bearbeiten**.
	- Für Dimensionen in nicht universellen Anwendungen gilt: Klicken Sie auf der Registerkarte Validierungen auf die Unterregisterkarte Benutzerdefiniert, und klicken Sie auf **Bearbeiten**.

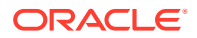

- **3.** Klicken Sie in der Registerkarte **Allgemein** des Validierungsinspektors auf **Bearbeiten**, um den Validierungsnamen oder die Validierungsbeschreibung zu bearbeiten.
- **4.** Definieren Sie die Validierung auf der Registerkarte **Definition**, indem Sie folgende Informationen eingeben:
	- **Kennzeichen "Aktiviert"**: Geben Sie an, ob eine benutzerdefinierte Validierung erzwungen wird. Validierungen sind standardmäßig deaktiviert, und Sie können sie nur aktivieren, wenn folgende Bedingungen erfüllt sind:
		- Ein gültiger Ausdruck wurde definiert
		- Mindestens eine Triggeraktion oder -eigenschaft wurde konfiguriert
		- Eine Fehlermeldung wurde definiert

### **Hinweis:**

Sie können Validierungen auch über die Registerkarte "Validierung" des Knotentyp- oder Hierarchiesetinspektors aktivieren oder deaktivieren. Informationen hierzu finden Sie unter [Benutzerdefinierte Validierung](#page-465-0) [aktivieren, deaktivieren oder löschen](#page-465-0).

- **Ausdruck**: Klicken Sie auf **Ausdruck definieren**  $f$ **x** (oder je nach Theme auf  $dx$ ), um den Expression Builder zu öffnen, und definieren Sie die Geschäftslogik für die Validierung. Informationen hierzu finden Sie unter [Ausdrücke zum Definieren von](#page-475-0) [benutzerdefinierten Geschäftslogiken verwenden.](#page-475-0) Der Ausdruck für eine Validierung muss einen booleschen Wert zurückgeben. Wenn der Ausdruck den Wert "True" zurückgibt, wurde die Validierung bestanden. Wenn der Ausdruck den Wert "False" zurückgibt, war die Validierung nicht erfolgreich und die Fehlermeldung wird angezeigt.
- **Triggeraktion**: Wählen Sie mindestens eine Anforderungsaktion aus, die die Validierung auslösen soll. Aktivieren Sie alternativ das Kontrollkästchen **Alle**, um alle Aktionen auszuwählen.
- **Triggereigenschaften**: Wählen Sie mindestens eine Eigenschaft aus, bei deren Aktualisierung die Validierung ausgelöst werden soll. Aktivieren Sie alternativ das Kontrollkästchen **Alle**, um alle Eigenschaften auszuwählen.
	- Für Knotentypvalidierungen können alle Eigenschaften, die diesem Knotentyp zugewiesen sind, ausgewählt werden.
	- Für Hierarchiesetvalidierungen können alle Eigenschaften, die einem beliebigen Knotentyp zugewiesen sind, den das Hierarchieset referenziert, ausgewählt werden.

#### $\rm{O}$ **Tipp:**

Validierungen werden für jede Triggeraktion und für jede Triggereigenschaft in einer Anforderung ausgeführt. Das heißt: Wenn Sie mehrere Triggereigenschaften hinzufügen und alle davon fehlschlagen, erhalten Sie mehrere Fehlermeldungen. Sie sollten die Mindestanzahl an Triggereigenschaften oder -aktionen hinzufügen, die weiterhin Ihre Geschäftslogik für eine Anforderung erzwingen.

- <span id="page-465-0"></span>• **Anforderungsstatus:** Wählen Sie den Status aus, in dem benutzerdefinierte Validierungen im Kontext einer Anforderung ausgeführt werden:
	- **Commit erfolgt** (Standard): Die Validierung wird für Daten durchgeführt, *nachdem* die Anforderungselemente und Aktionen auf den Ansichtspunkt angewendet wurden. Knoten, die in der Anforderung entfernt oder gelöscht werden, werden beim Auswerten von Datenbedingungen im Status "Commit erfolgt" ausgeschlossen.
	- **Visualisiert:** Die Validierung wird für Daten durchgeführt, *bevor* die Anforderungselemente und Aktionen auf den Ansichtspunkt angewendet wurden. Knoten, die in der Anforderung entfernt oder gelöscht werden, werden beim Auswerten von Datenbedingungen im Status "Visualisiert" eingeschlossen.

# **Hinweis:**

Validierungen mit dem Status "Visualisiert" werden nur bei der Validierung von Anforderungselementen und nicht bei der Validierung eines Ansichtspunkts ausgeführt.

- **Schweregrad**: Wählen Sie den Schweregrad für die Validierung (**Fehler**, **Warnung**, **Ignorieren**) in den Phasen "Anforderung weiterleiten", "Anforderung genehmigen" und "Anforderung festschreiben" sowie für die Validierung eines Ansichtspunktes und den Export einer Dimension aus. Informationen hierzu finden Sie unter [Erläuterungen zum](#page-467-0) [Validierungsschweregrad.](#page-467-0)
- **Fehlermeldung**: Geben Sie die Nachricht ein, die Benutzern angezeigt werden soll, wenn die Validierung nicht erfolgreich war.
- **5.** Klicken Sie auf **Speichern**.

### **Benutzerdefinierte Validierung aktivieren, deaktivieren oder löschen**

- **1.** Prüfen Sie das Datenkettenobjekt, für das Sie eine benutzerdefinierte Validierung aktivieren, deaktivieren oder löschen möchten.
- **2.** Führen Sie eine der folgenden Aktionen aus:
	- Für Anwendungen, Knotentypen, Hierarchiesets und Dimensionen in universellen Anwendungen gilt: Klicken Sie auf der Registerkarte Validierungen auf **Bearbeiten**.
	- Für Dimensionen in nicht universellen Anwendungen gilt: Klicken Sie auf der Registerkarte Validierungen auf die Unterregisterkarte Benutzerdefiniert, und klicken Sie auf **Bearbeiten**.
- **3.** Klicken Sie in der Spalte **Aktionen** neben der Validierung, die Sie bearbeiten

möchten, auf :, und wählen Sie eine Option aus:

- **Aktivieren** (nur verfügbar, wenn die Validierung deaktiviert ist)
- **Deaktivieren** (nur verfügbar, wenn die Validierung aktiviert ist)
- **Löschen**
- **4.** Klicken Sie in der Bestätigungsmeldung auf **Ja** und dann auf **Speichern**.

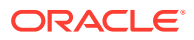

### **Beispiel für eine benutzerdefinierte Validierung**

In diesem Beispiel werden wir zum Knotentyp "Konto" in der Anwendung "Corporate Planning" eine Validierung hinzufügen, die besagt, dass alle Knotennamen mit demselben Zeichen anfangen müssen wie das übergeordnete Element des betreffenden Knotens. Im folgenden Screenshot ist die benutzerdefinierte Validierung dargestellt, die wir erstellt haben.

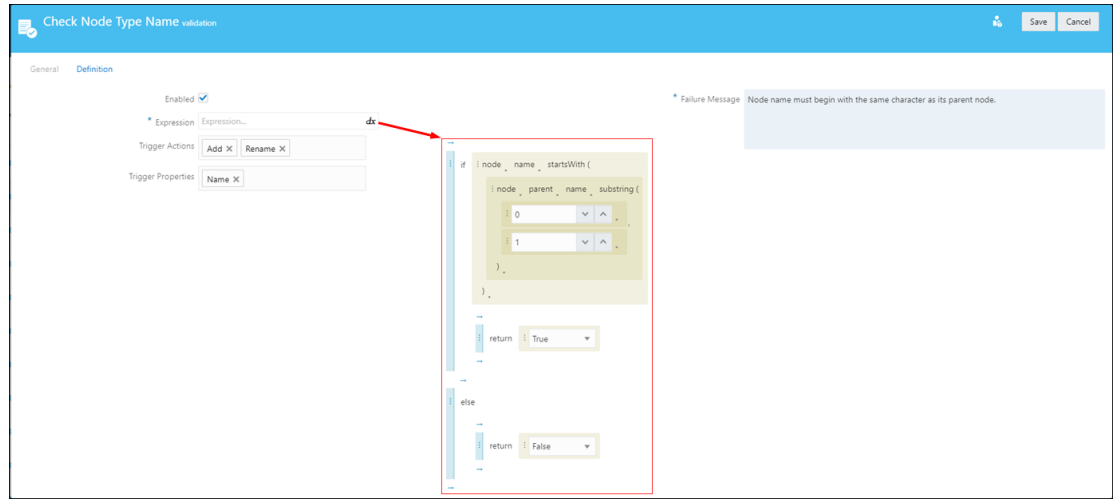

Die Validierung hat folgende Definition:

- Das Kennzeichen "Aktiviert" ist auf "True" gesetzt.
- Der Ausdruck gibt den Wert "True" zurück, wenn der Knotenname mit demselben Zeichen beginnt wie der Name des übergeordneten Elements des Knotens. Ist dies nicht der Fall, wird der Wert "False" zurückgegeben.
- Die Triggeraktionen für die Validierung sind "Hinzufügen" und "Umbenennen", und die Triggereigenschaft ist "Name".
- Eine Fehlermeldung gibt an, dass die Validierung nicht erfolgreich war, wenn der Kontoknoten nicht mit demselben Zeichen beginnt wie der Name des zugehörigen übergeordneten Knotens.

Um die Validierung zu testen, wollen wir versuchen, eine Anforderung weiterzuleiten, die für den Kontoknotentyp einen Knoten hinzufügt, dessen Name mit einem anderen Zeichen beginnt als der Name seines übergeordneten Elements. In diesem Fall werden wir versuchen, unter dem übergeordneten Knoten OFS Total Revenue einen Knoten namens Project Revenue hinzuzufügen.

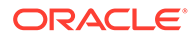

<span id="page-467-0"></span>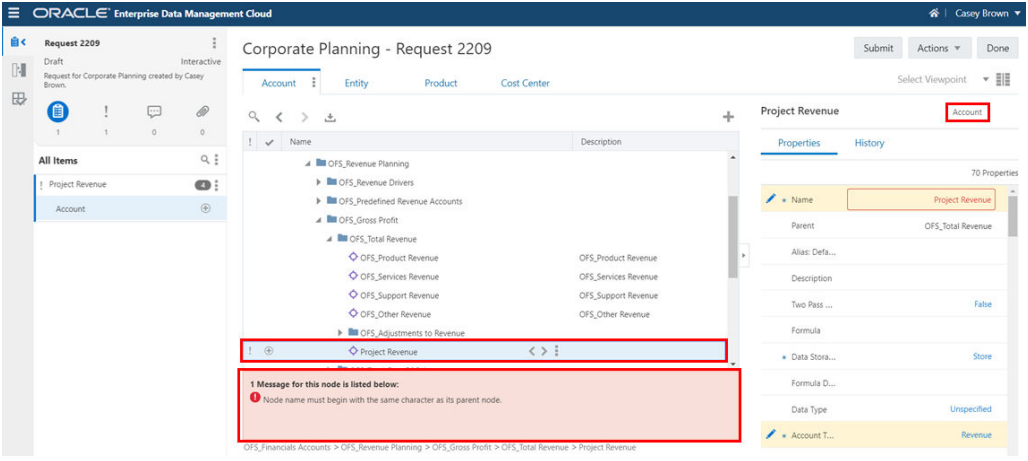

Wenn wir die Anforderung weiterleiten, erhalten wir die Validierungsfehlermeldung, die angibt, dass der Knotenname mit demselben Zeichen beginnen muss wie der Name des zugehörigen übergeordneten Knotens.

# Erläuterungen zum Validierungsschweregrad

Wenn benutzerdefinierte und anwendungsspezifische Validierungen nicht erfolgreich sind, wird standardmäßig ein Fehler angezeigt, und der aktuelle Vorgang wird gestoppt. Sie können den Schweregrad ändern, um stattdessen eine Warnung anzuzeigen oder die Validierung zu ignorieren.

Sie können den Schweregrad für die folgenden Vorgänge festlegen:

- **Anforderung weiterleiten**: Die Validierung wird ausgewertet, wenn sich die Anforderung in der Weiterleitungsphase befindet (unabhängig vom Status "Entwurf", "Pushback erfolgt" oder "Zurückgerufen").
- **Anforderung genehmigen**: Die Validierung wird ausgewertet, wenn sich die Anforderung in der Genehmigungsphase befindet.
- **Anforderung festschreiben**: Die Validierung wird ausgewertet, wenn sich die Anforderung in der Commit-Phase befindet.

# **Tip:**

Mit verschiedenen Schweregraden für die einzelnen Anforderungsphasen können Sie z.B. eine Validierung so konfigurieren, dass Fehler während der Weiterleitungsphase als Warnungen angezeigt werden (was das Weiterleiten der Anforderung nicht verhindert), während der Genehmigungsphase aber als Fehler, sodass die Anforderung erst genehmigt werden kann, nachdem der Fehler behoben wurde.

• **Ansichtspunktvalidierung und Export**: Die Validierung wird ausgewertet, wenn Sie einen Ansichtspunkt validieren oder eine Dimension exportieren.

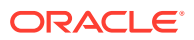
**Note:**

Beim Exportieren einer Dimension werden nur Validierungen mit dem Schweregrad "Fehler" ausgeführt, und das Ergebnis hängt von der Einstellung **Vor Export validieren** der Dimension ab. Informationen hierzu finden Sie unter [Ansichtspunkte vor dem Export von Dimensionen validieren.](#page-600-0)

Die Ergebnisse der einzelnen Szenarios werden in der nachfolgenden Tabelle beschrieben.

| Schweregrad       | Alle<br>Anforderungsphase<br>n                                                                                                    | Ansichtspunkte<br>validieren                                                                                                    | <b>Dimension exportieren</b>                                                                                                    |
|-------------------|----------------------------------------------------------------------------------------------------|----------------------------------------------------------------------------------------------------|----------------------------------------------------------------------------------------------------|
| <b>Fehler</b>     | Zeigt einen Fehler<br>an und verhindert<br>den Übergang der<br>Anforderung in die<br>nächste Phase.                                                | Die Validierung wird<br>ausgeführt, und der<br>Schweregrad<br>"Fehler" wird in den<br>Ergebnissen der<br>Ansichtspunktvalidie<br>rung angezeigt.  | Die Validierung wird vor dem<br>Exportieren einer Dimension<br>ausgeführt. Die Einstellung Vor<br><b>Export validieren</b> bestimmt<br>das Ergebnis bei<br>Validierungsfehlern.<br>Informationen hierzu finden<br>Sie unter Ansichtspunkte vor<br>dem Export von Dimensionen<br>validieren. |
| <b>Warnung</b>    | Zeigt einen Fehler<br>an, lässt aber den<br>Übergang der<br>Anforderung in die<br>nächste Phase zu<br>(nach Bestätigung<br>durch den<br>Benutzer). | Die Validierung wird<br>ausgeführt, und der<br>Schweregrad<br>"Warnung" wird in<br>den Ergebnissen der<br>Ansichtspunktvalidie<br>rung angezeigt. | Die Validierung wird vor dem<br>Exportieren einer Dimension<br>nicht ausgeführt.                                                                                                    |
| <b>Ignorieren</b> | Die Validierung wird<br>nicht verarbeitet.                                                                                                    | Die Validierung wird<br>während der<br>Ansichtspunktvalidie<br>rung nicht<br>ausgeführt.                                                          | Die Validierung wird vor dem<br><b>Exportieren einer Dimension</b><br>nicht ausgeführt.                                                                                                    |

**Table 21-5 Validierungsschweregrad je Vorgang**

#### **Note:**

Sie können den Validierungsschweregrad nur für benutzerdefinierte und anwendungsspezifische Validierungen konfigurieren (siehe [Erzwingung und](#page-461-0) [Schweregrad anwendungsspezifischer Validierungen verwalten\)](#page-461-0). Der Validierungsschweregrad für Systemvalidierungen ist immer "Fehler".

# Mit Constraints arbeiten

Mit Constraints können Sie bestimmte Datenregeln über Knotentypen und Dimensionen in einer Anwendung hinweg erzwingen (z.B. die Eindeutigkeit von Namen).

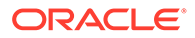

Constraints unterscheiden sich insofern von benutzerdefinierten Validierungen, als sie Bedingungen knotensetübergreifend prüfen. Benutzerdefinierte Validierungen hingegen prüfen Bedingungen auf Knotenebene. Beispiel: Eine benutzerdefinierte Validierung kann eine Bedingung für einen Knoten oder den übergeordneten Knoten prüfen. Mit Constraints können Sie jedoch die Bedingung knotensetübergreifend auf Dimensions- oder Anwendungsebene prüfen.

#### **Wichtige Aspekte**

- Sie benötigen die Berechtigung *Eigentümer* oder *Metadatenmanager* für eine Anwendung, um einen Constraint eines beliebigen Typs in dieser Anwendung erstellen zu können.
- Constraints können hinzugefügt werden, um die Eindeutigkeit von Eigenschaftswerten für eine Anwendung, eine Dimension oder für bestimmte Knotentypen übergreifend zu erzwingen. Wenn diese Option aktiviert ist, prüft ein Constraint, ob eine von Ihnen angegebene Eigenschaft entweder für alle gebundenen Knotentypen in einer angegebenen Anwendung oder Dimension oder in allen von Ihnen angegebenen Knotentypen (gebunden oder ungebunden) eindeutig ist.

## **Note:**

- Die Anwendungen Planning, Planning-Module und Financial Consolidation and Close in Oracle Enterprise Data Management Cloud verfügen bereits über anwendungsspezifische Validierungen, die die Eindeutigkeit von Knotennamen knotentypübergreifend auf Anwendungsebene prüfen. Sie müssen keinen Constraint erstellen, um diese Datenregel für diese Anwendungstypen zu erzwingen.
- Oracle Financials Cloud General Ledger-Anwendungen in Oracle Enterprise Data Management Cloud verfügen bereits über anwendungsspezifische Validierungen, die die Eindeutigkeit von Knotennamen knotentypübergreifend auf Dimensionsebene prüfen. Sie können einen Constraint auf Anwendungsebene hinzufügen, wenn Sie die Regel für die Eindeutigkeit von Knotennamen über Segmentwertesets hinweg anwenden möchten.
- Sie können Constraints für eine Eigenschaft erstellen, die die folgenden Kriterien erfüllt:
	- Bei der Eigenschaft muss es sich um eine Eigenschaft auf Knotenebene handeln. Sie können keinen Constraint für eine Eigenschaft auf Beziehungsebene erstellen.
	- Der Datentyp der Eigenschaft muss "Zeichenfolge", "Numerische Zeichenfolge" oder "Sequenz" lauten.
	- Der Wert der Eigenschaft darf nicht geerbt und kein abgeleiteter oder abgeleiteter und gespeicherter Standardwert sein. Wenn Sie einen Constraint für eine Eigenschaft hinzugefügt haben, können Sie diese Eigenschaft nicht so ändern, dass ihr Wert geerbt oder ein abgeleiteter oder abgeleiteter und gespeicherter Standardwert ist.
- Sie können Constraints für bis zu vier eindeutige Eigenschaften pro Anwendung hinzufügen. Sie können jedoch mehrere Constraints für eine einzelne Eigenschaft

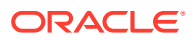

hinzufügen. Beispiel: Sie besitzen eine Anwendung mit der Eigenschaft Alias: Default und erstellen einen separaten Knotentyp-Constraint auf dem Knoten für Alias:Default, der eine Prüfung hinsichtlich Ihrer ungebundenen Knotentypen durchführt. In Bezug auf das Anwendungslimit von vier gilt diese Eigenschaft weiterhin als eine einzige Eigenschaft.

### **Note:**

Wenn Sie einen Anwendungs-Constraint für eine bestimmte Eigenschaft erstellt haben, müssen Sie keinen separaten Dimensions-Constraint für dieselbe Eigenschaft in dieser Anwendung erstellen. Anwendungs-Constraints führen bereits Prüfungen für die Eindeutigkeit von Eigenschaftswerten in allen gebundenen Dimensionen in dieser Anwendung durch.

**Constraints erstellen, bearbeiten und löschen**

#### **So erstellen Sie Constraints:**

- **1.** Prüfen Sie die Anwendung, für die Sie einen Constraint erstellen möchten.
- **2.** Klicken Sie in der Registerkarte Constraints auf **Erstellen**, und führen Sie eine der folgenden Aktionen aus:
	- Gehen Sie wie folgt vor, um die Eindeutigkeit einer Eigenschaft für alle Knoten innerhalb aller gebundenen Knotentypen in einer Anwendung zu prüfen:
		- **a.** Wählen Sie **Anwendungsgebundene Eindeutigkeit** aus.
		- **b.** Geben Sie einen Namen und eine Beschreibung ein.
		- **c.** Wählen Sie unter **Eigenschaften** eine Eigenschaft für den Constraint aus. Es werden nur Eigenschaften auf Knotenebene mit dem Datentyp "Zeichenfolge" angezeigt, deren Standardwerte nicht geerbt oder abgeleitet wurden.
		- **d.** Wählen Sie aus, ob Sie den Constraint aktivieren möchten oder nicht. Der Constraint ist standardmäßig aktiviert.
	- Gehen Sie wie folgt vor, um die Eindeutigkeit einer Eigenschaft für alle Knoten innerhalb aller gebundenen Knotentypen in einer Dimension zu prüfen:
		- **a.** Wählen Sie **Dimensionsgebundene Eindeutigkeit** aus.
		- **b.** Wählen Sie im Dropdown-Menü "Dimension" eine Dimension aus. Im Dropdown-Menü werden nur gebundene Dimensionen angezeigt.
		- **c.** Geben Sie einen Namen und eine Beschreibung ein.
		- **d.** Wählen Sie unter **Eigenschaften** eine Eigenschaft für den Constraint aus. Es werden nur Eigenschaften auf Knotenebene mit dem Datentyp "Zeichenfolge" angezeigt, deren Standardwerte nicht geerbt oder abgeleitet wurden.
		- **e.** Wählen Sie aus, ob Sie den Constraint aktivieren möchten oder nicht. Der Constraint ist standardmäßig aktiviert.
	- Gehen Sie wie folgt vor, um die Eindeutigkeit einer Eigenschaft für alle Knoten innerhalb von ausgewählten Knotentypen in einer Anwendung zu prüfen:
		- **a.** Wählen Sie **Eindeutigkeit von Knotentyp** aus.
		- **b.** Wählen Sie unter **Knotentypen** einen Knotentyp aus, um ihn zum Constraint hinzuzufügen. Sie können mehrere Knotentypen für den Constraint auswählen,

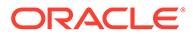

und Sie können gebundene und ungebundene Knotentypen auswählen. Klicken Sie auf das **X**, um einen ausgewählten Knotentyp aus dem Constraint zu entfernen.

- **c.** Geben Sie einen Namen und eine Beschreibung ein.
- **d.** Wählen Sie unter **Eigenschaften** eine Eigenschaft für den Constraint aus. Es werden nur Eigenschaften auf Knotenebene für die von Ihnen ausgewählten Knotentypen angezeigt, die den Datentyp "Zeichenfolge" aufweisen und deren Standardwerte nicht geerbt oder abgeleitet wurden.
- **e.** Wählen Sie aus, ob Sie den Constraint aktivieren möchten oder nicht. Der Constraint ist standardmäßig aktiviert.
- **3.** Klicken Sie auf **Speichern**.

Klicken Sie nach dem Erstellen eines Constraints auf **Bearbeiten**, um den Namen und die Beschreibung zu bearbeiten oder ihn zu aktivieren oder zu deaktivieren. Nach dem Speichern können Sie den Typ eines Constraints (z.B. von "Anwendung" in "Dimension") oder die Dimension, für die ein Constraint gilt, nicht ändern.

Klicken Sie zum Löschen eines Constraints für den zu löschenden Constraint auf **X**. Um einen Constraint löschen zu können, dürfen Sie sich nicht im Bearbeitungsmodus befinden.

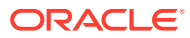

# <span id="page-472-0"></span>22 Mit Suchsets arbeiten

Mit Suchsets können Sie eine Gruppe von Werten für Eigenschaften in ein anderes Werteset umwandeln. Beispiel: Der Wert "A" in der Eigenschaft "Kontentyp" kann in den Wert "Anlage" übersetzt werden. Suchsets werden in Ausdrücken zum Ableiten von Eigenschaften und zum Konvertieren von Knotentypen verwendet.

Informationen hierzu finden Sie unter [Ausdrücke zum Definieren von benutzerdefinierten](#page-475-0) [Geschäftslogiken verwenden](#page-475-0).

#### **Wichtige Aspekte**

- Sie benötigen die Berechtigung *Eigentümer* oder *Metadatenmanager* für mindestens eine Anwendung, um ein Suchset erstellen oder löschen zu können. Nachdem ein Suchset erstellt wurde, können es alle Benutzer anzeigen und prüfen.
- Sie benötigen die Berechtigung *Eigentümer* oder *Metadatenmanager* für eine Anwendung, um eine Suche für diese Anwendung hinzufügen oder aktualisieren zu können.
- Suchsets enthalten Quellwerte, sog. Schlüssel, und Zielwerte. Schlüsselwerte müssen eindeutig sein, Sie können den einzelnen Zielwerten jedoch mehrere Schlüssel zuordnen .
- Suchen werden nur vom Schlüssel zum Wert durchgeführt. Sie können keine Suche vom Wert zum Schlüssel durchführen.
- Fügen Sie beim Definieren eines Suchsets nur dann Schlüssel-Wert-Paare hinzu, wenn der Schlüssel und der zugehörige Wert unterschiedlich sind. Wenn der Schlüssel und der Wert identisch sind, müssen Sie sie dem Suchset nicht hinzufügen. Wenn Sie einen Schlüssel übergeben, der nicht im Suchset enthalten ist, wird der Schlüssel selbst zurückgegeben.
- Suchschlüssel und -werte unterstützen nur den Datentyp "Zeichenfolge".

#### **Suchsets erstellen**

So erstellen Sie Suchsets:

- **1.** Klicken Sie auf der Homepage auf die Kachel "Suchsets".
- **2.** Klicken Sie auf **Erstellen**.
- **3.** Geben Sie einen Namen und optional eine Beschreibung ein, und klicken Sie auf **Erstellen**.

Das Suchset wird erstellt.

Um einem Suchset Schlüssel und Werte hinzuzufügen, klicken Sie auf den Namen des Suchsets, um es im Inspektor zu öffnen. Informationen hierzu finden Sie unter [Suchsets](#page-473-0) [prüfen](#page-473-0).

#### **Suchsets löschen**

Serviceadministratoren können Suchsets löschen, die nicht von Anwendungen verwendet werden (d.h., dass es keine Suchwerte für eine im Suchset definierte Anwendung gibt).

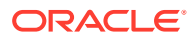

<span id="page-473-0"></span>So löschen Sie Suchsets:

- **1.** Klicken Sie auf der Homepage auf die Kachel "Suchsets".
- 2. Klicken Sie in der Spalte "Aktionen" auf **Aktionsmenü**, und klicken Sie auf **Löschen**.

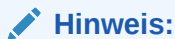

Die Menüoption **Löschen** ist nicht verfügbar, wenn das Suchset von einer Anwendung verwendet wird.

**3.** Klicken Sie auf **Ja**, um zu bestätigen, dass Sie das Suchset löschen möchten, oder klicken Sie auf **Nein**, um die Bearbeitung zu beenden.

Wenn Sie ein Suchset gelöscht haben, können Sie dessen Namen wiederverwenden, um ein neues Suchset zu erstellen oder ein vorhandenes Suchset umzubenennen.

# Suchsets prüfen

Sie können ein Suchset prüfen, um Schlüssel und Werte hinzuzufügen, zu bearbeiten oder zu löschen.

**1.** Scrollen Sie unter **Suchsets** zu dem Suchset, das Sie prüfen möchten, klicken Sie

auf : und wählen Sie **Prüfen** aus.

- **2.** Wählen Sie aus den verfügbaren Optionen in den folgenden Registerkarten aus:
	- **Allgemein:** Zeigt den Namen, die Beschreibung, sowie den Benutzer an, der das Suchset erstellt und geändert hat.
	- **Definition:** zeigt die Anwendungssuchen sowie die Schlüssel und Suchwerte für die einzelnen Anwendungen an.

So fügen Sie Anwendungssuchen hinzu:

- **1.** Klicken Sie in der Registerkarte "Definition" auf **Bearbeiten**.
- **2.** Klicken Sie unter "Anwendungen" auf **Hinzufügen**.
- **3.** Wählen Sie die Anwendung aus, die Sie der Suche hinzufügen möchten. Es werden nur die Anwendungen angezeigt, für die Sie die Berechtigung *Eigentümer* oder *Metadatenmanager* haben.
- 4. Klicken Sie unter "Suchwerte" auf
- **5.** Geben Sie ein Schlüssel-Wert-Paar für die Suche ein.

#### **Hinweis:**

Jeder Schlüssel muss eindeutig sein, Sie können einem Schlüssel jedoch mehrere Werte hinzufügen.

**6.** Wiederholen Sie die Schritte **4** und **5**, bis Sie alle Schlüssel-Wert-Paare für die Anwendungssuche hinzugefügt haben.

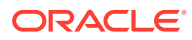

- 7. Um ein Schlüssel-Wert-Paar zu löschen, klicken Sie in der Spalte "Aktionen" auf **in der Uman** wählen Sie **Löschen** aus.
- **8.** Wenn Sie mit der Eingabe von Schlüssel-Wert-Paaren für die Anwendungssuche fertig sind, klicken Sie auf **Speichern**

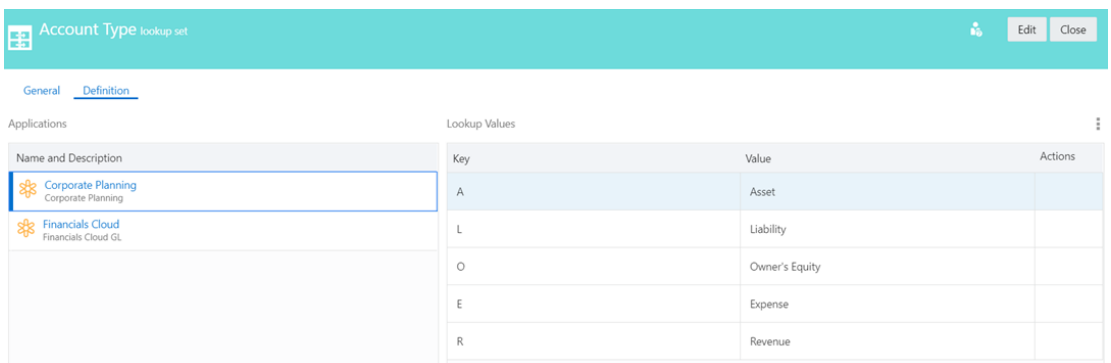

#### **Werte für Suchsets importieren und exportieren**

Die Schlüssel-Wert-Paare für Suchsets können in eine Excel-Datei importiert und exportiert werden. Die Werte in der ersten Spalte sind die Schlüssel, und die Werte in der zweiten Spalte sind die Werte. Alle anderen Spalten werden ignoriert.

Wenn Sie Schlüssel-Wert-Paare für eine Anwendungssuche importieren, überschreibt der Import die vorhandenen Werte in der Anwendungssuche.

So importieren Sie Anwendungssuchen:

- **1.** Klicken Sie in der Registerkarte Definition auf **Bearbeiten**.
- **2.** Klicken Sie neben Suchwerte auf :, und wählen Sie Importieren aus. Ein Dialogfeld für den Import wird angezeigt.
- **3.** Wählen Sie eine Excel-Datei aus, oder ziehen Sie sie in das Dialogfeld. Der Import wird automatisch ausgeführt, und das Dialogfeld wird geschlossen.
- **4.** Klicken Sie auf **Speichern**.

Um eine Anwendungssuche zu exportieren, klicken Sie in der Registerkarte "Definition" auf

, und wählen Sie **Exportieren** aus. Die Exportdatei wird automatisch erstellt und in das lokale Dateisystem des Clients heruntergeladen. Die Datei wird entsprechend der konfigurierten Eigenschaft und Anwendung benannt, z.B. Account+Type-

Corporate+Planning.xlsx.

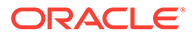

# <span id="page-475-0"></span>23 Ausdrücke zum Definieren von benutzerdefinierten Geschäftslogiken verwenden

Mit Ausdrücken können Sie eine Geschäftslogik zum Verwalten von Daten definieren. Sie können Ausdrücke zum Umwandeln von Eigenschaften verwenden, wenn Sie Daten anwendungsübergreifend einfügen. Alternativ können Sie mit Ausdrücken den Wert für eine Eigenschaft basierend auf dem Wert einer anderen Eigenschaft ableiten oder benutzerdefinierte Validierungen für Knotentypen oder Hierarchiesets erstellen. Mit dem Expression Builder können Sie komplexe Geschäftslogiken in einer strukturierten Umgebung definieren, für die minimales Wissen bezüglich Codierung oder Skripting benötigt wird. Die von Ihnen erstellten Ausdrücke werden bei der Erstellung automatisch validiert.

In diesem Thema wird beschrieben, wie der Expression Builder zum Definieren der Geschäftslogik verwendet werden kann. Weitere Informationen zu den Kontexten, in denen diese Geschäftslogik angewendet wird, finden Sie in den folgenden Themen:

- **[Mit Knotentypconvertern arbeiten](#page-330-0)**
- [Abgeleitete Eigenschaften](#page-426-0)
- [Arbeiten mit benutzerdefinierten Validierungen](#page-462-0)
- [Filter und Bedingungen zu Abonnements hinzufügen](#page-126-0)
- [Genehmigungs-Policys erstellen und aktivieren](#page-555-0)
- [Benachrichtigungs-Policys erstellen und aktivieren](#page-576-0)

#### **Videos**

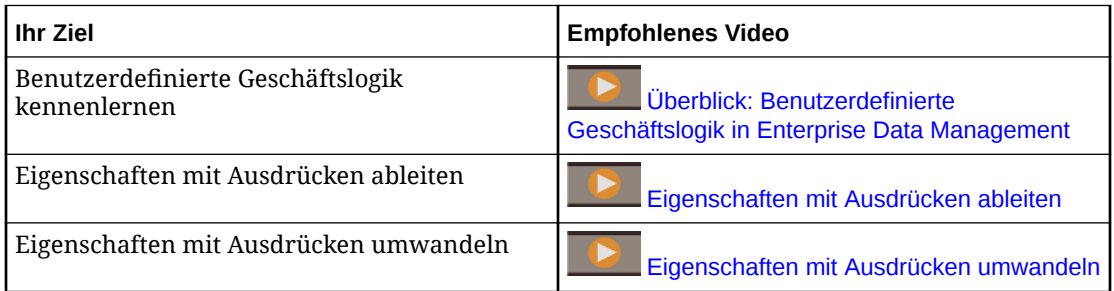

#### **Tutorials**

Tutorials enthalten Anweisungen mit weiterführenden Videos sowie Dokumentation zur Unterstützung beim Durchführen eines Themas.

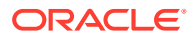

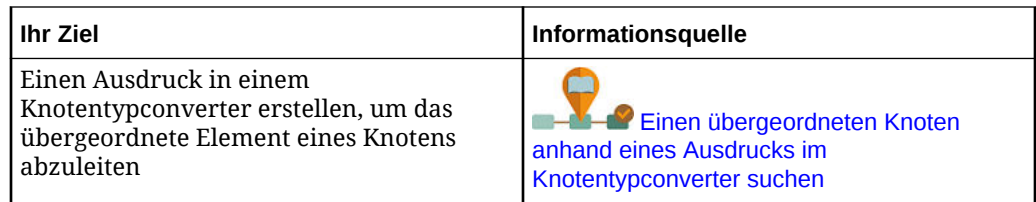

# Überblick über den Expression Builder

Der Expression Builder besteht aus zwei Bereichen:

- In der **Palette** können Sie Felder auswählen, die in den Ausdruck eingefügt werden sollen.
- Mit dem **Editor** können Sie den Ausdruck erstellen.

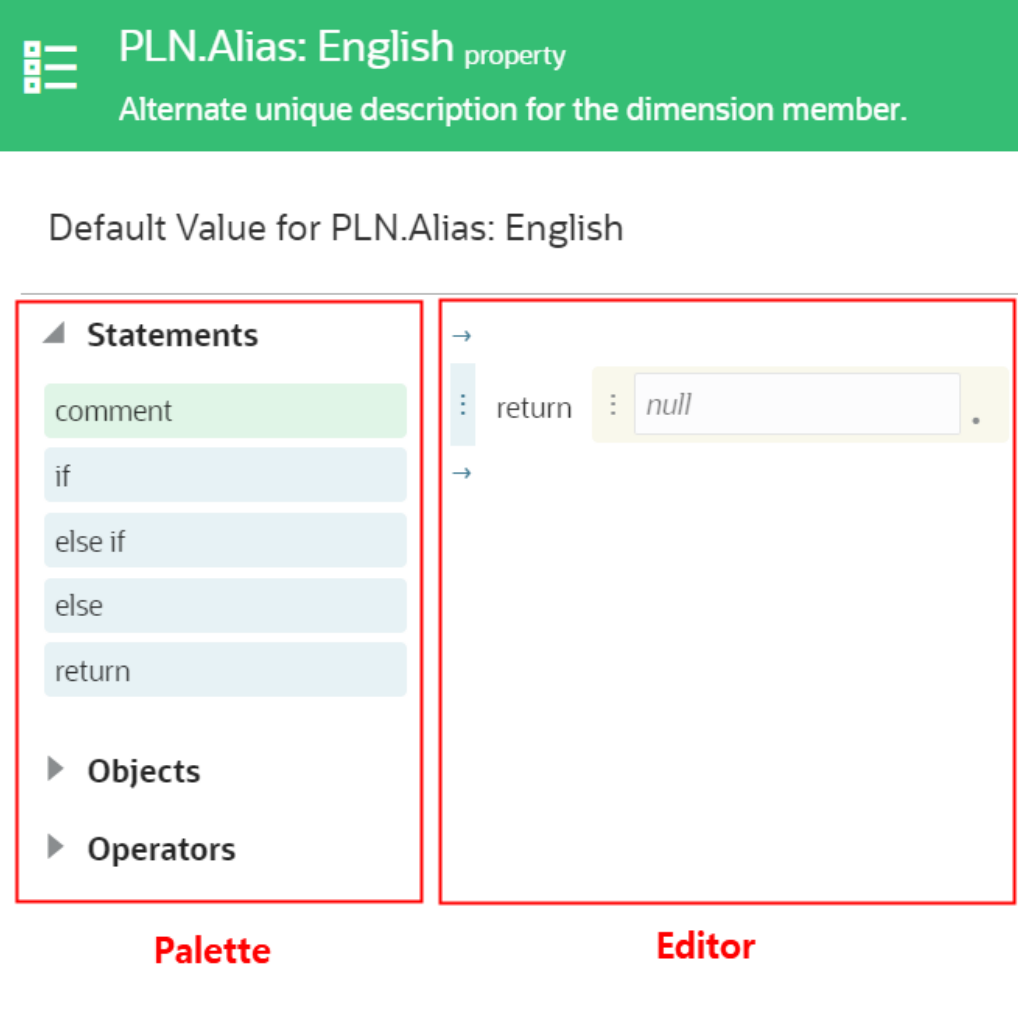

#### **Expression Builder-Symbolleiste**

Über die Symbolleiste im Expression Builder können Sie Funktionen wie das Kopieren und Einfügen von Ausdrucksbegriffen, das Laden von Ausdrücken aus einer Datei und das Testen der Ausdrücke ausführen. Die folgenden Funktionen sind verfügbar:

- Kopieren  $\mathsf{L}^\dagger$ : Kopiert einen Ausdruck. Informationen hierzu finden Sie unter [Vollständige Ausdrücke kopieren und einfügen.](#page-512-0)
- **Einfügen**  $\Box$  : Fügt einen Ausdruck ein. Informationen hierzu finden Sie unter [Vollständige Ausdrücke kopieren und einfügen.](#page-512-0)
- **Ausdruck als Text erfassen** : Kopiert eine Textversion des Ausdrucks in die Zwischenablage.
- **Aus Datei laden**  $\triangle$ **: Lädt einen Ausdruck aus einer JSON-Datei. Informationen hierzu** finden Sie unter [Ausdrücke aus Dateien laden](#page-514-0).
- **In Datei speichern** : Speichert den Ausdruck in einer JSON-Datei. Informationen hierzu finden Sie unter [Ausdrücke in Dateien speichern](#page-513-0).
- **Ausdruck testen** : Testet den aktuellen Ausdruck. Informationen hierzu finden Sie unter [Ausdrücke testen.](#page-520-0)
- **Rückgängig machen** : Macht die zuvor ausgeführte Aktion rückgängig.
- **Wiederholen** : Stellt die zuvor rückgängig gemachte Aktion wieder her.

#### **Terminologie**

Beim Verwenden des Expression Builders sind die folgenden Konzepte hilfreich:

- Ein **Ausdruck** besteht aus mindestens einer Logikzeile, die als **Anweisungen** bezeichnet werden.
- **Anweisungen** sind diskrete Anweisungen, die die Logik eines Ausdrucks steuern. Es gibt drei Arten von Anweisungen:
	- *Rückgabeanweisungen* geben einen Wert zurück.
	- *If*-Anweisungen geben eine Liste von Anweisungen an, die ausgeführt werden sollen, wenn die Bedingung "True" ist. Sie können *Else*- und *Else If*-Anweisungen zu If-Anweisungen hinzufügen, um die Bedingung zu erweitern.
	- Mit *Kommentaren* können Sie Teilen des Ausdrucks Anmerkungen hinzufügen (z.B. um anzugeben, an welcher Stelle eine Änderung vorgenommen wurde). Sie dienen nur zur Information und werden beim Ausführen des Ausdrucks nicht ausgewertet.
- **Ausdrucksbegriffe** bestehen aus Objekten und Operatoren, deren Auswertung einen Wert ergibt. In diesem Beispiel leitet ein Ausdruck den Wert einer Aliaseigenschaft ab, indem der Knotenname mit Bindestrich und der Beschreibung des Knotens verkettet wird.

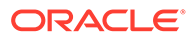

#### **PLN.Alias: English property** 賍

Alternate unique description for the dimension member.

Default Value for PLN.Alias: English

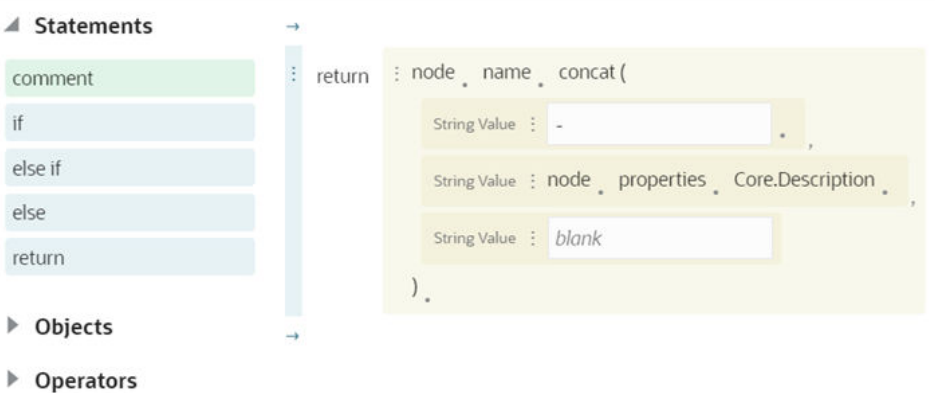

Dieser Ausdruck enthält drei Ausdrucksbegriffe (sowie einen optionalen Platzhalter zum Hinzufügen eines vierten Begriffs), die jeweils durch das Symbol

- gekennzeichnet sind:
- Node.name.concat(
- - (Bindestrich)
- Node.properties.Core.Description

Ausdrucksbegriffe werden im Expression Builder gelb hinterlegt, und jeder Ausdrucksbegriff kann in der Anweisung verschoben oder gelöscht werden. Sie können auch Ausdrucksbegriffe innerhalb eines Ausdrucks kopieren und einfügen. Informationen hierzu finden Sie unter [In Ausdrücken kopieren und einfügen](#page-512-0).

- **Objekte** sind die Elemente in einem Ausdruck, die für Werte stehen. Jedes Objekt enthält einen Datentyp, der bestimmt, welche zusätzlichen Objekte, Methoden und Attribute für das Objekt verfügbar sind. Beispiel: Wenn Sie das Objekt sourceNode in einem Ausdruck auswählen, werden im Expression Builder nur die Felder angezeigt, die für den Datentyp "Knoten" gelten, z.B. dimension oder name. Informationen hierzu finden Sie unter [Datentypen für Ausdrucksbegriffe.](#page-483-0) Nachdem Sie ein Objekt in einem Ausdruck ausgewählt haben, können Sie Ihren Ausdruck weiter verfeinern, indem Sie **Attribute** und **Methoden** für das Objekt auswählen.
	- **Attribute** beschreiben einen Aspekt eines Objekts. Beispiel: Das Objekt dimension weist ein Attribut namens name auf.
	- **Methoden** führen Aktionen für ein Objekt aus. Beispiel: Die Methode concat verkettet Zeichenfolgen, und die Methode length gibt die Länge einer Zeichenfolge zurück. Für manche Methoden gibt es *Argumente*, bei denen es sich um Eingabeparameter für die Methode handelt. Ein Label beschreibt die erforderliche Eingabe (zum Beispiel **Zeichenfolgenwert**).
- **Operatoren** führen logische Vergleiche in einem Ausdruck durch. Der Expression Builder unterstützt die Operatoren AND und OR.

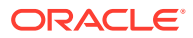

• **Literale** sind konstante Werte, die Sie manuell in einen Ausdruck eingeben. Beispiel: In den Anweisungen If Account.Type = A, return Aufwand, sind sowohl "A" als auch "Aufwand" Literale.

Nachfolgend finden Sie ein Beispiel eines Ausdrucks, um sich mit der Terminologie vertraut zu machen:

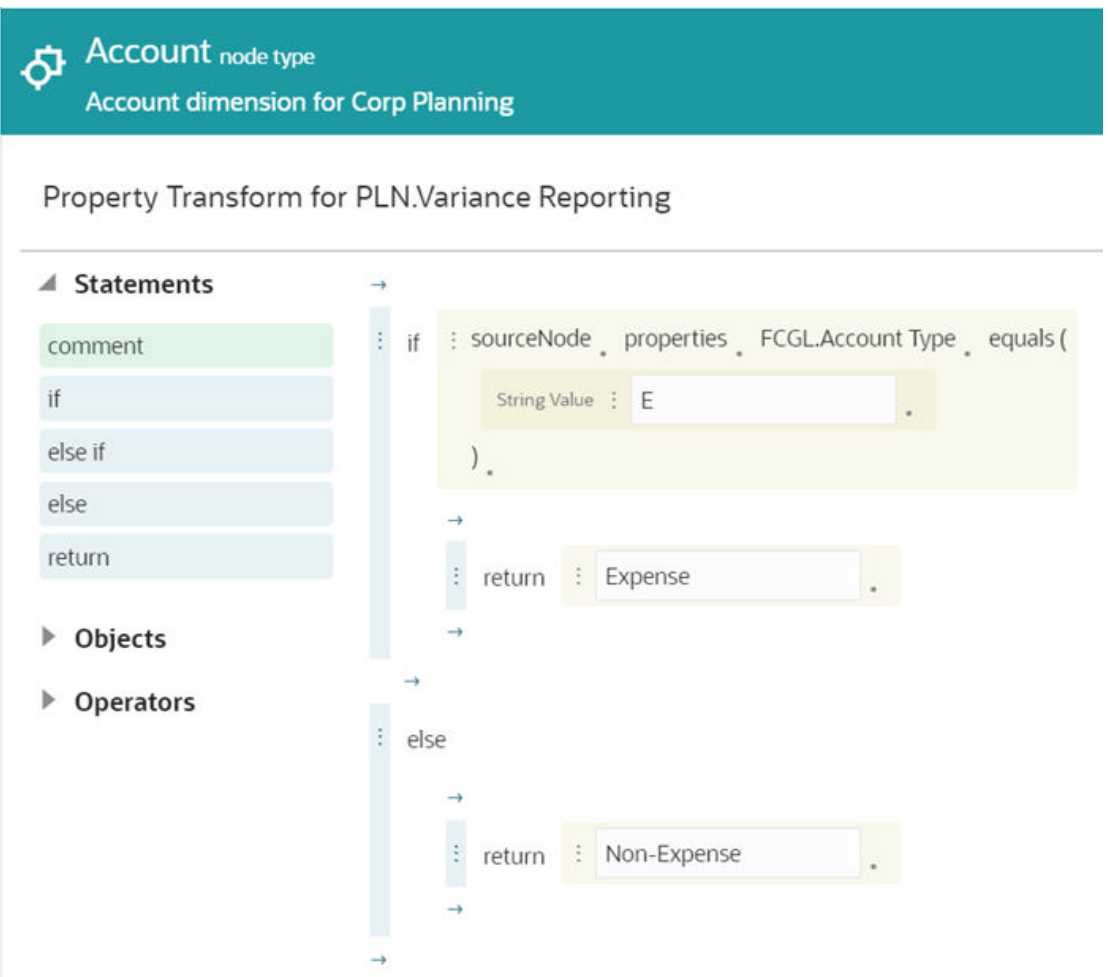

Dies ist ein Ausdruck in einem Knotentypconverter, der Zuordnungen zwischen einer Account-Dimension von Corporate Planning und einer Account-Dimension von Financials Cloud General Ledger erstellt. Ausgeschrieben lautet der Ausdruck folgendermaßen:

**Wenn die Quellknoteneigenschaft FCGL.Account Type für die Eigenschaft PLN.Variance Reporting gleich "A" ist, soll "Aufwand" zurückgegeben werden. Wenn nicht, soll "Neutraler Aufwand" zurückgegeben werden.**

Dieser Ausdruck im Screenshot enthält die folgenden Elemente:

- **1.** Drei *Anweisungen*:
	- If FCGL.Account Type equals "A"
	- Return "Aufwand"
	- Return "Neutraler Aufwand"

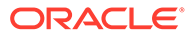

#### **Hinweis:**

Sie müssen beim Erstellen des Ausdrucks keine Else-If-Anweisung hinzufügen. Wenn die IF-Anweisung beim Ausführen des Ausdrucks nicht wahr ist, fährt die Logik mit der nächsten Anweisung fort. Informationen hierzu finden Sie unter Ausdrücke erstellen.

- **2.** Vier *Ausdrucksbegriffe*:
	- FCGL.Account Type equals
	- "A"
	- "Aufwand"
	- "Neutraler Aufwand"
- **3.** Ein *Objekt*: sourceNode.
- **4.** Zwei *Attribute*: "FCGL.Account Type" und "properties".
- **5.** Eine *Methode*: equals.
- **6.** Drei *Literale*: A, Aufwand, Neutraler Aufwand.

## Ausdrücke erstellen

Ausdrücke bestehen aus Anweisungen, die Ausdrucksbegriffe enthalten, die sich aus Objekten und Operatoren zusammensetzen und durch die Auswahl von Methoden und Attributen weiter verfeinert werden können.

In diesem Thema werden allgemeine Schritte zum Verwenden des Expression Builders zum Erstellen von Ausdrücken beschrieben. Ein ausführliches Beispiel finden Sie unter [Ausdrücke: Ausführliches Beispiel](#page-514-0).

Erstellen Sie einen Ausdruck, indem Sie eine *If*- oder eine *Rückgabeanweisung* auswählen und die Ausdrucksbegriffe in dieser Anweisung mit Objekten, Methoden, Attributen und Operatoren erstellen.

Details zu den Datentypen in einem Ausdruck finden Sie unter [Datentypen für](#page-483-0) [Ausdrucksbegriffe.](#page-483-0)

Klicken Sie beim Bearbeiten eines Ausdrucks auf  $\Box$ , um Ihre letzte Aktion

rückgängig zu machen. Klicken Sie auf  $\Omega$ , um die letzte Aktion erneut auszuführen.

Weitere Informationen zum Erstellen von Ausdrücken finden Sie in den folgenden Themen:

- [Mit Anweisungen arbeiten](#page-481-0)
- [Mit Kommentaren arbeiten](#page-481-0)
- [Mit Objekten und Operatoren arbeiten](#page-482-0)
- [Mit Literalwerten arbeiten](#page-511-0)
- [Suchsets in Ausdrücken verwenden](#page-510-0)
- [In Ausdrücken kopieren und einfügen](#page-512-0)

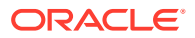

## <span id="page-481-0"></span>Mit Anweisungen arbeiten

Anweisungen steuern die Logik eines Ausdrucks.

Es gibt zwei Typen von Anweisungen:

- *Rückgabeanweisungen* geben einen Wert zurück. Damit eine Rückgabeanweisung gültig ist, muss das Ergebnis mit dem Datentyp der Eigenschaft übereinstimmen, für die der Ausdruck definiert wird.
- *If*-Anweisungen geben eine Liste von Anweisungen an, die ausgeführt werden sollen, wenn die Bedingung "True" ist. Damit eine *If*-Anweisung gültig ist, muss das Ergebnis ein boolescher Wert sein. Sie können die *Else*- und *Else If*-Anweisungen verwenden, um die Bedingung zu erweitern.

So fügen Sie eine Anweisung ein:

**1.** Ziehen Sie eine Anweisung aus dem Abschnitt "Anweisungen" der Palette in den Editor,

oder klicken Sie auf  $\rightarrow$ , und wählen Sie die Anweisung in der Dropdown-Liste aus. Sie können eine Anweisung an einer beliebigen Stelle mit einem blauen Pfeil im Editor einfügen. Wenn Sie dem Editor eine Anweisung hinzufügen, wird eine vertikale blaue Leiste hinzugefügt, die angibt, dass es sich um einen Anweisungsblock handelt. Sie können Anweisungen innerhalb von anderen Anweisungen verschachteln. Jede Anweisung wird anschließend durch eine blaue Leiste gekennzeichnet.

- **2.** Wählen Sie Objekte und Operatoren für Ihren Ausdruck aus. Nachdem Sie ein Objekt ausgewählt haben, können Sie die Attribute oder Methoden des Objekts auswählen. Informationen hierzu finden Sie unter [Mit Objekten und Operatoren arbeiten.](#page-482-0)
- **3.** Klicken Sie zum Entfernen eines Anweisungsblocks im Anweisungsblock auf  $\frac{1}{x}$ , und wählen Sie **Entfernen** aus.

Wenn Sie mit der Auswahl von Feldern in einer Anweisung beginnen, wird der Ausdrucksbegriff rot hervorgehoben, um zu kennzeichnen, dass er nicht gültig ist. Sie können einen Ausdruck wie folgt erst dann speichern, wenn alle Anweisungen im Ausdruck gültig sind.

- If-Anweisungen müssen einen booleschen Wert ergeben.
- Return-Anweisungen müssen den erwarteten Datentyp zurückgeben:
	- Für Eigenschaftsumwandlungen und abgeleitete Eigenschaften ist der erwartete Datentyp der Datentyp der Eigenschaft, die umgewandelt oder abgeleitet wird. Informationen hierzu finden Sie unter [Eigenschaften](#page-496-0).
	- Für benutzerdefinierte Validierungen ist der erwartete Datentyp ein boolescher Wert.

## Mit Kommentaren arbeiten

Verwenden Sie Kommentare, um Ausdrücken Notationen hinzuzufügen. Die Informationen in einem Kommentarblock dienen nur zur Information. Sie werden nicht als Teil des Ausdrucks ausgewertet.

So fügen Sie einen Kommentar hinzu oder entfernen ihn:

**1.** Ziehen Sie zum Hinzufügen eines Kommentars einen Kommentar aus dem Abschnitt

"Anweisungen" der Palette in den Editor, oder klicken Sie auf  $\rightarrow$ , und wählen Sie **Kommentar** in der Dropdown-Liste aus. Der Expression Builder führt Sie an den Punkt,

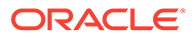

<span id="page-482-0"></span>an dem Sie einen Kommentar einfügen können. Beispiel: Sie können einen Kommentar vor oder nach einer If-Anweisung, nicht aber innerhalb der Anweisung selbst einfügen.

Wenn Sie dem Editor einen Kommentar hinzufügen, wird eine vertikale blaue Leiste hinzugefügt, die angibt, dass es sich um einen Anweisungsblock handelt.

**2.** Klicken Sie zum Entfernen eines Kommentars im Anweisungsblock um den Kommentar auf  $\cdot$ , und wählen Sie **Entfernen** aus.

## Mit Objekten und Operatoren arbeiten

Objekte und Operatoren werden den Ausdrucksbegriffen innerhalb der Anweisungen hinzugefügt.

So fügen Sie Objekte und Operatoren hinzu:

**1.** Verwenden Sie im gelben Ausdrucksbegriff für die Anweisung die Palette, oder

klicken Sie auf **inder ein Objekt oder einen Operator auszuwählen. Sie können** anfänglich die folgenden Objekte auswählen:

- **[node](#page-490-0)** (für abgeleitete Eigenschaften) oder **[sourceNode](#page-490-0)** (für Eigenschaftsumwandlungen)
- **[request](#page-497-0)**
- **[lookupSets](#page-489-0)**
- **[currentProperty](#page-484-0)** (nur abgeleitete Eigenschaften)
- **[Boolean](#page-483-0)**
- **[integer](#page-486-0)**
- **[float](#page-486-0)**
- **[now](#page-484-0)**
- **[null](#page-509-0)**
- **[string](#page-500-0)**
- **[today](#page-484-0)**

Sie können einer Anweisung auch den Operator **And** oder **Or** hinzufügen, um Ausdrucksbegriffe zu verknüpfen.

- **2.** Wählen Sie Methoden und Attribute für Ihre Objekte aus, indem Sie auf den Punkt neben den einzelnen Elementen klicken und in der Dropdown-Liste eine Auswahl vornehmen. Die verfügbaren auswählbaren Felder sind abhängig vom Datentyp des Feldes. Beispiel: Wenn Sie ein Feld nach einem Knoten auswählen, können Sie die Vorgänger, die untergeordneten Elemente, die Dimension, den Namen, den Typ, das übergeordnete Element oder Eigenschaften des Knotens auswählen. Wenn Sie ein Feld nach einer Dimension auswählen, können Sie das Namensattribut der Dimension auswählen. Informationen hierzu finden Sie unter [Datentypen für Ausdrucksbegriffe](#page-483-0).
- **3.** Klicken Sie zum Entfernen von Methoden und Attributen aus Ihren Objekten auf den Punkt neben dem zu entfernenden Element, und wählen Sie **Löschen** aus.

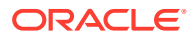

## <span id="page-483-0"></span>Datentypen für Ausdrucksbegriffe

Wenn Sie ein Feld auswählen, z.B. ein Objekt oder einen Operator in einem Ausdruck, bestimmt der Datentyp dieses Feldes die Objekte, Attribute und Methoden, die als Nächstes in diesem Ausdruck ausgewählt werden können. Das folgende Thema enthält Details zu den Datentypen von Feldern, die Ausdrücken hinzugefügt werden können:

- Boolesch
- [Datum und Zeitstempel](#page-485-0)
- [Aktuelles Datum und aktuelle Uhrzeit](#page-484-0)
- [Dimension und Knotentyp](#page-485-0)
- [Ganzzahl und Gleitkommawert](#page-486-0)
- [Ganzzahl- und Gleitkommazahllisten](#page-486-0)
- [Listen und Zeichenfolgelisten](#page-486-0)
- **[LookupSets](#page-489-0)**
- [Memo](#page-489-0)
- [Knoten](#page-490-0)
- [Eigenschaft vom Datentyp "Knoten"](#page-493-0)
- [Knotenliste](#page-494-0)
- [Operatoren](#page-496-0)
- **[Eigenschaften](#page-496-0)**
- **[Anforderung](#page-497-0)**
- [Zeichenfolgen, numerische Zeichenfolgen und Sequenzen](#page-500-0)

#### Boolesch

Der Datentyp "Boolescher Wert" gibt an, ob eine Bedingung wahr oder falsch ist. Sie können dem Datentyp "Boolesch" die folgenden Methoden hinzufügen:

- and: Ermöglicht die Verknüpfung mehrerer Ausdrucksbegriffe als Alternative zur Verwendung des Operators AND. Gibt "True" zurück, wenn sowohl der aktuelle Ausdruck als auch die angegebene Bedingung wahr sind.
- equals: Gibt "True" zurück, wenn der boolesche Wert einen Wert enthält, der mit einem bestimmten Feld übereinstimmt.
- isNull: Gibt "True" zurück, wenn der boolesche Wert einen Nullwert aufweist.
- not: Gibt den umgekehrten Wert des booleschen Wertes zurück.
- or: Ermöglicht die Verknüpfung mehrerer Ausdrucksbegriffe als Alternative zur Verwendung des Operators OR. Gibt "True" zurück, wenn entweder der aktuelle Ausdruck oder die angegebene Bedingung wahr ist.

Sie können booleschen Datentypen Literalwerte hinzufügen. Informationen hierzu finden Sie unter [Mit Literalwerten arbeiten.](#page-511-0)

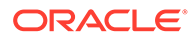

## <span id="page-484-0"></span>Aktuelles Datum und aktuelle Uhrzeit

Verwenden Sie eines dieser Objekte, um das aktuelle Datum oder die aktuelle Uhrzeit in einem Ausdruck zurückzugeben.

- now: Gibt den aktuellen Zeitstempel zurück. Sie können after, before oder equals angeben. Informationen hierzu finden Sie unter [Datum und Zeitstempel.](#page-485-0)
- today: Gibt das aktuelle [Datum](#page-485-0) zurück. Sie können eines der Attribute aus Datum [und Zeitstempel](#page-485-0) angeben.

## **CurrentProperty**

Mit dem Objekt currentProperty in einem abgeleiteten Eigenschaftsausdruck können Sie auf Metadaten wie Name und Beschreibung der Eigenschaft zugreifen.

#### **Note:**

Das Objekt currentProperty ist nur für abgeleitete Eigenschaftsausdrücke verfügbar.

Die folgenden Attribute und Methoden sind für das Objekt currentProperty verfügbar:

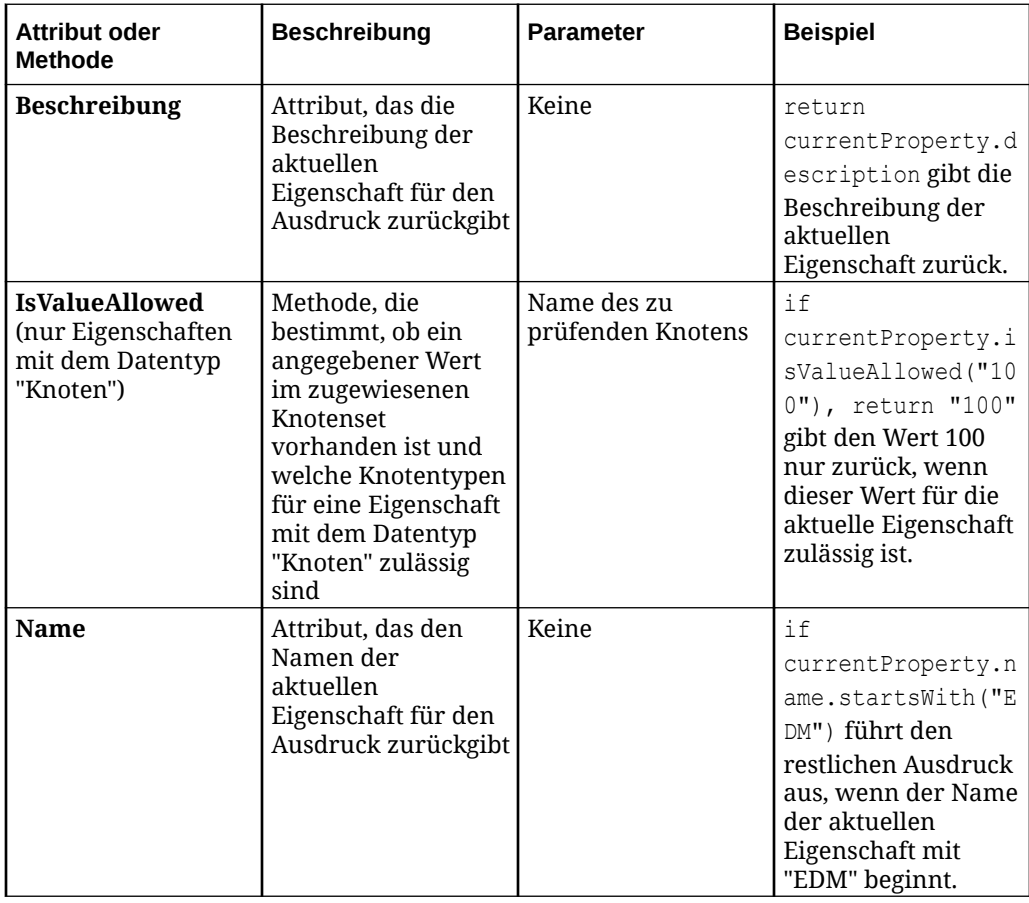

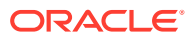

#### <span id="page-485-0"></span>Datum und Zeitstempel

Der Datentyp "Datum" enthält einen Datumswert, und der Datentyp "Zeitstempel" enthält einen Wert für Datum und Uhrzeit. Datums- und Zeitstempelmethoden müssen einen booleschen Wert ergeben. Sie können folgende Methoden zu den Datentypen "Datum" und "Zeitstempel" hinzufügen:

- after: Gibt "True" zurück, wenn der Datums- oder Zeitstempelwert nach dem angegebenen Zeitpunkt liegt.
- afterOrEqual: Gibt "True" zurück, wenn der Datums- oder Zeitstempelwert nach dem angegebenen Zeitpunkt liegt oder ihm entspricht.
- before: Gibt "True" zurück, wenn der Datums- oder Zeitstempelwert vor dem angegebenen Zeitpunkt liegt.
- beforeOrEqual: Gibt "True" zurück, wenn der Datums- oder Zeitstempelwert vor dem angegebenen Zeitpunkt liegt oder ihm entspricht.
- equals: Gibt "True" zurück, wenn der Datums- oder Zeitstempelwert dem angegebenen Zeitpunkt entspricht.
- isNull: Gibt "True" zurück, wenn das Datum oder der Zeitstempel einen Nullwert hat.
- minus: Gibt ein Datum zurück, von dem der angegebene Zeitraum subtrahiert wurde. Sie müssen die Menge und die Einheit (Tage, Wochen, Monate, Jahre) der Zeit angeben, die subtrahiert werden soll.
- plus: Gibt ein Datum zurück, zu dem der angegebene Zeitraum addiert wird. Sie müssen die Menge und die Einheit (Tage, Wochen, Monate, Jahre) der Zeit angeben, die addiert werden soll.
- toDate (nur für den Datentyp "Zeitstempel"): Konvertiert einen Zeitstempel in ein Datum, indem es die Informationen zur Uhrzeit abschneidet.

Für den Datentyp "Datum" können Sie auch die Methode format hinzufügen, um ein Datum in einen formatierten Zeichenfolgedatentyp zu konvertieren. Beispiel: node.properties.EBS.StartDate.format(MM/dd/yyyy) konvertiert das Startdatum in eine

formatierte Zeichenfolge. Informationen zur Datums- und Zeitformatierung finden Sie unter [Symbole für die Formatierung von Datum und Uhrzeit.](#page-511-0)

#### **Note:**

Sie können keine Literalwerte als Datums- oder Zeitstempelwerte in Ausdrücke eingeben. Beispiel: Sie können eine benutzerdefinierte Validierung für node.properties.startDate before node.properties.endDate, nicht aber für node.properties.startDate before "01-01-2019" erstellen.

#### Dimension und Knotentyp

Für die Datentypen "Dimension" und "Knotentyp" kann nur das Attribut name ausgewählt werden.

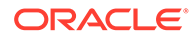

#### <span id="page-486-0"></span>Ganzzahl und Gleitkommawert

Eine Ganzzahl ist eine ganze Zahl und ein Gleitkommawert bzw. eine Gleitkommazahl ist eine Zahl mit einer Dezimalstelle. Sie können die folgenden Methoden zu den Datentypen "Gleitkommazahl" und "Ganzzahl" hinzufügen.

- add
- divide
- equals
- greaterThan
- greaterThanOrEqual
- lessThan
- lessThanOrEqual
- isNull
- multiply
- modulo (nur Ganzzahl): Gibt den Rest zurück, wenn eine Ganzzahl durch eine andere dividiert wird.
- subtract
- toString: Konvertiert einen Ganzzahl- oder Gleitkommawert in einen Zeichenfolgewert.

Sie können den Datentypen für Ganzzahlen und Gleitkommazahlen Literalwerte hinzufügen. Informationen hierzu finden Sie unter [Mit Literalwerten arbeiten.](#page-511-0)

#### Ganzzahl- und Gleitkommazahllisten

Verwenden Sie die Methoden toIntegerList oder toFloatList, um einen Ganzzahloder Gleitkommawert aus jedem Knoten in einer Knotenliste zurückzugeben.

Sie können die folgenden Methoden zu einer Gleitkommazahl- oder Ganzzahlliste hinzufügen:

- Average: berechnet einen Durchschnitt jedes numerischen Werts in einer Gleitkommazahl- oder Ganzzahlliste
- Sum: summiert einen numerischen Wert jedes numerischen Werts in einer Gleitkommazahl- oder Ganzzahlliste.
- Size: Anzahl der Gleitkommawerte in einer Gleitkommazahl- oder Ganzzahlliste

#### Listen und Zeichenfolgelisten

Der Datentyp "Liste" enthält eine Abfolge von Zeichenfolgen. Mit Zeichenfolgeobjekten können Sie Wertelisten auswählen, die von einer Eigenschaft vom Datentyp "Liste", durch Konvertieren einer Knotenliste in eine Zeichenfolgenliste mit der Methode toStringList oder durch Aufteilen einer Zeichenfolge in eine Zeichenfolgenliste mit der Methode Split zurückgegeben werden.

Nachdem Sie eine Eigenschaft vom Datentyp "Liste" oder ein Zeichenfolgenlistenobjekt hinzugefügt haben, können Sie die folgenden Methoden

ORACLE®

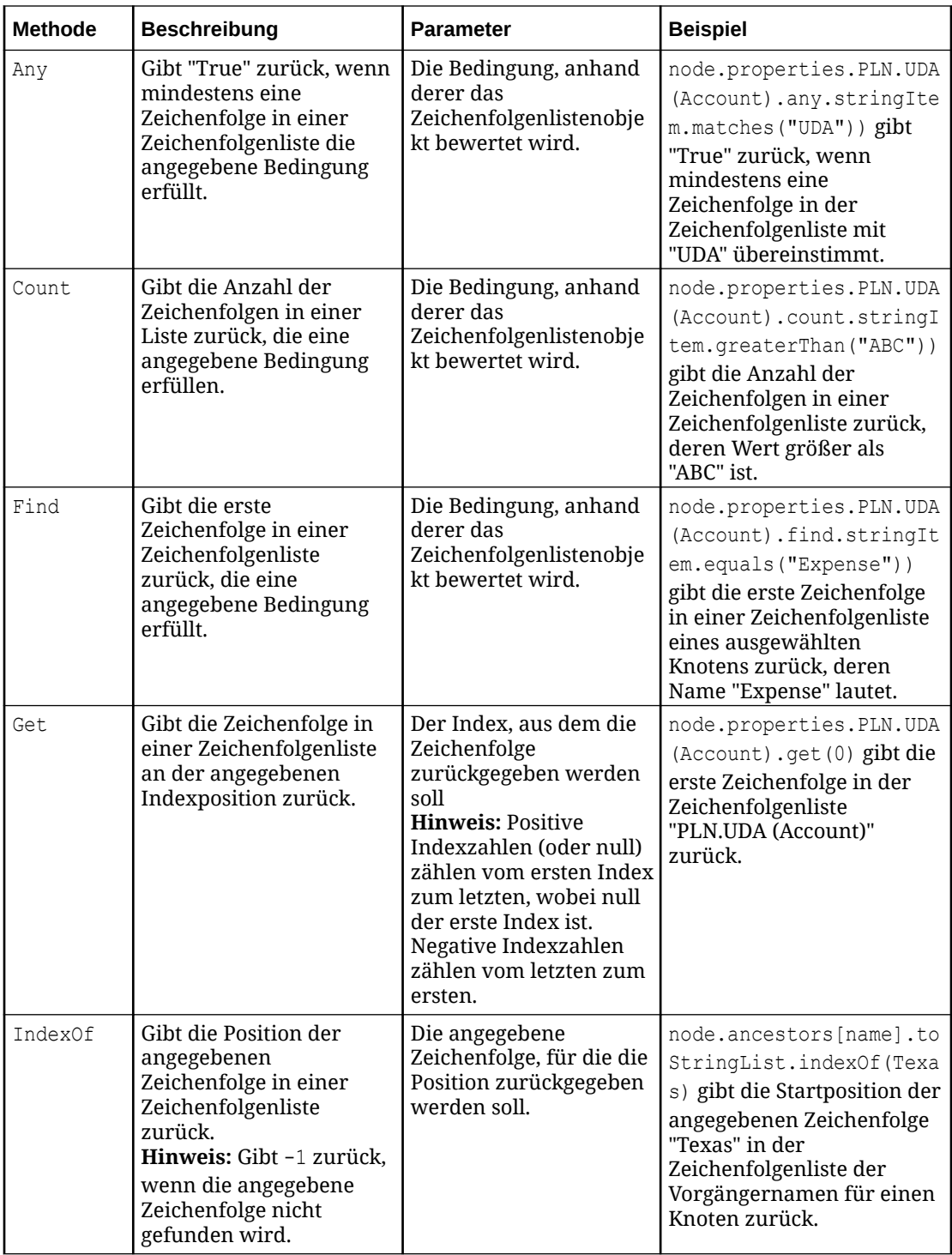

hinzufügen. Nachdem Sie eine Methode hinzugefügt haben, müssen Sie eine Bedingung für diese Methode angeben, deren Auswertung einen booleschen Wert ergeben kann.

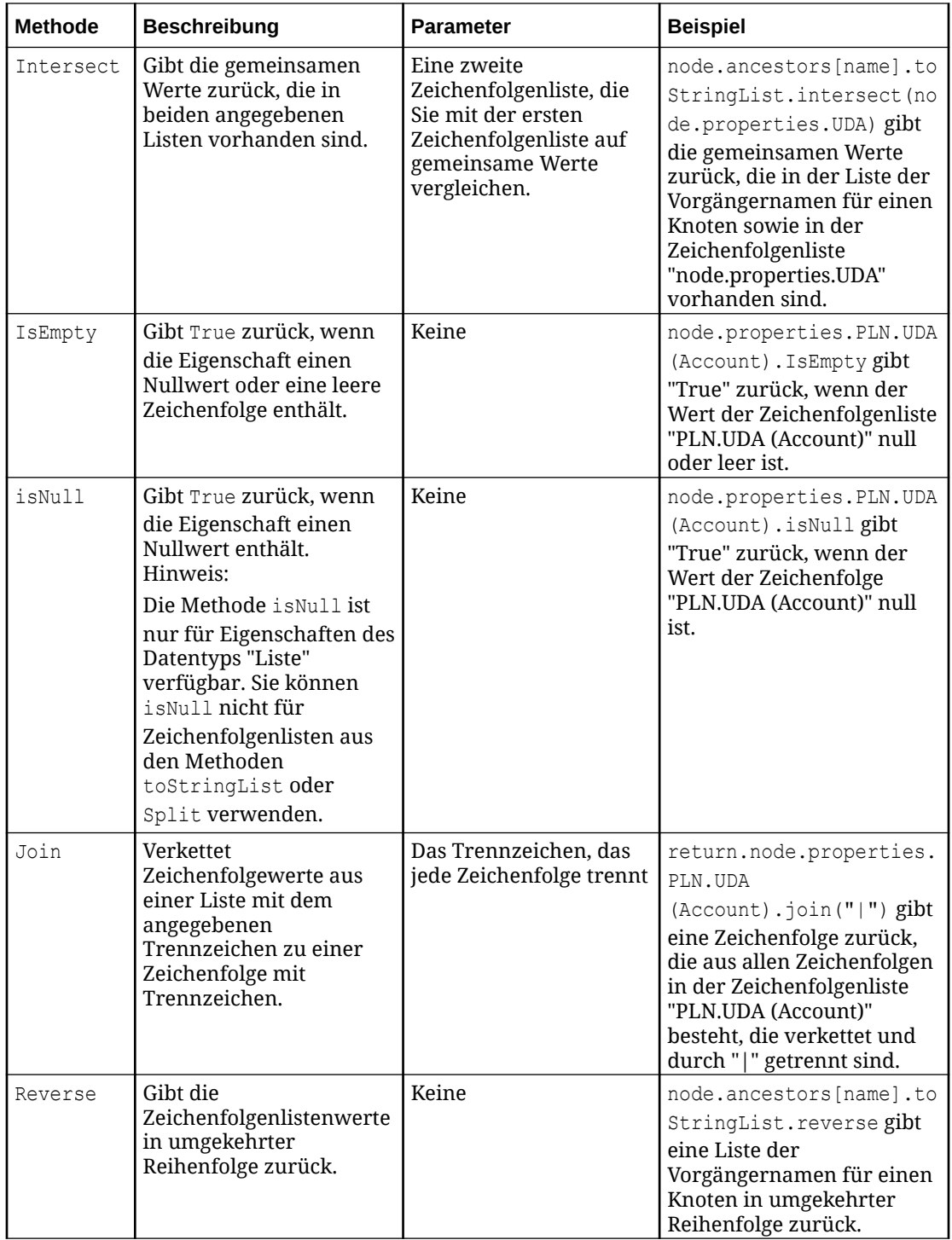

<span id="page-489-0"></span>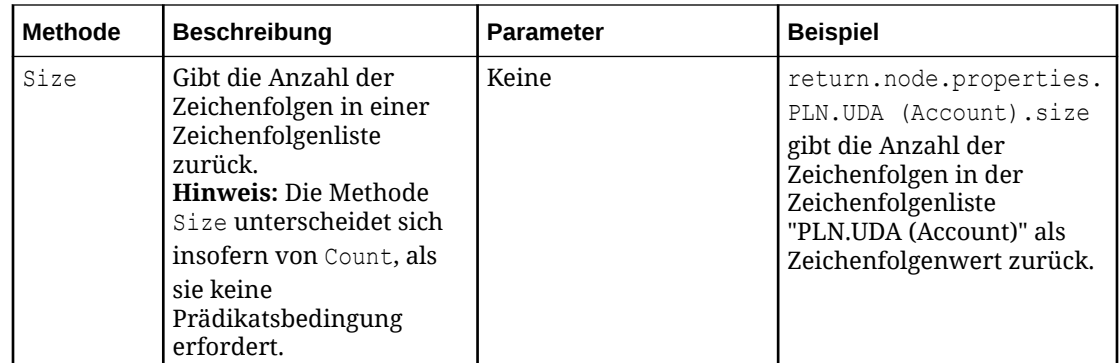

## LookupSets

Mit LookupSets können Sie Werten Schlüssel zuordnen, um einen Eingabewert in einen Ausgabewert umzuwandeln. Wenn Sie ein Objekt des Typs LookupSet auswählen, können Sie als einziges Attribut nur den Namen des Suchsets auswählen. Nachdem Sie den Namen des Suchsets ausgewählt haben, können Sie mit der Methode find das Schlüssel-Wert-Paar suchen, nach dem im Ausdruck gesucht werden soll.

Informationen hierzu finden Sie unter [Mit Suchsets arbeiten.](#page-472-0)

#### Memo

Objekte des Typs Memo sind lange Zeichenfolgen, für die Formatierungen und Leerzeichen zulässig sind, z.B. Zeilenvorschübe und Tabulatorzeichen. Sie verwenden dieselben Methoden und Attribute wie der Datentyp String. Informationen hierzu finden Sie unter [Zeichenfolgen, numerische Zeichenfolgen und Sequenzen.](#page-500-0)

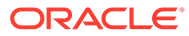

## <span id="page-490-0"></span>**Tip:**

Sie können für Methoden wie matches oder replace, die reguläre Java-Ausdrücke verwenden, reguläre Ausdrücke erstellen, um Formatierungszeichen in Memofeldern zu identifizieren. Beispiel: return node.properties.PLN.Formula.replace("\R", ". ") ersetzt die Zeilentrennzeichen in der Eigenschaft "PLN.Formula" durch einen Punkt und ein Leerzeichen, wodurch:

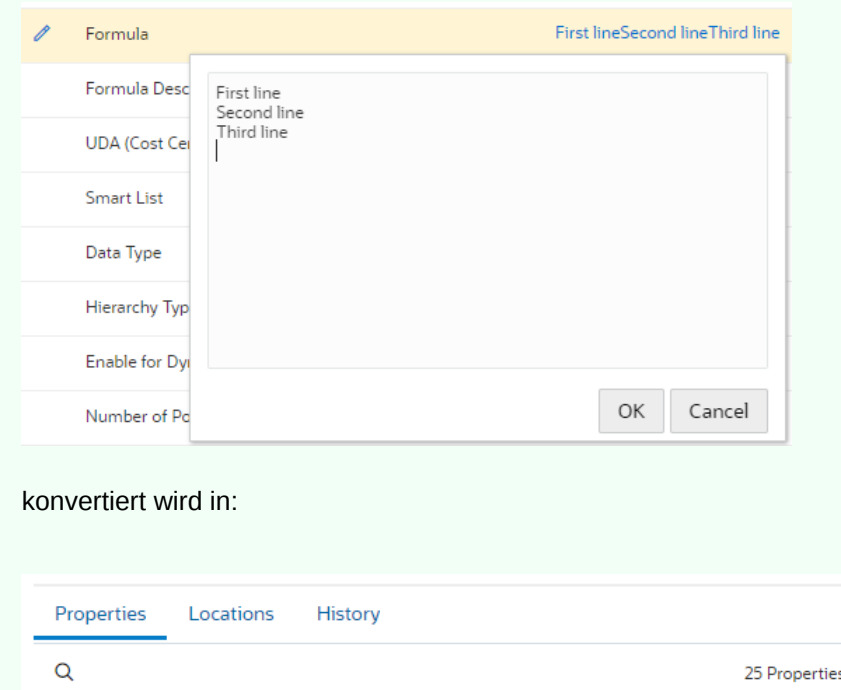

#### Knoten

Wenn Sie ein Objekt des Typs node in einem abgeleiteten Eigenschaftsausdruck oder ein Objekt des Typs sourceNode in einem Eigenschaftsumwandlungsausdruck auswählen, können Sie je nach dem Datentyp des Knotenobjekts Knotenattribute auswählen:

- **Aktionen**: Gibt eine Liste der Anforderungsaktionsobjekte für den Knoten in einer Anforderung zurück. Die folgenden Methoden und Attribute sind für die Aktionssammlung verfügbar:
	- Any
	- Count

\* Name

Description

Alias: Default

Alias: EPMO

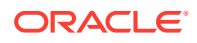

Cost Center

First line. Second line. Third line

- Filter
- Find
- Get
- IsEmpty
- Size

Für Any, Count, Filter, Find und Get ist das Objekt **Aktion** mit den folgenden Attributen verfügbar:

- CreatedBy
- ModifiedBy
- PropertyName
- Type (Geben Sie den Aktionstyp an, z.B. IsAdd oder IsDelete.)
- ViewpointName
- **AllAncestors**: Alle Vorgängerknotenobjekte, aus allen Knotenpositionen kombiniert, im Knotenset. Informationen zu Attributen finden Sie unter [Knotenliste.](#page-494-0)
- **Ancestors**: Vorgängerknotenobjekte für eine Knoteninstanz im Knotenset. Informationen zu Attributen finden Sie unter [Knotenliste](#page-494-0).
- **BoundAncestors**: In einem Hierarchieset gebundene Ansichtspunkte, gibt eine Liste von Vorgängerknoten für einen Knoten im gebundenen Ansichtspunkt zurück. Im Knotentyp gebundene oder ungebundene Ansichtspunkte, gibt Vorgängerknotenobjekte für eine Knoteninstanz zurück (entspricht dem Ergebnis bei Verwendung von **Ancestors**). Informationen zu Attributen finden Sie unter [Knotenliste](#page-494-0).
- **BoundLocations**: In einem Hierarchieset gebundene Ansichtspunkte, gibt eine Liste von Knotenpositionen im gebundenen Ansichtspunkt zurück. Im Knotentyp gebundene oder ungebundene Ansichtspunkte, gibt Knotenpositionen zurück (entspricht dem Ergebnis bei Verwendung von **Locations**). **Optional:** Aktivieren Sie die Option **Implizite gemeinsame Elemente ausschließen**, um die zurückgegebene Liste der gebundenen Positionen nur nach Knoteninstanzen unter eindeutigen übergeordneten Elementen zu filtern. Informationen zu Attributen finden Sie unter [Knotenliste](#page-494-0).

#### $\bigcirc$ **Tip:**

Bei Verwendung der gebundenen Versionen von "Ancestors" und "Locations" können Sie gebundene Ansichtspunkte umfassend nutzen, wenn Sie einen Ausdruck in einem Wartungsansichtspunkt verwenden.

- **Children**: Untergeordnete Knotenobjekte für einen Knoten. Informationen zu Attributen finden Sie unter [Knotenliste](#page-494-0).
- **CompareTo:** Vergleicht zwei Knotenpositionen anhand dieser Optionen:
	- SAME\_LOCATION: Die Knotenposition ist mit der angegebenen Knotenposition identisch.
	- SAME\_PARENT\_AND\_NODE: Die Knotenposition hat denselben übergeordneten Knoten wie eine angegebene Knotenposition.
	- SUBSET\_LOCATION: Die Knotenposition hat dasselbe Set aus zusammenhängenden Vorgängern wie eine angegebene Knotenposition.

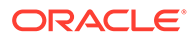

#### **Tip:**

Damit können Sie einen Ausdruck erstellen, der basierend auf einem Vergleich von Knotenpositionen unterschiedliche Ergebnisse zurückgibt. Beispiel: Sie können den Wert einer Datenspeicherungseigenschaft als "Gespeichert" oder "Gemeinsam" ableiten, je nachdem, ob ein bestimmter Knoten die erste Position in der Hierarchie einnimmt und ob er dieselben übergeordneten Knoten oder Vorgänger wie andere Knotenpositionen hat.

- **Dimension**: Knotendimension. Sie können das Attribut name auswählen.
- **HierarchySet:** Gibt das Hierarchieset eines Knotens in einem Ansichtspunkt an. Für ein Hierarchieset können Sie das Attribut name auswählen.
- **Locations**: Knotenpositionen (können Knoteninstanzen enthalten).
	- **Optional:** Aktivieren Sie die Option **Implizite gemeinsame Elemente ausschließen**, um die zurückgegebene Liste der Positionen nur nach Knoteninstanzen unter eindeutigen übergeordneten Elementen zu filtern.
	- **Optional:** Aktivieren Sie die Option **Sortieren**, um die Speicherorte in der Reihenfolge zurückzugeben, in der sie in einem Hierarchieansichtspunkt vorkommen. Dadurch kann die Geschäftslogik für gemeinsame Knoten basierend auf der Hierarchiereihenfolge implementiert werden. Beispiel: Sie können eine abgeleitete Eigenschaft "Datenspeicherung" für Planning-Dimensionen erstellen, die der ersten Elementinstanz einen gespeicherten Wert und den anderen Elementinstanzen in der Hierarchie einen gemeinsamen Wert zuweist.

Informationen zu Attributen finden Sie unter [Knotenliste](#page-494-0).

- **Name**: Knotenname. Informationen zu Attributen finden Sie unter [Zeichenfolgen,](#page-500-0) [numerische Zeichenfolgen und Sequenzen](#page-500-0).
- **NextSibling**: Gleichgeordnetes Knotenelement nach einem Knoten in der Hierarchie. Wenn es sich hierbei um den letzten Knoten handelt, gibt das Attribut NextSibling den Wert Null zurück. Sie können die folgenden Parameter hinzufügen:
	- dimension
	- name
	- nodeType
	- properties
- **NodeSet** (nur für berechnete und gespeicherte übergeordnete Eigenschaftsausdrücke verfügbar): Knotenset für einen Knoten. Für ein Knotenset können Sie das Attribut name auswählen.
- **NodeType**:. Knotentyp für einen Knoten. Für einen Knotentyp können Sie das Attribut name auswählen.
- **Parent**: Übergeordnetes Knotenobjekt. Übergeordnete Elemente enthalten auch den Datentyp "Knoten". Dies bedeutet, dass Sie andere Knotenattribute auswählen können, z.B. die Dimension oder den Knotentyp des übergeordneten Elements. Sie können jedoch nicht das übergeordnete Element eines übergeordneten Elements auswählen.

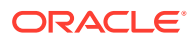

- <span id="page-493-0"></span>• **PreviousSibling**: Gleichgeordnetes Knotenelement vor einem Knoten in der Hierarchie. Wenn es sich hierbei um den ersten Knoten ohne ein vorheriges gleichgeordnetes Element handelt, gibt das Attribut PreviousSibling den Wert Null zurück. Sie können die folgenden Parameter hinzufügen:
	- dimension
	- name
	- nodeType
	- properties
- **Properties**: Knoteneigenschaften. Informationen zu Attributen finden Sie unter [Eigenschaften](#page-496-0).
- **Siblings**. Gleichgeordnete Knotenobjekte für eine Knoteninstanz. Informationen zu Attributen finden Sie unter [Knotenliste.](#page-494-0)

#### Eigenschaft vom Datentyp "Knoten"

Wenn Sie eine Eigenschaft vom Datentyp "Knoten" einem Ausdruck hinzufügen, können Sie eine Eigenschaftsumwandlung durchführen, einen Eigenschaftswert ableiten, eine benutzerdefinierte Validierung erzwingen, Abonnementanforderungen filtern, Genehmigungsoder Benachrichtigungs-Policys filtern oder Extrakte mit einer Eigenschaft mit dem Datentyp "Knoten" filtern. Sie können die folgenden Attribute des Knotens auswählen, der durch die Eigenschaft referenziert wird.

#### **Note:**

Der Knoten, der in der Eigenschaft vom Datentyp "Knoten" referenziert wird, kann sich außerhalb der aktuellen Datenkette befinden.

- **Description**: Beschreibung des Knotens, der in der Eigenschaft referenziert wird.
- **Dimension**: Dimension des Knotens, der in der Eigenschaft referenziert wird.
- **IsNull**: Gibt "True" zurück, wenn die Eigenschaft null ist.
- **Locations**: Gibt eine Liste mit Knotenpositionen im zugeordneten Knotenset zurück. Die Liste enthält Knoteninstanzen. Sie können auf die folgenden Attribute einer Knotenposition zugreifen:
	- Name
	- Dimension
	- Knotentyp
	- Übergeordnet
	- Knoten, Beziehung und übernommene Eigenschaften
- **Name**: Name des Knotens, der in der Eigenschaft referenziert wird.
- **NodeType**: Knotentyp des Knotens, der in der Eigenschaft referenziert wird.
- **Properties**: Definierte oder abgeleitete Knotenebeneneigenschaften des Knotens, der in der Eigenschaft referenziert wird.

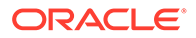

## <span id="page-494-0"></span>Knotenliste

Knotenlistenobjekte ermöglichen es Ihnen, Knotenbeziehungen in einem Ausdruck auszuwählen. Beispiel: Nachdem Sie ein node-Objekt zu einem Ausdruck hinzugefügt haben, können Sie das Objekt children hinzufügen, um Ihren Ausdruck weiter einzugrenzen.

Nachdem Sie ein Knotenlistenobjekt hinzugefügt haben, können Sie die folgenden Methoden zu diesem Objekt hinzufügen. Nachdem Sie eine Methode hinzugefügt haben, müssen Sie für diese Methode eine Bedingung angeben (abhängig von der Methode ist dies entweder ein boolescher Wert oder ein Wert für eine Gleitkommazahl, Ganzzahl oder eine Zeichenfolge, der für die einzelnen Knoten in der Liste für die Methoden toFloatList, toIntegerList und toStringList zurückgegeben wird).

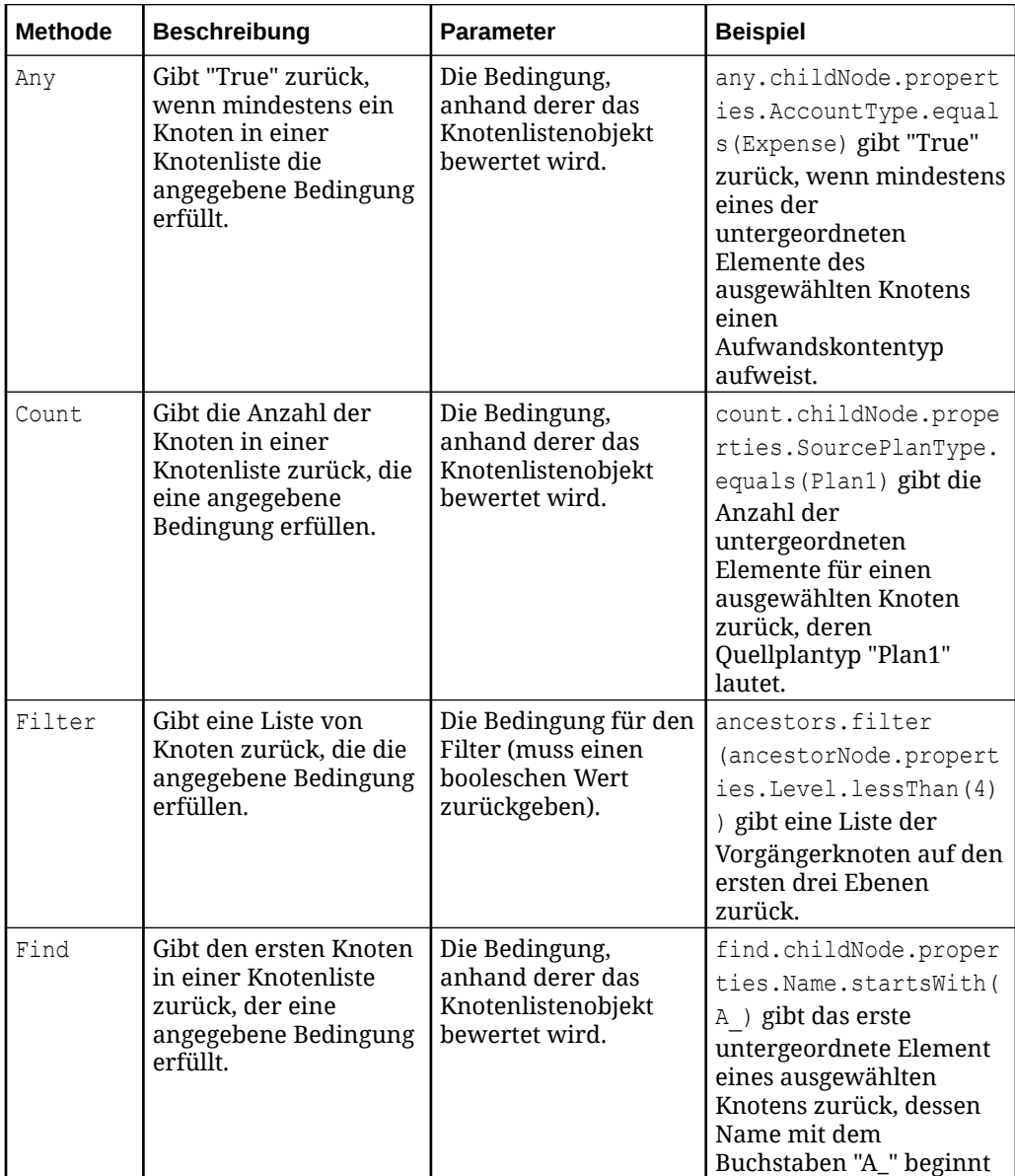

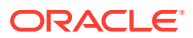

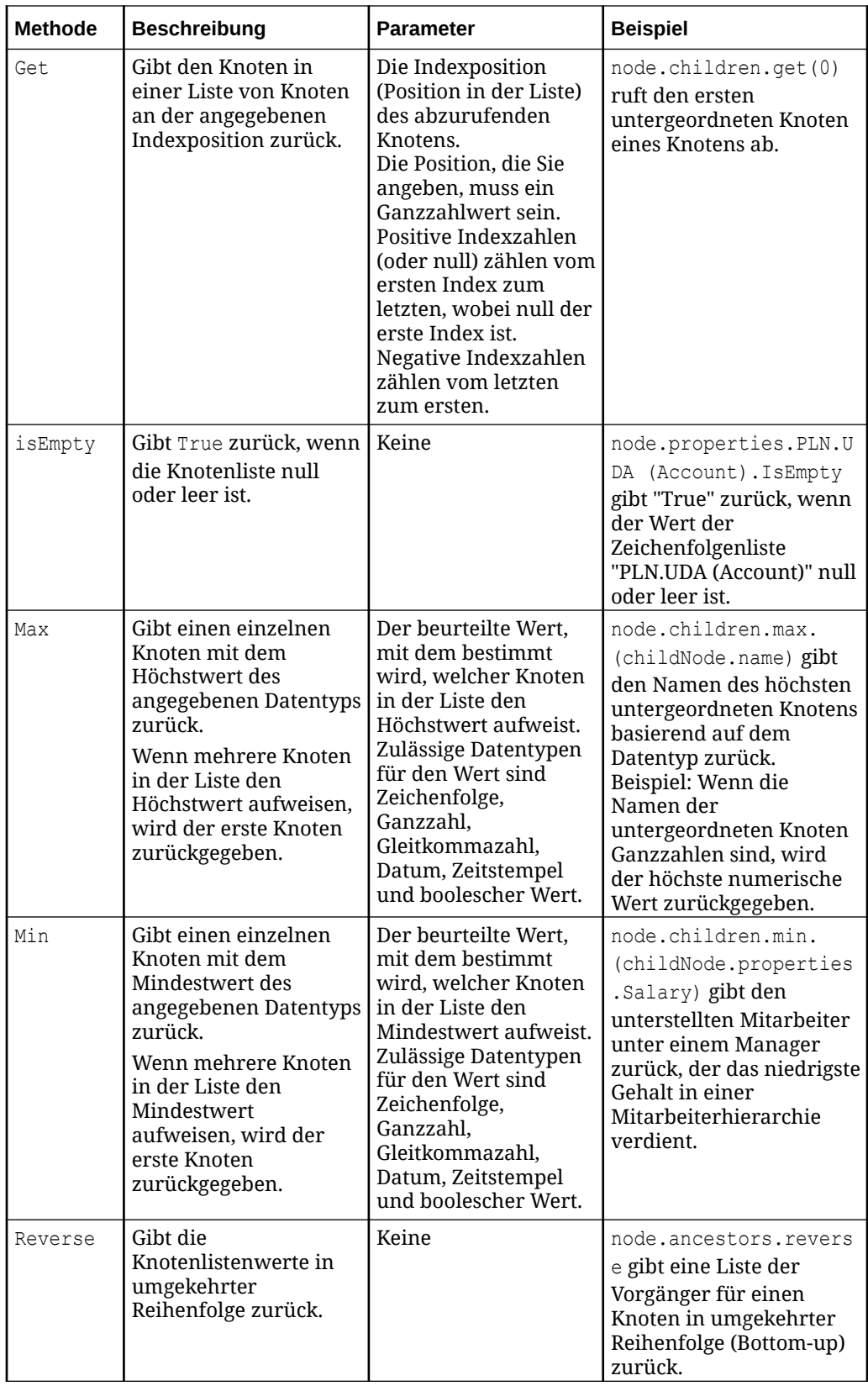

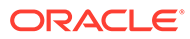

<span id="page-496-0"></span>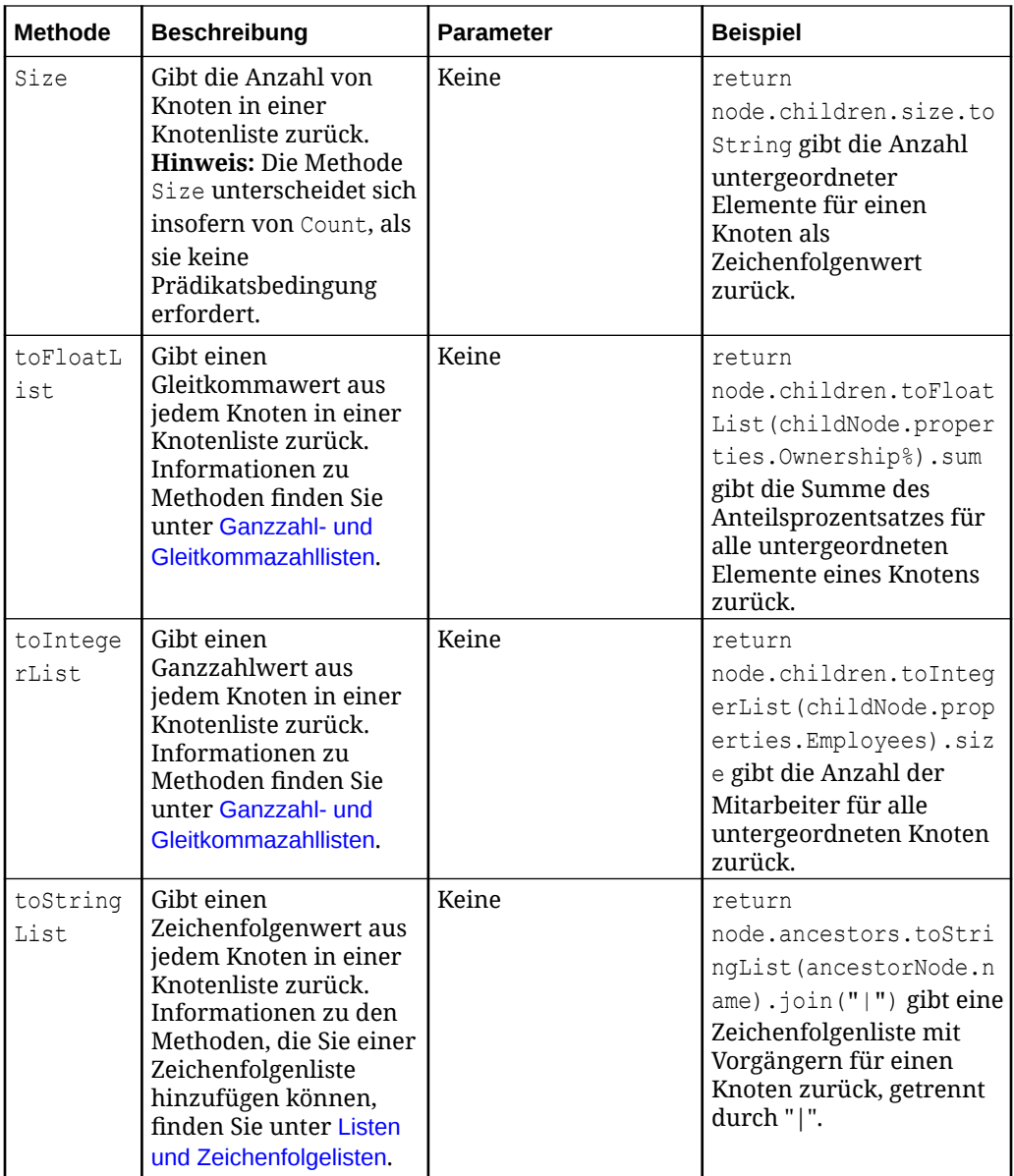

## Operatoren

Operatoren, z.B. AND und OR, führen logische Vergleiche in Ausdrücken aus. Sie können für Operatoren die Methode not auswählen.

## **Eigenschaften**

Mit dem Datentyp "Eigenschaften" können Sie die Eigenschaften eines Knotens auswählen. Da der Knotentyp des Quellknotens bekannt ist, werden für Eigenschaftsumwandlungen nur die Eigenschaften für diesen Knotentyp angezeigt. Beim Anzeigen von Eigenschaften für abgeleitete Eigenschaften werden jedoch alle für die Anwendung gültigen Eigenschaften angezeigt, da der Knotentyp nicht bekannt ist.

Der Datentyp der ausgewählten Eigenschaft bestimmt, wie die Eigenschaft in einem Ausdruck verwendet werden kann:

- <span id="page-497-0"></span>• Eigenschaften mit beliebigen Datentypen können in einem Ausdruck referenziert werden.
- Die Werte von Eigenschaften mit beliebigen Datentypen außer "Memo" und "Zeitstempel" können abgeleitet oder umgewandelt werden.

Nachdem Sie eine Eigenschaft ausgewählt haben, bestimmt der Datentyp dieser Eigenschaft die Methoden und Attribute, die für diese Eigenschaft ausgewählt werden können. Beispiel: Die Eigenschaft name ist eine Zeichenfolge, und Sie können eine beliebige Methode und ein beliebiges Attribut für Zeichenfolgen auswählen. Die Eigenschaft Custom.Allow Posting ist Boolesch. Daher können Sie nur die Methode not auswählen.

Sie können Ausdrücke erstellen, die abgeleitete Eigenschaften für parent, ancestors, allAncestors, boundAncestors, boundLocations und locations referenzieren. Nachdem Sie einen dieser Begriffe in Ihrem Ausdruck ausgewählt haben, enthält die Liste der Eigenschaften, die für diesen Begriff referenziert werden können, Eigenschaften mit einem abgeleiteten Wert für den Anwendungs- oder Knotentyp (die aktuelle Eigenschaft ist nur in der Liste für parent enthalten). Informationen hierzu finden Sie unter [Abgeleitete](#page-426-0) [Eigenschaften](#page-426-0).

Sie können keine abgeleiteten Eigenschaften für children, previousSibling, nextSibling oder siblings referenzieren.

Bei der Berechnung des Wertes einer Eigenschaft können Sie nicht den Wert derselben Eigenschaft in einer Knoten-Collection referenzieren. Beispiele: children oder siblings.

## **Note:**

Im Expression Builder können Sie keinen Ausdruck erstellen, der Zirkelbezüge enthält (Beispiel: Eigenschaft A basiert auf Eigenschaft B, der Ausdruck zum Ableiten von Eigenschaft B referenziert jedoch Eigenschaft A). Wenn ein Zirkelbezug gefunden wird, wird der Ausdrucksbegriff rot hervorgehoben, und eine Validierungsmeldung mit Angabe des Problems wird angezeigt.

## Anforderung

Mit dem Datentyp "Anforderungsobjekt" können Sie auf Attribute einer Anforderung in Abonnementfiltern, Genehmigungs- und Benachrichtigungs-Policys und benutzerdefinierten Validierungen zugreifen. Nachdem Sie eine Methode hinzugefügt haben, fügen Sie Attribute und Parameter hinzu, um einen booleschen Wert zurückzugeben.

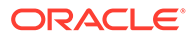

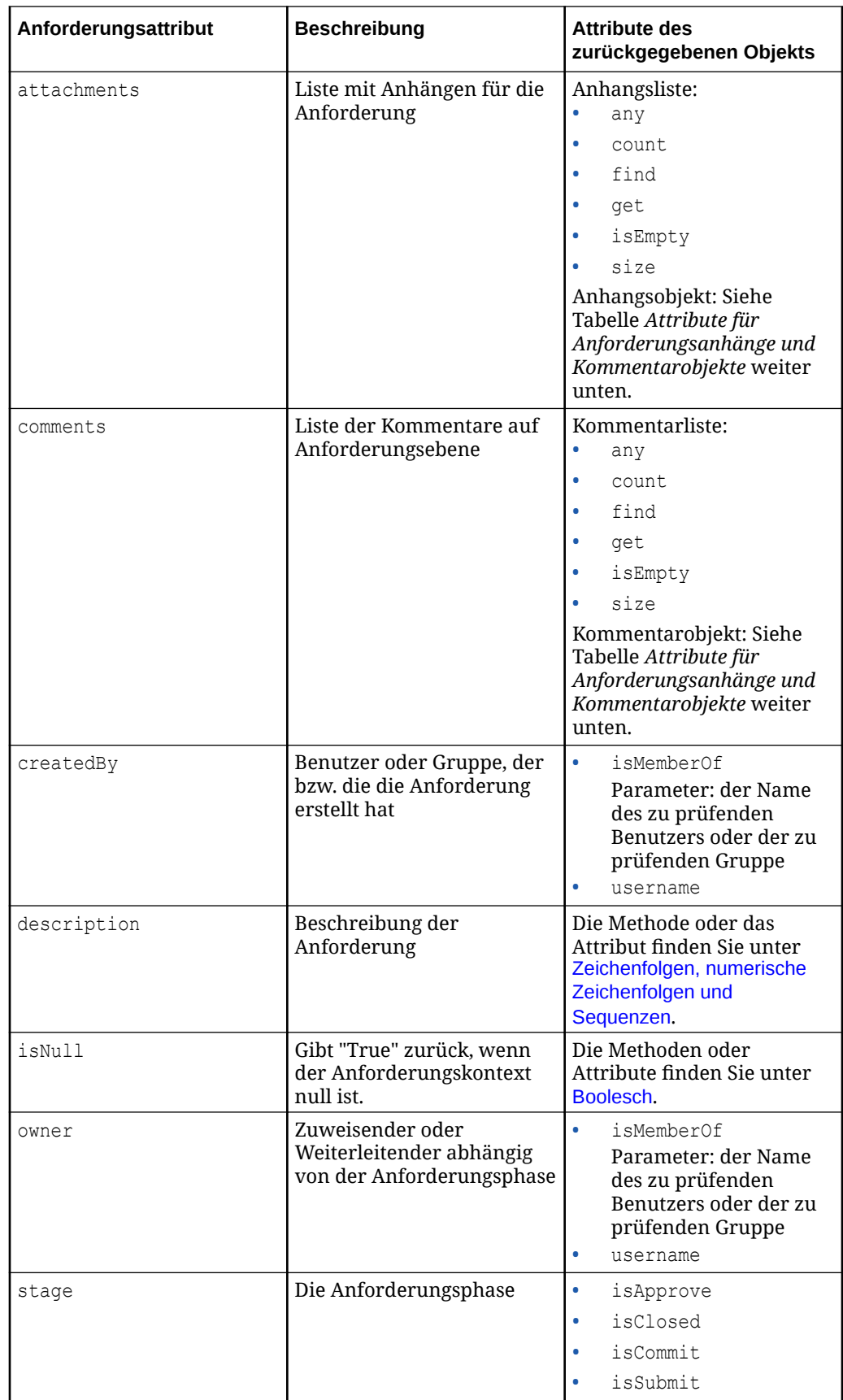

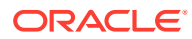

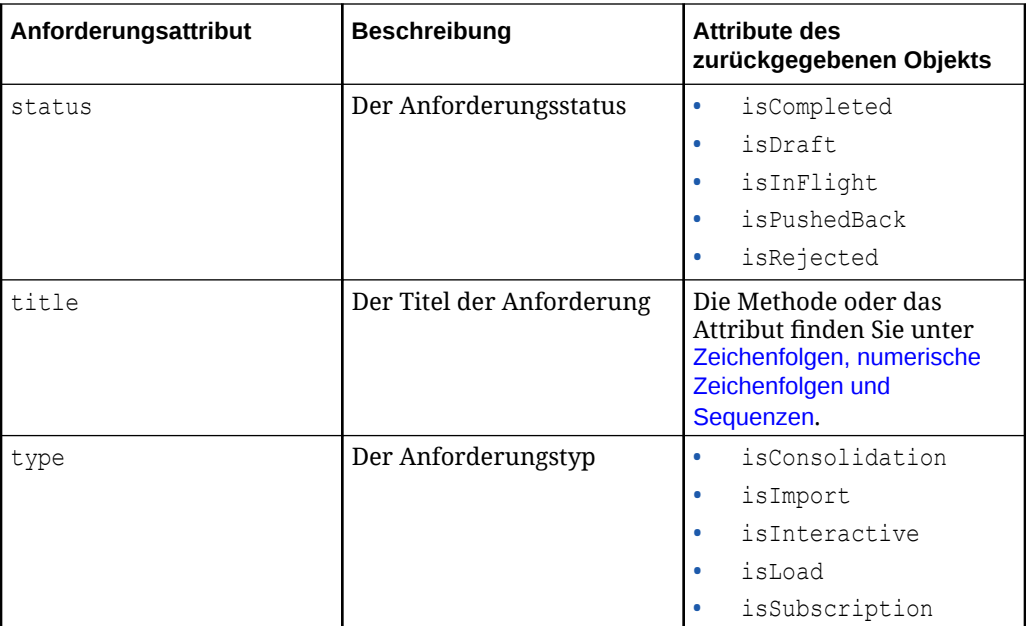

Für die Anforderungsanhänge und Kommentarobjekte sind die folgenden Attribute verfügbar.

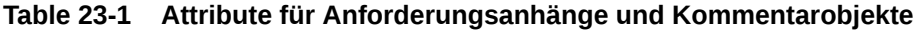

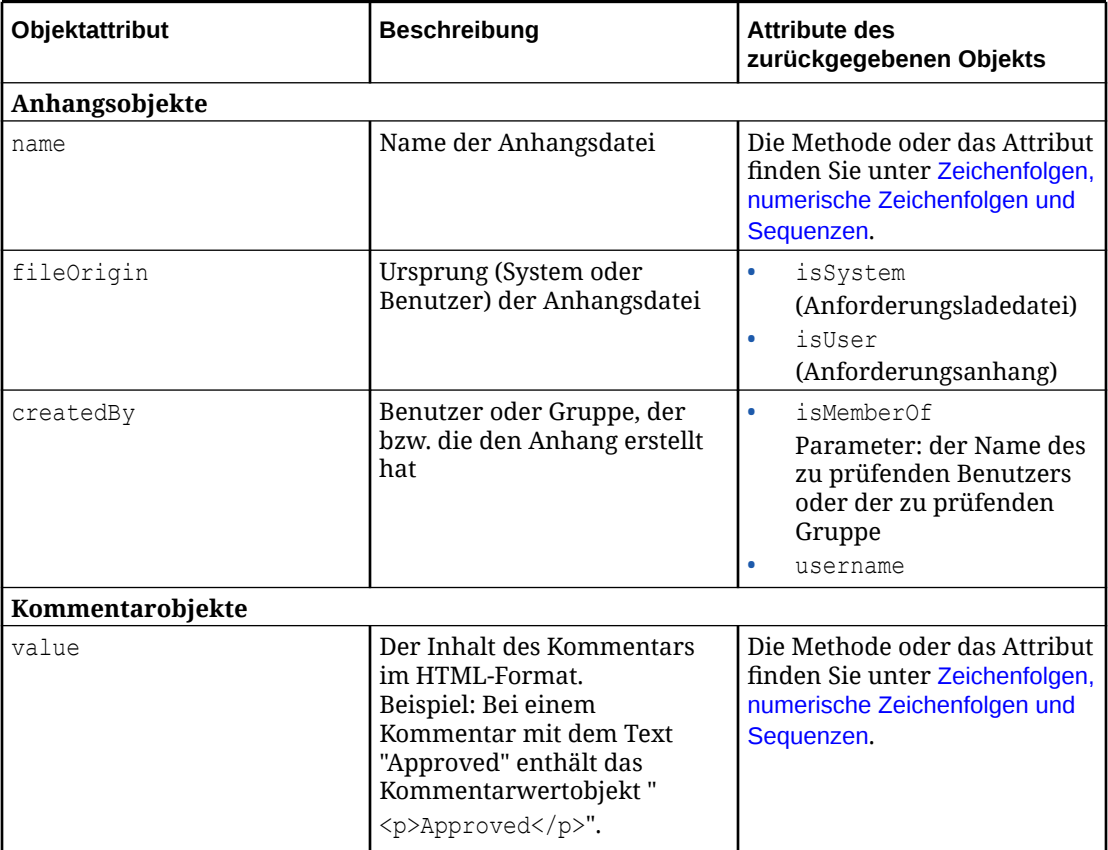

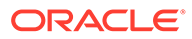

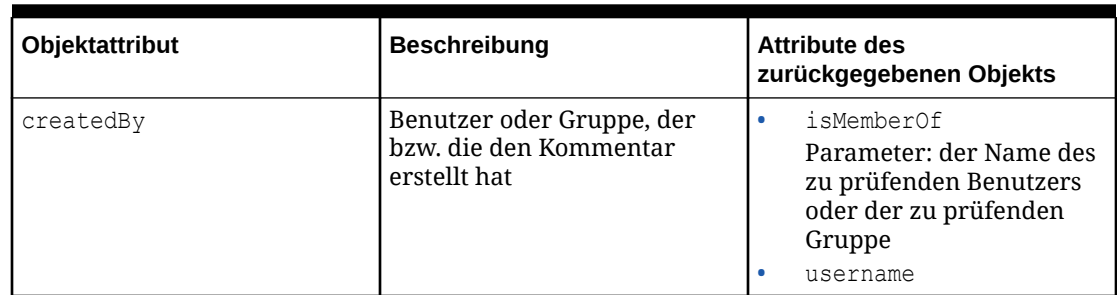

<span id="page-500-0"></span>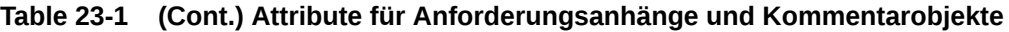

## Zeichenfolgen, numerische Zeichenfolgen und Sequenzen

Zeichenfolgen in Ausdrücken enthalten Felder wie Eigenschaftsnamen und beschreibungen sowie Literalwerte. Nachdem Sie eine Zeichenfolge in einem Ausdruck ausgewählt haben, können Sie verschiedene Methoden und Attribute für diese Zeichenfolge auswählen. Beispiel: Sie können den Namen und die Beschreibung eines Knotens verketten und die resultierende Zeichenfolge in einer Aliaseigenschaft verwenden, oder Sie können nur einen Teil einer Quellzeichenfolge zurückgeben, indem Sie die Methode "Teilzeichenfolge" verwenden.

Numerische Zeichenfolgen und Zeichenfolgen vom Datentyp "Sequenz" unterstützen nur numerische Werte (0-9). Sie sind auf 40 Zeichen beschränkt.

Sie können Zeichenfolgedatentypen Literalwerte hinzufügen. Informationen hierzu finden Sie unter [Mit Literalwerten arbeiten](#page-511-0).

Sie müssen für zahlreiche Zeichenfolgenmethoden zusätzliche Parameter eingeben. Wenn Sie diese Methode auswählen, erstellt der Expression Builder einen neuen Ausdrucksbegriff für diese Parameter. Beispiel: Wenn Sie eine concat-Methode auswählen, wird ein zusätzlicher Ausdrucksbegriff hinzugefügt, damit Sie die anzuhängende Zeichenfolge angeben können. Wenn Sie eine replace-Methode auswählen, werden zwei zusätzliche Ausdrucksbegriffe hinzugefügt, damit Sie den zu suchenden Text sowie den zu ersetzenden Text angeben können.

In der folgenden Tabelle werden die Methoden und Attribute beschrieben, die Sie zum Ändern von Zeichenfolgenwerten im Expression Builder verwenden können. Außerdem sind die Parameter für diese Felder aufgeführt.

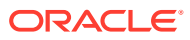

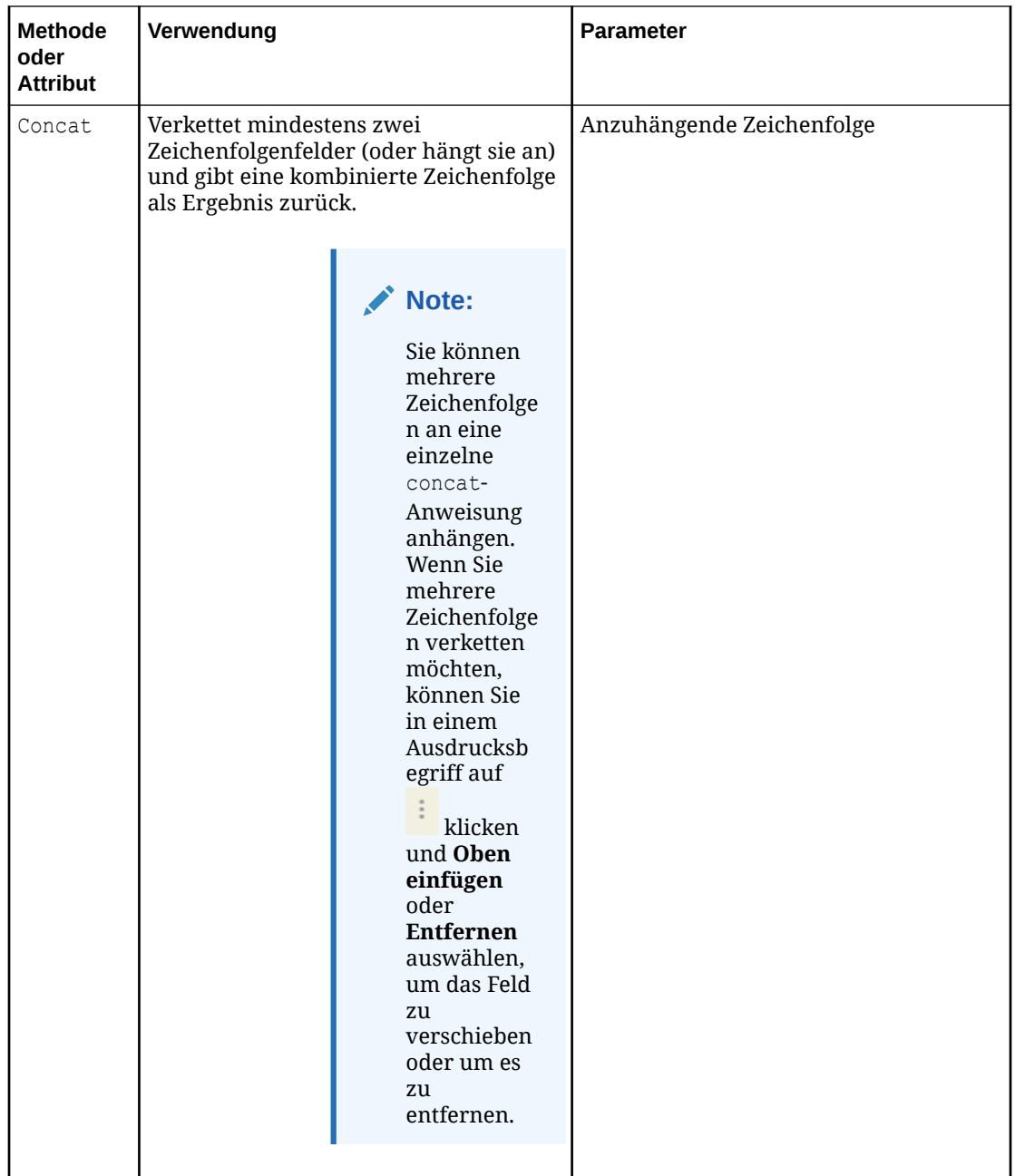

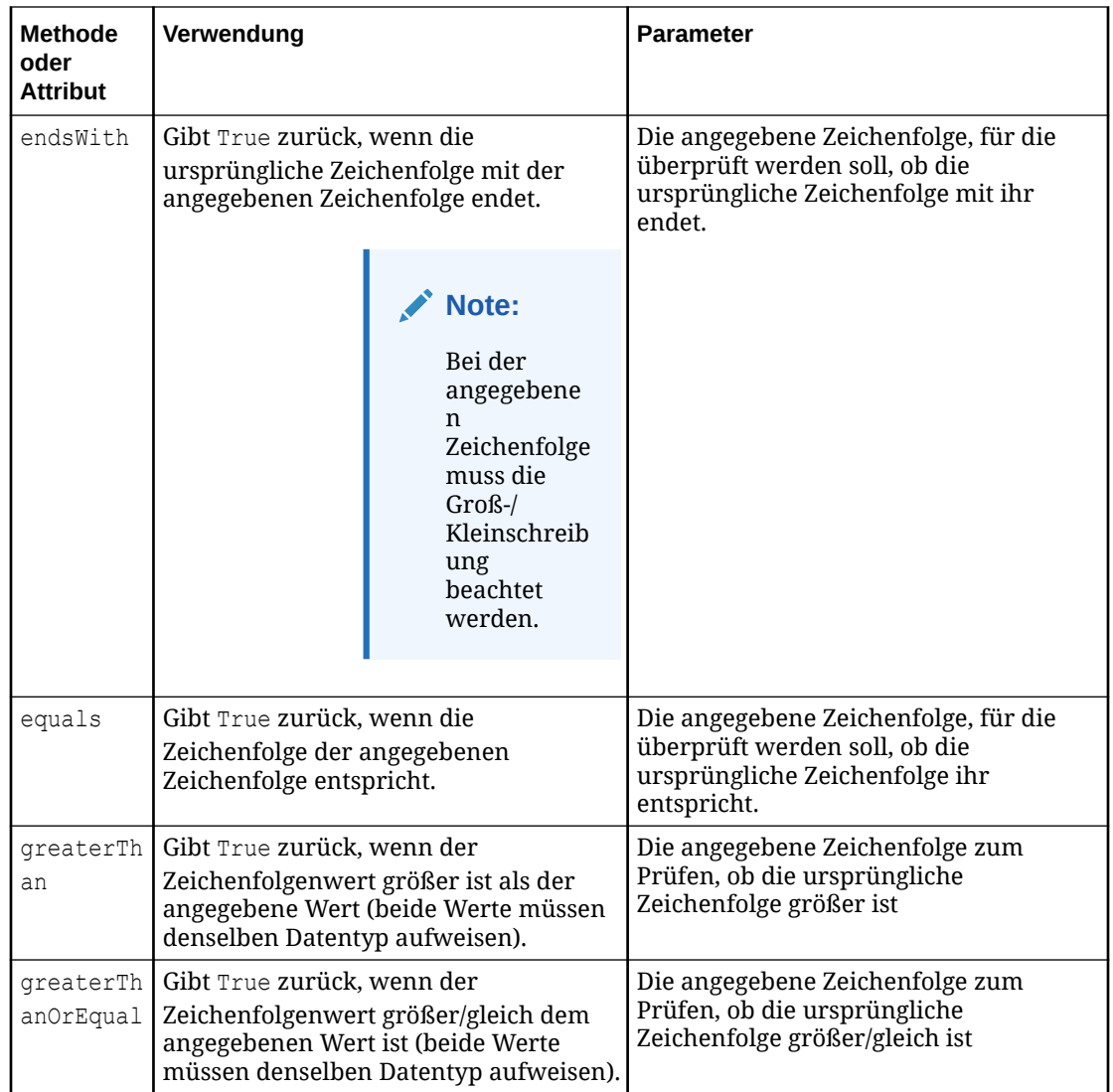

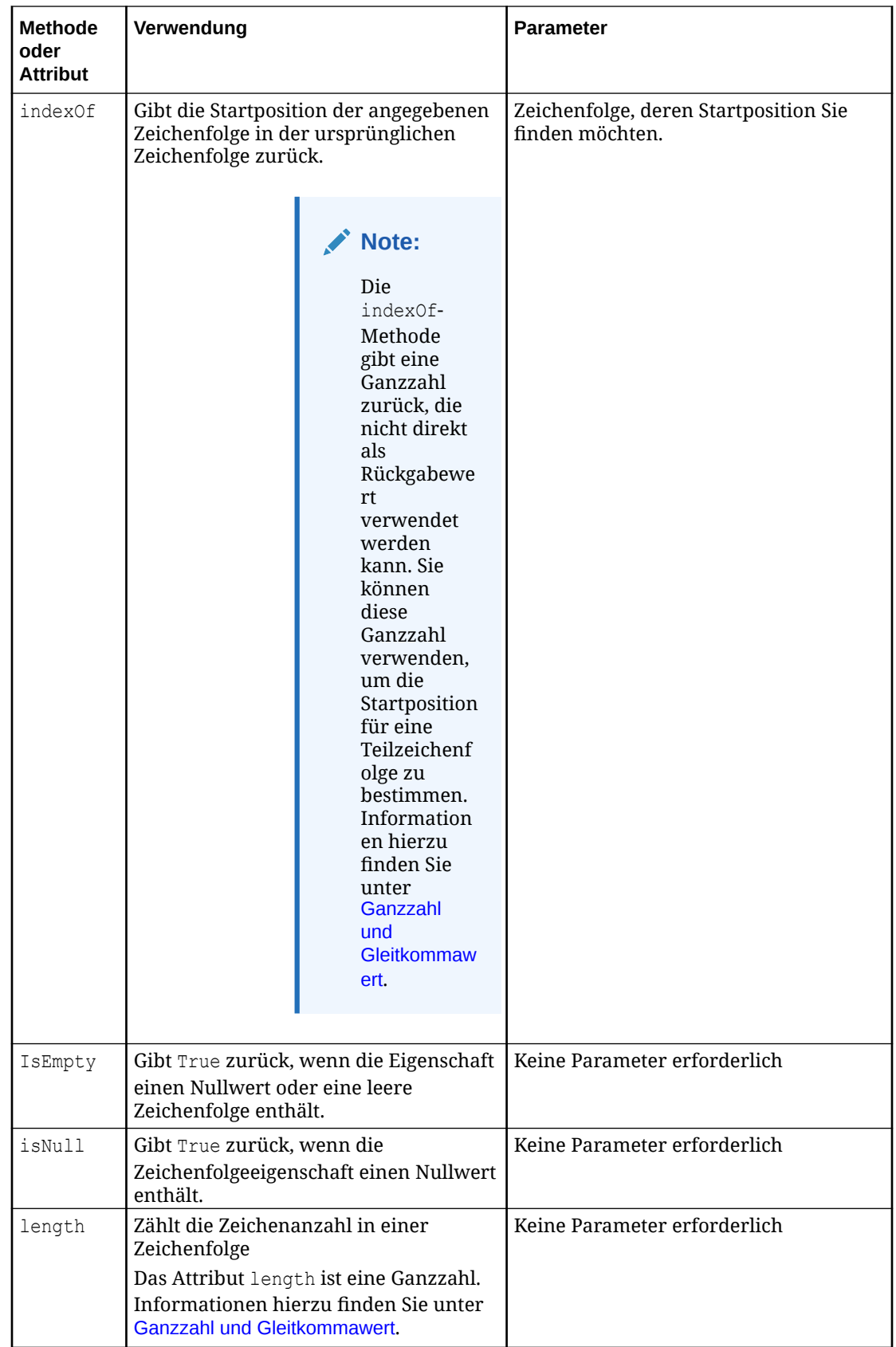

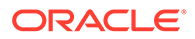
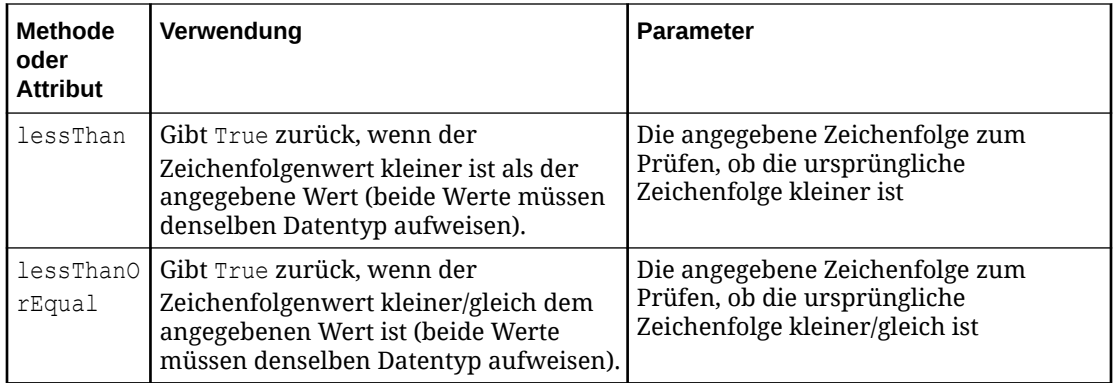

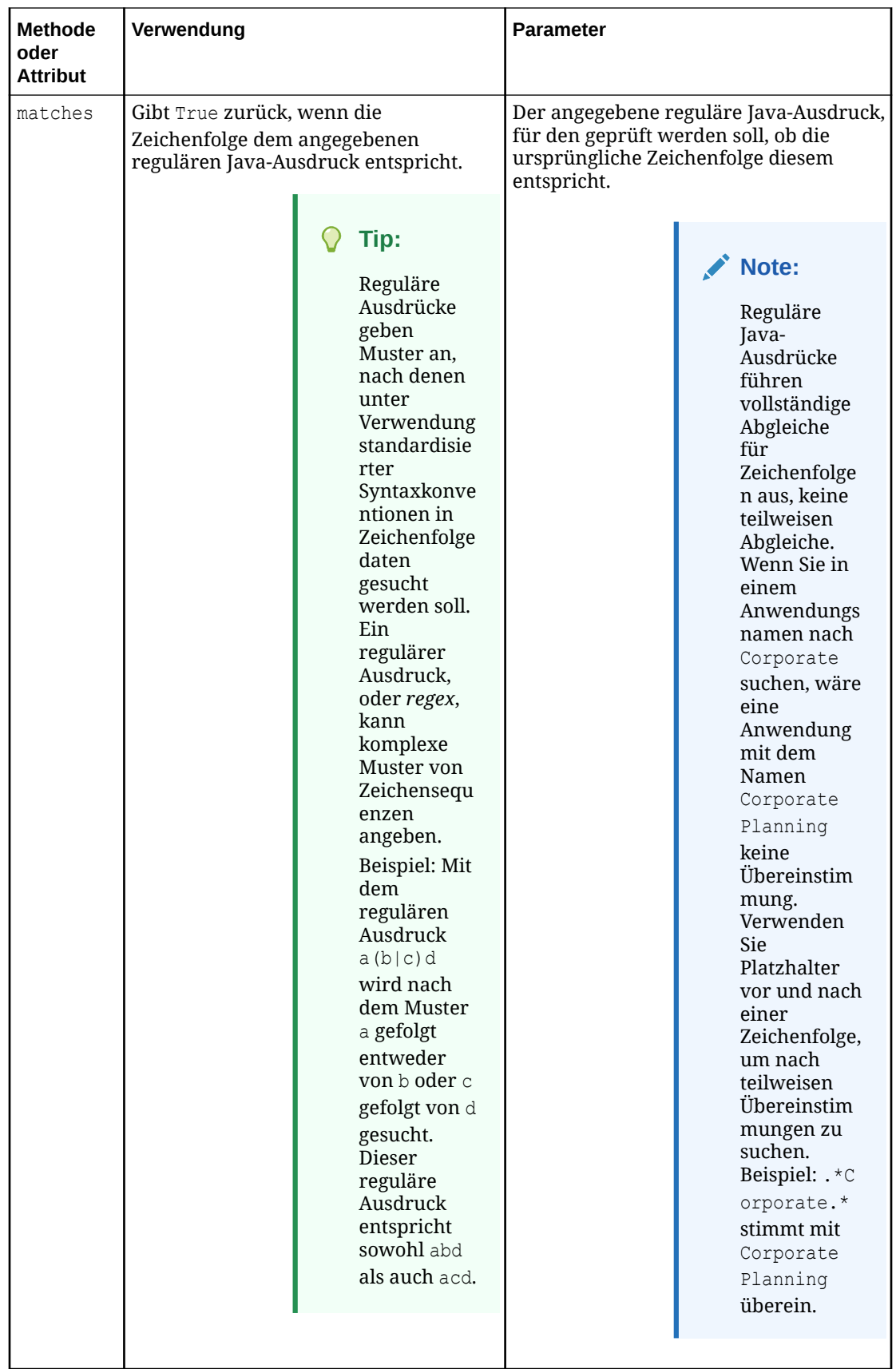

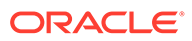

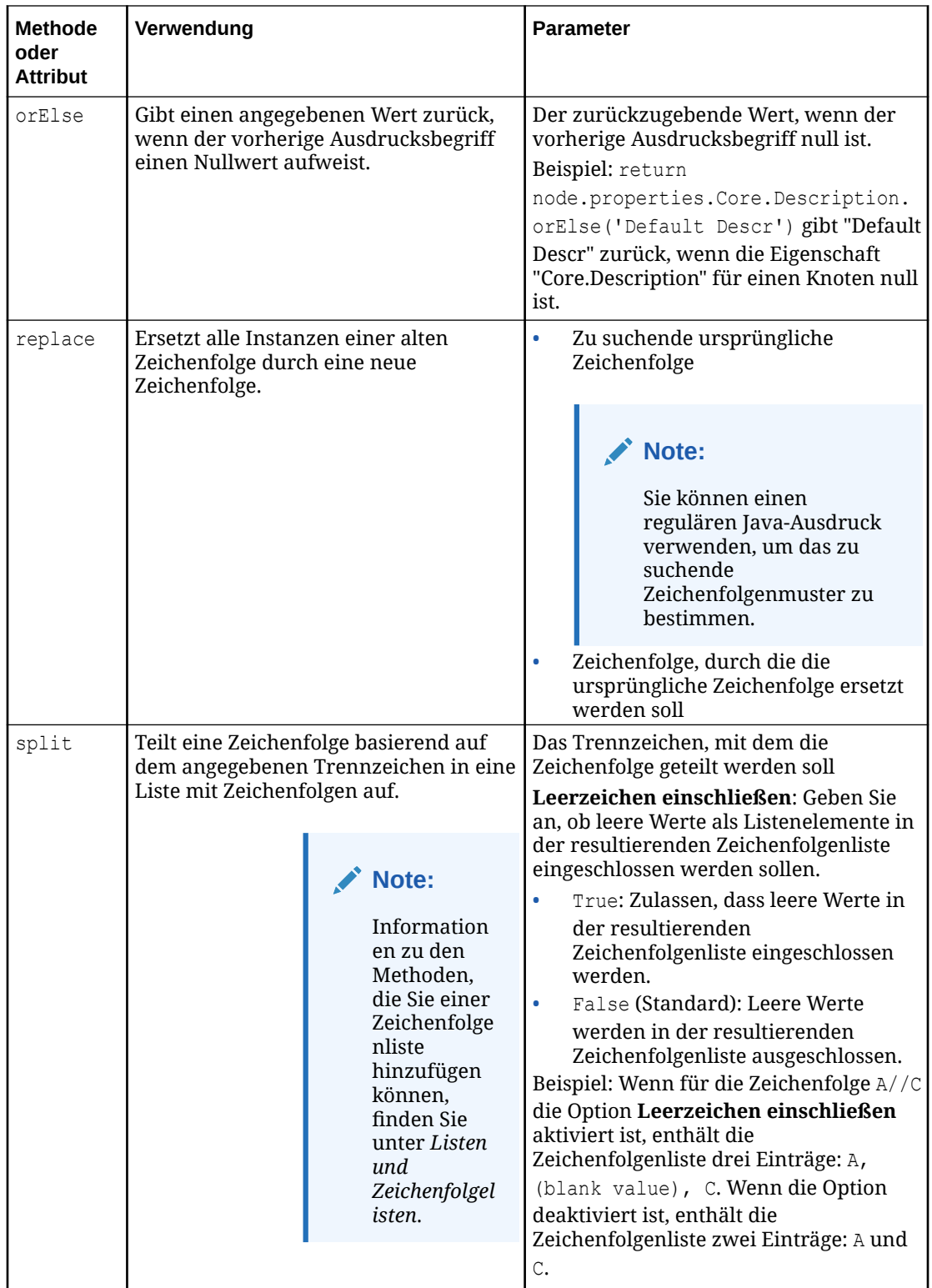

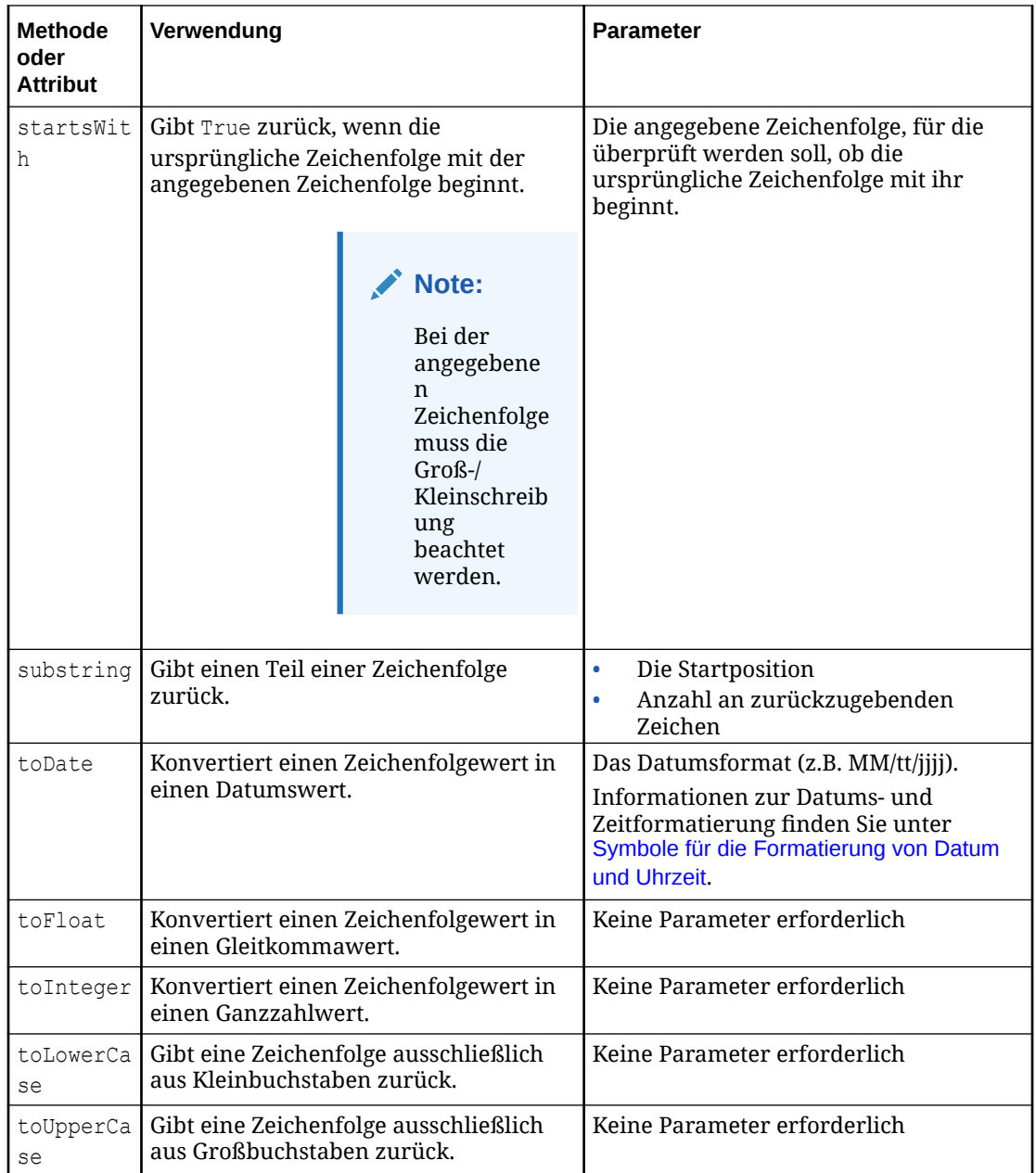

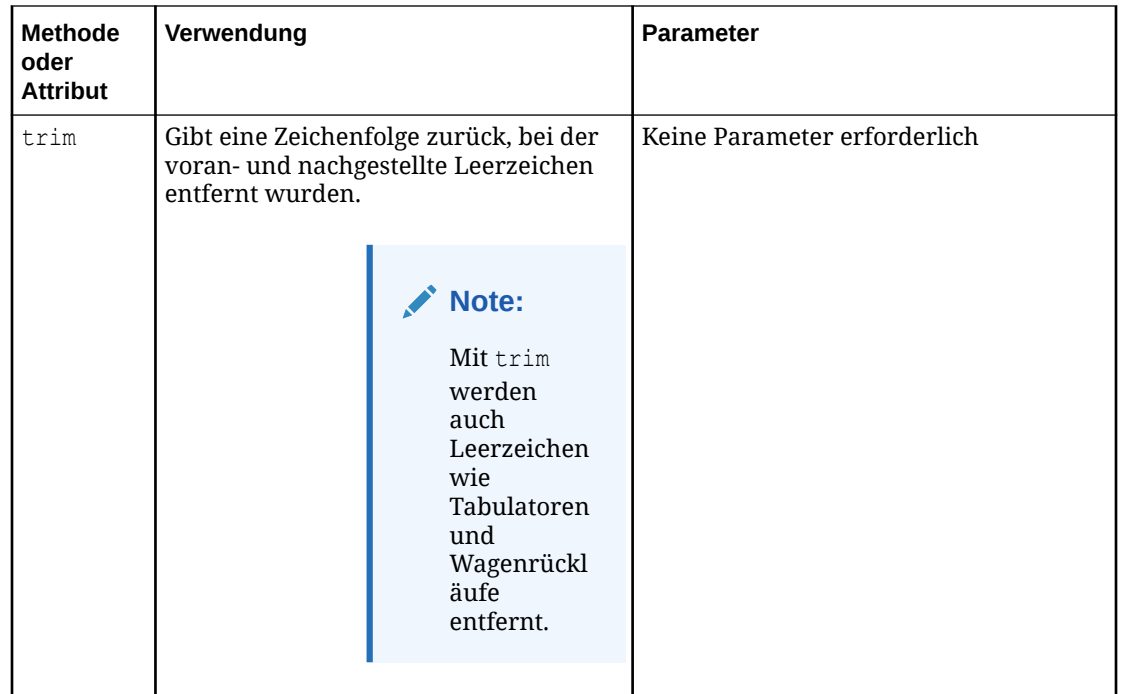

Für greaterThan, greaterThanOrEqual, lessThan und lessThanorEqual wird die Zeichenfolge nach dem ersten Zeichen, dann nach dem zweiten Zeichen usw. sortiert. Beim Vergleich ist 0-9 kleiner als A-Z.

Beispiele:

- $A < AA$
- $AA > B$
- $11 < 2$
- $A > 1$

Sie können Zeichenfolgenmethoden und -attribute in Ihrem Ausdruck kombinieren. Beispiel: Die folgende Zeichenfolge sucht das @-Zeichen in der Beschreibung eines Knotens und gibt alles nach diesem Zeichen zurück.

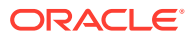

<span id="page-509-0"></span>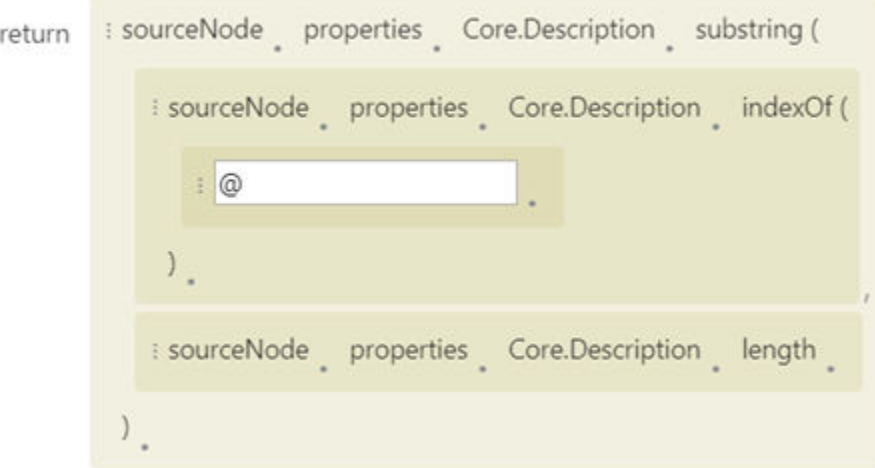

In diesem Beispiel ist der erste Ausdrucksbegriff ein substring-Ausdruck, für den zwei Parameter erforderlich sind: eine Startposition und die Anzahl an zurückzugebenden Zeichen.

- Für den Ausdrucksbegriff "Startposition" wurde eine indexOf-Methode mit einem Parameter "@" ausgewählt. Dadurch wird das Beschreibungsfeld nach dem @-Zeichen durchsucht, und es wird der Ganzzahlwert der Position zurückgegeben, an der dieses Zeichen als Startposition vorhanden ist.
- Für den Ausdrucksbegriff "Anzahl an zurückzugebenden Zeichen" wurde ein Attribut length ausgewählt. Dadurch wird sichergestellt, dass - unabhängig von der Länge der Zeichenfolge - der vollständige Wert nach dem @-Zeichen zurückgegeben wird, da die Anzahl der Zeichen identisch mit der Länge der vollständigen Zeichenfolge ist.

# Nullwerte und leere Werte in Ausdrücken verwenden

Sie können Nullwerte und leere Werte in Ausdrücken verwenden, um entweder nach Nullwerten und leeren Werten in einer If-Anweisung zu suchen, Nullwerte und Nicht-Nullwerte zu vergleichen oder einen Nullwert oder einen leeren Wert in einer Rückgabeanweisung zurückzugeben.

## **Wichtige Aspekte**

- Wenn Sie eine Eigenschaft umwandeln, führt das Zurückgeben eines Nullwerts dazu, dass die Eigenschaft für den Zielknoten nicht aktualisiert wird, und beim Zurückgeben eines leeren Werts wird die Zielknoteneigenschaft durch einen leeren Wert überschrieben.
- Wenn Sie eine Eigenschaft ableiten, resultiert das Zurückgeben eines Nullwerts in einem berechneten Wert gleich null, und das Zurückgeben eines leeren Werts resultiert in einem berechneten leeren Wert.
- Wenn zwei Nullwerte verglichen werden, gibt die Methode equals den Wert **True** zurück. Wenn ein Nullwert und ein Nicht-Nullwert verglichen werden, gibt die Methode equals den Wert **False** zurück.

Sie können Nullwerte oder leere Werte in Zeichenfolge- und Ganzzahlfelder in Ausdrücken einfügen. Wenn Sie eine Zeichenfolge oder ein Ganzzahlobjekt in einen Ausdruck einfügen, lautet der Wert standardmäßig null. Wenn Sie einen leeren Wert einfügen möchten, geben

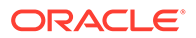

Sie einen beliebigen Text in das Feld ein und löschen Sie dann den eingegebenen Text. Im Zeichenfolge- oder Ganzzahlfeld wird blank anstelle von null angezeigt.

Sie können auch ein Objekt null einfügen, damit für Datentypen, die keine Zeichenfolgen sind (z.B. Ganzzahlen oder Gleitkommazahlen), Nullwerte zurückgegeben werden können und damit eine einfache Auswertung von Nullwerten in einem Ausdruck möglich wird.

Um einen leeren Wert auf null zurückzusetzen, klicken Sie auf **im einen dem Feld** und wählen Sie erneut **string** oder **integer** aus.

# Suchsets in Ausdrücken verwenden

Mit Suchsets können Sie einen Eingabewert in einem Ausdruck in einen Ausgabewert umwandeln. Beispiel: Sie können ein Suchset erstellen, das die Werte "A", "V" und "E" in einem Eigenschaftsfeld für den Kontentyp in die Werte "Anlage", "Verbindlichkeit" und "Eigenkapital" umwandelt.

Informationen hierzu finden Sie unter [Mit Suchsets arbeiten.](#page-472-0)

Wenn Sie ein Suchset in einem Ausdruck verwenden möchten, wählen Sie das Suchset und anschließend die Option **Suchen** aus, und geben Sie den Suchwert an, den Sie im Suchset suchen möchten. Wenn der Suchwert nicht gefunden wird, wird er standardmäßig weitergeleitet und zurückgegeben. Sie können die Weiterleitung deaktivieren, um stattdessen einen Nullwert zurückzugeben.

# **Tipp:**

Verwenden Sie **Weiterleitung deaktivieren** mit der Funktion **orElse**, um einen angegebenen Wert zurückzugeben, wenn ein Suchwert nicht in einem Suchset gefunden wird.

Beispiel: Der Ausdruck lookupSets.Account Type.find("A", true).orElse("Not Found") sucht im Suchset für den Kontotyp den Wert "A" und gibt "Nicht gefunden" zurück, wenn der Wert nicht gefunden wird.

- **1.** Ziehen Sie lookupSet von der Palette auf einen Rückgabeblock im Editor.
- **2.** Klicken Sie auf den Punkt neben dem Suchset, und wählen Sie das zu verwendende Suchset aus. Es werden nur die Suchsets angezeigt, die Suchwerte für die aktuelle Anwendung enthalten.
- **3.** Klicken Sie auf den Punkt neben dem Namen, und wählen Sie find aus.
- **4.** Geben Sie in der Zeichenfolge **Suchen** einen Literalwert ein, oder geben Sie eine Eigenschaft für einen Knoten als Suchwert an. Beispiel: sourceNode.properties.FCGL Account Type.
- **5. Optional:** Wählen Sie unter **Weiterleitung deaktivieren** den Wert True aus, um einen Nullwert zurückzugeben, wenn der Suchwert nicht gefunden wird.

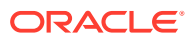

# <span id="page-511-0"></span>Symbole für die Formatierung von Datum und Uhrzeit

In der folgenden Tabelle sind die Symbole für das Datums- und Uhrzeitformat beschrieben, die Sie beim Formatieren von Datumsangaben und Uhrzeiten in Oracle Enterprise Data Management Cloud verwenden können, wie z.B. beim Definieren von Extraktionsoptionen oder beim Verwenden der Methoden toDate oder format in Ausdrücken. Beachten Sie, dass die Groß-/Kleinschreibung in den Feldern beachtet wird.

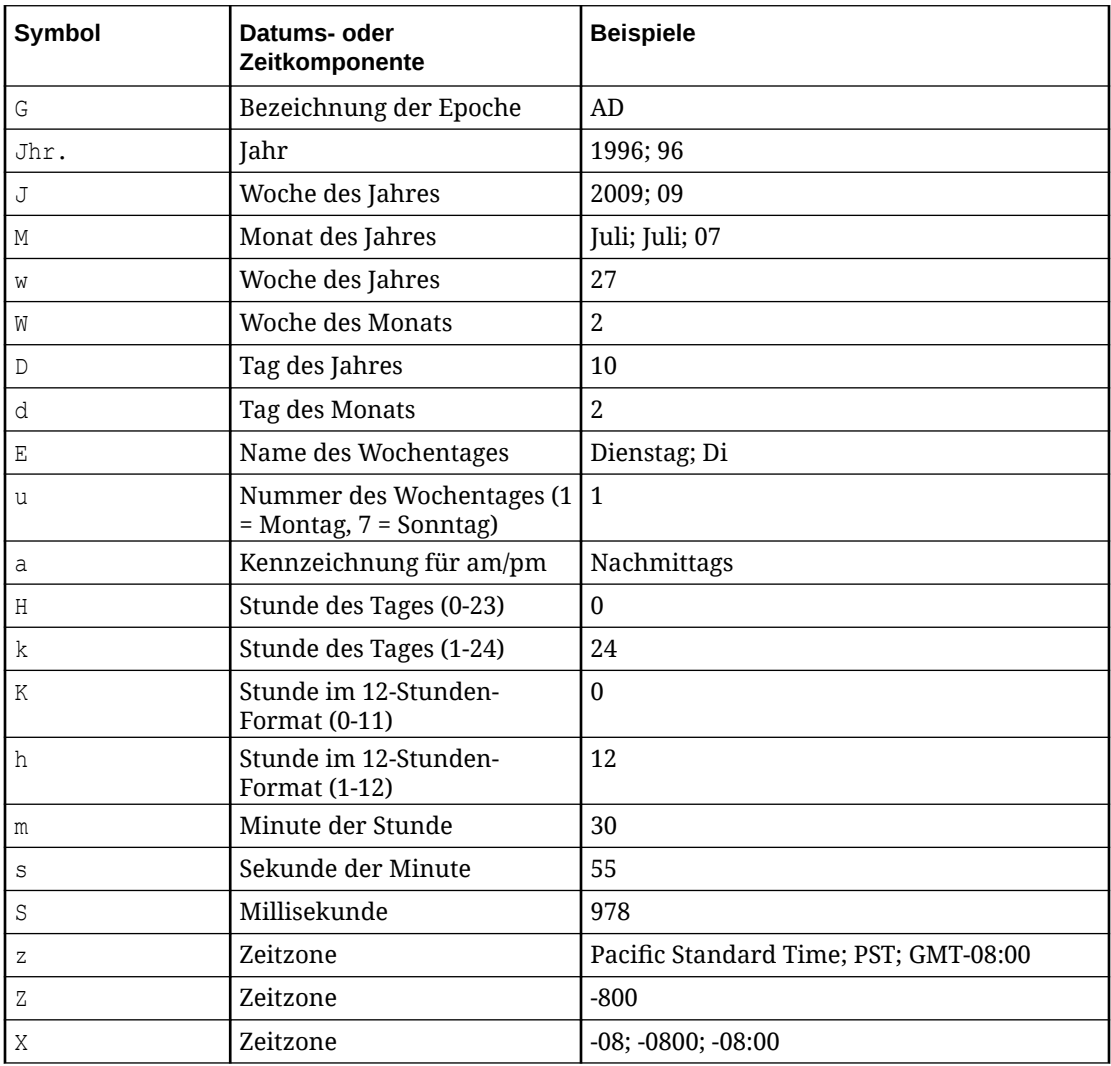

# Mit Literalwerten arbeiten

Mit Literalwerten können Sie Zeichenfolgenwerte, boolesche Werte, Ganzzahlwerte oder Gleitkommawerte manuell in Ihrem Ausdruck eingeben. Beispiel: Sie können einen Literalwert verwenden, um auszuwerten, ob der Kontentyp eines Knotens "Anlage" lautet.

Ziehen Sie zum Hinzufügen eines Literalwertes zu einem Ausdrucksbegriff das Objekt vom Typ **Zeichenfolge**, **Boolesch**, **Ganzzahl** oder **Gleitkomma** aus der Palette in den Editor,

oder klicken Sie auf **in die metale van die stee** eines dieser Objekte aus.

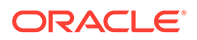

# **Hinweis:**

Sie können Nullwerte oder leere Werte in Ausdrücke einfügen. Informationen hierzu finden Sie unter [Nullwerte und leere Werte in Ausdrücken verwenden.](#page-509-0)

# In Ausdrücken kopieren und einfügen

Um die Erstellung von Ausdrücken zu vereinfachen, können Sie einzelne Ausdrucksbegriffe innerhalb eines Ausdrucks kopieren und einfügen, vollständige Ausdrücke kontextübergreifend kopieren oder einen Ausdruck als Text erfassen, sodass er außerhalb von Expression Builder (z.B. in einer E-Mail) mit Dritten gemeinsam verwendet werden kann.

# **Ausdrucksbegriffe innerhalb von Ausdrücken kopieren und einfügen**

Sie können einzelne Ausdrucksbegriffe kopieren und in einem einzelnen Ausdruck einfügen. Wenn Sie einen Ausdrucksbegriff kopieren, wird dieser Begriff gespeichert. Es kann jeweils nur ein Ausdrucksbegriff gespeichert werden, aber Sie können den Ausdrucksbegriff mehrmals einfügen. Der kopierte Ausdrucksbegriff wird für die Dauer der Benutzersession beibehalten.

Um einen Ausdrucksbegriff zu kopieren, klicken Sie im gelben Kästchen um den

Ausdrucksbegriff auf , und wählen Sie **Kopieren** aus.

Um einen Ausdrucksbegriff einzufügen, klicken Sie im gelben Kästchen um den

Ausdrucksbegriff, den Sie ersetzen möchten, auf **Endenangen aus.** 

Wenn Sie den Ausdrucksbegriff einfügen, ersetzt der gespeicherte Begriff den ausgewählten Ausdrucksbegriff. Möglicherweise müssen Sie eine neue If- oder Rückgabeanweisung einfügen, um einen Ausdrucksbegriff zu erstellen, den Sie durch Einfügen überschreiben können.

## **Vollständige Ausdrücke kopieren und einfügen**

Sie können einen vollständigen Ausdruck aus einem Kontext kopieren und in einem anderen einfügen. Wenn Sie einen Ausdruck kopieren, wird der Ausdruck gespeichert. Es kann jeweils nur ein Ausdruck gespeichert werden, aber Sie können den Ausdruck mehrmals einfügen. Der kopierte Ausdruck wird für die Dauer der Benutzersession beibehalten.

## **Wichtige Aspekte**

- Wenn Sie den Ausdruck einfügen, ersetzt der kopierte Ausdruck den vollständigen vorhandenen Ausdruck für den aktuellen Kontext.
- Wenn Sie einen Ausdruck in einem anderen Kontext einfügen, sind einige der Objekte im kopierten Ausdruck möglicherweise im neuen Kontext nicht mehr gültig. Das System konvertiert ungültige Objekte wie folgt in gültige Objekte:
	- SourceNode aus Eigenschaftsumwandlungen oder Abonnementfiltern wird beim Einfügen in abgeleitete Eigenschaften, benutzerdefinierte Validierungen oder Policy-Filter in Node konvertiert.

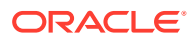

- Node aus abgeleiteten Eigenschaften, benutzerdefinierten Validierungen oder Policy-Filtern wird beim Einfügen in Eigenschaftsumwandlungen oder Abonnementfilter in SourceNode konvertiert.
- Sie können einen Ausdruck nicht aus einer Umgebung (z.B. *Test*) kopieren und in eine andere (z.B. *Produktion*) einfügen.
- Einige Eigenschaften und Suchsets im Quellausdruck sind im Kontext, in dem sie eingefügt werden, möglicherweise nicht mehr gültig.
- Ungültige Ausdrucksbegriffe im eingefügten Ausdruck werden auf den gültigen Teil abgeschnitten. Beispiel: node.properties.Custom.SourceProp.concat(-) wird auf node.properties abgeschnitten.

Klicken Sie im Expression Builder auf  $\mathbb{C}^1$ , um einen Ausdruck zu kopieren, und klicken Sie  $_{\rm aut}$   $\Box$ , um ihn einzufügen.

# **Ausdrücke als Text erfassen**

Klicken Sie im Expression Builder auf  $\Xi$ , um eine Textversion des Ausdrucks in Ihre Zwischenablage zu kopieren, damit Sie sie per E-Mail, Serviceanforderung, Sofortnachricht usw. mit anderen gemeinsam verwenden können.

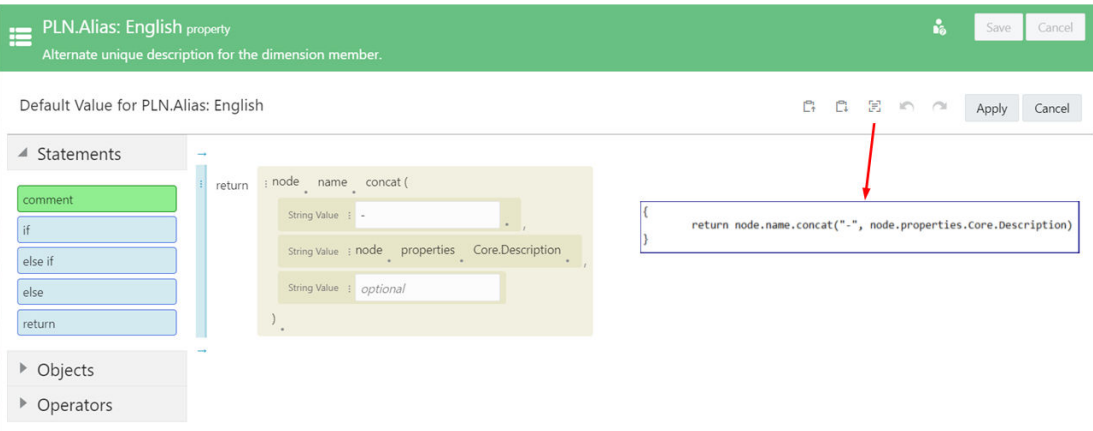

# Ausdrücke aus Dateien speichern und laden

Sie können Ausdrücke aus einer JSON-Datei speichern oder laden, um Ausdrücke von einer Umgebung in eine andere zu migrieren.

## **Ausdrücke in Dateien speichern**

Klicken Sie auf **In Datei speichern** , um den aktuellen Ausdruck im Expression Builder in einer JSON-Datei zu speichern.

Die Ausdrucksdatei wird in den Standardspeicherort für Downloads des Browsers heruntergeladen. Der Dateiname besteht aus dem Objekttyp, den Sie exportieren (z.B. Derived Property, Policy Filter, Subscription) sowie dem Namen des zu bearbeitenden Objekts.

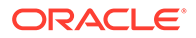

Beispiel: Wenn Sie den Policy-Filter "Approval - Corp Plan" speichern, lautet der Dateiname:

Policy Filter Approval - Corp Plan.json.

Nachdem Sie einen Ausdruck in einer Datei gespeichert haben, können Sie ihn in einem json-Viewer prüfen.

# **Caution:**

Das manuelle Erstellen oder Bearbeiten der json-Ausdrucksdatei wird nicht unterstützt.

#### **Ausdrücke aus Dateien laden**

- **1.** Klicken Sie im Expression Builder auf **Aus Datei laden** .
- **2.** Wählen Sie im Dialogfeld Datei öffnen die zu ladende JSON-Datei aus, und klicken Sie auf **Öffnen**.

# **Note:**

Wenn bereits ein Ausdruck im Expression Builder geöffnet ist, wird der vorhandene Ausdruck überschrieben. Alle unbekannten Objektreferenzen oder Syntaxfehler werden beim Laden des Ausdrucks ausgelassen. Unvollständige Ausdrucksbegriffe werden mit einer roten Umrandung angezeigt, die für einen Fehler steht.

**3. Optional:** Klicken Sie auf **Abbrechen**, um den Ladevorgang abzubrechen und den aktuellen Ausdruck beizubehalten.

# Ausdrücke: Ausführliches Beispiel

Dieses ausführliche Beispiel zeigt, wie der Expression Builder zum Erstellen von benutzerdefinierten Geschäftslogiken verwendet wird.

Weitere Informationen zum Expression Builder finden Sie in den folgenden Themen:

- [Überblick über den Expression Builder](#page-476-0)
- [Ausdrücke erstellen](#page-480-0)

In diesem Beispiel sollen Knoten per Drag-and-Drop aus einer Account-Dimension in einer Oracle Financials Cloud General Ledger-Anwendung in eine Account-Dimension in einer Corporate Planning-Anwendung verschoben werden. Daher wurde zwischen den Knotentypen in den einzelnen Anwendungen ein Knotentypconverter eingerichtet. (Weitere Informationen zum Konvertieren von Knotentypen finden Sie unter [Mit](#page-330-0) [Knotentypconvertern arbeiten](#page-330-0)). Folgender Ausdruck wird zum Umwandeln der Kontentypeigenschaft in der Planning-Anwendung erstellt:

*Wenn der Kontentyp in der Oracle Financials Cloud General Ledger-Anwendung "Anlage", "Verbindlichkeit" oder "Eigenkapital" lautet, soll die Kontentypeigenschaft in der Corporate Planning-Anwendung "Aufwand" lauten. Wenn es sich um einen*

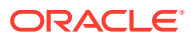

*beliebigen anderen Kontentyp handelt, soll die Corporate Planning-Kontentypeigenschaft "Neutraler Aufwand"* lauten.

Sehen wir uns zunächst die Eigenschaften im eingerichteten Knotentypconverter an:

- **1.** Klicken Sie unter "Knotentypen" auf den Knotentyp "Konto" für Corporate Planning, um den Knotentyp im Inspektor zu öffnen.
- **2.** Klicken Sie auf die Registerkarte "Converter".
- **3.** Suchen sie im Bereich für die zu kopierenden Eigenschaften in der Zielspalte die Eigenschaft **Account Type**.
- **4.** Klicken Sie auf **Bearbeiten**.
- **5.** Wählen Sie in der Spalte "Vorgang" im Dropdown-Menü die Option Umwandeln aus.
- **6.** Klicken Sie in der Quellspalte auf Ausdruck definieren  $f$ <sup>x</sup> (oder je nach Theme auf  $dx$

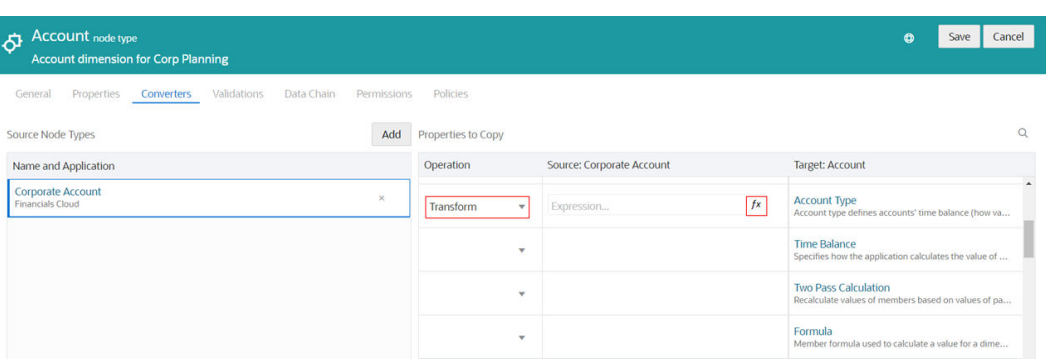

Der Expression Builder wird angezeigt.

Als Nächstes wird der Ausdruck zum Umwandeln des Kontentyps erstellt.

#### **Ausdrücke erstellen**

.

So erstellen Sie Umwandlungsausdrücke:

**1.** Ziehen Sie auf der Palette unter "Anweisungen" die **IF**-Anweisung auf den blauen Pfeil im oberen Bereich des Editors.

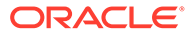

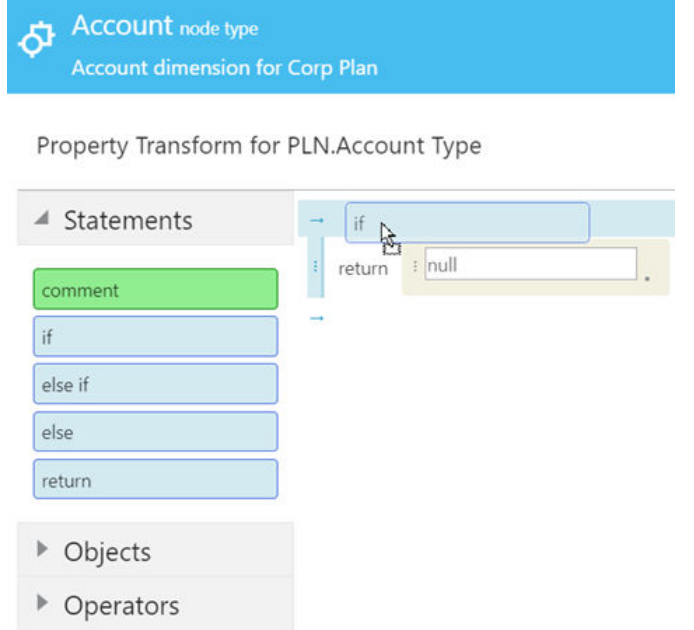

**2.** Ziehen Sie unter "Operatoren" zwei **OR**-Operatoren auf die IF-Bedingung im Editor.

Property Transform for PLN.Account Type

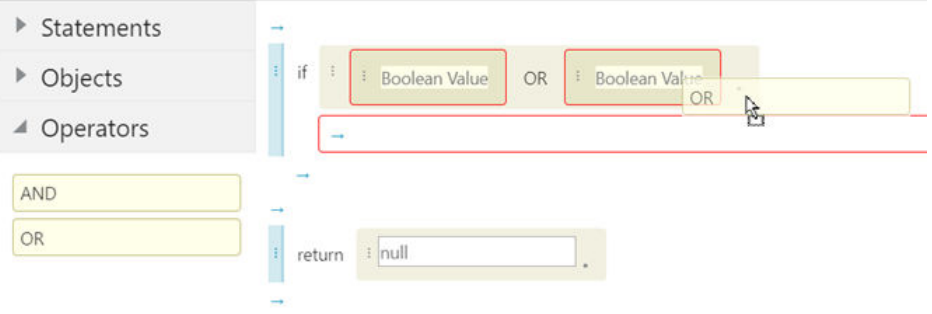

Beachten Sie, dass jede IF-Anweisung sowie der Anweisungsblock rot umrandet sind. Dies bedeutet, dass diese Elemente nicht gültig sind. Jede IF-Anweisung enthält eine Bedingung, die den Typ "Boolescher Wert" aufweisen muss, und jeder Anweisungsblock muss eine Rückgabeanweisung enthalten. Der Expression Builder bewertet den Ausdruck in Echtzeit, während Sie ihn erstellen. Validierungsfehler werden behoben, wenn dem Ausdruck weitere Felder hinzugefügt werden.

**3.** Klicken Sie in der ersten IF-Anweisung auf **i**, und wählen Sie sourceNode im Dropdown-Menü aus.

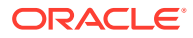

Property Transform for PLN.Account Type

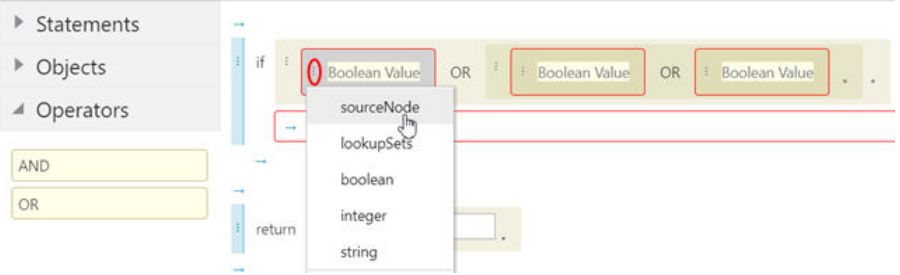

**4.** Klicken Sie auf den Punkt neben **sourceNode**, und wählen Sie Eigenschaften im Dropdown-Menü aus.

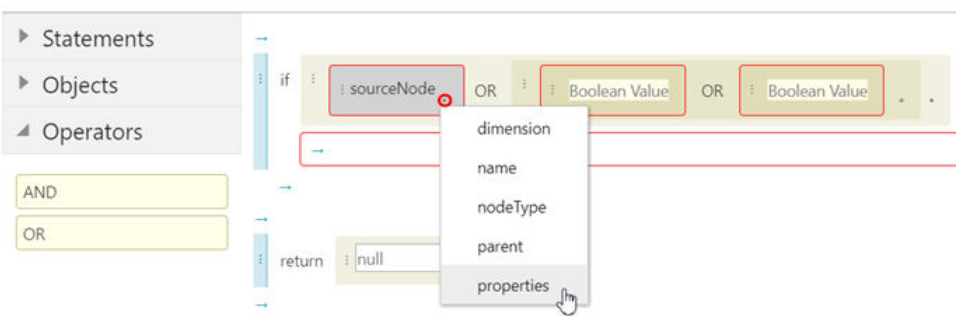

Property Transform for PLN.Account Type

# **Hinweis:**

Wenn Sie neben einem Feld in einem Ausdruck auf den Punkt klicken, werden im Dropdown-Menü nur die Objekte, Methoden und Attribute für dieses Feld angezeigt.

**5.** Klicken Sie auf den Punkt neben **Eigenschaften**, und wählen Sie FCGL.Account Type im Dropdown-Menü aus.

▶ Statements  $\mathbf{H}$ ▶ Objects sourceNode properties Core.Description Boolean Value Core.Name ▲ Operators CoreStats.Level AND CoreStats.Parent OR FCGL.Account<sub>, Type</sub> return i null FCGL.Allow Budgeting FCGL.Allow Posting FCGL.Description JA FCGL.Description US

Property Transform for PLN.Account Type

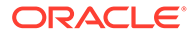

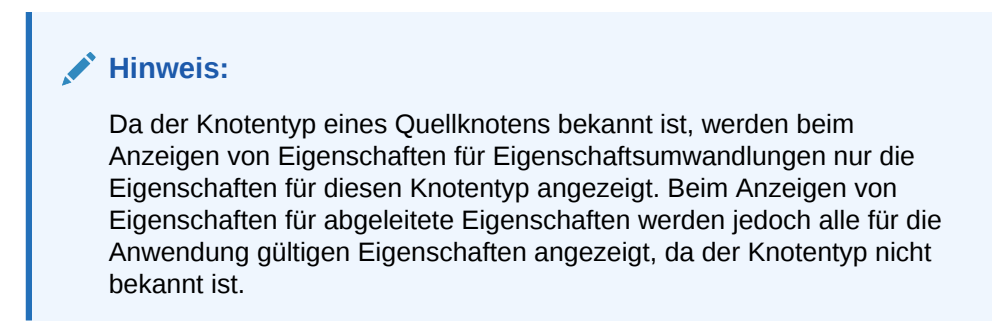

**6.** Klicken Sie auf den Punkt neben **FCGL.Account Type**, und wählen Sie Ist gleich im Dropdown-Menü aus.

Property Transform for PLN.Account Type ▶ Statements ▶ Objects FCGL.Account Type equals sourceNode properties ▲ Operators i null AND OR  $return \t |null$ 

Beachten Sie, dass der rote Validierungsrahmen nicht mehr für die erste IF-Bedingung angezeigt wird. Grund dafür ist, dass die Bedingung aufgrund der hinzugefügten Anweisung "Ist gleich" nun den erforderlichen Booleschen Wert enthält.

**7.** Geben Sie im Literaltextfeld den Wert "A" (für "Anlage") ein.

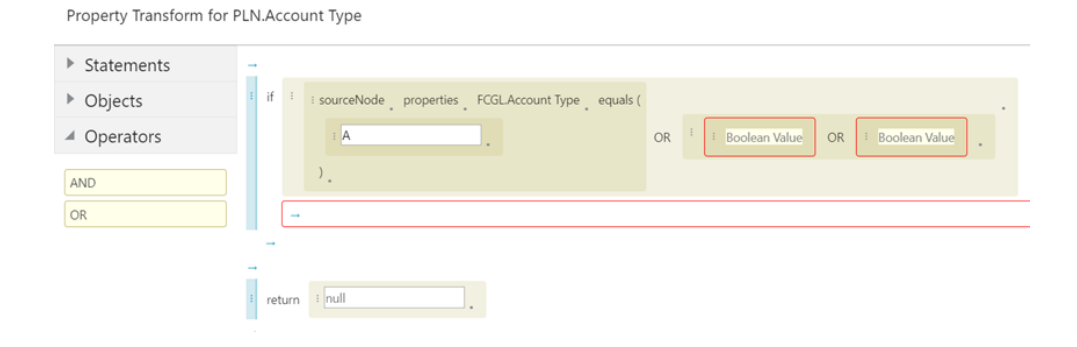

**8.** Wiederholen Sie die Schritte **3-7**, um IF-Bedingungen für den Typ "FCGL.Account" ist gleich "V" (für "Verbindlichkeit") und "E" (für "Eigenkapital") hinzuzufügen.

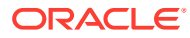

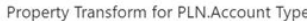

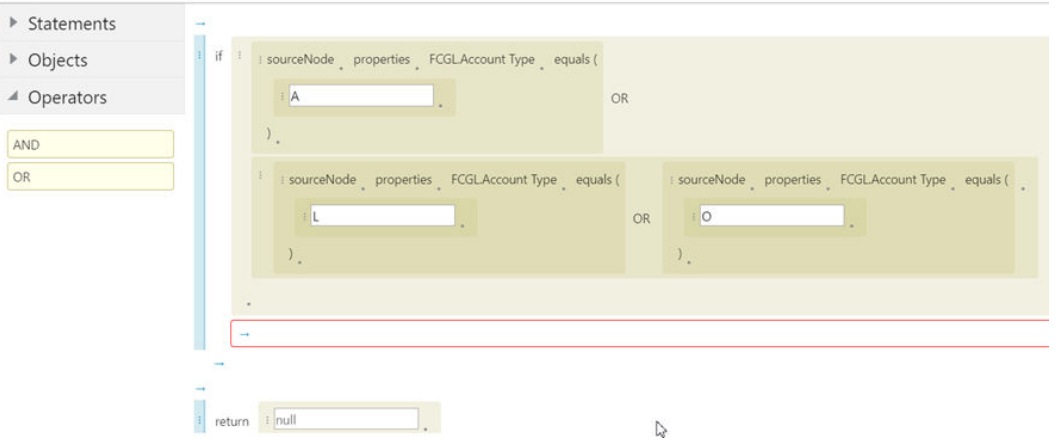

Alle IF-Bedingungen enthalten nun boolesche Werte. Daher sind sie nicht mehr von einem roten Rahmen umgeben, der Validierungsprobleme signalisiert. Es fehlt jedoch noch eine Rückgabeanweisung im Anweisungsblock. Es wird also nach wie vor ein roter Rahmen angezeigt, der signalisiert, dass ein Validierungsfehler vorliegt.

**9.** Klicken Sie im Anweisungsblock auf  $\rightarrow$ , und wählen Sie Rückgabe im Dropdown-Menü aus.

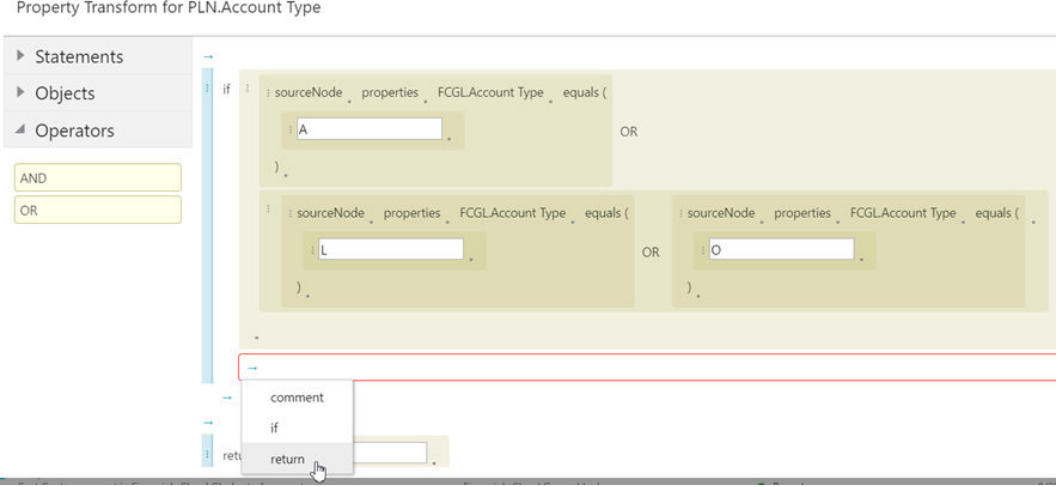

Beachten Sie, dass der rote Rahmen um den Anweisungsblock nach dem Hinzufügen der Rückgabeanweisung nicht mehr angezeigt wird.

**10.** Geben Sie im Rückgabeblock den Wert "Aufwand" ein.

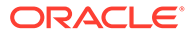

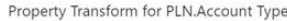

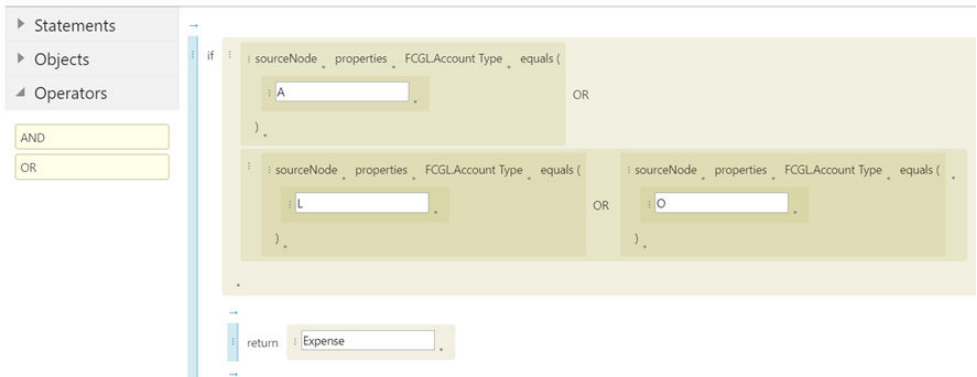

**11.** Geben Sie im unteren Rückgabeblock den Wert "Neutraler Aufwand" ein.

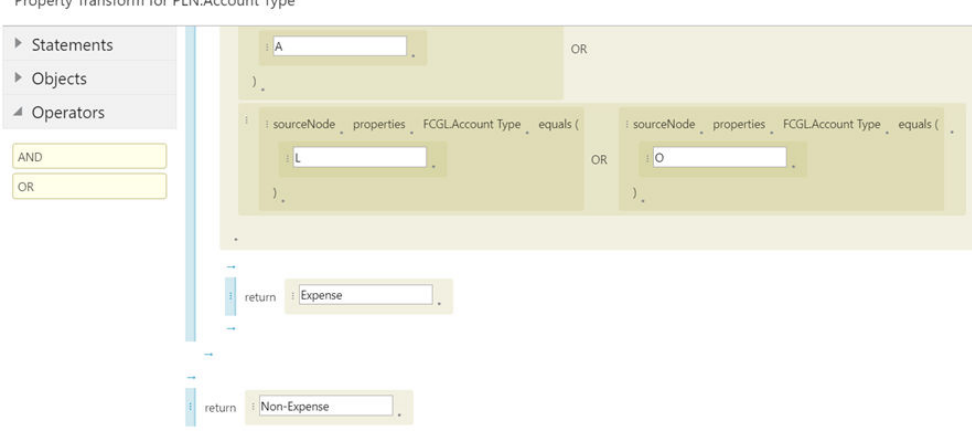

Property Transform for PLN Account Type

## **Hinweis:**

Sie müssen manuell keine Else-If-Anweisung nach der ersten IF-Anweisung eingeben. Wenn eine IF-Anweisung nicht als "True" ausgewertet wird, fährt die Logik automatisch mit der nächsten Anweisung fort.

**12.** Klicken Sie auf **Anwenden**.

Der Expression Builder wird geschlossen, und der Knotentypinspektor wird angezeigt.

# Ausdrücke testen

Im Expression Builder können Sie einen Ausdruck testen, um sicherzustellen, dass die Ausdruckslogik erwartungsgemäß funktioniert.

Wählen Sie beim Testen eines Ausdrucks einen Ansichtspunkt und einen Knoten aus, um den aktuellen Ausdruck auszuwerten. Bei Ausdrücken in benutzerdefinierten Validierungen, Policy-Filtern oder Abonnementfiltern können Sie auch eine Anforderung in der Phase "Weiterleiten", "Genehmigen" oder"Festschreiben" für die Ansicht auswählen, mit der der aktuelle Ausdruck ausgewertet werden soll.

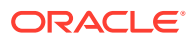

Nachdem Sie einen Knoten ausgewählt haben, klicken Sie auf die Schaltfläche **Auswerten**, um den Wert des ausgewählten Knotens wie von der aktuellen Ausdruckslogik berechnet zurückzugeben.

# **So testen Sie einen Ausdruck:**

- **1.** Klicken Sie im Expression Builder auf Ausdruck testen  $\| \triangleright$ . Das Menü "Ausdruck testen" wird angezeigt.
- **2.** Wählen Sie unter **Ansichtspunkt** den Ansichtspunkt mit dem auszuwertenden Knoten aus. Sie können einen beliebigen Ansichtspunkt auswählen, für den Sie mindestens über den Zugriff *Teilnehmer (lesen)* verfügen und der sich entweder in der ausgewählten Anwendung befindet oder der den gleichen Knotentyp für die Eigenschaft verwendet.
- **3.** Klicken Sie unter **Knoten** auf die **Knotenauswahl** , und wählen Sie den auszuwertenden Knoten aus. Die Eigenschaften des Knotens werden angezeigt. In der Suchleiste können Sie nach bestimmten Eigenschaften suchen.
- **4. Optional:** Klicken Sie bei Ausdrücken in benutzerdefinierten Validierungen, Policy-Filtern oder Abonnementfiltern auf das Dropdown-Menü **Anforderung**, und wählen Sie eine Anforderung aus, mit der der Ausdruck ausgewertet werden soll. Sie können Ausdrücke für die aktuelle Ansicht auswählen, auf die Sie Zugriff haben und die sich in der Phase "Weiterleiten", "Genehmigen" oder "Festschreiben" befinden.
- **5.** Klicken Sie auf **Auswerten**, um die aktuelle Ausdruckslogik für den ausgewählten Knoten auszuwerten. Das berechnete Ergebnis wird neben der Schaltfläche **Auswerten** angezeigt.

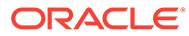

# 24 Mit Rollen und Berechtigungen arbeiten

Mit der Sicherheit wird dafür gesorgt, dass jeder Benutzer über den richtigen Zugriff auf Funktionen und Daten verfügt.

#### **Videos**

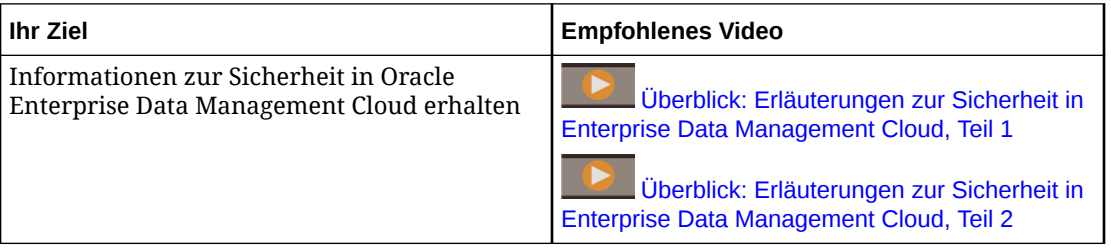

Es gibt zwei Sicherheitsebenen:

- **1.** In Oracle Fusion Cloud EPM werden Benutzer erstellt, und es werden ihnen vordefinierte Rollen zugewiesen.
- **2.** In Oracle Enterprise Data Management Cloud werden Benutzern und Gruppen Anwendungsrollen und Berechtigungen zugewiesen. Nachdem einem Benutzer Zugriff auf einen Ansichtspunkt erteilt wurde, steuert die Datensicherheit für den Ansichtspunkt die zulässigen Aktionen für Knoten und Eigenschaften.

Die erste Sicherheitsebene wird in Oracle Fusion Cloud EPM über "Meine Services" verwaltet, wenn der Identitätsdomainadministrator Benutzer erstellt. Jedem Benutzer wird eine vordefinierte Rolle zugewiesen.

Es gibt zwei vordefinierte Rollen in Oracle Enterprise Data Management Cloud:

**Benutzer** 

Ein Benutzer mit der vordefinierte Rolle *Benutzer* kann sich bei Oracle Enterprise Data Management Cloud anmelden, und dem Benutzer können Rollen und Berechtigungen zum Anzeigen und Verwalten von Anwendungsdaten zugewiesen werden.

• Serviceadministrator

Ein Benutzer mit der vordefinierten Rolle *Serviceadministrator* kann die meisten funktionsbezogenen Aktivitäten ausführen und auf Ansichten, Anwendungen und Daten zugreifen, wie beispielsweise:

- Rollen in Oracle Enterprise Data Management Cloud zuweisen und Gruppen erstellen, siehe Zugriffskontrolle in *Zugriffskontrolle für Oracle Enterprise Performance Management Cloud verwalten*
- Artefakte über Test- und Produktionsumgebungen hinweg migrieren, siehe [Migration](#page-660-0) [verwenden](#page-660-0)
- Tägliche Wartung durchführen, siehe Wartungs-Snapshots verwenden in der Dokumentation *Erste Schritte mit Oracle Enterprise Performance Management Cloud for Administrators*.

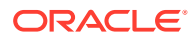

Ein Serviceadministrator kann jedoch nur dann einer Anforderung oder einem Anforderungsabonnement zugewiesen werden, wenn er für die Datenobjekte in dieser Anforderung über die Berechtigung *Teilnehmer (schreiben)* verfügt.

Wenn Sie nicht über die vordefinierte Rolle "Benutzer" oder "Serviceadministrator" verfügen, können Sie nicht auf Oracle Enterprise Data Management Cloud zugreifen. Stattdessen wird die folgende Meldung angezeigt:

"**Keine gültige Rolle für diesen Benutzer.** Sie benötigen die vordefinierte Rolle "Benutzer" oder "Serviceadministrator" in Oracle Fusion Cloud Enterprise Performance Management, um sich bei Enterprise Data Management Cloud anmelden zu können. Bitten Sie den Systemadministrator, Ihnen eine entsprechende Rolle zuzuweisen."

## **Mit Gruppen in Oracle Enterprise Data Management Cloud arbeiten**

Mit Gruppen können Sie Berechtigungen für Anwendungen, Dimensionen, Knotentypen, Hierarchiesets und Ansichten erteilen. Enterprise Data Management bietet drei Gruppentypen:

- Vordefiniert: Diese Gruppen werden für jede vordefinierte Rolle automatisch erstellt. Allen Benutzern wird basierend auf ihrer vordefinierten Rolle (z.B. "Benutzer") eine vordefinierte Gruppe zugewiesen.
- EPM: Diese Gruppen werden unter "Extras" in der Zugriffskontrolle erstellt.
- IDCS: Diese Gruppen werden in der Oracle Cloud Identity-Konsole erstellt. Sie können sie in der Zugriffskontrolle anzeigen sowie Anwendungsrollen und EPM-Gruppen zuweisen.

Weitere Informationen finden Sie unter [Gruppen verwalten](https://docs.oracle.com/en/cloud/saas/enterprise-performance-management-common/pappm/managing_groups.html#GUID-EE110263-1117-4ED7-87EA-8C72DB835945) in der Dokumentation *Zugriffskontrolle für Oracle Enterprise Performance Management Cloud verwalten*.

# Erläuterungen zu Anwendungsrollen und Berechtigungen

Die zweite Sicherheitsebene wird in Oracle Enterprise Data Management Cloud mit einer Kombination aus Benutzern zugewiesenen Anwendungsollen und Berechtigungen verwaltet. Serviceadministratoren können standardmäßig alle Funktionen ausführen und auf Daten zugreifen. Sie benötigen keine Anwendungsrollen oder Berechtigungen.

## **Videos**

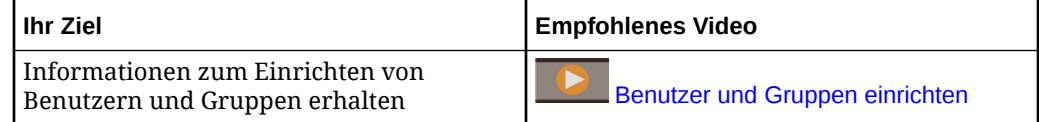

#### **Anwendungsrollen**

Mit Anwendungsrollen werden die Funktionen gesteuert, die Benutzer ausführen können, z.B. Ansichten erstellen oder Anwendungen und Dimensionen registrieren. Anwendungsrollen sind kompatibel und nicht abhängig von Berechtigungen.

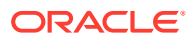

# **Hinweis:**

Wenn ein Benutzer in der Zugriffskontrolle umbenannt wird, werden alle Referenzen zu diesem Benutzer (z.B. Genehmigungs-Policys) ungültig.

Die folgenden Anwendungsrollen sind verfügbar:

- **Zugriffskontrolle Verwalten**: Mit dieser Rolle können Sie Gruppen verwalten, Benutzern Anwendungsrollen zuweisen und Berichte zur Benutzersicherheit erstellen. Informationen hierzu finden Sie unter Zugriffskontrolle in der Dokumentation *Zugriffskontrolle für Oracle Enterprise Performance Management Cloud verwalten*
- **Anwendung Erstellen**: Mit dieser Rolle können Sie eine Anwendung in Oracle Enterprise Data Management Cloud registrieren. Nachdem Sie eine Anwendung registriert haben, wird Ihnen die Berechtigung *Eigentümer* für die Anwendung zugewiesen.
- **Audit**: Mit dieser Rolle können Sie Änderungen an Daten in allen Anwendungen anzeigen. Diese Rolle berechtigt jedoch nicht zum Ändern von Daten. Wenn Sie Änderungen an Daten vornehmen möchten, muss Ihnen für ein Datenobjekt mindestens die Berechtigung *Teilnehmer (schreiben)* erteilt werden. Informationen hierzu finden Sie unter [Transaktionshistorie prüfen.](#page-246-0)
- **Migrationen Verwalten**: Mit dieser Rolle können Sie Migrations-Snapshots importieren und exportieren, Anwendungen und Dimensionen in Vorlagen importieren und exportieren sowie Umgebungen klonen. Informationen hierzu finden Sie unter [Zwischen](#page-657-0) [Umgebungen migrieren.](#page-657-0)
- **Ansichten Erstellen**: Mit dieser Rolle können Sie Ansichten erstellen. Nachdem Sie eine Ansicht erstellt haben, wird Ihnen die Berechtigung *Eigentümer* für die Ansicht zugewiesen.

## **Berechtigungen**

Berechtigungen sichern den Zugriff auf Anwendungen, Dimensionen, Datenkettenobjekte (Knotenset, Hierarchieset und Knotentyp) sowie Daten. Sie können die folgenden Berechtigungsebenen zuweisen:

- *Eigentümer*
- *Metadatenmanager*
- *Datenmanager*
- *Teilnehmer*

# **Hinweis:**

Standardmäßig erteilt die Berechtigung *Teilnehmer* den Zugriff *Lesen* auf Datenkettenobjekte. Sie können den Zugriff *Schreiben* auf diese Objekte erteilen, indem Sie den Datenzugriff konfigurieren. Informationen hierzu finden Sie unter [Datenzugriff konfigurieren.](#page-534-0)

Sie können diese Berechtigungen für Anwendungen, Dimensionen, Hierarchiesets und Knotentypen zuweisen. Anwendungen und Dimensionen unterstützen alle Berechtigungsebenen. Hierarchiesets und Knotentypen unterstützen hingegen nur die

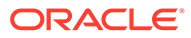

Berechtigungen *Teilnehmer*. Informationen hierzu finden Sie unter [Mit Berechtigungen](#page-529-0) [arbeiten](#page-529-0).

# **Hinweis:**

Sie können außerdem die Ansicht *Eigentümer* für eine Ansicht zuweisen. Mit dieser Berechtigung können Sie die Ansicht konfigurieren und anderen Benutzern und Gruppen die Berechtigung *Eigentümer* für diese Ansicht zuweisen.

## **Datenzugriff**

Für Benutzer mit der Berechtigung *Teilnehmer* können Sie mit dem Datenzugriff angeben, welche Aktionen sie ausführen können und welche Eigenschaften sie für bestimmte Datenkettenobjekte anzeigen oder bearbeiten können.

Informationen hierzu finden Sie unter [Datenzugriff konfigurieren](#page-534-0).

## **Ansichtspunktaktionen und -eigenschaften**

Zusätzlich zum Zuweisen von Rollen und Berechtigungen für Benutzer können Sie Aktionen angeben, die Benutzer ausführen können, und Eigenschaften angeben, die Benutzer in einem Ansichtspunkt aktualisieren können. Beispiel: Sie können angeben, dass Benutzer Knoten hinzufügen, jedoch nicht löschen können. Oder Sie können angeben, dass Benutzer die Beschreibung eines Knotens bearbeiten können, aber nicht den Namen. Diese zulässigen Aktionen und bearbeitbaren Eigenschaften für einen Ansichtspunkt werden für alle Benutzer erzwungen, unabhängig von ihrer Rolle oder Berechtigung.

# **Hinweis:**

Um die zulässigen Aktionen und bearbeitbaren Eigenschaften für einen Ansichtspunkt angeben zu können, müssen Sie über die Berechtigung *Datenmanager* für eine Dimension in einem Ansichtspunkt und über die Berechtigung *Eigentümer* für eine Ansicht verfügen, die diesen Ansichtspunkt enthält.

Informationen hierzu finden Sie unter [Zulässige Aktionen für Ansichtspunkte ändern](#page-85-0) und [Konfigurieren, wie Ansichtspunkte Eigenschaften anzeigen.](#page-86-0)

# Inklusive und additive Berechtigungen

Berechtigungsstufen sind entweder inklusiv (höhere Stufen enthalten alle Berechtigungen der niedrigeren Stufen) oder additiv (Berechtigungen gewähren zusätzlichen Zugriff, ohne in anderen Berechtigungsstufen enthalten zu sein).

#### **Inklusive Berechtigungen**

Es gibt drei inklusive Berechtigungsstufen, die Sie Datenobjekten zuweisen können:

- **Eigentümer** (enthält alle inklusiven und additiven Berechtigungen)
- **Datenmanager**

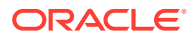

## • **Teilnehmer**

# **Note:**

Die Berechtigung **Teilnehmer** erteilt automatisch den Zugriff **Lesen** auf ein Datenkettenobjekt. Sie können die Berechtigung ändern, um den Datenzugriff **Schreiben** auf Datenkettenobjekte zu erteilen, indem Sie die zulässigen Aktionen und den Eigenschaftszugriff für dieses Objekt auswählen. Informationen hierzu finden Sie unter [Datenzugriff konfigurieren.](#page-534-0)

Wenn Sie einem Benutzer oder einer Gruppe eine übergeordnete Berechtigung (z.B. *Eigentümer*) zuweisen, umfasst diese Zuweisung alle untergeordneten Berechtigungen (*Datenmanager*, *Teilnehmer (schreiben)* und *Teilnehmer (lesen)*). Sie müssen einem Benutzer oder einer Gruppe nicht mehrere Berechtigungen für dasselbe Datenobjekt zuweisen.

Anwendungen und Dimensionen unterstützen alle inklusiven Berechtigungsstufen. Hierarchiesets und Knotentypen unterstützen hingegen nur die *Teilnehmer*-Berechtigungen. Sie können mehrere Berechtigungsstufen (wie *Teilnehmer* und *Metadatenmanager*) für Anwendungen und Dimensionen zuweisen. Informationen hierzu finden Sie unter [Berechtigungen kombinieren](#page-528-0).

Sie können die Berechtigung *Teilnehmer* weiter verfeinern, indem Sie den Datenzugriff auf ein Hierarchieset oder einen Knotentyp angeben. Informationen hierzu finden Sie unter [Datenzugriff konfigurieren](#page-534-0).

# **Additive Berechtigungen**

Additive Berechtigungen ermöglichen Zugriff auf Anwendungen und Datenkettenobjekte mit höherer Granularität. Sie können eigenständig oder zusätzlich zu einer inklusiven Berechtigung zugewiesen werden.

Die additive Berechtigung, die Sie zuweisen können, lautet **Metadatenmanager**. Diese Berechtigung kann auf Anwendungs- oder Dimensionsebene zugewiesen werden und erlaubt Benutzern das Erstellen, Bearbeiten und Löschen sämtlicher Metadatenobjekte in einer Anwendung oder Dimension, wie Knotentypen, Hierarchiesets, Convertern, benutzerdefinierten Validierungen, Berechtigungen und Policys.

# **Note:**

Die Berechtigung *Metadatenmanager* gewährt Benutzern keinen Zugriff zum Erstellen oder Löschen von Anwendungen.

Die Berechtigung *Metadatenmanager* gewährt keinen Zugriff auf Daten. Benutzern mit dieser Berechtigung muss eine der inklusiven Berechtigungsstufen (wie *Teilnehmer (lesen)*) zugewiesen werden, damit sie Daten anzeigen können.

Die folgende Abbildung veranschaulicht die Funktionsweise der inklusiven und additiven Berechtigungsstufen. Die drei inklusiven Berechtigungen bauen aufeinander auf, wobei *Teilnehmer (schreiben)* den Zugriff von *Teilnehmer (lesen)* und *Datenmanager* den Zugriff von *Teilnehmer (schreiben)* enthält. Die Berechtigung *Metadatenmanager* ist additiv und enthält daher keine Berechtigung einer niedrigeren Stufe. Die Berechtigung *Eigentümer*

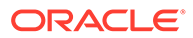

enthält sämtlichen Zugriff beider Typen von Berechtigungsstufen sowie zusätzlich die Berechtigung zum Löschen von Anwendungen.

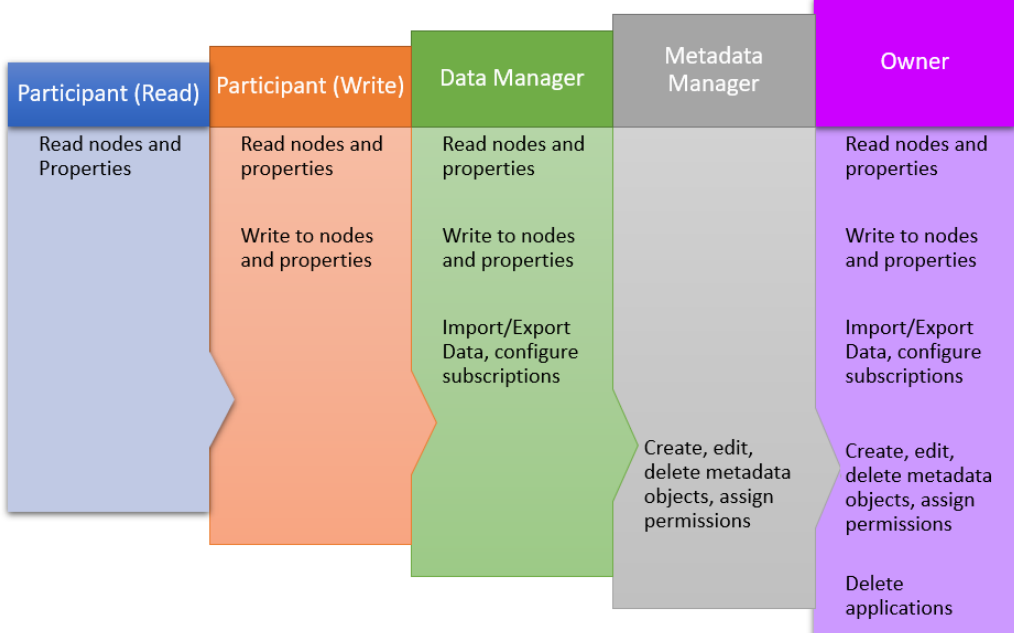

In der folgenden Tabelle sind einige häufig ausgeführte Aufgaben sowie die jeweils erforderliche Berechtigungsstufe aufgeführt:

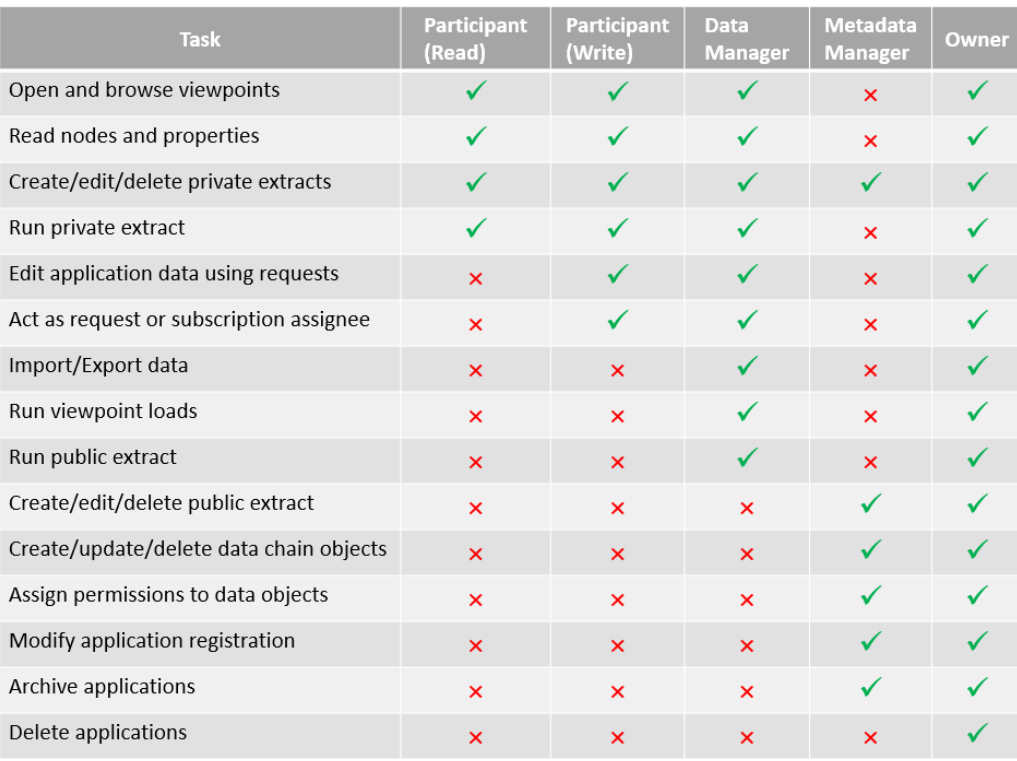

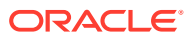

## <span id="page-528-0"></span>**Berechtigungen kombinieren**

Sie können inklusive und additive Berechtigungen kombinieren, um den Zugriff eines Benutzers genauer zu kontrollieren. Beispiele für einige Kombinationen:

- *Datenmanager* und *Metadatenmanager:* Diese Kombination gewährt einem Benutzer Zugriff zur Ausführung der meisten Aufgaben mit Daten und Metadaten (wie das Erstellen, Aktualisieren und Löschen von Datenkettenobjekten, das Erstellen und Ausführen öffentlicher Extraktionen und das Ausführen von Importen und Exporten). Das Löschen einer Anwendung ist jedoch nicht zulässig.
- *Teilnehmer (lesen)* und *Metadatenmanager:* Diese Kombination gewährt einem Metadatenmanager Datenzugriff, sodass er Daten in Ansichtspunkten durchsuchen und validieren kann. Damit kann er beispielsweise sicherstellen, dass die von ihm erstellten Ausdrücke wie erwartet funktionieren.

# Kaskadierung von Berechtigungen

# **Best Practice**

Weisen Sie Berechtigungen als Best Practice zunächst auf der allgemeinsten Ebene zu (z.B. auf Anwendungs- oder Dimensionsebene). Weisen Sie anschließend Berechtigungen auf spezifischeren Ebenen (z.B. Hierarchiesets oder Knotentypen) nur dann zu, wenn spezifische Geschäftsanforderungen erfüllt werden müssen.

## **Wichtige Aspekte**

- Berechtigungen, die einer Anwendung zugewiesen wurden, werden auf alle Dimensionen in der Anwendung angewendet. Beispiel: Wenn Sie einem Benutzer die Berechtigung *Datenmanager* für die Anwendung zuweisen, erhält der Benutzer auch die Berechtigung *Datenmanager* für Dimension A und Dimension B (siehe nachfolgendes Bild).
- Berechtigungen, die einer Dimension zugewiesen wurden, werden auf alle Knotentypen und Hierarchiesets in dieser Dimension angewendet. Beispiel: Wenn Sie wie in der folgenden Abbildung einem Benutzer die Berechtigung *Teilnehmer (schreiben)* für Dimension A zuweisen, verfügt dieser Benutzer über die Berechtigung *Teilnehmer (schreiben)* für Hierarchieset 1 und Knotentyp 1.

Das folgende Diagramm verdeutlicht diese Konzepte:

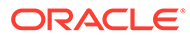

<span id="page-529-0"></span>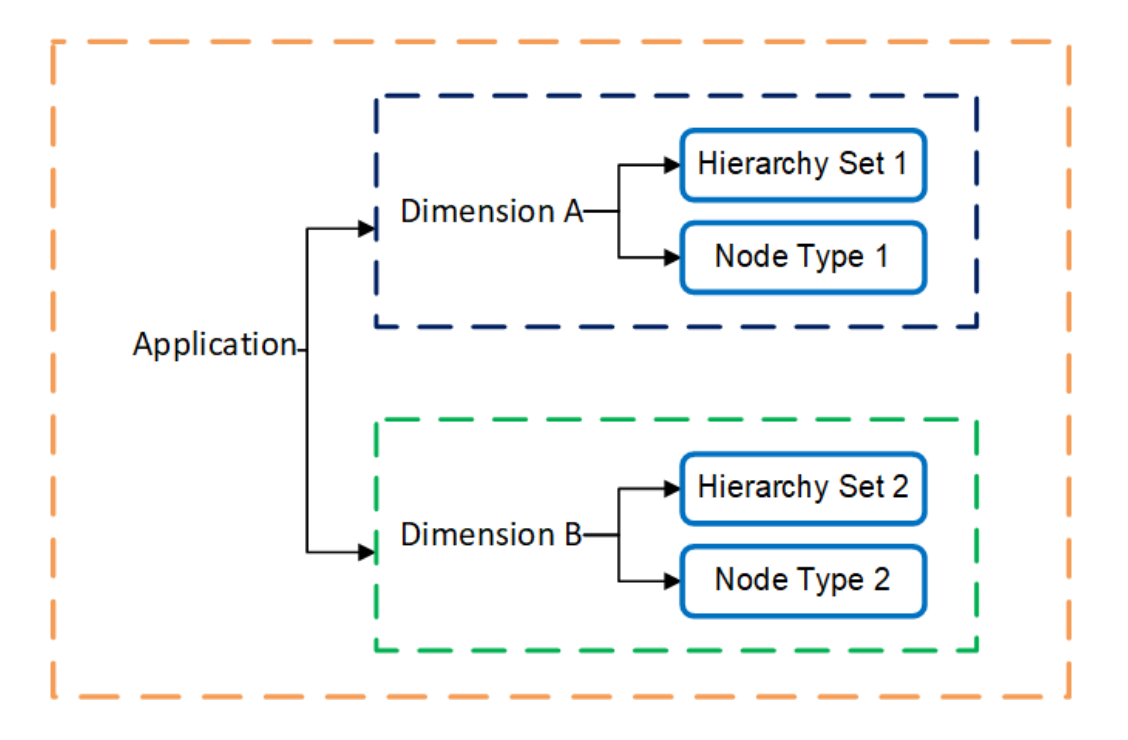

# **Hinweis:**

Sie können die Berechtigung *Eigentümer* auch für eine Ansicht zuweisen. Der Datenzugriff wird jedoch auf Datenobjektebene (Anwendung, Dimension, Hierarchieset und Knotentyp) gesteuert. Mit der Berechtigung *Eigentümer* für eine Ansicht können Benutzer die Ansicht konfigurieren und anderen Benutzern und Gruppen die Berechtigung *Eigentümer* für diese Ansicht zuweisen. Es wird jedoch kein Zugriff auf die Datenobjekte in dieser Ansicht gewährt.

# Mit Berechtigungen arbeiten

Berechtigungen sichern den Zugriff auf Anwendungen, Dimensionen, Datenkettenobjekte und Daten.

## **Videos**

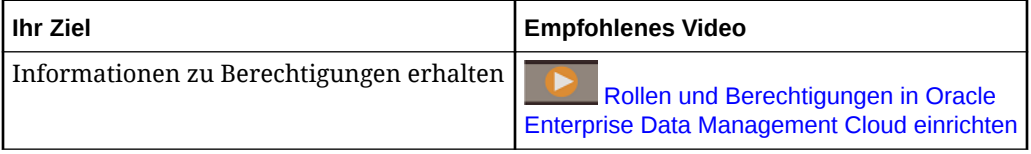

## **Berechtigungsebenen und Datenobjekte**

In der folgenden Tabelle sind die Berechtigungen, die Sie für Datenobjekte zuweisen können sowie die ausführbaren Aktionen aufgelistet. Weitere Informationen zu Berechtigungsebenen und Kaskadierung finden Sie unter [Kaskadierung von](#page-528-0) [Berechtigungen](#page-528-0).

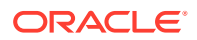

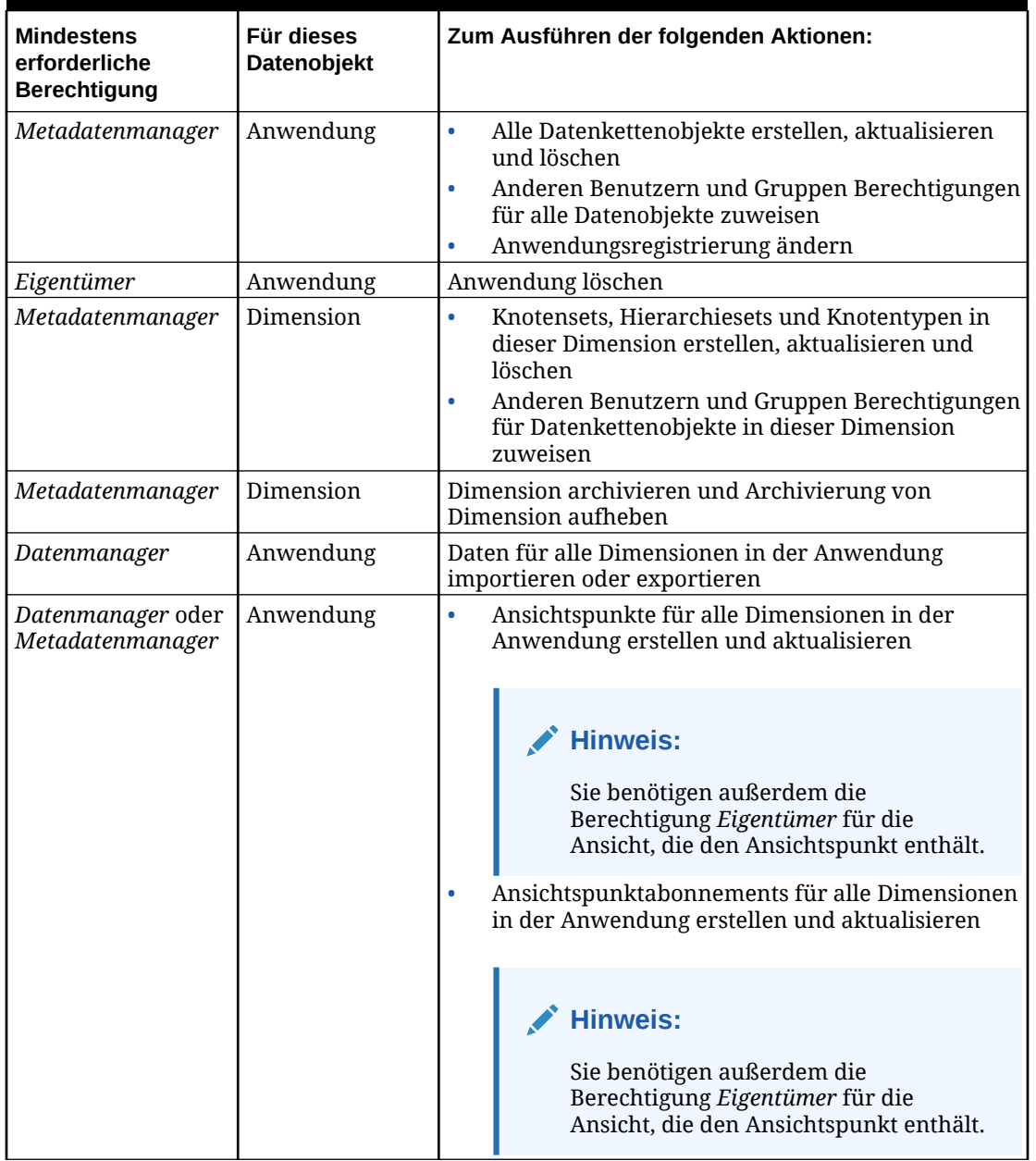

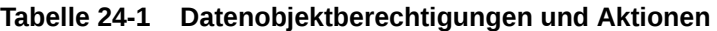

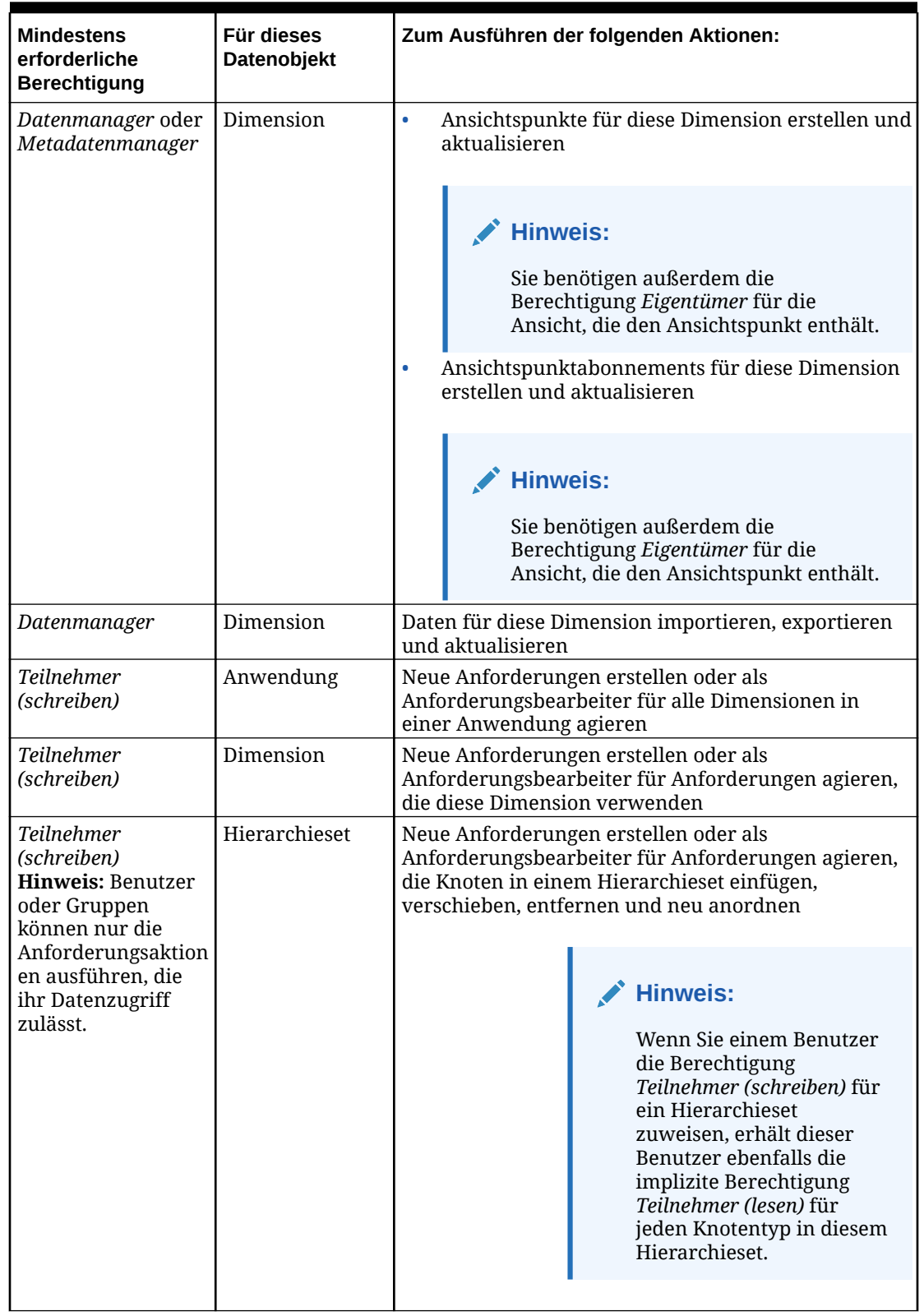

# **Tabelle 24-1 (Fortsetzung) Datenobjektberechtigungen und Aktionen**

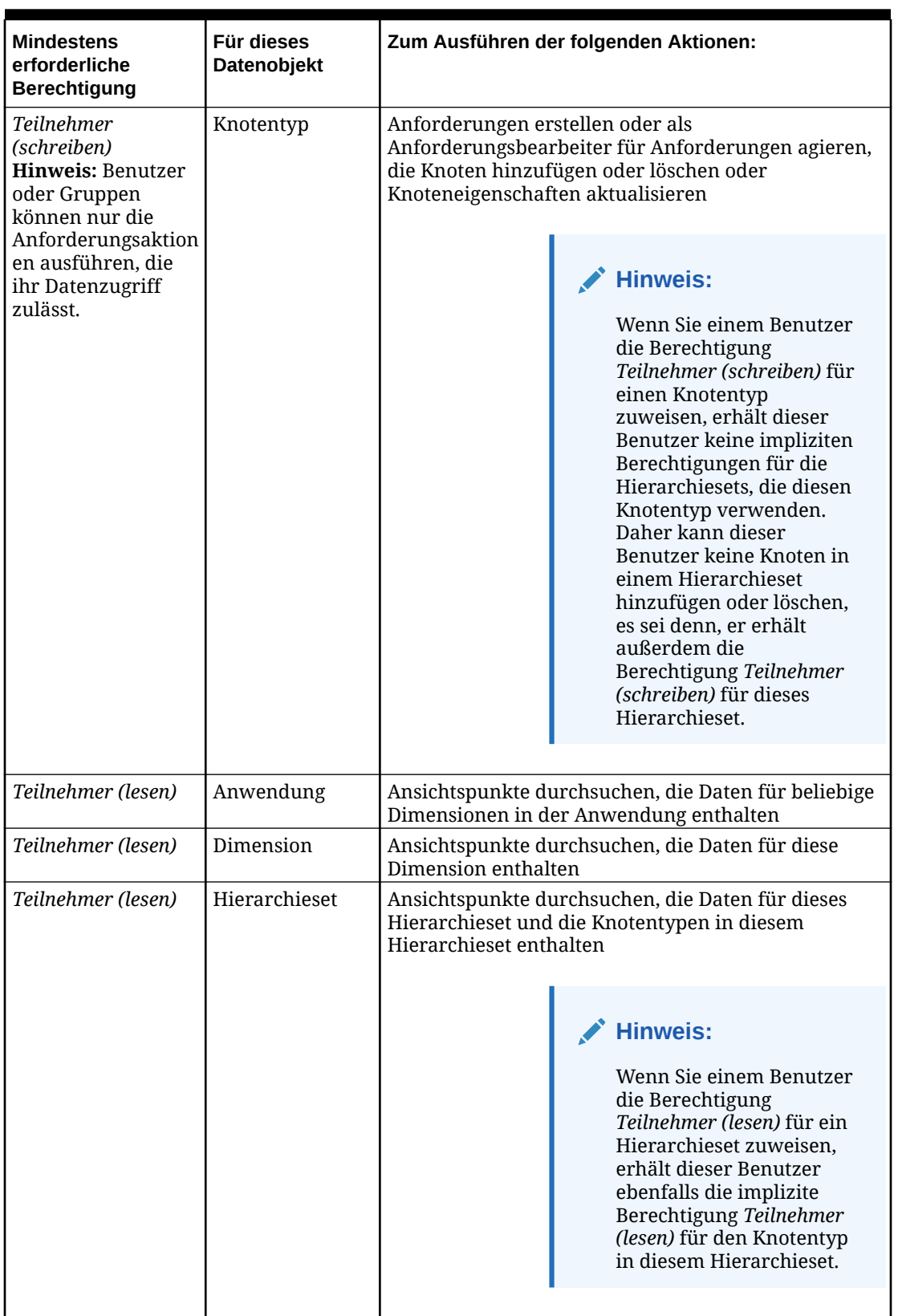

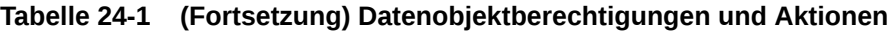

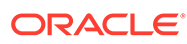

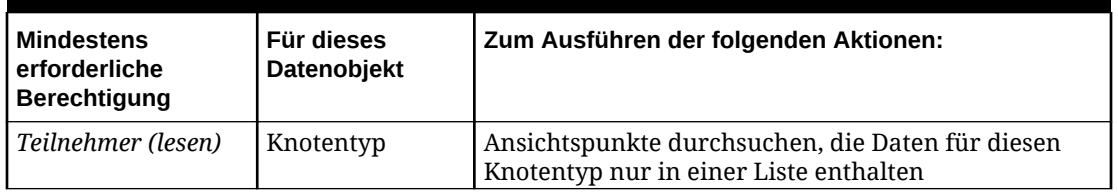

## **Tabelle 24-1 (Fortsetzung) Datenobjektberechtigungen und Aktionen**

#### **Berechtigungen hinzufügen, entfernen und bearbeiten**

In der Registerkarte Berechtigungen des Objektinspektors können Sie Berechtigungen für Datenobjekte hinzufügen, entfernen und bearbeiten. Sie benötigen dazu die Berechtigung *Eigentümer* oder *Metadatenmanager* für die Anwendung oder Dimension, die das Datenobjekt enthält.

# **Hinweis:** Sie können einen Bericht ausführen, um zu bestimmen, welche Berechtigungen in den verschiedenen Anwendungen zugewiesen wurden. Weitere Informationen finden Sie unter [Mit Berichten arbeiten.](#page-258-0)

So weisen Sie Benutzern oder Gruppen Berechtigungen für Datenobjekte zu:

- **1.** Öffnen Sie den Objektinspektor für das Datenobjekt. Siehe beispielsweise:
	- [Anwendungen prüfen](#page-300-0)
	- [Dimensionen prüfen](#page-307-0)
	- [Hierarchiesets prüfen](#page-343-0)
	- [Knotentypen prüfen](#page-335-0)
	- [Ansichten prüfen](#page-56-0)
- **2.** Klicken Sie in der Registerkarte Berechtigungen auf **Bearbeiten**.
- **3.** Wählen Sie den Benutzer oder die Gruppe, dem oder der Sie Berechtigungen zuweisen möchten, in der Dropdown-Liste **Benutzer hinzufügen** oder **Gruppe hinzufügen** aus.

# **Hinweis:**

Gruppen, die derzeit keine Benutzer enthalten, sind mit dem Symbol <sup>A</sup> gekennzeichnet. Serviceadministratoren können den Gruppen in der Zugriffskontrolle Benutzer zuweisen. Informationen hierzu finden Sie unter Überblick über Zugriffskontrolle in der Dokumentation *Zugriffskontrolle für Oracle Enterprise Performance Management Cloud verwalten*.

4. (Optional) Um die Benutzer in einer Gruppe anzuzeigen, klicken Sie auf

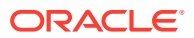

<span id="page-534-0"></span>**5.** Wählen Sie in der Dropdown-Liste **Berechtigung** die Berechtigungsebene aus, die Sie dem Benutzer oder der Gruppe zuweisen möchten.

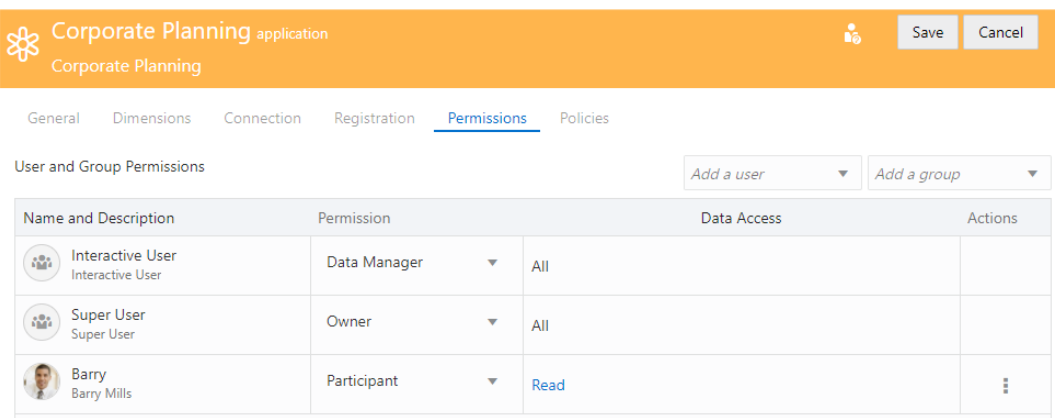

- **6.** (Optional) Für die Berechtigung *Teilnehmer* können Sie auch den Datenzugriff angeben. Informationen hierzu finden Sie unter Datenzugriff konfigurieren.
- **7.** Klicken Sie auf **Speichern**.

So entziehen Sie Benutzern oder Gruppen Berechtigungen für Datenobjekte:

- **1.** Öffnen Sie den Objektinspektor.
- **2.** Klicken Sie in der Registerkarte Berechtigungen auf **Bearbeiten**.
- **3.** Navigieren Sie zu der zu entziehenden Berechtigung, klicken Sie in der Spalte Aktionen

auf : und wählen Sie **Entfernen** aus.

**4.** Klicken Sie auf **Speichern**.

So bearbeiten Sie Berechtigungen für Datenobjekte:

- **1.** Öffnen Sie den Objektinspektor.
- **2.** Klicken Sie in der Registerkarte Berechtigungen auf **Bearbeiten**.
- **3.** Wählen Sie in der Dropdown-Liste **Berechtigung** einen neuen Wert für die zu bearbeitende Berechtigung aus.
- **4.** Klicken Sie auf **Speichern**.

Informationen zur Zusammenarbeit von Rollen und Berechtigungen finden Sie unter [Beispiele für Sicherheit](#page-540-0).

# Datenzugriff konfigurieren

Für Benutzer mit der Berechtigung *Teilnehmer* können Sie mit dem Datenzugriff angeben, welche Aktionen sie ausführen können und welche Eigenschaften sie für bestimmte Datenkettenobjekte anzeigen oder bearbeiten können.

Sie können den Zugriff auf zwei Arten angeben:

• **Zulässige Aktionen**: Sie können die Aktionen angeben, die für ein Datenkettenobjekt in einer Anforderung ausgeführt werden können.

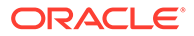

<span id="page-535-0"></span>• **Eigenschaftszugriff**: Sie können angeben, welche Eigenschaften angezeigt oder verborgen werden und welche Eigenschaften für ein Datenkettenobjekt bearbeitet werden können.

Standardmäßig wird beim Zuweisen der Berechtigung *Teilnehmer* zu einem Benutzer oder einer Gruppe der Datenzugriff auf **Lesen** gesetzt. Das bedeutet, dass die zulässigen Aktionen für das Datenkettenobjekt auf "Keine" und der Eigenschaftszugriff auf "Nur anzeigen" gesetzt ist. Wenn Sie dem Teilnehmer eine beliebige zulässige Aktion oder den Zugriff "Bearbeiten" auf mindestens eine Eigenschaft gewähren, ändert sich der Datenzugriff für dieses Datenkettenobjekt in **Schreiben**.

In der folgenden Tabelle ist der Datenzugriff für zulässige Aktionen und den Eigenschaftszugriff aufgelistet, den Sie für jedes Datenkettenobjekt für Benutzer mit der Berechtigung *Teilnehmer* festlegen können.

| Datenkettenobjekt | Zulässige Aktionen                                                                           | Eigenschaftszugriff                                                                                                    |
|-------------------|----------------------------------------------------------------------------------------------|----------------------------------------------------------------------------------------------------|
| Anwendung         | Keine<br>Alle<br>۰                                                                           | Alle anzeigen<br>۰<br>Alle bearbeiten<br>۸                                                                                                    |
| Dimension         | Keine<br>٠<br>Alle<br>٠                                                                      | Alle anzeigen<br>٠<br>Alle bearbeiten<br>٠                                                                                                    |
| Hierarchieset     | Keine<br>٠<br>Alle<br>Angegeben<br>۰<br>Einfügen<br>Verschieben<br>Entfernen<br>Neu anordnen | Nicht anwendbar<br>Hinweis: Sie können den<br>Zugriff auf Eigenschaften<br>nicht auf<br>Hierarchiesetebene<br>festlegen. Verwenden Sie<br>eines der anderen<br>Datenkettenobjekte, wie z.B.<br>den Knotentyp, um den<br>Zugriff auf Eigenschaften zu<br>steuern. |
| Knotentyp         | Keine<br>٠<br>Alle<br>۰<br>Angegeben<br>۰<br>Hinzufügen<br>Löschen                           | Alle anzeigen<br>۰<br>Alle bearbeiten<br>٠<br>Angegeben<br>٠<br>Anzeigen<br><b>Bearbeiten</b><br>Ausblenden                                                                                                    |

**Table 24-2 Datenzugriff für Datenkettenobjekte**

# **Wichtige Aspekte**

- Der Datenzugriff kann nur für Benutzer mit der Berechtigung *Teilnehmer* konfiguriert werden. Benutzern mit der Berechtigung *Eigentümer* oder *Datenmanager* für ein Datenkettenobjekt wird automatisch der Zugriff "Alle" auf alle Aktionen und Eigenschaften in diesem Datenkettenobjekt gewährt. Beispiel: Eigentümer und Datenmanager können Eigenschaften, die auf "Ausgeblendet" gesetzt sind, immer sehen.
- Für Anwendungen und Dimensionen können Sie nur "Alle" oder "Keine" für die zulässigen Aktionen und "Alle anzeigen" oder "Alle bearbeiten" für den Eigenschaftszugriff angeben. Wenn Sie detailliertere Aktionen oder einen detaillierteren Eigenschaftszugriff angeben möchten, um z.B. nur Hinzufüge- und Löschvorgänge zuzulassen oder nur bestimmte Eigenschaften anzuzeigen, müssen Sie diese auf Hierarchieset- oder Knotentypebene angeben.

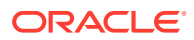

# **Note:**

Das heißt z.B., dass eine Eigenschaft auf Anwendungs- oder Dimensionsebene nicht ausgeblendet werden kann. Sie können Eigenschaften nur auf Knotentypebene ausblenden.

• Sie können den Zugriff "Bearbeiten" keinen Eigenschaften zuweisen, die nie bearbeitbar sind (z.B. denen im Namescape "Core" außer Core.Name oder Core.Description oder Eigenschaften im Namespace "CoreStats"). Außerdem können Sie die Eigenschaft Core.Name nicht auf "Ausblenden" setzen.

## **Datenzugriffskaskadierung**

Ebenso wie Berechtigungen kaskadiert der Datenzugriff von über- zu untergeordneten Datenkettenobjekten. (Beispiel: Wenn ein Benutzer in einer Dimension die zulässige Aktion "Hinzufügen" hat, kann er in den Hierarchiesets und Knotentypen in dieser Dimension Hinzufügevorgänge ausführen.) Informationen hierzu finden Sie unter [Kaskadierung von](#page-528-0) [Berechtigungen](#page-528-0).

Für zulässige Aktionen und bearbeitbare Eigenschaften wird die am *wenigsten* restriktive Einstellung verwendet. Beispiel: Wenn ein Benutzer keine zulässigen Aktionen auf Dimensionsebene hat, aber die zulässige Aktion "Hinzufügen" auf Knotentypebene, kann dieser Benutzer Hinzufügeaktionen für diesen Knotentyp ausführen.

Für ausgeblendete Eigenschaften wird die *restriktivste* Einstellung verwendet. Wenn eine Eigenschaft in einem Knotentyp ausgeblendet ist, überschreibt diese Einstellung jede andere Berechtigung. Beispiel: Wenn ein Benutzer mit der Berechtigung *Teilnehmer* über den Zugriff "Alle anzeigen" auf die Eigenschaften einer Anwendung verfügt, die Eigenschaft "Cost Center" jedoch auf Knotentypebene ausgeblendet ist, kann der Benutzer diese Eigenschaft in einem Ansichtspunkt nicht sehen.

## **Datenzugriff konfigurieren**

- **1.** Prüfen Sie das Datenkettenobjekt, für das Sie den Datenzugriff konfigurieren möchten:
	- [Anwendungen prüfen](#page-300-0)
	- [Dimensionen prüfen](#page-307-0)
	- [Hierarchiesets prüfen](#page-343-0)
	- [Knotentypen prüfen](#page-335-0)
- **2.** Klicken Sie in der Registerkarte Berechtigungen auf **Bearbeiten**.
- **3.** Führen Sie eine der folgenden Aktionen aus:
	- So bearbeiten Sie Berechtigungen:
		- **a.** Führen Sie für die Berechtigung, die Sie ändern möchten, eine dieser Aktionen aus, um den Datenzugriffsbereich anzuzeigen:
			- Klicken Sie in der Spalte "Datenzugriff" auf die Berechtigungsebene (**Lesen** oder **Schreiben**).
			- Klicken Sie in der Spalte "Aktionen" auf , und wählen Sie **Aktionen bearbeiten** aus.
		- **b.** Wählen Sie im Bereich "Datenzugriff für Teilnehmer" die Einstellungen "Zulässige Aktionen" und "Angezeigte Eigenschaften" für den Benutzer oder die Gruppe

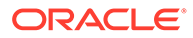

aus. Einzelheiten dazu, welche Einstellungen für jedes Datenkettenobjekt angewendet werden können, finden Sie oben in der Tabelle [Tabelle 1.](#page-535-0)

- **c.** Klicken Sie auf **Anwenden**, **Speichern**.
- So entfernen Sie Berechtigungen: Klicken Sie in der Spalte "Aktionen" auf  $\cdot$ , und wählen Sie **Entfernen** aus.

Als Beispiel zeigt der folgende Screenshot die Berechtigung "Teilnehmer", die mit **Hinzufügen** als zulässige Aktion konfiguriert ist und für die die Eigenschaften CoreStats.Parent und Core.Description auf **Anzeigen**, die Eigenschaft PLN.Alias:Default auf **Ausblenden** und die Eigenschaft PLN.Data Storage auf **Bearbeiten** gesetzt sind.

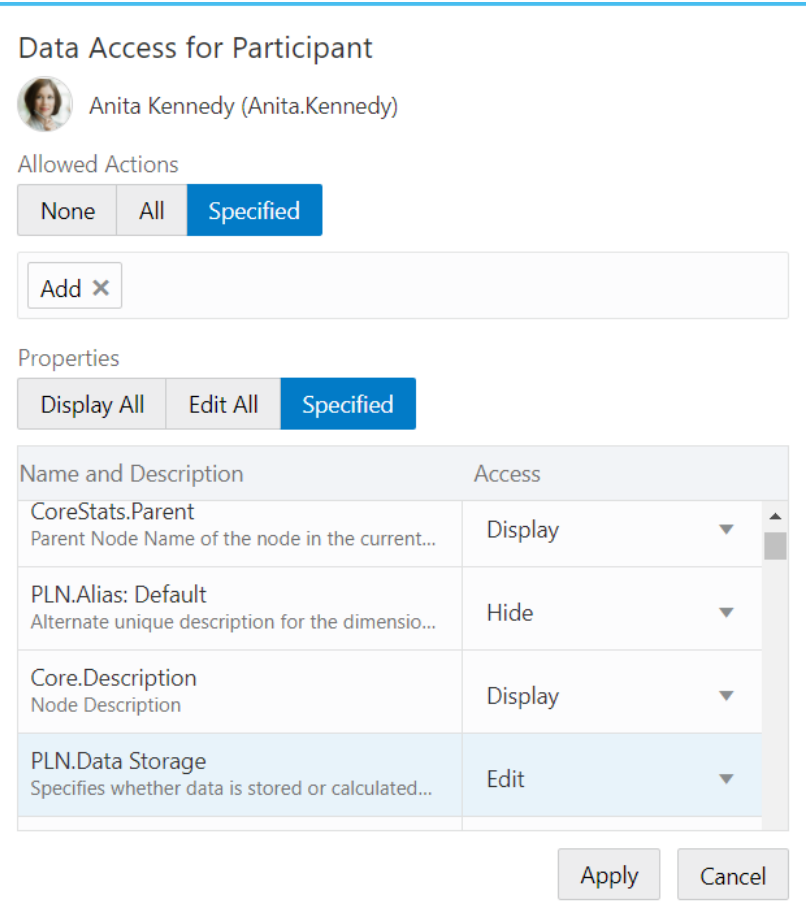

# Berechtigungen und Datenzugriff aus einer Datei hochladen und herunterladen

Beim Zuweisen von Berechtigungen auf Knotentypebene können Sie eine Excel-Datei mit den Berechtigungen und dem Datenzugriff hochladen, statt diese manuell im Knotentypinspektor zuzuweisen. Sie können Berechtigungen und Datenzugriff für

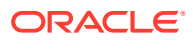

einen Knotentyp auch in eine Excel-Datei herunterladen, um offline darauf zugreifen zu können.

## **Wichtige Aspekte**

- Sie können Berechtigungen und Datenzugriff nur für Knotentypen hoch- und herunterladen.
- Sie müssen über die Berechtigung *Eigentümer* oder *Metadatenmanager* für die Anwendung oder Dimension verfügen, die den Knotentyp enthält, um zugehörige Berechtigungen hochzuladen.
- Beim Hochladen von Berechtigungen werden die Berechtigungen aus der Datei mit vorhandenen Berechtigungen zusammengeführt. Vorhandene Berechtigungen und der vorhandene Datenzugriff für Benutzer und Gruppen werden durch den Inhalt der Datei überschrieben.

#### **Berechtigungen und Datenzugriff aus einer Datei hochladen**

Ihre Berechtigungsdatei muss das richtige Format haben. Informationen hierzu finden Sie unter [Berechtigungsdateiformat](#page-539-0)

# **Tip:**

Sie können die aktuellen Berechtigungen für einen Knotentyp herunterladen, um sie als Vorlage zu verwenden, zu ändern und dann wieder in das System hochzuladen. Informationen hierzu finden Sie unter [Berechtigungen und Datenzugriff in eine Datei](#page-539-0) [herunterladen.](#page-539-0)

## **So laden Sie Berechtigungen hoch:**

- **1.** Prüfen Sie den Knotentyp, für den Sie Berechtigungen hochladen möchten. Informationen hierzu finden Sie unter [Knotentypen prüfen](#page-335-0).
- **2.** Klicken Sie auf **Bearbeiten**.
- **3.** Klicken Sie auf **Berechtigungen aus Datei laden** .

# **Note:**

Sie müssen sich im Bearbeitungsmodus befinden, damit die Schaltfläche **Berechtigungen aus Datei laden** sichtbar ist.

- **4.** Navigieren Sie zur Berechtigungsdatei, und klicken Sie auf **Öffnen**. Die Berechtigungen werden in das System geladen.
- **5. Optional**: Klicken Sie im Bestätigungsdialogfeld auf den Link zum Herunterladen der Berechtigungsdatei, und prüfen Sie die Ergebnisse der einzelnen Berechtigungen in den Spalten **Status** und **Meldung**.
- **6.** Klicken Sie im Bestätigungsdialogfeld auf **OK** und dann auf **Speichern**, um Ihre Änderungen zu speichern.

# <span id="page-539-0"></span>**Note:**

Wenn Sie auf **Abbrechen** klicken, werden die Berechtigungen, die Sie hochgeladen haben, nicht im Knotentyp gespeichert.

#### **Berechtigungen und Datenzugriff in eine Datei herunterladen**

#### **So laden Sie Berechtigungen herunter:**

- **1.** Prüfen Sie den Knotentyp, für den Sie Berechtigungen herunterladen möchten. Informationen hierzu finden Sie unter [Knotentypen prüfen](#page-335-0).
- **2.** Klicken Sie auf der Registerkarte "Berechtigungen" auf **Berechtigungen in Datei**

```
herunterladen .
```
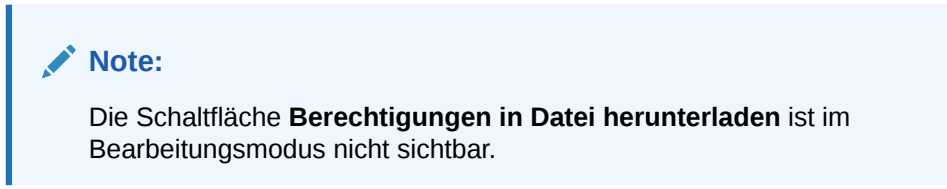

Nachdem Sie die Datei heruntergeladen haben, können Sie sie in Excel öffnen.

# Berechtigungsdateiformat

In diesem Thema wird das Format der Microsoft Excel-Tabellen zum Laden von Berechtigungen und Datenzugriff beschrieben.

Die Berechtigungsdatei muss eine Excel-Datei mit einem Blatt namens **Berechtigungen** sein.

# **Note:**

Die Datei kann weitere Blätter enthalten. Beispiel: Wenn Sie Berechtigungen herunterladen, enthält die Datei ein Blatt "Übersicht" mit Übersichtsinformationen. Dieses Übersichtsblatt dient Informationszwecken und ist für den Upload nicht erforderlich.

## **Format des Blatts "Berechtigungen"**

#### **Wichtige Aspekte**

- Die Headerspalten müssen die unten angegebene Reihenfolge haben. Die Spalten für die Knotentypeigenschaften können eine beliebige Reihenfolge haben.
- Bei ungültigen Informationen in den Headerspalten wird der Datensatz übersprungen.
- Eigenschaften in der Datei, die für den Knotentyp nicht gültig sind, werden ignoriert, der Datensatz wird jedoch verarbeitet.
- Bei mehreren Datensätzen für denselben Benutzer oder dieselbe Gruppe wird der erste Datensatz in der Datei verarbeitet. Alle nachfolgenden Datensätze werden

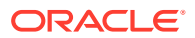
übersprungen und mit dem Status "Übersprungen" und einer entsprechenden Meldung gekennzeichnet.

#### **Headerspalten**

- **Zugriffstyp**: Wählen Sie **Benutzer** oder **Gruppe** aus.
- **Name**: Geben Sie den Benutzer- oder Gruppennamen ein, für den Berechtigungen erstellt werden.
- **Berechtigung**: Wählen Sie eine gültige Berechtigung aus. Für Knotentypen ist dies **Teilnehmer**.
- **Zulässige Aktionen**: Wählen Sie **Keine**, **Alle** oder **Angegeben** aus.
- **Angegebene Aktionen**: Wenn Sie unter "Zulässige Aktionen" **Angegeben** ausgewählt haben, geben Sie die durch Komma getrennte Liste von Aktionen ein (z.B. **Hinzufügen**, **Löschen**).
- **Eigenschaftszugriff**: Wählen Sie **Alle bearbeiten**, **Alle anzeigen** oder **Angegeben** aus.

#### **Spalten für Knotentypeigenschaften**

Wenn Sie unter "Eigenschaftszugriff" **Angegeben** ausgewählt haben, geben Sie die vollqualifizierten (Namespace.Property) Knotentypeigenschaften (je eine pro Spalte) und einen der folgenden Werte für jede Eigenschaft ein: **Anzeigen**, **Bearbeiten** oder **Ausblenden**.

#### **Note:**

Für die Eigenschaft "Core.Name" können Sie nicht "Ausblenden" angeben.

#### **Statusspalten**

- **Status**: Systemreservierte Spalte mit dem Status der Berechtigung (**Erfolg** oder **Übersprungen**) nach ihrem Upload.
- **Meldung**: Systemreservierte Spalte mit Informationen zu übersprungenen Berechtigungen.

Im folgenden Beispiel sehen Sie das richtige Format für das Blatt "Berechtigungen":

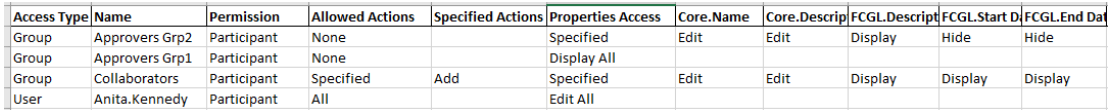

# Beispiele für Sicherheit

Die folgenden Beispiele zeigen die jeweils erforderliche Kombination aus Rollen und Berechtigungen:

- [Sicherheit für Anwendungen und Dimensionen](#page-541-0)
- [Sicherheit für Hierarchiesets und Knotentypen](#page-542-0)
- [Sicherheit für Ansichten und Ansichtspunkte](#page-542-0)

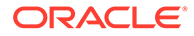

- [Sicherheit für Anforderungen](#page-545-0)
- [Sicherheit für die Zugriffskontrolle, Migration und tägliche Wartung](#page-550-0)

# <span id="page-541-0"></span>Sicherheit für Anwendungen und Dimensionen

In dieser Tabelle sind die zum Arbeiten mit Anwendungen und Dimensionen mindestens erforderlichen kombinierten Benutzerrollen und Berechtigungen aufgelistet.

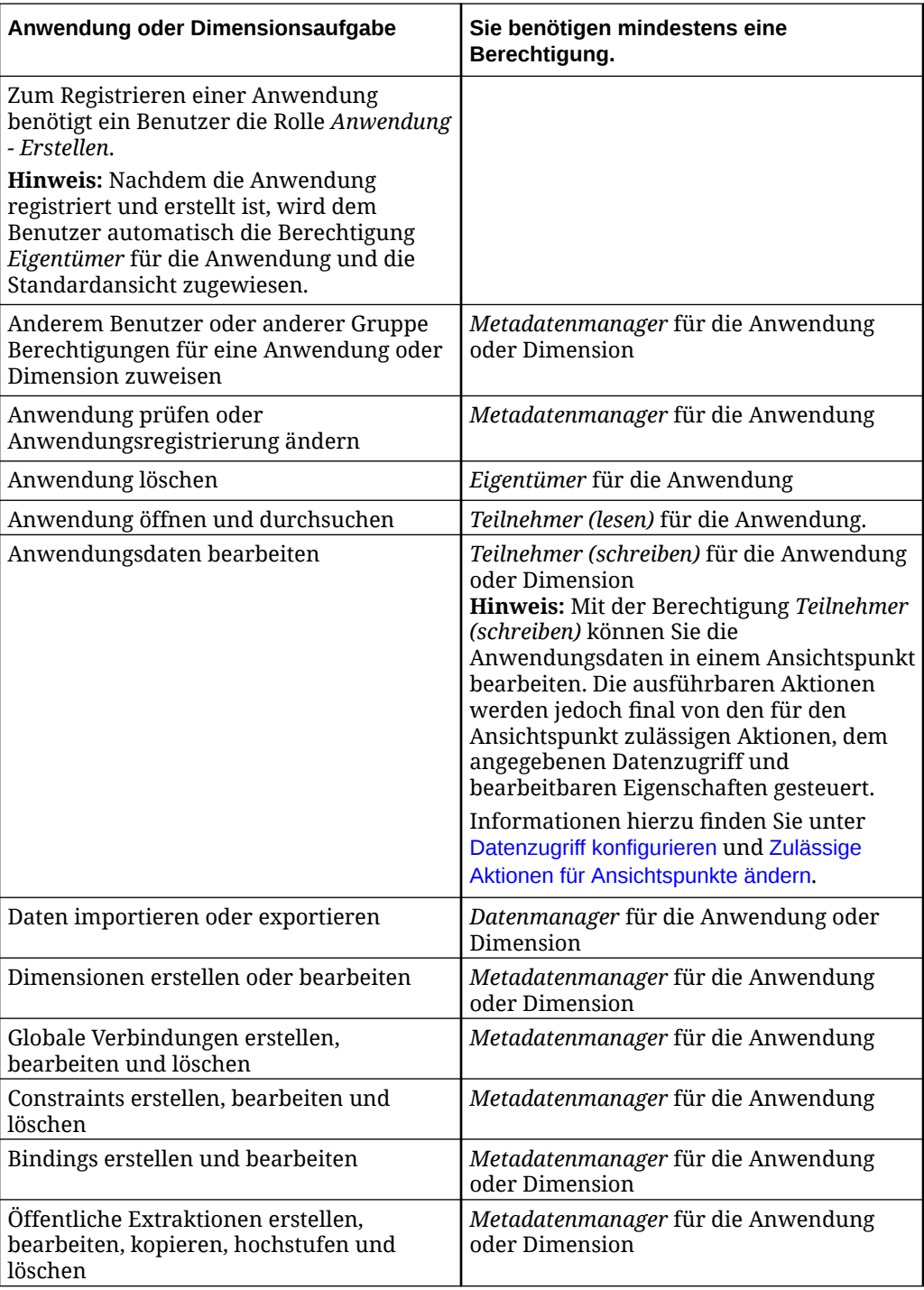

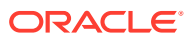

#### **Hinweis:**

Ein Serviceadministrator kann alle Anwendungen und Dimensionen registrieren, importieren, exportieren und ändern. Außerdem kann er alle Berechtigungen für Anwendungen, Daten, Objekte und Ansichten zuweisen.

# <span id="page-542-0"></span>Sicherheit für Hierarchiesets und Knotentypen

In dieser Tabelle werden die mindestens erforderlichen kombinierten Benutzerrollen und Berechtigungen aufgeführt, die zum Erstellen, Anzeigen und Bearbeiten von Hierarchiesets und Knotentypen erforderlich sind.

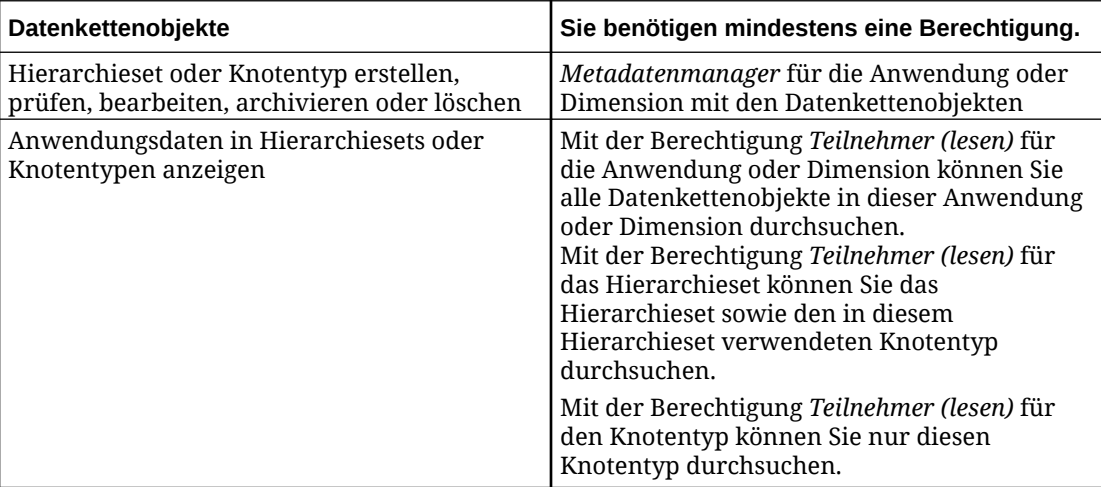

#### **Hinweis:**

Ein Serviceadministrator kann alle Datenkettenobjekte anzeigen und aktualisieren.

# Sicherheit für Ansichten und Ansichtspunkte

In dieser Tabelle werden die für Ansichten und Ansichtspunkte mindestens erforderlichen kombinierten Benutzerrollen und Berechtigungen aufgeführt.

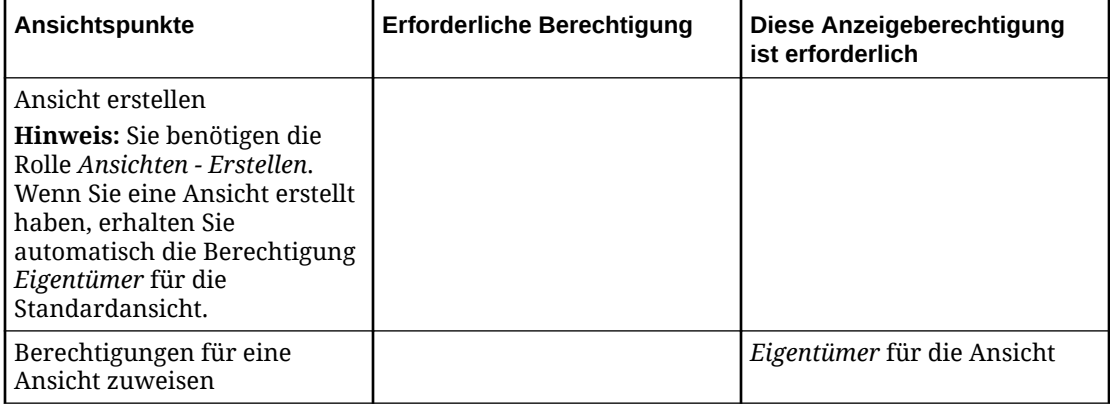

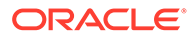

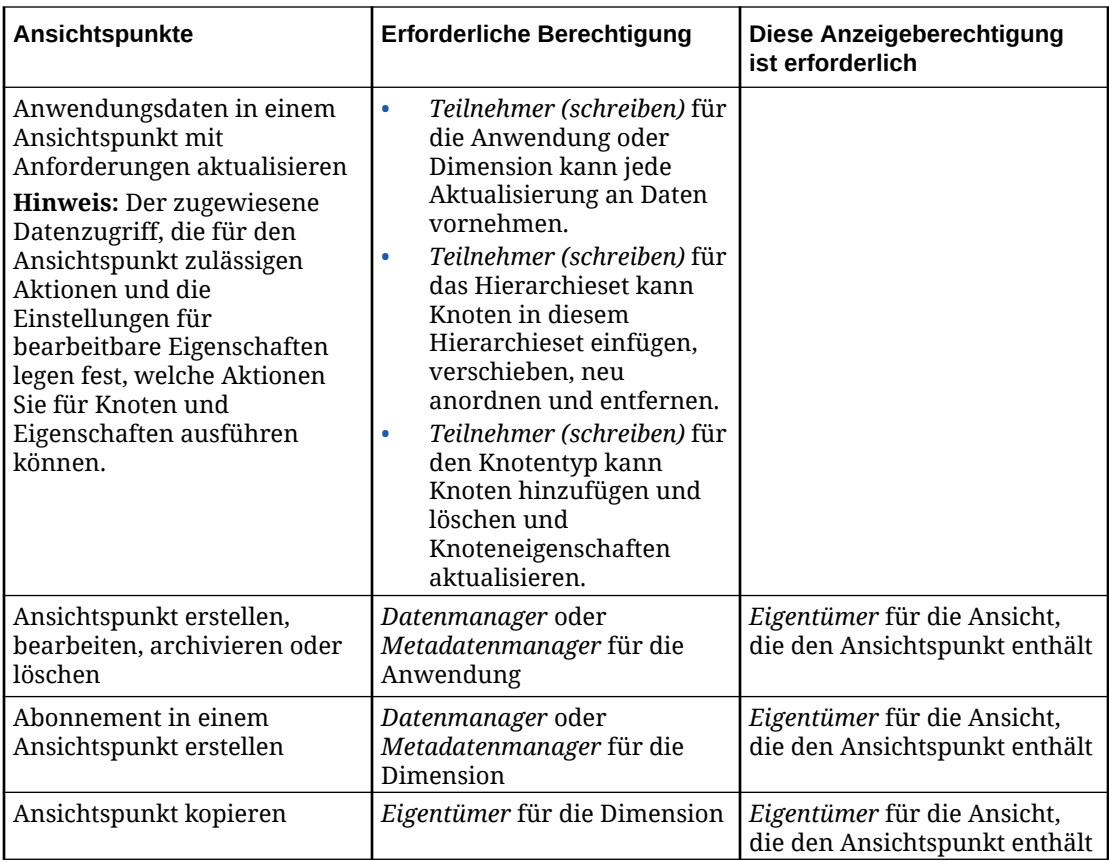

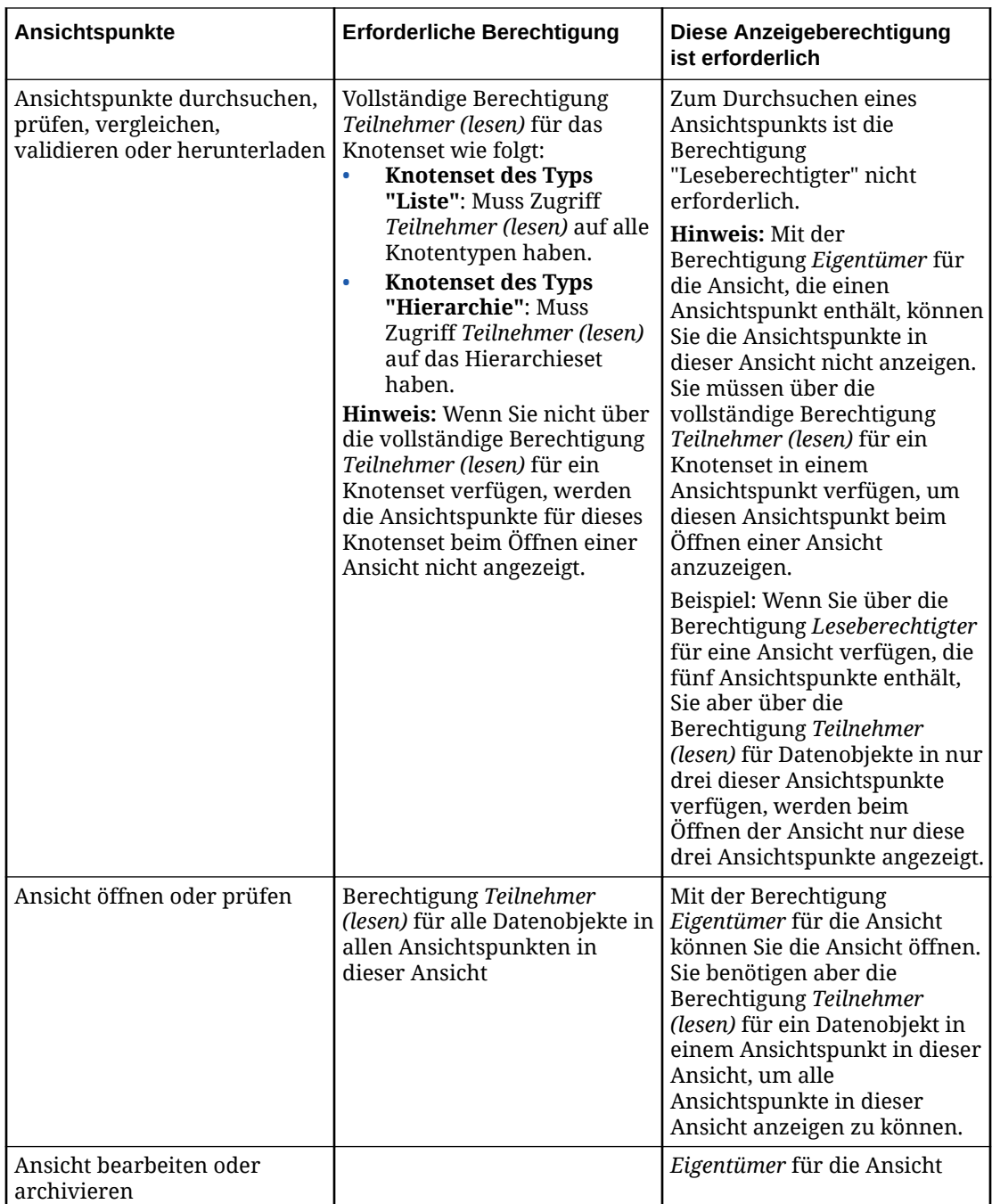

#### **Hinweis:**

Ein Serviceadministrator kann alle Ansichten und Ansichtspunkte anzeigen und aktualisieren und Berechtigungen für eine Ansicht zuweisen.

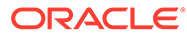

# <span id="page-545-0"></span>Sicherheit für Anforderungen

#### **Berechtigungen und Datenzugriff**

In der folgenden Tabelle werden die Berechtigungen und der Datenzugriff beschrieben, die für Anforderungsworkflowaktionen erforderlich sind.

**Tabelle 24-3 Anforderungsaktionen und Berechtigungen**

| So führen Sie diese<br>Anforderungsworkflowaktion aus: | <b>Erforderliche Berechtigung:</b>                                                                                                    |
|--------------------------------------------------------|----------------------------------------------------------------------------------------------------|
| Anforderungen zuweisen                                 | Sie müssen mindestens eine dieser Rollen<br>oder Berechtigungen haben:<br>Aktueller Anforderungsbearbeiter<br>Berechtigung Eigentümer für die<br>Ansicht<br>Rolle "Serviceadministrator"                                                                                                    |
| Einer Anforderung zugewiesen werden                    | Berechtigung Teilnehmer (schreiben) für<br>mindestens ein Datenkettenobjekt in jedem<br>Ansichtspunkt in einer Anforderung wie<br>folgt:<br>Für die Aktionen zum Hinzufügen,<br>Löschen oder Aktualisieren von<br>Eigenschaften muss der Benutzer über<br>die Berechtigung Teilnehmer<br>(schreiben) für den Knotentyp<br>verfügen.<br>Für die Aktionen zum Einfügen,<br>Verschieben, Neuanordnen oder<br>Entfernen muss der Benutzer über die<br>Berechtigung Teilnehmer (schreiben)<br>für das Hierarchieset verfügen. |

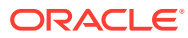

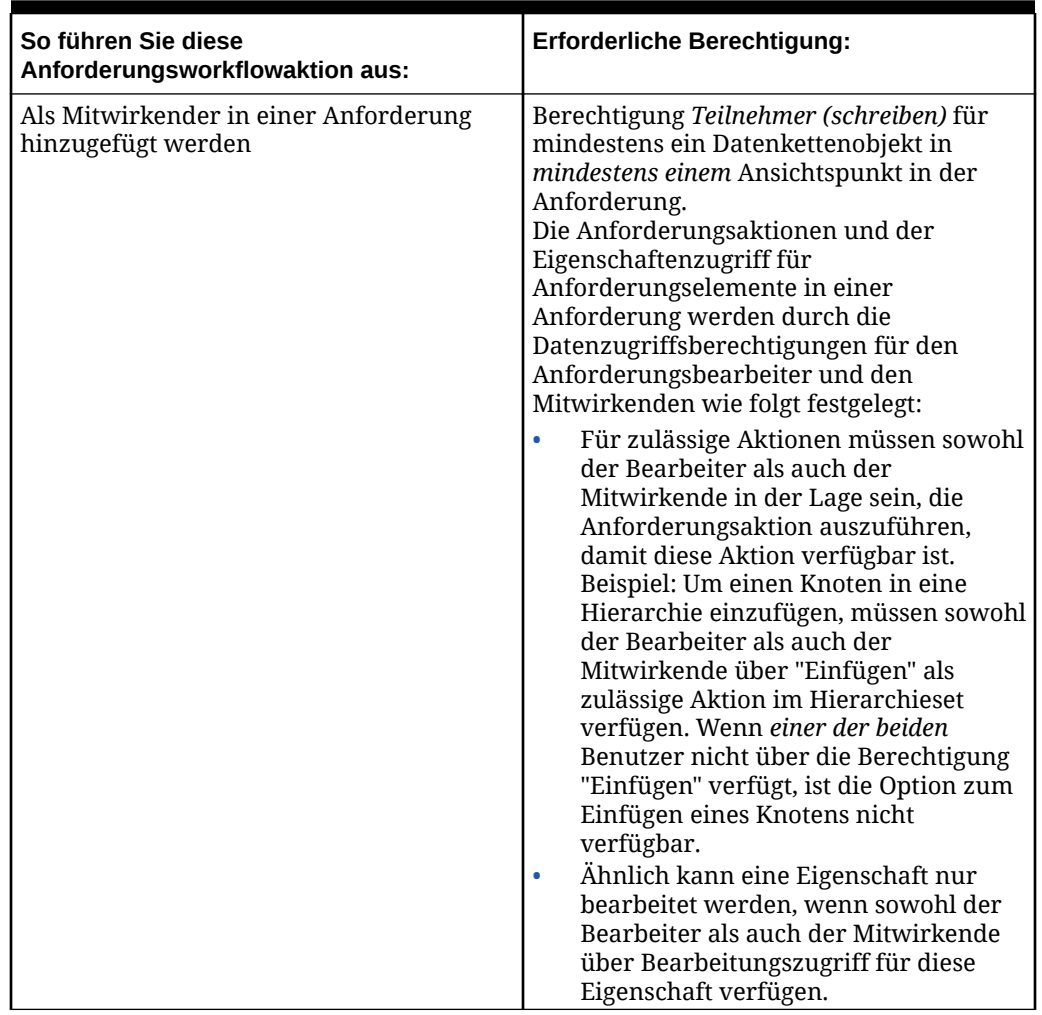

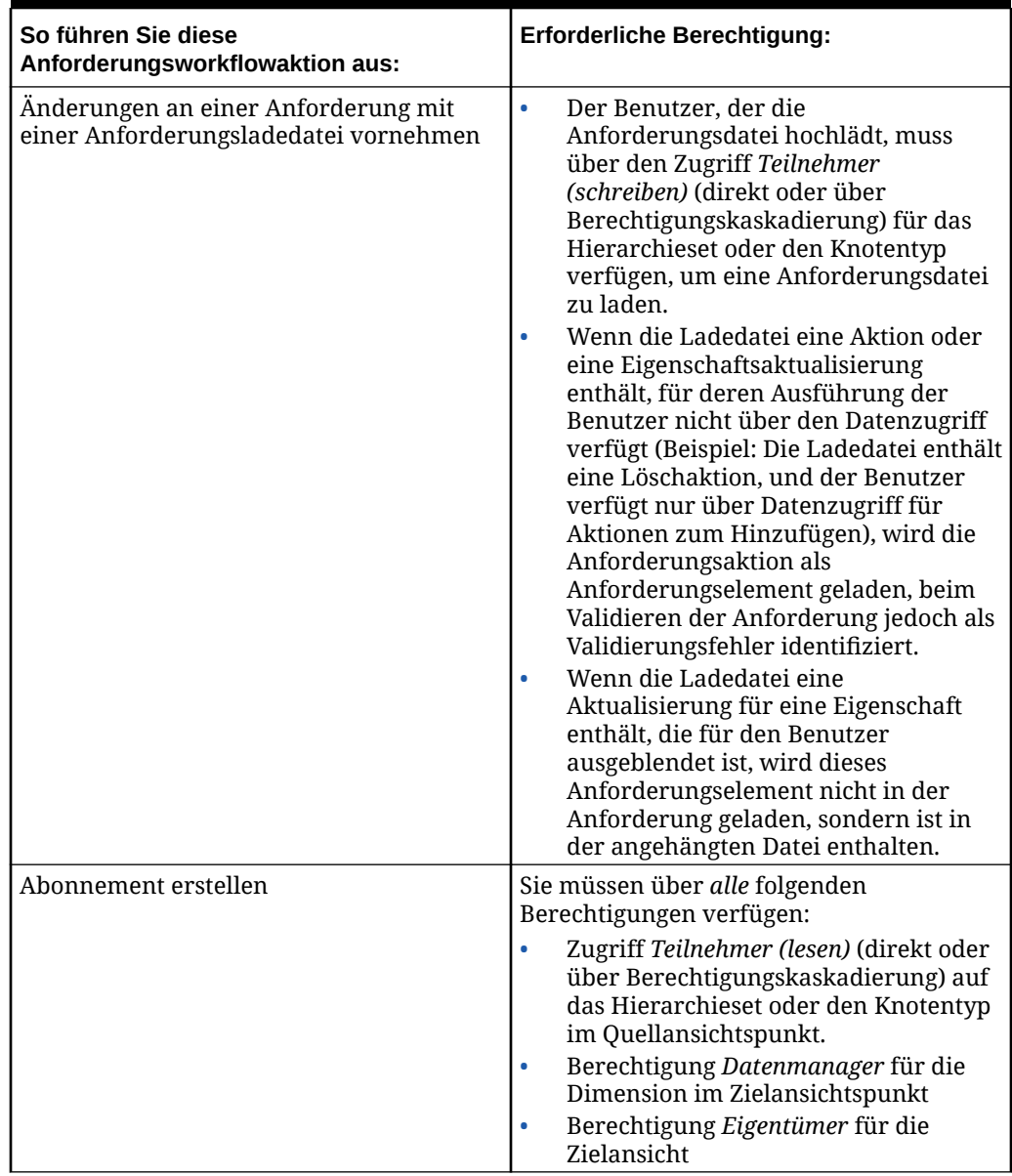

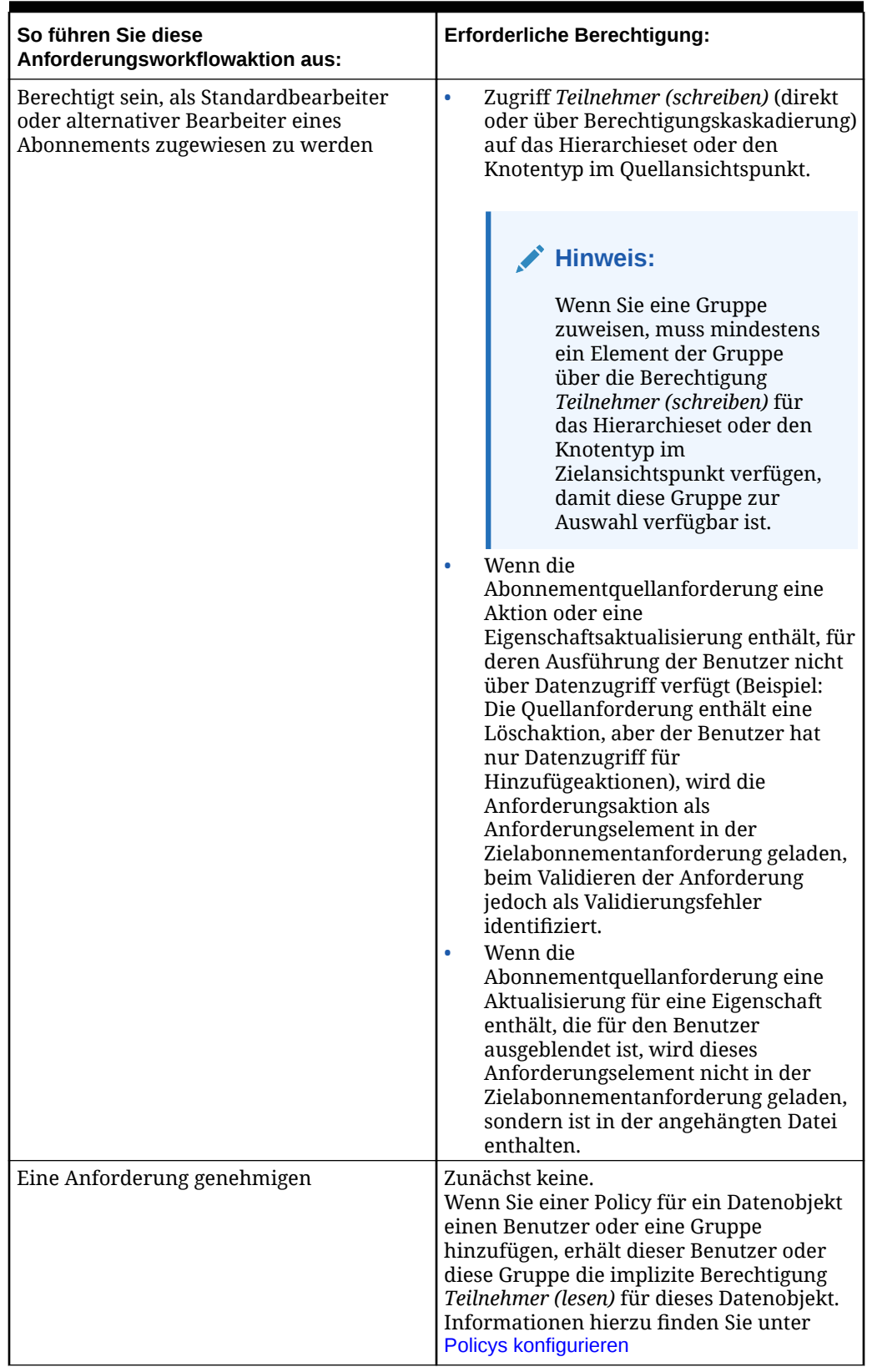

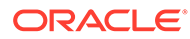

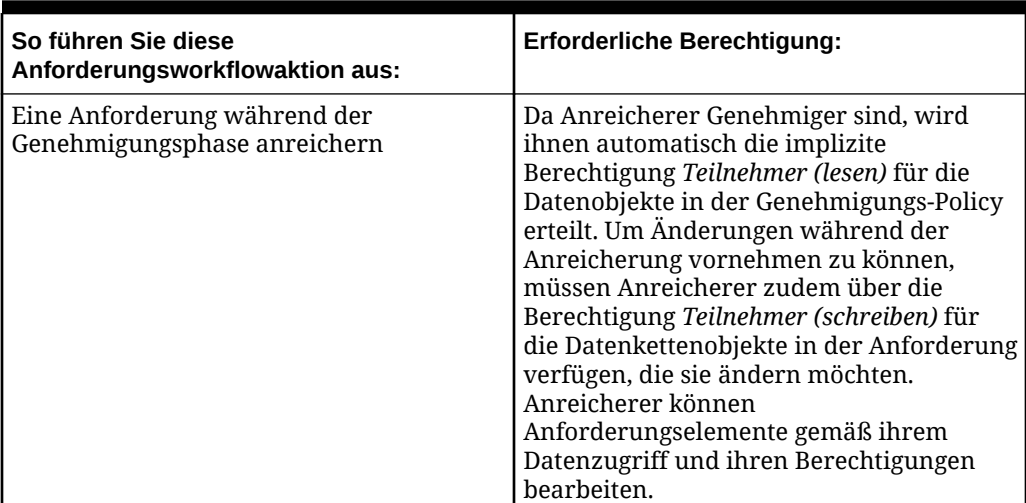

#### **Benutzer**

In diesem Abschnitt werden die Aktionen beschrieben, die Benutzer und Serviceadministratoren für abgeschlossene Anforderungen und Entwurfsanforderungen ausführen können.

#### **Entwurfsanforderungen**

- **Aktuelle Bearbeiter:**
	- Anforderungsaktionen gemäß ihren Berechtigungen und ihrem Datenzugriff ausführen
	- Anforderungselemente laden
	- Anforderungselemente löschen
	- Anforderungen weiterleiten
	- Die Anforderungselemente in eine Datei herunterladen
	- Kommentare und Anhänge hinzufügen, bearbeiten oder löschen
- **Vorherige Teilnehmer:**
	- Anforderungselemente, Kommentare und Anhänge anzeigen
	- Anforderungskommentare und -anhänge hinzufügen
	- Anforderungen prüfen
	- Anforderungen validieren
	- Ansichtspunkte in der Anforderung prüfen, validieren und vergleichen
	- Die Anforderungselemente in eine Datei herunterladen

Der Ersteller eines Anforderungskommentars oder -anhangs kann den Kommentar oder Anhang bearbeiten, während sich die Anforderung im Status "Entwurf" befindet.

#### **Abgeschlossene Anforderungen**

Benutzer können abgeschlossene Anforderungen anzeigen, wenn sie über den Zugriff *Teilnehmer (lesen)* auf die Ansicht verfügen, in der die Anforderung erstellt wurde.

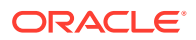

#### <span id="page-550-0"></span>**Hinweis:**

Abgeschlossene Anforderungen können nicht geändert werden, da sie einen historischen Audittrail enthalten.

#### **Serviceadministratoren**

Serviceadministratoren können alle Anforderungen anzeigen.

Serviceadministratoren können eine Entwurfsanforderung ändern oder löschen, wenn sie der aktuelle Bearbeiter sind.

#### **Hinweis:**

Ein Serviceadministrator kann als Bearbeiter für eine Anforderung bestimmt werden, wenn er über die Berechtigung *Teilnehmer (schreiben)* für die Daten verfügt, für die die Anforderung erstellt wurde.

Serviceadministratoren können Anforderungen, die ihnen nicht zugewiesen sind, nicht ändern oder weiterleiten. Außerdem können Sie Anforderungen, für die sie nicht als Genehmiger zugewiesen wurden, nicht genehmigen, ablehnen oder per Pushback zurücksenden.

### **Sicherheit für Zugriffskontrolle, Migration und tägliche Wartung**

In der folgenden Tabelle sind die jeweils erforderlichen Berechtigungen oder Rollen zum Ausführen von Zugriffskontroll-, Migrations- und Wartungsaufgaben aufgeführt.

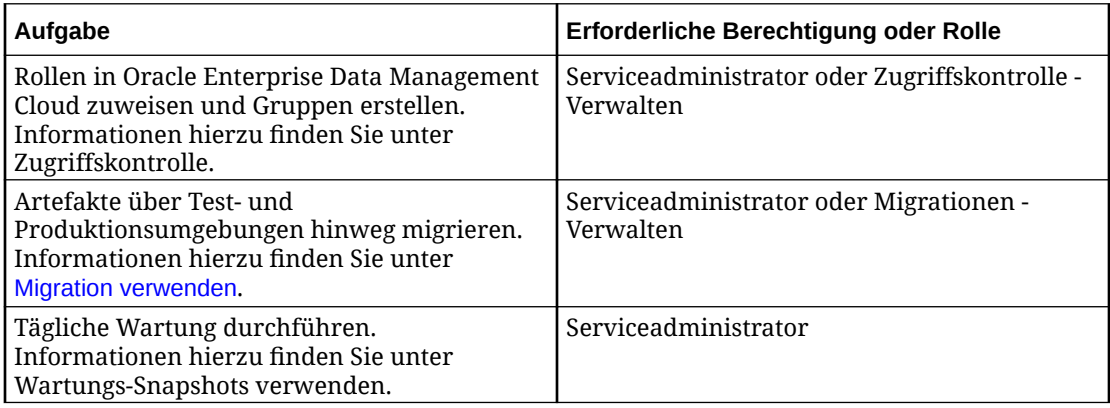

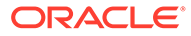

# <span id="page-551-0"></span>25 Policys konfigurieren

Sie können Policys auf Anwendungs-, Dimensions-, Knotentyp- und Hierarchiesetebene einrichten. Genehmigungs-Policys werden in der Workflowphase "Genehmigen" angewendet. Mit Genehmigungs-Policys können Genehmiger Anforderungen prüfen und deren Inhalte genehmigen oder ablehnen. Commit-Policys werden während der Workflowphase "Festschreiben" angewendet. Mit diesen Policys kann ein Benutzer eine finale Prüfung durchführen und alle Änderungen in einer Anforderung festschreiben. Benachrichtigungs-Policys werden in der Workflowphase "Geschlossen" angewendet, wenn eine Anforderung festgeschrieben wird. Mit Benachrichtigungs-Policys können Benutzer E-Mail-Benachrichtigungen erhalten, wenn eine abgeschlossene Anforderung von anderen Benutzern weitergeleitet wird.

Weitere Informationen finden Sie unter

- [Genehmigungs-Policys](#page-554-0)
- [Commit-Policys](#page-572-0)
- [Benachrichtigungs-Policys](#page-575-0)

#### **Policys und Datenobjekte**

Policys werden auf der Anwendungs-, Dimensions-, Hierarchieset- oder Knotentypebene aktiviert. Genau wie Berechtigungen werden Policys von Anwendungen zu Dimensionen und anschließend zu Hierarchiesets und Knotentypen propagiert. Das bedeutet, dass eine für eine Anwendung konfigurierte Policy auf alle Dimensionen in dieser Anwendung angewendet wird, und für Dimensionen konfigurierte Policys auf die Knotentypen und Hierarchiesets in dieser Dimension angewendet werden. Weitere Informationen finden Sie unter [Kaskadierung](#page-528-0) [von Berechtigungen.](#page-528-0)

#### **Hinweis:**

Sie können einen Bericht ausführen, um die Policys zu bestimmen, die anwendungsübergreifend zugewiesen wurden. Weitere Informationen finden Sie unter [Mit Berichten arbeiten.](#page-258-0)

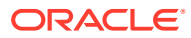

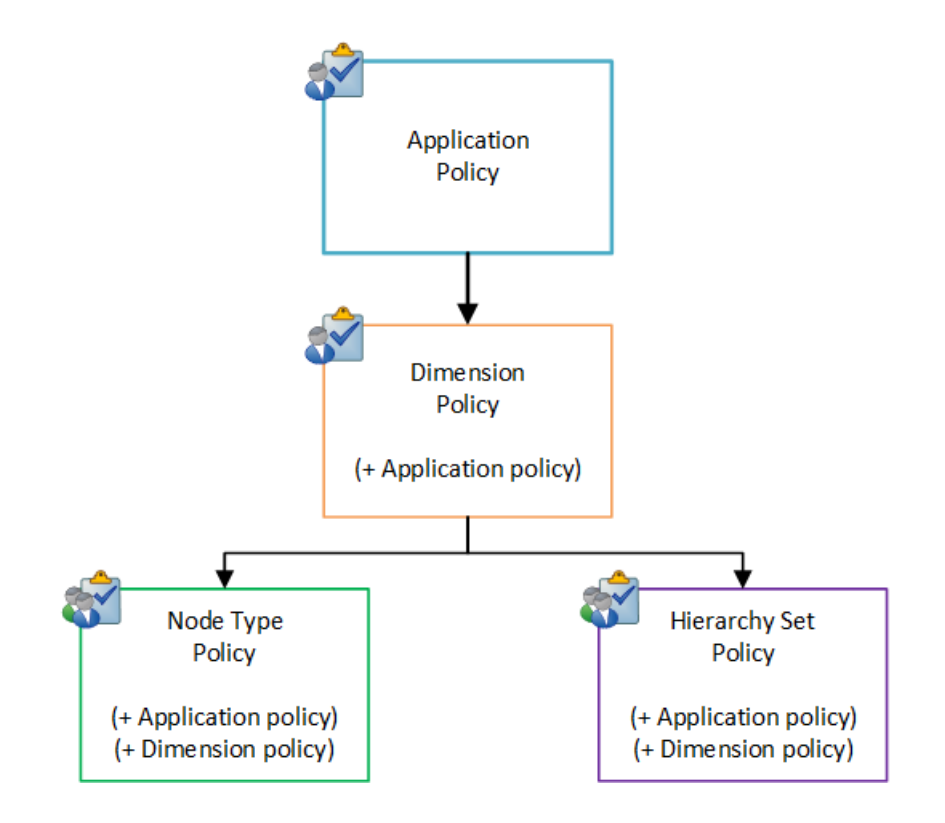

#### **Policys und Anforderungsaktionen für Datenobjekte**

Mit den Filtern **Eingeschlossene Aktionen** in den Policys (siehe [Genehmigungs-](#page-555-0)[Policys erstellen und aktivieren](#page-555-0), [Commit-Policys erstellen und aktivieren](#page-572-0) und [Benachrichtigungs-Policys erstellen und aktivieren\)](#page-576-0) können Sie angeben, ob eine Policy nur für bestimmte Anforderungsaktionen ausgelöst werden soll. Der Typ der angegebenen Aktion ist von dem Datenkettenobjekt der Policy nicht betroffen. Beispiel: Sie können eine Verschiebeaktion in einer Policy für einen Knotentyp angeben, obwohl es sich bei der Verschiebeaktion um eine Hierarchiesetaktion handelt. In diesem Fall wird die Policy für alle Verschiebevorgänge in allen Hierarchiesets für diesen Knotentyp ausgelöst.

#### **Policys für Datenobjekte propagieren**

Policys werden von Objekten höherer Ebenen (z.B. Anwendungen) zu Objekten niedrigerer Ebenen in einer Datenkette (z.B. Dimensionen, Knotentypen oder Hierarchiesets) propagiert. Ein Datenkettenobjekt kann von Policys betroffen sein, die direkt für das Objekt aktiviert wurden, sowie von propagierenden Policys von Objekten auf höheren Ebenen in der Datenkette. In diesem Fall wird jede Policy unabhängig ausgewertet.

Zur Veranschaulichung nehmen wir an, dass folgende Genehmigungs-Policys aktiviert sind:

- Für eine Genehmigungs-Policy auf Anwendungsebene sind drei Genehmiger aus der Gruppe "Accounting" erforderlich.
- Für eine Genehmigungs-Policy auf Dimensionsebene sind vier Genehmiger aus der Gruppe "Accounting" erforderlich.

Diese Policys werden nicht kombiniert, es sind also insgesamt sieben Genehmiger aus der Gruppe "Accounting" erforderlich. Stattdessen wird jede Policy einzeln

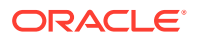

<span id="page-553-0"></span>ausgewertet. Da für beide Policys die Genehmigung derselben Gruppe "Accounting" erforderlich ist, werden die ersten drei Genehmigungen aus der Gruppe "Accounting" folgendermaßen auf beide Policys angewendet:

- Die Policy auf Anwendungsebene ist erfüllt, wenn drei Genehmiger der Gruppe "Accounting" die Anforderung genehmigen.
- Die Policy auf Dimensionsebene ist erfüllt, wenn ein weiterer Genehmiger der Gruppe "Accounting" die Anforderung genehmigt.

#### **Hinweis:**

Wenn ein Genehmiger in mehreren Genehmigungsgruppen vorhanden ist, kann er eine Anforderung nur einmal genehmigen. Diese Genehmigung gilt für alle Genehmigungs-Policys, denen der Benutzer angehört. Beispiel: Wenn Barry sowohl der Gruppe "Accounting" als auch der Gruppe "Cost Center" angehört und für eine Genehmigungs-Policy zwei Genehmigungen aus jeder Gruppe erforderlich sind, zählt Barrys Genehmigung als eine Genehmigung aus jeder Gruppe.

#### **Mehrere Policys für dasselbe Datenobjekt**

Sie können mehrere Policys für dasselbe Datenkettenobjekt definieren, damit für verschiedene Anforderungstypen verschiedene Benutzer Genehmigungen erteilen oder Benachrichtigungen erhalten können. Zusätzliche Policys mit verschiedenen Filtern können erstellt werden, um bedingte Genehmigungen oder Benachrichtigungen für bestimmte Datasets nach verschiedenen Benutzern zu verarbeiten. Das folgende Diagramm veranschaulicht beispielsweise eine Dimension mit zwei Policys:

- Eine Buchhaltungs-Policy sendet Genehmigungsanforderungen oder Benachrichtigungen an die Gruppe "Accounting", wenn Knoten der unteren Ebene hinzugefügt, aktualisiert oder gelöscht werden.
- Eine Budgetierungs-Policy sendet Genehmigungsanforderungen oder Benachrichtigungen an die Gruppe "Finance", wenn Knoten eingefügt, verschoben oder aktualisiert werden.

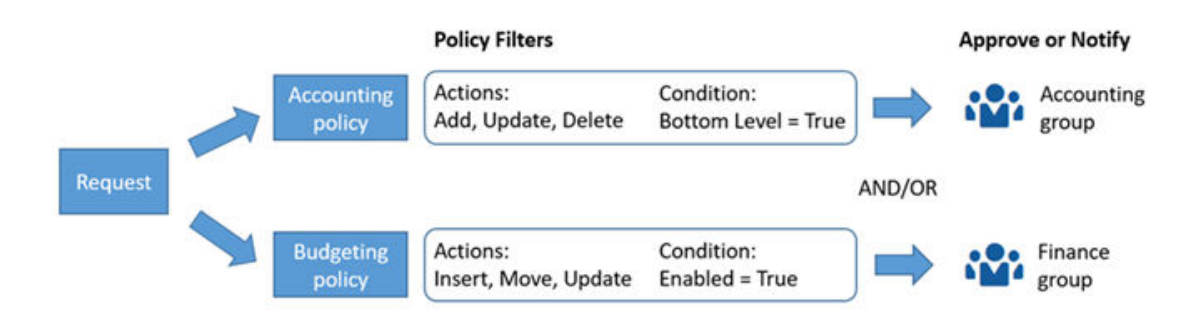

#### **Policys und Berechtigungen**

Sie benötigen die Berechtigung *Eigentümer* oder *Metadatenmanager* für ein Datenobjekt, um eine Policy für dieses Objekt konfigurieren zu können.

Wenn Sie einer Policy für ein Datenobjekt einen Benutzer oder eine Gruppe hinzufügen, erhält dieser Benutzer oder diese Gruppe die implizite Berechtigung *Teilnehmer (lesen)* für

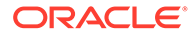

<span id="page-554-0"></span>dieses Datenobjekt. Da Berechtigungen propagiert werden, gilt Folgendes: Wenn Sie einer Policy für eine Anwendung oder Dimension einen Benutzer oder eine Gruppe hinzufügen, erhält der Benutzer oder die Gruppe auch die implizite Berechtigung *Teilnehmer (lesen)* für die Datenkettenobjekte, die in der Anwendung oder Dimension enthalten sind (Dimensionen, Knotentypen und Hierarchiesets).

Wenn ein Benutzer oder eine Gruppe einer Policy hinzugefügt wird und die implizite Berechtigung *Teilnehmer (lesen)* für ein Hierarchieset erhält, wird ihm/ihr auch die implizite Berechtigung *Teilnehmer (lesen)* für den in diesem Hierarchieset verwendeten Knotentyp zugewiesen. Dadurch kann der Benutzer oder die Gruppe beim Genehmigen oder Anzeigen von abgeschlossenen Anforderungen eine Ansicht öffnen und das Hierarchieset durchsuchen. Wenn Benutzern jedoch durch Hinzufügen zu einer Policy die implizite Berechtigung *Teilnehmer (lesen)* für einen Knotentyp zugewiesen wird, erhalten sie dadurch *nicht* die implizite Berechtigung *Teilnehmer (lesen)* für Hierarchiesets, die diesen Knotentyp verwenden. Wenn ein Benutzer über die Berechtigung *Teilnehmer (lesen)* für einen Knotentyp, jedoch nicht für ein Hierarchieset verfügt, kann er die Ansicht nicht öffnen und das Hierarchieset im Ansichtspunkt nicht durchsuchen, um die Anforderung zu genehmigen oder anzuzeigen. Stattdessen muss er die Anforderung im Anforderungsinspektor genehmigen.

Wenn Sie einen Benutzer aus einer Policy entfernen, wird ihm seine implizite Berechtigung *Teilnehmer (lesen)* für das Datenobjekt in dieser Policy entzogen. Alle diesem Datenobjekt explizit zugewiesenen Berechtigungen bleiben jedoch erhalten. Informationen hierzu finden Sie unter [Mit Berechtigungen arbeiten.](#page-529-0)

#### **Hinweis:**

Wenn der Name eines Benutzers in der Zugriffskontrolle geändert wird, wird dieser Benutzer ungültig und kann nicht mehr an Policys teilnehmen, denen er zugewiesen wurde.

# Genehmigungs-Policys

Mit Genehmigungs-Policys können Genehmiger Anforderungen prüfen und deren Inhalte genehmigen oder ablehnen. Sie konfigurieren die Anforderung, indem Sie angeben, wer die Anforderung genehmigen kann und wie viele Genehmigungen benötigt werden. Sie können auch zulassen, dass Genehmiger die Anforderung durch das Hinzufügen, Bearbeiten und Entfernen von Anforderungselementen anreichern.

Wenn die Anforderungen an die Genehmigungs-Policy erfüllt sind, kann die Anforderung festgeschrieben werden. Prüfer können die Anforderung auch ablehnen. In diesem Fall wird die Anforderung geschlossen, und es wird eine Benachrichtigung an den Weiterleitenden der Anforderung gesendet. Alternativ kann die Anforderung per Pushback zurück an den Weiterleitenden gesendet werden, damit Änderungen vorgenommen werden können und die Anforderung erneut weitergeleitet werden kann.

Weitere Informationen finden Sie unter

- [Genehmigungs-Policys erstellen und aktivieren](#page-555-0)
- [Policy-Erinnerungen und -Eskalationen](#page-582-0)

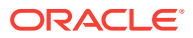

- <span id="page-555-0"></span>[Policys ändern](#page-580-0)
- [Beispiele für Genehmigungs-Policys](#page-566-0)

#### **Videos**

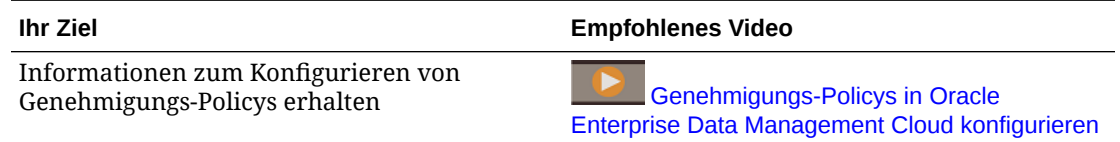

### Genehmigungs-Policys erstellen und aktivieren

Sie erstellen und aktivieren Genehmigungs-Policys in der Registerkarte "Policys" im Inspektor für Anwendungen, Dimensionen, Hierarchiesets und Knotentypen. Die Registerkarte "Policys" enthält für jedes dieser Datenkettenobjekte eine leere Genehmigungs-Policy für dieses Objekt, die standardmäßig deaktiviert ist. Sie müssen die Policy im Datenkettenobjekt aktivieren, damit Genehmigungen für das Objekt erforderlich sind. Sie können auch zusätzliche Genehmigungs-Policys mit verschiedenen Filtern erstellen, um bedingte Genehmigungen für bestimmte Datasets nach verschiedenen Benutzern zu verarbeiten.

So erstellen und aktivieren Sie Genehmigungs-Policys:

- **1.** Öffnen Sie den Objektinspektor für das Datenobjekt. Siehe beispielsweise:
	- [Anwendungen prüfen](#page-300-0)
	- [Dimensionen prüfen](#page-307-0)
	- [Hierarchiesets prüfen](#page-343-0)
	- [Knotentypen prüfen](#page-335-0)
- **2.** Führen Sie in der Registerkarte Policys eine Aktion aus:
	- Um die standardmäßige Genehmigungs-Policy zu aktivieren, klicken Sie auf den Namen der Genehmigungs-Policy. Die Policy lautet standardmäßig Genehmigung.

Die Genehmigungs-Policy wird im Policy-Inspektor angezeigt.

- Um eine neue Genehmigungs-Policy zu erstellen, klicken Sie auf **Erstellen**. Wählen Sie unter **Policy-Typ** die Option **Genehmigung** aus, und geben Sie einen Namen und eine optionale Beschreibung für die Policy ein. Klicken Sie auf **Erstellen**.
- **3.** (Optional) Klicken Sie in der Registerkarte Allgemein auf **Bearbeiten**, und ändern Sie den Namen oder die Beschreibung der Policy. Klicken Sie auf **Speichern**.
- **4.** Klicken Sie in der Registerkarte Definition auf **Bearbeiten**, und definieren Sie die Policy-Einstellungen.

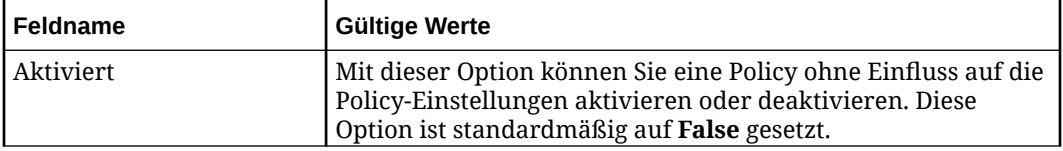

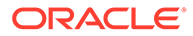

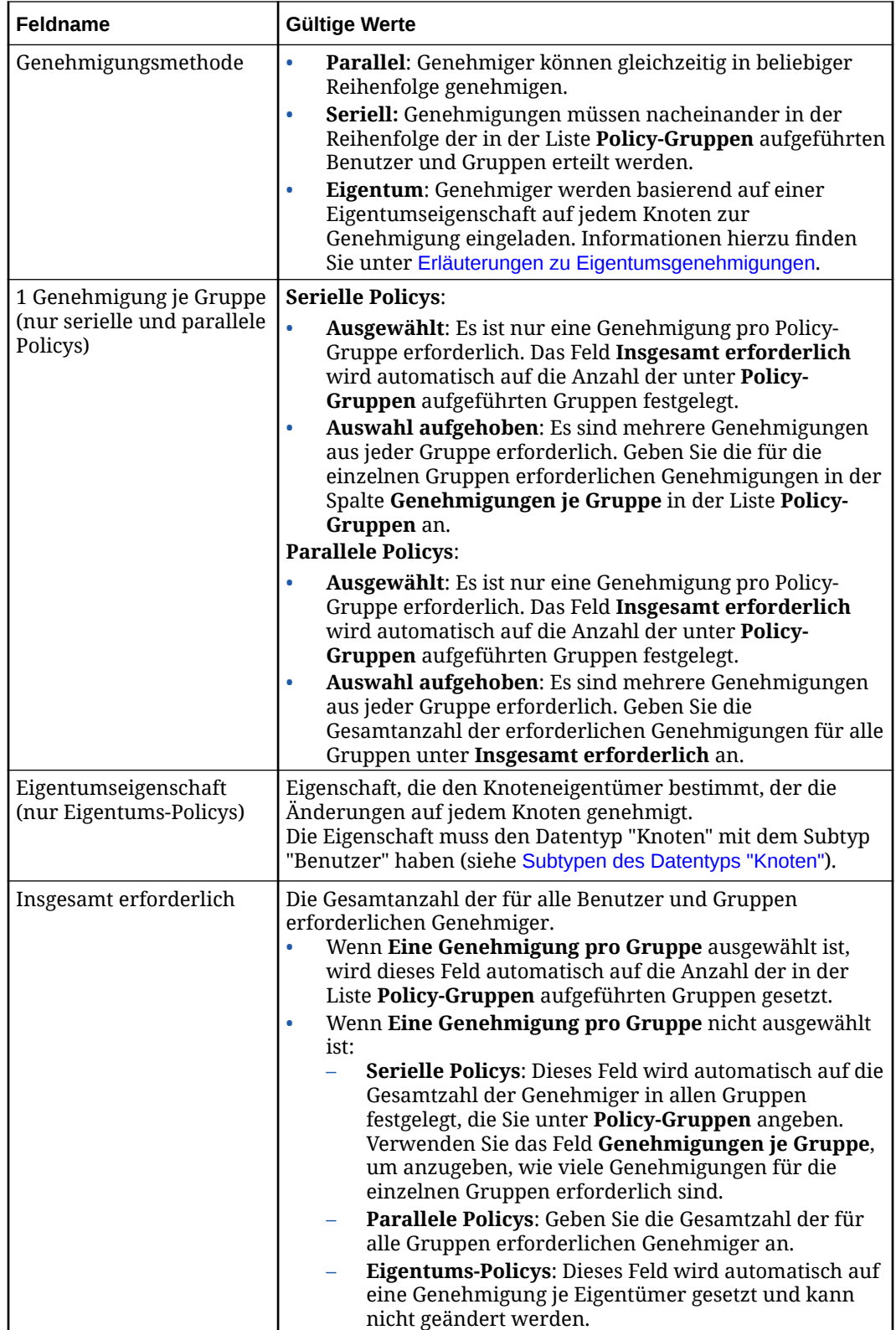

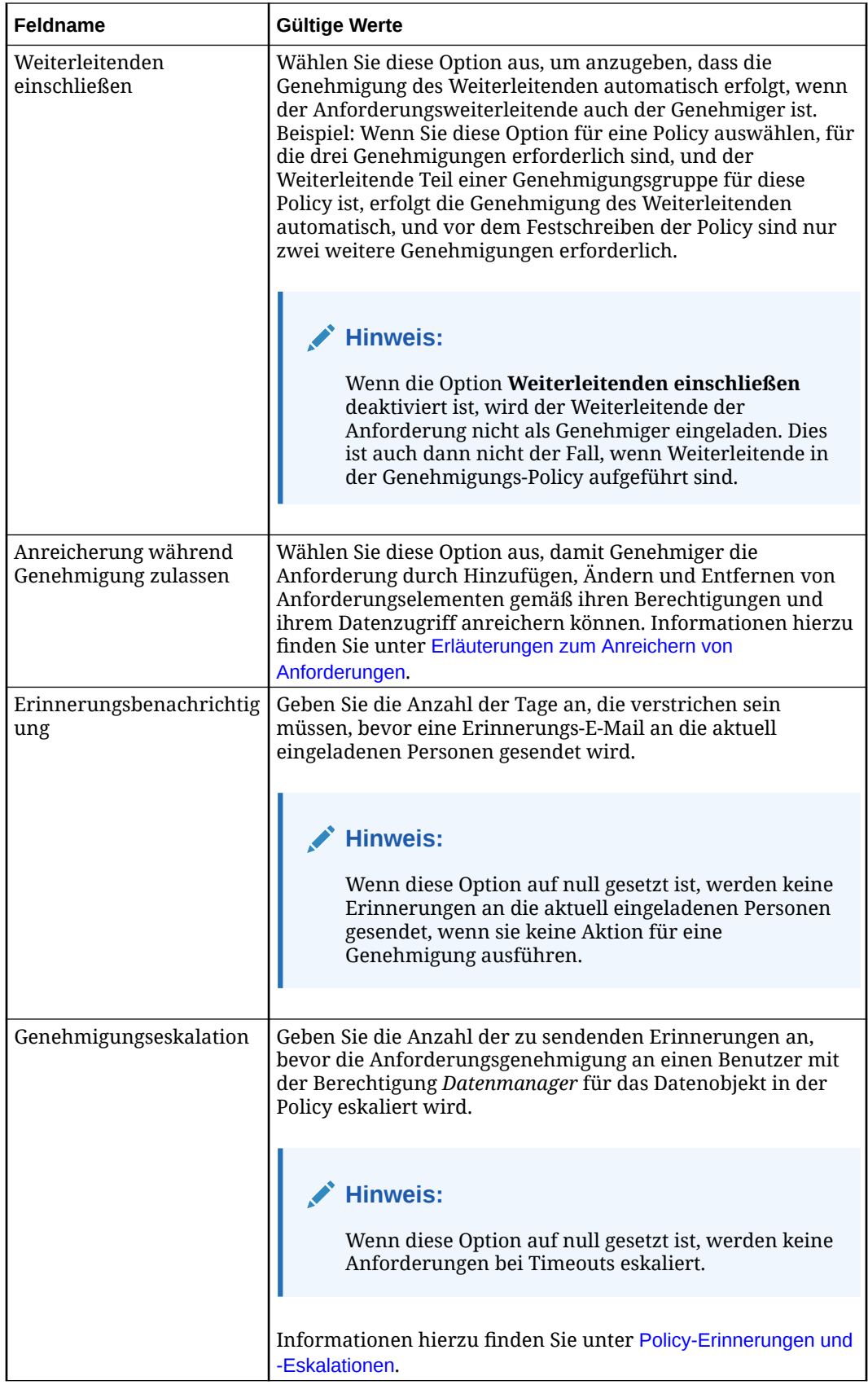

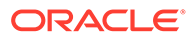

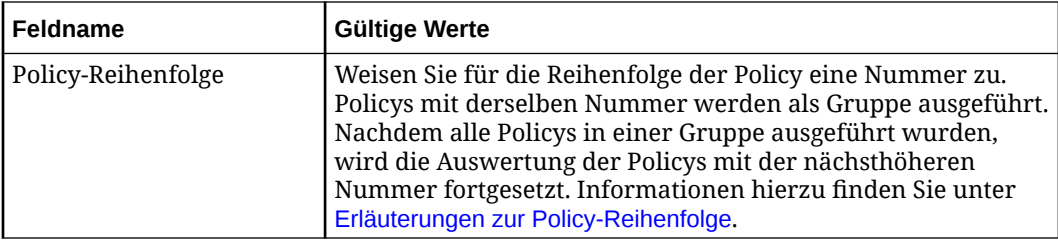

**5.** Klicken Sie unter **Policy-Gruppen** auf die Dropdown-Liste **Policy-Gruppe hinzufügen**, um der Genehmigungsliste Benutzer und Gruppen hinzuzufügen.

#### **Hinweis:**

Gruppen, die derzeit keine Benutzer enthalten, sind mit dem Symbol gekennzeichnet. Serviceadministratoren können den Gruppen in der Zugriffskontrolle Benutzer zuweisen. Informationen hierzu finden Sie unter Überblick über Zugriffskontrolle in der Dokumentation *Zugriffskontrolle für Oracle Enterprise Performance Management Cloud verwalten*.

Wenn Sie **Seriell** als Genehmigungsmethode ausgewählt haben, müssen Genehmigungen in der in dieser Liste angegebenen Reihenfolge durchgeführt werden. Sie können die Reihenfolge der Benutzer und Gruppen in der Liste per Drag-and-Drop ändern. Klicken Sie zunächst auf den Benutzer oder auf die Gruppe, und ziehen Sie ihn/sie an die gewünschte Position.

#### **Hinweis:**

Die Benutzer und Gruppen in dieser Liste erhalten für die Datenobjekte in der Policy die Berechtigung *Teilnehmer (lesen)*.

#### **Hinweis:**

Für Eigentums-Policys ist die Liste **Policy-Gruppen** leer und kann nicht geändert werden.

**6.** (Optional): Verwenden Sie für serielle Policys, für die **Eine Genehmigung pro Gruppe** nicht aktiviert ist, das Feld **Genehmigungen je Gruppe**, um die Gesamtzahl aller für die einzelnen Gruppen in der Liste erforderlichen Genehmiger anzugeben. Das Feld **Insgesamt erforderlich** wird automatisch mit der Summe aller

Genehmiger in allen Gruppen aktualisiert.

- **7.** Klicken Sie auf **Speichern**.
- **8.** (Optional) Klicken Sie in der Registerkarte Filter auf **Bearbeiten**, und definieren Sie Aktionsfilter und Knotenbedingungen für die Policy.
	- Deaktivieren Sie unter **Eingeschlossene Aktionen** das Kontrollkästchen **Alle**, und wählen Sie in der Liste **Eingeschlossene Aktionen** die hinzuzufügenden

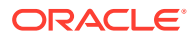

Aktionen aus. Mit Aktionsfiltern können Sie Genehmigungen nur für die von Ihnen ausgewählten Aktionen einrichten.

- <span id="page-559-0"></span>• Führen Sie unter **Eigenschaften** eine der folgenden Aktionen aus:
	- Wählen Sie **Alle** aus, um Benutzer zur Genehmigung einzuladen, sobald Eigenschaften aktualisiert werden.
	- Wählen Sie **Einschließen** aus, und wählen Sie anschließend bestimmte Eigenschaften aus, um Benutzer nur dann zur Genehmigung einzuladen, wenn diese Eigenschaften aktualisiert werden.
	- Wählen Sie **Ausschließen** aus, und wählen Sie anschließend bestimmte Eigenschaften aus, um Benutzer zur Genehmigung einzuladen, wenn eine bestimmte Eigenschaft *außer* den von Ihnen ausgewählten Eigenschaften aktualisiert wird.
	- Wählen Sie **Keine** aus, um anzugeben, dass Benutzer nicht zum Genehmigen von Eigenschaftsaktualisierungen eingeladen werden sollen.

#### **Hinweis:**

Die Basisaktion für das Anforderungselement muss nicht "Aktualisieren" lauten, damit Sie den Eigenschaftsfilter verwenden können. Beispiel: Wenn Ihr Eigenschaftsfilter die Eigenschaft "Core.Description" enthält, wird jede Aktualisierung dieser Eigenschaft in den Eigenschaftsfilter aufgenommen. Dies ist auch dann der Fall, wenn die Basisanforderungsaktion "Hinzufügen" oder "Einfügen" lautete.

• Klicken Sie unter **Knotenbedingung** auf **Ausdruck definieren** (oder je nach

Theme auf  $\boldsymbol{dx}$ ), um den Expression Builder zu starten. Da Sie Knoten in dem Ansichtspunkt auswerten, in dem die Aktion ausgeführt wurde, verwenden Sie das Objekt node im Expression Builder.

Der Expression Builder führt Sie beim Erstellen eines Ausdrucks, der nur einen booleschen Wert ergibt. Informationen hierzu finden Sie unter [Ausdrücke erstellen.](#page-480-0)

- Wählen Sie unter **Anforderungstypen** den Anforderungstyp aus, für den diese Policy gilt, oder aktivieren Sie das Kontrollkästchen **Alle**, um die Policy auf alle Anforderungstypen anzuwenden. Informationen hierzu finden Sie unter [Anforderungstypen und Prozessfluss](#page-138-0).
	- Konsolidierung
	- Import
	- **Interaktiv**
	- Laden
	- Abonnement
- Klicken Sie auf **Speichern**.

### Erläuterungen zum Anreichern von Anforderungen

Das Anreichern von Anforderungen ermöglicht Genehmigern in einer Policy, Anforderungselemente vor dem Genehmigen der Anforderung zu ändern. Welche Elemente

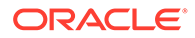

und Aktionen geändert werden können, hängt von den Berechtigungen und dem Datenzugriff des Genehmigers in der Ansicht ab.

Wenn Sie die Anreicherung in einer Genehmigungs-Policy aktivieren, kann jeder Genehmiger der Policy, der für mindestens ein Datenobjekt in der Ansicht über die Berechtigung *Teilnehmer (schreiben)* verfügt, während der Genehmigungsphase eine Anreicherung vornehmen. Welche Aktionen der Anreicherer ausführen kann, hängt ausschließlich von den Berechtigugnen und dem Datenzugriff des Anreicherers in der Ansicht ab.

#### **Note:**

Der Datenzugriff des Weiterleitenden der Anforderung wird nicht berücksichtigt. Das bedeutet, dass ein Anreicherer potenziell Aktionen in einer Anforderung ausführen kann, die der Weiterleitende der ursprünglichen Anforderung nicht ausführen konnte.

Die Änderungen, die ein Anreicherer vornehmen kann, sind nicht auf die Policy oder die Datenobjekte in der ursprünglichen Anforderung beschränkt. Wenn die Anreicherung für eine beliebige Policy in einem beliebigen Datenobjekt in einer Anforderung aktiviert ist, können Anreicherer jede Anforderungsaktion in der Ansicht ausführen, die ihre Berechtigungen und ihr Datenzugriff zulässt.

Beispiel: Angenommen, Sie haben eine Verwaltungsansicht, die Ansichtspunkte für eine Hauptbuchanwendung und eine Planning-Anwendung enthält, und Ihre Hauptbuchanwendung enthält eine Genehmigungs-Policy mit aktivierter Anreicherung. Wenn eine Anforderung zum Hinzufügen einer Kostenstelle zum Hauptbuch weitergeleitet wird, wenn ein Genehmiger der HB-Policy auch über den Zugriff *Teilnehmer (schreiben)* auf die Planning-Anwendung verfügt, kann er die Kostenstelle vor dem Genehmigen auch zur Planning-Anwendung hinzufügen.

#### **Wichtige Aspekte**

- Wenn ein Genehmiger in mehreren Policys in einem Datenkettenobjekt enthalten ist, kann er die Anforderung anreichern, wenn die Anreicherung in *einer* der Policys aktiviert ist.
- Der Anreicherer muss derzeit eingeladen sein, um Änderungen an einer Anforderung vornehmen zu können. Wenn sich die Anforderung nicht in der Phase "Genehmigung" befindet (z.B. wenn ein anderer Genehmiger ein Pushback der Anforderung vorgenommen hat), können die Anreicherer keine Änderungen an der Anforderung vornehmen.
- Beim Ermitteln der Anforderungsaktionen und Eigenschaftsaktualisierungen, die ein Anreicherer ausführen kann, werden die Berechtigungen und der Datenzugriff in der Ansicht des Anreicherers berücksichtigt (Informationen hierzu finden Sie unter [Datenzugriff konfigurieren\)](#page-534-0). Beispiel:
	- Wenn ein Anreicherer über den Datenzugriff zum Ausführen von Hinzufügevorgängen in einem Knotentyp verfügt, kann er kein Anforderungselement zum Löschen eines Knotens hinzufügen oder löschen.
	- Wenn ein Anreicherer über den reinen Anzeigezugriff auf eine Eigenschaft verfügt, kann er kein Anforderungselement zum Ändern dieser Eigenschaft hinzufügen oder löschen.

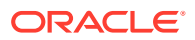

<span id="page-561-0"></span>• Anreicherer können Anforderungsaktionen ausführen, die zuvor vom Weiterleitenden oder anderen Anreicherern ausgeführte Aktionen negieren oder ändern.

#### **Angereicherte Anforderungen validieren und genehmigen**

Unabhängig davon, ob Anreicherer Änderungen an einer Anforderung vornehmen, müssen sie die ihnen zugewiesenen Anforderungen genehmigen, da sie auch Genehmiger sind. Wenn ein Anreicherer die Anforderung genehmigt, werden Datenvalidierungen basierend auf den Berechtigungen und dem Datenzugriff des Anreicherers ausgeführt. Der Validierungsund Genehmigungsprozess sieht wie folgt aus:

- Wenn ein Validierungsfehler auftritt:
	- Wenn der Genehmiger ein Anreicherer und somit für alle Aktionen verantwortlich ist, für die die Validierung nicht erfolgreich war, wird die Anforderung nicht genehmigt. Die Anforderung bleibt in der Ansicht geöffnet, und eine Nachricht, die angibt, dass die Validierung nicht erfolgreich war, wird angezeigt. Der Anreicherer muss eine Aktion für die Anforderung ausführen, um den Validierungsfehler zu korrigieren. Dazu kann er alle Datenprobleme beheben, ein Pushback der Anforderung an den Weiterleitenden ausführen oder die Anforderung ablehnen.
	- Wenn der Genehmiger nicht für Aktionen verantwortlich ist, für die die Validierung nicht erfolgreich war, wird die Anforderung genehmigt, und neue Eingeladene werden berechnet.
- Wenn keine Validierungsfehler auftreten, wird die Anforderung genehmigt, und neue Eingeladene werden berechnet.

Wenn alle Genehmigungs-Policys erfüllt wurden und weiterhin Validierungsfehler auftreten, wird der Weiterleitende benachrichtigt. Der Weiterleitende kann alle Anforderungselemente löschen, die die Validierungsprobleme verursachen, einschließlich Anforderungselementen, die Aktionen oder Eigenschaften enthalten, die die Berechtigungen und der Datenzugriff des Weiterleitenden nicht umfassen.

Wenn keine Validierungsfehler mehr auftreten, erfolgt ein Commit der Anforderung.

### Erläuterungen zu Eigentumsgenehmigungen

Mit der Genehmigungsmethode "Eigentum" können Sie Genehmiger basierend auf einer Eigentumseigenschaft einladen, die Sie für Knoten in einem Ansichtspunkt definiert haben.

Die Eigentumseigenschaft eines Knotens identifiziert den Benutzer, der für die Genehmigung von Anforderungen für diesen Knoten verantwortlich ist. Nachdem Sie in der Policy eine Eigentumseigenschaft zugewiesen haben, werden die angegebenen Benutzer zur Genehmigung sämtlicher Änderungen an Anforderungselementen für diesen Knoten eingeladen. Jeder eingeladene Knoteneigentümer muss die Anforderung genehmigen, damit die Policy erfüllt ist.

#### **Note:**

Der Begriff "Eigentümer" im Kontext der Genehmigungsmethode "Eigentum" ist nicht mit der *Eigentümerberechtigung* für Datenkettenobjekte zu verwechseln. Knoteneigentümer werden als Genehmiger in einer Genehmigungs-Policy eingeladen und erhalten dadurch lediglich die Berechtigung zum Genehmigen von Anforderungen für diesen Knoten. Knoteneigentümer erhalten nicht automatisch weitere Berechtigungen für diesen Knoten, z.B. zum Anzeigen oder Bearbeiten.

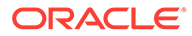

#### **Wichtige Aspekte**

- Sie können die Methode "Eigentum" nur in Genehmigungs-Policys konfigurieren. Sie können die Methode "Eigentum" nicht in Commit Policys oder Benachrichtigungs-Policys konfigurieren.
- Sie können mehrere Eigentumseigenschaften für einen Knoten definieren, um mehrere Knoteneigentümer als Genehmiger zu bestimmen. Jede Eigenschaft muss in einer separaten Genehmigungs-Policy enthalten sein, da je Policy nur eine Eigentumseigenschaft zugewiesen werden kann.
- Die als Eigentümer bestimmten Benutzer werden anhand von Eigenschaften des Datentyps "Knoten" mit dem Subtyp "Benutzer" (siehe [Subtypen des Datentyps](#page-421-0) ["Knoten"\)](#page-421-0) in einer Benutzeranwendung ausgewählt (siehe [Mit](#page-826-0) [Benutzeranwendungen arbeiten\)](#page-826-0).
- Wenn der Eigentümer eines Knotens geändert wird, während sich eine Anforderung in Bearbeitung befindet, wird der neue Eigentümer statt des vorherigen Eigentümers zur Genehmigung eingeladen. Wenn der vorherige Eigentümer die Anforderung bereits genehmigt hat, wird diese Genehmigung in der Anforderungshistorie beibehalten.
- Wenn ein Knoteneigentümer nicht verfügbar ist (z.B. weil er kein gültiger Benutzer oder abwesend ist), wird die Anforderung eskaliert. Informationen hierzu finden Sie unter [Policy-Erinnerungen und -Eskalationen.](#page-582-0)

#### **Prozessfluss**

Nachfolgend wird der allgemeine Prozessfluss beim Einrichten von Eigentumsgenehmigungen beschrieben. Hierbei handelt es sich nicht um ein Schrittfür-Schritt-Verfahren, sondern vielmehr um eine Übersicht der erforderlichen Schritte zur Verwendung der Genehmigungsmethode "Eigentum".

- **1. Richten Sie eine Benutzeranwendung zum Speichern der Benutzer ein.** (Informationen hierzu finden Sie unter [Mit Benutzeranwendungen arbeiten.](#page-826-0)) **Wichtig:** Benutzer in der Benutzeranwendung müssen gültige Benutzer in Oracle Enterprise Data Management Cloud sein (CoreStats.EDM User = True), damit sie als Knoteneigentümer zugewiesen werden können. Das System ermittelt gültige Benutzer anhand der Eigenschaft User.Email Address in der Benutzeranwendung. Informationen hierzu finden Sie unter [Vordefinierte](#page-827-0) [Eigenschaften für Benutzeranwendungen](#page-827-0).
- **2. Erstellen Sie eine Eigenschaft vom Datentyp "Knoten" mit dem Subtyp "Benutzer", die als Eigentumseigenschaft verwendet werden kann.** Informationen hierzu finden Sie unter [Eigenschaften manuell erstellen.](#page-409-0)
- **3. Ordnen Sie die Eigenschaft einem Knotentyp im Ansichtspunkt zu.** Informationen hierzu finden Sie unter [Eigenschaft einem Knotentyp hinzufügen.](#page-447-0)

#### **Tip:**

Wählen Sie unter **Zugewiesenes Knotenset** und **Zulässige Knotentypen** das Knotenset und die Knotentypen aus der Benutzeranwendung aus, die Sie in Schritt 1 erstellt haben.

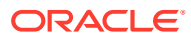

- **4. Konfigurieren Sie eine Genehmigungs-Policy, um die Methode "Eigentum" zu verwenden.** (Informationen hierzu finden Sie unter [Genehmigungs-Policys erstellen und](#page-555-0) [aktivieren.](#page-555-0))
	- **a.** Wählen Sie unter "Genehmigungsmethode" die Option **Eigentum** aus.
	- **b.** Wählen Sie unter "Eigentumseigenschaft" die Eigenschaft aus, die Sie als Eigentumseigenschaft konfiguriert (und in Schritt 2 oben erstellt) haben.
	- **c.** Aktivieren und speichern Sie die Policy.
- **5. Weisen Sie die Knoteneigentümer zu:**
	- **a.** Erstellen Sie im Ansichtspunkt eine Anforderung, und legen Sie als Wert der (in Schritt 2 oben erstellten) Eigentumseigenschaft für jeden Knoten einen Benutzer in der Benutzeranwendung fest.

#### **Tip:**

Durch Festlegen des Wertes dieser Eigenschaft als geerbt oder abgeleitet kann dieser Prozess vereinfacht werden.

**b.** Leiten Sie die Anforderung weiter, und schließen Sie sie ab.

#### **Anforderungsverarbeitung**

Nachdem Sie die Benutzeranwendung, den Ansichtspunkt und die Genehmigungs-Policys für Eigentumsgenehmigungen konfiguriert haben, werden eingeladene Personen und Policy Fulfillment anhand des Wertes der Eigentumseigenschaft berechnet. Wenn eine Anforderung mit einer Eigentums-Policy die Genehmigungsphase erreicht, geschieht Folgendes:

- **1.** Die Eigentums-Policy wird auf dem Knoten für alle der Policy zugeordneten Anforderungselemente ausgewertet.
- **2.** Für jeden Knoten wird der Wert der Eigentumseigenschaft geprüft, und alle von der Eigentumseigenschaft referenzierten Benutzer werden zum Genehmigen der Anforderung eingeladen. Die Benutzer müssen gültige Benutzer in Oracle Enterprise Data Management Cloud sein.
- **3.** Jede eingeladene Person muss die Anforderung genehmigen, damit die Policy erfüllt ist.
- **4.** Wenn eine eingeladene Person kein gültiger Benutzer oder abwesend ist, wird die Anforderung eskaliert.

#### **Best Practices**

- Knoteneigentümer können Anforderungen jederzeit über den Anforderungsinspektor genehmigen (siehe [Aktionen des Anforderungsinspektors](#page-211-0)). Um die Anforderungsänderungen in einem Ansichtspunkt visualisieren zu können, benötigen Knoteneigentümer jedoch mindestens den Zugriff *Teilnehmer (lesen)* für die Ansichtspunkte mit den Knoten, deren Eigentümer sie sind. Informationen hierzu finden Sie unter [Sicherheit für Ansichten und Ansichtspunkte](#page-542-0).
- Aktivieren Sie die anwendungsspezifische Validierung **Genehmigungsberechtigung von Eigentümer**, damit bei der Validierung einer Anforderung oder eines Ansichtspunktes ein Fehler oder eine Warnung angezeigt wird, wenn der Knoteneigentümer nicht mindestens über den Zugriff *Teilnehmer (lesen)* für den Ansichtspunkt verfügt. Informationen hierzu finden Sie unter [Erzwingung und](#page-461-0) [Schweregrad anwendungsspezifischer Validierungen verwalten.](#page-461-0)

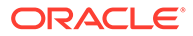

- Wenn Sie die Eigenschaft erstellen, die als Eigentumseigenschaft verwendet werden soll, legen Sie sie im Ansichtspunkt als erforderlich fest, damit Knoteneigentümer immer allen Knoten zugewiesen werden.
- Richten Sie Eigentumseigenschaften als geerbt (in einem Hierarchieansichtspunkt) oder als aus einer Suche abgeleitet (in einem Listenansichtspunkt) fest, sodass die Eigentumseigenschaft beim Hinzufügen neuer Knoten automatisch aufgefüllt wird.
- Wenn Sie die Eigentumseigenschaft konfigurieren, stellen Sie mit den Feldern **Eigenschaft für Auswahlkriterien**, **Operator für Auswahlkriterien** und **Wert für Auswahlkriterien** sicher, dass nur gültige Benutzer als Knoteneigentümer zugewiesen werden können. Informationen hierzu finden Sie unter [Parameter des](#page-420-0) [Datentyps "Knoten".](#page-420-0) Beispiel:
	- **Eigenschaft für Auswahlkriterien**: EDM-Benutzer
	- **Operator für Auswahlkriterien**: Gleich
	- **Wert für Auswahlkriterien**: 1 (True)
- Erstellen Sie einen separaten Listenansichtspunkt zur Verwaltung des Knoteneigentums. Dadurch können Sie das Knoteneigentum separat von allen Datenänderungen verwalten.
- Wenn Sie in der Zugriffskontrolle einen Benutzer hinzufügen, der als Knoteneigentümer verwendet werden soll, müssen Sie diesen Benutzer auch in der Benutzeranwendung hinzufügen, bevor er für Eigentumsgenehmigungen verwendet werden kann.

### Erläuterungen zum Zurückziehen von Anforderungsgenehmigungen

Benutzer, die eine Anforderung genehmigt haben, können ihre Genehmigung zurückziehen, während diese noch in Bearbeitung ist. Wenn ein Benutzer eine Genehmigung für serielle Policys zurückzieht, werden auch alle nachfolgenden Genehmigungen, die der Anforderung zugeordnet waren, aus den Genehmigungs-Policys entfernt.

#### **Wichtige Aspekte**

- Der Benutzer muss mit einer Genehmigen-Aktion zu der Anforderung beigetragen haben.
- Die Anforderung muss sich noch "In Bearbeitung" befinden.
- Der Weiterleitende der Anforderung kann seine Genehmigung nicht zurückziehen. Sie müssen die Anforderung zurückrufen, um Änderungen daran vorzunehmen.

Wenn ein Genehmiger die Genehmigung einer Anforderung zurückzieht, wird die Genehmigung des Zurückziehenden aus allen Policys entfernt, die der Anforderung zugeordnet waren. Bei seriellen Policys werden auch alle nachfolgenden Genehmigungen aus allen Policys entfernt, die der Anforderung zugeordnet waren. Dies kann Policys betreffen, an denen der ursprüngliche Zurückziehende nicht beteiligt war.

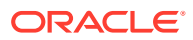

#### **Note:**

Bei parallelen Genehmigungs-Policys wirkt sich das Zurückziehen einer Genehmigung nicht auf die anderen Genehmigungen aus, unabhängig davon, ob diese vor oder nach dem Zurückziehen der Genehmigung erteilt wurden.

#### **Beispiel: Genehmigung einer seriellen Policy zurückziehen**

Angenommen, Sie hatten zwei serielle Genehmigungs-Policys. Für Policy 1 genehmigten Alex, Barry und Anita die Anforderung. Für Policy 2 genehmigten Casey, Anita und Amy die Anforderung (**Fettdruck** bedeutet, dass eine Genehmigung erteilt wurde):

#### **Genehmigungs-Policy 1 (seriell)**

- **1. Alex**
- **2. Barry**
- **3. Anita**
- **4.** Henry

#### **Genehmigungs-Policy 2 (seriell)**

- **1. Casey**
- **2. Anita**
- **3. Amy**
- **4.** Denise

Als Nächstes zieht Barry seine Genehmigung für Policy 1 zurück. Nun sehen die Policys wie folgt aus (**Fettdruck** bedeutet, dass eine Genehmigung erteilt wurde):

#### **Genehmigungs-Policy 1 (seriell)**

- **1. Alex**
- **2.** Barry
- **3.** Anita
- **4.** Henry

**Genehmigungs-Policy 2 (seriell)**

- **1. Casey**
- **2.** Anita
- **3.** Amy
- **4.** Denise

Zieht Barry seine Genehmigung für Policy 1 zurück, wird auch Anitas Genehmigung in Policy 1 entfernt, da ihre Genehmigung in der seriellen Policy nach derjenigen von Barry erfolgte. Die Genehmigungen von Anita und Amy in Policy 2 werden aber *ebenfalls* entfernt, obwohl Barry seine Genehmigung in einer anderen Policy zurückgezogen hatte. Und wenn Anita oder Amy Genehmiger für andere dieser Anforderung zugeordnete Policys sind, werden auch die Genehmigungen dafür entfernt usw.

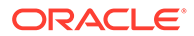

<span id="page-566-0"></span>Nachdem alle Genehmigungen entfernt wurden, wird die Anzahl der Genehmiger berechnet, und es werden erneut Einladungen zur Genehmigung versendet. Genehmiger, deren Genehmigungen nicht entfernt wurden (im obigen Beispiel Alex und Casey), werden nicht erneut eingeladen, da ihre Genehmigungen nicht betroffen waren.

#### **Note:**

Die Genehmiger werden auf Basis der aktuellen Policys und Berechtigungen für die Datenkettenobjekte in der Anforderung berechnet. Dies kann in seltenen Fällen dazu führen, dass der Genehmiger, der anfänglich seine Anforderung zurückzog, nicht mehr zur erneuten Genehmigung eingeladen wird, wenn nach der Zurücknahmeaktion eine Änderung vorgenommen wurde.

### Beispiele für Genehmigungs-Policys

Die folgenden Beispiele stellen Genehmigungs-Policys auf Anwendungs-, Dimensions-, Knotentyp- und Hierarchiesetebene dar und zeigen auf, wie die Genehmigungen mit verschiedenen Policy-Einstellungen verarbeitet werden.

#### **Beispiel 1: Genehmigungs-Policys auf Anwendungsebene**

Sehen wir uns zunächst ein einfaches Beispiel dazu an, wie Genehmigungen auf Basisebene funktionieren. In diesem Beispiel gibt es eine Genehmigungs-Policy auf Anwendungsebene, die besagt, dass mindestens zwei Personen aus der Gruppe "GL Govern" alle Änderungen an den Kontenplänen genehmigen müssen.

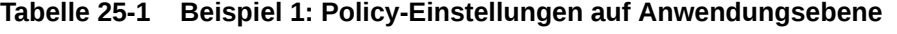

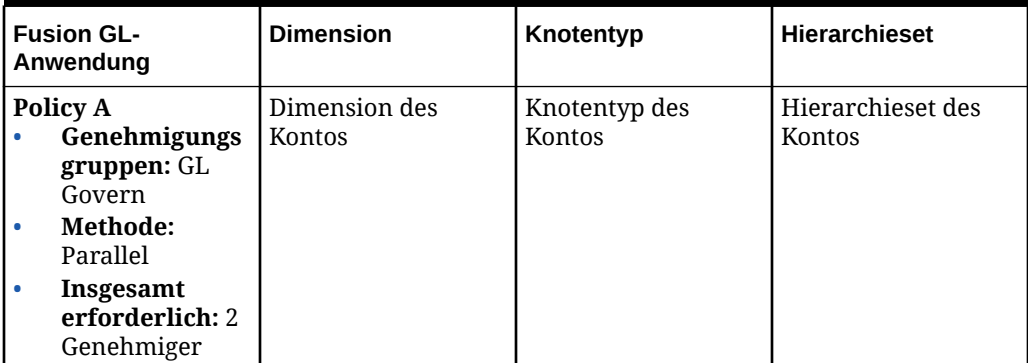

Die Gruppe "GL Govern" besteht aus Barry, Julie und Jane. Tom ist Eigentümer der Fusion GL-Anwendung.

Genehmigungsworkflow.

- **1.** Mark leitet eine Anforderung zum Hinzufügen eines Kontos und zum Aktualisieren einer Kostenstellenbeschreibung weiter.
- **2.** Da die Genehmigungsmethode "Parallel" lautet, wird an alle drei Mitglieder der Gruppe "GL Govern" eine Anforderung zur Genehmigung gesendet.
- **3.** Julie genehmigt die Anforderung.

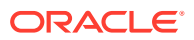

- **4.** Barry genehmigt die Anforderung.
- **5.** Die Policy-Anforderungen sind erfüllt, und die Anforderung wird festgeschrieben.

#### **Beispiel 2: Deadlock-Eskalation**

Sehen wir uns das Beispiel erneut an. Dieses Mal wurden Barry und Jane jedoch aus der Gruppe "GL Govern" entfernt.

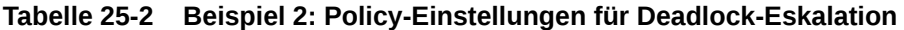

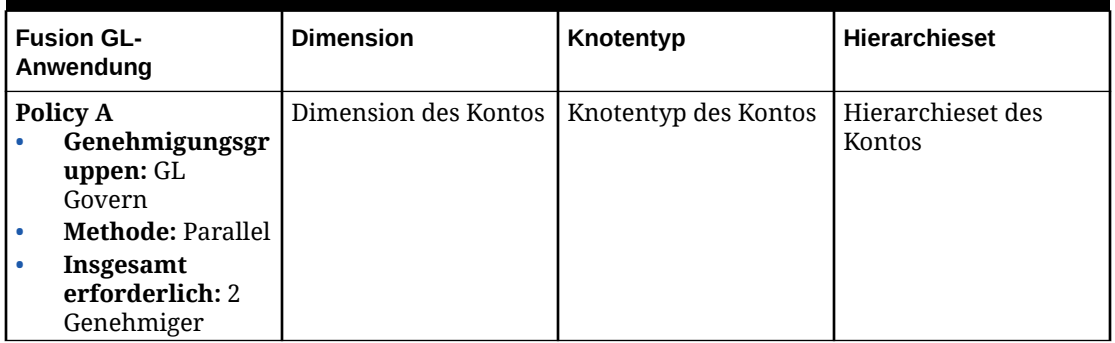

Die Gruppe "GL Govern" besteht nur aus Julie. Tom ist Eigentümer der Fusion GL-Anwendung.

Genehmigungsworkflow.

- **1.** Mark leitet eine Anforderung zum Hinzufügen eines Kontos und zum Aktualisieren einer Kostenstellenbeschreibung weiter.
- **2.** Eine Genehmigungsanforderung wird an Julie gesendet.
- **3.** Julie genehmigt die Anforderung.

Obwohl für die Policy zwei Genehmiger aus der Gruppe "GL Govern" erforderlich sind, ist in dieser Gruppe nur Julie enthalten. Da es zum Erfüllen der Policy-Anforderungen keine weiteren Genehmiger gibt, kommt es zu einem Deadlock. Die Anforderung wird daher an Benutzer eskaliert, die in der Anwendung über die Berechtigung *Datenmanager* verfügen. Da Tom Eigentümer der Anwendung ist, enthält seine Berechtigung *Eigentümer* die Berechtigung *Datenmanager*.

- **4.** Die Anforderung wird an Tom eskaliert.
- **5.** Tom genehmigt die Anforderung.
- **6.** Die Policy-Anforderungen sind erfüllt, und die Anforderung wird festgeschrieben.

#### **Beispiel 3: Genehmigungs-Policy auf Dimensionsebene - Seriell**

Sehen wir uns als Nächstes eine Policy des Typs "Seriell" auf Dimensionsebene an. In diesem Beispiel muss Josh die Anforderung als Erstes, gefolgt von Frank und einer weiteren Person aus der Gruppe "Accounting" genehmigen.

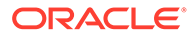

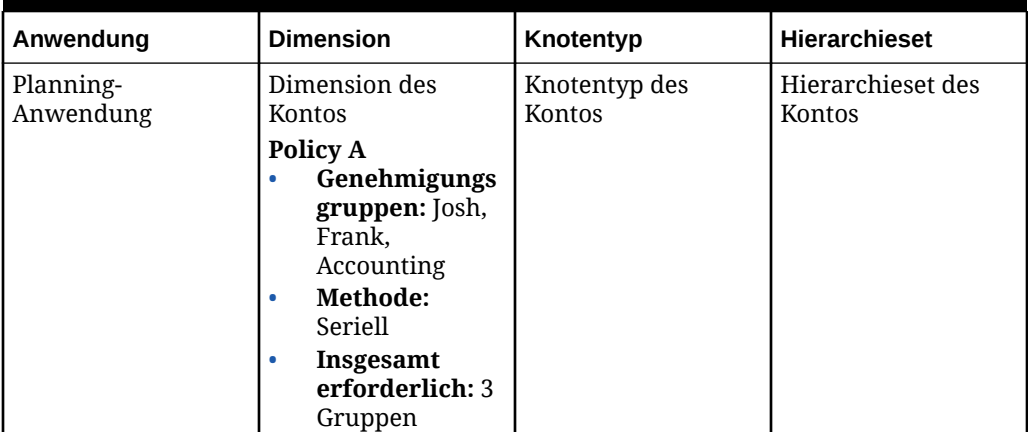

#### **Tabelle 25-3 Beispiel 3: Policy-Einstellungen auf Dimensionsebene - Seriell**

Die Gruppe "Accounting" besteht aus James und Heather.

Genehmigungsworkflow.

- **1.** Mark leitet eine Anforderung zum Verschieben von drei Konten weiter.
- **2.** Eine Genehmigungsanforderung wird an Josh gesendet.
- **3.** Josh genehmigt die Anforderung.
- **4.** Eine Genehmigungsanforderung wird an Frank gesendet.
- **5.** Frank genehmigt die Anforderung.
- **6.** Genehmigungsanforderungen werden an die Gruppe "Accounting" (James und Heather) gesendet.
- **7.** Heather genehmigt die Anforderung.
- **8.** Die Policy-Anforderungen sind erfüllt, und die Anforderung wird festgeschrieben.

#### **Beispiel 4: Genehmigungs-Policy für Knotentyp- und Hierarchiesetebene**

Während Genehmigungs-Policys auf Anwendungs- und Dimensionsebene für alle Anforderungsaktionen angewendet werden, werden Policys auf Knotentyp- und Hierarchiesetebene nur auf bestimmte Anforderungsaktionen angewendet. Policys für einen Knotentyp werden nur für Anforderungen angewendet, die Knoten hinzufügen oder löschen oder Knoteneigenschaften aktualisieren. Policys für ein Hierarchieset werden nur für Anforderungen angewendet, die Knoten in einem Hierarchieset einfügen, entfernen, verschieben, die Reihenfolge ändern oder Knotenbeziehungseigenschaften aktualisieren.

Sehen wir uns zur Verdeutlichung zwei Anforderungen für ein Beispiel an, in dem Policys für den Knotentyp und das Hierarchieset vorhanden sind. Die erste Anforderung aktualisiert eine Knoteneigenschaft. Es wird also nur die Policy im Knotenset angewendet. Die zweite Anforderung fügt Konten hinzu. Dies hat Auswirkungen auf den Knotentyp und das Hierarchieset. Daher werden beide Policys angewendet.

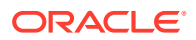

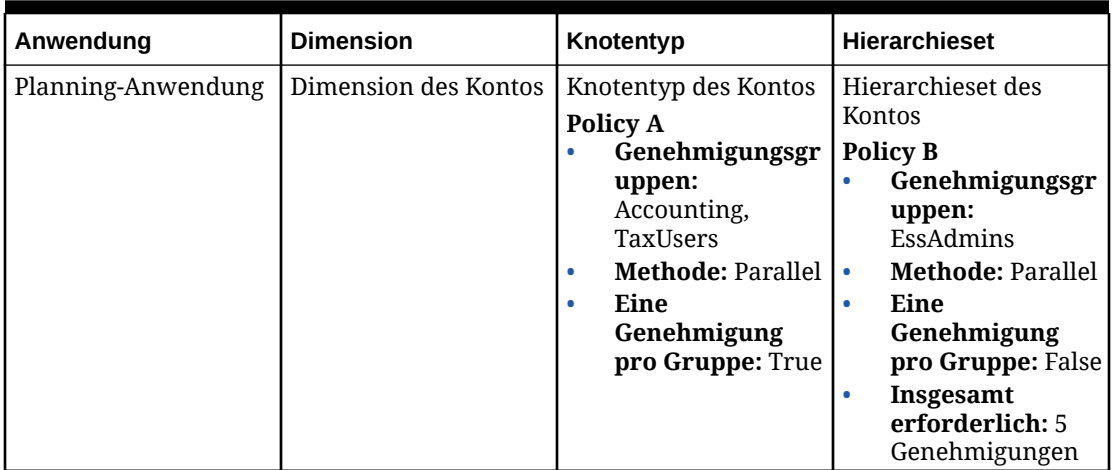

#### **Tabelle 25-4 Beispiel 4: Policy-Einstellungen für Knotentyp- und Hierarchiesetebene**

Weitere Hintergrundinformationen zu den Anforderungen:

- Die Gruppe "Accounting" besteht aus James und Heather.
- Die Gruppe "TaxUsers" besteht aus Brian, Jane und Rachel.
- Die Gruppe "EssAdmins" enthält sieben Administratoren (EssAdmin1 bis EssAdmin7).

Sehen wir uns zunächst eine Anforderung zum Aktualisieren von Knoteneigenschaften an. Aktualisierungen von Knoteneigenschaften sind nur von Policys für den Knotentyp betroffen.

Genehmigungsworkflow für Anforderung 1:

- **1.** Mark leitet eine Anforderung zum Aktualisieren von drei Kontenbeschreibungen (Aktualisierung von Knoteneigenschaften) weiter.
- **2.** Genehmigungsanforderungen werden an die Gruppen "Accounting" und "TaxUsers" gesendet.

#### **Hinweis:**

Da eine Aktualisierung der Knoteneigenschaft keine Auswirkungen auf das Hierarchieset hat, erhält die Gruppe "EssAdmins" keine Genehmigungsanforderung.

- **3.** James genehmigt die Anforderung für die Gruppe "Accounting".
- **4.** Rachel genehmigt die Anforderung für die Gruppe "TaxUsers".
- **5.** Die Policy-Anforderungen sind erfüllt, und die Anforderung wird festgeschrieben.

Sehen wir uns als Nächstes eine zweite Anforderung an, dieses Mal zum Hinzufügen von Knoten. Wie zuvor wird die Policy im Knotentyp angewendet, da die Anforderungsaktion Knoten hinzufügt. Bei dieser Anforderung wird jedoch auch die Policy im Hierarchieset angewendet, da Aktionen zum Hinzufügen Aktionen zum Einfügen in hierarchiebasierten Ansichtspunkten erstellen.

Genehmigungsworkflow für Anforderung 2:

**1.** Mark leitet eine Anforderung zum Hinzufügen von drei neuen Konten weiter.

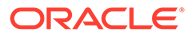

- **2.** Genehmigungsanforderungen werden an die Gruppen "Accounting" und "TaxUsers" gesendet.
- **3.** Da durch eine Aktion zum Hinzufügen in einem hierarchiebasierten Ansichtspunkt auch Aktionen zum Einfügen im Hierarchieset erstellt werden, werden Genehmigungsanforderungen auch an die Gruppe "EssAdmins" gesendet.
- **4.** James genehmigt die Anforderung für die Gruppe "Accounting".

#### **Hinweis:**

Da James über die implizite Berechtigung *Teilnehmer (lesen)* für den Knotentyp, jedoch nicht für das Hierarchieset verfügt, muss er die Anforderung im Anforderungsinspektor genehmigen. Informationen hierzu finden Sie unter [Policys und Berechtigungen.](#page-553-0)

**5.** Rachel genehmigt die Anforderung für die Gruppe "TaxUsers".

#### **Hinweis:**

Da Rachel über die implizite Berechtigung *Teilnehmer (lesen)* für den Knotentyp, jedoch nicht für das Hierarchieset verfügt, muss sie die Anforderung im Anforderungsinspektor genehmigen. Informationen hierzu finden Sie unter [Policys und Berechtigungen.](#page-553-0)

**6.** Die Anforderung wird von fünf Essbase-Administratoren genehmigt.

#### **Hinweis:**

Da die Gruppe "EssAdmins" über die implizite Berechtigung *Teilnehmer (lesen)* für das Hierarchieset verfügt, verfügt sie auch über die implizite Berechtigung *Teilnehmer (lesen)* für den Knotentyp. Die Gruppe kann eine Ansicht öffnen und das Hierarchieset durchsuchen, um die Anforderung zu genehmigen. Informationen hierzu finden Sie unter [Policys und Berechtigungen.](#page-553-0)

**7.** Die Policy-Anforderungen sind erfüllt, und die Anforderung wird festgeschrieben.

#### **Beispiel 5: Genehmigung mit aktivierter Anreicherung**

Wenn die Anreicherung in einer Genehmigungs-Policy aktiviert wird, können Genehmiger mit dem Zugriff *Teilnehmer (schreiben)* auf ein beliebiges Datenobjekt in der Ansicht für die Anforderung vor der Genehmigung ändern.

In diesem Beispiel wird eine Anforderung in einer Verwaltungssicht mit Ansichtspunkten für drei Anwendungen gestellt: General Ledger, Planning und Consolidation. Jede Anwendung hat eine Genehmigungs-Policy auf Anwendungsebene, und für die GL- und Planning-Policys ist die Anreicherung aktiviert.

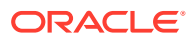

| <b>General Ledger-Anwendung</b>                                                                                                    |  | <b>Planning-Anwendung</b>                                                                                                    | <b>Consolidation-Anwendung</b>                                                                                                    |
|----------------------------------------------------------------------------------------------------|--|----------------------------------------------------------------------------------------------------|----------------------------------------------------------------------------------------------------|
| <b>HB-Genehmigungs-Policy</b><br>Genehmigungsgruppen:J<br>osh (General Ledger-<br>Administrator)                                                             |  | Planning-Genehmigungs-<br>Policy<br>Genehmigungsgruppen:<br>Julie (Planning-<br>Administrator)                                       | Consolidation-<br><b>Genehmigungs-Policy</b><br>Genehmigungsgruppen:<br>۰<br>Accounting<br><b>Methode: Seriell</b><br>٠<br>Insgesamt erforderlich:<br>٠ |
| Hinweis:<br>Josh verfügt<br>über die<br>Berechtigung<br>Teilnehmer<br>(schreiben) für<br>die Planning-<br>Anwendung.<br><b>Methode: Seriell</b><br>$\bullet$ |  | <b>Hinweis:</b><br>Julie verfügt<br>über die<br>Berechtigung<br>Teilnehmer<br>(schreiben) für<br>die<br>Consolidation-<br>Anwendung. | Anreicherung aktiviert?<br>٠<br>Nein                                                                                                    |
| <b>Insgesamt erforderlich:</b><br>۰<br>٠<br>Anreicherung aktiviert?<br>۰<br>Ja<br>$\bullet$                                                                  |  | <b>Methode: Seriell</b><br><b>Insgesamt erforderlich:</b><br>Anreicherung aktiviert?<br>Ja                                           |                                                                                                    |

**Tabelle 25-5 Beispiel 5: Genehmigung mit Anreicherung**

Genehmigungsworkflow:

- **1.** Mark übermittelt eine Anforderung zum Hinzufügen einer Kostenstelle in der General Ledger-Anwendung.
- **2.** Eine Genehmigungsanforderung wird an Josh, den HB-Administrator, gesendet.
- **3.** Josh reichert die Anforderung an, indem er die Kostenstelle zur Planning-Anwendung hinzufügt und die Anforderung dann für die HB-Anwendung genehmigt.
- **4.** Da Josh einen Knoten zur Planning-Anwendung hinzugefügt hat, wird die Planning-Genehmigungs-Policy aktiviert, und eine Genehmigungsanforderung wird an Julie gesendet, die Planning-Administratorin.
- **5.** Julie reichert die Anforderung weiter an, indem sie die Kostenstelle zur Consolidation-Anwendung hinzufügt und die Anforderung dann für die Planning-Anwendung genehmigt.
- **6.** Die Consolidation-Genehmigungs-Policy wird aktiviert, und eine Genehmigungsanforderung wird an die Buchhaltungsgruppe gesendet.
- **7.** Barry, ein Mitglied der Buchhaltungsgruppe, genehmigt die Anforderung für die Consolidation-Anwendung. Da die Anreicherung in der Consolidation-Policy nicht aktiviert ist, kann Barry die Anforderung nicht weiter anreichern.
- **8.** Wenn die Policy-Anforderungen aller Genehmigungs-Policys erfüllt sind, wird die Anforderung festgeschrieben, und die Kostenstelle wird zu allen drei Anforderungen hinzugefügt.

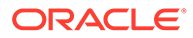

# <span id="page-572-0"></span>Commit-Policys

Commit-Policys stellen eine finale Prüfphase für eine Anforderung dar, während deren alle Anforderungselemente von einem in der Commit-Policy angegebenen Benutzer geprüft und festgeschrieben werden, um eine Aufgabentrennung zu erzwingen. Sie können in einer Commit-Policy zwar mehrere Benutzer angeben, zum Erfüllen der einzelnen Policys ist jedoch nur eine Commit-Aktion erforderlich.

#### **Note:**

Während der Commit-Phase sind keine Änderungen an der Anforderung zulässig.

Wenn alle Genehmigungs-Policys für eine Anforderung erfüllt und Commit-Policys für ein beliebiges Anforderungselement aktiviert sind, werden die in der Policy konfigurierten Benutzer per E-Mail darüber benachrichtigt, dass sie die Anforderung prüfen und festschreiben müssen, um die Änderungen zu finalisieren. Committer können die Anforderung auch ablehnen. In diesem Fall wird die Anforderung geschlossen, und es wird eine Benachrichtigung an den Weiterleitenden der Anforderung gesendet. Alternativ kann die Anforderung per Pushback zurück an den Weiterleitenden gesendet werden, damit Änderungen vorgenommen werden können und die Anforderung erneut weitergeleitet werden kann.

#### **Wichtige Aspekte**

- Benutzer, die sowohl in einer Genehmigungs- als auch in einer Commit-Policy aufgeführt sind, werden auch dann zum Festschreiben eingeladen, wenn sie die Anforderung bereits genehmigt haben.
- Während der Commit-Phase ist keine Anreicherung zulässig. Sie können der Anforderung jedoch Kommentare und Anhänge hinzufügen.
- Wenn sich eine Anforderung in der Commit-Phase befindet, gilt Folgendes:
	- Der Weiterleitende der Anforderung kann die Anforderung immer noch zurückrufen. Dadurch wird die Anforderung zurück in die Weiterleitungsphase verschoben und erhält den Status "Rückruf".
	- Anforderungsgenehmiger können ihre Genehmigungen immer noch zurückziehen. Dadurch wird die Anforderung zurück in die Genehmigungsphase verschoben und erhält den Status "In Bearbeitung".
- Sie können über mehrere Commit-Policys für ein Datenkettenobjekt verfügen. Die Anforderung ist erst abgeschlossen, wenn alle Commit-Policys erfüllt sind.

### Commit-Policys erstellen und aktivieren

Sie erstellen und aktivieren Commit-Policys in der Registerkarte "Policys" im Inspektor für Anwendungen, Dimensionen, Hierarchiesets und Knotentypen. Sie müssen die Policy im Datenkettenobjekt aktivieren, damit eine Commit-Phase für Anforderungselemente für das Objekt erforderlich ist.

So erstellen und aktivieren Sie Commit-Policys:

**1.** Öffnen Sie den Objektinspektor für das Datenobjekt. Siehe beispielsweise:

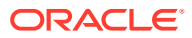

- [Anwendungen prüfen](#page-300-0)
- [Dimensionen prüfen](#page-307-0)
- [Hierarchiesets prüfen](#page-343-0)
- [Knotentypen prüfen](#page-335-0)
- **2.** Klicken Sie in der Registerkarte Policys auf **Erstellen**.
- **3.** Wählen Sie unter **Policy-Typ** die Option **Commit** aus, und geben Sie einen Namen und optional eine Beschreibung für die Policy ein. Klicken Sie auf **Erstellen**.

Die neue Policy wird im Policy-Inspektor angezeigt.

- **4.** (Optional) Klicken Sie in der Registerkarte Allgemein des Policy-Inspektors auf **Bearbeiten**, und ändern Sie den Namen oder die Beschreibung der Policy. Klicken Sie auf **Speichern**.
- **5.** Klicken Sie in der Registerkarte Definition auf **Bearbeiten**, und definieren Sie die Policy-Einstellungen.

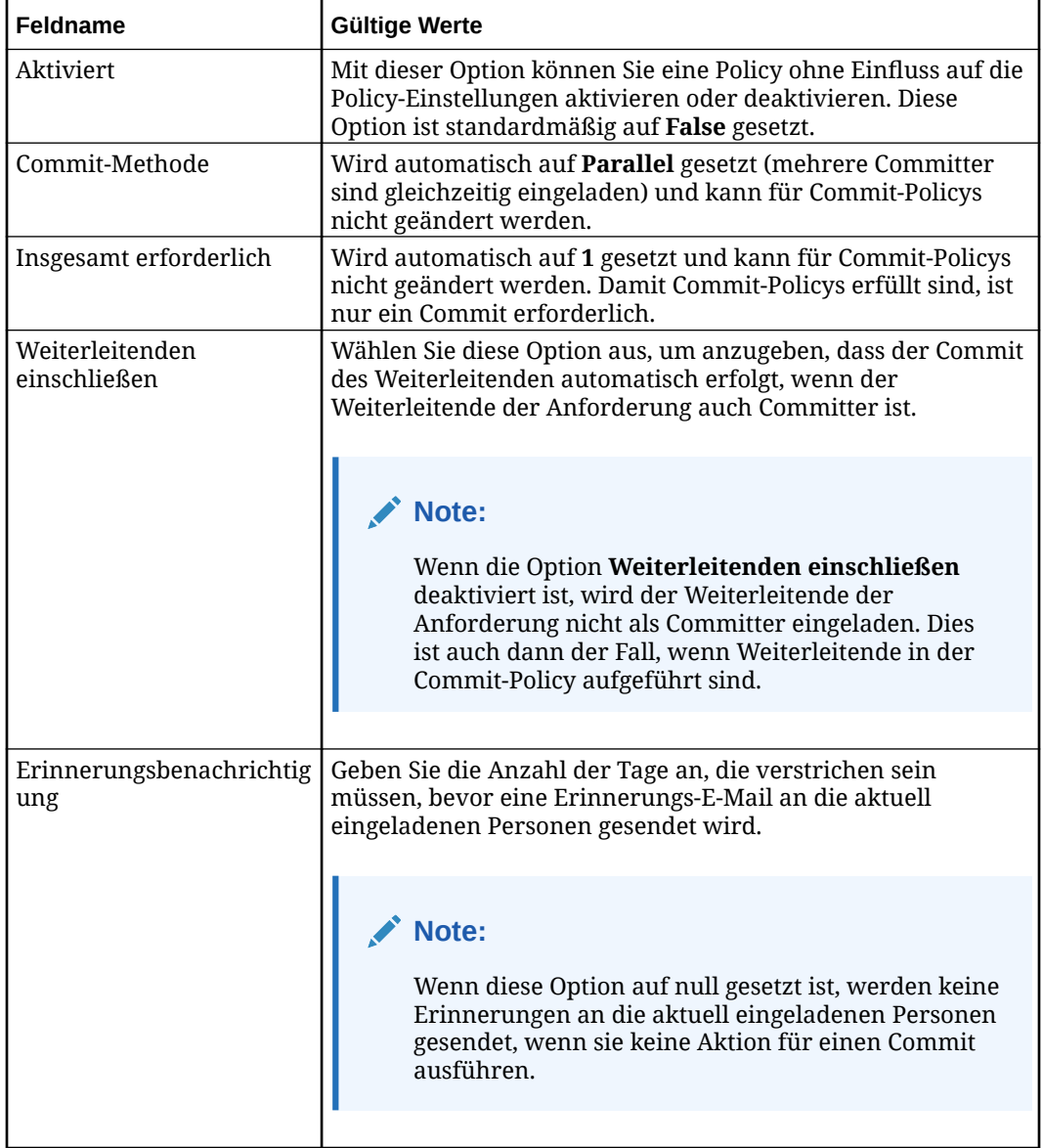

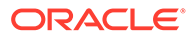

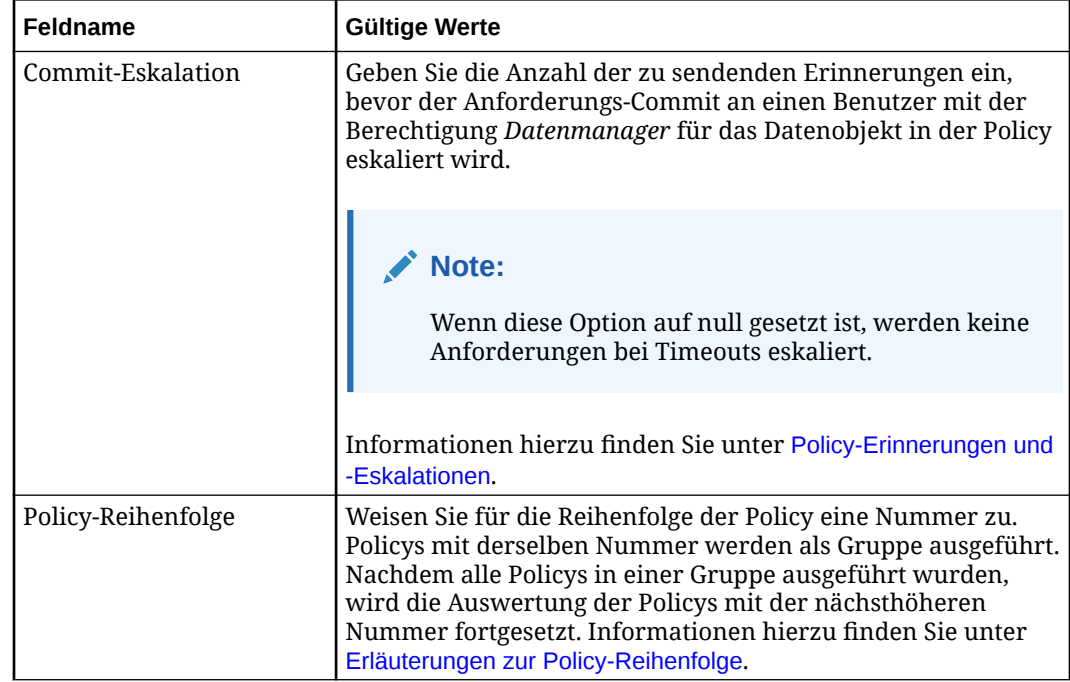

**6.** Klicken Sie unter **Policy-Gruppen** auf die Dropdown-Liste **Policy-Gruppe hinzufügen**, um der Commit-Liste Benutzer und Gruppen hinzuzufügen.

#### **Note:**

Gruppen, die derzeit keine Benutzer enthalten, sind mit dem Symbol gekennzeichnet. Serviceadministratoren können den Gruppen in der Zugriffskontrolle Benutzer zuweisen. Informationen hierzu finden Sie unter Überblick über Zugriffskontrolle in der Dokumentation *Zugriffskontrolle für Oracle Enterprise Performance Management Cloud verwalten*.

#### **Note:**

Die Benutzer und Gruppen in dieser Liste erhalten für die Datenobjekte in der Policy die Berechtigung *Teilnehmer (lesen)*.

- **7.** Klicken Sie auf **Speichern**.
- **8.** (Optional) Klicken Sie in der Registerkarte Filter auf **Bearbeiten**, und definieren Sie Aktionsfilter und Knotenbedingungen für die Policy.
	- Deaktivieren Sie unter **Eingeschlossene Aktionen** das Kontrollkästchen **Alle**, und wählen Sie in der Liste **Eingeschlossene Aktionen** die hinzuzufügenden Aktionen aus. Mit Aktionsfiltern können Sie Commits nur für die von Ihnen ausgewählten Aktionen einrichten.
	- Führen Sie unter **Eigenschaften** eine der folgenden Aktionen aus:
		- Wählen Sie **Alle** aus, um Benutzer zum Festschreiben einzuladen, sobald Eigenschaften aktualisiert werden.

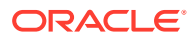

- <span id="page-575-0"></span>– Wählen Sie **Einschließen** aus, und wählen Sie anschließend bestimmte Eigenschaften aus, um Benutzer nur dann zum Festschreiben einzuladen, wenn diese Eigenschaften aktualisiert werden.
- Wählen Sie **Ausschließen** aus, und wählen Sie anschließend bestimmte Eigenschaften aus, um Benutzer zum Festschreiben einzuladen, wenn eine bestimmte Eigenschaft *außer* den von Ihnen ausgewählten Eigenschaften aktualisiert wird.
- Wählen Sie **Keine** aus, um anzugeben, dass Benutzer nicht zum Festschreiben von Eigenschaftsaktualisierungen eingeladen werden sollen.

#### **Note:**

Die Basisaktion für das Anforderungselement muss nicht "Aktualisieren" lauten, damit Sie den Eigenschaftsfilter verwenden können. Beispiel: Wenn Ihr Eigenschaftsfilter die Eigenschaft "Core.Description" enthält, wird jede Aktualisierung dieser Eigenschaft in den Eigenschaftsfilter aufgenommen. Dies ist auch dann der Fall, wenn die Basisanforderungsaktion "Hinzufügen" oder "Einfügen" lautete.

• Klicken Sie unter **Knotenbedingung** auf **Ausdruck definieren** (oder je nach

Theme auf  $\boldsymbol{dx}$ ), um den Expression Builder zu starten. Da Sie Knoten in dem Ansichtspunkt auswerten, in dem die Aktion ausgeführt wurde, verwenden Sie das Objekt node im Expression Builder.

Der Expression Builder führt Sie beim Erstellen eines Ausdrucks, der nur einen booleschen Wert ergibt. Informationen hierzu finden Sie unter [Ausdrücke erstellen.](#page-480-0)

- Wählen Sie unter **Anforderungstypen** den Anforderungstyp aus, für den diese Policy gilt, oder aktivieren Sie das Kontrollkästchen **Alle**, um die Policy auf alle Anforderungstypen anzuwenden. Informationen hierzu finden Sie unter [Anforderungstypen und Prozessfluss](#page-138-0).
	- Konsolidierung
	- Import
	- Interaktiv
	- Laden
	- Abonnement
- Klicken Sie auf **Speichern**.

# Benachrichtigungs-Policys

Mit Benachrichtigungs-Policys können Anwendungs- oder Dimensionseigentümer Policy-Benutzer benachrichtigen, wenn die Anforderung zu einem bestimmten Status übergeht. Sie können die Policy so konfigurieren, dass eine E-Mail-Benachrichtigung an Policy-Benutzer gesendet wird, wenn der Anforderungsstatus zu "In Bearbeitung" und/oder "Abgeschlossen" übergeht.

Beispiel: Diese Policy benachrichtigt Mitglieder der Finanzabteilung (Anita, Barry und Frank) über abgeschlossene und aktive Anforderungen für Knoten, die in der Corporate Planning-Anwendung hinzugefügt oder eingefügt wurden.

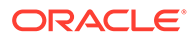
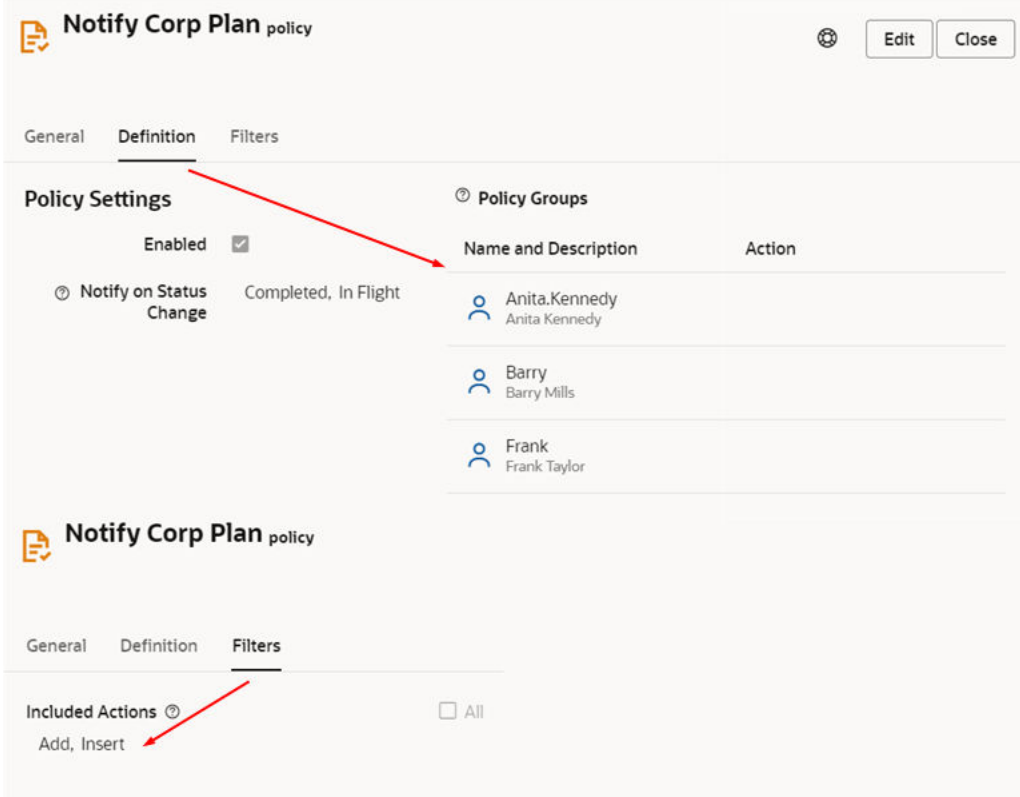

Weitere Informationen finden Sie unter Benachrichtigungs-Policys erstellen und aktivieren.

# Benachrichtigungs-Policys erstellen und aktivieren

Sie erstellen und aktivieren Benachrichtigungs-Policys in der Registerkarte "Policys" im Inspektor für Anwendungen, Dimensionen, Hierarchiesets und Knotentypen. Sie müssen die Policy im Datenkettenobjekt aktivieren, um Benachrichtigungen für dieses Objekt senden zu können. Sie können zusätzliche Benachrichtigungs-Policys mit verschiedenen Filtern erstellen, um bedingte Benachrichtigungen für bestimmte Datasets nach verschiedenen Benutzern zu verarbeiten.

So erstellen und aktivieren Sie Benachrichtigungs-Policys:

- **1.** Öffnen Sie den Objektinspektor für das Datenobjekt. Siehe beispielsweise:
	- [Anwendungen prüfen](#page-300-0)
	- [Dimensionen prüfen](#page-307-0)
	- [Hierarchiesets prüfen](#page-343-0)
	- [Knotentypen prüfen](#page-335-0)
- **2.** Klicken Sie in der Registerkarte **Policys** auf **Erstellen**.
- **3.** Wählen Sie unter **Policy-Typ** die Option **Benachrichtigen** aus, und geben Sie einen Namen und eine optionale Beschreibung für die Policy ein.
- **4.** Klicken Sie auf **Erstellen**.

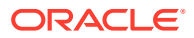

- **5.** Klicken Sie in der Registerkarte **Definition** auf **Bearbeiten** und definieren Sie die Policy-Einstellungen:
	- Über das Kontrollkästchen **Aktiviert** können Sie die Policy aktivieren. Standardmäßig lautet die Einstellung **False**.
	- Wählen Sie unter **Benachrichtigung bei Statusänderung** einen oder beide dieser Statusangaben aus. Standardmäßig sind beide Statusangaben ausgewählt. Klicken Sie auf das **X**, um einen Status zu entfernen.
		- **Abgeschlossen:** Policy-Benutzer werden benachrichtigt, wenn eine Anforderung geschlossen wird.
		- **In Bearbeitung:** Policy-Benutzer werden benachrichtigt, wenn eine Anforderung weitergeleitet wird.
	- Klicken Sie unter **Policy-Gruppen** auf die Dropdown-Liste **Policy-Gruppe hinzufügen**, um der Benachrichtigungsliste Benutzer und Gruppen hinzuzufügen.

Gruppen, die derzeit keine Benutzer enthalten, sind mit dem Symbol **A** gekennzeichnet. Serviceadministratoren können den Gruppen in der Zugriffskontrolle Benutzer zuweisen. Informationen hierzu finden Sie unter Überblick über Zugriffskontrolle in der Dokumentation *Zugriffskontrolle für Oracle Enterprise Performance Management Cloud verwalten*.

#### **Hinweis:**

Die Benutzer und Gruppen in dieser Liste erhalten für die Datenobjekte in der Policy die Berechtigung *Teilnehmer (lesen)*.

- **6.** Klicken Sie auf **Speichern**.
- **7.** (Optional) Klicken Sie in der Registerkarte Filter auf **Bearbeiten**, und definieren Sie Aktionsfilter und Knotenbedingungen für die Policy.
	- Deaktivieren Sie unter **Eingeschlossene Aktionen** das Kontrollkästchen **Alle**, und wählen Sie in der Liste **Eingeschlossene Aktionen** die hinzuzufügenden Aktionen aus. Mit Aktionsfiltern können Sie Benachrichtigungen nur für die von Ihnen ausgewählten Aktionen einrichten.
	- Führen Sie unter **Eigenschaften** eine der folgenden Aktionen aus:
		- Wählen Sie **Alle** aus, um Benutzer zu benachrichtigen, sobald Eigenschaften aktualisiert werden.
		- Wählen Sie **Einschließen** aus, und wählen Sie anschließend bestimmte Eigenschaften aus, um Benutzer zu benachrichtigen, wenn diese Eigenschaften aktualisiert werden.
		- Wählen Sie **Ausschließen** aus, und wählen Sie anschließend bestimmte Eigenschaften aus, um Benutzer zu benachrichtigen, wenn eine beliebige Eigenschaft *außer* den von Ihnen ausgewählten Eigenschaften aktualisiert wird.
		- Wählen Sie **Keine** aus, um anzugeben, dass Benutzer nicht über Eigenschaftsaktualisierungen benachrichtigt werden sollen.

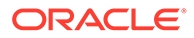

Die Basisaktion für das Anforderungselement muss nicht "Aktualisieren" lauten, damit Sie den Eigenschaftsfilter verwenden können. Beispiel: Wenn Ihr Eigenschaftsfilter die Eigenschaft "Core.Description" enthält, wird jede Aktualisierung dieser Eigenschaft in den Eigenschaftsfilter aufgenommen. Dies ist auch dann der Fall, wenn die Basisanforderungsaktion "Hinzufügen" oder "Einfügen" lautete.

• Klicken Sie unter **Knotenbedingung** auf **Ausdruck definieren** (oder je

nach Theme auf  $dx$ ), um den Expression Builder zu starten. Da Sie Knoten in dem Ansichtspunkt auswerten, in dem die Aktion ausgeführt wurde, verwenden Sie das Objekt node im Expression Builder.

Der Expression Builder führt Sie beim Erstellen eines Ausdrucks, der nur einen booleschen Wert ergibt. Informationen hierzu finden Sie unter [Ausdrücke erstellen.](#page-480-0)

- Wählen Sie unter **Anforderungstypen** den Anforderungstyp aus, für den diese Policy gilt, oder aktivieren Sie das Kontrollkästchen **Alle**, um die Policy auf alle Anforderungstypen anzuwenden. Informationen hierzu finden Sie unter [Anforderungstypen und Prozessfluss](#page-138-0).
	- Konsolidierung
	- Import
	- **Interaktiv**
	- Laden
	- Abonnement
- Klicken Sie auf **Speichern**.

# Erläuterungen zur Policy-Reihenfolge

Sie können Genehmigungs- oder Commit-Policys Prioritäten zuweisen, indem Sie die Reihenfolge angeben, in der die Policys ausgeführt werden. Wenn eine Anforderung genehmigt oder festgeschrieben wird, werden Policys mit derselben Nummer als Gruppe ausgeführt, bevor mit der nächsten Gruppe fortgefahren wird.

Beispiel: Sie können die Policy-Reihenfolge so zuweisen, dass Anreicherungs-Policys vor Genehmigungs-Policys ausgeführt oder Knotentyp-Policys vor Dimensions-Policys erzwungen werden.

Die Policy-Reihenfolge legen Sie auf der Registerkarte "Definition" einer Genehmigungs- oder Commit-Policy fest. (Informationen hierzu finden Sie unter [Genehmigungs-Policys erstellen und aktivieren](#page-555-0).)

#### **Reihenfolge der Policy-Verarbeitung**

Wenn eine Anforderung mit mehreren Policys in die Genehmigungs- oder Commit-Phase eintritt, findet die folgende Verarbeitung statt:

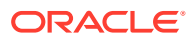

- **1.** Genehmigungen (oder in der Commit-Phase auch Commits) für alle Policys mit der niedrigsten Policy-Nummer (z.B. 1) werden als Gruppe verarbeitet. Einladungen zum Genehmigen (oder Festschreiben) werden an alle eingeladenen Personen in allen Policys dieser Gruppe gesendet.
- **2.** Nachdem alle Policys mit der niedrigsten Policy-Nummer ausgeführt wurden, werden die Policys mit der nächsthöheren Policy-Nummer (z.B. 2) als Gruppe verarbeitet. Einladungen werden an alle eingeladenen Personen in der aktuellen Gruppe sowie an eingeladene Personen von nicht ausgeführten Policys früherer Gruppen gesendet (um auch die Policys zu berücksichtigen, denen während der Verarbeitung der Anforderung eine niedrigere Nummer zugewiesen wurde).

# **Note:**

Wenn eine aktuell eingeladene Person bereits zu einem früheren Zeitpunkt in der Policy-Reihenfolge eine Genehmigung oder einen Commit ausgeführt hat, werden alle Policys dieser Person in der aktuellen Gruppe automatisch genehmigt.

- **3.** Policys werden gemäß der Policy-Reihenfolge in Gruppen verarbeitet, bis alle Policys ausgeführt wurden.
- **4.** Die Anforderung wechselt in die nächste Phase. (Beispiel: Wenn Commit-Policys vorhanden sind, wechselt die Anforderung aus der Genehmigungsphase in die Commit-Phase.)
- **5.** Policys mit der niedrigsten Policy-Nummer in der Commit-Phase werden als Gruppe verarbeitet usw.
- **6.** Wenn alle Phasen durchlaufen wurden, wird versucht, die Anforderung abzuschließen und zu schließen.

#### **Anforderungsanreicherung und Policy-Reihenfolge**

Wenn durch die Anreicherung einer Anforderung eine Policy aktiviert wird, wird die neue Policy entsprechend ihrer Policy-Nummer im nächsten Workflowzyklus ausgeführt. Mit anderen Worten: Wenn eine Anforderung mit Daten angereichert wird, die von Policys in einer früheren Gruppe betroffen sind (z.B. Policys, die zunächst nicht aktiviert wurden, oder bereits genehmigte Policys), werden die eingeladenen Personen aller Policys in dieser früheren Gruppe zusammen mit den eingeladenen Personen in der aktuellen Gruppe eingeladen, die Anforderung zu genehmigen.

Beispiel: Angenommen, es gibt drei Gruppen von Policys mit den Nummern 1, 2 und 3:

- **1.** Es wird eine Anforderung weitergeleitet, deren Daten von den Policys in den Gruppen 1 und 3, aber nicht in Gruppe 2, betroffen sind.
- **2.** Die Policys in Gruppe 1 wurden ausgeführt, aber während der Verarbeitung von Gruppe 3 wird die Anforderung mit Daten angereichert, die von den Policys in Gruppe 2 betroffen sind.
- **3.** Eingeladene Personen in Gruppe 2 werden zusammen mit den aktuellen eingeladenen Personen in Gruppe 3 einbezogen. Alle Policys aus den Gruppen 2 und 3 müssen jetzt ausgeführt werden, bevor die Anforderung in die nächste Phase übergehen kann.

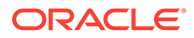

#### **Pushback, Rückruf sowie Zurückziehen von Genehmigungen für Anforderungen**

Eine Änderung der Anforderungsphase durch Pushback, Rückruf oder Zurückziehen von Genehmigungen wird wie folgt verarbeitet:

- Bei einem Pushback oder Rückruf einer Anforderung werden alle Genehmigungen gelöscht. Wenn die Anforderung erneut in die Genehmigungs- oder Commit-Phase eintritt, startet die Verarbeitung der Policys wieder bei der niedrigsten Nummer.
- Beim Zurückziehen von Genehmigungen aus einer Anforderung werden solche Genehmigungen beibehalten, die vor der zurückgezogenen Genehmigung ausgeführt wurden, und alle Genehmigungen, die auf die zurückgezogene Genehmigung folgten, werden gelöscht. Beispiel: Wenn eine Genehmigung in Policy-Gruppe 2 zurückgezogen wurde, werden Genehmigungen aus Policy-Gruppe 1 beibehalten, und Genehmigungen aus Policy-Gruppe 3 werden gelöscht.

Für Genehmigungen in derselben Policy-Gruppe wie die zurückgezogene Genehmigung gilt:

- Wenn sich die zurückgezogene Genehmigung in einer seriellen Policy befindet, werden Genehmigungen nach der zurückgezogenen Genehmigung gelöscht.
- Genehmigungen vor der zurückgezogenen Genehmigung in einer seriellen Policy und alle Genehmigungen in parallelen Policys werden beibehalten.

#### **Policy-Ausführungsplan anzeigen**

Die Registerkarte "Policy" des Anforderungsinspektors zeigt den Ausführungsplan der Policys für eine Anforderung an. Informationen hierzu finden Sie unter [Policy-](#page-212-0)[Ausführungsplan](#page-212-0).

# Policys ändern

Sie können Genehmigungs- oder Commit-Policys auch dann ändern, wenn bereits Anforderungen basierend auf dieser Policy zur Genehmigung oder zum Festschreiben gesendet wurden. Wenn Sie eine Policy ändern, wertet ein täglich geplanter Prozess die Anforderungen mit Status "In Bearbeitung" für diese Policy aus und führt die entsprechende Aktion aus.

# **Hinweis:**

Diese Änderungen werden nur für Anforderungen angewendet, die sich in Bearbeitung befinden. Sie haben keine Auswirkung auf Entwurfsanforderungen, abgeschlossene Anforderungen oder auf Anforderungen, für die ein Pushback erfolgt ist.

Wenn Sie eine Policy ändern, die Auswirkungen auf Anforderungen mit dem Status "In Bearbeitung" hat, werden in der Registerkarte "Workflow" des Anforderungsinspektors unter "Verbleibende Genehmigungen" oder unter "Verbleibende Commits" und "Eingeladene Personen" möglicherweise ungenaue Zahlen angezeigt, bis der täglich geplante Prozess zum Synchronisieren der Zahlen ausgeführt wird.

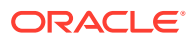

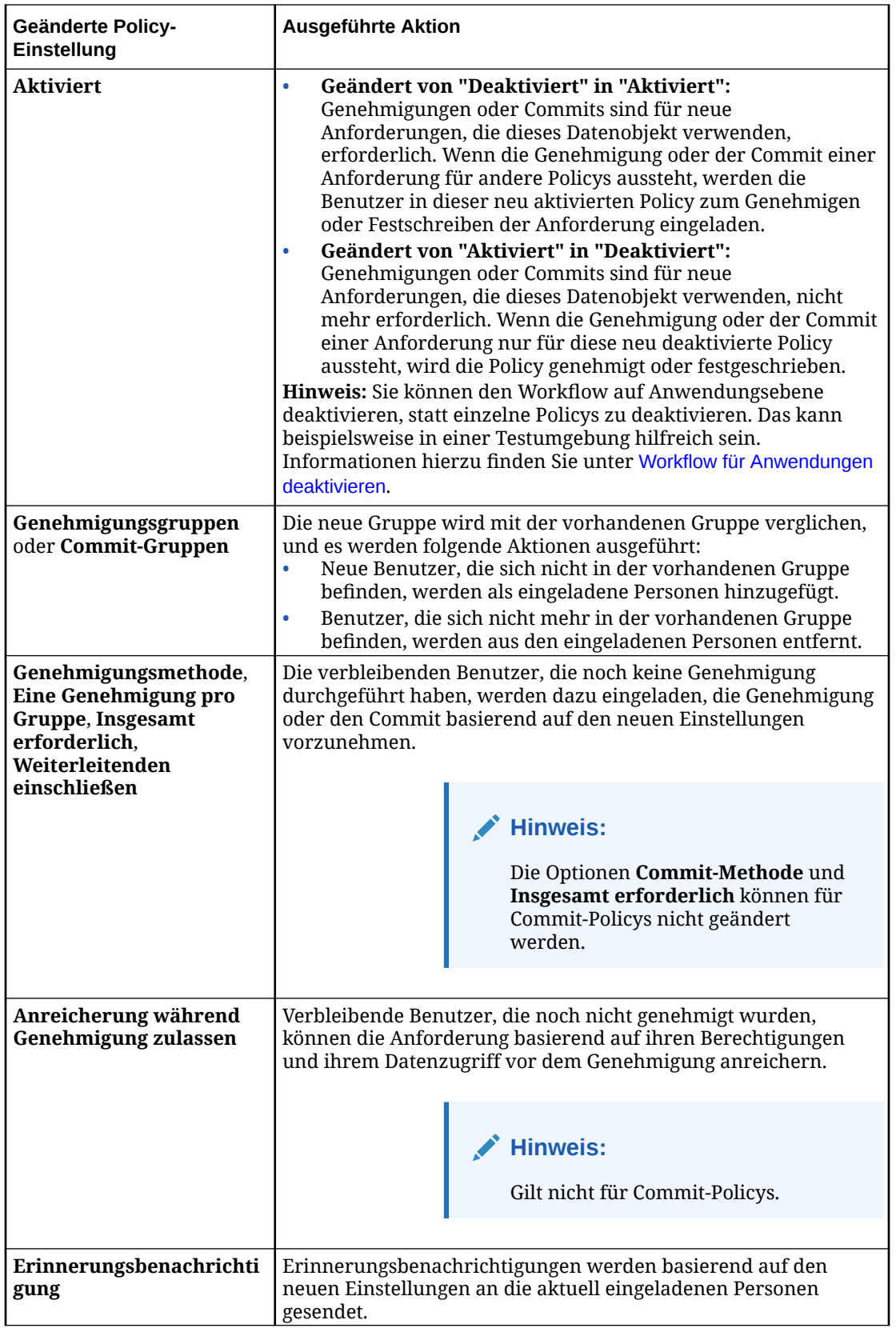

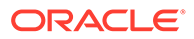

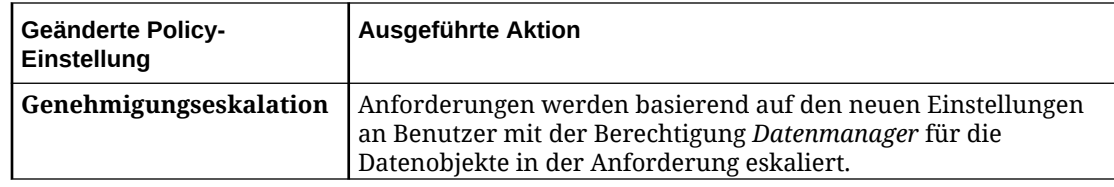

# Policy-Erinnerungen und -Eskalationen

Wenn eine Anforderung für ein Datenkettenobjekt weitergeleitet wird, das eine aktivierte Commit- oder Genehmigungs-Policy enthält, werden Benachrichtigungs-E-Mails zum Genehmigen oder Festschreiben der Anforderung an die eingeladenen Personen gesendet. Sie können die Policy auch so konfigurieren, dass Erinnerungsund Eskalations-E-Mails gesendet werden, wenn eine eingeladene Person keine Aktion für eine Anforderung durchführt oder wenn eine Eskalation erforderlich ist.

### **Hinweis:**

Erinnerungs- und Eskalations-E-Mails werden nur gesendet, wenn Sie diese Einstellungen in der Policy konfiguriert haben.

#### **Erinnerungen**

Nachdem eine Anforderung weitergeleitet und Benachrichtigungen an die eingeladenen Personen gesendet wurden, können Erinnerungs-E-Mails gesendet werden, wenn eine eingeladene Person innerhalb von 24 Stunden keine Aktion ausgeführt hat. Sie können angeben, wie viele Erinnerungen gesendet werden sollen, bevor die Anforderung eskaliert wird. See [Genehmigungs-Policys erstellen und](#page-555-0) [aktivieren](#page-555-0) or [Commit-Policys erstellen und aktivieren](#page-572-0).

#### **Eskalationen**

Es gibt zwei Szenarios, in denen Anforderungen zur Lösung eskaliert werden:

• **Timeout:** Wenn eine eingeladene Person nicht auf die beim Konfigurieren der Policy in den Feldern **Genehmigungseskalation** oder **Commit-Eskalation** angegebene Anzahl an Erinnerungs-E-Mails reagiert hat.

# **Hinweis:**

Wenn der Wert für die Eskalation auf null gesetzt ist, werden Anforderungen bei Timeouts nicht eskaliert.

• **Deadlock:** Wenn nicht genügend Policy-Gruppen oder -Benutzer zum Erfüllen einer Policy-Anforderung verfügbar sind. Beispiel: Wenn ein Benutzer aus einer Gruppe entfernt wurde und nicht genügend Benutzer zum Erfüllen der Einstellung **Insgesamt erforderlich** für diese Policy verfügbar sind, erhält diese Anforderung einen Deadlock.

In beiden Szenarios wird die Anforderung an Benutzer mit der Berechtigung *Datenmanager* für die von der Policy betroffenen Datenobjekte eskaliert, und es werden Benachrichtigungen an diese Benutzer gesendet, damit sie eingreifen und das Timeout oder den Konflikt lösen können.

#### **Hinweis:**

Da die Berechtigung *Eigentümer* die Berechtigung *Datenmanager* beinhaltet, werden Anforderungen auch an Benutzer mit der Berechtigung *Eigentümer* für die Datenobjekte eskaliert.

Nachdem ein Benutzer mit der Berechtigung *Datenmanager* eine Aktion für die Anforderung ausgeführt hat, wird der normale Anforderungsworkflow fortgesetzt.

Beispiel: Sie haben eine serielle Genehmigungs-Policy, in der eine Person aus der Gruppe "Accounting" eine Genehmigung durchführen muss. Anschließend muss Barry und danach Jane die Genehmigung durchführen. Ein Benutzer der Gruppe "Accounting" genehmigt die Policy, Barry ist jedoch nicht im Büro und kann die Anforderung nicht genehmigen. In diesem Fall wird die Anforderung nach dem Senden der Erinnerungs-E-Mails an Barry an Benutzer mit der Berechtigung *Datenmanager* für die Datenobjekte in der Anforderung eskaliert. Nachdem ein Benutzer mit der Berechtigung *Datenmanager* die Policy genehmigt hat, ist Janes Genehmigung erforderlich.

### **Hinweis:**

Wenn eine Anforderung mehrfach eskaliert wird, muss ein Benutzer mit der Berechtigung *Datenmanager* die Anforderung nur einmal genehmigen.

Wenn eine Anforderung Elemente enthält, die von mehreren Genehmigungs-Policys betroffen sind und eine Policy eskaliert wird, sind die anderen Policys davon nicht betroffen. Beispiel: Wenn eine Anforderung Elemente aus einer Account-Dimension enthält, in der eine Policy vorhanden ist, die nach fünf Erinnerungen eskaliert wurde und die Anforderung ebenfalls Elemente aus einer Cost Center-Dimension enthält, in der eine Policy vorhanden ist, die nach zwei Erinnerungen eskaliert wurde, wird die Anforderung nach der zweiten Erinnerung nur an Benutzer mit der Berechtigung *Datenmanager* für die Cost Center-Dimension eskaliert. Benutzer mit der Berechtigung *Datenmanager* für die Account-Dimension erhalten die Eskalationsbenachrichtigungen erst, nachdem die fünfte Erinnerung gesendet wurde.

#### **Abwesenheitsstatus für Genehmiger und Committer bearbeiten**

Genehmiger und Committer können sich als abwesend markieren, um sich aus dem Anforderungsworkflow auszuschließen. (Informationen hierzu finden Sie unter [Voreinstellungen festlegen](#page-26-0).) Dieser Status wird wie folgt gehandhabt:

- Genehmiger und Committer, die abwesend sind, erhalten weiterhin Einladungen zum Genehmigen von Anforderungen. Sie werden jedoch nicht in der Anzahl der verbleibenden Genehmiger oder Committer für die Policy berücksichtigt.
- Wenn es nicht genügend verbleibende Genehmiger oder Committer zum Erfüllen der Policy gibt, wird die Anforderung automatisch an einen Benutzer mit der Berechtigung *Datenmanager* eskaliert, um einen Deadlock zu verhindern.

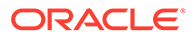

• Der abwesende Genehmiger oder Committer erhält weiterhin Einladungen zum Genehmigen oder Festschreiben der Anforderung und kann entsprechende Maßnahmen ergreifen, wenn er wieder im Büro ist.

# 26 Daten integrieren

Das Integrieren von Daten besteht aus dem Ausführen von Importen, Exporten, Extraktionen und Ladevorgängen von Ansichtspunkten.

Weitere Informationen hierzu finden Sie in den folgenden Themen:

- [Dimensionen importieren](#page-586-0)
- [Dimensionen exportieren](#page-596-0)
- [Zuordnungsdaten exportieren](#page-603-0)
- [Globale Verbindungen erstellen](#page-606-0)
- [Mit Extraktionen arbeiten](#page-610-0)
- [Mit Ladevorgängen von Ansichtspunkten arbeiten](#page-648-0)
- **[Staging Area verwenden](#page-655-0)**

# Anwendungsverbindungen erstellen

Mit Anwendungsverbindungen können Sie Daten aus externen Anwendungen importieren und exportieren.

Anwendungsverbindungen werden beim Registrieren einer Anwendung erstellt. Informationen hierzu finden Sie unter:

- [Planning- und FreeForm-Anwendungen registrieren](#page-683-0)
- [Financial Consolidation and Close-Anwendungen registrieren](#page-710-0)
- [Enterprise Profitability and Cost Management-Anwendungen registrieren](#page-737-0)
- [Oracle Financials Cloud General Ledger-Anwendungen registrieren](#page-761-0)

Sie können auch eine Anwendung prüfen und zur Registerkarte **Verbindungen** navigieren, um eine Anwendungsverbindung zu erstellen, Verbindungsdetails wie Verbindungs-URL oder Benutzernamen und Kennwort zu ändern oder eine Verbindung zu löschen. Informationen hierzu finden Sie unter [Anwendungen prüfen.](#page-300-0)

#### **Note:**

In Extraktionen oder Extraktionspaketen können Anwendungsverbindungen nicht verwendet werden. Stattdessen müssen Sie eine globale Verbindung verwenden. Informationen hierzu finden Sie unter [Globale Verbindungen erstellen](#page-606-0).

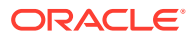

# <span id="page-586-0"></span>Dimensionen importieren

Sie importieren Daten aus externen Anwendungsdimensionen in die Oracle Enterprise Data Management Cloud-Anwendung, die Knoten, Eigenschaften und hierarchische Beziehungen in der registrierten gebundenen Datenkette der Dimension auffüllt.

Importieren Sie Dimensionen aus der Anwendungsliste:

- [Planning- und FreeForm-Dimensionen importieren.](#page-695-0)
- [Financial Consolidation and Close-Dimensionen importieren](#page-725-0)
- [Enterprise Profitability and Cost Management-Dimensionen importieren](#page-747-0)
- [Dimensionen für Oracle Financials Cloud General Ledger importieren](#page-771-0)
- [E-Business Suite General Ledger-Dimensionen importieren](#page-795-0)
- [Benutzerdefinierte Dimensionen importieren](#page-816-0).

#### **Videos**

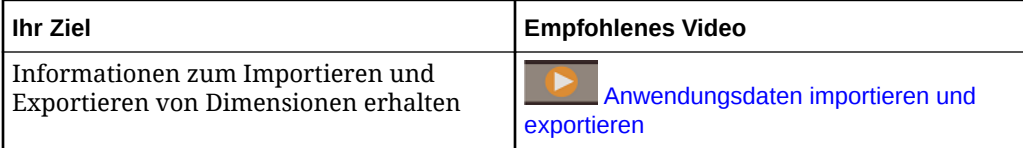

# **Hinweis:**

Alle Anwendungstypen unterstützen den Import und Export von durch Komma getrennten Dateien.

Wenn Sie gültige Verbindungsinformationen für eine externe Anwendung bei der Registrierung in Planning- und Financial Consolidation and Close-Anwendungen eingeben, können Sie über eine Verbindung Import- und Exportvorgänge aus der Inbox der externen Anwendung durchführen. Sie können diese Datei dann in Ihre Planning-Anwendung importieren.

Wenn Sie gültige Verbindungsinformationen für eine externe Anwendung bei der Registrierung in Oracle Financials Cloud General Ledger-Anwendungen eingeben, können Sie den externen Anwendungsserver mit einer Verbindung exportieren. Sie können diese Datei anschließend in Ihre Oracle Financials Cloud General Ledger-Anwendung importieren.

#### **Überlegungen beim Import**

- Zum Importieren müssen Sie mindestens über die Berechtigung *Datenmanager* für die Anwendung oder Dimension verfügen, in die Sie importieren.
- Sie können nur in Dimensionen mit dem Status "Aktiv" importieren.
- Sie können keine Importvorgänge in ungebundene Dimensionen oder Lookup-Dimensionen ausführen.
- Sie müssen die Dimension, die Sie importieren möchten, zuerst registrieren.

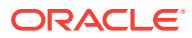

- Die Importquelldatei muss für alle Importmodi das vollständige Datenset für einen Ansichtspunkt enthalten. Wenn Sie eine inkrementelle Aktualisierung durchführen möchten, bei der die eingehende Quelldatei nur Änderungen an einem Ansichtspunkt enthält, laden Sie die Anforderungsdatei hoch, statt sie zu importieren. Informationen hierzu finden Sie unter [Änderungen mit Ladedateien vornehmen](#page-166-0).
- Für Planning, Planning Modules und Financial Consolidation and Close-Anwendungen können Sie auch Attribute-Dimensionen importieren. Sie müssen die Attribute-Dimension zunächst registrieren. Informationen hierzu finden Sie unter [Erläuterungen zu Attributen.](#page-311-0)
- Bei einem Import in eine vorhandene Dimension sind Daten in der gebundenen Datenkette der Dimension betroffen. Ungebundene Objekte werden durch den Importprozess nicht aktualisiert. Sie können jedoch indirekt durch Änderungen an anderen Objekten in ihrer Datenkette betroffen sein.
- Für ein Hierarchieformat werden Knoten und hierarchische Beziehungen basierend auf den Gruppierungs- und Sortieroptionen im Hierarchieset importiert und angezeigt. Sie können die Sortierung von übergeordneten und unteren Knoten so anpassen, dass sie der externen Anwendung entspricht. Öffnen Sie dazu das Hierarchieset, und bestimmen Sie mit den Einstellungen **Benutzerdefinierte Reihenfolge verwenden**, **Übergeordnete Knoten zuerst gruppieren** und **Untere Knoten sortieren nach** die Sortierfolge für übergeordnete und untere Knoten, bevor Sie den Import ausführen. Informationen hierzu finden Sie unter [Hierarchiesets erstellen](#page-339-0).

Aktivieren Sie für Zusammenführungsimporte die Option zum Verarbeiten von Neuanordnungsvorgängen, um die Reihenfolge der Knoten in dem Ansichtspunkt, der importiert wird, auf die Reihenfolge zu setzen, in der sie in der Importquelldatei angezeigt werden. Informationen hierzu finden Sie unter [Importoptionen verwalten](#page-594-0).

- Wenn Sie in eine vorhandene Dimension im Zusammenführungs- oder Ersetzungsmodus importieren, wird der Knotentyp der zu importierenden Knoten folgendermaßen vom System geprüft:
	- Wenn der Knoten bereits in der gebundenen Dimension vorhanden ist, wird beim Importieren der vorhandene Knoten und Knotentyp gesucht und verwendet.
	- Wenn der Knoten nicht bereits in der gebundenen Dimension vorhanden ist, wird er mit dem Knotentyp importiert, der in der ersten Registrierung erstellt wurde.

# **Hinweis:**

Für Knotentypen mit Importen in universelle Anwendungen müssen zusätzliche Aspekte berücksichtigt werden. Informationen hierzu finden Sie unter [Benutzerdefinierte Dimensionen importieren.](#page-816-0)

• Importdateien müssen in UTF-8 codiert sein.

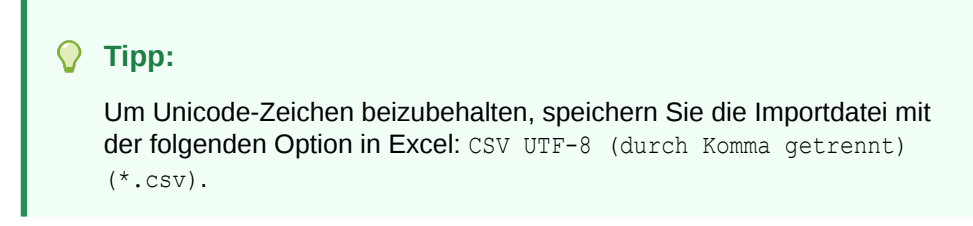

#### **Importmodi**

Wenn Sie Daten importieren, haben Sie die Auswahl aus drei Importmodi. In der folgenden Tabelle werden die Importmodi beschrieben.

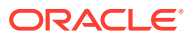

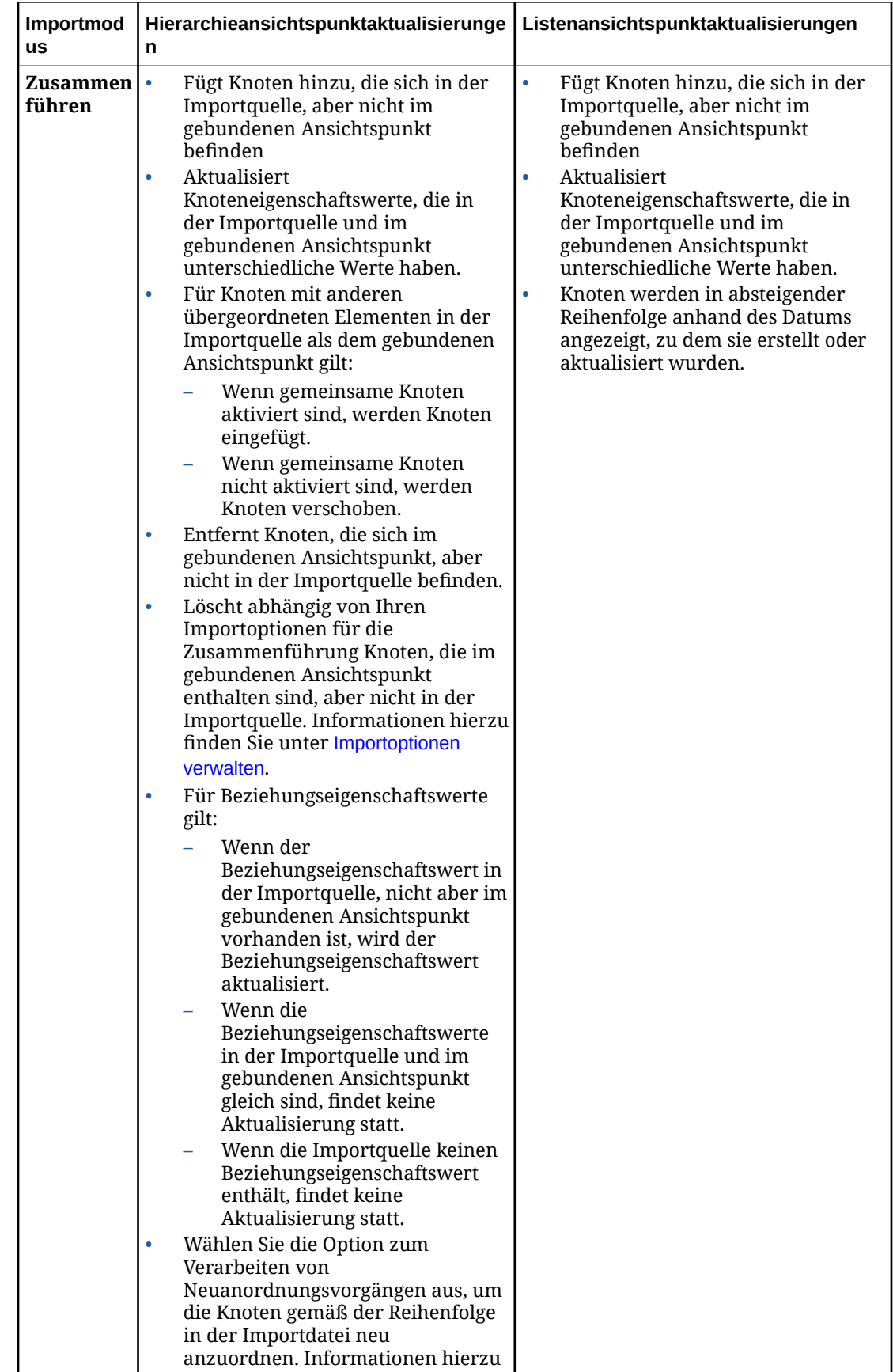

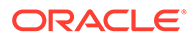

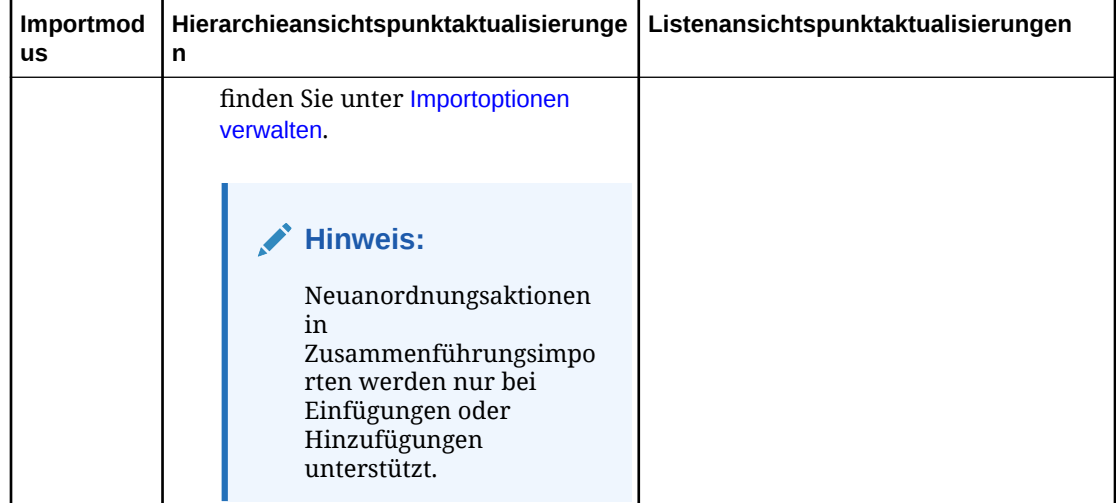

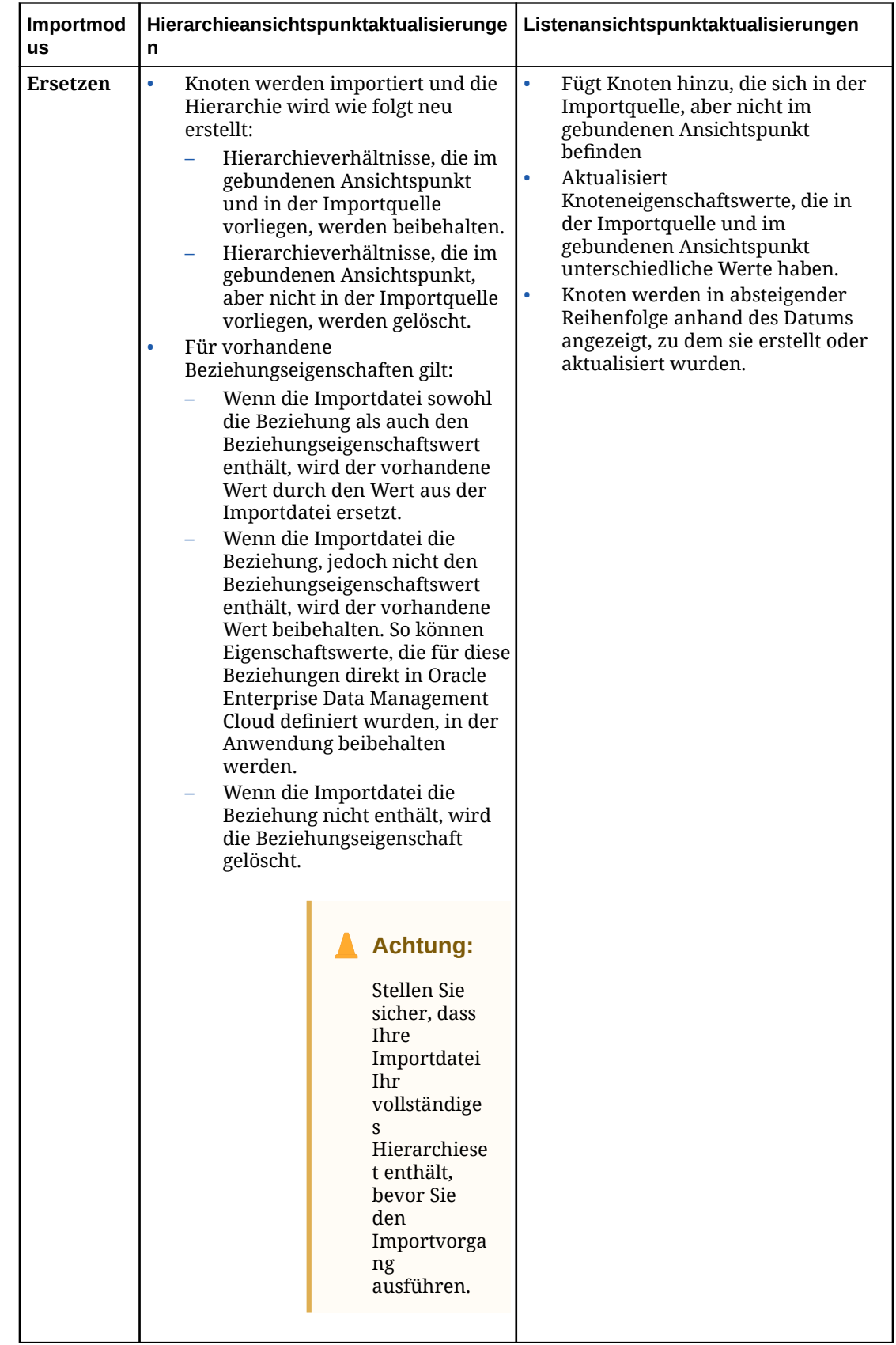

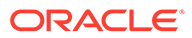

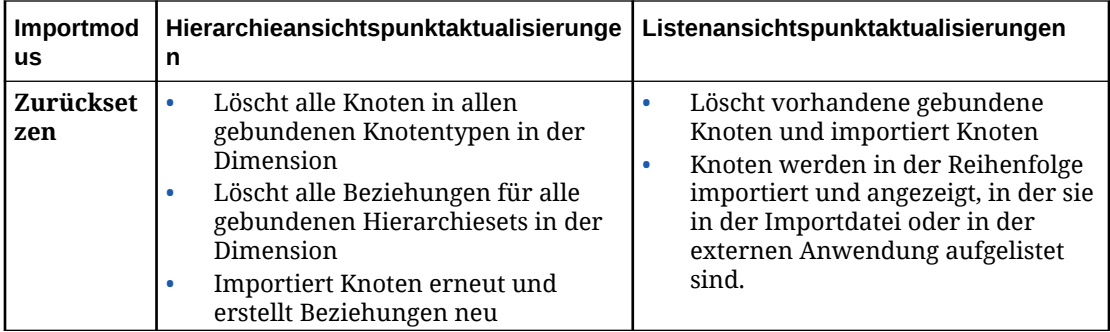

Wenn Sie zum ersten Mal einen Import in eine Dimension durchführen, müssen Sie den Importmodus "Zurücksetzen" verwenden. Sie können keinen Zusammenführungs- oder Ersetzungsimport in einer leeren Dimension durchführen.

#### **Importhistorie prüfen**

Prüfen Sie im Importfenster den Abschnitt **Historie**, um die Datums- und Uhrzeitangaben der letzten Importvorgänge für diese Dimension anzuzeigen. Standardmäßig werden die letzten fünf Exporte angezeigt. Sie können die Anzahl der anzuzeigenden Importe (bis zu 50) im Feld **Zuletzt verwendete anzeigen** anpassen.

Klicken Sie auf  $\mathbb{C}$ , um die Tabelle zu aktualisieren.

In der Tabelle wird angezeigt, wie lange die Ausführung der einzelnen Importvorgänge gedauert hat. Außerdem werden der Status und der Modus des Importvorgangs, der Name des ausführenden Benutzers sowie der Name der verwendeten Verbindung angezeigt. Für Importvorgänge aus einer Datei wird der Status "Keine" für die Verbindung angezeigt.

Klicken Sie in einer Zeile auf den Pfeil zum Einblenden, um die Anzahl der importierten Datensätze oder um Fehler anzuzeigen, die während des Importprozesses aufgetreten sind. Klicken Sie bei Zusammenführungsimporten auf den Link in der Spalte "Importmodus", um die vom Importvorgang generierte Anforderung zu prüfen.

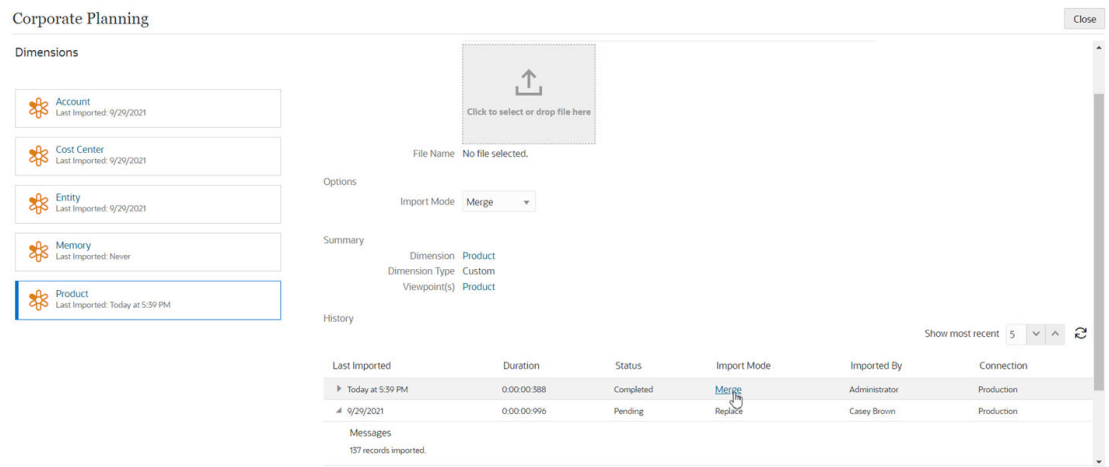

# Mit Zusammenführungsimporten arbeiten

Bei Zusammenführungsimporten werden Änderungen in einer Importanforderung erfasst, statt dass die Daten direkt importiert werden (wie bei "Ersetzen" und "Zurücksetzen"). Dadurch können Sie die inkrementellen Änderungen erkennen, die beim Import vorgenommen wurden, die Importänderungen in der Transaktionshistorie anzeigen und Importänderungen ansichtspunktübergreifend anhand von Abonnements synchronisieren.

Wenn Sie einen Zusammenführungsimport ausführen, werden die Daten entsprechend folgendem Prozess importiert:

- **1.** Die Importquelldaten werden mit vorhandenen Daten verglichen, um Unterschiede zu bestimmen.
- **2.** Eine Entwurfsanforderung für die Ansicht des gebundenen Ansichtspunkts wird erstellt, die Anforderungselemente und Aktionen aus den Importunterschieden enthält. Wenn keine Unterschiede vorliegen, wird die Importanforderung nicht erstellt und der Benutzer wird benachrichtigt.

# **Hinweis:**

Der Grenzwert für Anforderungselemente liegt für Zusammenführungsimporte bei 20.000 Elementen.

- **3.** Anwendungsspezifische Validierungen werden für die Anforderung ausgeführt:
	- Wenn keine Validierungsfehler gefunden werden, wird die Anforderung standardmäßig automatisch weitergeleitet. Sie können **Automatisch weiterleiten** deaktivieren, um zu verhindern, dass die Anforderung automatisch weitergeleitet wird. Informationen hierzu finden Sie unter [Importoptionen verwalten.](#page-594-0)
	- Wenn Validierungsfehler gefunden werden, verbleibt die Anforderung im Entwurfsstatus in der Weiterleitungsphase und wird dem Benutzer zugewiesen, der den Import ausgeführt hat. An den Benutzer, dem die Anforderung zugewiesen ist, wird eine E-Mail-Benachrichtigung gesendet.

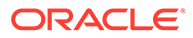

Für Importe vom Typ Planning und Financial Consolidation and Close werden die Validierungen Cannot add a Predefined Member und Cannot change a Predefined Member property nicht ausgeführt.

- <span id="page-594-0"></span>**4.** Standardmäßig werden die Genehmigungs- und die Commit-Phase umgangen, für Anforderungselemente erfolgt ein Commit, und die Anforderung wird auf "Geschlossen" gesetzt. Deaktivieren Sie **Genehmigungen und Commits umgehen**, um zu verhindern, dass diese Phasen umgangen werden. Informationen hierzu finden Sie unter Importoptionen verwalten.
- **5.** Wenn der Import Anforderungsaktionen für einen Quellansichtspunkt eines Abonnements enthält, werden Abonnementanforderungen für die Zielansichtspunkte generiert. Die Anforderungselemente von Abonnements für dieselbe Zielansicht werden in dieselbe Abonnementanforderung gruppiert. Informationen hierzu finden Sie unter [Ansichtspunkte abonnieren](#page-115-0).

Nach Abschluss des Imports können Sie auf den Importanforderungslink klicken, um zur Importanforderung zu navigieren. Wenn sich die Anforderung in der Phase "Weiterleiten" oder "Genehmigen" befindet, wird sie in der Anforderungsansicht angezeigt. Wenn sie geschlossen ist, wird sie im Inspektor angezeigt. Sie können die Importergebnisse in der Transaktionshistorie anzeigen.

# Importoptionen verwalten

Mit Importoptionen können Sie auf der Dimensionsebene angeben, wie eingehende leere Werte verarbeitet werden, wie das Löschen von Daten beim Import verwaltet wird und wie Vorgänge zum Löschen und Neuanordnen während Importvorgängen zum Zusammenführen verarbeitet werden.

Um die Importoptionen für eine Dimension zu verwalten, prüfen Sie die Dimension, in die Sie importieren möchten (siehe [Dimensionen prüfen\)](#page-307-0), und wählen Sie die Registerkarte Import/Export aus.

#### **Leere Werte importieren**

Für Eigenschaften mit einem Datentyp, der leere Werte unterstützt (siehe [Erläuterungen zu Nullwerten und leeren Werten in Eigenschaften\)](#page-453-0), bestimmt das Feld **Leere Felder beim Import ignorieren**, wie leere Werte verarbeitet werden. Beim Importieren einer Datei, die keinen Wert für eine Eigenschaft enthält, gilt Folgendes:

- Wenn **Leere Felder beim Import ignorieren** aktiviert ist, wird kein Wert für die Eigenschaft importiert. (Der Wert für die Eigenschaft ist Null, wenn kein Wert geerbt wird und kein definierter Wert oder Standardwert vorhanden ist.)
- Wenn **Leere Felder beim Import ignorieren** nicht aktiviert ist, wird ein definierter leerer Wert für die Eigenschaft gespeichert, sofern der Datentyp der Eigenschaft definierte leere Werte unterstützt. Wenn der Datentyp der Eigenschaft keinen definierten leeren Wert unterstützt, wird beim Import eine Warnung angezeigt, und es wird kein Wert für diese Eigenschaft importiert.

Wenn der Datentyp der Eigenschaft keine definierten leeren Werte unterstützt (z.B. boolesche Werte) und Sie eine Datei importieren, die keinen Wert für diese Eigenschaft enthält, wird beim Import eine Warnung angezeigt, und es wird kein Wert für diese Eigenschaft importiert.

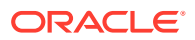

#### **Werte beim Import löschen**

Mit der Einstellung **Wertschlüsselwort für Import löschen** können Sie ein Schlüsselwort definieren, mit dem der Wert für eine Eigenschaft gelöscht wird, wenn eine Datei mit diesem Schlüsselwort importiert wird. Beispiel: Wenn Sie in diesem Feld <Keine> eingeben, wird beim Import einer Datei, die im Feld für eine Eigenschaft den Wert <Keine> enthält, der vorhandene Wert für diese Eigenschaft gelöscht. (Der Wert für die Eigenschaft ist Null, wenn kein Wert geerbt wird und kein Standardwert vorhanden ist.)

#### **Zulässige Werte beim Import einblenden**

Wählen Sie ausschließlich für die Importmodi zum Zurücksetzen und Ersetzen die Option **Zulässige Werte beim Import einblenden** aus, um neue eindeutige zulässige Werte zu Eigenschaften mit den Datentypen "Liste" und "Zeichenfolge" hinzuzufügen, wenn Sie einen Import durchführen. Wenn es aktuell zulässige Werte auf der Überschreibungsebene "Knotentyp" gibt, werden die importierten zulässigen Werte diesen hinzugefügt. Andernfalls werden die neuen zulässigen Werte auf der Überschreibungsebene "Anwendung" hinzugefügt.

#### **Hinweis:**

Die Option **Zulässige Werte beim Import einblenden** ist für Zusammenführungsimporte nicht verfügbar.

#### **Optionen für Zusammenführungsimport**

#### **Knoten während Zusammenführungsimporten löschen oder neu anordnen**

Standardmäßig löschen Zusammenführungsimporte Knoten nicht aus der Dimension, in die Sie importieren. Wenn ein Knoten in der gebundenen Dimension, aber nicht in der Importdatei vorhanden ist, wird der Knoten aus dem Hierarchieset entfernt, in das Sie importieren, jedoch nicht aus dem Knotenset gelöscht. Sie können angeben, dass alle Knoten in der gebundenen Dimension gelöscht werden sollen, die nicht in der Importdatei enthalten sind, oder Sie können nur die Knoten in der gebundenen Dimension löschen, die durch keine anderen Hierarchieknotensets in der Dimension referenziert werden. Sie können auch angeben, dass die Knoten in Ihrer Dimension basierend auf der Reihenfolge der Knoten in Ihrer Importdatei neu angeordnet werden sollen.

So geben Sie an, wie Knoten während Zusammenführungsimporten gelöscht und neu angeordnet werden sollen:

**1.** Wählen Sie im Abschnitt **Importoptionen zum Zusammenführen** für **Löschvorgänge verarbeiten** eine der folgenden Optionen aus:

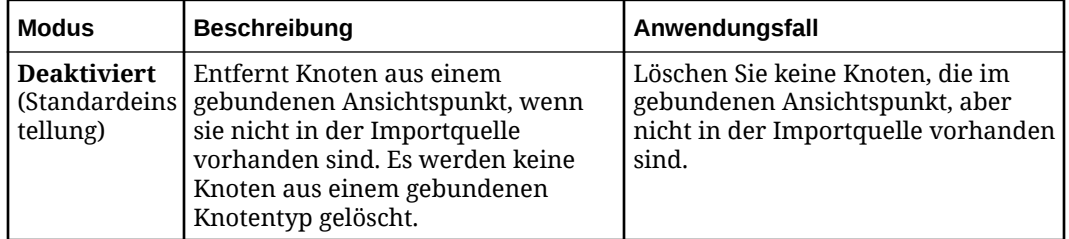

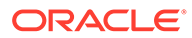

<span id="page-596-0"></span>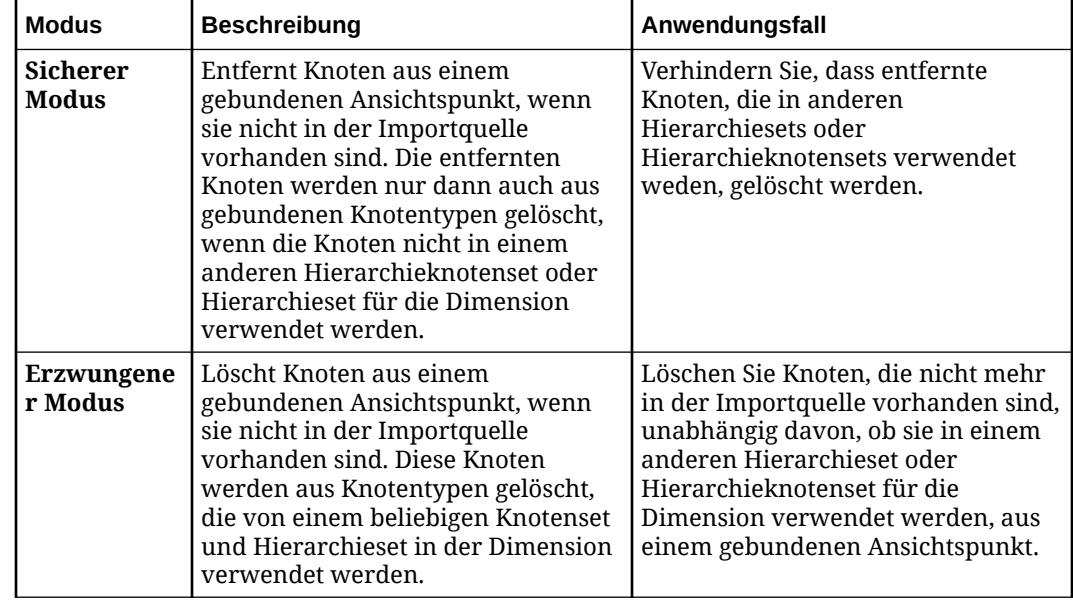

**2.** Wählen Sie die Option zum Verarbeiten von Neuanordnungsvorgängen aus, um die Reihenfolge der Knoten in dem Ansichtspunkt, der importiert wird, auf die Reihenfolge zu setzen, in der sie in der Importquelldatei angezeigt werden.

# **Achtung:**

Diese Option generiert möglicherweise eine große Anzahl Anforderungselemente, wenn es erhebliche Unterschiede zwischen der vorhandenen Reihenfolge und der Reihenfolge in der Importdatei gibt.

**3.** Klicken Sie auf **Speichern**.

#### **Workflowoptionen für Zusammenführungsimporte konfigurieren**

Wenn eine Zusammenführungsimportanforderung keine Validierungsfehler ergibt, wird sie standardmäßig automatisch weitergeleitet und umgeht dann alle Genehmigungsoder Commit Policys. Mit den folgenden Optionen können Sie das Standardverhalten anpassen:

- Deaktivieren Sie **Automatisch weiterleiten**, um zu verhindern, dass Zusammenführungsimport-Anforderungen automatisch weitergeleitet werden.
- Deaktivieren Sie **Genehmigungen und Commits umgehen**, um zu verhindern, dass automatisch weitergeleitete Zusammenführungsimport-Anforderungen automatisch alle Genehmigungs- und Commit Policys umgehen. (Diese Option wird automatisch deaktiviert, wenn Sie das Feld **Automatisch weiterleiten** deaktivieren.)

# Dimensionen exportieren

Sie können aus einem Ansichtspunkt, der an eine Dimension gebunden ist, in eine externe Anwendung zurückexportieren. Beim Export von Knoten wird zuerst der oberste Knoten des Knotensets exportiert. Beispiel: Eine Dimension kann die USA und

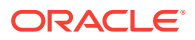

alle Bundesstaaten enthalten. Wenn der oberste Knoten des Knotensets "Texas" ist, werden nur Texas und die zugehörigen untergeordneten Knoten exportiert.

#### **Best Practice**

Eine Best Practice ist, den an die Dimension gebundenen Ansichtspunkt vor dem Export zu validieren, um die Datenintegrität sicherzustellen. Mit der Option **Vor Export validieren** können Sie den Ansichtspunkt automatisch validieren, wenn Sie eine Dimension exportieren. Informationen hierzu finden Sie unter [Exportoptionen verwalten.](#page-599-0)

#### **Hinweis:**

Alle Validierungen auf System- oder Anwendungsebene sowie benutzerdefinierte Validierungen und alle Constraints werden ausgeführt, wenn Sie die Option **Vor Export validieren** verwenden. Informationen hierzu finden Sie unter [Erläuterungen](#page-458-0) [zu Validierungen und Constraints](#page-458-0).

Exportieren Sie Dimensionen aus der Anwendungsliste:

- [Planning- und FreeForm-Dimensionen exportieren](#page-705-0)
- [Dimensionen für Oracle Financials Cloud General Ledger exportieren](#page-782-0)
- [Enterprise Profitability and Cost Management-Dimensionen exportieren](#page-755-0)
- [E-Business Suite General Ledger-Dimensionen exportieren](#page-802-0)
- [Financial Consolidation and Close-Dimensionen exportieren](#page-733-0)
- [Benutzerdefinierte Dimensionen exportieren](#page-824-0).

#### **Videos**

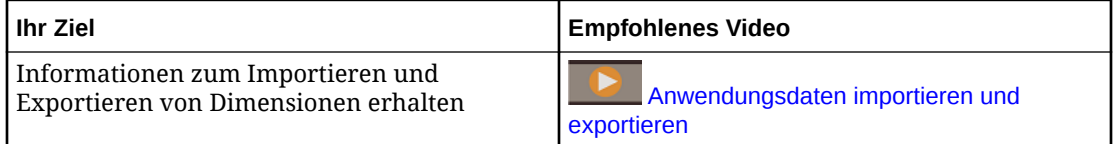

#### **Wichtige Aspekte**

- Alle Anwendungstypen unterstützen den Import und Export von durch Komma getrennten Dateien.
- Für Planning-Anwendungen: Wenn Sie gültige Verbindungsinformationen für eine externe Anwendung bei der Registrierung eingeben, können Sie über eine Verbindung Import- und Exportvorgänge aus der Inbox der externen Anwendung durchführen. Sie können diese Datei anschließend in Ihre Planning-Anwendung importieren.
- Wenn Sie gültige Verbindungsinformationen für eine externe Anwendung bei der Registrierung in Oracle Financials Cloud General Ledger-Anwendungen eingeben, können Sie den externen Anwendungsserver mit einer Verbindung exportieren. Sie können diese Datei anschließend in Ihre Oracle Financials Cloud General Ledger-Anwendung importieren.
- Oracle Enterprise Data Management Cloud enthält Exportoptionen, um zusätzliche Aufgaben nach dem Export zum Starten des Import- und Veröffentlichungsprozesses in der externen Financials Cloud-Umgebung sowie zum Abschließen der Synchronisierung

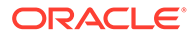

von Segmentwerten und Bäumen auszuführen. Informationen hierzu finden Sie unter [Exportoptionen verwalten](#page-599-0).

#### **Vorbereitungen:**

- Zum Exportieren müssen Sie mindestens über die Berechtigung *Datenmanager* für die Anwendung oder Dimension verfügen, aus der Sie exportieren.
- Sie können nur aus Dimensionen mit dem Status "Aktiv" exportieren.
- Sie können keine Exportvorgänge von ungebundenen Dimensionen oder Lookup-Dimensionen ausführen.
- Für Planning, Planning Modules und Financial Consolidation and Close-Anwendungen können Sie auch Attribute-Dimensionen exportieren. Informationen hierzu finden Sie unter [Erläuterungen zu Attributen.](#page-311-0)
- Die Sortierfolge für Knoten und hierarchische Beziehungen in Exporten basiert auf den Gruppierungs- und Sortieroptionen im Hierarchieset. Informationen hierzu finden Sie unter [Hierarchiesets erstellen](#page-339-0).
- Exportdateien sind in UTF-8 codiert.

#### **Tipp:**

Für alle Anwendungstypen mit Ausnahme von Oracle Financials Cloud General Ledger-Anwendungen können Sie die Reihenfolge der Spalten in Ihrer Exportdatei ändern und festlegen, welche Spalten exportiert werden, indem Sie die Binding-Schlüssel für die Dimension bearbeiten, die Sie exportieren. Informationen hierzu finden Sie unter [Binding-Schlüssel](#page-366-0) **[bearbeiten](#page-366-0)** 

#### **Exporthistorie prüfen und Exportdateien herunterladen**

Prüfen Sie im Exportfenster den Abschnitt **Historie**, um die Datums- und Uhrzeitangaben der letzten Exportvorgänge für diese Dimension anzuzeigen. Standardmäßig werden die letzten fünf Exporte angezeigt. Sie können die Anzahl der anzuzeigenden Exporte (bis zu 50) im Feld **Zuletzt verwendete anzeigen** anpassen.

Klicken Sie auf  $\overline{\phantom{a}}$ , um die Tabelle zu aktualisieren.

In der Tabelle wird angezeigt, wie lange die Ausführung der einzelnen Exportvorgänge gedauert hat. Außerdem werden der Status und der Modus des Exportvorgangs, der Name des ausführenden Benutzers sowie der Name der verwendeten Verbindung angezeigt. Für Exportvorgänge in einer Datei wird der Status "Keine" für die Verbindung angezeigt. Klicken Sie in einer Zeile auf den Pfeil zum Einblenden, um Details zum Exportvorgang anzuzeigen, z.B. die Anzahl der exportierten Datensätze, den Status der Aufgaben nach dem Exportvorgang oder Validierungsfehler.

Klicken Sie in der Spalte **Aktion** auf **In Datei herunterladen** , um die Exportdatei vom Server herunterzuladen. Das kann nützlich sein, wenn im Browser ein Timeout bei langen Exportvorgängen auftritt oder wenn Sie Exportergebnisse mit früheren Exportdateien vergleichen möchten. Sie können nur Exportdateien herunterladen, die in Dateien exportiert wurden. Wenn die Dateien in eine Verbindung exportiert wurden, steht der Export nicht zum Herunterladen im Exportfenster zur Verfügung.

Wenn die Datei nicht mehr auf dem Server verfügbar ist, wird eine Meldung angezeigt.

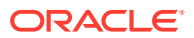

<span id="page-599-0"></span>Exporte, die über eine REST-API ausgeführt wurden, können nicht über das Exportfenster heruntergeladen werden. Verwenden Sie EPMAutomate oder eine REST-API, um diese Exportdateien aus der Staging Area herunterzuladen. Informationen hierzu finden Sie unter [Datei aus der Staging Area herunterladen](https://docs.oracle.com/en/cloud/saas/enterprise-data-management-cloud/edmra/op-v1-files-staging-filename-get.html) in der Dokumentation *REST-API für Oracle Enterprise Data Management Cloud*.

Für Oracle Financials Cloud General Ledger-Exportvorgänge in eine Verbindung wird auch der Status dieser Aufgaben angezeigt, wenn Sie Aufgaben nach dem Exportvorgang aktiviert haben (z.B. die Verarbeitung von Kontenhierarchien). Informationen hierzu finden Sie unter Exportoptionen verwalten.

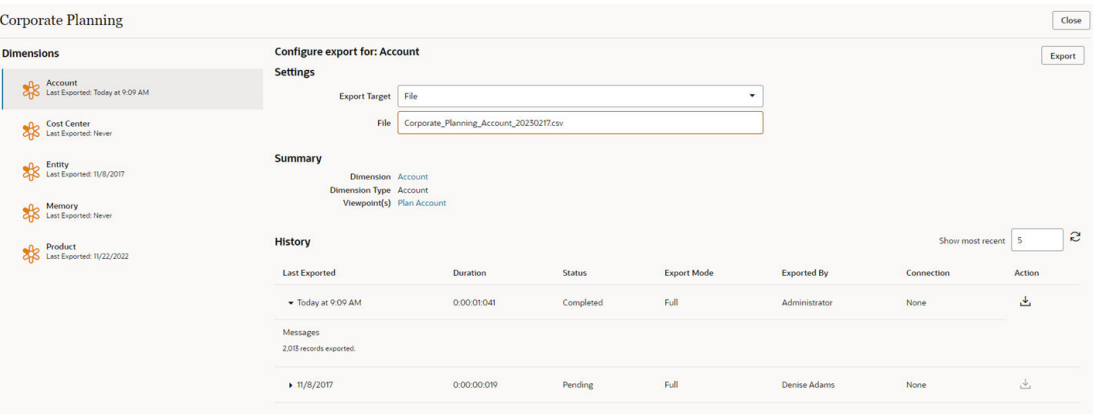

# Exportoptionen verwalten

Mit Exportoptionen können Sie Exportschlüsselwörter anstelle von Nullwerten oder leeren Werten definieren sowie festlegen, wie Validierungen vor Exporten ausgeführt werden.

Um die Exportoptionen für eine Dimension zu verwalten, prüfen Sie die Dimension, aus der Sie exportieren möchten (siehe [Dimensionen prüfen\)](#page-307-0), und wählen Sie die Registerkarte Import/Export aus.

#### **Schlüsselwörter anstelle von Nullwerten und leeren Werten exportieren**

Für Eigenschaften können Sie Schlüsselwörter anstelle von Nullwerten und leeren Werten exportieren. Wenn Sie eine Eigenschaft mit einem Nullwert oder einem leeren Wert exportieren, wird für diese Eigenschaft anstelle eines tatsächlich leeren Werts das Schlüsselwort exportiert, das Sie unter **Exportschlüsselwort für Nullwerte** oder **Exportschlüsselwort für leere Zeichenfolgen** (z.B. <Keine>) angegeben haben.

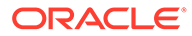

Für Planning-Anwendungen, Planning-Modulanwendungen und Financial Consolidation and Close-Anwendungen lautet das Standardschlüsselwort für Nullwerte und leere Werte <Keine>. Sie können dieses Schlüsselwort ändern, die Zielanwendung erkennt das Schlüsselwort jedoch möglicherweise nicht als Nullwert oder leeren Wert. Das von Ihnen angegebene Schlüsselwort gilt nur für die Eigenschaften, die das Schlüsselwort in der Zielanwendung unterstützen:

- Aliasnamen
- **Attribute**
- Beschreibung (außer es handelt sich um einen gemeinsamen Knoten)
- Formel (exportiert das Schlüsselwort immer, wenn die Datenspeicherung auf "Gemeinsam" gesetzt ist)
- Formelbeschreibung (Exportiert das Schlüsselwort immer, wenn die Datenspeicherung auf "Gemeinsam" gesetzt ist. Wenn die Einstellung nicht "Gemeinsam" lautet, wird bei entsprechender Definition ein leerer Wert exportiert, oder, wenn der Standardwert leer ist, wird das Schlüsselwort exportiert.)
- Smart List (außer es handelt sich um einen gemeinsamen Knoten)
- Benutzerdefiniertes Attribut (UDA)

Außerdem wird das Schlüsselwort für Nullwerte oder leere Werte nicht für vordefinierte Elemente exportiert.

# **Tipp:**

Wenn die Anwendung, in die Sie exportieren möchten, nicht zwischen Nullwerten und leeren Werten unterscheidet, müssen Sie dasselbe Schlüsselwort für **Exportschlüsselwort für Nullwerte** und **Exportschlüsselwort für leere Zeichenfolgen** verwenden.

#### **Ansichtspunkte vor dem Export von Dimensionen validieren**

Um die Datenintegrität sicherzustellen, können Sie die Option **Vor Export validieren** verwenden, um anzugeben, ob der Ansichtspunkt für eine Dimension beim Export der Dimension oder Zuordnung automatisch validiert werden soll. Wählen Sie aus den folgenden Optionen:

- **Deaktiviert** (Standardeinstellung): Validierungen werden vor dem Export nicht ausgeführt.
- **Bei Fehler warnen**: Validierungen für die gebundenen Ansichtspunkte für die Dimension mit dem Schweregrad "Fehler" (siehe [Erläuterungen zum](#page-467-0) [Validierungsschweregrad\)](#page-467-0) werden vor dem Export ausgeführt. Bei Validierungsfehlern wird der Benutzer gewarnt, der Export wird aber dennoch ausgeführt. Validierungsfehler und Exportergebnisse werden im Abschnitt "Historie" des Exportfensters angezeigt.

• **Bei Fehler abbrechen**: Validierungen für die gebundenen Ansichtspunkte für die Dimension mit dem Schweregrad "Fehler" (siehe [Erläuterungen zum](#page-467-0) [Validierungsschweregrad\)](#page-467-0) werden vor dem Export ausgeführt. Bei Validierungsfehlern wird der Benutzer gewarnt, und der Export wird abgebrochen. Validierungsfehler und Exportergebnisse werden im Abschnitt "Historie" des Exportfensters angezeigt.

### **Hinweis:**

Alle Validierungen auf System- oder Anwendungsebene sowie benutzerdefinierte Validierungen und alle Constraints werden ausgeführt, wenn **Vor Export validieren** ausgeführt wird. Informationen hierzu finden Sie unter [Erläuterungen zu](#page-458-0) [Validierungen und Constraints](#page-458-0).

Wenn beim Export Validierungsfehler auftreten, können Sie auf den Link **Ansichtspunkt(e)** klicken, um den Ansichtspunkt zu öffnen und die Fehler zu beheben. Informationen hierzu finden Sie unter [Validierungsprobleme beheben.](#page-100-0)

Wenn Sie die Validierungsfehler behoben haben, klicken Sie im Ansichtspunktfenster auf **Zurück zum Export**, um zum Exportfenster zurückzukehren.

#### **Exportoptionen für Oracle Financials Cloud General Ledger**

Sie können für Oracle Financials Cloud General Ledger-Dimensionsexportvorgänge, die nur in eine Verbindung ausgeführt werden, Exportoptionen konfigurieren, um zusätzliche Aufgaben nach dem Export zum Starten des Import- und Veröffentlichungsprozesses in der externen Financials Cloud-Umgebung sowie zum Abschließen der Synchronisierung von Segmentwerten und Bäumen auszuführen. Nachdem Sie die Exportoptionen aktiviert haben, werden sie nach jedem Export der Dimension in eine Oracle Financials Cloud General Ledger-Verbindung ausgeführt.

Die folgenden Optionen sind verfügbar:

• **Segmentwerte und Hierarchien importieren**: Aktualisiert die Financials Cloud-Segmentwerte und -Hierarchien in der externen Anwendung mit den exportierten Werten.

# **Hinweis:**

Der Benutzer, der den Export ausführt, muss über die Berechtigung GL\_LOAD\_ACCOUNT\_VALUES\_AND\_HIERARCHIES\_PRIV in Oracle ERP Cloud verfügen.

• **Segmentwerte und Hierarchien verarbeiten**: Leitet Prozesse zu Kontenhierarchien im externen System weiter, z.B. Vereinfachung von Zeilen und Spalten, Baumaudit und aktivierung, Prozesse zum Verwalten von Wertesets und Kontenhierarchien und Veröffentlichung des Hierarchieprozesses.

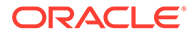

Der Benutzer, der den Export ausführt, muss über die folgenden Berechtigungen in Oracle ERP Cloud verfügen:

- GL\_LOAD\_ACCOUNT\_VALUES\_AND\_HIERARCHIES\_PRIV
- FND\_APP\_MANAGE\_FLEXFIELD\_VALUE\_SET\_PRIV
- **Hierarchien in Cube veröffentlichen**: Erstellt und aktualisiert Kontenplandimensionselemente und Hierarchien für Salden-Cubes.

# **Hinweis:**

Der Benutzer, der den Export ausführt, muss über die folgenden Berechtigungen in Oracle ERP Cloud verfügen:

- GL\_LOAD\_ACCOUNT\_VALUES\_AND\_HIERARCHIES\_PRIV
- FND\_APP\_MANAGE\_FLEXFIELD\_VALUE\_SET\_PRIV

# **Hinweis:**

Bei den Optionen **Segmentwerte und Hierarchien verarbeiten** und **Hierarchien in Cube veröffentlichen** werden die Integrationsaufgaben in Oracle Financials Cloud General Ledger nur für die aus Oracle Enterprise Data Management Cloud exportierten Bäume und Baumversionen ausgeführt.

Standardmäßig sind alle Exportoptionen deaktiviert, und nur die erste Option kann ausgewählt werden. Wenn Sie eine Option auswählen, ist im Anschluss die nächste Option zur Auswahl verfügbar. Beispiel: Sie müssen die Option **Segmentwerte und Hierarchien importieren** auswählen, bevor Sie die Option **Segmentwerte und Hierarchien verarbeiten** auswählen können.

Wenn Sie die Auswahl einer Option aufheben, wird die Auswahl aller darunterliegender Optionen aufgehoben.

# Inkrementelle Exporte

Mit inkrementellen Exporten können Sie neue oder aktualisierte Knoten aus einem angegebenen Typ für Datum und Uhrzeit oder den Export exportieren. Sie sind nur in bestimmten Anwendungstypen als REST-API-Methoden für Listenansichtspunkte verfügbar.

#### **Wichtige Aspekte**

- Verwenden Sie die REST-API-Methode [Inkrementeller Export für eine Dimension,](https://docs.oracle.com/en/cloud/saas/enterprise-data-management-cloud/edmra/op-v1-dimensions-byname-incrementalexport-post.html) um inkrementelle Exporte auszuführen.
- Inkrementelle Exporte sind für Listenansichtspunkte in den folgenden Anwendungstypen verfügbar:

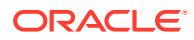

- <span id="page-603-0"></span>– Oracle Financials Cloud General Ledger
- Oracle E-Business Suite General Ledger
- **Universal**
- Sie können den Export in eine Datei für die oben genannten Anwendungstypen ausführen. Nur für Oracle Financials Cloud General Ledger-Anwendungen können Sie auch den Export in eine Verbindung ausführen.
- Das Exportdateiformat basiert auf dem Exportformat des Anwendungstyps.

Sie können Ihren inkrementellen Export durch die Verwendung der folgenden Einstellungen definieren:

| Einstellung           | <b>Beschreibung</b>                                                                                                    |  |
|-----------------------|----------------------------------------------------------------------------------------------------|--|
| nodeChangeTypes       | Der Typ der Knotenänderungen, die Sie exportieren möchten:<br>Neu: Nur Knoten, die nach den von Ihnen angegebenen<br>Werten für Datum und Uhrzeit hinzugefügt wurden, werden<br>exportiert.<br>Aktualisiert: Nur Knoten, die nach den von Ihnen<br>angegebenen Werten für Datum und Uhrzeit aktualisiert<br>wurden, werden exportiert. |  |
|                       | <b>Hinweis:</b><br>Sie können im selben Export sowohl<br>Neu als auch Aktualisiert auswählen.                                                                                                    |  |
| since                 | Der Startzeitstempel (in Unixzeit), aus dem Sie exportieren<br>möchten.                                                                                                    |  |
| sinceLastExportOfType | Geben Sie einen Exportyp an (Vollständig oder Inkrementell).<br>Knoten, die seit der letzten Ausführung des angegebenen<br>Exporttyps für dieses Binding hinzugefügt oder aktualisiert<br>wurden, werden exportiert.                                                                                                    |  |
|                       | <b>Hinweis:</b><br>Sie müssen entweder since oder<br>sinceLastExportOfType angeben.                                                                                                    |  |

**Tabelle 26-1 Einstellungen für inkrementellen Export**

# Zuordnungsdaten exportieren

Die exportierten Zuordnungsdaten können von der Komponente "Datenmanagement" für Enterprise Performance Management-Systeme wie die folgenden verarbeitet werden:

- Planning-, Planning Modules- und FreeForm-Zieldimensionen
- Financial Consolidation and Close-Zieldimensionen
- Enterprise Profitability and Cost Management-Zieldimensionen

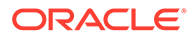

Sie können auch Zuordnungsdaten für universelle Zieldimensionen exportieren.

**Videos**

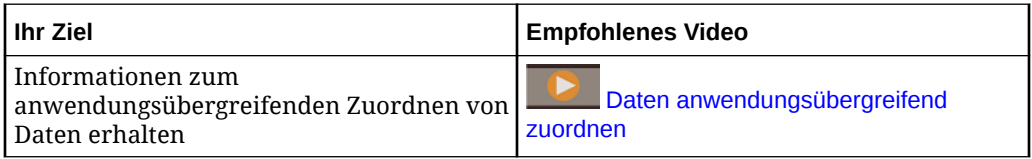

#### **Vorbereitungen:**

- Stellen Sie sicher, dass Sie für die Dimension, aus der Sie exportieren, über die Berechtigung *Datenmanager* verfügen.
- Stellen Sie sicher, dass die Dimension, aus der Sie exportieren, den Status "Aktiv" hat.
- Stellen Sie sicher, dass für die Quell- und Zielknoten in der Zuordnungshierarchie mindestens ein Zuordnungsschlüssel definiert ist. Sie benötigen den Positionsnamen aus dem Zuordnungsschlüssel. Informationen hierzu finden Sie unter [Zuordnungsschlüssel definieren.](#page-360-0)
- Wenn Sie eine universelle Anwendung verwenden, können Sie die Zuordnungsdaten nur in eine Datei exportieren.
- Wenn Sie Planning, Planning Modules, FreeForm oder Financial Consolidation and Close verwenden, können Sie die Zuordnungsdaten in folgende Ziele exportieren:
	- Eine Datei
	- Die Datenmanagement-Inbox mit der Verbindung der externen Anwendung. Sie können die Verbindungseinstellungen anzeigen, indem Sie die Anwendung prüfen. Scrollen Sie unter **Anwendungen** zu Ihrer Anwendung,

klicken Sie auf , und wählen Sie **Prüfen**, **Verbindung** aus.

Nach dem Exportvorgang können Sie das Modul Datenmanagement in Ihrer externen Anwendung zum Importieren von Zuordnungsdaten verwenden. Informationen hierzu finden Sie unter [Elementzuordnungen importieren](https://docs.oracle.com/en/cloud/saas/enterprise-performance-management-common/erpia/importing_member_mappings.html) in der Dokumentation *Data Management für Oracle Enterprise Performance Management Cloud verwalten*

Sie können Zuordnungsdaten für mindestens einen Zuordnungsschlüssel exportieren. Beispiel: Wenn Sie einer Zielanwendung zwei Quellanwendungen zugeordnet und zwei Zuordnungsschlüssel definiert haben, exportieren Sie die Zuordnungsdaten zwei Mal mit zwei Positionsnamen für die Zuordnungsschlüssel. So exportieren Sie Zuordnungsdaten:

- **1.** Suchen Sie unter Anwendungen Ihre Anwendung, klicken Sie auf ... und wählen Sie **Zuordnung exportieren** aus.
- **2.** Wählen Sie unter **Position** einen Positionsnamen aus, der in den Zuordnungsschlüsseln für die ausgewählte Dimension definiert ist.

Zuordnungsschlüssel müssen für die Dimension bereits eingerichtet sein. Informationen hierzu finden Sie unter [Zuordnungsschlüssel definieren.](#page-360-0)

**3.** Wählen Sie die Zieldimension aus.

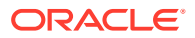

- **4.** Wählen Sie unter **Ziel für Export** die Option **Datei** oder **Verbindung** aus. Führen Sie anschließend einen der folgenden Schritte aus:
	- Wenn Sie **Verbindung** ausgewählt haben, wählen Sie eine Verbindung für den Export aus, und geben Sie einen Namen für die Exportdatei an.
	- Wenn Sie **Datei** ausgewählt haben, wird ein Dateiname generiert. Der Standarddateiname lautet *Anwendungsname*\_*Dimensionsname*\_*Datum*\_*Positionsname* (Beispiel: Planning Account 20200123 loc1.csv) und kann vor Ausführung des Exports bearbeitet werden.
- **5.** Klicken Sie auf **Exportieren**.

Sie können Dimensionen auch mit EPM Automate (siehe exportDimensionMapping in der Dokumentation *Mit EPM Automate für Oracle Enterprise Performance Management Cloud arbeiten*), über eine REST-API (siehe [Dimensionszuordnungen exportieren](https://docs.oracle.com/en/cloud/saas/enterprise-data-management-cloud/edmra/edmcs_use_cases_export_mappings.html) in der Dokumentation *REST-API für Oracle Enterprise Data Management Cloud Service*) oder mit Task Manager exportieren (siehe Automatisierungsintegrationen für EPM Cloud in der Dokumentation *Financial Consolidation and Close verwalten*).

#### **Dateiformate für Zuordnungsdaten**

Die Datendatei, die aus der Dimension einer universellen Anwendung exportiert wird, ist eine CSV-Datei mit folgenden Spalten:

- Quellknotenname
- Zielknotenname
- Eine Spalte, die den Wert True oder False enthält. Dieser Wert stammt aus der Eigenschaft Core.Change.Sign im Quellknotentyp. Wenn die Eigenschaft Core.Change.Sign nicht verwendet wird, ist diese Spalte standardmäßig auf "False" gesetzt.

Die exportierte Datendatei aus einer Planning-Anwendungsdimension ist eine CSV-Datei mit den folgenden Spalten:

- Quelle Name des Quellknotens
- Ziel Name des Zielknotens

# **Hinweis:**

Wenn der Quellknoten die Eigenschaft Core. Change. Sign aufweist, wird sie auf den Zielknoten angewendet. Beispiel: Wenn Core.Change.Sign auf True gesetzt ist, wird ein Minuszeichen auf den Zielknoten angewendet.

- Regelname leer
- Regelbeschreibung leer
- Laderegel leer

Beispiel: Wenn die folgenden Knoten in Ihrem Planning-Zuordnungsansichtspunkt vorhanden sind und Folgendes zutrifft:

#### Quellknoten: CC11100

Eigenschaft Core.Change.Sign im Quellknoten ist auf True gesetzt

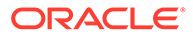

<span id="page-606-0"></span>Zielknoten: 100

Dann lautet die Zuordnungsexportzeile: CC111000, -100, , , , (die Spalten sind durch Komma getrennt)

Navigieren Sie nach dem Export zu Ihrer externen Anwendung, und importieren Sie die Zuordnungsdaten. Öffnen Sie in Ihrer externen Anwendung das Modul Datenmanagement, und importieren Sie die Zuordnungsdaten. Während des Ladevorgangs wird das Minuszeichen auf Werte im Zielknoten für den ausgewählten Zuordnungsschlüssel angewendet, bei dem es sich um die Position im Modul Datenmanagement handelt.

# Globale Verbindungen erstellen

Mit globalen Verbindungen können Sie Daten über Extraktionen gemeinsam mit externen Anwendungen verwenden.

Die folgenden Verbindungstypen werden unterstützt:

- **Oracle EPM Cloud**-Verbindungen senden Daten für die Verwendung durch einen Prozess für den Metadatenimport an eine Enterprise Performance Management-Inbox.
- **Oracle ERP Cloud**-Verbindungen senden Daten für die Verwendung durch einen Prozess für den dateibasierten Datenimport (File Based Data Import, FBDI) an ein Universal Content Management-(UCM-)Dokumentkonto.
- **Oracle Object Storage**-Verbindungen fungieren als Technologieadapter für allgemeinere externe Systeme.

#### **Anwendungsfälle**

- Globale Verbindungen zu Oracle ERP Cloud können zum Übertragen von Daten, wie z.B. Kontokombinationen, Zuordnungssets und zugehörigen Wertesets, für den Import in Financials Cloud verwendet werden.
- Globale Verbindungen zu Oracle EPM Cloud können folgendermaßen verwendet werden:
	- Universelle Anwendungen, mit denen der Geschäftsprozess Account Reconciliation verwaltet wird, können anhand von globalen Verbindungen Profile an die Anwendungsinbox senden.
	- Universelle Anwendungen, mit denen Dimensionen für den Geschäftsprozess Profitability and Cost Management verwaltet werden, können anhand von globalen Verbindungen Metadatendateien an profitinbox senden.
	- Zum Senden von Mappingdateien an eine Datenmanagementinbox

# **Hinweis:**

Globale Verbindungen werden für Importe und Exporte von Anwendungen nicht verwendet. Stattdessen werden die Verbindungsinformationen verwendet, die Sie beim Registrieren der Anwendung angegeben haben.

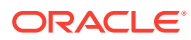

Sie können Verbindungstypen einschränken, sodass sie nur von bestimmten Anwendungen in Oracle Enterprise Data Management Cloud verwendet werden können.

#### **Globale Verbindungen erstellen**

#### **Hinweis:**

Sie müssen ein Serviceadministrator sein, um globale Verbindungen erstellen zu können.

#### **Wichtige Aspekte**

- Nachdem Sie eine globale Verbindung erstellt haben, können Sie sie in einer Extraktion verwenden. Sie können eine globale Verbindung in mehreren Extraktionen verwenden, jede Extraktion kann jedoch nur eine globale Verbindung verwenden.
- Sie können den Verbindungstyp nach dem Erstellen einer globalen Verbindung nicht ändern.
- Sie können globale Verbindungen nur für Extraktionen verwenden. Sie können mit einer globalen Verbindung keine Dimensionsexporte ausführen.
- Die Parameter, die Sie für eine globale Verbindung angeben, werden durch den Verbindungstyp bestimmt. Beispiel: Wenn Sie eine globale Verbindung zu einem Oracle Object Storage einrichten, müssen Sie die Standardgruppe angeben.
- Globale Verbindungen unterstützen lediglich die Basisauthentifizierung.

#### **So erstellen Sie globale Verbindungen:**

- **1.** Klicken Sie unter Verbindungen auf **Erstellen**.
- **2.** Wählen Sie den Verbindungstyp aus:
	- Oracle EPM Cloud
	- Oracle ERP Cloud
	- Oracle Object Storage
- **3.** Geben Sie einen Namen und optional eine Beschreibung für die Verbindung ein, und klicken Sie auf **Erstellen**. Die globale Verbindung wird im Verbindungsinspektor angezeigt.

**4.** Klicken Sie auf **Bearbeiten** und geben Sie die Parameter für die Verbindung an. Welche

- Parameter Sie angeben, hängt vom Verbindungstyp ab:
- **Oracle EPM Cloud-Parameter**:

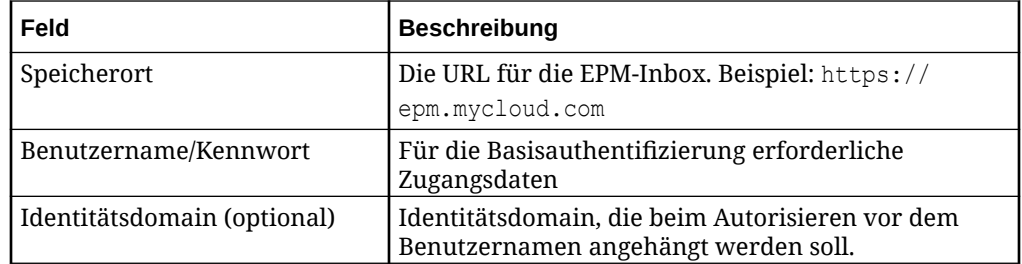

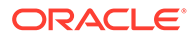

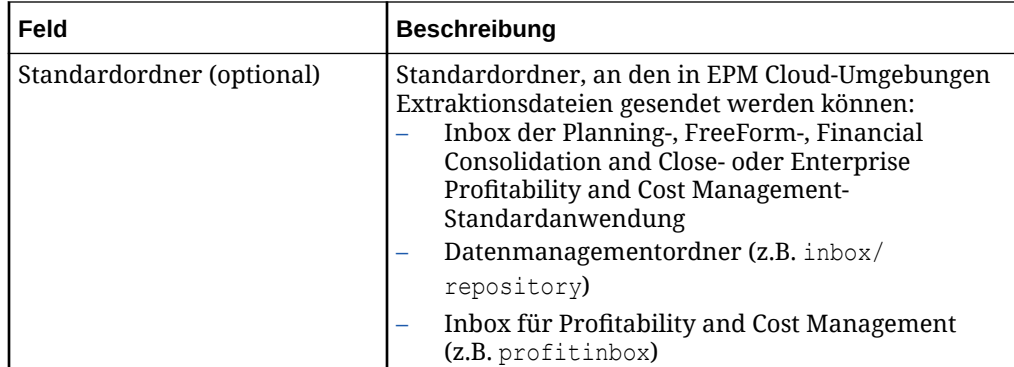

### • **Oracle ERP Cloud-Parameter**:

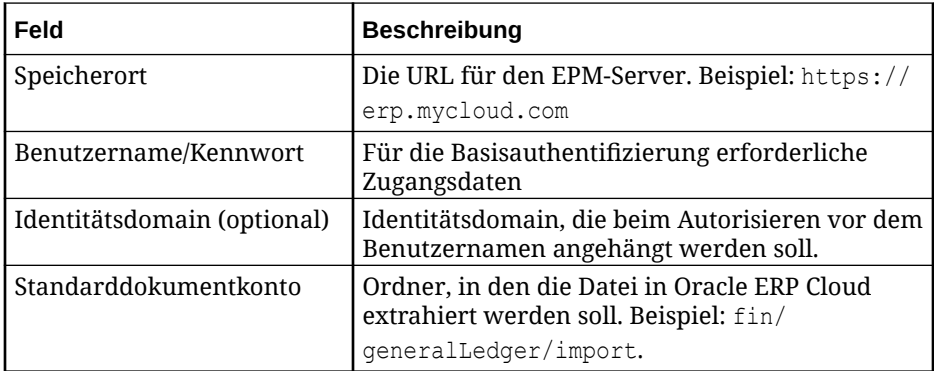

• **Oracle Object Storage-Parameter**:

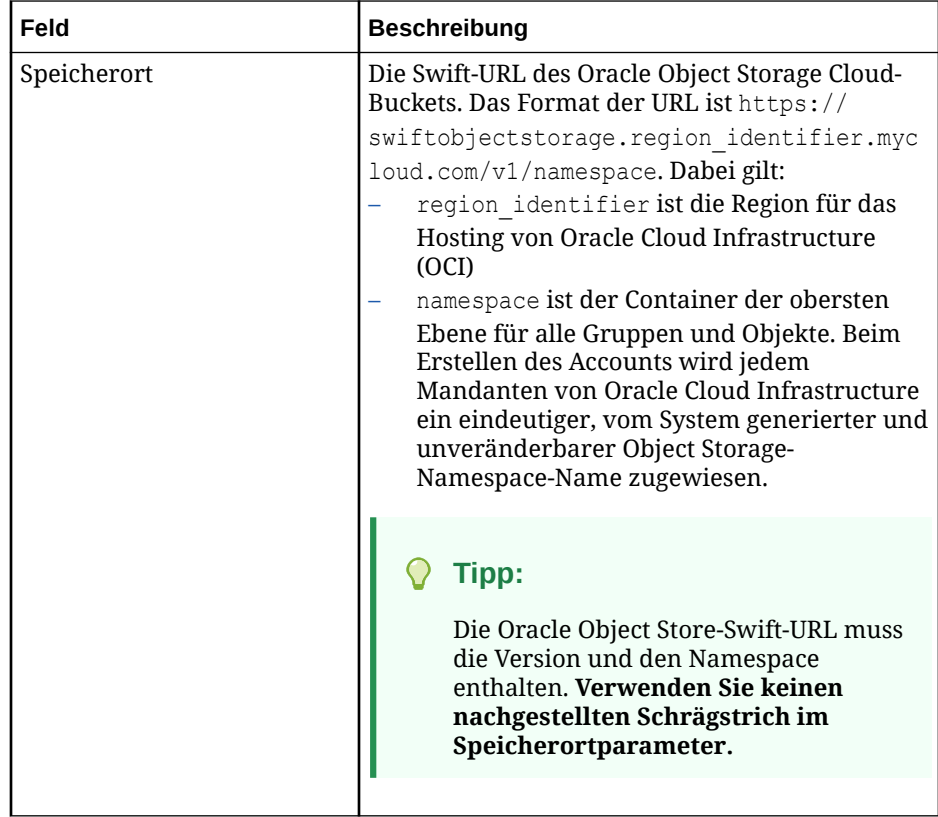

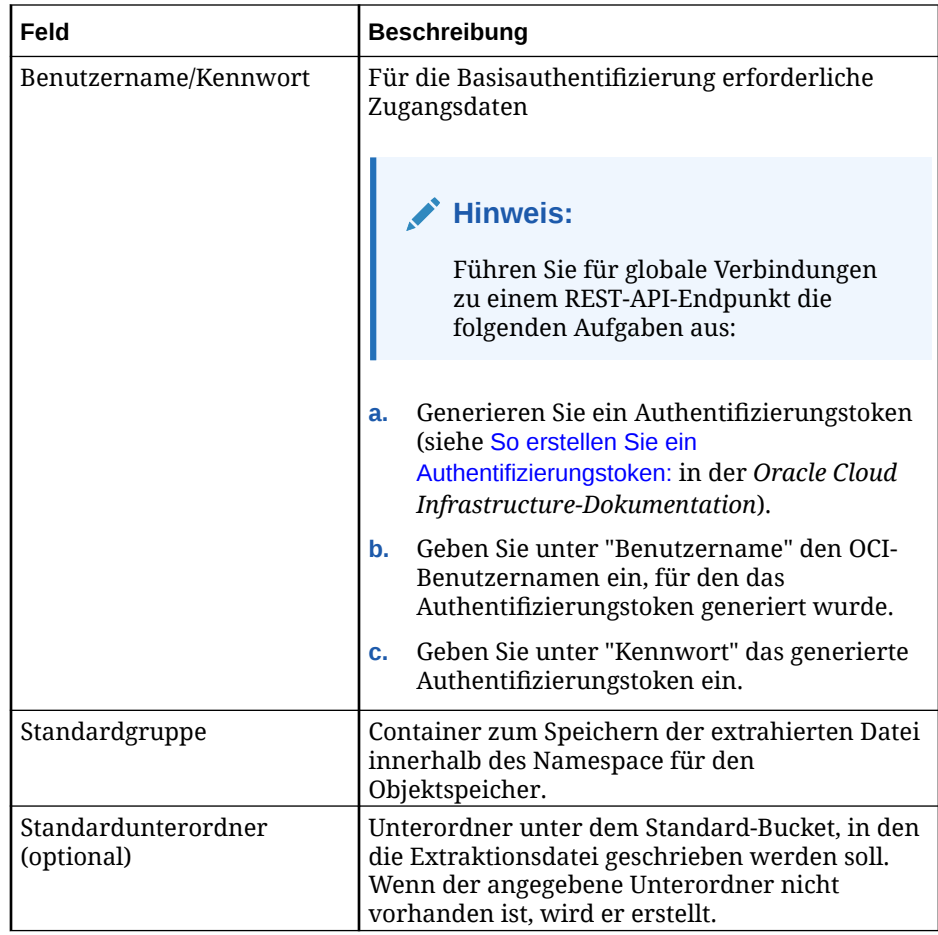

- **5.** (Optional): Klicken Sie unter **Unterstützte Anwendungen** auf **Angegeben**, und wählen Sie die Anwendungen aus, die diese globale Verbindung verwenden können.
- **6.** Klicken Sie auf **Verbindung testen**, um die Verbindungsdetails zu validieren.

Für Oracle Object Storage-Verbindungen müssen Sie eine Standardgruppe eingeben, um die Verbindung zu testen.

**7.** Klicken Sie auf **Speichern**.

# **Hinweis:**

Alle Probleme in allen Verbindungen müssen korrigiert werden, bevor Sie die Verbindungen speichern können. Wenn in den Verbindungsdetails einer beliebigen Verbindung Pflichtfelder fehlen, wird für diese Verbindung ein Indikator angezeigt, und eine Fehlermeldung weist darauf hin, dass eine oder mehrere Verbindungen Probleme aufweisen, die behoben werden müssen.

Um eine globale Verbindung zu löschen, klicken Sie in der Spalte "Aktionen" auf :, **Löschen**. Sie können eine globale Verbindung, die von einer Extraktion verwendet wird, nicht löschen.

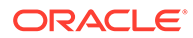

# <span id="page-610-0"></span>Mit Extraktionen arbeiten

Mit Extraktionen können Sie Daten aus einem Ansichtspunkt in einer Dimension in eine formatierte Datei oder eine globale Verbindung abrufen. Sie können aus einem beliebigen Ansichtspunkt und für beliebige Eigenschaften extrahieren. Die Ansichtspunkte und Eigenschaften müssen nicht gebunden sein, um in einer Extraktion enthalten zu sein.

#### **Extraktionen im Vergleich zu Exporten**

Extraktionen ähneln insofern Exporten, als beide Daten aus Dimensionen abrufen. Es gibt jedoch einige wesentliche Unterschiede.

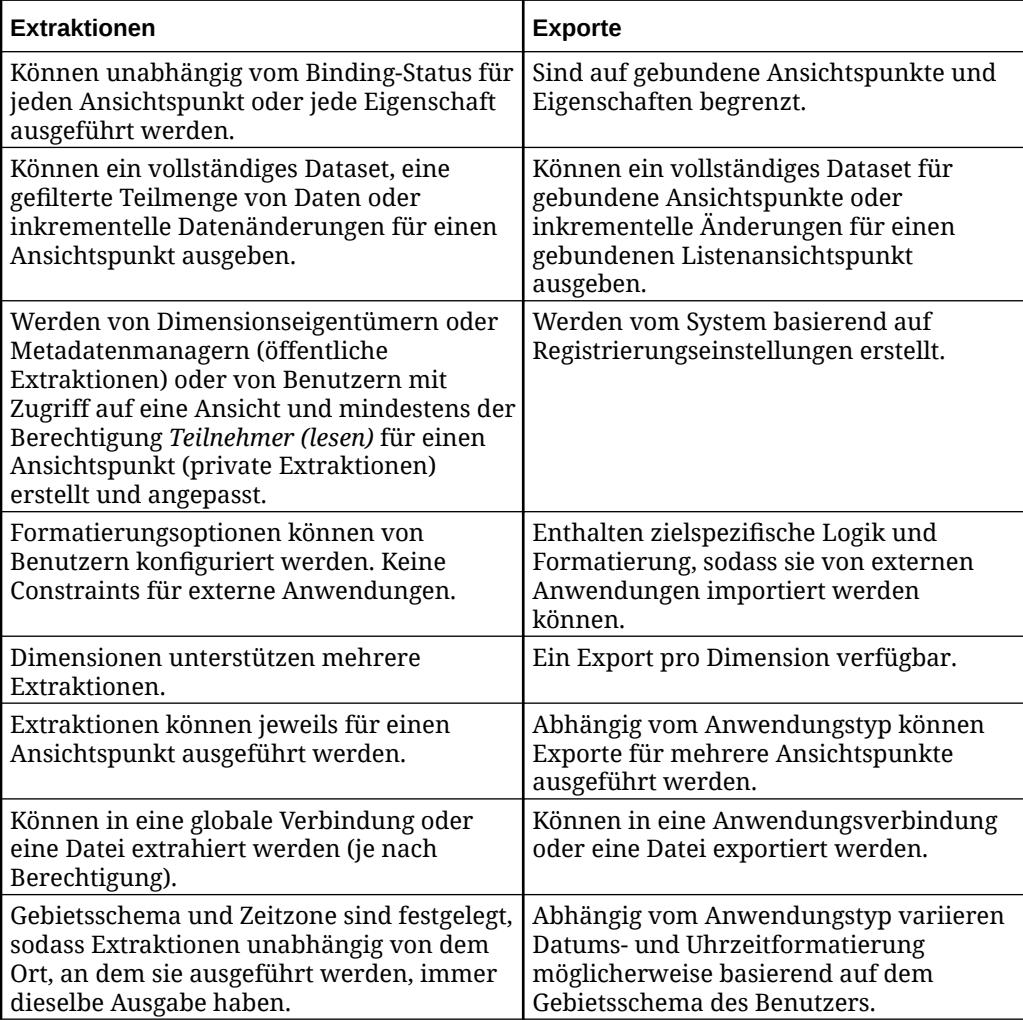

# Erläuterungen zu Extraktionstypen

Mit Extraktionstypen können Sie entweder alle Daten aus einem Ansichtspunkt, die Änderungen an Daten über einen bestimmten Zeitraum oder Hierarchieinformationen in separaten Spalten extrahieren.

#### **Wichtige Aspekte zu allen Extraktionstypen**

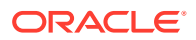

- Extraktionsdateien sind in UTF-8 codiert.
- Eigenschaften können einer Extraktion mehrfach hinzugefügt werden. Dadurch können Sie Extraktionsspalten so konfigurieren, dass Anfangs- und Endwerte für Knoten angezeigt werden. Informationen hierzu finden Sie unter [Extraktionsspalten auswählen.](#page-622-0)
- Sie können einen Ausdruck erstellen, der als Inklusions- oder Exklusionsfilter für die Knoten in der Extraktion verwendet werden soll. Beispiel: Sie können alle Knoten mit einem Vorgänger "A" oder alle Knoten außer denen mit dem Vorgänger "A" extrahieren. Informationen hierzu finden Sie unter [Extraktionsoptionen angeben](#page-630-0).

#### **Vollständige Extraktionen**

Mit vollständigen Extraktionen können Sie alle Daten aus einem Ansichtspunkt für die aktuelle Zeitperiode extrahieren. Der Ansichtspunkt kann gebunden oder ungebunden sein, und die Extraktion kann gebundene oder ungebundene Eigenschaften enthalten.

#### **Inkrementelle Extraktionen**

Mit inkrementellen Extraktionen können Sie Änderungen in einem Ansichtspunkt zwischen zwei Zeitperioden extrahieren. Die Von- und Bis-Zeitperioden werden verglichen, und die inkrementellen Unterschiede werden in der Extraktionsdatei ausgegeben.

# **Note:**

Für Ansichtspunkte mit Zeitlabel sind keine inkrementellen Extraktionen verfügbar.

#### **Wichtige Aspekte zu inkrementellen Extraktionen**

- Um die Zeitperiode für die inkrementelle Extraktion zu erstellen, können Sie Anfangsund Enddatumsangaben sowie einen Datumsversatz (Anzahl der Tage vor dem aktuellen Datum) angeben, oder Sie können alle Änderungen seit der letzten Extraktionsausführung extrahieren. Informationen hierzu finden Sie unter [Extraktionen](#page-620-0) [bearbeiten](#page-620-0).
- Sie können alle Aktionen extrahieren, oder Sie können zu extrahierende Aktionen angeben. Beispiel: Sie können nur Knoten extrahieren, die hinzugefügt oder gelöscht, jedoch nicht aktualisiert oder umbenannt wurden. Informationen hierzu finden Sie unter [Inkrementelle Optionen angeben](#page-627-0).
- Die folgenden Extraktionsoptionen sind nicht für inkrementelle Extraktionen verfügbar:
	- Pivot-Spalten
	- Primäre Schlüsselspalten
	- Spezialspalte für umgekehrte Ebene

#### **Generationsextraktionen**

Mit Generationsextraktionen können Sie Hierarchiebeziehungen in einem Ansichtspunkt als separate Spalten extrahieren, statt als über- und untergeordnete Spalten wie in den anderen Extraktionstypen. Sie können die maximale Tiefe für die Vorgänger definieren, und Sie können Wiederholungsoptionen angeben, um Vorgängerspalten für Knoten, die die maximale Tiefe nicht erreichen, aufzufüllen. Informationen hierzu finden Sie unter [Generationsoptionen](#page-629-0) [angeben.](#page-629-0)

#### **Wichtige Aspekte zu Generationsextraktionen**

ORACLE
- Generationsextraktionen können nur für Hierarchieansichtspunkte ausgeführt werden.
- In der Spalte **Quelltyp** können Sie angeben, dass eine Eigenschaft für einen Knoten oder dessen Vorgänger extrahiert wird. Beispiel: Um die Namen von einem Knoten und dessen Vorgängern abzurufen, fügen Sie Core. Name zweimal zur Extraktion hinzu, und geben Sie unter "Quelltyp" einmal den Knoten und einmal dessen Vorgänger an (siehe Beispiel 1: Knoten- und Vorgängerfilter in einer ausgeglichenen Hierarchie).
- Die Extraktionsoption **Übergeordnete Elemente erneut verbinden** ist standardmäßig aktiviert, die Extraktionsoption **Implizit gemeinsame Knoten ausschließen** ist standardmäßig deaktiviert. Diese Einstellungen können nicht geändert werden. Informationen hierzu finden Sie unter [Extraktionsoptionen](#page-630-0) [angeben.](#page-630-0)

Beispiele für Generationsextraktionen finden Sie unter Beispiele für Generationsextraktionen.

## Beispiele für Generationsextraktionen

In diesem Thema finden Sie Beispiele für verschiedene Extraktionsoptionen, z.B. Knoten- und Vorgängerfilter, maximale Tiefe und Ausgleichsoptionen, um verschiedene Verwendungsmöglichkeiten von Generationsextraktionen zu veranschaulichen.

## **Tip:**

- In einer *ausgeglichenen Hierarchie* befinden sich alle untersten Knoten auf derselben Ebene.
- In einer *unausgeglichenen Hierarchie* (bzw. einer natürlichen Hierarchie) befinden sich die untersten Knoten auf verschiedenen Ebenen.

Mit den Feldern für maximale Tiefe und für die Ausgleichsoption können Sie eine unausgeglichene Hierarchie durch Wiederholen des übergeordneten Elements, des Knotens oder des obersten Knotens ausgleichen, um alle untersten Knoten auf dieselbe Ebene zu bringen. Dies wird in [Beispiel 2: Verwenden der Ausgleichsoption in einer](#page-615-0) [unausgeglichenen Hierarchie](#page-615-0) veranschaulicht.

### **Beispiel 1: Knoten- und Vorgängerfilter in einer ausgeglichenen Hierarchie**

In diesem Beispiel wird mit Knoten- und Vorgängerfiltern ein Bericht von Vertriebsmitarbeitern nach Region extrahiert. Zunächst werden mit einem Knotenfilter nur die Knoten der untersten Ebene zurückgegeben. Dann wird der Bericht mit einem Vorgängerfilter auf die Regionen reduziert, indem die Bundesstaaten herausgefiltert werden. Da es sich hier um eine ausgeglichene Hierarchie handelt, ist die Ausgleichsoption nicht erforderlich.

Die Hierarchie in diesem Beispiel hat einen obersten Knoten "Sales Representative by Territory (SRT)" mit verschiedenen untergeordneten regionalen Knoten: "Midwest (MW)", "Northeast (NE)", "Southeast (SE)", "Southwest (SW)" und "West (W)". Jeder Region sind mehrere Bundesstaaten untergeordnet (z.B. sind Iowa, Illinois, Indiana,

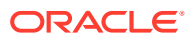

Michigan und Ohio der Region "Midwest" untergeordnet), und jeder Bundesstaat verfügt über eine Liste von Vertriebsmitarbeitern als unterste Knoten:

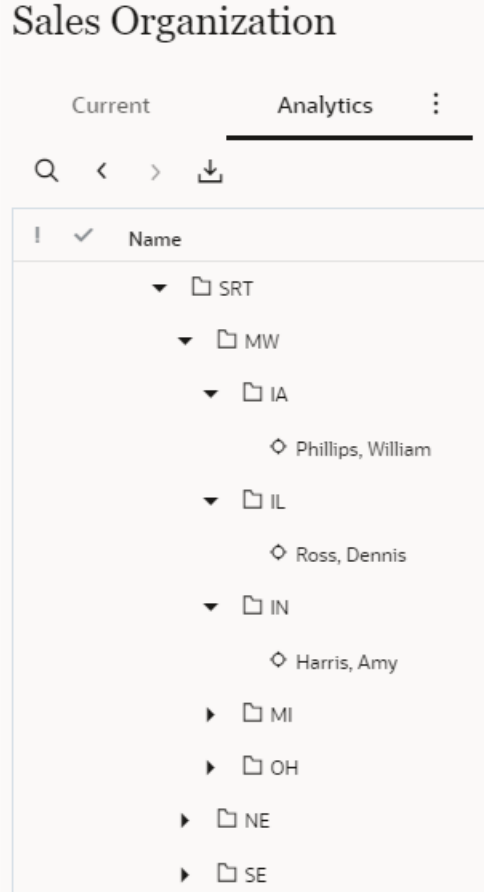

Zunächst werden die Namen der Knoten und ihrer Vorgänger extrahiert, indem Core.Name für die Vorgänger und Core.Name für die Knoten zur Extraktion hinzugefügt wird (siehe Spalten in der eingesetzten Grafik unten).

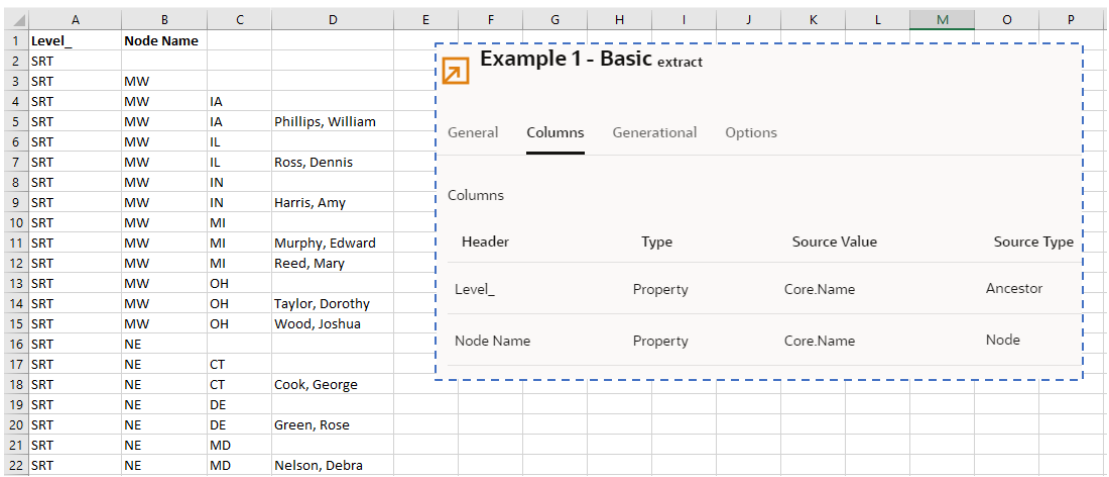

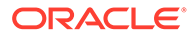

Beachten Sie, dass mehrere Zeilen in der Extraktion Informationen enthalten, die für unseren Bericht nicht nützlich sind. So enthalten die Zeilen 2, 3 und 4 zwar Vorgängerinformationen, aber nicht die untersten Knoten mit den gewünschten Vertriebsmitarbeiterinformationen. Mit einem Knotenfilterausdruck (angezeigt in der eingesetzten Grafik) lassen sich nur die Knoten der untersten Ebene zurückgeben.

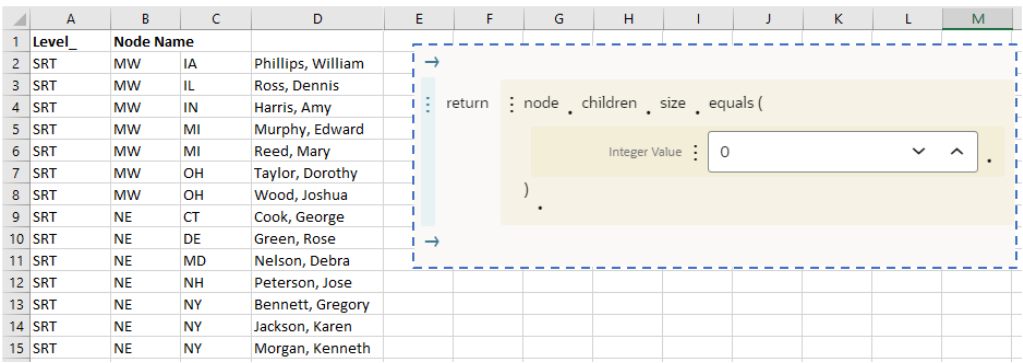

Anschließend wird die Extraktion reduziert, um die Vertriebsmitarbeiter nach Region, nicht nach Bundesstaat, anzuzeigen. Dafür müssen zwei Änderungen an der Extraktion vorgenommen werden. Zunächst muss die Vorgängerebene ermittelt werden, in der die Informationen zum Bundesstaat gespeichert sind. Dies geschieht durch Angabe der maximalen Tiefe (siehe eingesetzte Grafik), sodass die Extraktion jeder Spalte Headerinformationen hinzufügt. Beachten Sie, dass die Spalten A, B, C und D jetzt alle Header haben, die die Ebenen und den Knotennamen angeben.

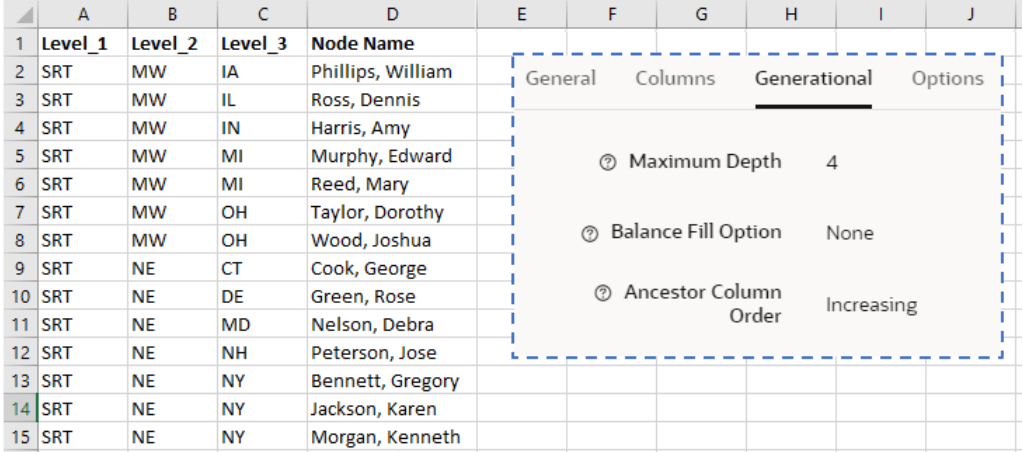

Jetzt ist bekannt, dass die Informationen zum Bundesstaat in Ebene 3 gespeichert sind. Es kann ein Vorgängerfilter hinzugefügt werden, der Ebene 3 herausfiltert und die gewünschten Regionsangaben zurückgibt. Der Vorgängerfilter wird in der eingesetzten Grafik angezeigt. Denken Sie daran, dass die maximale Tiefe jetzt 3 statt 4 lauten muss, weil eine Ebene herausgefiltert wird.

<span id="page-615-0"></span>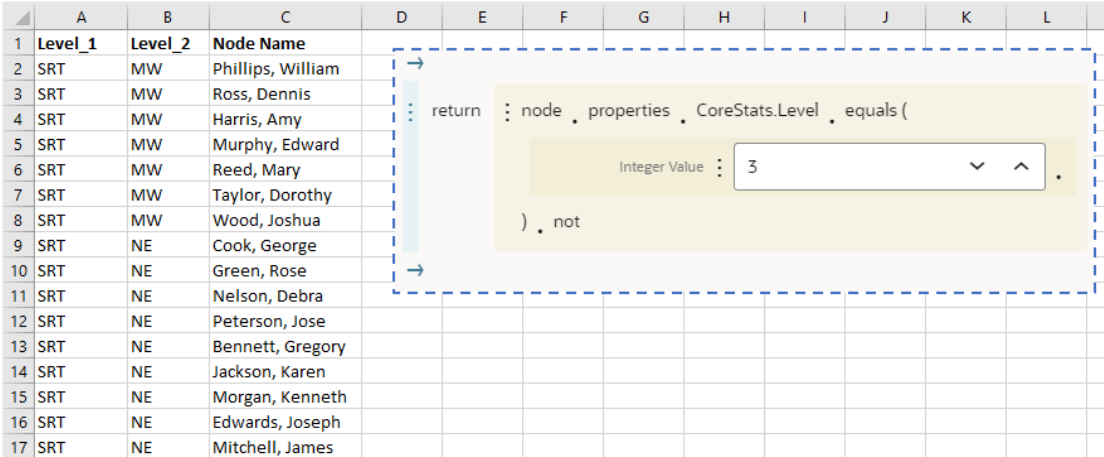

Abschließend wird der Bericht um zusätzliche Spalten ergänzt, z.B. "Employee ID", "Start Date" und "Job Title" (siehe eingesetzte Grafik), und es werden benutzerdefinierte Header für die Informationen in dem Bericht verwendet.

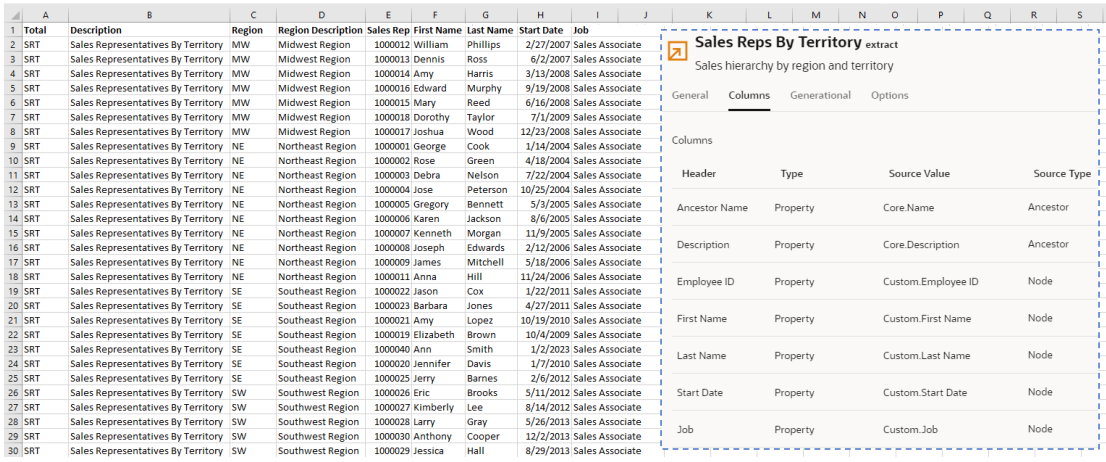

### **Beispiel 2: Verwenden der Ausgleichsoption in einer unausgeglichenen Hierarchie**

Nun folgt ein Beispiel für die Verwendung der Ausgleichsoption in einer unausgeglichenen Hierarchie. In diesem Beispiel geht es um eine Kontenhierarchie. Beachten Sie, dass sich die untersten Knoten 1770 Goodwill Asset und 7110 Advertising auf unterschiedlichen Ebenen in der Hierarchie befinden.

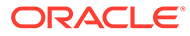

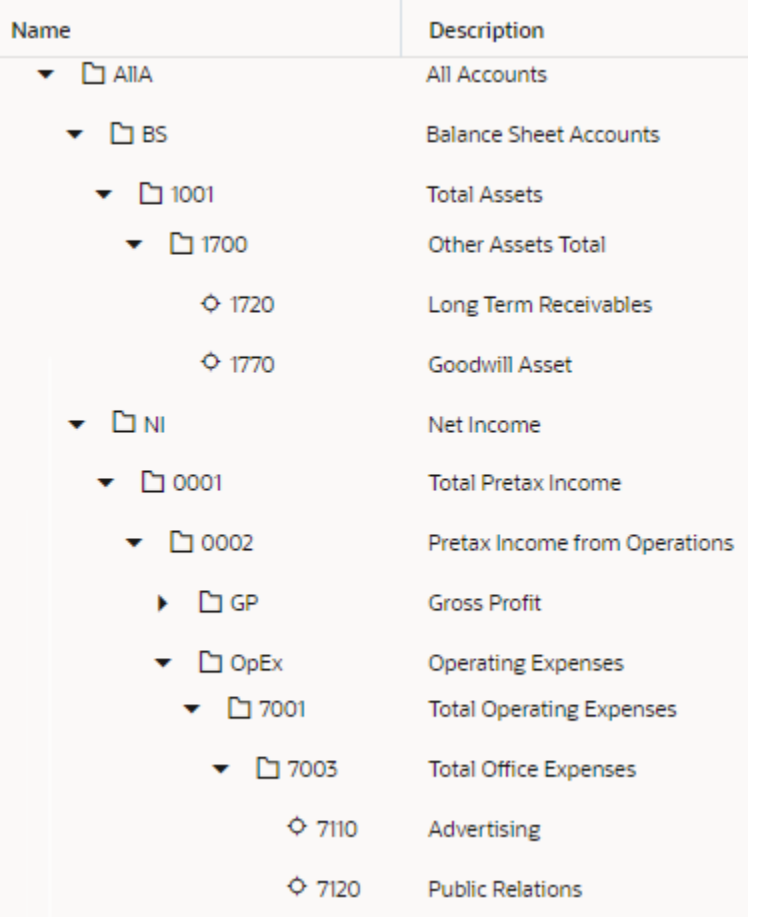

Wenn diese Hierarchie mit einer maximalen Tiefe von 8 extrahiert wird, enthalten die Spalten für die Ebenen 5, 6 und 7 für den untersten Knoten 1770 Goodwill Asset keine Werte, weshalb diese Hierarchie unausgeglichen ist.

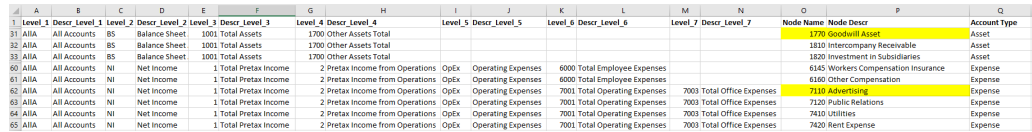

Durch Auswahl von **Übergeordnetes Element wiederholen** als Ausgleichsoption werden die fehlenden Werte in der Hierarchie durch den Namen und die Beschreibung des übergeordneten Elements ersetzt (rot hervorgehobener Bereich in der Abbildung unten). Die Hierarchie ist jetzt ausgeglichen.

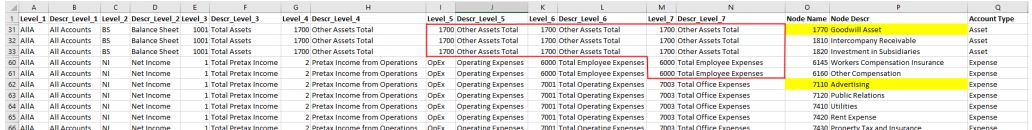

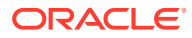

# <span id="page-617-0"></span>Extraktionssichtbarkeit

Die Extraktionssichtbarkeit bestimmt, ob die Extraktion privat ist (d.h. nur vom Ersteller angezeigt und ausgeführt werden kann) oder ob sie öffentlich ist (d.h. von allen Benutzern mit entsprechendem Datenzugriff angezeigt und ausgeführt werden kann).

## **Private Extraktionen**

Extraktionen werden zunächst immer als private Extraktionen erstellt. Private Extraktionen können nur vom Ersteller angezeigt und ausgeführt werden. Sie benötigen Zugriff auf eine Ansicht sowie mindestens die Berechtigung *Teilnehmer (lesen)* für einen Ansichtspunkt, um eine private Extraktion erstellen oder kopieren zu können. Zum Bearbeiten oder Löschen privater Extraktionen sind keine besonderen Berechtigungen erforderlich.

Private Extraktionen werden über den Bericht "Ansichtspunktextraktionen" ausgeführt und können nur in Dateien ausgeführt werden. Informationen hierzu finden Sie unter [Extraktionsberichte](#page-258-0).

## **Öffentliche Extraktionen**

Öffentliche Extraktionen können nicht direkt erstellt werden, aber mit der Berechtigung *Eigentümer* oder *Metadatenmanager* für eine Dimension können Sie private Extraktionen auf öffentlich hochstufen, sodass sie von anderen Benutzern angezeigt und ausgeführt werden können. Sie können öffentliche Extraktionen auch kopieren, bearbeiten oder löschen. Informationen hierzu finden Sie unter Extraktionen erstellen, kopieren, hochstufen und löschen.

Öffentliche Extraktionen werden über die Anwendungsliste oder über den Bericht "Ansichtspunktextraktionen" ausgeführt und können in Dateien oder globale Verbindungen ausgeführt werden. Informationen hierzu finden Sie unter [Extraktionen ausführen.](#page-640-0)

# Extraktionen erstellen, kopieren, hochstufen und löschen

Sie erstellen Extraktionen über den Dimensionsinspektor. Sie können private Extraktionen erstellen, wenn Sie für einen Ansichtspunkt mindestens die Berechtigung *Teilnehmer (lesen)* haben. Sie benötigen die Berechtigung *Eigentümer* oder *Metadatenmanager* für eine Dimension, um eine private Extraktion auf eine öffentliche Extraktion hochstufen zu können.

### **So erstellen Sie eine Extraktion:**

- **1.** Prüfen Sie die Anwendung, die die Dimension enthält, für die Sie eine Extraktion erstellen möchten. Informationen hierzu finden Sie unter [Anwendungen prüfen](#page-300-0).
- **2.** Klicken Sie in der Registerkarte Dimensionen auf die Dimension, für die Sie eine Extraktion erstellen möchten. Die Dimension wird im Dimensionsinspektor angezeigt.
- **3.** Klicken Sie in der Registerkarte Extraktionen auf **Erstellen**.
- **4.** Wählen Sie im Dropdown-Menü **Ansichtspunkt** den Ansichtspunkt aus, für den Sie die Dimension extrahieren möchten.

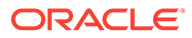

Nur aktive Ansichtspunkte, die die von Ihnen ausgewählte Dimension enthalten, werden angezeigt. Sie können keinen Ansichtspunkt auswählen, der Knotentypen der Klasse "Legacy-Hauptbuch" oder "Lookup" enthält, es sei denn, es handelt sich um einen zuordnungsgebundenen Ansichtspunkt.

- **5.** Geben Sie einen Namen und optional eine Beschreibung ein.
- **6.** Wählen Sie einen Extraktionstyp aus:
	- **Vollständig** (Standard): Alle Daten aus einem Ansichtspunkt extrahieren.
	- **Inkrementell**: Nur die Änderungen an Daten über eine angegebene Zeitperiode für einen Ansichtspunkt extrahieren.
	- **Nach Generation**: Hierarchiebeziehungen in einem Ansichtspunkt in separate Spalten extrahieren.

Informationen hierzu finden Sie unter [Erläuterungen zu Extraktionstypen.](#page-610-0)

## **Hinweis:**

Sie können den Extraktionstyp nach dem Erstellen der Extraktion nicht ändern.

**7.** Klicken Sie auf **Erstellen**. Die Extraktion wird im Extraktionsinspektor angezeigt.

## **Hinweis:**

Extraktionen werden immer als private Extraktionen erstellt, und ihre Sichtbarkeit kann im Fenster "Erstellen" nicht geändert werden. Mit der Berechtigung *Eigentümer* oder *Metadatenmanager* für eine Dimension können Sie private Extraktionen auf öffentlich hochstufen. Informationen hierzu finden Sie unter [Private Extraktionen auf öffentlich hochstufen](#page-619-0).

Bearbeiten Sie die Extraktion, um Spalten hinzuzufügen und die Formatierungsoptionen zu ändern. Informationen hierzu finden Sie unter [Extraktionen](#page-620-0) [bearbeiten](#page-620-0).

### **Extraktionen kopieren**

Sie können eine Extraktion kopieren und für andere Einsatzzwecke ändern (z.B. indem Sie den Ansichtspunkt für die Extraktion ändern oder die Extraktionsoptionen so ändern, dass andere Daten ausgewählt werden).

### **Wichtige Aspekte**

- Beim Kopieren einer Extraktion können Sie die neue Extraktion hier erstellen:
	- In derselben Dimension und im selben Ansichtspunkt wie das Original

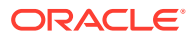

- <span id="page-619-0"></span>– In einer anderen Dimension und in einem anderen Ansichtspunkt in derselben Anwendung wie das Original
- In einer anderen Dimension und einem anderen Ansichtspunkt in einer anderen Anwendung desselben Typs wie das Original (z.B. Planning oder Financials Cloud General Ledger).
- Sie müssen mindestens über die Zugriffsberechtigung *Teilnehmer (lesen)* für alle Datenkettenobjekte in der Dimension verfügen, in die Sie eine Extraktion kopieren.

### **So kopieren Sie Extraktionen:**

**1.** Klicken Sie im Dimensionsinspektor auf der Registerkarte "Extraktionen" in der Spalte

"Aktionen" der zu kopierenden Extraktion auf das Aktionsmenü für Extraktion :. und wählen Sie **Kopieren** aus. Klicken Sie anschließend in der Meldung zum Speichern der Änderungen auf **Ja**.

- **2. Optional**: Geben Sie einen neuen Namen und eine Beschreibung ein. Der neue Name muss in der Zieldimension eindeutig sein.
- **3. Optional**: Geben Sie eine andere Anwendung, Dimension und Ansicht sowie einen anderen Ansichtspunkt für die Erstellung der Extraktion an.

## **Hinweis:**

Sie können keinen Ansichtspunkt angeben, der Knotentypen der Klasse "Legacy-Hauptbuch" oder "Lookup" enthält, es sei denn, es handelt sich um einen zuordnungsgebundenen Ansichtspunkt.

## **4.** Klicken Sie auf **Kopieren**.

Die neue Extraktion wird im Extraktionsinspektor angezeigt. Sie können die Extraktion ändern, um ihre Einstellungen zu ändern. Informationen hierzu finden Sie unter [Extraktionen bearbeiten.](#page-620-0)

## **Hinweis:**

Das System zeigt eine Warnung an, wenn Eigenschaften in der Extraktion nicht im Zielansichtspunkt vorhanden sind. Sie können die neue Extraktion bearbeiten, um die Spalten für die Eigenschaften zu entfernen, die nicht im Zielansichtspunkt vorhanden sind. Informationen hierzu finden Sie unter [Extraktionsspalten auswählen](#page-622-0).

### **Private Extraktionen auf öffentlich hochstufen**

Wenn Sie eine private Extraktion auf öffentlich hochstufen, können andere Benutzer mit Zugriff auf die Ansicht und mindestens der Berechtigung *Teilnehmer (lesen)* für den Ansichtspunkt die Extraktion anzeigen, kopieren und ausführen. Andere Benutzer mit der Berechtigung *Eigentümer* oder *Metadatenmanager* für die Dimension können die Extraktion zudem bearbeiten und löschen.

### **So stufen Sie eine private Extraktion hoch:**

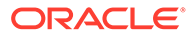

<span id="page-620-0"></span>**1.** Klicken Sie im Dimensionsinspektor auf der Registerkarte "Extraktionen" in der Spalte "Aktionen" der hochzustufenden Extraktion auf das **Aktionsmenü für**

**Extraktion** : und wählen Sie **Hochstufen** aus.

**2.** Klicken Sie zum Bestätigen auf **Ja**, **Speichern**.

### **Extraktionen löschen**

Sie können alle von Ihnen erstellten privaten Extraktionen löschen, auch wenn Sie nicht mehr die Berechtigung *Teilnehmer (lesen)* für den Ansichtspunkt haben. Zum Löschen öffentlicher Extraktionen benötigen Sie die Berechtigung *Eigentümer* oder *Metadatenmanager* für die Dimension in der Extraktion.

### **So löschen Sie Extraktionen:**

**1.** Klicken Sie im Dimensionsinspektor auf der Registerkarte "Extraktionen" in der Spalte "Aktionen" der zu löschenden Extraktion auf das **Aktionsmenü für**

**Extraktion** : und wählen Sie Löschen aus.

**2.** Klicken Sie zum Bestätigen auf **Ja**, **Speichern**.

# Extraktionen bearbeiten

Nachdem Sie eine Extraktion erstellt haben, können Sie sie bearbeiten, um die allgemeinen Extraktionseinstellungen zu ändern, die Spalten auszuwählen und die Formatierungsoptionen zu ändern. Sie benötigen die Berechtigung *Eigentümer* oder *Metadatenmanager* für eine Dimension, um eine öffentliche Extraktion bearbeiten zu können.

### **So bearbeiten Sie Extraktionen:**

- **1.** Prüfen Sie die Anwendung, die die Extraktion enthält, die Sie bearbeiten möchten. Informationen hierzu finden Sie unter [Anwendungen prüfen.](#page-300-0)
- **2.** Klicken Sie in der Registerkarte Dimensionen auf die Dimension, die die Extraktion enthält, und wählen Sie die Registerkarte Extraktionen aus.
- **3.** Klicken Sie in der Registerkarte Allgemein des Extraktionsinspektors auf **Bearbeiten**, und ändern Sie die folgenden allgemeinen Einstellungen:
	- Name und Beschreibung der Extraktion.
	- **Nur Integration** (nur öffentliche Extraktionen): Wählen Sie diese Option aus, um anzugeben, dass diese Extraktion nur für Systemintegrationszwecke bestimmt ist. Als "Nur Integration" gekennzeichnete Extraktionen werden im Bericht "Ansichtspunktextraktionen" nicht angezeigt und können nur über die Anwendungsarbeitsliste ausgeführt werden.
	- Die Ansicht oder den Ansichtspunkt, für die bzw. den die Extraktion ausgeführt werden soll. Nur aktive Ansichtspunkte innerhalb der Dimension, für die Sie die Extraktion erstellen, können ausgewählt werden. Wenn der Ansichtspunkt archiviert wurde, wird ein Warnsymbol angezeigt. Sie können keinen Ansichtspunkt auswählen, der Knotentypen der Klasse "Legacy-Hauptbuch" oder "Lookup" enthält, es sei denn, es handelt sich um einen zuordnungsgebundenen Ansichtspunkt.

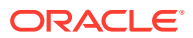

## **Achtung:**

Wenn Sie den Ansichtspunkt für eine Extraktion ändern, kann Folgendes eintreten:

- Alle Spalten, die im ursprünglichen Ansichtspunkt enthalten waren, im neuen Ansichtspunkt jedoch nicht enthalten sind, werden aus der Extraktion entfernt.
- Wenn Sie einen Extraktionsfilter einrichten, wird dieser möglicherweise ungültig. Beispiel: Wenn Sie aus einem Hierarchieansichtspunkt in einen Listenansichtspunkt ändern, werden alle Eigenschaften auf Beziehungsebene in Ihrem Filter (wie z.B. "Übergeordnet") ungültig.
- Standarddateiname für die Textdatei, die für die Extraktion erstellt werden soll. Stellen Sie sicher, dass Sie ein gültiges Textformat eingeben, wie z.B. CSV, TXT oder TSV.
- Option für die ZIP-Extraktion. Aktivieren Sie das Kontrollkästchen, um Daten in einem komprimierten Format zu extrahieren. Geben Sie dann einen ZIP-Dateinamen an, der auf .zip endet.

## **Hinweis:**

Das Feld **Name der ZIP-Datei** ist erst sichtbar, nachdem Sie die Option für die ZIP-Extraktion aktiviert haben. Sie müssen die Dateierweiterung .zip nach dem Dateinamen eingeben, bevor Sie Ihre Änderungen speichern können.

**4.** *Nur öffentliche Extraktionen:* Geben Sie den Namen der globalen Verbindung und beliebige Parameter für die Extraktion an. Die Parameter, die Sie angeben, gelten für den jeweiligen Verbindungstyp. Informationen hierzu finden Sie unter [Globale Verbindungen](#page-606-0) [erstellen.](#page-606-0)

## **Hinweis:**

Sie können keine privaten Extraktionen in eine globale Verbindung ausführen. Damit eine Extraktion in eine globale Verbindung ausgeführt werden kann, muss sie auf öffentlich hochgestuft werden. Informationen hierzu finden Sie unter [Extraktionen erstellen, kopieren, hochstufen und löschen.](#page-617-0)

Sie können die Verbindung vor dem Speichern testen. Die Schaltfläche **Verbindung testen** ist nur aktiviert, wenn Sie eine globale Verbindung eingerichtet und die erforderlichen Parameter definiert haben. Informationen hierzu finden Sie unter [Globale](#page-606-0) [Verbindungen erstellen](#page-606-0).

**5.** *Nur inkrementelle Extraktionen:* Geben Sie in den Abschnitten **Von** und **Bis** die Startund Endperiode für die Extraktion an. Die Start- und Endzeiten dürfen nicht identisch sein, die Startzeit darf jedoch nach der Endzeit liegen. In diesem Fall werden die Aktionscodes umgekehrt. Beispiel: Wenn ein Knoten hinzugefügt wurde und Ihre Extraktion ein Startdatum aufweist, das nach dem Enddatum liegt, enthält die Extraktion eine Löschoption für diesen Knoten.

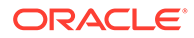

- <span id="page-622-0"></span>• **Aktuell**: Das aktuelle Datum und die aktuelle Uhrzeit, an dem bzw. zu der die ausgeführte Extraktion verwendet wird.
- **Angegeben**: Geben Sie unter **Zeitstempel** ein bestimmtes Datum und eine bestimmte Uhrzeit ein. Sie können den Zeitstempel über die Datumsauswahl auswählen oder das Datum und die Uhrzeit manuell bearbeiten.
- **Relative Position**: Geben Sie im Feld **Tage vor aktuellem Zeitpunkt** die Anzahl der Tage vor dem zu verwendenden aktuellen Datum an. Geben Sie unter **Tageszeit** eine Uhrzeit für das Datum der relativen Position an.
- **Seit letzter Extraktion**: Das Datum der letzten Extraktion wird verwendet. Wenn für diesen Ansichtspunkt noch nie eine Extraktion ausgeführt wurde, wird das Erstellungsdatum des Ansichtspunkts verwendet.

Die Start- und Enddatumsangaben verwenden die Zeitzone, die in der Registerkarte "Optionen" angegeben ist. Informationen hierzu finden Sie unter [Extraktionsoptionen angeben.](#page-630-0) Wenn keine Zeitzone angegeben ist, lautet die Standardzeitzone UTC.

**6.** Klicken Sie auf **Speichern**.

## Extraktionsspalten auswählen

In der Registerkarte Spalten des Extraktionsinspektors können Sie die Eigenschaften und konstanten Werte auswählen, die Sie für die Dimension extrahieren möchten.

### **So wählen Sie die Extraktionsspalten aus:**

- **1.** Klicken Sie in der Registerkarte Spalten auf **Bearbeiten**.
- **2.** Um Eigenschaften zur Extraktion hinzuzufügen, führen Sie die folgenden Aktionen aus:
	- **a.** Klicken Sie auf **Eigenschaften verwalten**. Die Eigenschaften aus dem Ansichtspunkt werden angezeigt.
	- **b.** Klicken Sie auf die Eigenschaften, die Sie zur Extraktion hinzufügen möchten, oder klicken Sie auf **Alle auswählen**, um alle verfügbaren Eigenschaften hinzuzufügen.

Ausgewählte Eigenschaften werden durch ein Häkchen angegeben. Klicken Sie auf "X", um die Eigenschaft zu entfernen.

*Nur inkrementelle Extraktionen und Generationsextraktionen:* Klicken Sie in den ausgewählten Eigenschaften auf "+", um die Eigenschaft erneut der Extraktion hinzuzufügen. Die Anzahl der Instanzen der einzelnen Eigenschaften wird angezeigt.

Indem Sie eine Eigenschaft mehrfach hinzufügen und das Feld **Quelltyp** verwenden (siehe Schritt 5 unten), können Sie z.B. verschiedene Spalten für die Ausgangs- und Zielwerte derselben Eigenschaft in einer inkrementellen Extraktion oder verschiedene Spalten für die Werte derselben Eigenschaft für einen Knoten und seine Vorgänger erstellen.

Klicken Sie auf **X**, um eine Instanz der Eigenschaft aus der ausgewählten Spalte zu entfernen.

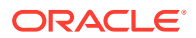

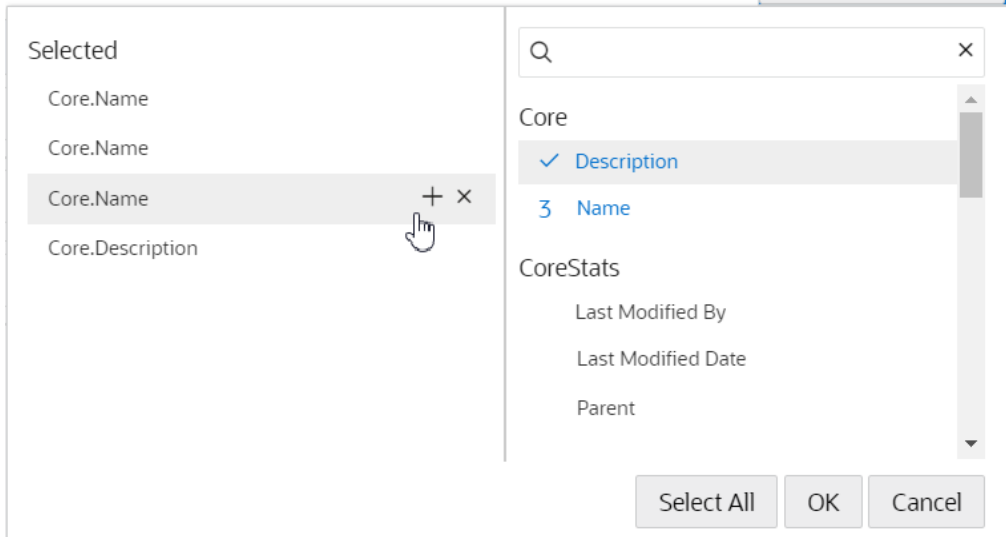

#### **Tipp:**  $\rm{O}$

Eigenschaften, die Sie auswählen, werden in der Reihenfolge, in der Sie sie anklicken, zur Extraktion hinzugefügt. Wählen Sie die Eigenschaften in der Reihenfolge aus, in der sie in der Datei angezeigt werden sollen, um spätere Neuanordnungsaktionen zu verringern.

## **c.** Klicken Sie auf **OK**.

Die ausgewählten Eigenschaften werden zur Seite "Spalten" hinzugefügt.

**3. Optional:** Bearbeiten Sie unter **Header** den Spaltenheadernamen für die Eigenschaft.

## **Hinweis:**

Die Namen der Spaltenheader müssen für jede Eigenschaft in einer Extraktion eindeutig sein.

**4.** Um Spezialspalten zur Extraktion hinzuzufügen, klicken Sie auf **Spalte hinzufügen**, wählen Sie den Typ der Spezialspalte aus, die hinzugefügt werden soll, und geben Sie einen Namen für den Spaltenheader ein:

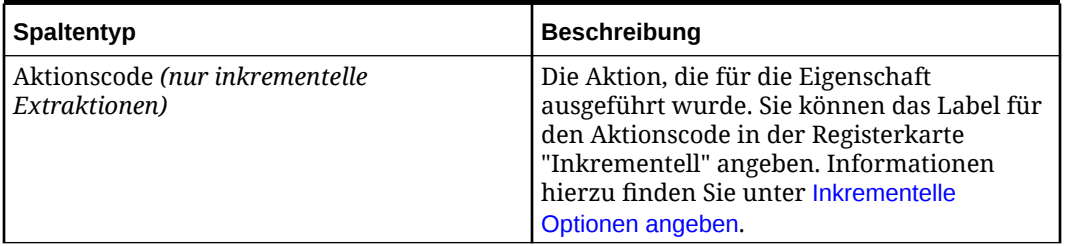

### **Tabelle 26-2 Spezialspalten extrahieren**

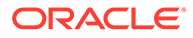

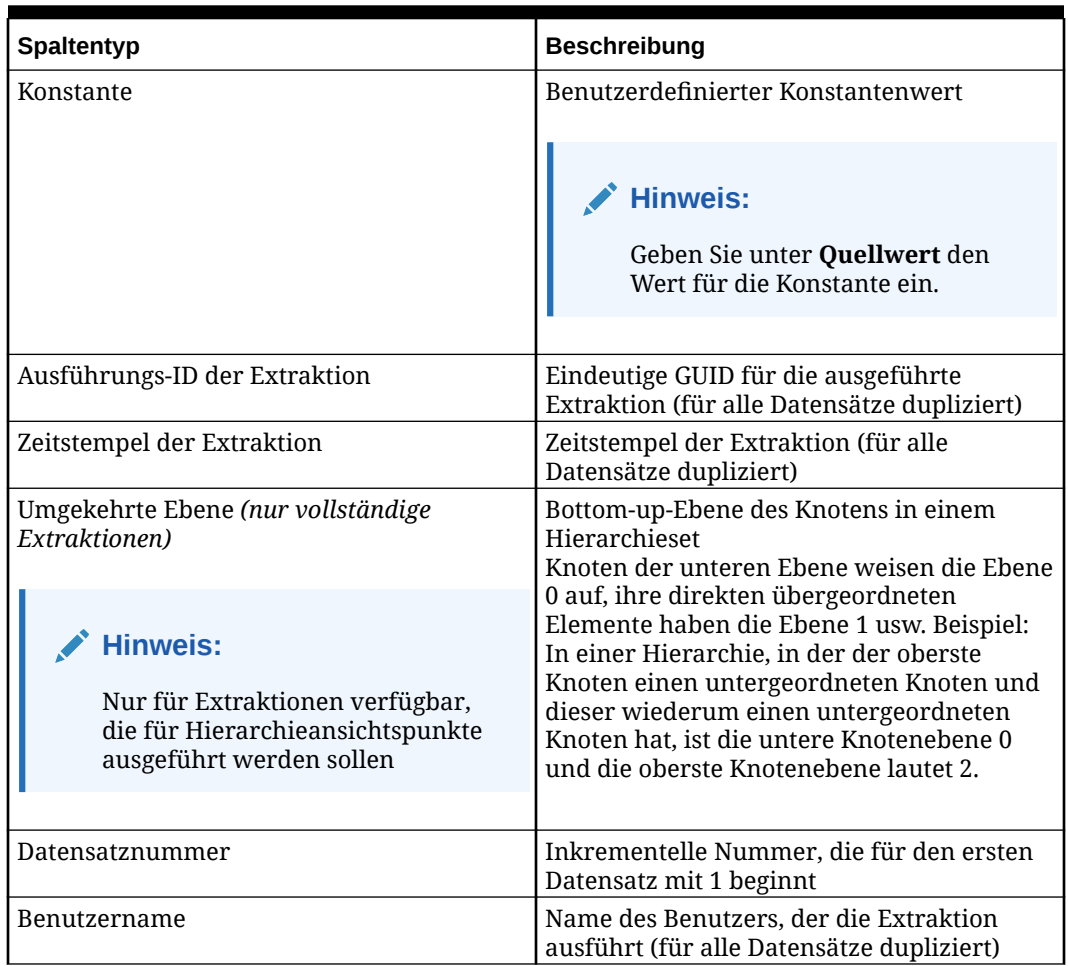

## **Tabelle 26-2 (Fortsetzung) Spezialspalten extrahieren**

- **5. Optional** *(nur inkrementelle Extraktionen und Generationsextraktionen)*: Geben Sie unter **Quelltyp** an, worauf der Wert der Eigenschaft basiert: **Inkrementell:**
	- **Von**: Der Wert basiert auf der Von-Version des Ansichtspunkts.
	- **Bis**: Der Wert basiert auf der Bis-Version des Ansichtspunkts.
	- **Kombiniert**: Der Wert basiert auf der Bis-Version des Ansichtspunkts, sofern sie verfügbar ist. Ist dies nicht der Fall, basiert der Wert auf der Von-Version des Ansichtspunkts.

## **Hinweis:**

Nur bei Umbenennungsaktionen für die Core.Name-Eigenschaft basiert der Wert **Kombiniert** auf der Von-Version des Ansichtspunkts.

## **Nach Generation:**

- **Knoten**: Der Wert der Spalte basiert auf dem extrahierten Knoten.
- **Vorgänger**: Der Wert der Spalte basiert auf dem Vorgänger des extrahierten Knotens.

Vorgängerspalten müssen gruppiert werden.

**6. Optional** *(nur vollständige Extraktionen)*: Aktivieren Sie das Kontrollkästchen **Pivot**, um eine Eigenschaft anzugeben, die in der Extraktionsdatei pivotiert werden soll. Dadurch wird in der Extraktionsdatei eine separate Zeile für jeden Wert in der Pivot-Eigenschaft erstellt (einschließlich Nullwerten und leeren Werten). In einer Extraktion kann nur eine Eigenschaft pivotiert werden.

## **Hinweis:**

Sie können Eigenschaften der Datentypen "Liste" oder "Zeichenfolge" als Pivot-Spalten angeben. Geben Sie für den Datentyp "Zeichenfolge" ein Pivot-Trennzeichen in der Registerkarte "Optionen" an. Informationen hierzu finden Sie unter [Extraktionsoptionen angeben](#page-630-0).

**7. Optional** *(nur vollständige Extraktionen)*: Aktivieren Sie das Kontrollkästchen **Schlüssel**, um eine Spalte als primäre Schlüsselspalte anzugeben. Als primäre Spalten markierte Spalten geben eine einzelne Datenzeile für jede eindeutige Instanz der Schlüsselwerte aus. Doppelte Instanzen von Zeilen mit primären Schlüsseln werden in der Extraktionsausgabe unterdrückt.

Sie können mehrere Spalten als primäre Schlüsselspalten angeben. Duplikate werden basierend auf der Kombination der Werte in den Schlüsselspalten ermittelt.

## **Hinweis:**

Wenn Sie sowohl die Option "Pivot" als auch die Option "Schlüssel" verwenden, gilt Folgendes:

- Der Pivot-Vorgang findet als Erstes statt. Doppelte Zeilen der primären Schlüsselwerte werden anschließend aus der Extraktion gefiltert.
- Die zu pivotierende Spalte muss auch eine primäre Schlüsselspalte sein. Andernfalls wird nur der erste Datensatz der zu pivotierenden Eigenschaft extrahiert.
- **8. Optional** (nur inkrementelle Extraktionen): Ermitteln Sie in den Spalten **Vergleichen** und **Ausgabe** wie folgt, ob eine Eigenschaftsspalte anhand von Vergleichslogik bestimmt, ob ein Datensatz für diesen Knoten aufgenommen werden soll und ob die Spalte ausgegeben werden soll:
	- Ermitteln Sie in der Spalte **Vergleichen**, ob ein Datensatz generiert wird, wenn sich Start- und Endwert für die Eigenschaft unterscheiden.
	- Ermitteln Sie in der Spalte **Ausgabe**, ob die Spalte in die Ausgabe aufgenommen wird, wenn für diesen Knoten ein Datensatz generiert wird.

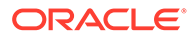

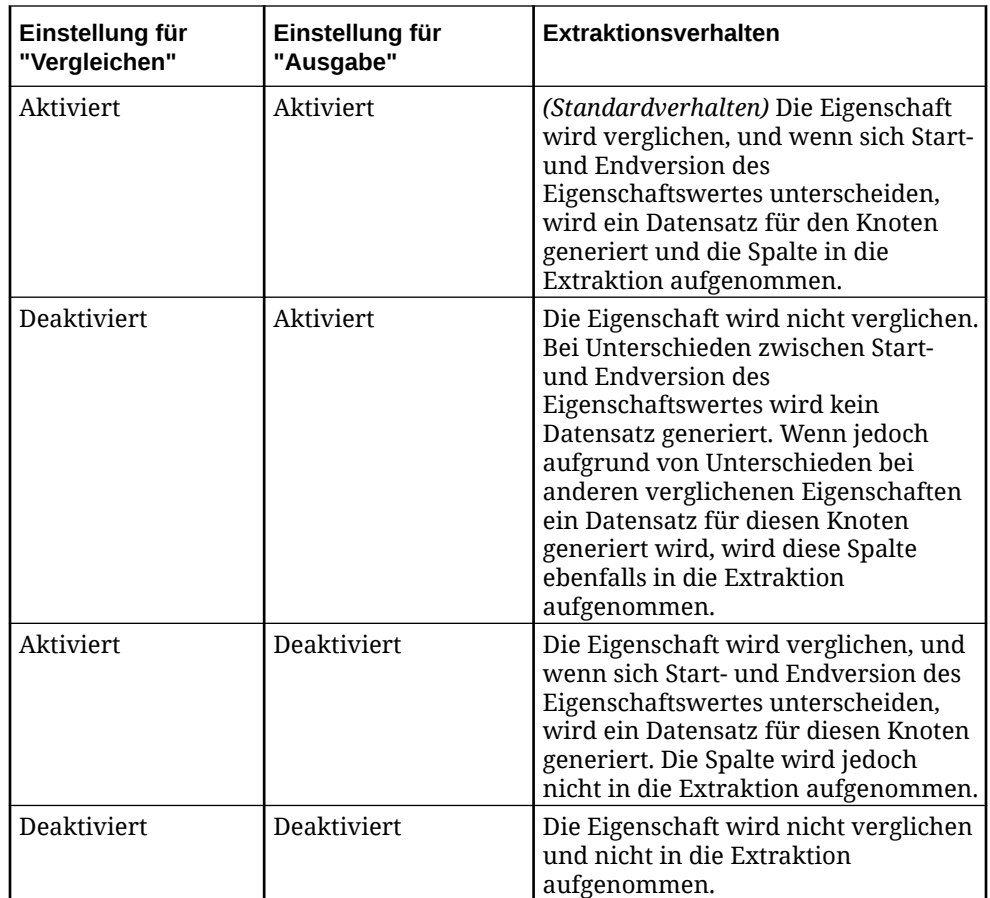

Diese Einstellungen gelten nur, wenn die inkrementelle Option **Eigenschaftsaktualisierungen verarbeiten** aktiviert ist. Informationen hierzu finden Sie unter [Inkrementelle Optionen angeben.](#page-627-0)

- **9.** Führen Sie zum Entfernen von Spalten eine der folgenden Aktionen aus:
	- Klicken Sie auf **Alle entfernen**, um alle Spalten aus der Extraktion zu entfernen.
	- Klicken Sie zum Entfernen einzelner Spalten in der Spalte "Aktionen" der zu

entfernenden Eigenschaft oder Konstante auf , und wählen Sie **Entfernen** aus.

- Klicken Sie unter **Eigenschaften verwalten** für eine ausgewählte Eigenschaft auf **X**, um sie aus der Extraktion zu entfernen.
- **10.** Führen Sie zum Neuanordnen von Spalten eine der folgenden Aktionen aus:
	- Verschieben Sie die gewünschte Eigenschafts- oder Konstantenspalte per Drag-and-Drop.
	- Klicken Sie in der Spalte "Aktionen" der Eigenschaft oder Konstante, die Sie

verschieben möchten, auf  $\cdot$ , und wählen Sie eine der Aktionen zum Verschieben aus.

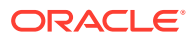

## **11.** Klicken Sie auf **Speichern**.

# <span id="page-627-0"></span>Inkrementelle Optionen angeben

In der Registerkarte "Inkrementell" des Extraktionsinspektors können Sie die inkrementellen Optionen für die Extraktion angeben, z.B. zu extrahierende Aktionen oder Informationen darüber, ob Umbenennungen, Verschiebungen und Aktualisierungen kombiniert werden sollen. Diese Registerkarte wird nur angezeigt, wenn der Extraktionstyp "Inkrementell" lautet.

## **So geben Sie inkrementelle Optionen an:**

- **1.** Klicken Sie in der Registerkarte "Inkrementell" des Extraktionsinspektors auf **Bearbeiten**.
- **2.** Aktivieren Sie für jeden Aktionstyp das Kontrollkästchen, um die Aktion zu verarbeiten, und geben Sie optional einen auszugebenden Aktionscode für diese Aktion in der Extraktion an. Standardmäßig werden alle Extraktionen in einer inkrementellen Extraktion verarbeitet. In der folgenden Tabelle sind die Standardaktionscodes für die einzelnen Aktionen aufgeführt.

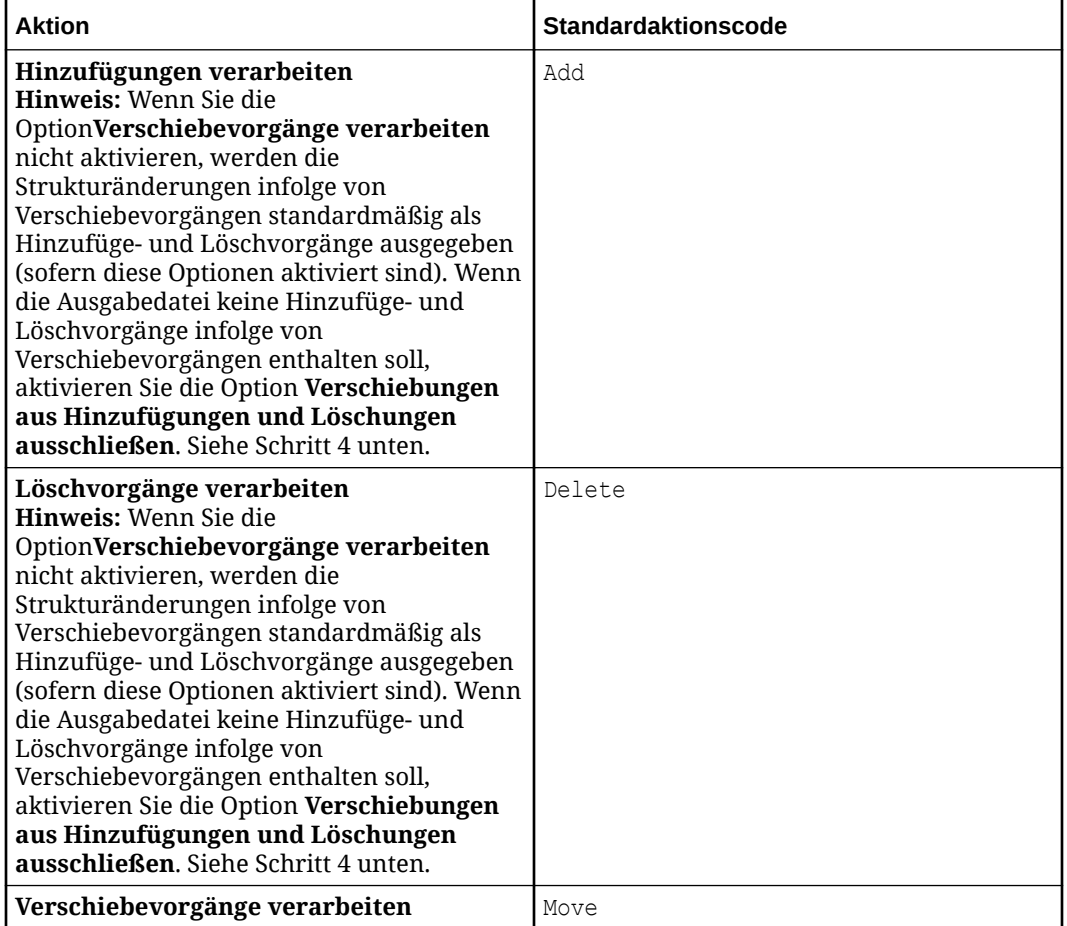

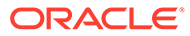

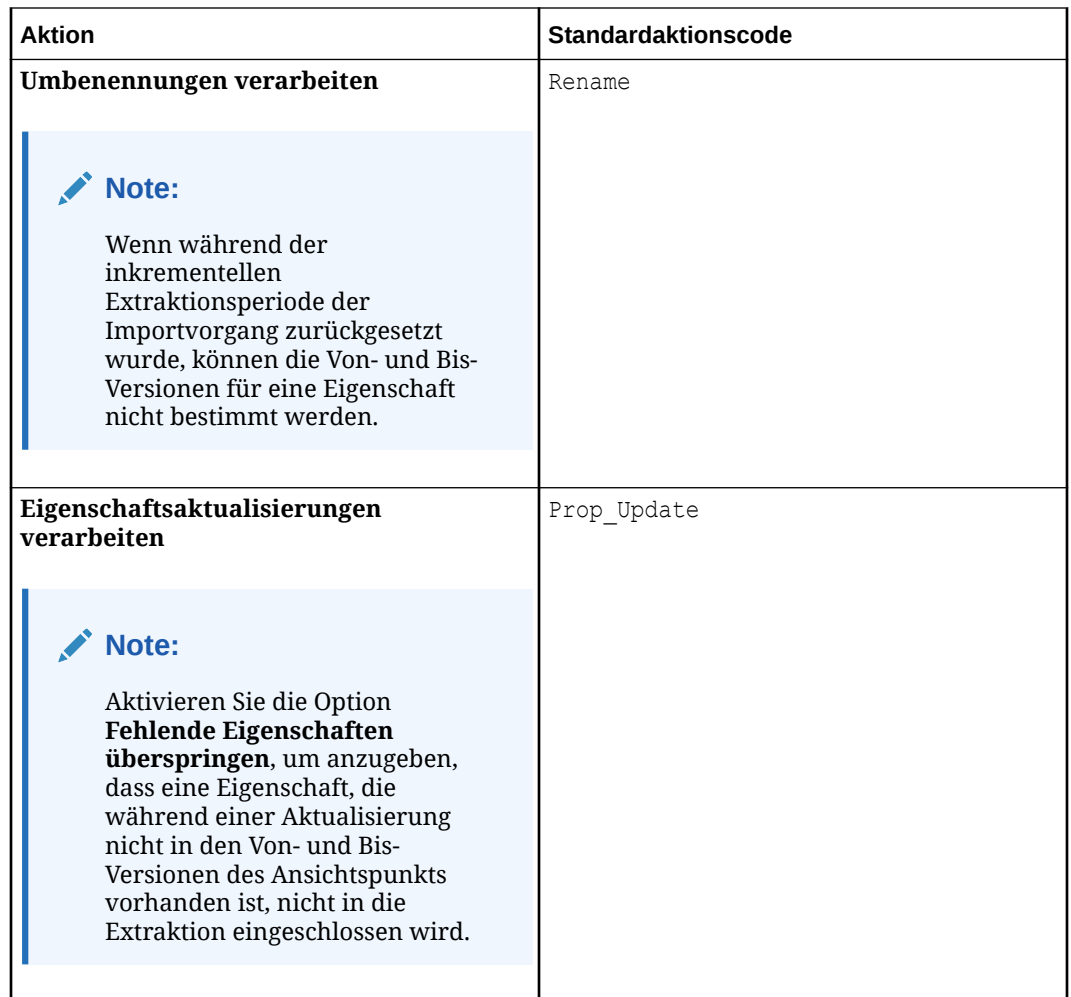

**3.** Aktivieren Sie die Option **Umbenennungen, Verschiebungen und Aktualisierungen kombinieren**, um anzugeben, dass, wenn für eine Eigenschaft mehrere Aktionen ausgeführt wurden, die Extraktion diese in einen einzelnen Datensatz mit einem Aktionscode mit der höchsten Priorität kombiniert. Die Rangfolge für Aktionscodes lautet: **Umbenennungen**, **Verschiebungen**, **Aktualisierungen**.

Beispiel: Wenn diese Einstellung aktiviert ist und eine Eigenschaft unter ein neues übergeordnetes Element verschoben und auch ihre Beschreibung geändert wurde, ist in der Extraktion anstelle von zwei Datensätzen in der Extraktionsdatei (einen für das Verschieben und einen für die Aktualisierung) nur ein Datensatz mit dem Aktionscode "Verschieben" vorhanden.

**4.** Aktivieren Sie **Verschiebungen aus Hinzufügungen und Löschungen ausschließen**, um Verschiebeaktionen auszuschließen, wenn Hinzufüge- und Löschvorgänge verarbeitet werden. Wenn Hinzufüge- und Löschvorgänge, aber keine Verschiebevorgänge verarbeitet werden sollen, werden die Strukturänderungen infolge von Verschiebevorgängen standardmäßig als Hinzufüge- und Löschvorgänge in der Extraktionsdatei ausgegeben (sofern diese Optionen aktiviert sind). Wenn Sie diese Option auswählen, werden die Strukturänderungen infolge von Verschiebeaktionen nicht in der Extraktionsdatei ausgegeben.

Beachten Sie dabei Folgendes:

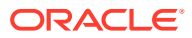

- Wenn Hinzufüge- und/oder Löschvorgänge, aber keine Verschiebevorgänge verarbeitet werden sollen, ist diese Option standardmäßig nicht ausgewählt, und die Strukturänderungen infolge von Verschiebevorgängen werden als Hinzufüge- und/ oder Löschvorgänge in der Extraktionsdatei angezeigt. Wählen Sie die Option aus, um zu verhindern, dass Verschiebevorgänge als Hinzufüge- und Löschaktionen in der Extraktionsdatei ausgegeben werden.
- Wenn Hinzufüge- und/oder Löschvorgänge sowie Verschiebevorgänge verarbeitet werden sollen, ist diese Option automatisch ausgewählt und kann nicht abgewählt werden.
- Wenn weder Hinzufüge- noch Löschvorgänge verarbeitet werden sollen, ist diese Option nicht sichtbar.

## Generationsoptionen angeben

In der Registerkarte "Nach Generation" des Extraktionsinspektors können Sie die Generationsoptionen für die Extraktion angeben, z.B. die maximale Tiefe, die Vorgängerspaltenreihenfolge und die Ausgleichsoptionen. Diese Registerkarte wird nur angezeigt, wenn der Extraktionstyp "Nach Generation" lautet.

### **So geben Sie Generationsoptionen an:**

- **1.** Klicken Sie in der Registerkarte "Nach Generation" des Extraktionsinspektors auf **Bearbeiten**.
- **2.** Geben Sie unter **Maximale Tiefe** eine Ganzzahl (0 oder 2 bis 99) ein, um die Anzahl der für die Vorgängerinformationen zu generierenden Spalten in der Extraktion zu definieren.
	- Ein Wert zwischen 2 und 99 führt zu einer ausgeglichenen Extraktion, da jeder Datensatz dieselbe Anzahl von wiederholten Vorgängerspalten aufweist (die Anzahl der für die Vorgänger erstellten Spalten entspricht der angegebenen maximalen Tiefe minus 1).
	- Der Wert 0 führt zu unausgeglichenen Spalten und Headern in der Extraktion, da jeder Datensatz eine andere Anzahl von Spalten aufweisen kann.
	- Der Wert 1 ist nicht zulässig, da in diesem Fall überhaupt keine Vorgängerinformationen in die Extraktion eingeschlossen würden.

## **Note:**

Wenn die tatsächliche Tiefe eines Vorgängerknotens größer als die angegebene maximale Tiefe ist, wird dieser Vorgängerknoten in der Extraktion übersprungen. Um dies zu vermeiden, können Sie eine größere maximale Tiefe angeben oder mit dem Vorgängerfilter in der Registerkarte "Extraktionsoptionen" Ihre Vorgängerliste filtern. Informationen hierzu finden Sie unter [Extraktionsoptionen angeben.](#page-630-0)

- **3.** Wählen Sie als Ausgleichsoption einen Wert aus, der in Vorgängerspalten für Datensätze eingesetzt werden soll, die weniger Vorgänger aufweisen als durch die maximale Tiefe angegeben.
	- **Keine**: Die Vorgängerspalten für nicht vorhandene Ebenen werden mit dem Wert von **Null-Schlüsselwort** in den Extraktionsoptionen aufgefüllt. Informationen hierzu finden Sie unter [Extraktionsoptionen angeben](#page-630-0).

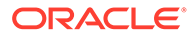

- <span id="page-630-0"></span>• **Übergeordnetes Element wiederholen**: Die Vorgängerspalten für nicht vorhandene Ebenen werden mit den Werten aus dem übergeordneten Knoten des aktuellen extrahierten Knoten aufgefüllt.
- **Knoten wiederholen**: Die Vorgängerspalten für nicht vorhandene Ebenen werden mit den Werten aus dem extrahierten Knoten aufgefüllt.
- **Obersten Knoten wiederholen**: Die Vorgängerspalten für die obersten Ebenen werden mit den Werten aus dem obersten Knoten aufgefüllt, und die restlichen Ebenen werden nach unten verschoben, sodass die letzte Vorgängerebene der untersten Ebene entspricht.

Beispiel: In einer Hierarchie ist A der oberste Knoten, B ist ein untergeordnetes Element von A, C ist ein untergeordnetes Element von B, 111 ist der Knoten der untersten Ebene, und die maximale Tiefe ist 5. In der folgenden Tabelle ist dargestellt, wie sich die jeweiligen Einstellungen der Ausgleichsoption auswirken würden:

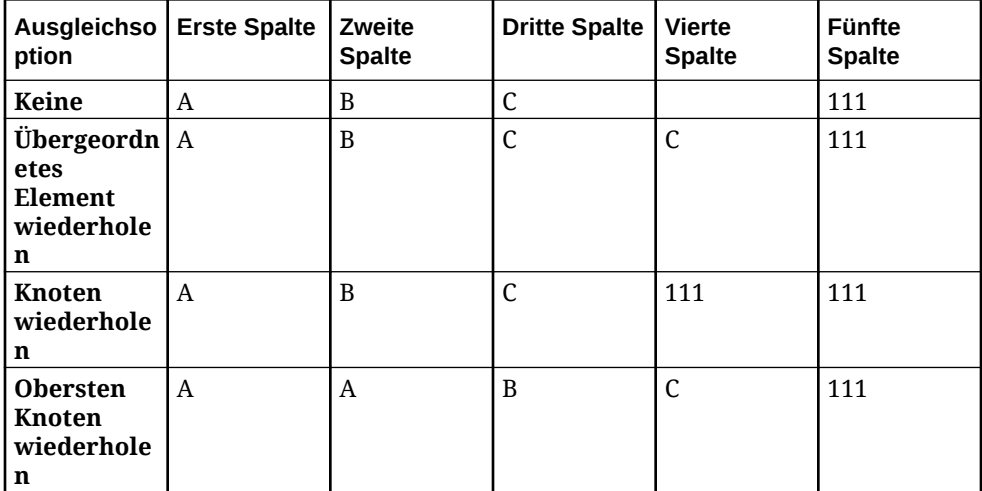

**4.** Geben Sie unter **Vorgängerspalten-Reihenfolge** die Reihenfolge ("Zunehmend" oder "Abnehmend") der Vorgängerspalten in der Extraktion an. Beispiel: Bei einer Hierarchie mit den Ebenen 1 bis 10 würde "Zunehmend" bei Ebene 1 (oberster Punkt der Hierarchie) starten und sich nach unten fortsetzen, während "Abnehmend" bei Ebene 10 (unterste Ebene) starten und sich nach oben fortsetzen würde.

## Extraktionsoptionen angeben

In der Registerkarte Optionen des Extraktionsinspektors können Sie die Optionen für die Erstellung der Extraktionsdatei angeben, wie z.B. die Datei- und Datenformate.

### **So geben Sie die Extraktionsoptionen an**:

- **1.** Klicken Sie in der Registerkarte Optionen des Extraktionsinspektors auf **Bearbeiten**.
- **2. Optional:** Definieren Sie die Filterparameter.
	- **Knotenfilter**: Klicken Sie auf **Ausdruck definieren**  $\frac{f}{f}$ , um den Expression Builder zu öffnen und einen Ausdruck für die Auswahl der zu extrahierenden Knoten zu definieren. Der Ausdruck muss einen booleschen Wert zurückgeben, und nur Knoten, für die der Filterausdruck "true" ist, werden in

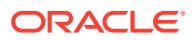

die Extraktion eingeschlossen. Informationen hierzu finden Sie unter [Ausdrücke zum](#page-475-0) [Definieren von benutzerdefinierten Geschäftslogiken verwenden](#page-475-0).

## **Hinweis:**

Bei Generationsextraktionen wird der Knotenfilter nicht auf Vorgänger angewendet.

• **Vorgängerfilter** *(nur Generationsextraktionen)*: Klicken Sie auf **Ausdruck definieren**

 $f$ x um den Expression Builder zu öffnen und einen Ausdruck für das Filtern der zu extrahierenden Vorgängerknoten zu definieren. Nur Vorgängerknoten, für die der Filterausdruck wahr ist, sind in der Extraktion enthalten. Auf diese Weise können Sie die Ebenen für eine Generationsextraktion reduzieren und diese bei einer geringeren Tiefe ausgleichen, wenn die Hierarchie zu viele Ebenen hat. Informationen hierzu finden Sie unter [Ausdrücke zum Definieren von benutzerdefinierten Geschäftslogiken](#page-475-0) [verwenden.](#page-475-0)

**Optional:** Klicken Sie auf das **X**, um den Knoten- oder Vorgängerausdrucksfilter zu entfernen.

- **Filterlogik** *(nur inkrementelle Extraktionen)*: Wählen Sie aus, ob die Filterlogik als Inklusionsfilter (d.h., in der Extraktion sind nur Knoten enthalten, die mit dem Filter übereinstimmen) oder als Exklusionsfilter (mit dem Filter übereinstimmende Knoten werden in der Extraktion ausgeschlossen) verwendet werden soll.
- **Übergeordnete Elemente erneut verbinden**: Wählen Sie aus, ob übergeordnete Elemente in der Extraktion neu verbunden werden sollen. Informationen hierzu finden Sie unter [Übergeordnete Elemente in Extraktionen erneut verbinden](#page-639-0).

## **Hinweis:**

Für Generationsextraktionen ist **Übergeordnete Elemente erneut verbinden** immer aktiviert und kann nicht deaktiviert werden.

• **Implizit gemeinsame Knoten ausschließen** (nur für Extraktionen von Hierarchieansichtspunkten verfügbar): Wählen Sie aus, ob Knoten, die bereits unter demselben übergeordneten Element in einer anderen Position in der Hierarchie verarbeitet wurden, ausgeschlossen werden sollen. Informationen hierzu finden Sie unter [Erläuterungen zu gemeinsamen Knoten.](#page-42-0)

#### $\Omega$ **Tipp:**

Sie können den Ausschluss impliziter gemeinsamer Knoten beim Extrahieren von Positionsinformationen, wie Vorgängern, geerbten Werten oder standardmäßig abgeleiteten Werten, die Positionslogik verwenden, verhindern.

**3.** Definieren Sie die Optionen für das Dateiformat:

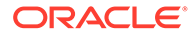

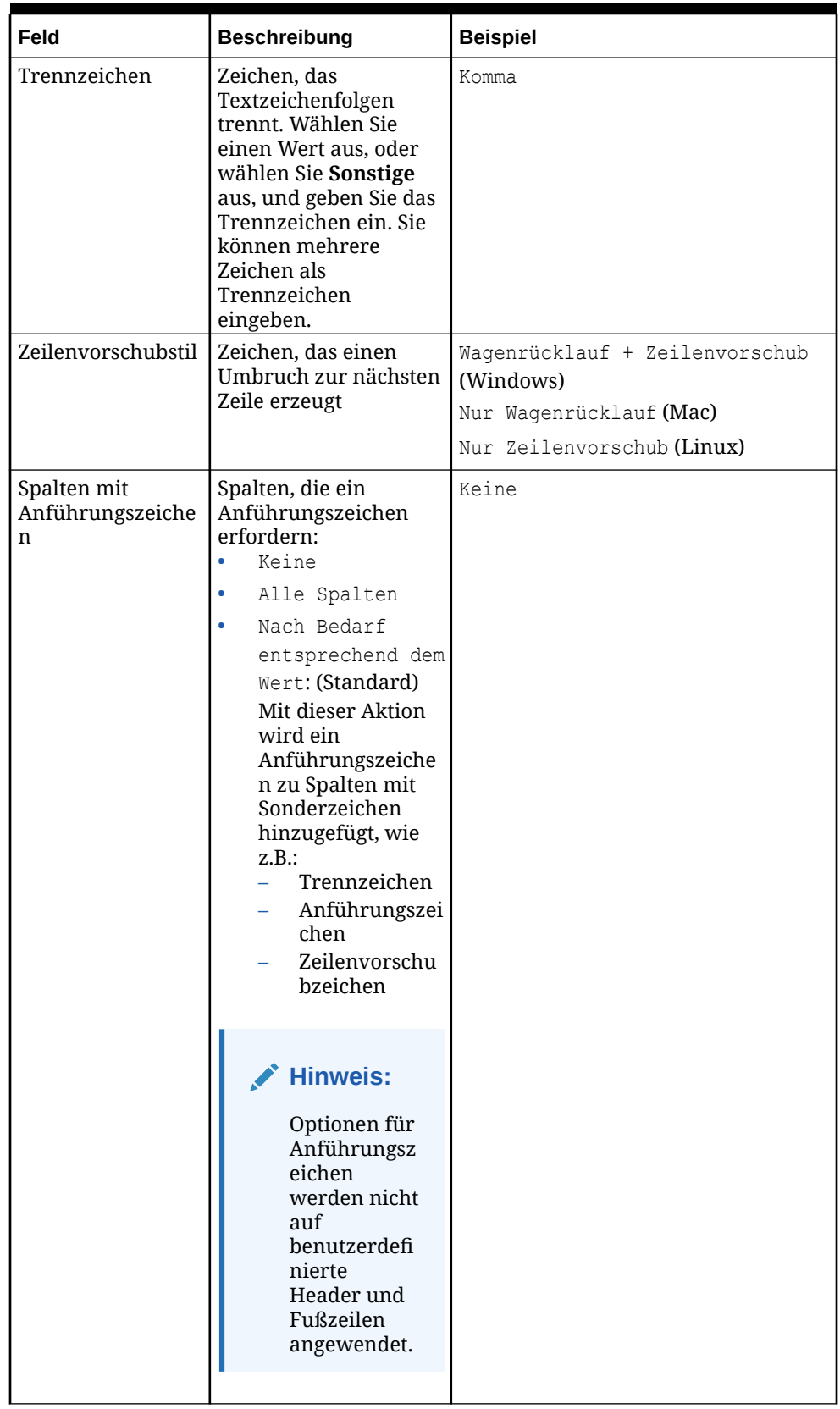

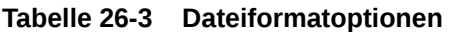

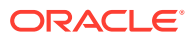

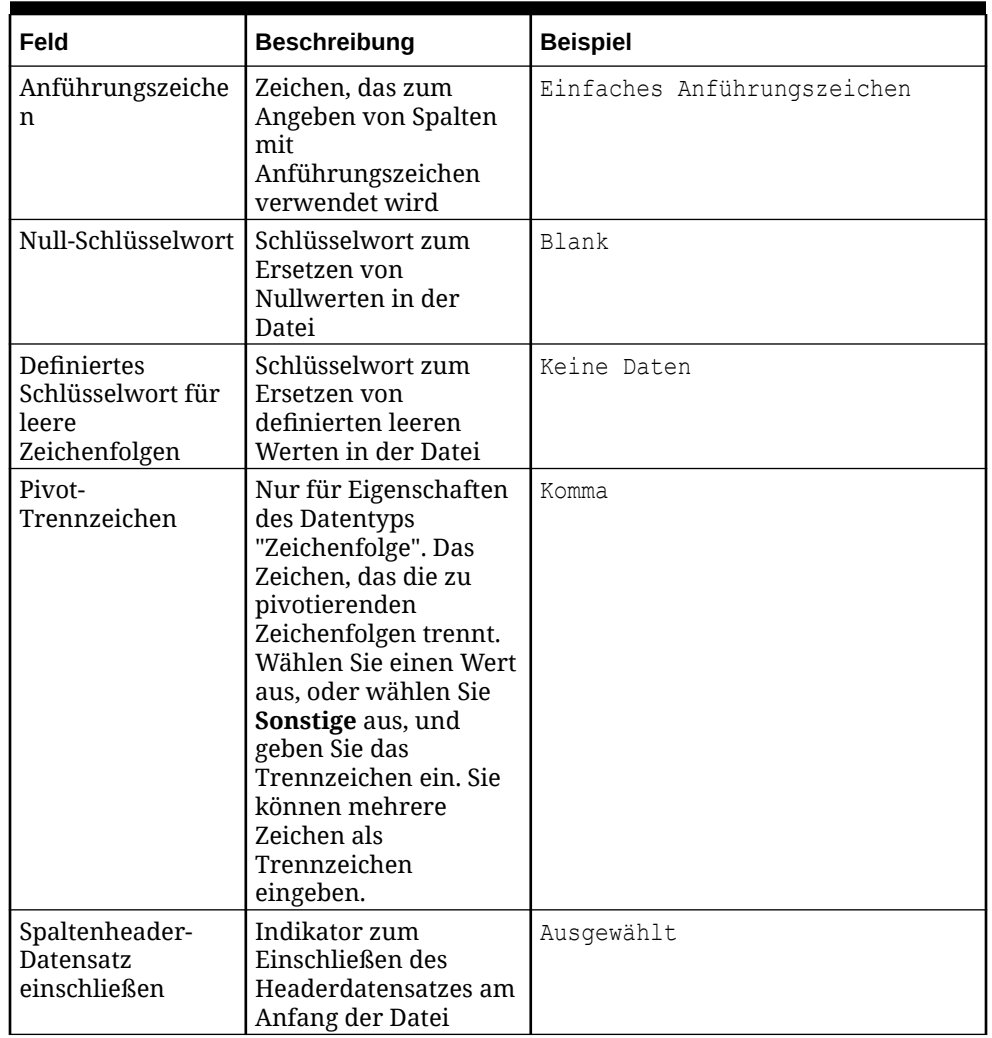

## **Tabelle 26-3 (Fortsetzung) Dateiformatoptionen**

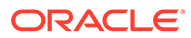

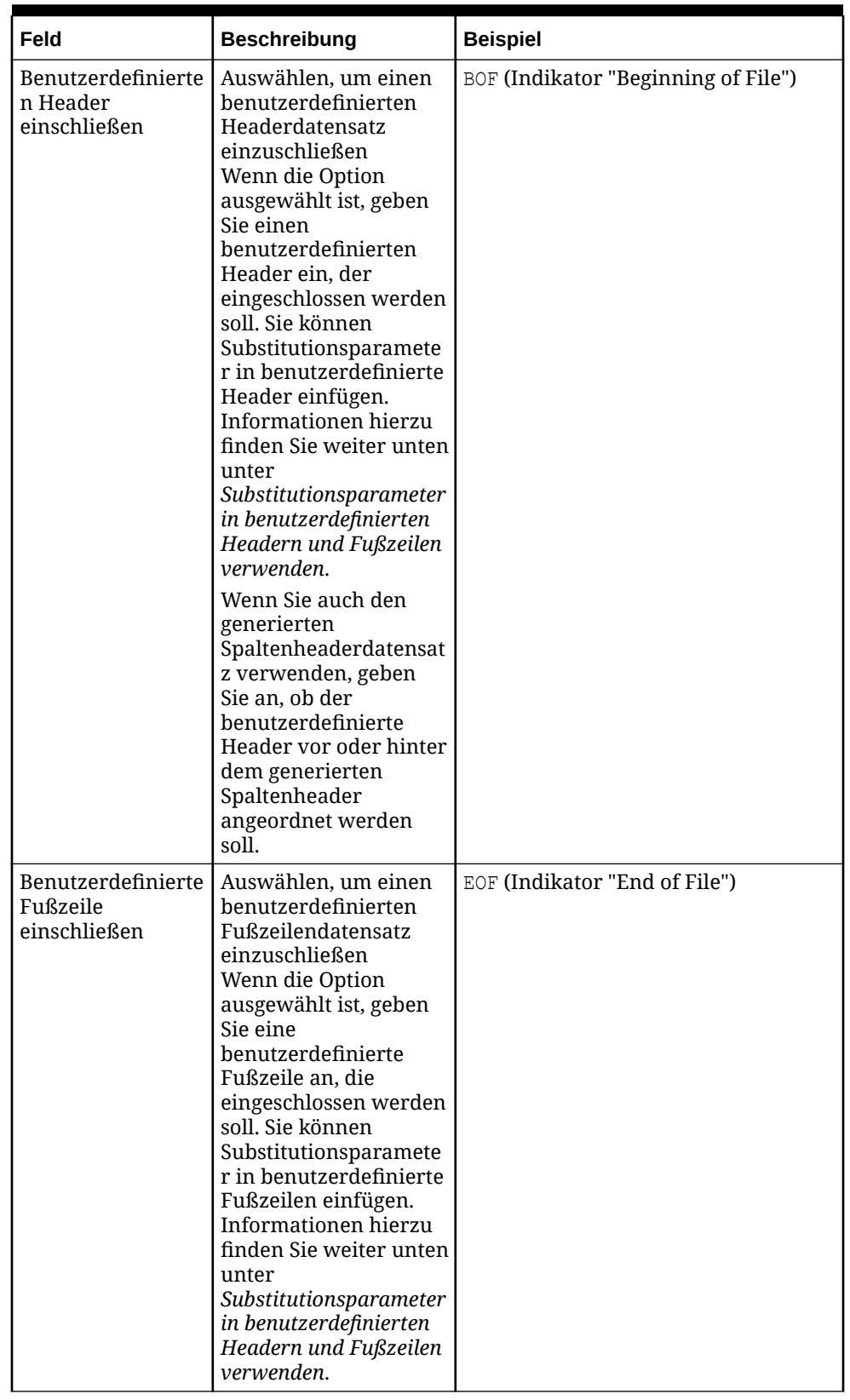

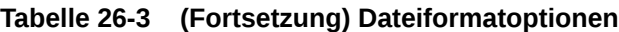

**4.** Definieren Sie die Datenformatoptionen:

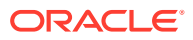

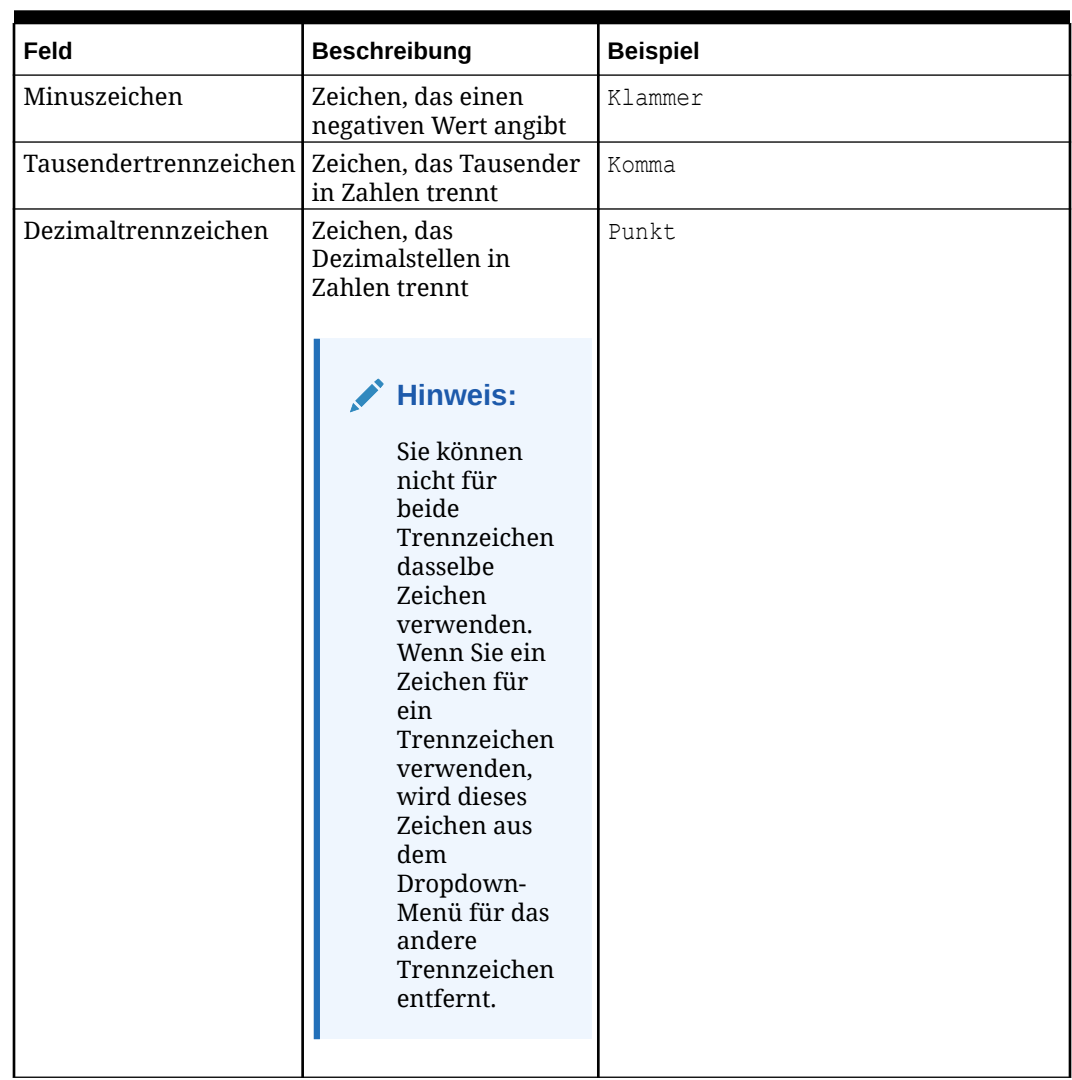

## **Tabelle 26-4 Datenformatoptionen**

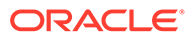

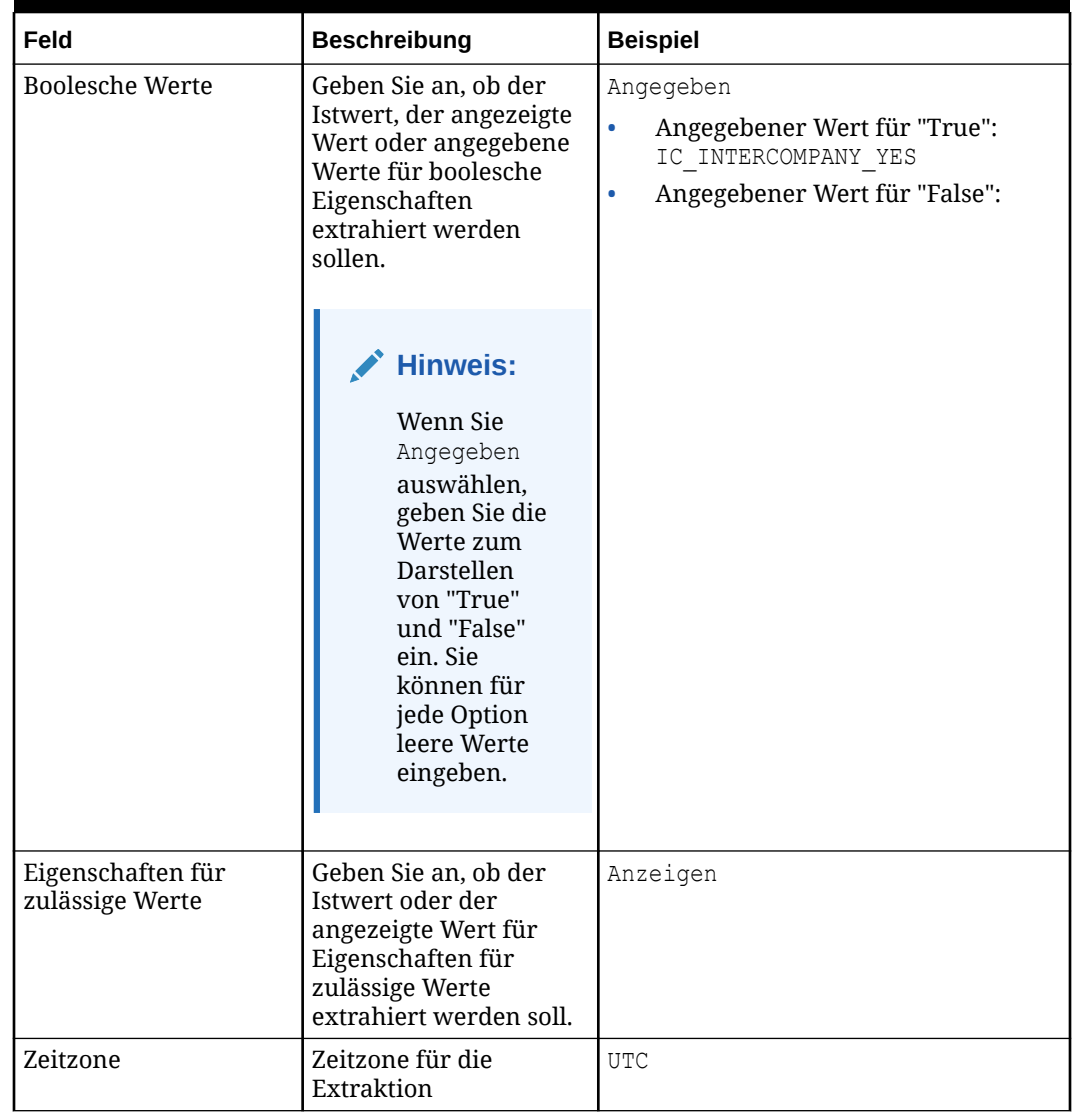

## **Tabelle 26-4 (Fortsetzung) Datenformatoptionen**

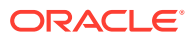

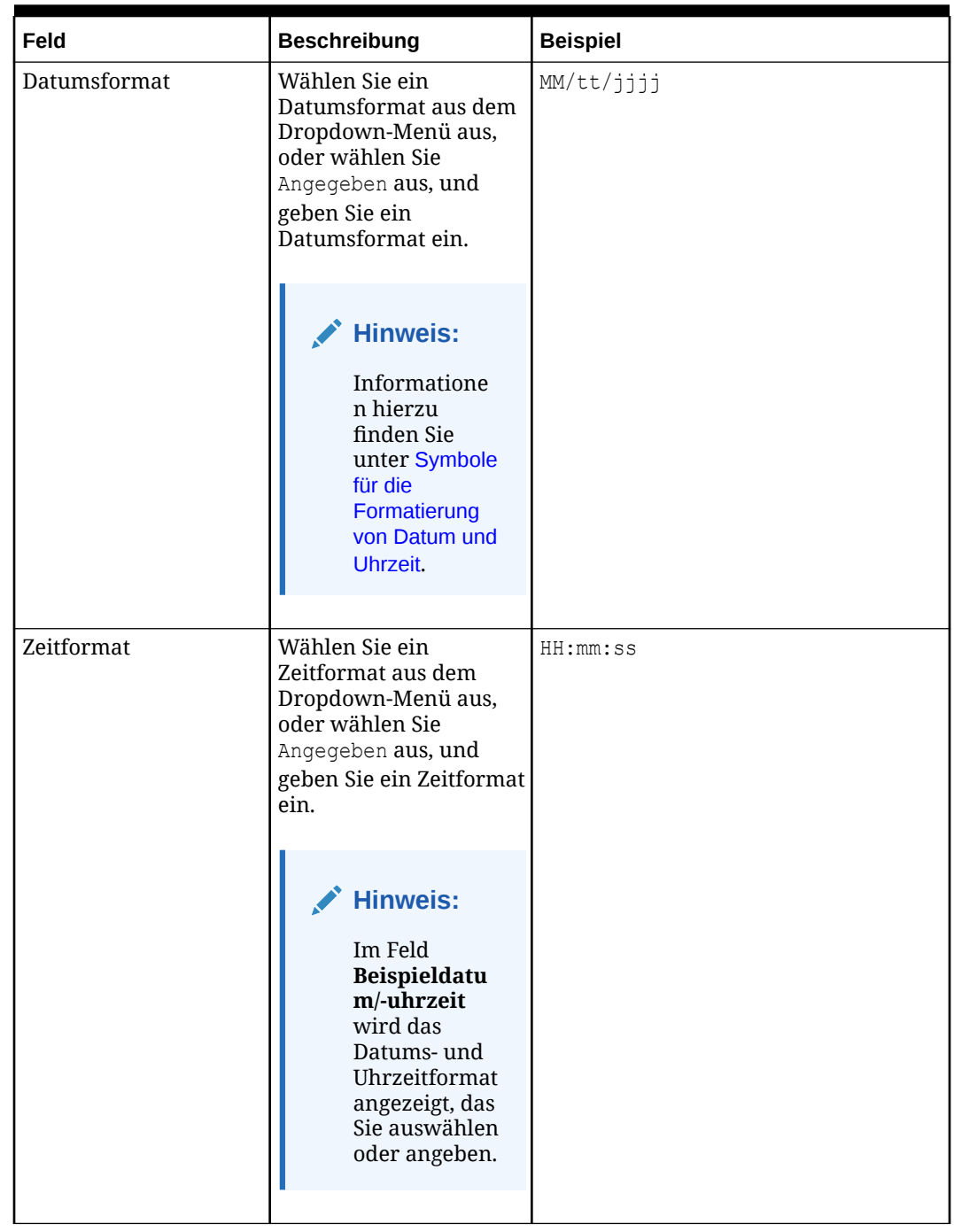

## **Tabelle 26-4 (Fortsetzung) Datenformatoptionen**

**5.** Klicken Sie auf **Speichern**.

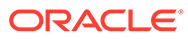

Die **Zeitzone**, das **Datumsformat** und das **Zeitformat** werden auf Extraktionsebene gespeichert. Das bedeutet, dass die Zeitzone und die Zeitformate in der Extraktion unabhängig vom Gebietsschema des Benutzers, der sie ausführt, immer gleich sind.

### **Substitutionsparameter in benutzerdefinierten Headern und Fußzeilen verwenden**

Sie können Substitutionsparameter in benutzerdefinierte Header und Fußzeilen eingeben. Wenn Sie die Extraktion ausführen, wird der Wert für den Parameter in die Extraktion eingefügt. Beispiel: Wenn Sie <%Date%> in einer benutzerdefinierten Fußzeile eingeben, wird das Datum der Extraktionsausführung in die Fußzeile eingefügt.

## **Tipp:**

Bei Substitutionsparametern wird nicht zwischen Groß- und Kleinschreibung unterschieden.

Folgende Substitutionsparameter sind verfügbar:

- <%Date%>: Gibt das Datum der Extraktionsausführung basierend auf den Extraktionseinstellungen für Zeitzone und Format zurück. Wenn die Zeitzone nicht festgelegt ist, wird "UTC" verwendet.
- <%Time%>: Gibt die Uhrzeit der Extraktionsausführung basierend auf den Extraktionseinstellungen für Zeitzone und Format zurück. Wenn die Zeitzone nicht festgelegt ist, wird "UTC" verwendet.
- <%Timestamp%>: Gibt die Kombination aus Datum und Uhrzeit der Extraktionsausführung basierend auf den Extraktionseinstellungen für Zeitzone und Format zurück.
- <%Username%>: Gibt den Namen des Benutzers zurück, der die Extraktion ausführt.
- <%UserFirstName%>: Gibt den Vornamen des Benutzers zurück, der die Extraktion ausführt.
- <%UserLastName%>: Gibt den Nachnamen des Benutzers zurück, der die Extraktion ausführt.
- <%UserEmail%>: Gibt die E-Mail-Adresse des Benutzers zurück, der die Extraktion ausführt.
- <%ExtractName%>: Gibt den Namen der Extraktion zurück.
- <%FileName%>: Gibt den Dateinamen der Extraktion zurück.
- <%RecordCount%>: Gibt die Anzahl der extrahierten Datensätze zurück. Diese Anzahl enthält nicht die Header- und Fußzeilen. Sie enthält jedoch die pivotierten Zeilen, damit die Zahl mit der letzten verwendeten Datensatzanzahl übereinstimmt.

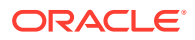

Dieser Parameter ist nur in benutzerdefinierten Fußzeilen verfügbar. Sie können die Datensatzanzahl nicht in einen benutzerdefinierten Header einfügen.

• <%AppVersion%>: Gibt die Releasenummer von Oracle Enterprise Data Management Cloud zurück (z.B. "Oracle EDM Cloud Release 22.09").

## <span id="page-639-0"></span>Übergeordnete Elemente in Extraktionen erneut verbinden

Nur für Hierarchieansichtspunkte: Wenn Sie übergeordnete Knoten in einer Extraktion ausgefiltert haben, ändert die Option **Übergeordnete Elemente neu verbinden** die Werte für übergeordnete Eigenschaften untergeordneter Knoten in den nächsten ungefilterten Vorgänger.

Die Option **Übergeordnete Elemente neu verbinden** ist nur verfügbar, wenn der Ansichtspunkt für die Extraktion eine Hierarchie ist und ein Extraktionsfilter erstellt wurde. Informationen hierzu finden Sie unter [Extraktionsoptionen angeben](#page-630-0).

## **Caution:**

Die Option **Übergeordnete Elemente erneut verbinden** ändert die extrahierten übergeordneten Werte, berechnet aber keine anderen Positionsinformationen neu, wie z.B. Eigenschaften auf Beziehungsebene, geerbte Werte oder abgeleitete Standardwerte, die Positionsinformationen verwenden (übergeordnetes Element, Vorgänger, Position und andere Eigenschaften auf Beziehungsebene). Da sie nur die übergeordnete Eigenschaft ändert, werden andere Positionseigenschaften (z.B. "Ebene") möglicherweise inkonsistent.

Berücksichtigen Sie die folgende Hierarchie von Knoten:

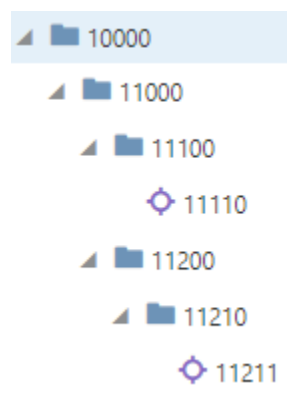

Die Hierarchie weist die folgenden übergeordneten Beziehungseigenschaften auf:

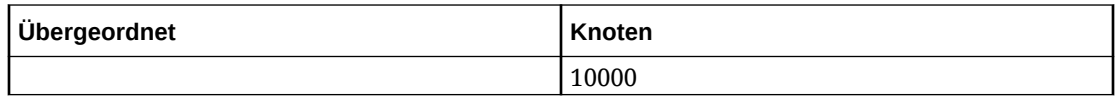

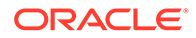

<span id="page-640-0"></span>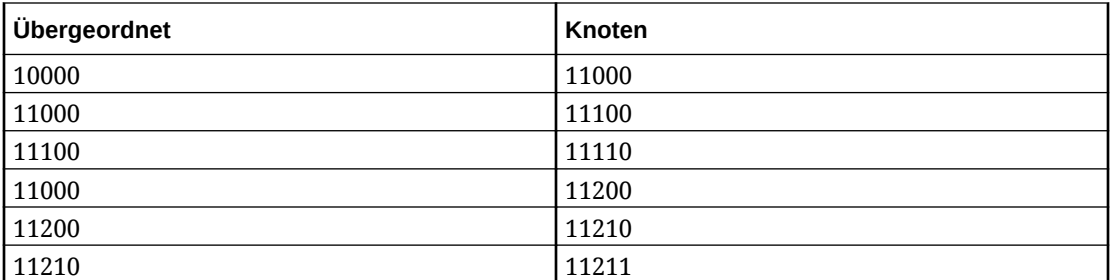

Wenn Sie die Knoten **11000** und **11200** in Ihrer Extraktion ausfiltern und die Option **Übergeordnete Elemente erneut verbinden** nicht aktivieren, werden die Knoten **11000** und **11200** nicht extrahiert, aber die Werte für die übergeordneten Elemente für die extrahierten Knoten werden nicht geändert. So enthält Knoten **11100** weiterhin Knoten **11000** als übergeordneten Knoten.

## **Table 26-5 Option zum erneuten Verbinden übergeordneter Elemente deaktiviert**

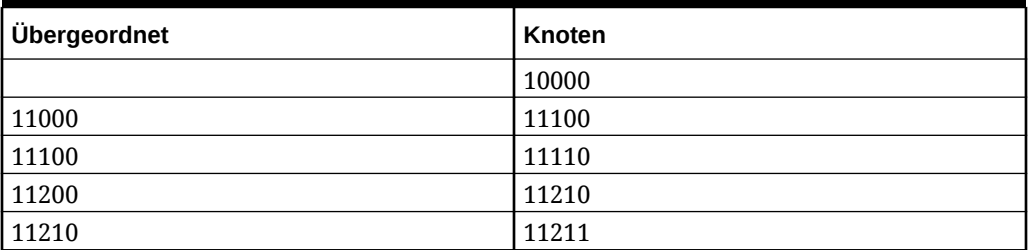

Wenn Sie **Übergeordnete Elemente neu verbinden** aktivieren, werden die Werte für die übergeordneten Eigenschaften für die extrahierten Knoten in den nächsten in der Extraktion enthaltenen Vorgängerknoten geändert. Beispiel: Knoten **11100** enthält jetzt Knoten **10000** als übergeordneten Knoten.

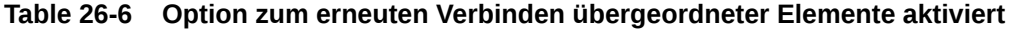

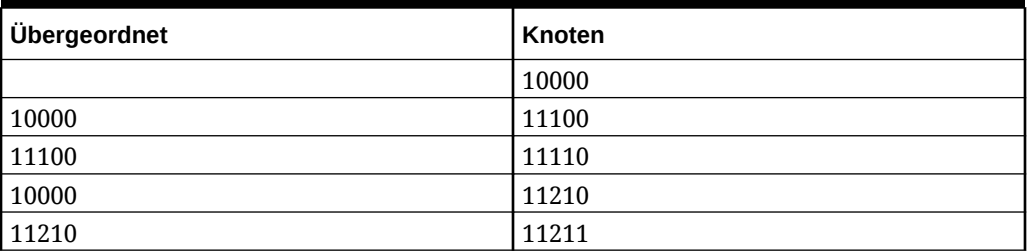

# Extraktionen ausführen

Abhängig von Ihren Berechtigungen können Sie öffentliche und private Extraktionen in eine Datei oder eine globale Verbindung ausführen.

### **Wichtige Aspekte zum Ausführen von Extraktionen**

• Die Sortierfolge für Knoten und hierarchische Beziehungen in Extraktionen basiert auf den Gruppierungs- und Sortieroptionen im Hierarchieset. Informationen hierzu finden Sie unter [Hierarchiesets erstellen](#page-339-0).

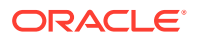

- Sie können Extraktionen nur in Dimensionen mit dem Status "Aktiv" ausführen.
- Wenn ein Ansichtspunkt für eine Extraktion archiviert wurde, wird ein Warnsymbol angezeigt. Extraktionen können nicht für archivierte Ansichtspunkte ausgeführt werden.

### **Private Extraktionen**

### **Wichtige Aspekte**

- Sie benötigen Zugriff auf eine Ansicht sowie mindestens die Berechtigung *Teilnehmer (lesen)* für einen Ansichtspunkt, um eine private Extraktion ausführen zu können.
- Private Extraktionen werden über den Bericht "Ansichtspunktextraktionen" ausgeführt und können nur in Dateien ausgeführt werden.

### **So führen Sie eine private Extraktion aus:**

**1.** Klicken Sie im Bericht "Ansichtspunktextraktionen" auf **Extraktion in Datei ausführen**

, geben Sie einen Dateinamen ein (oder übernehmen Sie den Standardwert), und klicken Sie auf **Ausführen**. Informationen hierzu finden Sie unter [Extraktionsberichte.](#page-258-0)

**2. Optional** (nur inkrementelle Extraktionen): Ändern Sie die Standardwerte für Start- und Enddatum der Extraktion, und klicken Sie auf **Ausführen**.

## **Hinweis:**

Damit wird das Start- und Enddatum nur für die aktuelle inkrementelle Extraktion überschrieben. Die Standardwerte der Extraktion selbst werden

jedoch nicht geändert. Klicken Sie auf **Überschreibung entfernen** U<sub>, um</sub> die ursprünglichen Werte aus der Extraktion wiederherzustellen.

### **Öffentliche Extraktionen**

### **Wichtige Aspekte**

- Sie benötigen mindestens die Berechtigung *Datenmanager* für eine Dimension, um eine öffentliche Extraktion ausführen zu können.
- Sie können öffentliche Extraktionen über die Anwendungsliste, den Bericht "Ansichtspunktextraktionen", eine REST-API oder EPM Automate ausführen.
- Sie können öffentliche Extraktionen in eine Datei oder in eine globale Verbindung ausführen.

### **So führen Sie eine öffentliche Extraktion über die Anwendungsliste aus:**

- **1.** Klicken Sie unter "Anwendungen" in der Spalte Aktionen auf :, und wählen Sie **Extraktion** aus.
- 2. Wählen Sie unter Extraktionen in der Dimension (angegeben durch <sup>2</sup><sup>33</sup>) die Extraktion

(angegeben durch ) aus, die Sie ausführen möchten.

Klicken Sie auf die Schaltfläche , um die Extraktionen für jede Dimension auszublenden oder anzuzeigen.

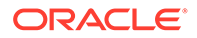

Das Datum und die Uhrzeit der letzten Ausführung der Extraktion werden unter jeder Extraktion angezeigt.

- **3.** Wählen Sie unter **Extraktionsziel** eine Option aus:
	- **Verbindung**: Führen Sie die Extraktion in die in der Extraktionsdefinition angegebene globale Verbindung aus. (Nur verfügbar, wenn eine globale Verbindung für die Extraktion definiert ist.)
	- **Datei**: Führen Sie die Extraktion in eine Textdatei aus. Sie können den Namen der Textdatei bearbeiten, in die extrahiert werden soll.
- **4. Optional** (nur inkrementelle Extraktionen): Ändern Sie die Standardwerte für Startund Enddatum der Extraktion.

## **Hinweis:**

Damit werden die Standardwerte für Start- und Enddatum nur für die aktuelle inkrementelle Extraktion überschrieben. Die Standardwerte der Extraktion selbst werden jedoch nicht geändert. Klicken Sie auf

**Überschreibung entfernen** , um die ursprünglichen Werte aus der Extraktion wiederherzustellen.

- **5. Optional:** Klicken Sie auf die Extraktion, die Dimension oder die Ansicht und den Ansichtspunkt, um diese Objekte zu prüfen oder zu bearbeiten.
- **6.** Klicken Sie auf **Extraktion ausführen**. Oben auf der Seite wird eine Statusmeldung angezeigt.

Sie können Extraktionen auch mit EPM Automate (siehe extractDimension in der Dokumentation *Mit EPM Automate für Oracle Enterprise Performance Management Cloud arbeiten*), über eine REST-API (siehe [Dimensionsansichtspunkte extrahieren](https://docs.oracle.com/en/cloud/saas/enterprise-data-management-cloud/edmra/edmcs_use_cases_extract.html) in der Dokumentation *REST-API für Oracle Enterprise Data Management Cloud Service*) oder mit Task Manager ausführen (siehe Automatisierungsintegrationen für EPM Cloud in der Dokumentation *Financial Consolidation and Close verwalten*).

### **Extraktionshistorie prüfen**

Sie können die Historie nur für öffentliche Extraktionen anzeigen. Sie können die Historie nicht für private Extraktionen anzeigen.

Prüfen Sie im Extraktionsfenster den Abschnitt **Historie**, um die Datums- und Uhrzeitangaben der letzten Extraktionen für diese Dimension anzuzeigen. Standardmäßig werden die letzten fünf Exporte angezeigt. Sie können die Anzahl an anzuzeigenden Extraktionen (bis zu 50) im Feld **Zuletzt verwendete anzeigen**

anpassen. Klicken Sie auf  $\mathbb{C}$ , um die Tabelle zu aktualisieren.

Wenn eine Extraktion als Teil eines Extraktionspakets ausgeführt wurde, wird der Name des Pakets angezeigt.

Klicken Sie in der Spalte **Aktion** auf **In Datei herunterladen** , um die Extraktionsdatei vom Server herunterzuladen. Das kann nützlich sein, wenn im

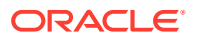

Browser ein Timeout bei langen Extraktionen auftritt oder Sie Extraktionsergebnisse mit früheren Extraktionsdateien vergleichen möchten. Sie können nur Extraktionsdateien herunterladen, die in Dateien extrahiert wurden. Wenn die Dateien in eine globale Verbindung extrahiert wurden, steht die Extraktion nicht zum Herunterladen im Extraktionsfenster zur Verfügung.

Wenn die Datei nicht mehr auf dem Server verfügbar ist, wird eine Meldung angezeigt.

## **Hinweis:**

Extraktionen, die über eine REST-API ausgeführt wurden, können nicht über das Extraktionsfenster heruntergeladen werden. Verwenden Sie EPMAutomate oder eine REST-API, um diese Extraktionsdateien aus der Staging Area herunterzuladen. Informationen hierzu finden Sie unter [Datei aus der Staging Area](https://docs.oracle.com/en/cloud/saas/enterprise-data-management-cloud/edmra/op-v1-files-staging-filename-get.html) [herunterladen](https://docs.oracle.com/en/cloud/saas/enterprise-data-management-cloud/edmra/op-v1-files-staging-filename-get.html) in der Dokumentation *REST-API für Oracle Enterprise Data Management Cloud*.

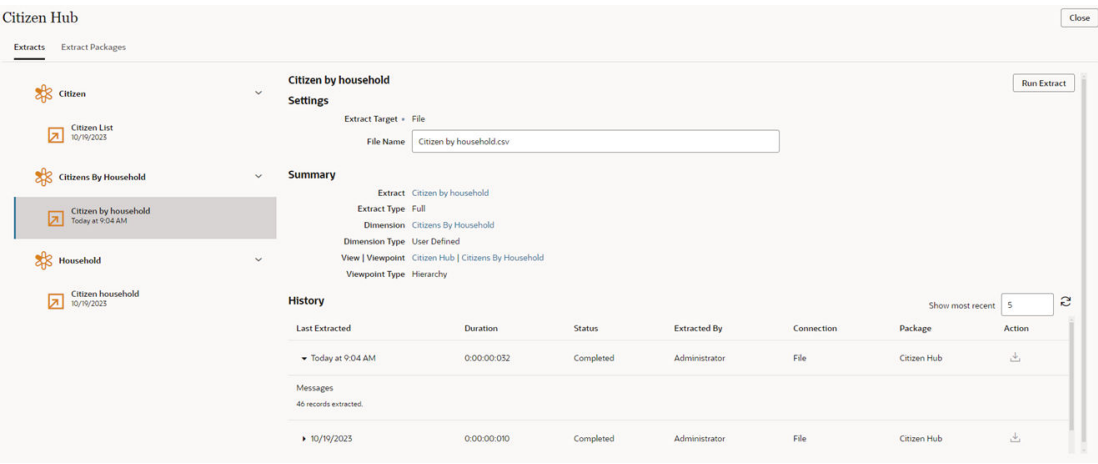

# Mit Extraktionspaketen arbeiten

Mit Extraktionspaketen können Sie mehrere Extraktionen aus einer Anwendung in einem Vorgang ausführen. Wenn Sie das Extraktionspaket ausführen, wird jede Extraktion im Paket ausgeführt, und die Ergebnisse jeder Extraktion werden einer ZIP-Datei hinzugefügt. Optional können Sie einige oder alle Extraktionen in einer Textausgabedatei zusammenfassen.

### **Beispielanwendungsfälle**

- Durch die Möglichkeit, mehrere Extraktionen in einer einzigen Datei zu kombinieren, können Sie Abschnittsdateien erstellen und z.B. als APP-Dateien für Oracle Hyperion Financial Management oder als Importdateien für Oracle Data Relationship Management verwenden.
- Da nicht alle Extraktionen in einem Paket kombiniert werden müssen, können Sie außerdem ein Extraktionspaket erstellen, das eine einzige ZIP-Datei mit den Beziehungen aus allen Hierarchiedateien in einer einzigen Ausgabetextdatei und der Listendatei mit allen Eigenschaften auf Knotenebene als separate Ausgabetextdatei erstellt.

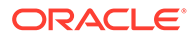

## **Wichtige Aspekte**

- Einzelne Extraktionen werden auf Dimensionsebene erstellt, Extraktionspakete dagegen auf Anwendungsebene. Sie können also ein Extraktionspaket erstellen, das Extraktionen aus mehreren Dimensionen in einer Anwendung enthält.
- Extraktionspakete können nicht in andere Extraktionspakete aufgenommen werden.
- Sie können ein Extraktionspaket in eine globale Verbindung oder in eine Datei ausführen. Die Ausgabe wird immer in eine ZIP-Datei integriert, auch wenn das Paket nur eine Extraktion enthält.

## **Best Practices für kombinierte Extraktionsdateien**

Beachten Sie beim Kombinieren mehrerer Extraktionen in einer einzigen Ausgabetextdatei die folgenden Best Practices:

- Für alle einzelnen Extraktionen, die im Extraktionspaket in einer einzigen Ausgabedatei kombiniert werden, müssen die gleichen Optionen für Datei- und Datenformat verwendet werden (z.B. Trennzeichen, Zeilenvorschubstil sowie Datums- und Uhrzeitformat, siehe [Extraktionsoptionen angeben\)](#page-630-0).
- Wenn Sie in einer kombinierten Datei einen einzigen Abschnitt aus mehreren Extraktionen erstellen, müssen Sie in jeder Extraktion die gleichen Spalten für die Extraktion auswählen (siehe [Extraktionsspalten auswählen](#page-622-0)).
- Verwenden Sie für das Extraktionspaket die für den Zweck der Ausgabedatei geeigneten Kopf- und Fußzeilenoptionen (siehe Extraktionspakete erstellen, bearbeiten, kopieren und löschen). Beispiel: Wenn Sie eine Abschnittsdatei mit einer Extraktion mit Beziehungsinformationen und einer weiteren Extraktion mit Knoteninformationen erstellen, können Sie die Kopfzeile der einzelnen Extraktionen beibehalten. Wenn Sie dagegen drei Extraktionen in eine kombinierte Beziehungsdatei aufnehmen, sollten Sie die Kopfzeile nur bei der ersten Extraktion beibehalten (und bei den anderen beiden Extraktionen ausschließen) und die Fußzeile nur bei der letzten Extraktionsdatei beibehalten.

## Extraktionspakete erstellen, bearbeiten, kopieren und löschen

Extraktionspakete werden im Anwendungsinspektor in der Registerkarte "Extraktionspakete" erstellt.

### **Extraktionspakete erstellen**

Sie benötigen die Berechtigung *Eigentümer* oder *Metadatenmanager* für mindestens eine Dimension in einer Anwendung, um ein Extraktionspaket für diese Anwendung erstellen zu können.

- **1.** Prüfen Sie die Anwendung, für die Sie das Extraktionspaket erstellen möchten. Informationen hierzu finden Sie unter [Anwendungen prüfen.](#page-300-0)
- **2.** Klicken Sie in der Registerkarte "Extraktionspakete" auf **Erstellen**.
- **3.** Geben Sie einen Namen und optional eine Beschreibung für das Extraktionspaket ein, und klicken Sie auf "Erstellen". Das Extraktionspaket wird im Inspektor angezeigt.

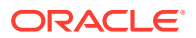

### <span id="page-645-0"></span>**Extraktionspakete bearbeiten**

Sie benötigen die Berechtigung *Eigentümer* oder *Metadatenmanager* für alle Dimensionen in einem Extraktionspaket, um dieses bearbeiten zu können.

Nachdem Sie ein Extraktionspaket erstellt haben, können Sie es bearbeiten, um den Namen oder die Beschreibung zu ändern und um Extraktionspaketdetails anzugeben, z.B. aufzunehmende Extraktionen, Verbindungsinformationen und Kombinationsoptionen für Extraktionen.

- **1.** Klicken Sie in der Registerkarte "Allgemein" auf **Bearbeiten**, und ändern Sie beliebige Übersichtseinstellungen:
	- Name und Beschreibung des Extraktionspakets
	- Name der ZIP-Datei (muss die Erweiterung .zip enthalten)
- **2.** Geben Sie unter **Verbindung** einen globalen Verbindungsnamen und beliebige Parameter für diese Verbindung an. Die Parameter, die Sie angeben, gelten für den jeweiligen Verbindungstyp.

Sie können die Verbindung vor dem Speichern testen. Die Schaltfläche **Verbindung testen** ist nur aktiviert, wenn Sie eine globale Verbindung eingerichtet und die erforderlichen Parameter definiert haben. Informationen hierzu finden Sie unter [Globale](#page-606-0) [Verbindungen erstellen](#page-606-0).

## **Note:**

Die globale Verbindung muss von der Anwendung unterstützt werden, für die Sie das Extraktionspaket erstellen.

**3.** Wählen Sie **Extraktionen kombinieren** aus, wenn Sie mindestens eine Extraktion im Paket in einer einzigen Ausgabedatei kombinieren möchten. In der Registerkarte "Extraktionen" können Sie die zu kombinierenden Extraktionen auswählen.

## **Note:**

Durch Auswahl dieser Option werden nicht automatisch alle Extraktionen im Paket kombiniert. Legen Sie mit dem Kontrollkästchen **Extraktion kombinieren** in der Registerkarte "Extraktionen" fest, welche Extraktionen kombiniert werden sollen.

Nachdem Sie "Extraktionen kombinieren" ausgewählt haben, geben Sie einen Namen sowie optional eine Kopf- und Fußzeile für die kombinierte Datei an.

**4.** Klicken Sie in der Registerkarte "Extraktionen" auf **Hinzufügen**, und wählen Sie die Extraktionen aus, die dem Paket hinzugefügt werden sollen. Sie können beliebige öffentliche Extraktionen in beliebigen Dimensionen in der Anwendung auswählen, für die Sie über die Berechtigung *Eigentümer* oder *Metadatenmanager* verfügen.

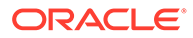

## **Note:**

Wenn der Ansichtspunkt für eine Extraktion archiviert wurde, wird ein Warnsymbol angezeigt. Extraktionspakete mit Extraktionen, die einen archivierten Ansichtspunkt verwenden, können nicht gespeichert werden.

**5.** Wählen Sie für alle Extraktionen, die in einer einzigen Ausgabedatei kombiniert werden sollen, die Option **Extraktion kombinieren** aus. Die Extraktionen werden in der im Inspektor aufgeführten Reihenfolge in die Datei ausgegeben.

## **Note:**

Diese Option ist nur verfügbar, wenn Sie in der Registerkarte "Allgemein" die Option **Extraktionen kombinieren** ausgewählt haben.

- **So ordnen Sie die Extraktionen im Paket neu an:** Klicken Sie auf **Aktionen**
	- , und verwenden Sie die Optionen zum Neuanordnen.
- **So entfernen Sie eine Extraktion aus dem Paket:** Klicken Sie auf **Aktionen**
	- , und wählen Sie **Entfernen** aus.
- **6. Optional:** Nachdem Sie "Extraktion kombinieren" ausgewählt haben, geben Sie einen **Paketextraktionsheader** ein, der vor der kombinierten Datei angezeigt werden soll. Mit den Optionen **Ursprüngliche Extraktionsheader ausschließen** und **Ursprüngliche Extraktionsfußzeile ausschließen** können Sie den Spaltenheader oder den benutzerdefinierten Header und die benutzerdefinierte Fußzeile der ursprünglichen Extraktionen ausschließen.
- **7.** Klicken Sie auf **Speichern**.

### **Extraktionspakete kopieren**

Sie benötigen die Berechtigung *Eigentümer* oder *Metadatenmanager* für alle Dimensionen in einem Extraktionspaket, um dieses kopieren zu können.

### **So kopieren Sie ein Extraktionspaket:**

**1.** Klicken Sie im Anwendungsinspektor in der Registerkarte "Extraktionspakete" in

der Aktionsspalte des zu kopierenden Extraktionspakets auf Aktionen<sup>1</sup>, und wählen Sie **Kopieren** aus.

- **2.** Geben Sie einen Namen für das kopierte Extraktionspaket ein, und klicken Sie auf **Kopieren**.
- **3. Optional:** Bearbeiten Sie das Extraktionspaket, um Extraktionspaketdetails anzugeben, z.B. aufzunehmende Extraktionen, Verbindungsinformationen und Kombinationsoptionen für Extraktionen. Informationen hierzu finden Sie unter [Extraktionspakete bearbeiten.](#page-645-0)

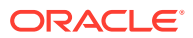

### **Extraktionspakete löschen**

Sie benötigen die Berechtigung *Eigentümer* oder *Metadatenmanager* für alle Dimensionen in einem Extraktionspaket, um dieses löschen zu können.

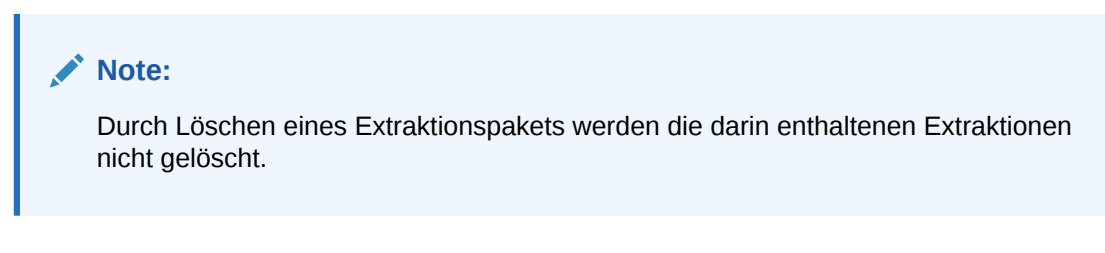

Um ein Extraktionspaket zu löschen, klicken Sie im Anwendungsinspektor in der Registerkarte "Extraktionspakete" in der Aktionsspalte des zu löschenden Extraktionspakets

auf Aktionen<sup>:</sup>, und wählen Sie Löschen aus.

## Extraktionspakete ausführen

Sie können Extraktionspakete in eine Datei oder in eine globale Verbindung ausführen.

## **Wichtige Aspekte**

- Sie benötigen die Berechtigung *Eigentümer* oder *Datenmanager* für alle Dimensionen in allen Extraktionen im Extraktionspaket, um dieses ausführen zu können.
- Alle Dimensionen in allen Extraktionen im Extraktionspaket müssen aktiv sein, damit das Paket ausgeführt werden kann.
- Wenn eine Extraktion im Paket nicht erfolgreich ausgeführt wird, wird die Extraktion des gesamten Pakets nicht erfolgreich abgeschlossen, und keine Extraktionen im Paket werden ausgeführt.
- Bei inkrementellen Extraktionen, die die Option **Seit letzter Extraktion** verwenden (siehe [Extraktionen bearbeiten\)](#page-620-0), wird der Kontext der Extraktionsausführung (als einzelne Extraktion oder als Teil eines bestimmten Extraktionspakets) berücksichtigt:
	- Wenn die Extraktion als einzelne Extraktion (nicht als Teil eines Extraktionspakets) ausgeführt wird, verwendet der Parameter "Seit letzter Extraktion" den Zeitpunkt der letzten Ausführung als einzelne Extraktion.
	- Wenn die Extraktion als Teil eines Extraktionspakets ausgeführt wird, verwendet der Parameter "Seit letzter Extraktion" den Zeitpunkt der letzten Ausführung als Teil dieses Extraktionspakets. Für jedes Extraktionspaket wird ein separater Wert des Parameters "Seit letzter Extraktion" gespeichert. Wenn Sie also die Extraktion erst als Teil von Paket A und später als Teil von Paket B ausführen, wird bei der Extraktion in Paket B der Zeitpunkt der letzten Ausführung als Teil von Paket B und nicht als Teil von Paket A berücksichtigt.
	- Wenn in einem bestimmten Kontext keine vorherige Extraktion gefunden wird (z.B. weil die Extraktion in einem bestimmten Extraktionspaket erstmals ausgeführt wird), wird das Erstellungsdatum des Ansichtspunktes verwendet.

## **So führen Sie ein Extraktionspaket aus:**

1. Klicken Sie unter "Anwendungen" in der Spalte Aktionen auf : und wählen Sie **Extraktion** aus.

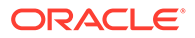
- <span id="page-648-0"></span>**2.** Wählen Sie auf der Seite "Extraktion" die Registerkarte **Extraktionspakete** aus.
- **3.** Wählen Sie das auszuführende Extraktionspaket aus.
- **4.** Wählen Sie unter **Einstellungen** eine Option aus:
	- **Verbindung**: Führen Sie das Extraktionspaket in die in der Extraktionspaketdefinition angegebene globale Verbindung aus. (Nur verfügbar, wenn eine globale Verbindung für das Extraktionspaket definiert ist.)
	- **Datei**: Führen Sie das Extraktionspaket in eine Textdatei aus. Sie können den Namen der Textdatei bearbeiten, in die extrahiert werden soll.
- **5. Optional:** Klicken Sie auf den Namen des Extraktionspakets, um es zu prüfen oder zu bearbeiten.
- **6.** Klicken Sie auf **Paket ausführen**. Oben auf der Seite wird eine Statusmeldung angezeigt.

#### **Extraktionspakethistorie prüfen**

Prüfen Sie im Fenster "Extraktionspakete" den Abschnitt **Historie**, um die Datumsund Uhrzeitangaben der zuletzt ausgeführten Extraktionspakete für diese Anwendung anzuzeigen. Standardmäßig werden die letzten fünf Exporte angezeigt. Sie können die Anzahl der anzuzeigenden Extraktionspakete (bis zu 50) im Feld **Zuletzt verwendete**

**anzeigen** anpassen. Klicken Sie auf  $\mathbb{C}$ , um die Tabelle zu aktualisieren.

Sie können eine Zeile der Extraktionspakethistorie einblenden, um die als Teil dieses Pakets ausgeführten Extraktionen sowie die Dauer, den Status und die Anzahl der bei jeder Extraktion extrahierten Datensätze anzuzeigen.

# Mit Ladevorgängen von Ansichtspunkten arbeiten

Über Ladevorgänge von Ansichtspunkten können Sie Daten in ungebundenen, gebundenen oder teilweise gebundenen Ansichtspunkten laden. Dabei können Sie sowohl gebundene als auch ungebundene Eigenschaften laden. Sie können Daten mit durch Komma getrennten (CSV-) oder Excel-Dateien sowie mit ZIP-Dateien, die CSVoder Excel-Dateien enthalten, in Ansichtspunkte laden.

#### **Videos**

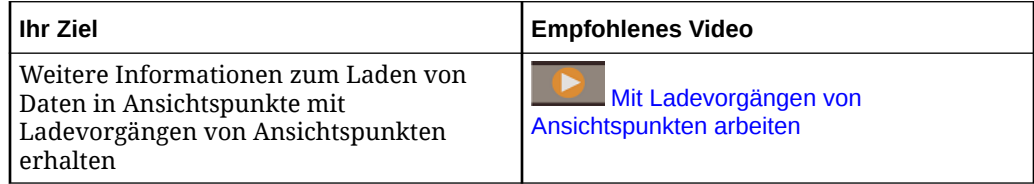

Ansichtspunkte können in zwei Hauptmodi geladen werden:

- **Zusammenführen:** Wird zum Zusammenführen von Änderungen mit dem Anforderungssystem verwendet.
- **Ersetzen:** Wird zum Ersetzen von Daten im Ansichtspunkt durch Daten aus der Ladedatei verwendet.

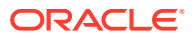

# **Caution:**

Stellen Sie bei Ladevorgängen von Ansichtspunkten sowohl im Zusammenführungs- als auch im Ersetzungsmodus sicher, dass die Ladedatei Folgendes enthält:

- Das vollständige Dataset für den geladenen Ansichtspunkt.
- Dieselben obersten Knoten wie der geladene Ansichtspunkt, mit folgenden Ausnahmen:
	- Beim erstmaligen Laden in ein leeres Hierarchieset werden die obersten Knoten aus der Ladedatei zum Ansichtspunkt hinzugefügt.
	- Beim Laden in einen Ansichtspunkt, in dem das Hierarchieset von einem einzelnen Knotenset referenziert wird, werden die obersten Knoten im Ansichtspunkt basierend auf den obersten Knoten in der Ladedatei hinzugefügt oder entfernt.

Sie können auch Ladevorgänge von Ansichtspunkten verwenden, um eine Teilmenge von Daten zu importieren, indem Sie einen alternativen Ansichtspunkt erstellen und laden. Der Ladevorgang passt die Beziehungen im alternativen Ansichtspunkt an und lässt die Beziehungen im Hierarchieset, die nicht Teil des alternativen Ansichtspunkts sind, unverändert. Gemeinsame Beziehungen, die sowohl im alternativen als auch im Hauptansichtspunkt vorhanden sind, können betroffen sein.

Mögliche Anwendungsfälle für Ladevorgänge von Ansichtspunkten:

- Nur einen von mehreren obersten Knoten in einem Hierarchieset aktualisieren, indem ein Wartungsansichtspunkt nur mit diesem obersten Knoten erstellt und ein Ladevorgang für ihn ausgeführt wird. Beispiel: In einer Hierarchie, die Mitarbeiter nach Abteilung und die obersten Knoten "Analysen", "Marketing" und "Finanzen" enthält, könnten Sie einen Wartungsansichtspunkt erstellen, der nur "Finanzen" als obersten Knoten enthält, und dann nur Änderungen für diese Abteilung laden.
- Teilmenge einer Hierarchie ab einem bestimmten Zweig (abwärts) aktualisieren. Beispiel: In einer geografischen Hierarchie könnten Sie einen Wartungsansichtspunkt erstellen, der nur "Georgia" als obersten Knoten enthält, und dann Änderungen ab "Georgia" laden.
- Knoten mit ungebundenen Eigenschaften hinzufügen und aktualisieren (also mit anderen Eigenschaften als denen, die in den Dimensions-Bindings enthalten sind). Informationen hierzu finden Sie unter [Erläuterungen zu Bindings und gebundenen Datenobjekten](#page-352-0).
- Knoten über den Grenzwert an Anforderungselementen hinaus massenweise aktualisieren.

# **Note:**

Stellen Sie sicher, dass die Ladedatei alle Beziehungen für alle obersten Knoten im Ansichtspunkt, für den der Ladevorgang ausgeführt wird, enthält.

## **Beispiel für den Ladevorgang eines Ansichtspunkts**

Das Hierarchieset **HS1** wird von den folgenden Ansichtspunkten verwendet:

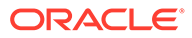

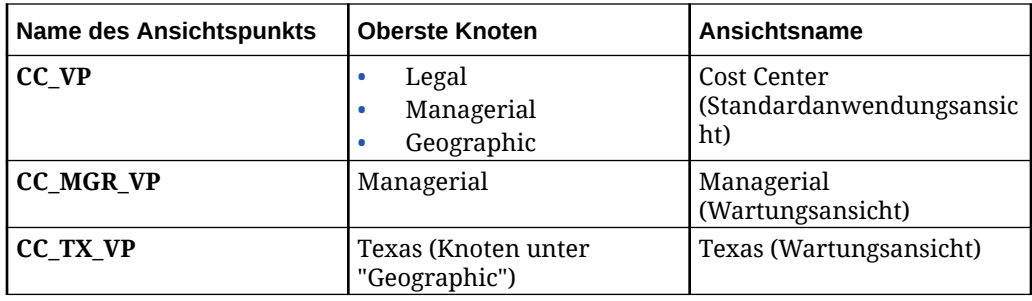

In diesem Szenario gilt Folgendes:

- Sie können den Ansichtspunkt "Managerial" laden, ohne Beziehungsinformationen für die anderen obersten Knoten in den Ansichtspunkten "Cost Center" und "Texas" zu verlieren. Stellen Sie sicher, dass die Ladedatei alle Beziehungsinformationen für den obersten Knoten "Managerial" enthält.
- Sie können den Ansichtspunkt "Texas" laden, ohne Beziehungsinformationen für die obersten Knoten in den Ansichtspunkten "Managerial" und "Cost Center" oder für die anderen "Geographic"-Zweige im Ansichtspunkt "Cost Center" zu verlieren. Stellen Sie sicher, dass die Ladedatei alle Beziehungsinformationen für den obersten Knoten "Texas" enthält.

## **Ladevorgänge von Ansichtspunkten und Importe**

Ladevorgänge von Ansichtspunkten ähneln insofern Importen, als sie beide Daten in Dimensionen laden. Es gibt jedoch einige wesentliche Unterschiede.

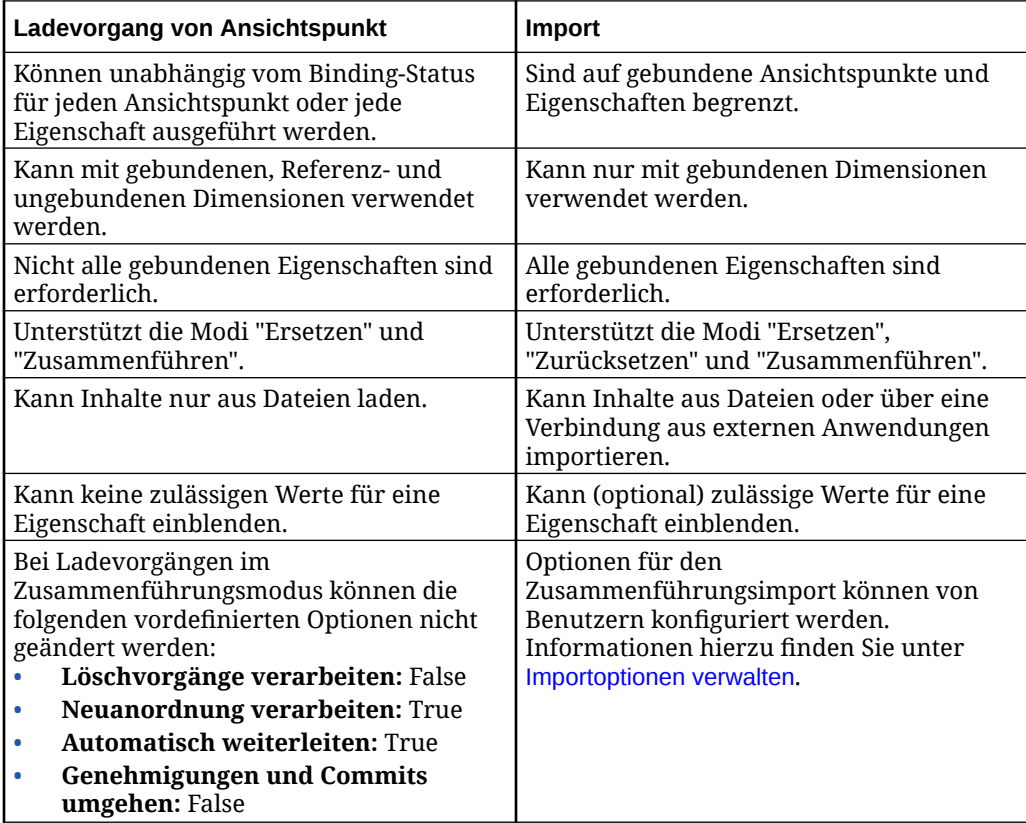

# **Lademodi**

Wenn Sie Daten laden, haben Sie die Auswahl zwischen zwei Modi. In der folgenden Tabelle werden die Lademodi beschrieben.

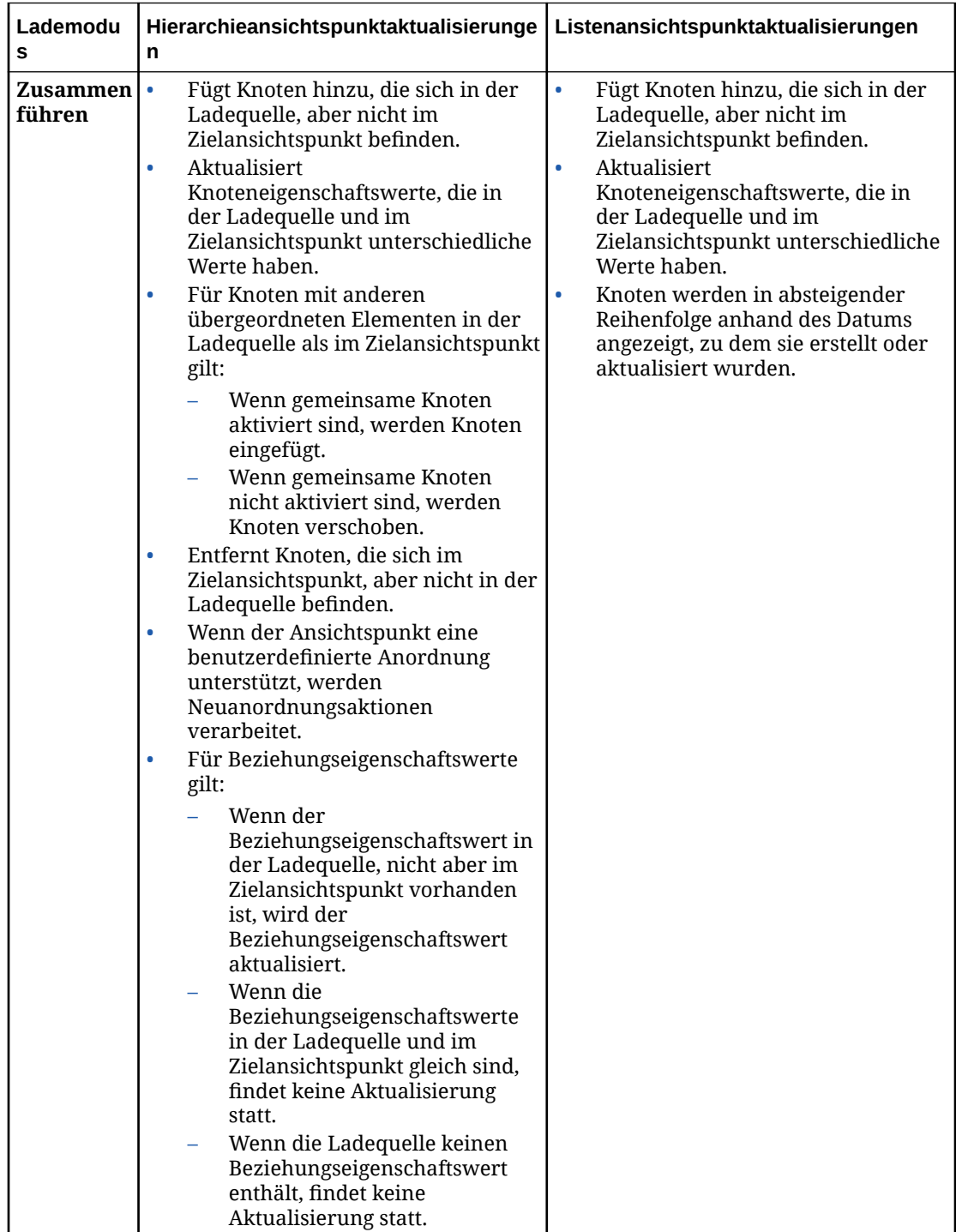

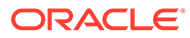

<span id="page-652-0"></span>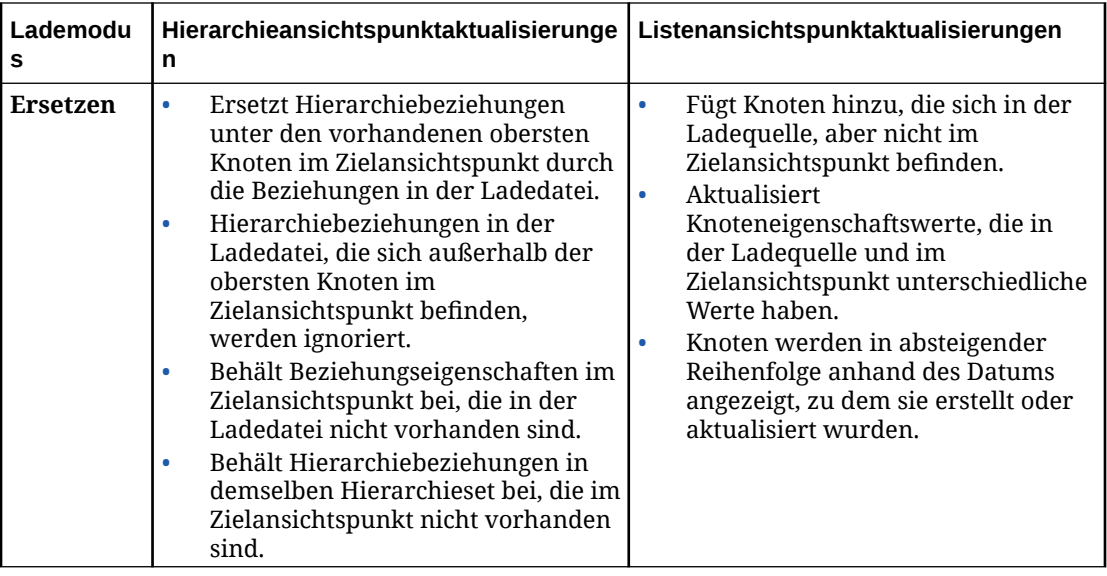

# Format für Ansichtspunkt-Ladedatei

Beim Laden von Ansichtspunkten werden durch Komma getrennte (CSV-) und Excel-Dateien sowie ZIP-Dateien akzeptiert, die CSV- oder Excel-Dateien enthalten. In diesem Thema werden die Anforderungen an diese Dateien beschrieben.

# **Wichtige Aspekte**

- Alle Ansichtspunkt-Ladedateien müssen einen Headerdatensatz mit mindestens den folgenden Pflichtfeldern enthalten:
	- Hierarchieansichtspunkte: Felder für Name (oder Knoten), übergeordneten Knoten, Knotentyp, Typ des übergeordneten Knotens
	- Listenansichtspunkte: Felder für Name (oder Knoten), Knotentyp
- Spaltenheader in der Ladedatei werden anhand des Eigenschaftsnamens, des vollständigen Eigenschaftsnamens (mit Namespace) und des Labels der Ansichtspunkteigenschaft abgeglichen. Beispiel: Eine Spalte mit der Überschrift "Account Type" entspricht Account Type oder PLN. Account Type.

# **Note:**

Wenn ein Spaltenheader mehreren Eigenschaften entspricht (z.B. aus unterschiedlichen Namespaces), wird ein Fehler angezeigt. Darin werden Sie aufgefordert, vollqualifizierte Eigenschaftsnamen oder Ansichtspunktlabel zu verwenden.

- Stellen Sie sicher, dass Ihre Ladedatei das vollständige Dataset für den geladenen Ansichtspunkt enthält.
- Nur im Header enthaltene Eigenschaften werden hinzugefügt oder aktualisiert. Vorhandene Eigenschaften im Ansichtspunkt, die nicht in der Ladedatei enthalten sind, werden ignoriert.

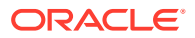

- Bei Excel-Dateien muss der Arbeitsblattname mit dem Namen des Zielansichtspunkts für den Ladevorgang übereinstimmen, und die erste Zeile muss der Headerdatensatz sein.
- Die Dateien in ZIP-Dateien müssen im Excel- oder CSV-Format vorliegen.
	- Wenn die ZIP-Datei nur eine Datei enthält, wird diese unabhängig vom Dateinamen in den Ansichtspunkt geladen.
	- Wenn die ZIP-Datei mehreren Dateien enthält, gilt Folgendes:
		- Wenn nur eine Datei mit einem Ansichtspunktnamen endet, wird sie in diesen Ansichtspunkt geladen.
		- \* Wenn mehrere Dateien mit demselben Ansichtspunktnamen enden, wird keine der Dateien geladen, und ein Fehler wird angezeigt.
- Ladedateien müssen in UTF-8 codiert sein.

# **Tip:**

Um Unicode-Zeichen beizubehalten, speichern Sie die Ladedatei mit der folgenden Option in Excel: CSV UTF-8 (durch Komma getrennt) (\*.csv).

- Verwenden Sie das Schlüsselwort <clear>, um vorhandene Werte aus einer Eigenschaft zu löschen.
- Verwenden Sie das Schlüsselwort <blank>, um eine Eigenschaft auf einen definierten Wert für leere Eigenschaften zu setzen.
- Leere Zellen in der Datei werden ignoriert.

# Ladevorgänge von Ansichtspunkten ausführen

Sie können Ladevorgänge von Ansichtspunkten über die Liste "Anwendungen" ausführen.

## **Best Practice**

Wenn Sie gebundene Eigenschaften beim Laden eines Ansichtspunkts verarbeiten, wird als Best Practice empfohlen, den Ansichtspunkt nach Abschluss des Ladevorgangs zu validieren. Informationen hierzu finden Sie unter [Ansichtspunkte validieren.](#page-98-0)

#### **Wichtige Aspekte**

- Sie benötigen mindestens die Berechtigung *Datenmanager* für eine Dimension, um einen Ladevorgang eines Ansichtspunkts in diese Dimension auszuführen.
- Sie können keine Ladevorgänge von Ansichtspunkten für Ansichtspunkte mit Zeitlabel ausführen.
- Wichtige Aspekte zu obersten Knoten:
	- Beim erstmaligen Laden in einen leeren Hierarchieansichtspunkt oder beim Laden in einen Hierarchieansichtspunkt, der von einem einzelnen Knotenset referenziert wird, gilt Folgendes:
		- \* Oberste Knoten, die in der Ladedatei, aber nicht im Ansichtspunkt vorhanden sind, werden im Ansichtspunkt erstellt.
		- \* Oberste Knoten, die im Ansichtspunkt, aber nicht in der Ladedatei vorhanden sind, werden entfernt.

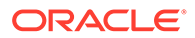

- Für alle anderen Hierarchieansichtspunkte gilt:
	- Die Ladedatei muss alle obersten Knoten im Ansichtspunkt enthalten. Andernfalls wird ein Fehler beim Ladeprozess angezeigt.
	- \* Die Ladedatei darf keine obersten Knoten enthalten, die nicht Teil des Ansichtspunkts sind. Andernfalls wird ein Fehler beim Ladeprozess angezeigt.
- Die Ladedatei darf keine Knoten enthalten, die sich nicht unter einem vorhandenen obersten Knoten im Ansichtspunkt befinden. Diese Knoten werden beim Ladeprozess ignoriert, und eine Warnung wird angezeigt.
- Die Struktur unter jedem obersten Knoten in der Ladedatei muss vollständig sein. Wenn ein Knoten unter einem obersten Knoten in der Datei nicht unter demselben obersten Knoten im Ansichtspunkt vorhanden ist, wird er aus dem Hierarchieset entfernt, aber nicht aus dem Knotentyp gelöscht.
- Für ein Hierarchieformat werden Knoten und hierarchische Beziehungen basierend auf den Gruppierungs- und Sortieroptionen im Hierarchieset geladen und angezeigt. Sie können die Sortierung von übergeordneten und unteren Knoten so anpassen, dass sie der externen Anwendung entspricht. Öffnen Sie dazu das Hierarchieset, und bestimmen Sie mit den Einstellungen **Benutzerdefinierte Reihenfolge verwenden**, **Übergeordnete Knoten zuerst gruppieren** und **Untere Knoten sortieren nach** die Sortierfolge für übergeordnete und untere Knoten, bevor Sie den Ladevorgang des Ansichtspunkts ausführen. Informationen hierzu finden Sie unter [Hierarchiesets](#page-339-0) [erstellen.](#page-339-0)
- Sie können Ladevorgänge von Ansichtspunkten nur für aktive Ansichtspunkte ausführen.
- Sie können keine Ladevorgänge von Ansichtspunkten für Anwendungen ausführen, die sich derzeit in einer Blockierungsperiode befinden. Informationen hierzu finden Sie unter [Erläuterungen zu Blockierungsperioden.](#page-295-0)

So führen Sie einen Ladevorgang eines Ansichtspunkts aus:

**1.** Klicken Sie in der Liste "Anwendungen" in der Spalte "Aktionen" auf **Aktion** , und wählen Sie **Laden** aus.

# **Note:**

Die Menüoption **Laden** ist nur verfügbar, wenn Sie mindestens die Berechtigung *Datenmanager* für mindestens eine Dimension in der Anwendung besitzen.

- **2.** Wählen Sie im linken Bereich die Ansicht und den Ansichtspunkt aus, in den Sie Daten laden möchten. Blenden Sie die Ansichten ein oder aus, um die Ansichtspunkte in dieser Ansicht anzuzeigen.
- **3.** Wählen Sie unter **Quelle** eine Ansichtspunkt-Ladedatei durch Klicken oder Ziehen aus. Informationen hierzu finden Sie unter [Format für Ansichtspunkt-Ladedatei.](#page-652-0)
- **4.** Geben Sie unter **Zweck** den Zweck des Ladevorgangs des Ansichtspunkts an.
- **5.** Geben Sie den **Lademodus** an:

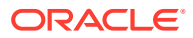

- **Zusammenführen**: Inkrementelle Änderungen aus der Ladedatei werden in einer Ladeanforderung verarbeitet.
- **Ersetzen**: Vorhandene Knoten werden durch Knoten aus der Ladedatei ersetzt.
- **6.** Klicken Sie auf **Ladevorgang ausführen**.

Der Ladevorgang des Ansichtspunkts wird ausgeführt, und oben auf der Seite wird eine Statusmeldung angezeigt. Im Auditlog wird ein Datensatz hinzugefügt, der die Anwendung, die Dimension und den Ansichtspunkt des Ladevorgangs angibt.

## **Ladehistorie des Ansichtspunkts prüfen**

Prüfen Sie im Fenster für den Ladevorgang des Ansichtspunkts den Abschnitt **Historie**, um die Datums- und Uhrzeitangaben der letzten Ladevorgänge für diese Dimension anzuzeigen. Standardmäßig werden die letzten fünf Exporte angezeigt. Sie können die Anzahl der anzuzeigenden Ladevorgänge (bis zu 50) im Feld **Zuletzt verwendete anzeigen** anpassen.

Klicken Sie auf  $\tilde{\phantom{a}}$ , um die Tabelle zu aktualisieren.

In der Tabelle werden die Ausführungsdauer für jeden Ladevorgang, der Status und Modus des Ladevorgangs, der ausführende Benutzer und der Zweck angezeigt. Klicken Sie in einer Zeile auf den Pfeil zum Einblenden, um die Anzahl der geladenen Datensätze sowie eventuelle Statusmeldungen anzuzeigen.

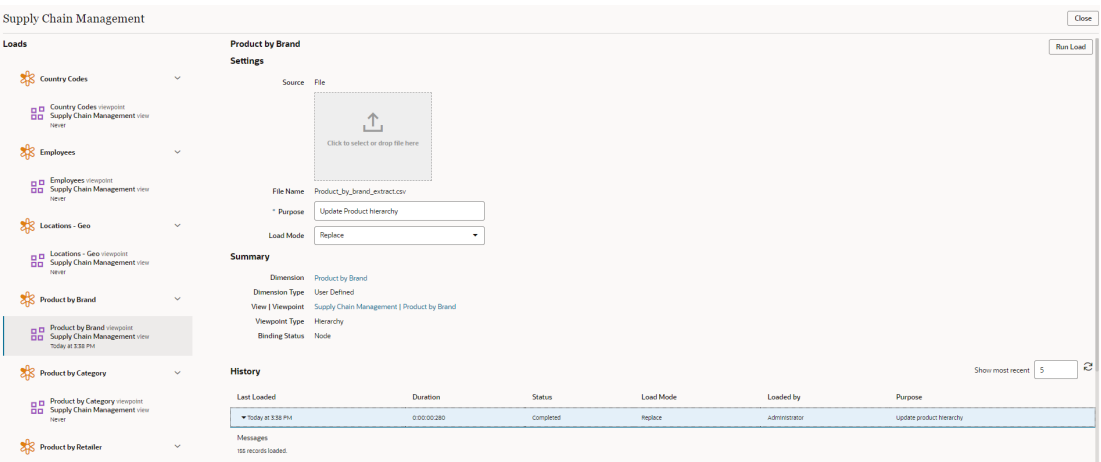

# Staging Area verwenden

Oracle Enterprise Data Management Cloud stellt eine Staging Area bereit, die verwendet wird, um Dateien für den automatisierten Import und Export sowie für durch die REST API oder EPM Automate initiierte Extraktionsprozesse in Situationen zu speichern, in denen keine direkten Verbindungen zu externen Systemen verwendet werden.

# **Note:**

Die Staging Area ist auf die Verwendung durch Serviceadministratoren beschränkt

Quelldateien werden in die Staging Area hochgeladen, bevor sie in eine Dimension importiert werden. Export- und Extraktionsdateien werden in die Staging Area geschrieben und separat

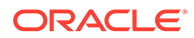

auf einen Remotecomputer heruntergeladen. Dateien in der Staging Area können nach Bedarf aufgelistet und gelöscht werden.

Dateien in der Staging Area werden gelöscht, wenn sie nicht in den letzten 60 Tagen geändert wurden. Informationen hierzu finden Sie unter [Policy zur Aufbewahrung von](https://docs.oracle.com/en/cloud/saas/enterprise-performance-management-common/epmss/about_epm_snapshots.html) [Snapshots und Dateien](https://docs.oracle.com/en/cloud/saas/enterprise-performance-management-common/epmss/about_epm_snapshots.html) in der Dokumentation *Migration für Oracle Enterprise Performance Management Cloud verwalten*.

# **Note:**

Dateien in der Staging Area, die keine Snapshot-Dateien sind, werden nicht im Rahmen des Prozesses gelöscht, in dem ältere Snapshot-Dateien gelöscht werden, wenn die Gesamtgröße aller Snapshot-Dateien 150 GB überschreitet.

Die folgenden Prozesse verwenden die Staging Area von Oracle Enterprise Data Management Cloud:

- Dimension importieren
- Dimension exportieren
- Dimensionszuordnungen exportieren
- Transaktionshistorie exportieren
- Dimensionsansichtspunkt extrahieren
- Vorlage importieren
- Vorlage exportieren

Die folgenden Vorgänge sind für Staging-Area-Dateien verfügbar:

## **REST API**

- [Datei hochladen](https://docs.oracle.com/en/cloud/saas/enterprise-data-management-cloud/edmra/op-v1-files-staging-post.html)
- [Datei herunterladen](https://docs.oracle.com/en/cloud/saas/enterprise-data-management-cloud/edmra/op-v1-files-staging-filename-get.html)
- [Dateien auflisten](https://docs.oracle.com/en/cloud/saas/enterprise-data-management-cloud/edmra/op-v1-files-staging-get.html)
- [Dateien löschen](https://docs.oracle.com/en/cloud/saas/enterprise-data-management-cloud/edmra/op-v1-files-staging-filename-delete.html)

## **EPM Automate**

- Datei hochladen
- Datei herunterladen
- Dateien auflisten
- Dateien löschen

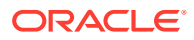

# 27 Zwischen Umgebungen migrieren

Für die Migration von Oracle Enterprise Data Management Cloud-Anwendungen zwischen Umgebungen stehen zwei Methoden zur Verfügung:

- Mit einer *Migration* können Sie einen Snapshot der gesamten Umgebung erstellen und diesen in eine neue Umgebung importieren. Informationen hierzu finden Sie unter [Migration verwenden.](#page-660-0)
- Mit *Vorlagen* können Sie die Metadaten für bestimmte Anwendungen oder Dimensionen zwischen Umgebungen übertragen. Informationen hierzu finden Sie unter [Mit Vorlagen](#page-662-0) [arbeiten](#page-662-0).

## **Wichtige Aspekte zu Migrations-Snapshots**

Migrations-Snapshots übertragen Anwendungsmetadaten, Daten (Knoten, Beziehungen und Eigenschaftswerte) und die Audithistorie zwischen Umgebungen, darunter:

- Transaktionshistorie
- Anforderungen und Anforderungshistorie
- Benutzer, Gruppen, Policys und Berechtigungen
- Systemereignisse im Systemereignislog
- Historie der an Datenkettenobjekten vorgenommenen Änderungen

Daher eignen sich Migrations-Snapshots ideal für Szenarios, in denen eine Quellumgebung vollständig in einer Zielumgebung repliziert werden soll. Beispiele für die Snapshot-Verwendung:

- Testumgebung mit allen Anwendungen und Daten sowie der gesamten Historie aus der Produktionsumgebung aktualisieren
- Umgebung zu Disaster-Recovery-Zwecken sichern

#### **Wichtige Aspekte zu Vorlagen**

Vorlagen übertragen lediglich die Anwendungsmetadaten zwischen Umgebungen. Daten oder die Audithistorie werden nicht übertragen. Daher eignen sich Vorlagen ideal für Szenarios, in denen Anwendungen, aber nicht unbedingt die zugehörigen Daten zwischen Umgebungen verschoben werden sollen. Beispiel:

- Von einer Test- zu einer Produktionsumgebung migrieren, wobei die Anwendungsstruktur, aber nicht die Testdaten übertragen werden sollen
- Produktionsanwendungen inkrementell mit Änderungen aus einer Testumgebung aktualisieren

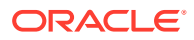

# <span id="page-658-0"></span>**Note:**

Vorlagen sind für die Migration von Änderungen von einer Umgebung zu einer anderen bestimmt. Daher ist es wichtig, ein Quellsystem zu bestimmen, in dem alle Änderungen vorgenommen werden, sowie ein Zielsystem, zu dem die Änderungen migriert werden. Nehmen Sie die Änderungen nicht in beiden Umgebungen vor. Mit Migrations-Snapshots können Sie die Umgebungen bei Bedarf erneut synchronisieren. Informationen hierzu finden Sie unter **Best Practices** im Abschnitt Beispiele für Migrationsszenarios.

Weitere Informationen zu Szenarios für die Verwendung von Migrations-Snapshots und Vorlagen zur Migration von Daten zwischen Anwendungen finden Sie unter Beispiele für Migrationsszenarios.

# Beispiele für Migrationsszenarios

Dieses Thema enthält Informationen zur Verwendung von Migrations-Snapshots und Migrationsvorlagen zum Migrieren von Anwendungen in verschiedenen Szenarios.

#### **Best Practices**

- Bevor Sie Anwendungen von einer Quell- in eine Zielumgebung übertragen, stellen Sie sicher, dass beide Umgebungen die gleiche Version von Oracle Enterprise Data Management Cloud verwenden.
- Wenn Sie Anwendungen zwischen zwei Umgebungen übertragen, stellen Sie sicher, dass Sie Änderungen (z.B. an der Anwendungsregistrierung oder durch das Erstellen von Eigenschaften) nur in einer Umgebung vornehmen und diese dann in die andere Umgebung übertragen. Nehmen Sie die Änderungen nicht sowohl in der Quell- als auch in der Zielanwendung vor, und versuchen Sie nicht, sie anschließend zusammenzuführen.

Beispiel: Erstellen Sie keine Eigenschaft in beiden Umgebungen, und versuchen Sie nicht, anschließend Änderungen an dieser Eigenschaft mit einer Vorlage von einer Umgebung zur anderen zu migrieren. Dadurch würde das System eine zweite Version der Eigenschaft erstellen, da Quell- und Zielobjekt unterschiedliche IDs aufweisen würden. Informationen hierzu finden Sie unter [Vorhandene](#page-666-0) [Anwendungen oder Dimensionen mit Vorlagen aktualisieren](#page-666-0).

• Um sicherzustellen, dass die Objekte in beiden Umgebungen die gleichen IDs aufweisen, können Sie sie mit einem Migrations-Snapshot erneut synchronisieren. Informationen hierzu finden Sie unter [Szenario 4: Testumgebung mit](#page-660-0) [Produktionsdaten aktualisieren.](#page-660-0)

#### **Szenario 1: Anwendungen zur Go-Live-Vorbereitung von einer Test- in eine Produktionsumgebung verschieben**

In diesem Szenario haben Sie in der Testumgebung entwickelt und getestet und sind nun bereit, die Anwendungen zur Go-Live-Vorbereitung in die Produktionsumgebung zu übertragen.

Für dieses Szenario können Sie die Anwendungsmetadaten mit einer **Vorlage** migrieren. Dadurch wird sichergestellt, dass die Anwendungen übertragen werden, jedoch keine Audithistorie oder Testdaten aus der Testumgebung, die für die Produktionsumgebung möglicherweise nicht relevant sind.

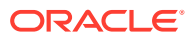

Wenn Sie anschließend auch die Benutzer und Gruppen aus der Quellumgebung übertragen möchten, können Sie dazu einen **Migrations-Snapshot nur für Benutzer und Gruppen** verwenden. Wenn Sie auch die Daten aus dem Quellsystem übertragen möchten, können Sie dazu Exporte und Importe (oder Extraktionen und Ladevorgänge) aus der Quell- in die Zielumgebung verwenden. Der folgende Ansatz ist für dieses Szenario gängig:

**1.** Stellen Sie sicher, dass die Zielumgebung noch keine Anwendungen oder Daten und keine Audithistorie enthält.

# **Tip:**

Dazu können Sie den Service in der Zielumgebung neu erstellen. Informationen hierzu finden Sie unter [Service neu erstellen](#page-274-0).

**2.** Stellen Sie sicher, dass die Benutzer und Gruppen in der Zielumgebung eingerichtet sind.

#### $\bigcirc$ **Tip:**

Wenn die Benutzer in der Zielumgebung mit denen in der Quellumgebung identisch oder nahezu identisch sind, können Sie mit einer Migration nur die Komponente **Gruppen und Mitgliedschaft** exportieren und diese in die Zielumgebung importieren. Dadurch werden die Benutzer und Gruppen sowie alle zugewiesenen Anwendungsrollen übertragen. Informationen hierzu finden Sie unter Artefakte exportieren in der Dokumentation *Migration für Oracle Enterprise Performance Management Cloud verwalten*

- **3.** Übertragen Sie mit einer Vorlage die Anwendungen aus der Quellumgebung, die in die Zielumgebung übertragen werden sollen. Sie können mit einer einzigen Vorlagendatei mehrere Anwendungen übertragen. Informationen hierzu finden Sie unter [Mit Vorlagen](#page-662-0) [arbeiten](#page-662-0).
- **4.** Wenn Sie auch die Daten aus der Testumgebung übertragen möchten, verwenden Sie zur Datenübertragung von der Quell- in die Zielumgebung die folgenden Funktionen:
	- [Exporte](#page-596-0) und [Importe](#page-586-0) (nur für gebundene Daten)
	- [Extraktionen](#page-610-0) und [Ladevorgänge von Ansichtspunkten](#page-648-0) (für gebundene und ungebundene Daten sowie ungebundene Dimensionen und Hierarchien)
- **5.** Führen Sie eventuell erforderliche manuelle Aufgaben nach der Übertragung für Objekte und Einstellungen aus, die mit Vorlagen nicht übertragen werden. Beispiele:
	- Parameter von Anwendungen und globalen Verbindungen wie Positionen, Identitätsnamen, Benutzernamen und Kennwörter
	- Oberste Knoten in Knotensets
	- Filter für oberste Knoten in Abonnements

Weitere Informationen finden Sie unter [Objekte und Einstellungen in Vorlagen](#page-666-0).

## **Szenario 2: Produktionsumgebung mit neuer Anwendung aus einer Testumgebung aktualisieren**

In diesem Szenario haben Sie in der Testumgebung eine neue Anwendung erstellt und alle Akzeptanztests zu Ihrer Zufriedenheit abgeschlossen und sind nun bereit, die Anwendung in die Produktionsumgebung zu laden und für die Benutzer einzuführen.

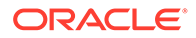

<span id="page-660-0"></span>Für dieses Szenario würden Sie am ehesten eine **Vorlage** verwenden. Mit Vorlagen können Sie eine einzige Anwendung verschieben und in einer Umgebung zusammenführen, die bereits andere Anwendungen enthält. Beachten Sie jedoch, dass nur die Anwendungsmetadaten übertragen werden. Wenn die Anwendung in der Quellumgebung auch Daten enthält, die in die Zielumgebung übertragen werden sollen, müssen Sie diese exportieren und importieren (nur gebundene Daten) oder extrahieren und laden (gebundene und ungebundene Daten).

## **Szenario 3: Produktionsanwendungen inkrementell mit Änderungen aus einer Testumgebung aktualisieren**

In diesem Szenario möchten Sie Änderungen an einer Produktionsanwendung vornehmen. Sie haben die Änderungen in einer Testumgebung vorgenommen (und z.B. einige benutzerdefinierte Validierungen geändert, eine neue Extraktion erstellt und die Formel für eine abgeleitete Eigenschaft geändert) und möchten diese Änderungen zur Produktionsanwendung migrieren.

Für dieses Szenario würden Sie mit einer **Vorlage** die Produktionsumgebung inkrementell mit den Änderungen aus der Testumgebung aktualisieren. Wichtige Aspekte hierzu finden Sie unter [Vorhandene Anwendungen oder Dimensionen mit](#page-666-0) [Vorlagen aktualisieren](#page-666-0).

#### **Szenario 4: Testumgebung mit Produktionsdaten aktualisieren**

Wenn Sie eine Produktionsumgebung für tägliche Aktivitäten und eine Testumgebung zum Testen neuer Anwendungen oder Funktionen verwenden, kann es nützlich sein, die Testumgebung regelmäßig mit Informationen aus der Produktionsumgebung zu aktualisieren, damit die Testumgebung synchronisiert bleibt.

Für dieses Szenario eignen sich in den meisten Fällen **Migrations-Snapshots** am besten. Damit können Sie die Testumgebung mit allen Anwendungen, Einstellungen, Daten, Benutzern und Gruppen aus der Produktionsumgebung vollständig aktualisieren.

# **Note:**

Der Migrations-Snapshot der Produktionsumgebung kann auch an einem Benutzerakzeptanztest-(UAT-)Standort oder als Backup an einem Disaster-Recovery-Standort verwendet werden.

# Migration verwenden

Sie können Artefakte zum Erstellen von Backups exportieren, die zum Wiederherstellen des Services oder beim umgebungsübergreifenden Migrieren von Anwendungen, z.B. von einer Testumgebung in eine Produktionsumgebung, oder beim Einrichten einer neuen Serviceinstanz verwendet werden können. Sie können

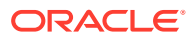

alle Artefakte im Service oder eine Kombination von Artefakten exportieren oder importieren.

#### **Videos**

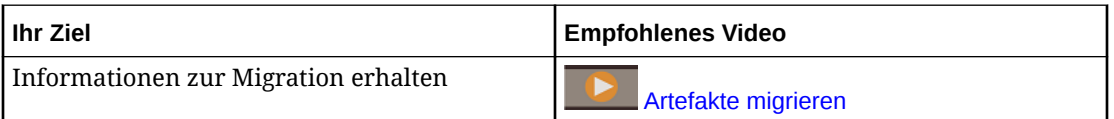

Artefakte sind in zwei Oracle Enterprise Data Management Cloud-Kategorien organisiert:

- Die Kategorie "Gruppen und Mitgliedschaft" enthält das Artefakt des Native Directory, welches Informationen zu Benutzern, Gruppen und vordefinierten Rollen enthält.
- Die Kategorie "Enterprise Data Management" enthält die folgenden Artefakte:
	- Repository-Daten enthalten alle Daten im System, z.B. Anwendungen, Datenketten, Unternehmensdaten, Anforderungen und Transaktionshistorie.
	- Datenzugriffsberechtigungen, die Berechtigungen enthalten, die Benutzern und Gruppen die Daten zuordnen, auf die sie zugreifen können.

Diese Hinweise beziehen sich auf verschiedene Umgebungen, wenn Sie Artefakte importieren.

- Wenn Sie Artefakte in eine *neue* Umgebung mit *denselben* Benutzern und Gruppen importieren, importieren Sie die Artefakte in der folgenden Reihenfolge: Native Directory, Repository-Daten und Datenzugriffsberechtigungen. Beispiel: Wenn Sie Artefakte aus einer Test- in eine Produktionsumgebung importieren, importieren Sie zuerst das Native Directory und anschließend die Repository-Daten und Datenzugriffsberechtigungen.
- Wenn Sie Artefakte in eine *vorhandene* Umgebung mit *denselben* Benutzern und Gruppen importieren, importieren Sie die Artefakte in der folgenden Reihenfolge: Repository-Daten und Datenzugriffsberechtigungen.

# **Hinweis:**

Das Native Directory muss nicht importiert werden.

• Wenn Sie Artefakte in eine *vorhandene* Umgebung mit *unterschiedlichen* Benutzern und Gruppen importieren, importieren Sie zuerst das Native Directory und anschließend die Repository-Daten.

# **Hinweis:**

Importieren Sie nicht die Datenzugriffsberechtigungen. Nach dem Import können Sie Benutzer- und Gruppenberechtigungen für den Zugriff auf Datenobjekte definieren.

Informationen zum Migrieren von Artefakten finden Sie unter Migrationen für EPM Cloud-Services verwenden.

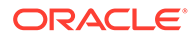

# <span id="page-662-0"></span>**Hinweis:**

Wenn Sie Artefakte nacheinander importieren, importieren Sie die Artefakte in der folgenden Reihenfolge: Native Directory, Repository-Daten und Datenzugriffsberechtigungen.

# **Hinweis:**

Um die Datenintegrität sicherzustellen, können andere Benutzer keine Vorgänge im Service durchführen, während Sie bei Laufender Migration eine Migrationsaufgabe ausführen. Es wird eine Nachricht angezeigt, dass eine Aufgabe des Serviceadministrators in Bearbeitung ist, und die Benutzer werden zum Fenster "Home" zurückgeleitet.

# Mit Vorlagen arbeiten

Anhand von Vorlagen können Sie Anwendungs- oder Dimensionskonfigurationen in einer Offlinedatei speichern, um sie in anderen Oracle Enterprise Data Management Cloud-Umgebungen zu verwenden. Verwenden Sie Vorlagen, um Anwendungen oder Dimensionen und ihre Metadatenobjekte umgebungsübergreifend zu übertragen (beispielsweise aus einer Testumgebung in eine Produktionsumgebung) oder um einen schnellen Einstieg in neue Implementierungen zu ermöglichen.

Um eine Vorlage verwenden zu können, exportieren Sie zunächst eine Anwendung oder eine Dimension und alle zugehörigen Metadatenobjekte in der Quellumgebung in eine .json-Datei. Importieren Sie diese Vorlage anschließend in die Zielumgebung.

Vorlagen enthalten ausschließlich Metadaten und keine Daten, Anforderungen oder Transaktionshistorien.

#### **Best Practice**

Wenn Sie eine Anwendung in einer Testumgebung erstellen und vorhaben, diese in eine vorhandene Produktionsumgebung zu übertragen, ist es ein bewährtes Verfahren, die Testumgebung zunächst mit einem aktuellen Snapshot Ihrer Produktionsumgebung zu aktualisieren und dann die zu übertragende Anwendung zu erstellen. So wird sichergestellt, dass globale Objekte wie Eigenschaften und Ansichten in beiden Umgebungen dieselben IDs aufweisen.

# **Caution:**

Vorlagen sind für die Migration von Änderungen von einer Umgebung zu einer anderen bestimmt. Daher ist es wichtig, ein Quellsystem zu bestimmen, in dem alle Änderungen vorgenommen werden, sowie ein Zielsystem, zu dem die Änderungen migriert werden. Nehmen Sie die Änderungen nicht in beiden Umgebungen vor. Mit Migrations-Snapshots können Sie die Umgebungen bei Bedarf erneut synchronisieren. Informationen hierzu finden Sie unter **Best Practices** im Abschnitt [Beispiele](#page-658-0) [für Migrationsszenarios](#page-658-0).

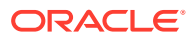

## **Wichtige Aspekte**

- Sie müssen Serviceadministrator sein oder über die Anwendungsrolle *Migrationen - Verwalten* verfügen (siehe [Erläuterungen zu Anwendungsrollen und Berechtigungen](#page-523-0)), um Anwendungen und Dimensionen in Vorlagen zu importieren und zu exportieren.
- Wenn eine Anwendung in die Zielumgebung übertragen wird, gilt Folgendes:
	- Wenn der Anwendungseigentümer aus der Quellumgebung auch in der Zielumgebung vorhanden ist, wird er in der Zielumgebung als Anwendungseigentümer beibehalten.
	- Wenn der Anwendungseigentümer aus der Quellumgebung in der Zielumgebung nicht vorhanden ist, muss ein Serviceadministrator der Anwendung in der Zielumgebung einen Eigentümer zuweisen.
- Sie können neue Anwendungen oder Dimensionen aus der Quell- in die Zielumgebung übertragen, oder Sie können Anwendungen oder Dimensionen übertragen, die bereits in der Zielumgebung vorhanden sind. Der Vorlagenimportprozess aktualisiert vorhandene Anwendungen oder Dimensionen in der Zielumgebung, indem Objekte erstellt werden, die nicht bereits vorhanden sind, und vorhandene Objekte für die Zielanwendung oder dimension geändert werden. Informationen hierzu finden Sie unter [Vorhandene](#page-666-0) [Anwendungen oder Dimensionen mit Vorlagen aktualisieren](#page-666-0).
- Sie können nur aktive Anwendungen übertragen.
- Sie können archivierte Datenkettenobjekte aus Vorlagenimporten ausschließen, wenn die archivierten Objekte in der Quellumgebung in der Zielumgebung nicht bereits vorhanden sind.

# **Note:**

Von einem archivierten Objekt abhängige Objekte werden auch aus dem Vorlagenimport ausgeschlossen, wenn sie in der Zielumgebung nicht vorhanden sind. Wenn ein abhängiges Objekt teilweise ausgeschlossen würde, wird es in der Vorlagenvorschau oder im Vorlagenimport mit einer Warnmeldung angezeigt, in der angegeben wird, dass es nicht importiert werden konnte.

Beispiel: Wenn Sie beim Import eine archivierte Dimension ausschließen und diese in der Zielumgebung nicht bereits vorhanden ist, werden Objekte wie Dimensions-Bindings, Knotentypen, Policys und Extraktionen ebenfalls vom Vorlagenimport ausgeschlossen, wenn sie in der Zielumgebung nicht bereits vorhanden sind.

- Sie können in einer einzigen Vorlagendatei mehrere Anwendungen übertragen. Wenn Sie die Übertragung auf Dimensionsebene durchführen, können Sie nicht mehrere Dimensionen in einer einzigen Vorlagendatei übertragen.
- Beim Übertragen von Dimensionen muss die Anwendung, die die Dimension enthält, in der Zielumgebung vorhanden sein.
- Um eine Anwendung oder Dimension zwischen Umgebungen zu übertragen, müssen beide Umgebungen dieselbe Releaseversion aufweisen.
- Wenn Sie eine Vorlage importieren, und ein Benutzer oder eine Gruppe sowohl in der Quell- als auch in der Zielumgebung vorhanden ist, werden die folgenden Benutzer- und Gruppenreferenzen für die zugeordneten Objekte importiert:

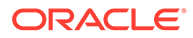

- **Berechtigungen**
- Policy-Benutzer und -Gruppen
- Bearbeiter für Abonnements
- Filter für Benutzer und Gruppen anzeigen

Wenn ein Benutzer oder eine Gruppe der Quellumgebung in der Zielumgebung nicht vorhanden ist, werden die zugehörigen Benutzer- oder Gruppenreferenzen nicht übertragen. Es wird eine Meldung angezeigt, in der die in der Zielumgebung fehlenden Benutzer und Gruppen und die nicht importierten zugeordneten Objekte angegeben sind.

- Die Quell- und Zielanwendungen oder -dimensionen müssen in der Zielumgebung vorhanden sein, damit Knotentypconverter und Abonnements importiert werden können. Übertragen Sie sowohl die Quell- als auch die Zielanwendung in derselben Vorlagendatei, oder stellen Sie sicher, dass Sie die Quellanwendung oder -dimension für Converter und Abonnements als Erstes importieren, damit beim Importieren der Zielanwendung oder -dimension die Converter und Abonnements erstellt werden.
- Wenn Sie eine Dimension mit Eigenschaften übertragen, die einen Knotendatentyp zum Referenzieren anderer Dimensionen verwenden, müssen diese Quelldimensionen bereits im Zielsystem vorhanden sein. Ist dies nicht der Fall, müssen sie diese Quelldimensionen zunächst übertragen oder eine Anwendungsvorlage zum Übertragen aller Dimensionen in derselben Vorlagendatei verwenden.
- Wenn beim Importieren der folgenden globalen Objekte das Objekt bereits in der Zielumgebung mit demselben Namen, aber einer anderen ID vorhanden ist, wird das Quellobjekt in der Zielumgebung umbenannt, sodass es eindeutig ist:
	- **Eigenschaften**
	- Ansichten
	- **Suchsets**
	- Globale Verbindungen
- Nachdem Sie eine Anwendung oder Dimension in eine Vorlage exportiert haben, können Sie die Inhalte der Vorlagendatei in einem . json-Viewer prüfen.

# **Caution:**

Die manuelle Bearbeitung der Vorlagendatei wird nicht unterstützt.

## **So exportieren Sie Anwendungen oder eine Dimension in eine Vorlage:**

**1.** Wählen Sie in der Kachel **Extras** die Option **Vorlagen** aus.

# **Note:**

Die Kachel **Extras** ist nur für Serviceadministratoren und Benutzer mit der Anwendungsrolle *Migrationen - Verwalten* sichtbar.

**2.** Führen Sie in der Registerkarte **Export** eine Aktion durch:

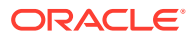

- Um Anwendungen zu exportieren, wählen Sie im linken Bereich eine Anwendung aus. Mit STRG + Klicken bzw. CMD + Klicken können Sie mehrere Anwendungen auswählen. Die Anwendungen, die Sie auswählen, werden im Abschnitt "Ausgewählte Artefakte" aufgelistet.
- Um eine Dimension zu exportieren, blenden Sie die Anwendung im linken Bereich ein, und wählen Sie die zu exportierende Dimension aus. Sie können nicht mehrere Dimensionen in einer einzigen Vorlagendatei auswählen.

# **Note:**

Um eine Attribute-Dimension zu exportieren, wählen Sie die Basisdimension für die Attribute-Dimension aus.

**3.** Geben Sie in der **Vorlagendatei** einen Dateinamen mit der Erweiterung .json ein, und klicken Sie auf **Exportieren**. Die Vorlage wird erstellt und in Ihr lokales Dateisystem heruntergeladen. Der Status Ihres Exports wird angezeigt.

## **So importieren Sie Anwendungen oder Dimensionen aus Vorlagen:**

**1.** Wählen Sie in der Kachel **Extras** die Option **Vorlagen** aus.

# **Note:**

Die Kacheln **Extras** und **Vorlagen** sind nur für Serviceadministratoren und Benutzer mit der Anwendungsrolle *Migrationen - Verwalten* sichtbar.

- **2.** Klicken Sie in der Registerkarte für Importe auf **Datei auswählen**.
- **3.** Wählen Sie in Ihrem lokalen Dateisystem eine Datei mit der Erweiterung . json aus, und klicken Sie auf **Öffnen**.
- **4. Optional:** Wählen Sie eine oder mehrere **Importoptionen** aus:
	- **Berechtigungen ersetzen:** Ersetzen Sie vorhandene Berechtigungen in der Zielumgebung durch die Berechtigungen aus der Quellvorlage.
	- **Policy-Gruppen ersetzen:** Ersetzen Sie vorhandene Policy-Gruppen in der Zielumgebung durch die Policy-Gruppen aus der Quellvorlage.
	- **Archivierte Objekte ausschließen**: Archivierte Objekte in einer Vorlage aus einer Quellumgebung werden vom Import in die Zielumgebung ausgeschlossen, wenn die Quellobjekte in der Zielumgebung nicht bereits vorhanden sind.

# **Note:**

Archivierte Objekte in einer Quellvorlage, die in der Zielumgebung bereits vorhanden sind, können nicht aus der Vorlagenvorschau oder dem Vorlagenimport ausgeschlossen werden.

Informationen hierzu finden Sie unter [Objekte und Einstellungen in Vorlagen](#page-666-0).

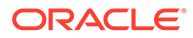

- <span id="page-666-0"></span>**5.** Klicken Sie auf **Vorschau**, um die Objekte in der Vorlagendatei zu identifizieren und den jeweiligen Status anzuzeigen. Informationen hierzu finden Sie unter [Vorlagenimporte in der Vorschau anzeigen und Importergebnisse prüfen](#page-679-0).
- **6.** Klicken Sie auf **Importieren**, und klicken Sie in der Bestätigungsnachricht auf **Ja**. Die Vorlage wird importiert, und der Status der einzelnen Objekte in der Vorlage wird angezeigt. Informationen hierzu finden Sie unter [Vorlagenimporte in der](#page-679-0) [Vorschau anzeigen und Importergebnisse prüfen.](#page-679-0)

# Vorhandene Anwendungen oder Dimensionen mit Vorlagen aktualisieren

Wenn die von Ihnen importierte Anwendung oder Dimension bereits in der Zielumgebung vorhanden ist, wird diese Anwendung oder Dimension während des Vorlagenimportprozesses aktualisiert. Neue Objekte werden hinzugefügt, und vorhandene Objekte werden von den Objekten und Einstellungen in der Importdatei geändert.

Beispiel: Wenn Sie einen Knotentyp in einer Anwendung in einer Testumgebung hinzufügen, können Sie eine Vorlage verwenden, um diesen Knotentyp der Anwendung in Ihrer Produktionsumgebung hinzuzufügen.

# **Wichtige Aspekte**

- Eine Anwendung oder Dimension wird nur dann aktualisiert, wenn sie in derselben Umgebung wie die Quellanwendung oder -dimension erstellt und aus einer Vorlage oder aus einem Migrations-Snapshot in das Ziel migriert wurde. Wenn in Ihrer Quell- und Zielumgebung Anwendungen oder Dimensionen mit demselben Namen vorhanden sind, die nicht in derselben Umgebung erstellt wurden, werden sie nicht als gleiche Anwendung oder Dimension betrachtet.
- Quell- und Zielobjekte werden nach ID und nicht nach Name abgeglichen.
	- Wenn ein Quellobjekt denselben Namen, jedoch nicht dieselbe ID wie ein vorhandenes Objekt im Ziel aufweist, wird das Quellobjekt während des Importprozesses mit einem inkrementellen Suffix umbenannt, und eine Meldung wird angezeigt.
	- Wenn ein Quellobjekt dieselbe ID, jedoch einen anderen Namen als ein im Ziel vorhandenes Objekt aufweist, wird das Zielobjekt mit dem Quellnamen umbenannt, sofern es nicht mit einem vorhandenen Namen in der Zielumgebung in Konflikt steht. Ist dies der Fall, wird der aktuelle Name beibehalten, und eine Meldung wird angezeigt.
- In der Quellumgebung archivierte oder gelöschte Objekte werden nicht aus der Zielumgebung entfernt.

# Objekte und Einstellungen in Vorlagen

In der folgenden Tabelle ist das erwartete Verhalten für alle Objekte und Einstellungen in einer Vorlage aufgeführt, wenn Anwendungen oder Dimensionen aus der Quellumgebung exportiert und anschließend in die Zielumgebung importiert und entweder hinzugefügt oder aktualisiert werden (je nachdem, ob die Anwendung oder Dimension bereits in der Zielumgebung vorhanden ist).

Wenn die importierte Anwendung oder Dimension bereits in der Zielumgebung vorhanden ist, wird die Anwendung oder Dimension mit den Informationen in der Vorlagendatei aktualisiert. (Informationen hierzu finden Sie unter [Vorhandene Anwendungen](#page-666-0) [oder Dimensionen mit Vorlagen aktualisieren](#page-666-0).) Während der Aktualisierung können je nach Objekttyp die folgenden Aktionen ausgeführt werden:

- **Überschreiben:** Die Einstellungen oder Parameter in der Zielanwendung oder dimension werden mit den Einstellungen oder Parametern aus der Vorlagendatei überschrieben. Beispiel: Wenn die Vorlagendatei einen anderen Namen für eine Anwendung enthält als die Zielanwendung, wird der Name mit dem Namen aus der Vorlage überschrieben.
- **Zusammenführen:** Neue Objekte in der Vorlagendatei werden einer vorhandenen Gruppe von Objekten in der Zielanwendung oder -dimension hinzugefügt, und die vorhandene Gruppe von Objekten wird beibehalten. Beispiel: Wenn die Vorlagendatei eine neue Dimension und einen neuen Knotentyp enthält, werden diese Objekte den vorhandenen Dimensionen und Knotentypen in der Zielanwendung hinzugefügt.
- **Beibehalten:** Das Objekt, die Einstellung oder der Parameter werden auch dann in der Zielanwendung oder -dimension beibehalten, wenn in der Vorlage bereits neue Objekte, Einstellungen oder Parameter vorhanden sind. Diese Vorgehensweise wird hauptsächlich dann angewendet, wenn das Objekt nicht in der Vorlagendatei enthalten ist. Beispiel: Filter für oberste Knoten für Abonnements werden in der Zielanwendung beibehalten, da sie nicht in der Vorlagendatei enthalten sind.
- **Ersetzen:** Das Objekt, die Einstellung oder der Parameter in der Zielanwendung oder dimension wird durch den entsprechenden Wert aus der Vorlagendatei ersetzt.

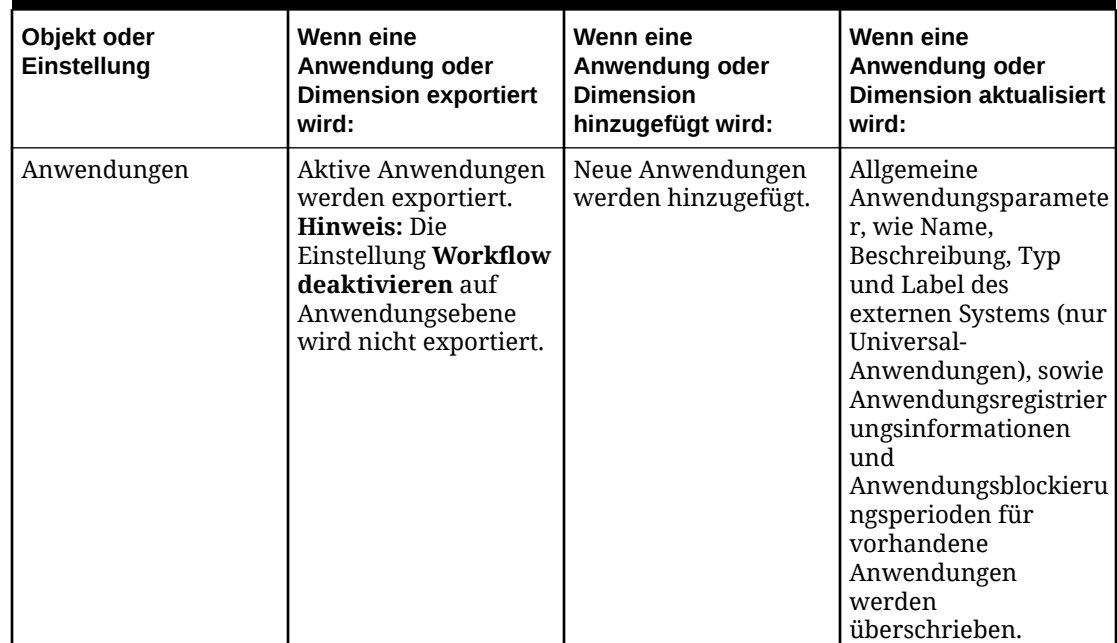

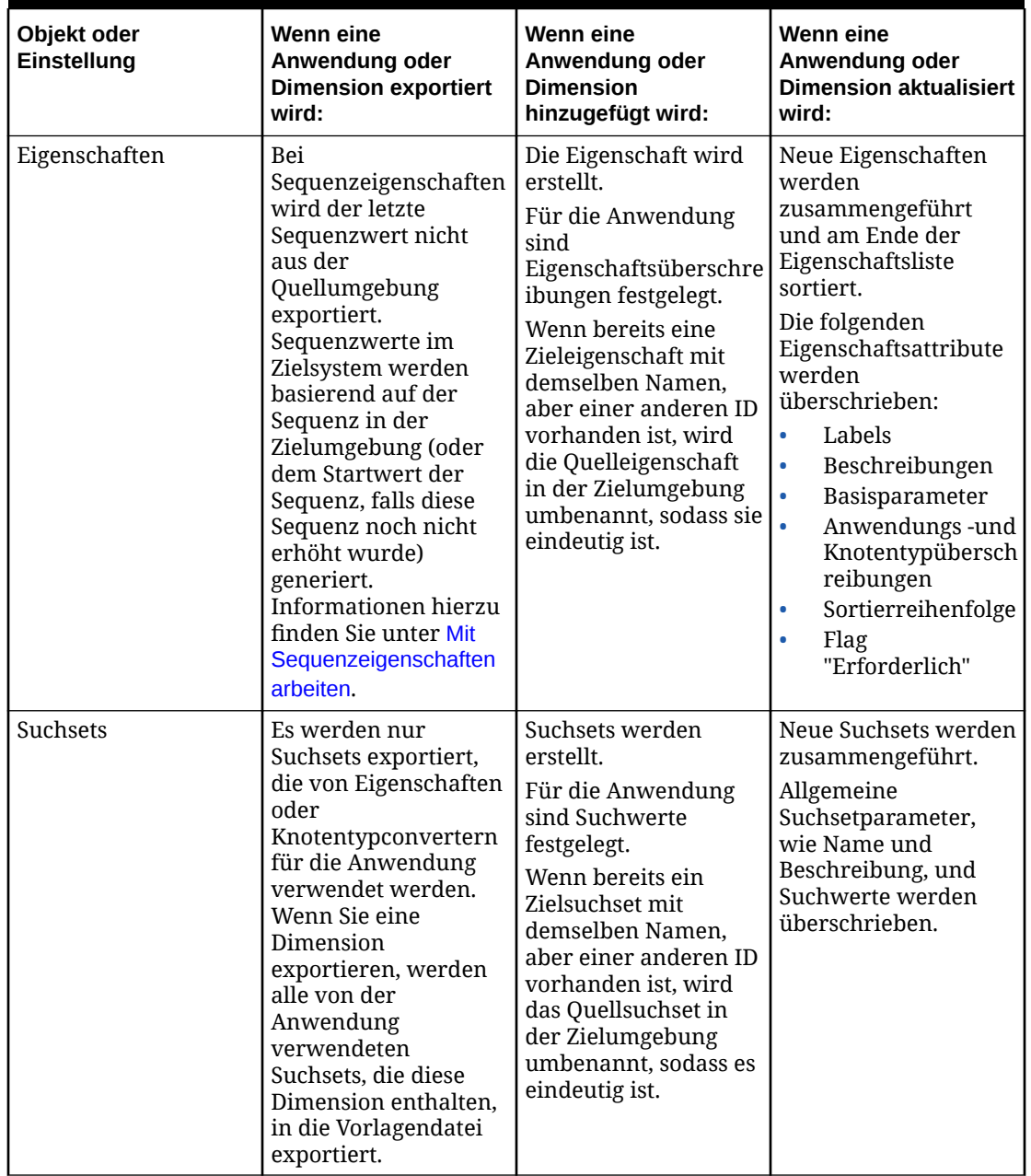

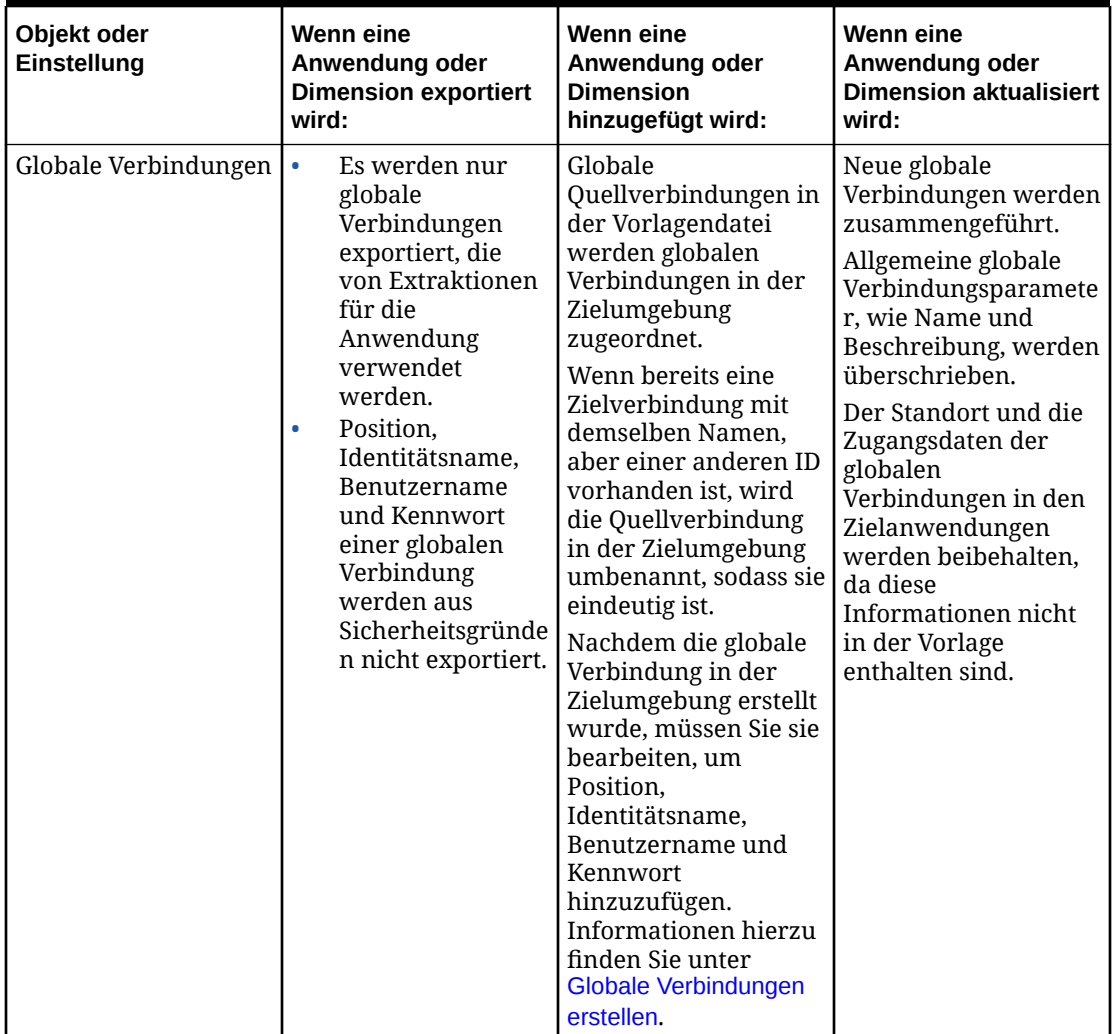

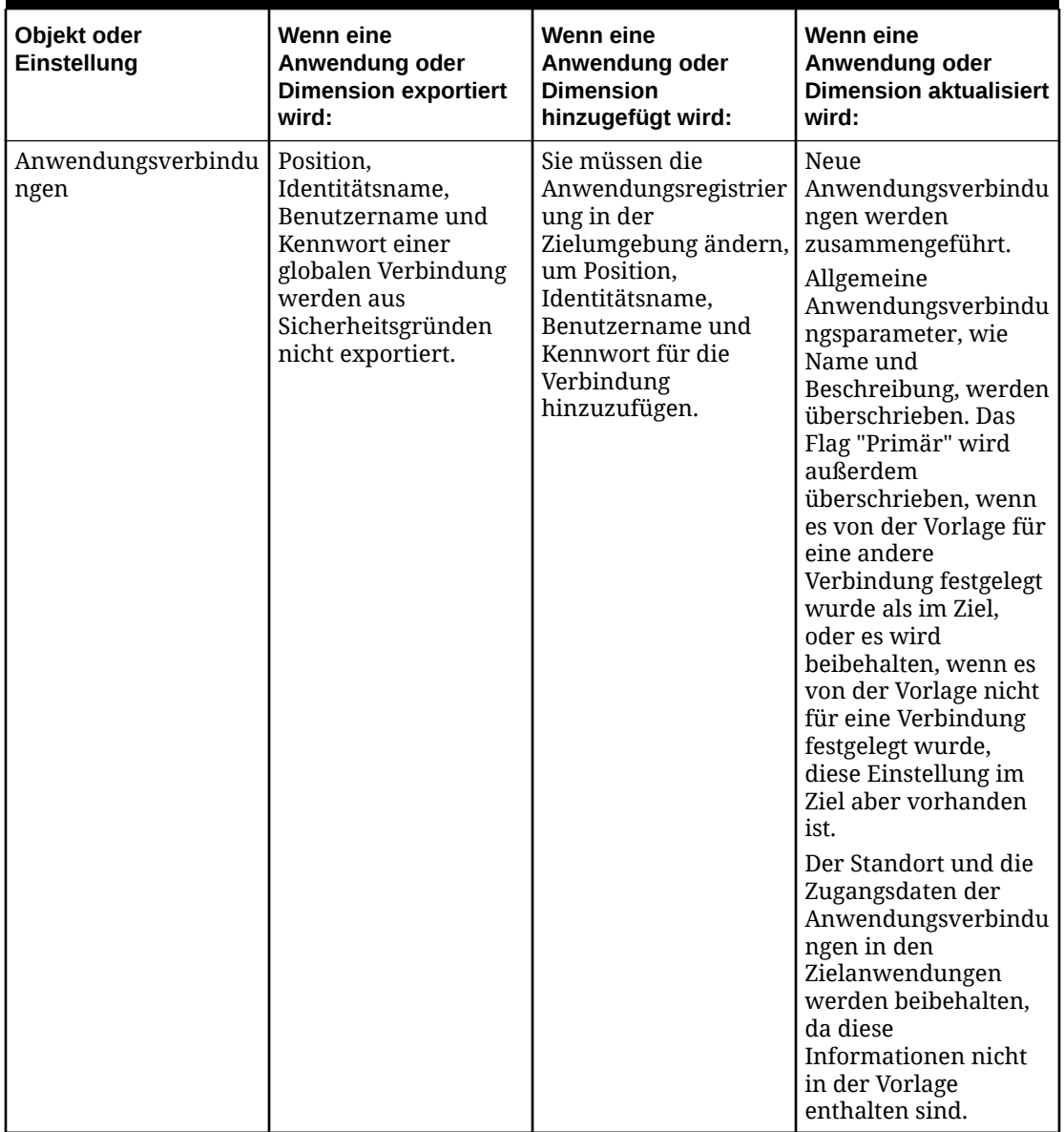

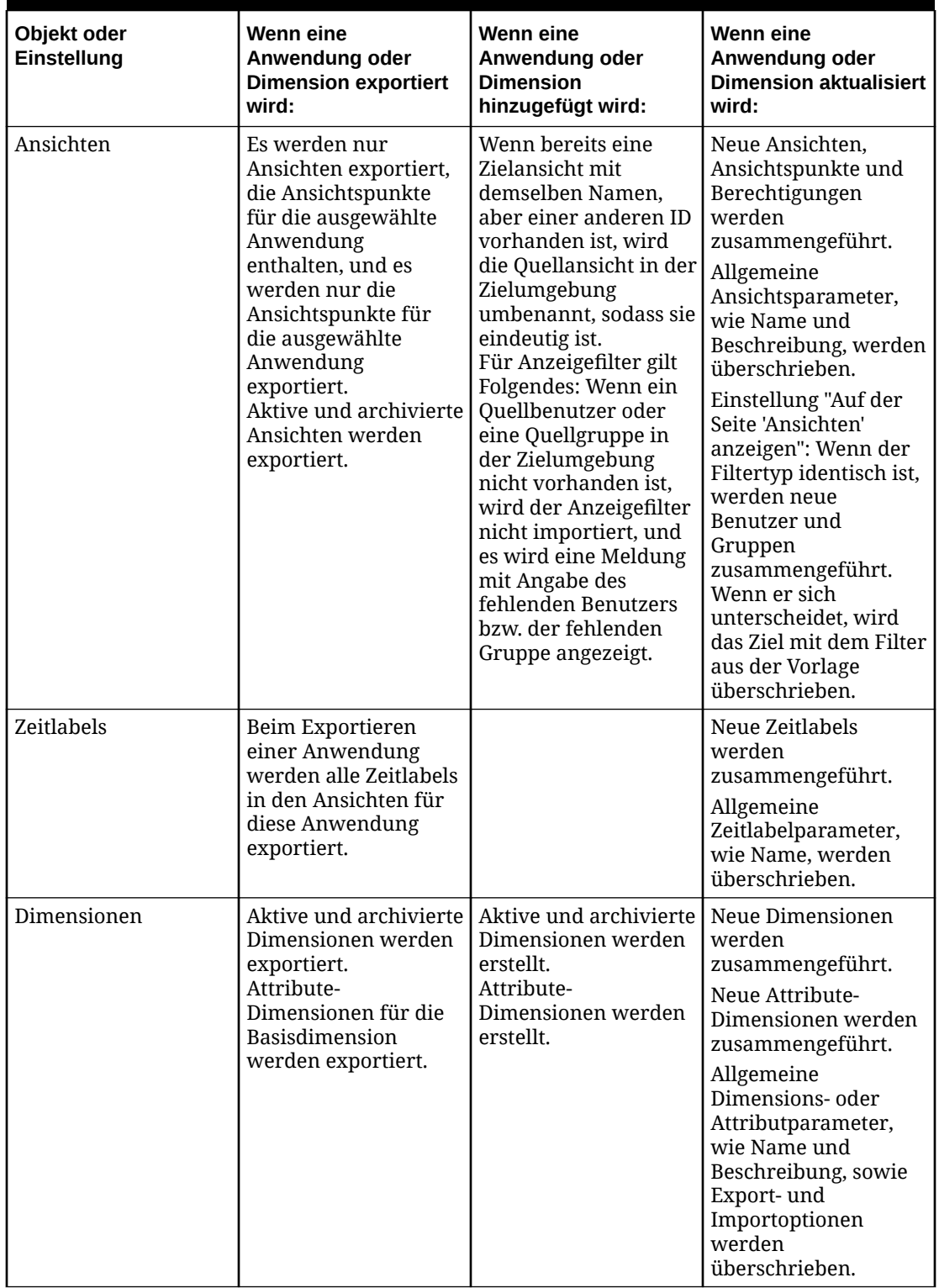

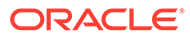

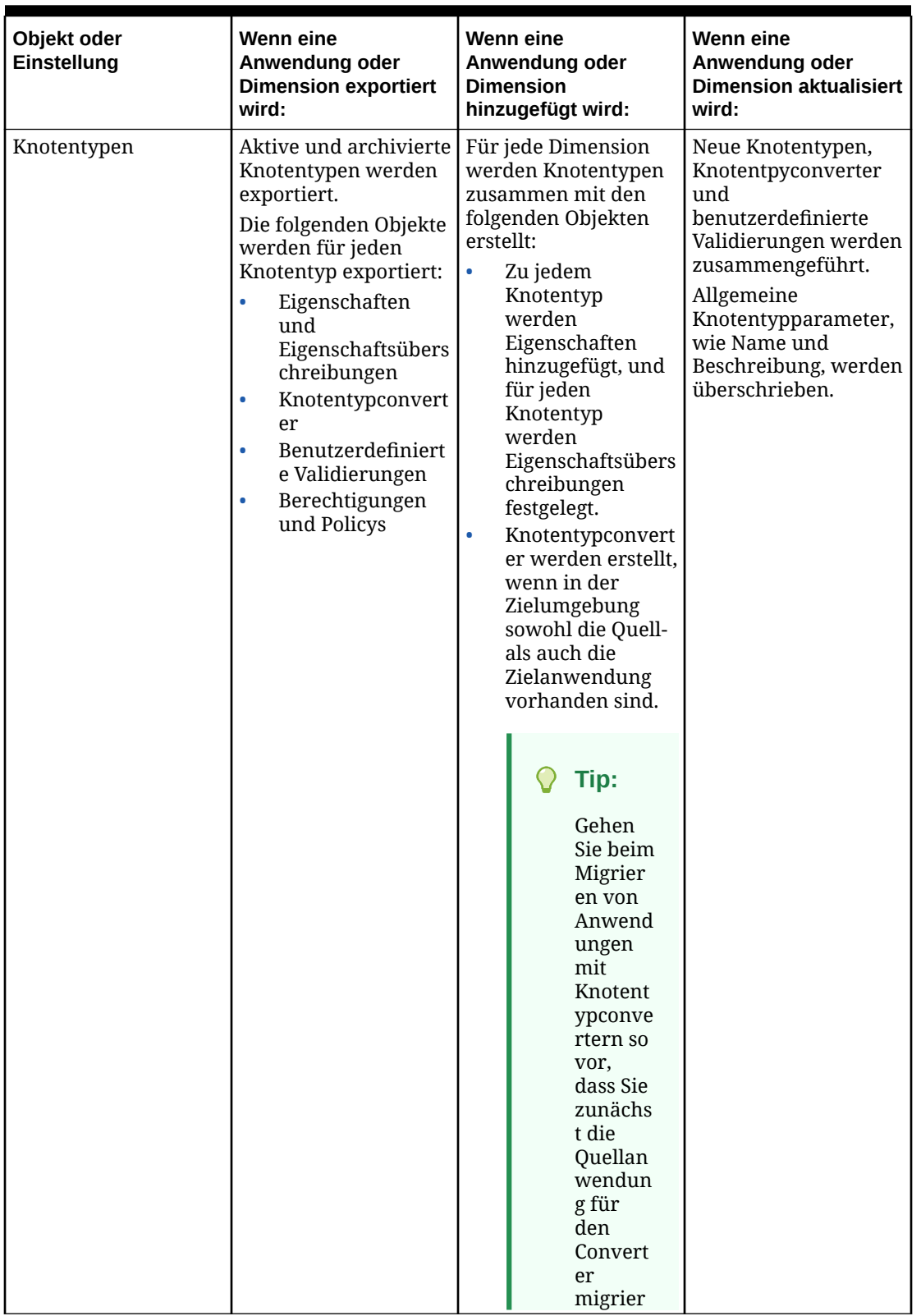

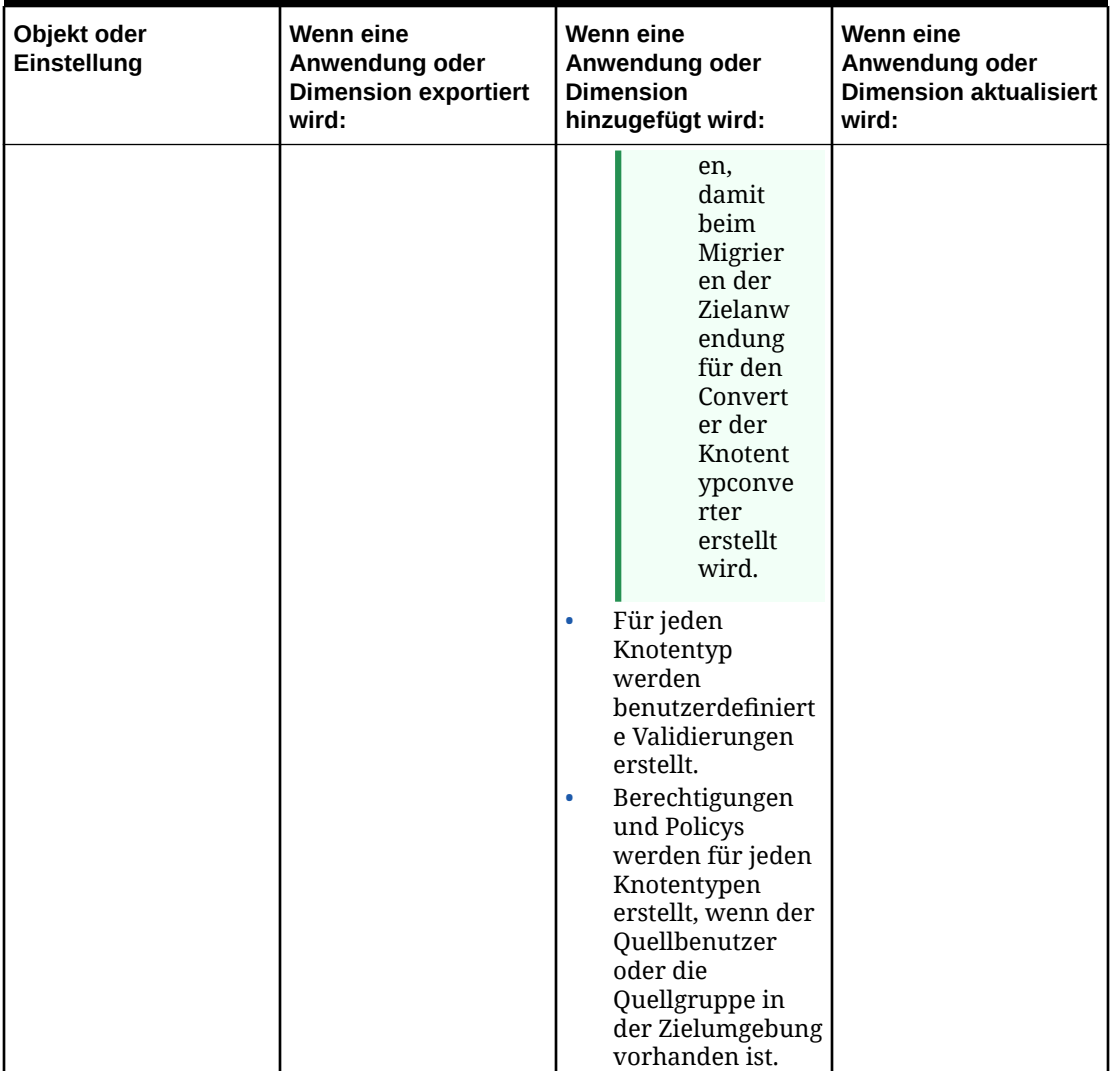

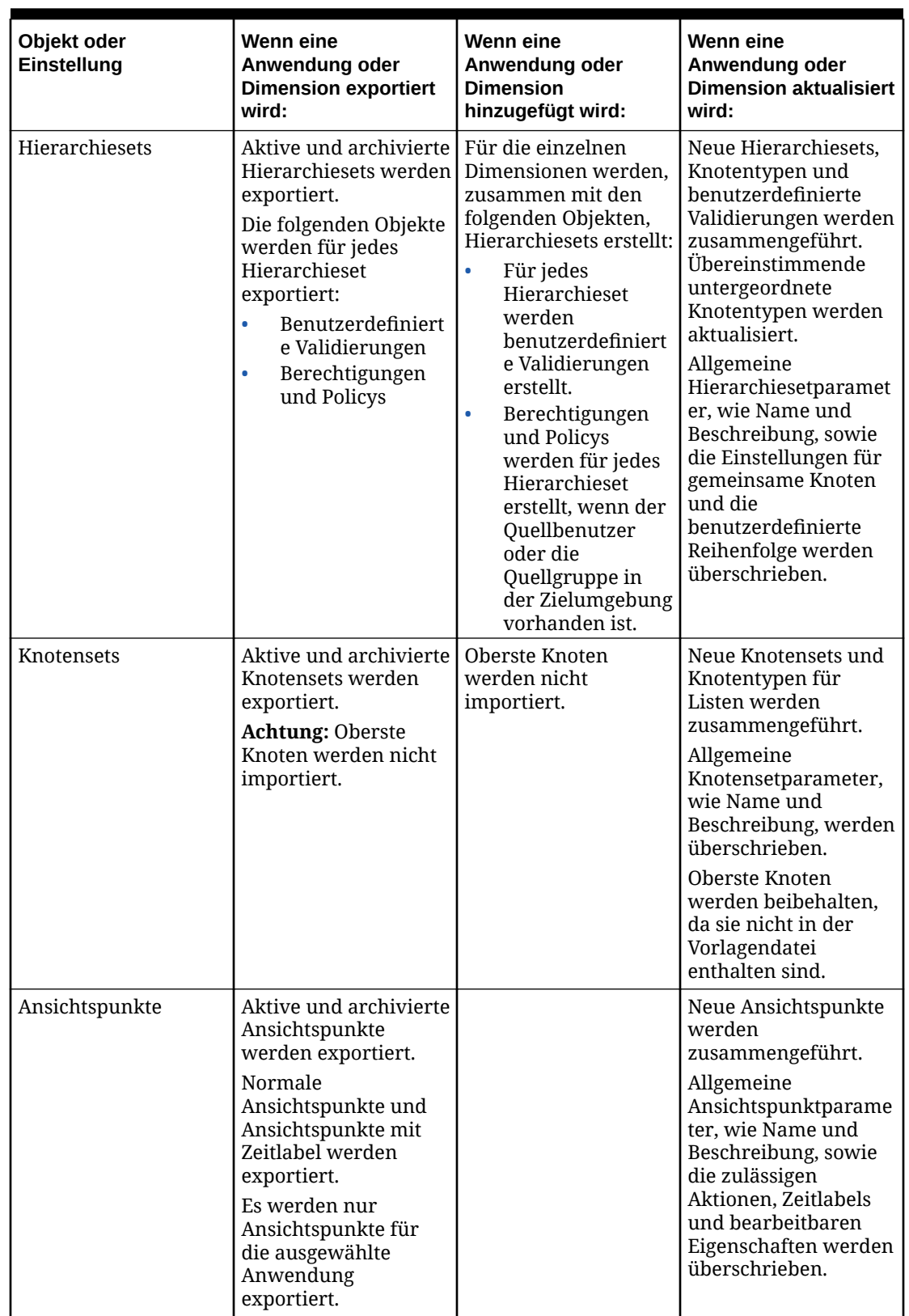

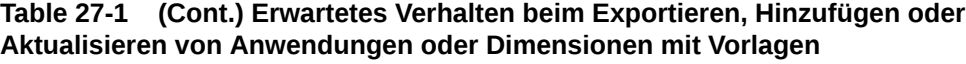

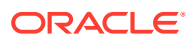

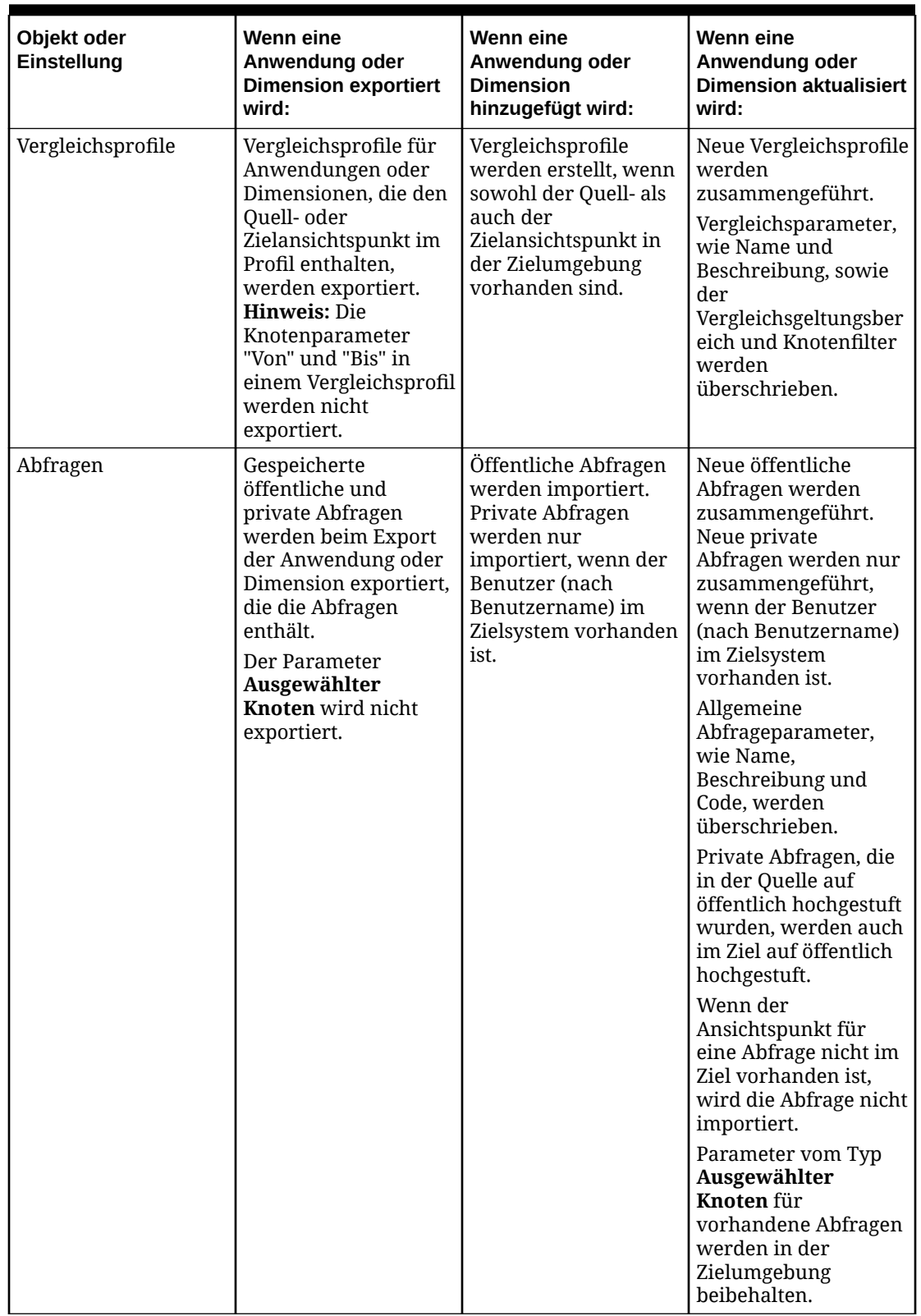

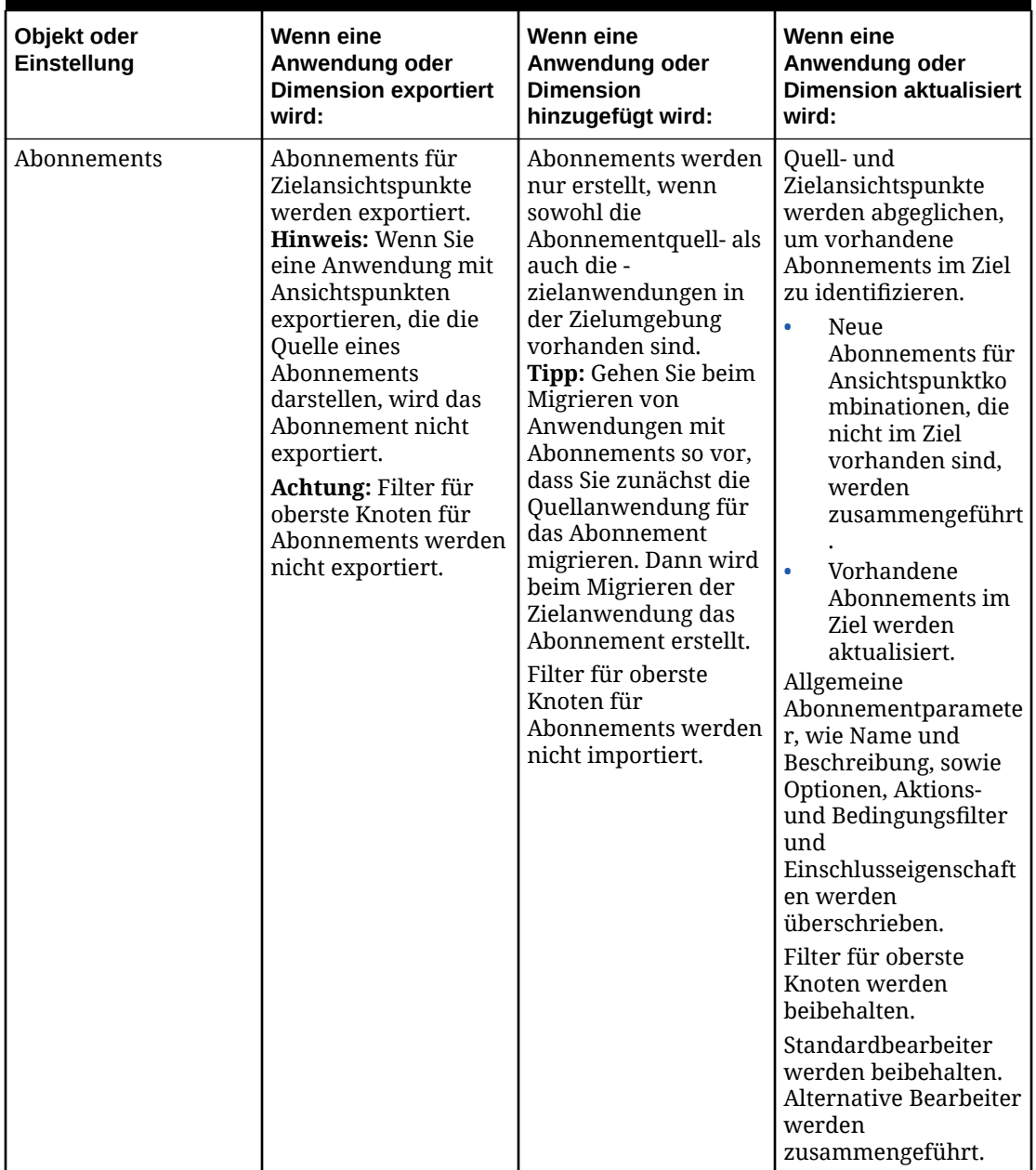

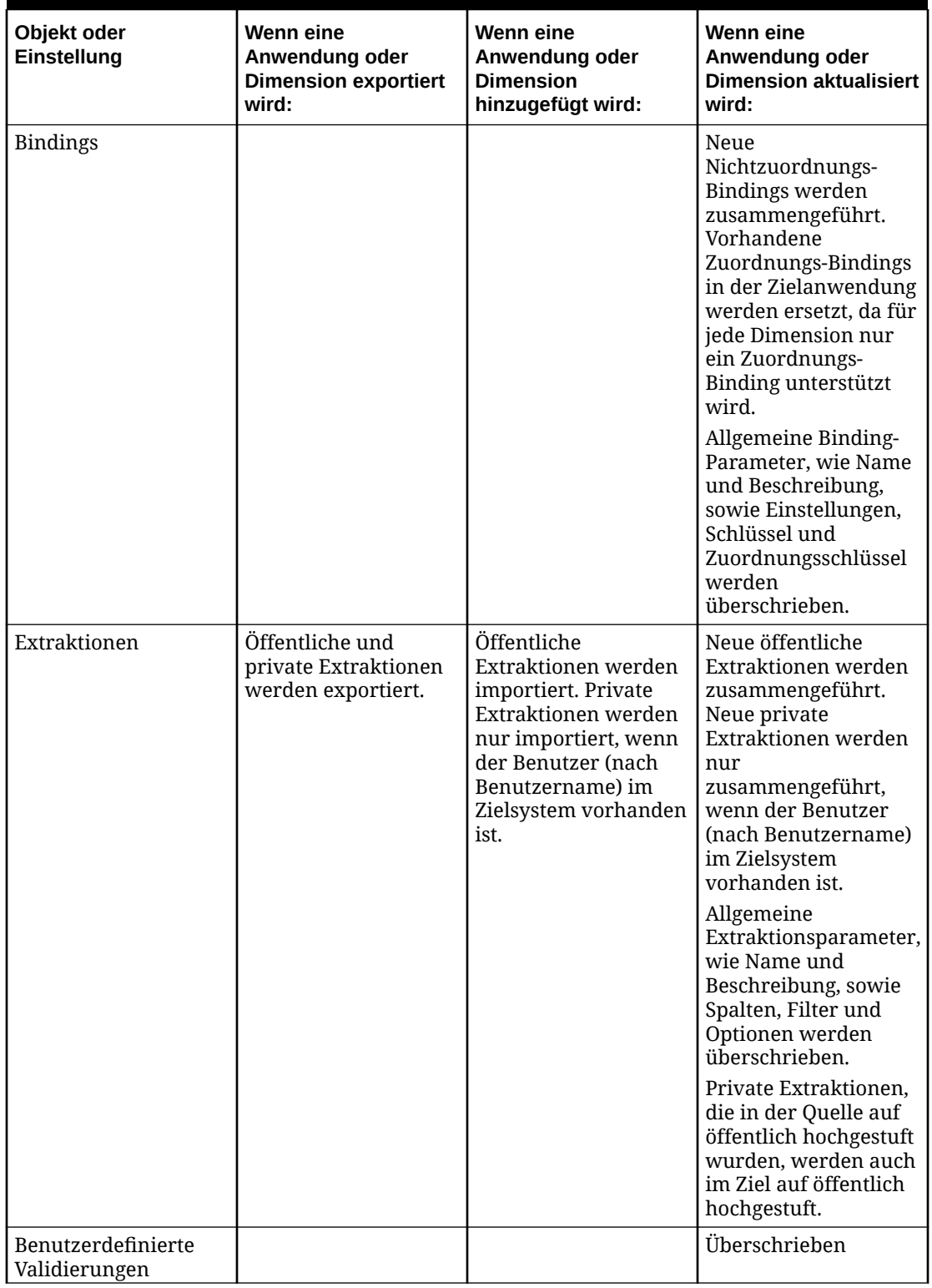

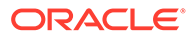

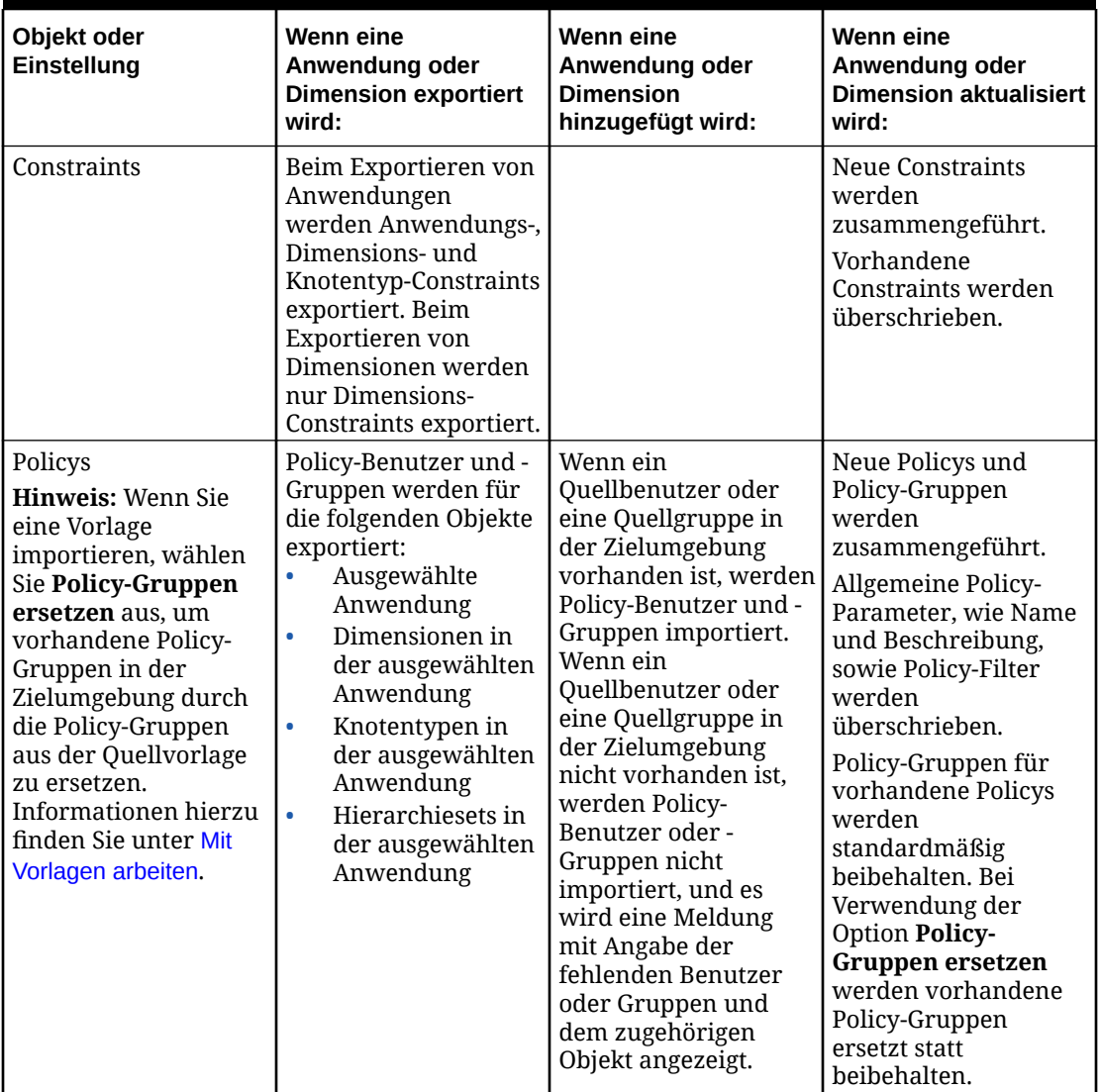

<span id="page-679-0"></span>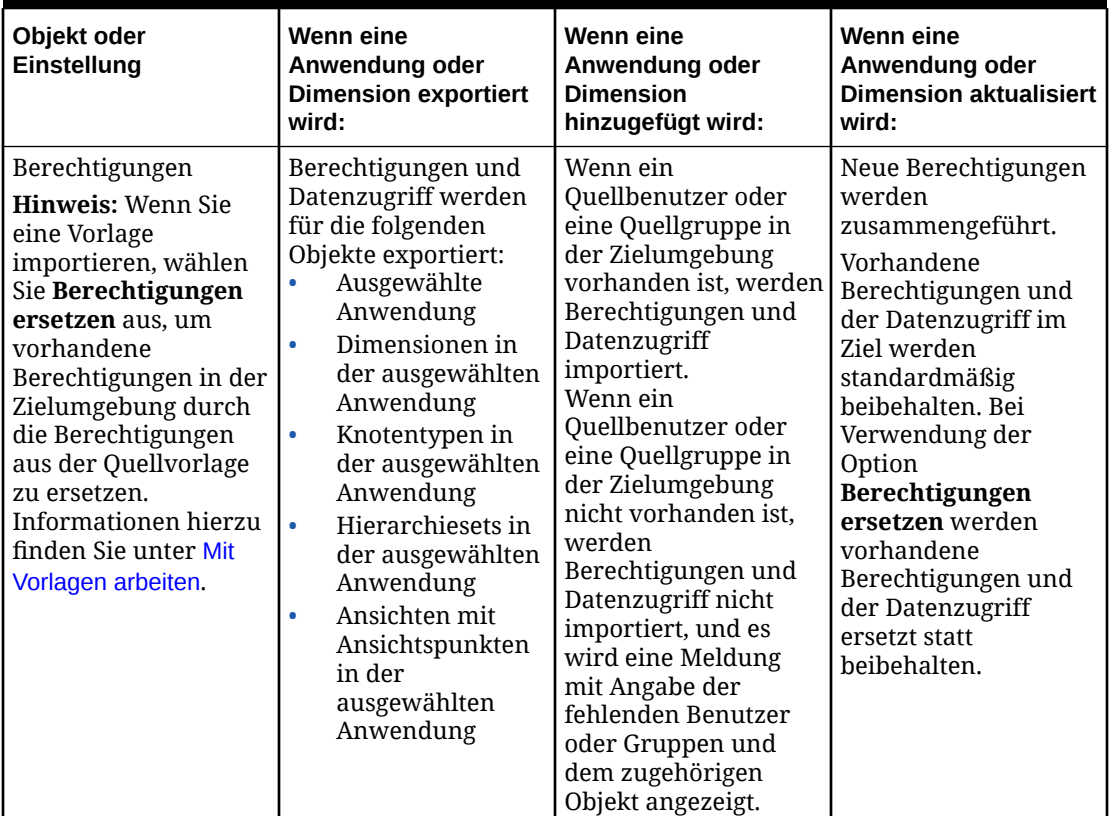

# Vorlagenimporte in der Vorschau anzeigen und Importergebnisse prüfen

Bevor Sie eine Vorlage importieren, können Sie sie in der Vorschau anzeigen, um die Änderungen zu sehen, die durch den Vorlagenimport in der Zielumgebung vorgenommen werden. Nachdem Sie den Importvorgang ausgeführt haben, können Sie die Ergebnisse für die einzelnen Objekte prüfen.

## **Vorlagenimporte in der Vorschau anzeigen**

Wenn Sie einen Vorlagenimport in der Vorschau anzeigen, können Sie die Objekte in der Vorlagendatei identifizieren und bestimmen, welche Objekte vom Importprozess hinzugefügt, geändert, nicht geändert und übersprungen werden sollen. Wenn es Probleme mit einigen Objekten in der Vorlagendatei gibt, können Sie sie in der Importvorschau erkennen und vor dem Vorlagenimport Korrekturen vornehmen.

Im folgenden Beispiel wird in der Vorschau deutlich, dass ein Knotentypconverter für den Knotentyp "Dept Rollup" nicht importiert wird, da der Quellknotentyp nicht in der Zielumgebung vorhanden ist. Um den Knotentypconverter zu importieren, müssen Sie den Knotentyp "Dept Rollup" in der Zielumgebung hinzufügen, bevor Sie den Import ausführen.

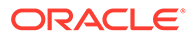

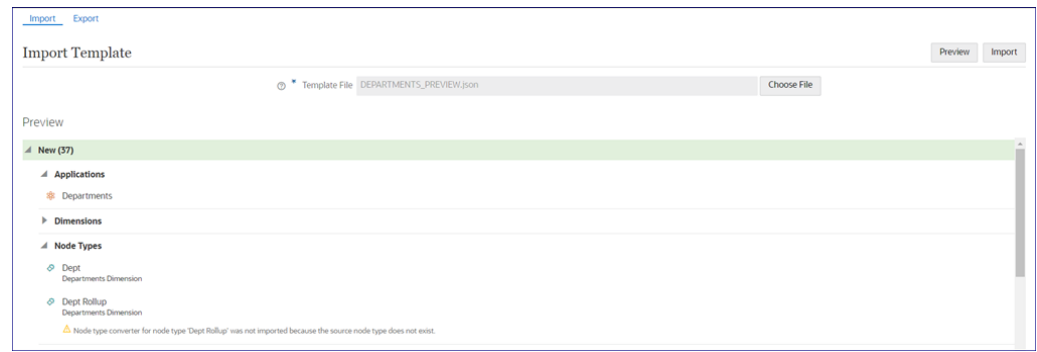

#### **Importergebnisse prüfen**

Prüfen Sie nach dem Vorlagenimport die Ergebnisse, um den Status für die einzelnen Objekte in der Vorlagendatei zu identifizieren:

- **Erfolg:** Das Objekt wurde ohne Änderungen aus der Importdatei importiert.
- **Warnung:** Das Objekt wurde importiert, es wurde jedoch gegenüber der Importdatei geändert, damit es importiert werden kann.
- **Fehler:** Das Objekt wurde nicht importiert.

Sie können jeden dieser Filter aktivieren und deaktivieren, um nur die Objekte anzuzeigen, die einen bestimmten Status aufweisen. Beispiel: Sie können nur die Objekte mit Warnungen oder Fehlern anzeigen.

Im folgenden Beispiel wurde der Knotentypconverter für den Knotentyp "Dept Rollup" in der Vorlage nicht importiert, da der Quellknotentyp nicht in der Zielumgebung vorhanden ist.

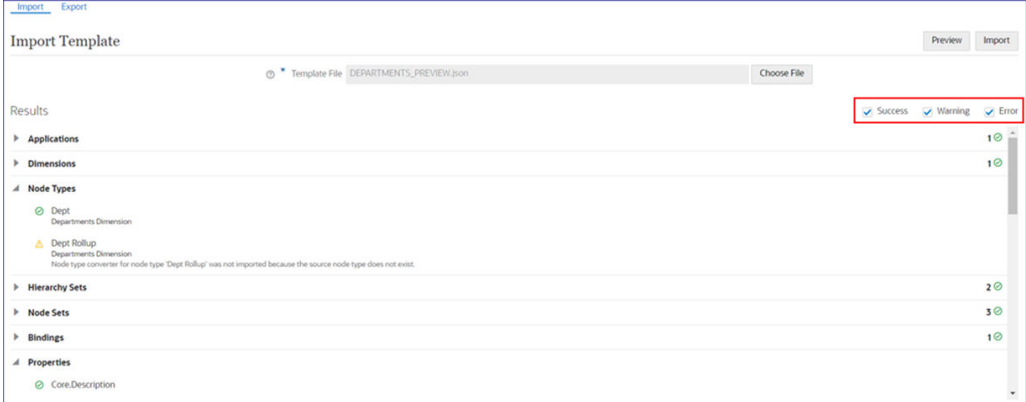

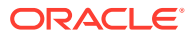

# 28

# Mit Planning- und FreeForm-Anwendungen arbeiten

Sie können Planning-, Planning Modules- und FreeForm-Anwendungen mit einem Assistenten registrieren und ändern, in dem Sie Informationen angeben müssen, z.B. den externen Anwendungstyp, die Verbindungs-URL und die Dimensionen.

- **Planning** biete eine flexible Planungsanwendung, die die unternehmensweite Planung, Budgetierung und Prognose in einem cloudbasierten Deployment-Modell unterstützt.
- **Planning Modules** enthält vordefinierte Geschäftsanwendungen, die die unternehmensweite Planung, Budgetierung und Prognose einschließlich Lösungen für Finanzplanung, Personalplanung, Investitionsplanung, Projektplanung und Strategic Modelling in einem cloudbasierten Deployment-Modell unterstützen. Sofern nicht anders angegeben, gelten die Informationen zu den Themen in diesem Kapitel für Planning-Anwendungen auch für Planning Modules-Anwendungen.
- **FreeForm** bietet eine anpassbare Anwendung mit vollständiger Dimensions- und Cube-Flexibilität zu Analyse-, Reporting- und Planungszwecken mit mehreren Dimensionen in einem verwalteten cloudbasierten Deployment-Modell.

Die Verwaltung von Daten in Planning- und FreeForm-Anwendungen in Oracle Enterprise Data Management Cloud umfasst Folgendes:

- [Planning- und FreeForm-Anwendungen registrieren](#page-683-0).
- [Planning- und FreeForm-Dimensionen importieren.](#page-695-0)
- [Registrierte Planning- und FreeForm-Anwendungen registrieren](#page-698-0).
- [Erste Schritte mit Datenmanagement.](#page-39-0)
- [Planning- und FreeForm-Dimensionen exportieren.](#page-705-0)

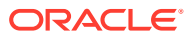

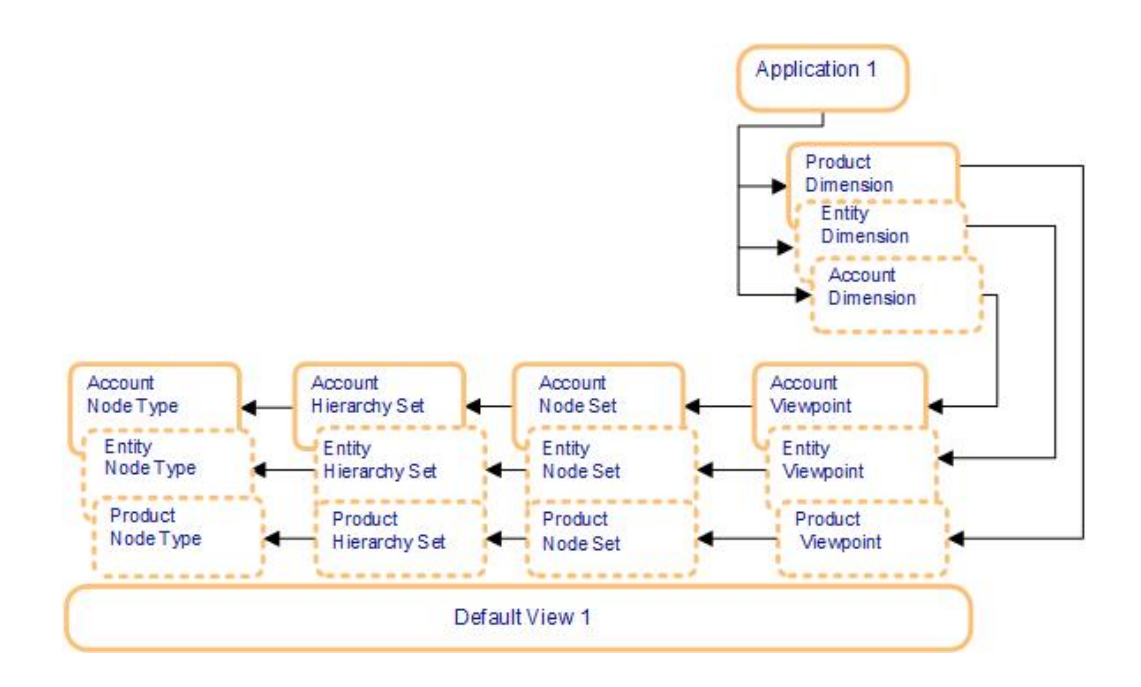

Wenn Sie eine Planning- oder FreeForm-Anwendung erstellen, werden die folgenden Objekte erstellt:

- Eine Anwendung wird mit Einstellungen erstellt, z.B. Aliastabellen, Mehrfachwährungscodes und optionalen Verbindungseinstellungen.
- Für jede Anwendung wird eine Standardansicht erstellt.
- Für jede registrierte Dimension wird eine Dimension erstellt.
- Die folgenden Objekte werden für jede Dimension erstellt und an die Dimension gebunden:
	- Ein Knotentyp mit allen anwendungsspezifischen Eigenschaften.
	- Ein Hierarchieset, das den Knotentyp für über- und untergeordnete Knoten verwendet.
	- Ein Knotenset, das auf das Hierarchieset verweist.
	- Ein Ansichtspunkt, der auf das Knotenset verweist.

## **Hinweis:**

Durch das Binden von Regeln wird sichergestellt, dass die registrierte Dimension den Dimensionsanforderungen der externen Anwendung entspricht. Informationen hierzu finden Sie unter [Erläuterungen zu](#page-369-0) [Binding-Regeln](#page-369-0).

Zusätzlich zum Registrieren von Dimensionen können Sie auch Attribute registrieren. Informationen hierzu finden Sie unter [Erläuterungen zu Attributen.](#page-311-0)

Nachdem Sie eine Anwendung registriert haben, können Sie Daten in die Dimensionen importieren, um die Knoten, Eigenschaften und Hierarchiesets aufzufüllen. Optional können Sie die Registrierung ändern. Wenn Sie die Arbeit beendet haben, können Sie die Dimension zurück in die externe Anwendung exportieren.

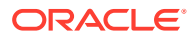

## <span id="page-683-0"></span>**Vordefinierte Elemente in Planning Modules**

Vordefinierte Elemente in Planning Modules müssen aus der externen Anwendung importiert werden. Sie können sie verschieben und neu anordnen sowie ein untergeordnetes Element unter oder einen obersten Knoten über ihnen hinzufügen. Darüber hinaus können sie in Oracle Enterprise Data Management Cloud jedoch nicht bearbeitet werden.

Alle Änderungen an den vordefinierten Elementen müssen in der externen Anwendung vorgenommen werden. Nachdem die Änderungen vorgenommen wurden, müssen Sie einen Import zur Zusammenführung ausführen (siehe [Mit Zusammenführungsimporten arbeiten\)](#page-593-0), um die vordefinierten Elemente in Oracle Enterprise Data Management Cloud zu aktualisieren.

# Planning- und FreeForm-Anwendungen registrieren

Wenn Sie eine externe Planning- oder FreeForm-Anwendung in Oracle Enterprise Data Management Cloud registrieren, werden eine Anwendung und eine Standardansicht erstellt, mit denen die externe Anwendung dargestellt wird.

#### **Videos**

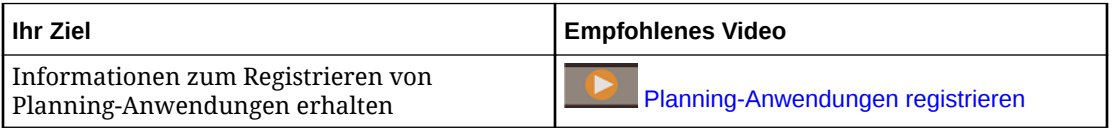

# **Vorbereitungen:**

• Stellen Sie sicher, dass Sie über die Rolle *Anwendung - Erstellen* verfügen, um eine Anwendung zu registrieren. Nach der Registrierung erhalten Sie automatisch die Berechtigung *Eigentümer* für die Anwendung und die Standardansicht.

# **Hinweis:**

Der Serviceadministrator weist Rollen zu. Informationen hierzu finden Sie unter [Erläuterungen zu Anwendungsrollen und Berechtigungen](#page-523-0).

- Entscheiden Sie, welche Dimensionen Sie registrieren möchten. Sie müssen alle der jeweiligen Dimension zugeordneten Cubes registrieren. Sie können drei Dimensionstypen registrieren: Account, Entity und Benutzerdefiniert.
- Wenn Sie einen Cube einer neuen oder vorhandenen Anwendung hinzufügen, wird die Datenspeicherungseigenschaft für den Cube (z.B. PLN.Data Storage (Plan 1)) automatisch so festgelegt, dass sie aus der Standard-Datenspeicherungseigenschaft der Anwendung (PLN.Data Storage) abgeleitet wird. Informationen hierzu finden Sie unter [Abgeleitete Eigenschaften](#page-426-0).

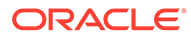
## **Hinweis:**

Wenn Sie einen vorhandenen Cube bearbeiten, indem Sie die Registrierung einer Anwendung ändern, wird die Datenspeicherungseigenschaft für den Cube nicht so festgelegt, dass sie aus der Standardeinstellung der Anwendung abgeleitet wird. Wenn der Wert für die Datenspeicherungseigenschaft des Cubes aus der Standardeinstellung der Anwendung abgeleitet werden soll, müssen Sie eine Anwendungsüberschreibung einrichten. Informationen hierzu finden Sie unter [Eigenschaftsparameter bearbeiten](#page-446-0).

• Serviceadministratoren können keine abonnementübergreifende Verbindungen mit Corporate-SSO-(Identitätsprovider-)Zugangsdaten konfigurieren. Wenn Ihre Abonnements für SSO konfiguriert sind, stellen Sie sicher, dass die Zugangsdaten für die Identitätsdomain für Serviceadministratoren, die abonnementübergreifende Verbindungen konfigurieren, beibehalten werden. Informationen hierzu finden Sie unter [Anmeldung mit Zugangsdaten für die Identitätsdomain aktivieren](https://docs.oracle.com/en/cloud/get-started/subscriptions-cloud/csimg/enabling-sign-identity-domain-credentials.html).

Weitere Informationen finden Sie unter [Erläuterungen zum Registrieren von](#page-289-0) [Anwendungen.](#page-289-0)

So registrieren Sie eine Planning- oder eine FreeForm-Anwendung:

- **1.** Klicken Sie unter **Anwendungen** auf **Registrieren**.
- **2.** Wählen Sie einen der folgenden Anwendungstypen aus:
	- **Planning**
	- **Planning Modules**
	- **FreeForm**
- **3.** Geben Sie einen Anwendungsnamen und eine Beschreibung ein.

#### **Hinweis:**

Der Anwendungstyp sowie Name und Beschreibung werden in der Anwendungsliste angezeigt.

- **4.** Überspringen Sie den nächsten Schritt, wenn Sie eine lokale CSV-Datei (durch Komma getrennt) für Ihre Dimension verwenden.
- **5.** Wenn Sie eine Verbindung zu einer externen Anwendung herstellen, klicken Sie auf **Hinzufügen**, und definieren Sie die Verbindungseinstellungen. Sie können mehrere Anwendungsverbindungen hinzufügen.

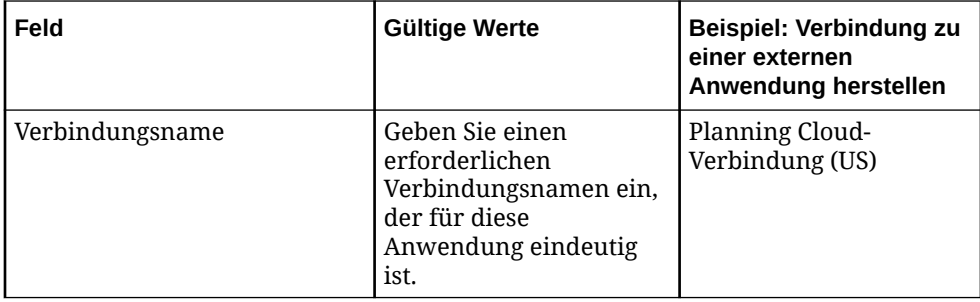

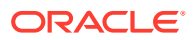

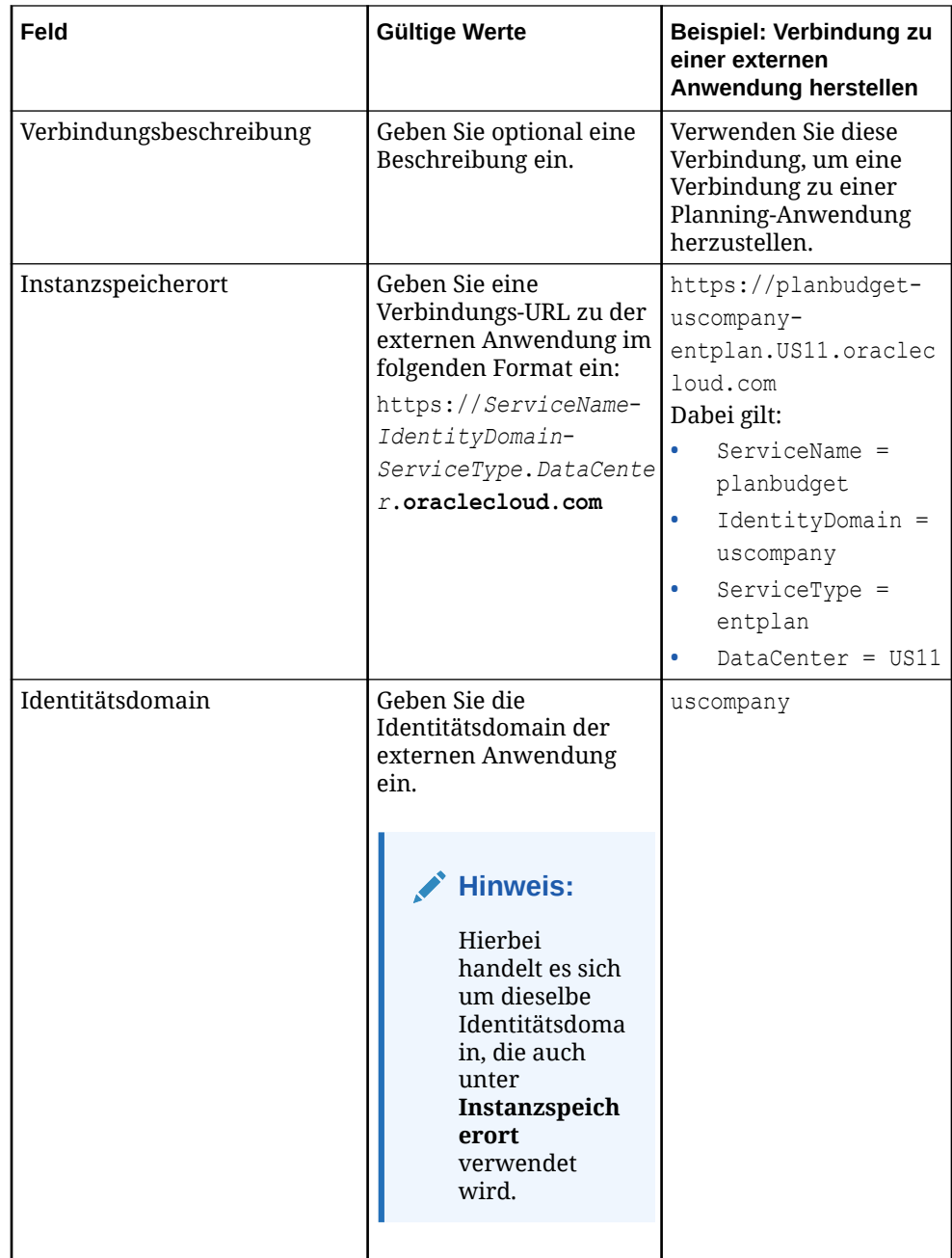

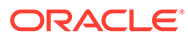

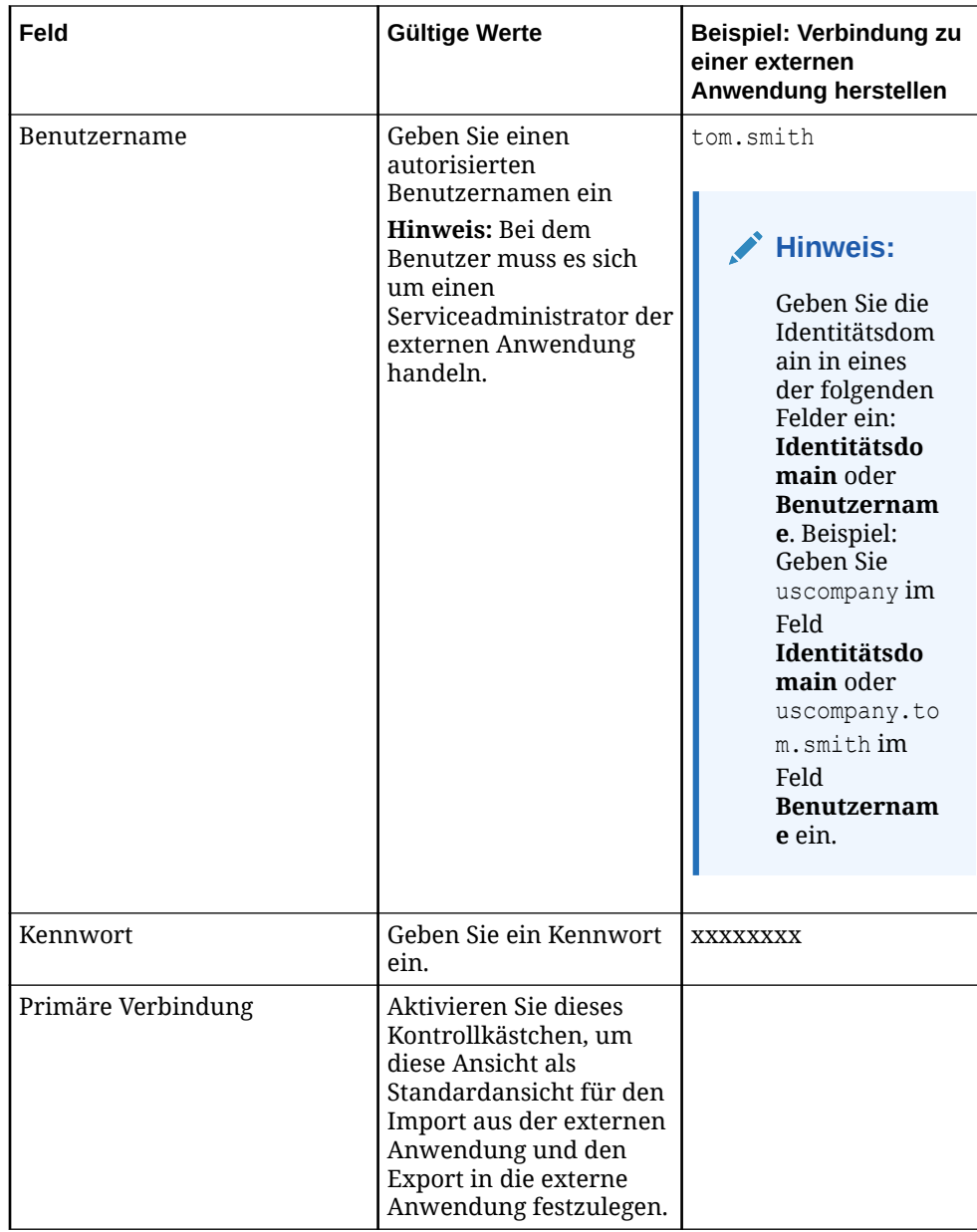

**6.** Prüfen Sie die Informationen in der Anwendungsübersicht, und klicken Sie auf **Erstellen**.

## **Hinweis:**

Die Anwendung und die Standardansicht werden erstellt und in den Entwurfsmodus gesetzt. Der Name der Standardansicht ist identisch mit dem von Ihnen oben angegebenen Anwendungsnamen.

**7.** Fahren Sie mit der Registrierung fort. Informationen hierzu finden Sie unter [Cubes,](#page-687-0) [Anwendungseinstellungen und Dimensionen registrieren](#page-687-0).

# <span id="page-687-0"></span>Cubes, Anwendungseinstellungen und Dimensionen registrieren

Führen Sie diese Schritte aus, um Cubes, Anwendungseinstellungen und Dimensionen aus Planning- und FreeForm-Anwendungen zu registrieren.

So registrieren Sie Cubes und definieren Anwendungseinstellungen:

- **1.** Klicken Sie im Fenster **Cubes** auf **Hinzufügen**, geben Sie den Cube-Namen ein, und geben Sie den Cube-Typ an:
	- ASO (alle Anwendungstypen)
	- BSO (nur Planning- und Planning Modules-Anwendungen)
	- BSO-Hybrid (nur FreeForm-Anwendungen)

#### **Hinweis:**

Der Cube-Name wird in die Eigenschaft Source Plan Type sowie in andere zugehörige Eigenschaften, wie z.B. Aggregation, Formula, and Data Storage eingefügt.

Fügen Sie alle Cubes hinzu, die in den registrierten Dimensionen verwendet werden.

**2.** Definieren Sie die Anwendungseinstellungen.

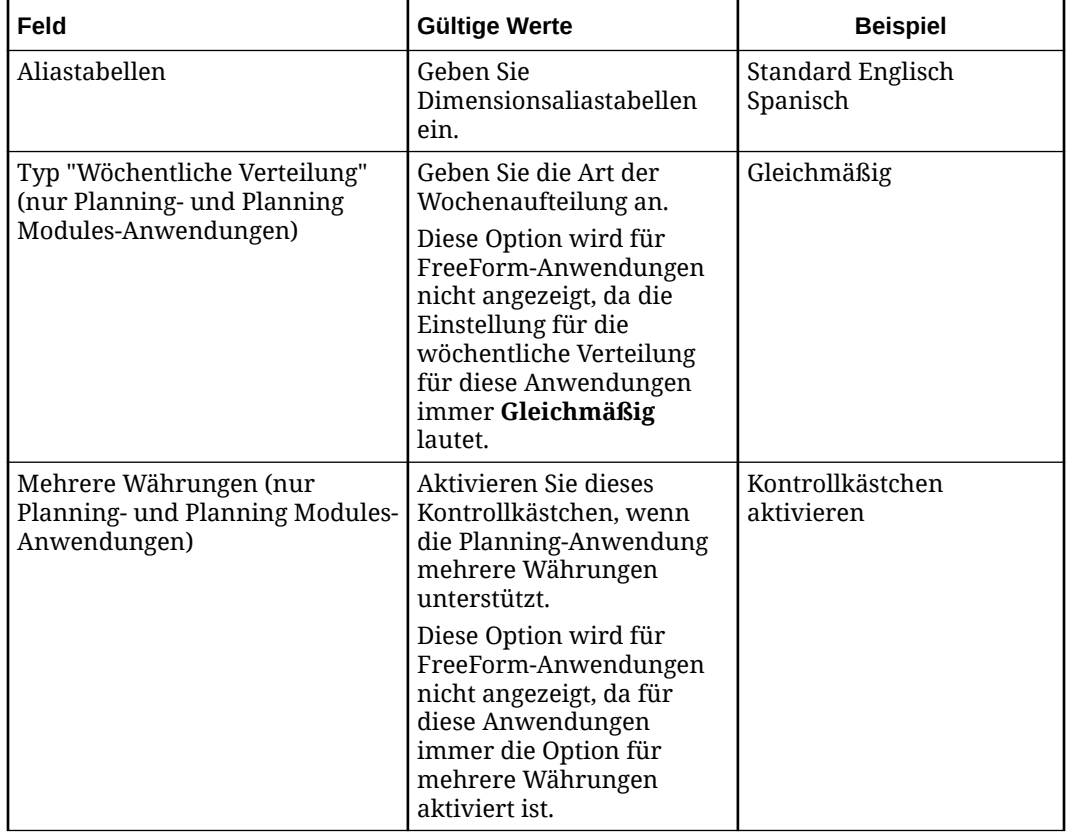

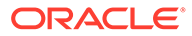

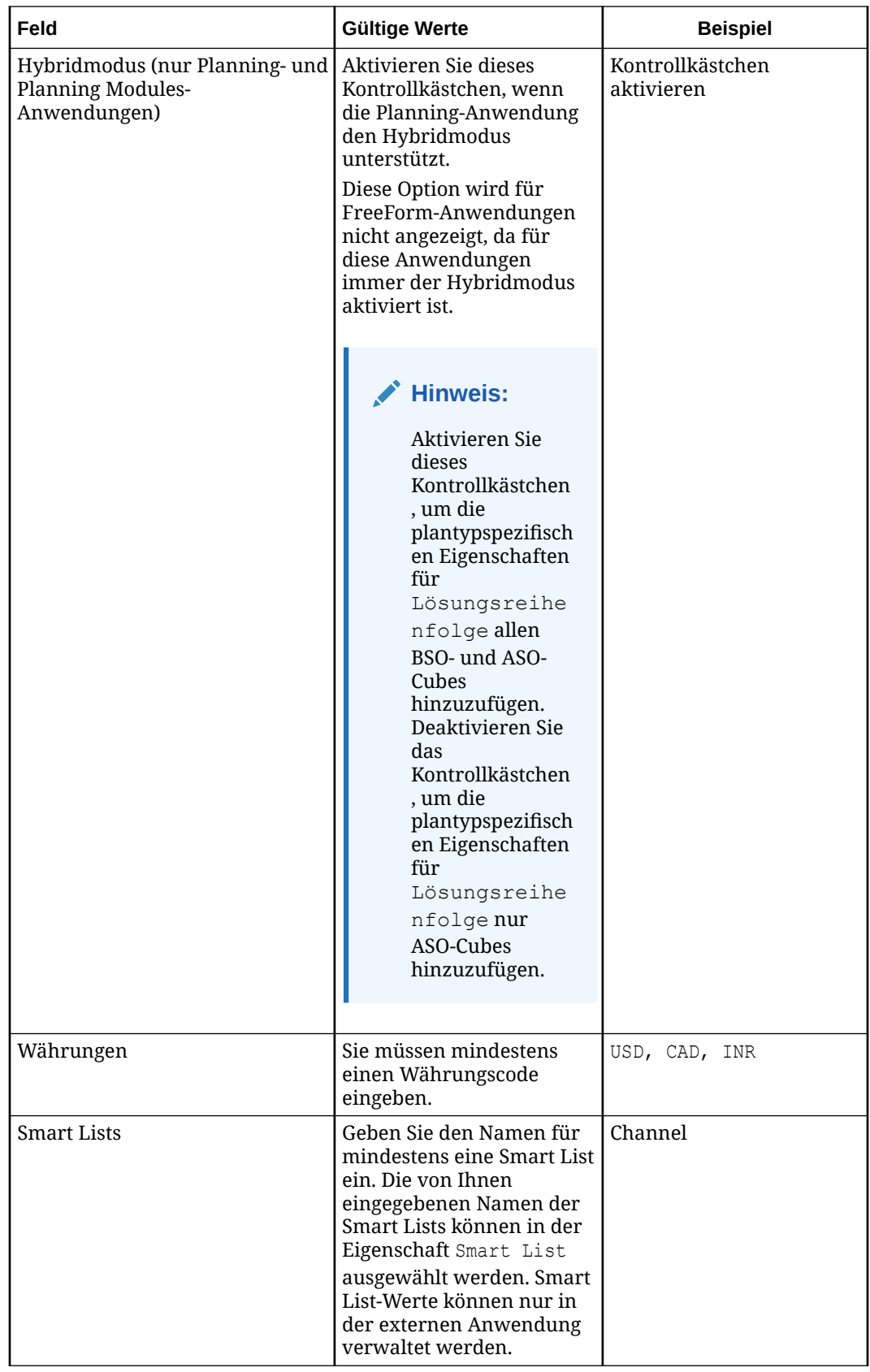

**3.** Registrieren Sie die Dimensionen.

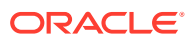

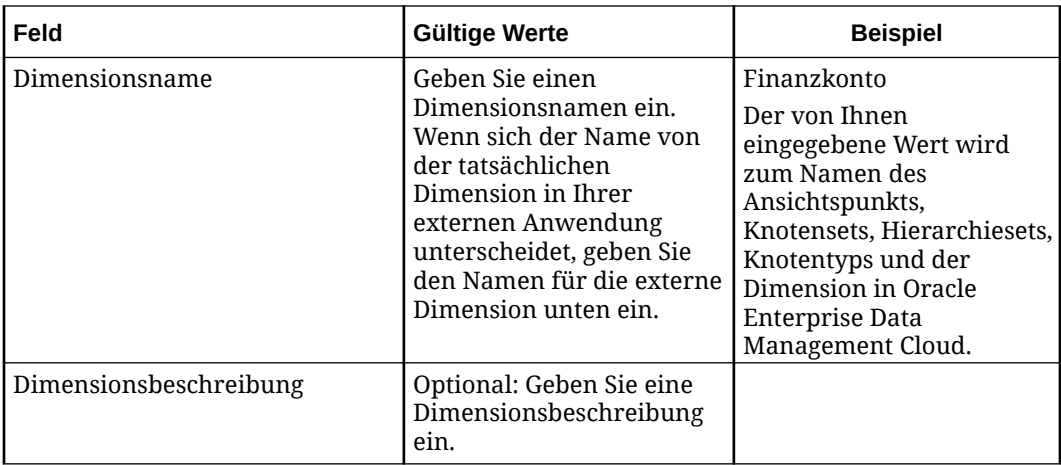

Klicken Sie zum Registrieren von mindestens einer Dimension auf **Hinzufügen**, und geben Sie die folgenden Informationen ein:

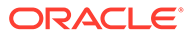

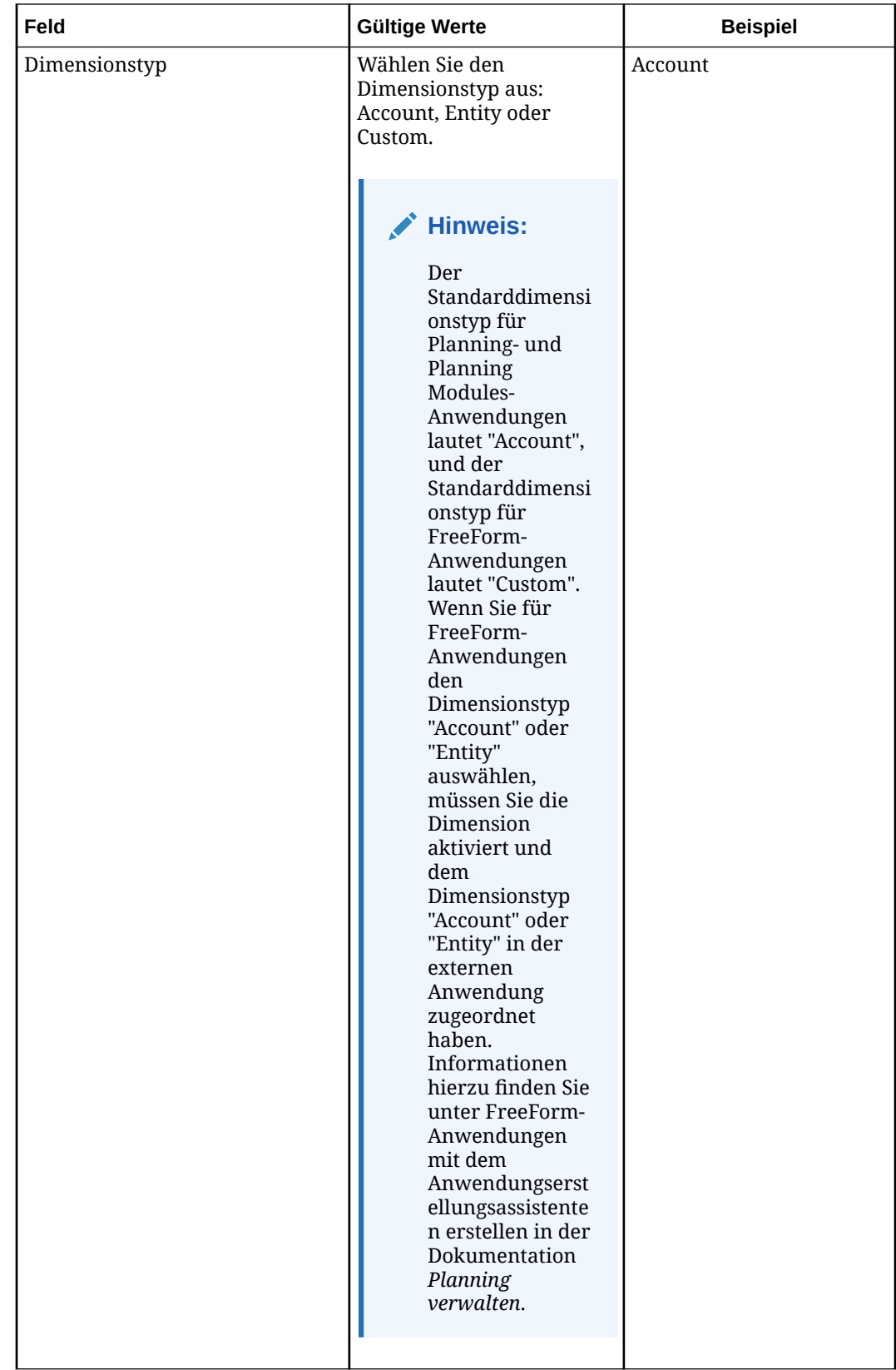

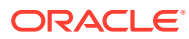

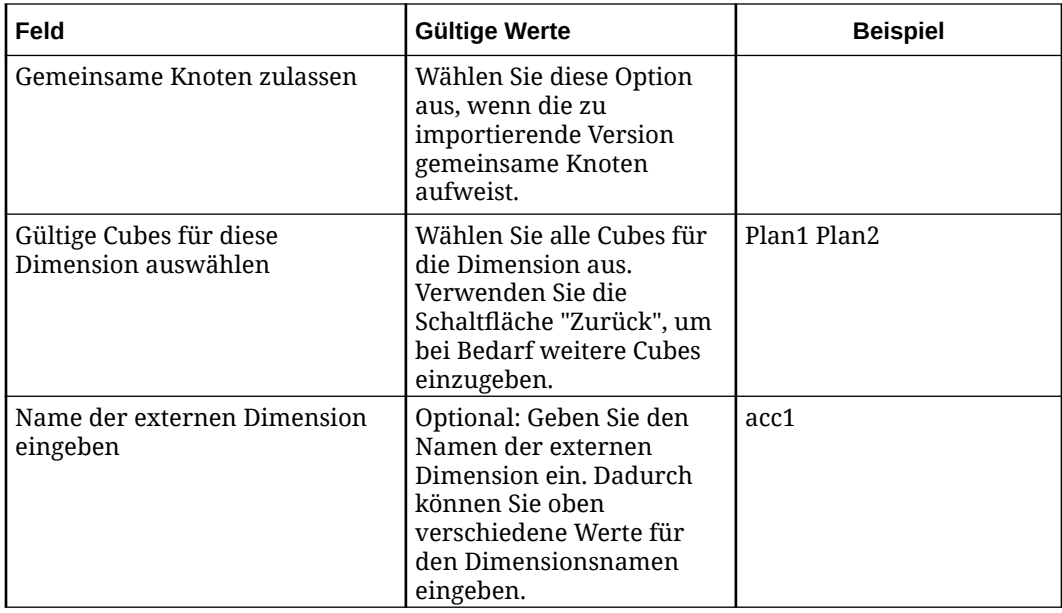

- **4.** Fügen Sie optional mindestens ein Attribut hinzu.
	- Für einfache Attribute:
		- Wählen Sie den einfachen Attributmanagementstil aus.
		- Geben Sie einen Attributnamen ein.
		- Geben Sie alle Werte ein, die Sie für die Attribute verwenden möchten.

## **Hinweis:**

Der Attributname wird in die Eigenschaft Attribute - name eingefügt, und die Werte werden in eine Pulldown-Liste eingefügt.

- Für Attribute-Dimensionen:
	- Wählen Sie den Dimensionsattributmanagementstil aus.
	- Geben Sie einen Namen für die Attribute-Dimension ein.
	- Wählen Sie unter **Attributtyp** "Text", "Numerisch" oder "Datum" aus.

## **Hinweis:**

Der Name der Attribute-Dimension wird in die Eigenschaft Attribute Dim - name eingefügt, und der Ansichtspunkt für die Attribute-Dimension wird zur Standardansicht für die Anwendung hinzugefügt.

Informationen hierzu finden Sie unter [Erläuterungen zu Attributen.](#page-311-0)

**5.** Prüfen Sie die Übersicht, und klicken Sie auf **Anwenden**. Die Dimension und die zugehörige Datenkette werden erstellt. Die Datenobjekte werden an die Dimension gebunden und auf den Status "Aktiv" gesetzt. Nun können Sie Dimensionsdaten importieren. Informationen hierzu finden Sie unter [Planning- und](#page-695-0) [FreeForm-Dimensionen importieren](#page-695-0).

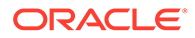

# Vordefinierte Eigenschaften für Planning- und FreeForm-Anwendungen

## **Hinweis:**

Vordefinierte Elemente werden nur in Planning Modules verwendet. Informationen hierzu finden Sie unter Vordefinierte Artefakte anpassen.

Die folgenden Eigenschaften sind für Planning- und FreeForm-Anwendungen vordefiniert. Alle Planning- und FreeForm-Eigenschaften verwenden den Namespace "PLN".

Weitere Informationen finden Sie unter:

- [Mit Eigenschaften arbeiten](#page-400-0)
- [Eigenschaften erben](#page-423-0)

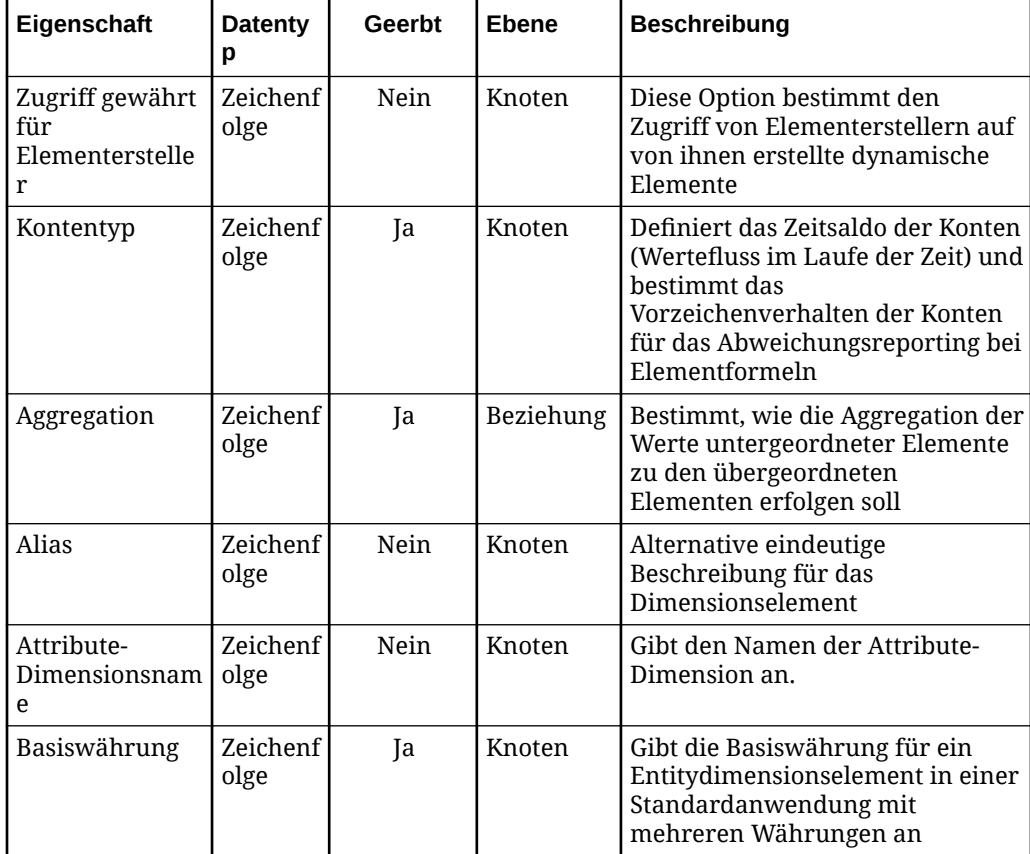

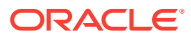

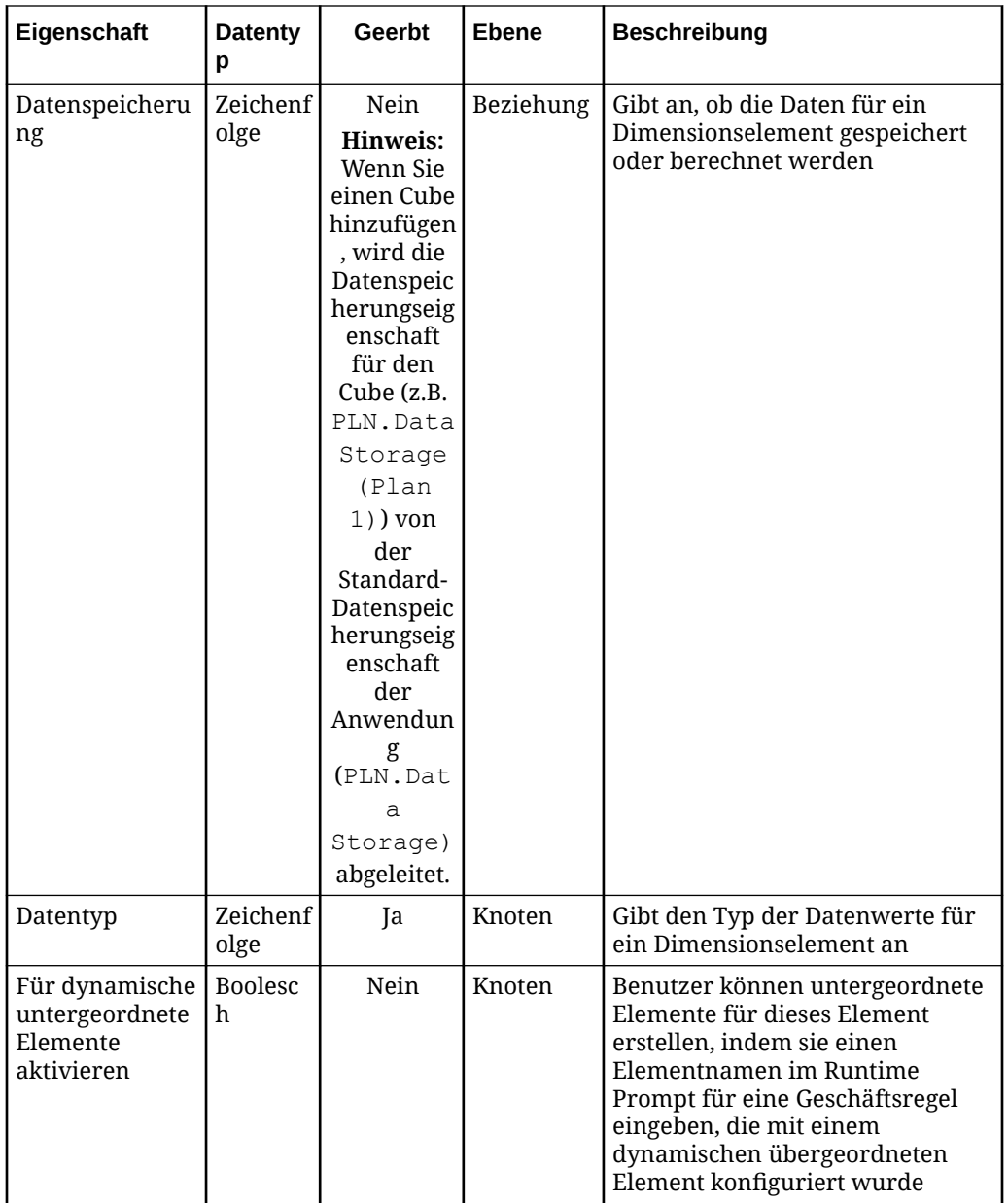

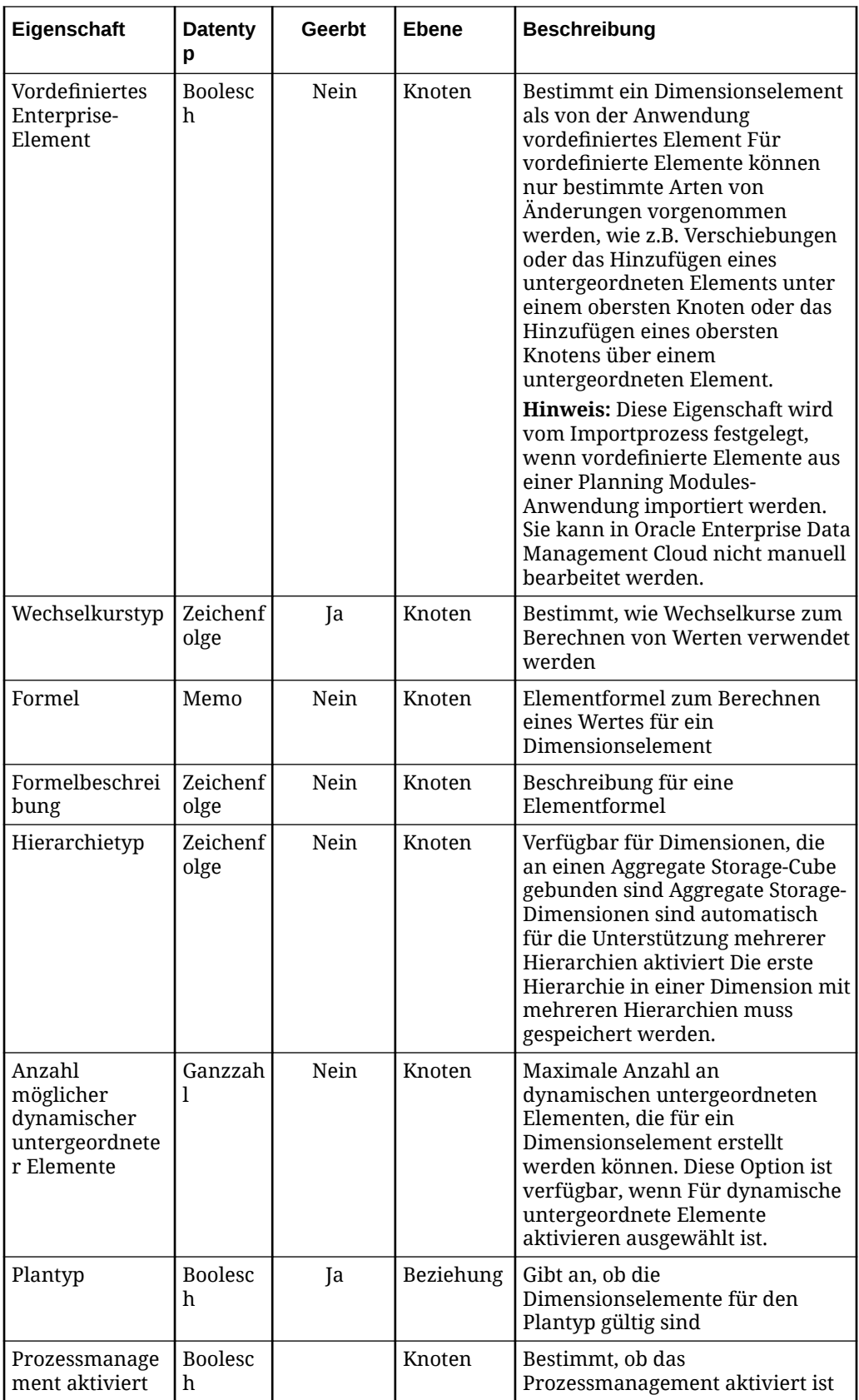

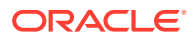

<span id="page-695-0"></span>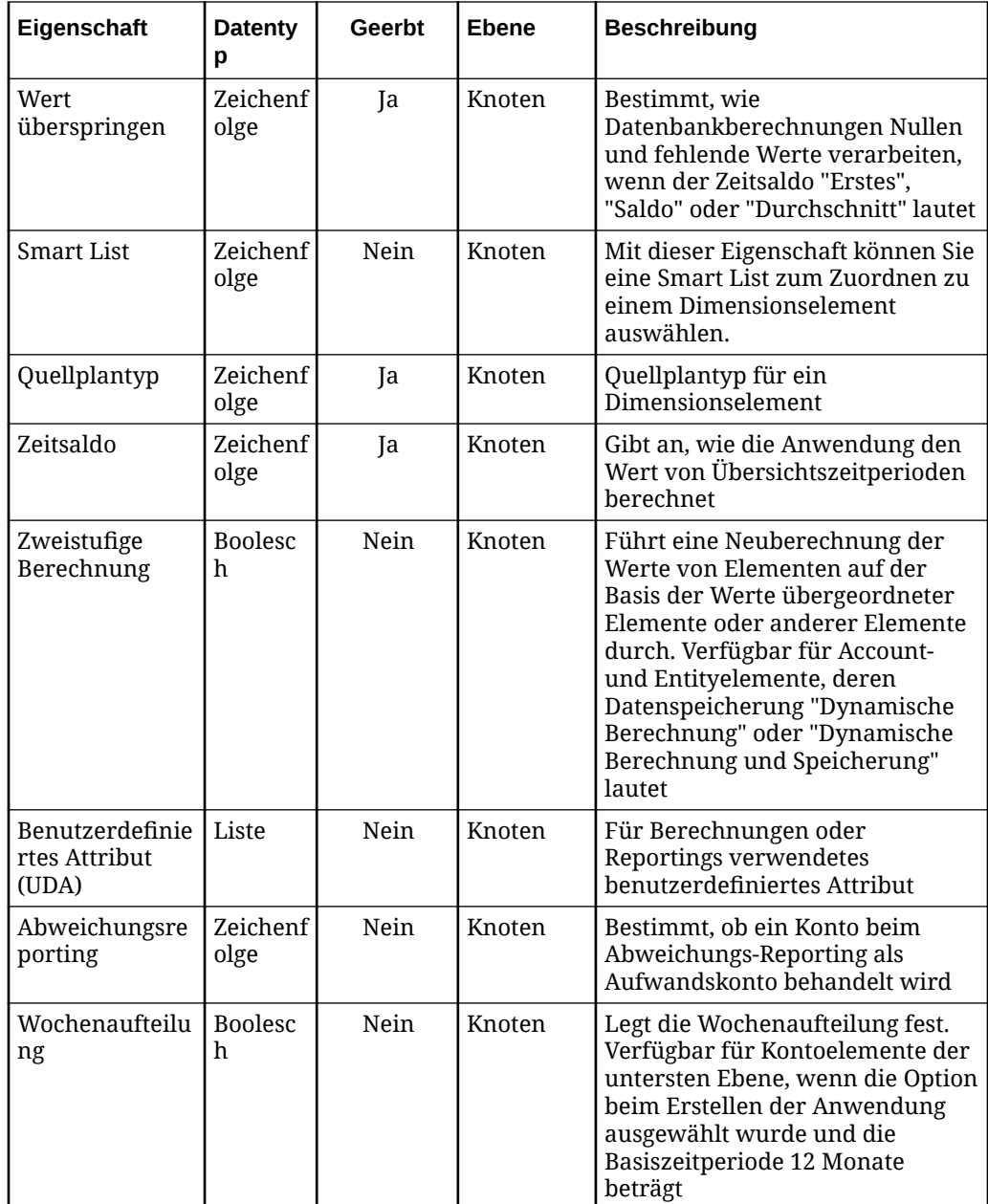

# Planning- und FreeForm-Dimensionen importieren

Oracle Enterprise Data Management Cloud unterstützt für Planning- und FreeForm-Dimensionen den Import von durch Komma getrennten CSV-Dateien sowie den Import aus einer externen Anwendungs-Outbox mit einer ZIP-Datei (.zip).

Planning-, FreeForm- und Planning Modules-Anwendungen werden in Oracle Enterprise Data Management Cloud auf dieselbe Weise verwaltet, wobei für Planning Modules-Knoten der folgende Unterschied besteht:

Beim Import wird die Eigenschaft Enterprise Predefined Member für vordefinierte Elemente auf True gesetzt und kann nicht bearbeitet werden. Hiervon ausgenommen ist das

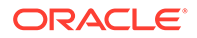

Hinzufügen eines untergeordneten Elements unter dem vordefinierten Element oder das Hinzufügen eines obersten Knotens über dem vordefinierten Element.

## **Hinweis:**

Vordefinierte Elemente können nur in Planning Modules aktualisiert werden. Informationen hierzu finden Sie unter Vordefinierte Artefakte anpassen in der Dokumentation *Planning Modules verwalten*. Wenn die vordefinierten Elemente in der externen Anwendung geändert werden, müssen Sie die Dimensionen erneut importieren, um die vordefinierten Elemente in Oracle Enterprise Data Management Cloud zu aktualisieren.

#### **Videos**

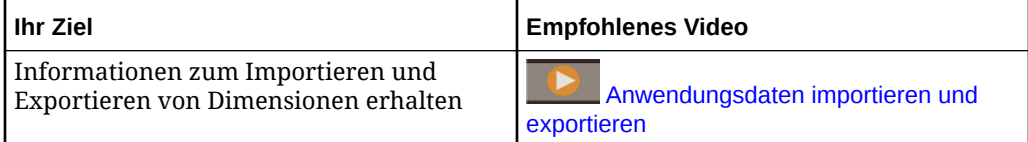

#### **Vorbereitungen:**

- Unter [Dimensionen importieren](#page-586-0) finden Sie Importoptionen, wichtige Aspekte und Informationen zu Importmodi.
- Erstellen Sie in der externen Anwendung eine Datendatei für den Import mit einem der folgenden Formate:
	- Bei Verwendung einer lokalen Datei eine durch Komma getrennte Datei (.csv) für jede Dimension. Für den Namen der lokalen CSV-Datei (.csv) gelten keine Beschränkungen bei der Dateibenennung.
	- Bei einer Verbindung zur externen Anwendungs-Outbox eine ZIP-Datei (.zip), die CSV-Dateien (.csv) für eine oder mehrere Dimensionen enthält. Der Name der CSV-Datei (.csv) muss am Ende mit vorausgehendem Text den Dimensionsnamen oder den Namen der externen Dimension enthalten, falls bei der Registrierung angegeben. Beispiel: acc1.csv ist ungültig, aber tom smith acc1.csv ist gültig. Dabei ist acc1 der Dimensionsname.

## **Hinweis:**

Erstellen Sie in Planning die Dateien, die in Oracle Enterprise Data Management Cloud importiert werden sollen. Informationen hierzu finden Sie unter Metadaten exportieren in der Dokumentation *Planning verwalten*.

So importieren Sie Dimensionen:

- **1.** Scrollen Sie unter Anwendungen zu Ihrer Anwendung, klicken Sie auf in und wählen Sie **Importieren** aus.
- **2.** Klicken Sie auf die Dimension, in die Sie Daten importieren möchten.

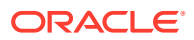

- **3.** Wählen Sie für die Eingabequelle die Option **Datei** oder **Verbindung** aus. Führen Sie anschließend einen der folgenden Schritte aus:
	- Wenn Sie **Datei** ausgewählt haben, geben Sie einen Namen für die Importdatei an.
	- Wenn Sie **Verbindung** ausgewählt haben, wählen Sie eine Verbindung für den Import aus, und geben Sie einen Namen für die Importdatei an.
- **4.** Wählen Sie unter **Importmodus** die Option **Zusammenführen**, **Ersetzen** oder **Zurücksetzen** aus. Details zu Importmodi finden Sie unter [Dimensionen importieren](#page-586-0).
- **5. Optional:** Klicken Sie im Abschnitt Übersicht auf den Dimensionsnamen, um die Dimension zu prüfen und die Importoptionen anzuzeigen. Schließen Sie das Dialogfeld "Inspektor", um zum Importfenster zurückzukehren.
- **6.** Klicken Sie auf **Importieren**.

Sie können Dimensionen auch mit EPM Automate (siehe importDimension in der Dokumentation *Mit EPM Automate für Oracle Enterprise Performance Management Cloud arbeiten*), über eine REST-API (siehe [Dimensionen importieren](https://docs.oracle.com/en/cloud/saas/enterprise-data-management-cloud/edmra/edmcs_use_cases_import.html) in der Dokumentation *REST-API für Oracle Enterprise Data Management Cloud Service*) oder mit Task Manager importieren (siehe Automatisierungsintegrationen für EPM Cloud in der Dokumentation *Financial Consolidation and Close verwalten*).

# Formate für Import- und Exportdateien

Wenn Sie Daten für Planning- und FreeForm-Dimensionen importieren und exportieren, müssen Sie eine durch Komma getrennte Datei verwenden (.csv).

Die folgende Liste enthält eine Beschreibung des CSV-Formats sowie sonstige wichtige Aspekte:

- Die Datei muss folgende Spalten enthalten:
	- **Name**: Der bei der Registrierung angegebene Dimensionsname oder der Name der externen Dimension, falls Sie diesen eingegeben haben.
	- **Übergeordnet**: Der Name des übergeordneten Knotens. Wenn kein übergeordneter Knoten vorhanden ist, muss dieses Feld leer sein.
- **Alias:** *Name*, wobei *Name* der Name der von Ihnen registrierten Aliastabelle ist. Sie müssen über mindestens eine Aliastabelle verfügen.
- Häufig verwendete Spalten:
	- **Plantyp** (*Cube-Name*), **Aggregation** (*Cube-Name*), **Datenspeicherung** (*Cube-Name*), **Formel** (*Cube-Name*), **Formelbeschreibung** (*Cube-Name*): Diese Spalten werden in der Regel für alle von Ihnen registrierten Cubes definiert.
	- **Lösungsreihenfolge** *(Cube-Name)*: Diese Spalte für alle von Ihnen registrierten ASO-Cubes definiert.

**Tipp:**

*Cube-Name* ist der Name des von Ihnen registrierten Cubes.

- **Smart List**: Die Smart List-Namen können für Knoten optional angegeben werden.
- **Attribute-Dimensionsname**: Der Name der Attribute-Dimension, der bei der Registrierung eingegeben wurde.

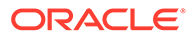

#### **Hinweis:**

Zusätzliche Spalten können aus der externen Anwendung importiert und exportiert werden. Informationen hierzu finden Sie unter Dimensionseigenschaften und Elementeigenschaften.

- Die Daten der Importdatei werden in der Reihenfolge der Zeilen importiert. Zeilen für übergeordnete Knoten müssen vor Zeilen für untergeordnete Knoten stehen. Wenn eine Zeile für einen untergeordneten Knoten vor der Zeile des zugehörigen übergeordneten Knotens steht, kommt es beim Importieren der Datei zu einem Fehler.
- Doppelte Zeilen werden beim Import ignoriert.
- Zeichenfolgen, die das Trennzeichen, Anführungszeichen oder Zeilenabschlusszeichen (CR/LF) für die Datei enthalten oder die mit Zeichen aus ASCII 35 und niedriger (wie z.B. Tabulatorzeichen, ! oder #) beginnen, werden in Anführungszeichen gesetzt. (Beispiel: "# Children", "Accumulated Depreciation, Equipment".)

## **Hinweis:**

Die Importdatei enthält die Logik zur Verarbeitung gemeinsamer Knoten (Datenspeicherung = Gemeinsam) entsprechend den Anforderungen von Planning.

# Registrierte Planning- und FreeForm-Anwendungen ändern

Nachdem Sie eine Planning- oder eine FreeForm-Anwendung registriert haben, können Sie sie ändern. Beispiel: Sie können zusätzliche Dimensionen registrieren, Dimensionen entfernen, die Einstellung für mehrere Währungen ändern (nur Planning) oder einen Cube hinzufügen. Die Anwendung, die Dimension und die Datenobjekte werden entsprechend Ihren Änderungen aktualisiert. Die Binding-Regeln für die Dimension werden aktualisiert, um die vorgenommenen Änderungen widerzuspiegeln.

## **Hinweis:**

Wenn Sie einen Cube, eine Attributdimension oder einen Alias entfernen, wird die Bindung der entsprechenden Eigenschaft zur Dimension aufgehoben, und die Eigenschaft wird nicht mehr importiert oder exportiert. Beispiel: Wenn Sie die Dimension mit dem Alias "Default" entfernen, wird die zugehörige Eigenschaft Alias: Default für den Knotentyp nicht mehr importiert oder exportiert. Die Eigenschaft bleibt im Knotentyp erhalten, bis Sie sie entfernen.

Wenn Sie eine Dimension entfernen, wird die Bindung der entsprechenden Datenobjekte zu dieser Dimension aufgehoben, sie werden jedoch nicht gelöscht. Informationen hierzu finden Sie unter [Erläuterungen zum Ändern](#page-292-0) [von Anwendungen.](#page-292-0)

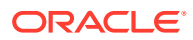

#### **Vorbereitungen:**

Zum Ändern einer Anwendung benötigen Sie die Berechtigung *Eigentümer* oder *Metadatenmanager* für die Anwendung.

So ändern Sie die Registrierung für eine Planning- oder FreeForm-Anwendung:

- **1.** Suchen Sie unter Anwendungen Ihre Anwendung, klicken Sie auf :, und wählen Sie **Registrierung ändern** aus.
- **2.** Informationen zum Ändern oder Hinzufügen von Cubes, Anwendungseinstellungen und Dimensionen finden Sie unter [Cubes, Anwendungseinstellungen und Dimensionen](#page-687-0) [registrieren](#page-687-0).
- **3.** Klicken Sie auf **Übernehmen**, wenn Sie fertig sind. Die Datenkettenobjekte werden entsprechend Ihren Änderungen aktualisiert.

# **Hinweis:**

Wenn Sie Änderungen an der Registrierung einer Anwendung vornehmen, die sich nicht im Status "Entwurf" befindet, die Änderungen jedoch nicht anwenden, werden sie beim Schließen des Registrierungsassistenten nicht gespeichert.

Wenn Sie Änderungen an der Registrierung einer Anwendung im Status "Entwurf" vornehmen, die Änderungen jedoch nicht anwenden, werden sie gespeichert und können zu einem späteren Zeitpunkt aktualisiert und angewendet werden. Wenn Sie jedoch Änderungen an gebundenen Datenobjekten außerhalb des Registrierungsassistenten vornehmen, löscht dieser möglicherweise die gespeicherten Änderungen, da die Registrierung immer mit den gebundenen Objekten synchronisiert sein muss.

#### **Dimensionen entfernen**

So entfernen Sie Dimensionen aus der Anwendung:

- 1. Suchen Sie unter Anwendungen die Anwendung, klicken Sie auf  $\ddot{\cdot}$ , und wählen Sie **Registrierung ändern** aus.
- **2.** Wählen Sie **Dimensionen** aus, und klicken Sie auf .

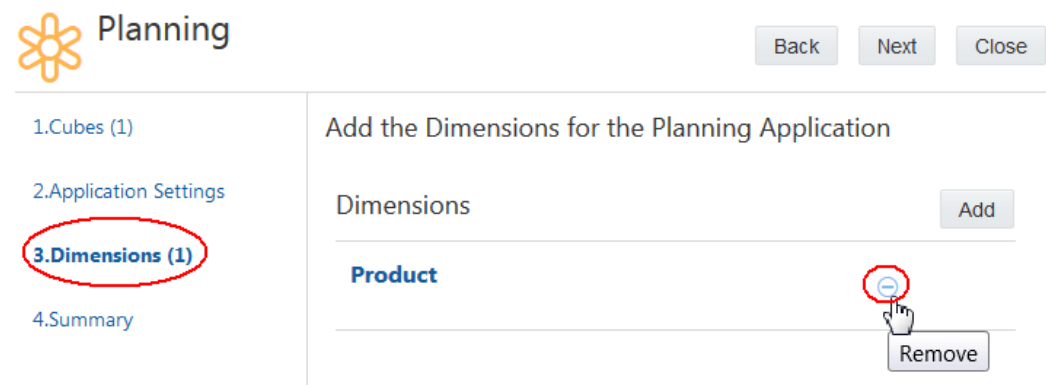

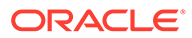

# Upgrades von Planning-Anwendungen auf Planning Modules ausführen

Sie können ein Upgrade Ihrer Planning-Anwendungsinstanzen in Oracle Enterprise Data Management Cloud auf Planning Modules ausführen, ohne eine neue Anwendungsinstanz erstellen zu müssen. Sie benötigen die Rolle *Serviceadministrator* oder die Berechtigung *Eigentümer* oder *Metadatenmanager* für die Anwendung, um das Upgrade ausführen zu können.

#### **Wichtige Aspekte**

- Führen Sie erst dann ein Upgrade Ihrer Planning-Anwendungsinstanz in Oracle Enterprise Data Management Cloud aus, nachdem Sie ein Upgrade des externen Planning-Zielsystems ausgeführt haben.
- Wenn Sie ein Ugrade der externen Planning-Abwendung ausführen, werden neue vordefinierte Elemente hinzugefügt. Importieren Sie die Dimensionen aus Ihrer Zielanwendung mit der Option **Zurücksetzen** erneut, um die neuen vordefinierten Elemente in die upgegradete Anwendung in Oracle Enterprise Data Management Cloud zu laden. Informationen hierzu finden Sie unter [Dimensionen importieren](#page-586-0).
- Sie können Upgrades nur für aktive Anwendungsinstanzen ausführen. Eine Anwendung, die archiviert wurde, können Sie nicht upgraden.

Um ein Upgrade einer Planning-Anwendung auf Planning Modules auszuführen,

klicken Sie unter Anwendungen auf , wählen Sie **Upgrade auf Planning Modules** aus, und klicken Sie auf die Bestätigungsschaltfläche.

# **Achtung:**

Nachdem Sie ein Upgrade einer Planning-Anwendung auf Planning Modules durchgeführt haben, kann die Upgradeaktion nicht rückgängig gemacht werden.

# Planning-Anwendungen in FreeForm-Anwendungen konvertieren

Sie können Ihre Planning-Anwendungsinstanzen in Oracle Enterprise Data Management Cloud in FreeForm-Anwendungen konvertieren, ohne eine neue Anwendungsinstanz erstellen zu müssen. Sie benötigen die Rolle *Serviceadministrator* oder die Berechtigung *Eigentümer* oder *Metadatenmanager* für die Anwendung, um die Konvertierung ausführen zu können.

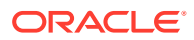

#### **Note:**

Bei Implementierungen, in denen zuvor der Planning-Anwendungstyp zum Verwalten der FreeForm-Anwendungsdaten verwendet wurde, müssen die Anwendungen von Planning in FreeForm konvertiert werden.

#### **Wichtige Aspekte**

- Die Planning-Anwendung muss in diesen Anwendungen die folgenden Werte aufweisen, um in eine FreeForm-Anwendung konvertiert werden zu können:
	- Hybridmodus muss aktiviert sein
	- Wochenaufteilung muss auf "Gleichmäßig" gesetzt sein
	- Option für mehrere Währungen muss aktiviert sein

Wenn eine dieser Anwendungseinstellungen einen anderen als die oben aufgeführten Werte aufweist, kann die Anwendung so nicht in FreeForm konvertiert werden. Sie müssen die Anwendungsregistrierung ändern und die Anwendungseinstellungen gemäß den oben aufgeführten Werten ändern, damit Sie die Anwendung konvertieren können.

- Sie können nur aktive Anwendungsinstanzen konvertieren. Sie können keine archivierte Anwendung konvertieren.
- Die Konvertierung von Planning-Anwendungsinstanzen in Oracle Enterprise Data Management Cloud in FreeForm-Anwendungen ist unidirektional und kann nicht rückgängig gemacht werden. Sie könnenFreeForm-Anwendungen nicht zurück in Planning-Anwendungen konvertieren.

Klicken Sie zum Konvertieren einer Planning-Anwendung in FreeForm unter Anwendungen

auf :, wählen Sie In FreeForm-Anwendung konvertieren aus, und klicken Sie auf die Bestätigungsschaltfläche.

# Binding-Regeln für Planning- und FreeForm-Anwendungen

Binding-Regeln sind wichtig, da sie die Oracle Enterprise Data Management Cloud-Anwendung automatisch konform mit den Anforderungen der externen Anwendung machen.

In der folgenden Tabelle werden die Binding-Regeln für Planning- und FreeForm-Anwendungen beschrieben.

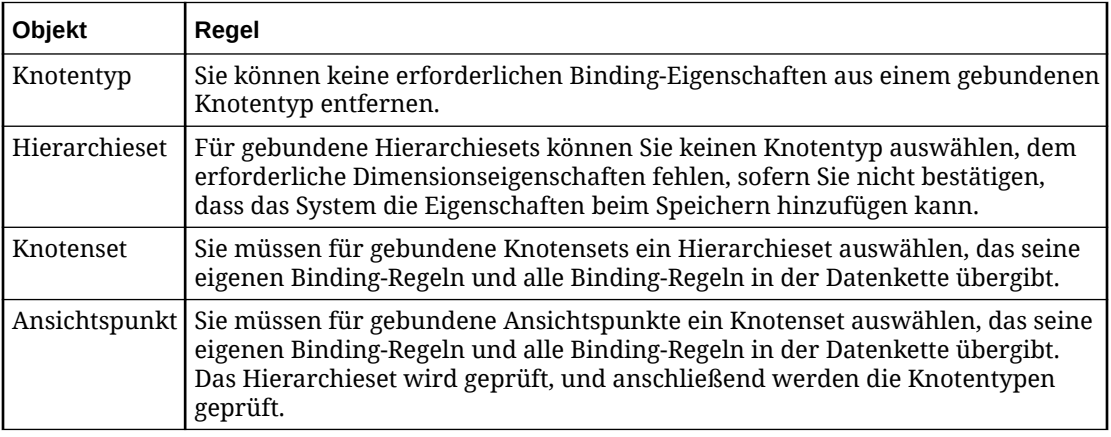

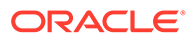

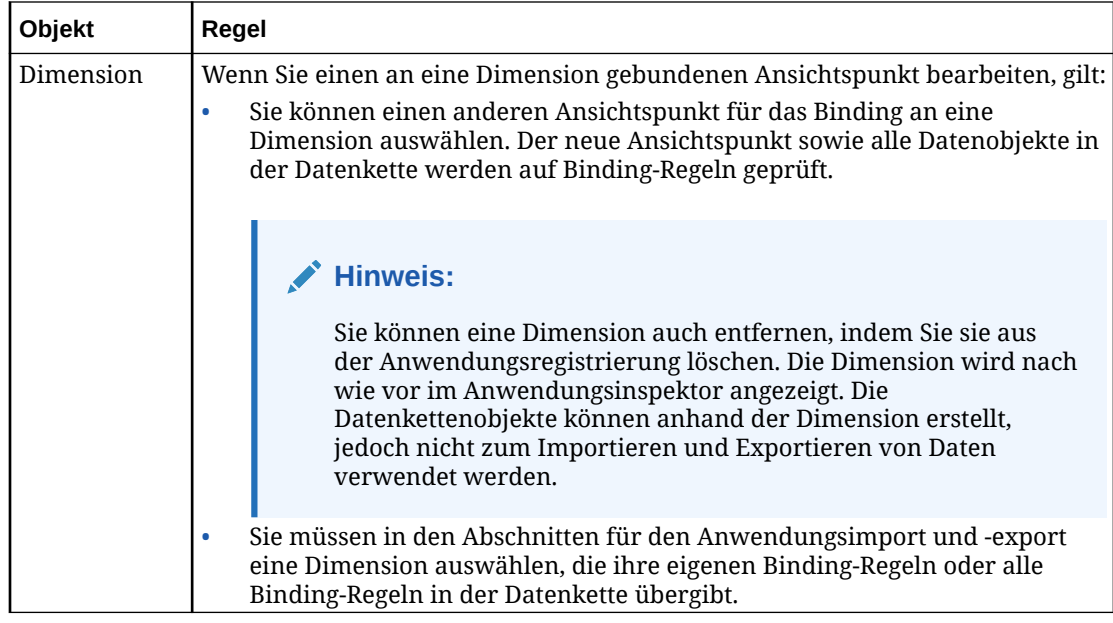

Weitere Informationen finden Sie unter:

- [Erläuterungen zu Binding-Regeln](#page-369-0)
- [Binding-Regeln für alle Anwendungstypen](#page-370-0)

# Ansichtspunkte an Dimensionen in Planning- und FreeForm-Anwendungen binden

Planning- und FreeForm-Anwendungen unterstützen Bindings von Ansichtspunkten an einzelne externe Dimensionen. Wenn Sie einen alternativen Ansichtspunkt erstellen, den Sie stattdessen an die externe Dimension binden möchten, können Sie das Binding so ändern, dass es auf den alternativen Ansichtspunkt verweist. Führen Sie dazu die folgenden Schritte durch.

Weitere Informationen finden Sie unter:

- [Erläuterungen zu Bindings und gebundenen Datenobjekten](#page-352-0)
- [Erläuterungen zu Ansichtspunkten](#page-348-0)
- **1.** Suchen Sie unter **Anwendungen** die Anwendung, die den Ansichtspunkt enthält.
- 2. Klicken Sie in der Spalte Aktionen der Anwendung auf :, und wählen Sie anschließend **Prüfen** aus.
- **3.** Klicken Sie in der Registerkarte Dimensionen auf den Namen der Dimension, an die Sie den Ansichtspunkt binden möchten.

Der Inspektor der Dimension wird angezeigt.

- **4.** Wählen Sie Bindings und dann das Binding aus, das dem alternativen Ansichtspunkt zugeordnet werden soll.
- **5.** Klicken Sie auf **Bearbeiten**.

Die Dropdown-Listen **Ansicht** und **Ansichtspunkt** werden aktiv.

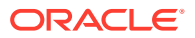

- **6.** Wählen Sie unter **Ansicht** die Ansicht aus, die den Ansichtspunkt enthält, den Sie an die Dimension binden möchten.
- **7.** Wählen Sie den Ansichtspunkt aus.
- **8.** Klicken Sie auf **Speichern**.

# Planning- und FreeForm-Validierungen

Validierungen stellen die Datenintegrität sicher. Die folgenden Validierungen werden für Planning-, FreeForm- und Planning Modules-Anwendungen ausgeführt.

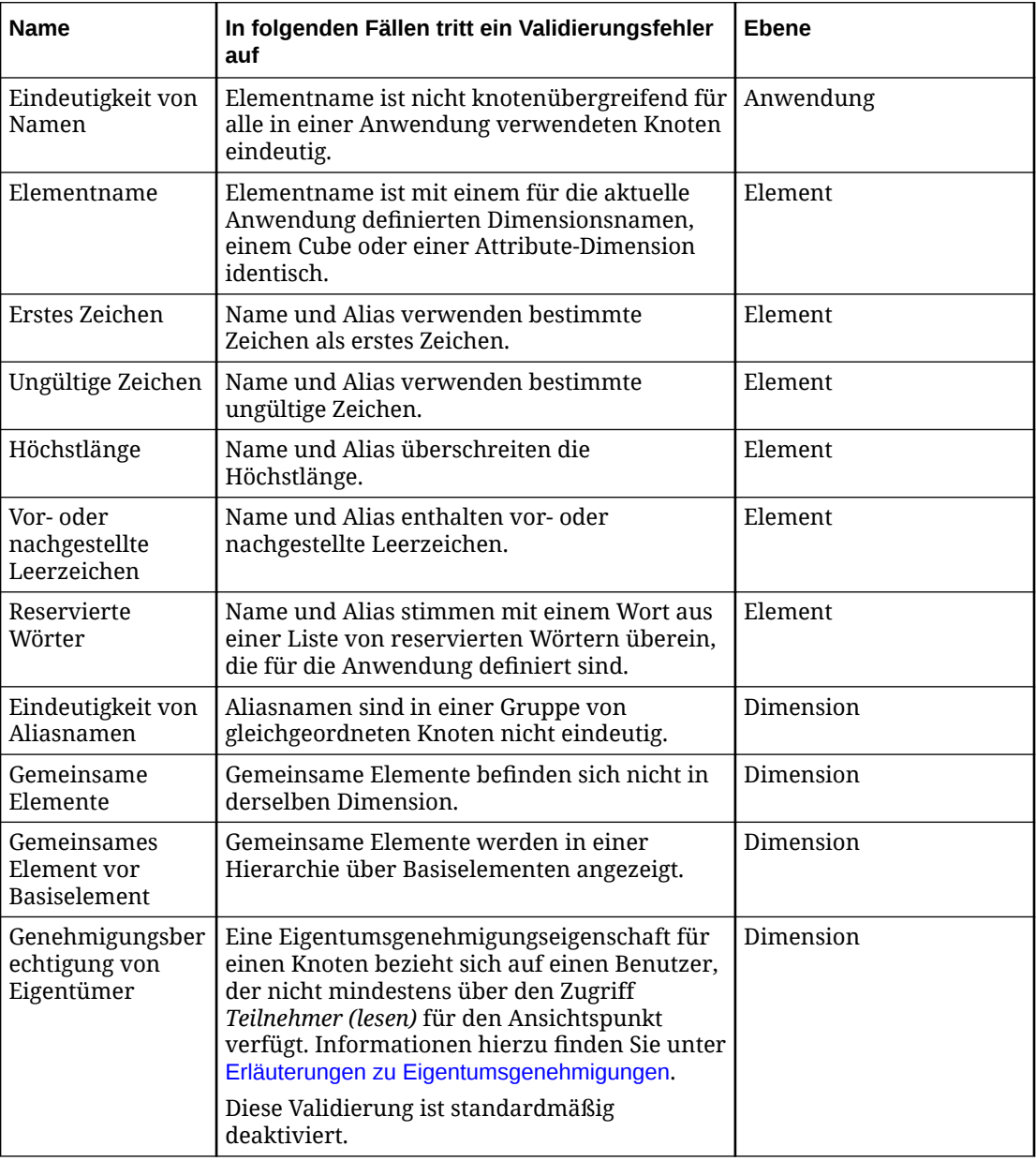

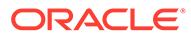

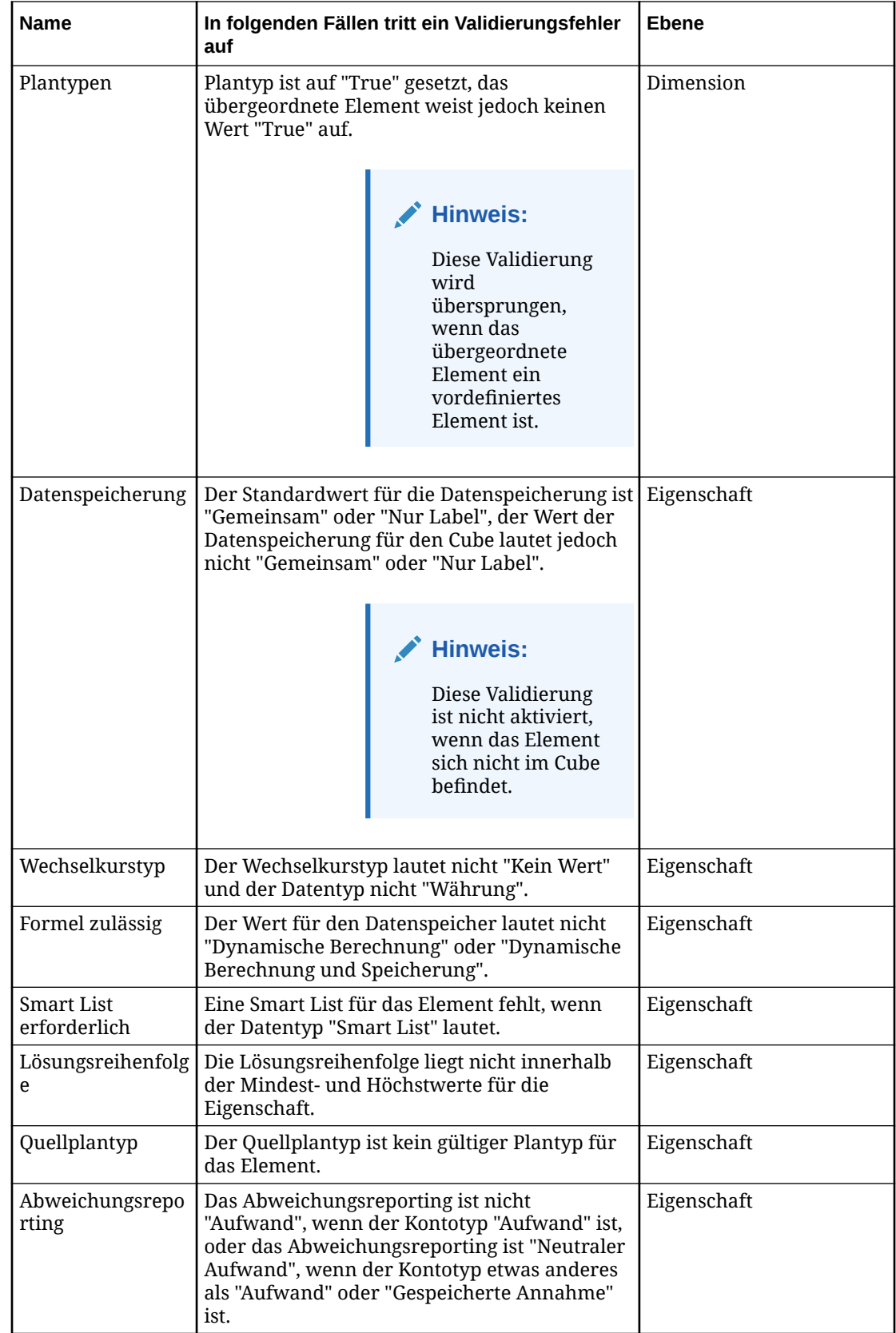

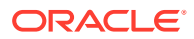

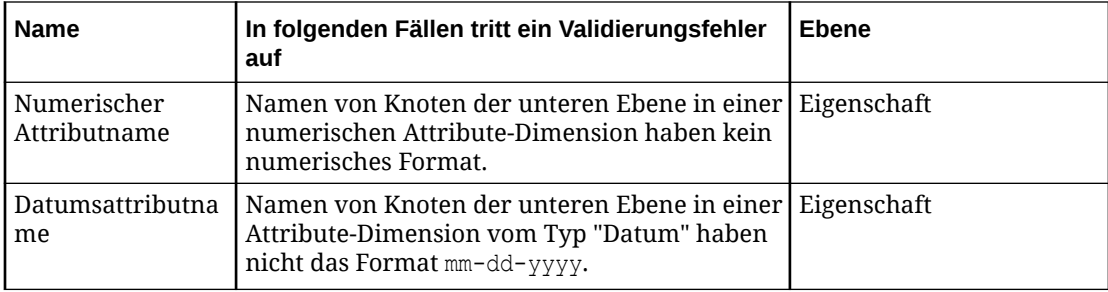

Die folgenden Validierungen werden nur für Planning-Modulanwendungen ausgeführt.

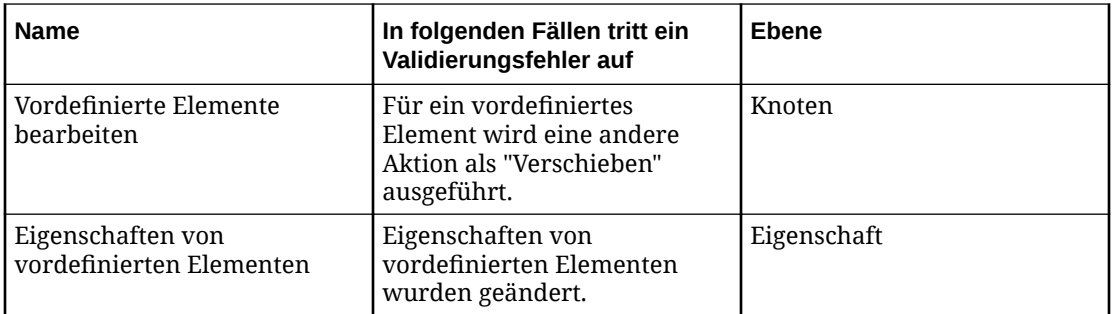

# **Hinweis:**

In Planning-Modulanwendungen werden die meisten anwendungsspezifischen Validierungen nicht für vordefinierte Elemente (d.h. Knoten, für die PLN.Enterprise Predefined Member auf True gesetzt ist) ausgeführt, da diese Elemente aus der externen Anwendung importiert werden und nicht in Oracle Enterprise Data Management Cloud bearbeitet werden können.

Die einzigen anwendungsspezifischen Validierungen, die für vordefinierte Elemente in Planning-Modulanwendungen ausgeführt werden, sind die Validierungen für die Bearbeitung vordefinierter Elemente, vordefinierte Elementeigenschaften und Aliaseindeutigkeit.

## **Hinweis:**

Die Validierungen für den Quellplantyp, die zulässige Formel und den Plantyp sind in gemeinsamen Knoten nicht aktiviert (Datenspeicher = gemeinsam). Die Importe und Exporte auf Anwendungsebene transformieren diese Werte entsprechend den Anforderungen von Planning und Planning Modules.

# Planning- und FreeForm-Dimensionen exportieren

Sie können einen Exportvorgang aus einem Ansichtspunkt, der an eine Dimension gebunden ist, zurück in eine Planning- oder FreeForm-Anwendung durchführen.

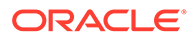

Beim Export von Knoten wird zuerst der oberste Knoten des Knotensets exportiert. Beispiel: Eine Dimension kann die USA und alle Bundesstaaten enthalten. Wenn der oberste Knoten des Knotensets "Texas" ist, werden nur Texas und die zugehörigen untergeordneten Knoten exportiert.

#### **Videos**

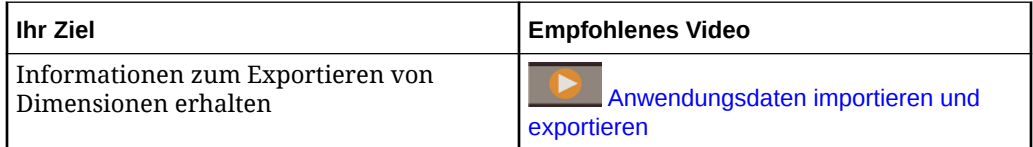

#### **Tutorials**

Tutorials enthalten Anweisungen mit weiterführenden Videos sowie Dokumentation zur Unterstützung beim Durchführen eines Themas.

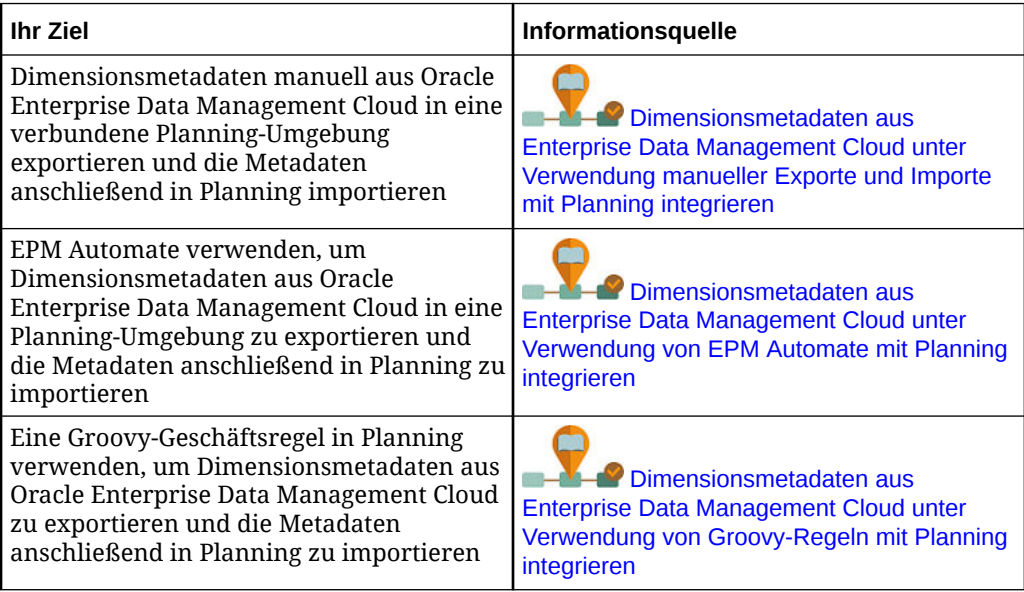

#### **Best Practice**

Eine Best Practice ist, den an die Dimension gebundenen Ansichtspunkt vor dem Export zu validieren, um die Datenintegrität sicherzustellen. Informationen hierzu finden Sie unter [Erläuterungen zu Validierungen und Constraints](#page-458-0).

Mit der Option **Vor Export validieren** können Sie den Ansichtspunkt automatisch validieren, wenn Sie eine Dimension exportieren. Informationen hierzu finden Sie unter [Exportoptionen verwalten.](#page-599-0)

#### **Vorbereitungen:**

- Zum Exportieren müssen Sie mindestens über die Berechtigung *Datenmanager* für die Anwendung oder Dimension verfügen, aus der Sie exportieren.
- Wenn Sie eine Planning- oder FreeForm-Anwendung registrieren, werden Knoten und hierarchische Beziehungen in derselben Reihenfolge wie in der Anwendung importiert und angezeigt. Knoten und hierarchische Beziehungen werden in der Reihenfolge exportiert, in der sie in Oracle Enterprise Data Management Cloud vorhanden sind. Wenn Sie Knoten und hierarchische Beziehungen in einer

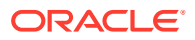

alphanummerischen Reihenfolge exportieren möchten, öffnen Sie das Hierarchieset der Dimension, und deaktivieren Sie **Benutzerdefinierte Reihenfolge verwenden**.

- Sie können die Binding-Schlüssel für eine Dimension bearbeiten, um die Reihenfolge der Exportspalten zu ändern oder die Richtung jeder Spalte in der Exportdatei anzugeben. Informationen hierzu finden Sie unter [Binding-Schlüssel bearbeiten](#page-366-0).
- Sie können ein definiertes Schlüsselwort anstelle eines Nullwerts oder eines leeren Werts exportieren. Informationen hierzu finden Sie unter [Exportoptionen verwalten.](#page-599-0)
- Dimensionen werden in eine CSV-Datei (kommagetrennt) exportiert. Sie können in eine lokale Datei oder, wenn Sie bei der Registrierung eine Verbindung zu einer externen Anwendung einrichten, auch in die Inbox der Planning-Anwendung exportieren.

## **Tipp:**

Sie können die Verbindungseinstellungen anzeigen und testen, indem Sie die Anwendung prüfen. Informationen hierzu finden Sie unter [Anwendungen](#page-300-0) [prüfen](#page-300-0).

So exportieren Sie eine Dimension:

- **1.** Suchen Sie unter **Anwendungen** nach Ihrer Anwendung, und klicken Sie auf , **Export**.
- **2.** Wählen Sie die zu exportierende Dimension aus.
- **3. Optional:** Klicken Sie im Abschnitt "Übersicht" auf den Dimensionsnamen, um die Exportoptionen für die Dimension im Inspektor zu ändern. Informationen hierzu finden Sie unter [Dimensionen prüfen](#page-307-0).
- **4.** Wählen Sie unter **Ziel für Export** die Option **Datei** oder **Verbindung** aus. Führen Sie anschließend einen der folgenden Schritte aus:
	- Wenn Sie **Verbindung** ausgewählt haben, wählen Sie eine Verbindung aus, in die exportiert werden soll, geben Sie einen Dateinamen für den Export an, und klicken Sie auf **Export**.
	- Wenn Sie **Datei** ausgewählt haben, wird ein Exportdateiname generiert. Der Standarddateiname lautet *Anwendungsname*\_*Dimensionsname*\_*Datum* (Beispiel: Planning Account 20200123.csv) und kann vor Ausführung des Exports bearbeitet werden. Ihre Browsereinstellungen definieren die Downloadposition. Übernehmen oder bearbeiten Sie den Standarddateinamen, und klicken Sie auf **Exportieren**.
- **5. Optional:** Wenn im Export Validierungsfehler vorhanden sind, können Sie nach Abschluss des Exports auf den Namen des Ansichtspunkts klicken, um den Ansichtspunkt zu öffnen und die Fehler zu beheben. Informationen hierzu finden Sie unter [Validierungsprobleme beheben](#page-100-0). Wenn Sie die Validierungsfehler behoben haben, klicken Sie im Ansichtspunktfenster auf **Zurück zum Export**, um zum Exportfenster zurückzukehren.

Sie können Dimensionen auch mit EPM Automate (siehe exportDimension in der Dokumentation *Mit EPM Automate für Oracle Enterprise Performance Management Cloud arbeiten*), über eine REST-API (siehe [Dimensionen exportieren](https://docs.oracle.com/en/cloud/saas/enterprise-data-management-cloud/edmra/edmcs_use_cases_export.html) in der Dokumentation *REST-API für Oracle Enterprise Data Management Cloud Service*) oder mit Task Manager exportieren (siehe Automatisierungsintegrationen für EPM Cloud in der Dokumentation *Financial Consolidation and Close verwalten*).

Nach dem Export der Dimension können Sie die Daten in die Dimension Ihrer externen Anwendung importieren. Informationen hierzu finden Sie unter Dimensionsmetadaten importieren in der Dokumentation *Planning verwalten*.

#### **AND REA Hinweis:**

Der Anwendungsexport verwaltet die Eigenschaften auf Knotenebene für gemeinsame Knoten, um den Anforderungen von Planning zu entsprechen.

# 29

# Mit Financial Consolidation and Close-Anwendungen arbeiten

Financial Consolidation and Close bietet eine End-to-End-Lösung zur effektiven und effizienten Verwaltung des Consolidation and Close-Prozesses. Verwenden Sie Oracle Enterprise Data Management Cloud zum Verwalten von Financial Consolidation and Close-Dimensionen.

Die Verwaltung von Daten für Financial Consolidation and Close in Oracle Enterprise Data Management Cloud umfasst Folgendes:

- [Financial Consolidation and Close-Anwendungen registrieren](#page-710-0)
- [Financial Consolidation and Close-Dimensionen importieren](#page-725-0)
- [Registrierte Financial Consolidation and Close-Anwendungen ändern](#page-728-0)
- [Financial Consolidation and Close-Dimensionen exportieren](#page-733-0)

Wenn Sie eine Financial Consolidation and Close-Anwendung erstellen, werden die folgenden Objekte erstellt:

- Eine Anwendung wird mit Einstellungen erstellt, z.B. Aliastabellen, Mehrfachwährungscodes und optionalen Verbindungseinstellungen.
- Für jede Anwendung wird eine Standardansicht erstellt.
- Für jede registrierte Dimension wird eine Dimension erstellt.
- Die folgenden Objekte werden für jede Dimension erstellt und an die Dimension gebunden:
	- Ein Knotentyp mit allen anwendungsspezifischen Eigenschaften.
	- Ein Hierarchieset, das den Knotentyp für über- und untergeordnete Knoten verwendet.
	- Ein Knotenset, das auf das Hierarchieset verweist.
	- Ein Ansichtspunkt, der auf das Knotenset verweist.

#### **Hinweis:**

Durch das Binden von Regeln wird sichergestellt, dass die registrierte Dimension den Dimensionsanforderungen der externen Anwendung entspricht. Informationen hierzu finden Sie unter [Erläuterungen zu Binding-Regeln.](#page-369-0)

Zusätzlich zum Registrieren von Dimensionen können Sie auch Attribute registrieren. Informationen hierzu finden Sie unter [Erläuterungen zu Attributen.](#page-311-0)

Nachdem Sie eine Anwendung registriert haben, können Sie Daten in die Dimensionen importieren, um die Knoten, Eigenschaften und Hierarchiesets aufzufüllen. Optional können Sie die Registrierung ändern. Wenn Sie die Arbeit beendet haben, können Sie die Dimension zurück in die externe Anwendung exportieren.

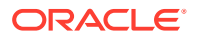

#### <span id="page-710-0"></span>**Vordefinierte Elemente in Financial Consolidation and Close**

Vordefinierte Elemente müssen aus der externen Anwendung importiert werden. Sie können sie verschieben und neu anordnen sowie ein untergeordnetes Element unter oder einen obersten Knoten über ihnen hinzufügen. Darüber hinaus können sie in Oracle Enterprise Data Management Cloud jedoch nicht bearbeitet werden.

Alle Änderungen an den vordefinierten Elementen müssen in der externen Anwendung vorgenommen werden. Nachdem die Änderungen vorgenommen wurden, müssen Sie einen Import zur Zusammenführung ausführen (siehe [Mit](#page-593-0) [Zusammenführungsimporten arbeiten\)](#page-593-0), um die vordefinierten Elemente in Oracle Enterprise Data Management Cloud zu aktualisieren.

# Financial Consolidation and Close-Anwendungen registrieren

Sie können Financial Consolidation and Close-.Anwendungen mit einem Assistenten registrieren und ändern, in dem Sie Informationen angeben müssen, z.B. externe Anwendungseinstellungen, die Verbindungs-URL und Dimensionen.

#### **Videos**

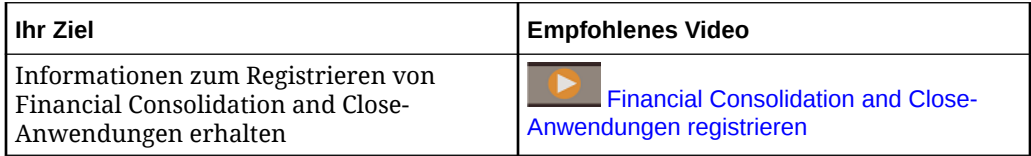

#### **Vorbereitungen:**

• Stellen Sie sicher, dass Sie über die Rolle *Anwendung - Erstellen* verfügen, um eine Anwendung zu registrieren. Nach der Registrierung erhalten Sie automatisch die Berechtigung *Eigentümer* für die Anwendung und die Standardansicht.

## **Hinweis:**

Der Serviceadministrator weist Rollen zu. Informationen hierzu finden Sie unter [Erläuterungen zu Anwendungsrollen und Berechtigungen](#page-523-0).

• Entscheiden Sie, welche Dimensionen Sie registrieren möchten. Sie können vier Dimensionstypen registrieren: Account, Entity, Movement und Custom. Jeder Dimensionstyp ist für bestimmte Cubes gültig. Wenn Sie eine Anwendung registrieren, werden automatisch Eigenschaften für die einzelnen Dimensionen erstellt. Zusätzlich zu den Standardeigenschaften werden je nach Ihren Anwendungseinstellungen einige zusätzliche Eigenschaften speziell für Financial Consolidation and Close erstellt. Informationen hierzu finden Sie unter [Vordefinierte Eigenschaften für Financial Consolidation and Close-Anwendungen](#page-719-0).

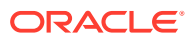

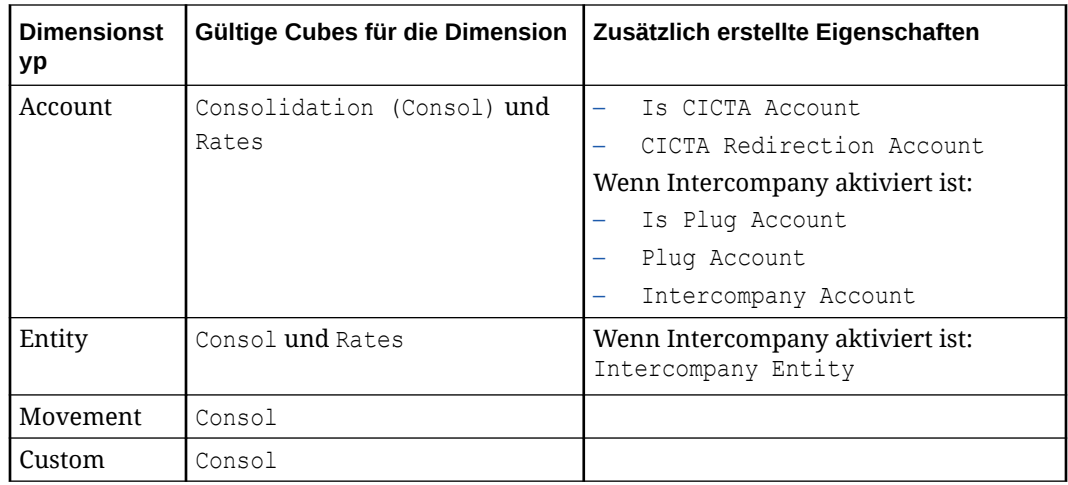

• Bei neuen Anwendungen werden die Datenspeicherungseigenschaften für den Consolund den Rates-Cube (z.B. PLN.Data Storage (Consol)) automatisch so festgelegt, dass sie aus der Standard-Datenspeicherungseigenschaft der Anwendung (PLN.Data Storage) abgeleitet werden. Informationen hierzu finden Sie unter [Abgeleitete](#page-426-0) [Eigenschaften](#page-426-0).

## **Hinweis:**

Wenn Sie die Registrierung einer vorhanden Anwendung ändern und einen vorhandenen Cube bearbeiten, wird die Datenspeicherungseigenschaft für den Cube nicht automatisch so festgelegt, dass sie aus der Standardeinstellung der Anwendung abgeleitet wird. Wenn der Wert für die Datenspeicherungseigenschaft des Cubes aus der Standardeinstellung der Anwendung abgeleitet werden soll, müssen Sie eine Anwendungsüberschreibung einrichten. Informationen hierzu finden Sie unter [Eigenschaftsparameter bearbeiten.](#page-446-0)

- Die zulässige Anzahl an benutzerdefinierten Dimensionen in der externen Financial Consolidation and Close-Anwendung hängt von Ihren Anwendungseinstellungen ab:
	- Wenn Sie die erweiterte Dimensionalität nicht aktiviert haben, unterstützt die externe Anwendung maximal zwei benutzerdefinierte Dimensionen (eine Dimension, wenn Multi-GAAP aktiviert ist).
	- Wenn Sie die erweiterte Dimensionalität aktiviert haben, unterstützt die externe Anwendung maximal vier benutzerdefinierte Dimensionen (drei Dimensionen, wenn Multi-GAAP aktiviert ist).

## **Hinweis:**

In Oracle Enterprise Data Management Cloud ist die Anzahl der benutzerdefinierten Dimensionen, die Sie für eine Financial Consolidation and Close-Anwendung erstellen können, nicht begrenzt.

• Serviceadministratoren können keine abonnementübergreifende Verbindungen mit Corporate-SSO-(Identitätsprovider-)Zugangsdaten konfigurieren. Wenn Ihre Abonnements für SSO konfiguriert sind, stellen Sie sicher, dass die Zugangsdaten für die Identitätsdomain für Serviceadministratoren, die abonnementübergreifende

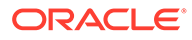

Verbindungen konfigurieren, beibehalten werden. Informationen hierzu finden Sie unter [Anmeldung mit Zugangsdaten für die Identitätsdomain aktivieren](https://docs.oracle.com/en/cloud/get-started/subscriptions-cloud/csimg/enabling-sign-identity-domain-credentials.html).

Weitere Informationen finden Sie unter [Erläuterungen zum Registrieren von](#page-289-0) [Anwendungen.](#page-289-0)

So registrieren Sie Financial Consolidation and Close-Anwendungen:

- **1.** Klicken Sie unter **Anwendungen** auf **Registrieren**.
- **2.** Geben Sie einen Anwendungsnamen und optional eine Beschreibung ein.

#### **Hinweis:**

Der Anwendungstyp sowie Name und Beschreibung werden in der Anwendungsliste angezeigt.

**3.** Wenn Sie eine Verbindung zu einer externen Anwendung herstellen, klicken Sie auf **Hinzufügen**, und definieren Sie die Verbindungseinstellungen. Sie können mehrere Anwendungsverbindungen hinzufügen.

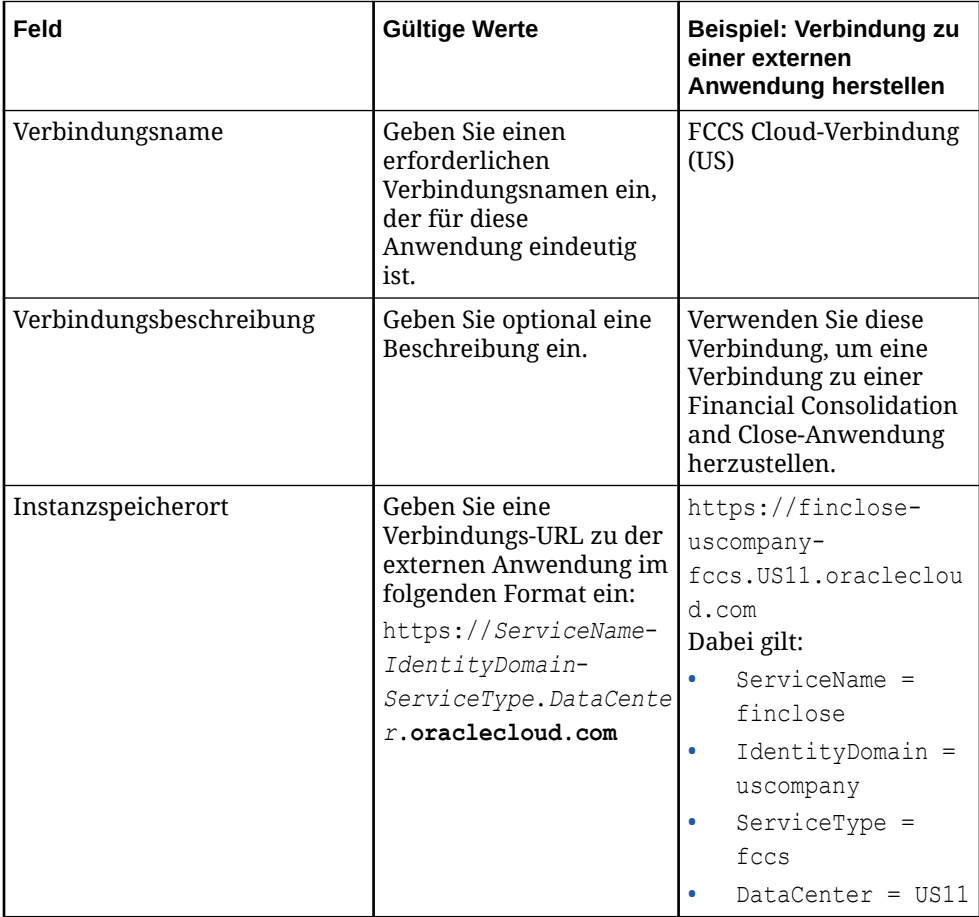

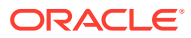

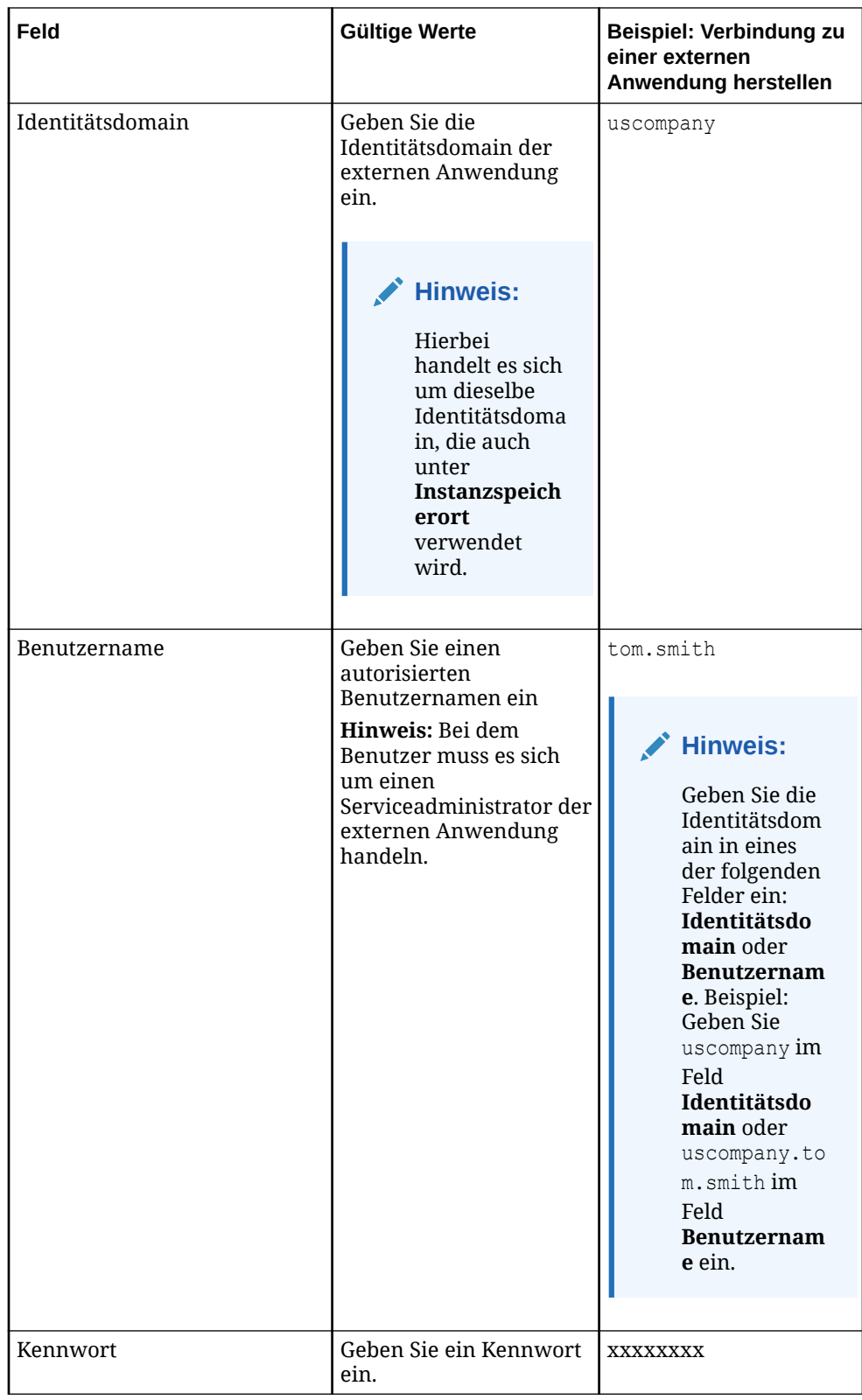

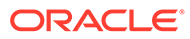

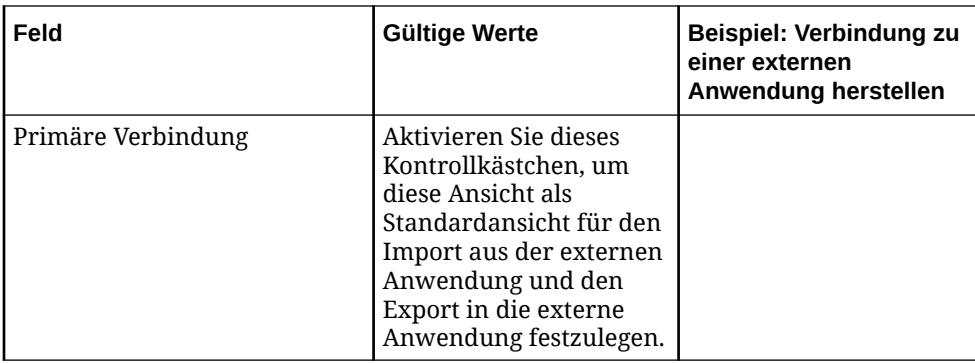

**4.** Prüfen Sie die Informationen in der Anwendungsübersicht, und klicken Sie auf **Erstellen**.

## **Hinweis:**

Die Anwendung und die Standardansicht werden erstellt und in den Entwurfsmodus gesetzt. Der Name der Standardansicht ist identisch mit dem von Ihnen oben angegebenen Anwendungsnamen.

**5.** Fahren Sie mit der Registrierung fort. Informationen hierzu finden Sie unter Einstellungen und Dimensionen von Financial Consolidation and Close-Anwendungen registrieren.

# Financial Consolidation and Close-Anwendungseinstellungen und - Dimensionen registrieren

Führen Sie diese Schritte aus, um Anwendungseinstellungen und Dimensionen für Financial Consolidation and Close-Anwendungen zu registrieren.

So definieren Sie Anwendungseinstellungen und registrieren Dimensionen:

**1.** Definieren Sie die Anwendungseinstellungen für Financial Consolidation and Close:

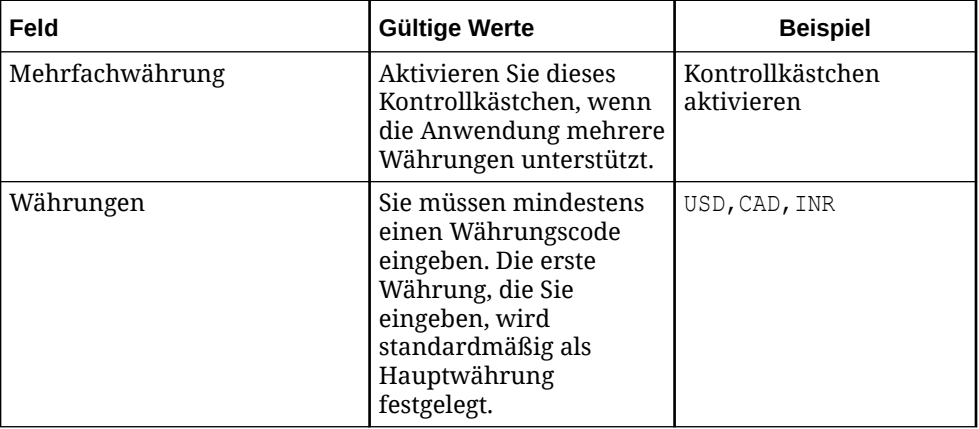

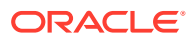

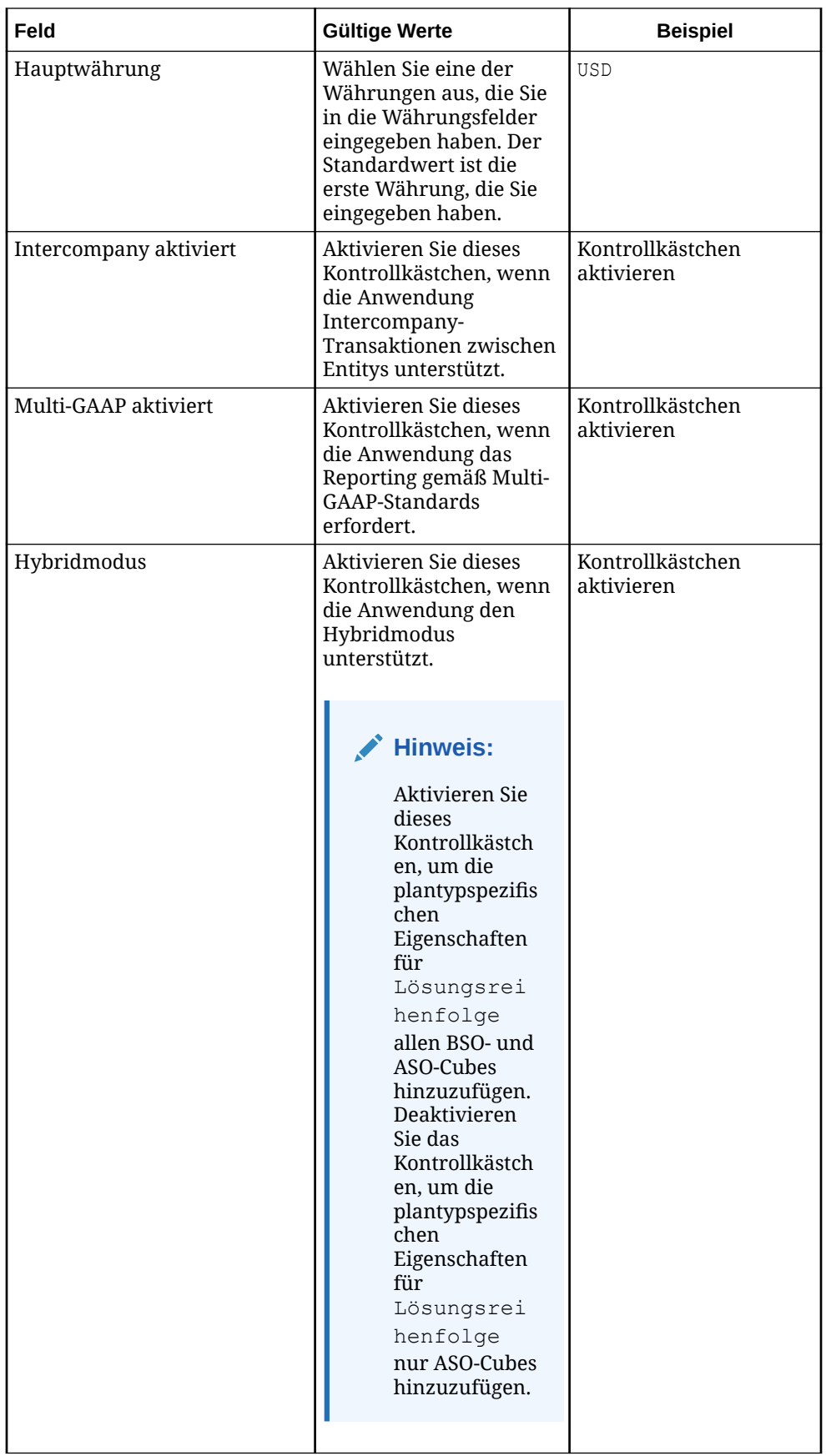

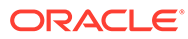

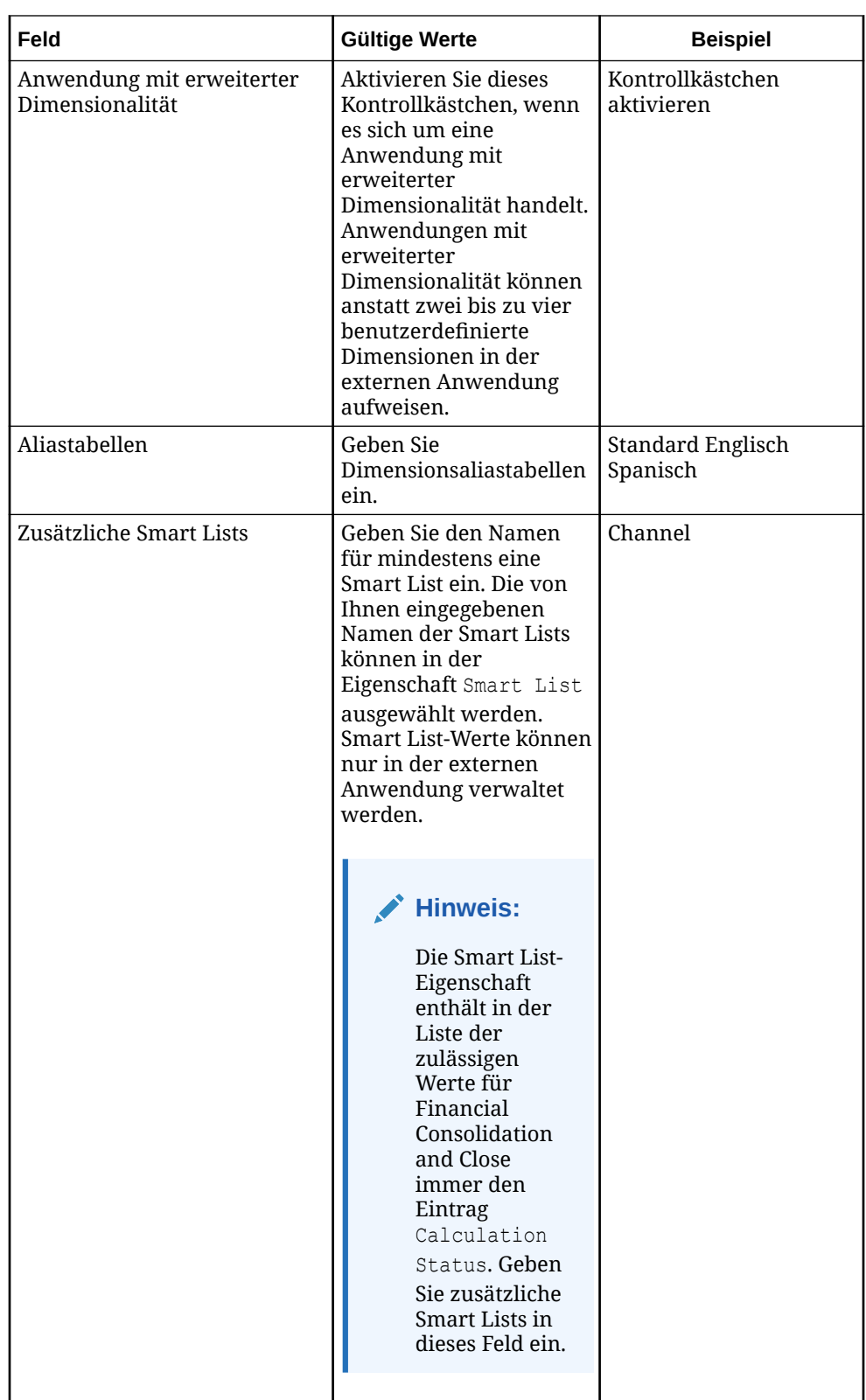

**2.** Registrieren Sie die Dimensionen.

Klicken Sie zum Registrieren von mindestens einer Dimension auf **Hinzufügen**, und geben Sie die folgenden Informationen ein:

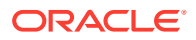

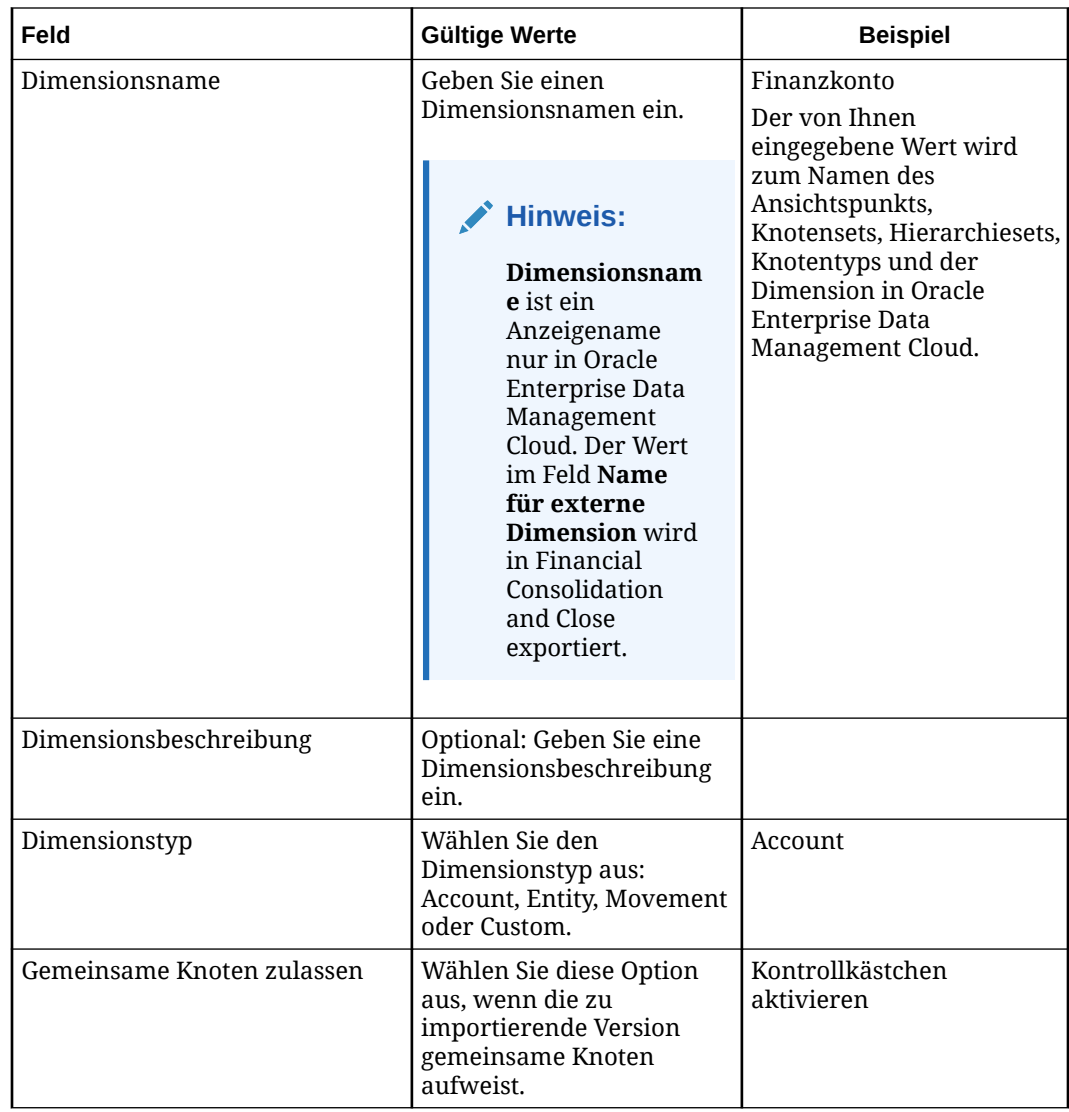

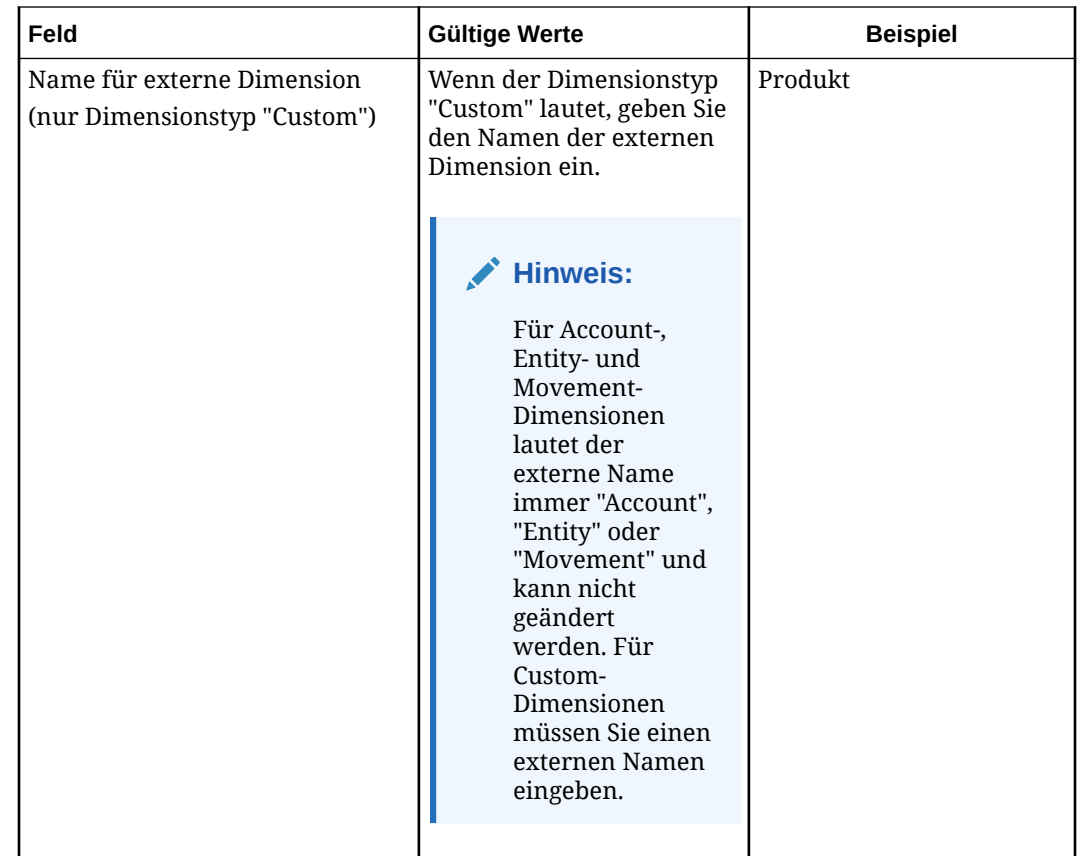

- **3.** Klicken Sie auf **Weiter**.
- **4.** Wenn der Dimensionstyp "Entity", "Movement" oder "Custom" lautet, können Sie optional mindestens ein Attribut hinzufügen:
	- Für einfache Attribute:
		- Wählen Sie den einfachen Attributmanagementstil aus.
		- Geben Sie einen Attributnamen ein.
		- Geben Sie alle Werte ein, die Sie für die Attribute verwenden möchten.

## **Hinweis:**

Der Attributname wird in die Eigenschaft Attribute - name eingefügt, und die Werte werden in eine Pulldown-Liste eingefügt.

- Für Attribute-Dimensionen:
	- Wählen Sie den Dimensionsattributmanagementstil aus.
	- Geben Sie einen Namen für die Attribute-Dimension ein.
	- Wählen Sie unter **Attributtyp** "Text", "Numerisch" oder "Datum" aus.

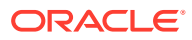

## <span id="page-719-0"></span>**Hinweis:**

Der Name der Attribute-Dimension wird in die Eigenschaft Attribute Dim - name eingefügt, und der Ansichtspunkt für die Attribute-Dimension wird zur Standardansicht für die Anwendung hinzugefügt.

Informationen hierzu finden Sie unter [Erläuterungen zu Attributen.](#page-311-0)

## **Hinweis:**

Sowohl für einfache Attribute als auch für Attribute-Dimensionen darf der Name der Attribute-Dimension nicht mit einem der vordefinierten Kontennamen (Account, Entity, Movement) oder einem der von Ihnen eingegebenen Namen für benutzerdefinierte Dimensionen identisch sein. Außerdem darf der Name keinem der vordefinierten Namen der Attribute-Dimension für Konten entsprechen:

- Is CICTA Account (Ist Konto für kumulative Umrechnungsdifferenzen im Gesamtergebnis)
- CICTA Redirection Account (Umleitungskonto für kumulative Umrechnungsdifferenzen im Gesamtergebnis)
- Intercompany Account (Intercompany-Konto)
- Is Plug Account (Ist Verrechnungskonto)
- Plug Account (Verrechnungskonto)
- Intercompany Entity (Intercompany-Entity)
- **5.** Prüfen Sie die Übersicht, und klicken Sie auf **Anwenden**. Die Dimension und die zugehörige Datenkette werden erstellt. Die Datenobjekte werden an die Dimension gebunden und auf den Status "Aktiv" gesetzt. Nun können Sie Dimensionsdaten importieren. Informationen hierzu finden Sie unter [Financial](#page-725-0) [Consolidation and Close-Dimensionen importieren.](#page-725-0)

# Vordefinierte Eigenschaften für Financial Consolidation and Close-Anwendungen

Die folgenden Eigenschaften sind für alle Financial Consolidation and Close-Anwendungen vordefiniert.

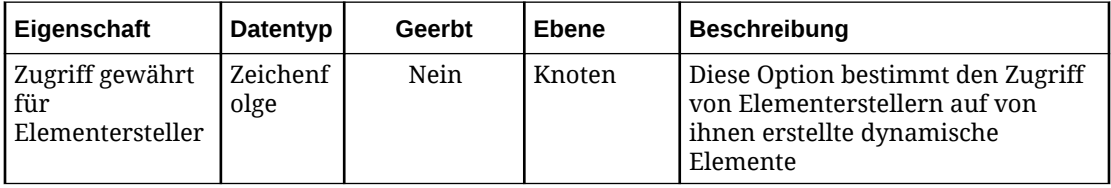

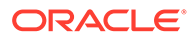
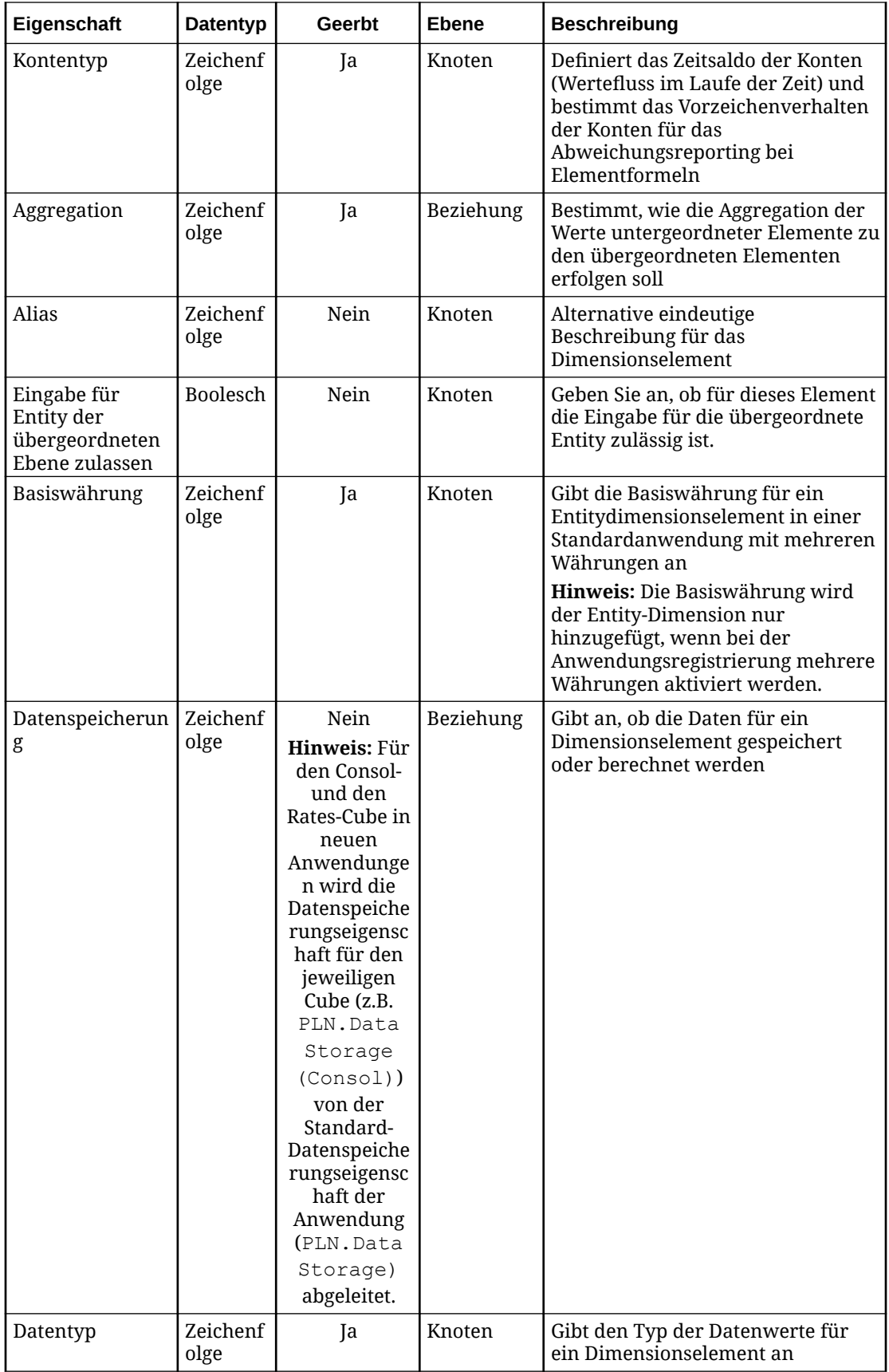

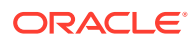

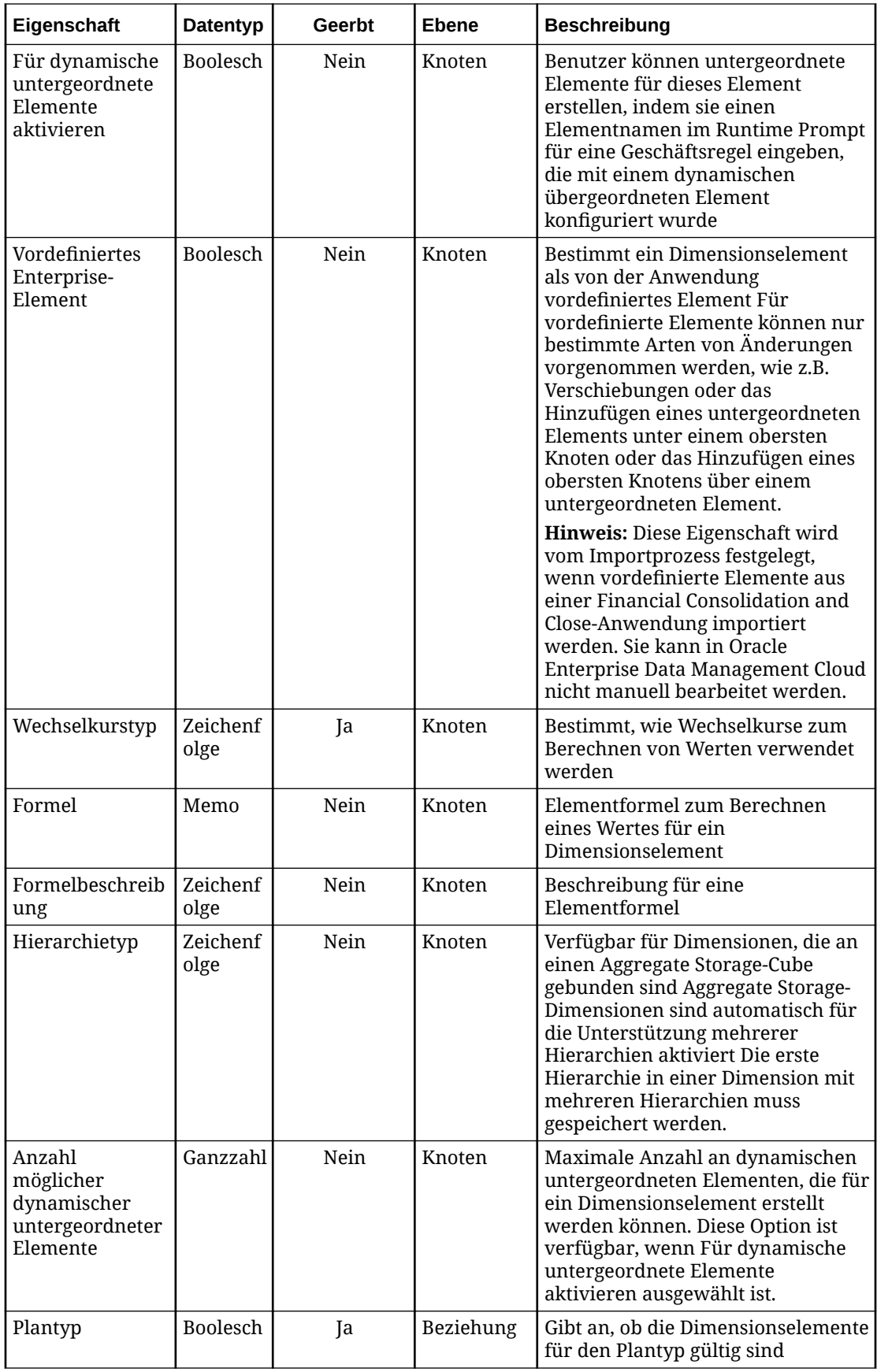

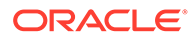

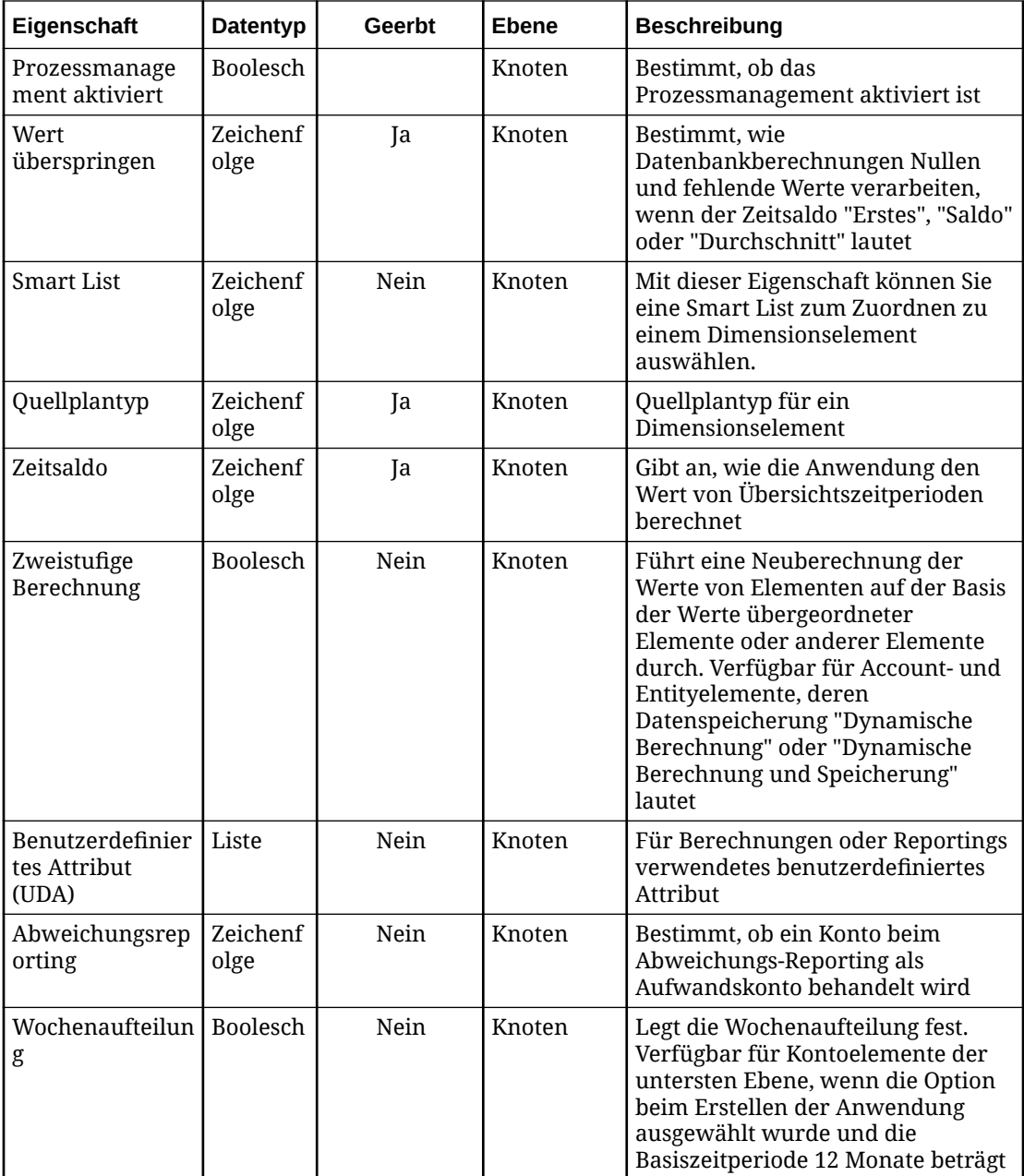

Je nach Dimensionen und Anwendungseinstellungen sind möglicherweise auch die folgenden Eigenschaften für Financial Consolidation and Close-Anwendungen vordefiniert. Diese Eigenschaften werden nicht vererbt.

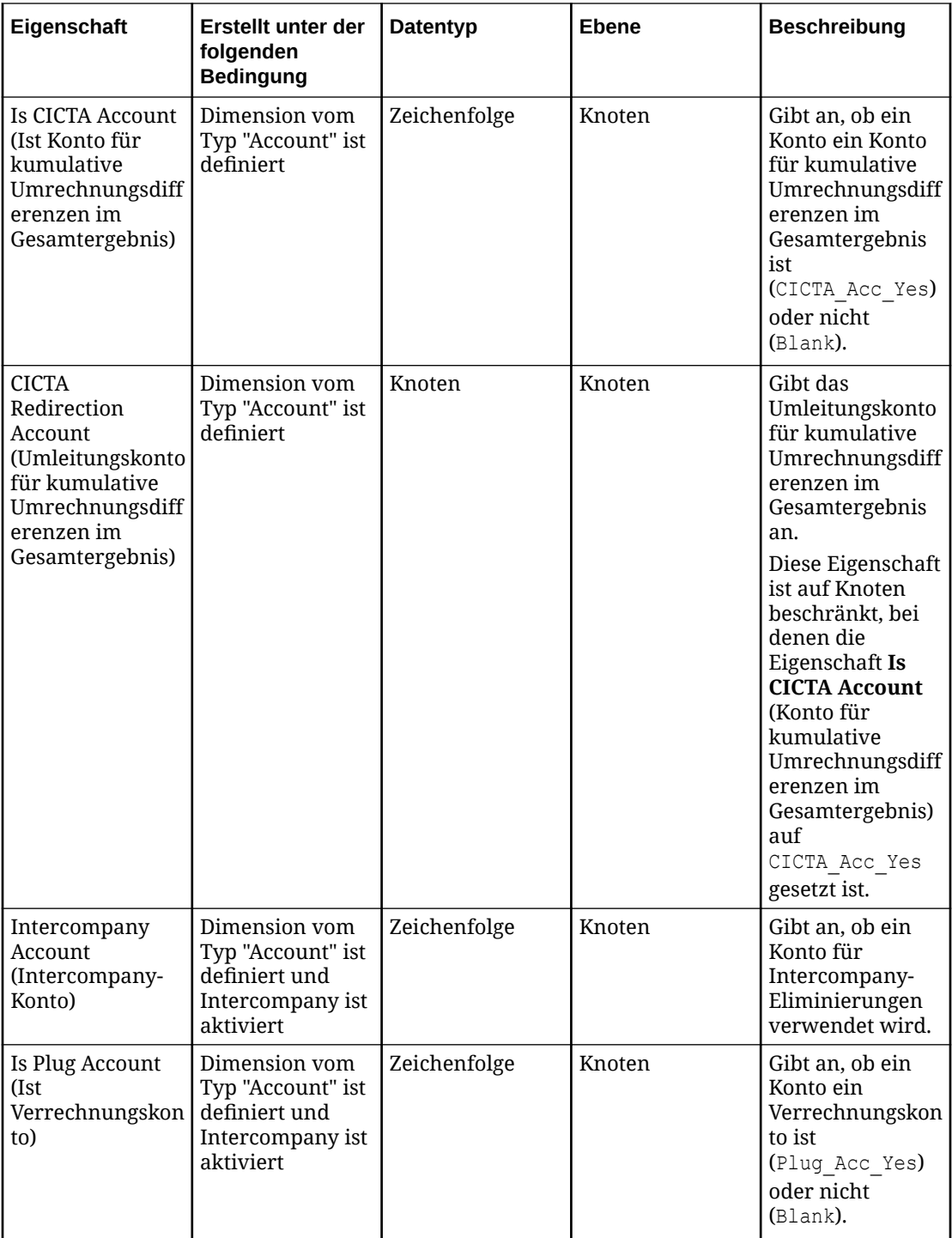

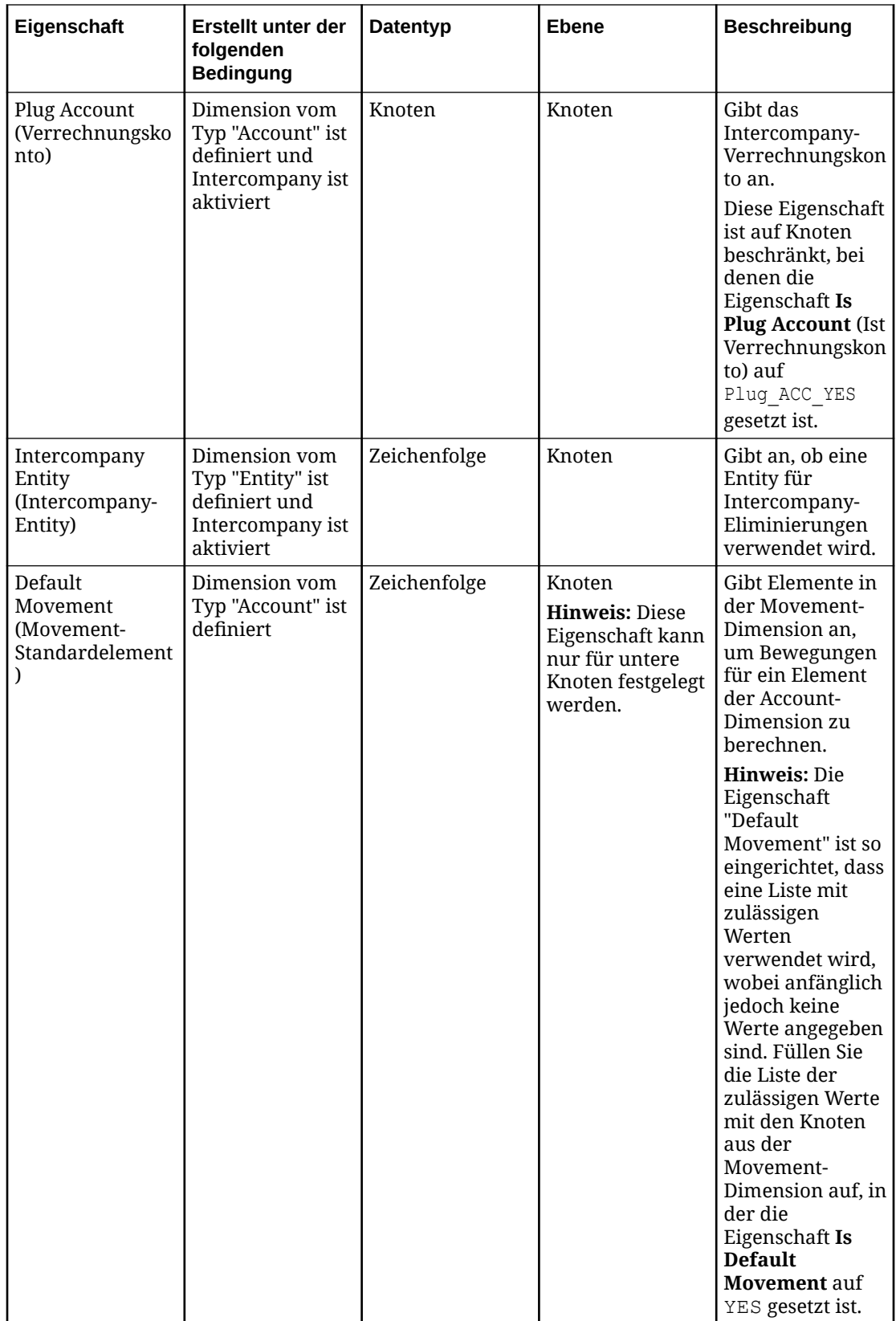

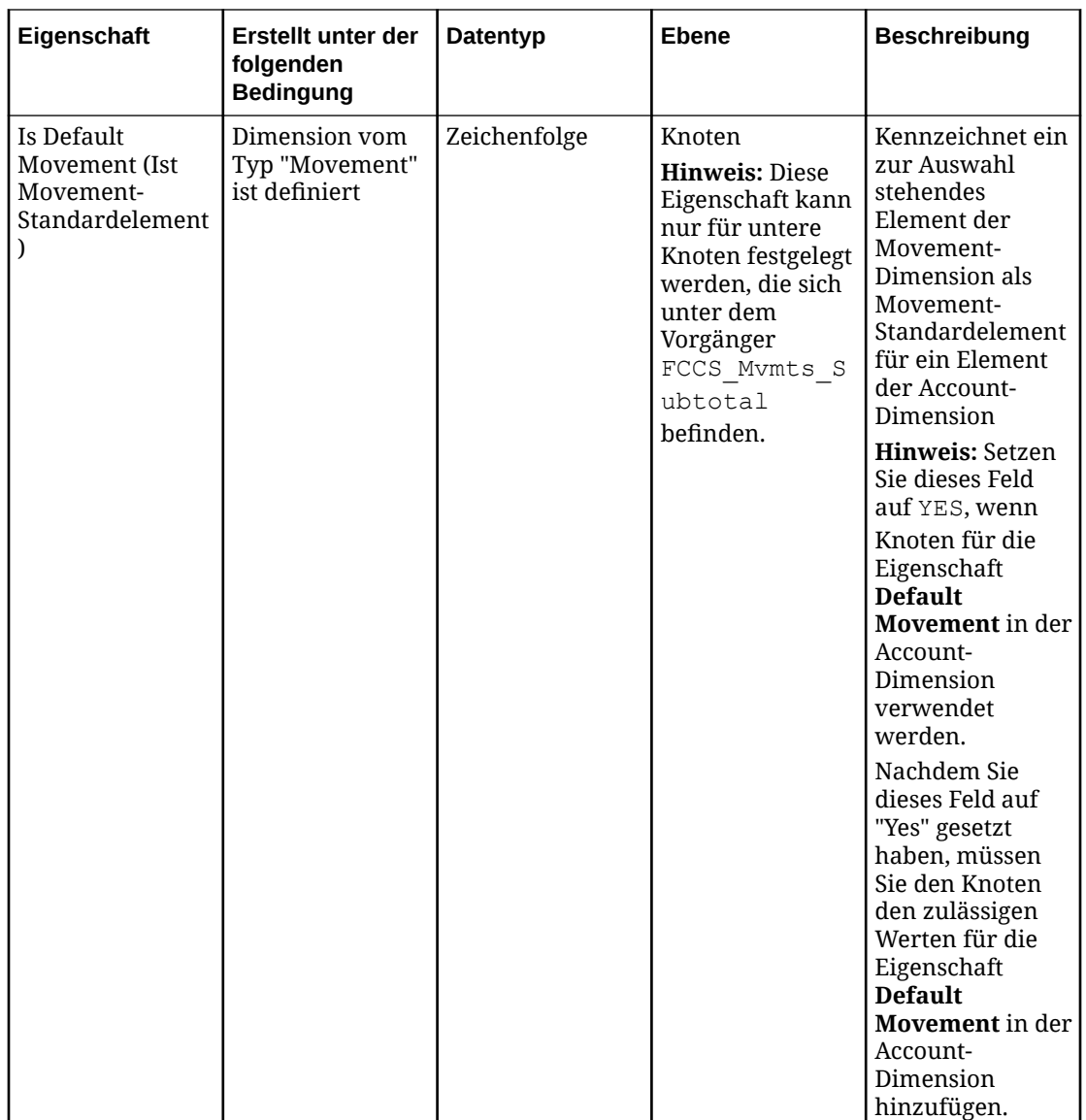

## Financial Consolidation and Close-Dimensionen importieren

Oracle Enterprise Data Management Cloud unterstützt für Financial Consolidation and Close-Dimensionen den Import von durch Komma getrennten CSV-Dateien sowie den Import aus einer externen Anwendungs-Outbox mit einer ZIP-Datei (.zip).

Beim Import wird die Eigenschaft Enterprise Predefined Member für vordefinierte Elemente auf True gesetzt und kann nicht bearbeitet werden. Hiervon ausgenommen ist das Hinzufügen eines untergeordneten Elements unter dem vordefinierten Element oder das Hinzufügen eines obersten Knotens über dem vordefinierten Element. Informationen hierzu finden Sie unter Vordefinierte Dimensionselemente in der Dokumentation *Financial Consolidation and Close verwalten*. Wenn die vordefinierten Elemente in der externen Anwendung geändert werden, müssen Sie die Dimensionen erneut importieren, um die vordefinierten Elemente in Oracle Enterprise Data Management Cloud zu aktualisieren.

#### **Vorbereitungen:**

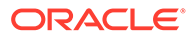

- Unter [Dimensionen importieren](#page-586-0) finden Sie Importoptionen, wichtige Aspekte und Informationen zu Importmodi.
- Erstellen Sie in der externen Anwendung eine Datendatei für den Import mit einem der folgenden Formate:
	- Bei Verwendung einer lokalen Datei eine durch Komma getrennte Datei (.csv) für jede Dimension. Für den Namen der lokalen CSV-Datei (.csv) gelten keine Beschränkungen bei der Dateibenennung.
	- Bei einer Verbindung zur externen Anwendungs-Outbox eine ZIP-Datei (.zip), die CSV-Dateien (.csv) für eine oder mehrere Dimensionen enthält. Der Name der CSV-Datei (.csv) muss am Ende mit vorausgehendem Text den Dimensionsnamen oder den Namen der externen Dimension enthalten, falls bei der Registrierung angegeben. Beispiel: acc1.csv ist ungültig, aber tom smith acc1.csv ist gültig. Dabei ist acc1 der Dimensionsname.

Erstellen Sie in Financial Consolidation and Close die Dateien, die in Oracle Enterprise Data Management Cloud importiert werden sollen. Informationen hierzu finden Sie unter Metadaten exportieren in der Dokumentation *Financial Consolidation and Close verwalten*.

So importieren Sie Dimensionen:

- **1.** Scrollen Sie unter Anwendungen zu Ihrer Anwendung, klicken Sie auf in und wählen Sie **Importieren** aus.
- **2.** Klicken Sie auf die Dimension, in die Sie Daten importieren möchten.
- **3.** Wählen Sie für die Eingabequelle die Option **Datei** oder **Verbindung** aus. Führen Sie anschließend einen der folgenden Schritte aus:
	- Wenn Sie **Datei** ausgewählt haben, geben Sie einen Namen für die Importdatei an.
	- Wenn Sie **Verbindung** ausgewählt haben, wählen Sie eine Verbindung für den Import aus, und geben Sie einen Namen für die Importdatei an.
- **4.** Wählen Sie unter **Importmodus** die Option **Zusammenführen**, **Ersetzen** oder **Zurücksetzen** aus. Details zu Importmodi finden Sie unter [Dimensionen](#page-586-0) [importieren](#page-586-0).
- **5. Optional:** Klicken Sie im Abschnitt Übersicht auf den Dimensionsnamen, um die Dimension zu prüfen und die Importoptionen anzuzeigen. Schließen Sie das Dialogfeld "Inspektor", um zum Importfenster zurückzukehren.
- **6.** Klicken Sie auf **Importieren**.

Sie können Dimensionen auch mit EPM Automate (siehe importDimension in der Dokumentation *Mit EPM Automate für Oracle Enterprise Performance Management Cloud arbeiten*), über eine REST-API (siehe [Dimensionen importieren](https://docs.oracle.com/en/cloud/saas/enterprise-data-management-cloud/edmra/edmcs_use_cases_import.html) in der Dokumentation *REST-API für Oracle Enterprise Data Management Cloud Service*) oder mit Task Manager importieren (siehe Automatisierungsintegrationen für EPM Cloud in der Dokumentation *Financial Consolidation and Close verwalten*).

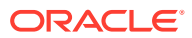

## Formate für Import- und Exportdateien in Financial Consolidation and Close

Wenn Sie Daten für Financial Consolidation and Close-Dimensionen importieren und exportieren, müssen Sie eine durch Komma getrennte Datei (.csv) verwenden.

Die folgende Liste enthält eine Beschreibung des CSV-Formats sowie sonstige wichtige Aspekte:

- Die Datei muss folgende Spalten enthalten:
	- **Name**: Der bei der Registrierung angegebene Dimensionsname oder der Name der externen Dimension, falls Sie diesen eingegeben haben.
	- **Übergeordnet**: Der Name des übergeordneten Knotens. Wenn kein übergeordneter Knoten vorhanden ist, muss dieses Feld leer sein.
- **Alias:** *Name*, wobei *Name* der Name der von Ihnen registrierten Aliastabelle ist. Sie müssen über mindestens eine Aliastabelle verfügen.
- Häufig verwendete Spalten:
	- **Plantyp** (*Cube-Name*), **Aggregation** (*Cube-Name*), **Datenspeicherung** (*Cube-Name*), **Formel** (*Cube-Name*), **Formelbeschreibung** (*Cube-Name*): Diese Spalten werden in der Regel für alle von Ihnen registrierten Cubes definiert.
	- **Lösungsreihenfolge** *(Cube-Name)*: Diese Spalte für alle von Ihnen registrierten ASO-Cubes definiert.

### **Tipp:**

*Cube-Name* ist der Name des von Ihnen registrierten Cubes.

- **Smart List**: Die Smart List-Namen können für Knoten optional angegeben werden.
- **Attribute-Dimensionsname**: Der Name der Attribute-Dimension, der bei der Registrierung eingegeben wurde.

#### **Hinweis:**

Zusätzliche Spalten können aus der externen Anwendung importiert und exportiert werden. Informationen hierzu finden Sie unter Dimensionseigenschaften im vereinfachten Dimensionseditor bearbeiten und Elementeigenschaften im vereinfachten Dimensionseditor bearbeiten.

- Die Daten der Importdatei werden in der Reihenfolge der Zeilen importiert. Zeilen für übergeordnete Knoten müssen vor Zeilen für untergeordnete Knoten stehen. Wenn eine Zeile für einen untergeordneten Knoten vor der Zeile des zugehörigen übergeordneten Knotens steht, kommt es beim Importieren der Datei zu einem Fehler.
- Zeichenfolgen, die das Trennzeichen, Anführungszeichen oder Zeilenabschlusszeichen (CR/LF) für die Datei enthalten oder die mit Zeichen aus ASCII 35 und niedriger (wie z.B. Tabulatorzeichen, ! oder #) beginnen, werden in Anführungszeichen gesetzt. (Beispiel: "# Children", "Accumulated Depreciation, Equipment".)

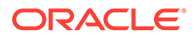

• Doppelte Zeilen werden beim Import ignoriert.

#### **Hinweis:**

Die Importdatei enthält die Logik zur Verarbeitung gemeinsamer Knoten (Datenspeicherung = Gemeinsam) entsprechend den Anforderungen von Financial Consolidation and Close.

## Registrierte Financial Consolidation and Close-Anwendungen ändern

Nachdem Sie eine Financial Consolidation and Close-Anwendung registriert haben, können Sie sie ändern. Beispiel: Sie können zusätzliche Dimensionen registrieren, Dimensionen entfernen oder die Einstellung für mehrere Währungen ändern. Die Anwendung, die Dimension und die Datenobjekte werden entsprechend Ihren Änderungen aktualisiert. Die Binding-Regeln für die Dimension werden aktualisiert, um die vorgenommenen Änderungen widerzuspiegeln.

### **Hinweis:**

Wenn Sie eine Attributdimension oder einen Alias entfernen, wird die Bindung der entsprechenden Eigenschaft zur Dimension aufgehoben, und die Eigenschaft wird nicht mehr importiert oder exportiert. Beispiel: Wenn Sie die Dimension mit dem Alias "Default" entfernen, wird die zugehörige Eigenschaft Alias: Default für den Knotentyp nicht mehr importiert oder exportiert. Die Eigenschaft bleibt im Knotentyp erhalten, bis Sie sie entfernen.

Wenn Sie eine Dimension entfernen, wird die Bindung der entsprechenden Datenobjekte zu dieser Dimension aufgehoben, sie werden jedoch nicht gelöscht. Informationen hierzu finden Sie unter [Erläuterungen zum Ändern](#page-292-0) [von Anwendungen.](#page-292-0)

#### **Vorbereitungen:**

Zum Ändern einer Anwendung benötigen Sie die Berechtigung *Eigentümer* oder *Metadatenmanager* für die Anwendung.

So ändern Sie die Registrierung für Financial Consolidation and Close-Anwendungen:

- 1. Suchen Sie unter Anwendungen Ihre Anwendung, klicken Sie auf  $\cdot$ , und wählen Sie **Registrierung ändern** aus.
- **2.** Informationen zum Ändern oder Hinzufügen von Anwendungseinstellungen oder Dimensionen finden Sie unter [Einstellungen und Dimensionen von Financial](#page-714-0) [Consolidation and Close-Anwendungen registrieren](#page-714-0).
- **3.** Klicken Sie auf **Übernehmen**, wenn Sie fertig sind. Die Datenkettenobjekte werden entsprechend Ihren Änderungen aktualisiert.

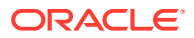

Wenn Sie Änderungen an der Registrierung einer Anwendung vornehmen, die sich nicht im Status "Entwurf" befindet, die Änderungen jedoch nicht anwenden, werden sie beim Schließen des Registrierungsassistenten nicht gespeichert.

Wenn Sie Änderungen an der Registrierung einer Anwendung im Status "Entwurf" vornehmen, die Änderungen jedoch nicht anwenden, werden sie gespeichert und können zu einem späteren Zeitpunkt aktualisiert und angewendet werden. Wenn Sie jedoch Änderungen an gebundenen Datenobjekten außerhalb des Registrierungsassistenten vornehmen, löscht dieser möglicherweise die gespeicherten Änderungen, da die Registrierung immer mit den gebundenen Objekten synchronisiert sein muss.

## Binding-Regeln für Financial Consolidation and Close-Anwendungen

Binding-Regeln sind wichtig, da sie die Oracle Enterprise Data Management Cloud-Anwendung automatisch konform mit den Anforderungen der externen Anwendung machen.

In der folgenden Tabelle werden die Binding-Regeln für Financial Consolidation and Close beschrieben.

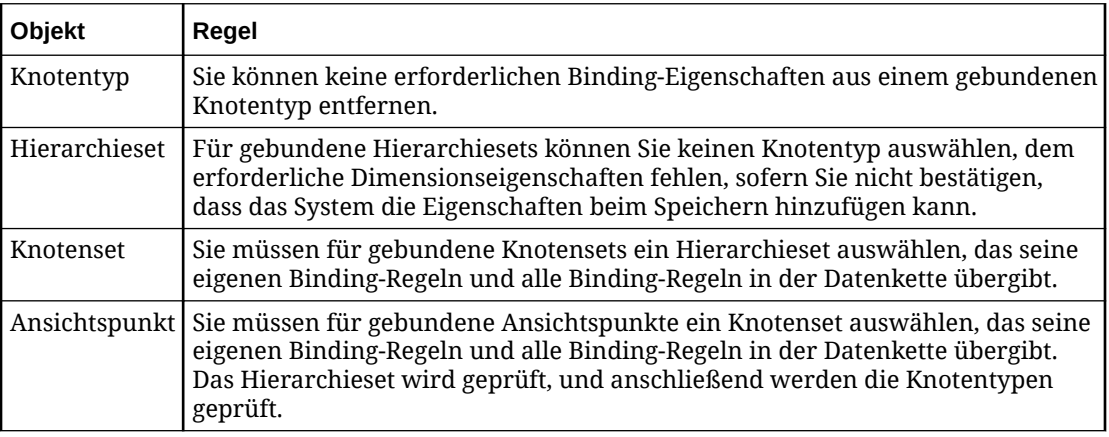

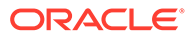

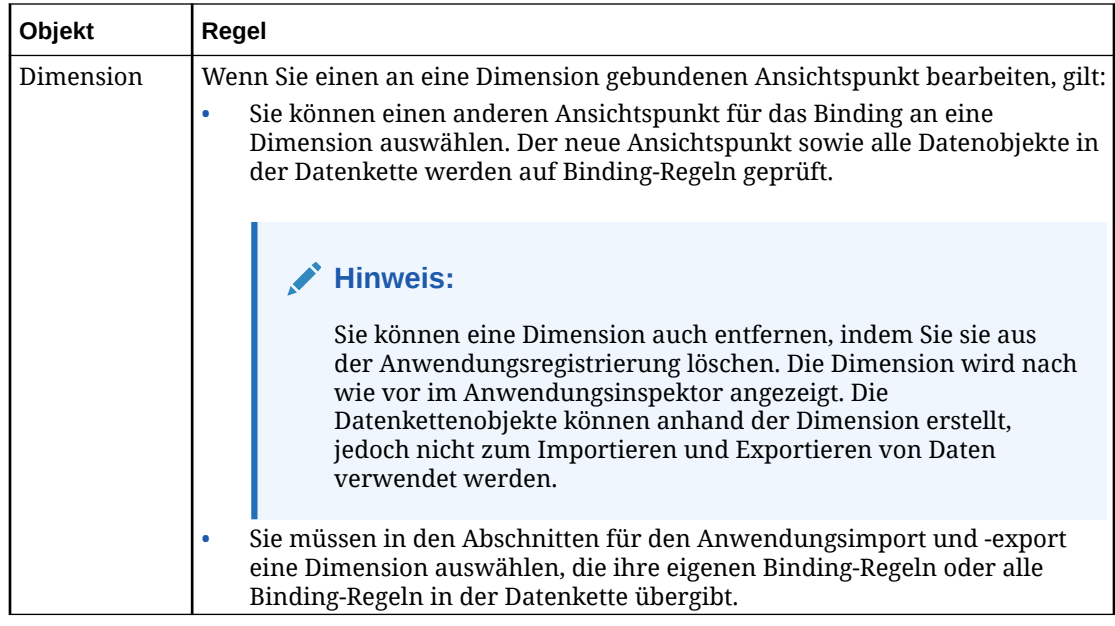

Weitere Informationen finden Sie unter:

- [Erläuterungen zu Binding-Regeln](#page-369-0)
- [Binding-Regeln für alle Anwendungstypen](#page-370-0)

## Ansichtspunkte an Dimensionen in Financial Consolidation and Close-Anwendungen binden

Financial Consolidation and Close-Anwendungen unterstützen Bindings von Ansichtspunkten an einzelne externe Dimensionen. Wenn Sie einen alternativen Ansichtspunkt erstellen, den Sie stattdessen an die externe Dimension binden möchten, können Sie das Binding so ändern, dass es auf den alternativen Ansichtspunkt verweist. Führen Sie dazu die folgenden Schritte durch.

Weitere Informationen finden Sie unter:

- [Erläuterungen zu Bindings und gebundenen Datenobjekten](#page-352-0)
- [Erläuterungen zu Ansichtspunkten](#page-348-0)
- **1.** Suchen Sie unter **Anwendungen** die Anwendung, die den Ansichtspunkt enthält.
- 2. Klicken Sie in der Spalte Aktionen der Anwendung auf : und wählen Sie anschließend **Prüfen** aus
- **3.** Wählen Sie Dimensionen aus, und klicken Sie anschließend auf den Namen der Dimension, an die Sie den Ansichtspunkt binden möchten. Der Dimensionsinspektor wird angezeigt.
- **4.** Wählen Sie Bindings aus, und klicken Sie auf das Binding, das Sie dem alternativen Ansichtspunkt zuordnen möchten.
- **5.** Klicken Sie auf **Bearbeiten**. Die Dropdown-Listen **Ansicht** und **Ansichtspunkt** werden aktiv.

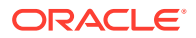

- **6.** Wählen Sie unter **Ansicht** die Ansicht aus, die den Ansichtspunkt enthält, den Sie an die Dimension binden möchten.
- **7.** Wählen Sie den Ansichtspunkt aus.
- **8.** Klicken Sie auf **Speichern**.

## Financial Consolidation and Close-Validierungen

Validierungen stellen die Datenintegrität sicher. Die folgenden Validierungen werden für Financial Consolidation and Close-Anwendungen ausgeführt.

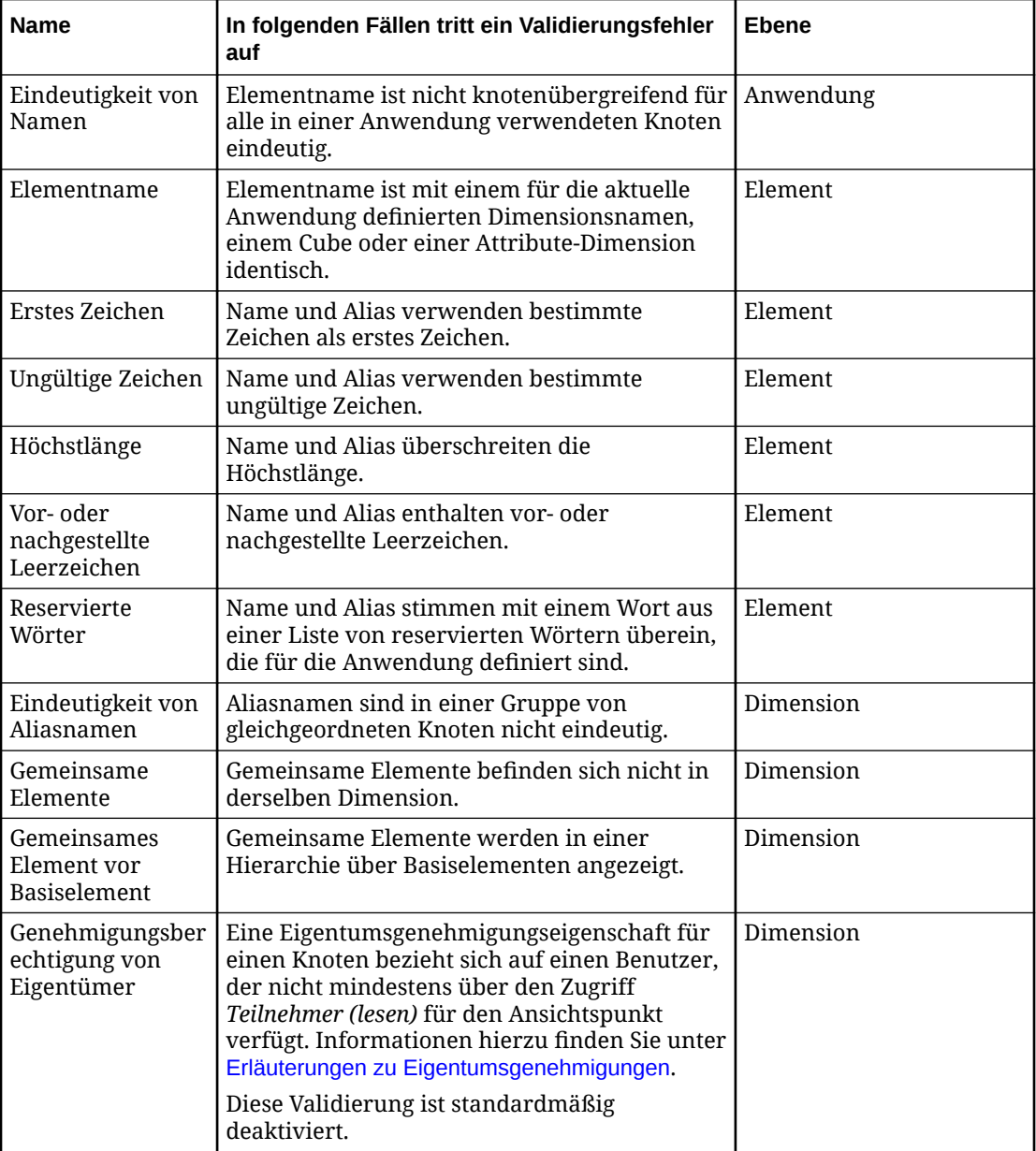

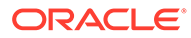

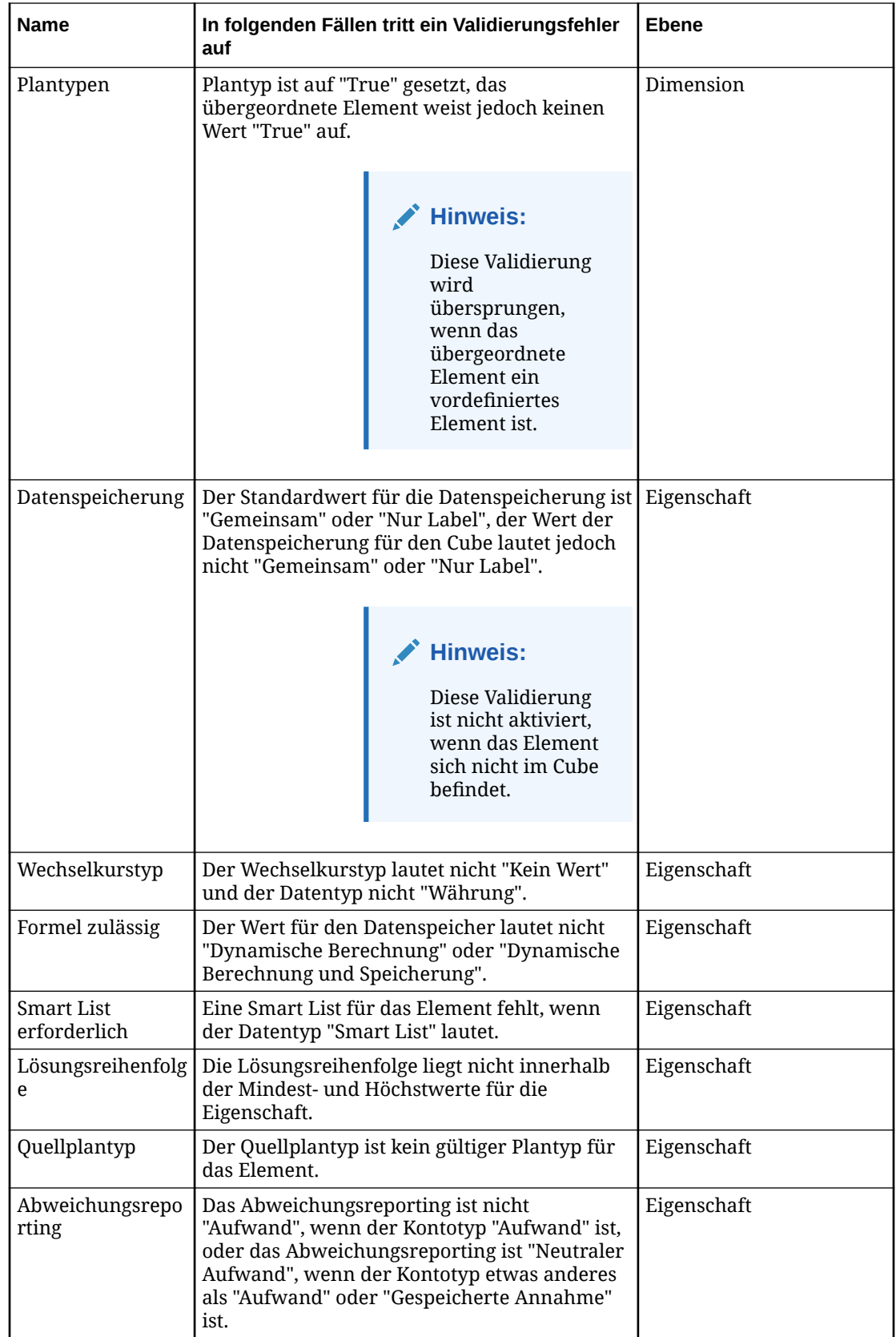

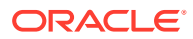

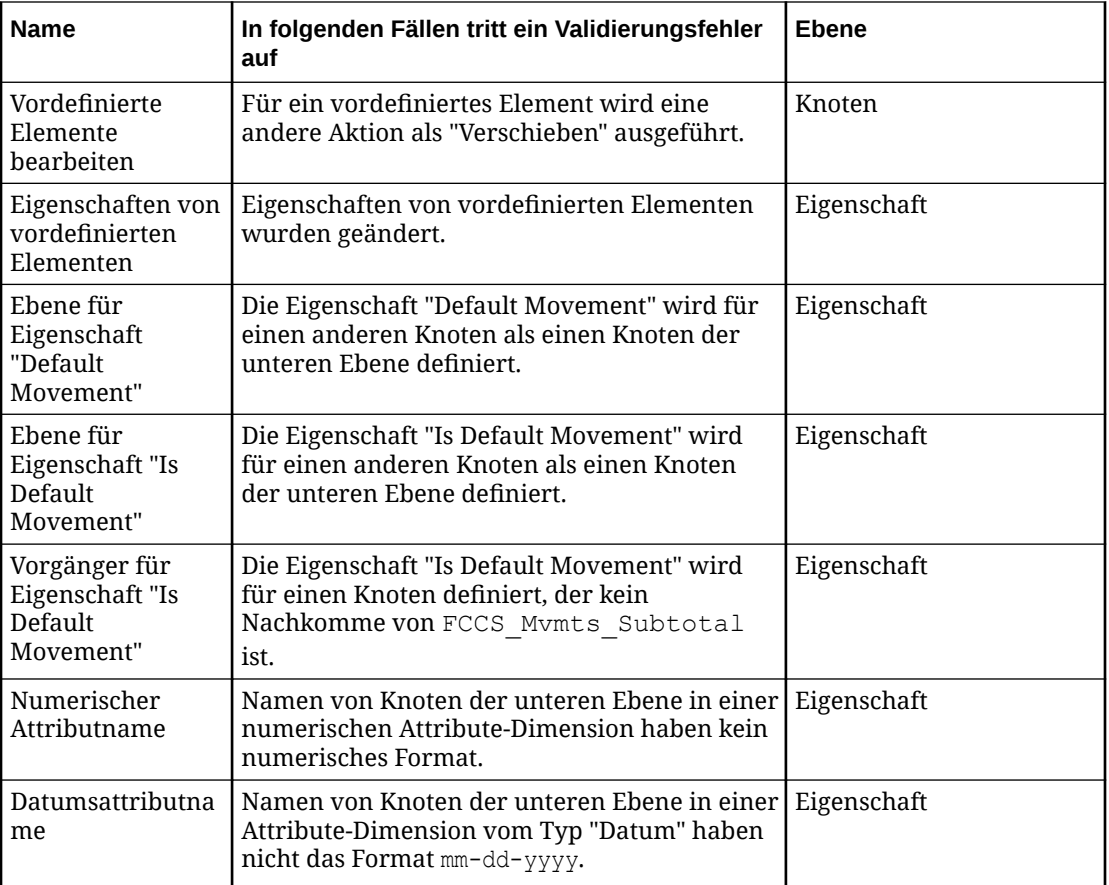

Die meisten anwendungsspezifischen Validierungen werden nicht für vordefinierte Elemente (d.h. Knoten, für die PLN.Enterprise Predefined Member auf True gesetzt ist) ausgeführt, da diese Elemente aus der externen Anwendung importiert werden und nicht in Oracle Enterprise Data Management Cloud bearbeitet werden können.

Die einzigen anwendungsspezifischen Validierungen, die für vordefinierte Elemente ausgeführt werden, sind die Validierungen für die Bearbeitung vordefinierter Elemente, vordefinierte Elementeigenschaften und Aliaseindeutigkeit.

## Financial Consolidation and Close-Dimensionen exportieren

Sie können einen Exportvorgang aus einem Ansichtspunkt, der an eine Dimension gebunden ist, zurück in eine externe Financial Consolidation and Close-Anwendung durchführen.

#### **Best Practice**

Eine Best Practice ist, den an die Dimension gebundenen Ansichtspunkt vor dem Export zu validieren, um die Datenintegrität sicherzustellen. Informationen hierzu finden Sie unter [Erläuterungen zu Validierungen und Constraints](#page-458-0).

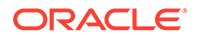

Mit der Option **Vor Export validieren** können Sie den Ansichtspunkt automatisch validieren, wenn Sie eine Dimension exportieren. Informationen hierzu finden Sie unter [Exportoptionen verwalten.](#page-599-0)

Beim Export von Knoten wird zuerst der oberste Knoten des Knotensets exportiert. Beispiel: Eine Dimension kann die USA und alle Bundesstaaten enthalten. Wenn der oberste Knoten des Knotensets "Texas" ist, werden nur Texas und die zugehörigen untergeordneten Knoten exportiert.

#### **Vorbereitungen:**

- Zum Exportieren müssen Sie mindestens über die Berechtigung *Datenmanager* für die Anwendung oder Dimension verfügen, aus der Sie exportieren.
- Wenn Sie eine Financial Consolidation and Close-Anwendung registrieren, werden Knoten und hierarchische Beziehungen in derselben Reihenfolge wie in der Anwendung importiert und angezeigt. Knoten und hierarchische Beziehungen werden in der Reihenfolge exportiert, in der sie in Oracle Enterprise Data Management Cloud vorhanden sind. Wenn Sie Knoten und hierarchische Beziehungen in einer alphanummerischen Reihenfolge exportieren möchten, öffnen Sie das Hierarchieset der Dimension, und deaktivieren Sie **Benutzerdefinierte Reihenfolge verwenden**.
- Sie können die Binding-Schlüssel für eine Dimension bearbeiten, um die Reihenfolge der Exportspalten zu ändern oder die Richtung jeder Spalte in der Exportdatei anzugeben. Informationen hierzu finden Sie unter [Binding-Schlüssel](#page-366-0) [bearbeiten](#page-366-0).
- Sie können ein definiertes Schlüsselwort anstelle eines Nullwerts oder eines leeren Werts exportieren. Informationen hierzu finden Sie unter [Exportoptionen](#page-599-0) [verwalten.](#page-599-0)
- Dimensionen werden in eine CSV-Datei (kommagetrennt) exportiert. Sie können in eine lokale Datei oder, wenn Sie bei der Registrierung eine Verbindung zu einer externen Anwendung einrichten, auch in die Inbox der Financial Consolidation and Close-Anwendung exportieren.

## **Tipp:**

Sie können die Verbindungseinstellungen anzeigen und testen, indem Sie die Anwendung prüfen. Informationen hierzu finden Sie unter [Anwendungen prüfen.](#page-300-0)

Nach dem Export können Sie die Daten in Ihre externe Anwendungsdimension importieren. Informationen hierzu finden Sie unter Metadaten importieren in *Financial Consolidation and Close verwalten*.

So exportieren Sie eine Dimension:

- 1. Suchen Sie unter Anwendungen nach Ihrer Anwendung, und klicken Sie auf : **Export**.
- **2.** Wählen Sie die zu exportierende Dimension aus.
- **3. Optional:** Klicken Sie im Abschnitt "Übersicht" auf den Dimensionsnamen, um die Exportoptionen für die Dimension im Inspektor zu ändern. Informationen hierzu finden Sie unter [Dimensionen prüfen](#page-307-0).

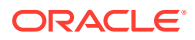

- **4.** Wählen Sie unter **Ziel für Export** die Option **Datei** oder **Verbindung** aus. Führen Sie anschließend einen der folgenden Schritte aus:
	- Wenn Sie **Verbindung** ausgewählt haben, wählen Sie eine Verbindung aus, in die exportiert werden soll, geben Sie einen Dateinamen für den Export an, und klicken Sie auf **Export**.
	- Wenn Sie **Datei** ausgewählt haben, wird ein Exportdateiname generiert. Der Standarddateiname lautet *Anwendungsname*\_*Dimensionsname*\_*Datum* (Beispiel: FCCS Account 20200123.csv) und kann vor Ausführung des Exports bearbeitet werden. Ihre Browsereinstellungen definieren die Downloadposition. Übernehmen oder bearbeiten Sie den Standarddateinamen, und klicken Sie auf **Exportieren**.
- **5. Optional:** Wenn im Export Validierungsfehler vorhanden sind, können Sie nach Abschluss des Exports auf den Namen des Ansichtspunkts klicken, um den Ansichtspunkt zu öffnen und die Fehler zu beheben. Informationen hierzu finden Sie unter [Validierungsprobleme beheben](#page-100-0). Wenn Sie die Validierungsfehler behoben haben, klicken Sie im Ansichtspunktfenster auf **Zurück zum Export**, um zum Exportfenster zurückzukehren.

Sie können Dimensionen auch mit EPM Automate (siehe exportDimension in der Dokumentation *Mit EPM Automate für Oracle Enterprise Performance Management Cloud arbeiten*), über eine REST-API (siehe [Dimensionen exportieren](https://docs.oracle.com/en/cloud/saas/enterprise-data-management-cloud/edmra/edmcs_use_cases_export.html) in der Dokumentation *REST-API für Oracle Enterprise Data Management Cloud Service*) oder mit Task Manager exportieren (siehe Automatisierungsintegrationen für EPM Cloud in der Dokumentation *Financial Consolidation and Close verwalten*).

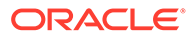

# 30 Mit Enterprise Profitability and Cost Management-Anwendungen arbeiten

Mit Enterprise Profitability and Cost Management können Sie die Kosten- und Ertragsumlagen verwalten, die zur Berechnung der Rentabilität für ein Geschäftssegment erforderlich sind, wie z.B. für ein Produkt, einen Kunden, eine Region oder einen Geschäftszweig.

### **Note:**

Der Enterprise Profitability and Cost Management-Anwendungsadapter darf nur für externe Enterprise Profitability and Cost Management-Anwendungen verwendet werden. Wenn Sie die Integration mit einer externen Profitability and Cost Management-Anwendung vornehmen, müssen Sie den Universal-Anwendungsadapter verwenden. Informationen hierzu finden Sie unter [Mit](#page-804-0) [universellen Anwendungen arbeiten.](#page-804-0)

Aufgaben bei der Datenverwaltung für Enterprise Profitability and Cost Management:

- [Enterprise Profitability and Cost Management-Anwendungen registrieren](#page-737-0)
- [Enterprise Profitability and Cost Management-Dimensionen importieren](#page-747-0)
- [Registrierte Enterprise Profitability and Cost Management-Anwendungen ändern](#page-750-0)
- [Enterprise Profitability and Cost Management-Dimensionen exportieren](#page-755-0)

Beim Erstellen einer Enterprise Profitability and Cost Management-Anwendung werden die folgenden Objekte erstellt:

- Eine Anwendung wird mit Einstellungen erstellt, z.B. Aliastabellen, Mehrfachwährungscodes und optionalen Verbindungseinstellungen.
- Für jede Anwendung wird eine Standardansicht erstellt.
- Für jede registrierte Dimension wird eine Dimension erstellt.
- Die folgenden Objekte werden für jede Dimension erstellt und an die Dimension gebunden:
	- Ein Knotentyp mit allen anwendungsspezifischen Eigenschaften.
	- Ein Hierarchieset, das den Knotentyp für über- und untergeordnete Knoten verwendet.
	- Ein Knotenset, das auf das Hierarchieset verweist.
	- Ein Ansichtspunkt, der auf das Knotenset verweist.

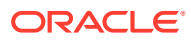

#### <span id="page-737-0"></span>**Note:**

Durch das Binden von Regeln wird sichergestellt, dass die registrierte Dimension den Dimensionsanforderungen der externen Anwendung entspricht. Informationen hierzu finden Sie unter [Erläuterungen zu](#page-369-0) [Binding-Regeln](#page-369-0).

Zusätzlich zum Registrieren von Dimensionen können Sie auch Attribute registrieren. Informationen hierzu finden Sie unter [Erläuterungen zu Attributen.](#page-311-0)

Nachdem Sie eine Anwendung registriert haben, können Sie Daten in die Dimensionen importieren, um die Knoten, Eigenschaften und Hierarchiesets aufzufüllen. Optional können Sie die Registrierung ändern. Wenn Sie die Arbeit beendet haben, können Sie die Dimension zurück in die externe Anwendung exportieren.

#### **Vordefinierte Elemente in Enterprise Profitability and Cost Management**

Vordefinierte Elemente müssen aus der externen Anwendung importiert werden. Sie können in Oracle Enterprise Data Management Cloud nicht bearbeitet werden. Alle Änderungen an den vordefinierten Elementen müssen in der externen Anwendung vorgenommen werden. Nachdem die Änderungen vorgenommen wurden, müssen Sie einen Import zur Zusammenführung ausführen (siehe [Mit Zusammenführungsimporten](#page-593-0) [arbeiten](#page-593-0)), um die vordefinierten Elemente in Oracle Enterprise Data Management Cloud zu aktualisieren.

## Enterprise Profitability and Cost Management-Anwendungen registrieren

Wenn Sie eine externe Enterprise Profitability and Cost Management-Anwendung in Oracle Enterprise Data Management Cloud registrieren, werden eine Anwendung und eine Standardansicht erstellt, die die externe Anwendung darstellen.

#### **Vorbereitungen:**

• Stellen Sie sicher, dass Sie über die Rolle *Anwendung - Erstellen* verfügen, um eine Anwendung zu registrieren. Nach der Registrierung erhalten Sie automatisch die Berechtigung *Eigentümer* für die Anwendung und die Standardansicht.

### **Hinweis:**

Der Serviceadministrator weist Rollen zu. Informationen hierzu finden Sie unter [Erläuterungen zu Anwendungsrollen und Berechtigungen](#page-523-0).

- Entscheiden Sie, welche Dimensionen Sie registrieren möchten. Sie müssen alle der jeweiligen Dimension zugeordneten Cubes registrieren. Sie können zwei Dimensionstypen registrieren: Entity und Custom.
- Wenn Sie einen Cube einer neuen oder vorhandenen Anwendung hinzufügen, wird die Datenspeicherungseigenschaft für den Cube (z.B. PLN.Data Storage (PCM\_CLC)) automatisch so festgelegt, dass sie von der Standard-Datenspeicherungseigenschaft der Anwendung (PLN.Data Storage) abgeleitet wird. Informationen hierzu finden Sie unter [Abgeleitete Eigenschaften.](#page-426-0)

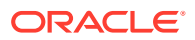

Wenn Sie einen vorhandenen Cube bearbeiten, indem Sie die Registrierung einer Anwendung ändern, wird die Datenspeicherungseigenschaft für den Cube nicht so festgelegt, dass sie aus der Standardeinstellung der Anwendung abgeleitet wird. Wenn der Wert für die Datenspeicherungseigenschaft des Cubes aus der Standardeinstellung der Anwendung abgeleitet werden soll, müssen Sie eine Anwendungsüberschreibung einrichten. Informationen hierzu finden Sie unter [Eigenschaftsparameter bearbeiten](#page-446-0).

• Serviceadministratoren können keine abonnementübergreifende Verbindungen mit Corporate-SSO-(Identitätsprovider-)Zugangsdaten konfigurieren. Wenn Ihre Abonnements für SSO konfiguriert sind, stellen Sie sicher, dass die Zugangsdaten für die Identitätsdomain für Serviceadministratoren, die abonnementübergreifende Verbindungen konfigurieren, beibehalten werden. Informationen hierzu finden Sie unter [Anmeldung mit Zugangsdaten für die Identitätsdomain aktivieren.](https://docs.oracle.com/en/cloud/get-started/subscriptions-cloud/csimg/enabling-sign-identity-domain-credentials.html)

Weitere Informationen finden Sie unter [Erläuterungen zum Registrieren von Anwendungen.](#page-289-0)

So registrieren Sie eine Enterprise Profitability and Cost Management-Anwendung:

- **1.** Klicken Sie unter **Anwendungen** auf **Registrieren**, und wählen Sie **Enterprise Profitability and Cost Management** aus.
- **2.** Geben Sie einen Anwendungsnamen und eine Beschreibung ein.

**Hinweis:**

Der Anwendungstyp sowie Name und Beschreibung werden in der Anwendungsliste angezeigt.

- **3.** Überspringen Sie den nächsten Schritt, wenn Sie eine lokale CSV-Datei (durch Komma getrennt) für Ihre Dimension verwenden.
- **4.** Wenn Sie eine Verbindung zu einer externen Anwendung herstellen, klicken Sie auf **Hinzufügen**, und definieren Sie die Verbindungseinstellungen. Sie können mehrere Anwendungsverbindungen hinzufügen.

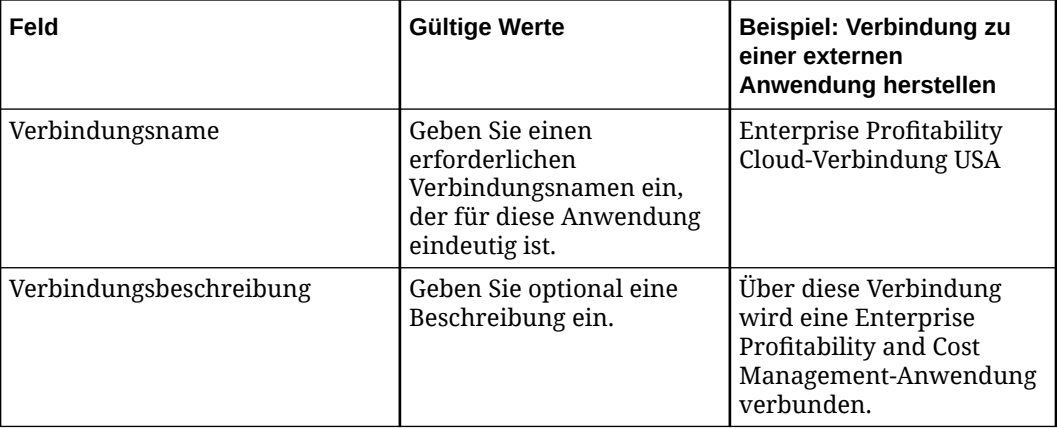

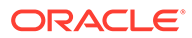

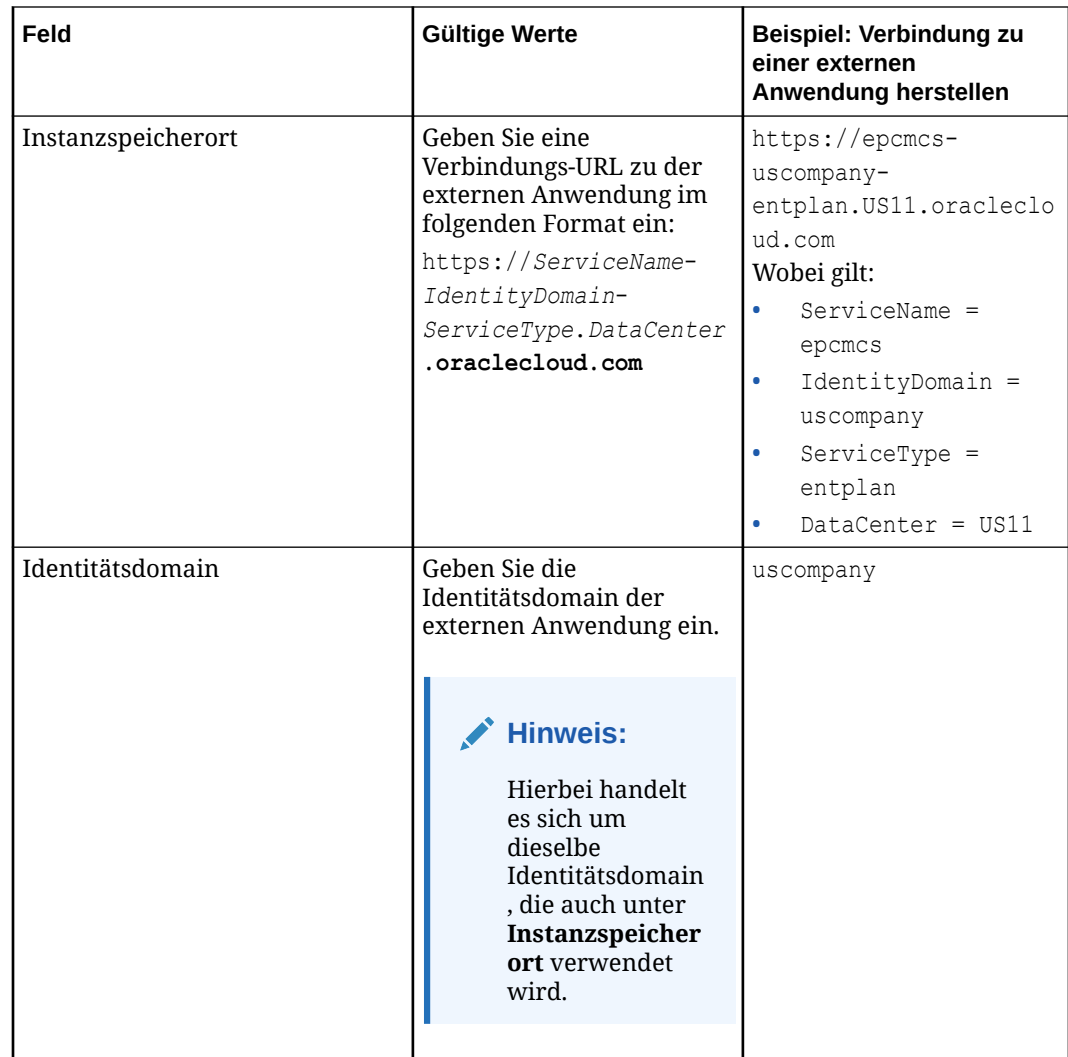

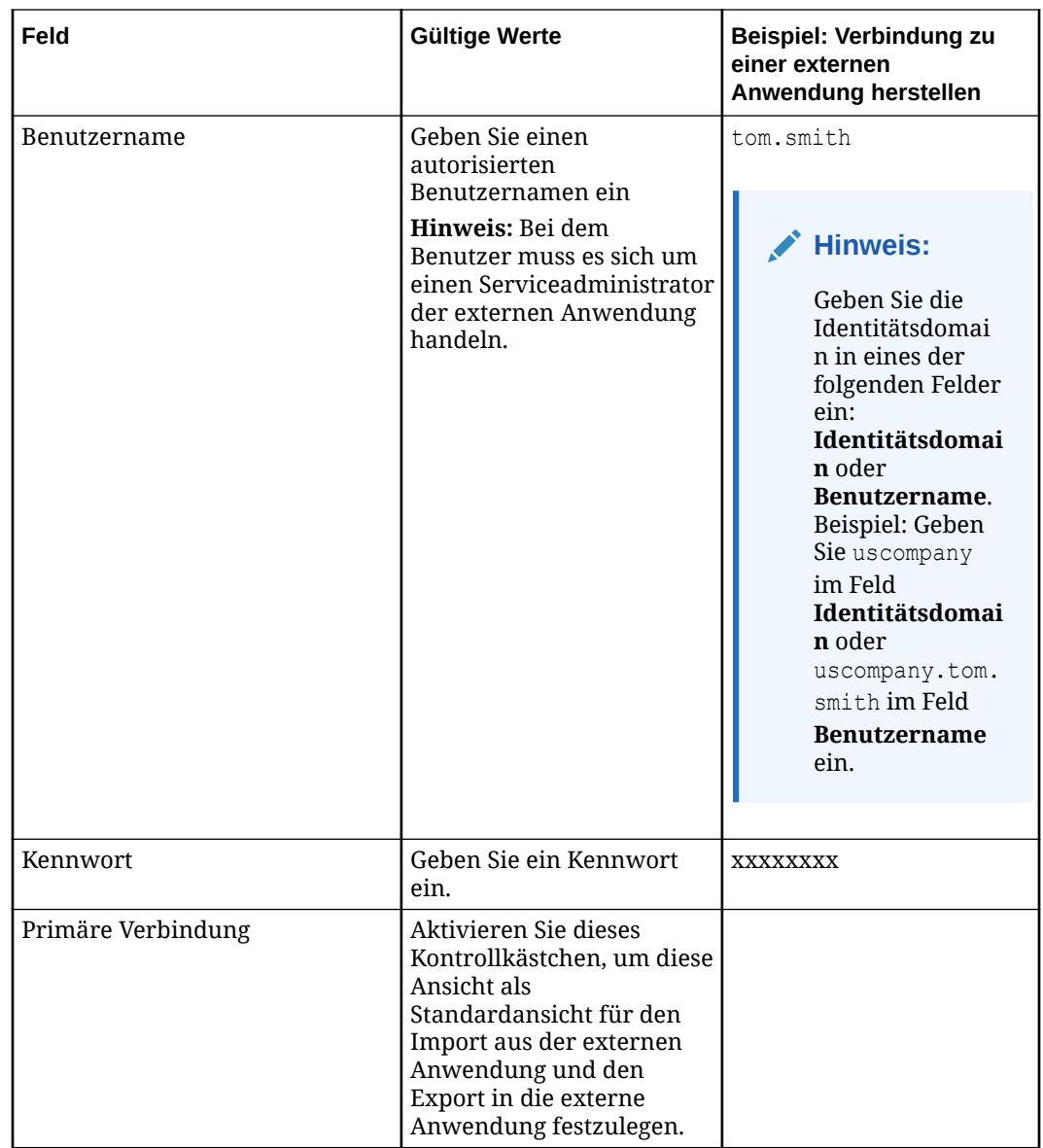

**5.** Prüfen Sie die Informationen in der Anwendungsübersicht, und klicken Sie auf **Erstellen**.

## **Hinweis:**

Die Anwendung und die Standardansicht werden erstellt und in den Entwurfsmodus gesetzt. Der Name der Standardansicht ist identisch mit dem von Ihnen oben angegebenen Anwendungsnamen.

**6.** Fahren Sie mit der Registrierung fort. Informationen hierzu finden Sie unter [Enterprise](#page-741-0) [Profitability and Cost Management-Cubes, -Anwendungseinstellungen und -Dimensionen](#page-741-0) [registrieren](#page-741-0).

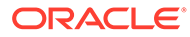

## <span id="page-741-0"></span>Enterprise Profitability and Cost Management-Cubes, - Anwendungseinstellungen und -Dimensionen registrieren

Anhand dieser Schritte können Sie Cubes, Anwendungseinstellungen und Dimensionen für Enterprise Profitability and Cost Management-Anwendungen registrieren.

#### **Vordefinierte Cubes und Dimensionen**

Wenn Sie eine Enterprise Profitability and Cost Management-Anwendung registrieren, werden die folgenden Cubes und Dimensionen automatisch erstellt:

Cubes:

- PCM\_CLC: Verwenden Sie diesen Cube in Enterprise Profitability and Cost Management, um Berechnungen auszuführen.
- PCM\_REP: Verwenden Sie diesen Cube in Enterprise Profitability and Cost Management, um Daten anzuzeigen und Berichte auszuführen.

Dimensionen:

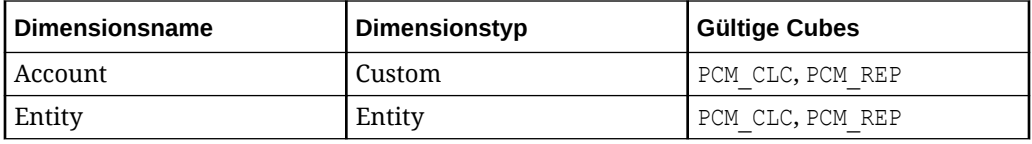

Sie können diese vordefinierten Cubes und Dimensionen löschen und nach Bedarf zusätzliche Cubes und Dimensionen definieren.

#### **So definieren Sie Cubes und Anwendungseinstellungen und registrieren Dimensionen:**

**1.** Klicken Sie im Fenster **Cubes** auf **Hinzufügen**, und geben Sie den Cube-Namen ein.

#### **Hinweis:**

Der Cube-Typ wird automatisch auf ASO gesetzt und kann nicht geändert werden.

Fügen Sie alle Cubes hinzu, die in den registrierten Dimensionen verwendet werden.

**2.** Definieren Sie die Enterprise Profitability and Cost Management-Anwendungseinstellungen:

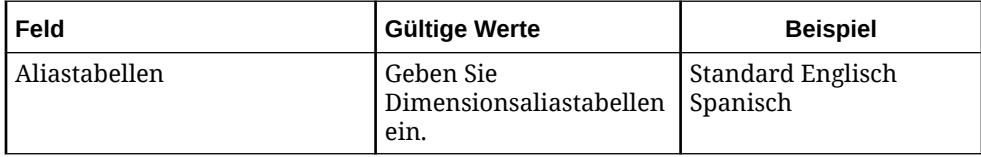

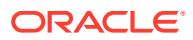

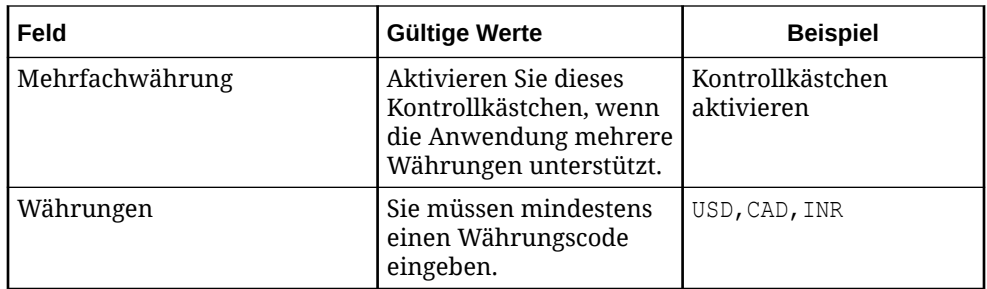

**3.** Registrieren Sie die Dimensionen.

Klicken Sie zum Registrieren von mindestens einer Dimension auf **Hinzufügen**, und geben Sie die folgenden Informationen ein:

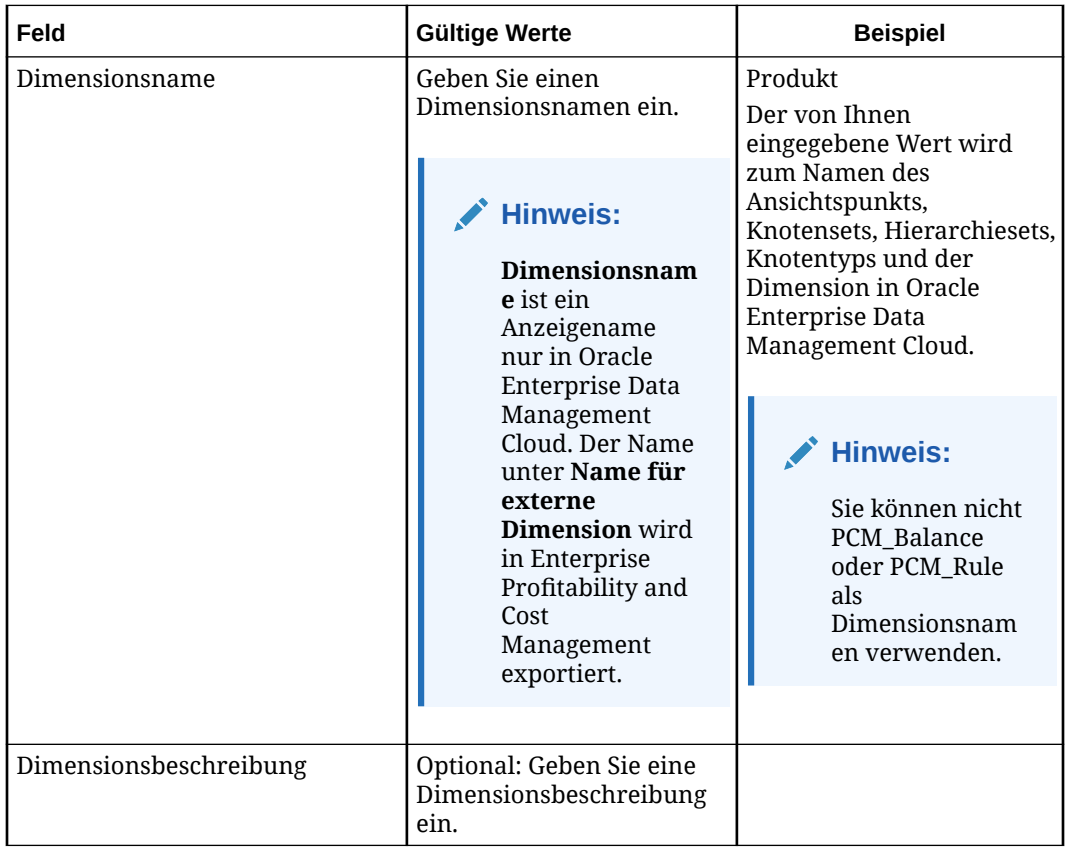

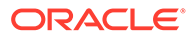

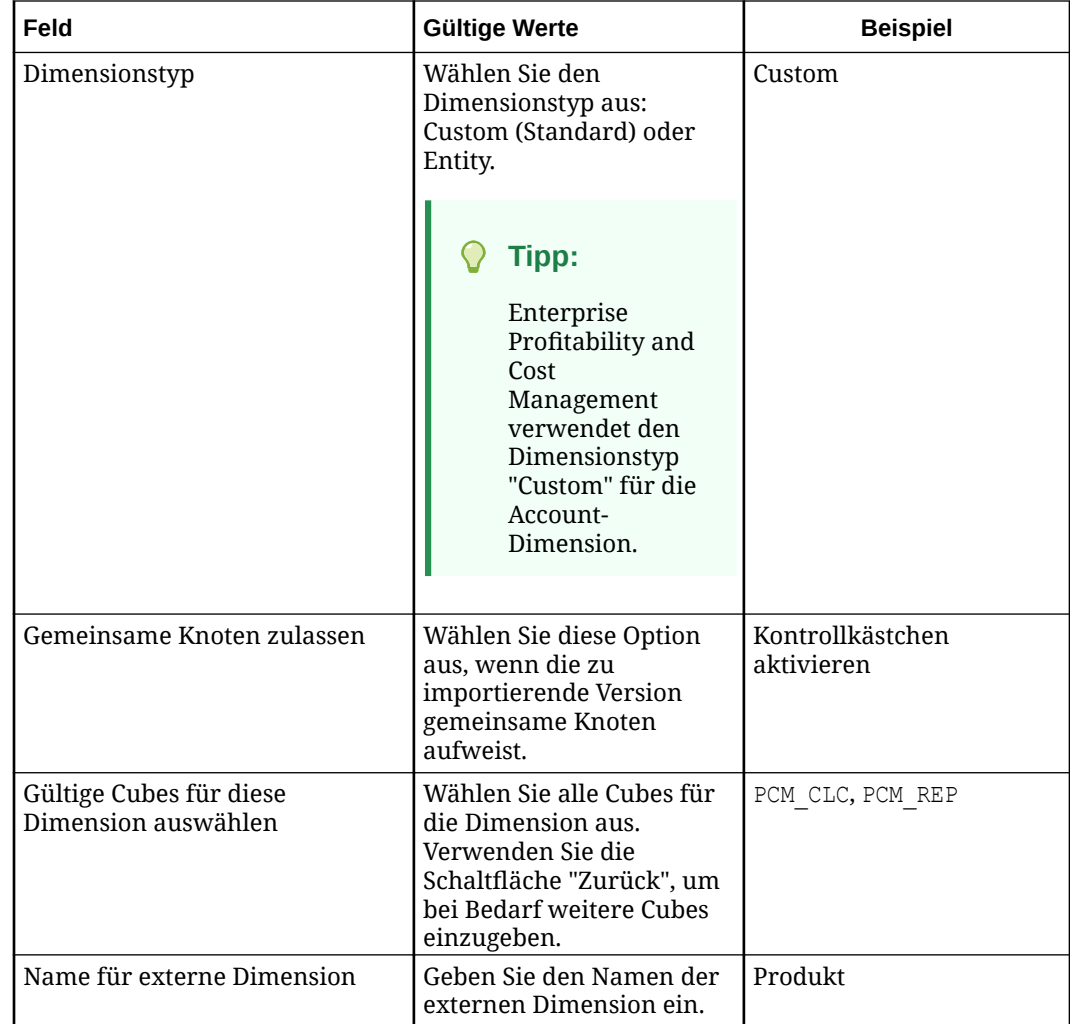

- **4.** Klicken Sie auf **Weiter**.
- **5.** Fügen Sie optional Attribute hinzu:
	- Für einfache Attribute:
		- Wählen Sie den einfachen Attributmanagementstil aus.
		- Geben Sie einen Attributnamen ein.
		- Geben Sie alle Werte ein, die Sie für die Attribute verwenden möchten.

Der Attributname wird in die Eigenschaft Attribute - name eingefügt, und die Werte werden in eine Pulldown-Liste eingefügt.

- Für Attribute-Dimensionen:
	- Wählen Sie den Dimensionsattributmanagementstil aus.
	- Geben Sie einen Namen für die Attribute-Dimension ein.
	- Wählen Sie unter **Attributtyp** "Text", "Numerisch" oder "Datum" aus.

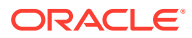

Der Name der Attribute-Dimension wird in die Eigenschaft Attribute Dim - name eingefügt, und der Ansichtspunkt für die Attribute-Dimension wird zur Standardansicht für die Anwendung hinzugefügt.

Informationen hierzu finden Sie unter [Erläuterungen zu Attributen.](#page-311-0)

**6.** Prüfen Sie die Übersicht, und klicken Sie auf **Anwenden**. Die Dimension und die zugehörige Datenkette werden erstellt. Die Datenobjekte werden an die Dimension gebunden und auf den Status "Aktiv" gesetzt. Nun können Sie Dimensionsdaten importieren. Informationen hierzu finden Sie unter [Enterprise](#page-747-0) [Profitability and Cost Management-Dimensionen importieren](#page-747-0).

## Vordefinierte Eigenschaften für Enterprise Profitability and Cost Management-Anwendungen

Die folgenden Eigenschaften sind für Enterprise Profitability and Cost Management-Anwendungen vordefiniert. Alle Enterprise Profitability and Cost Management-Eigenschaften verwenden den Namespace "PLN".

Weitere Informationen finden Sie unter:

- **[Mit Eigenschaften arbeiten](#page-400-0)**
- [Eigenschaften erben](#page-423-0)

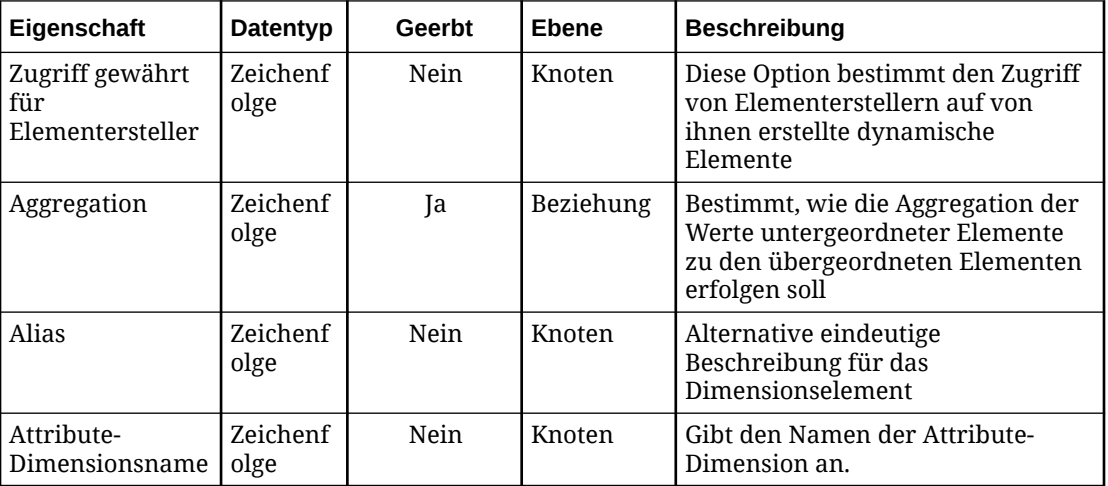

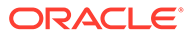

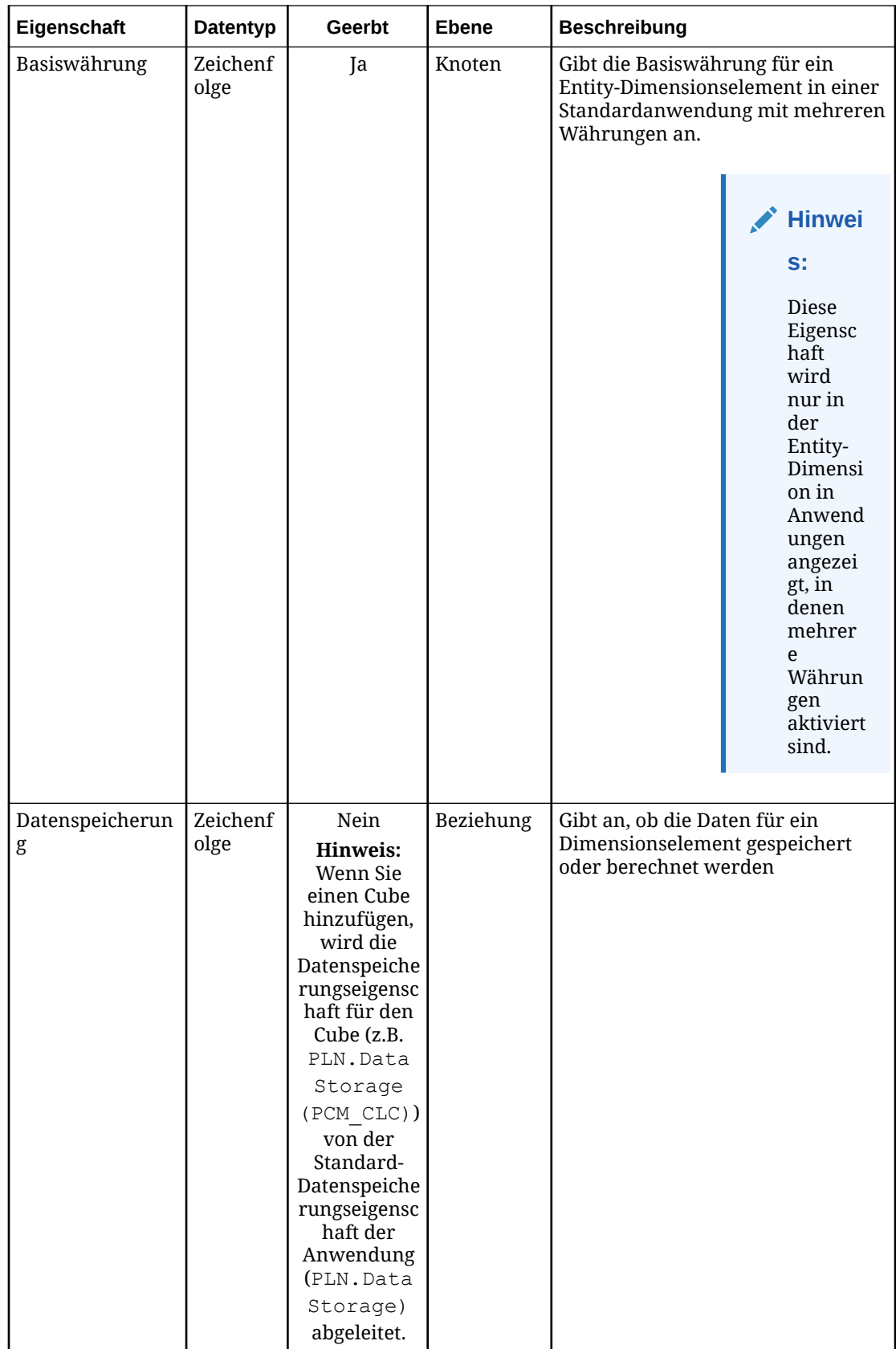

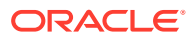

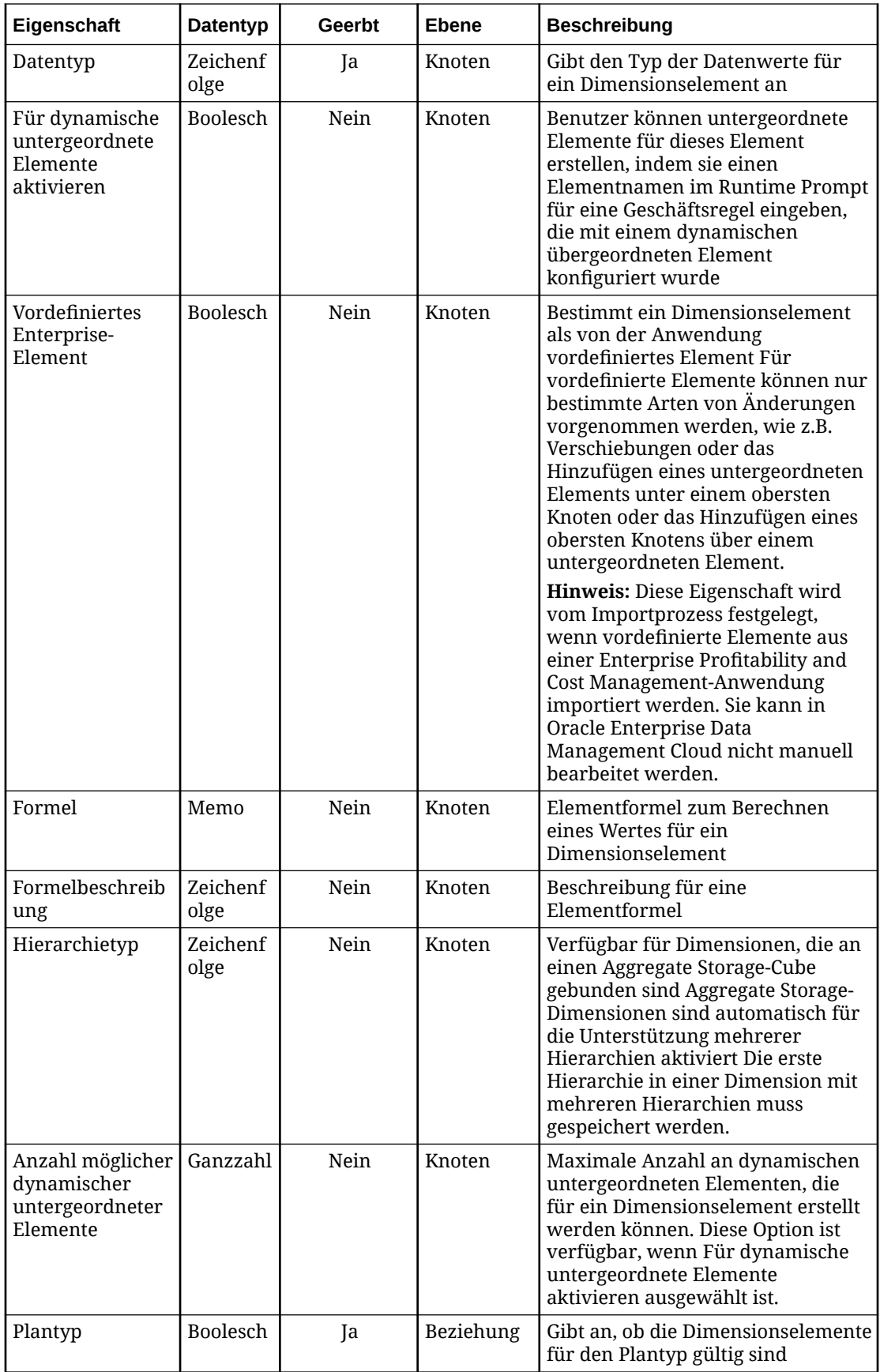

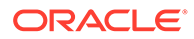

<span id="page-747-0"></span>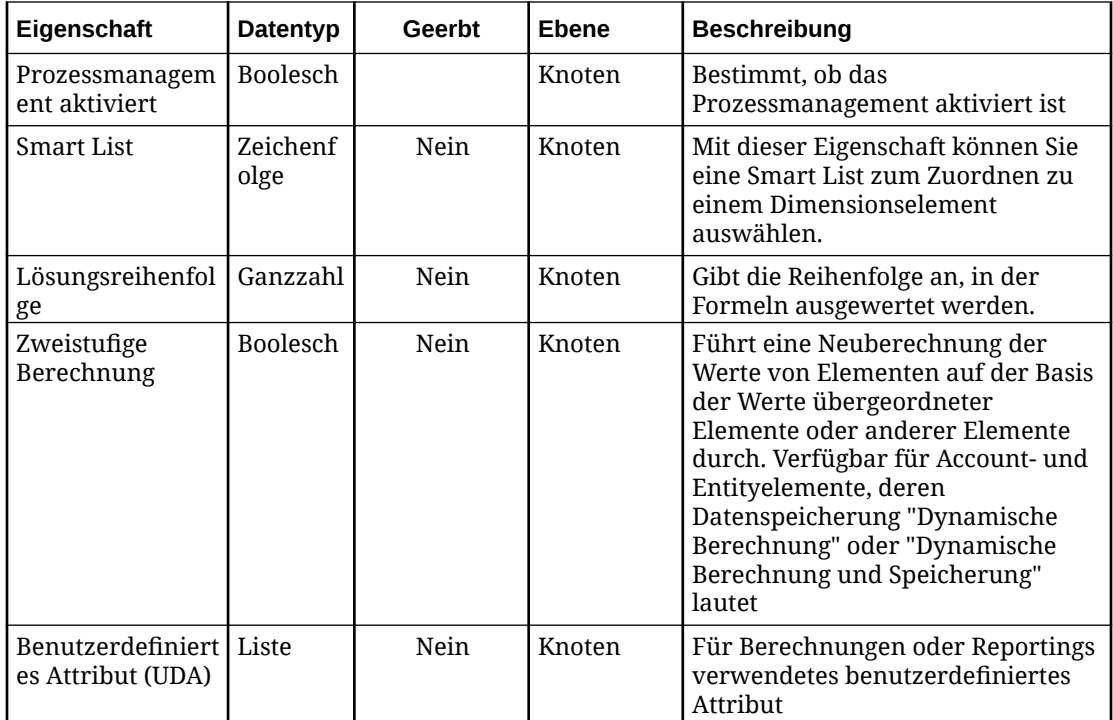

## Enterprise Profitability and Cost Management-Dimensionen importieren

Oracle Enterprise Data Management Cloud unterstützt für Enterprise Profitability and Cost Management-Dimensionen den Import von durch Komma getrennten (CSV-)Dateien sowie den Import aus einer externen Anwendungs-Outbox mit einer ZIP-Datei (.zip).

Beim Import wird die Eigenschaft Enterprise Predefined Member für vordefinierte Elemente auf True gesetzt und kann nicht bearbeitet werden. Hiervon ausgenommen ist das Hinzufügen eines untergeordneten Elements unter dem vordefinierten Element oder das Hinzufügen eines obersten Knotens über dem vordefinierten Element.

## **Hinweis:**

Vordefinierte Elemente können nur in der externen Enterprise Profitability and Cost Management-Anwendung aktualisiert werden. Wenn die vordefinierten Elemente in der externen Anwendung geändert werden, müssen Sie die Dimensionen erneut importieren, um die vordefinierten Elemente in Oracle Enterprise Data Management Cloud zu aktualisieren.

#### **Videos**

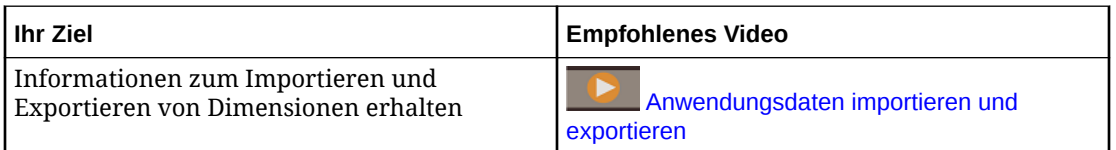

#### **Vorbereitungen:**

- Unter [Dimensionen importieren](#page-586-0) finden Sie Importoptionen, wichtige Aspekte und Informationen zu Importmodi.
- Erstellen Sie in der externen Anwendung eine Datendatei für den Import mit einem der folgenden Formate:
	- Bei Verwendung einer lokalen Datei eine durch Komma getrennte Datei (.csv) für jede Dimension. Für den Namen der lokalen CSV-Datei (.csv) gelten keine Beschränkungen bei der Dateibenennung.
	- Bei einer Verbindung zur externen Anwendungs-Outbox eine ZIP-Datei (.zip), die CSV-Dateien (.csv) für eine oder mehrere Dimensionen enthält. Der Name der CSV-Datei (.csv) muss am Ende mit vorausgehendem Text den Dimensionsnamen oder den Namen der externen Dimension enthalten, falls bei der Registrierung angegeben. Beispiel: acc1.csv ist ungültig, aber tom smith acc1.csv ist gültig. Dabei ist acc1 der Dimensionsname.

## **Hinweis:**

Erstellen Sie in Enterprise Profitability and Cost Management die Dateien, die in Oracle Enterprise Data Management Cloud importiert werden sollen. Informationen hierzu finden Sie unter Metadaten exportieren in der Dokumentation *Enterprise Profitability and Cost Management verwalten und damit arbeiten*.

So importieren Sie Dimensionen:

- 1. Scrollen Sie unter Anwendungen zu Ihrer Anwendung, klicken Sie auf  $\cdot$ , und wählen Sie **Importieren** aus.
- **2.** Klicken Sie auf die Dimension, in die Sie Daten importieren möchten.
- **3.** Wählen Sie für die Eingabequelle die Option **Datei** oder **Verbindung** aus. Führen Sie anschließend einen der folgenden Schritte aus:
	- Wenn Sie **Datei** ausgewählt haben, geben Sie einen Namen für die Importdatei an.
	- Wenn Sie **Verbindung** ausgewählt haben, wählen Sie eine Verbindung für den Import aus, und geben Sie einen Namen für die Importdatei an.
- **4.** Wählen Sie unter **Importmodus** die Option **Zusammenführen**, **Ersetzen** oder **Zurücksetzen** aus. Details zu Importmodi finden Sie unter [Dimensionen importieren](#page-586-0).
- **5. Optional:** Klicken Sie im Abschnitt Übersicht auf den Dimensionsnamen, um die Dimension zu prüfen und die Importoptionen anzuzeigen. Schließen Sie das Dialogfeld "Inspektor", um zum Importfenster zurückzukehren.

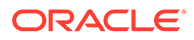

**6.** Klicken Sie auf **Importieren**.

Sie können Dimensionen auch mit EPM Automate (siehe importDimension in der Dokumentation *Mit EPM Automate für Oracle Enterprise Performance Management Cloud arbeiten*) oder über eine REST-API importieren (siehe [Dimensionen importieren](https://docs.oracle.com/en/cloud/saas/enterprise-data-management-cloud/edmra/edmcs_use_cases_import.html) in der Dokumentation *REST-API für Oracle Enterprise Data Management Cloud Service*).

## Dateiformat für Enterprise Profitability and Cost Management-Import und -Export

Wenn Sie Daten für Enterprise Profitability and Cost Management-Dimensionen importieren und exportieren, müssen Sie eine durch Komma getrennte Datei (.csv) verwenden.

Die folgende Liste enthält eine Beschreibung des CSV-Formats sowie sonstige wichtige Aspekte:

- Die Datei muss folgende Spalten enthalten:
	- **Name**: Der bei der Registrierung angegebene Dimensionsname oder der Name der externen Dimension, falls Sie diesen eingegeben haben.
	- **Übergeordnet**: Der Name des übergeordneten Knotens. Wenn kein übergeordneter Knoten vorhanden ist, muss dieses Feld leer sein.
- **Alias:** *Name*, wobei *Name* der Name der von Ihnen registrierten Aliastabelle ist. Sie müssen über mindestens eine Aliastabelle verfügen.
- Häufig verwendete Spalten:
	- **Plantyp** (*Cube-Name*), **Aggregation** (*Cube-Name*), **Datenspeicherung** (*Cube-Name*), **Formel** (*Cube-Name*), **Formelbeschreibung** (*Cube-Name*): Diese Spalten werden in der Regel für alle von Ihnen registrierten Cubes definiert.
	- **Lösungsreihenfolge** *(Cube-Name)*: Diese Spalte für alle von Ihnen registrierten ASO-Cubes definiert.

## **Tipp:**

*Cube-Name* ist der Name des von Ihnen registrierten Cubes.

– **Attribute-Dimensionsname**: Der Name der Attribute-Dimension, der bei der Registrierung eingegeben wurde.

### **Hinweis:**

Zusätzliche Spalten können aus der externen Anwendung importiert und exportiert werden. Informationen hierzu finden Sie unter Dimensionseigenschaften und Elementeigenschaften.

• Die Daten der Importdatei werden in der Reihenfolge der Zeilen importiert. Zeilen für übergeordnete Knoten müssen vor Zeilen für untergeordnete Knoten stehen. Wenn eine Zeile für einen untergeordneten Knoten vor der Zeile des zugehörigen

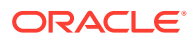

übergeordneten Knotens steht, kommt es beim Importieren der Datei zu einem Fehler.

- <span id="page-750-0"></span>• Doppelte Zeilen werden beim Import ignoriert.
- Zeichenfolgen, die das Trennzeichen, Anführungszeichen oder Zeilenabschlusszeichen (CR/LF) für die Datei enthalten oder die mit Zeichen aus ASCII 35 und niedriger (wie z.B. Tabulatorzeichen, ! oder #) beginnen, werden in Anführungszeichen gesetzt. (Beispiel: "# Children", "Accumulated Depreciation, Equipment".)

#### **Hinweis:**

Die Importdatei enthält die Logik zur Verarbeitung gemeinsamer Knoten (Datenspeicherung = Gemeinsam) entsprechend den Anforderungen von Enterprise Profitability and Cost Management.

## Registrierte Enterprise Profitability and Cost Management-Anwendungen ändern

Nachdem Sie eine Enterprise Profitability and Cost Management-Anwendung registriert haben, können Sie diese ändern. Beispiel: Sie können zusätzliche Dimensionen registrieren, Dimensionen entfernen, die Einstellung für mehrere Währungen ändern oder einen Cube hinzufügen. Die Anwendung, die Dimension und die Datenobjekte werden entsprechend Ihren Änderungen aktualisiert. Die Binding-Regeln für die Dimension werden aktualisiert, um die vorgenommenen Änderungen widerzuspiegeln.

#### **Hinweis:**

Wenn Sie einen Cube, eine Attributdimension oder einen Alias entfernen, wird die Bindung der entsprechenden Eigenschaft zur Dimension aufgehoben, und die Eigenschaft wird nicht mehr importiert oder exportiert. Beispiel: Wenn Sie die Dimension mit dem Alias "Default" entfernen, wird die zugehörige Eigenschaft Alias: Default für den Knotentyp nicht mehr importiert oder exportiert. Die Eigenschaft bleibt im Knotentyp erhalten, bis Sie sie entfernen.

Wenn Sie eine Dimension entfernen, wird die Bindung der entsprechenden Datenobjekte zu dieser Dimension aufgehoben, sie werden jedoch nicht gelöscht. Informationen hierzu finden Sie unter [Erläuterungen zum Ändern von](#page-292-0) [Anwendungen.](#page-292-0)

#### **Vorbereitungen:**

Zum Ändern einer Anwendung benötigen Sie die Berechtigung *Eigentümer* oder *Metadatenmanager* für die Anwendung.

So ändern Sie die Registrierung für eine Enterprise Profitability and Cost Management-Anwendung:

**1.** Suchen Sie unter Anwendungen Ihre Anwendung, klicken Sie auf  $\cdot$ , und wählen Sie **Registrierung ändern** aus.

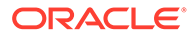

- **2.** Informationen zum Ändern oder Hinzufügen von Cubes, Anwendungseinstellungen und Dimensionen finden Sie unter [Enterprise](#page-741-0) [Profitability and Cost Management-Cubes, -Anwendungseinstellungen und -](#page-741-0) [Dimensionen registrieren](#page-741-0).
- **3.** Klicken Sie auf **Übernehmen**, wenn Sie fertig sind. Die Datenkettenobjekte werden entsprechend Ihren Änderungen aktualisiert.

Wenn Sie Änderungen an der Registrierung einer Anwendung vornehmen, die sich nicht im Status "Entwurf" befindet, die Änderungen jedoch nicht anwenden, werden sie beim Schließen des Registrierungsassistenten nicht gespeichert.

Wenn Sie Änderungen an der Registrierung einer Anwendung im Status "Entwurf" vornehmen, die Änderungen jedoch nicht anwenden, werden sie gespeichert und können zu einem späteren Zeitpunkt aktualisiert und angewendet werden. Wenn Sie jedoch Änderungen an gebundenen Datenobjekten außerhalb des Registrierungsassistenten vornehmen, löscht dieser möglicherweise die gespeicherten Änderungen, da die Registrierung immer mit den gebundenen Objekten synchronisiert sein muss.

#### **Dimensionen entfernen**

So entfernen Sie Dimensionen aus der Anwendung:

- 1. Suchen Sie unter Anwendungen die Anwendung, klicken Sie auf :, und wählen Sie **Registrierung ändern** aus.
- **2.** Wählen Sie **Dimensionen** aus, und klicken Sie auf .

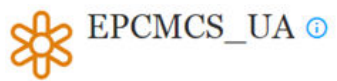

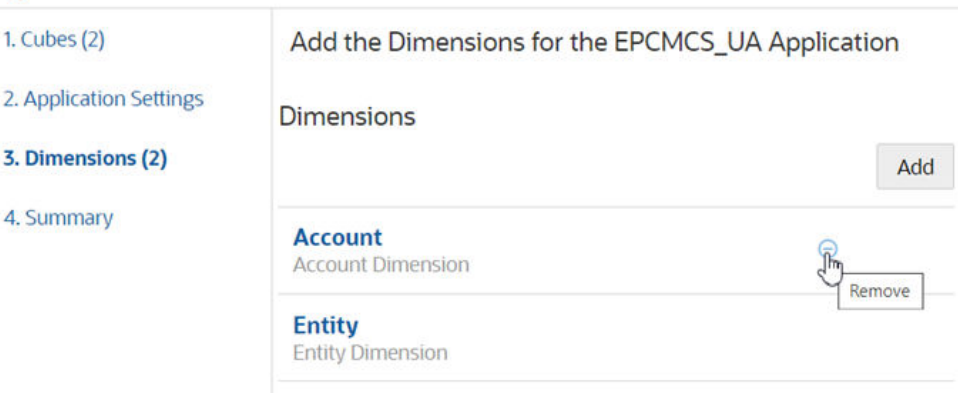

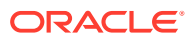

## Binding-Regeln für Enterprise Profitability and Cost Management-Anwendungen

Binding-Regeln sind wichtig, da sie die Oracle Enterprise Data Management Cloud-Anwendung automatisch konform mit den Anforderungen der externen Anwendung machen.

In der folgenden Tabelle sind die Binding-Regeln für Enterprise Profitability and Cost Management-Anwendungen beschrieben.

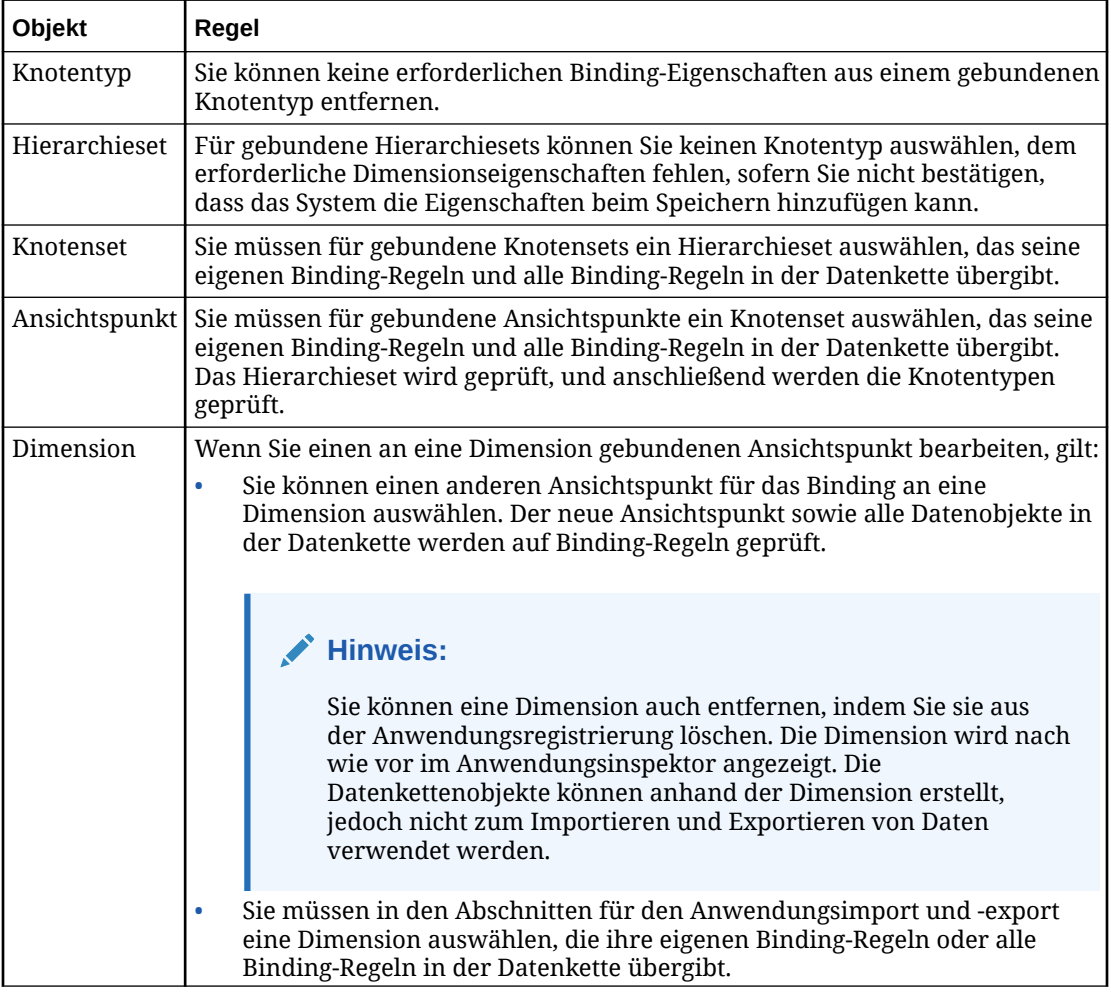

Weitere Informationen finden Sie unter:

- [Erläuterungen zu Binding-Regeln](#page-369-0)
- [Binding-Regeln für alle Anwendungstypen](#page-370-0)

## Enterprise Profitability and Cost Management-Validierungen

Validierungen stellen die Datenintegrität sicher. Die folgenden Validierungen werden für Enterprise Profitability and Cost Management-Anwendungen ausgeführt.

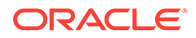

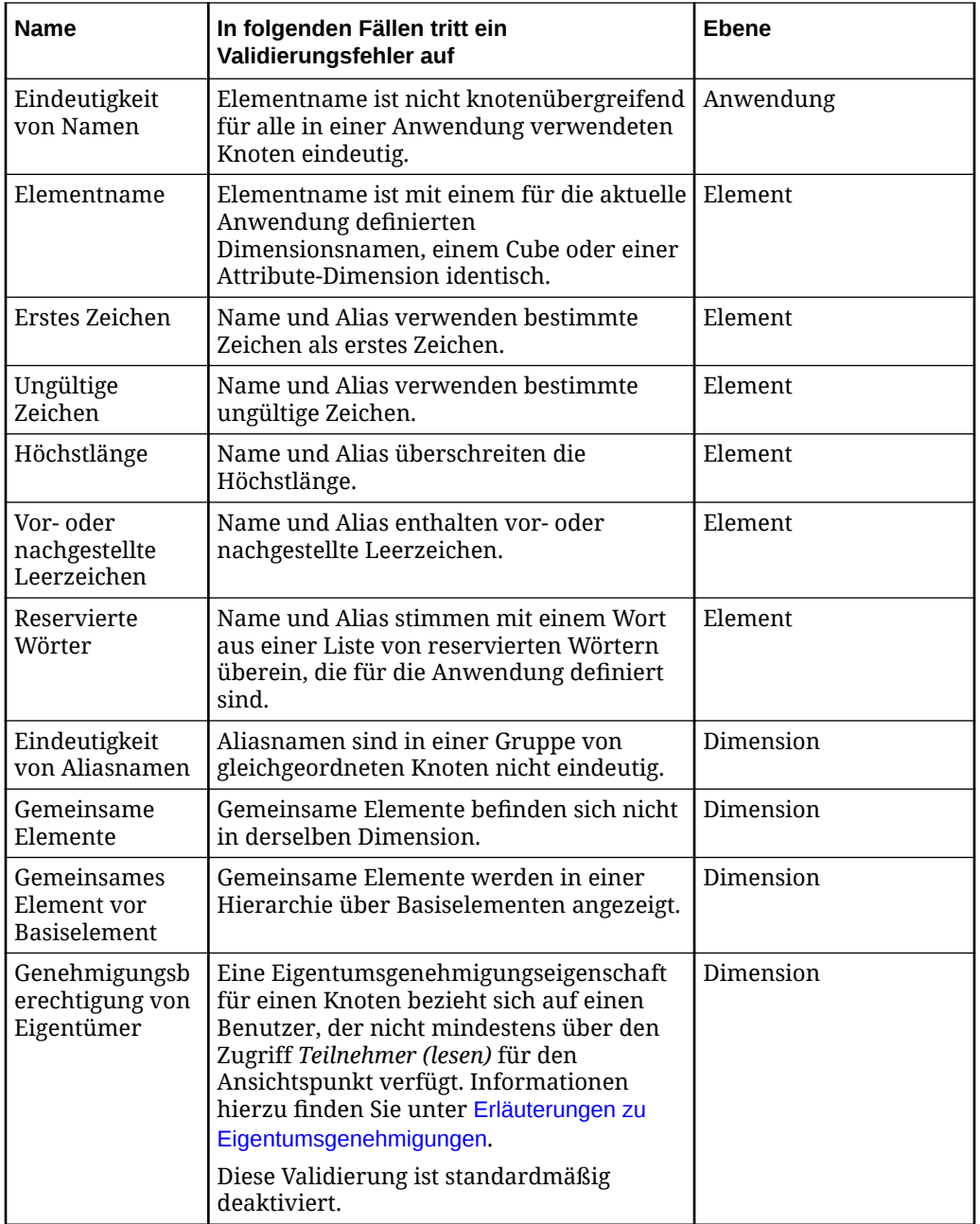

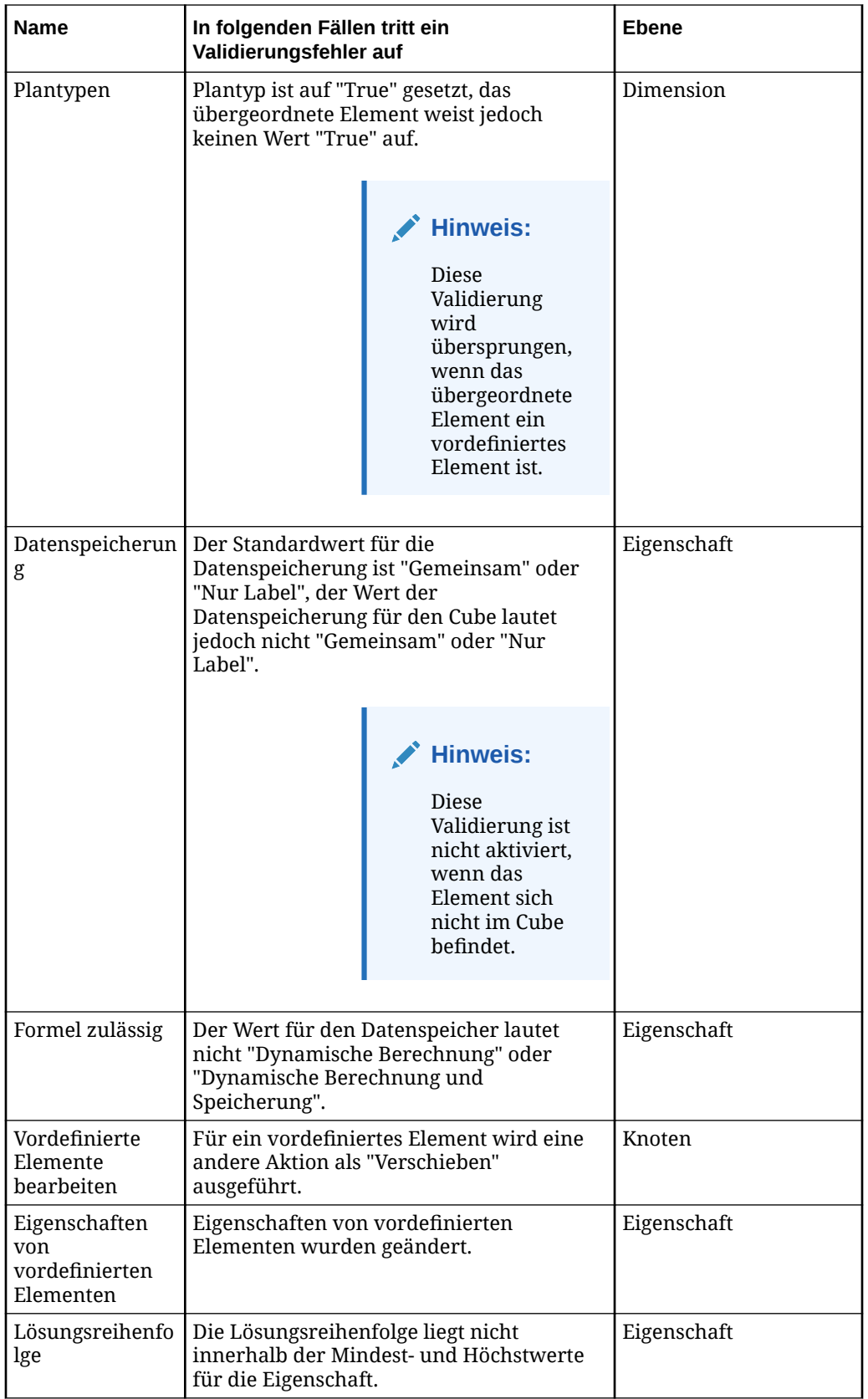

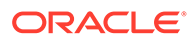

<span id="page-755-0"></span>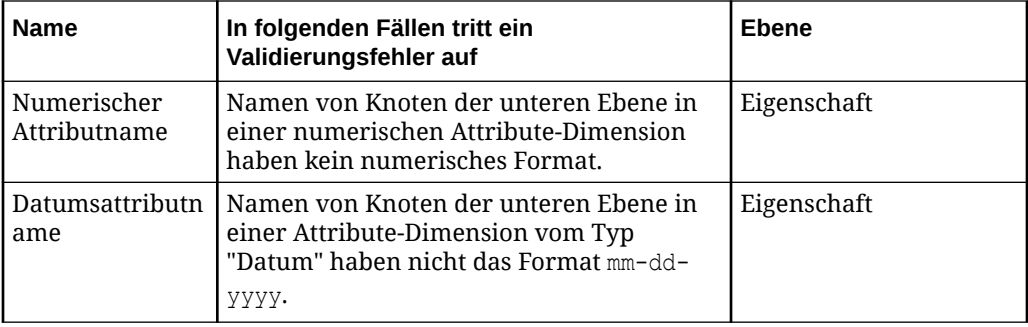

Die meisten anwendungsspezifischen Validierungen werden nicht für vordefinierte Elemente (d.h. Knoten, für die PLN.Enterprise Predefined Member auf True gesetzt ist) ausgeführt, da diese Elemente aus der externen Anwendung importiert werden und nicht in Oracle Enterprise Data Management Cloud bearbeitet werden können.

Die einzigen anwendungsspezifischen Validierungen, die für vordefinierte Elemente ausgeführt werden, sind die Validierungen für die Bearbeitung vordefinierter Elemente, vordefinierte Elementeigenschaften und Aliaseindeutigkeit.

### **Hinweis:**

Die Validierungen "Formel zulässig" und "Plantyp" sind in gemeinsamen Knoten nicht aktiviert (Datenspeicherung = Gemeinsam). Die Importe und Exporte auf Anwendungsebene transformieren diese Werte entsprechend den Anforderungen von Enterprise Profitability and Cost Management.

## Enterprise Profitability and Cost Management-Dimensionen exportieren

Sie können einen Exportvorgang von einem Ansichtspunkt, der an eine Dimension gebunden ist, zurück zu einer Enterprise Profitability and Cost Management-Anwendung durchführen.

Beim Export von Knoten wird zuerst der oberste Knoten des Knotensets exportiert. Beispiel: Eine Dimension kann die USA und alle Bundesstaaten enthalten. Wenn der oberste Knoten des Knotensets "Texas" ist, werden nur Texas und die zugehörigen untergeordneten Knoten exportiert.

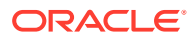
#### **Videos**

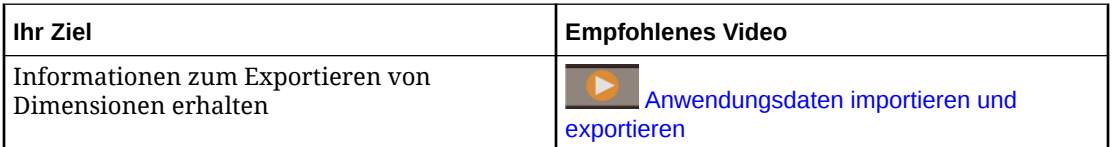

#### **Best Practice**

Eine Best Practice ist, den an die Dimension gebundenen Ansichtspunkt vor dem Export zu validieren, um die Datenintegrität sicherzustellen. Informationen hierzu finden Sie unter [Erläuterungen zu Validierungen und Constraints](#page-458-0).

Mit der Option **Vor Export validieren** können Sie den Ansichtspunkt automatisch validieren, wenn Sie eine Dimension exportieren. Informationen hierzu finden Sie unter [Exportoptionen](#page-599-0) [verwalten.](#page-599-0)

#### **Vorbereitungen:**

- Zum Exportieren müssen Sie mindestens über die Berechtigung *Datenmanager* für die Anwendung oder Dimension verfügen, aus der Sie exportieren.
- Wenn Sie eine Enterprise Profitability and Cost Management-Anwendung registrieren, werden Knoten und hierarchische Beziehungen in derselben Reihenfolge wie in der Anwendung importiert und angezeigt. Knoten und hierarchische Beziehungen werden in der Reihenfolge exportiert, in der sie in Oracle Enterprise Data Management Cloud vorhanden sind. Wenn Sie Knoten und hierarchische Beziehungen in einer alphanummerischen Reihenfolge exportieren möchten, öffnen Sie das Hierarchieset der Dimension, und deaktivieren Sie **Benutzerdefinierte Reihenfolge verwenden**.
- Sie können die Binding-Schlüssel für eine Dimension bearbeiten, um die Reihenfolge der Exportspalten zu ändern oder die Richtung jeder Spalte in der Exportdatei anzugeben. Informationen hierzu finden Sie unter [Binding-Schlüssel bearbeiten](#page-366-0).
- Sie können ein definiertes Schlüsselwort anstelle eines Nullwerts oder eines leeren Werts exportieren. Informationen hierzu finden Sie unter [Exportoptionen verwalten.](#page-599-0)
- Dimensionen werden in eine CSV-Datei (kommagetrennt) exportiert. Sie können in eine lokale Datei oder, wenn Sie bei der Registrierung eine Verbindung zu einer externen Anwendung einrichten, auch in die Inbox der Enterprise Profitability and Cost Management-Anwendung exportieren.

#### **Tipp:**

Sie können die Verbindungseinstellungen anzeigen und testen, indem Sie die Anwendung prüfen. Informationen hierzu finden Sie unter [Anwendungen](#page-300-0) [prüfen](#page-300-0).

So exportieren Sie eine Dimension:

- **1.** Suchen Sie unter **Anwendungen** nach Ihrer Anwendung, und klicken Sie auf , **Export**.
- **2.** Wählen Sie die zu exportierende Dimension aus.

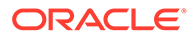

- **3. Optional:** Klicken Sie im Abschnitt "Übersicht" auf den Dimensionsnamen, um die Exportoptionen für die Dimension im Inspektor zu ändern. Informationen hierzu finden Sie unter [Dimensionen prüfen](#page-307-0).
- **4.** Wählen Sie unter **Ziel für Export** die Option **Datei** oder **Verbindung** aus. Führen Sie anschließend einen der folgenden Schritte aus:
	- Wenn Sie **Verbindung** ausgewählt haben, wählen Sie eine Verbindung aus, in die exportiert werden soll, geben Sie einen Dateinamen für den Export an, und klicken Sie auf **Export**.
	- Wenn Sie **Datei** ausgewählt haben, wird ein Exportdateiname generiert. Der Standarddateiname lautet *Anwendungsname*\_*Dimensionsname*\_*Datum* (Beispiel: Profitability\_Account\_20221223.csv). Er kann vor Ausführung des Exports bearbeitet werden. Ihre Browsereinstellungen definieren die Downloadposition. Übernehmen oder bearbeiten Sie den Standarddateinamen, und klicken Sie auf **Exportieren**.
- **5. Optional:** Wenn im Export Validierungsfehler vorhanden sind, können Sie nach Abschluss des Exports auf den Namen des Ansichtspunkts klicken, um den Ansichtspunkt zu öffnen und die Fehler zu beheben. Informationen hierzu finden Sie unter [Validierungsprobleme beheben](#page-100-0). Wenn Sie die Validierungsfehler behoben haben, klicken Sie im Ansichtspunktfenster auf **Zurück zum Export**, um zum Exportfenster zurückzukehren.

Sie können Dimensionen auch mit EPM Automate (siehe exportDimension in der Dokumentation *Mit EPM Automate für Oracle Enterprise Performance Management Cloud arbeiten*) oder über eine REST-API exportieren (siehe [Dimensionen exportieren](https://docs.oracle.com/en/cloud/saas/enterprise-data-management-cloud/edmra/edmcs_use_cases_export.html) in der Dokumentation *REST-API für Oracle Enterprise Data Management Cloud Service*).

Nach dem Export der Dimension können Sie die Daten in die Dimension Ihrer externen Anwendung importieren. Informationen hierzu finden Sie unter Metadaten importieren in der Dokumentation *Enterprise Profitability and Cost Management verwalten und damit arbeiten*.

#### **Hinweis:**

Der Anwendungsexport verwaltet die Eigenschaften auf Knotenebene für gemeinsame Knoten, um den Anforderungen von Enterprise Profitability and Cost Management zu entsprechen.

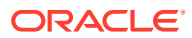

<span id="page-758-0"></span>31

## Mit Oracle Financials Cloud General Ledger-Anwendungen arbeiten

Mit Oracle Enterprise Data Management Cloud können Sie Segmentwerte von Kontenplänen für Wertesets in Oracle Financials Cloud General Ledger verwalten. Benutzer erstellen neue Segmentwerte, bearbeiten die zugehörigen Eigenschaften und verwalten Bäume in Oracle Enterprise Data Management Cloud. Diese Informationen können in Oracle Financials Cloud General Ledger exportiert und über einen geplanten Prozess importiert werden.

#### **Videos**

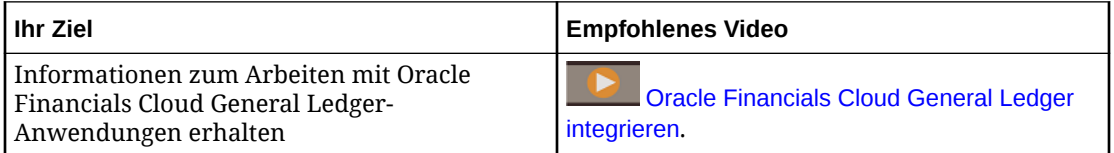

Die folgenden Typen von General Ledger-Daten können in Oracle Enterprise Data Management Cloud verwaltet werden:

- Segmentwerte für Kontenpläne
- Segmentwerteigenschaften

#### **Achtung:**

Wenn Sie die vordefinierten Eigenschaften ändern, die vom Registrierungssystem erstellt werden, verwenden Sie keine Eigenschaftsvererbung oder Positionslogik zum Ableiten von Eigenschaftswerten. Informationen hierzu finden Sie unter [Vordefinierte](#page-770-0) [Eigenschaften für Oracle Financials Cloud General Ledger-Anwendungen](#page-770-0).

- Bäume und Baumversionen
- Hierarchiebeziehungen der Segmentwerte in Baumversionen
- Globale und kontextbezogene Info-Flexfelder

Weitere Informationen zu den Konzepten von Oracle Financials Cloud General Ledger finden Sie unter [Finanzstrukturen](https://docs.oracle.com/en/cloud/saas/financials/18b/faigl/financial-structures.html#FAIGL1453099) in *Unternehmensstrukturen und Hauptbuch implementieren*.

Das Verwalten von Daten für Oracle Financials Cloud General Ledger in Oracle Enterprise Data Management Cloud beinhaltet:

- [Oracle Financials Cloud General Ledger-Anwendungen registrieren](#page-761-0)
- [Dimensionen für Oracle Financials Cloud General Ledger importieren](#page-771-0)
- [Registrierte Oracle Financials Cloud General Ledger-Anwendungen ändern](#page-773-0)
- [Erste Schritte mit Datenmanagement](#page-39-0)

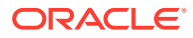

#### • [Dimensionen für Oracle Financials Cloud General Ledger exportieren](#page-782-0)

Sie registrieren Oracle Financials Cloud General Ledger-Anwendungen, indem Sie einen Assistenten verwenden, der Sie nach Informationen wie den Segmentwertesets sowie den Baumcodes und Versionsnamen fragt. Das nachfolgende Diagramm zeigt, wie das Informationsmodell für eine Oracle Financials Cloud General Ledger-Anwendung dem Informationsmodell in Oracle Enterprise Data Management Cloud zugeordnet wird.

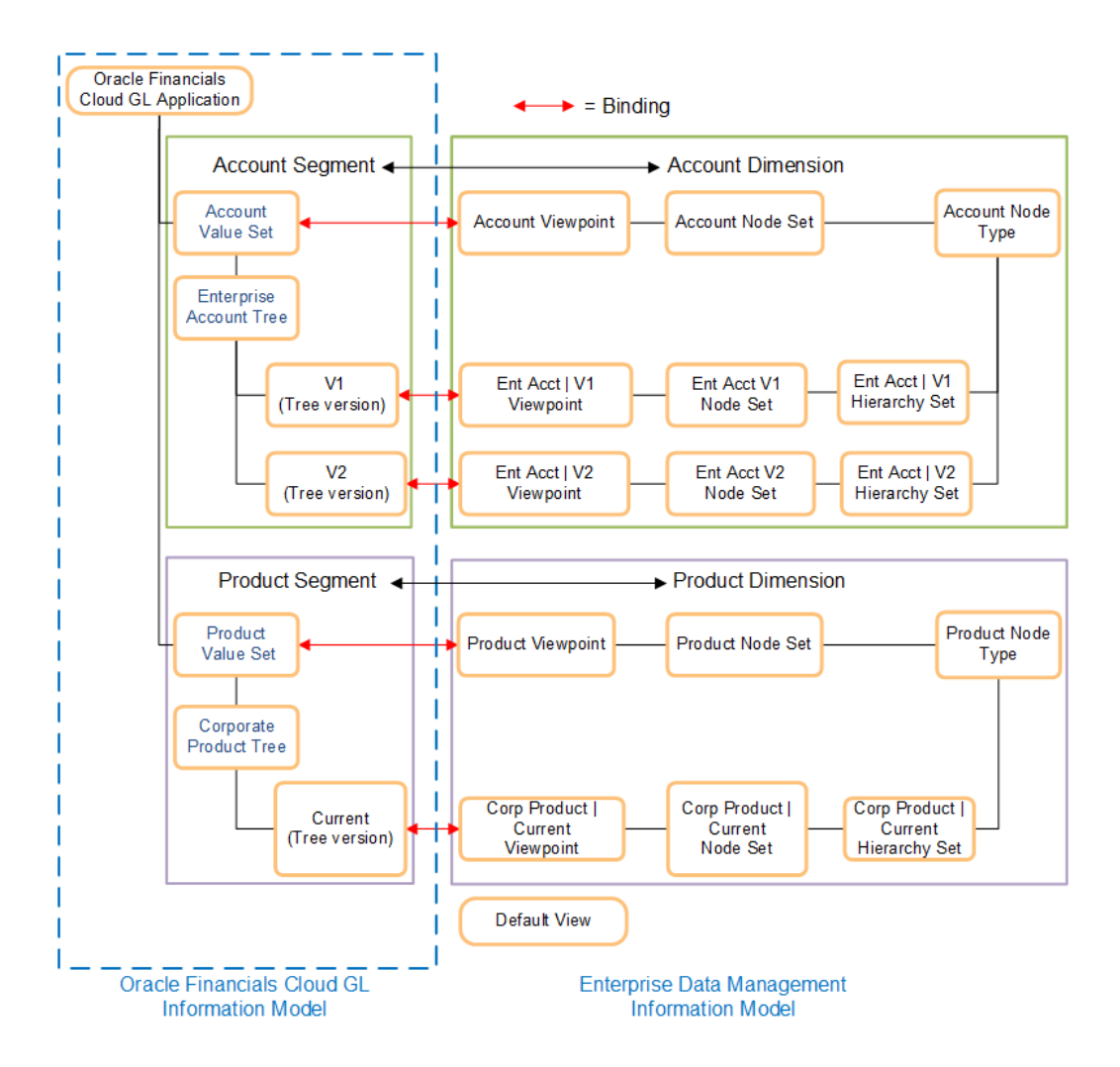

Wenn Sie eine Oracle Financials Cloud General Ledger-Anwendung registrieren, werden die folgenden Datenkettenobjekte für diese Anwendung in Oracle Enterprise Data Management Cloud erstellt:

- **Standardansicht** Mit dieser Ansicht können Sie alle Datenkettenobjekte für die Anwendung verwalten. Informationen hierzu finden Sie unter [Erläuterungen zu](#page-32-0) [Ansichten.](#page-32-0)
- Für jedes Segmentwerteset in Ihrer Anwendung werden die folgenden Datenkettenobjekte erstellt:
	- **Dimension** Bietet eine Möglichkeit, Datenwerte zu kategorisieren. Informationen hierzu finden Sie unter [Erläuterungen zu Dimensionen](#page-306-0).
- **Ansichtspunkt** Bietet Ihnen eine Teilmenge von Knoten, mit der Sie arbeiten können. Der Ansichtspunkt verweist auf das Knotenset. Informationen hierzu finden Sie unter [Informationen zu Ansichtspunkten](#page-53-0).
- **Knotenset des Typs "Liste"** Definiert die Gruppe der Knoten, die in einem Ansichtspunkt verfügbar sind. Für Segmentwertesets wird ein Listenknotenset erstellt, das alle verfügbaren Knoten ohne hierarchische Daten enthält. Informationen hierzu finden Sie unter [Mit Knotensets arbeiten.](#page-344-0)
- **Knotentyp** Zeigt eine Collection der Knoten einer Anwendung an, die einen gemeinsamen Geschäftszweck verfolgen. Der Knotentyp weist alle anwendungsspezifischen Eigenschaften auf. Informationen hierzu finden Sie unter [Mit Knotentypen arbeiten](#page-322-0).
- Für jede Kombination aus Baumcode und Baumversionsname in Ihrer Anwendung werden die folgenden Datenkettenobjekte erstellt:
	- **Ansichtspunkt** Bietet Ihnen eine Teilmenge von Knoten, mit der Sie arbeiten können. Der Ansichtspunkt verweist auf das Knotenset. Informationen hierzu finden Sie unter [Informationen zu Ansichtspunkten](#page-53-0).
	- **Knotenset des Typs "Hierarchie"** Definiert die Gruppe der Knoten, die in einem Ansichtspunkt verfügbar sind. Für jede Kombination aus Baumcode und Baumversionsname wird ein hierarchisches Knotenset erstellt, das die Knoten für diesen Baumcode und Baumversionsnamen in einer Hierarchie enthält. Das Knotenset verweist auf das Hierarchieset. Informationen hierzu finden Sie unter [Mit](#page-344-0) [Knotensets arbeiten.](#page-344-0)
	- **Hierarchieset** Definiert die Beziehungen zwischen übergeordneten und untergeordneten Elementen für eine Gruppe von Knoten. Das Hierarchieset verwendet die Knotentypen sowohl für übergeordnete als auch für untergeordnete Knoten. Informationen hierzu finden Sie unter [Mit Hierarchiesets arbeiten.](#page-338-0)

Sie müssen keine Bäume für ein Segment registrieren. Wenn Sie keine Bäume für ein Segment registrieren, enthält die Exportdatendatei keine hierarchischen Daten. Informationen hierzu finden Sie unter [Dimensionen für Oracle Financials Cloud](#page-782-0) [General Ledger exportieren](#page-782-0).

Nachdem Sie eine Anwendung registriert haben, können Sie Daten in die Dimensionen importieren, um die Knoten, Eigenschaften und Hierarchiesets aufzufüllen. Optional können Sie die Registrierung ändern. Wenn Sie die Arbeit am Datenset beendet haben, können Sie die Dimension zurück in die externe Anwendung exportieren.

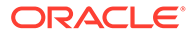

<span id="page-761-0"></span>Wenn die Dimensionen und Datenkettenobjekte in Oracle Enterprise Data Management Cloud erstellt werden, sind sie an die Segmente, Wertesets und Bäume in der Oracle Financials Cloud General Ledger-Anwendung gebunden. Diese Bindings stellen sicher, dass die registrierten Datenkettenobjekte den Anforderungen der externen Anwendung entsprechen, und sie verhindern, dass Benutzer Änderungen vornehmen, die den Import oder Export der Daten einer Anwendung verhindern würden. Informationen hierzu finden Sie unter [Erläuterungen zu Binding-Regeln.](#page-369-0)

## Oracle Financials Cloud General Ledger-Anwendungen registrieren

Wenn Sie eine Oracle Financials Cloud General Ledger-Anwendung in Oracle Enterprise Data Management Cloud registrieren, werden eine Anwendung und eine Standardansicht erstellt, mit denen die externe Anwendung dargestellt wird. Dimensionen, Knotentypen und ein Listenknotenset werden erstellt, um Segmente und die zugehörigen Wertesets darzustellen. Ansichtspunkte, hierarchische Knotensets und Hierarchiesets werden erstellt, um die Bäume und Baumversionen darzustellen.

#### **Videos**

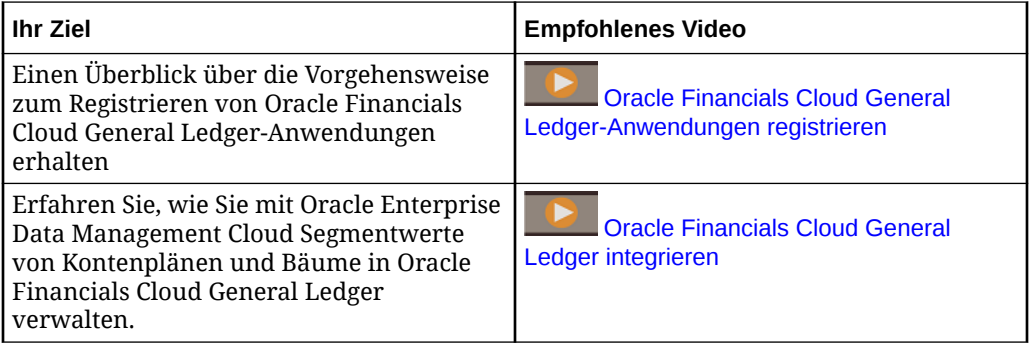

#### **Vorbereitungen:**

• Stellen Sie sicher, dass Sie über die Rolle *Anwendung - Erstellen* verfügen, um eine Anwendung zu registrieren. Nach der Registrierung erhalten Sie automatisch die Berechtigung *Eigentümer* für die Anwendung und die Standardansicht.

#### **Hinweis:**

Der Serviceadministrator weist Rollen zu. Informationen hierzu finden Sie unter [Erläuterungen zu Anwendungsrollen und Berechtigungen](#page-523-0).

• Entscheiden Sie, welche Segmente und zugehörigen Wertesets in Ihrem Kontenplan registriert werden sollen. Nachdem Sie Ihre Segmente und Wertesets definiert haben, fügen Sie während des Registrierungsprozesses die Bäume für

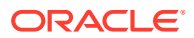

jedes Segment hinzu. Informationen hierzu finden Sie unter [Mit Oracle Financials Cloud](#page-758-0) [General Ledger-Anwendungen arbeiten.](#page-758-0)

So registrieren Sie Anwendungen:

- **1.** Klicken Sie unter **Anwendungen** auf **Registrieren**.
- **2.** Wählen Sie **Financials Cloud General Ledger** als Anwendungstyp aus.
- **3.** Geben Sie einen Anwendungsnamen und optional eine **Beschreibung** ein.

#### **Hinweis:**

Der Anwendungstyp sowie Name und Beschreibung werden in der Anwendungsliste angezeigt.

**4.** Wenn Sie eine Verbindung zu einem externen Oracle Financials Cloud General Ledger-Server herstellen, klicken Sie auf **Hinzufügen**, und definieren Sie die Verbindungseinstellungen. Wenn Sie Daten aus Ihrer Oracle Enterprise Data Management Cloud-Anwendung in eine durch Komma getrennte Datei exportieren, können Sie einen Exportvorgang zum externen Anwendungsserver durchführen. Dort können Sie einen Importvorgang in Ihre Oracle Financials Cloud General Ledger-Anwendung durchführen. Informationen hierzu finden Sie unter [Dimensionen für Oracle](#page-782-0) [Financials Cloud General Ledger exportieren.](#page-782-0)

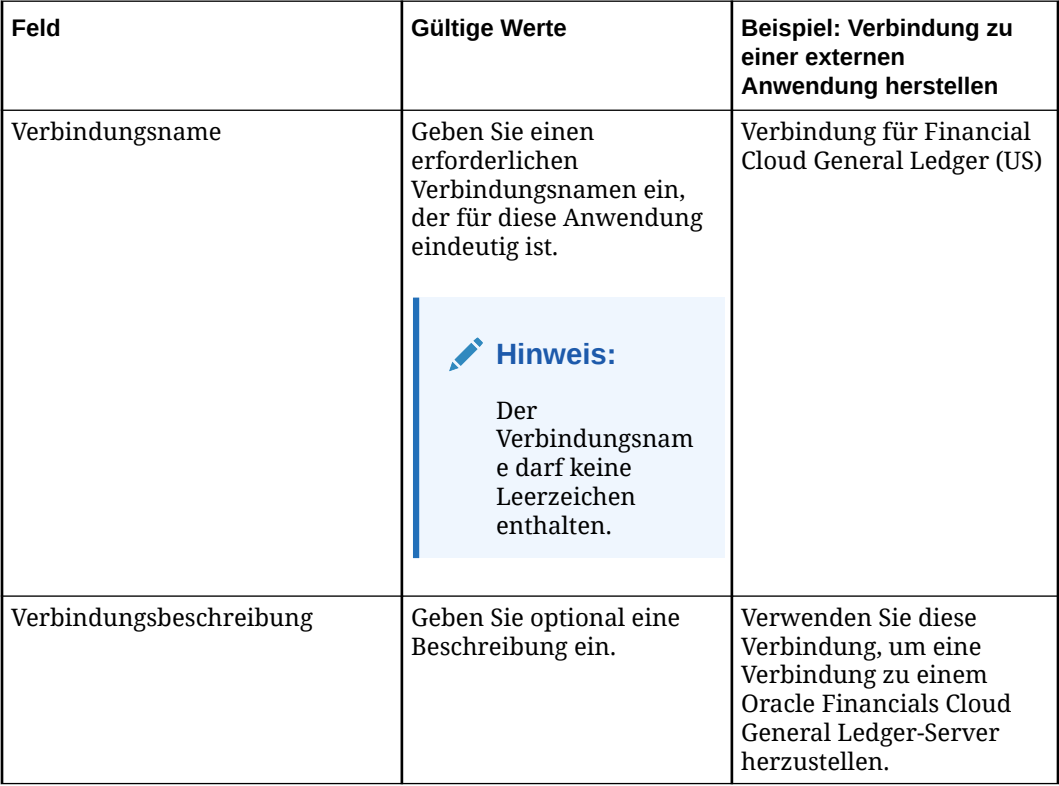

Sie können mehrere Anwendungsverbindungen hinzufügen.

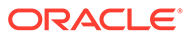

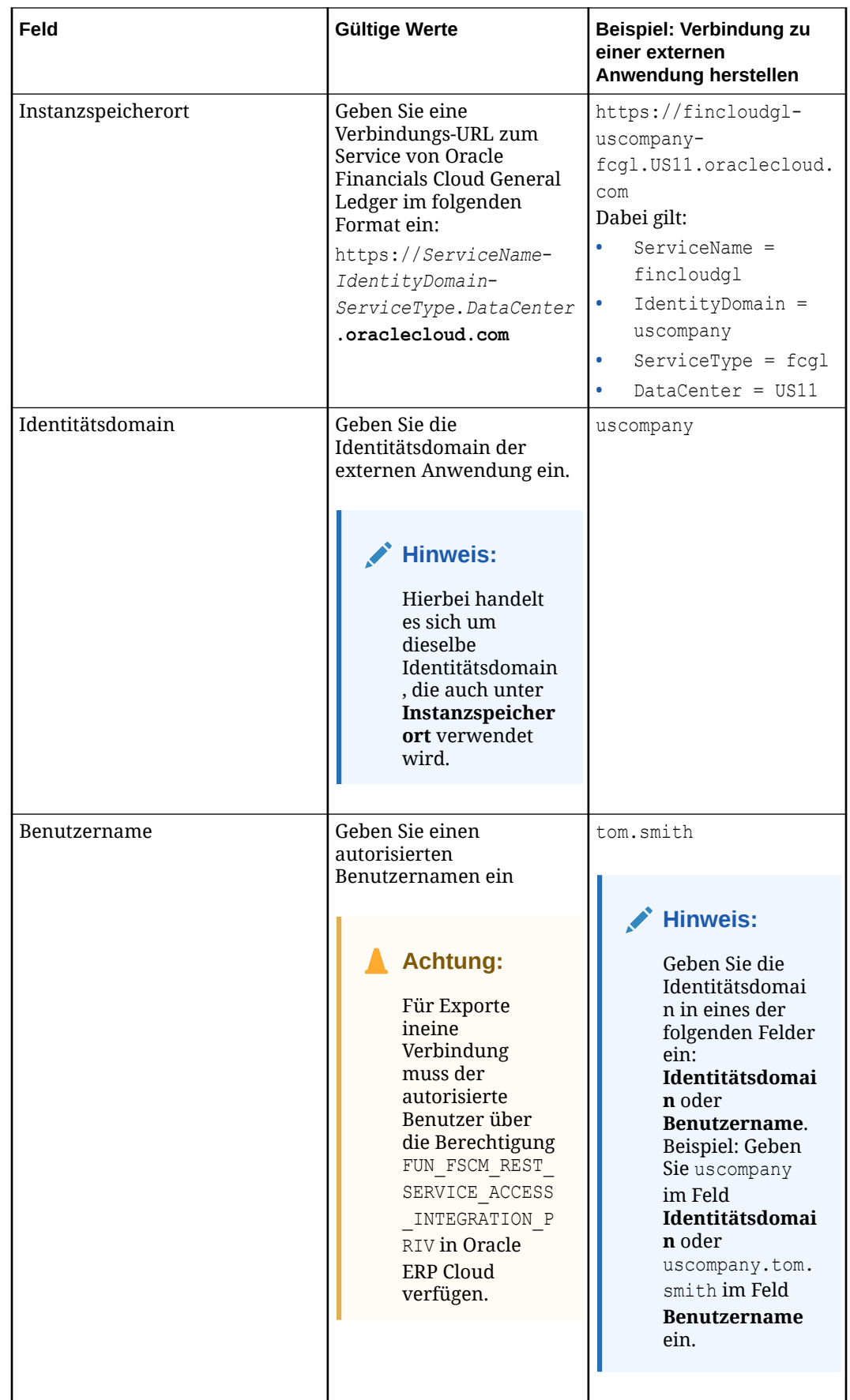

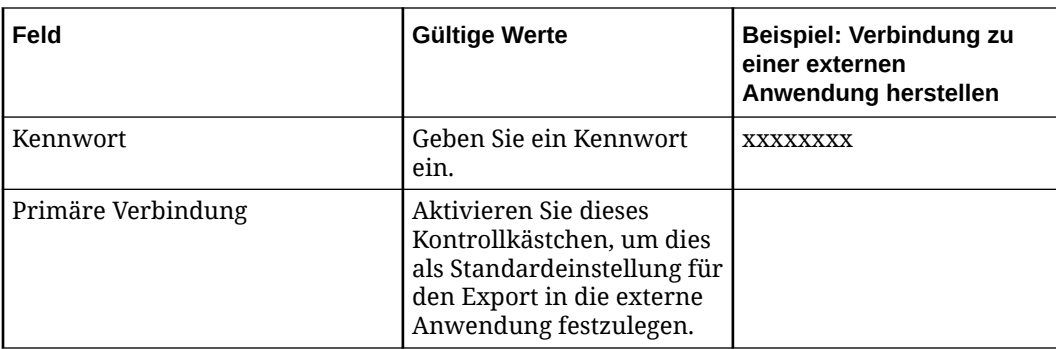

- **5.** Klicken Sie auf **Erstellen**.
- **6.** Geben Sie unter **Aktive Sprachen** die Sprachen ein, die einen Status "Aktiv" in der Oracle Financials Cloud-Anwendung aufweisen.

Wenn Sie den Namen einer Sprache eingeben, wird eine Liste der unterstützten Sprachen angezeigt, die Ihrem Texteintrag entsprechen. Wählen Sie die Sprache aus, um sie der Liste "Aktive Sprachen" hinzuzufügen.

- **7.** Wählen Sie eine einzige **Basissprache** für die Anwendung aus. Sie können eine der Sprachen auswählen, die Sie im vorherigen Schritt als aktive Sprachen hinzugefügt haben.
- **8. Optional:** Aktivieren Sie die Kontrollkästchen neben jedem Feld, die für Ihre Anwendung gelten:
	- **Mehrere Root-Knoten zulassen**: Ermöglicht mehrere Root-Knoten in der Hierarchie.
	- **Doppelte Knoten zulassen**: Ermöglicht gemeinsame Knoten. Informationen hierzu finden Sie unter [Erläuterungen zu gemeinsamen Knoten](#page-42-0).

#### **Hinweis:**

Standardmäßig sind doppelte Knoten nicht aktiviert. Sie müssen für Bäume aktiviert werden, die nicht in Oracle Financials Cloud veröffentlicht werden. (Das sind Bäume, für die die Exportoption **Hierarchien in Cube veröffentlichen** nicht aktiviert ist. Informationen hierzu finden Sie unter [Exportoptionen verwalten.](#page-599-0))

- **9.** Geben Sie unter **Maximale Tiefe** den Tiefengrenzwert für die Daten in Ihrer Baumstruktur ein, oder geben Sie -1 ein, wenn Ihre Baumstruktur keinen Tiefengrenzwert hat.
- **10.** Fügen Sie in **Baumlabels** optional zulässige Werte für die Baumlabels hinzu. Die eingegebenen Labels werden als zulässige Werte für die Eigenschaft FCGL.Tree Label hinzugefügt.

Baumlabels können jeweils maximal 50 Zeichen lang sein und dürfen keine Leerzeichen am Anfang oder Ende enthalten.

**11.** Fahren Sie mit der Registrierung fort. Informationen hierzu finden Sie unter [Globale Info-](#page-765-0)[Flexfelder hinzufügen.](#page-765-0)

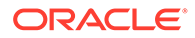

### <span id="page-765-0"></span>Globale Info-Flexfelder hinzufügen

Sie können bis zu 50 Info-Flexfelder bei der Registrierung definieren und diese anschließend in Oracle Financials Cloud General Ledger importieren bzw. daraus exportieren.

#### **Informationen zu Info-Flexfeldern**

Info-Flexfelder sind benutzerdefinierte Felder, mit denen Sie zusätzliche Attribute für Segmentwerte erfassen können. Beispiel: Ein Produktsegment kann Info-Flexfelder für Farbe und Größe enthalten. Es gibt zwei Typen von Info-Flexfeldern:

- Globale Info-Flexfelder werden auf alle Segmente in einer Anwendung angewendet, und sowohl das Flexfeld als auch die zugehörige Eigenschaft müssen eindeutig sein. Sie können den Namen oder die Eigenschaft eines globalen Info-Flexfeldes nicht in einem anderen globalen oder kontextbezogenen Flexfeld wiederverwenden.
- Kontextbezogene Info-Flexfelder werden nur auf bestimmte Segmente angewendet, und sowohl das Flexfeld als auch die zugehörige Eigenschaft können in anderen Segmenten wiederverwendet werden.

Um die jeweilige Verwendung von globalen und kontextbezogenen Info-Flexfeldern zu veranschaulichen, nehmen wir an, dass Sie drei Segmente haben: Konto, Entity und Produkt. Wenn ein Attribut für alle drei Segmente gilt, können Sie ein globales Info-Flexfeld erstellen. Dieses Feld wird dann allen Segmenten hinzugefügt. Wenn ein Attribut hingegen nur für zwei der Segmente gilt, können Sie ein kontextbezogenes Flexfeld erstellen und nur den beiden Segmenten hinzufügen, für die es gilt.

Weitere Informationen zu Info-Flexfeldern finden Sie unter [Überblick über Flexfelder](https://docs.oracle.com/en/cloud/saas/applications-common/21a/oaext/flexfields.html#OAEXT193101) in der Dokumentation *Oracle Applications Cloud Configuring and Extending Applications*.

So fügen Sie globale Info-Flexfelder hinzu:

- **1.** Klicken Sie unter "Globale Info-Flexfelder hinzufügen" auf **Hinzufügen**.
- **2.** Geben Sie im Feld **Flexfeldname** einen Namen ein, und geben Sie dann an, ob das Flexfeld erforderlich ist oder nicht. Für globale Info-Flexfelder muss der Name eindeutig sein.
- **3.** Klicken Sie unter **Spalte** auf das Dropdown-Menü, und wählen Sie die Attributposition (1-50) für das Flexfeld aus. Dieses Feld bestimmt die Position des Wertes für dieses Flexfeld in den Import- und Exportdateien. Wenn Sie eine Attributposition für ein globales oder ein kontextbezogenes Info-Flexfeld auswählen, ist diese Position nicht mehr für ein anderes Flexfeld zur Auswahl verfügbar. Beispiel: Wenn Sie für ein globales Info-Flexfeld die Position Attribute 3 auswählen, wird Attribute 3 beim Hinzufügen eines weiteren globalen oder kontextbezogenen Info-Flexfeldes nicht mehr im Dropdown-Menü angezeigt.
- **4.** Klicken Sie unter **Eigenschaft** auf das Dropdown-Menü, und führen Sie eine Aktion aus:
	- Um eine neue Eigenschaft für das Flexfeld zu erstellen, wählen Sie **(Neue Eigenschaft hinzufügen)** aus, und klicken Sie auf **Weiter**. Fahren Sie mit dem Abschnitt [Neue Eigenschaften für Flexfelder hinzufügen](#page-766-0) fort.
	- Wählen Sie eine vorhandene Eigenschaft für das Flexfeld aus, und klicken Sie auf **Weiter**, um zu "Globale Info-Flexfelder hinzufügen" zurückzukehren. **Die**

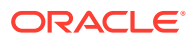

#### <span id="page-766-0"></span>**ausgewählte Eigenschaft muss eine Eigenschaft auf Knotenebene mit dem Datentyp "Zeichenfolge" sein.**

#### **Hinweis:**

Wenn Sie eine vorhandene Eigenschaft für ein globales Info-Flexfeld auswählen, wird diese Eigenschaft aus der Dropdown-Liste entfernt, und Sie können sie nicht mehr für andere globale oder kontextbezogene Info-Flexfelder auswählen.

#### **Neue Eigenschaften für Flexfelder hinzufügen**

- **1.** Der Eigenschaftsname lautet standardmäßig "DFF {Flexfield Name}". Optional können Sie den Namen ändern oder eine Beschreibung für die Eigenschaft eingeben. Klicken Sie anschließend auf **Weiter**.
	- **Parameter Beschreibung** Groß-/ Kleinschreibung der Zeichenfolge Geben Sie an, ob für die Eigenschaft Großschreibung, Kleinschreibung oder Groß-/Kleinschreibung verwendet werden soll: Upper Case, Lower Case oder Mixed Case. Ungültige Zeichen Geben Sie die ungültigen Zeichen für die Eigenschaft an. Klicken Sie auf das Feld **Ungültige Zeichen**, und wählen Sie dann die ungültigen Zeichen aus der angezeigten Liste aus. Mindestlänge Geben Sie für die Eigenschaft die Mindestlänge für den Text an. Der Standardwert ist 0. Höchstlänge Geben Sie für die Eigenschaft die Höchstlänge für den Text an. Der Standardwert ist "240". Der Höchstwert kann nicht auf einen höheren Wert als "240" gesetzt werden. Liste zulässiger Werte verwenden Bei Auswahl dieses Parameters kann die Eingabe im Eigenschaftsfeld auf die Werte beschränkt werden, die unter **Zulässige Werte** aufgeführt sind. Leeren Eintrag einschließen Bei Auswahl dieses Parameters darf diese Eigenschaft leer bleiben. Zulässige Werte Geben Sie die Werte ein, die für diese Eigenschaft angezeigt werden sollen. Geben Sie einen Wert ein, und drücken Sie dann die TAB-TASTE, um den nächsten Wert einzugeben. Wählen Sie **Liste zulässiger Werte verwenden** aus, um die Benutzereingabe auf die Werte in diesem Feld zu beschränken. Standardwert Geben Sie einen Standardwert für die Eigenschaft ein. Vererbung Wählen Sie aus, ob die Position für diese Eigenschaft vererbt werden soll. Informationen hierzu finden Sie unter [Eigenschaften erben](#page-423-0).
- **2.** Geben Sie die Parameter für die Eigenschaft an:

- **3.** Klicken Sie auf **Weiter**, um zu "Globale Info-Flexfelder hinzufügen" zurückzukehren. Das globale Info-Flexfeld, das Sie hinzugefügt haben, wird mit einem Standardnamen der Attributposition und dem von Ihnen eingegeben Flexfeld-Namen angezeigt, z.B. "Attribute 1 - Color".
- **4.** Klicken Sie auf **Hinzufügen**, um ein weiteres Flexfeld hinzuzufügen, oder auf **Weiter**, um mit der Registrierung fortzufahren. Informationen hierzu finden Sie unter [Segmente und](#page-767-0) [Bäume registrieren](#page-767-0).

### <span id="page-767-0"></span>Segmente und Bäume registrieren

Führen Sie diese Schritte aus, um Segmente und Bäume für Oracle Financials Cloud-Anwendungen zu registrieren.

#### **Segmente registrieren**

So registrieren Sie Segmente:

- **1.** Klicken Sie unter **Segmente hinzufügen** auf **Hinzufügen**.
- **2.** Geben Sie den **Wertesetcode** für das Segment und optional die **Beschreibung** ein.
- **3.** Aktivieren Sie das Kontrollkästchen neben **Natürliches Kontensegment**, wenn dieses Segment als natürliches Konto in einem Kontenplan verwendet wird.
- **4.** Geben Sie unter **Werttyp** an, ob es sich bei den Werten im Werteset um Text oder numerische Zeichen handelt.
- **5.** Geben Sie die maximale Zeichenlänge für die Werte im Werteset ein, und klicken Sie auf **Weiter**.
- **6.** Führen Sie basierend auf dem in Schritt 4 ausgewählten Werttyp eine Aktion aus:
	- Für Textwerttypen:
		- **a.** Geben Sie einen Mindest- und Höchstwert für die Werte im Werteset ein. Sie können alphanumerische oder numerische Werte eingeben. Beispiel: Wenn Sie XXXXX in das Feld für den Mindestwert und 99999 in das Feld für den Höchstwert eingeben, können Benutzer Werte, die mit X, Y oder Z beginnen, oder jeden beliebigen numerischen Wert bis 99999 eingeben.
		- **b.** Wählen Sie **Großschreibung** aus, wenn die Werte des Wertesets nur Großbuchstaben enthalten dürfen.
		- **c.** Wählen Sie **Einfügen von Nullen** aus, um anzugeben, dass der Wert so viele Zeichen haben muss wie die maximale Zeichenlänge. Beispiel: Wenn die maximale Zeichenlänge 5 beträgt und ein Benutzer einen Wert von AAA eingibt, gibt das System bei aktivierter Option "Einfügen von Nullen" an, dass der Benutzer den Wert ändern muss, damit dieser fünf Zeichen enthält (z.B. 00AAA). Wenn "Einfügen von Nullen" nicht aktiviert ist, übernimmt das System den Wert wie eingegeben.
	- Geben Sie für numerische Werttypen einen Mindest- und Höchstwert für die Werte im Werteset ein.

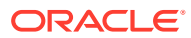

Die Option "Einfügen von Nullen" wird automatisch für numerische Werttypen erzwungen. Wenn die maximale Zeichenlänge 4 beträgt und ein Benutzer 222 eingibt, gibt das System an, dass der Benutzer den Wert ändern muss, damit dieser vier Zeichen enthält (z.B. 0222).

Wenn Sie das Einfügen von Nullen nicht für einen Zahlenwert erzwingen möchten, können Sie den Werttyp in "Text" ändern und numerische Minimal- und Höchstwerte eingeben. Dadurch wird erzwungen, dass Benutzer numerische Werte eingeben, das Einfügen von Nullen in diese Werte wird jedoch nicht erzwungen.

**7.** Klicken Sie auf **Weiter**.

#### **Kontextbezogene Info-Flexfelder hinzufügen**

Mit kontextbezogenen Info-Flexfeldern können Sie zusätzliche Attribute zu Segmentwerten nur für bestimmte Segmente erfassen. Die Vorgehensweise beim Hinzufügen eines kontextbezogenen Info-Flexfeldes zu einem Segment ähnelt dem Hinzufügen eines globalen Info-Flexfeldes, mit den folgenden Unterschieden:

- Kontextbezogene Info-Flexfelder können für mehrere Segmente wiederverwendet werden. Wenn ein kontextbezogenes Info-Flexfeld für mehrere Segmente gilt, müssen Sie es jedem Segment hinzufügen, für das es gilt.
- Die Eigenschaften für kontextbezogene Flexfelder können ebenfalls wiederverwendet werden. Anders als bei globalen Info-Flexfeldern wird bei der Auswahl einer Eigenschaft, die einem kontextabhängigen Flexfeld zugeordnet werden soll, der zugehörige Wert nicht aus dem Dropdown-Menü **Eigenschaft** entfernt, und Sie können den Wert für ein anderes kontextbezogenes Flexfeld erneut auswählen.

Informationen hierzu finden Sie unter [Globale Info-Flexfelder hinzufügen.](#page-765-0)

#### **Bäume registrieren**

Als Nächstes definieren Sie die Bäume für das Segment. Bäume bestehen aus Baumcodes und Baumversionsnamen. Jeder Baumcode kann mehrere Baumversionen aufweisen.

#### **Hinweis:**

Sie müssen keinen Baum für ein Segment eingeben. Wenn Sie nicht mindestens einen Baum für ein Segment eingeben, wird beim Export des Segments die Datei GLSegmentHierInterface.csv, die Hierarchiedaten enthält, nicht generiert. Informationen hierzu finden Sie unter [Dimensionen für Oracle Financials Cloud](#page-782-0) [General Ledger exportieren](#page-782-0).

So definieren Sie Bäume für Segmente:

- **1.** Klicken Sie auf **Hinzufügen**.
- **2.** Nehmen Sie einen Eintrag unter **Baumcode** und **Baumversionsname** vor.
- **3.** Geben Sie das Start- und Enddatum der Version ein, und klicken Sie auf **Weiter**.

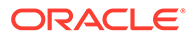

Das Enddatum muss mit dem Startdatum übereinstimmen oder nach dem Startdatum liegen.

- <span id="page-769-0"></span>**4. Optional:** Wählen Sie **Doppelte Knoten zulassen** aus, um gemeinsame Knoten im hinzuzufügenden Baum zuzulassen. Der Wert für dieses Feld wird für Bäume, die hinzugefügt werden, standardmäßig auf die Einstellung auf Anwendungsebene gesetzt (siehe [Oracle Financials Cloud General Ledger-Anwendungen](#page-761-0) [registrieren](#page-761-0)), er kann jedoch auf Baumebene überschrieben werden. Bei vorhandenen Bäumen wird der Wert aus der Einstellung **Gemeinsame Knoten zulassen** im Hierarchieset gelesen. Informationen hierzu finden Sie unter [Hierarchiesets prüfen](#page-343-0).
- **5.** Um mit dem Hinzufügen von Baumcodes und Versionsnamen fortzufahren, klicken Sie auf **Hinzufügen**. Andernfalls klicken Sie auf **Weiter**, um zu **Segmente hinzufügen** zurückzukehren.
- **6.** Um mit dem Hinzufügen von Segmenten fortzufahren, klicken Sie auf **Hinzufügen**. Andernfalls klicken Sie auf **Weiter**, um mit der Registrierung fortzufahren. Informationen hierzu finden Sie unter Finanzkategorien hinzufügen, ändern oder entfernen.

### Finanzkategorien hinzufügen, ändern oder entfernen

Mit Finanzkategorien werden Kontengruppen für das Reporting mit Oracle Transactional Business Intelligence bestimmt. Standardmäßig weisen Oracle Financials Cloud General Ledger-Anwendungen in Oracle Enterprise Data Management Cloud dasselbe Set von Finanzkategorien auf wie Oracle Financials Cloud General Ledger-Standardanwendungen. Diese Werte werden in der Lookup-Tabelle "FINANCIAL\_CATEGORY" in Oracle Financials Cloud gespeichert. Wenn Sie diese Werte in dieser Lookup-Tabelle für Ihre Oracle Financials Cloud General Ledger-Anwendung geändert haben, müssen Sie dieselben Änderungen an den Kategorien für diese Anwendung in Oracle Enterprise Data Management Cloud vornehmen.

So fügen Sie Finanzkategorien hinzu und ändern oder entfernen sie:

- **1.** Führen Sie eine der folgenden Aktionen aus:
	- Finanzkategorie hinzufügen:
		- **a.** Klicken Sie auf **Hinzufügen**.
		- **b.** Geben Sie ein Label und einen Wert für die Finanzkategorie ein.
		- **c.** Klicken Sie auf **Weiter**, um die Kategorie hinzuzufügen.
	- Finanzkategorie bearbeiten:
		- **a.** Klicken Sie auf den Namen der Finanzkategorie.
		- **b.** Bearbeiten Sie das Label und den Wert für die Finanzkategorie.
		- **c.** Klicken Sie auf **Weiter**, um Ihre Änderungen zu speichern.
	- Finanzkategorie entfernen:
		- **a.** Suchen Sie die Finanzkategorie, die Sie entfernen möchten.
- **b.** Klicken Sie auf  $\Theta$
- **2.** Wenn Sie mit der Bearbeitung der Finanzkategorien fertig sind, klicken Sie auf **Weiter**. Die Seite "Registrierung vor dem Anwenden von Änderungen prüfen" wird angezeigt. Fahren Sie mit Registrierungsänderungen anwenden fort.

### <span id="page-770-0"></span>Registrierungsänderungen anwenden

Prüfen Sie die Daten auf der Seite "Registrierung vor dem Anwenden von Änderungen prüfen". Wenn die Daten richtig sind, klicken Sie auf **Anwenden**.

#### **Hinweis:**

Wenn Sie Daten ändern müssen, klicken Sie auf **Zurück**, um zur Seite **Finanzkategorien** zu navigieren, oder wählen Sie aus dem linken Bereich eine der folgenden Optionen aus, um zu diesem Registrierungsschritt zu navigieren:

- **Finanzsetup**
- **Segmente**
- **Finanzkategorien**

Die Anwendung und die zugehörigen Datenkettenelemente werden erstellt:

- Eine Anwendung und eine Standardansicht werden erstellt, um die externe Anwendung darzustellen.
- Dimensionen, Knotentypen und ein Listenknotenset werden erstellt, um Segmente und die zugehörigen Wertesets darzustellen.
- Ansichtspunkte, hierarchische Knotensets und Hierarchiesets werden erstellt, um die Bäume und Baumversionen darzustellen.

### Vordefinierte Eigenschaften für Oracle Financials Cloud General Ledger-Anwendungen

Die folgenden Eigenschaften sind für Oracle Financials Cloud General Ledger-Anwendungen vordefiniert. Alle Oracle Financials Cloud General Ledger-Eigenschaften verwenden den Namespace "FCGL".

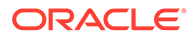

#### <span id="page-771-0"></span>**Achtung:**

Verwenden Sie in keiner der Segmentwerteigenschaften geerbte Eigenschaftswerte, und vermeiden Sie beim Erstellen von Ausdrücken zum Ableiten von Standardwerten Positionslogik (z.B. ancestors, parent, children und bottom). Wenn Sie Daten in die externe Oracle Financials Cloud General Ledger-Anwendung exportieren, werden Segmentwerte und ihre Eigenschaften aus dem gebundenen Ansichtspunkt vom Typ *Liste* exportiert, und Informationen zu Eltern-Kind-Beziehungen und zur Tiefe werden aus den Ansichtspunkten vom Typ *Hierarchie* exportiert. Daher resultieren übernommene Eigenschaften und abgeleitete Ausdrücke, die Positionslogik verwenden, in unterschiedlichen Eigenschaftswerten für Knoten in den Listen- und Hierarchieansichtspunkten.

Weitere Informationen finden Sie unter [Mit Eigenschaften arbeiten](#page-400-0).

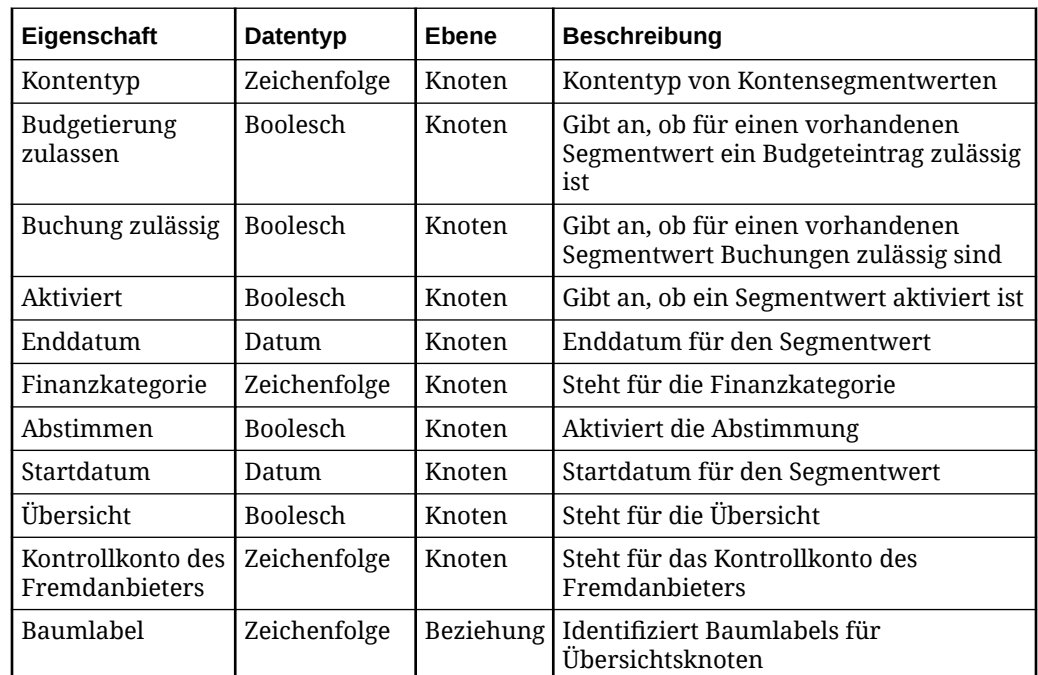

## Dimensionen für Oracle Financials Cloud General Ledger importieren

Oracle Enterprise Data Management Cloud unterstützt den Import aus Flat Files, die Daten aus den Segmenten (einschließlich Wertesets und Bäumen) Ihrer Oracle Financials Cloud General Ledger-Anwendung enthalten. Sie können Importvorgänge nicht direkt aus Oracle Financials Cloud General Ledger-Anwendungen durchführen.

#### **Vorbereitungen:**

• Unter [Dimensionen importieren](#page-586-0) finden Sie Importoptionen, wichtige Aspekte und Informationen zu Importmodi.

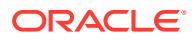

- Die Datendatei für den Import muss eine ZIP-Datei mit zwei CSV-Dateien sein. (Beim Import in Oracle Enterprise Data Management Cloud muss die Groß-/Kleinschreibung nicht beachtet werden.)
	- GlSegmentValuesInterface.csv enthält alle Knoten in der Dimension sowie die zugehörigen Eigenschaften und globale oder kontextbezogene Info-Flexfelder, die dem Segment hinzugefügt wurden.
	- GlSegmentHierInterface.csv enthält die Struktur der übergeordneten/ untergeordneten Elemente für die einzelnen Bäume (Kombinationen aus Baumcode/ Baumversionsname) sowie Baumlabels.

Sie können die ZIP-Importdatei nach zwei Methoden erstellen:

- Um General Ledger-Segmentwerte und -Hierarchien aus einer vorhandenen Oracle Financials Cloud General Ledger-Anwendung zu exportieren, befolgen Sie die Anweisungen in diesem Artikel: [Exporting Fusion General Ledger segment \(value](https://support.oracle.com/knowledge/Oracle%20Cloud/2889994_1.html) [set\) values and hierarchies data in the FBDI format \(Doc ID 2889994.1\).](https://support.oracle.com/knowledge/Oracle%20Cloud/2889994_1.html)
- Informationen zu den Dateiformaten beim manuellen Generieren der ZIP-Dateien finden Sie unter [Segmentwerte und Hierarchien importieren](https://docs.oracle.com/en/cloud/saas/financials/23a/oefbf/importsegmentvaluesandhierarchies-3024.html#u30238400) in der Dokumentation zum dateibasierten Datenimport für Oracle Financials Cloud. Sie können über diesen Link die Vorlage

ChartofAccountsSegmentValuesandHierarchiesImportTemplate.xlsm herunterladen. Mit dieser Vorlage können Sie die Segmentwerte und Hierarchien eingeben, die Sie importieren möchten, und dann die CSV-Dateien im richtigen Format generieren.

#### $\bigcirc$ **Tipp:**

#### In der Vorlage

ChartofAccountsSegmentValuesandHierarchiesImportTemplat e.xlsm werden Datumsangaben als JJJJ/MM/TT formatiert. Dieses Format kann sich von den Datumsformaten anderer Anwendungstypen unterscheiden. Beispiel: Für Datumsformate in universellen Anwendungen werden standardmäßig die Ländereinstellungen für den Benutzer verwendet, der den Import ausführt.

- Wertesetcodes, Baumcodes und Baumversionen in der Importdatei, die nicht in der Oracle Enterprise Data Management Cloud-Anwendung registriert sind, werden beim Import nicht verarbeitet (die Datensätze werden übersprungen).
- Wenn Sie mit den Modi zum Ersetzen oder Zusammenführen Importe durchführen, werden nur die Hierarchiesets vor dem Durchführen des Imports gelöscht, die von Bäumen in der Importhierarchiedatei verwendet werden. Bäume, die nicht in der Hierarchiedatei enthalten sind, sind nicht betroffen.

#### **Hinweis:**

Wenn Sie einen Import mit dem Modus zum Zurücksetzen durchführen, werden alle Bäume beim Import gelöscht, und es werden nur die in der Importdatei enthaltenen Bäume erstellt.

• Bei einem Import mit globalen oder kontextbezogenen Info-Flexfeldern werden in den folgenden Fällen Warnungen angezeigt:

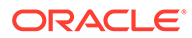

- <span id="page-773-0"></span>– Die Importdatei enthält Werte in den Spalten für globale oder kontextbezogene Info-Flexfelder, die Anwendungsregistrierung jedoch nicht.
- Die Anwendungsregistrierung enthält entweder globale oder kontextbezogene Info-Flexfelder, die Importdatei weist jedoch in den Spalten für globale oder kontextbezogene Info-Flexfelder keine Werte auf.

Wenn die Importdatei die Spalten für globale oder kontextbezogene Info-Flexfelder enthält (d.h. die erforderliche Anzahl an Kommas in der CSV-Datei), in diesen Feldern jedoch keine Werte vorhanden sind, wird beim Importprozess keine Warnung angezeigt.

So importieren Sie Dimensionen:

- **1.** Scrollen Sie unter Anwendungen zu Ihrer Anwendung, klicken Sie auf : und wählen Sie **Importieren** aus.
- **2.** Wählen Sie in der linken Spalte die Dimension aus, in die Sie Daten importieren möchten.
- **3.** Geben Sie unter **Dateiname** einen Namen für die Importdatei an. Die Importdatei muss eine ZIP-Datei sein und die Dateien GlSegmentValuesInterface.csv und GlSegmentHierInterface.csv enthalten.
- **4.** Wählen Sie unter **Importmodus** die Option **Zusammenführen**, **Ersetzen** oder **Zurücksetzen** aus. Details zu Importmodi finden Sie unter [Dimensionen](#page-586-0) [importieren](#page-586-0).
- **5. Optional:** Klicken Sie im Abschnitt Übersicht auf den Dimensionsnamen, um die Dimension zu prüfen und die Importoptionen anzuzeigen. Schließen Sie das Dialogfeld "Inspektor", um zum Importfenster zurückzukehren.
- **6.** Klicken Sie auf **Importieren**.

Sie können Dimensionen auch mit EPM Automate (siehe importDimension in der Dokumentation *Mit EPM Automate für Oracle Enterprise Performance Management Cloud arbeiten*) oder über eine REST-API importieren (siehe [Dimensionen importieren](https://docs.oracle.com/en/cloud/saas/enterprise-data-management-cloud/edmra/edmcs_use_cases_import.html) in der Dokumentation *REST-API für Oracle Enterprise Data Management Cloud Service*).

## Registrierte Oracle Financials Cloud General Ledger-Anwendungen ändern

Nachdem Sie eine Oracle Financials Cloud General Ledger-Anwendung registriert haben, können Sie die Registrierung ändern, um einige Anwendungseinstellungen zu ändern. Beispiel: Sie können ein Segment oder einen Baum hinzufügen oder entfernen, globale oder kontextbezogene Info-Flexfelder hinzufügen oder entfernen oder die Finanzkategorien ändern. Die Anwendung, die Dimensionen und die Datenobjekte werden entsprechend Ihren Änderungen aktualisiert. Die Dimensions-Bindings werden aktualisiert, um die vorgenommenen Änderungen widerzuspiegeln.

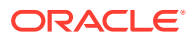

Wenn Sie einen Baum entfernen, wird dessen Bindung zum entsprechenden Ansichtspunkt, Knotenset und Hierarchieset aufgehoben, diese Datenkettenobjekte werden jedoch nicht gelöscht. Beispiel: Wenn Sie den Baum für das Unternehmenskonto aus dem Kontosegment entfernen, wird das Binding des Ansichtspunkts, des Knotensets und des Hierarchiesets des Unternehmenskontos aufgehoben, sie werden jedoch nicht gelöscht und können wiederverwendet werden. Der Baum für das Unternehmenskonto wird nicht mehr in die Anwendung importiert oder aus der Anwendung exportiert.

Wenn Sie ein Segment entfernen, wird das Binding der entsprechenden Datenkettenobjekte für dieses Segment und für alle Bäume im Segment zu diesem Segment aufgehoben, aber nicht gelöscht. Das entfernte Segment wird nicht mehr in die Anwendung importiert oder aus der Anwendung exportiert. Informationen hierzu finden Sie unter [Erläuterungen zum Ändern von Anwendungen.](#page-292-0)

#### **Vorbereitungen:**

Zum Ändern einer Anwendung benötigen Sie die Berechtigung *Eigentümer* oder *Metadatenmanager* für die Anwendung.

So ändern Sie die Registrierung für Oracle Financials Cloud General Ledger-Anwendungen:

**1.** Um die Anwendungseinstellungen zu ändern, suchen Sie unter **Anwendungen** Ihre

Anwendung, klicken Sie auf  $\cdot$ , und wählen Sie anschließend **Registrierung ändern** aus.

- Informationen zum Ändern der Einstellungen für das Finanzsetup (z.B. um mehrere aktive Baumversionen zuzulassen oder die maximale Tiefe zu ändern) finden Sie unter [Oracle Financials Cloud General Ledger-Anwendungen registrieren](#page-761-0).
- Informationen zum Hinzufügen oder Entfernen von globalen Info-Flexfeldern finden Sie unter [Globale Info-Flexfelder hinzufügen.](#page-765-0)
- Informationen zum Ändern oder Hinzufügen von Segmenten und Bäumen oder zum Hinzufügen oder Entfernen von kontextbezogenen Info-Flexfeldern finden Sie unter [Segmente und Bäume registrieren](#page-767-0).
- Informationen zum Ändern oder Hinzufügen von Finanzkategorien finden Sie unter [Finanzkategorien hinzufügen, ändern oder entfernen.](#page-769-0)
- **2.** Klicken Sie auf **Übernehmen**, wenn Sie fertig sind. Die Datenkettenobjekte werden entsprechend Ihren Änderungen aktualisiert.

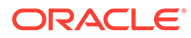

Wenn Sie Änderungen an der Registrierung einer Anwendung vornehmen, die sich nicht im Status "Entwurf" befindet, die Änderungen jedoch nicht anwenden, werden sie beim Schließen des Registrierungsassistenten nicht gespeichert.

Wenn Sie Änderungen an der Registrierung einer Anwendung im Status "Entwurf" vornehmen, die Änderungen jedoch nicht anwenden, werden sie gespeichert und können zu einem späteren Zeitpunkt aktualisiert und angewendet werden. Wenn Sie jedoch Änderungen an gebundenen Datenobjekten außerhalb des Registrierungsassistenten vornehmen, löscht dieser möglicherweise die gespeicherten Änderungen, da die Registrierung immer mit den gebundenen Objekten synchronisiert sein muss.

#### **Segmente, Bäume oder Finanzkategorien entfernen**

So entfernen Sie Segmente, Bäume oder Finanzkategorien aus Anwendungen:

- **1.** Suchen Sie unter Anwendungen die Anwendung, klicken Sie auf  $\cdot$ , und wählen Sie **Registrierung ändern** aus.
- **2.** Navigieren Sie zu dem Segment, dem Baum oder der Finanzkategorie, die Sie

entfernen möchten, und klicken Sie auf  $\Theta$ . Um zu einem Baum zu navigieren, klicken Sie auf den Segmentnamen, der den Baum enthält, und wählen Sie anschließend den Baum aus, den Sie entfernen möchten.

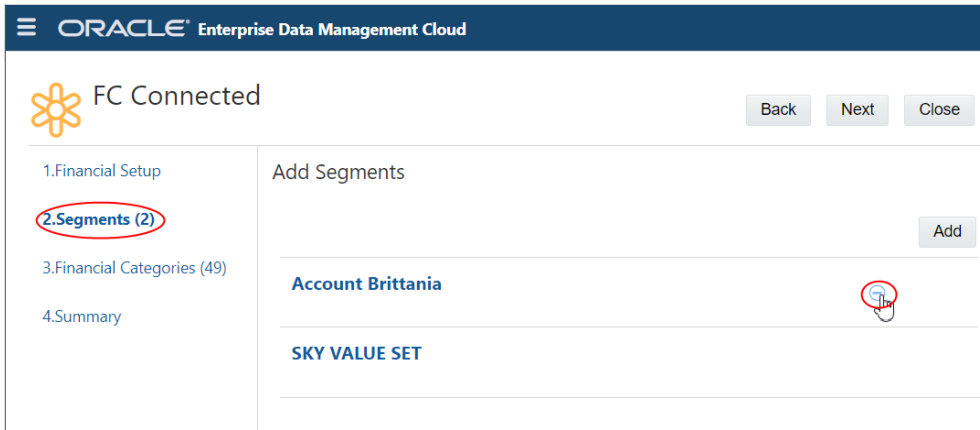

### Binding-Regeln für Oracle Financials Cloud General Ledger-Anwendungen

Mit Binding-Regeln wird sichergestellt, dass eine Oracle Financials Cloud General Ledger-Anwendung in Oracle Enterprise Data Management Cloud die Anforderungen

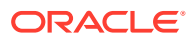

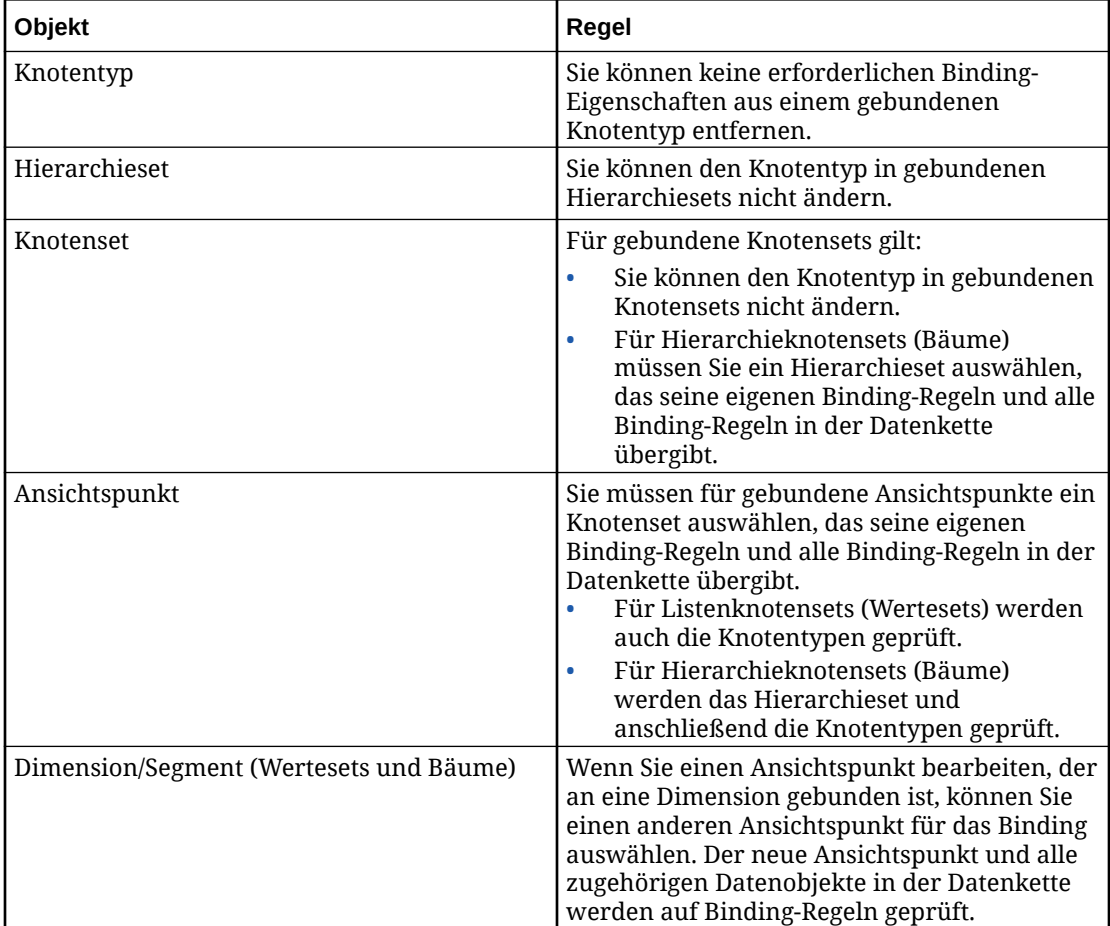

der externen Anwendung erfüllt. In der folgenden Tabelle werden die Binding-Regeln für Oracle Financials Cloud General Ledger beschrieben.

#### **Hinweis:**

Sie können ein Segment (eine Dimension) entfernen, indem Sie es aus der Anwendungsregistrierung löschen. Die Dimension wird im Anwendungsinspektor weiterhin mit allen an die Wertesets und Bäume gebundenen Ansichtspunkten angezeigt, und Sie können mit der Dimension Datenkettenobjekte erstellen. Die Dimension kann jedoch nicht zum Importieren und Exportieren von Daten verwendet werden.

Sie können Bäume aus dem Segment entfernen, indem Sie sie aus der Anwendungsregistrierung löschen. Die Ansichtspunkte für die Bäume werden zwar nicht gelöscht, sie werden jedoch zu ungebundenen Ansichtspunkten und können nicht zum Importieren und Exportieren von Daten verwendet werden. Informationen hierzu finden Sie unter [Registrierte Oracle Financials Cloud General Ledger-](#page-773-0)[Anwendungen ändern.](#page-773-0)

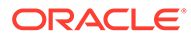

## Validierungen für Oracle Financials Cloud General Ledger

Validierungen stellen die Datenintegrität sicher. Die folgenden Validierungen werden für Oracle Financials Cloud General Ledger-Anwendungen ausgeführt.

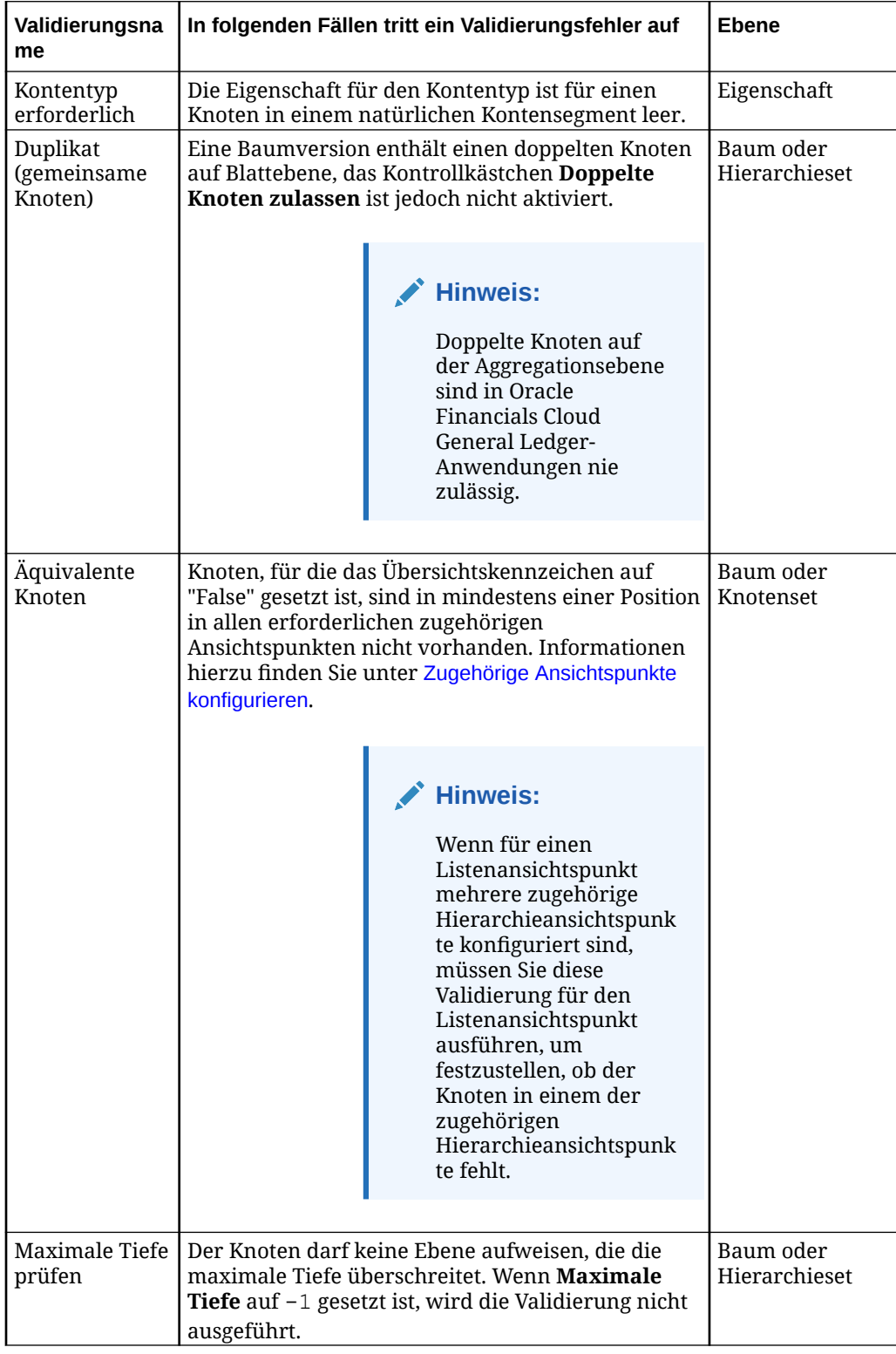

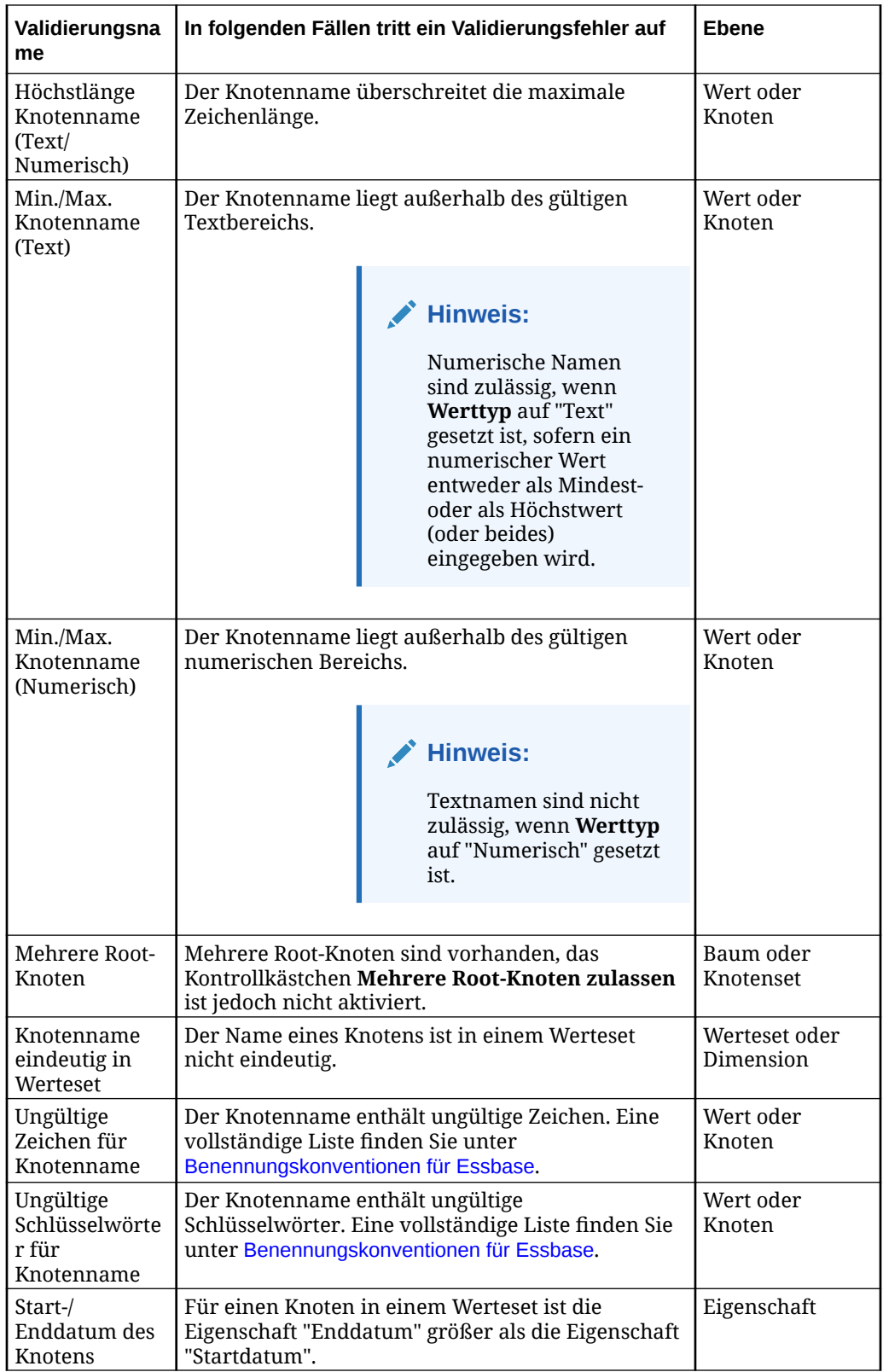

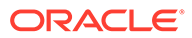

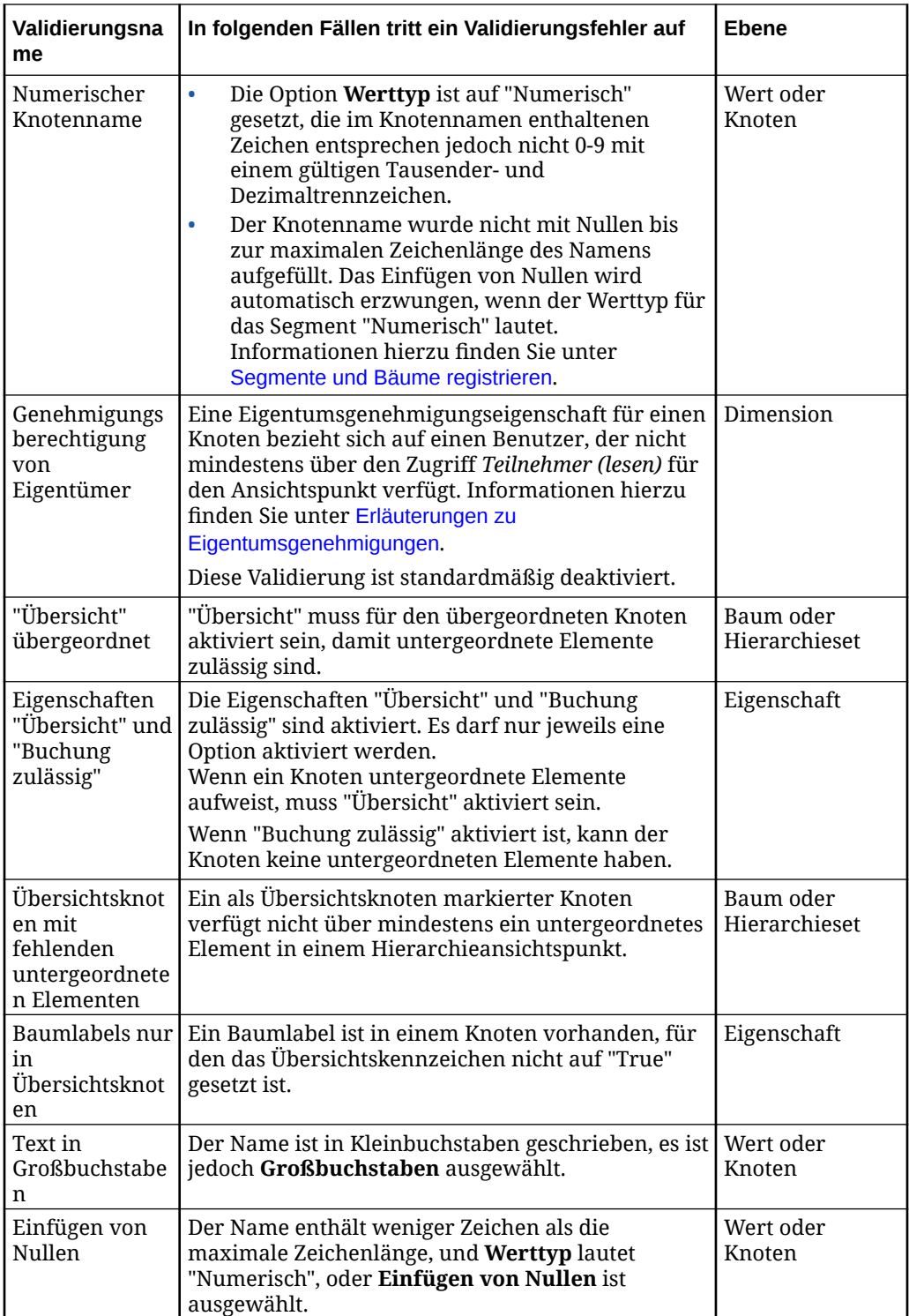

### Bindings zum Erstellen von Bäumen oder Baumversionen kopieren

Nur für Oracle Financials Cloud General Ledger-Anwendungen: Sie können ein vorhandenes Binding kopieren, um einen neuen gebundenen Baum oder eine Baumversion zu erstellen, die eine vorhanden Version als Ausgangspunkt verwendet.

Es gibt zwei Möglichkeiten zum Erstellen von neuen Bäumen oder Baumversionen in Oracle Financials Cloud General Ledger-Anwendungen:

- Wenn Sie mit einem leeren und ungebundenen Baum und einer leeren und ungebundenen Baumversion beginnen möchten, können Sie die Anwendungsregistrierung ändern und einen neuen Baum oder eine neue Baumversion hinzufügen. Dadurch wird ein neuer leerer Baum oder eine neue leere Baumversion erstellt, der/die nicht an eine externe Anwendung gebunden ist.
- Wenn Sie einen neuen gebundenen Baum oder eine neue gebundene Baumversion erstellen möchten, der/die Hierarchiedaten aus einem vorhandenen Baum oder einer vorhandenen Baumversion enthält, können Sie ein Binding des vorhandenen Baums oder der vorhandenen Baumversion kopieren. Dadurch wird ein neuer gebundener Baum oder eine neue gebundene Baumversion erstellt, der/die nicht an eine externe Anwendung gebunden ist.

#### **Wichtige Aspekte**

- Sie können nur Bindings des Typs "Hierarchie" kopieren. Sie können keine Bindings des Typs "Knoten" kopieren.
- Wenn Sie ein Binding kopieren, werden die folgenden Datenkettenobjekte kopiert und auch für das folgende Binding gebunden:
	- Hierarchieset (mit ursprünglichem Knotentyp)
	- Knotenset (mit neuem Hierarchieset)
	- Ansichtspunkt (mit neuem Knotenset)
- Wenn Sie ein Binding kopieren, werden dieselben Validierungen ausgeführt, die beim Erstellen einer neuen Baumversion in der Anwendungsregistrierung ausgeführt werden.
	- Die Kombination aus Baumcode und Baumversionsname muss eindeutig sein.
	- Das Versionsstartdatum muss vor dem Versionsenddatum liegen.
	- Versionsstart- und Versionsenddatum dürfen sich nicht mit anderen Baumversionen im selben Baumcode überschneiden.
- Nachdem Sie ein Binding und die zugehörigen Datenkettenobjekte kopiert haben, werden das neue Hierarchieset und das neue Knotenset beim Ändern der Anwendungsregistrierung als gebundener Baum und als gebundene Baumversion im Registrierungsassistent angezeigt.
- Wenn Sie ein Binding kopieren, wird der erstellte Ansichtspunkt der Ansicht hinzugefügt, aus der Sie das Binding kopiert haben.

#### **Bindings kopieren**

**1.** Klicken Sie unter **Anwendungen** auf den Namen der Anwendung, die die Dimension mit dem Binding enthält, das Sie kopieren möchten. In diesem Beispiel haben wir eine

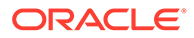

Oracle Financials Cloud General Ledger-Anwendung mit einer Corporate Account-Dimension und einer Baumversion (V1), und es soll eine zweite gebundene Baumversion erstellt werden, die V1 als Ausgangspunkt verwendet.

- **2.** Klicken Sie im Anwendungsinspektor auf **Dimensionen**.
- **3.** Klicken Sie auf den Namen der Dimension mit dem Binding, das Sie kopieren möchten. In diesem Beispiel wählen wir die Corporate Account-Dimension aus.

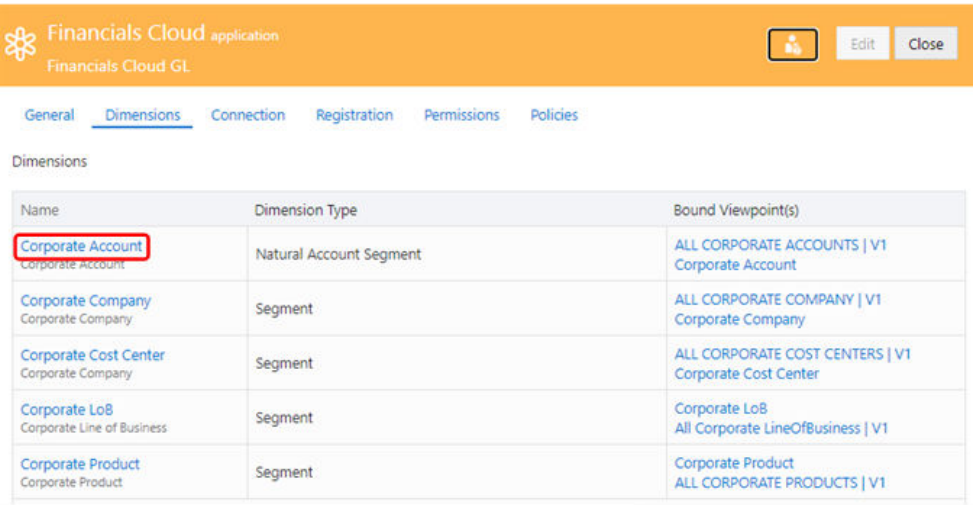

- **4.** Klicken Sie im Dimensionsinspektor auf **Bindings**.
- **5.** Klicken Sie auf **Bearbeiten**, und klicken Sie anschließend in der Spalte "Aktionen"

für das zu kopierende Binding auf , und wählen Sie **Kopieren** aus. In diesem Beispiel kopieren Sie das Binding ALL CORPORATE ACCOUNTS| V1.

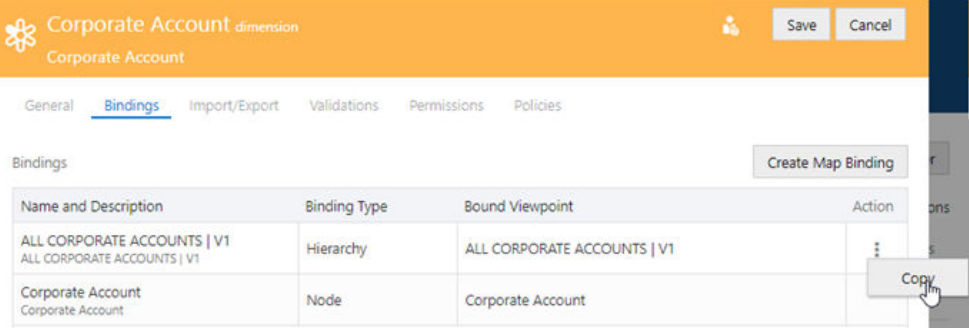

**6.** Geben Sie im Dialogfeld **Binding kopieren** den Baumcode und den Baumversionsnamen sowie Start- und Enddatum für den Baum für das neue Binding ein.

Die Namen des neuen für das Binding erstellten Hierarchiesets, Knotensets und Ansichtspunkts werden standardmäßig mit dem Baumcode und dem Baumversionsnamen aufgefüllt (in diesem Beispiel ALL CORPORATE ACCOUNTS| V2).

<span id="page-782-0"></span>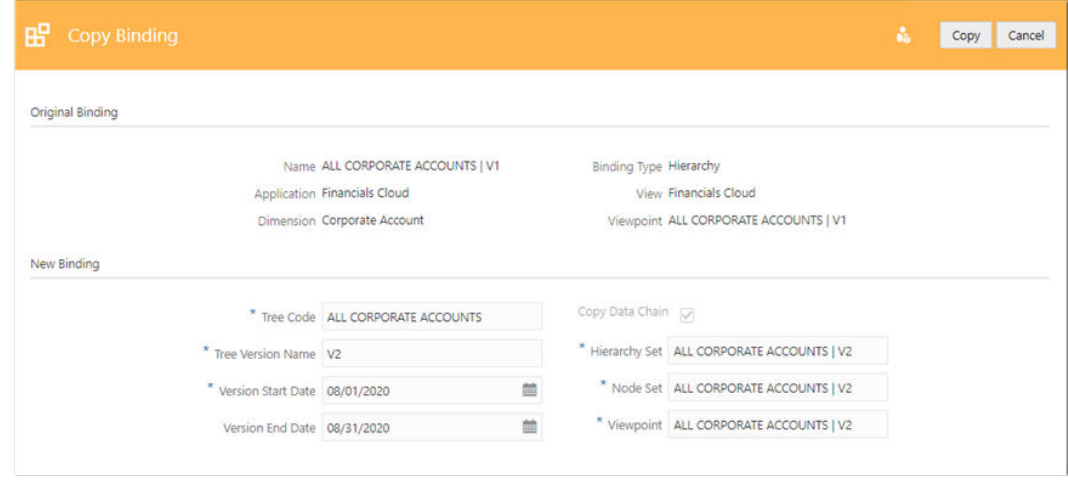

- **7. Optional:** Ändern Sie die Standardnamen des Hierarchiesets, Knotensets oder Ansichtspunkts.
- **8.** Klicken Sie auf **Kopieren**.

Das Binding wird kopiert, und ein neues gebundenes Hierarchieset, Knotenset sowie ein neuer gebundener Ansichtspunkt werden erstellt. Der Ansichtspunkt wird der Ansicht hinzugefügt, aus der Sie das Binding kopiert haben.

**9.** Nachdem der Kopiervorgang abgeschlossen ist, wird das neue Binding im Binding-Inspektor angezeigt. Prüfen Sie die Binding-Einstellungen, und klicken Sie auf **Schließen**.

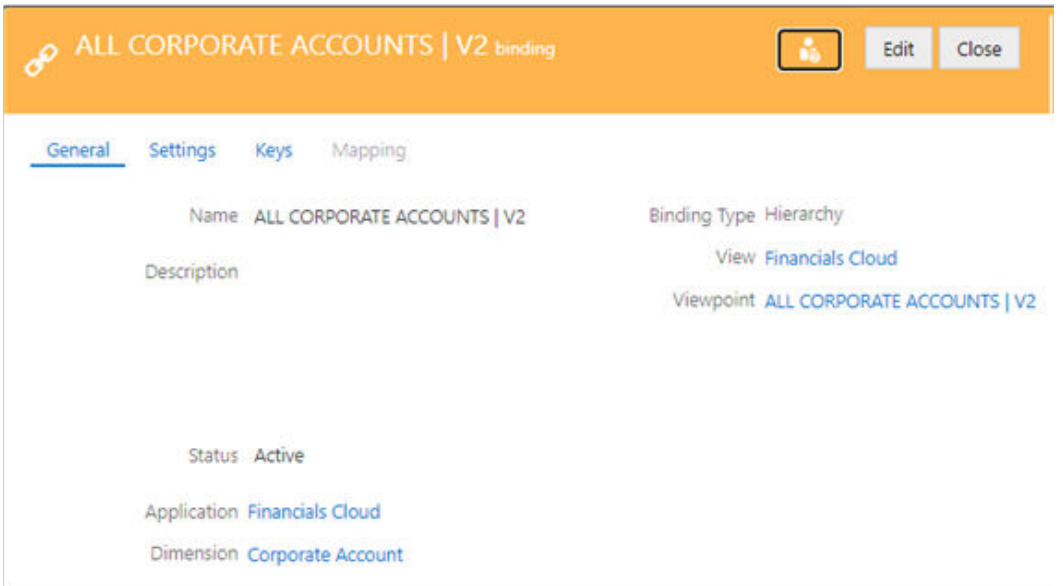

## Dimensionen für Oracle Financials Cloud General Ledger exportieren

Sie können aus mindestens einem Ansichtspunkt, der an eine Dimension gebunden ist, zurück in eine externe Oracle Financials Cloud General Ledger-Anwendung exportieren. Sie

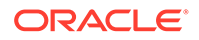

exportieren in durch Komma getrennte Dateien und können Verbindungsinformationen für den Dateiupload auf Ihren Oracle Financials Cloud General Ledger-Server angeben. Beim Export von Knoten wird zuerst der oberste Knoten des Knotensets exportiert. Beispiel: Eine Dimension kann "USA" als obersten Knoten und darunter alle Bundesstaaten enthalten. Wenn der oberste Knoten des Knotensets jedoch "Texas" lautet, werden nur "Texas" und die zugehörigen untergeordneten Knoten exportiert. Bei Baumansichtspunkten beginnt der Knotenexport beim obersten Knoten des Hierarchiesets.

#### **Best Practice**

Eine Best Practice ist, die an die Dimension gebundenen Ansichtspunkte vor dem Export zu validieren, um die Datenintegrität sicherzustellen. Informationen hierzu finden Sie unter [Erläuterungen zu Validierungen und Constraints](#page-458-0).

Mit der Option **Vor Export validieren** können Sie den Ansichtspunkt automatisch validieren, wenn Sie eine Dimension exportieren. Informationen hierzu finden Sie unter [Exportoptionen verwalten.](#page-599-0)

#### **Vorbereitungen:**

- Zum Exportieren müssen Sie mindestens über die Berechtigung *Datenmanager* für die Anwendung oder Dimension verfügen.
- Sie können ein definiertes Schlüsselwort anstelle eines Nullwerts oder eines leeren Werts exportieren. Informationen hierzu finden Sie unter [Exportoptionen](#page-599-0) [verwalten.](#page-599-0)
- Knoten und hierarchische Beziehungen werden in der Reihenfolge exportiert, in der sie in Oracle Enterprise Data Management Cloud vorhanden sind. Wenn Sie Knoten und hierarchische Beziehungen in alphanumerischer Reihenfolge exportieren möchten, können Sie das Hierarchieset der Dimension öffnen und **Benutzerdefinierte Reihenfolge verwenden** deaktivieren.
- Oracle Financials Cloud General Ledger exportiert Datumsangaben im Format JJJJ/MM/TT. Dieses Format kann sich von den Datumsformaten anderer Anwendungstypen unterscheiden.
- Wenn Sie Dimensionen exportieren, wird eine ZIP-Datei erstellt, die die folgenden CSV-Dateien enthält. (Beim Import in Oracle Financials Cloud General Ledger muss die Groß-/Kleinschreibung beachtet werden.)
	- Die Datei GlSegmentValuesInterface.csv enthält alle Knoten in der Dimension sowie die zugehörigen Eigenschaften und alle globalen oder kontextbezogenen Info-Flexfelder, die dem Segment hinzugefügt wurden.
	- Die Datei GlSegmentHierInterface.csv enthält die Struktur der übergeordneten/untergeordneten Elemente für die einzelnen Bäume (Kombinationen aus Baumcodes und Baumversionsnamen) sowie die Baumlabels.

#### **Hinweis:**

Wenn die Dimension, die Sie exportieren möchten, ein Knotenset vom Typ "Liste" aufweist und keine registrierten Bäume enthält, wird die Datei GlSegmentHierInterface.csv nicht generiert.

ORACLE®

• Wenn Sie Dimensionen exportieren, wird die Spalte "Datenquelle" in der generierten Datei GlSegmentValuesInterface.csv automatisch mit dem Schlüsselwort EDMCS ausgefüllt. Dadurch werden die Werte in allen Spalten mit Info-Flexfeld-Attributen für ein in Oracle Financials Cloud General Ledger importiertes Werteset gelöscht, sofern diese Spalten nicht bereits einen anderen Wert enthalten.

### **Achtung:**

Stellen Sie sicher, dass alle von einem Werteset verwendeten Info-Flexfelder für die Oracle Financials Cloud General Ledger-Anwendung registriert wurden und dass in Oracle Enterprise Data Management Cloud Datenwerte für sie definiert wurden, um ein unbeabsichtigtes Löschen der Daten zu vermeiden.

Weitere Einzelheiten finden Sie unter [So werden Segmentwert- und](https://docs.oracle.com/en/cloud/saas/financials/23a/faigl/how-segment-value-and-hierarchy-import-data-is-processed.html#s20064347) [Hierarchieimportdaten verarbeitet](https://docs.oracle.com/en/cloud/saas/financials/23a/faigl/how-segment-value-and-hierarchy-import-data-is-processed.html#s20064347) in der Dokumentation *Unternehmensstrukturen und Hauptbuch implementieren*.

- Wenn Sie bei der Registrierung gültige Verbindungsinformationen für einen Oracle Financials Cloud General Ledger-Server angegeben haben, wird die ZIP-Datei auf diesen Server hochgeladen. Sie können die Datei in Ihre Oracle Financials Cloud General Ledger-Anwendung importieren. Informationen hierzu finden Sie unter [Externer](https://docs.oracle.com/en/cloud/saas/financials/23a/fafcf/overview-of-external-data-integration-services-for-importing.html#s20034653) [Datenintegrationsservice für Oracle Cloud](https://docs.oracle.com/en/cloud/saas/financials/23a/fafcf/overview-of-external-data-integration-services-for-importing.html#s20034653) in der Oracle Financials Cloud-Dokumentation *Allgemeine Funktionen für das Modul "Finanzplanung" und Project Portfolio Management implementieren*.
- Sie können für Oracle Financials Cloud General Ledger-Dimensionsexportvorgänge, die nur in eine Verbindung ausgeführt werden, Exportoptionen konfigurieren, um zusätzliche Aufgaben nach dem Export zum Starten des Import- und Veröffentlichungsprozesses in der externen Financials Cloud-Umgebung sowie zum Abschließen der Synchronisierung von Segmentwerten und Bäumen auszuführen. Informationen hierzu finden Sie unter [Exportoptionen für Oracle Financials Cloud General Ledger.](#page-601-0)

#### **Achtung:**

Beachten Sie nach dem Export aus Oracle Enterprise Data Management Cloud diese Einschränkungen beim Importieren in Ihre externe Oracle Financials Cloud General Ledger-Anwendung:

- Sie können keine Änderung des Kontotyps des Segments für das natürliche Konto importieren, nachdem es in der externen General Ledger-Anwendung angewendet wurde.
- Für "Übersicht" in allen Segmenten gilt:
	- Sie können eine Änderung von **J** in **N** importieren, jedoch erfordert dies möglicherweise die Neustrukturierung von Hierarchien, in denen der Segmentwert über untergeordnete Elemente verfügt.
	- Sie können keine Änderung von **N** in **J** importieren. Diese Änderung muss in der externen General Ledger-Anwendung vorgenommen werden.

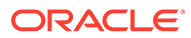

#### **Tipp:**

Beim Exportieren von General Ledger-Dimensionen für Oracle Financials Cloud aus Oracle Enterprise Data Management Cloud über die REST-API in eine Anwendungsverbindung (siehe [Dimensionsanwendungsfälle](https://docs.oracle.com/en/cloud/saas/enterprise-data-management-cloud/edmra/edmcs_use_cases_export.html) [exportieren i](https://docs.oracle.com/en/cloud/saas/enterprise-data-management-cloud/edmra/edmcs_use_cases_export.html)n der Dokumentation zur REST-API für Oracle Enterprise Data Management Cloud Service) wird die Dokument-ID der ZIP-Datei, die an Oracle Financials Cloud übertragen wird, in den Ergebnissen für den Exportjob von Oracle Enterprise Data Management Cloud zurückgegeben.

Diese Dokument-ID kann dann an die API für den ERP-Integrationsservice übergeben werden, damit die ZIP-Datei als Segmentwerte und Hierarchien in Financials Cloud importiert wird (siehe [Eingehendes oder ausgehendes](https://docs.oracle.com/en/cloud/saas/financials/22b/farfa/op-erpintegrations-post.html) [Dataset erstellen](https://docs.oracle.com/en/cloud/saas/financials/22b/farfa/op-erpintegrations-post.html) in der Dokumentation zur REST-API für Oracle Financials Cloud). Dies macht einen weiteren Aufruf an die SOAP-API für Financials Cloud zum Abrufen der Dokument-ID für die EDM-Exportdatei überflüssig.

So exportieren Sie eine Dimension:

- **1.** Suchen Sie unter Anwendungen nach Ihrer Anwendung, und klicken Sie auf  $\cdot$ , **Export**.
- **2.** Wählen Sie in der linken Spalte die zu exportierende Dimension aus.
- **3. Optional:** Klicken Sie im Abschnitt "Übersicht" auf den Dimensionsnamen, um die Exportoptionen für die Dimension im Inspektor zu ändern. Informationen hierzu finden Sie unter [Dimensionen prüfen](#page-307-0).
- **4.** Wählen Sie unter **Ziel für Export** die Option **Datei** oder **Verbindung** aus. Führen Sie anschließend einen der folgenden Schritte aus:
	- Wenn Sie **Verbindung** ausgewählt haben, wählen Sie eine Verbindung aus, in die exportiert werden soll, geben Sie einen Dateinamen für den Export an, und klicken Sie auf **Export**.
	- Wenn Sie **Datei** ausgewählt haben, wird ein Exportdateiname generiert. Der Standarddateiname lautet *Anwendungsname*\_*Dimensionsname*\_*Datum* (Beispiel: FCGL\_Account\_20200123.csv) und kann vor Ausführung des Exports bearbeitet werden. Ihre Browsereinstellungen definieren die Downloadposition. Übernehmen oder bearbeiten Sie den Standarddateinamen, und klicken Sie auf **Exportieren**.

#### **Hinweis:**

Die Option **Verbindung** unter **Ziel für Export** ist nur verfügbar, wenn Sie bei der Anwendungsregistrierung Verbindungsinformationen für einen Oracle Financials Cloud General Ledger-Server eingegeben haben.

**5. Optional:** Wenn im Export Validierungsfehler vorhanden sind, können Sie nach Abschluss des Exports auf den Namen des Ansichtspunkts klicken, um den Ansichtspunkt zu öffnen und die Fehler zu beheben. Informationen hierzu finden Sie unter [Validierungsprobleme beheben](#page-100-0). Wenn Sie die Validierungsfehler behoben haben, klicken Sie im Ansichtspunktfenster auf **Zurück zum Export**, um zum Exportfenster zurückzukehren.

Sie können Dimensionen auch mit EPM Automate (siehe exportDimension in der Dokumentation *Mit EPM Automate für Oracle Enterprise Performance Management Cloud arbeiten*) oder über eine REST-API exportieren (siehe [Dimensionen exportieren](https://docs.oracle.com/en/cloud/saas/enterprise-data-management-cloud/edmra/edmcs_use_cases_export.html) in der Dokumentation *REST-API für Oracle Enterprise Data Management Cloud Service*).

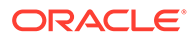

# <span id="page-787-0"></span>32

## Mit E-Business Suite General Ledger-Anwendungen arbeiten

Mit Oracle Enterprise Data Management Cloud können Sie Segmentwerte von Kontenplänen für Wertesets in Oracle E-Business Suite General Ledger verwalten. Benutzer erstellen neue Segmentwerte, bearbeiten die zugehörigen Eigenschaften und verwalten Hierarchien mit Oracle Enterprise Data Management Cloud.

Diese Informationen können lauten:

**1.** Aus E-Business Suite General Ledger exportiert

In Oracle Enterprise Data Management Cloud importiert

- **2.** In Oracle Enterprise Data Management Cloud verwaltet
- **3.** Aus Oracle Enterprise Data Management Cloud exportiert
- **4.** In E-Business Suite General Ledger importiert

Die folgenden Typen von General Ledger-Daten können in Oracle Enterprise Data Management Cloud verwaltet werden:

- Segmentwerte für Kontenpläne
- Segmentwerteigenschaften

#### **Achtung:**

Wenn Sie die vordefinierten Eigenschaften ändern, die vom Registrierungssystem erstellt werden, verwenden Sie keine Eigenschaftsvererbung oder Positionslogik zum Ableiten von Eigenschaftswerten. Informationen hierzu finden Sie unter [Vordefinierte](#page-794-0) [Eigenschaften für E-Business Suite General Ledger-Anwendungen](#page-794-0).

- Hierarchiebeziehungen der Segmentwerte
- Globale und kontextbezogene Info-Flexfelder

#### **Hinweis:**

Diese Integration zwischen Oracle Enterprise Data Management Cloud und E-Business Suite General Ledger ist für E-Business Suite General Ledger Release 12.1.3 oder höher verfügbar.

Die Verwaltung von Daten für E-Business Suite General Ledger in Oracle Enterprise Data Management Cloud umfasst Folgendes:

• [Anwendungen von E-Business Suite General Ledger registrieren](#page-789-0)

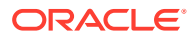

- [E-Business Suite General Ledger-Dimensionen importieren](#page-795-0)
- [Registrierte Anwendungen von E-Business Suite General Ledger ändern](#page-798-0)
- [Erste Schritte mit Datenmanagement](#page-39-0)
- [E-Business Suite General Ledger-Dimensionen exportieren](#page-802-0)

Sie registrieren E-Business Suite General Ledger-Anwendungen, indem Sie einen Assistenten verwenden, der Sie nach Informationen fragt, etwa nach der aktiven Sprache und nach Segmentinformationen.

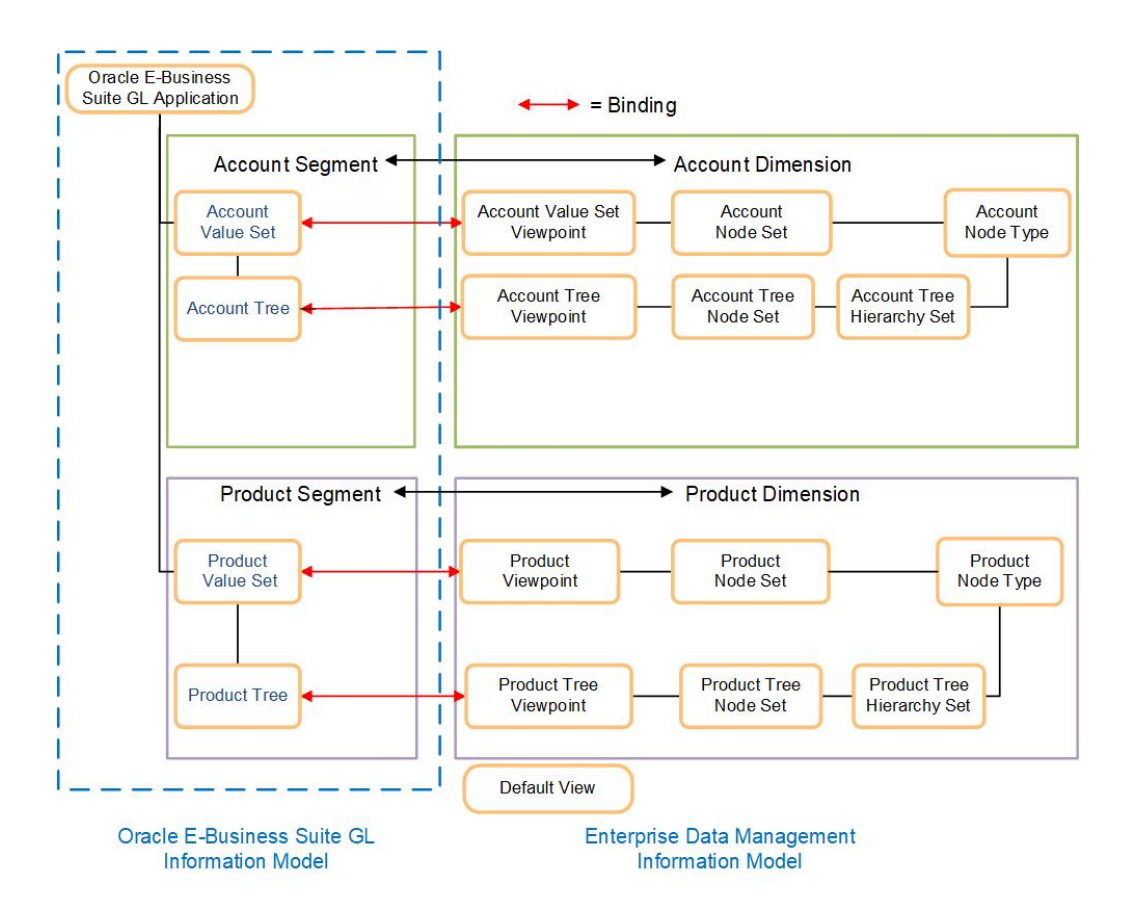

Wenn Sie eine E-Business Suite General Ledger-Anwendung registrieren, werden die folgenden Datenkettenobjekte für diese Anwendung in Oracle Enterprise Data Management Cloud erstellt:

- **Standardansicht** Mit dieser Ansicht können Sie alle Datenkettenobjekte für die Anwendung verwalten. Informationen hierzu finden Sie unter [Erläuterungen zu](#page-32-0) [Ansichten.](#page-32-0)
- Für jedes Segmentwerteset in Ihrer Anwendung werden die folgenden Datenkettenobjekte erstellt:
	- **Dimension** Bietet eine Möglichkeit, Datenwerte zu kategorisieren. Informationen hierzu finden Sie unter [Erläuterungen zu Dimensionen](#page-306-0).
	- **Ansichtspunkt** Bietet Ihnen eine Teilmenge von Knoten, mit der Sie arbeiten können. Der Ansichtspunkt verweist auf das Knotenset. Informationen hierzu finden Sie unter [Informationen zu Ansichtspunkten](#page-53-0).

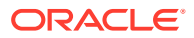

- <span id="page-789-0"></span>– **Knotenset des Typs "Liste"** - Definiert die Gruppe der Knoten, die in einem Ansichtspunkt verfügbar sind. Für Segmentwertesets wird ein Listenknotenset erstellt, das alle verfügbaren Knoten ohne hierarchische Daten enthält. Informationen hierzu finden Sie unter [Mit Knotensets arbeiten.](#page-344-0)
- **Knotentyp** Zeigt eine Collection der Knoten einer Anwendung an, die einen gemeinsamen Geschäftszweck verfolgen. Der Knotentyp weist alle anwendungsspezifischen Eigenschaften auf. Informationen hierzu finden Sie unter [Mit Knotentypen arbeiten](#page-322-0).

Nachdem Sie eine Anwendung registriert haben, können Sie Daten in die Dimensionen importieren, um die Knoten, Eigenschaften und Hierarchiesets aufzufüllen. Optional können Sie die Registrierung ändern. Wenn Sie die Arbeit am Datenset beendet haben, können Sie die Dimension zurück in die externe Anwendung exportieren.

#### **Hinweis:**

Wenn die Dimensionen und Datenkettenobjekte in Oracle Enterprise Data Management Cloud erstellt werden, sind sie an die Segmente und Wertesets in der E-Business Suite General Ledger-Anwendung gebunden. Diese Bindings stellen sicher, dass die registrierten Datenkettenobjekte den Anforderungen der externen Anwendung entsprechen, und sie verhindern, dass Benutzer Änderungen vornehmen, die den Import oder Export der Daten einer Anwendung verhindern würden. Informationen hierzu finden Sie unter [Erläuterungen zu Binding-Regeln](#page-369-0).

### Anwendungen von E-Business Suite General Ledger registrieren

Wenn Sie eine Oracle E-Business Suite General Ledger-Anwendung in Oracle Enterprise Data Management Cloud registrieren, werden eine Anwendung und eine Standardansicht erstellt, mit denen die externe Anwendung dargestellt wird. Dimensionen, Knotentypen und ein Listenknotenset werden erstellt, um Segmente und die zugehörigen Wertesets darzustellen. Ansichtspunkte, hierarchische Knotensets und Hierarchiesets werden erstellt, um die Hierarchien darzustellen.

#### **Vorbereitungen:**

• Stellen Sie sicher, dass Sie über die Rolle *Anwendung - Erstellen* verfügen, um eine Anwendung zu registrieren. Nach der Registrierung erhalten Sie automatisch die Berechtigung *Eigentümer* für die Anwendung und die Standardansicht.

#### **Hinweis:**

Der Serviceadministrator weist Rollen zu. Informationen hierzu finden Sie unter [Erläuterungen zu Anwendungsrollen und Berechtigungen](#page-523-0).

• Entscheiden Sie, welche Segmente und zugehörigen Wertesets in Ihrem Kontenplan registriert werden sollen. Informationen hierzu finden Sie unter [Arbeiten mit](#page-787-0) [Anwendungen von E-Business Suite General Ledger](#page-787-0).

So registrieren Sie Anwendungen:

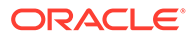

- **1.** Klicken Sie unter **Anwendungen** auf **Registrieren**.
- **2.** Wählen Sie **E-Business Suite General Ledger** als Anwendungstyp aus.
- **3.** Geben Sie einen Anwendungsnamen und optional eine **Beschreibung** ein.

Der Anwendungstyp sowie Name und Beschreibung werden in der Anwendungsliste angezeigt.

- **4.** Klicken Sie auf **Erstellen**.
- **5.** Geben Sie unter **Aktive Sprachen** die Sprachen ein, die einen Status "Aktiv" in der E-Business Suite General Ledger-Anwendung aufweisen, und klicken Sie auf **Weiter**.

#### **Hinweis:**

Wenn Sie den Namen einer Sprache eingeben, wird eine Liste der unterstützten Sprachen angezeigt, die Ihrem Texteintrag entsprechen. Wählen Sie die Sprache aus, um sie der Liste "Aktive Sprachen" hinzuzufügen.

- **6.** Klicken Sie unter **Segmente hinzufügen** auf **Hinzufügen**.
- **7.** Konfigurieren Sie Segmentparameter, und klicken Sie auf **Weiter**.
	- Geben Sie den **Segment-/Wertesetcode** für das Segment ein.
	- Geben Sie das **Segmentbaumlabel** ein. Dieses Label wird zum Ende der Ansichtspunkt- und Knotensetnamen für die Hierarchie hinzugefügt.
	- Geben Sie **Beschreibung für Segment-/Werteset** ein
	- Wählen Sie **Natürliches Kontensegment** aus, wenn dieses Segment als natürliches Konto in einem Kontenplan verwendet wird.
	- Wählen Sie **Doppelte Knoten zulassen** aus, wenn doppelte Knoten im Segment zulässig sind.
	- Geben Sie die **Höchstlänge** für die Werte im Werteset ein.
	- Geben Sie den **Externen Segment-/Wertesetcode** für das Segment ein.
- **8.** Prüfen Sie die Daten auf der Seite "Registrierung vor dem Anwenden von Änderungen prüfen". Wenn die Daten richtig sind, klicken Sie auf **Anwenden**.

Die Anwendung und die zugehörigen Datenkettenelemente werden erstellt:

- Eine Anwendung und eine Standardansicht werden erstellt, um die externe Anwendung darzustellen.
- Dimensionen, Knotentypen und ein Listenknotenset werden erstellt, um Segmente und die zugehörigen Wertesets darzustellen.
- Ansichtspunkte, hierarchische Knotensets und Hierarchiesets werden erstellt.

### Globale Info-Flexfelder hinzufügen

Sie können bis zu 50 Info-Flexfelder bei der Registrierung definieren und diese anschließend in Oracle E-Business Suite General Ledger importieren bzw. daraus exportieren.

#### **Informationen zu Info-Flexfeldern**

Info-Flexfelder sind benutzerdefinierte Felder, mit denen Sie zusätzliche Attribute für Segmentwerte erfassen können. Beispiel: Ein Produktsegment kann Info-Flexfelder für Farbe und Größe enthalten. Es gibt zwei Typen von Info-Flexfeldern:

- Globale Info-Flexfelder werden auf alle Segmente in einer Anwendung angewendet, und sowohl das Flexfeld als auch die zugehörige Eigenschaft müssen eindeutig sein. Sie können den Namen oder die Eigenschaft eines globalen Info-Flexfeldes nicht in einem anderen globalen oder kontextbezogenen Flexfeld wiederverwenden.
- Kontextbezogene Info-Flexfelder werden nur auf bestimmte Segmente angewendet, und sowohl das Flexfeld als auch die zugehörige Eigenschaft können in anderen Segmenten wiederverwendet werden.

Um die jeweilige Verwendung von globalen und kontextbezogenen Info-Flexfeldern zu veranschaulichen, nehmen wir an, dass Sie drei Segmente haben: Konto, Entity und Produkt. Wenn ein Attribut für alle drei Segmente gilt, können Sie ein globales Info-Flexfeld erstellen. Dieses Feld wird dann allen Segmenten hinzugefügt. Wenn ein Attribut hingegen nur für zwei der Segmente gilt, können Sie ein kontextbezogenes Flexfeld erstellen und nur den beiden Segmenten hinzufügen, für die es gilt.

Weitere Informationen zu Info-Flexfeldern finden Sie unter [Überblick über Flexfelder](https://docs.oracle.com/en/cloud/saas/applications-common/21a/oaext/flexfields.html#OAEXT193101) in der Dokumentation *Oracle Applications Cloud Configuring and Extending Applications*.

So fügen Sie globale Info-Flexfelder hinzu:

- **1.** Klicken Sie unter "Globale Info-Flexfelder hinzufügen" auf **Hinzufügen**.
- **2.** Geben Sie im Feld **Flexfeldname** einen Namen ein, und geben Sie dann an, ob das Flexfeld erforderlich ist oder nicht. Für globale Info-Flexfelder muss der Name eindeutig sein.
- **3.** Klicken Sie unter **Spalte** auf das Dropdown-Menü, und wählen Sie die Attributposition (1-50) für das Flexfeld aus. Dieses Feld bestimmt die Position des Wertes für dieses Flexfeld in den Import- und Exportdateien. Wenn Sie eine Attributposition für ein globales oder ein kontextbezogenes Info-Flexfeld auswählen, ist diese Position nicht mehr für ein anderes Flexfeld zur Auswahl verfügbar. Beispiel: Wenn Sie für ein globales Info-Flexfeld die Position Attribute 3 auswählen, wird Attribute 3 beim Hinzufügen eines weiteren globalen oder kontextbezogenen Info-Flexfeldes nicht mehr im Dropdown-Menü angezeigt.
- **4.** Klicken Sie unter **Eigenschaft** auf das Dropdown-Menü, und führen Sie eine Aktion aus:
	- Um eine neue Eigenschaft für das Flexfeld zu erstellen, wählen Sie **(Neue Eigenschaft hinzufügen)** aus, und klicken Sie auf **Weiter**. Fahren Sie mit dem Abschnitt [Neue Eigenschaften für Flexfelder hinzufügen](#page-792-0) fort.
	- Wählen Sie eine vorhandene Eigenschaft für das Flexfeld aus, und klicken Sie auf **Weiter**, um zu "Globale Info-Flexfelder hinzufügen" zurückzukehren. Wenn Sie eine vorhandene Eigenschaft für ein globales Info-Flexfeld auswählen, wird diese Eigenschaft aus der Dropdown-Liste entfernt, und Sie können sie nicht mehr für andere globale oder kontextbezogene Info-Flexfelder auswählen.

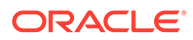
#### **Neue Eigenschaften für Flexfelder hinzufügen**

- **1.** Der Eigenschaftsname lautet standardmäßig "DFF {Flexfield Name}". Optional können Sie den Namen ändern oder eine Beschreibung für die Eigenschaft eingeben. Klicken Sie anschließend auf **Weiter**.
	- **Parameter Beschreibung** Groß-/Kleinschreibung der Zeichenfolge  $\vert$  Geben Sie an, ob für die Eigenschaft Großschreibung, Kleinschreibung oder Groß-/Kleinschreibung verwendet werden soll: Upper Case, Lower Case oder Mixed Case. Ungültige Zeichen Geben Sie die ungültigen Zeichen für die Eigenschaft an. Klicken Sie auf das Feld **Ungültige Zeichen**, und wählen Sie dann die ungültigen Zeichen aus der angezeigten Liste aus. Mindestlänge Geben Sie für die Eigenschaft die Mindestlänge für den Text an. Der Standardwert ist 0. Höchstlänge Geben Sie für die Eigenschaft die Höchstlänge für den Text an. Der Standardwert ist "240". Der Höchstwert kann nicht auf einen höheren Wert als "240" gesetzt werden. Liste zulässiger Werte verwenden Bei Auswahl dieses Parameters kann die Eingabe im Eigenschaftsfeld auf die Werte beschränkt werden, die unter **Zulässige Werte** aufgeführt sind. Leeren Eintrag einschließen Bei Auswahl dieses Parameters darf diese Eigenschaft leer bleiben. Zulässige Werte Geben Sie die Werte ein, die für diese Eigenschaft angezeigt werden sollen. Geben Sie einen Wert ein, und drücken Sie dann die TAB-TASTE, um den nächsten Wert einzugeben. Wählen Sie **Liste zulässiger Werte verwenden** aus, um die Benutzereingabe auf die Werte in diesem Feld zu beschränken. Standardwert Geben Sie einen Standardwert für die Eigenschaft ein. Vererbung Wählen Sie aus, ob die Position für diese Eigenschaft vererbt werden soll. Informationen hierzu finden Sie unter [Eigenschaften erben](#page-423-0).
- **2.** Geben Sie die Parameter für die Eigenschaft an:

- **3.** Klicken Sie auf **Weiter**, um zu "Globale Info-Flexfelder hinzufügen" zurückzukehren. Das globale Info-Flexfeld, das Sie hinzugefügt haben, wird mit einem Standardnamen der Attributposition und dem von Ihnen eingegeben Flexfeld-Namen angezeigt, z.B. "Attribute 1 - Color".
- **4.** Klicken Sie auf **Hinzufügen**, um ein weiteres Flexfeld hinzuzufügen, oder auf **Weiter**, um mit der Registrierung fortzufahren.

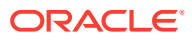

### Segmente registrieren

Führen Sie diese Schritte aus, um Segmente für Oracle E-Business Suite General Ledger-Anwendungen zu registrieren.

So registrieren Sie Segmente:

- **1.** Klicken Sie unter **Segmente hinzufügen** auf **Hinzufügen**.
- **2.** Geben Sie den **Segment-/Wertesetcode** für das Segment, das **Segmenthierarchielabel** und optional die **Beschreibung für Segment-/Wertesetcode** ein.
- **3.** Aktivieren Sie das Kontrollkästchen neben **Natürliches Kontensegment**, wenn dieses Segment als natürliches Konto in einem Kontenplan verwendet wird.
- **4.** Wählen Sie **Doppelte Knoten zulassen** aus, wenn gemeinsame Knoten zulässig sind.
- **5.** Geben Sie die **Maximale Zeichenlänge** für die Werte im Werteset ein.
- **6.** Geben Sie den **Externen Segment-/Wertesetcode** ein, und klicken Sie auf **Weiter**.
- **7.** Für jedes hinzugefügte Segment können Sie kontextbezogene Info-Flexfelder definieren.

#### **Kontextbezogene Info-Flexfelder hinzufügen**

Mit kontextbezogenen Info-Flexfeldern können Sie zusätzliche Attribute zu Segmentwerten nur für bestimmte Segmente erfassen. Die Vorgehensweise beim Hinzufügen eines kontextbezogenen Info-Flexfeldes zu einem Segment ähnelt dem Hinzufügen eines globalen Info-Flexfeldes, mit den folgenden Unterschieden:

- Kontextbezogene Info-Flexfelder können für mehrere Segmente wiederverwendet werden. Wenn ein kontextbezogenes Info-Flexfeld für mehrere Segmente gilt, müssen Sie es jedem Segment hinzufügen, für das es gilt.
- Die Eigenschaften für kontextbezogene Flexfelder können ebenfalls wiederverwendet werden. Anders als bei globalen Info-Flexfeldern wird bei der Auswahl einer Eigenschaft, die einem kontextabhängigen Flexfeld zugeordnet werden soll, der zugehörige Wert nicht aus dem Dropdown-Menü **Eigenschaft** entfernt, und Sie können den Wert für ein anderes kontextbezogenes Flexfeld erneut auswählen.

Informationen hierzu finden Sie unter [Globale Info-Flexfelder hinzufügen](#page-791-0)

### Registrierungsänderungen anwenden

Prüfen Sie die Daten auf der Seite "Registrierung vor dem Anwenden von Änderungen prüfen". Wenn die Daten richtig sind, klicken Sie auf **Anwenden**.

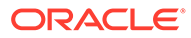

#### **Hinweis:**

Wenn Sie Daten ändern müssen, klicken Sie auf **Zurück**, um zur Seite **Segmente** zu navigieren, oder wählen Sie aus dem linken Bereich eine der folgenden Optionen aus, um zu diesem Registrierungsschritt zu navigieren:

- **Finanzsetup**
- **Globales Info-Flexfeld**
- **Segmente**

Die Anwendung und die zugehörigen Datenkettenelemente werden erstellt:

- Eine Anwendung und eine Standardansicht werden erstellt, um die externe Anwendung darzustellen.
- Dimensionen, Knotentypen und ein Listenknotenset werden erstellt, um Segmente und die zugehörigen Wertesets darzustellen.
- Ansichtspunkte, hierarchische Knotensets und Hierarchiesets werden erstellt, um die Segmente darzustellen.

### Vordefinierte Eigenschaften für E-Business Suite General Ledger-Anwendungen

Die folgenden Eigenschaften sind für Oracle E-Business Suite General Ledger vordefiniert. Alle E-Business Suite General Ledger-Eigenschaften verwenden den Namespace "EBSGL".

#### **Achtung:**

Verwenden Sie in keiner der Segmentwerteigenschaften geerbte Eigenschaftswerte, und vermeiden Sie beim Erstellen von Ausdrücken zum Ableiten von Standardwerten Positionslogik (z.B. ancestors, parent, children und bottom). Wenn Sie Daten in die externe E-Business Suite General Ledger-Anwendung exportieren, werden Segmentwerte und ihre Eigenschaften aus dem gebundenen Ansichtspunkt vom Typ *Liste* exportiert, und Informationen zu Eltern-Kind-Beziehungen und zur Tiefe werden aus den Ansichtspunkten vom Typ *Hierarchie* exportiert. Daher resultieren übernommene Eigenschaften und abgeleitete Ausdrücke, die Positionslogik verwenden, in unterschiedlichen Eigenschaftswerten für Knoten in den Listen- und Hierarchieansichtspunkten.

Weitere Informationen finden Sie unter [Mit Eigenschaften arbeiten](#page-400-0).

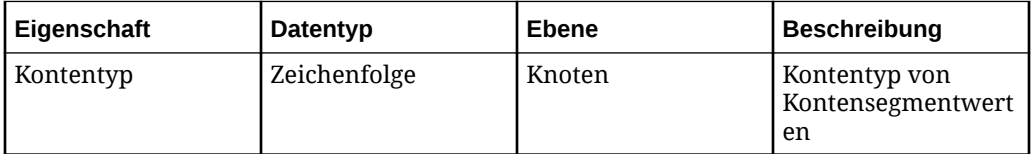

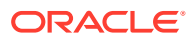

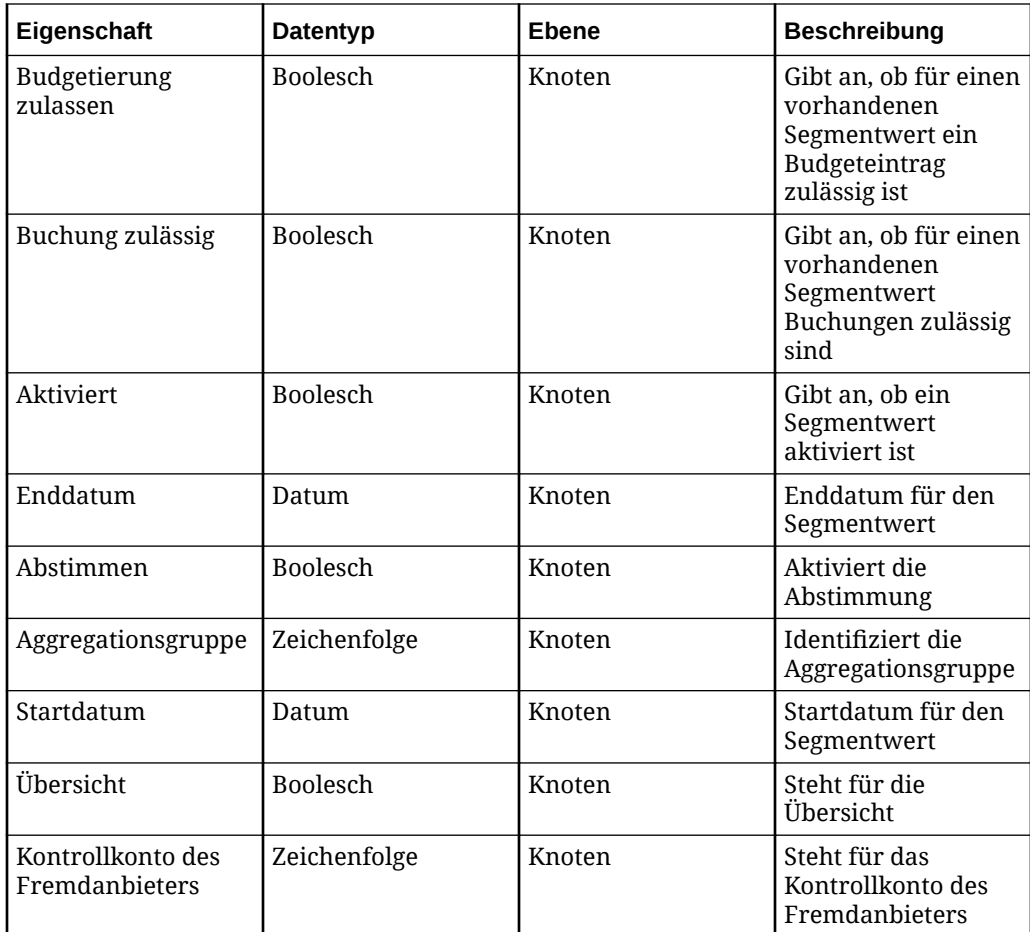

### E-Business Suite General Ledger-Dimensionen importieren

Oracle Enterprise Data Management Cloud unterstützt den Import aus Flat Files, die Daten aus den Segmenten (einschließlich Wertesets und Hierarchien) Ihrer Oracle E-Business Suite General Ledger-Anwendung enthalten. Sie können Importvorgänge nicht direkt aus E-Business Suite General Ledger-Anwendungen durchführen.

#### **Vorbereitungen:**

- Unter [Dimensionen importieren](#page-586-0) finden Sie Importoptionen, wichtige Aspekte und Informationen zu Importmodi.
- Die Datendatei für den Import muss eine ZIP-Datei mit zwei CSV-Dateien sein. (Beim Import in Oracle Enterprise Data Management Cloud muss die Groß-/Kleinschreibung nicht beachtet werden.) Die Hierarchiedatei ist optional.
	- GL\_HIERARCHY\_INTERFACE.CSV enthält die Struktur aus übergeordneten und untergeordneten Elementen für die einzelnen Hierarchien.
	- GL\_SEGVALUES\_INTERFACE.CSV enthält alle Knoten in der Dimension sowie die zugehörigen Eigenschaften

Diese Dateien enthalten Header-Datensätze. Eine Möglichkeit, diese Dateien abzurufen, besteht darin, eine Anwendung zu registrieren und zu exportieren, um die ZIP-Datei mit den Header-Datensätzen zu erhalten. Sie können dann diese Datei aktualisieren und die

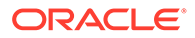

CSV-Datei im richtigen Format speichern. Weitere Informationen finden Sie unter Formate für Import- und Exportdateien.

• Wertesetcodes und Hierarchien in der Importdatei, die nicht in der Oracle Enterprise Data Management Cloud-Anwendung registriert sind, werden beim Import nicht verarbeitet (die Datensätze werden übersprungen).

So importieren Sie Dimensionen:

- **1.** Scrollen Sie unter Anwendungen zu Ihrer Anwendung, klicken Sie auf  $\cdot$ , und wählen Sie **Importieren** aus.
- **2.** Wählen Sie in der linken Spalte die Dimension aus, in die Sie Daten importieren möchten.
- **3.** Geben Sie unter **Dateiname** einen Namen für die Importdatei an. Die Importdatei muss eine ZIP-Datei sein, die die Dateien GL\_HIERARCHY\_INTERFACE.CSV und GL SEGVALUES INTERFACE.CSV enthält.

#### **Hinweis:**

Die Hierarchiedatei ist optional.

- **4.** Wählen Sie unter **Importmodus** die Option **Zusammenführen**, **Ersetzen** oder **Zurücksetzen** aus. Details zu Importmodi finden Sie unter [Dimensionen](#page-586-0) [importieren](#page-586-0).
- **5. Optional:** Klicken Sie im Abschnitt Übersicht auf den Dimensionsnamen, um die Dimension zu prüfen und die Importoptionen anzuzeigen. Schließen Sie das Dialogfeld "Inspektor", um zum Importfenster zurückzukehren.
- **6.** Klicken Sie auf **Importieren**.

Sie können Dimensionen auch mit EPM Automate (siehe importDimension in der Dokumentation *Mit EPM Automate für Oracle Enterprise Performance Management Cloud arbeiten*) oder über eine REST-API importieren (siehe [Dimensionen importieren](https://docs.oracle.com/en/cloud/saas/enterprise-data-management-cloud/edmra/edmcs_use_cases_import.html) in der Dokumentation *REST-API für Oracle Enterprise Data Management Cloud Service*).

## Formate für Import- und Exportdateien

Wenn Sie Daten fürOracle E-Business Suite General Ledger-Dimensionen importieren und exportieren, müssen Sie eine kommagetrennte Liste (.csv) verwenden.

#### **Wichtige Aspekte**

- Die Daten der Importdatei werden in der Reihenfolge der Zeilen importiert. Zeilen für übergeordnete Knoten müssen vor Zeilen für untergeordnete Knoten stehen. Wenn eine Zeile für einen untergeordneten Knoten vor der Zeile des zugehörigen übergeordneten Knotens steht, kommt es beim Importieren der Datei zu einem Fehler.
- Doppelte Zeilen werden beim Import ignoriert.
- Zeichenfolgen, die das Trennzeichen, Anführungszeichen oder Zeilenabschlusszeichen (CR/LF) für die Datei enthalten oder die mit Zeichen aus

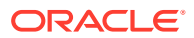

ASCII 35 und niedriger (wie z.B. Tabulatorzeichen, ! oder #) beginnen, werden in Anführungszeichen gesetzt. (Beispiel: "# Children", "Accumulated Depreciation, Equipment".)

In der folgenden Tabelle wir das Format der kommagetrennten Datei in Relation zu E-Business Suite General Ledger-Staging-Tabellen beschrieben.

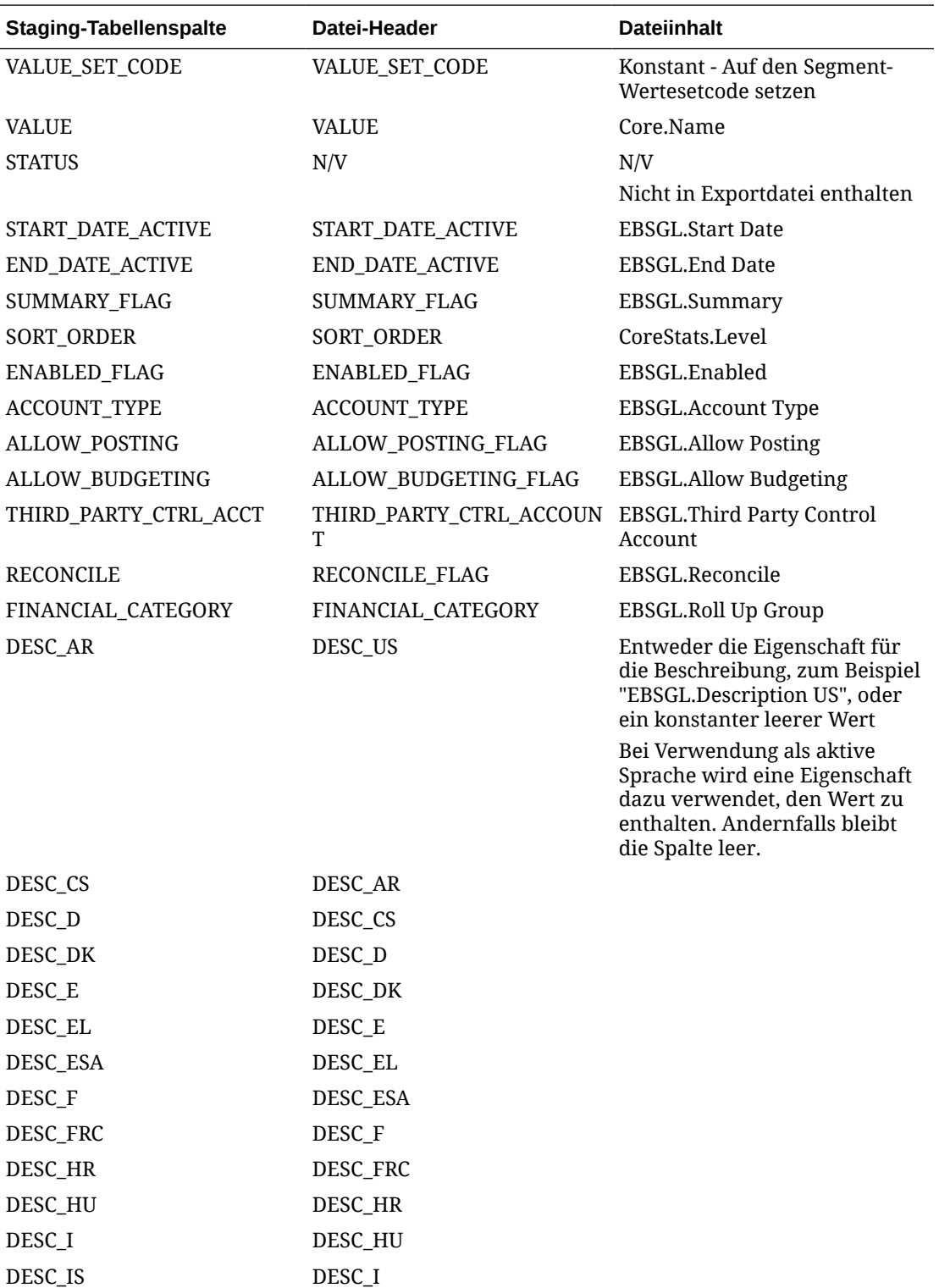

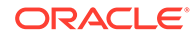

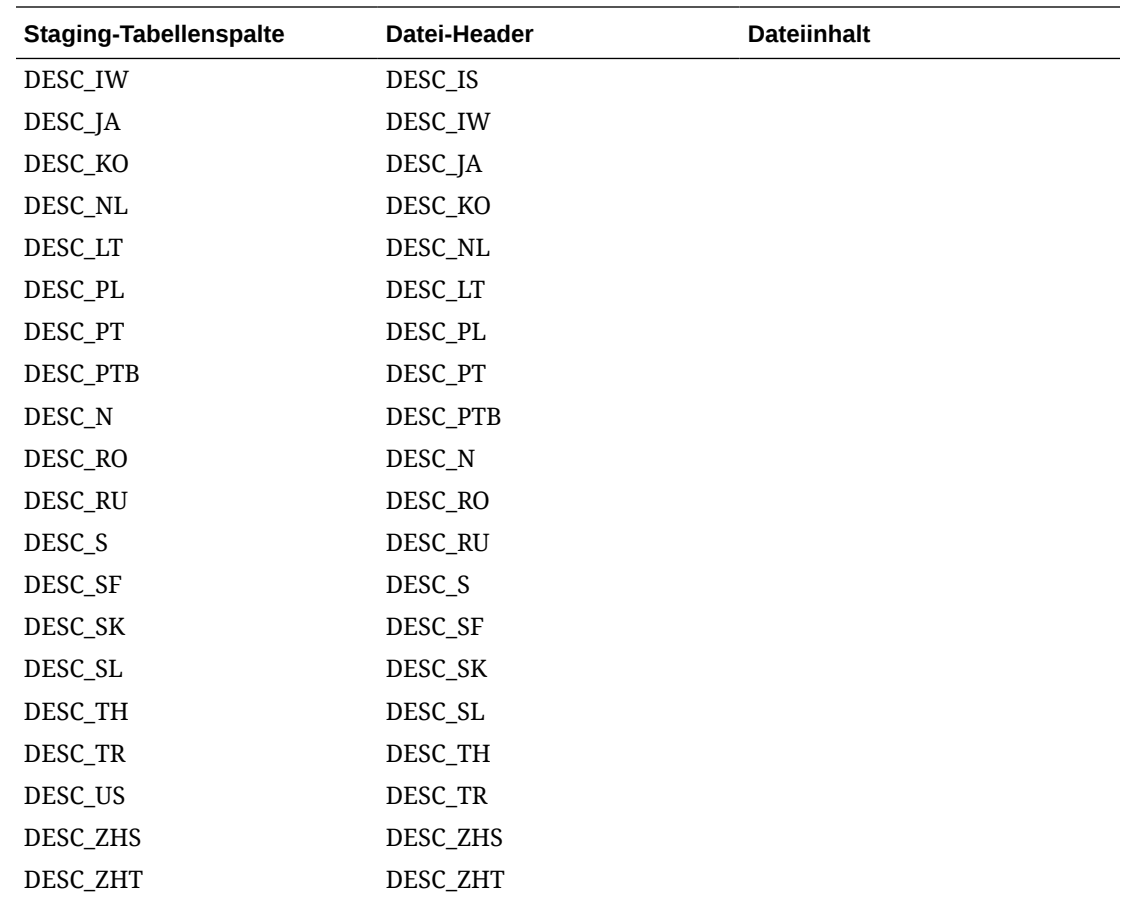

## Registrierte Anwendungen von E-Business Suite General Ledger ändern

Nachdem Sie eine Oracle E-Business Suite General Ledger-Anwendung registriert haben, können Sie die Registrierung ändern, um einige Anwendungseinstellungen zu ändern. Beispiel: Sie können ein Segment hinzufügen oder entfernen oder die Finanzkategorien ändern. Die Anwendung, die Dimensionen und die Datenobjekte werden entsprechend Ihren Änderungen aktualisiert. Die Dimensions-Bindings werden aktualisiert, um die vorgenommenen Änderungen widerzuspiegeln.

#### **Hinweis:**

Wenn Sie ein Segment entfernen, wird die Bindung der entsprechenden Datenkettenobjekte für dieses Segment und für alle Hierarchien im Segment zu diesem Segment aufgehoben, aber nicht gelöscht. Das entfernte Segment wird nicht mehr in die Anwendung importiert oder aus der Anwendung exportiert. Informationen hierzu finden Sie unter [Erläuterungen](#page-292-0) [zum Ändern von Anwendungen](#page-292-0).

**Vorbereitungen:**

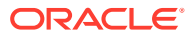

Zum Ändern einer Anwendung benötigen Sie die Berechtigung *Eigentümer* oder *Metadatenmanager* für die Anwendung.

So ändern Sie die Registrierung für E-Business Suite General Ledger-Anwendungen:

**1.** Um die Anwendungseinstellungen zu ändern, suchen Sie unter **Anwendungen** Ihre

Anwendung, klicken Sie auf  $\cdot$ , und wählen Sie anschließend **Registrierung ändern** aus.

- **2.** Informationen zum Ändern oder Hinzufügen von Segmenten finden Sie unter [Anwendungen von E-Business Suite General Ledger registrieren.](#page-789-0)
- **3.** Klicken Sie auf **Übernehmen**, wenn Sie fertig sind. Die Datenkettenobjekte werden entsprechend Ihren Änderungen aktualisiert.

#### **Hinweis:**

Wenn Sie Änderungen an der Registrierung einer Anwendung vornehmen, die sich nicht im Status "Entwurf" befindet, die Änderungen jedoch nicht anwenden, werden sie beim Schließen des Registrierungsassistenten nicht gespeichert.

Wenn Sie Änderungen an der Registrierung einer Anwendung im Status "Entwurf" vornehmen, die Änderungen jedoch nicht anwenden, werden sie gespeichert und können zu einem späteren Zeitpunkt aktualisiert und angewendet werden. Wenn Sie jedoch Änderungen an gebundenen Datenobjekten außerhalb des Registrierungsassistenten vornehmen, löscht dieser möglicherweise die gespeicherten Änderungen, da die Registrierung immer mit den gebundenen Objekten synchronisiert sein muss.

#### **Segmente entfernen**

So entfernen Sie Segmente von Anwendungen:

- 1. Suchen Sie unter Anwendungen die Anwendung, klicken Sie auf :, und wählen Sie **Registrierung ändern** aus.
- 2. Navigieren Sie zu dem Segment, das Sie entfernen möchten, und klicken Sie auf  $\Theta$ .

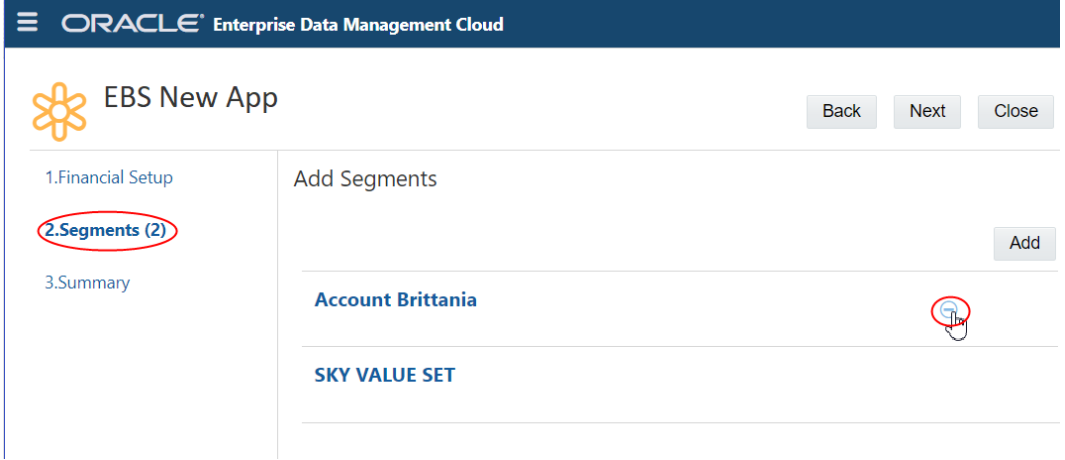

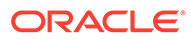

## Binding-Regeln für E-Business Suite General Ledger-Anwendungen

Mit Binding-Regeln wird sichergestellt, dass eine Oracle E-Business Suite General Ledger-Anwendung in Oracle Enterprise Data Management Cloud die Anforderungen der externen Anwendung erfüllt. In der folgenden Tabelle werden die Binding-Regeln für E-Business Suite General Ledger beschrieben.

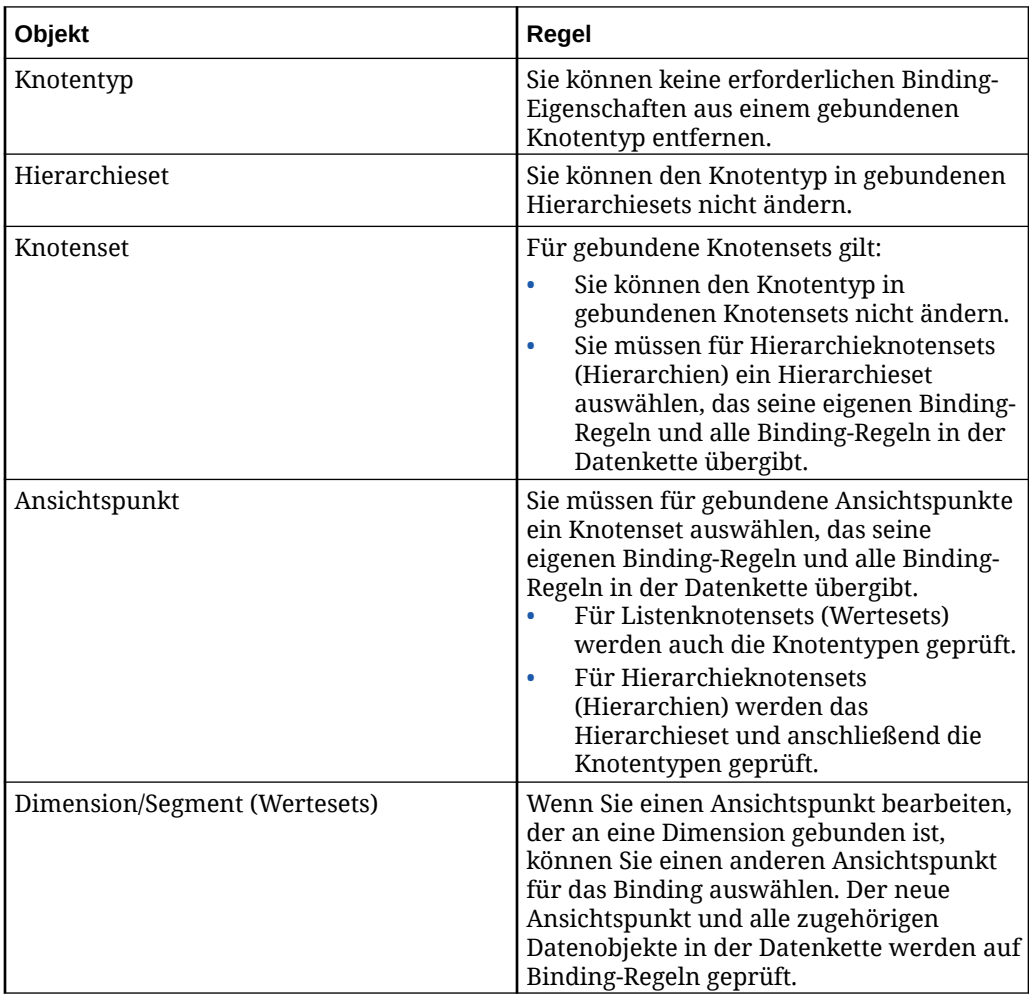

### E-Business Suite General Ledger-Validierungen

Validierungen stellen die Datenintegrität sicher. Die folgenden Validierungen werden für Oracle E-Business Suite General Ledger-Anwendungen ausgeführt.

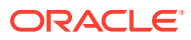

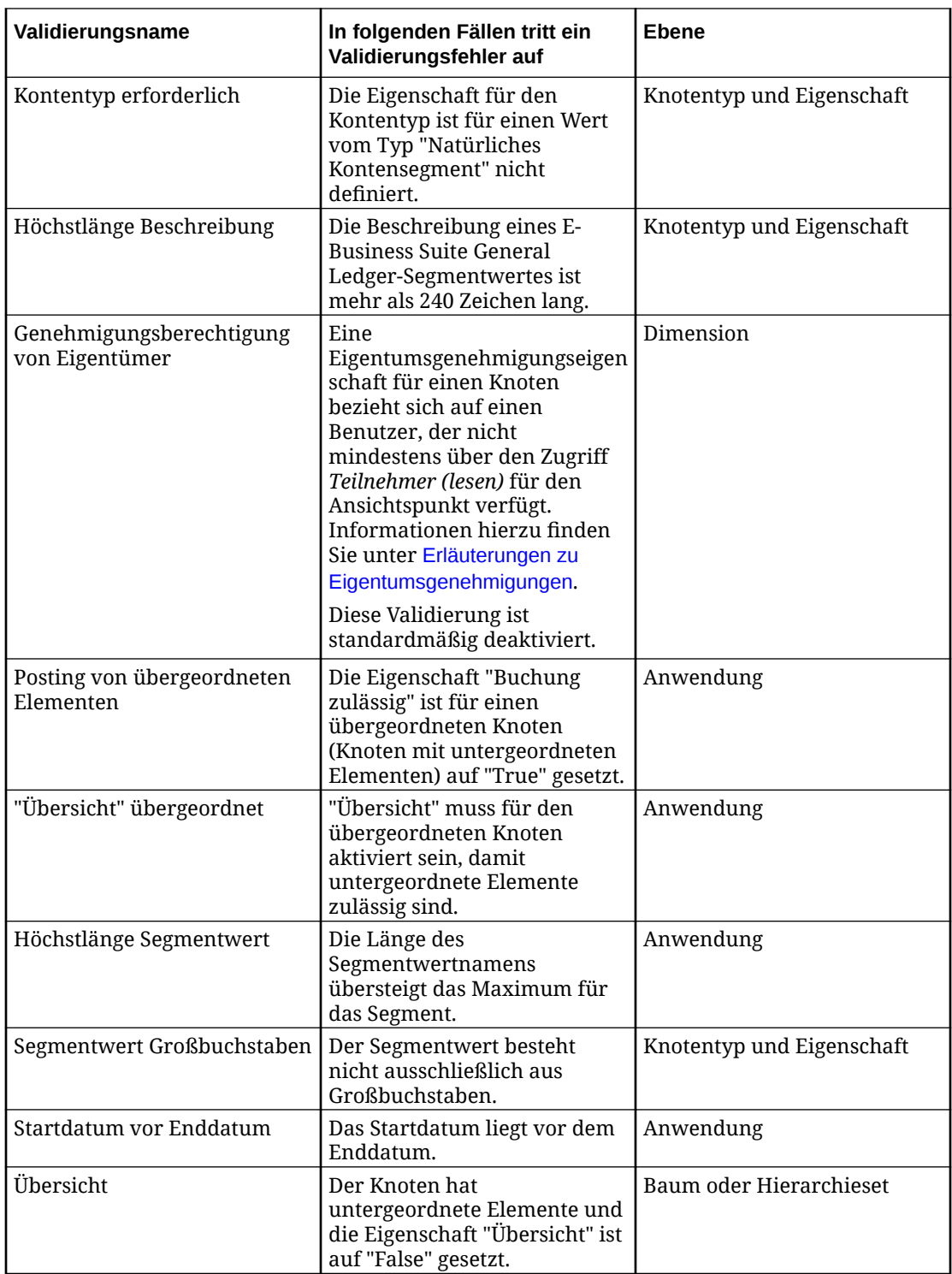

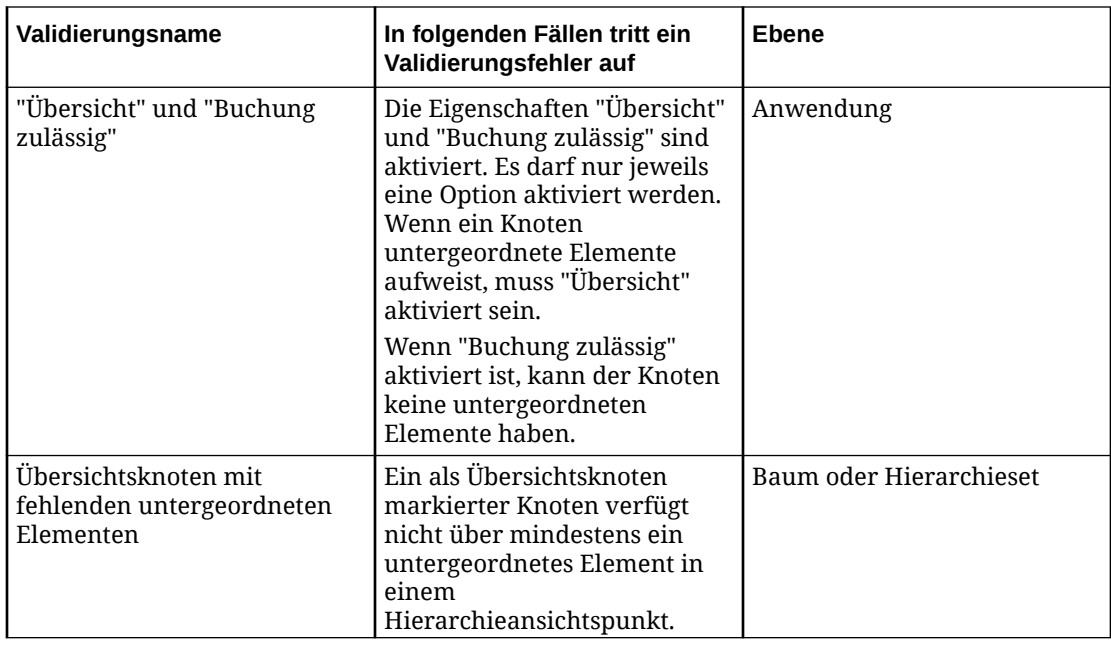

### E-Business Suite General Ledger-Dimensionen exportieren

Sie können aus mindestens einem Ansichtspunkt, der an eine Dimension gebunden ist, zurück in eine externe Oracle E-Business Suite General Ledger-Anwendung exportieren. Sie exportieren in kommagetrennte Dateien. Die Dateien sind dafür konzipiert, in E-Business Suite General Ledger-Staging-Tabellen geladen zu werden. Dazu müssen Sie einen eigenen Prozess erstellen.

#### **Best Practice**

Eine Best Practice ist, die an die Dimension gebundenen Ansichtspunkte vor dem Export zu validieren, um die Datenintegrität sicherzustellen. Informationen hierzu finden Sie unter [Erläuterungen zu Validierungen und Constraints.](#page-458-0)

Mit der Option **Vor Export validieren** können Sie den Ansichtspunkt automatisch validieren, wenn Sie eine Dimension exportieren. Informationen hierzu finden Sie unter [Exportoptionen verwalten.](#page-599-0)

#### **Vorbereitungen:**

- Zum Exportieren müssen Sie mindestens über die Berechtigung *Datenmanager* für die Anwendung oder Dimension verfügen.
- Knoten und hierarchische Beziehungen werden in der Reihenfolge exportiert, in der sie in Oracle Enterprise Data Management Cloud vorhanden sind. Wenn Sie Knoten und hierarchische Beziehungen in alphanumerischer Reihenfolge exportieren möchten, können Sie das Hierarchieset der Dimension öffnen und **Benutzerdefinierte Reihenfolge verwenden** deaktivieren.
- Sie können die Binding-Schlüssel für eine Dimension bearbeiten, um die Reihenfolge der Exportspalten zu ändern oder die Richtung jeder Spalte in der Exportdatei anzugeben. Informationen hierzu finden Sie unter [Binding-Schlüssel](#page-366-0) **[bearbeiten](#page-366-0)**

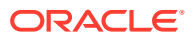

- Sie können ein definiertes Schlüsselwort anstelle eines Nullwerts oder eines leeren Werts exportieren. Informationen hierzu finden Sie unter [Exportoptionen verwalten.](#page-599-0)
- Wenn Sie Dimensionen exportieren, wird eine ZIP-Datei erstellt, die die folgenden CSV-Dateien enthält. (Beim Import in E-Business Suite General Ledger muss die Groß-/ Kleinschreibung beachtet werden.)
	- GL\_HIERARCHY\_INTERFACE.CSV enthält die Struktur aus übergeordneten und untergeordneten Elementen für die einzelnen Hierarchien.
	- GL\_SEGVALUES\_INTERFACE.CSV enthält alle Knoten in der Dimension sowie die zugehörigen Eigenschaften

So exportieren Sie eine Dimension:

- **1.** Suchen Sie unter **Anwendungen** nach Ihrer Anwendung, und klicken Sie auf , **Export**.
- **2.** Wählen Sie in der linken Spalte die zu exportierende Dimension aus.
- **3. Optional:** Klicken Sie im Abschnitt "Übersicht" auf den Dimensionsnamen, um die Exportoptionen für die Dimension im Inspektor zu ändern. Informationen hierzu finden Sie unter [Dimensionen prüfen](#page-307-0).
- **4.** Wählen Sie unter **Ziel für Export** die Option **Datei** aus. Ein Exportdateiname wird generiert. Der Standarddateiname lautet *Anwendungsname*\_*Dimensionsname*\_*Datum* (Beispiel: EBSGL\_Account\_20200123.csv) und kann vor Ausführung des Exports bearbeitet werden. Ihre Browsereinstellungen definieren die Downloadposition.
- **5.** Klicken Sie auf **Exportieren**.

Die Ausgabe dieser Datei muss in die E-Business Suite General Ledger-Staging-Tabellen geladen werden.

**6. Optional:** Wenn im Export Validierungsfehler vorhanden sind, können Sie nach Abschluss des Exports auf den Namen des Ansichtspunkts klicken, um den Ansichtspunkt zu öffnen und die Fehler zu beheben. Informationen hierzu finden Sie unter [Validierungsprobleme beheben](#page-100-0). Wenn Sie die Validierungsfehler behoben haben, klicken Sie im Ansichtspunktfenster auf **Zurück zum Export**, um zum Exportfenster zurückzukehren.

Sie können Dimensionen auch mit EPM Automate (siehe exportDimension in der Dokumentation *Mit EPM Automate für Oracle Enterprise Performance Management Cloud arbeiten*) oder über eine REST-API exportieren (siehe [Dimensionen exportieren](https://docs.oracle.com/en/cloud/saas/enterprise-data-management-cloud/edmra/edmcs_use_cases_export.html) in der Dokumentation *REST-API für Oracle Enterprise Data Management Cloud Service*).

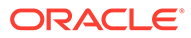

# <span id="page-804-0"></span>Mit universellen Anwendungen arbeiten

Mit universellen Anwendungen können Sie Daten für externe Anwendungen verwalten, denen kein Anwendungstyp in Oracle Enterprise Data Management Cloud entspricht. Sie können universelle Anwendungen verwenden, um Oracle Enterprise Data Management Cloud-Lösungen zu erstellen, die einem bestimmten Geschäftszweck dienen.

Universelle Anwendungen bieten Flexibilität, da sie nicht die Anforderungen einer externen Anwendung erfüllen müssen. Eine universelle Anwendung enthält nur Binding-Regeln oder Validierungen, die für alle Anwendungstypen gelten. Darüber hinaus gibt es keine Einschränkungen im Hinblick auf Eigenschaften, die hinzugefügt oder entfernt werden können. Beispiel: Mit universellen Anwendungen können Sie Unternehmensdaten für eine externe Personalanwendung verwalten.

#### **Best Practice**

Verwenden Sie den Anwendungstyp, der Ihrer externen Anwendung entspricht. Der Anwendungstyp erzwingt Konformität mit Ihrer externen Anwendung und erfordert nur minimalen Konfigurationsaufwand. Informationen hierzu enthält die Liste der Anwendungstypen [Erläuterungen zu Anwendungstypen](#page-289-0). Wenn Ihr Anwendungstyp nicht in dieser Liste enthalten ist, verwenden Sie den Anwendungstyp "Universal".

#### **Prozessfluss**

Im Folgenden wird der Basisfluss zum Erstellen einer universellen Anwendung beschrieben:

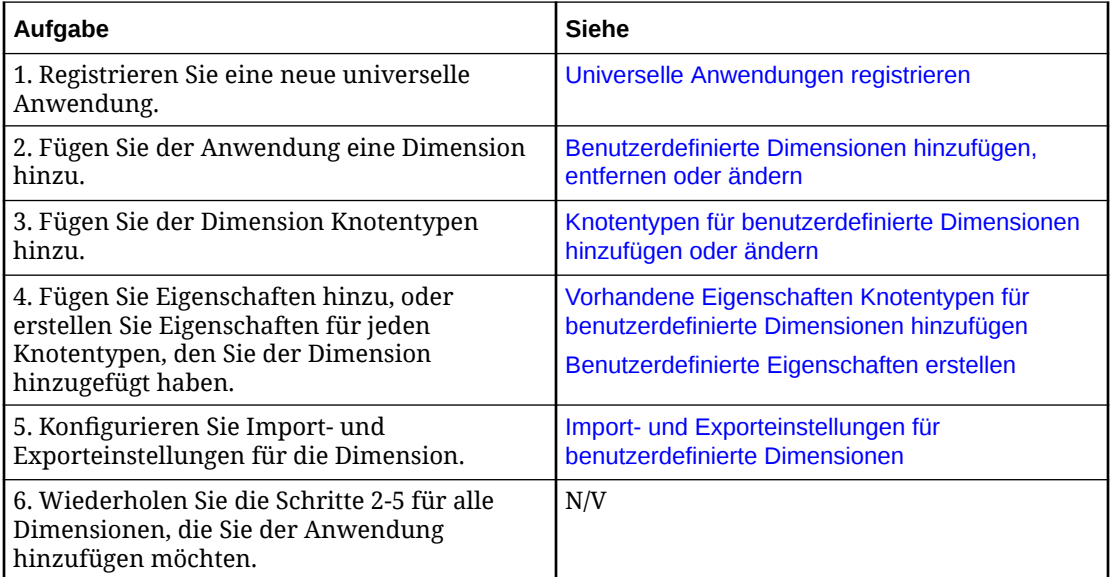

Weitere Informationen finden Sie unter:

- [Benutzerdefinierte Dimensionen importieren](#page-816-0)
- [Binding-Regeln für universelle Anwendungen](#page-820-0)
- [Validierungen für universelle Anwendungen](#page-822-0)

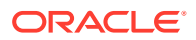

- [Universelle Anwendungen ändern](#page-822-0)
- [Benutzerdefinierte Dimensionen exportieren](#page-824-0)

## <span id="page-805-0"></span>Universelle Anwendungen registrieren

Wenn Sie eine universelle Anwendung registrieren, erstellen Sie deren Dimensionen. Sie können für jede Dimension Knotentypen, Eigenschaften sowie Einstellungen für den Import und Export angeben.

**Videos**

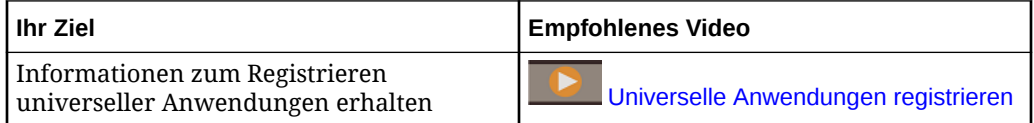

Weitere Informationen finden Sie unter:

- [Erläuterungen zum Registrieren von Anwendungen](#page-289-0)
- [Mit universellen Anwendungen arbeiten](#page-804-0)

Führen Sie zum Registrieren einer Anwendung die folgenden Schritte durch:

- **1.** Klicken Sie auf **Anwendungen**.
- **2.** Klicken Sie auf **Registrieren**.

Die Seite Anwendungstyp auswählen wird angezeigt.

- **3.** Klicken Sie auf **Universal**.
- **4.** Geben Sie **Name** und optional **Beschreibung** für die Anwendung ein.
- **5.** Geben Sie über das Dropdown-Menü **Externer Systemtyp** den externen Systemtyp an. Wenn Ihr externes System nicht in der Liste angezeigt wird, scrollen Sie nach unten, um **Sonstige** auszuwählen, und geben Sie dann ein Label in **Label für externen Systemtyp** ein.

Der Typ des externen Systems wird auf der Seite "Anwendungsübersicht" angezeigt, damit Sie zwischen verschiedenen Universal-Anwendungen unterscheiden können.

**6.** Klicken Sie auf **Weiter**.

Die Seite Anwendungsübersicht wird angezeigt.

**7.** Klicken Sie auf **Erstellen**.

Die Seite zum Hinzufügen der Dimensionen wird angezeigt.

- **8.** Führen Sie für jede Dimension, die Sie hinzufügen oder ändern möchten, die Schritte unter [Benutzerdefinierte Dimensionen hinzufügen, entfernen oder ändern](#page-806-0) aus.
- **9.** Um eine Dimension zu entfernen, bewegen Sie den Cursor über die Zeile, in der die Dimension enthalten ist, und klicken Sie auf  $\Theta$ .

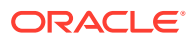

#### <span id="page-806-0"></span>**Hinweis:**

Wenn Sie eine Dimension entfernen, wird die Bindung der zugehörigen Datenobjekte und Eigenschaften aufgehoben, jedoch nicht gelöscht. Dadurch werden die in den Datenobjekten und Eigenschaften enthaltenen Daten beibehalten.

**10.** Wenn Sie mit dem Hinzufügen der Dimensionen fertig sind, klicken Sie auf **Weiter**.

Die Seite Registrierung vor dem Anwenden von Änderungen prüfen wird angezeigt.

**11.** Prüfen Sie die Daten. Wenn die Daten richtig sind, klicken Sie auf **Anwenden**.

#### **Hinweis:**

Wenn Sie die Daten ändern möchten, klicken Sie auf **Zurück**, wählen Sie die zu ändernde Dimension aus, und ändern Sie sie.

Wenn Sie auf die Schaltfläche **Anwenden** klicken, erstellt Oracle Enterprise Data Management Cloud die Standardansicht für die Anwendung sowie die an die Dimensionen gebundenen Datenkettenobjekte.

### Benutzerdefinierte Dimensionen hinzufügen, entfernen oder ändern

Wenn Sie eine Dimension für eine universelle Anwendung konfigurieren, legen Sie Einstellungen fest, wie z.B. ob Knoten eine Liste oder eine Hierarchie bilden oder ob die Dimension gemeinsame Knoten zulässt. Sie können auch Knotentypen hinzufügen, Eigenschaften für Knotentypen definieren und Einstellungen für den Im- und Export von Daten festlegen.

Um eine benutzerdefinierte Dimension hinzuzufügen, zu entfernen oder zu ändern, müssen Sie sich auf der Seite zum Hinzufügen der Dimensionen befinden. In den folgenden Themen werden die Möglichkeiten für den Zugriff auf diese Seite beschrieben:

- Informationen zum Registrieren einer universellen Anwendung finden Sie unter [Universelle Anwendungen registrieren.](#page-805-0)
- Informationen zum Ändern einer universellen Anwendung finden Sie unter [Universelle](#page-822-0) [Anwendungen ändern.](#page-822-0)

Wenn Sie den an eine Dimension gebundenen Ansichtspunkt ändern möchten, finden Sie hierzu Informationen unter [An benutzerdefinierte Dimensionen in universellen Anwendungen](#page-820-0) [gebundene Ansichtspunkte ändern.](#page-820-0)

Führen Sie die folgenden Schritte aus, um eine Dimension in einer universellen Anwendung hinzuzufügen, zu entfernen oder zu ändern:

- **1.** Führen Sie auf der Seite zum Hinzufügen der Dimensionen einen der folgenden Schritte aus:
	- Um eine neue Dimension hinzuzufügen, klicken Sie auf **Hinzufügen**.
	- Um eine vorhandene Dimension zu ändern, klicken Sie auf den zugehörigen Link.
	- Um eine Dimension zu entfernen, klicken Sie auf  $\Box$ .

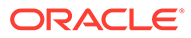

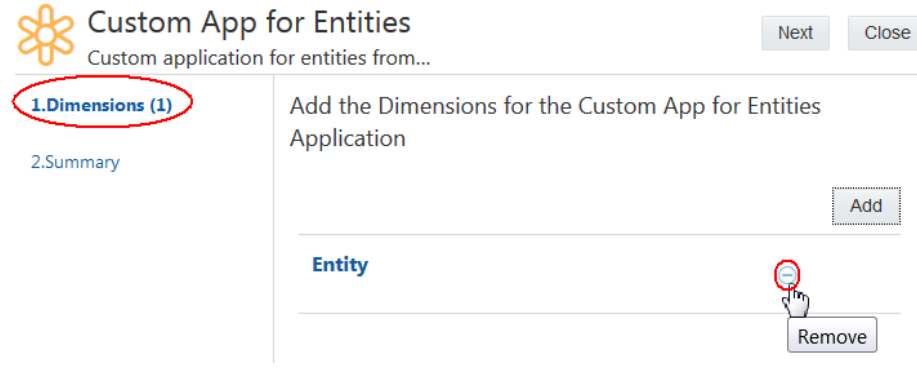

Zum Hinzufügen oder Ändern wird die Seite **Dimensionsbasisinformationen** angezeigt.

- **2.** Nehmen Sie eine Eingabe unter **Dimensionsname** und optional unter **Dimensionsbeschreibung** vor.
- **3.** Geben Sie unter **Dimensionstyp** an, ob die Knoten eine Hierarchie oder eine Liste bilden.
- **4.** (Optional) Geben Sie unter **Name für externe Dimension** den Namen ein, den die externe Anwendung für die Dimension, das Segmentwerteset oder eine andere Datendomain verwendet.
- **5.** (Optional) Wählen Sie **Gemeinsame Knoten zulassen** aus, wenn Knoten mehrere übergeordnete Knoten in einer Hierarchie aufweisen können. Informationen hierzu finden Sie unter [Erläuterungen zu gemeinsamen Knoten.](#page-42-0)
- **6.** Klicken Sie auf **Weiter**.

Die Seite Knotentypen für Dimension wird angezeigt

- **7.** Führen Sie für alle Knotentypen, die Sie hinzufügen oder ändern müssen, jeweils die Schritte unter [Knotentypen für benutzerdefinierte Dimensionen hinzufügen](#page-808-0) [oder ändern](#page-808-0) aus.
- **8.** Um einen Knotentyp zu entfernen, bewegen Sie den Cursor über die Zeile, die

den Knotentyp enthält, und klicken Sie anschließend auf  $\Theta$ .

#### **Hinweis:**

Wenn Sie einen Knotentyp entfernen, wird die Bindung des Knotentyps und seiner zugehörigen Datenobjekte aufgehoben, es findet jedoch kein Löschvorgang statt. Dadurch werden die Daten, die der Knotentyp enthält, beibehalten.

**9.** Nachdem Sie das Hinzufügen von Knotentypen zur Dimension abgeschlossen haben, klicken Sie auf **Weiter**.

Die Seite Import und Export für Dimension wird angezeigt.

- **10.** (Optional) Konfigurieren Sie Import- und Exporteinstellungen für die Dimension. Informationen hierzu finden Sie unter [Import- und Exporteinstellungen für](#page-808-0) [benutzerdefinierte Dimensionen](#page-808-0).
- **11.** Klicken Sie auf **Weiter**.

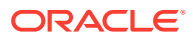

Die Seite zum Hinzufügen der Dimensionen wird angezeigt, über die Sie eine weitere Dimension hinzufügen bzw. ändern oder die Registrierung der Anwendung abschließen können.

### <span id="page-808-0"></span>Import- und Exporteinstellungen für benutzerdefinierte Dimensionen

Wenn Sie eine Dimension hinzufügen oder ändern, müssen Sie konfigurieren, wie die Dimension importiert und exportiert werden soll. In der folgenden Tabelle werden die Einstellungen beschrieben, die Sie konfigurieren können:

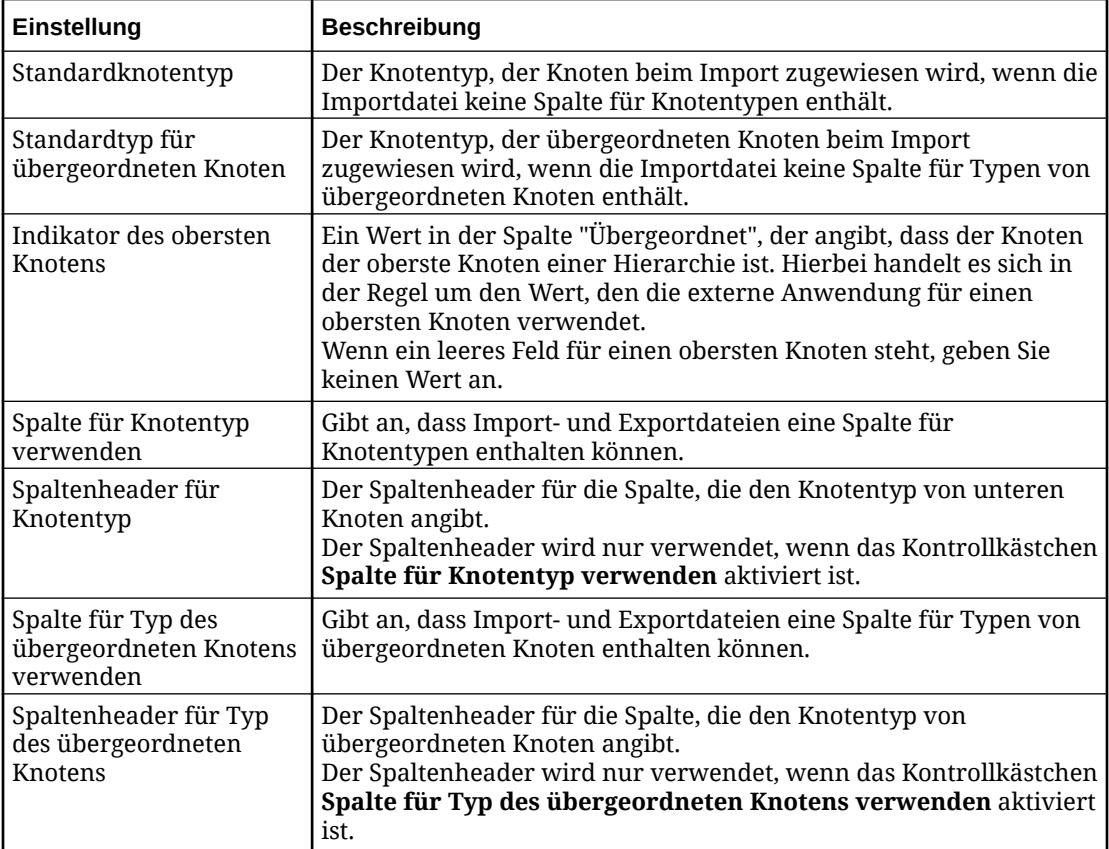

Ein Beispiel finden Sie unter [Formate für Import- und Exportdateien für benutzerdefinierte](#page-818-0) [Dimensionen](#page-818-0).

### Knotentypen für benutzerdefinierte Dimensionen hinzufügen oder ändern

Wenn Sie einen Knotentyp in einer universellen Anwendung konfigurieren, legen Sie Einstellungen fest, wie z.B. ob der Knotentyp einen Eindeutigkeits-Qualifier aufweist. Sie können auch vorhandene Eigenschaften hinzufügen und benutzerdefinierte Eigenschaften erstellen.

Um einen Knotentyp für eine benutzerdefinierte Dimension hinzuzufügen oder zu ändern, müssen Sie sich auf der Seite Knotentypen für Dimension befinden. In der folgenden Liste werden die Möglichkeiten für den Zugriff auf diese Seite beschrieben:

- Eine Dimension hinzufügen oder ändern, siehe [Benutzerdefinierte Dimensionen](#page-806-0) [hinzufügen, entfernen oder ändern](#page-806-0).
- Eine Anwendung ändern, siehe [Universelle Anwendungen ändern.](#page-822-0)

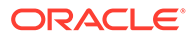

Um einen Knotentyp hinzuzufügen oder einen vorhandenen Knotentyp zu ändern, führen Sie die folgenden Schritte aus:

- **1.** Führen Sie auf der Seite Knotentypen für Dimensionen einen der folgenden Schritte aus:
	- Um einen neuen Knotentyp hinzuzufügen, klicken Sie auf **Hinzufügen**.
	- Sie können einen vorhandenen Knotentyp ändern, indem Sie auf den zugehörigen Link klicken.

Die Seite Knotentypen für Dimension wird angezeigt

- **2.** Nehmen Sie eine Eingabe unter **Name für Knotentyp** und optional unter **Beschreibung für Knotentyp** vor.
- **3.** (Optional) Nehmen Sie eine Eingabe unter **Qualifier für Knotentyp** vor, und wählen Sie die **Qualifier-Position für Knotentyp** aus. Informationen hierzu finden Sie unter [Mit Qualifiern für Knotentypen arbeiten](#page-328-0).
- **4.** Klicken Sie auf **Weiter**.

Eine Seite für das Hinzufügen von Eigenschaften wird angezeigt.

- **5.** Fügen Sie Eigenschaften für den Knotentyp hinzu, oder ändern Sie sie, indem Sie die Schritte in den folgenden Themen ausführen:
	- Informationen zum Erstellen einer neuen Eigenschaft finden Sie unter [Benutzerdefinierte Eigenschaften erstellen.](#page-811-0)
	- Informationen zum Hinzufügen einer Eigenschaft, die für einen anderen Knotentyp definiert wurde oder sich im Namespace Core oder CoreStats befindet, finden Sie unter [Vorhandene Eigenschaften Knotentypen für](#page-810-0) [benutzerdefinierte Dimensionen hinzufügen.](#page-810-0)
	- Informationen zum Ändern einer vorhandenen Eigenschaft finden Sie unter [Eigenschaften für Knotentypen in benutzerdefinierten Dimensionen ändern.](#page-813-0)
- **6.** Um die Reihenfolge der Exportdateispalten für die Eigenschaften zu ändern, müssen Sie die Binding-Schlüssel in der Dimension bearbeiten. Informationen hierzu finden Sie unter [Binding-Schlüssel bearbeiten](#page-366-0).
- **7.** Um Daten für eine Eigenschaft aus Importen und Exporten auszuschließen, bewegen Sie den Cursor über die Zeile, die die Eigenschaft enthält, und klicken

Sie auf  $\mathsf{\times}$ .

#### **Hinweis:**

Obwohl die Daten, die die Eigenschaft enthält, nicht importiert und exportiert werden, wird die Eigenschaft nicht aus dem Knotentyp entfernt. Dadurch werden die Eigenschaftsdaten beibehalten.

**8.** Klicken Sie auf **Weiter**.

Die Seite Knotentypen für Dimension wird angezeigt Auf dieser Seite können Sie einen Knotentyp hinzufügen bzw. ändern oder die Konfiguration der Dimension fertigstellen.

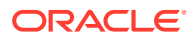

#### <span id="page-810-0"></span>Vorhandene Eigenschaften Knotentypen für benutzerdefinierte Dimensionen hinzufügen

Um eine vorhandene Eigenschaft hinzuzufügen, müssen Sie sich auf der Seite für Eigenschaften für den Knotentyp der Dimension befinden. Sie können auf diese Seite zugreifen, wenn Sie eine der folgenden Aufgaben ausführen:

- Informationen zum Hinzufügen oder Ändern eines Knotentyps finden Sie unter [Knotentypen für benutzerdefinierte Dimensionen hinzufügen oder ändern.](#page-808-0)
- Nachdem Sie eine vorhandene Eigenschaft hinzugefügt haben, erstellen Sie eine benutzerdefinierte Eigenschaft oder ändern eine Eigenschaft.

Bei vorhandenen Eigenschaften kann es sich entweder um systemdefinierte Eigenschaften, wie z.B. Core. Description, handeln oder um Eigenschaften, die in registrierten Anwendungen definiert wurden. Beispiel: Wenn in einer universellen Anwendung eine Eigenschaft Custom.Account Type definiert wurde, kann die Eigenschaft von anderen Knotentypen verwendet werden.

#### **Tipp:**

Vorhandene Eigenschaften sind auf der Seite Eigenschaften aufgelistet. Informationen hierzu finden Sie unter [Mit Eigenschaften arbeiten.](#page-400-0)

Um eine vorhandene Eigenschaft einem Knotentyp hinzufügen, führen Sie die folgenden Schritte aus:

- **1.** Klicken Sie auf **Auswählen**.
- **2.** Wählen Sie die Eigenschaft aus, und klicken Sie anschließend auf **OK**.

Die Seite für die Eigenschaft für den Knotentyp "Dimension" wird angezeigt.

**3.** Wenn die Seite einen Abschnitt **Anwendungsüberschreibungsparameter für Eigenschaften** enthält, konfigurieren Sie alle Einstellungen, die für die Eigenschaft gelten. Die Einstellungen hängen von der Eigenschaftsvorlage ab. Informationen hierzu finden Sie unter [Erläuterungen zu Parametern für Eigenschaftsdatentypen.](#page-413-0)

Beispiel: Mit der Systemeigenschaft Core.Description können Sie die minimale und Höchstlänge der zugehörigen Werte konfigurieren.

**4.** Geben Sie unter **Spaltenheader** den Spaltenheader der Import- und Exportdatei für die Eigenschaft an.

#### **Hinweis:**

Spaltenheader müssen für jede Eigenschaft in der Anwendung eindeutig sein. Eine Liste der Labels, die nicht als Spaltenheader verwendet werden können, finden Sie unter [Reservierte Spaltennamen](#page-169-0).

**5.** Wenn die Seite die Option **Synchronisierungsrichtung** enthält, geben Sie an, ob die Dimension für den Import, den Export oder beides verfügbar sein muss.

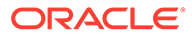

#### <span id="page-811-0"></span>**Hinweis:**

Statistische Eigenschaften im Namespace CoreStats sind in Importen und Exporten nicht enthalten.

**6.** Klicken Sie auf **Weiter**, um zur Seite für Eigenschaften für die Dimension zurückzukehren.

Über diese Seite können Sie eine weitere vorhandene Eigenschaft hinzufügen, eine neue Eigenschaft erstellen, eine Eigenschaft ändern oder die Konfiguration des Knotentyps fertigstellen.

#### Benutzerdefinierte Eigenschaften erstellen

Um eine benutzerdefinierte Eigenschaft hinzuzufügen, müssen Sie sich auf der Seite für Eigenschaften für den Knotentyp der Dimension befinden. Sie können auf diese Seite zugreifen, wenn Sie eine der folgenden Aufgaben ausführen:

- Informationen zum Hinzufügen oder Ändern eines Knotentyps finden Sie unter [Knotentypen für benutzerdefinierte Dimensionen hinzufügen oder ändern](#page-808-0).
- Nachdem Sie eine vorhandene Eigenschaft hinzugefügt haben, erstellen Sie eine benutzerdefinierte Eigenschaft oder ändern eine Eigenschaft.

#### **Tipp:**

Führen Sie die folgenden Schritte aus, wenn Sie bei der Registrierung einer universellen Anwendung zurückgehen müssen, um Dimensionseigenschaften hinzuzufügen:

- **1.** Klicken Sie auf **Zurück**, bis Sie zum Fenster **Dimensionen für die <***Anwendungsname***>-Anwendung hinzufügen** gelangen.
- **2.** Klicken Sie auf den Namen der Dimension, für die Sie Eigenschaften hinzufügen möchten.
- **3.** Klicken Sie im Fenster **Dimensionsbasisinformationen** auf **Weiter**.
- **4.** Klicken Sie auf den Namen des Knotentyps, für den Sie Eigenschaften hinzufügen möchten.
- **5.** Klicken Sie im Fenster **Knotentyp für Dimension (<***Dimensionsname***>)** auf **Weiter**.

Nun befinden Sie sich im Fenster **Eigenschaften für Dimension (***Dimensionsname***), Knotentyp (***Knotentyp***)**, in dem Sie Änderungen vornehmen oder eine Eigenschaft hinzufügen können.

**6.** Klicken Sie auf **Erstellen**, um eine neue Eigenschaft hinzuzufügen.

Wenn Sie eine benutzerdefinierte Eigenschaft erstellen, wird die Eigenschaft beim Registrierungsprozess der Seite Eigenschaften hinzugefügt. Die Eigenschaft wird dem Namespace Custom zugewiesen, und andere Knotentypen können die Eigenschaft auswählen. Beispiel: Wenn Sie eine Eigenschaft Account Type definieren, können andere Knotentypen, die Konten darstellen, diese Eigenschaft auswählen. Informationen hierzu finden Sie unter [Mit Eigenschaften arbeiten](#page-400-0).

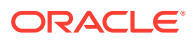

Um eine benutzerdefinierte Eigenschaft einem registrierten Knotentyp hinzufügen, führen Sie die folgenden Schritte aus:

**1.** Klicken Sie auf **Erstellen**.

Die Seite für die neue Eigenschaft für den Knotentyp der Dimension wird angezeigt.

**2.** Wählen Sie die Option **Eigenschaftsvorlage** aus, die mit dem Typ der Daten übereinstimmt, die die Eigenschaft enthält.

Beispiel: Wenn die Eigenschaftswerte Ganzzahlen sein müssen, wählen Sie Custom.Integer Template aus.

**3.** Geben Sie einen Namen im Feld **Eigenschaftsname** und optional eine Beschreibung im Feld **Eigenschaftsbeschreibung** ein. Klicken Sie anschließend auf **Weiter**.

Die Seite für die Eigenschaft für die Dimension wird angezeigt.

**4.** Wenn sich die Eigenschaftsvorlage für **Eigenschaftsebene** im Namespace Custom (z.B. Custom.String Template) befindet, geben Sie an, ob die Eigenschaft für Knoten oder für Beziehungen zwischen Knoten gilt.

#### **Hinweis:**

Wenn sich die Eigenschaftsvorlage nicht im Namespace Custom befindet (z.B. PLN.Alias), ist das Feld **Eigenschaftsebene** schreibgeschützt.

**5.** Wenn die Seite einen Abschnitt **Anwendungsüberschreibungsparameter für Eigenschaften** enthält, können Sie zusätzliche Einstellungen für die Eigenschaft angeben. Die auf der Seite angezeigten Parameter hängen von der Eigenschaftsvorlage ab. Informationen hierzu finden Sie unter [Erläuterungen zu Parametern für](#page-413-0) [Eigenschaftsdatentypen.](#page-413-0)

Beispiel: Angenommen, eine Eigenschaft verwendet die Eigenschaftsvorlage Custom.Integer. Mit dieser Vorlage können Sie die Mindest- und Höchstwerte für die Eigenschaft angeben.

- **6.** Geben Sie ggf. die zulässigen Werte für die Eigenschaft ein. Informationen hierzu finden Sie unter [Zulässige oder ungültige Werte für Eigenschaften definieren](#page-451-0).
- **7.** Geben Sie unter **Spaltenheader** den Spaltenheader der Import- und Exportdatei für die Eigenschaft an.

#### **Achtung:**

Sie müssen einen Spaltenheader eingeben.

**8.** Wenn die Seite die Option **Synchronisierungsrichtung** enthält, geben Sie an, ob die Dimension für den Import, den Export oder beides verfügbar sein muss.

#### **Hinweis:**

Statistische Eigenschaften im Namespace CoreStats sind in Importen und Exporten nicht enthalten.

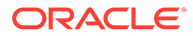

<span id="page-813-0"></span>**9.** Behalten Sie in der Dropdown-Liste **Modus für zulässige Werte** den Standardwert bei.

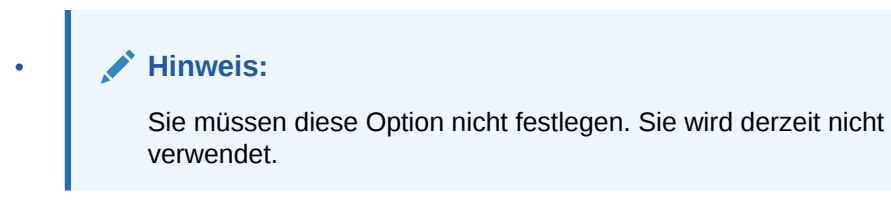

**Code** - (Standardwert) Verwenden Sie diesen Wert, um den eingehenden Wert dem Codewert der Eigenschaft zuzuordnen. Beispiel: Der Codewert für die Aggregationseigenschaft lautet "+".

- **Anzeige** Verwenden Sie diesen Wert, um den eingehenden Wert dem Anzeigewert der Eigenschaft zuzuordnen. Beispiel: Der Anzeigewert für die Aggregationseigenschaft lautet "Addition".
- **10.** Klicken Sie auf **Weiter**, um zur Seite für Eigenschaften für die Dimension zurückzukehren.

Über diese Seite können Sie eine weitere vorhandene Eigenschaft hinzufügen, eine neue Eigenschaft erstellen, eine Eigenschaft ändern oder die Konfiguration des Knotentyps fertigstellen.

#### Eigenschaften für Knotentypen in benutzerdefinierten Dimensionen ändern

Um eine Eigenschaft für einen benutzerdefinierten Knotentyp zu ändern, müssen Sie sich auf der Seite für die Eigenschaften für den Knotentyp der Dimension befinden. Sie können auf diese Seite zugreifen, wenn Sie eine der folgenden Aufgaben ausführen:

- Informationen zum Hinzufügen oder Ändern eines Knotentyps finden Sie unter [Knotentypen für benutzerdefinierte Dimensionen hinzufügen oder ändern.](#page-808-0)
- Nachdem Sie eine vorhandene Eigenschaft hinzugefügt haben, erstellen Sie eine benutzerdefinierte Eigenschaft oder ändern eine Eigenschaft.

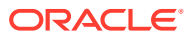

#### **Tipp:**

Führen Sie die folgenden Schritte aus, wenn Sie bei der Registrierung einer universellen Anwendung zurückgehen müssen, um Dimensionseigenschaften zu aktualisieren:

- **1.** Klicken Sie auf **Zurück**, bis Sie zum Fenster **Dimensionen für die <***Anwendungsname***>-Anwendung hinzufügen** gelangen.
- **2.** Klicken Sie auf den Namen der Dimension, für die Sie Eigenschaften aktualisieren möchten.
- **3.** Klicken Sie im Fenster **Dimensionsbasisinformationen** auf **Weiter**.
- **4.** Klicken Sie auf den Namen des Knotentyps, für den Sie Eigenschaften aktualisieren möchten.
- **5.** Klicken Sie im Fenster **Knotentyp für Dimension (<***Dimensionsname***>)** auf **Weiter**.

Nun befinden Sie sich im Fenster **Eigenschaften für Dimension (***Dimensionsname***), Knotentyp (***Knotentyp***)**, in dem Sie Änderungen vornehmen oder eine Eigenschaft hinzufügen können.

**6.** Klicken Sie auf den Namen einer Eigenschaft, um sie zu bearbeiten, oder klicken Sie auf **Erstellen**, um eine neue Eigenschaft hinzuzufügen.

Um eine Eigenschaft zu ändern, müssen Sie mit dem Hinzufügen von Eigenschaften vertraut sein. Informationen hierzu finden Sie unter [Vorhandene Eigenschaften Knotentypen für](#page-810-0) [benutzerdefinierte Dimensionen hinzufügen](#page-810-0) und [Benutzerdefinierte Eigenschaften erstellen](#page-811-0).

- **1.** Klicken Sie auf der Seite für die Eigenschaften für den Knotentyp der Dimension auf den Link für die Eigenschaft.
- **2.** Wenn die Seite für die neue Eigenschaft für den Knotentyp der Dimension angezeigt wird, ändern Sie die entsprechenden Einstellungen, und klicken Sie auf **Weiter**.

#### **Hinweis:**

Nachdem eine Eigenschaft registriert wurde, können der Name, der Datentyp und die Eigenschaftsebene nicht mehr geändert werden.

- **3.** Ändern Sie auf der Seite für die Eigenschaft für den Knotentyp der Dimension die entsprechenden Einstellungen, und klicken Sie auf **Weiter**. Die Einstellungen, die Sie ändern können, hängen vom Datentyp der Eigenschaft ab. Informationen hierzu finden Sie unter [Erläuterungen zu Parametern für Eigenschaftsdatentypen.](#page-413-0)
- **4.** Klicken Sie auf **Weiter**, um zur Seite für Eigenschaften für die Dimension zurückzukehren.

Über diese Seite können Sie eine weitere vorhandene Eigenschaft hinzufügen, eine neue Eigenschaft erstellen, eine Eigenschaft ändern oder die Konfiguration des Knotentyps fertigstellen.

#### Eigenschaften aus Knotentypen in benutzerdefinierten Dimensionen entfernen

Wenn Sie eine Eigenschaft aus einem Knotentyp für eine benutzerdefinierte Dimension entfernen müssen, müssen Sie die beiden folgenden Aktionen ausführen:

- Löschen Sie die Eigenschaft aus der Dimension, indem Sie die Anwendungsregistrierung ändern.
- Löschen Sie die Eigenschaft aus dem Knotentyp.

So löschen Sie Eigenschaften aus der Anwendungsregistrierung:

- **1.** Klicken Sie unter Anwendungen auf  $\cdot$  neben der Anwendung, und wählen Sie anschließend **Registrierung ändern** aus.
- **2.** Klicken Sie auf die Dimension und anschließend auf den Knotentyp, der die Eigenschaft enthält.
- **3.** Klicken Sie auf **Weiter**.
- **4.** Bewegen Sie den Mauszeiger ganz rechts über die Eigenschaft, die Sie löschen möchten, und klicken Sie auf  $\mathsf{\times}$

Properties for Dimension (Departments) Node Type (Dept)

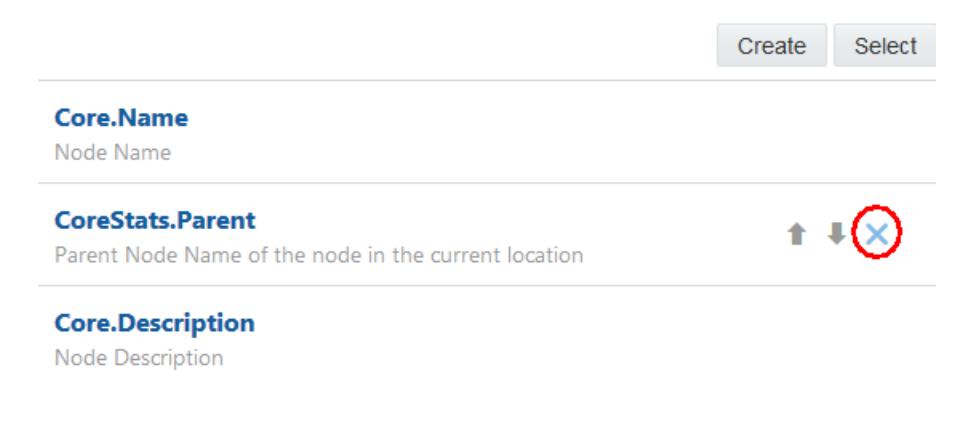

**5.** Klicken Sie auf **Ja**, um den Löschvorgang zu bestätigen.

So löschen Sie Eigenschaften aus Knotentypen:

- 1. Klicken Sie unter Knotentypen auf ineben dem Knotentyp, und wählen Sie anschließend **Prüfen** aus.
- **2.** Klicken Sie auf **Eigenschaften**, **Bearbeiten**.
- **3.** Klicken Sie auf **Verwalten**.
- **4.** Entfernen Sie das Häkchen bei der Eigenschaft, die Sie löschen möchten, und klicken Sie anschließend auf **Speichern**.

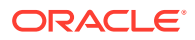

### <span id="page-816-0"></span>Benutzerdefinierte Dimensionen importieren

Wenn Sie Daten für eine Dimension in eine universelle Anwendung importieren, importieren Sie Knoten und die zugehörigen Eigenschaftswerte. Wenn die Dimension eine Hierarchie ist, gibt der Import auch die Beziehungen von übergeordneten und untergeordneten Elementen zwischen den Knoten an.

#### **Vorbereitungen:**

- Unter [Dimensionen importieren](#page-586-0) finden Sie Importoptionen, wichtige Aspekte und Informationen zu Importmodi.
- Wenn Sie Eigenschaften importieren, die boolesche Werte verwenden, gelten die folgenden Regeln:
	- Wenn der Wert in der Importdatei dem Parameter für die Eigenschaftsdefinition des booleschen Wertes "True" oder "False" entspricht, wird dieser Wert verwendet.
	- Andernfalls wird "True" für den Wert verwendet, wenn der Wert in der Importdatei "1", "T", "True", "Y" oder "Yes" lautet.
	- Andernfalls wird "False" für den Wert verwendet.
- Sie können Daten nur in Eigenschaften importieren, für die **Synchronisierungsrichtung** auf "Import" oder "Beides" gesetzt ist. Informationen zum Prüfen oder Ändern von Eigenschaften finden Sie unter [Eigenschaften für Knotentypen in benutzerdefinierten](#page-813-0) [Dimensionen ändern](#page-813-0).
- Wenn Sie in eine vorhandene Dimension im Zusammenführungs- oder Ersetzungsmodus importieren, wird der Knotentyp der zu importierenden Knoten folgendermaßen vom System geprüft:
	- Für Anwendungen, in denen keine Knotentypspalte enthalten ist:
		- Wenn der Knoten bereits in der gebundenen Dimension vorhanden ist, wird beim Importieren der vorhandene Knoten und Knotentyp gesucht und verwendet.
		- \* Wenn der Knoten nicht bereits in der gebundenen Dimension vorhanden ist, wird der Knoten mit dem Standardknotentyp (wenn der Knoten keine untergeordneten Elemente enthält) oder mit dem übergeordneten Standardknotentyp (wenn der Knoten untergeordnete Elemente enthält) importiert.
	- Für Anwendungen, in denen eine Knotentypspalte enthalten ist, wird diese Spalte folgendermaßen zum Erstellen des Knotens während des Importvorgangs verwendet:
		- Wenn der Knotentyp des Knotens in der Importdatei für diesen Ansichtspunkt gültig ist, wird der Knotentyp in der Importdatei verwendet. Ein Knotentyp ist für einen Ansichtspunkt gültig, wenn er im Hierarchie- oder Knotenset verwendet wird.
		- Wenn der Knotentyp des Knotens in der Importdatei für diesen Ansichtspunkt nicht gültig ist, wird der Datensatz übersprungen.
		- Wenn der Knotentyp für den Knoten in der Importdatei leer ist, wird der Knoten mit dem Standardknotentyp (wenn der Knoten keine untergeordneten Elemente enthält) oder mit dem übergeordneten Standardknotentyp (wenn der Knoten untergeordnete Elemente enthält) importiert.

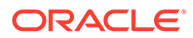

#### **Hinweis:**

Wenn der Standardknotentyp für den Ansichtspunkt nicht gültig ist, wird der Knoten mit dem ersten gültigen Knotentyp in alphabetischer Reihenfolge in den Ansichtspunkt importiert.

– Für Anwendungen, die eine Spalte für einen übergeordneten Knotentyp enthalten, wird die Spalte für den übergeordneten Knotentyp folgendermaßen zum Suchen von Knoten während des Importvorgangs verwendet, wenn Ihre Dimension mehrere Knoten enthält, die denselben Namen, jedoch unterschiedliche Knotentypen aufweisen:

- Wenn der Knotentyp des Knotens in der Importdatei für diesen Ansichtspunkt gültig ist, wird er zum Suchen des Knotens im Knotentyp verwendet. Wenn der Knoten nicht gefunden werden kann, wird der Datensatz übersprungen.
- \* Wenn der Knotentyp des Knotens in der Importdatei für diesen Ansichtspunkt nicht gültig ist, wird der Datensatz übersprungen.
- Wenn der Knotentyp für den Knoten in der Importdatei leer ist, wird die Logik im vorherigen Aufzählungspunkt für Standardknoten und übergeordnete Standardknoten zum Suchen des richtigen übergeordneten Knotens verwendet. Wenn der übergeordnete Knoten nicht mit dieser Logik bestimmt werden kann, wird der Datensatz übersprungen.
- **1.** Erstellen Sie die Importdatei. Informationen hierzu finden Sie unter [Formate für](#page-818-0) [Import- und Exportdateien für benutzerdefinierte Dimensionen](#page-818-0).
- **2.** Klicken Sie auf **Anwendungen**.
- **3.** Klicken Sie in der Spalte Aktionen für die Anwendung auf i, und wählen Sie **Importieren** aus.
- **4.** Klicken Sie im Abschnitt **Dimensionen** auf die Dimension, in die Daten importiert werden sollen.
- **5.** Geben Sie die Importdatei an.

Im Textfeld **Dateiname** wird der Name der Importdatei angezeigt.

- **6.** Wählen Sie unter **Importmodus** die Option **Zusammenführen**, **Ersetzen** oder **Zurücksetzen** aus. Details zu Importmodi finden Sie unter [Dimensionen](#page-586-0) [importieren](#page-586-0).
- **7. Optional:** Klicken Sie im Abschnitt Übersicht auf den Dimensionsnamen, um die Dimension zu prüfen und die Importoptionen anzuzeigen. Schließen Sie das Dialogfeld "Inspektor", um zum Importfenster zurückzukehren.
- **8.** Klicken Sie auf **Importieren**.

Eine Meldung mit der Information, dass die Daten erfolgreich importiert wurden, wird angezeigt.

**9.** Prüfen Sie im Feld **Meldungen**, ob Zeilen nicht importiert werden konnten. Beheben Sie ggf. die Probleme, und wiederholen Sie diese Schritte.

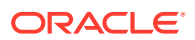

### <span id="page-818-0"></span>Formate für Import- und Exportdateien für benutzerdefinierte Dimensionen

Wenn Sie Daten für benutzerdefinierte Dimensionen importieren und exportieren, müssen Sie eine durch Komma getrennte Datei (.csv) verwenden.

Die folgende Liste enthält eine Beschreibung des Formats sowie sonstige wichtige Aspekte zum Importieren und Exportieren von Dateien:

- Die Datei muss folgende Spalten enthalten:
	- **Name**: Der Name des Knotens.
	- **Übergeordnet**: Der Name des übergeordneten Knotens, wenn die Dimension eine Hierarchie ist. Wenn der Knoten keinen übergeordneten Knoten aufweist, muss dieses Feld leer sein.

#### **Hinweis:**

Der Spaltenheader für **Name** lautet standardmäßig **Knoten**. Spaltenheader für "Name" und "Übergeordnetes Element" können während der Registrierung angepasst werden.

- Wenn die Dimension Eigenschaften aufweist, enthält die Datei eine Spalte für jede Eigenschaft. Der Spaltenheader ist der Wert, der beim Erstellen der Eigenschaft angegeben wurde. Informationen hierzu finden Sie unter [Vorhandene Eigenschaften](#page-810-0) [Knotentypen für benutzerdefinierte Dimensionen hinzufügen](#page-810-0) und [Benutzerdefinierte](#page-811-0) [Eigenschaften erstellen.](#page-811-0)
- Sie können Konstantenspalten in Ihrer Exportdatei erstellen, bearbeiten und löschen. Informationen hierzu finden Sie im Abschnitt *Konstantenschlüssel für universelle Anwendungen verwalten* unter [Binding-Schlüssel bearbeiten](#page-366-0).
- Die Konfiguration der Dimension bestimmt, ob Spalten für Knotentypen vorhanden sind und wie oberste Knoten angegeben werden. Informationen hierzu finden Sie unter [Import- und Exporteinstellungen für benutzerdefinierte Dimensionen](#page-808-0).
- Daten werden in der Reihenfolge der Zeilen importiert. Zeilen für übergeordnete Knoten müssen vor Zeilen für untergeordnete Knoten stehen. Wenn eine Zeile für einen untergeordneten Knoten vor der Zeile des zugehörigen übergeordneten Knotens steht, kommt es beim Importieren der Datei zu einem Fehler.
- Sie können die Spalten in der Importdatei beliebig anordnen.
- Wenn ein Spaltenheader nicht mit den oben beschriebenen Headern übereinstimmt, wird die Spalte beim Import ignoriert.

#### **Tipp:**

Dies bedeutet, dass eine Importdatei Informationen enthalten kann, die nicht importiert werden. Beispiel: Eine Importdatei kann eine Spalte für Kommentare enthalten.

• Doppelte Zeilen werden beim Import ignoriert.

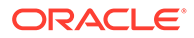

- Zeichenfolgen, die das Trennzeichen, Anführungszeichen oder Zeilenabschlusszeichen (CR/LF) für die Datei enthalten oder die mit Zeichen aus ASCII 35 und niedriger (wie z.B. Tabulatorzeichen, ! oder #) beginnen, werden in Anführungszeichen gesetzt. (Beispiel: "# Children", "Accumulated Depreciation, Equipment".)
- Datumsangaben und Zeitstempel für unterstützte Gebietsschemas müssen eines der folgenden Java-Datumsformatmuster aufweisen:
	- Kurz
	- **Standard**
	- Lang
	- **Mittel**

#### **Hinweis:**

Informationen zu Java-Datums- und -Uhrzeitformaten finden Sie unter [Vordefinierte Formate verwenden.](https://docs.oracle.com/javase/tutorial/i18n/format/dateFormat.html)

#### **Beispiel 33-1 Importdatei für eine Dimension**

Angenommen, Ihre Departments-Dimension ist wie folgt definiert:

- Es gibt zwei Knotentypen namens "Abteilung" und "Abteilungsaggregation".
- Beide Knotentypen verwenden die Eigenschaft Description.
- Der Knotentyp "Abteilungsaggregation" weist eine Eigenschaft namens Company auf, die so konfiguriert wurde, dass die Abkürzung **CO** als Spaltenheader verwendet wird.
- Die Dimension wurde mit den folgenden Import- und Exporteinstellungen konfiguriert:
	- TOPNODE stellt oberste Knoten dar.
	- Die Dateien können eine Spalte für Knotentypen enthalten. Der Spaltenheader lautet **Knotentyp**.
	- Die Dateien können eine Spalte für Typen von übergeordneten Knoten enthalten. Der Spaltenheader lautet **Typ des übergeordneten Knoten**.
	- Wenn die Importdatei die Spalten **Knotentyp** und **Typ des übergeordneten Knotens** nicht enthält, werden beim Import dem Knotentyp "Abteilung" untere Knoten und dem Knotentyp "Abteilungsaggregation" übergeordnete Knoten zugewiesen.

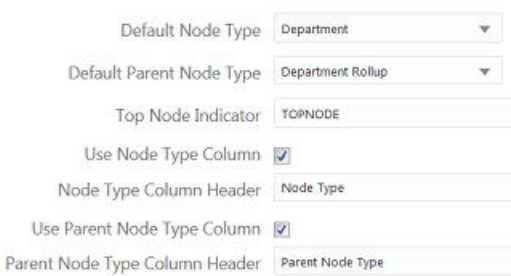

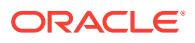

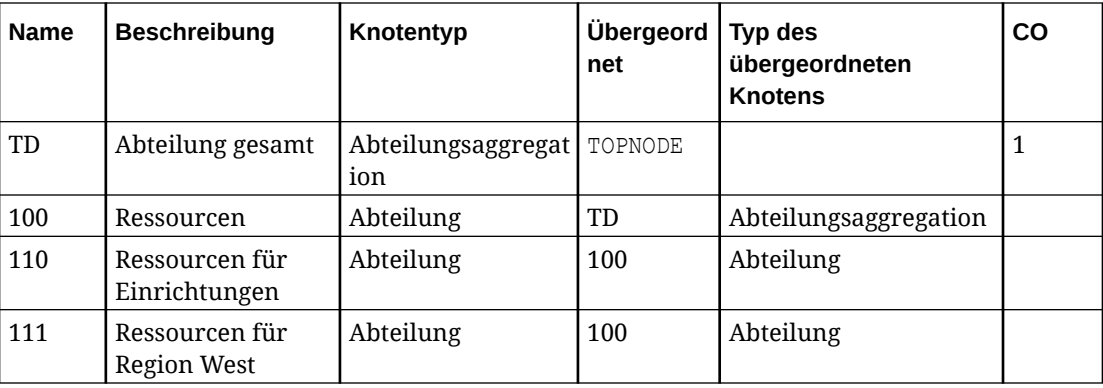

<span id="page-820-0"></span>Die folgende Tabelle zeigt die ersten Zeilen einer Importdatei für die Dimension in diesem Beispiel:

#### **Hinweis:**

Der Wert TOPNODE in der Spalte "Übergeordnet" gibt an, dass "TD" der Root-Knoten ist. Der Spaltenheader für die Eigenschaft "Company" lautet **CO**.

### Binding-Regeln für universelle Anwendungen

Mit Binding-Regeln wird sichergestellt, dass die universelle Anwendung in Oracle Enterprise Data Management Cloud die Anforderungen der externen Anwendung erfüllt.

Die Binding-Regeln, die für alle Anwendungstypen gültig sind, gelten auch für universelle Anwendungen. Informationen hierzu finden Sie unter [Binding-Regeln für alle](#page-370-0) [Anwendungstypen](#page-370-0).

Weitere Informationen finden Sie unter:

- [Mit universellen Anwendungen arbeiten](#page-804-0)
- [Erläuterungen zu Binding-Regeln](#page-369-0)

## An benutzerdefinierte Dimensionen in universellen Anwendungen gebundene Ansichtspunkte ändern

Sie können den an eine benutzerdefinierte Dimension gebundenen Ansichtspunkt ändern. Das Ändern des an eine Dimension gebundenen Ansichtspunkts kann erforderlich sein, wenn Sie einen Ansichtspunkt kopiert haben und nun die Kopie zum Import in oder Export aus eine(r) Anwendung verwenden möchten. Wenn Sie den Ansichtspunkt ändern, werden Sie darüber informiert, ob dem von Ihnen ausgewählten Ansichtspunkt irgendeine der erforderlichen Knotentypeigenschaften fehlt oder ob er zusätzliche Eigenschaften enthält.

#### **Wichtige Aspekte**

Wenn Sie den gebundenen Ansichtspunkt für eine Dimension ändern, müssen Sie möglicherweise zusätzliche Aktionen ausführen, um den ausgewählten Ansichtspunkt

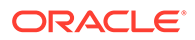

verwenden zu können. Falls zusätzliche Aktionen ausgeführt werden müssen, wird eine Meldung angezeigt. Folgende zusätzliche Aktionen sind verfügbar:

- Wenn der zu bindende Ansichtspunkt dieselben Eigenschaften verwendet, sind keine zusätzlichen Aktionen erforderlich.
- Wenn der zu bindende Ansichtspunkt denselben Knotentyp mit anderen Eigenschaften verwendet, führen Sie eine der folgenden Aktionen aus:
	- Fügen Sie die Eigenschaften Knotentypen für die Dimension hinzu.
	- Ändern Sie die Anwendungsregistrierung, um die Eigenschaften aus Knotentypen für die Dimension zu entfernen.
- Wenn der zu bindende Ansichtspunkt einen anderen Knotentyp mit zusätzlichen Eigenschaften verwendet, führen Sie eine der folgenden Aktionen aus:
	- Ändern Sie die Anwendungsregistrierung, um die Eigenschaften Knotentypen für die Dimension hinzuzufügen.
	- Entfernen Sie die zusätzlichen Eigenschaften aus den Knotentypen.

Informationen zu(m):

- Ändern der Registrierung einer Anwendung siehe [Universelle Anwendungen](#page-822-0) [ändern](#page-822-0).
- Hinzufügen von Eigenschaften zu einem Knotentyp siehe [Eigenschaften von](#page-336-0) [Knotentypen hinzufügen, entfernen und konfigurieren.](#page-336-0)
- Dimensionen siehe [Erläuterungen zu Dimensionen](#page-306-0).

Informationen zu einem Geschäftsszenario, bei dem der gebundene Ansichtspunkt geändert wird, finden Sie unter [Ändern von gebundenen Ansichtspunkten zum](#page-909-0) [Exportieren von alternativen Ansichtspunkten.](#page-909-0)

So ändern Sie an Dimensionen gebundene Ansichtspunkte:

- **1.** Suchen Sie unter **Anwendungen** die Anwendung, die die Dimension enthält.
- **2.** Klicken Sie in der Spalte Aktionen der Anwendung auf  $\cdot$ , und wählen Sie anschließend **Prüfen** aus.
- **3.** Wählen Sie **Dimensionen** aus, und klicken Sie anschließend auf den Namen der Dimension, für die Sie den gebundenen Ansichtspunkt ändern möchten.

Der Inspektor der Dimension wird angezeigt.

- **4.** Klicken Sie auf **Bearbeiten**.
- **5.** Wählen Sie unter **Ansicht** die Ansicht aus, die den Ansichtspunkt enthält, den Sie an die Dimension binden möchten. Wählen Sie anschließend den Ansichtspunkt aus.

#### **Tipp:**

Wenn der Ansichtspunkt, den Sie auswählen möchten, nicht angezeigt wird, stellen Sie sicher, dass das Hierarchieset und die Anwendungsregistrierung dieselbe Einstellung für "Gemeinsame Knoten zuweisen" aufweisen.

**6.** Klicken Sie auf **Speichern**.

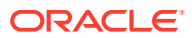

### <span id="page-822-0"></span>Validierungen für universelle Anwendungen

Validierungen stellen die Datenintegrität in universellen Anwendungen sicher.

Die folgende Validierung wird für universelle Anwendungen ausgeführt:

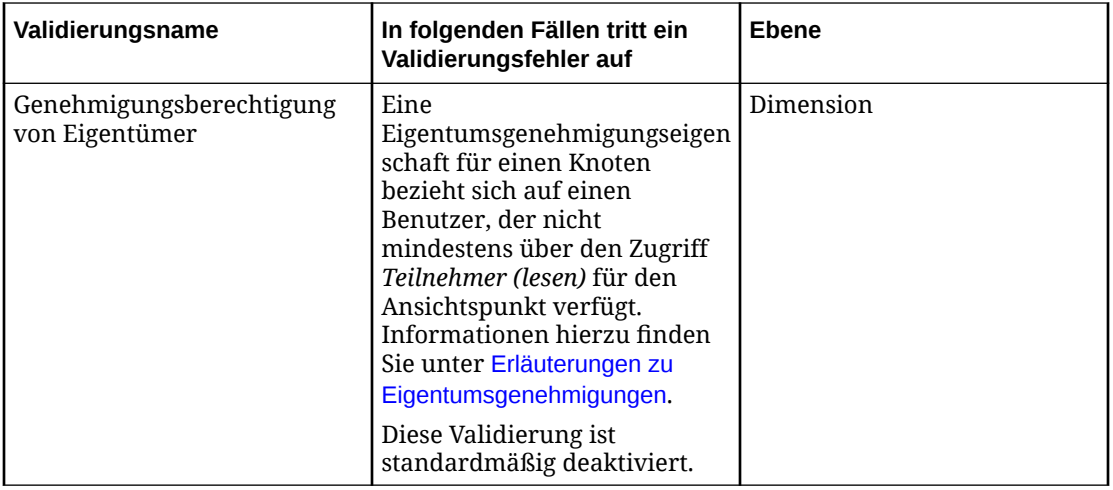

Für universelle Anwendungen werden nur die anderen Validierungen ausgeführt, die für alle Anwendungen gelten. Informationen hierzu finden Sie unter [Systemvalidierungen](#page-460-0).

Weitere Informationen finden Sie unter:

- [Mit universellen Anwendungen arbeiten](#page-804-0)
- [Erläuterungen zu Validierungen und Constraints](#page-458-0)

### Universelle Anwendungen ändern

Sie können Dimensionen für eine universelle Anwendung hinzufügen, entfernen und neu konfigurieren.

Wenn Sie die Dimension neu konfigurieren, können Sie die folgenden Elemente ändern:

• Verschiedene Einstellungen für die Dimension. Sie können z.B. Import- und Exporteinstellungen ändern.

#### **Hinweis:**

Nachdem eine Dimension registriert wurde, können Sie den Dimensionstyp nicht mehr ändern.

• Fügen Sie Knotentypen hinzu, oder ändern Sie sie. Sie können Knotentypen nicht aus einer Anwendung entfernen. Wenn Sie einen anderen Knotentyp verwenden möchten, können Sie den gebundenen Ansichtspunkt in einen anderen Ansichtspunkt mit diesem Knotentyp ändern.

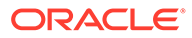

#### **Hinweis:**

Wenn Sie einem gebundenen Hierarchieset oder Knotenset über den Inspektor einen Knotentyp hinzugefügt haben, können Sie diesen Knotentyp in der Anwendungsregistrierung bearbeiten. See [Hierarchiesets prüfen](#page-343-0) or [Knotensets prüfen](#page-347-0).

• Knotentypeigenschaften hinzufügen, entfernen oder ändern.

#### **Hinweis:**

Wenn Sie einem gebundenen Knotentyp mit dem Knotentypinspektor eine Eigenschaft hinzugefügt haben, können Sie diese Eigenschaft in der Anwendungsregistrierung bearbeiten. Informationen hierzu finden Sie unter [Knotentypen prüfen.](#page-335-0)

• Die Reihenfolge der Eigenschaftsspalten in der Exportdatei ändern.

#### **Hinweis:**

Wenn Sie Dimensionen und Eigenschaften entfernen, sind die Datenobjekte und Eigenschaften nicht mehr gebunden. Dies bedeutet, dass Daten für entfernte Dimensionen und Eigenschaften nicht importiert oder exportiert werden. Die Datenobjekte und Eigenschaften werden jedoch nicht gelöscht. So können Sie bei Bedarf auf die Daten zugreifen.

Weitere Informationen finden Sie unter:

- [Erläuterungen zum Ändern von Anwendungen](#page-292-0)
- [Mit universellen Anwendungen arbeiten](#page-804-0)

Führen Sie die folgenden Schritte aus, um eine Dimension oder die zugehörigen Knotentypen oder Eigenschaften zu ändern.

- **1.** Klicken Sie auf **Anwendungen**.
- 2. Klicken Sie in der Spalte Aktionen für die Anwendung auf :, und wählen Sie **Anwendung ändern** aus.

Der Assistent zur Anwendungsregistrierung wird angezeigt.

- **3.** Führen Sie einen der folgenden Schritte durch:
	- Um eine Dimension hinzuzufügen oder zu ändern, führen Sie die Schritte unter [Benutzerdefinierte Dimensionen hinzufügen, entfernen oder ändern](#page-806-0) aus.
	- Um einen Knotentyp einschließlich der Knotentypeigenschaften zu ändern, klicken Sie auf den Link für die Dimension. Klicken Sie dann auf **Weiter**, und führen Sie die Schritte unter [Knotentypen für benutzerdefinierte Dimensionen](#page-808-0) [hinzufügen oder ändern](#page-808-0) aus.
- **4.** Wenden Sie die Änderungen auf die Anwendung und die zugehörigen Datenobjekte an, indem Sie auf der Seite Registrierung vor dem Anwenden von

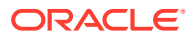

<span id="page-824-0"></span>Änderungen prüfen auf **Übernehmen** klicken. Sie können auf diese Seite zugreifen, wenn Sie mit der Änderung der Dimension fertig sind oder indem Sie auf den Link **Übersicht** klicken, der auf den Seiten des Registrierungsassistenten enthalten ist.

#### **Hinweis:**

Wenn Sie Änderungen an der Registrierung einer Anwendung vornehmen, die sich nicht im Status "Entwurf" befindet, die Änderungen jedoch nicht anwenden, werden sie beim Schließen des Registrierungsassistenten nicht gespeichert.

Wenn Sie Änderungen an der Registrierung einer Anwendung im Status "Entwurf" vornehmen, die Änderungen jedoch nicht anwenden, werden sie gespeichert und können zu einem späteren Zeitpunkt aktualisiert und angewendet werden. Wenn Sie jedoch Änderungen an gebundenen Datenobjekten außerhalb des Registrierungsassistenten vornehmen, löscht dieser möglicherweise die gespeicherten Änderungen, da die Registrierung immer mit den gebundenen Objekten synchronisiert sein muss.

### Benutzerdefinierte Dimensionen exportieren

Sie können Daten für eine Dimension in einer universellen Anwendung in eine durch Komma getrennte Datei (.csv) exportieren.

#### **Best Practice**

Eine Best Practice ist, die an die Dimension gebundenen Ansichtspunkte vor dem Export zu validieren, um die Datenintegrität sicherzustellen. Informationen hierzu finden Sie unter [Erläuterungen zu Validierungen und Constraints](#page-458-0).

Mit der Option **Vor Export validieren** können Sie den Ansichtspunkt automatisch validieren, wenn Sie eine Dimension exportieren. Informationen hierzu finden Sie unter [Exportoptionen](#page-599-0) [verwalten.](#page-599-0)

Informationen zum CSV-Format finden Sie unter [Formate für Import- und Exportdateien für](#page-818-0) [benutzerdefinierte Dimensionen](#page-818-0).

Die Knoten und hierarchischen Beziehungen werden standardmäßig in alphabetischer Reihenfolge exportiert. Wenn Sie die Reihenfolge der exportierten Knoten ändern möchten, öffnen Sie vor dem Export das Hierarchieset, und aktivieren Sie **Benutzerdefinierte Reihenfolge verwenden**.

Sie können die Binding-Schlüssel für eine Dimension bearbeiten, um die Reihenfolge der Exportspalten zu ändern. Informationen hierzu finden Sie unter [Binding-Schlüssel bearbeiten](#page-366-0).

Sie können ein definiertes Schlüsselwort anstelle eines Nullwerts oder eines leeren Werts exportieren. Informationen hierzu finden Sie unter [Exportoptionen verwalten](#page-599-0).

Sie können Daten nur aus Eigenschaften exportieren, deren Richtung auf "Exportieren" oder "Beides" gesetzt ist. Um diese Einstellung zu prüfen oder zu ändern, führen Sie eine Aktion aus:

• Ändern Sie die **Synchronisierungsrichtung** der Eigenschaft in der Anwendungsregistrierung. Informationen hierzu finden Sie unter [Eigenschaften für](#page-813-0) [Knotentypen in benutzerdefinierten Dimensionen ändern](#page-813-0).

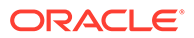

• Ändern Sie die **Richtung** der Eigenschaft in den Binding-Schlüsseln für die Dimension. Informationen hierzu finden Sie unter [Binding-Schlüssel bearbeiten](#page-366-0).

#### **Hinweis:**

Sie können auch Daten exportieren, die Knoten in einer anderen Anwendung zugeordnet sind. Informationen hierzu finden Sie unter [Zuordnungsdaten](#page-603-0) [exportieren.](#page-603-0)

Weitere Informationen finden Sie unter:

- [Mit universellen Anwendungen arbeiten](#page-804-0)
- [Dimensionen exportieren](#page-596-0)
- **1.** Klicken Sie auf **Anwendungen**.
- 2. Klicken Sie in der Spalte Aktionen für die Anwendung auf :, und wählen Sie **Exportieren** aus.
- **3.** Wählen Sie im Abschnitt **Dimensionen** die zu exportierende Dimension aus. Ein Exportdateiname wird generiert. Der Standarddateiname lautet *Anwendungsname*\_*Dimensionsname*\_*Datum* (Beispiel: Custom1\_Account\_20200123.csv) und kann vor Ausführung des Exports bearbeitet werden. Ihre Browsereinstellungen definieren die Downloadposition.
- **4. Optional:** Klicken Sie im Abschnitt "Übersicht" auf den Dimensionsnamen, um die Exportoptionen für die Dimension im Inspektor zu ändern. Informationen hierzu finden Sie unter [Dimensionen prüfen](#page-307-0).
- **5.** Klicken Sie auf **Exportieren**.
- **6. Optional:** Wenn im Export Validierungsfehler vorhanden sind, können Sie nach Abschluss des Exports auf den Namen des Ansichtspunkts klicken, um den Ansichtspunkt zu öffnen und die Fehler zu beheben. Informationen hierzu finden Sie unter [Validierungsprobleme beheben](#page-100-0). Wenn Sie die Validierungsfehler behoben haben, klicken Sie im Ansichtspunktfenster auf **Zurück zum Export**, um zum Exportfenster zurückzukehren.

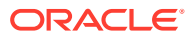

# 34 Mit Benutzeranwendungen arbeiten

Mit Benutzeranwendungen können Sie eine gemeinsame Gruppe von Unternehmensbenutzern verwalten, die Knoten in anderen Anwendungen in Oracle Enterprise Data Management Cloud zugeordnet werden können. Knoten in Benutzeranwendungen zählen nicht zur Anzahl Ihrer Datensätze.

Die in einer Benutzeranwendung verwalteten Benutzer können wie folgt referenziert werden:

• Als Knoteneigentümer in Genehmigungsworkflows mit der Genehmigungsmethode "Eigentum". Informationen hierzu finden Sie unter [Erläuterungen zu](#page-561-0) [Eigentumsgenehmigungen.](#page-561-0)

#### **Tip:**

Wenn die Eigenschaft Email Address die E-Mail-Adresse eines gültigen Benutzers in Oracle Enterprise Data Management Cloud enthält, kann dieser Benutzer als Knoteneigentümer für Genehmigungs-Policys für die Methode "Eigentum" bestimmt werden. Informationen hierzu finden Sie unter [Vordefinierte Eigenschaften für Benutzeranwendungen](#page-827-0).

• Als Referenzdaten in Knoten. Beispiel: Knoten in der Cost Center-Dimension einer Planning-Anwendung können anhand einer Eigenschaft mit dem Datentyp "Knoten" und dem Subtyp "Benutzer" die Benutzer in einer Benutzeranwendung als Kostenstellenmanager referenzieren. Informationen hierzu finden Sie unter [Subtypen des](#page-421-0) [Datentyps "Knoten".](#page-421-0)

#### **Wichtige Aspekte**

Während mit anderen Anwendungen in Oracle Enterprise Data Management Cloud im Allgemeinen Unternehmensdaten aus einer externen Anwendung verwaltet werden, sind Benutzeranwendungen insofern besonders, als dass sie ausschließlich intern zur Benutzerverwaltung verwendet werden. Dadurch unterscheiden sie sich in mehreren wichtigen Punkten von anderen Anwendungstypen:

- Benutzeranwendungen werden nicht in einem Registrierungsassistenten registriert. Stattdessen wird beim Registrieren einer Benutzeranwendung ein Name für die Anwendung angegeben, und das System erstellt die Datenkettenobjekte automatisch. Informationen hierzu finden Sie unter [Benutzeranwendungen registrieren](#page-827-0).
- Die folgenden Integrationsvorgänge sind nicht verfügbar:
	- Import
	- **Export**
	- **Extrahieren**
	- Zuordnung exportieren
- Nach dem Registrieren einer Benutzeranwendung kann die Registrierung über die Anwendungsarbeitsliste nicht mehr geändert werden. Prüfen Sie die Anwendung, um Änderungen an den Ansichtspunkten oder Datenkettenobjekten vorzunehmen.

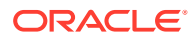

- Die folgenden Registerkarten sind im Anwendungsinspektor nicht verfügbar:
	- Registrierung
	- Verbindungen

## <span id="page-827-0"></span>Benutzeranwendungen registrieren

Zum Registrieren einer Anwendung benötigen Sie die Rolle *Anwendung - Erstellen*. Nach der Registrierung erhalten Sie automatisch die Berechtigung *Eigentümer* für die Anwendung und die Standardansicht.

#### **So registrieren Sie eine Benutzeranwendung:**

- **1.** Klicken Sie unter **Anwendungen** auf **Registrieren**, und wählen Sie **Benutzer** aus.
- **2.** Geben Sie einen Anwendungsnamen sowie optional eine Beschreibung ein, und klicken Sie auf **Weiter**.
- **3.** Prüfen Sie die Informationen in der Anwendungsübersicht, und klicken Sie auf **Erstellen**.

Beim Erstellen einer Benutzeranwendung werden die folgenden Objekte erstellt. Alle Objekte sind ungebunden.

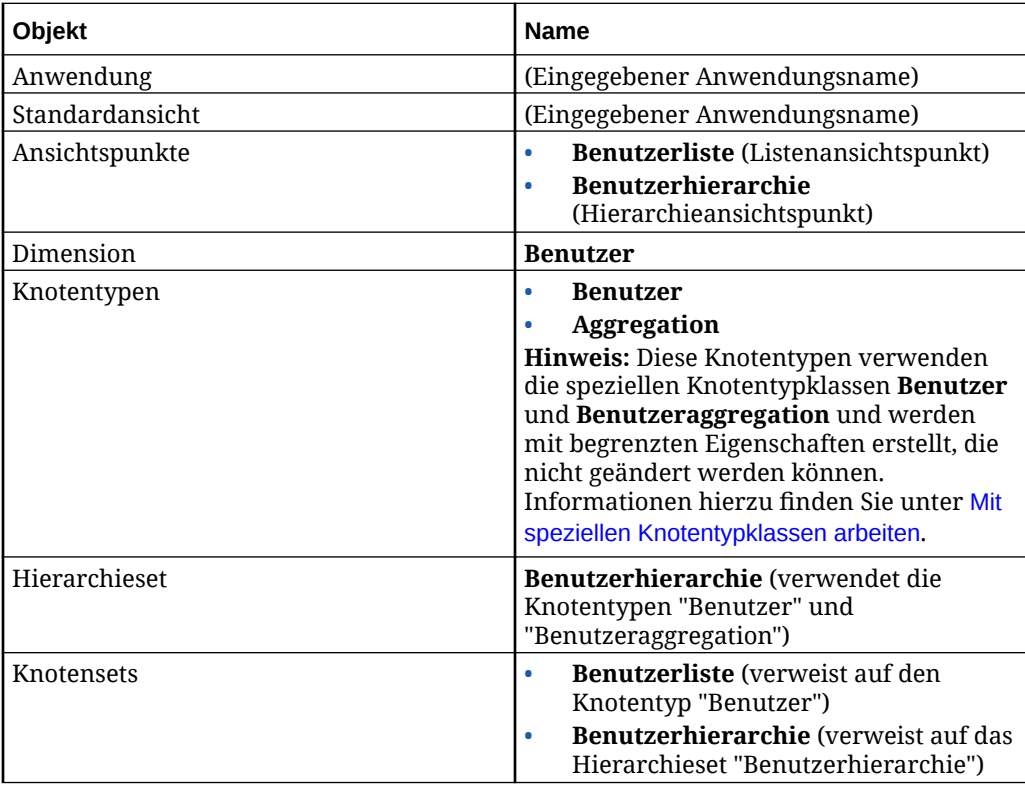

### Vordefinierte Eigenschaften für Benutzeranwendungen

Benutzeranwendungen verwenden die Spezialknotentypen "Benutzer" und "Benutzeraggregation" (siehe [Mit speziellen Knotentypklassen arbeiten\)](#page-325-0). Die folgenden Eigenschaften sind für diese Knotentypen vordefiniert.

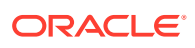
Sie können keine Eigenschaften für diese Knotentypen hinzufügen oder entfernen, aber Sie können die Reihenfolge der Eigenschaften ändern und das Kennzeichen "Erforderlich" setzen. Sie können auch deren Labels in einem Ansichtspunkt ändern und Eigenschaften ausblenden, die im Ansichtspunkt nicht verwendet werden. Informationen hierzu finden Sie unter [Konfigurieren, wie Ansichtspunkte Eigenschaften anzeigen.](#page-86-0)

| Eigenschaft           | Namespace | Datentyp                          | <b>Ebene</b> | <b>Beschreibung</b>                                                                                                    |
|-----------------------|-----------|-----------------------------------|--------------|----------------------------------------------------------------------------------------------------|
| Name                  | Core      | Zeichenfolge                      | Knoten       | Knotenname                                                                                                    |
| Beschreibung          | Core      | Zeichenfolge                      | Knoten       | Knotenbeschreib<br>ung                                                                                                    |
| Benutzername          | User      | Zeichenfolge                      | Knoten       | Benutzername<br>für den Benutzer.<br>Es muss nicht der<br>Oracle Enterprise<br>Data<br>Management<br>Cloud-<br>Benutzername<br>sein.                                                                          |
| E-Mail-Adresse        | User      | Zeichenfolge<br>(Subtyp "E-Mail") | Knoten       | E-Mail-Adresse<br>für den Benutzer.<br>Hinweis: Hiermit<br>werden die Werte<br>für die<br>Eigenschaften<br>"EDM-<br>Benutzername"<br>und "EDM-<br>Benutzer"<br>abgeleitet.                                    |
| Titel                 | User      | Zeichenfolge                      | Knoten       | Titel des<br><b>Benutzers</b>                                                                                                    |
| Vorname               | User      | Zeichenfolge                      | Knoten       | Vorname des<br><b>Benutzers</b>                                                                                                    |
| Zweiter Vorname       | User      | Zeichenfolge                      | Knoten       | Zweiter Vorname<br>des Benutzers                                                                                                    |
| Nachname              | User      | Zeichenfolge                      | Knoten       | Nachname des<br><b>Benutzers</b>                                                                                                    |
| Vollständiger<br>Name | User      | Zeichenfolge                      | Knoten       | Vollständiger<br>Name des<br><b>Benutzers</b><br>Hinweis:<br>Standardmäßig<br>wird dieser Wert<br>durch Verketten<br>des Vornamens,<br>zweiten<br>Vornamens und<br>Nachnamens des<br>Benutzers<br>abgeleitet. |
| Startdatum            | User      | Datum                             | Knoten       | Startdatum für<br>den Benutzer                                                                                                    |

**Table 34-1 Vordefinierte Eigenschaften für Knoten des Typs "Benutzer"**

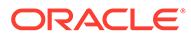

| Eigenschaft          | Namespace | Datentyp        | Ebene     | <b>Beschreibung</b>                                                                                                    |
|----------------------|-----------|-----------------|-----------|----------------------------------------------------------------------------------------------------|
| Enddatum             | User      | Datum           | Knoten    | Enddatum für<br>den Benutzer                                                                                                    |
| EDM-<br>Benutzername | CoreStats | Zeichenfolge    | Knoten    | Gibt den Oracle<br>Enterprise Data<br>Management<br>Cloud-<br>Benutzernamen<br>zurück, wenn die<br>Eigenschaft<br>User.Email<br>Address einem<br>gültigen Benutzer<br>entspricht. |
| EDM-Benutzer         | CoreStats | Boolesch        | Knoten    | Gibt "True"<br>zurück, wenn die<br>Eigenschaft<br>User.Email<br>Address einem<br>gültigen Benutzer                                                                                |
| Übergeordnet         | CoreStats | Knoten          | Beziehung | entspricht.<br>Name des<br>übergeordneten<br>Knotens an der<br>aktuellen<br>Position                                                                                              |
| Ebene                | CoreStats | Ganzzahl        | Beziehung | Ebene des<br>Knotens in einem<br>Hierarchieset                                                                                                    |
| Unterer Knoten       | CoreStats | <b>Boolesch</b> | Beziehung | Gibt "True"<br>zurück, wenn der<br>Knoten keine<br>untergeordneten<br>Elemente hat.                                                                                               |

**Table 34-1 (Cont.) Vordefinierte Eigenschaften für Knoten des Typs "Benutzer"**

## **Table 34-2 Vordefinierte Eigenschaften für Knoten des Typs "Benutzeraggregation"**

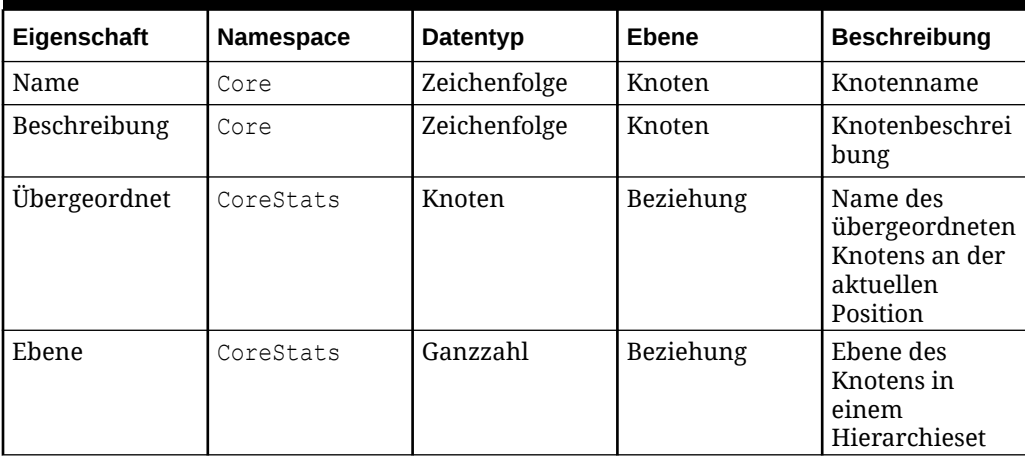

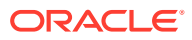

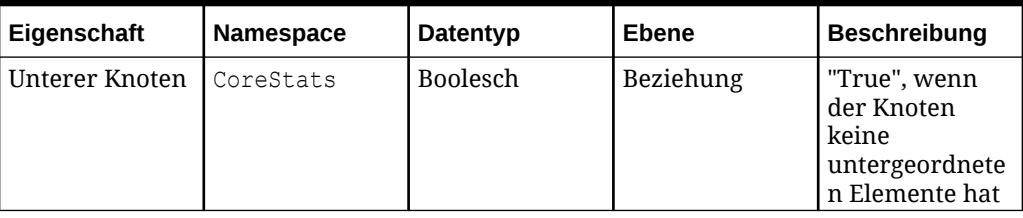

### **Table 34-2 (Cont.) Vordefinierte Eigenschaften für Knoten des Typs "Benutzeraggregation"**

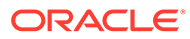

# Teil III Geschäftsszenarios

In den folgenden Abschnitten werden Geschäftsszenarios sowie die von Administratoren und Benutzern ausgeführten Aufgaben beschrieben.

- [Mit Planning integrieren](#page-832-0)
- [Integration mit Oracle Financials Cloud General Ledger](#page-839-0)
- [Integration in externe Anwendungen mit universellen Anwendungen](#page-868-0)
- [Unternehmensdaten anwendungsübergreifend gemeinsam verwenden](#page-877-0)
- [Unternehmensdaten anwendungsübergreifend vergleichen](#page-881-0)
- [Unternehmensdaten als Listen verwalten](#page-887-0)
- [Quelldimensionen Zieldimensionen zuordnen](#page-890-0)
- [Unternehmensdaten aus Data Relationship Management in Oracle Enterprise Data](#page-899-0) [Management Cloud migrieren](#page-899-0)
- [Ändern von gebundenen Ansichtspunkten zum Exportieren von alternativen](#page-909-0) [Ansichtspunkten](#page-909-0)
- [Oracle Enterprise Data Management Cloud sichern und wiederherstellen](#page-915-0)
- [Governance-Workflows und -Genehmigungen verwalten](#page-921-0)
- [Anwendungen mit Abonnements und Governance-Workflows ausrichten](#page-928-0)

Für die Zwecke dieser Geschäftsszenarios:

- Ein Administrator ist eine Person, die Benutzer einrichtet oder Oracle Enterprise Data Management Cloud-Funktionen konfiguriert.
- Ein Benutzer ist eine Person, die Daten verwaltet.

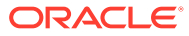

# <span id="page-832-0"></span>35 Mit Planning integrieren

Dieses Szenario zeigt, wie Ihre Planning-Anwendung mit dem Planning-Assistenten verwaltet werden kann. Die Schritte unterstützen Sie beim Registrieren Ihrer Planning-Anwendung sowie beim Importieren Ihrer Dimensionen, beim Verwalten Ihrer Unternehmensdaten und beim Exportieren der Änderungen zurück in Ihre Anwendung.

Die Schritte unten beziehen sich hauptsächlich auf administrative Aufgaben, die zum Abschließen des Prozesses zum Registrieren und Exportieren in Oracle Enterprise Data Management Cloud erforderlich sind. Dieses Szenario bietet nur einen allgemeinen Überblick der Datenmanagementaufgaben.

# **Administratorschritte**

#### **Administratorvoraussetzungen**

Wenn Sie den Planning-Assistenten verwenden, müssen Sie Dimensionen aus Ihrer Planning-Anwendung exportieren. Sie müssen einen Dimensionsexport vorbereiten, der die gesamte Dimensionalität enthält, die Sie in Oracle Enterprise Data Management Cloud importieren und verwalten möchten. Erstellen Sie diesen Export, und führen Sie den Job aus, damit die resultierende CSV-Datei generiert und in Ihre Planning-Inbox/-Outbox gestellt wird.

Informationen hierzu finden Sie unter [Mit Planning- und FreeForm-Anwendungen arbeiten](#page-681-0)

#### **Administratorprozess**

## **Hinweis:**

Zum Registrieren der Anwendung benötigen Sie die Rolle "Anwendung - Erstellen". Nachdem Sie eine Anwendung registriert haben, erhalten Sie automatisch die Berechtigung *Eigentümer* für die Anwendung und die Standardansicht.

- **1.** Registrieren Sie Ihre Planning-Anwendung. [Planning- und FreeForm-Anwendungen](#page-683-0) [registrieren](#page-683-0)
- **2.** Importieren Sie die registrierten Dimensionen. [Planning- und FreeForm-Validierungen](#page-703-0)
- **3.** Stellen Sie Ihren Benutzern den entsprechenden Zugriff auf die Datenkettenelemente zur Verfügung, der zum Verwalten der Dimensionalität für die Planning-Anwendung erforderlich ist. Informationen hierzu finden Sie unter [Mit Rollen und Berechtigungen](#page-522-0) [arbeiten](#page-522-0).
- **4.** Exportieren Sie die Dimensionalität zurück in Ihre Planning-Anwendung. [Planning- und](#page-705-0) [FreeForm-Dimensionen exportieren](#page-705-0)

#### **Detaillierte Schritte für Administratoren**

**Schritt 1: Planning-Anwendung registrieren** So registrieren Sie Ihre Planning-Anwendung:

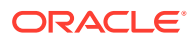

**1.** Klicken Sie unter **Anwendungen** auf **Registrieren**.

#### **Applications** Register Name & Description Default View Type Actions Ses Corporate Close Corporate Close Universal Corporate Financial Close Application Corporate Financial Close Application SAS Corporate Close 2013 Archive Universal Corporate Financial Close Application (2013 Archive) SAS Corporate Close 2014 Archive Universal Corporate Financial Close Application (2014 Archive) SAS Corporate Close 2015 Archive Universal Corporate Financial Close Application (2015 Archive) **SAS** Departments Departments Universal Departments App Departments App

**2.** Wählen Sie **Planning** aus.

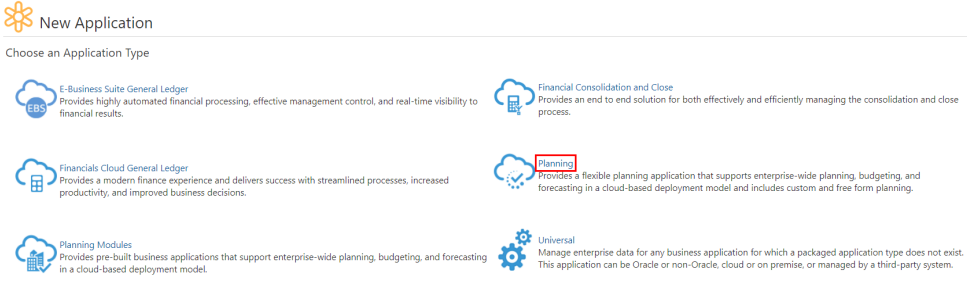

**3.** Geben Sie einen Namen und eine Beschreibung an.

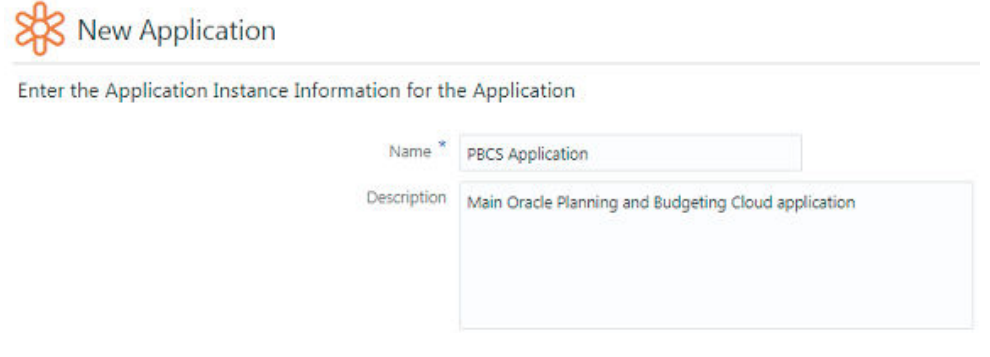

**4.** Geben Sie Verbindungsinformationen für Ihre Planning-Anwendung an:

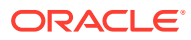

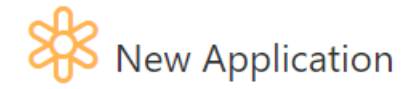

## Enter connection information

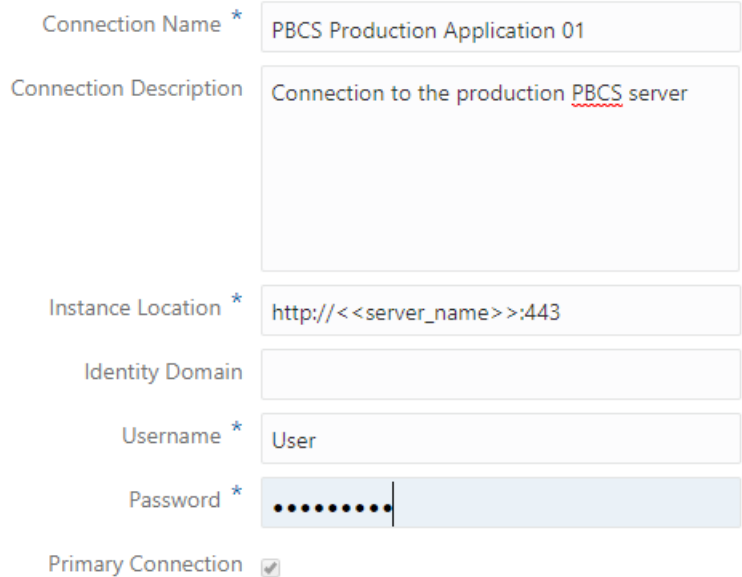

### **5.** Definieren Sie Ihre Cubes.

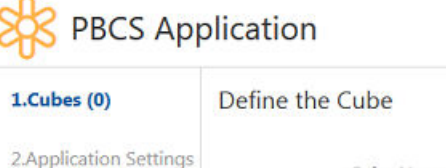

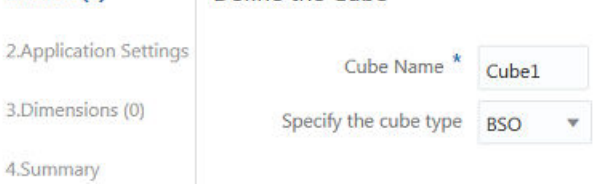

### **6.** Konfigurieren Sie Ihre Anwendungseinstellungen.

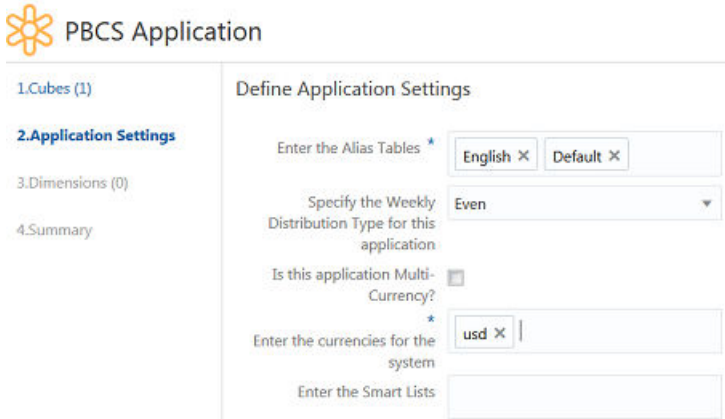

**7.** Definieren Sie die Dimensionen, die Sie aus Ihrer Planning-Anwendung importieren möchten.

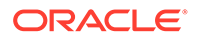

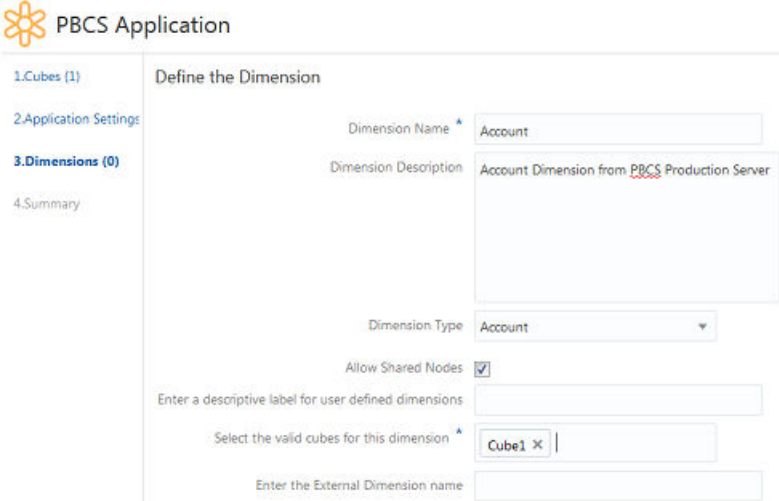

**8.** Definieren Sie alle Attribute-Dimensionen für Basisdimensionen, die Sie registrieren.

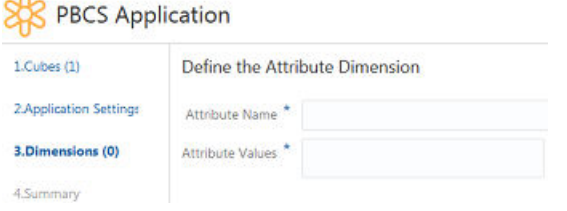

**9.** Fügen Sie der Registrierung alle anderen Dimensionen und deren Attribute-Dimensionen hinzu.

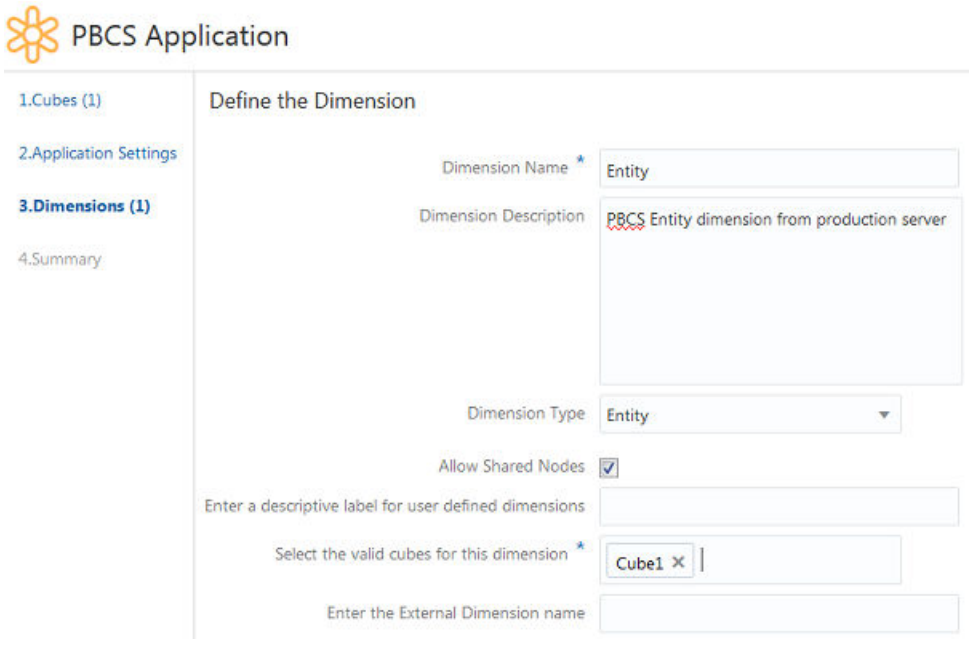

**10.** Prüfen Sie alle Registrierungsinformationen, und klicken Sie auf **Übernehmen**, um Ihre Planning-Anwendung zu registrieren.

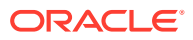

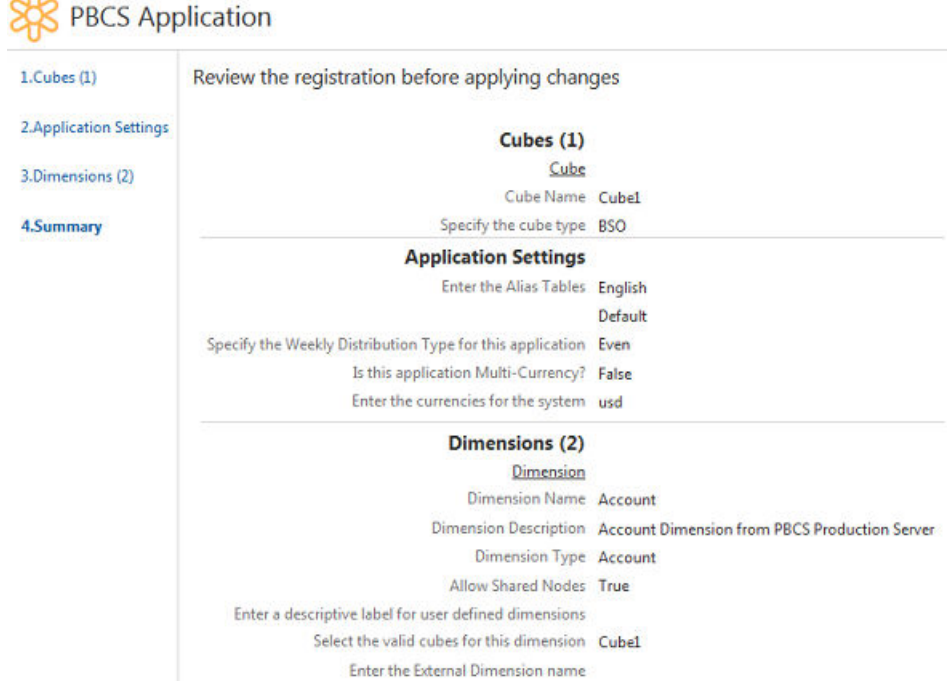

# $\sim$

#### **Schritt 2: Die von Ihnen registrierten Dimensionen importieren**

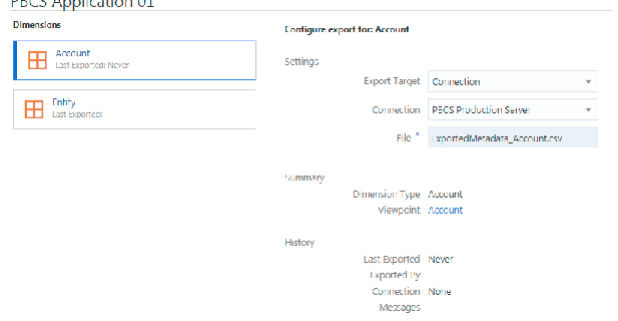

**Schritt 3: Die von Ihren Benutzern vorgenommenen Änderungen implementieren** In diesem Schritt nehmen Ihre Benutzer Änderungen an den Unternehmensdaten vor.

**Schritt 4: Dimensionalität in Planning-Anwendung zurückimportieren** Vor dem Export:

- Stellen Sie sicher, dass die Dimension gebunden ist.
	- [Erläuterungen zu Binding-Regeln](#page-369-0)
	- [Binding-Regeln für Planning- und FreeForm-Anwendungen](#page-701-0)
- Validieren Sie den Ansichtspunkt.
	- [Ansichtspunkte validieren](#page-98-0)
	- [Validierungsprobleme beheben](#page-100-0)
	- [Planning- und FreeForm-Validierungen](#page-703-0)

Wählen Sie auf der Karte "Anwendungen" die Verbindung der Planning-Anwendung aus. Benutzer können das Exportziel, die Verbindung und die Datei für den Import auswählen. Wiederholen Sie diesen Schritt für jede Dimension, die Sie aus Oracle Enterprise Data Management Cloud in Ihre Planning-Anwendung exportieren möchten.

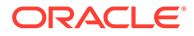

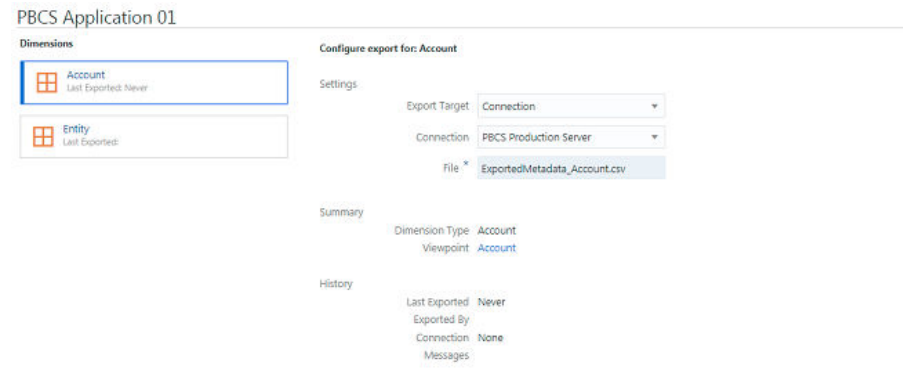

Befolgen Sie nach dem Export der Dateien die Anweisungen der Planning-Anwendung zum Importieren dieser Änderungen.

# **Benutzerschritte**

#### **Benutzervoraussetzungen**

Ihr Administrator muss die Schritte in diesem Szenario befolgen, um Ihre Planning-Anwendung erfolgreich zu registrieren und Unternehmensdatenelemente zu importieren. Anschließend können Sie Ihre Unternehmensdaten basierend auf Ihren Sicherheitsberechtigungen verwalten.

#### **Benutzerprozess**

Im Folgenden finden Sie eine überblicksartige Zusammenfassung der Aufgaben, die Sie ausführen können:

- Erstellen Sie Verwaltungsansichten und Ansichtspunkte. Informationen hierzu finden Sie unter [Mit Ansichtspunkten arbeiten](#page-65-0)
- Verwenden Sie ein Layout mit Anordnung nebeneinander, und führen Sie Vergleiche zum Rationalisieren von Knoten über Ansichtspunkte hinweg mit einer Ansicht aus. Informationen hierzu finden Sie unter [Ansichtspunkte vergleichen](#page-103-0)
- Aktualisieren Sie Knoten und Eigenschaften sowie alternative Hierarchien für Waswäre-wenn-Analysen. Informationen hierzu finden Sie unter [Änderungen interaktiv](#page-144-0) [vornehmen](#page-144-0)
- Ordnen Sie Knoten aus einer Hierarchie einer anderen Hierarchie zu. Informationen hierzu finden Sie unter [Zuordnungsansichtspunkte erstellen](#page-388-0)
- Laden Sie Unternehmensdaten, wie z.B. Accounts. Informationen hierzu finden Sie unter [Änderungen mit Ladedateien vornehmen](#page-166-0)
- Suchen Sie Entwurfsanforderungen und abgeschlossene Anforderungen in der Anforderungsliste. Informationen hierzu finden Sie unter [Mit](#page-196-0) [Anforderungsaktivitäten arbeiten](#page-196-0)

# Ergebnis

Sie haben Ihre Planning and Budgeting Cloud-Anwendung nun in Enterprise Data Management Cloud registriert und können Änderungen nun proaktiv über diese Anwendung und andere registrierte Anwendungen hinweg verwalten. Sie haben die zu verwaltende Dimensionalität importiert und Änderungen aus Enterprise Data

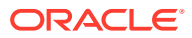

Management Cloud erfolgreich zurück in Planning and Cloud exportiert. Sie erhalten alle Auditinformationen zu Anforderungsaktivitäten, damit Sie wissen, wer wann und wo Änderungen vornimmt.

# <span id="page-839-0"></span>36

# Integration mit Oracle Financials Cloud General Ledger

Dieses Szenario zeigt, wie eine Oracle Enterprise Data Management Cloud-Anwendung so konfiguriert wird, dass Sie Oracle Financials Cloud General Ledger-Wertesets verwalten können.

Die folgenden Schritte unterstützen Sie beim Erstellen einer Oracle Enterprise Data Management Cloud-Anwendung, beim Auffüllen der Anwendung mithilfe einer Vorlage zum Importieren von Konteninformationen aus Oracle Financials Cloud General Ledger, beim Vornehmen von Änderungen an Daten, beim Exportieren von Daten zurück in Oracle Financials Cloud General Ledger, beim Laden der Änderungen in den General Ledger-Service sowie beim Veröffentlichen der Kontohierarchie.

Da Oracle Enterprise Data Management Cloud und Oracle Financials Cloud General Ledger auf verschiedenen Datenmodellen basieren, unterscheidet sich teilweise die Terminologie. In der folgenden Tabelle erhalten Sie einen Überblick über die Oracle Enterprise Data Management Cloud-Begriffe und deren Äquivalente in Oracle Financials Cloud.

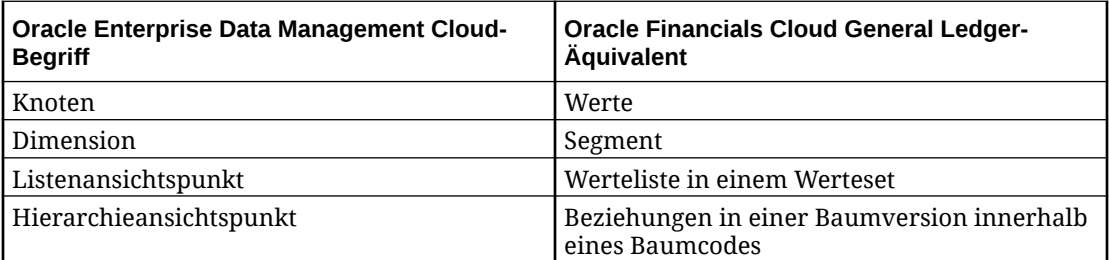

# Administratorschritte für Oracle Enterprise Data Management **Cloud**

#### **Voraussetzungen für Oracle Enterprise Data Management Cloud-Administratoren**

Sie müssen über ein in Oracle Financials Cloud General Ledger eingerichtetes Werteset für Kontenpläne verfügen. Wenn Ihr Werteset eine Hierarchie enthält, müssen außerdem die Baumstrukturen eingerichtet werden.

Zum Registrieren der Anwendung benötigen Sie die Rolle *Anwendung - Erstellen*. Nachdem Sie eine Anwendung registriert haben, erhalten Sie automatisch die Berechtigung *Eigentümer* für die Anwendung und die Standardansicht. Sie benötigen außerdem die Berechtigung zum Hochladen von Dateien in das Universal Content Management-Modul (UCM) in Ihrem Oracle Financials Cloud-Service (z.B. die Tätigkeitsrolle "Financial Application-Administrator").

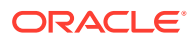

### **Oracle Enterprise Data Management Cloud-Administratorprozess**

- **1.** Oracle Financials Cloud General Ledger-Anwendung in Oracle Enterprise Data Management Cloud registrieren. Informationen hierzu finden Sie unter [Oracle](#page-761-0) [Financials Cloud General Ledger-Anwendungen registrieren](#page-761-0).
- **2.** Wertesets für Oracle Financials Cloud General Ledger-Kontenpläne in Oracle Enterprise Data Management Cloud importieren. Informationen hierzu finden Sie unter [Dimensionen für Oracle Financials Cloud General Ledger importieren](#page-771-0).

# Detaillierte Schritte

## **Siehe auch:**

- Schritt 1: Oracle Financials Cloud General Ledger-Anwendung in Oracle Enterprise Data Management Cloud registrieren
- [Schritt 2: Oracle Financials Cloud General Ledger-Werteset in Oracle Enterprise](#page-847-0) [Data Management Cloud importieren](#page-847-0)

# Schritt 1: Oracle Financials Cloud General Ledger-Anwendung in Oracle Enterprise Data Management Cloud registrieren

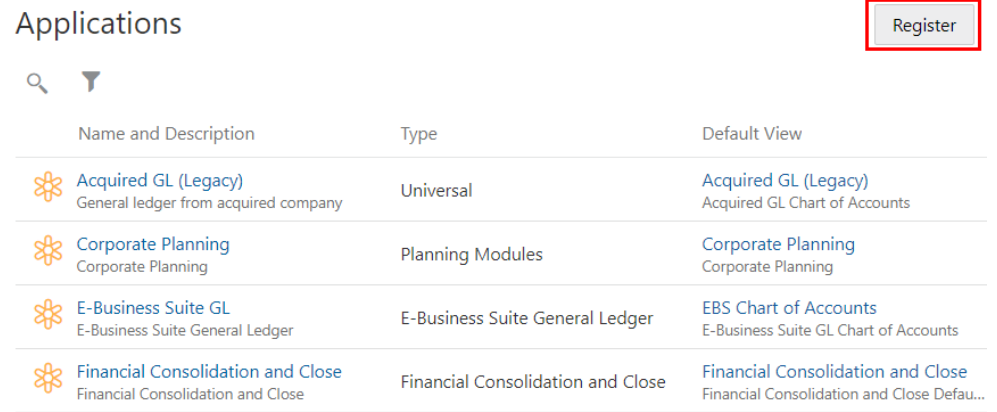

**1.** Klicken Sie unter "Anwendungen" auf **Registrieren**.

**2.** Wählen Sie den Anwendungstyp **Financials Cloud General Ledger** aus.

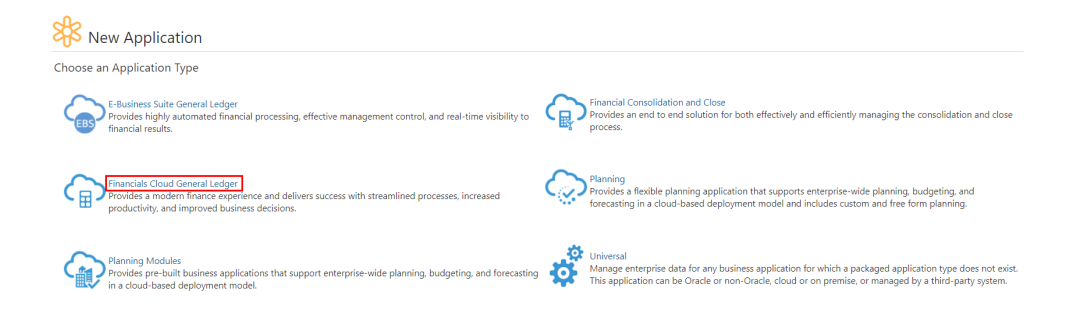

**3.** Klicken Sie auf **Hinzufügen**, um Verbindungsinformationen für Ihren externen Oracle Financials Cloud General Ledger-Service anzugeben.

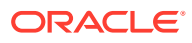

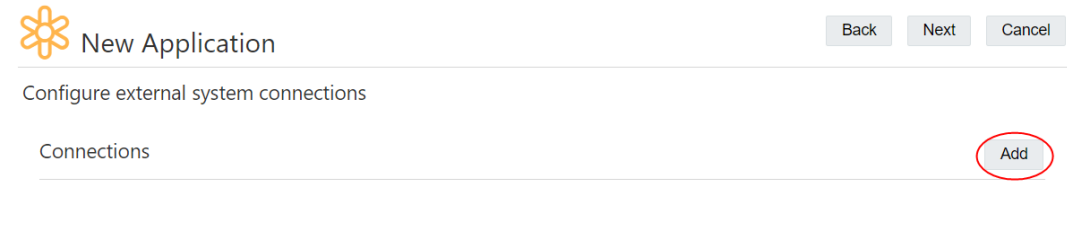

Application is not connected to an external system.

**4.** Geben Sie die Verbindungsdetails für Ihren externen Oracle Financials Cloud General Ledger-Service ein, und klicken Sie auf **Weiter**.

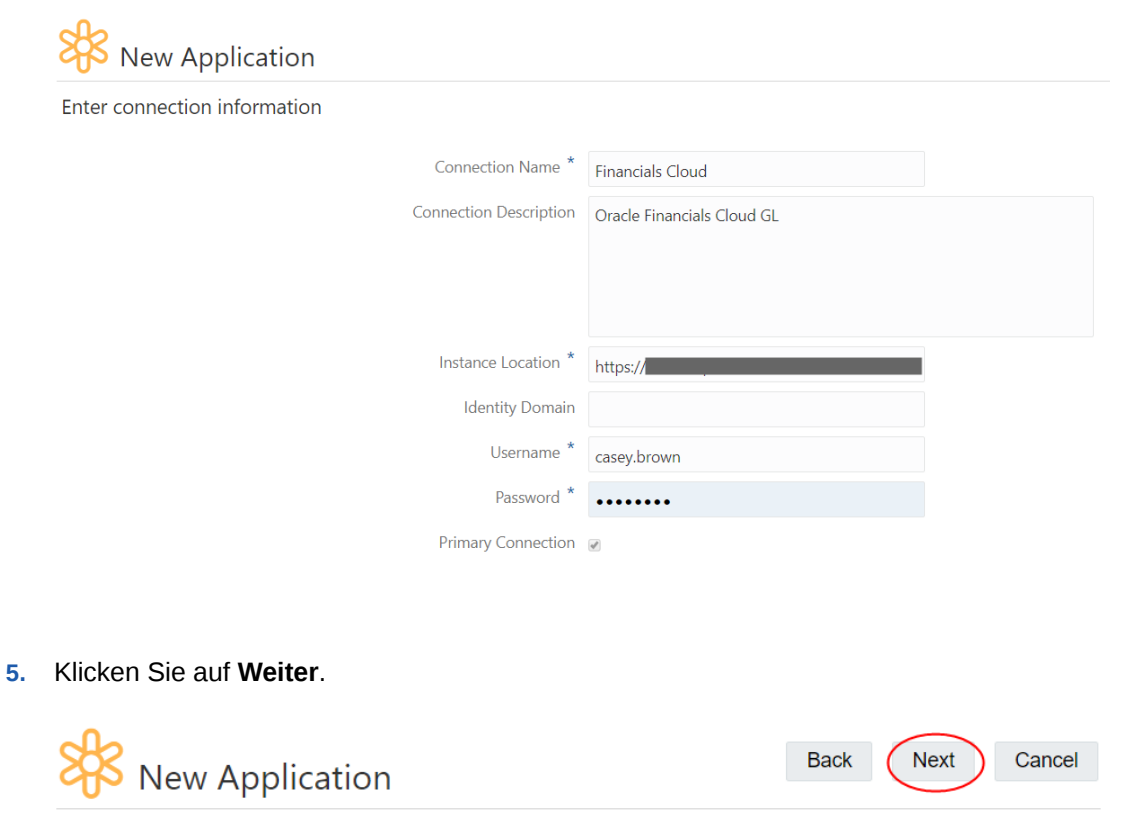

Configure external system connections

Connections Add **Financials Cloud (Primary Connection)** Oracle Financials Cloud GL

**6.** Klicken Sie im Fenster "Anwendungsübersicht" auf **Erstellen**.

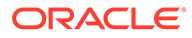

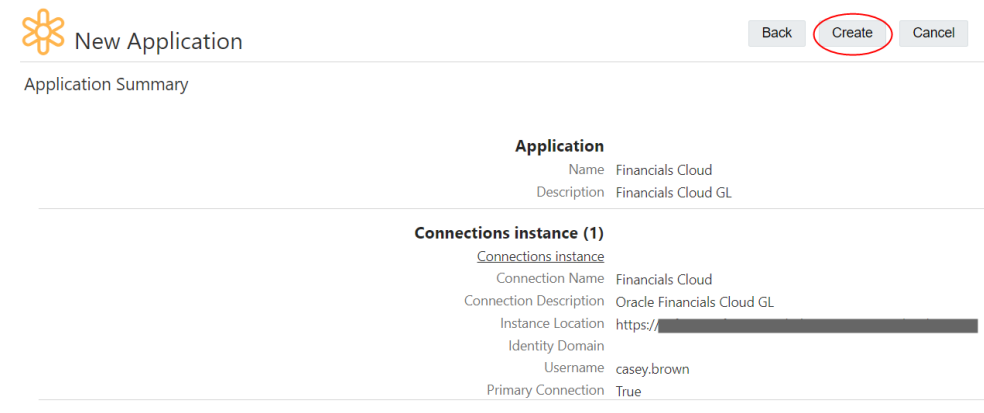

- **7.** Geben Sie im Fenster "Finanzsetup" die folgenden Informationen ein, und klicken Sie auf **Weiter**.
	- **Aktive Sprachen**: Sprachen mit Status "Aktiv" in der Oracle Financials Cloud-Anwendung.
	- **Basissprache**: Wählen Sie aus den aktiven Sprachen eine einzelne Basissprache aus.
	- **Mehrere aktive Baumversionen zulassen**: Lässt mehrere aktive Baumversionen in der Baumstrukturdefinition zu.
	- **Mehrere Root-Knoten zulassen**: Ermöglicht mehr als einen Root-Knoten in der Hierarchie.
	- **Doppelte Knoten zulassen**: Ermöglicht gemeinsame Knoten.
	- **Maximale Tiefe**: Geben Sie den Tiefengrenzwert für die Daten in Ihrer Baumstruktur ein, oder geben Sie -1 ein, wenn Ihre Baumstruktur keinen Tiefengrenzwert aufweist.

**Financial Setup** 

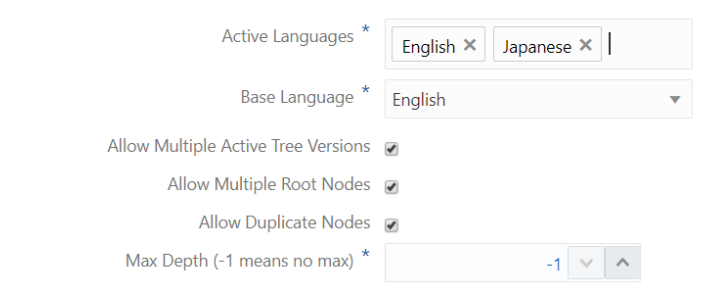

- **8.** Geben Sie auf der Seite "Segment" die folgenden Informationen ein, und klicken Sie auf **Weiter**.
	- **Wertesetcode**: Geben Sie den Wertesetcode Ihrer Oracle Financials Cloud-Anwendung ein.
	- **Wertesetbeschreibung**: Geben Sie eine Beschreibung für das Werteset ein.

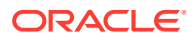

- **Natürliches Kontensegment**: Wählen Sie diese Option aus, wenn dieses Segment als natürliches Konto in einem Kontenplan verwendet wird.
- **Werttyp**: Geben Sie an, ob es sich bei den Werten im Werteset um Text oder numerische Zeichen handelt.
- **Höchstlänge**: Geben Sie die maximal zulässige Zeichenlänge für die Werte im Werteset ein.

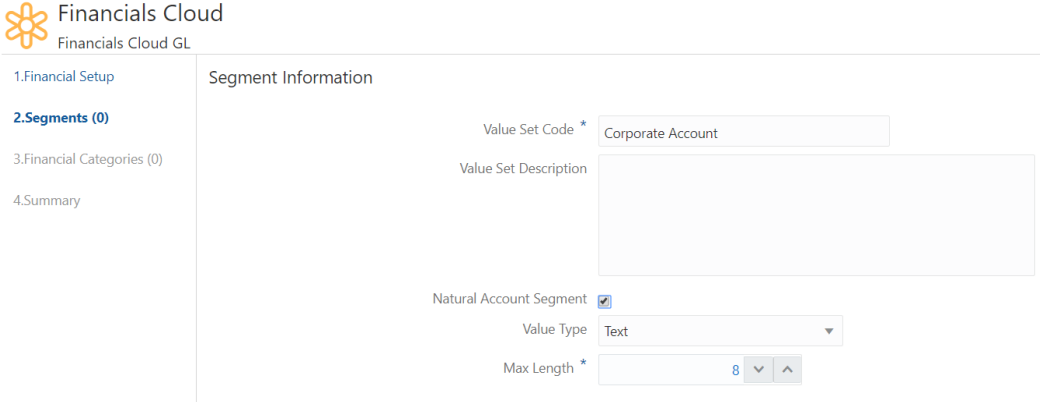

**9.** Geben Sie auf der Seite "Wertetypdefinition" die Mindest- und Höchstwerte an und geben Sie an, ob der Text großgeschrieben sein soll und bis zur maximalen Zeichenlänge mit Nullen aufgefüllt werden muss, und klicken Sie auf **Weiter**.

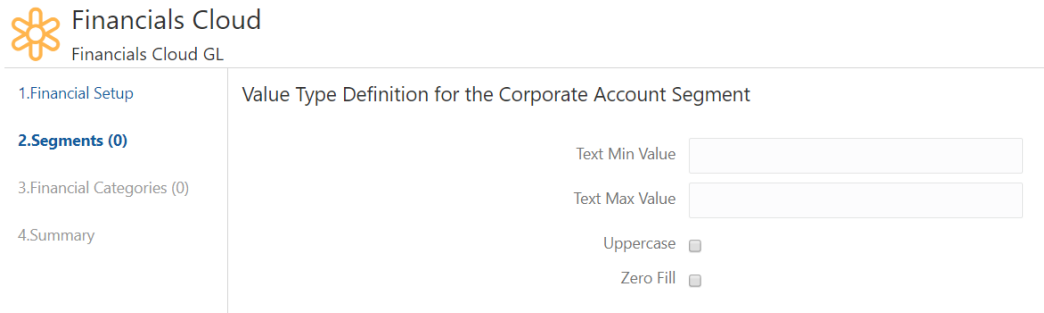

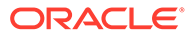

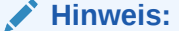

Die Einstellungen für die Felder "Segmentinformationen" und "Wertetypdefinition" in den vorherigen Schritten müssen mit den entsprechenden Einstellungen in Ihrem Oracle Financials Cloud-Werteset übereinstimmen. Sie können diese Einstellungen in Oracle Financials Cloud General Ledger mit der Aufgabe **Wertesets verwalten** prüfen.

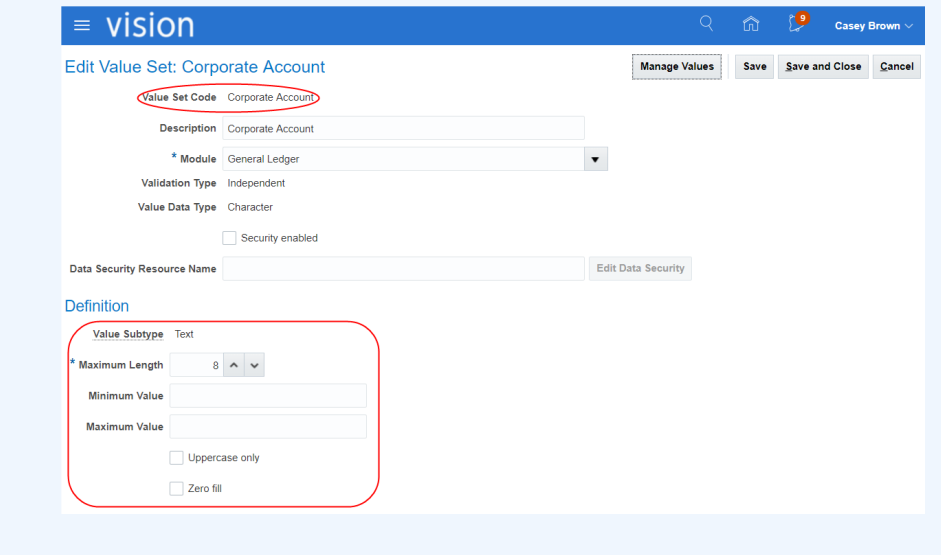

**10.** Fügen Sie als Nächstes Bäume für das Corporate Account-Segment hinzu. Klicken Sie auf **Hinzufügen**.

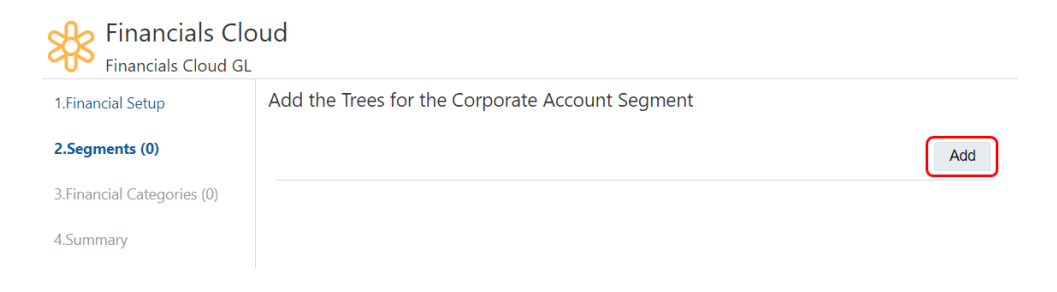

**11.** Geben Sie **Baumcode**, **Baumversionsname**, **Versionsstartdatum** und **Versionsenddatum** ein, und klicken Sie auf **Weiter**.

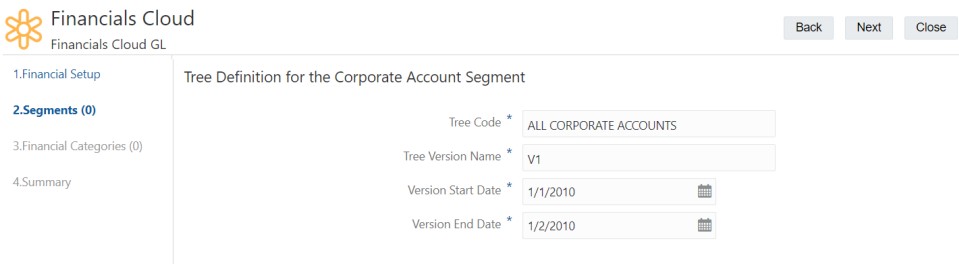

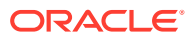

## **Hinweis:**

Die Baumdefinition muss mit der entsprechenden Baumdefinition in Ihrer Oracle Financials Cloud-Kontohierarchie übereinstimmen. Sie können diese Einstellungen in Oracle Financials Cloud General Ledger mit der Aufgabe **Kontohierarchien verwalten** prüfen.

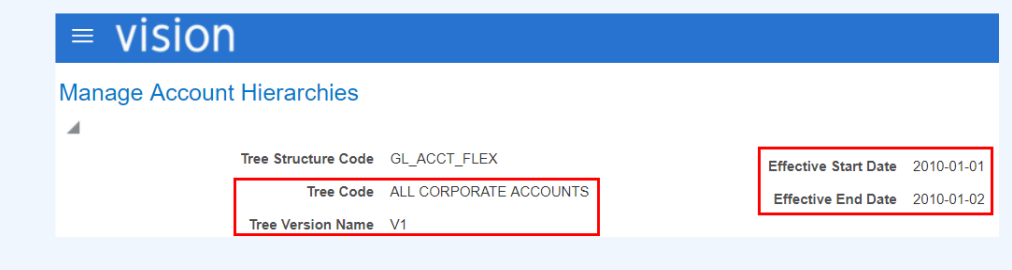

**12.** Klicken Sie auf **Weiter**, um zur Seite "Segmente hinzufügen" zurückzukehren.

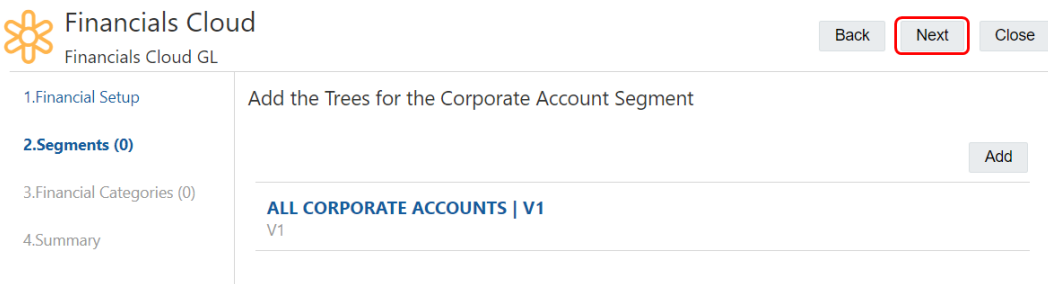

**13.** Klicken Sie auf **Hinzufügen**, um weitere Segmente und Bäume hinzuzufügen, und klicken Sie auf **Weiter**, wenn Sie fertig sind. Für dieses Szenario wurden Segmente für Corporate Company, Corporate Cost Center, Corporate LoB und Corporate Product hinzugefügt.

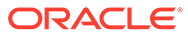

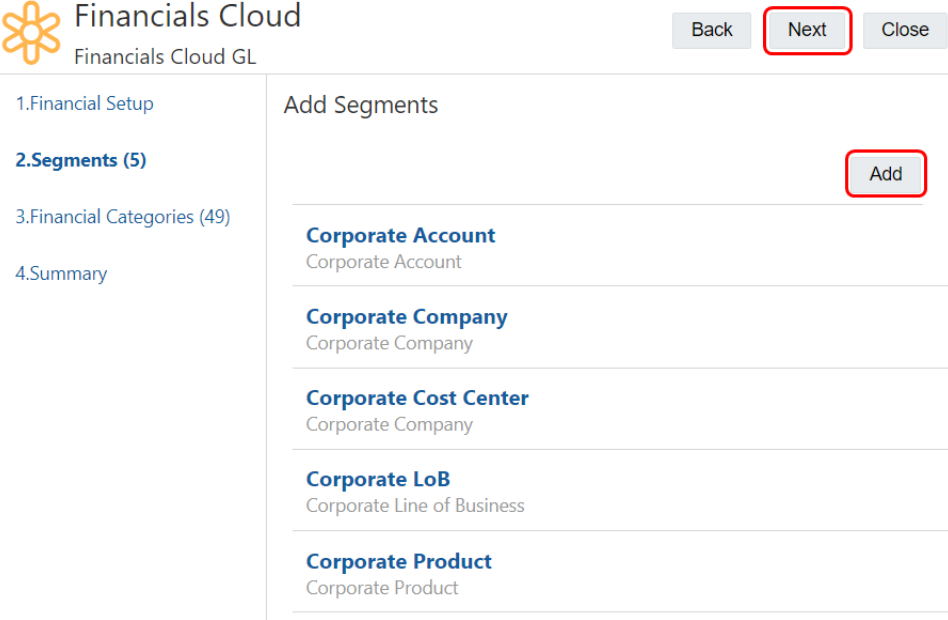

**14.** Klicken Sie auf der Seite "Finanzkategorien" auf **Weiter**.

# **Hinweis:**

Auf der Seite "Finanzkategorien" werden die Standardfinanzkategorien in Oracle Financials Cloud General Ledger aufgeführt. Wenn Sie die Finanzkategorien in Ihrem Oracle Financials Cloud General Ledger-Service geändert haben, können Sie die Einstellungen hier ändern, sodass Sie mit den geänderten Werten übereinstimmen.

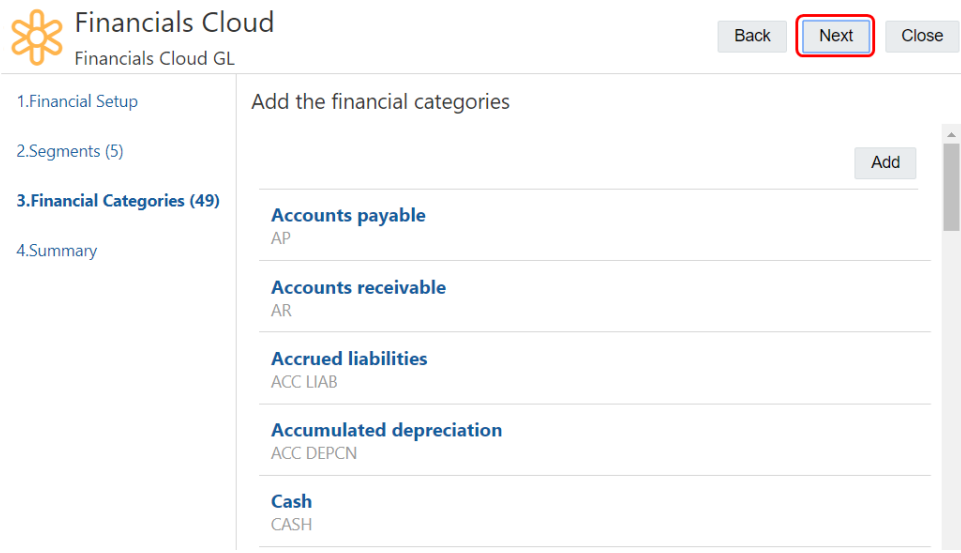

**15.** Prüfen Sie die Registrierungsübersicht, und klicken Sie auf **Anwenden**.

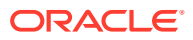

<span id="page-847-0"></span>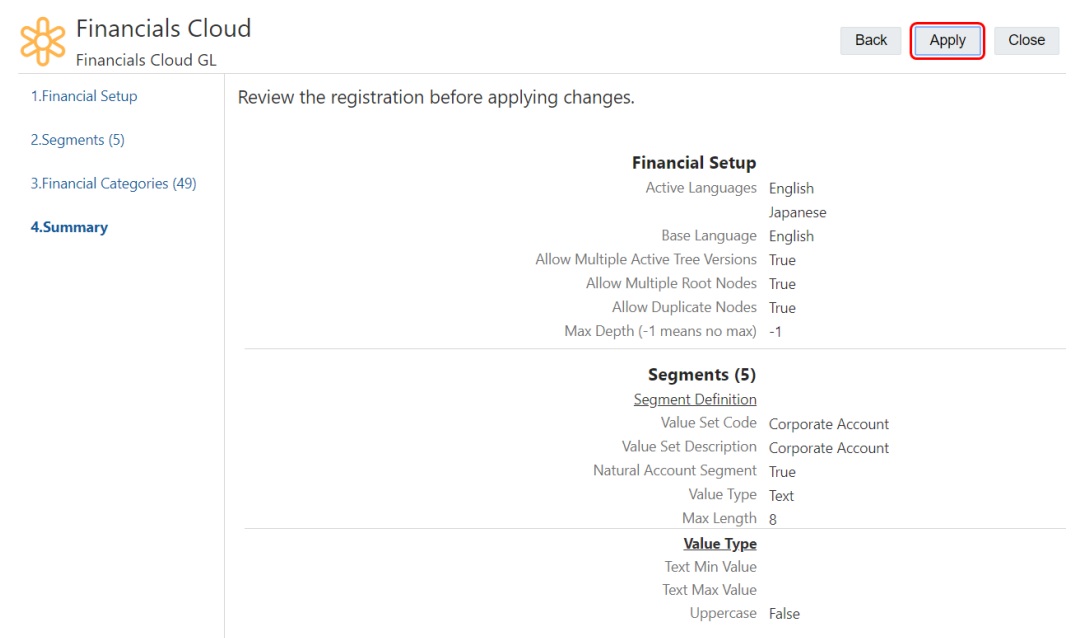

# Schritt 2: Oracle Financials Cloud General Ledger-Werteset in Oracle Enterprise Data Management Cloud importieren

Importieren Sie als Nächstes die Daten für die Wertesets, die Sie in Oracle Enterprise Data Management Cloud verwalten möchten. Es sind einige Optionen für den Import von Daten aus Oracle Financials Cloud General Ledger verfügbar. Dieses Szenario umfasst das Importieren von Daten mit der Vorlage

ChartofAccountsSegmentValuesandHierarchiesImportTemplate.xlsm. Weitere Informationen zum Verwenden der Vorlage finden Sie unter [Segmentwerte und Hierarchien](https://docs.oracle.com/en/cloud/saas/financials/20d/oefbf/general-ledger.html#importsegmentvaluesandhierarchies-3023) [importieren](https://docs.oracle.com/en/cloud/saas/financials/20d/oefbf/general-ledger.html#importsegmentvaluesandhierarchies-3023) in der Dokumentation zum dateibasierten Datenimport für Oracle Financials Cloud.

#### **So generieren Sie Importdateien mit Vorlagen:**

**1.** Aktualisieren Sie die Registerkarten GL\_SEGMENT\_VALUES\_INTERFACE und GL\_SEGMENT\_HIER\_INTERFACE in der Vorlage

ChartofAccountsSegmentValuesandHierarchiesImportTemplate.xlsm mit den Segmentwerten und Segmentwerthierarchien aus Ihrem Oracle Financials Cloud General Ledger-Werteset.

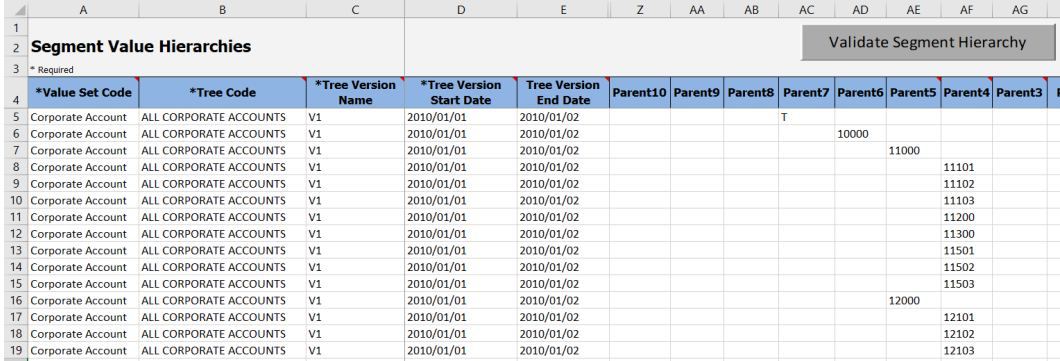

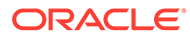

## **Hinweis:**

Mit den Validierungsschaltflächen in den jeweiligen Registerkarten können Sie sicherstellen, dass keine Validierungsprobleme mit den Daten vorliegen, bevor Sie die Importdatei generieren.

**2.** Klicken Sie in der Registerkarte für Anweisungen und CSV-Registrierung auf **CSV generieren**.

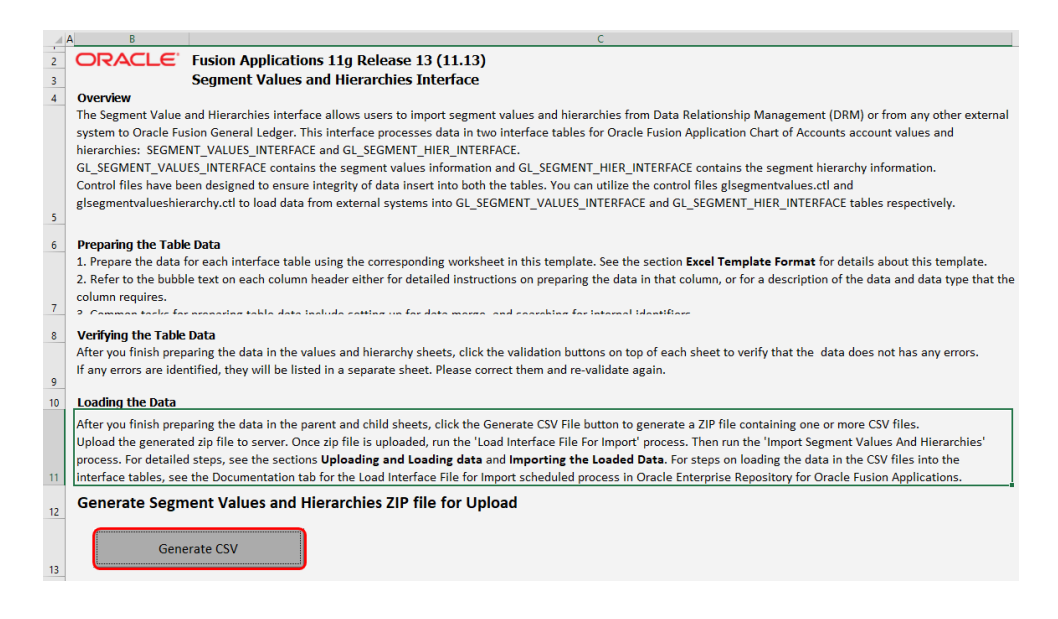

#### **3.** Prüfen Sie, ob die Vorlage eine Datei namens

glsegmentvaluesandhierarchy.zip mit zwei CSV-Dateien erstellt hat:

- GlSegmentValuesInterface.csv
- GlSegmentHierInterface.csv

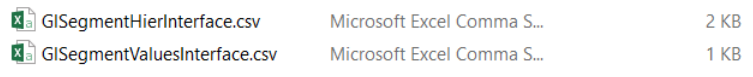

#### **So importieren Sie die generierten Dateien:**

**1.** Scrollen Sie unter Anwendungen zu Financials Cloud, klicken Sie auf  $\cdot$ , und wählen Sie **Importieren** aus.

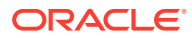

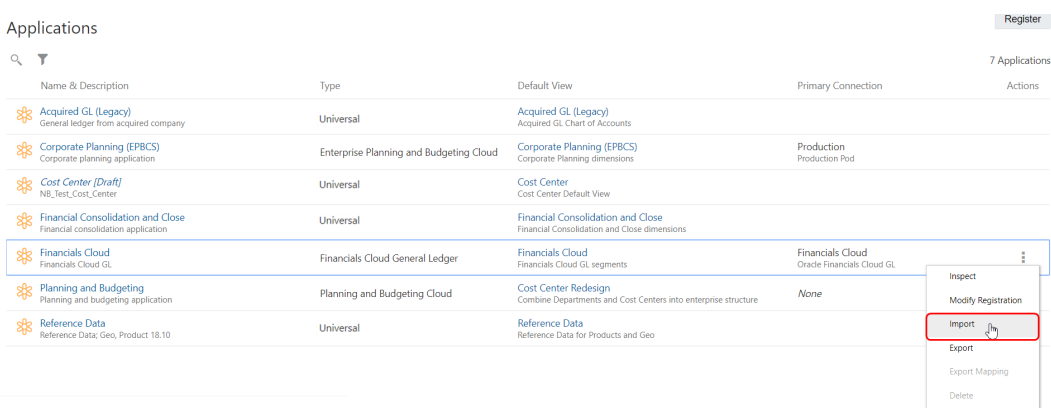

**2.** Wählen Sie in der linken Spalte die Dimension aus, in die Sie Daten importieren möchten.

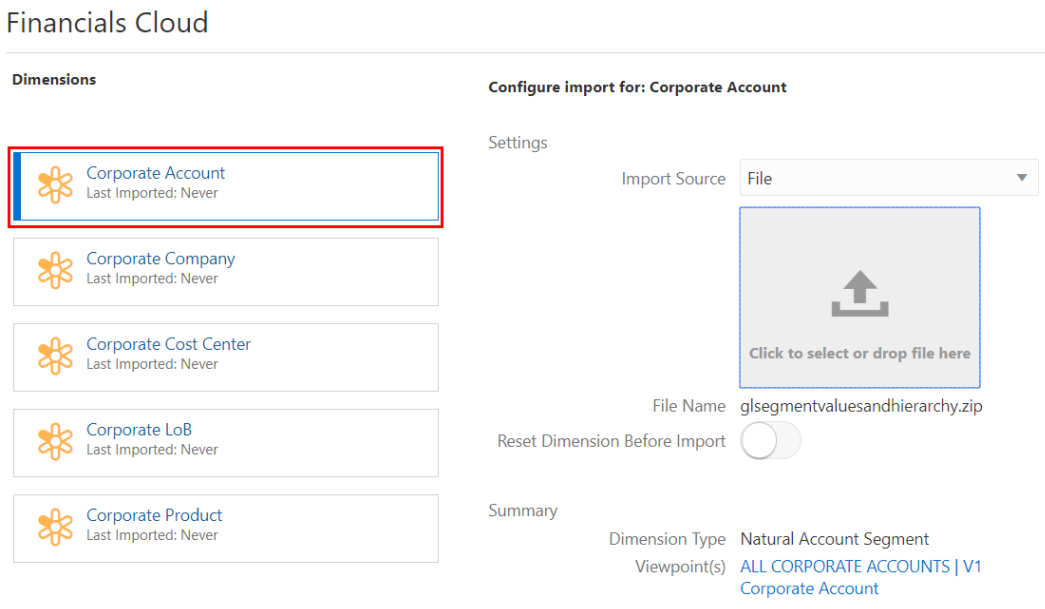

**3.** Geben Sie unter **Dateiname** die Datei glsegmentvaluesandhierarchy.zip an, die Sie mit der Vorlage erstellt haben, und klicken Sie auf **Importieren**.

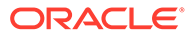

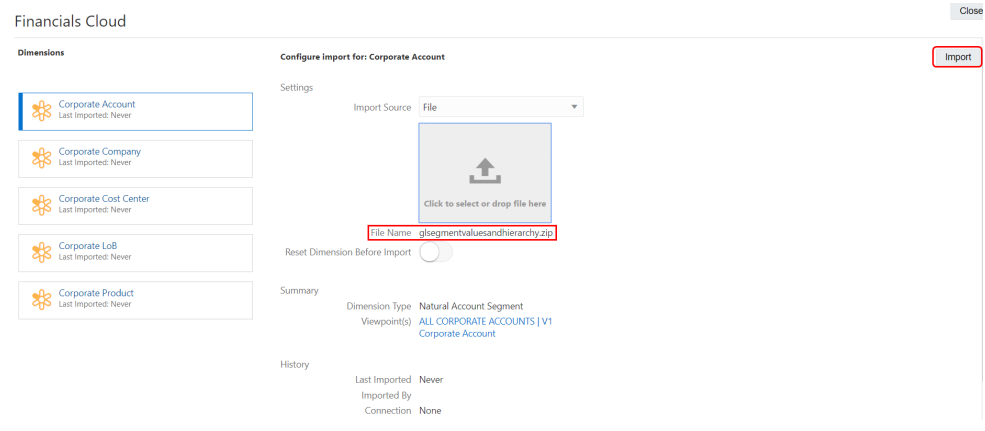

## **So prüfen Sie, ob die Daten erfolgreich importiert wurden:**

**1.** Wählen Sie unter **Ansichten** die Financials Cloud-Standardansicht aus, die beim Erstellen der Anwendung erstellt wurde.

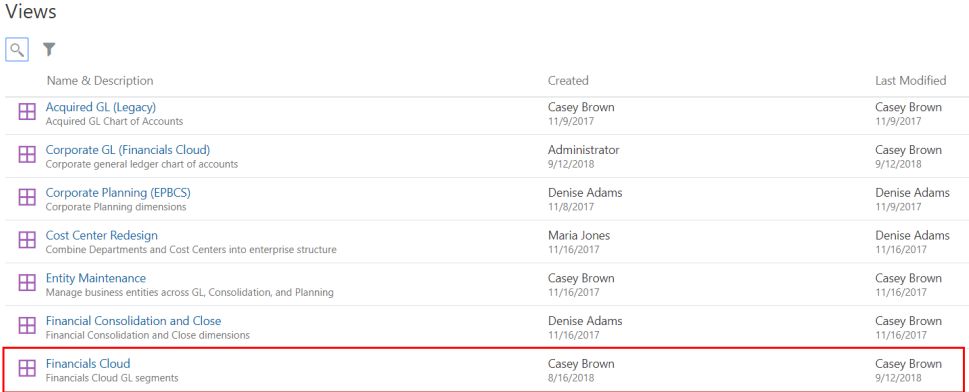

**2.** Prüfen Sie, ob der Ansichtspunkt Corporate Account die Knoten in einem Listenformat enthält.

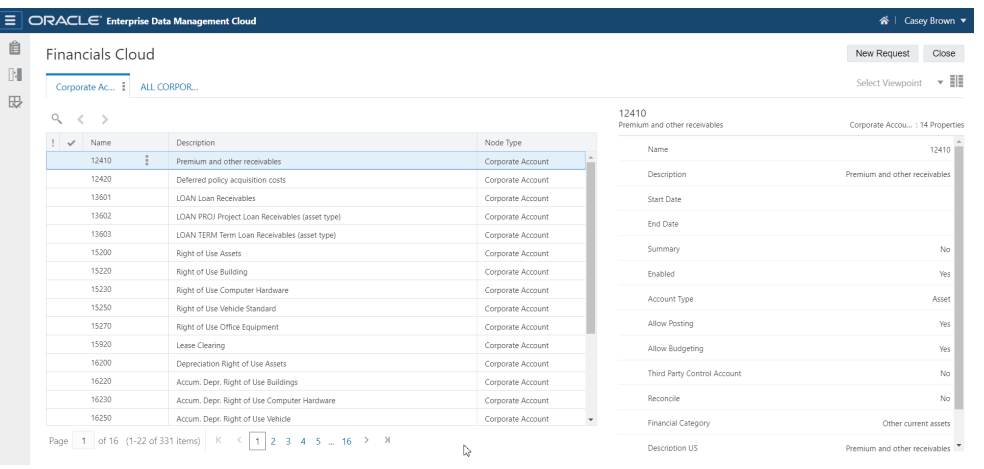

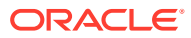

**3.** Prüfen Sie, ob der Ansichtspunkt "ALL CORPORATE ACCOUNTS" die Knotenhierarchie enthält.

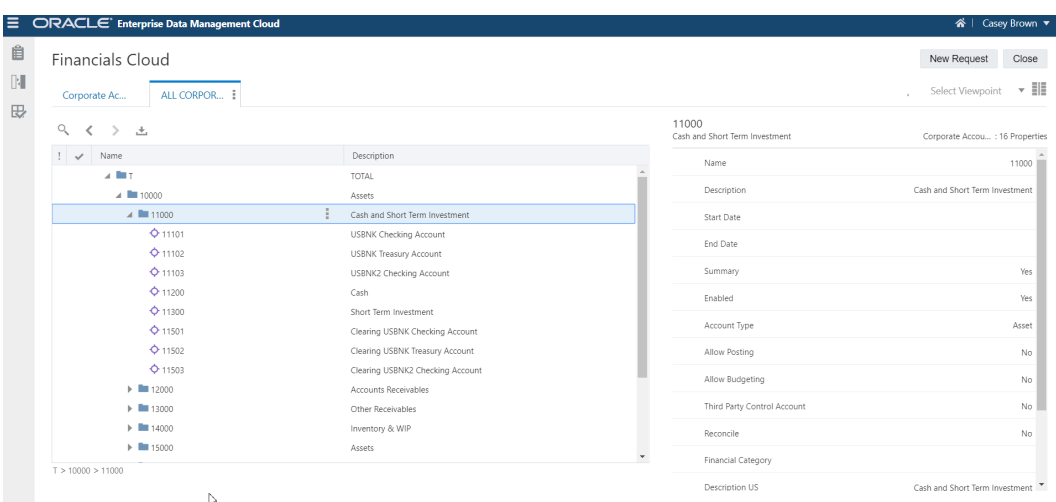

Nachdem Sie die Daten importiert und geprüft haben, müssen Sie Ihren Benutzern Berechtigungen zuweisen. In diesem Szenario umfassen die Benutzerschritte das Hinzufügen eines Knotens und das Exportieren von Daten zurück in Oracle Financials Cloud General Ledger. Benutzer müssen über die Berechtigung *Datenmanager* für eine Dimension verfügen, um Daten aus dieser Dimension zu exportieren. Informationen hierzu finden Sie unter [Mit Berechtigungen arbeiten.](#page-529-0)

# Schritte für Oracle Enterprise Data Management Cloud-Benutzer

### **Voraussetzungen für Oracle Enterprise Data Management Cloud-Benutzer**

Sie müssen über die Berechtigung *Datenmanager* für die Corporate Account-Dimension verfügen, um Daten aus der Dimension zu exportieren.

#### **Prozess für Oracle Enterprise Data Management Cloud-Benutzer**

Die Financials Cloud-Anwendung enthält Konten für:

- 11101: USBNK Checking Account
- 11102: USBNK Treasury Account
- 11103: USBNK2 Checking Account

In diesem Szenario fügen Sie das Konto 11104: USBNK2 Treasury Account hinzu und exportieren es zurück in Oracle Financials Cloud General Ledger.

Das Verfahren umfasst die folgenden Schritte:

- **1.** Hinzufügen eines neuen Kontos in Oracle Enterprise Data Management Cloud. Informationen hierzu finden Sie unter [Knoten zu Hierarchien hinzufügen](#page-148-0).
- **2.** Exportieren der geänderten Kontenplandaten zurück in Oracle Financials Cloud General Ledger. Informationen hierzu finden Sie unter [Dimensionen für Oracle Financials Cloud](#page-782-0) [General Ledger exportieren](#page-782-0).

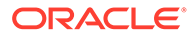

**Ausführliche Schritte für Oracle Enterprise Data Management Cloud-Benutzer So fügen Sie Knoten hinzu:**

**1.** Klicken Sie unter **Ansichten** auf die Financials Cloud-Standardansicht.

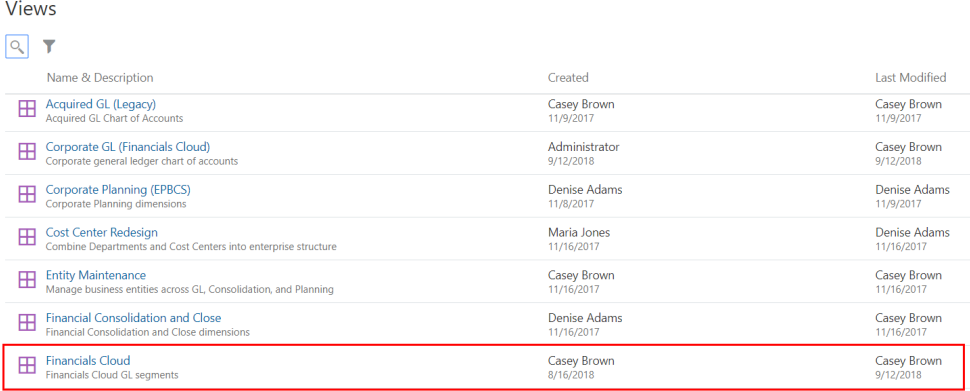

### **2.** Klicken Sie auf **Neue Anforderung**.

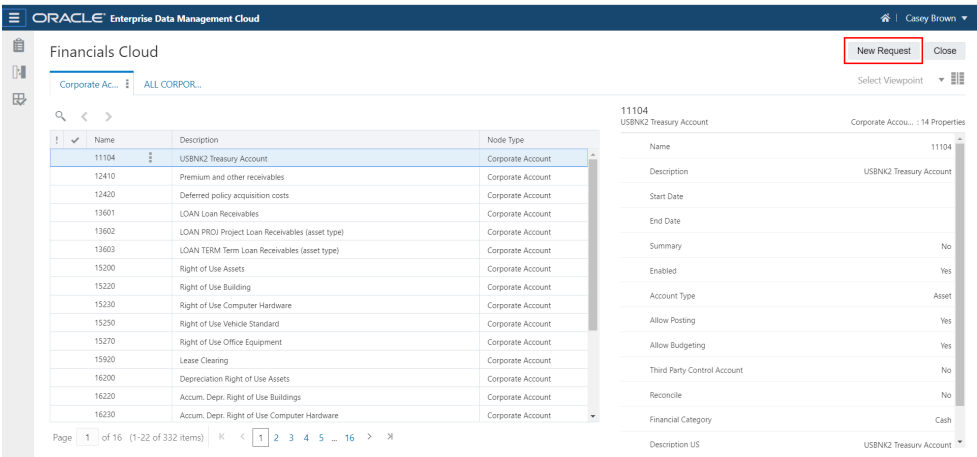

**3.** Navigieren Sie im ALL CORPORATE ACCOUNTS-Ansichtspunkt zu Knoten

11103, klicken Sie auf , und wählen Sie **Gleichgeordnetes Element hinzufügen** aus.

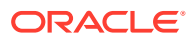

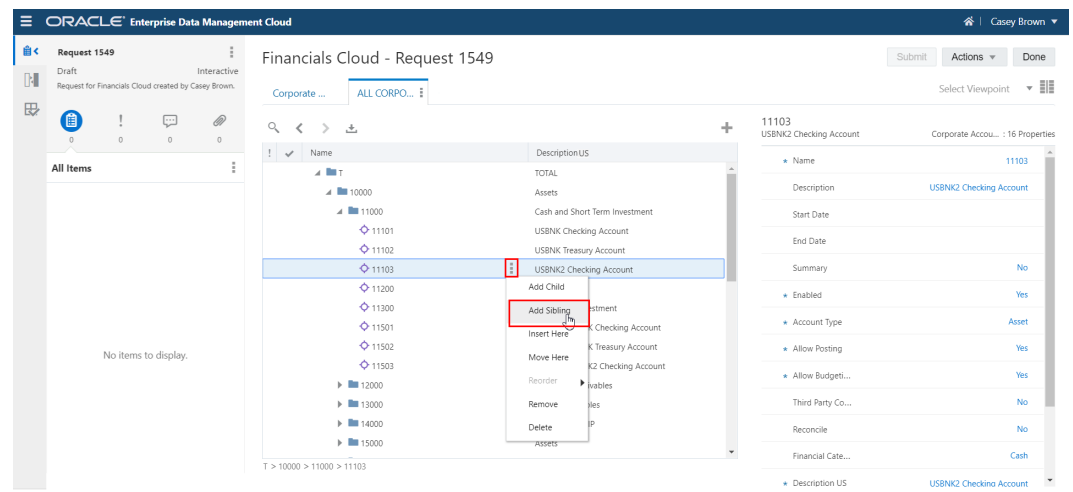

- **4.** Geben Sie diese Eigenschaften im Fenster "Eigenschaften" ein, und klicken Sie auf **Weiterleiten**.
	- **Name**: 11104
	- **Beschreibung (USA)**: USBNK2 Treasury Account

# **Hinweis:**

Fügen Sie den angezeigten Spalten die Beschreibungseigenschaft für Ihre Basissprache hinzu (z.B. **Beschreibung (USA)**), um die Beschreibung wie auf den Bildern in diesem Verfahren anzuzeigen.

- **Kontenyp**: Anlage
- **Finanzkategorie**: Barbestand

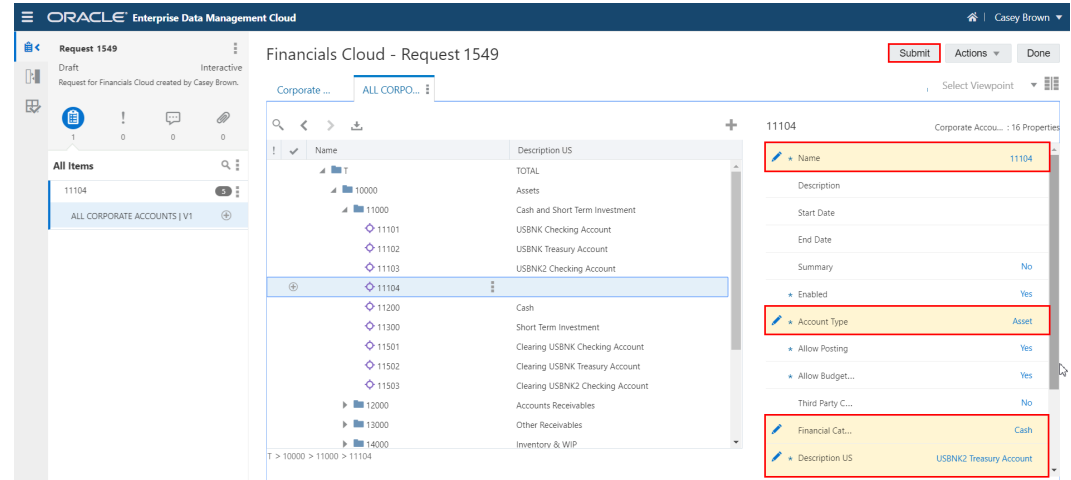

**5.** Prüfen Sie, ob der Knoten im Ansichtspunkt hinzugefügt wurde.

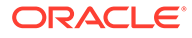

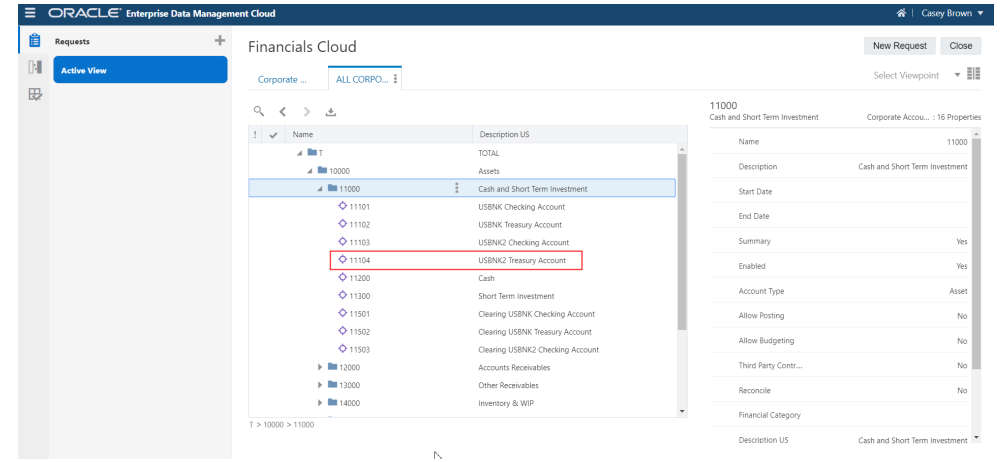

### **So exportieren Sie Dimensionen:**

**1.** Scrollen Sie unter Anwendungen zu Financials Cloud, klicken Sie auf :, und wählen Sie **Exportieren** aus.

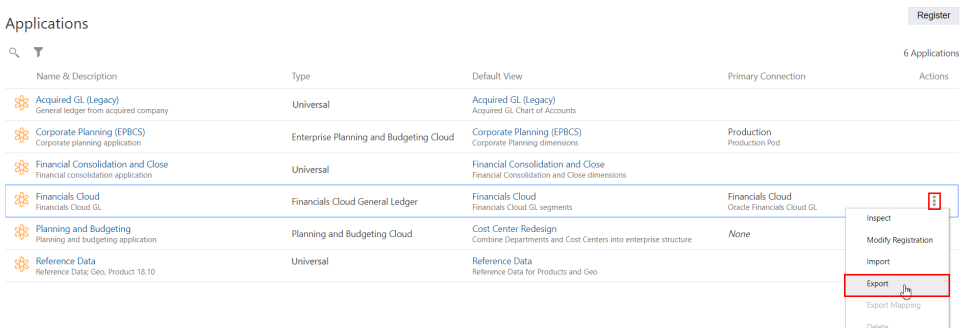

- **2.** Führen Sie im Fenster "Exportieren" folgende Aktionen aus:
	- **a.** Wählen Sie die **Corporate Account**-Dimension aus.
	- **b.** Wählen Sie unter **Exportziel** die Option **Verbindung** aus.
	- **c.** Wählen Sie die **Financials Cloud**-Verbindung aus.
	- **d.** Geben Sie einen Dateinamen ein, z.B. EDMCS\_Corporate\_Account\_Export\_031819.zip.
	- **e.** Klicken Sie auf **Exportieren**.

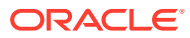

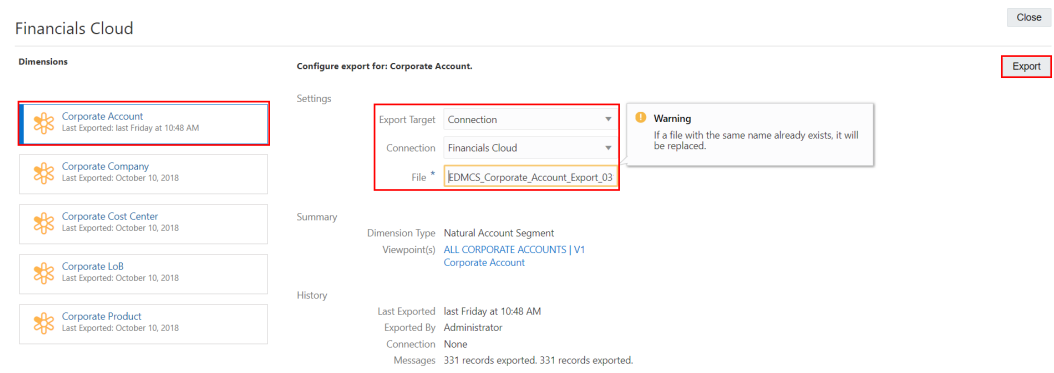

# Schritte für Oracle Financials Cloud General Ledger-Benutzer

#### **Voraussetzungen für Oracle Financials Cloud General Ledger-Benutzer**

Sie müssen über die Tätigkeitsrolle "Financial Application-Administrator" verfügen, um Schnittstellendateien zum Aktualisieren von Segmentwerten und Hierarchien zu importieren und zu laden und um die Kontohierarchien zu veröffentlichen.

#### **Prozess für Oracle Financials Cloud General Ledger-Benutzer**

- **1.** Geänderte Kontenplandaten in Oracle Financials Cloud General Ledger importieren und laden. Informationen hierzu finden Sie unter [Externer Datenintegrationsservice für Oracle](https://docs.oracle.com/en/cloud/saas/financials/20d/fafcf/external-integration.html#FAFCF2241428) [Cloud](https://docs.oracle.com/en/cloud/saas/financials/20d/fafcf/external-integration.html#FAFCF2241428) in der Dokumentation *Oracle Financials Cloud Implementing Common Features for Financials*.
- **2.** Geänderte Kontenplandaten in Oracle Financials Cloud General Ledger prüfen. Informationen hierzu finden Sie unter [Bäume und Baumversionen verwalten](https://docs.oracle.com/en/cloud/saas/financials/21a/faigl/financial-structures.html#FAIGL1453120) im Abschnitt *Unternehmensstrukturen und Hauptbuch implementieren*.
- **3.** Geänderte Kontenplandaten in Oracle Financials Cloud General Ledger veröffentlichen. Informationen hierzu finden Sie unter [Kontohierarchien veröffentlichen: Beispiel](https://docs.oracle.com/en/cloud/saas/financials/20d/faigl/financial-structures.html#FAIGL708260) im Abschnitt *Unternehmensstrukturen und Hauptbuch implementieren*.

# Detaillierte Schritte

### **Siehe auch:**

- Schritt 1: Kontenplandaten in Oracle Financials Cloud importieren und laden
- [Schritt 2: Exportierte Daten in Oracle Financials Cloud General Ledger prüfen](#page-863-0)
- [Schritt 3: Aktualisierte Oracle Financials Cloud General Ledger-Hierarchie veröffentlichen](#page-865-0)

# Schritt 1: Kontenplandaten in Oracle Financials Cloud importieren und laden

**1.** Klicken Sie in Oracle Financials Cloud auf **Demokration and wählen Sie unter Extras** die Option zum Importieren/Exportieren der Datei aus.

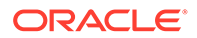

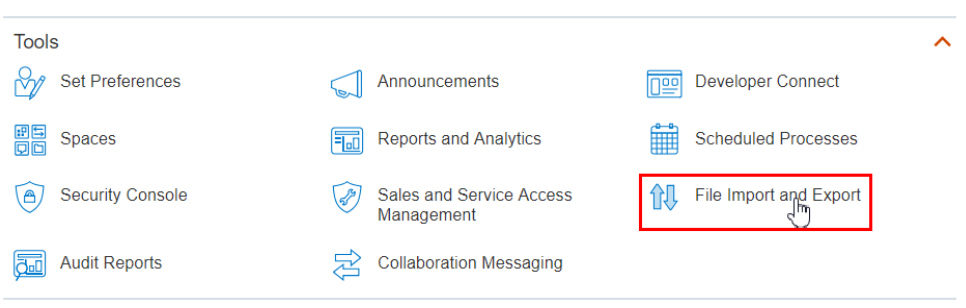

**2.** Wählen Sie im Dropdown-Menü **Konto** das Konto **fin/generalLedger/import** aus, und klicken Sie auf **Suchen**.

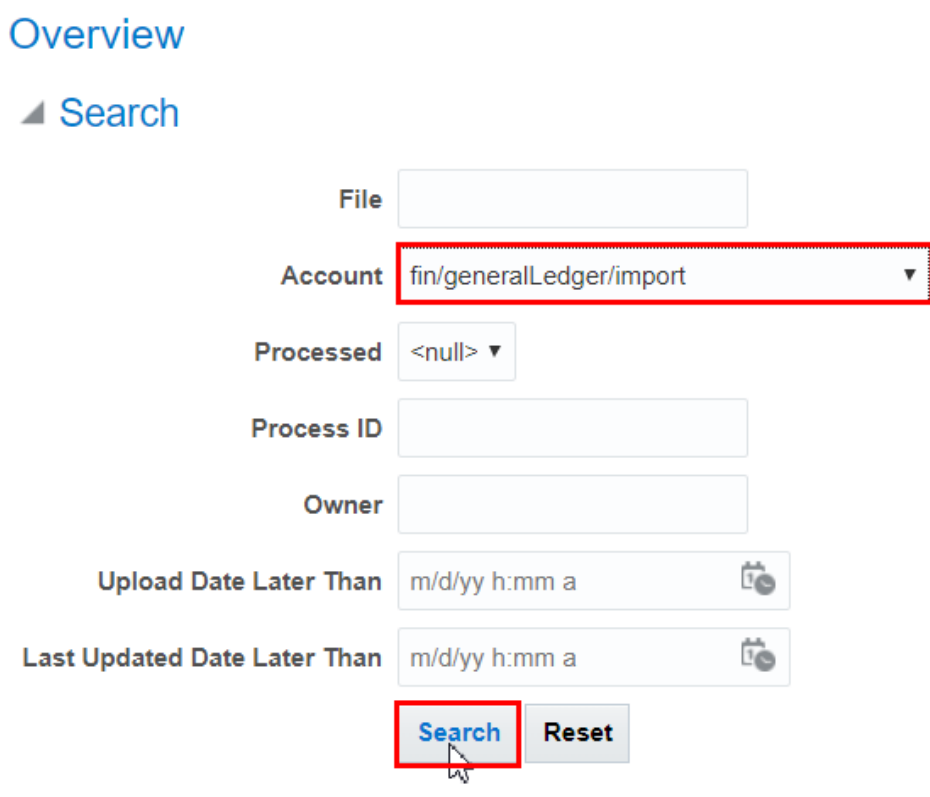

**3.** Klicken Sie auf den Namen der Exportdatei aus Oracle Enterprise Data Management Cloud, um die CSV-Dateien herunterzuladen.

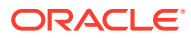

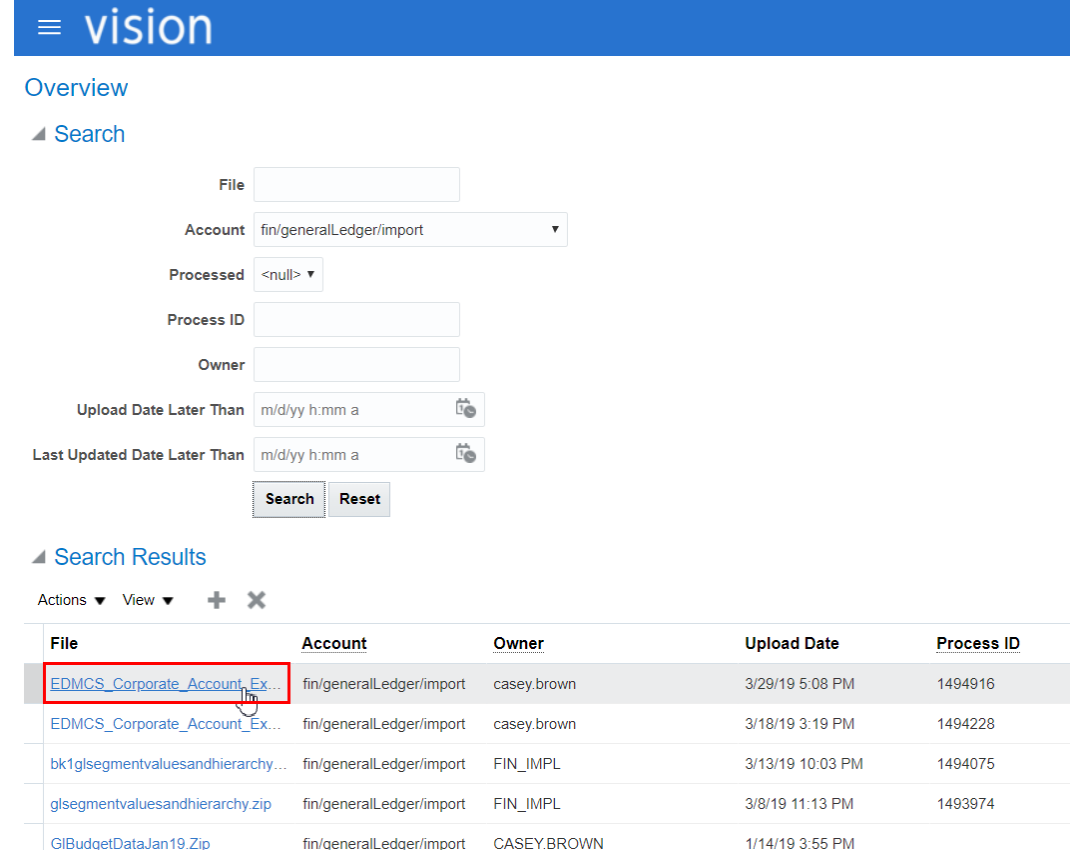

**4.** Öffnen und prüfen Sie die Inhalte der einzelnen CSV-Dateien, um sicherzustellen, dass die richtigen Daten geladen werden.

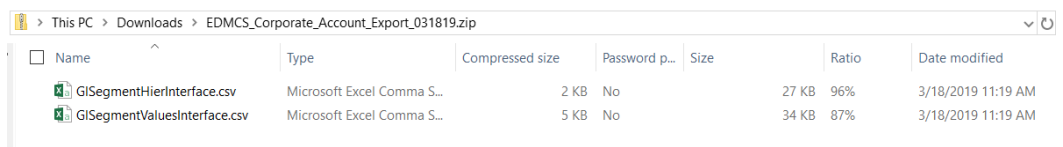

**5.** Klicken Sie in Oracle Financials Cloud auf **Derenant Austrian Sie unter Extras** die Option für geplante Prozesse aus.

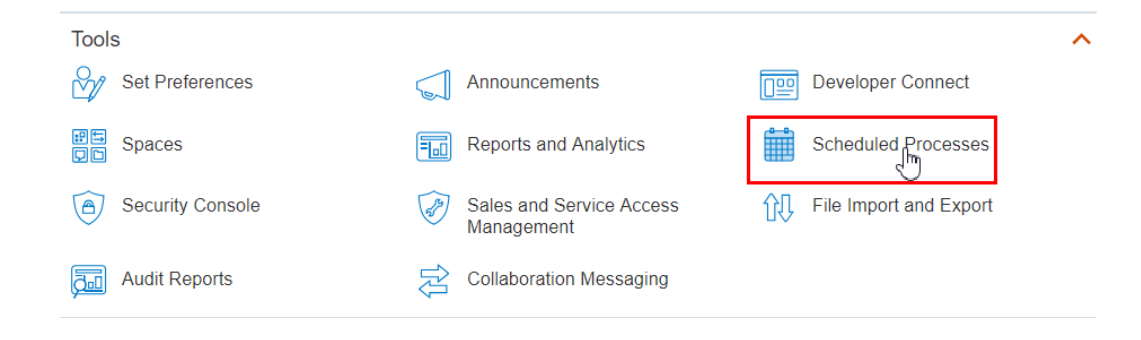

**6.** Klicken Sie auf die Option zum Planen eines neuen Prozesses.

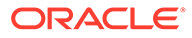

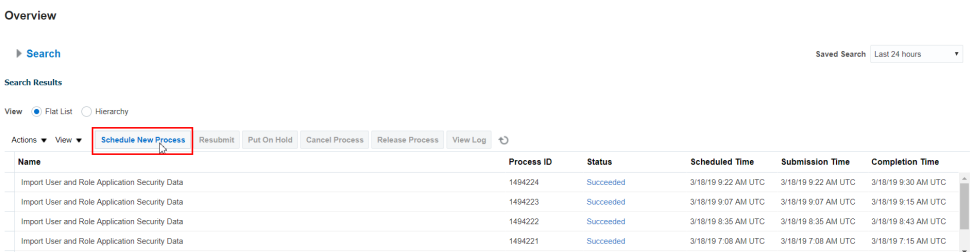

**7.** Klicken Sie auf den Abwärtspfeil rechts neben dem Feld **Name**, und klicken Sie auf **Suchen**.

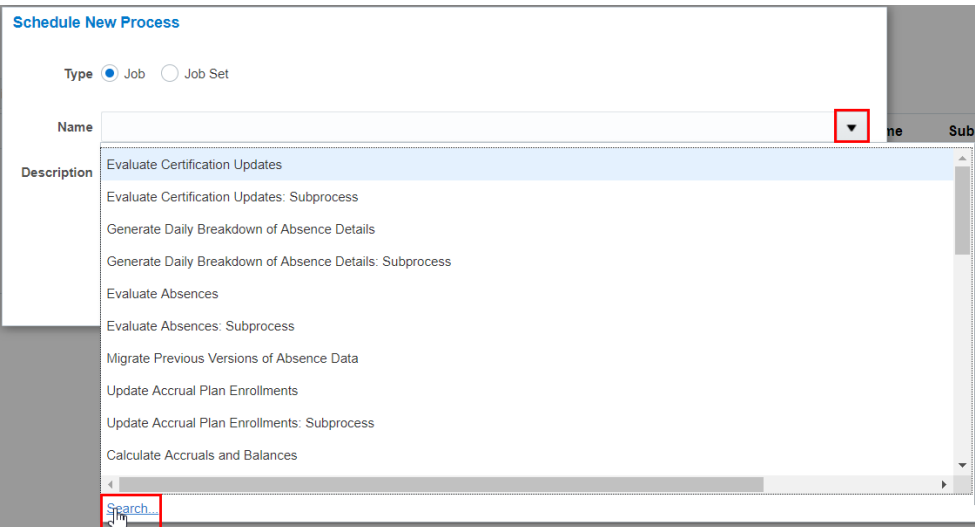

**8.** Geben Sie laden im Feld **Name** ein, klicken Sie auf **Suchen**, wählen Sie die Option zum Laden der Schnittstellendatei für den Import aus, und klicken Sie auf **OK**.

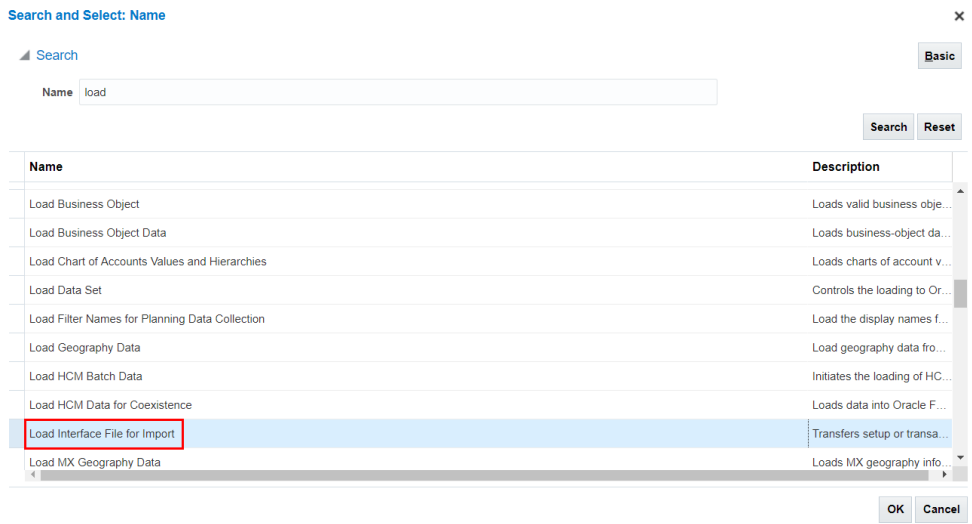

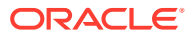

# **9.** Click **OK**.

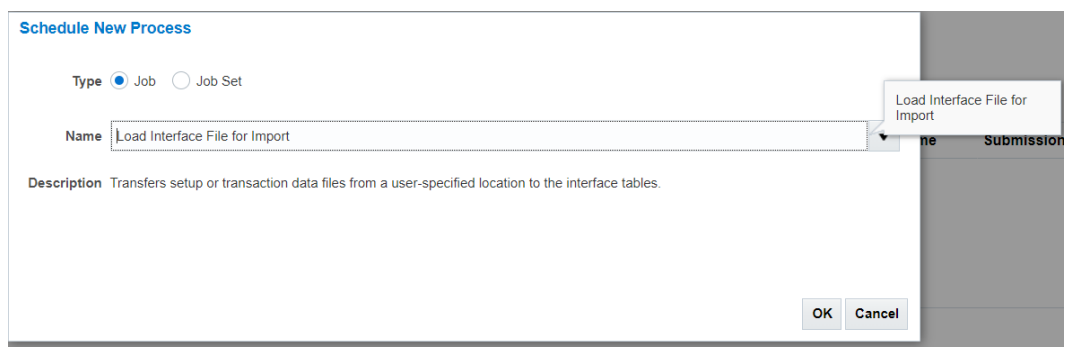

**10.** Klicken Sie unter "Prozessdetails" auf den Abwärtspfeil neben **Importprozess**, und klicken Sie auf **Suchen**.

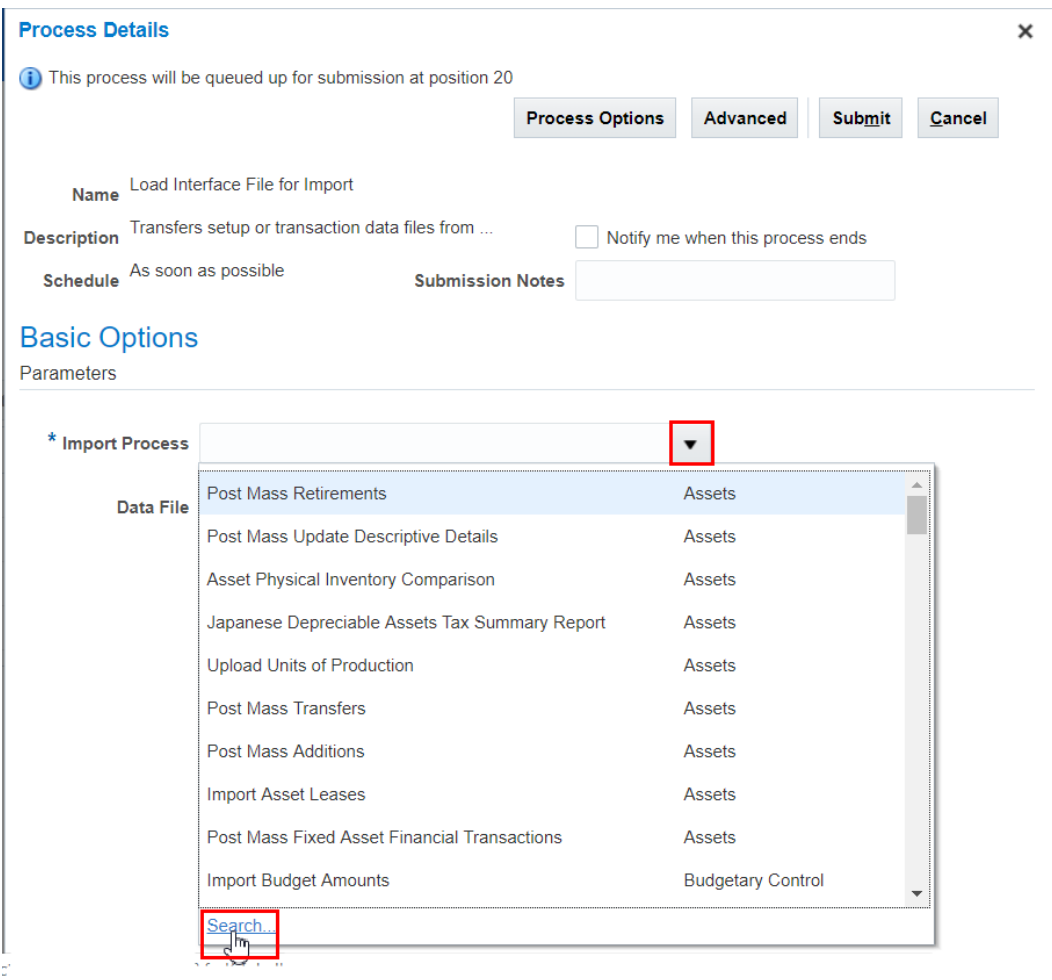

**11.** Geben Sie unter **Importprozess** den Wert Segment importieren ein, und klicken Sie auf **Suchen**.

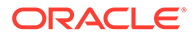

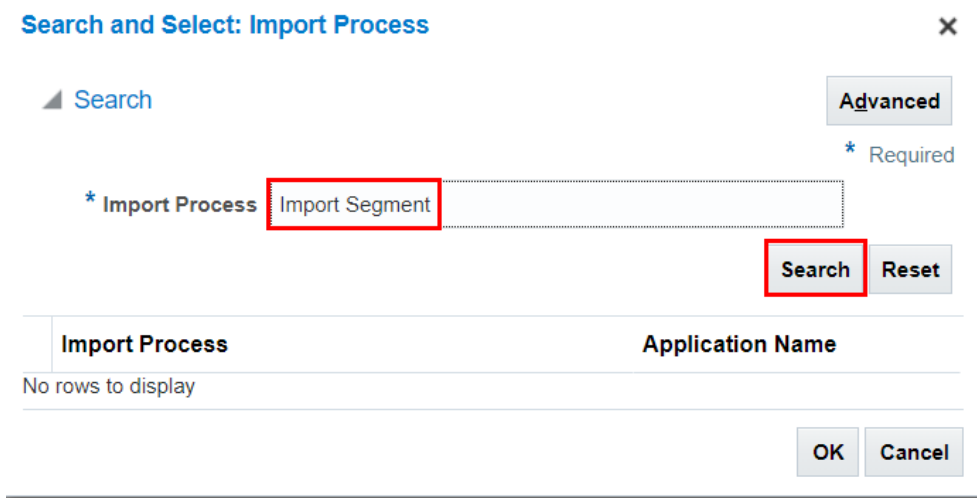

**12.** Wählen Sie die Option zum Importieren von Segmentwerten und Hierarchien aus, und klicken Sie auf **OK**.

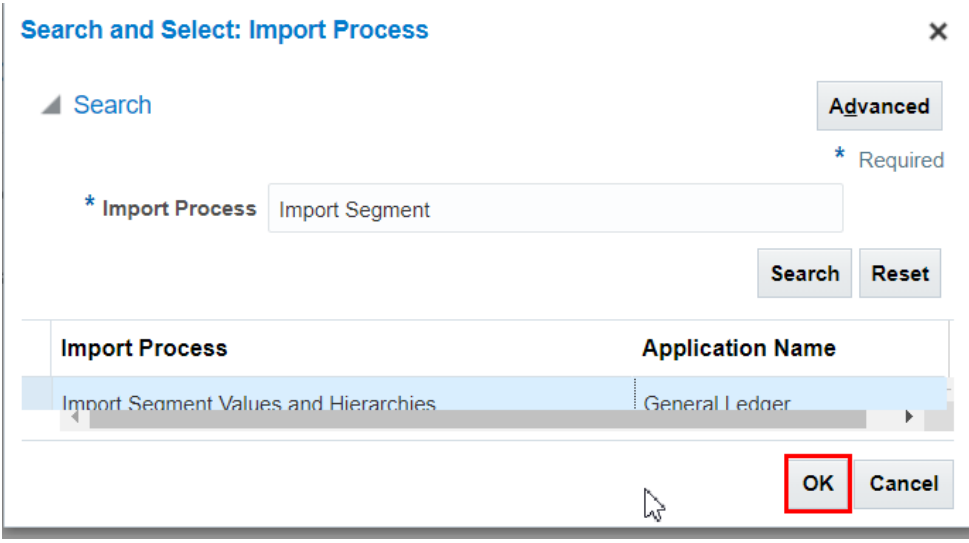

**13.** Klicken Sie auf den Abwärtspfeil neben **Datendatei**, und wählen Sie EDMCS\_Corporate\_Account\_Export\_031819.zip aus.

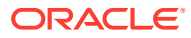

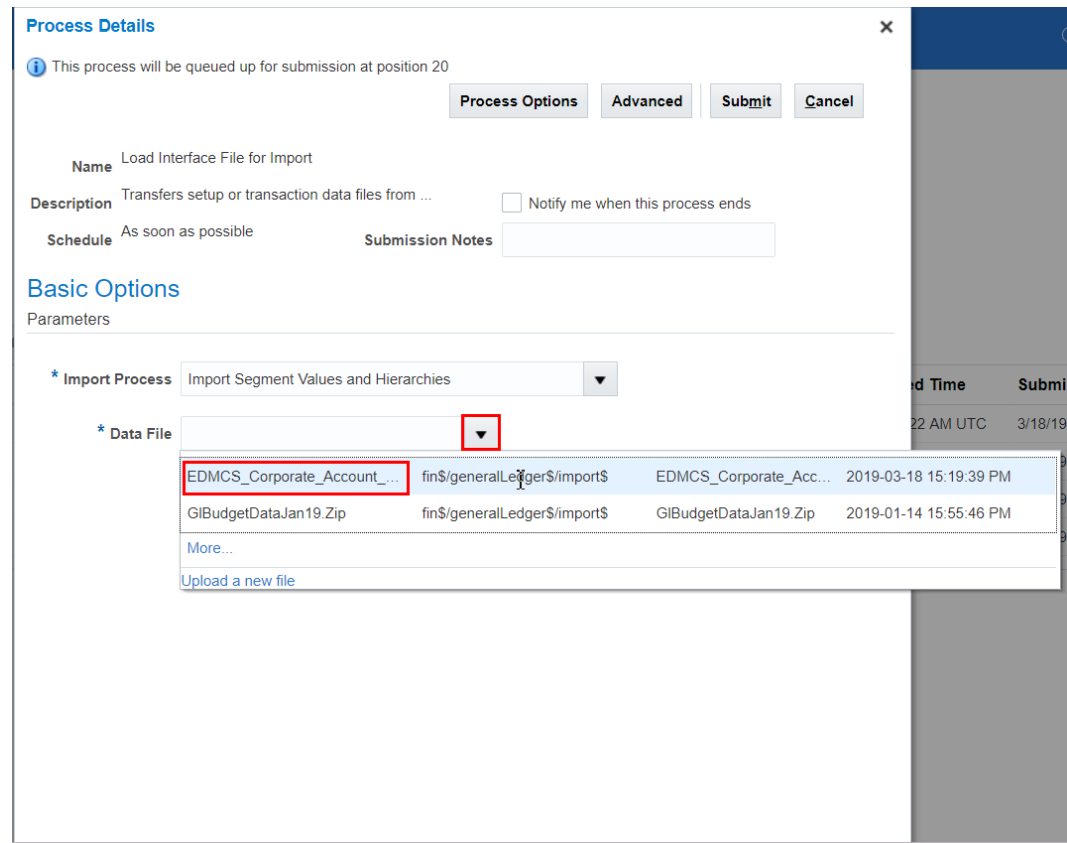

## **14.** Klicken Sie auf **Weiterleiten**.

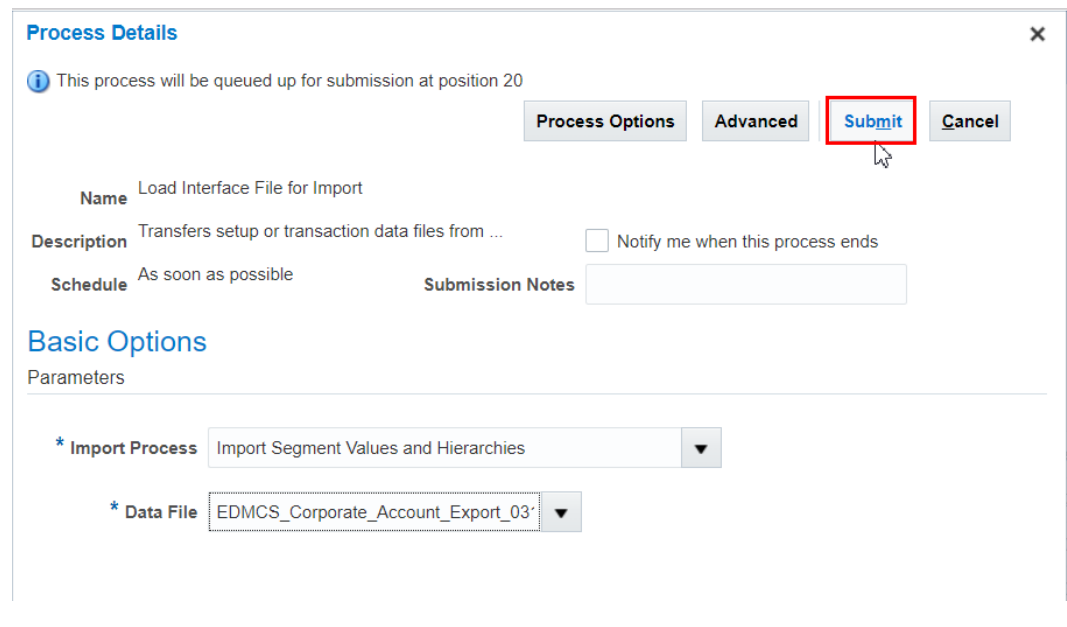

**15.** Klicken Sie im Bestätigungsdialogfeld auf **OK**.

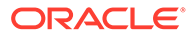

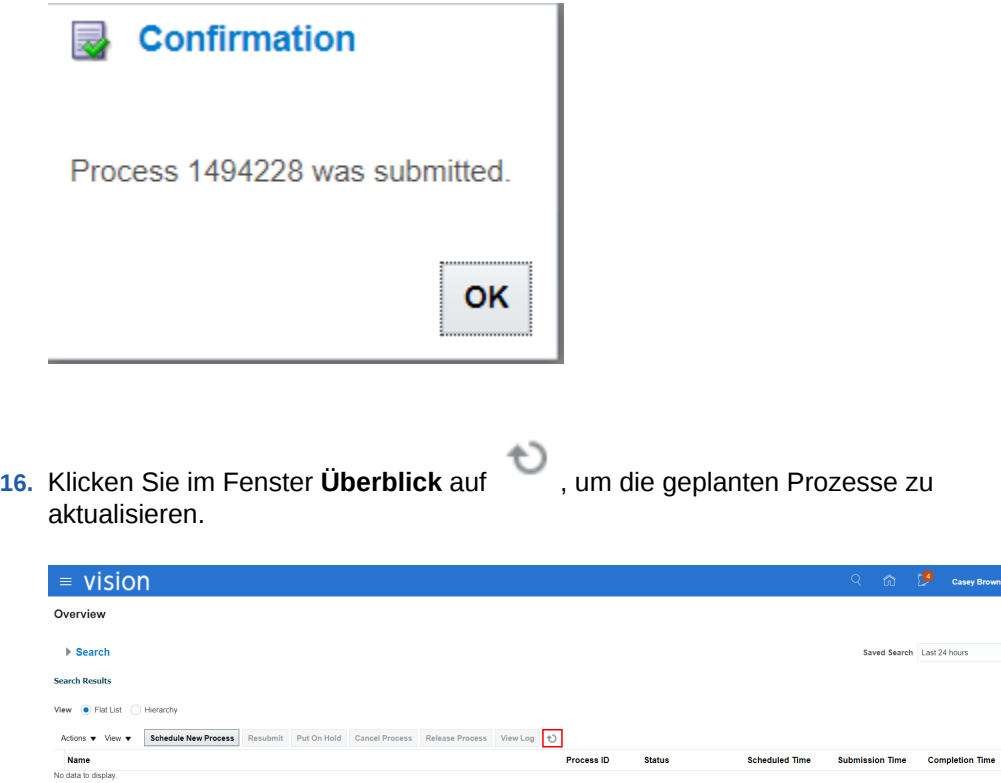

- **17.** Prüfen Sie, ob alle geplanten Prozesse für den Import erfolgreich abgeschlossen wurden. Es gibt insgesamt sechs Prozesse:
	- Schnittstellendatei für Import laden
	- Datei übertragen
	- Datei in Schnittstelle laden
	- Datei in Schnittstelle laden
	- Startprogramm für den Prozess zum Importieren der General Ledger-Segmentwerte und Hierarchien
	- Segmentwerte und Hierarchien importieren

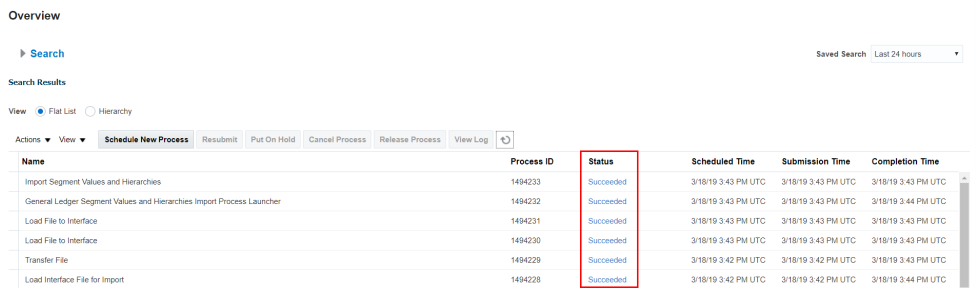

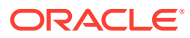

# <span id="page-863-0"></span>Schritt 2: Exportierte Daten in Oracle Financials Cloud General Ledger prüfen

Suchen Sie als Nächstes die Hierarchie in Oracle Financials Cloud General Ledger, um zu prüfen, dass der in Oracle Enterprise Data Management Cloud hinzugefügte Knoten erfolgreich geladen wurde.

1. Klicken Sie in Oracle Financials Cloud auf **Wallen**, und wählen Sie unter Sonstige die Option **Setup und Wartung** aus.

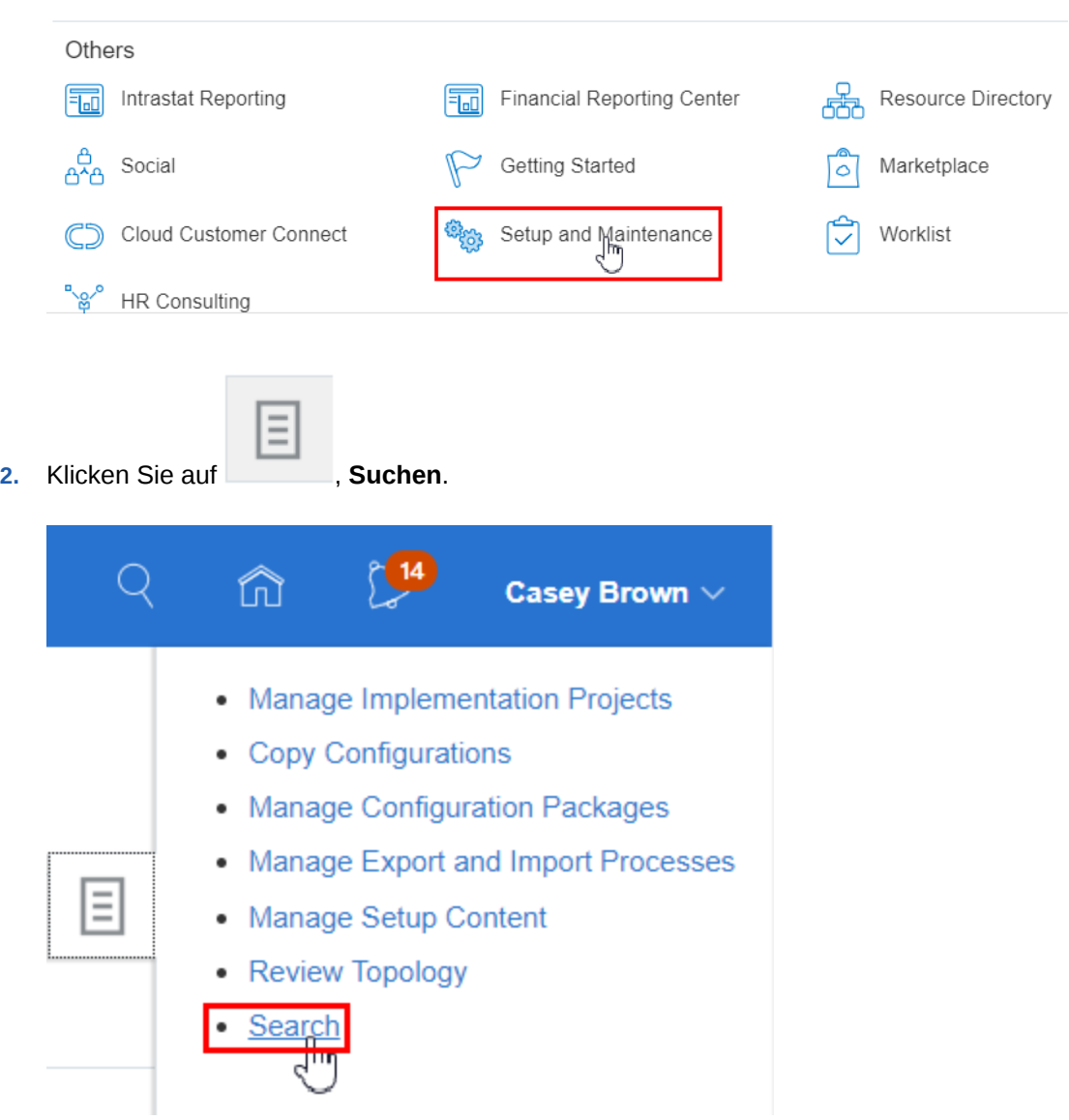

**3.** Suchen und wählen Sie die Option zum Verwalten von Kontohierarchien aus.

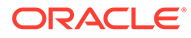
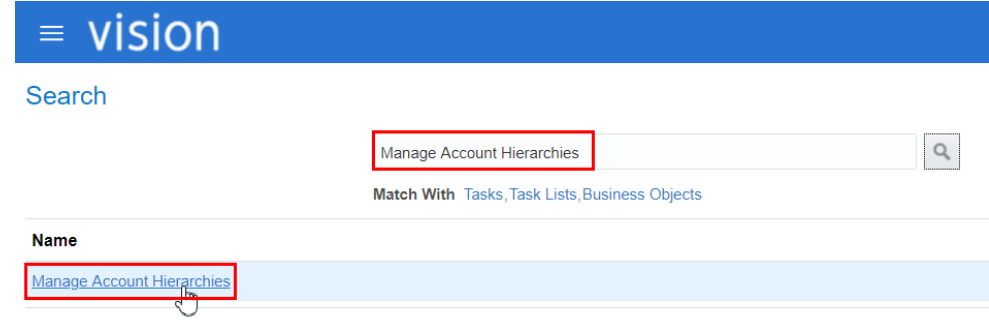

**4.** Blenden Sie **All Corporate Accounts** in den Suchergebnissen ein, und markieren Sie die Zeile für **V1**. Klicken Sie nicht auf **V1**, da dies dazu führt, dass die Baumversion in den Entwurfsmodus gesetzt wird.

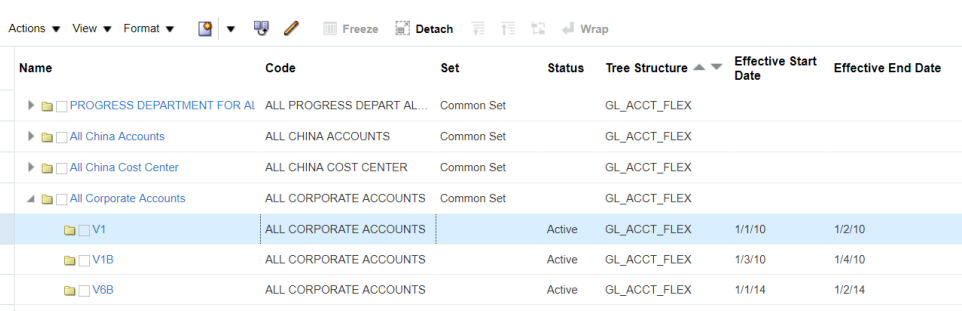

**5.** Wählen Sie **Aktionen**, **Baumversion anzeigen** aus.

**Search Results** 

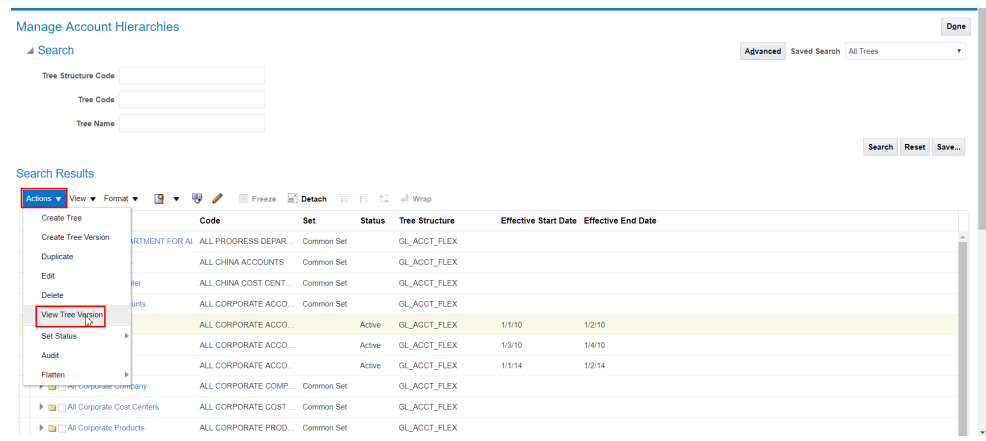

**6.** Blenden Sie die Hierarchie ein, um zu prüfen, dass der Knoten 11104 hinzugefügt wurde, und klicken Sie auf **Fertig**.

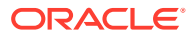

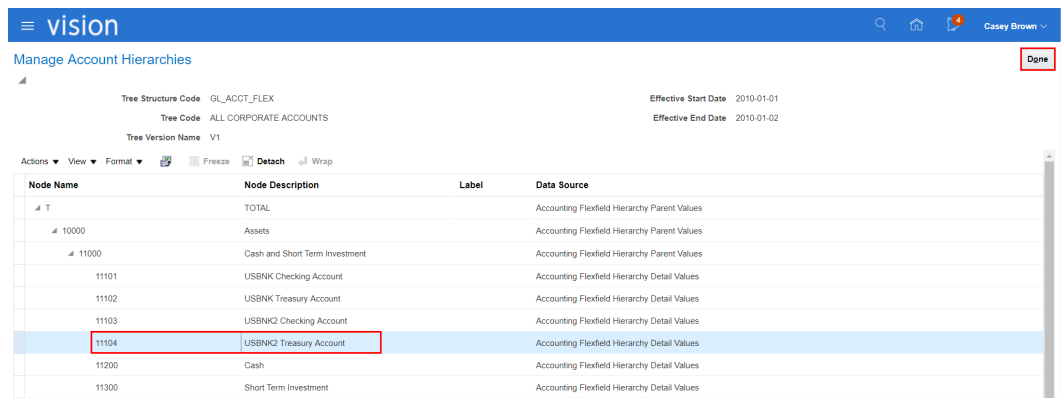

### Schritt 3: Aktualisierte Oracle Financials Cloud General Ledger-Hierarchie veröffentlichen

Nachdem die Daten geladen und geprüft wurden, muss die aktualisierte Hierarchie im letzten Schritt veröffentlicht werden.

### **So veröffentlichen Sie Kontohierarchien:**

**1.** Suchen Sie unter "Aufgaben suchen" nach veröffentlichen, und klicken Sie auf **Kontohierarchien veröffentlichen**.

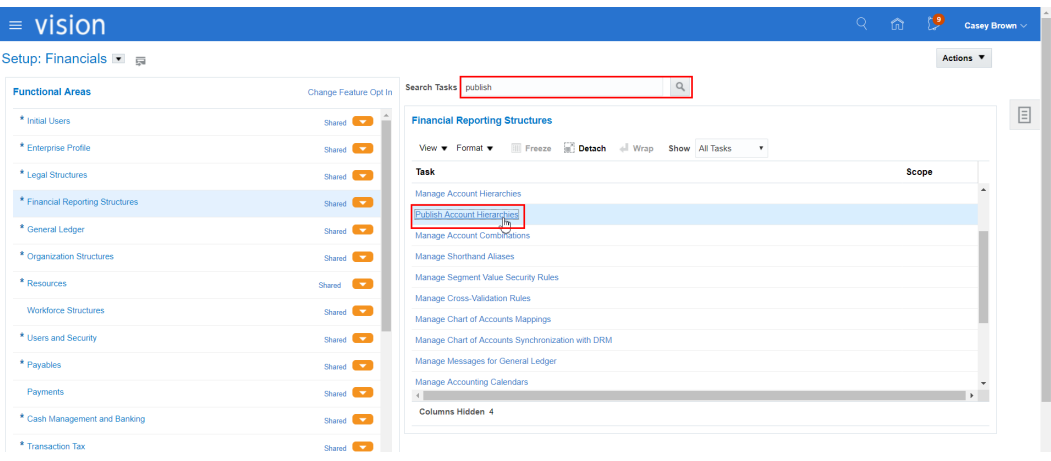

- **2.** Geben Sie die folgenden Suchkriterien ein, und klicken Sie auf **Suchen**.
	- **Werteset**: Corporate Account
	- **Kontenplan**: US Chart of Accounts
	- **Segment**: Account
	- **Hierarchie**: All Corporate Accounts
	- **Hierarchieversion**: V1
	- **Veröffentlichen**: Ja

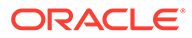

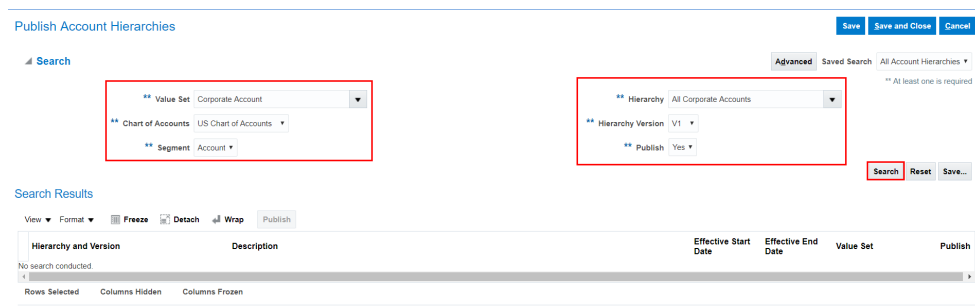

**3.** Markieren Sie die Zeile **V1**, und klicken Sie auf **Veröffentlichen**.

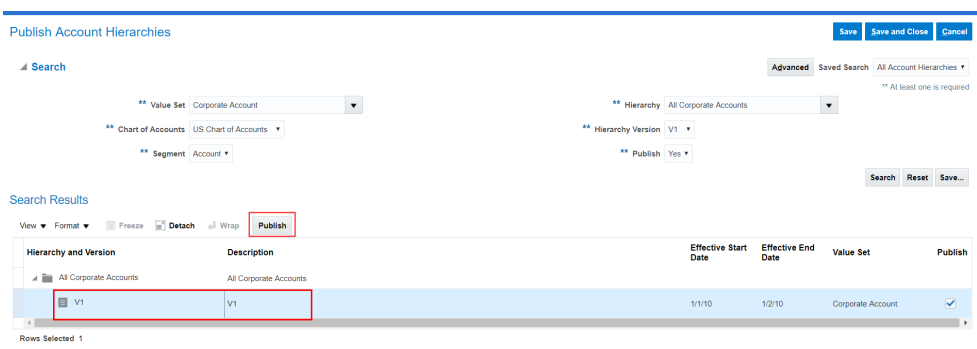

**4.** Prüfen Sie das Bestätigungsdialogfeld, und klicken Sie auf **OK**.

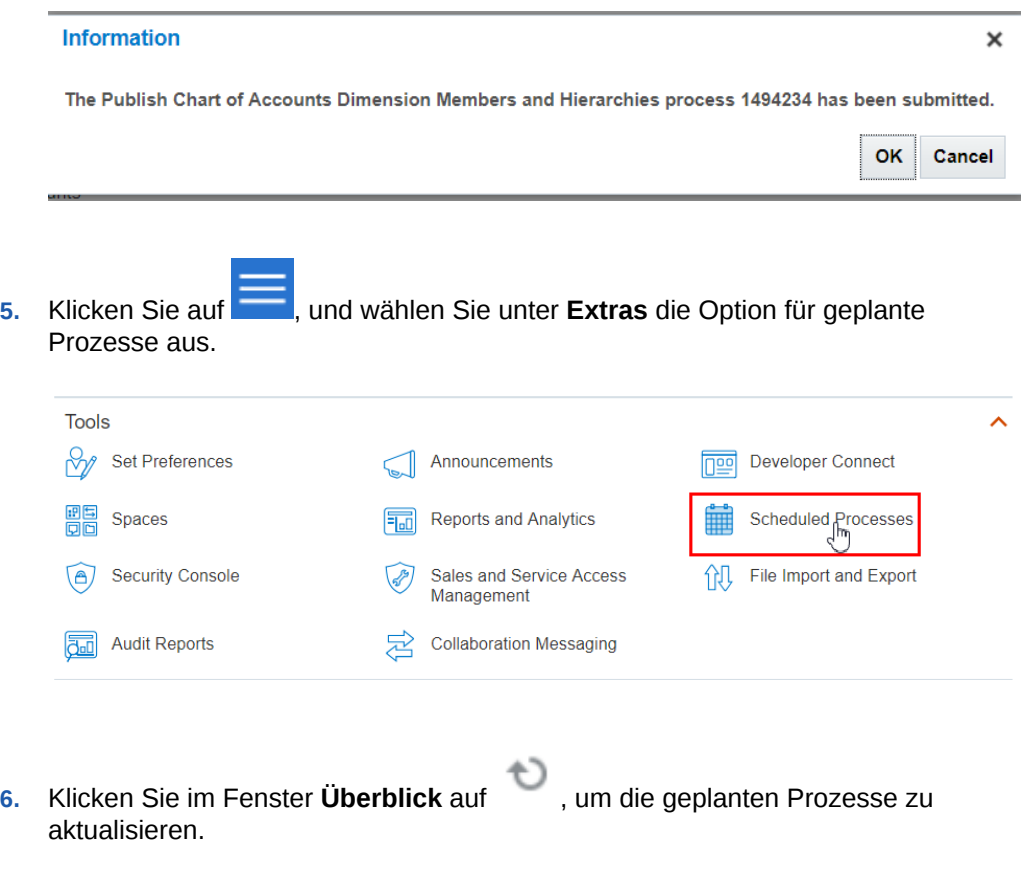

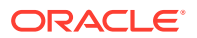

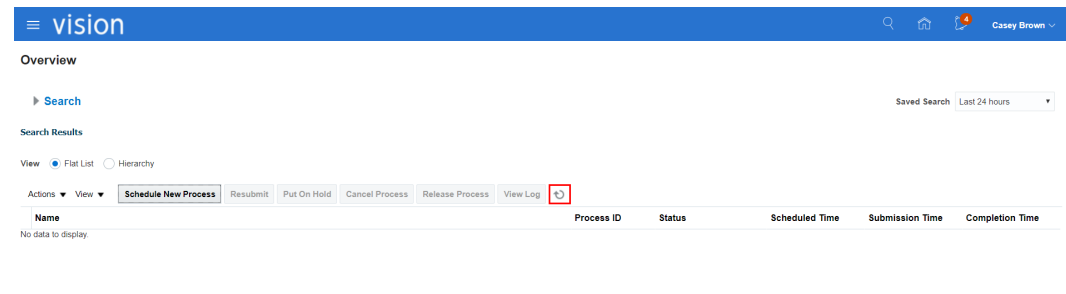

**7.** Prüfen Sie, ob alle geplanten Prozesse für die Veröffentlichungsaktion erfolgreich abgeschlossen wurden.

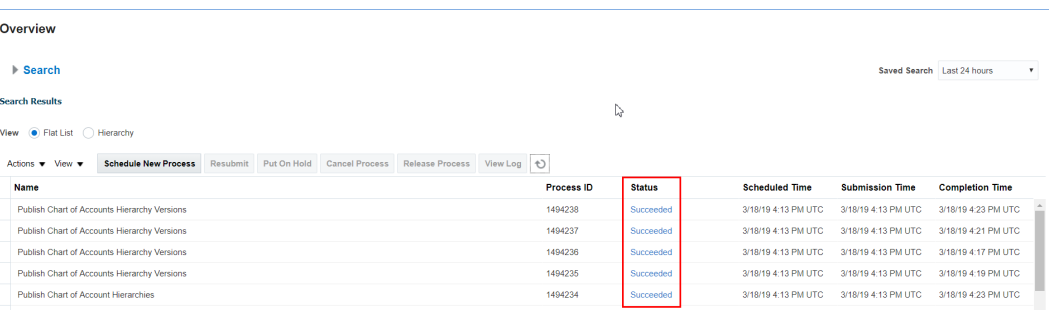

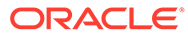

# 37

## Integration in externe Anwendungen mit universellen Anwendungen

Dieses Szenario zeigt, wie Dimensionen aus einer externen Anwendung mit einer universellen Anwendung verwaltet werden können. Die Schritte unterstützen Sie beim Registrieren Ihrer universellen Anwendung sowie beim Importieren Ihrer Dimensionen, beim Verwalten Ihrer Unternehmensdaten und beim Exportieren der Änderungen zurück in Ihre Anwendung.

Die Schritte unten beziehen sich hauptsächlich auf administrative Aufgaben, die zum Abschließen des Prozesses zum Registrieren und Exportieren in Oracle Enterprise Data Management Cloud erforderlich sind. Dieses Szenario bietet nur einen allgemeinen Überblick der Datenmanagementaufgaben.

### Administratorschritte

### **Administratorvoraussetzungen**

Zum Registrieren der Anwendung benötigen Sie die Rolle "Anwendung - Erstellen". Nachdem Sie eine Anwendung registriert haben, erhalten Sie automatisch die Berechtigung Eigentümer für die Anwendung und die Standardansicht.

Wenn Sie den Assistenten für universelle Anwendungen verwenden, müssen Sie Dimensionen aus Ihrer externen Anwendung exportieren. Sie müssen einen Dimensionsexport vorbereiten, der die Daten für die Dimension enthält, die Sie in Oracle Enterprise Data Management Cloud importieren und verwalten möchten.

- **1.** Exportieren Sie Dimensionsdaten aus Ihrer externen Anwendung.
- **2.** Bereiten Sie die Daten in einer CSV-Datei für den Import in eine universelle Anwendung in Oracle Enterprise Data Management Cloud vor. Informationen hierzu finden Sie unter [Formate für Import- und Exportdateien für benutzerdefinierte Dimensionen.](#page-818-0)

### **Administratorprozess**

- **1.** Registrieren Sie die universelle Anwendung. Informationen hierzu finden Sie unter [Universelle Anwendungen registrieren.](#page-805-0)
- **2.** Importieren Sie die Dimensionen. Informationen hierzu finden Sie unter [Benutzerdefinierte Dimensionen importieren](#page-816-0).
- **3.** Stellen Sie Ihren Benutzern den entsprechenden Zugriff auf die Datenkettenelemente zur Verfügung, der zum Verwalten der Dimensionen für die universelle Anwendung erforderlich ist. Informationen hierzu finden Sie unter [Mit Rollen und Berechtigungen](#page-522-0) [arbeiten](#page-522-0).
- **4.** Exportieren Sie Dimensionen in Dateien, die in Ihre externe Anwendung importiert werden können. Informationen hierzu finden Sie unter [Benutzerdefinierte Dimensionen](#page-824-0) [exportieren](#page-824-0).

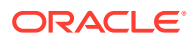

### **Detaillierte Schritte für Administratoren**

### **Schritt 1: Universelle Anwendung registrieren**

So registrieren Sie Ihre universelle Anwendung:

**1.** Klicken Sie unter "Anwendungen" auf **Registrieren**.

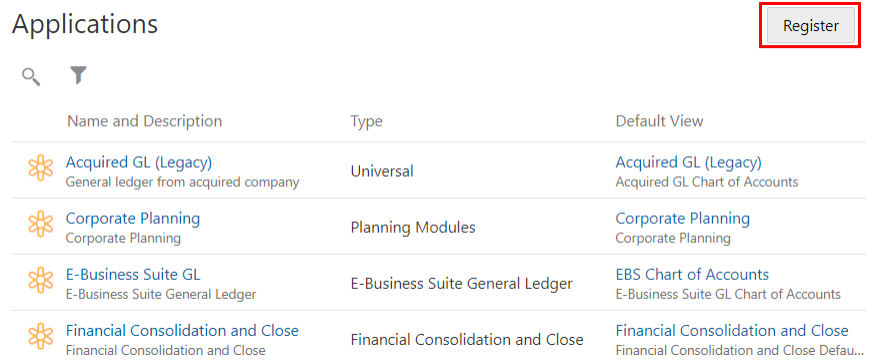

**2.** Wählen Sie den Anwendungstyp "Universal" aus.

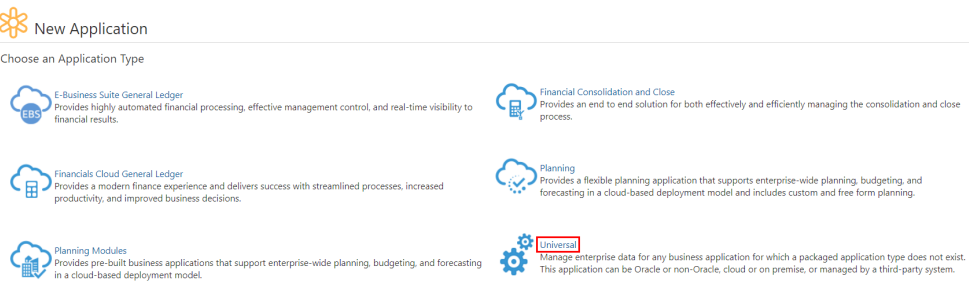

**3.** Geben Sie einen Namen und eine Beschreibung für die Anwendung ein, und klicken Sie auf **Weiter**.

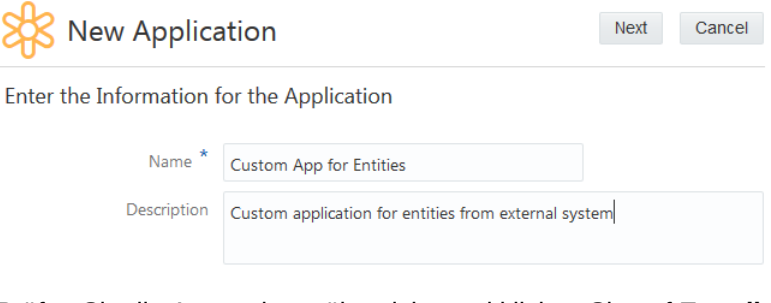

**4.** Prüfen Sie die Anwendungsübersicht, und klicken Sie auf **Erstellen**.

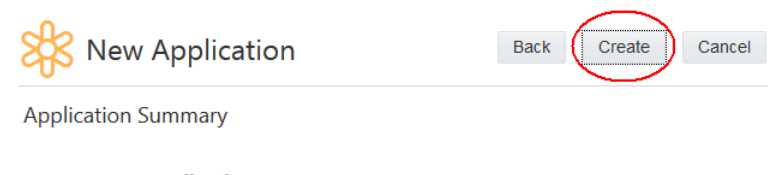

#### **Application**

Name Custom App for Entities

Description Custom application for entities from external system

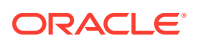

**5.** Klicken Sie auf **Hinzufügen**, um eine Dimension für die Anwendung zu definieren. Informationen hierzu finden Sie unter [Benutzerdefinierte Dimensionen hinzufügen,](#page-806-0) [entfernen oder ändern.](#page-806-0)

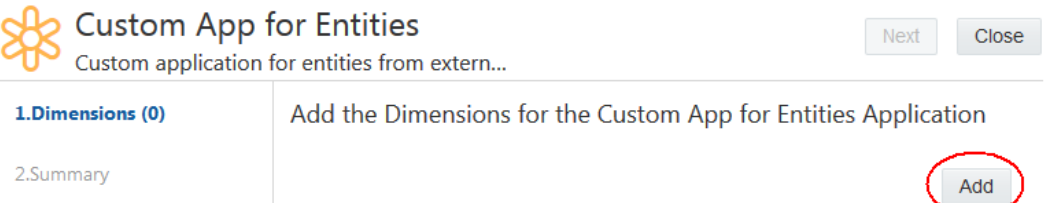

**6.** Geben Sie Dimensionsinformationen ein, z.B. ob es sich bei dem Dimensionstyp um eine Hierarchie oder um eine Liste handelt, und klicken Sie auf **Weiter**.

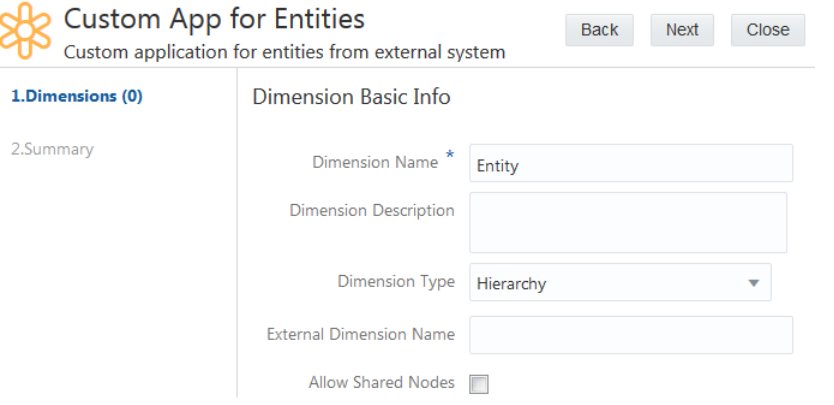

**7.** Klicken Sie auf **Hinzufügen**, um Knotentypen für die Dimension zu definieren. Informationen hierzu finden Sie unter [Knotentypen für benutzerdefinierte Dimensionen](#page-808-0) [hinzufügen oder ändern.](#page-808-0)

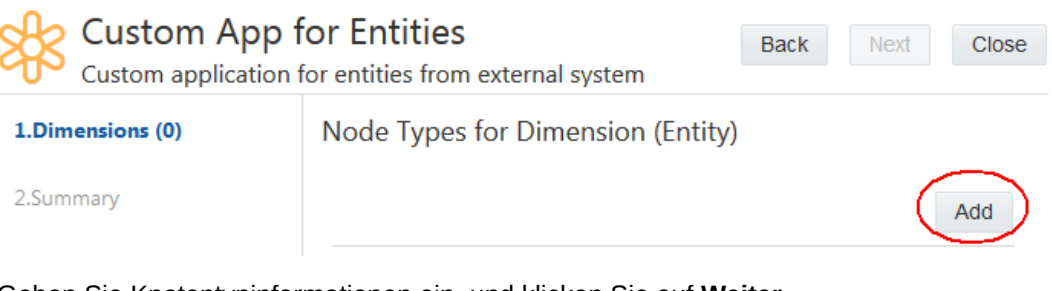

**8.** Geben Sie Knotentypinformationen ein, und klicken Sie auf **Weiter**.

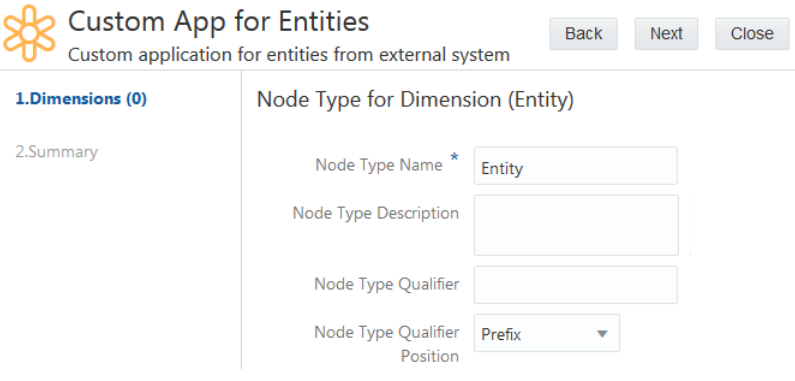

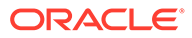

**9.** Klicken Sie auf **Erstellen**, um eine neue Eigenschaft zu definieren, oder klicken Sie auf **Auswählen**, um eine vorhandene Eigenschaft für einen Knotentyp auszuwählen. Wenn alle Eigenschaften für den Knotentyp konfiguriert sind, klicken Sie auf **Weiter**. Informationen hierzu finden Sie unter [Vorhandene Eigenschaften](#page-810-0) [Knotentypen für benutzerdefinierte Dimensionen hinzufügen](#page-810-0) und [Benutzerdefinierte Eigenschaften erstellen.](#page-811-0)

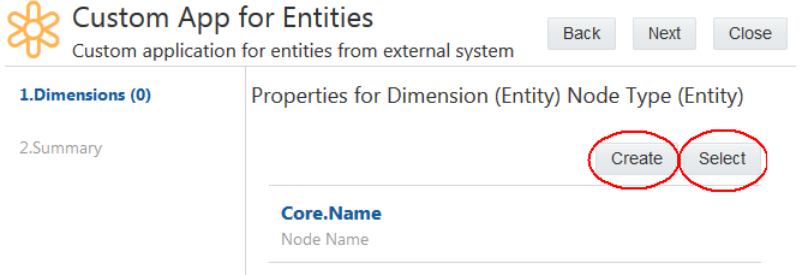

- **10.** Definieren Sie weitere Knotentypen für die Dimension, oder klicken Sie zum Fortfahren auf **Weiter**.
- **11.** Optional können Sie Import- und Exporteinstellungen für die Dimension basierend auf den konfigurierten Knotentypen und den erwarteten Inhalten der Import- und Exportdateien definieren. Klicken Sie zum Fortfahren auf **Weiter**.

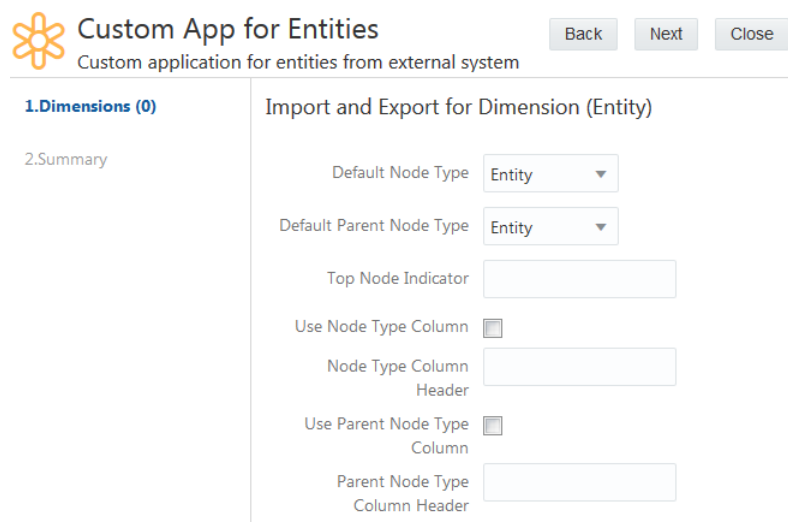

- **12.** Wiederholen Sie die Schritte 5-10, um der Anwendung weitere Dimensionen hinzuzufügen, und klicken Sie auf **Weiter**.
- **13.** Prüfen Sie alle eingegebenen Registrierungsinformationen, und klicken Sie auf **Anwenden**, um die Registrierung Ihrer universellen Anwendung abzuschließen.

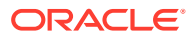

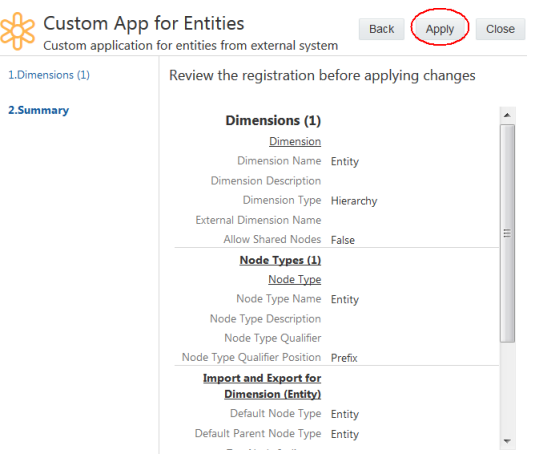

**Schritt 2: Daten für registrierte Dimensionen importieren**

**1.** Suchen Sie unter **Anwendungen** die von Ihnen registrierte Anwendung, klicken Sie auf

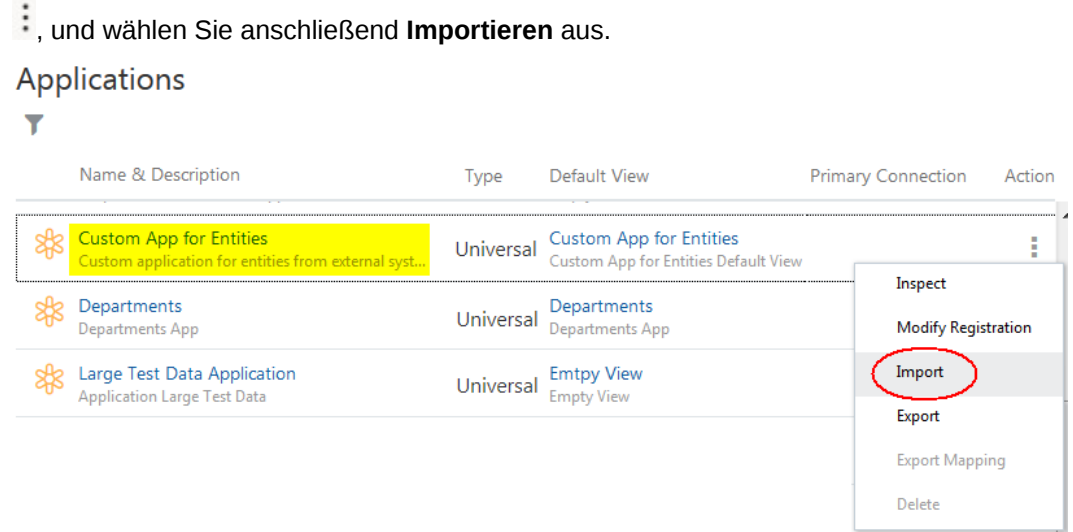

**2.** Suchen und wählen Sie die Datei aus, die Sie vorher erstellt haben, und klicken Sie auf **Importieren**.

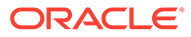

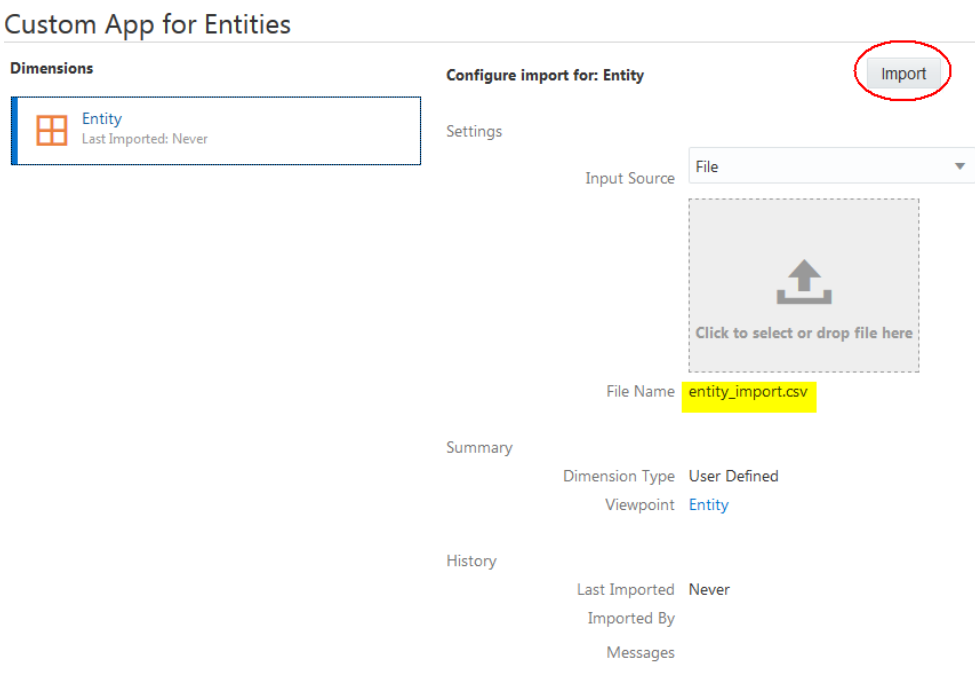

**3.** Nach dem Import können Sie die Anzahl der importierten Datensätze anzeigen.

### **Custom App for Entities**

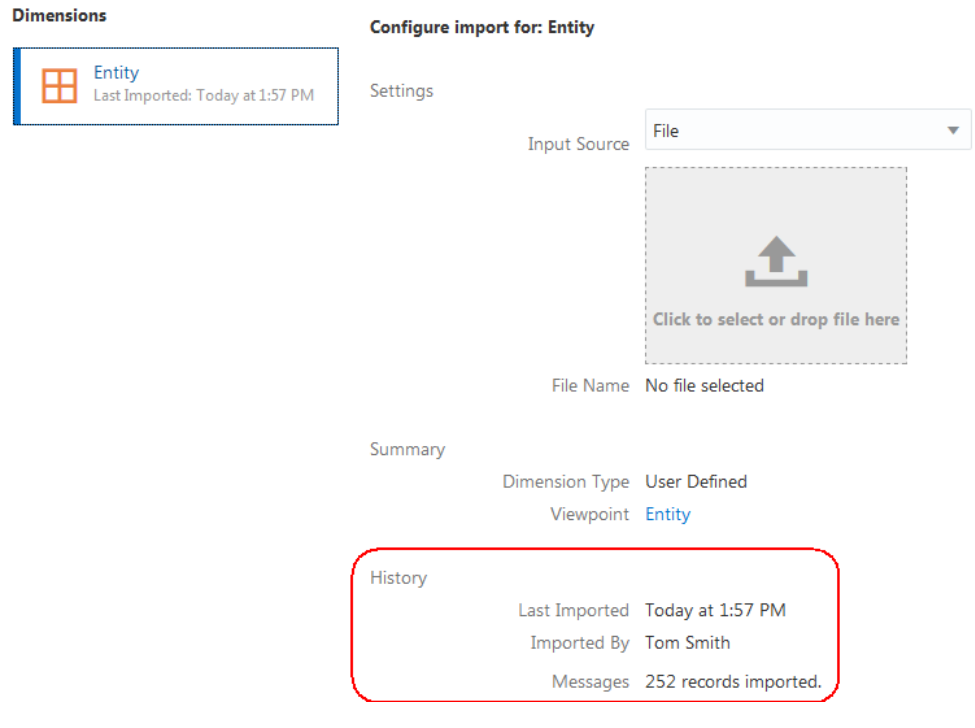

### **Schritt 3: Änderungen an Unternehmensdaten vornehmen**

In diesem Schritt nehmen Ihre Benutzer Änderungen an den importierten Unternehmensdaten vor. Stellen Sie den Benutzern den Namen der Standardansicht zur Verfügung, die bei der Registrierung für die universelle Anwendung erstellt wurde.

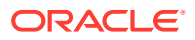

### **Views**

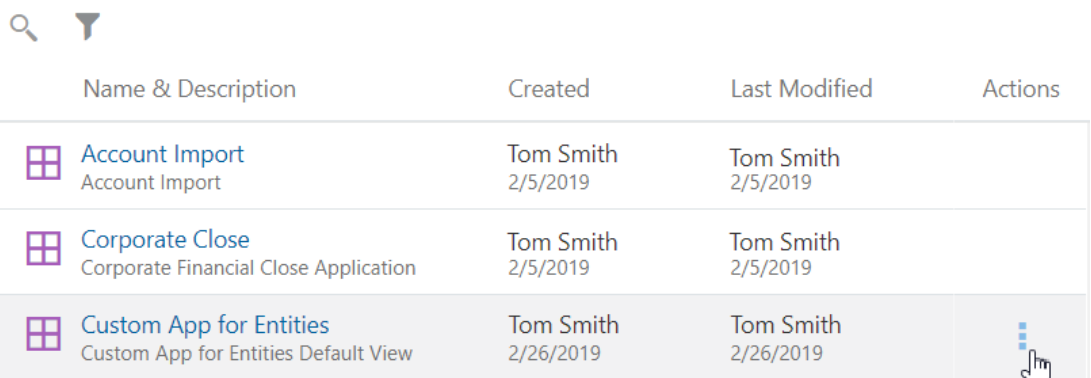

### **Schritt 4: Dimensionen zurück in Ihre externe Anwendung exportieren**

Wenn Ihre Benutzer Änderungen vorgenommen haben, können Sie die Unternehmensdaten in Dateien exportieren, die anschließend in Ihre externe Anwendung importiert werden können.

**1.** Suchen Sie die Anwendung in der Arbeitsliste Anwendungen, klicken Sie auf :, und wählen Sie **Exportieren aus**.

### Applications

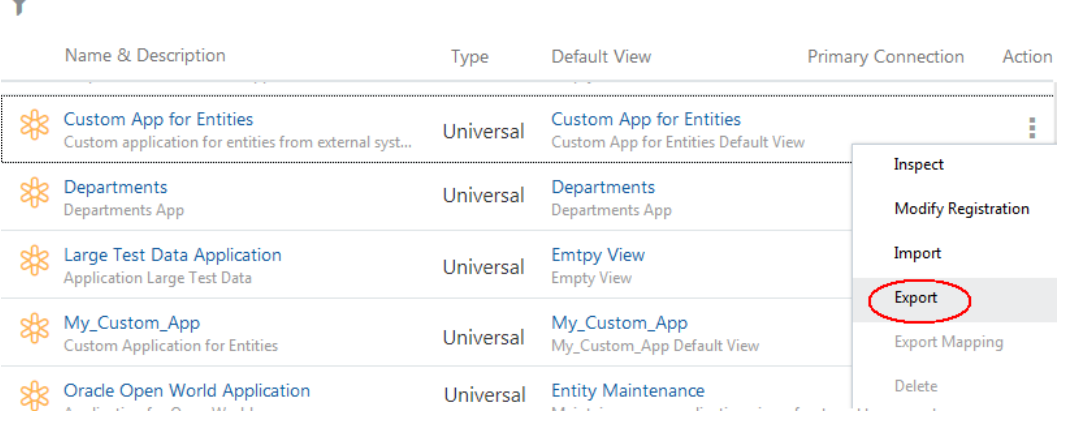

**2.** Wählen Sie die zu exportierende Dimension aus, und klicken Sie auf **Exportieren**.

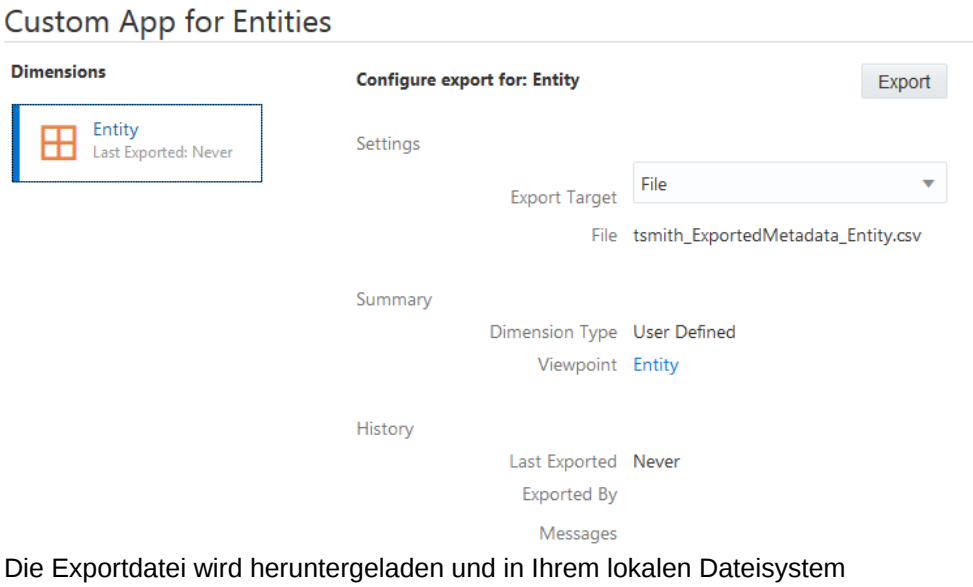

gespeichert. Nach dem Export können Sie die Anzahl der exportierten Datensätze anzeigen.

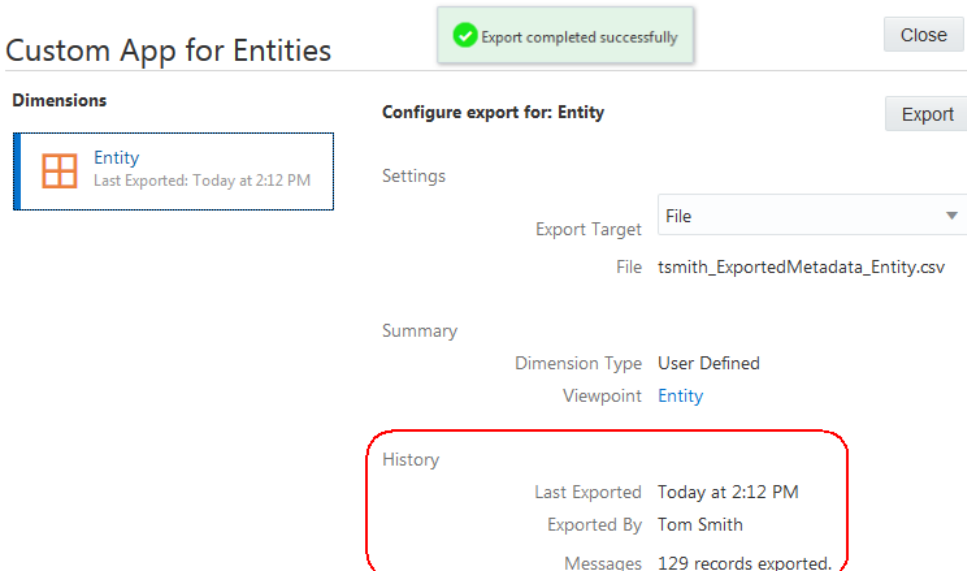

### **Benutzerschritte**

### **Benutzervoraussetzungen**

Ihr Administrator muss die Schritte in diesem Szenario befolgen, um Ihre universelle Anwendung erfolgreich zu registrieren und Unternehmensdatenelemente zu importieren. Anschließend können Sie Ihre Unternehmensdaten basierend auf Ihren Sicherheitsberechtigungen verwalten.

### **Benutzerprozess**

Im Folgenden finden Sie eine überblicksartige Zusammenfassung der Aufgaben, die Sie ausführen können:

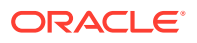

- Erstellen Sie Verwaltungsansichten und Ansichtspunkte. Informationen hierzu finden Sie unter [Mit Ansichtspunkten arbeiten](#page-65-0)
- Verwenden Sie ein Layout mit Anordnung nebeneinander, und führen Sie Vergleiche zum Rationalisieren von Knoten über Ansichtspunkte hinweg mit einer Ansicht aus. Informationen hierzu finden Sie unter [Ansichtspunkte vergleichen](#page-103-0)
- Aktualisieren Sie Knoten und Eigenschaften sowie alternative Hierarchien für Was-wärewenn-Analysen. Informationen hierzu finden Sie unter [Änderungen interaktiv vornehmen](#page-144-0)
- Ordnen Sie Knoten aus einer Hierarchie einer anderen Hierarchie zu. Informationen hierzu finden Sie unter [Zuordnungsansichtspunkte erstellen](#page-388-0)
- Laden Sie Unternehmensdaten, wie z.B. Accounts. Informationen hierzu finden Sie unter [Änderungen mit Ladedateien vornehmen](#page-166-0)
- Suchen Sie Entwurfsanforderungen und abgeschlossene Anforderungen in der Anforderungsliste. Informationen hierzu finden Sie unter [Mit Anforderungsaktivitäten](#page-196-0) [arbeiten](#page-196-0)

### **Ergebnis**

Sie haben Ihre universelle Anwendung nun registriert und können Änderungen in der gesamten Anwendung proaktiv verwalten. Sie haben die zu verwaltenden Dimensionen importiert und haben aktualisierte Daten erfolgreich aus Oracle Enterprise Data Management Cloud in Dateien exportiert, die Sie in Ihrem externen System laden können. Sie erhalten alle Auditinformationen zu Anforderungsaktivitäten, damit Sie wissen, welche Daten geändert wurden, wer diese Änderungen vorgenommen hat und wann sie vorgenommen wurden.

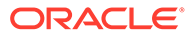

## 38 Unternehmensdaten anwendungsübergreifend gemeinsam verwenden

Dieses Szenario zeigt, wie hierarchische Änderungen vorgenommen werden und hierarchische Synchronisierungen über mehrere externe Anwendungen hinweg verwaltet werden. Mit den Schritten werden Sie beim Hinzufügen eines neuen Knotens zu einer einzelnen Dimensionshierarchie und beim Verwalten der Änderung in einer anderen Anwendung geführt. Sie können die Schritte für weitere Dimensionshierarchien wiederholen. Ähnliche Schritte können auch für andere Hierarchie- und Eigenschaftsänderungen verwendet werden.

Angenommen, in Ihrer General Ledger-Anwendung werden Unternehmen in Unternehmenssegmenten gespeichert, und Ihre Planning-Anwendung speichert Unternehmen in einer Entity-Dimension. Um beiden Anwendungen ein neues Unternehmen hinzuzufügen, muss der Administrator eine Verwaltungsansicht mit beiden Anwendungen erstellen, und der Benutzer kann beiden Anwendungen Knoten hinzufügen.

### Administratorschritte

### **Administratorvoraussetzungen**

Als Administrator benötigen Sie die Rolle "Anwendung - Erstellen", um die beiden Anwendungen zu registrieren, die Dimensionen zu importieren und einen Knotentypconverter zu erstellen. Zum Erstellen der Wartungsansicht benötigen Sie die Rolle "Ansichten - Erstellen".

### **Administratorprozess**

- **1.** Registrieren und importieren Sie die General Ledger- und die Planning-Anwendung.
- **2.** Erstellen Sie einen Knotentypconverter, um den General Ledger-Knotentyp "Unternehmen" in den Planning-Knotentyp "Entity" zu konvertieren.

### **Detaillierte Schritte für Administratoren**

**1.** Registrieren und importieren Sie die General Ledger-Anwendung, und fügen Sie das Unternehmenssegment hinzu. Das folgende Diagramm zeigt die Datenkette:

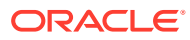

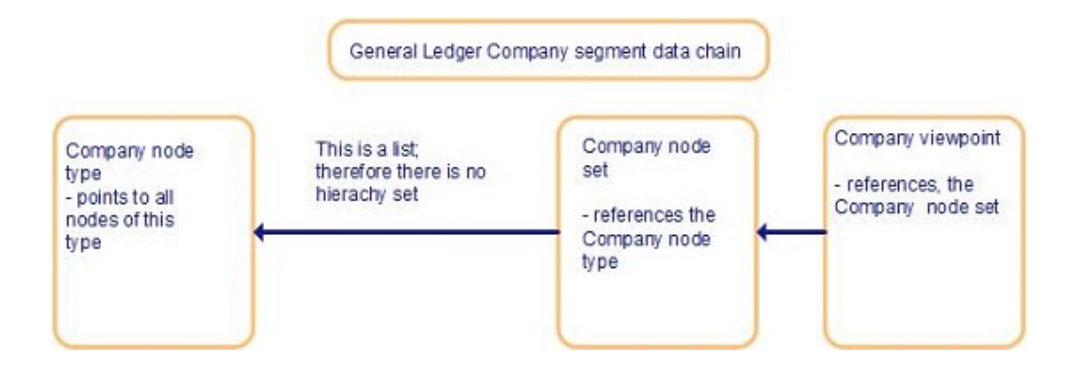

Das folgende Diagramm zeigt die Unternehmensansichtspunktknoten:

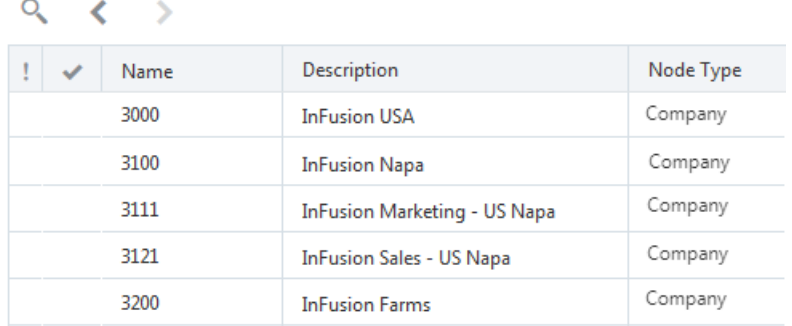

**2.** Registrieren und importieren Sie die Planning-Anwendung und die Entity-Dimension.

Das folgende Diagramm zeigt die importierte Entitydatenkette:

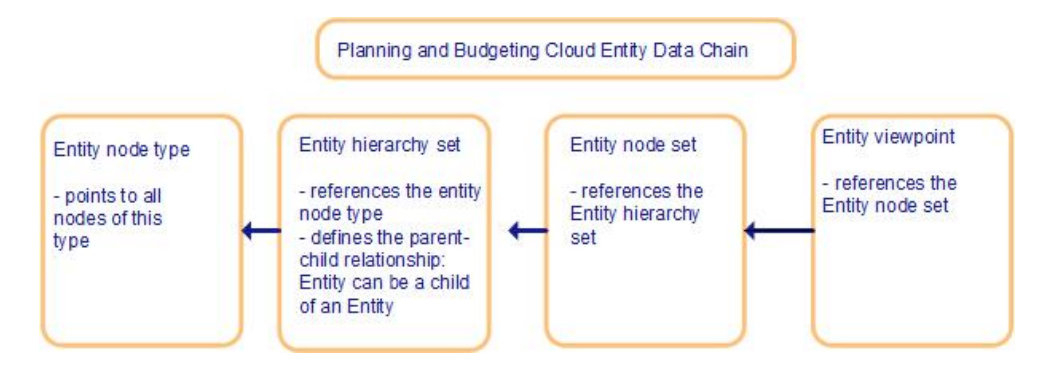

Das folgende Diagramm zeigt die Entityansichtspunktknoten:

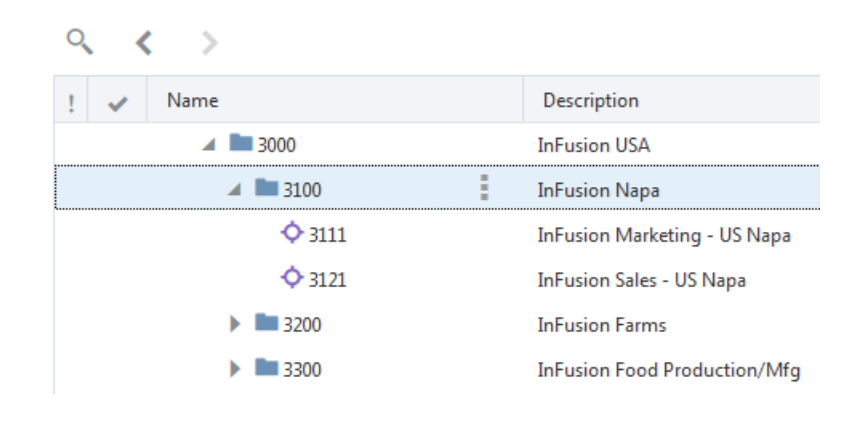

**3.** Erstellen Sie einen Knotentypconverter, um den General Ledger-Knotentyp "Unternehmen" in den Planning-Knotentyp "Entity" zu konvertieren (siehe unten).

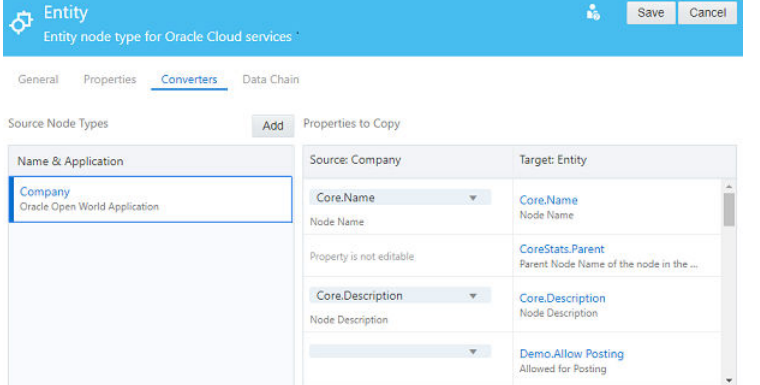

- **4.** Erstellen Sie eine Verwaltungsansicht und zwei Ansichtspunkte:
	- Erstellen Sie einen Entityansichtspunkt mit einem Entityknotenset.
	- Erstellen Sie einen Unternehmensansichtspunkt mit dem Unternehmensknotenset.
- **5.** Geben Sie den Namen der Wartungsansicht an den Benutzer weiter, und weisen Sie ihm die Berechtigung *Teilnehmer (schreiben)* für beide Anwendungen zu.

### **Verwandte Themen:**

- [Mit Anwendungen arbeiten](#page-287-0)
- [Mit Knotentypconvertern arbeiten](#page-330-0)
- [Beispiele für Sicherheit](#page-540-0)
- [Dimensionen exportieren](#page-596-0)

### **Benutzerschritte**

### **Benutzervoraussetzungen**

Ihr Administrator muss Ihnen die Wartungsansicht mindestens mit der Berechtigung *Teilnehmer (schreiben)* für die beiden Anwendungen oder Dimensionen zuweisen. Dadurch können Sie Knoten sowohl in Anwendungen als auch in Dimensionen aktualisieren.

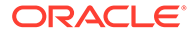

### **Benutzerprozess**

Erstellen Sie in einem Layout mit Anordnung nebeneinander einen neuen Knoten, und fügen Sie ihn beide Anwendungen ein.

### **Detaillierte Schritte für Benutzer**

**1.** Öffnen Sie die Verwaltungsansicht, und klicken Sie auf die Schaltfläche

**Anordnung nebeneinander <sup>12</sup>7** (oder je nach Theme auf **14**, um die Ansichtspunkte "Hauptbuch" und Planning anzuzeigen.

- **2.** Erstellen oder öffnen Sie eine Anforderung.
- **3.** Fügen Sie den Knoten "Infusion Mexico" der Liste "General Ledger" hinzu.
- **4.** Legen Sie den Knoten "Infusion Mexico" per Drag-and-Drop im Planning-Ansichtspunkt ab. Er wird mit dem Knotentypconverter in den Knotentyp "Entity" konvertiert. Der Knoten "Infusion Mexico" ist im General Ledger-Ansichtspunkt auf der linken Seite ein Knoten vom Typ "Unternehmen" und im Planning-Ansichtspunkt auf der rechten Seite ein Knoten vom Typ "Entity".

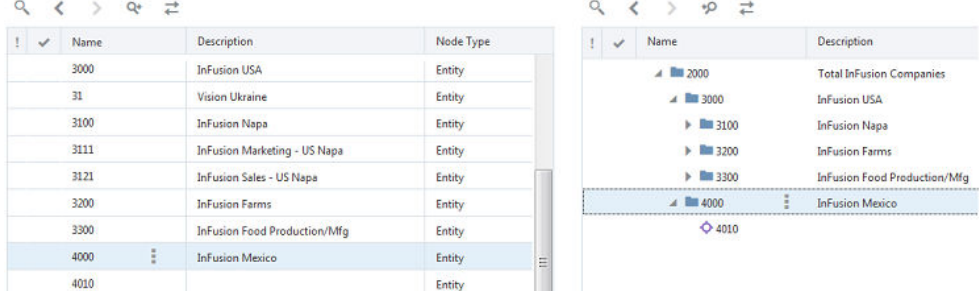

- 
- **5.** Leiten Sie die Anforderung weiter.
- **6.** Sie können mit dem Hinzufügen von Knoten und dem Vornehmen von Aktualisierungen in beiden Anwendungen fortfahren.

### Ergebnis

Sie haben nun einen Prozess, in dem Sie alle Hierarchien von unterschiedlichen externen Anwendungen in einer Verwaltungsansicht verwalten können. Sie können Unterschiede zwischen den Hierarchien schnell erkennen und Korrekturen vornehmen, um sicherzustellen, dass Ihre Hierarchien Ihren Geschäftsbedürfnissen entsprechen.

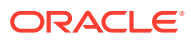

## <span id="page-881-0"></span>39 Unternehmensdaten anwendungsübergreifend vergleichen

Mit Oracle Enterprise Data Management Cloud können Sie sicherstellen, dass eine Hierarchie alle Blattknoten aus einer anderen Hierarchie enthält. Hierzu richtet ein Administrator einen Knotentypconverter ein, und ein Benutzer verwendet die Vergleichs- und Anforderungsfunktionen.

### **Hinweis:**

Die Hierarchie, die alle Blattknoten enthält, wird als "Quellhierarchie" bezeichnet. Die Hierarchie, die Sie auf fehlende Blattknoten prüfen, wird als "Zielhierarchie" bezeichnet.

Dieses Szenario zeigt auch die Rolle von Knotentyp-Qualifiern. Alle Knoten in der Zielhierarchie weisen das Präfix "cc\_" auf. Beispiel: Wenn die Quellhierarchie einen Knoten namens "100" enthält, heißt der entsprechende Knoten in der Zielhierarchie "cc\_100". Der Knotentyp-Qualifier wird auf Blattknoten angewendet, wenn ein Benutzer Knoten aus der Quellhierarchie in die Zielhierarchie kopiert. Weitere Informationen finden Sie unter [Mit](#page-328-0) [Qualifiern für Knotentypen arbeiten](#page-328-0).

### **Administratorschritte**

### **Administratorvoraussetzungen**

Zum Registrieren der Anwendungen benötigen Sie die Rolle *Anwendung - Erstellen*. Wenn Sie die Anwendungen registriert haben, erhalten Sie die Berechtigung *Eigentümer* für die Anwendung und die Standardansicht. Benutzer benötigen die Rolle *Ansichten - Erstellen*, um eine Ansicht zu erstellen, sowie die Berechtigung *Teilnehmer (schreiben)* für die Anwendung, um Änderungen an Daten vorzunehmen.

#### **Administratorprozess**

Ein Administrator geht wie folgt vor:

- **1.** Er registriert zwei universelle Anwendungen.
- **2.** Er importiert Daten.
- **3.** Er erstellt einen Knotentypconverter. Informationen hierzu finden Sie unter [Mit](#page-330-0) [Knotentypconvertern arbeiten](#page-330-0).

### **Detaillierte Schritte für Administratoren**

Um diese Schritte auszuführen, müssen Sie mit dem Vorgang [Universelle Anwendungen](#page-805-0) [registrieren](#page-805-0) vertraut sein.

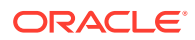

- **1.** Erstellen Sie eine universelle Anwendung mit dem Namen "Quellhierarchie". Fügen Sie anschließend eine Dimension hinzu, indem Sie die folgenden Schritte ausführen:
	- **a.** Geben Sie die Kostenstelle als **Dimensionsname** ein, und klicken Sie auf **Weiter**.
	- **b.** Klicken Sie auf **Hinzufügen**.
	- **c.** Geben Sie die Kostenstelle als **Knotentypname** ein, und klicken Sie auf **Weiter**.
	- **d.** Klicken Sie auf **Auswählen**.
	- **e.** Wählen Sie die Eigenschaft Core.Description aus, und klicken Sie auf **OK**.
	- **f.** Geben Sie die Beschreibung als **Spaltenheader** ein, und klicken Sie ein paar Mal auf **Weiter**, bis die Seite Import und Export für Dimension angezeigt wird.
	- **g.** Führen Sie die folgenden Schritte aus:
		- Wählen Sie **Spalte für Knotentyp verwenden** aus.
		- Geben Sie den Knotentyp als **Spaltenheader für Knotentyp** ein.
		- Wählen Sie **Spalte für Typ des übergeordneten Knotens verwenden** aus.
		- Geben Sie den Typ des übergeordneten Knotens als **Spaltenheader für Typ des übergeordneten Knotens** ein.
	- **h.** Stellen Sie die Registrierung der Quellhierarchieanwendung fertig.
- **2.** Erstellen Sie eine universelle Anwendung mit dem Namen "Zielhierarchie". Fügen Sie anschließend eine Dimension hinzu, indem Sie die folgenden Schritte ausführen:
	- **a.** Geben Sie die Kostenstelle als **Dimensionsname** ein, und klicken Sie auf **Weiter**.
	- **b.** Klicken Sie auf **Hinzufügen**.
	- **c.** Geben Sie die Kostenstelle als **Knotentypname** ein.
	- **d.** Geben Sie cc\_ als **Knotentyp-Qualifier** an, wie im folgenden Beispiel gezeigt:

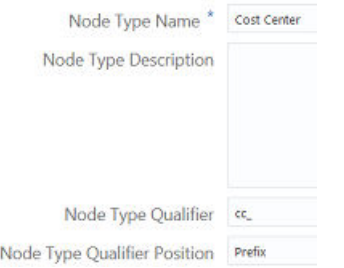

- **e.** Klicken Sie auf **Weiter**.
- **f.** Klicken Sie auf **Auswählen**.
- **g.** Wählen Sie die Eigenschaft Core.Description aus, und klicken Sie auf **OK**.
- **h.** Geben Sie die Beschreibung als **Spaltenheader** ein, und klicken Sie ein paar Mal auf **Weiter**, bis die Seite Import und Export für Dimension angezeigt wird.

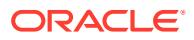

- **i.** Führen Sie die folgenden Schritte aus:
	- Wählen Sie **Spalte für Knotentyp verwenden** aus.
	- Geben Sie den Knotentyp als **Spaltenheader für Knotentyp** ein.
	- Wählen Sie **Spalte für Typ des übergeordneten Knotens verwenden** aus.
	- Geben Sie den Typ des übergeordneten Knotens als **Spaltenheader für Typ des übergeordneten Knotens** ein.
- **j.** Stellen Sie die Registrierung der Zielhierarchieanwendung fertig.
- **3.** Importieren Sie eine durch Komma getrennte Datei (.csv) mit den folgenden Feldern in die Quellhierarchieanwendung:

```
Name, Description, Node Type, Parent, Parent Node Type
1000,Total Cost Centers,Cost Center, , 
100,Research and Development,Cost Center,1000,Cost Center
110,R and D US,Cost Center,1000,Cost Center
111,R and D Growth,Cost Center,1000,Cost Center
112,R and D Mfg,Cost Center,1000,Cost Center
120,R and D Canada,Cost Center,1000,Cost Center
```
**4.** Importieren Sie eine durch Komma getrennte Datei (.csv) mit den folgenden Feldern in die Zielhierarchieanwendung:

```
Name, Description, Node Type, Parent, Parent Node Type
cc 1000, Cost Centers, Cost Center, ,
cc_100,Research and Development,Cost Center,cc_1000,Cost Center
cc 110, R and D US, Cost Center, cc 1000, Cost Center
cc_111,R and D Growth,Cost Center,cc_1000,Cost Center
```
Erstellen Sie einen Knotentypconverter, indem Sie die folgenden Schritte ausführen.

- **5.** Klicken Sie auf **Knotentypen**.
- **6.** Klicken Sie auf den Link **Kostenstelle** für die Zielhierarchieanwendung.
- **7.** Klicken Sie auf **Converter**.
- **8.** Klicken Sie auf **Bearbeiten**, **Hinzufügen**.
- **9.** Wählen Sie den Knotentyp "Kostenstelle" für die Quellhierarchieanwendung aus, und klicken Sie anschließend auf **OK**.

Der Knotentypconverter muss wie im folgenden Beispiel aussehen:

Source Node Types

Name & Application Cost Center Source Hierarchy

- **10.** Klicken Sie auf **Speichern**, **Schließen**.
- **11.** Prüfen Sie die Standardansichten beider Anwendungen, um sicherzustellen, dass die Knoten richtig importiert wurden.

Die Quellhierarchie muss wie im folgenden Beispiel aussehen:

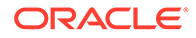

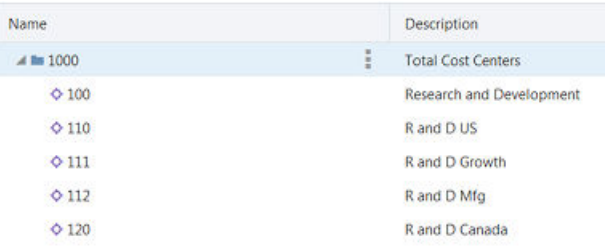

Die Zielhierarchie muss wie im folgenden Beispiel aussehen:

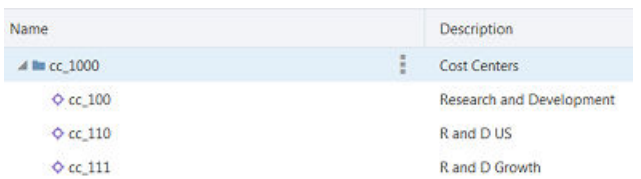

### **Benutzerschritte**

#### **Benutzervoraussetzungen**

Sie benötigen die Rolle *Ansichten - Erstellen*, um Ansichten zu erstellen, und die Berechtigung *Teilnehmer (schreiben)* für die Anwendung, um Änderungen an Anwendungsdaten vorzunehmen.

#### **Benutzerprozess**

Um Abweichungen zwischen der Quellhierarchie und der Zielhierarchie zu beheben, geht ein Benutzer wie folgt vor:

- **1.** Er erstellt eine Ansicht mit Ansichtspunkten für die Quellhierarchie und die Zielhierarchie. Die neuen Ansichtspunkte müssen dieselben Knotensets verwenden wie die Ansichtspunkte in den Standardansichten.
- **2.** Er öffnet die Ansicht und vergleicht die beiden Ansichtspunkte. Informationen hierzu finden Sie unter [Vergleiche von Ansichtspunkten ausführen.](#page-103-0)
- **3.** Er erstellt eine Anforderung, wenn der Vergleich ergibt, dass die Quellhierarchie Knoten enthält, die in der Zielhierarchie fehlen. Informationen hierzu finden Sie unter [Änderungen mit Anforderungen vornehmen.](#page-143-0)
- **4.** Anhand der Vergleichsergebnisse verschiebt er die fehlenden Knoten per Dragand-Drop aus der Quellhierarchie in die Zielhierarchie. Informationen hierzu finden Sie unter [Knotenunterschiede aus Vergleichsergebnissen beheben.](#page-111-0)
- **5.** Er leitet die Anforderung weiter.

#### **Detaillierte Schritte für Benutzer**

Um diesen Vorgang auszuführen, muss ein Administrator den Vorgang unter [Administratorschritte](#page-881-0) ausgeführt haben.

**1.** Erstellen Sie eine Ansicht, und fügen Sie anschließend Ansichtspunkte für beide Hierarchien hinzu, indem Sie die folgenden Schritte ausführen:

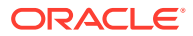

- **a.** Klicken Sie auf **Definition**.
- **b.** Klicken Sie auf **Erstellen**.
- **c.** Wählen Sie unter **Anwendungsdimension**, die Kostenstellendimension für die Quellhierarchieanwendung aus.
- **d.** Geben Sie die Quellhierarchie ein, und klicken Sie auf **Erstellen**.
- **e.** Klicken Sie auf **Bearbeiten**.
- **f.** Wählen Sie unter **Node Set** Kostenstellen aus.
- **g.** Klicken Sie auf **Speichern**.
- **h.** Klicken Sie unten auf der Seite auf die Registerkarte, die den Namen der Ansicht enthält.
- **i.** Klicken Sie auf **Definition**.
- **j.** Klicken Sie auf **Erstellen**.
- **k.** Wählen Sie unter **Anwendungsdimension**, die Kostenstellendimension für die Zielhierarchieanwendung aus.
- **l.** Geben Sie die Zielhierarchie ein, und klicken Sie auf **Erstellen**.
- **m.** Klicken Sie auf **Bearbeiten**.
- **n.** Wählen Sie unter **Node Set** Kostenstellen aus.
- **o.** Klicken Sie auf **Speichern**, **Schließen**.
- **2.** Öffnen Sie die Ansicht.
- 印 **3.** Klicken Sie im linken Bereich auf die Schaltfläche **Anordnung nebeneinander**

(oder je nach Theme auf **Kal**).

Die beiden Ansichtspunkte werden nebeneinander angezeigt. Der Ansichtspunkt **Quellhierarchie** befindet sich links.

- **4.** Führen Sie im Abschnitt **Ansichtspunkte vergleichen** die folgenden Schritte aus:
	- **a.** Wählen Sie in der ersten Dropdown-Liste "Links mit rechts" aus.
	- **b.** Wählen Sie in der zweiten Dropdown-Liste "Untere Knoten" aus.
- **5.** Klicken Sie auf , um den Vergleich auszuführen.

Im Abschnitt **Fehlende Knoten** werden die Knoten 112 und 120 aufgeführt, wie das folgende Beispiel zeigt:

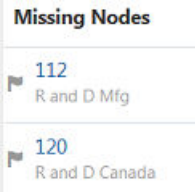

- **6.** Fügen Sie der Zielhierarchie die fehlenden Knoten hinzu, indem Sie die folgenden Schritte ausführen:
	- **a.** Klicken Sie auf **Neue Anforderung**.

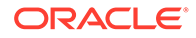

**b.** Wählen Sie im Abschnitt **Fehlende Knoten** den Knoten 112 aus.

Der Knoten wird in der Quellhierarchie hervorgehoben.

- **c.** Verschieben Sie Knoten 112 per Drag-and-Drop aus der Quellhierarchie auf den obersten Knoten der Zielhierarchie.
- **d.** Wählen Sie im Abschnitt **Fehlende Knoten** den Knoten 120 aus.

Der Knoten wird in der Quellhierarchie hervorgehoben.

**e.** Verschieben Sie Knoten 120 per Drag-and-Drop aus der Quellhierarchie auf den obersten Knoten der Zielhierarchie.

Die beiden Hierarchien weisen nun identische Blattknoten auf, wie das folgende Beispiel zeigt:

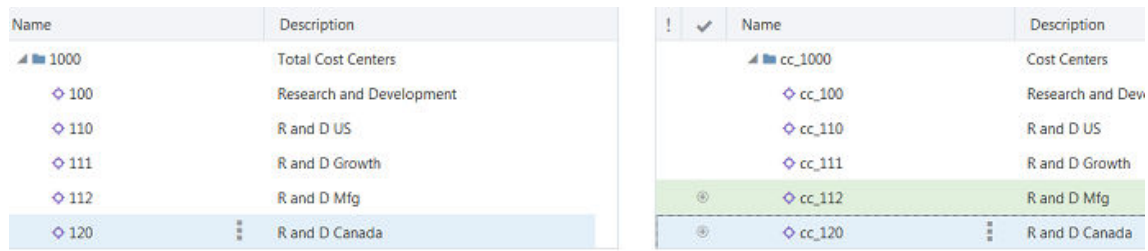

### **Hinweis:**

Das Präfix cc\_ wurde den Knoten der Zielhierarchie automatisch hinzugefügt. Dies liegt daran, dass der Knotentyp für die Zielhierarchieanwendung den Qualifier \_cc für den Knotentyp aufweist.

**7.** Klicken Sie auf  $\odot$ , um den Vergleich erneut auszuführen und sicherzustellen, dass sich alle Blattknoten der **Quellhierarchie** im Ansichtspunkt für die **Zielhierarchie** befinden.

Im Abschnitt **Fehlende Knoten** wird folgende Meldung angezeigt: **Keine anzuzeigenden Unterschiede**.

**8.** Klicken Sie auf **Weiterleiten**.

### Ergebnis

Sie haben Knotentypenconverter erstellt, Knoten in zwei Ansichtspunkten verglichen, um Unterschiede festzustellen, und eine Anforderung zum Hinzufügen beliebiger fehlender Konten erstellt und weitergeleitet.

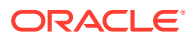

# 40 Unternehmensdaten als Listen verwalten

Dieses Szenario beschreibt, wie Segmentwerte aus Transaktionssystemen (z.B. Hauptbuchkonten, Kostenstellen oder Abteilungen) synchronisiert werden.

Es kann auch für Systeme verwendet werden, die keine Hierarchie benötigen, aber die niedrigste Ebene einer Domain verwenden, z.B. Referenzdatenlisten und Unternehmensdaten zu Mitarbeitern.

### Administratorschritte

#### **Administratorvoraussetzungen**

Sie müssen einen Extraktionsvorgang aus dem System durchführen, das alle Segmentwerte oder Referenzdaten enthält, die Sie in Oracle Enterprise Data Management Cloud importieren und verwalten möchten. Informationen hierzu finden Sie unter [Formate für](#page-818-0) [Import- und Exportdateien für benutzerdefinierte Dimensionen](#page-818-0).

#### **Administratorprozess**

- **1.** Extrahieren Sie Segmentwerte oder Referenzdaten aus Ihrer externen Anwendung in eine Datei.
- **2.** Registrieren Sie die externe Anwendung mit dem Assistenten für universelle Anwendungen. Informationen hierzu finden Sie unter [Mit universellen Anwendungen](#page-804-0) [arbeiten](#page-804-0).
- **3.** Importieren Sie die Datei mit dem Importassistenten oder mit einer Anforderung zum Laden in den Ansichtspunkt.
- **4.** Weisen Sie Ihrem Benutzer die Berechtigung *Datenmanager* für die Oracle Enterprise Data Management Cloud-Anwendung zu.

### **Detaillierte Schritte für Administratoren**

**1.** Registrieren Sie Ihre Dimension, und wählen Sie als Dimensionstyp **Flach** aus.

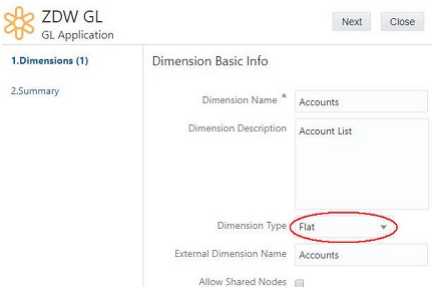

- **2.** Führen Sie nach dem Erstellen der Standardansicht die folgenden Schritte aus:
	- Verwenden Sie den Importassistenten, wenn noch keine Daten für die Dimension vorhanden sind. Informationen hierzu finden Sie unter [Dimensionen importieren](#page-586-0)

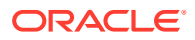

- Öffnen Sie den Ansichtspunkt in der Standardansicht, erstellen Sie eine Anforderung, und laden Sie die Datei anschließend in den Ansichtspunkt, wenn Sie einer vorhandenen Dimension Daten hinzufügen. Informationen hierzu finden Sie unter [Änderungen mit Ladedateien vornehmen](#page-166-0)
- **3.** Geben Sie den Namen der Standardansicht sowie die Berechtigung *Datenmanager* für die Anwendung an Ihren Benutzer weiter. Informationen hierzu finden Sie unter Benutzerschritte.

### **Benutzerschritte**

#### **Benutzervoraussetzungen**

Sie benötigen die Berechtigung *Datenmanager* für die Anwendung.

#### **Benutzerprozess**

Der Benutzer verwaltet Daten und exportiert sie in externe Anwendungen.

- **1.** Aktualisieren Sie bei Bedarf Knoten und Eigenschaften. Informationen hierzu finden Sie unter [Änderungen interaktiv vornehmen.](#page-144-0)
- **2.** Exportieren Sie die Knoten der unteren Ebene. Informationen hierzu finden Sie unter [Dimensionen exportieren.](#page-596-0)
- **3.** Importieren Sie die Knoten der unteren Ebene in Ihre externe Anwendung.

### **Detaillierte Schritte für Benutzer**

- **1.** Aktualisieren Sie die Daten in Oracle Enterprise Data Management Cloud mithilfe von Anforderungen.
- **2.** Führen Sie vor dem Export die folgenden Schritte aus:
	- Stellen sie sicher, dass die Dimension gebunden ist. Informationen hierzu finden Sie unter [Erläuterungen zu Binding-Regeln](#page-369-0).
	- Validieren Sie den Ansichtspunkt. Informationen hierzu finden Sie unter [Ansichtspunkte validieren](#page-98-0), [Validierungsprobleme beheben](#page-100-0) und [Erläuterungen](#page-458-0) [zu Validierungen und Constraints.](#page-458-0)
- **3.** Exportieren Sie die Informationen in eine Datei zur Verwendung mit Zielanwendungen, z.B. als Hauptbuchanwendung. Um diesen Vorgang auszuführen, klicken Sie im Fenster **Anwendungen** auf das Menü "Aktion" neben der Anwendung, und klicken Sie auf **Exportieren**.

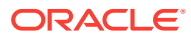

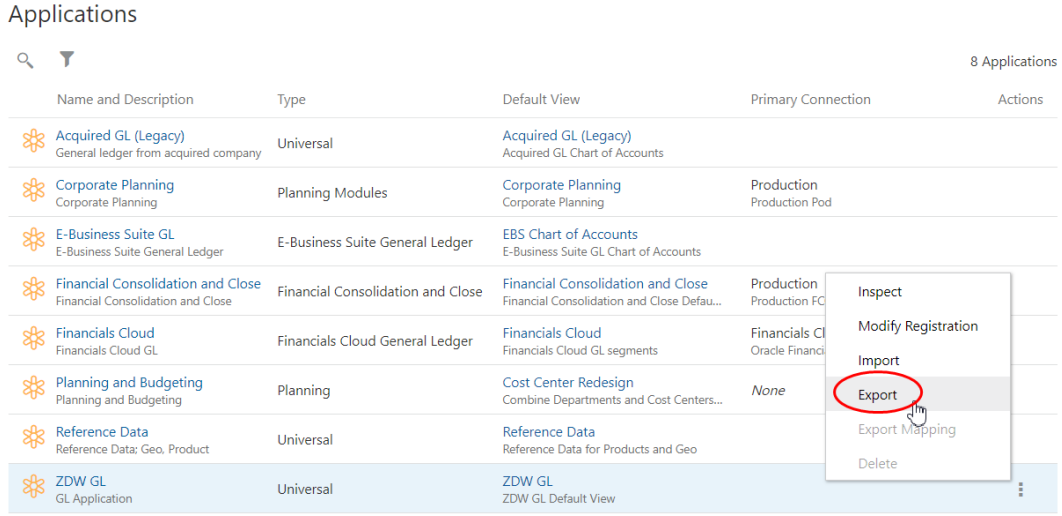

### **4.** Wählen Sie unter **Exportziel** die Option **Datei** aus.

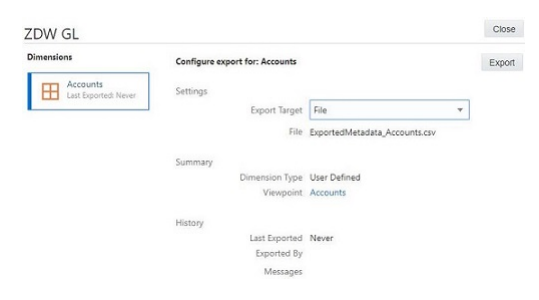

**5.** Nachdem die Datei exportiert wurde, können Sie sie in Ihre externe Anwendung importieren.

### Ergebnis

Nun haben Sie einen Exportvorgang ausschließlich mit Knoten der Basisebene aus Ihrer Oracle Enterprise Data Management Cloud-Anwendung erstellt, die in Ihre Zielanwendungen importiert werden können, um Anwendungsfälle zur Verwaltung von Referenzdaten und flachen Listen, wie z.B. Segmentwerte für Hauptbücher, durchzuführen.

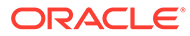

# 41 Quelldimensionen Zieldimensionen zuordnen

Angenommen, Sie haben ein erworbenes Unternehmen mit einem Hauptbuch und möchten die Hauptbuchkonten Planning-Konten zuordnen. Wenn Sie eine Verwaltungsansicht erstellen, können Sie die zugeordneten Daten definieren und mit dem Modul Datenmanagement in Planning zurückimportieren. In diesem Szenario verwenden Sie drei Ansichtspunkte: einen für das Hauptbuch (die Quelle), einen für Planning (das Ziel) und einen für die Zuordnung der Hauptbuchkonten zu den Planning-Konten.

### **Hinweis:**

Source: Acquired GL Accounts

Sie können Quellknoten der unteren Ebene nur Zielknoten der unteren Ebene zuordnen.

Ihre Quelle ist die nachstehend angezeigte erworbene HB-Anwendung und die Account-Dimension:

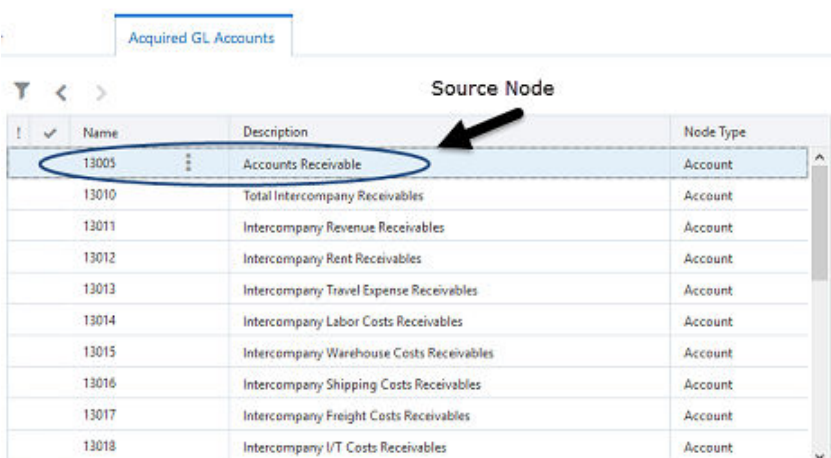

Ihr Ziel ist die nachstehend angezeigte Planning-Anwendung und die Account-Dimension:

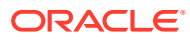

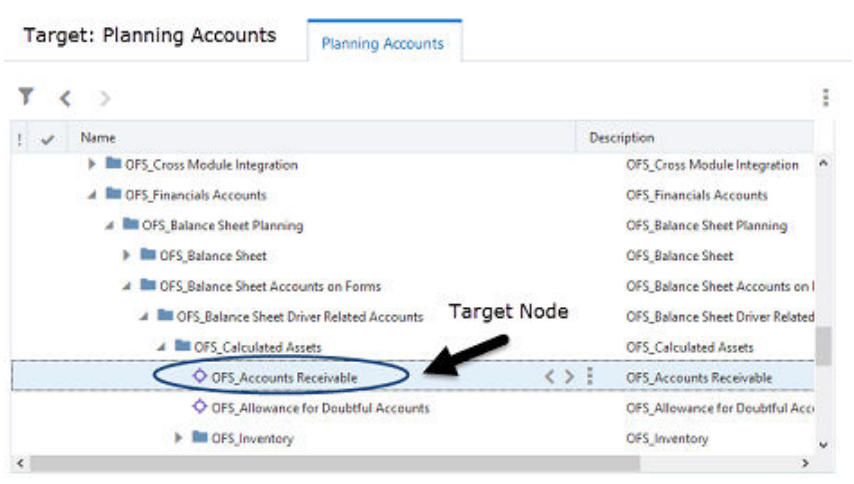

Fügen Sie im Zuordnungsansichtspunkt oder in der Zuordnungshierarchie Zielknoten hinzu, bei denen es sich um Planning-Konten handelt. Fügen Sie dann, wie unten gezeigt, Quellknoten hinzu, bei denen es sich um Hauptbuchkonten handelt.

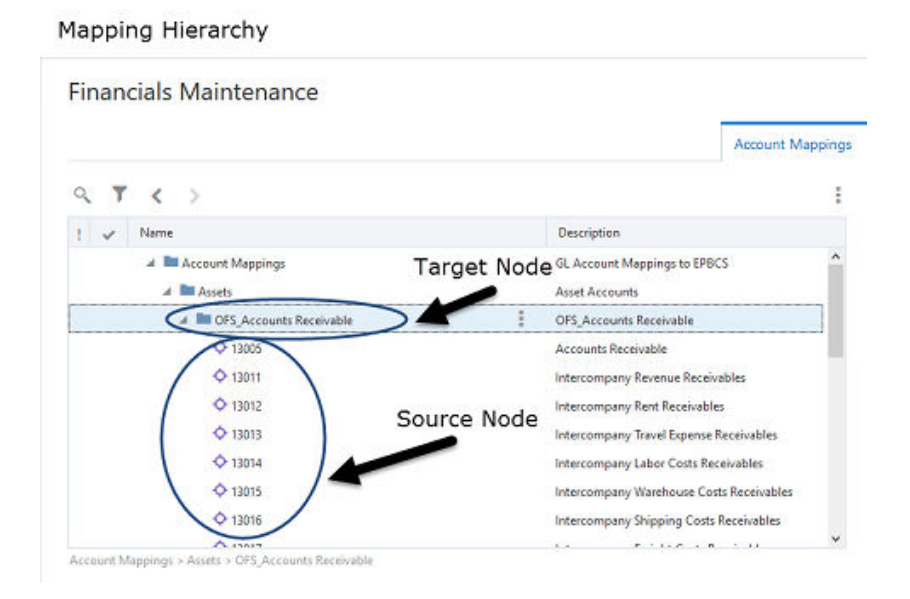

#### **Prozess**

- Im Folgenden sind die Administratorschritte aufgeführt:
	- Registrieren Sie die Quell- und die Zielanwendung.

### **Hinweis:**

Zum Registrieren von Anwendungen benötigen Sie die Rolle "Anwendung - Erstellen".

– Importieren Sie die Quell- und die Zieldimension.

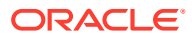

- Erstellen Sie ein Zuordnungs-Binding, um die Quell- und die Zieldimension zuzuordnen. Wenn Sie das Zuordnungs-Binding erstellen, werden ein neues Hierarchieset, ein neues Knotenset und ein neuer Zuordnungsansichtspunkt erstellt.
- Definieren Sie einen Zuordnungsschlüssel.
- Erstellen Sie eine Verwaltungsansicht mit Ansichtspunkten für die Quelldimension und die Zieldimension und mit dem Zuordnungsansichtspunkt, der beim Erstellen des Zuordnungs-Bindings erstellt wurde.

### **Hinweis:**

Zum Erstellen der Ansicht benötigen Sie die Rolle "Ansichten - Erstellen".

- Für den Benutzer
	- \* Gewähren Sie dem Benutzer *Datenmanager* Berechtigung für die Zielanwendung, damit der Benutzer den Zuordnungsansichtspunkt aktualisieren kann.
	- \* Teilen Sie dem Benutzer den Positionsnamen des Zuordnungsschlüssels mit.
- Im Folgenden sind die Benutzerschritte aufgeführt:
	- Sie benötigen für die Zielanwendung die Berechtigung *Datenmanager*, um den Zuordnungsansichtspunkt zu aktualisieren.
	- Verwenden Sie die von Ihrem Administrator eingerichtete Verwaltungsansicht.
	- Ordnen Sie Knoten über den Zuordnungsansichtspunkt zu. Fügen Sie übergeordnete Knoten aus der Zielanwendung und untergeordnete Knoten aus der Quellanwendung hinzu.
	- Exportieren Sie die Zuordnungsdaten, und verwenden Sie hierzu den Positionsnamen des Zuordnungsschlüssels.
	- Öffnen Sie Planning, und verwenden Sie anschließend das Modul Datenmanagement zum Importieren der Zuordnungsdaten. Verwenden Sie den vom Administrator für den Zuordnungsschlüssel definierten Positionsnamen.

### **Administratorschritte**

Richten Sie als Administrator eine Ansicht mit dem Quell-, Ziel- und Zuordnungsansichtspunkt ein, damit Benutzer beim Zuordnen von Daten mit diesen Ansichtspunkten arbeiten können.

### **Administratorvoraussetzungen**

Zum Registrieren der Anwendungen benötigen Sie die Rolle *Anwendung - Erstellen*. Wenn Sie die Anwendungen registriert haben, erhalten Sie die Berechtigung *Eigentümer* für die Anwendung und die Standardansicht. Sie benötigen außerdem die Rolle *Ansichten - Erstellen*, um eine Verwaltungsansicht und Ansichtspunkte zu erstellen.

#### **Administratorprozess**

- **1.** Registrieren und importieren Sie die Quell- und Zielanwendungen.
- **2.** Erstellen Sie ein Zuordnungs-Binding. Dadurch werden auch ein Hierarchieset, ein Knotenset und ein Zuordnungsansichtspunkt erstellt.

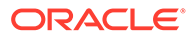

- **3.** Erstellen Sie eine Verwaltungsansicht mit Ansichtspunkten, die die Quelldimension, die Zieldimension und den Zuordnungsansichtspunkt enthalten.
- **4.** Definieren Sie einen Zuordnungsschlüssel.
- **5.** Weisen Sie die Berechtigung *Datenmanager* für die Zielanwendung zu, und teilen Sie dem Benutzer den Positionsnamen des Zuordnungsschlüssels mit.

### **Detaillierte Schritte für Administratoren**

#### **Anwendungen und Dimensionen registrieren und importieren**

So registrieren und importieren Sie Anwendungen und Dimensionen:

**1.** Registrieren Sie die Hauptbuchanwendung, und importieren Sie die Account-Dimension für das Hauptbuch (die Quelldimension). Informationen hierzu finden Sie unter [Mit universellen Anwendungen arbeiten.](#page-804-0)

### **Hinweis:**

Es werden eine Standardansicht, ein Ansichtspunkt, ein Knotenset, ein Hierarchieset und ein Knotentyp mit dem Namen "HB-Konto" erstellt. Der Ansichtspunkt, das Knotenset, das Hierarchieset und der Knotentyp für das HB-Konto sind an die GL Account-Dimension gebunden.

**2.** Registrieren Sie die Planning-Anwendung, und importieren Sie die Account-Dimension für Planning (die Zieldimension). Informationen hierzu finden Sie unter [Mit Planning- und FreeForm-Anwendungen arbeiten.](#page-681-0)

### **Hinweis:**

Es werden eine Standardansicht, ein Ansichtspunkt, ein Knotenset, ein Hierarchieset und ein Knotentyp mit dem Namen "Planning-Konto" erstellt. Der Ansichtspunkt, das Knotenset, das Hierarchieset und der Knotentyp für das Planning-Konto sind an die Planning Account-Dimension gebunden.

### **Quellknotentypen für das Zuordnungs-Binding erstellen**

### **Hinweis:**

Sie müssen neue Quellknotentypen erstellen, da Sie die Quellknotentypen aus den Quellanwendungen nicht verwenden können. Knotentypen sind spezifisch für die Dimensionen und Anwendungen.

- **1.** Erstellen Sie anhand der Zieldimension Knotentypen, um die Quellknoten im Zuordnungsansichtspunkt zu speichern. Informationen hierzu finden Sie unter [Knotentypen erstellen.](#page-324-0)
- **2.** Erstellen Sie Knotentypconverter, um die Knotentypen aus den einzelnen Quellanwendungen in die oben in Schritt 1 erstellten Knotentypen zu konvertieren. Informationen hierzu finden Sie unter [Mit Knotentypconvertern arbeiten](#page-330-0).

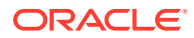

**3.** Optional können Sie die Eigenschaft Core.Change.Sign zu den Quellknotentypen hinzufügen, wenn Sie Knoten zuordnen, für die beim Übertragen von numerischen Daten zwischen Anwendungen eine Änderung des Vorzeichens erforderlich ist (z.B. beim Zuordnen von Aktiva zu Passiva).

### **Zuordnungs-Binding erstellen**

Erstellen Sie das Zuordnungs-Binding, um Quellknoten an Zielknoten zu binden. Informationen hierzu finden Sie unter [Zuordnungs-Bindings erstellen](#page-359-0).

Beim Hinzufügen von Knotentypen zum Zuordnungs-Binding fügen Sie alle Zielknotentypen für die Zuordnung sowie die Quellknotentypen hinzu, die Sie für den Zuordnungsansichtspunkt erstellt haben.

### **Verwaltungsansicht einrichten**

Richten Sie eine Verwaltungsansicht mit dem Quell- und dem Zielansichtspunkt ein.

- **1.** Erstellen Sie die Verwaltungsansicht. Informationen hierzu finden Sie unter [Ansichten](#page-382-0) [erstellen.](#page-382-0)
- **2.** Fügen Sie den Quellansichtspunkt mit dem Knotenset "HB-Konto" hinzu.
- **3.** Fügen Sie den Zielansichtspunkt mit dem Knotenset "Planning-Konto" hinzu.

**Hinweis:**

Informationen hierzu finden Sie unter [Ansichtspunkte erstellen.](#page-382-0)

- **4.** Fügen Sie den Zuordnungsansichtspunkt hinzu, der beim Erstellen des Zuordnungs-Bindings erstellt wurde.
- **5.** Verwenden Sie den Zielknotentyp, um einen obersten Knoten für den Zuordnungsansichtspunkt zu erstellen. So kann die Anzahl der obersten Knoten möglichst gering gehalten werden. Beispiel: Nennen Sie den obersten Knoten "Kontenzuordnungen", und fügen Sie Zielkonten per Drag-and-Drop hinzu.

Die folgende Abbildung zeigt den Zuordnungsansichtspunkt mit dem obersten Knoten "Account Mappings" (Kontenzuordnungen).

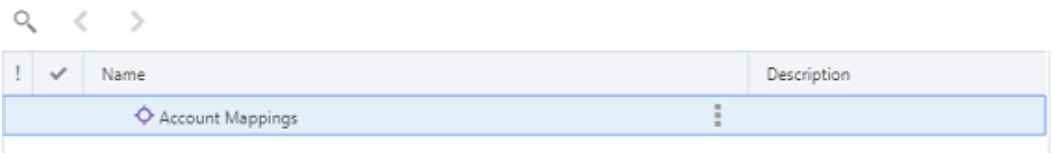

### **Zielansichtspunkt an Zieldimension binden**

Damit Sie über die Verwaltungsansicht den Zuordnungsschlüssel erstellen und Zuordnungsdaten exportieren können, muss die Verwaltungsansicht den Zuordnungsansichtspunkt und einen Ansichtspunkt enthalten, der an die Zieldimension gebunden ist. Der Zielansichtspunkt in der Verwaltungsansicht wurde außerhalb einer Anwendungsregistrierung erstellt und ist standardmäßig nicht an die Zieldimension gebunden. Um den Zielansichtspunkt zu binden, bearbeiten Sie das vorhandene Binding der Zieldimension. Ändern Sie das Binding so, dass es auf den Zielansichtspunkt verweist. Informationen hierzu finden Sie unter [An Dimensionen gebundene Objekte identifizieren](#page-357-0).

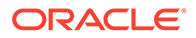

### **Zuordnungsschlüssel erstellen**

Mit dem Zuordnungsschlüssel wird definiert, welche Quellknotentypen den Zielknotentypen zugeordnet werden. So definieren Sie Zuordnungsschlüssel:

- **1.** Erstellen Sie einen Zuordnungsschlüssel, um zu definieren, welche Knotentypen einander zugeordnet werden. Geben Sie im Zuordnungsansichtspunkt den Quellknotentyp "Erworbenes HB-Konto" und den Zielknotentyp "Planning-Konto" an. Informationen hierzu finden Sie unter [Zuordnungsschlüssel definieren.](#page-360-0)
- **2.** Setzen Sie **Positionsname** auf MapGLtoPlanning.

### **Informationen an Benutzer weitergeben**

Geben Sie folgende Informationen an den Benutzer weiter:

- Name der zu verwendenden Verwaltungsansicht
- Berechtigung *Teilnehmer (schreiben)* für die Zielanwendung, siehe [Anwendungsberechtigungen zuweisen](#page-302-0).
- Positionsname des Zuordnungsschlüssels, MapGLtoPlanning, für den Export

### **Hinweis:**

Informationen zu den Benutzerschritten finden Sie unter Benutzerschritte.

### **Benutzerschritte**

Fügen Sie als Benutzer im Zuordnungsansichtspunkt Zielknoten hinzu, und ordnen Sie Quellknoten den Zielknoten zu. Anschließend können Sie den Zuordnungsansichtspunkt mit dem Modul Datenmanagement in Planning zurückexportieren.

### **Benutzervoraussetzungen**

Der Administrator registriert und importiert die Anwendungen, erstellt eine Verwaltungsansicht mit drei Ansichtspunkten für das Quellkonto, das Zielkonto und den Zuordnungsansichtspunkt und definiert den Zuordnungsschlüssel. Der Administrator muss Ihnen den Positionsnamen des Zuordnungsschlüssels, MapGLtoPlanning, mitteilen, damit Sie die Zuordnungsdaten exportieren können. In Planning können Sie dann die Zuordnungsdaten importieren.

Sie müssen für die Zielanwendung über die Berechtigung *Datenmanager* verfügen, um die Zuordnungsdaten zu exportieren.

### **Benutzerprozess**

- **1.** Aktualisieren Sie den Zuordnungsansichtspunkt mit übergeordneten Elementen aus der Zielanwendung und untergeordneten Elementen aus der Quellanwendung.
- **2.** Exportieren Sie die Zuordnungsdaten.
- **3.** Importieren Sie die Zuordnungsdaten in Planning.

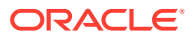

### **Detaillierte Schritte für Benutzer**

#### **Knoten der unteren Ebene zuordnen**

So ordnen Sie Knoten der unteren Ebene zu:

- **1.** Überlegen und entscheiden Sie, welche Quellknoten für erworbene HB-Konten Sie den Planning-Kontenknoten zuordnen möchten.
- **2.** Verwenden Sie das Layout mit Anordnung nebeneinander, und platzieren Sie die Planning-Konten links und den Zuordnungsansichtspunkt rechts.
- **3.** Fügen Sie Planning-Knoten per Drag-and-Drop als übergeordnete Elemente in den Zuordnungsansichtspunkt ein.

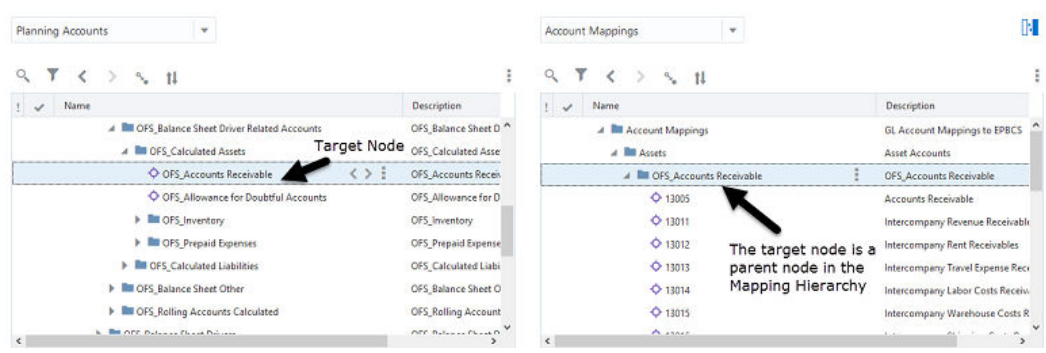

- **4.** Verwenden Sie das Layout mit Anordnung nebeneinander, und platzieren Sie die erworbenen HB-Konten links und den Zuordnungsansichtspunkt rechts.
- **5.** Fügen Sie Knoten für erworbene Hauptbücher per Drag-and-Drop als untergeordnete Elemente in den Zuordnungsansichtspunkt ein.

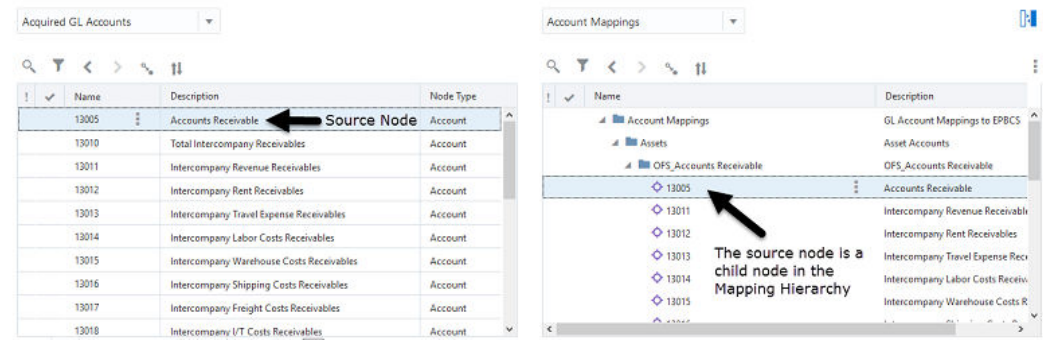

**6.** Ordnen Sie die gewünschte Anzahl an Knoten zu.

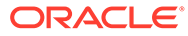

### Mapping Hierarchy

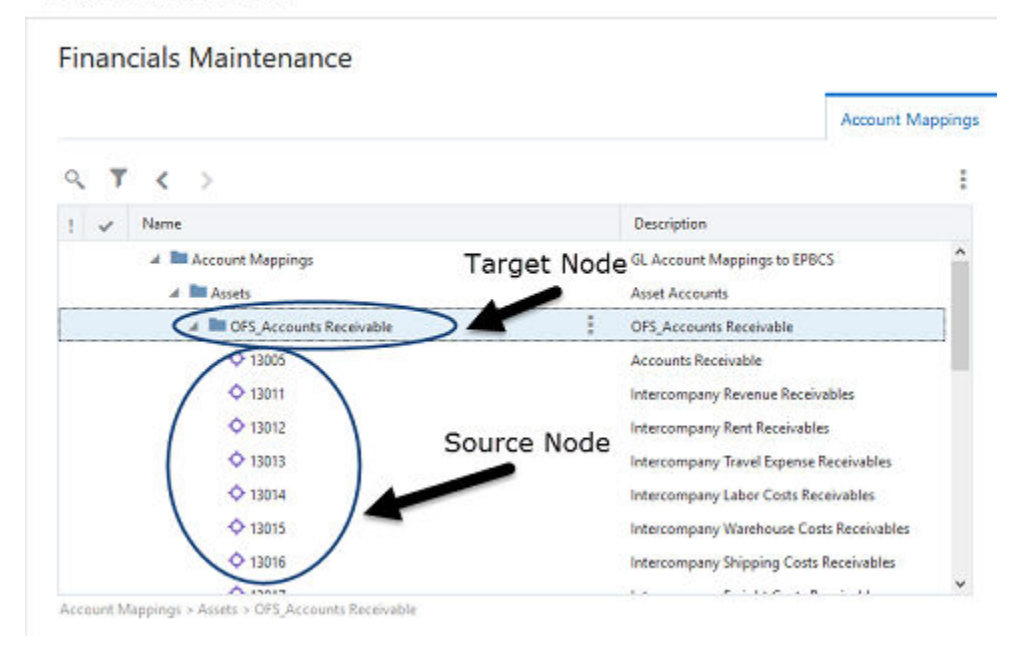

### **Exportieren Sie die Zuordnungsdaten**

So exportieren Sie Zuordnungsdaten:

- **1.** Validieren Sie den Zuordnungsansichtspunkt. Informationen hierzu finden Sie unter [Ansichtspunkte validieren.](#page-98-0)
- **2.** Exportieren Sie die Zuordnungsdaten in eine lokale Datei oder in die Inbox des Moduls Datenmanagement. Informationen hierzu finden Sie unter [Zuordnungsdaten exportieren](#page-603-0).

### **Hinweis:**

Verwenden Sie beim Exportieren den Positionsnamen, MapGLtoPlanning, den der Administrator für den Zuordnungsschlüssel definiert hat.

### **Zuordnungsdaten über die Inbox des Moduls Datenmanagement importieren**

Öffnen Sie in Planning das Modul Datenmanagement, und navigieren Sie zur Inbox. Informationen hierzu finden Sie unter [Elementzuordnungen importieren](https://docs.oracle.com/en/cloud/saas/enterprise-performance-management-common/erpia/importing_member_mappings.html) in der Dokumentation *Datenmanagement für Oracle Enterprise Performance Management Cloud verwalten*.

Während des Imports wird das Minuszeichen auf Werte im Zielknoten für den ausgewählten Zuordnungsschlüssel angewendet, bei dem es sich um die Position im Modul Datenmanagement handelt.

So importieren Sie Zuordnungsdaten:

**1.** Öffnen Sie Ihre externe Anwendung, und navigieren Sie zur Inbox des Moduls Datenmanagement.

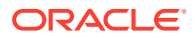

- **2.** Klicken Sie auf **Dataload-Zuordnung**.
- **3.** Klicken Sie unten im Fenster auf **DelimitedLocation**.
- **4.** Geben Sie im Feld **Position** den Wert MapGLtoPlanning ein. Hierbei handelt es sich um den Positionsnamen, den der Administrator in Oracle Enterprise Data Management Cloud für den Zuordnungsschlüssel eingerichtet hat.
- **5.** Klicken Sie auf **Importieren > Aktuelle Dimension**.
- **6.** Wählen Sie die Zuordnungsdatendatei aus, die Sie exportiert haben.

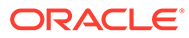

# 42

## Unternehmensdaten aus Data Relationship Management in Oracle Enterprise Data Management Cloud migrieren

In diesem Szenario wird gezeigt, wie Sie Ihre Unternehmensdaten aus einer Oracle Data Relationship Management-Anwendung mit dem Assistenten für universelle Anwendungen in Oracle Enterprise Data Management Cloud migrieren können. Diese Schritte unterstützen Sie beim Registrieren Ihrer Data Relationship Management-Anwendung als universelle Anwendung sowie beim Importieren der Dimensionsstrukturen in die Anwendung.

Während die Rolle *Datenmanager* wesentlicher Bestandtteil bei der Verwaltung von Unternehmensdatenassets ist, konzentrieren sich die Schritte in diesem Szenario auf administrative Aufgaben zum Abschließen des Prozesses zur Registrierung für den Export in Oracle Enterprise Data Management Cloud.

### **Hinweis:**

Obwohl dieses Szenario für die Data Relationship Management-Anwendung konzipiert wurde, können Sie dieselben Schritte auch verwenden, um mit dem Assistenten für universelle Anwendungen Verbindungen zu anderen Anwendungstypen herzustellen.

Data Relationship Management 11.1.2.4.330 oder höher wird für On-Premise-Migrationen in die Cloud unterstützt.

### **Administratorschritte**

### **Administratorvoraussetzungen**

Wenn Sie den Assistenten für universelle Anwendungen verwenden, müssen Sie Dimensionen aus Ihrer Oracle Data Relationship Management-Anwendung exportieren. Sie müssen einen Data Relationship Management-Dimensionsexport vorbereiten, der die gesamte Dimensionalität enthält, die Sie in Oracle Enterprise Data Management Cloud importieren und verwalten möchten. Erstellen Sie diesen Export, und führen Sie den Job aus, damit die resultierende CSV-Datei generiert und in ein Verzeichnis gestellt wird, auf das Sie mit Oracle Enterprise Data Management Cloud zugreifen können. Importieren Sie diese Datei in Oracle Enterprise Data Management Cloud.

Zum Registrieren der Anwendung benötigen Sie die Rolle "Anwendung - Erstellen". Nachdem Sie eine Anwendung registriert haben, erhalten Sie automatisch die Berechtigung Eigentümer für die Anwendung und die Standardansicht.

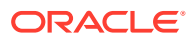
### **Administratorprozess**

- **1.** Registrieren Sie Ihre Data Relationship Management-Anwendung. Informationen hierzu finden Sie unter [Mit universellen Anwendungen arbeiten.](#page-804-0)
- **2.** Erstellen Sie einen Exportvorgang in Data Relationship Management.
- **3.** Importieren Sie die registrierten Dimensionen. Informationen hierzu finden Sie unter [Erläuterungen zu Validierungen und Constraints.](#page-458-0)
- **4.** Stellen Sie Ihren Benutzern den entsprechenden Zugriff auf die Datenkettenelemente zur Verfügung, der zum Verwalten der Dimensionalität in der Data Relationship Management-Anwendung erforderlich ist. Informationen hierzu finden Sie unter [Mit Rollen und Berechtigungen arbeiten](#page-522-0).
- **5.** Exportieren Sie die Dimensionalität, nachdem Ihre Benutzer Änderungen vorgenommen haben. Informationen hierzu finden Sie unter [Benutzerdefinierte](#page-824-0) [Dimensionen exportieren](#page-824-0).

## Detaillierte Schritte

### **Siehe auch:**

- Schritt 1: Ihre Data Relationship Management-Anwendung registrieren
- [Schritt 2: Exportdateien in Data Relationship Management erstellen](#page-905-0)
- [Schritt 3: Dimensionen importieren](#page-906-0)

### Schritt 1: Data Relationship Management-Anwendung registrieren

**1.** Klicken Sie unter "Anwendungen" auf **Registrieren**.

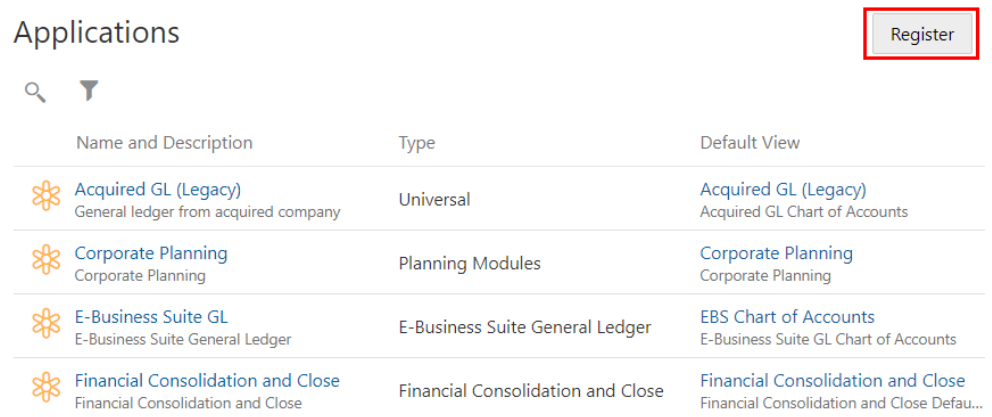

**2.** Wählen Sie den Anwendungstyp **Universal** aus.

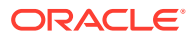

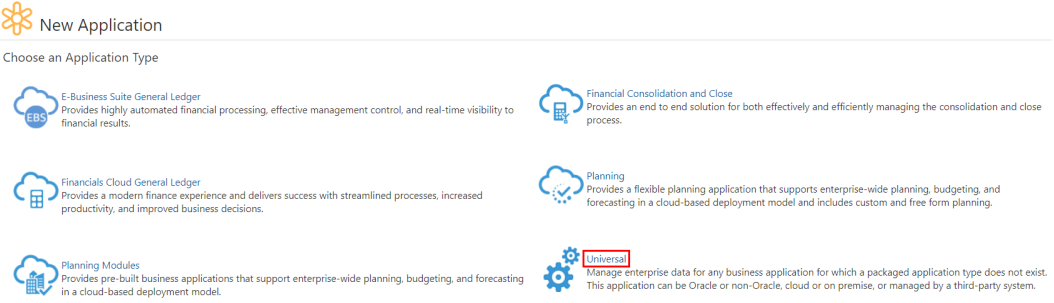

**3.** Geben Sie einen Namen und eine Beschreibung für die Anwendung an.

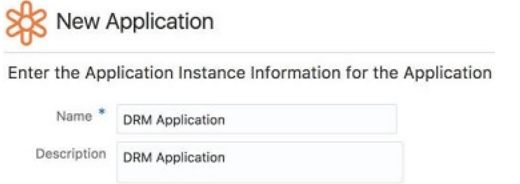

**4.** Erstellen Sie Ihre Oracle Data Relationship Management-Anwendung.

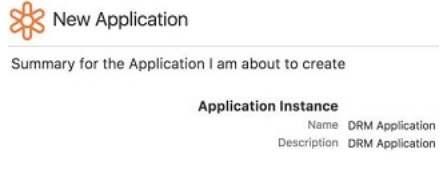

**5.** Klicken Sie auf **Hinzufügen**, um die Dimensionen zu definieren, die Sie aus Ihrer Data Relationship Management-Anwendung importieren möchten.

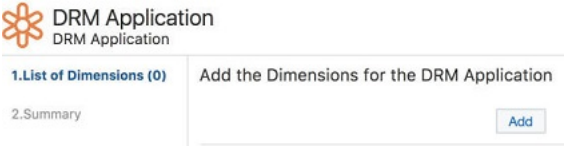

**6.** Geben Sie Dimensionsinformationen ein. Legen Sie für jede Dimension fest, ob es sich um eine Hierarchie oder um eine flache Liste handelt, erfassen Sie den externen Dimensionsnamen in Data Relationship Management und legen Sie fest, ob gemeinsame Knoten zulässig sind.

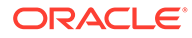

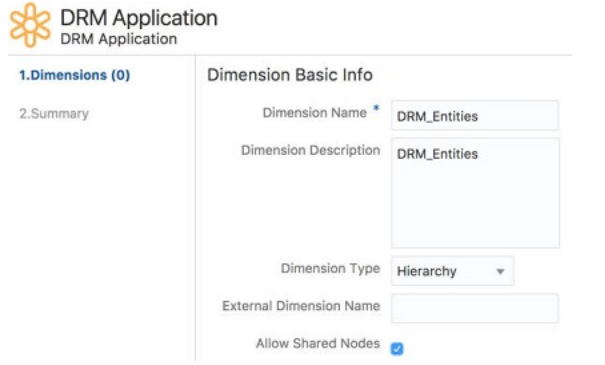

**7.** Klicken Sie für jede Dimension auf **Hinzufügen**, und definieren Sie eine Knotentypliste.

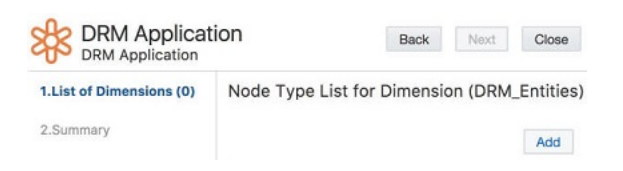

**8.** Geben Sie einen Namen und bei Bedarf einen Qualifier für jeden Knotentyp ein.

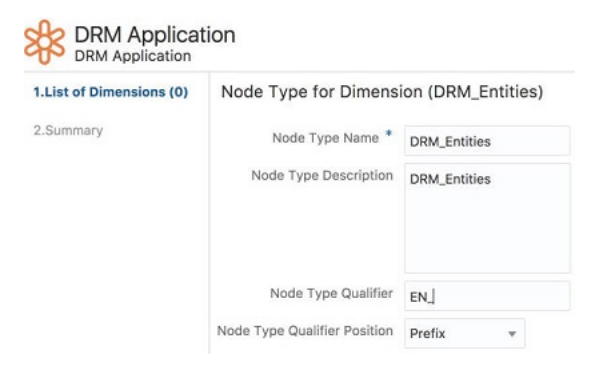

**9.** Erstellen Sie für jede Dimension Eigenschaften für die jeweiligen Knotentypen.

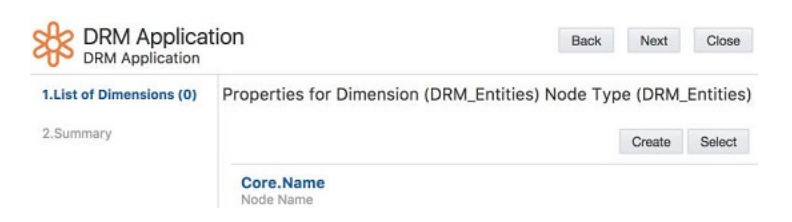

**10.** Definieren Sie, welche Eigenschaften für Knoten dieses Knotentyps verfügbar sein sollen. Erstellen Sie neue Eigenschaften, oder wählen Sie vorhandene

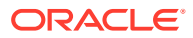

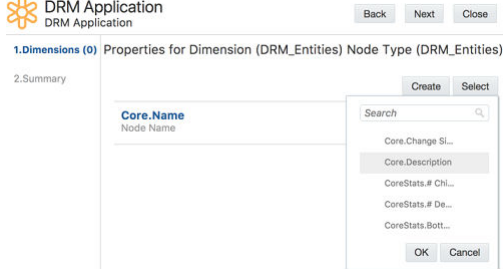

Eigenschaften aus. Klicken Sie auf **Weiter**.

**11.** Aktualisieren Sie die Eigenschaftsinformationen, und klicken Sie auf **Weiter**.

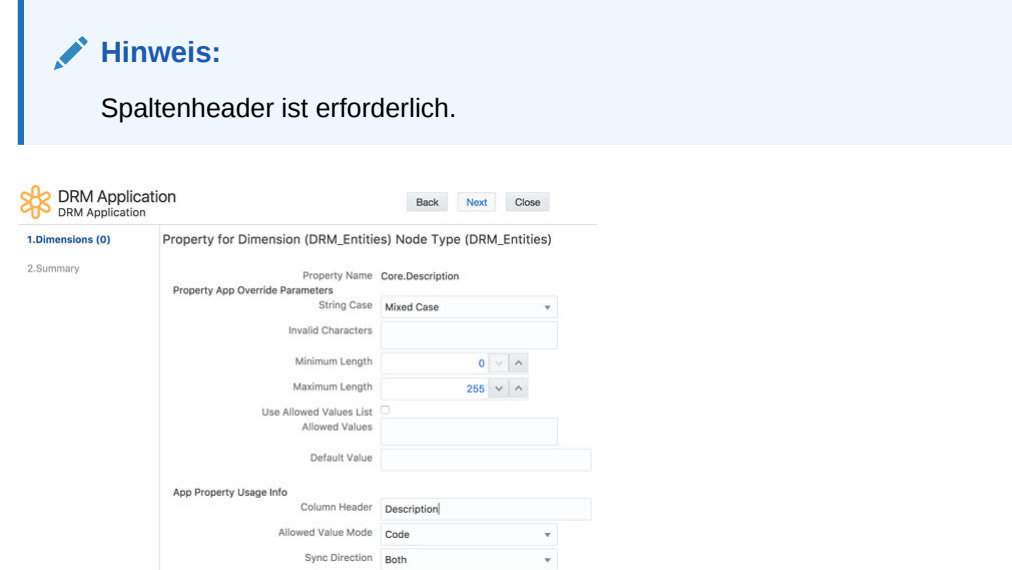

**12.** Definieren Sie den Eigenschaftsnamen, die Beschreibung und gültige Werte, und legen Sie fest, ob sich die Eigenschaft auf Knoten- oder auf Beziehungsebene befindet. Klicken Sie auf **Weiter**.

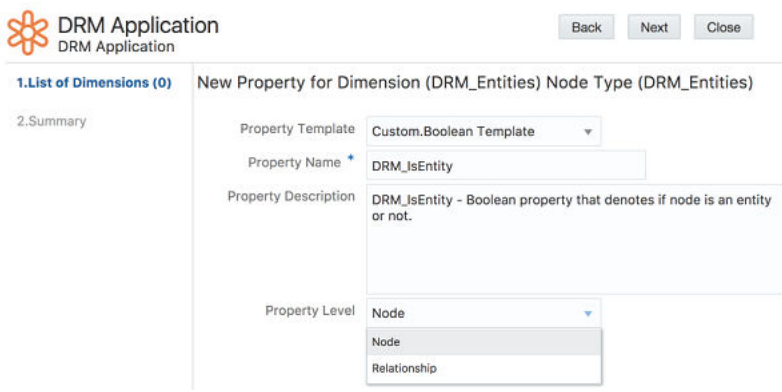

**13.** Definieren Sie Überschreibungsparameter und Verwendungsinformationen für die Eigenschaft.

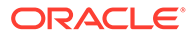

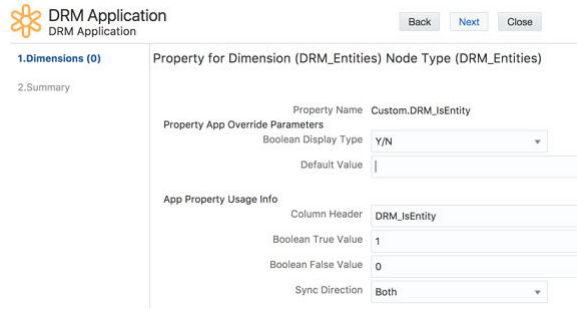

**14.** Prüfen Sie die Übersicht der Eigenschaften für die Dimension.

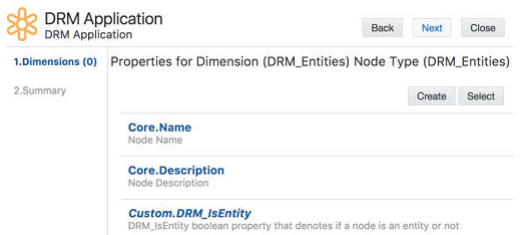

**15.** Schließen Sie oberste Knoten für jede Dimension und Spaltenheader für Knotentypfelder ein, die in der Import- und Exportdatei enthalten sind.

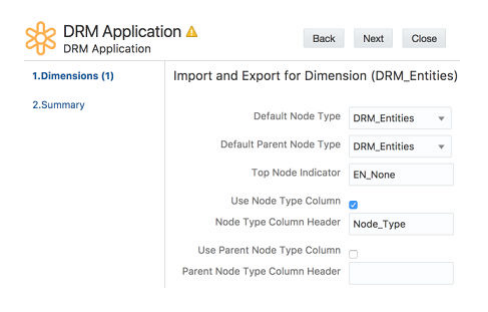

- **16.** Wiederholen Sie die Schritte 5-15, um der Registrierung andere Dimensionen hinzuzufügen, und klicken Sie auf **Weiter**.
- **17.** Prüfen Sie alle Registrierungsinformationen, und klicken Sie auf "Anwenden" um Ihre Data Relationship Management-Anwendung zu registrieren.

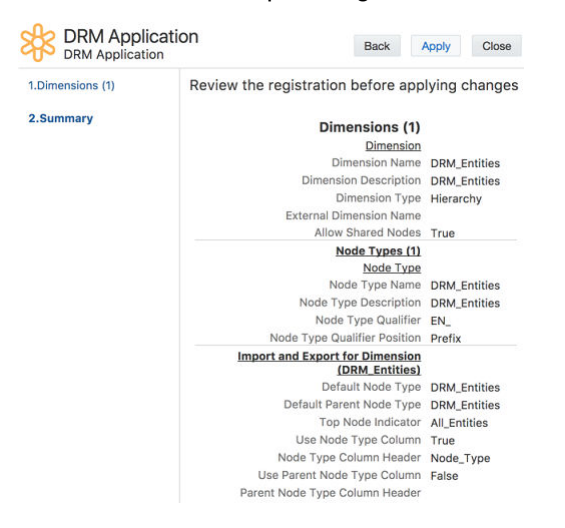

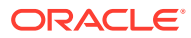

## <span id="page-905-0"></span>Schritt 2: Exportdatei in Data Relationship Management erstellen

### **Hinweis:**

Dieser Schritt wird in Oracle Data Relationship Management ausgeführt.

### **Voraussetzungen**

Erstellen Sie bei Bedarf neue Eigenschaften, z.B. Oracle Enterprise Data Management Cloud-Knotentypen in Data Relationship Management.

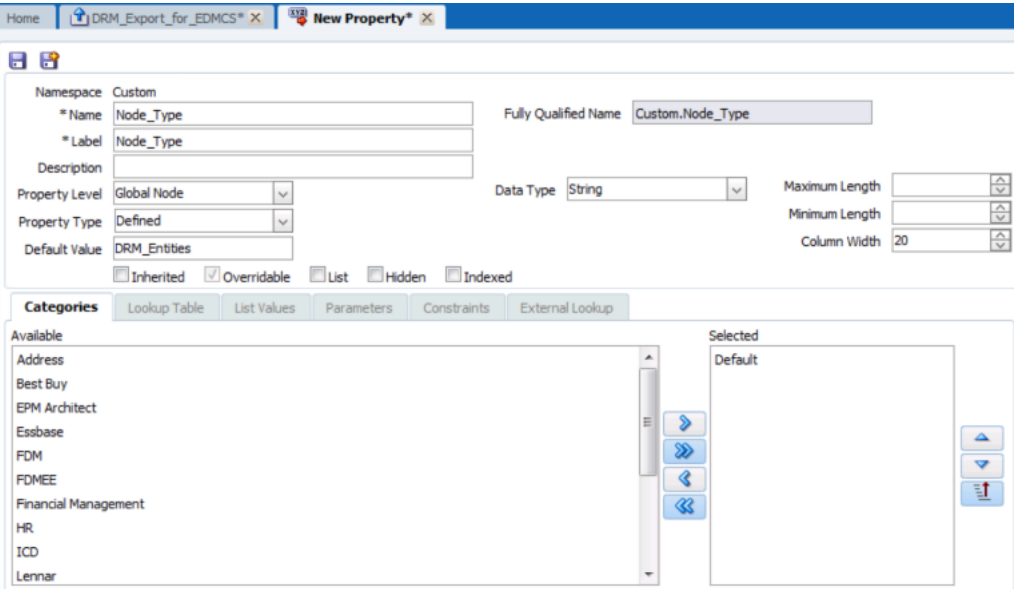

**1.** Erstellen Sie einen neuen Exportvorgang in Data Relationship Management.

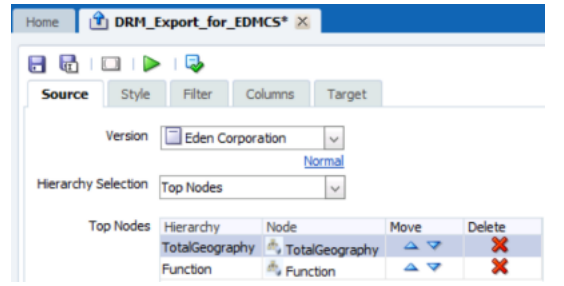

**2.** Wählen Sie die erforderlichen Spalten und Felder aus (basierend auf Ihren Einstellungen für diese Dimension im Assistenten für universelle Anwendungen).

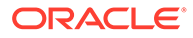

<span id="page-906-0"></span>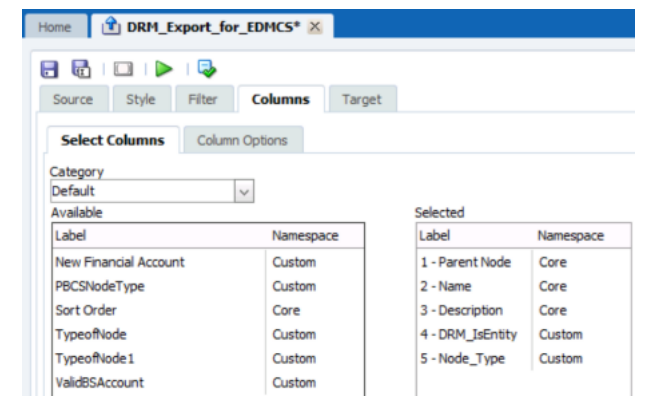

**3.** Führen Sie den Export mit Spaltenüberschriften und durch Kommas getrennt aus, wenn Sie mit dieser Auswahl in Oracle Enterprise Data Management Cloud importieren.

## Schritt 3: Dimensionen importieren

**Hinweis:** Dieser Schritt wird in Oracle Enterprise Data Management Cloud ausgeführt. **1.** Suchen Sie Ihre neue Anwendung unter **Anwendungen**, und wählen Sie im Menü "Aktionen" die Option **Importieren** aus. **SAS** DRM Application **DRM Application**<br>DRM Application Default View Custom Inspect Large Test Data Application Custom Emtpy View Modify Registration Custom Entity Maintenance **SAS** Oracle Open World Application Import **SAS** Planning APAC<br>Dimension Planning App for Asia Pacific Export

**2.** Wählen Sie unter **Importquelle** die Option **Datei** aus, und suchen und wählen Sie die Datei aus, die Sie aus Oracle Data Relationship Management exportiert haben.

Export Mapping

Delete

Custom Emtpy View

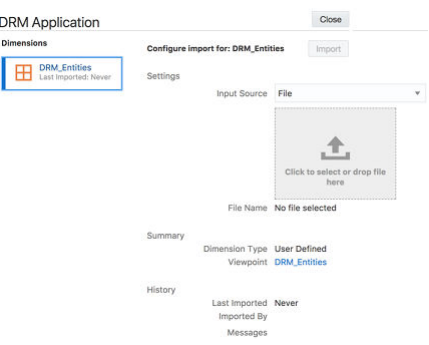

SAS Planning EMEA<br>Dimension Planning App for Europe, Middle East & Africa Custom Empty View

Bei einem erfolgreichen Import wird die Anzahl der importierten Datensätze angezeigt.

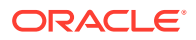

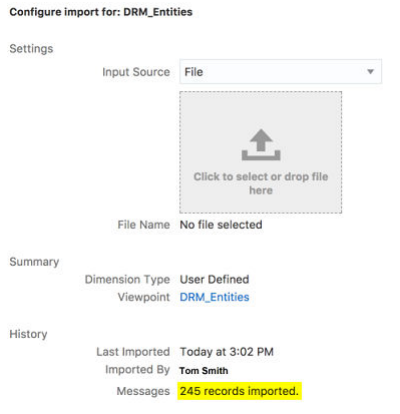

**3.** Schließen Sie den Importassistenten, gehen Sie zu **Anwendungen**, und wählen Sie die

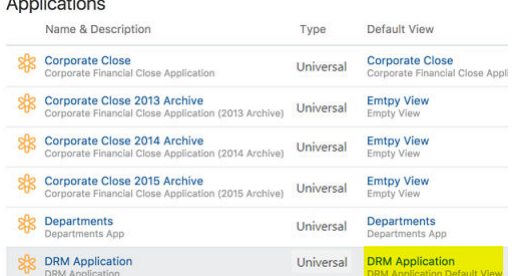

Standardansicht für die Anwendung aus.

**4.** Blenden Sie Hierarchien ein, um zu den importierten Knoten zu navigieren und Eigenschaftswerte anzuzeigen. Geben Sie den Ansichtsnamen an Ihre Benutzer weiter, damit sie mit den Wartungsaktionen beginnen können. Informationen hierzu finden Sie unter [Benutzerschritte.](#page-908-0)

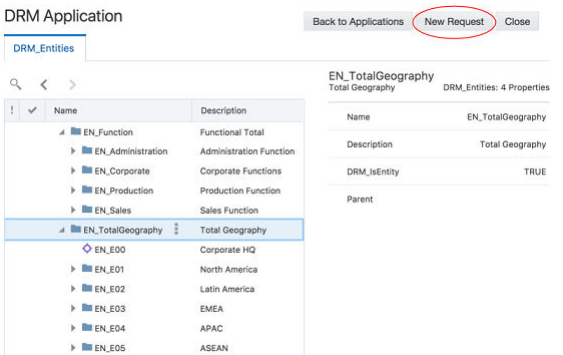

## Ergebnis

Sie haben Ihre Oracle Data Relationship Management-Anwendung in Oracle Enterprise Data Management Cloud registriert und können nun Dimensionen aus Data Relationship Management zur Verwaltung in Oracle Enterprise Data Management Cloud migrieren. Sie haben die zu verwaltende Dimensionalität importiert und können nun auch Änderungen aus Oracle Enterprise Data Management Cloud für die Data Relationship Management-Anwendung oder für andere Anwendungen exportieren. Sie erhalten alle Auditinformationen zu Anforderungsaktivitäten, damit Sie wissen, wo, wann und von wem Änderungen vorgenommen wurden.

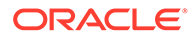

## <span id="page-908-0"></span>**Benutzerschritte**

### **Benutzervoraussetzungen**

Ihr Administrator muss die Schritte in diesem Szenario befolgen, um Ihre Oracle Data Relationship Management-Anwendung erfolgreich zu registrieren und die gewünschten Unternehmensdatenelemente zu importieren. Wenn dies abgeschlossen ist, können Sie Ihre Unternehmensdaten entsprechend Ihren Sicherheitsberechtigungen proaktiv verwalten.

### **Benutzerprozess**

Im Folgenden finden Sie eine überblicksartige Zusammenfassung der Aufgaben, die Sie ausführen können:

- Erstellen Sie Verwaltungsansichten und Ansichtspunkte. Informationen hierzu finden Sie unter [Mit Ansichtspunkten arbeiten](#page-65-0).
- Verwenden Sie ein Layout mit Anordnung nebeneinander, und führen Sie Vergleiche zum anwendungsübergreifenden Rationalisieren von Knoten aus. Informationen hierzu finden Sie unter [Ansichtspunkte vergleichen](#page-103-0)
- Aktualisieren Sie Knoten und Eigenschaften sowie alternative Hierarchien für Waswäre-wenn-Analysen. Informationen hierzu finden Sie unter [Änderungen interaktiv](#page-144-0) [vornehmen](#page-144-0).
- Ordnen Sie Knoten aus einer Hierarchie einer anderen Hierarchie zu. Informationen hierzu finden Sie unter [Zuordnungsansichtspunkte erstellen](#page-388-0).
- Laden Sie Daten, um neue Dimensionen h hinzuzufügen, z.B. Accounts. Informationen hierzu finden Sie unter [Änderungen mit Ladedateien vornehmen](#page-166-0).
- Suchen Sie Entwurfsanforderungen und abgeschlossene Anforderungen in der Anforderungsliste. Informationen hierzu finden Sie unter [Mit](#page-196-0) [Anforderungsaktivitäten arbeiten.](#page-196-0)

### **Ergebnis**

Sie haben nun einen zentralen Punkt des Änderungsmanagements für Ihre Unternehmensdaten, der Daten aus Data Relationship Management bezieht und möglicherweise an die Data Relationship Management-Anwendung sowie bei Bedarf auch an andere externe Anwendungen zurückgibt.

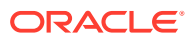

# 43 Ändern von gebundenen Ansichtspunkten zum Exportieren von alternativen Ansichtspunkten

Dieser Anwendungsfall beschreibt, wie Sie den an eine Dimension gebundenen Ansichtspunkt ändern, um einen alternativen Ansichtspunkt exportieren zu können.

An jede Dimension ist ein Ansichtspunkt gebunden. Wenn Sie eine Dimension importieren, werden die Objekte in der gebundenen Datenkette des Ansichtspunkts aktualisiert. Wenn Sie eine Dimension exportieren, werden die Objekte im gebundenen Ansichtspunkt exportiert.

Weitere Informationen hierzu finden Sie unter:

- [Erläuterungen zu Bindings und gebundenen Datenobjekten](#page-352-0)
- [Alternative Ansichten und Ansichtspunkte definieren](#page-379-0)
- [Ansichtspunkte kopieren](#page-395-0)
- [An benutzerdefinierte Dimensionen in universellen Anwendungen gebundene](#page-820-0) [Ansichtspunkte ändern](#page-820-0)

### **Szenario**

- Unser Unternehmen nimmt nächstes Jahr Geschäftstätigkeiten in Deutschland auf. Wir müssen mit der Planung dieser Änderung beginnen.
- Wir verfügen über einen vorhandenen Ansichtspunkt "Departments" (Abteilungen). Dieser Ansichtspunkt ist an die Departments-Dimension gebunden.
- Wir erstellen eine Kopie des Ansichtspunkts "Departments" als Ausgangspunkt für den neuen Ansichtspunkt "Depts Next Year" (Abteilungen nächstes Jahr).
- Wir ändern den Ansichtspunkt "Depts Next Year", indem wir das neue übergeordnete Element und die zugehörigen untergeordneten Elemente für Deutschland hinzufügen.
- Wenn wir bereit sind, den Ansichtspunkt "Depts Next Year" in die Anwendung aufzunehmen, ändern wir den Ansichtspunkt, der an die Departments-Dimension gebunden ist, und exportieren die Dimension.

Das Diagramm zeigt die Datenobjekte für den gebundenen Ansichtspunkt und die neuen Objekte, die erstellt werden, indem der vorhandene Ansichtspunkt und nur Beziehungen kopiert werden. Die Knotentypen aus dem kopierten Ansichtspunkt werden wiederverwendet.

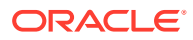

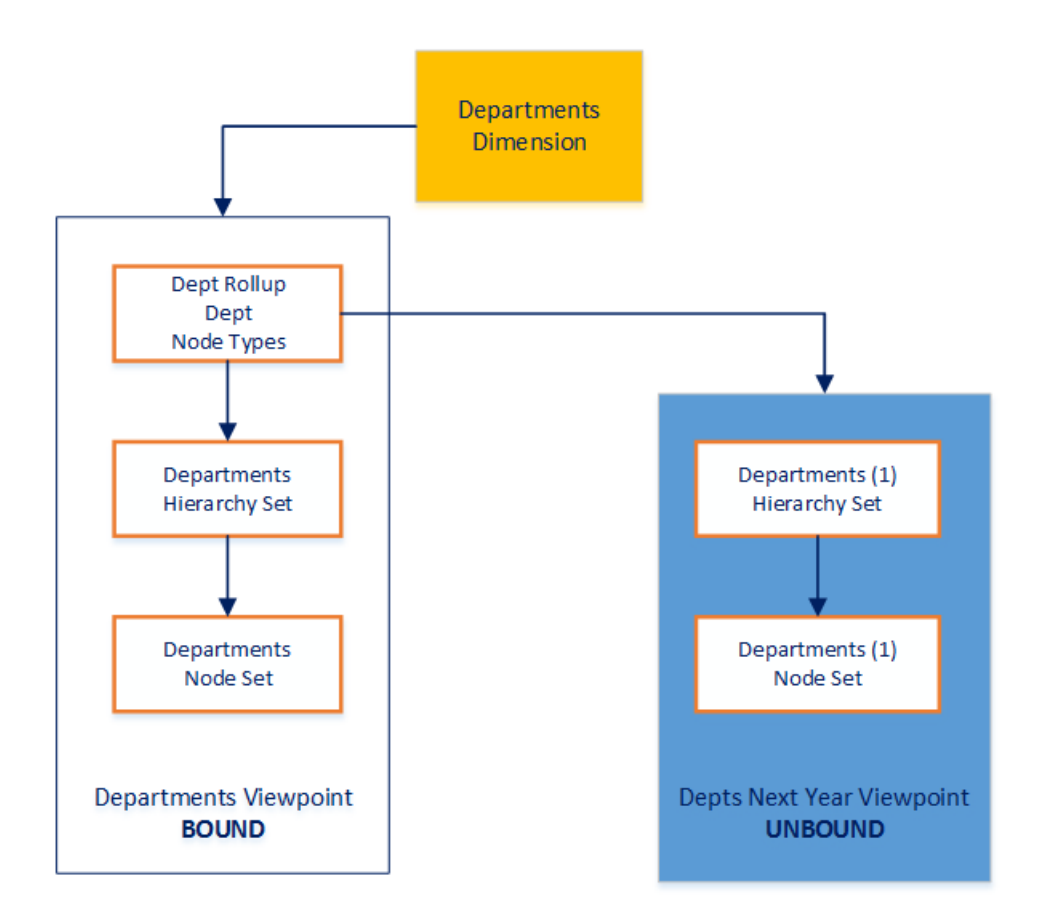

### **Voraussetzungen**

In diesem Anwendungsfall wird Folgendes angenommen:

- Eine Anwendung wurde registriert.
- Die Departments-Dimension wurde importiert.
- Ein Ansichtspunkt namens "Departments" ist an die Departments-Dimension gebunden.

## **Benutzerschritte**

### **Benutzervoraussetzungen**

Sie müssen über die Berechtigung *Eigentümer* für die Anwendung und die Ansicht verfügen, um Ansichtspunkte in dieser Ansicht kopieren zu können.

### **Benutzerprozess**

- **1.** Erstellen Sie einen neuen Ansichtspunkt, indem Sie einen vorhandenen Ansichtspunkt kopieren.
- **2.** Verwenden Sie eine Anforderung, um Änderungen am neuen Ansichtspunkt vorzunehmen.
- **3.** Binden Sie den neuen Ansichtspunkt an die Dimension.
- **4.** Exportieren Sie die Dimension in die externe Anwendung.

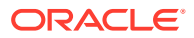

### **Detaillierte Schritte**

- **1.** Erstellen Sie einen neuen Ansichtspunkt, indem Sie einen vorhandenen Ansichtspunkt kopieren.
	- **a.** Öffnen Sie die Ansicht "Abteilungen" und wählen Sie die Option "Abteilungen" aus.
	- **b.** Klicken Sie auf :, und wählen Sie **Kopieren** aus.

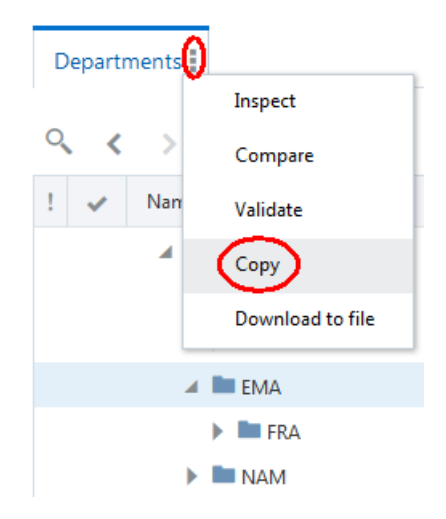

**c.** Geben Sie den Namen für den neuen Ansichtspunkt (**Depts Next Year**) ein, und deaktivieren Sie das Kontrollkästchen **Knoten kopieren**. Stellen Sie sicher, dass das Kontrollkästchen **Beziehungen kopieren** aktiviert ist, und klicken Sie auf **Kopieren**.

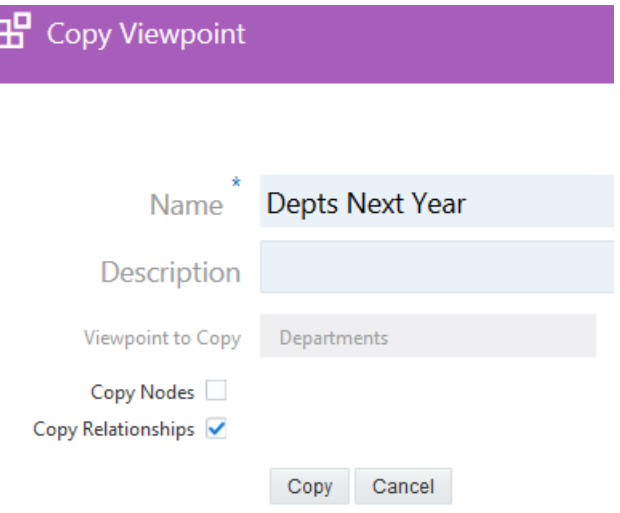

Der neue Ansichtspunkt ist sofort verfügbar:

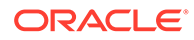

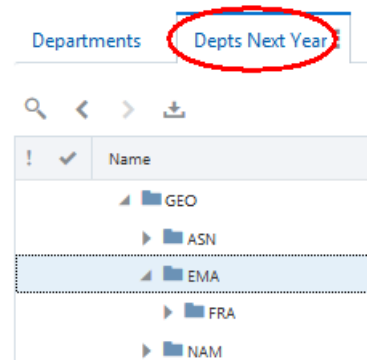

Beim Prüfen der Ansicht, in der Sie den neuen Ansichtspunkt erstellt haben, sehen Sie, dass der Ansichtspunkt "Depts Next Year" erstellt wurde und nicht an die Departments-Dimension gebunden ist.

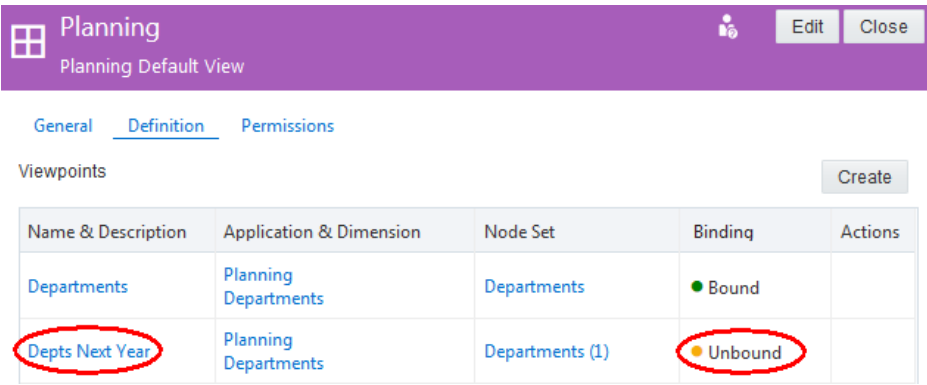

**2.** Öffnen Sie den neuen Ansichtspunkt, erstellen Sie eine neue Anforderung, und nehmen Sie Änderungen am Ansichtspunkt vor.

In diesem Fall fügen wir Deutschland als untergeordnetes Element von EMA hinzu. Fügen Sie dann die Abteilungen 330 und 340 hinzu.

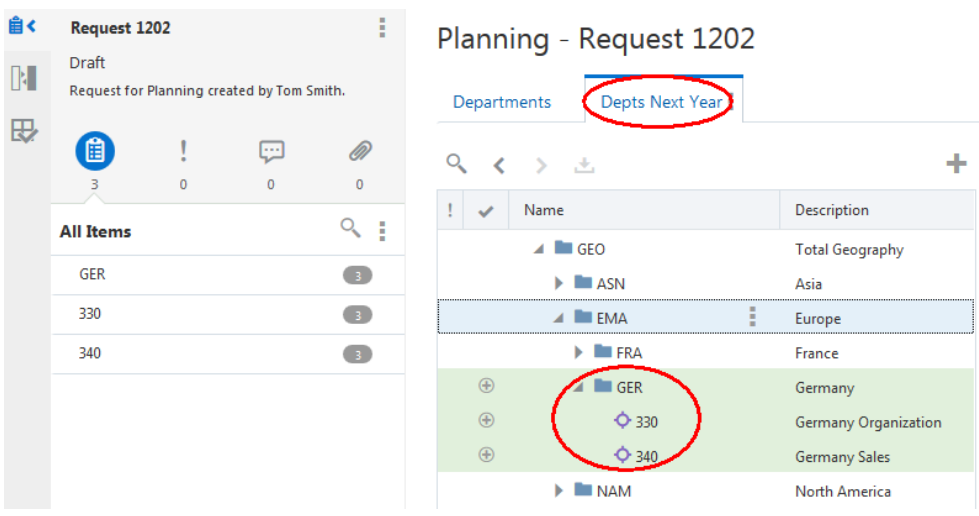

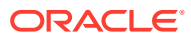

Wenn wir mit den vorgenommenen Änderungen zufrieden sind, leiten wir die Anforderung weiter, um die Änderungen festzuschreiben.

- **3.** Binden Sie den Ansichtspunkt "Depts Next Year" an die Departments-Dimension. Binding-Regeln werden erzwungen, wenn Sie den neuen Ansichtspunkt an die Dimension binden.
	- **a.** Klicken Sie unter **Anwendungen** auf **Planning**.
	- **b.** Klicken Sie auf **Dimensionen** und dann auf die Dimension **Department**.

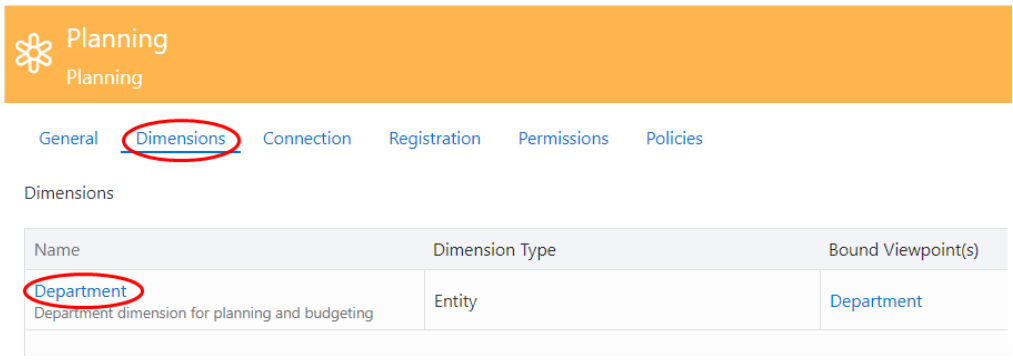

- **c.** Klicken Sie auf **Bearbeiten**.
- **d.** Wählen Sie unter **Ansichtspunkt** die Option **Depts Next Year** aus, und klicken Sie auf **Speichern**.

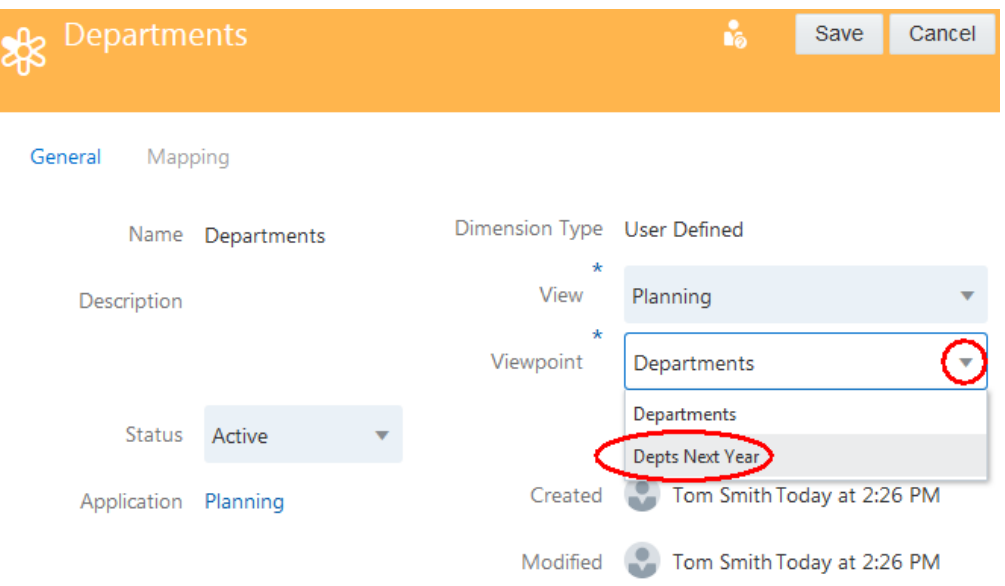

- **4.** Exportieren Sie die Departments-Dimension in die externe Anwendung.
	- **a.** Wählen Sie unter Anwendungen die Option Planning aus, klicken Sie auf :, und wählen Sie **Exportieren** aus.

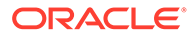

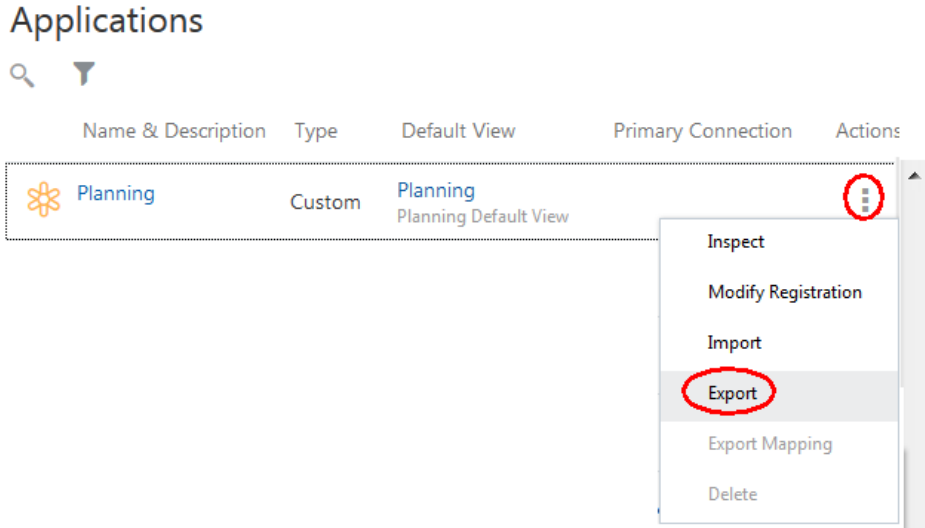

**b.** Klicken Sie auf die Dimension **Departments** und dann auf **Exportieren**.

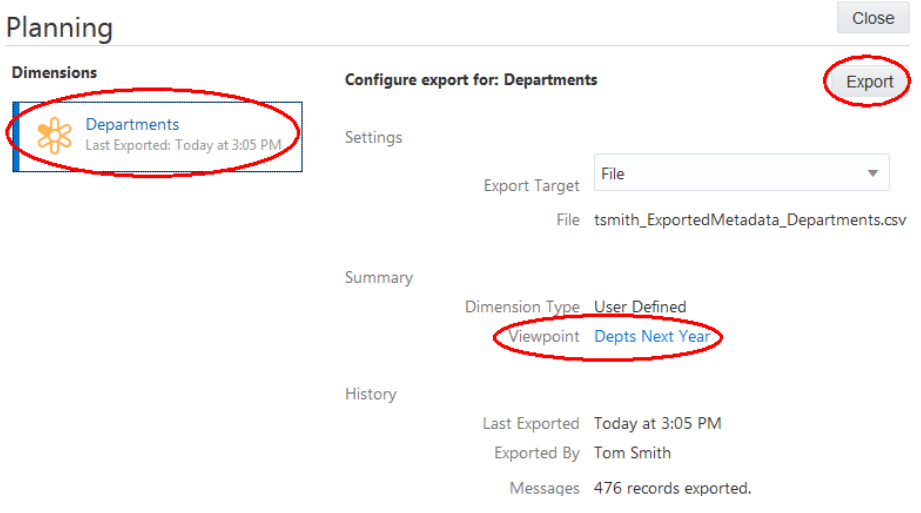

**c.** Wählen Sie aus, ob Sie die Datei speichern oder öffnen möchten.

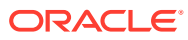

# 44

# Oracle Enterprise Data Management Cloud sichern und wiederherstellen

Snapshots werden zum Sichern der Oracle Enterprise Data Management Cloud-Umgebung verwendet.

Ein Wartungs-Snapshot wird automatisch jeden Tag zu einer von Ihnen ausgewählten Uhrzeit erstellt. Dieser Snapshot wird "Artefakt-Snapshot" genannt und enthält alle Artefakte in Ihrer Oracle Enterprise Data Management Cloud-Umgebung:

- EDMC-Repository und -Datenzugriffsberechtigungen
- Benutzer, Gruppen und zugewiesene Rollen

Der neue Wartungs-Snapshot ersetzt täglich den vorherigen Snapshot. Oracle empfiehlt, den Snapshot auf einen lokalen Computer herunterzuladen, um die Umgebung zu sichern.

Sie können auch Artefakte exportieren, um Snapshots zu erstellen, die für einen Rollback des Service in einen vorherigen Zustand oder zum Wiederherstellen des Service im Falle eines Disasters verwendet werden können. Sie können die Artefakte zum Exportieren auswählen. Sie können alle Artefakte im Service oder eine Teilmenge von Artefakten exportieren. Snapshots, die Sie erstellen, indem Sie Artefakte exportieren, stehen 60 Tage auf dem Server zur Verfügung und können auch zu Archivierungszwecken auf einen lokalen Computer heruntergeladen werden.

Dieses Szenario enthält detaillierte Schritte zum Sichern Ihrer Oracle Enterprise Data Management Cloud-Umgebung, indem Sie Ihren eigenen Snapshot von exportierten Artefakten erstellen.

Informationen zu Backups mit EPM Automate finden Sie unter Anwendungs-Snapshots auf einem Computer sichern.

# Administratorschritte zum Sichern von Oracle Enterprise Data Management Cloud

### **Administratorvoraussetzungen**

Sie müssen ein Serviceadministrator sein, um auf die Migrationsfunktion zuzugreifen.

### **Administratorprozess**

- **1.** Exportieren Sie Artefakte in einen Snapshot.
- **2.** Laden Sie den Snapshot auf einen lokalen Computer herunter.

### **Detaillierte Schritte für Administratoren**

**1.** Klicken Sie auf **Migration**.

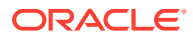

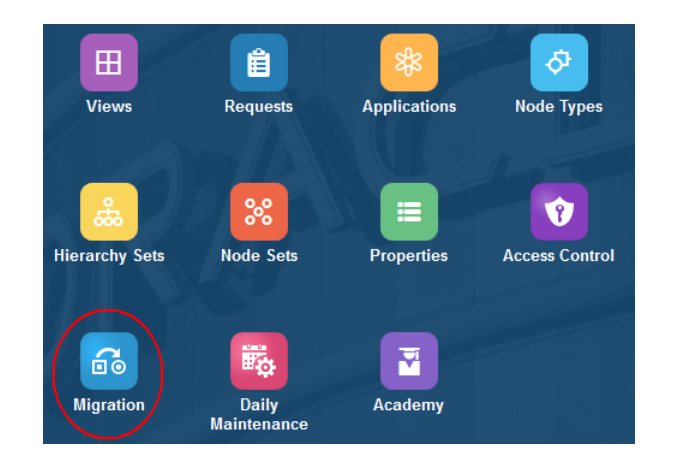

**2.** Klicken Sie unter **Kategorien** auf **Backup**, um einen Snapshot zu erstellen, der alle Artefakte der Oracle Enterprise Data Management Cloud-Umgebung enthält.

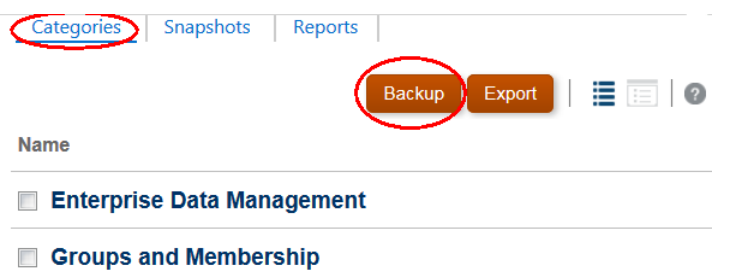

**3.** Geben Sie einen Namen für den Snapshot ein, und klicken Sie auf **OK**.

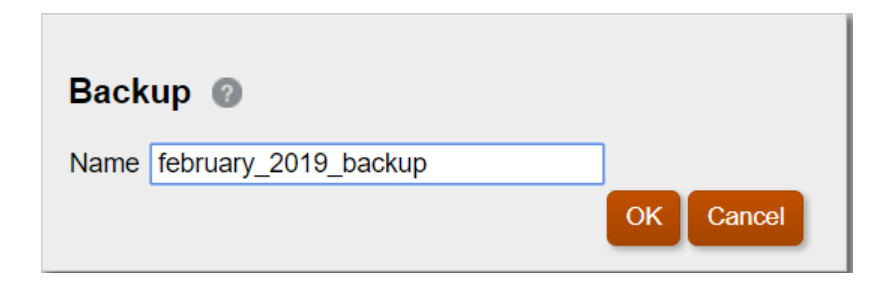

**4.** Klicken Sie auf **Aktualisieren**, um den Migrationsstatusbericht zu aktualisieren, bis der Snapshot abgeschlossen ist.

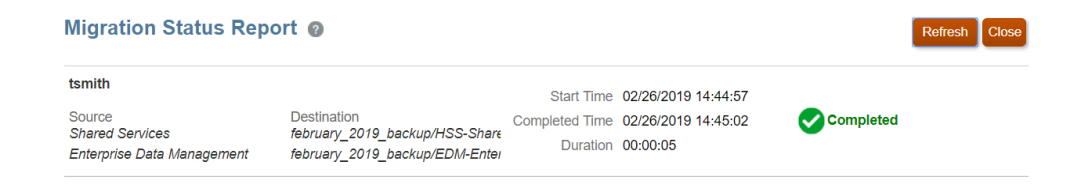

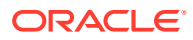

### **Hinweis:**

Wenn der Export aus irgendeinem Grund nicht erfolgreich ist, zeigt der Bericht **Nicht erfolgreich** als Status an. Klicken Sie auf **Nicht erfolgreich**, um das Fenster "Migrationsdetails" zu öffnen, in dem der Grund für den Nichterfolg des Exports und die Korrekturmaßnahme angegeben werden. Sie können versuchen, den Exportvorgang erneut durchzuführen, nachdem Sie den Fehler korrigiert haben, der zum Nichterfolg des Exports geführt hat.

**5.** Klicken Sie auf **Schließen**, um den Migrationsstatusbericht zu schließen.

Der Ordner, der die exportierten Artefakte enthält, ist unter "Snapshots" aufgeführt.

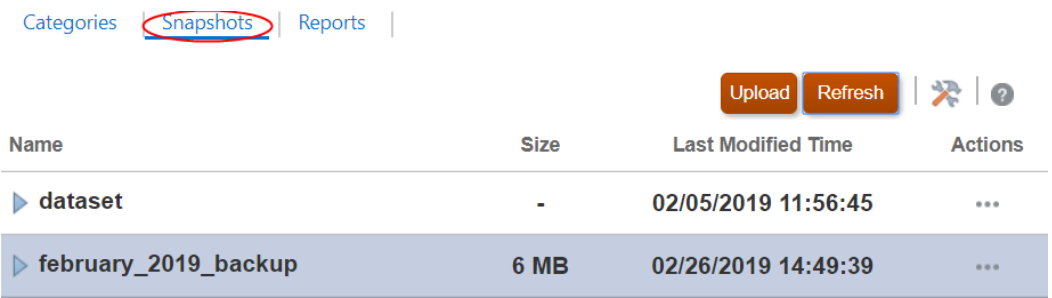

**6.** Um die Snapshot-Dateien unter **Snapshots** auf einen lokalen Computer

herunterzuladen, klicken Sie neben dem Snapshot auf , und wählen Sie **Herunterladen** aus.

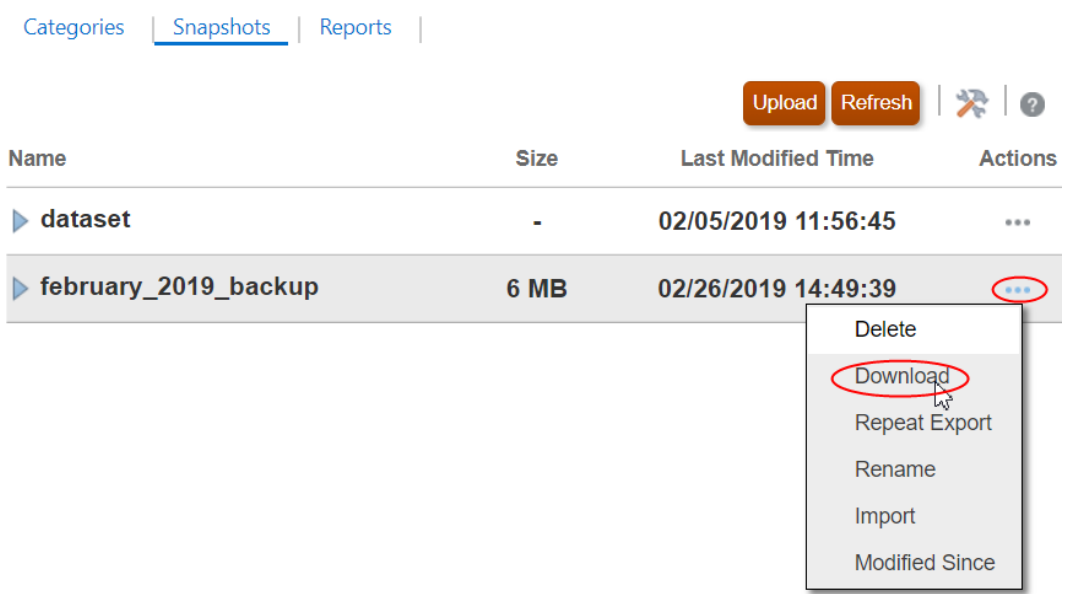

**7.** Speichern Sie die komprimierte Datei auf dem lokalen Computer.

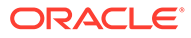

# Informationen zum Wiederherstellen der Oracle Enterprise Data Management Cloud-Umgebung

Sie können Artefakte aus vorherigen Snapshots wiederherstellen. Beispiel: Sie können die Artefakte und Daten wieder in den Zustand versetzen, den sie wenige Tage zuvor hatten, indem Sie sie über einen Snapshot wiederherstellen, den Sie auf einem lokalen Computer gesichert haben. In solchen Szenarios müssen Sie den Snapshot in Oracle Enterprise Data Management Cloud hochladen, bevor Sie Artefakte wiederherstellen.

Snapshots, die Sie erstellen oder in den Service hochladen, werden 60 Tage auf dem Server gespeichert. Danach werden Sie automatisch gelöscht.

# Administratorschritte zum Wiederherstellen von Oracle Enterprise Data Management Cloud

### **Administratorvoraussetzungen**

Sie müssen ein Serviceadministrator sein, um auf die Migrationsfunktion zuzugreifen.

### **Administratorprozess**

- **1.** Snapshot zum Wiederherstellen hochladen.
- **2.** Snapshot importieren.

### **Detaillierte Schritte für Administratoren**

**1.** Klicken Sie auf **Migration**.

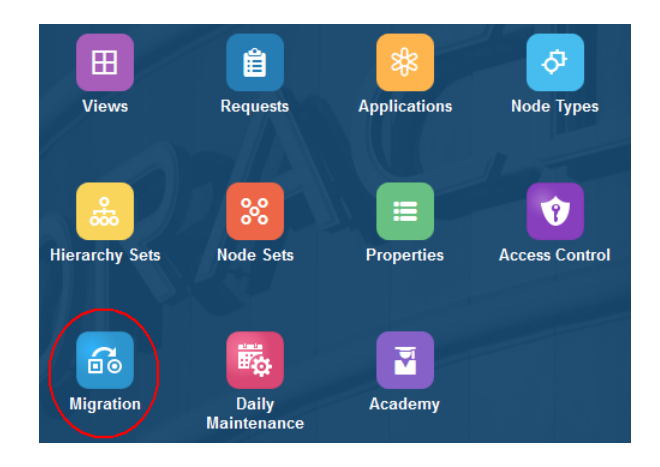

**2.** Klicken Sie unter **Snapshots** auf **Hochladen**.

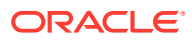

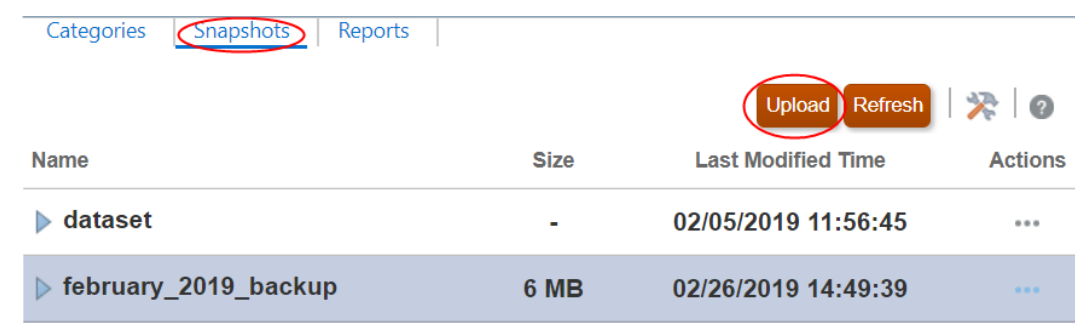

**3.** Klicken Sie auf **Datei auswählen**, suchen Sie die Snapshot-Dateien, die Sie hochladen möchten, und klicken Sie auf **Hochladen**.

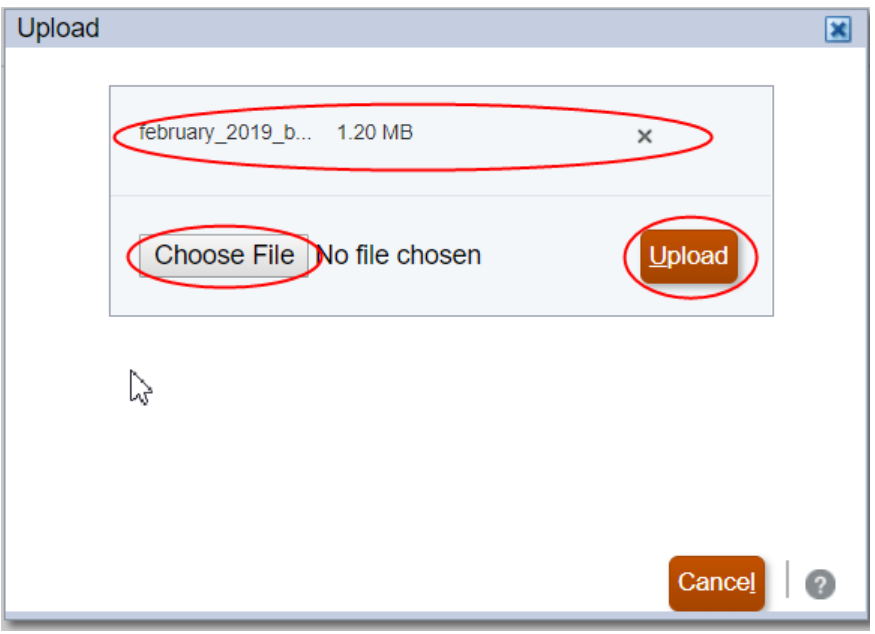

**4.** Wählen Sie unter "Snapshots" den Snapshot aus, den Sie hochgeladen haben, und klicken Sie auf , **Importieren**.

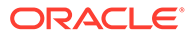

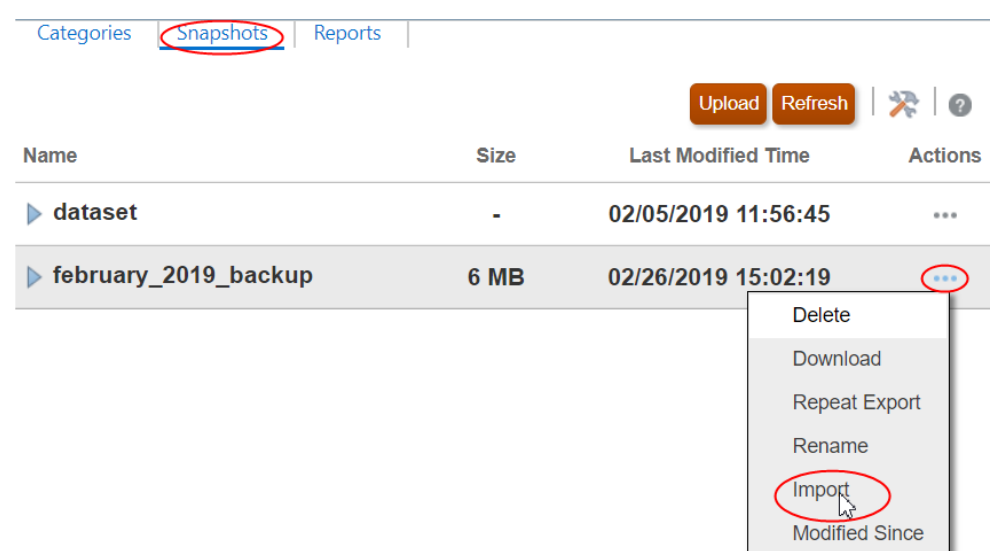

- **5.** Klicken Sie auf **OK**, um den Import zu bestätigen.
- **6.** Klicken Sie auf **Aktualisieren**, um den Migrationsstatusbericht zu aktualisieren, bis der Import abgeschlossen ist.

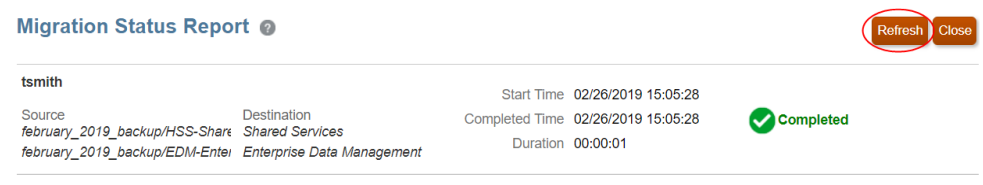

**7.** Klicken Sie auf **Schließen**, um den Migrationsstatusbericht zu schließen.

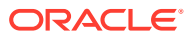

# 45

# Governance-Workflows und -Genehmigungen verwalten

Anforderungsworkflows verschieben Anforderungen durch die Weiterleitungs- und Genehmigungsphasen. Weiterleitende erstellen Anforderungen für vorgeschlagene Änderungen und leiten sie zur Genehmigung weiter. Genehmigungs-Policys bestimmen, welche Benutzer zur Genehmigung einer Anforderung eingeladen werden und auf welche Weise die Anforderung genehmigt wird.

Dieses Szenario stellt dar, wie Folgendes durchgeführt wird:

- Benutzern Berechtigungen zum Weiterleiten von Anforderungen zuweisen
- Genehmigungs-Policys aktivieren und konfigurieren
- Anforderungen weiterleiten
- Anforderungen genehmigen

## Administratorschritte

Der Anwendungseigentümer weist einem Benutzer die Berechtigung *Teilnehmer (schreiben)* zu, damit dieser Änderungen über Anforderungen weiterleiten kann. Nach dem Zuweisen von Berechtigungen konfiguriert der Anwendungseigentümer mindestens eine Genehmigungs-Policy, damit andere Benutzer die weitergeleiteten Anforderungen prüfen und genehmigen können.

### **Administratorvoraussetzungen**

Sie benötigen die Berechtigung *Eigentümer* oder *Metadatenmanager* für die Anwendung, um Benutzern die Berechtigung *Teilnehmer (schreiben)* zuweisen und Genehmigungs-Policys konfigurieren zu können.

### **Administratorprozess**

- **1.** Weisen Sie die Berechtigung *Teilnehmer (schreiben)* für Dimensionen zu. Informationen hierzu finden Sie unter [Mit Berechtigungen arbeiten](#page-529-0)
- **2.** Aktivieren und konfigurieren Sie Genehmigungs-Policys für Dimensionen. Informationen hierzu finden Sie unter [Policys konfigurieren](#page-551-0).

### **Detaillierte Schritte für Administratoren**

### **Schritt 1: Dem Benutzer die Berechtigung** *Teilnehmer (schreiben)* **zuweisen**

Wenn Sie einem Benutzer für eine bestimmte Dimension die Berechtigung *Teilnehmer (schreiben)* zuweisen, erhält der Benutzer die Berechtigung für die Daten in dieser Dimension. So weisen Sie Benutzern die Berechtigung *Teilnehmer (schreiben)* für Dimensionen zu:

- **1.** Öffnen Sie den Dimensionsinspektor.
- **2.** Klicken Sie in der Registerkarte **Berechtigungen** auf **Bearbeiten**.

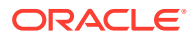

**3.** Wählen Sie den Benutzer oder die Gruppe, dem oder der Sie Berechtigungen zuweisen möchten, in der Dropdown-Liste **Benutzer hinzufügen** oder **Gruppe hinzufügen** aus.

Standardmäßig wird dem Benutzer die Berechtigung *Teilnehmer* mit dem Datenzugriff "Lesen" erteilt.

**4.** Um *Teilnehmer (schreiben)* zu erteilen, klicken Sie in der Spalte "Datenzugriff" auf **Lesen**, und wählen Sie **Alle** für "Zulässige Aktionen" und **Alle bearbeiten** für "Eigenschaften" aus.

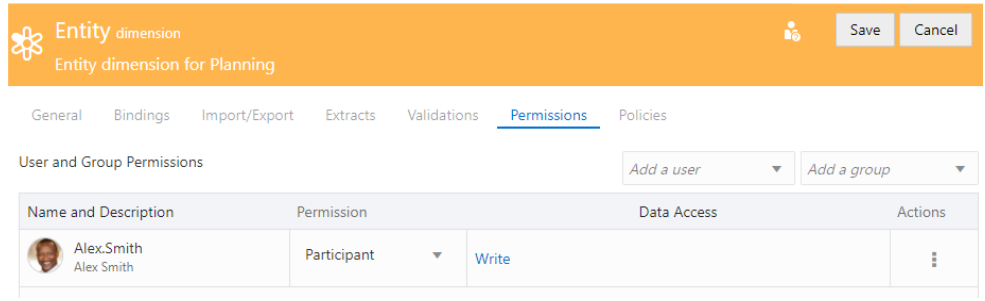

**5.** Klicken Sie auf **Speichern**.

### **Schritt 2: Genehmigungs-Policys für Dimensionen aktivieren und konfigurieren**

Wenn Sie Änderungen an einer bestimmten Dimension verwalten möchten, richten Sie eine Genehmigungs-Policy für die Dimension ein.

- **1.** Öffnen Sie den Dimensionsinspektor.
- **2.** Klicken Sie in der Registerkarte **Policys** auf den Namen der Genehmigungs-Policy.
- **3. Optional:** Klicken Sie in der Registerkarte **Allgemein** auf **Bearbeiten**, und ändern Sie den Namen oder die Beschreibung der Policy.
- **4.** Klicken Sie in der Registerkarte **Definition** auf **Bearbeiten**, und definieren Sie die Policy-Einstellungen. Weitere Informationen finden Sie unter [Genehmigungs-](#page-555-0)[Policys erstellen und aktivieren](#page-555-0).

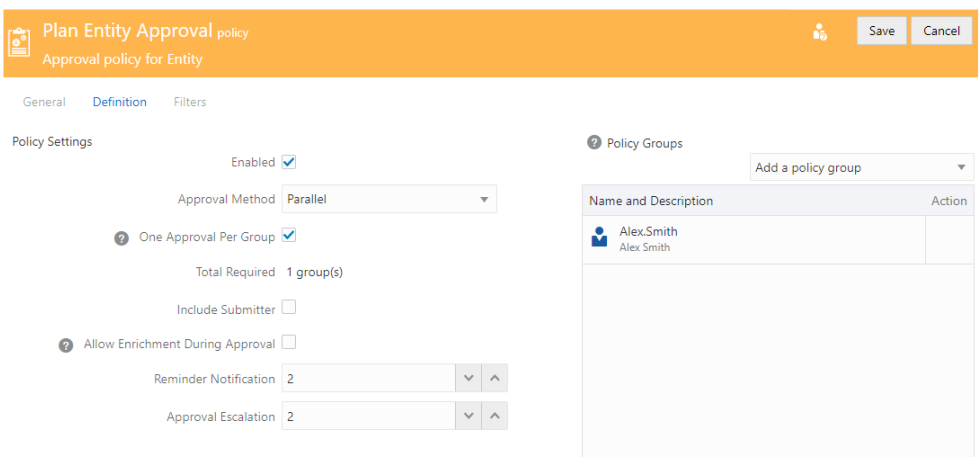

**5.** Klicken Sie auf **Speichern**.

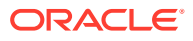

## **Benutzerschritte**

Der Weiterleitende erstellt eine Entwurfsanforderung, fügt Anforderungselemente hinzu und leitet die Anforderung zur Genehmigung weiter.

Der Genehmiger prüft die vorgeschlagenen Änderungen und genehmigt die Anforderung (führt einen Pushback durch oder lehnt sie ab).

### **Benutzervoraussetzungen**

Benutzer, die Entwurfsanforderungen erstellen und mit Anforderungen arbeiten, müssen die Berechtigung *Teilnehmer (schreiben)* für die Dimension erhalten.

### **Benutzerprozess**

### **Weiterleitender:**

- **1.** Erstellen Sie eine Anforderung, und fügen Sie Anforderungselemente hinzu.
- **2. Optional:** Fügen Sie der Anforderung Kommentare oder Anhänge hinzu.
- **3.** Leiten Sie die Anforderung zur Genehmigung weiter.

### **Genehmiger:**

- **1.** Öffnen Sie die Anforderung aus der Einladungs-E-Mail oder aus der Anforderungsaufgabenliste.
- **2.** Prüfen Sie die Änderungen in der Anforderung.
- **3. Optional:** Fügen Sie der Anforderung Kommentare oder Anhänge hinzu.
- **4.** Genehmigen Sie die Anforderung, senden Sie sie per Pushback zurück, oder lehnen Sie sie ab.

### **Detaillierte Schritte für Benutzer**

### **Weiterleitender:**

- **1.** Öffnen Sie eine Ansicht, und erstellen Sie eine Entwurfsanforderung.
- **2.** Fügen Sie Anforderungselemente hinzu.

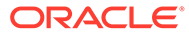

| Departments - Add Domestic Sales to Germany<br><b>SUDITII</b><br>ACUUTIO             |                    |                                   |              |           |                       |  |                       |      |
|--------------------------------------------------------------------------------------|--------------------|-----------------------------------|--------------|-----------|-----------------------|--|-----------------------|------|
| All Depts                                                                            | Depts by Geography |                                   | Depts by LOB |           |                       |  | Select Viewpoint      | - 11 |
| ∢<br>- ><br>一西                                                                       |                    |                                   | ÷            |           | 998<br>Domestic Sales |  | Dept : 6 Properties   |      |
| $\checkmark$<br>Name                                                                 |                    | Description                       |              |           | * Name                |  | 998                   |      |
| ⊿ <b>E</b> GEO<br>$\blacksquare$ $\blacksquare$ ASN                                  |                    | Total Departments By Geo<br>ASEAN |              |           | Description           |  | <b>Domestic Sales</b> |      |
| $\blacktriangleright$ $\blacksquare$ MAL                                             |                    | Malaysia                          |              |           | Tax Code              |  |                       |      |
| $\blacksquare$ EMA<br>$\blacktriangleright$ $\blacksquare$ FRA<br>$\blacksquare$ GER |                    | EMEA<br>France                    |              | Node Prop |                       |  |                       |      |
|                                                                                      |                    |                                   |              | Associate |                       |  |                       |      |
|                                                                                      |                    |                                   |              |           |                       |  |                       |      |
|                                                                                      | $\Phi$ 997         | International Sales               |              |           |                       |  |                       |      |
| $\bigoplus$                                                                          | $\Phi$ 998         | Domestic Sales                    |              |           |                       |  |                       |      |
|                                                                                      | <b>NAM</b>         | North America                     |              |           |                       |  |                       |      |

onts Add Domestic Sales to Germa Submit Actions v Done  $\overline{\phantom{0}}$  $\mathbf{r}$ 

- **3.** Optional:
	- Fügen Sie Anforderungskommentare hinzu.
	- Fügen Sie Kommentare auf Elementebene hinzu.

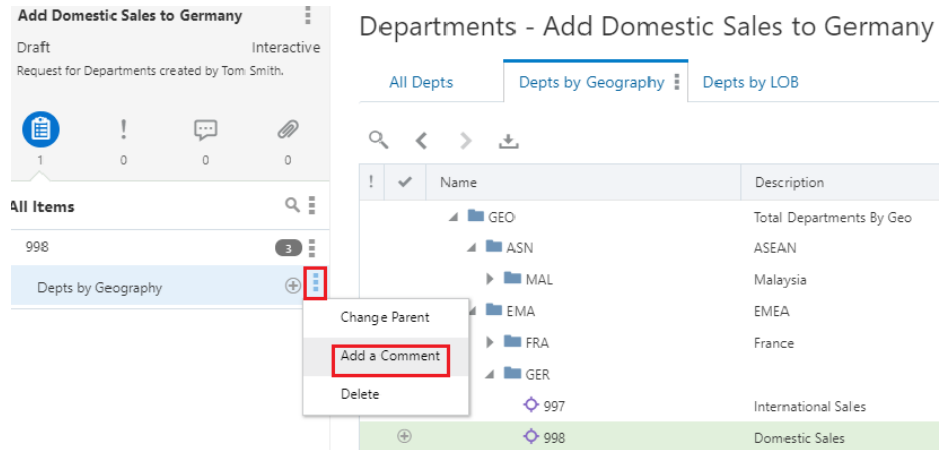

• Fügen Sie einen Anhang hinzu.

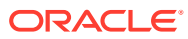

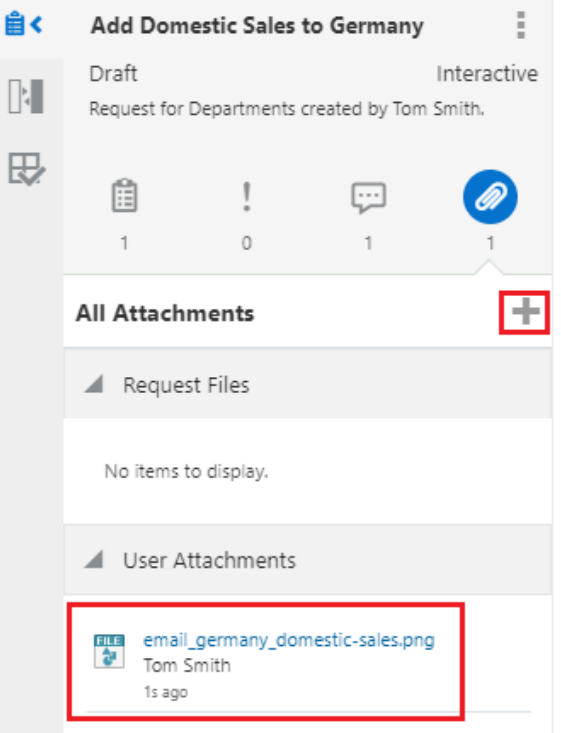

**4.** Klicken Sie auf **Weiterleiten**. Der Anforderungsstatus wird von "Entwurf" in "In Bearbeitung" geändert. Die Anforderungsphase wird von "Weiterleiten" in "Genehmigen" geändert.

### **Genehmiger:**

**1.** Ein Benutzer, der zum Genehmigen einer Anforderung eingeladen wurde, kann auf den Link in der E-Mail klicken oder sich bei Oracle Enterprise Data Management Cloud anmelden und in der Aufgabenliste auf den Link **Zu genehmigende Anforderungen** klicken.

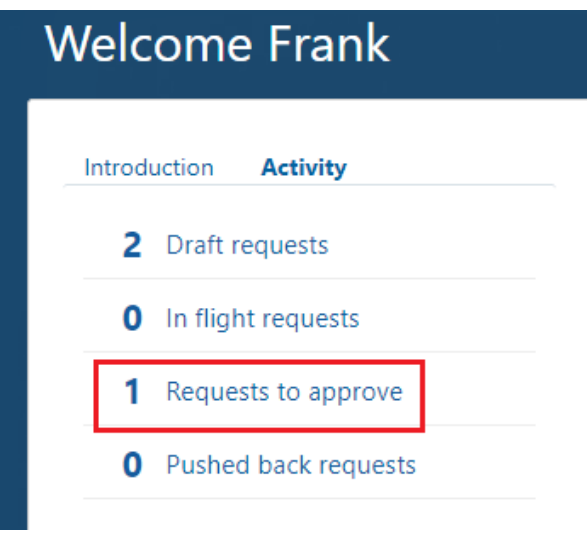

**2.** Klicken Sie in der Liste "Anforderungsaktivität" auf die zu genehmigende Anforderung.

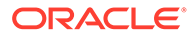

### **Request Activity**

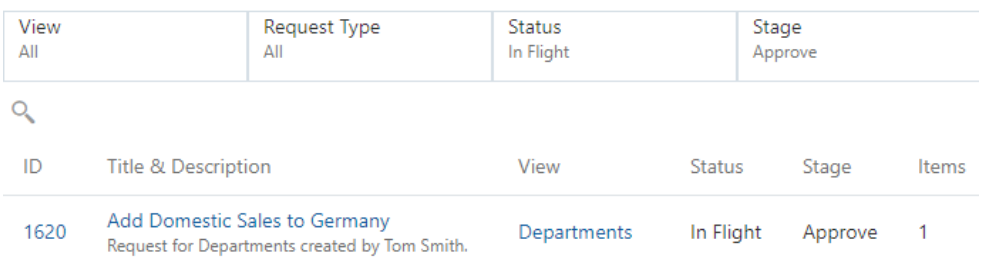

**3.** Zeigen Sie Kommentare an, oder fügen Sie Kommentare hinzu, laden Sie Anhänge herunter, und prüfen Sie Anhänge, oder fügen Sie sie hinzu.

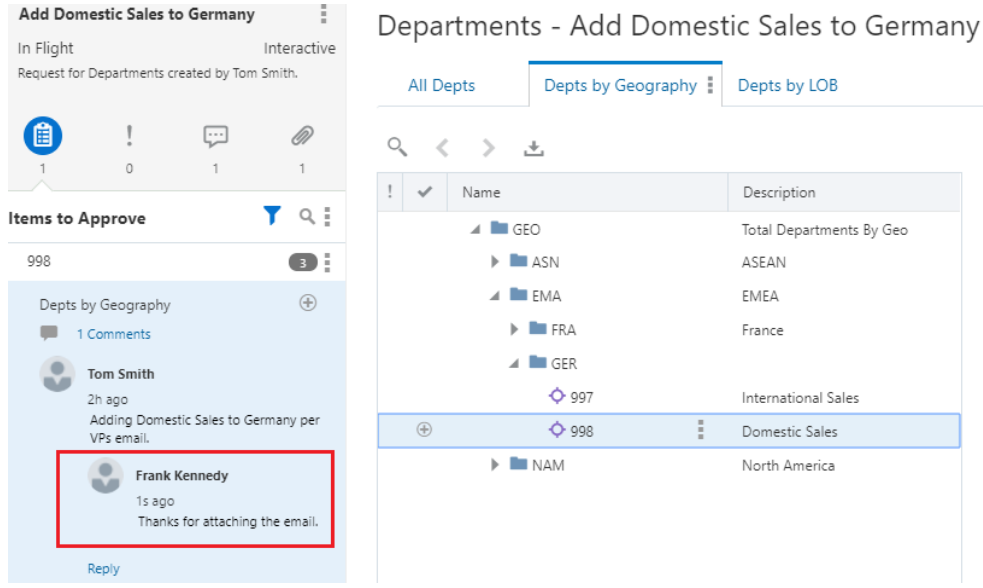

**4.** Klicken Sie auf **Genehmigen**. Wählen Sie andernfalls die Optionen "Pushback" oder "Ablehnen" aus, wenn die Anforderung nicht genehmigt werden soll. Mit einem Pushback wird eine Anforderung an den Weiterleitenden zurückgesendet. Dieser kann Änderungen vornehmen und die Anforderung erneut weiterleiten. Die Option "Ablehnen" ändert den Status der Anforderung in "Geschlossen".

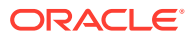

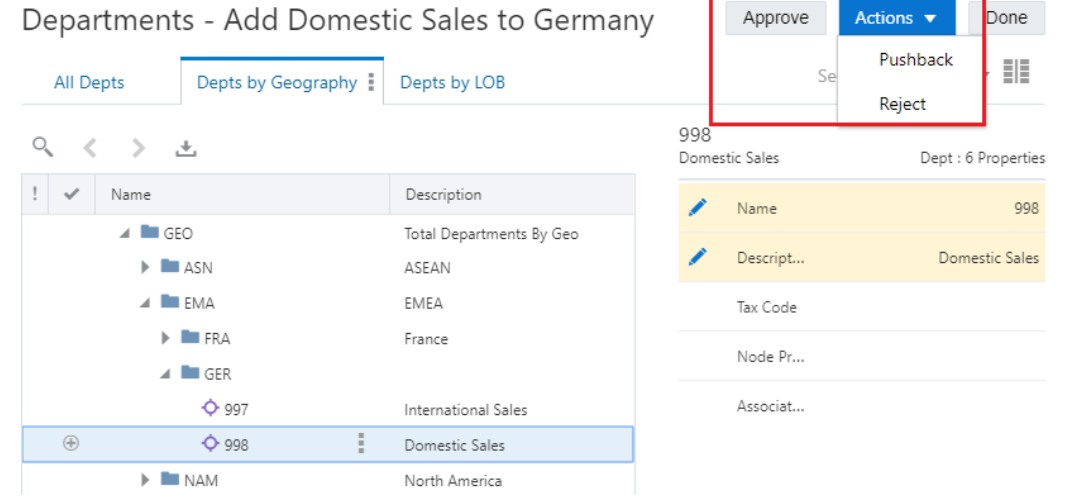

# Ergebnis

Ein Administrator kann Benutzern Berechtigungen zuweisen, damit diese Anforderungen weiterleiten und Genehmigungs-Policys aktivieren und konfigurieren können. Workflowgenehmigungen werden initiiert, wenn ein Benutzer eine Anforderung für Daten weiterleitet, die von einer Genehmigungs-Policy verwaltet werden. Anforderungen werden von den in der Policy angegebenen Benutzern geprüft und genehmigt.

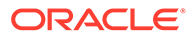

# 46

# Anwendungen mit Abonnements und Governance-Workflows ausrichten

Dieses Szenario zeigt, wie Sie Ihre Unternehmensanwendungen durch Abonnements zum Synchronisieren von Dimensionsänderungen und Governance-Workflows ausrichten können, um die Qualität der Daten sicherzustellen. Die Schritte unterstützen Sie beim Erstellen einer Verwaltungsansicht und beim Einrichten von Abonnements. Anschließend wird ein typischer Benutzerworkflow aufgezeigt, in dem ein Benutzer eine Anforderung in einem Quellansichtspunkt weiterleitet, in dem Abonnementanforderungen für Zielansichtspunkte generiert werden und diese Zielanforderungen einen Data Governance-Workflow zur Genehmigung durchlaufen.

Angenommen, Sie haben Anwendungen für Corporate Planning, Corporate GL und Financial Close und möchten Änderungen, die Sie an der Product-Dimension der GL-Anwendung vorgenommen haben, mit den Product-Dimensionen der anderen beiden Anwendungen synchronisieren. Sie können eine Verwaltungsansicht erstellen, die Ansichtspunkte für die Product-Dimension in jeder der drei Anwendungen enthält. Anschließend können Sie Abonnements erstellen, sodass bei Änderungen an der Product-Dimension des Corporate GL-Ansichtspunkts Abonnementanforderungen generiert werden, um dieselben Änderungen an den Product-Dimensionen in den Corporate Planning- und Financial Close-Ansichtspunkten vorzunehmen.

Die Quellanforderungen und die generierten Abonnementanforderungen sind Teil eines Data Governance-Workflows, der eine Prüfung und Genehmigung erfordert, um die Datenqualität sicherzustellen.

Im Szenario werden die folgenden Benutzer verwendet:

| <b>Name</b>    | Rolle                           | Aufgaben                                                                                                    |  |  |  |
|----------------|---------------------------------|----------------------------------------------------------------------------------------------------|--|--|--|
| Administrator  | Administrator                   | Eine Verwaltungsansicht erstellen, die<br>1.<br>Ansichtspunkte für die Product-Dimensionen<br>für Corporate GL-, Corporate Planning- und<br>Financial Close-Anwendungen enthält.<br>Abonnements vom Corporate GL-<br>2.<br>Ansichtspunkt "Kostenstelle" zu Corporate<br>Planning- und Financial Close-<br>Ansichtspunkten erstellen. |  |  |  |
| Betty Anderson | Corporate GL-<br>Datenassistent | Anforderung weiterleiten, um eine neue Product-<br>Dimension zu Corporate GL hinzuzufügen.                                                                                                    |  |  |  |

**Tabelle 46-1 Benutzer und Aufgaben für Geschäftsszenario**

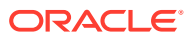

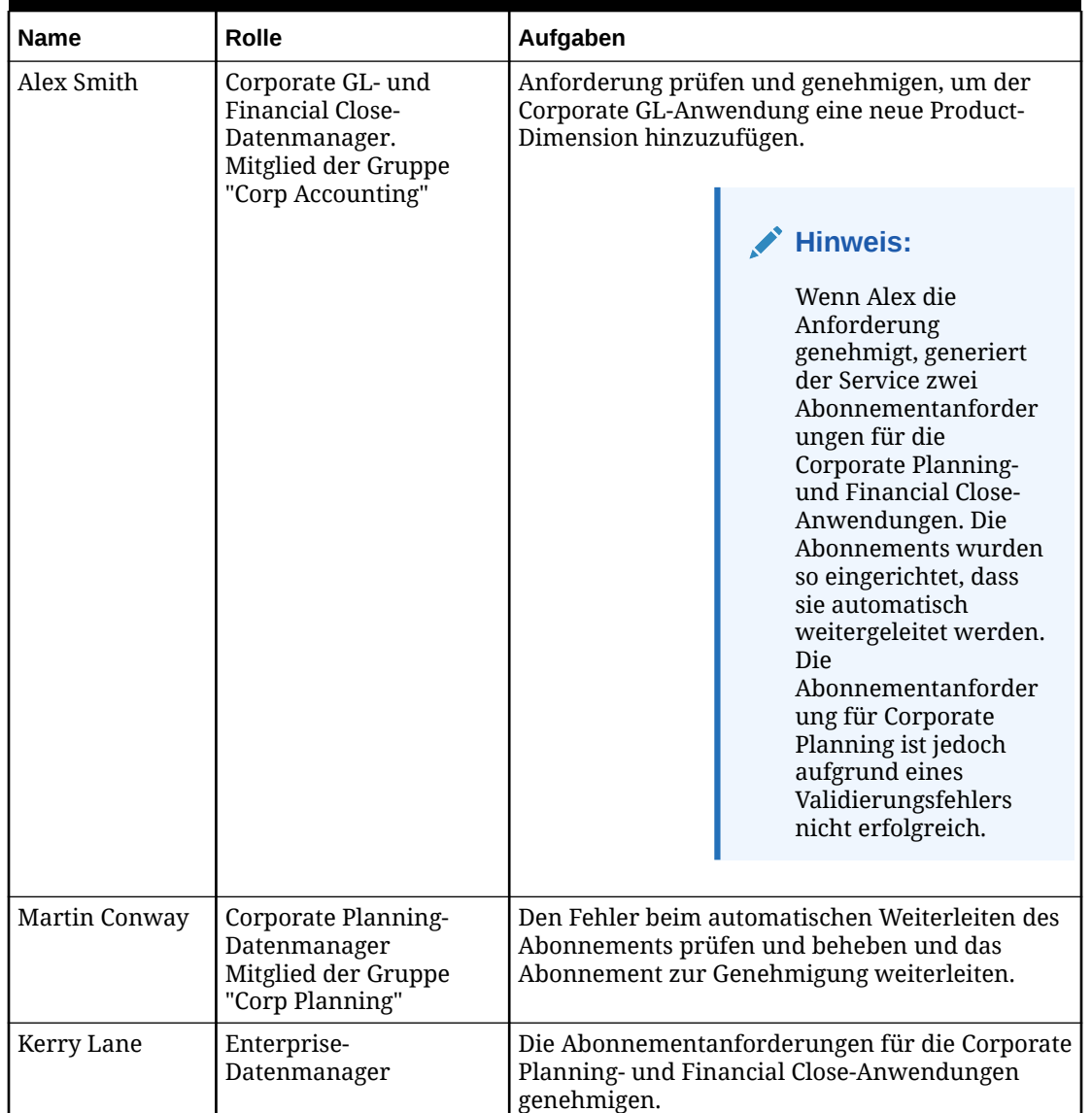

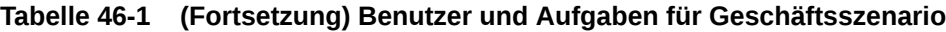

# Administratorschritte

Der Administrator erstellt eine Verwaltungsansicht, um die Änderungen zwischen der Product-Dimension von Corporate GL sowie der Product-Dimension von Corporate Planning und von Financial Close zu synchronisieren. Anschließend richtet er Abonnements ein, um diese Änderungen in Kraft zu setzen.

### **Administratorvoraussetzungen**

Zum Erstellen von Ansichten benötigen Sie die Rolle *Ansichten - Erstellen*. Sie benötigen außerdem die Berechtigung *Eigentümer* oder *Metadatenmanager* für eine Anwendung, um anderen Benutzern und Gruppen Berechtigungen für alle Datenobjekte in dieser Anwendung zuweisen zu können.

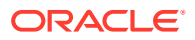

### **Administratorschritte**

- **1.** Erstellen Sie eine Verwaltungsansicht mit Ansichtspunkten für die Product-Dimensionen für Corporate GL-, Corporate Planning- und Financial Close-Anwendungen. Informationen hierzu finden Sie unter [Ansichten erstellen](#page-382-0).
- **2.** Erstellen Sie Abonnements vom Corporate GL-Ansichtspunkt zu den Corporate Planning- und Financial Close-Ansichtspunkten. Informationen hierzu finden Sie unter [Ansichtspunkte abonnieren.](#page-115-0)

## Detaillierte Schritte

### **Siehe auch:**

- Schritt 1: Verwaltungsansicht erstellen
- [Schritt 2: Abonnements erstellen](#page-933-0)

## Schritt 1: Verwaltungsansicht erstellen

**1.** Klicken Sie unter "Ansichten" auf **Erstellen**.

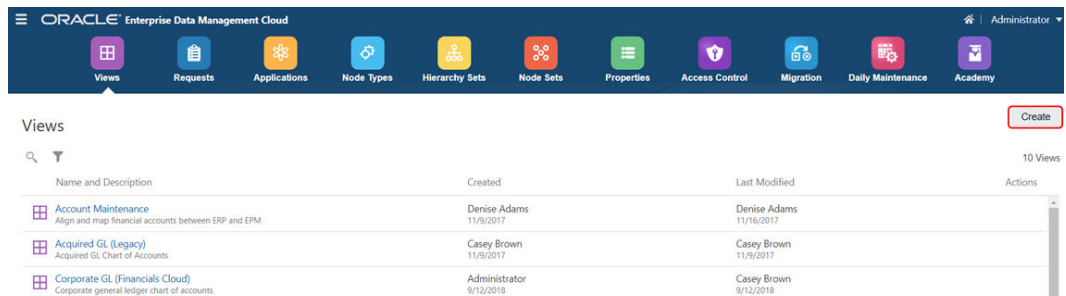

**2.** Geben Sie einen Namen und eine Beschreibung für die Verwaltungsansicht ein, und klicken Sie auf **Erstellen**.

A view is a work area that contains lists and/or hierarchies in viewpoints to support a business scenario. Create a new view by entering the information below.

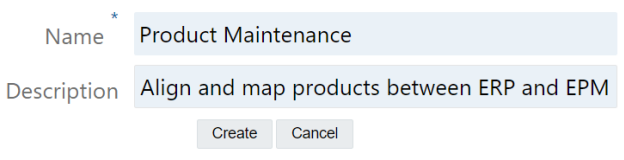

Die Verwaltungsansicht wird im Ansichtsinspektor angezeigt.

**3.** Klicken Sie in der Registerkarte "Definition" des Ansichtsinspektors auf **Erstellen**, um die Ansichtspunkte in der Verwaltungsansicht zu definieren.

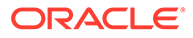

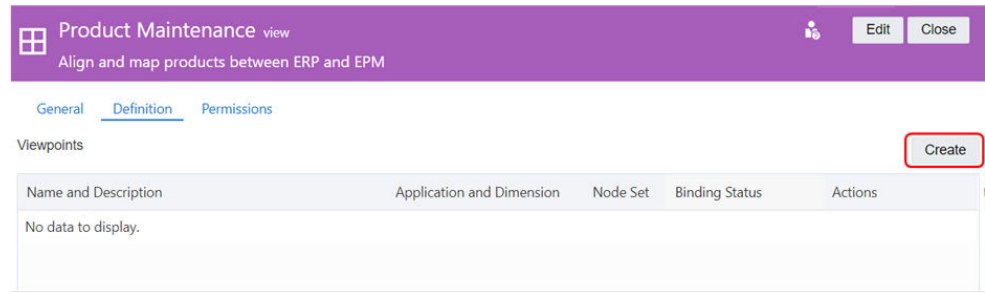

**4.** Wählen Sie unter **Anwendungsdimension** in der Dropdown-Liste die Dimension aus, für die der Ansichtspunkt erstellt werden soll. In diesem Szenario wählen wir die Dimension **Corporate Product** in der Financials Cloud-Anwendung aus.

A viewpoint is a work area that contains a subset of nodes for a business entity. Create a new viewpoint by entering the information below.

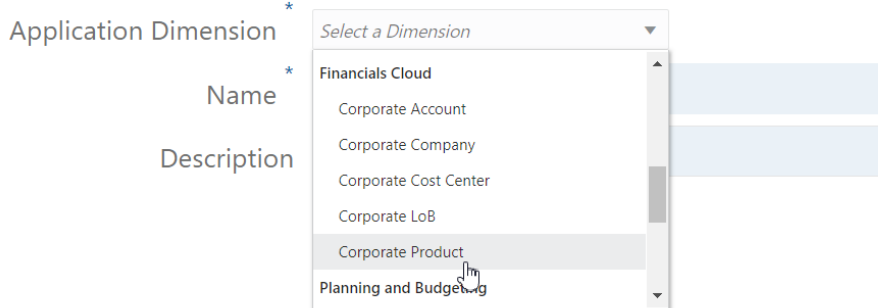

**5.** Geben Sie einen Namen und optional eine Beschreibung für den Ansichtspunkt ein, und klicken Sie auf **Erstellen**.

A viewpoint is a work area that contains a subset of nodes for a business entity. Create a new viewpoint by entering the information below.

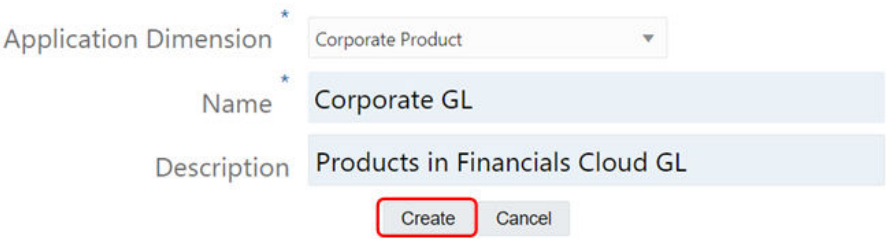

Der Ansichtspunkt wird im Ansichtspunktinspektor im Entwurfsmodus angezeigt.

**6.** Klicken Sie im Ansichtspunktinspektor auf **Bearbeiten**.

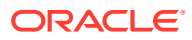

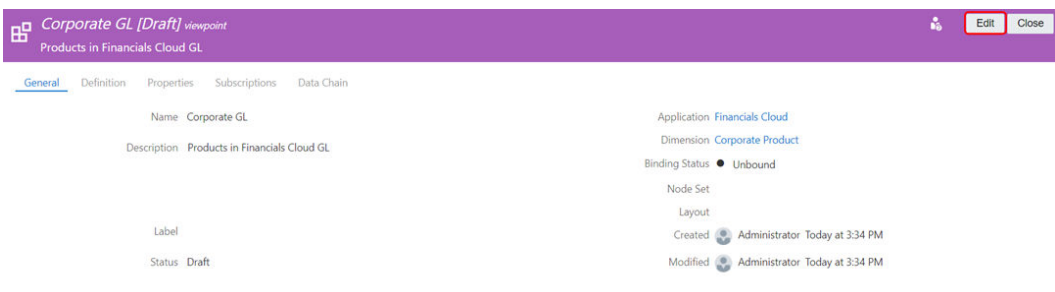

**7.** Wählen Sie unter **Knotenset** im Dropdown-Menü das Knotenset für den Ansichtspunkt aus. In diesem Szenario wählen wir **ALL CORPORATE PRODUCTS | V1** aus.

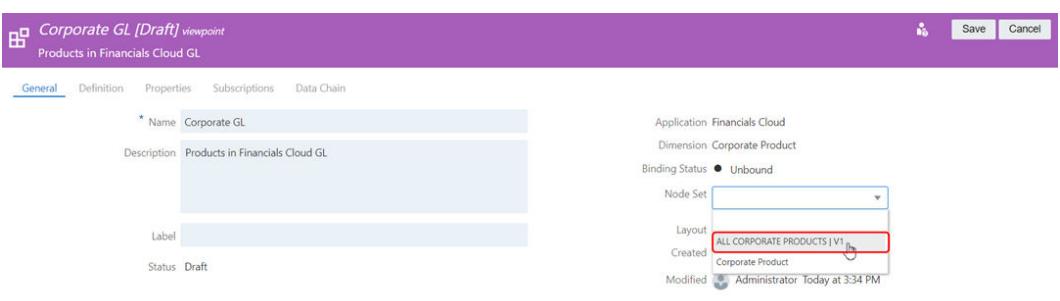

Wenn Sie das Knotenset auswählen, wird das Hierarchieset automatisch aufgefüllt.

**8.** Klicken Sie auf **Speichern**.

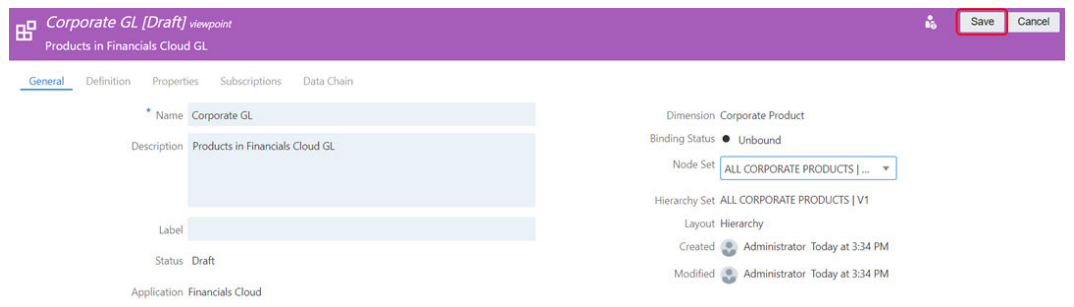

Das Feld "Binding-Status" wird aktualisiert und zeigt **Knotenset gebunden** an. Damit wird angegeben, dass der Ansichtspunkt ein Knotenset enthält, das an die Products-Dimension gebunden ist. Informationen hierzu finden Sie unter [Erläuterungen zu Binding-](#page-369-0)[Regeln.](#page-369-0)

**9.** Wiederholen Sie im Ansichtsinspektor die Schritte **3-8**, um Ansichtspunkte für diese Dimensionen zu erstellen.

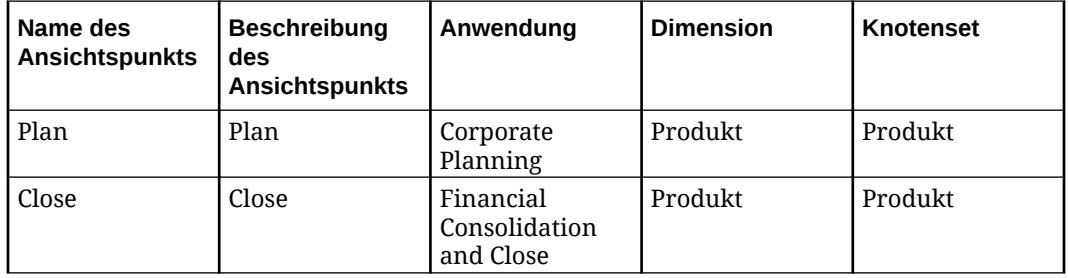

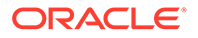

<span id="page-933-0"></span>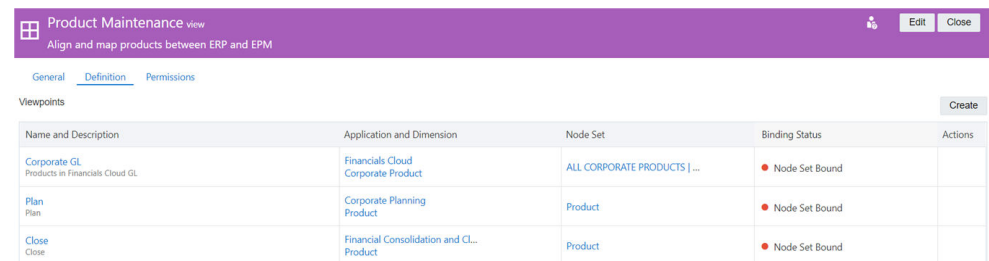

## Schritt 2: Abonnements erstellen

Nach der Erstellung der Verwaltungsansicht mit den Ansichtspunkten für Corporate GL, Corporate Planning und Financial Close erstellen Sie Abonnements für die Corporate Planning- und Financial Close-Ansichtspunkte, damit bei Änderungen am Corporate GL-Ansichtspunkt automatisch Abonnementanforderungen generiert werden, um dieselben Änderungen in den anderen beiden Ansichtspunkten vorzunehmen.

**1.** Klicken Sie unter "Ansichten" auf **Produktverwaltung**.

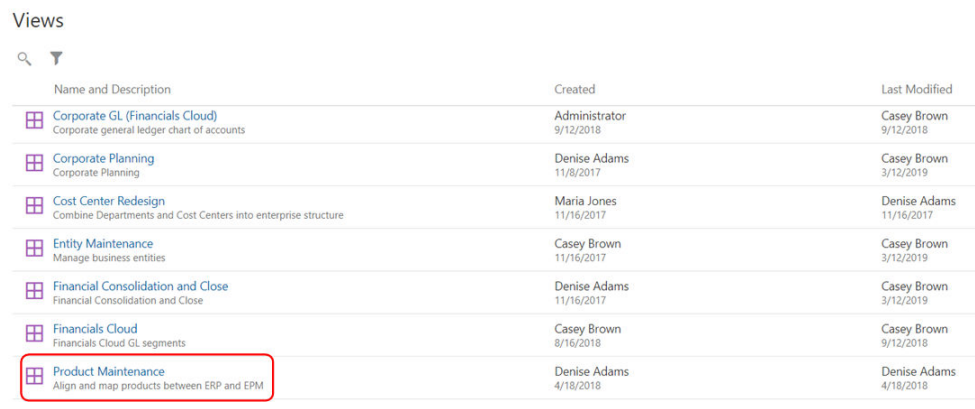

2. Klicken Sie in der Registerkarte "Plan" auf **in der wählen Sie Prüfen** aus.

# Product Maintenance

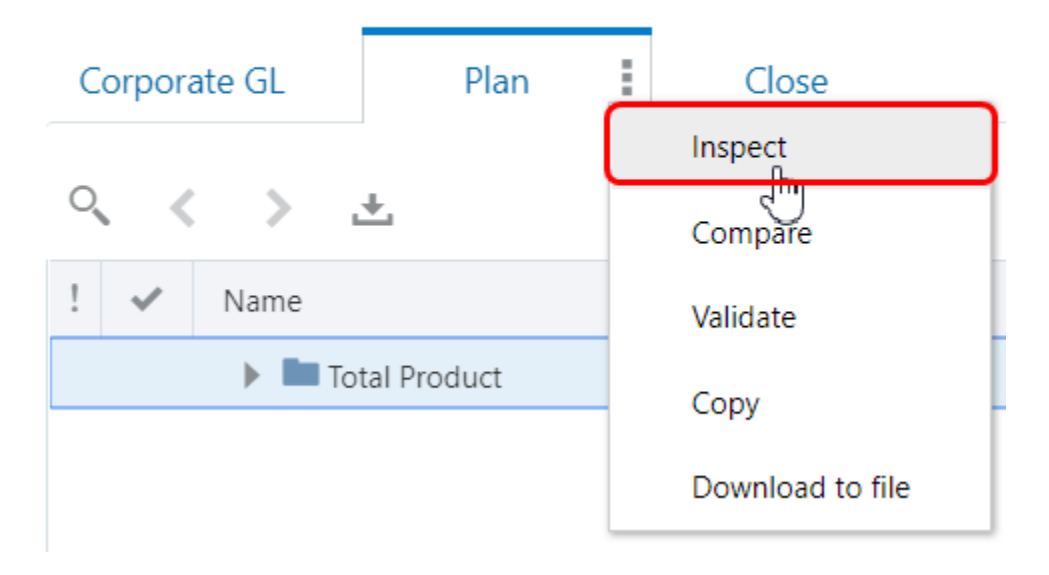

**3.** Klicken Sie in der Registerkarte "Abonnements" auf **Erstellen**.

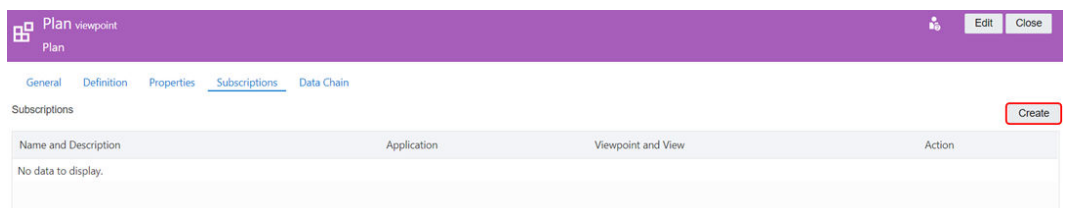

**4.** Klicken Sie im Abonnementassistenten auf das Dropdown-Menü **Quellansichtspunkt**, und wählen Sie den Ansichtspunkt **Corporate GL** in der Ansicht "Produktverwaltung" aus. Nachdem Sie den Quellansichtspunkt ausgewählt haben, wird der Abonnementname automatisch mit der Quellansicht und dem Quellansichtspunkt aufgefüllt. Optional können Sie eine Beschreibung eingeben. Klicken Sie anschließend auf **Erstellen**.

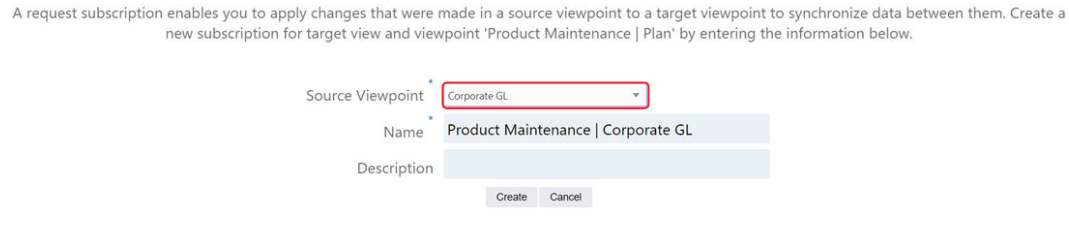

Das Abonnement wird im Abonnementinspektor angezeigt.

**5.** Als Nächstes geben wir einen Bearbeiter für die Anforderung an. Klicken Sie auf **Bearbeiten**.

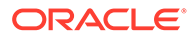

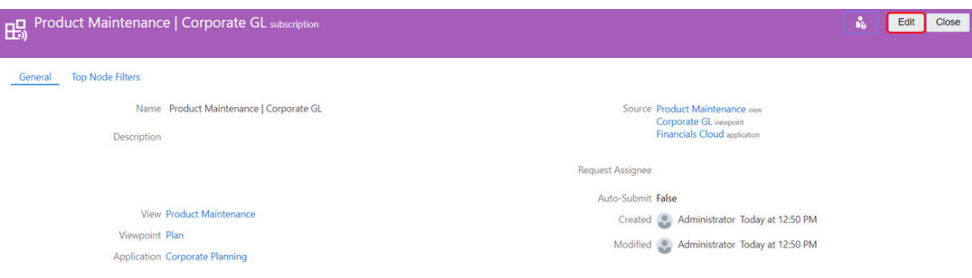

- **6.** Führen Sie im Abonnementinspektor die folgenden Aktionen aus:
	- **a.** Klicken Sie auf das Dropdown-Menü **Anforderungsbearbeiter**, und wählen Sie die Person aus, der die Abonnementanforderungen zugewiesen werden sollen. In diesem Szenario haben wir Martin Conway, den Corporate Planning-Datenmanager, ausgewählt.
	- **b.** Aktivieren Sie das Kontrollkästchen **Automatisch weiterleiten**.
	- **c.** Klicken Sie auf **Speichern**, **Schließen**.

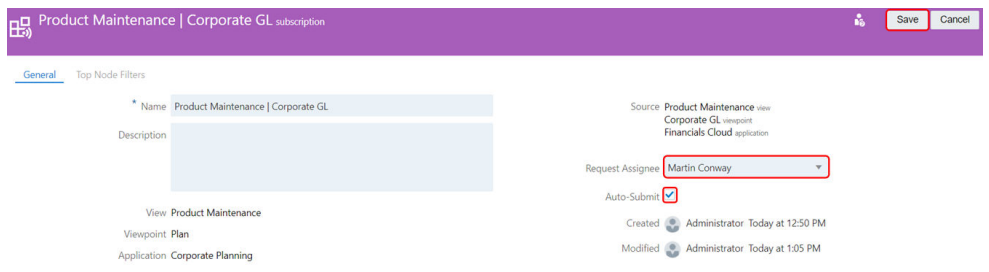

- **7.** Wiederholen Sie in der Registerkarte "Close" die Schritte **2-6**, um ein weiteres Abonnement mit folgenden Einstellungen zu erstellen:
	- **Quellansicht**: Produktverwaltung
	- **Quellansichtspunkt**: Corporate GL
	- **Anforderungsbearbeiter**: Alex Smith (Financial Close-Datenmanager)
	- **Automatisch weiterleiten**: Wahr

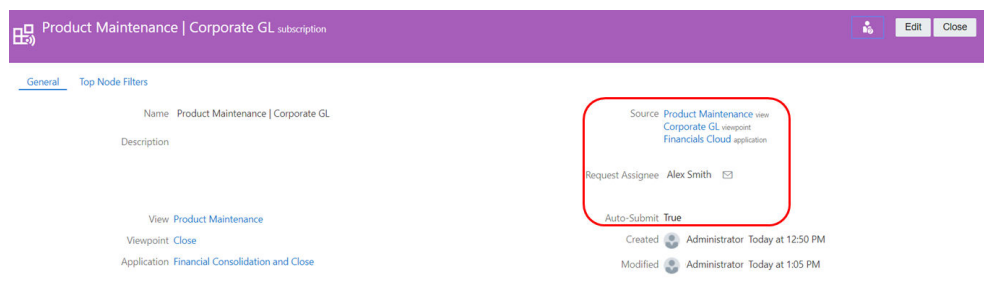

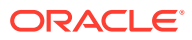
# **Benutzerschritte**

Nachdem der Administrator die Verwaltungsansicht und Abonnements eingerichtet hat, um die Product-Dimensionen der Corporate GL-, Corporate Planning- und Financial Close-Anwendungen auszurichten, durchläuft das Szenario einen Benutzerfluss, um die anwendungsübergreifende Synchronisierung der Unternehmensdaten zu veranschaulichen.

Abfolge des Benutzerflusses:

- **1.** Betty Anderson (Corporate GL-Datenassistentin) gibt eine Anforderung ein, um der Corporate GL-Anwendung eine Product-Dimension hinzuzufügen.
- **2.** Alex Smith (Datenmanager für Corporate GL und Financial Close) genehmigt die Anforderung.

Das System generiert Abonnementanforderungen, um dieselbe Product-Dimension den Corporate Planning- und Financial Close-Anwendungen hinzuzufügen. Da die Abonnementanforderungen auf "Automatisch weiterleiten" gesetzt sind, wird die Anforderung für Financial Close weitergeleitet. Die Validierung der Anforderung für Corporate Planning ist jedoch nicht erfolgreich, und die Anforderung muss vor der Weiterleitung geprüft werden.

- **3.** Martin Anderson (Datenmanager für Corporate Planning) prüft die Abonnementanforderung für Planning, behebt den Validierungsfehler und leitet die Anforderung weiter.
- **4.** Kerry Lane (Enterprise-Datenmanager) genehmigt die Corporate Planning- und die Financial Close-Anforderung.

# Zugeordnete Schritte für Corporate GL-Daten

**1.** Melden Sie sich als Betty Anderson beim Service an, und klicken Sie auf **Ansichten**.

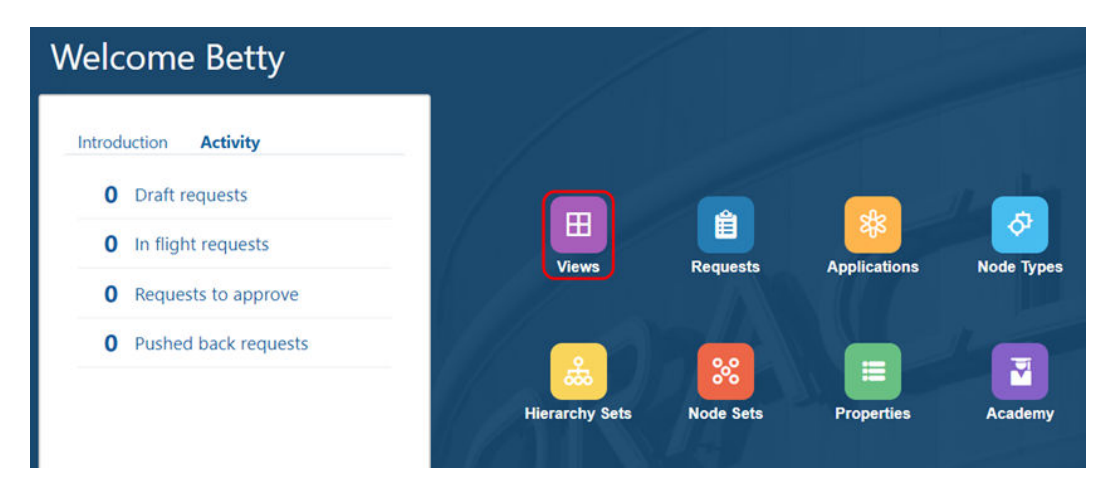

**2.** Klicken Sie auf die Ansicht **Produktverwaltung**.

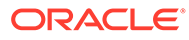

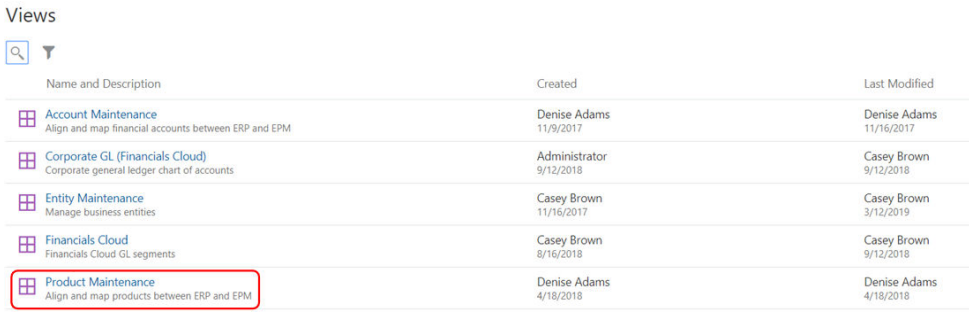

Die Ansicht "Produktverwaltung" wird angezeigt. Da Betty keine Berechtigungen für die Corporate Planning- oder Financial Close-Anwendungen hat, kann Sie nur den Corporate GL-Ansichtspunkt anzeigen.

**3.** Klicken Sie auf **Neue Anforderung**.

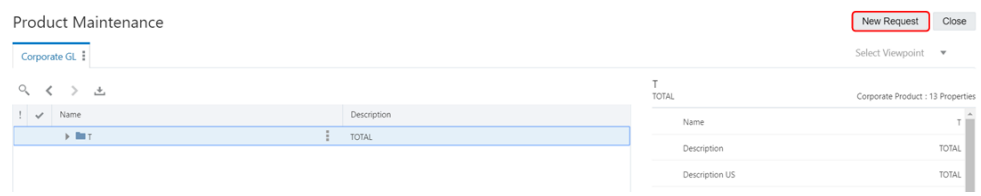

**4.** Klicken Sie im linken Bereich auf den Anforderungsnamen, und hängen Sie - Smart Watch an.

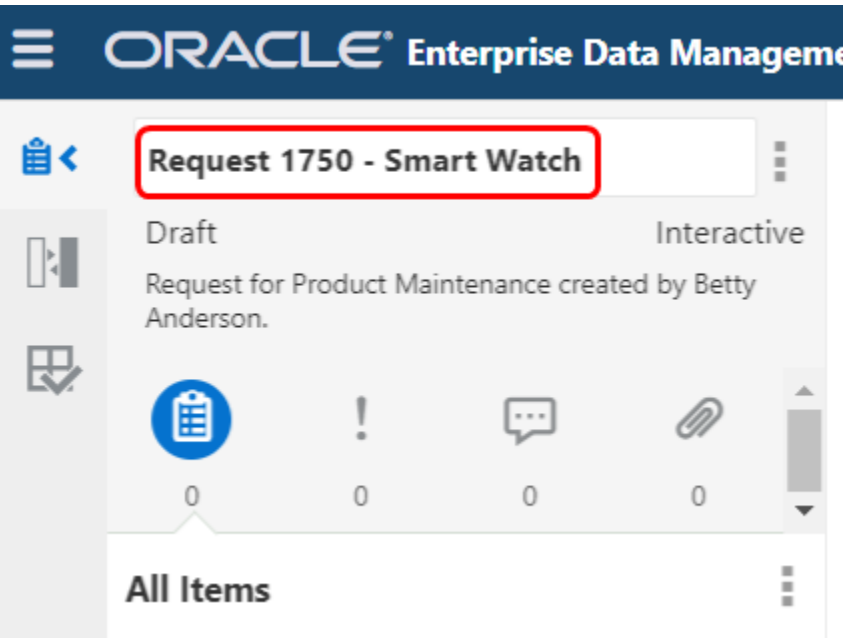

**5.** Blenden Sie die Produkthierarchie ein, und wählen Sie Knoten 220 aus. Klicken

Sie anschließend auf , und wählen Sie **Untergeordnetes Element hinzufügen** aus.

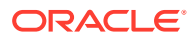

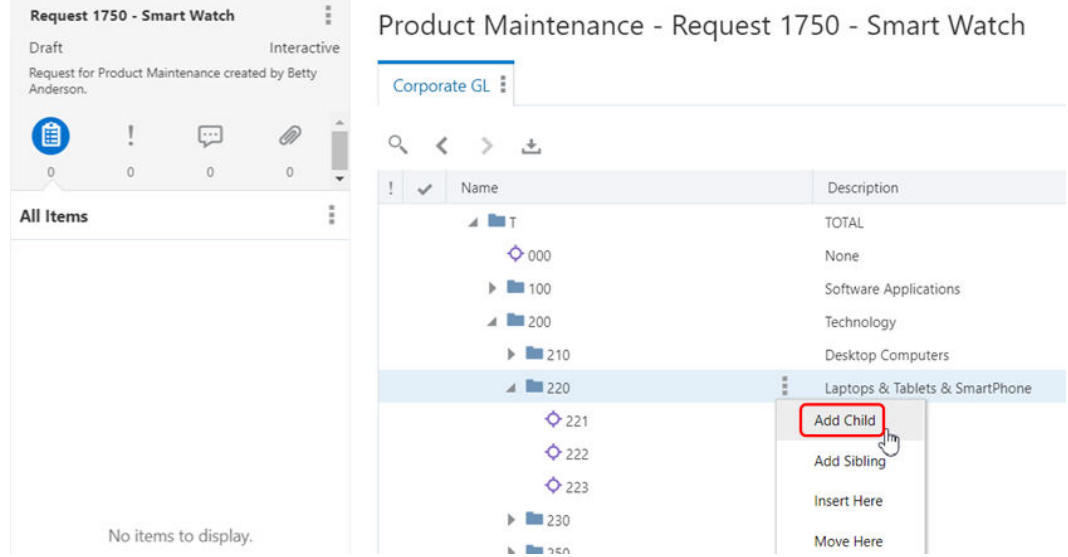

- **6.** Legen Sie im Eigenschaftsbereich die folgenden Eigenschaften fest:
	- **a. Name**: 224
	- **b. Beschreibung**: Smart Watch
	- **c. Beschreibung (USA)**: Smart Watch

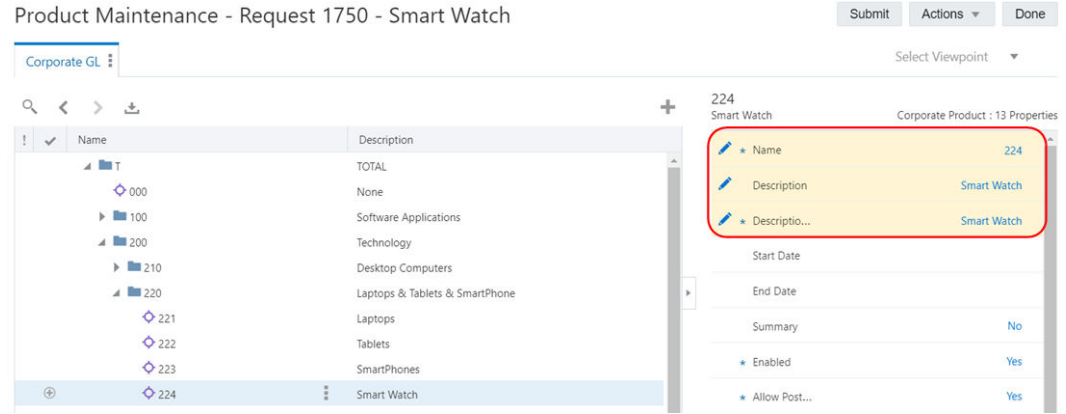

7. Klicken Sie im Anforderungsbereich neben "Corporate GL" auf **F**, und wählen Sie **Kommentar hinzufügen** aus.

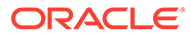

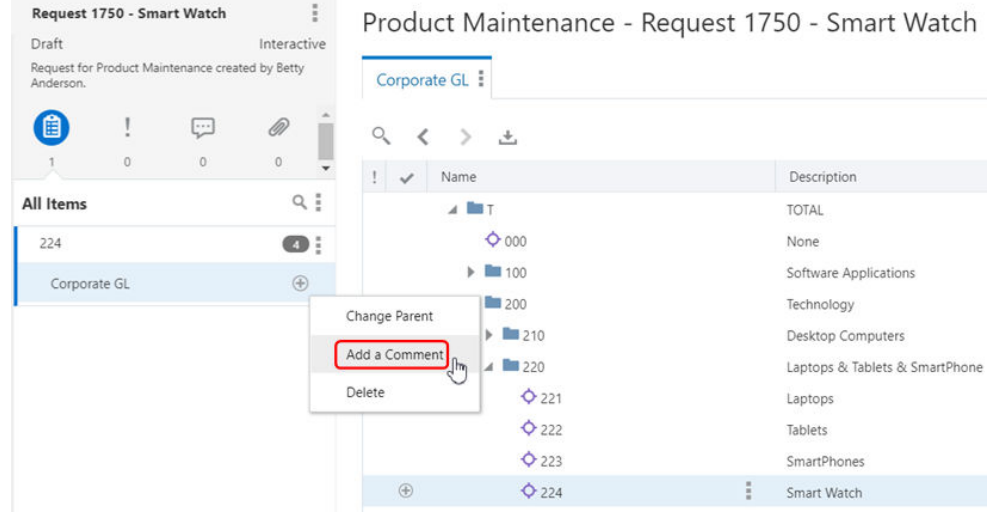

**8.** Geben Sie einen Kommentar ein, und klicken Sie auf **Speichern**. In diesem Szenario haben wir Smart watch per meeting with Consumer Devices team (Smartwatch gemäß Meeting mit Team für Unterhaltungselektronik) eingegeben.

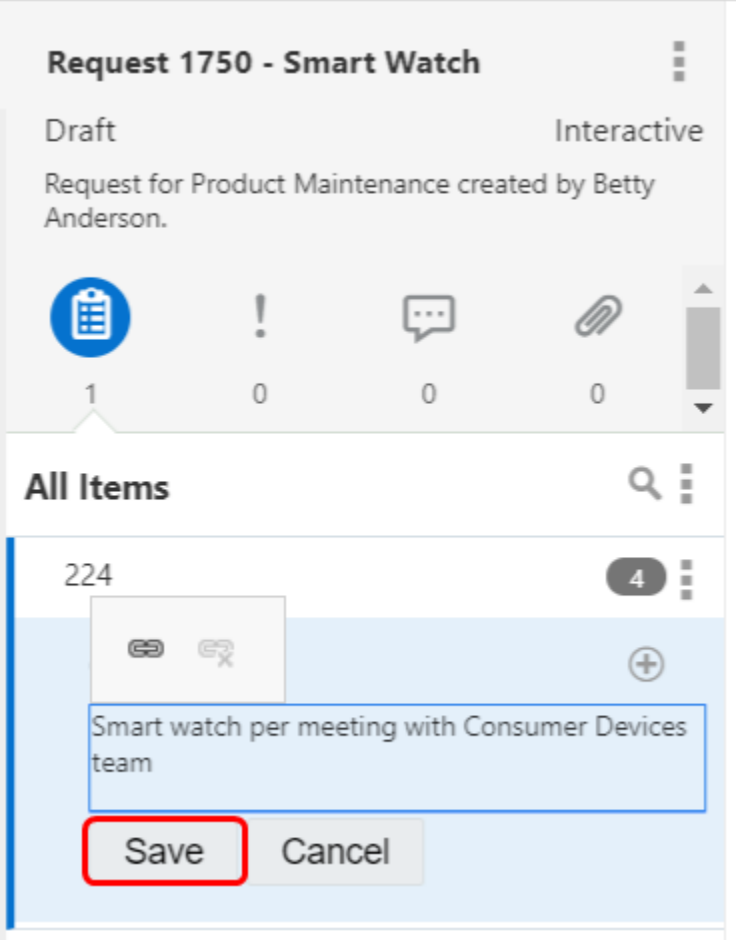

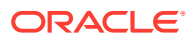

9. Klicken Sie auf das Symbol "Anhänge" und dann auf

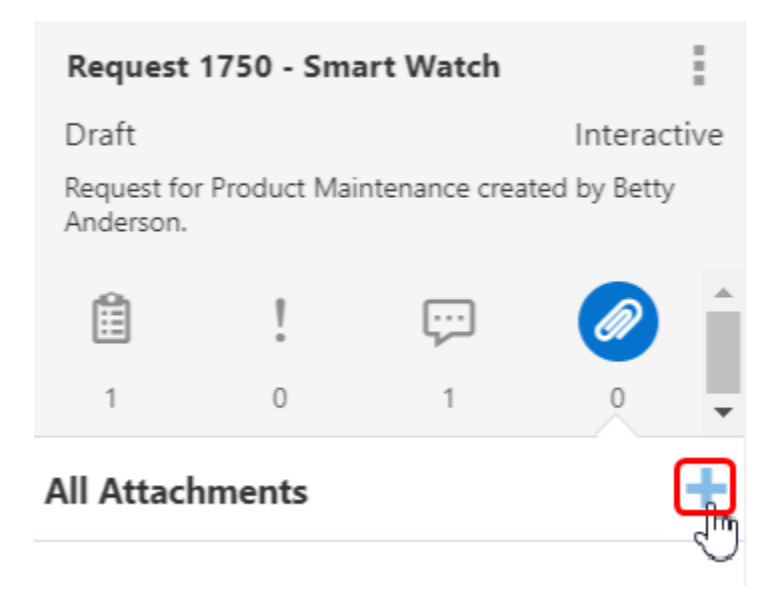

**10.** Wählen Sie eine anzuhängende Datei aus, und klicken Sie auf **Anhängen**. In diesem Szenario haben wir New Consumer Products.docx angehängt.

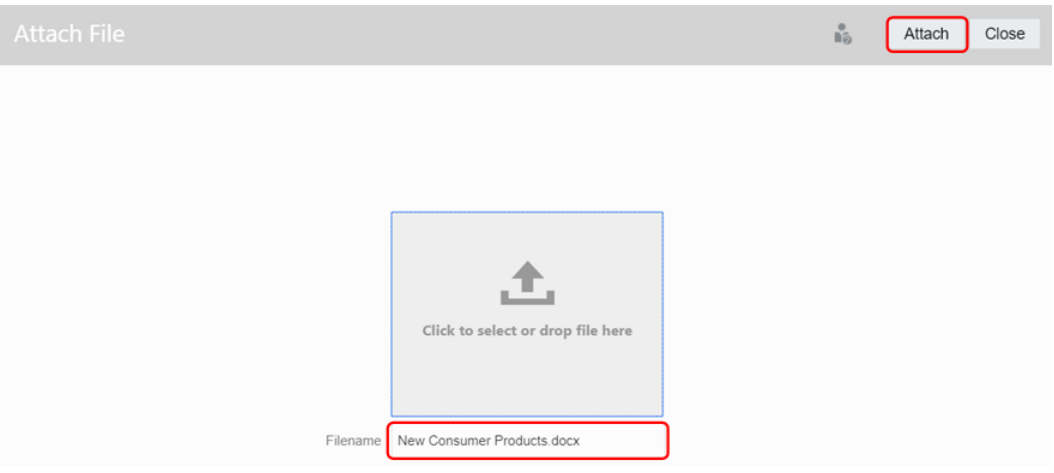

**11.** Klicken Sie auf **Weiterleiten**.

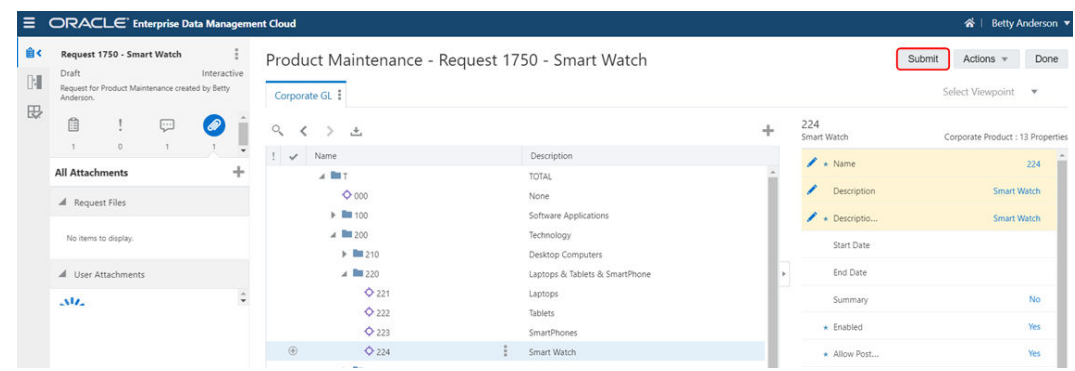

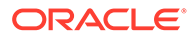

Wenn die Anforderung weitergeleitet wurde, wird Alex, der Corporate GL-Datenmanager, über eine Workflow-Policy darüber informiert, dass der Änderungsantrag genehmigt werden muss.

# Managerschritte für Corporate GL-Daten

**1.** Klicken Sie in der E-Mail-Benachrichtigung zur Anforderungsgenehmigung auf den Link, um zur Anforderung zu navigieren.

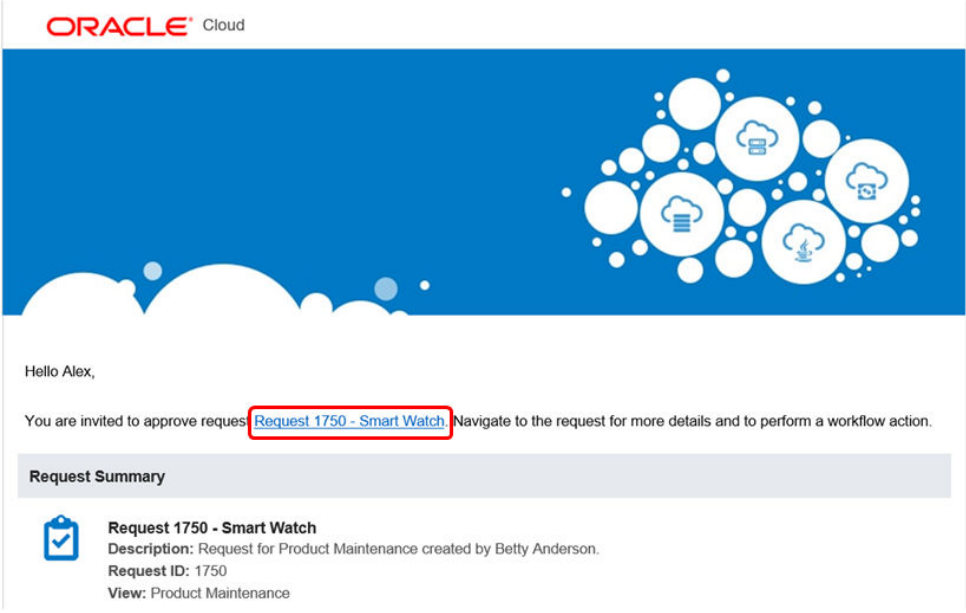

**2.** Klicken Sie in der Aktivitätsliste auf **Zu genehmigende Anforderungen**.

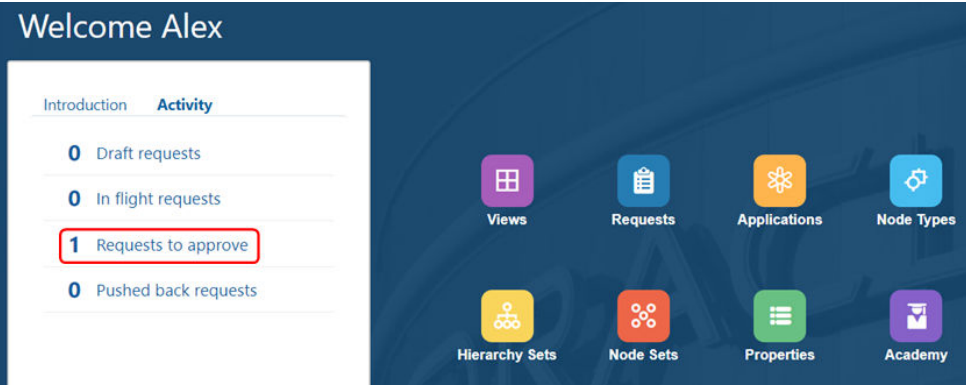

**3.** Klicken Sie unter "Anforderungsaktivität" auf die **Anforderungs-ID** für die Anforderung "Smart Watch".

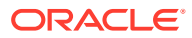

**Request Activity** Request ID View<br>All Stage<br>Annrow My Activity Time Frame  $\circ$   $\circ$ Status<br>In Flight  $\mathcal{Q}_\text{s}$ 1 Requests Reg **Title and Description** Actions Age (In Days) Submitt Request 1750 - Smart Watch<br>Request for Product Maintenance 1750 Betty And System<br>5/23/201 **Product Maint** In Flight Any  $\overline{a}$  $\alpha$ 

Die Anforderung wird in der Verwaltungsansicht angezeigt. Da Alex auch der Financial Close-Datenmanager ist, kann er mit seinen Datenberechtigungen den Close-Ansichtspunkt und den Corporate GL-Ansichtspunkt anzeigen.

**4.** Klicken Sie im Anforderungsbereich auf **Kommentare**, um Bettys Kommentare anzuzeigen. Klicken Sie anschließend auf **Antwort**.

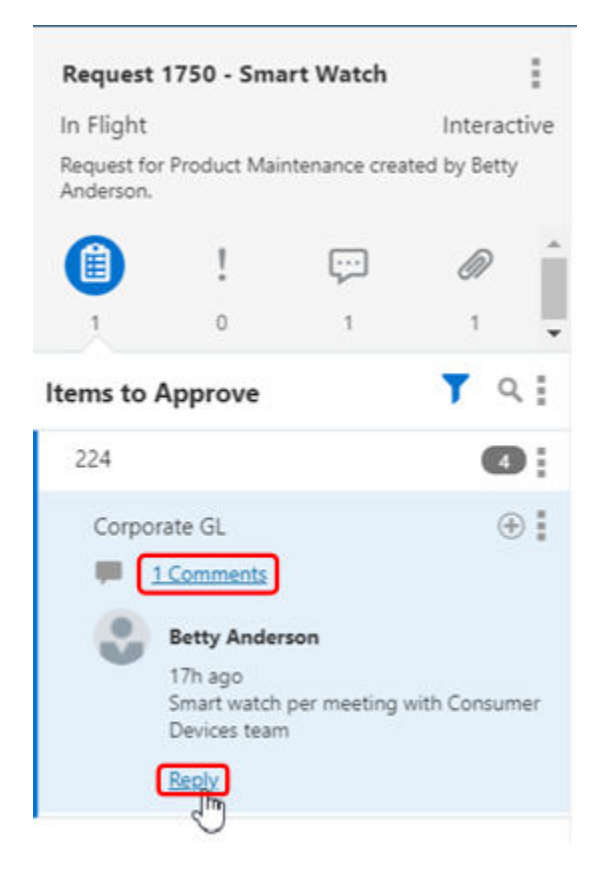

**5.** Geben Sie eine Antwort ein, und klicken Sie auf **Speichern**.

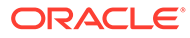

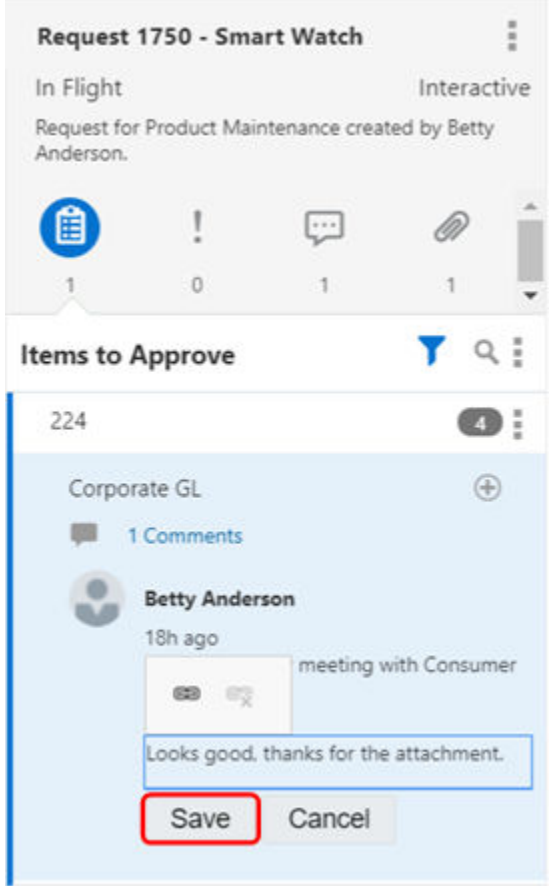

- **6.** Führen Sie die folgenden Aktionen aus:
	- **a.** Klicken Sie auf **Genehmigen**.
	- **b.** (Optional): Geben Sie einen Kommentar ein.
	- **c.** Klicken Sie auf **OK**.

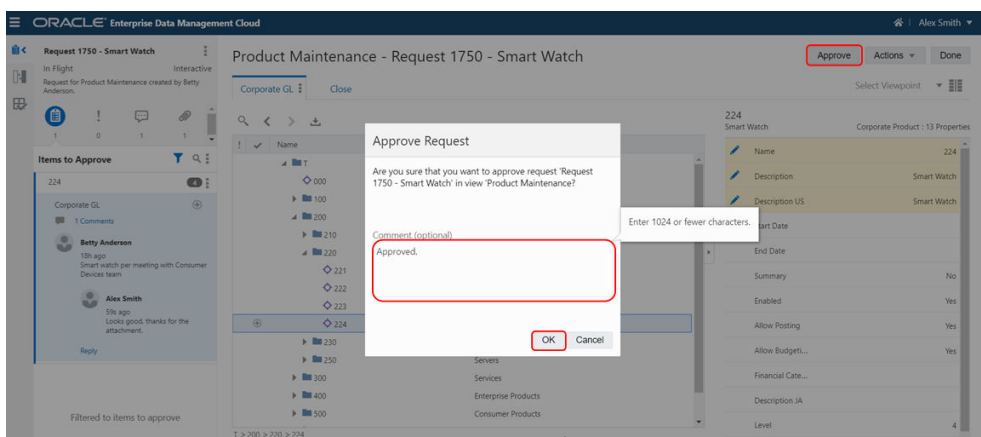

Nachdem Sie die Anforderung genehmigt haben, werden Abonnementanforderungen für die Financial Close- und Corporate Planning-Anwendungen generiert.

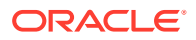

**7.** Prüfen wir die Abonnementanforderungen, die generiert wurden. Klicken Sie auf **Zurück zu Anforderungen**.

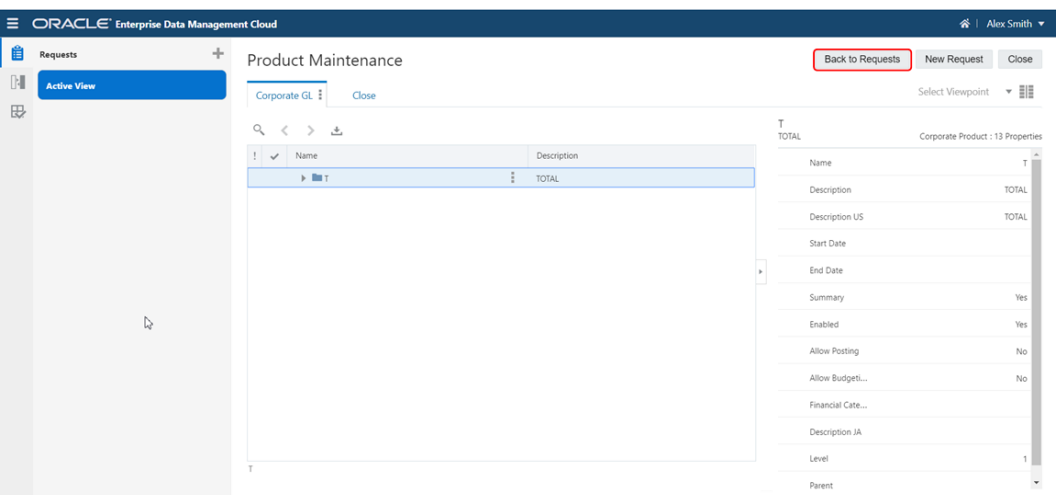

**8.** Klicken Sie auf die Schaltfläche **Alle Filter zurücksetzen**.

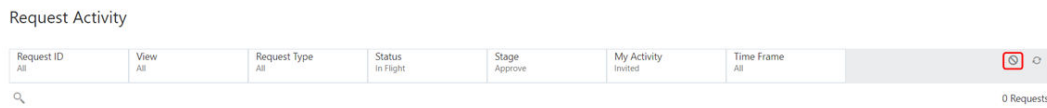

- **9.** Prüfen Sie die Statusangaben der folgenden Anforderungen:
	- Anforderung 1750 hat den Status **Abgeschlossen**. Dies ist die Anforderung, die Betty für die Corporate GL-Anwendung eingegeben hat.
	- Anforderung 1751 hat den Status **Entwurf**. Dies ist die Abonnementanforderung, die für die Corporate Planning-Anwendung generiert wurde. Aufgrund eines Validierungsfehlers konnte sie jedoch nicht weitergeleitet werden. Martin, der Corporate Planning-Datenmanager, muss Maßnahmen ergreifen, um den Validierungsfehler zu beheben.
	- Anforderung 1752 hat den Status **In Bearbeitung**. Dies ist die Abonnementanforderung, die für Financial Close generiert wurde. Sie muss von Kerry, dem Datenmanager, genehmigt werden.

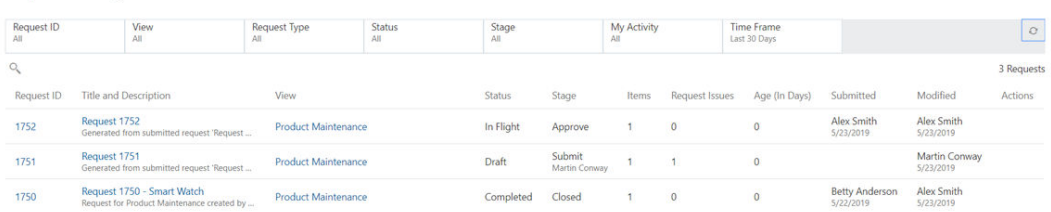

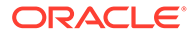

**Request Activity** 

# Managerschritte für Corporate Planning-Daten

**1.** In der E-Mail-Benachrichtigung zum Anforderungsvalidierungsproblem wird eine Mitteilung angezeigt, dass die Anforderung aufgrund von Validierungsproblemen nicht weitergeleitet wurde. Klicken Sie auf den Link, um zur Anforderung zu navigieren.

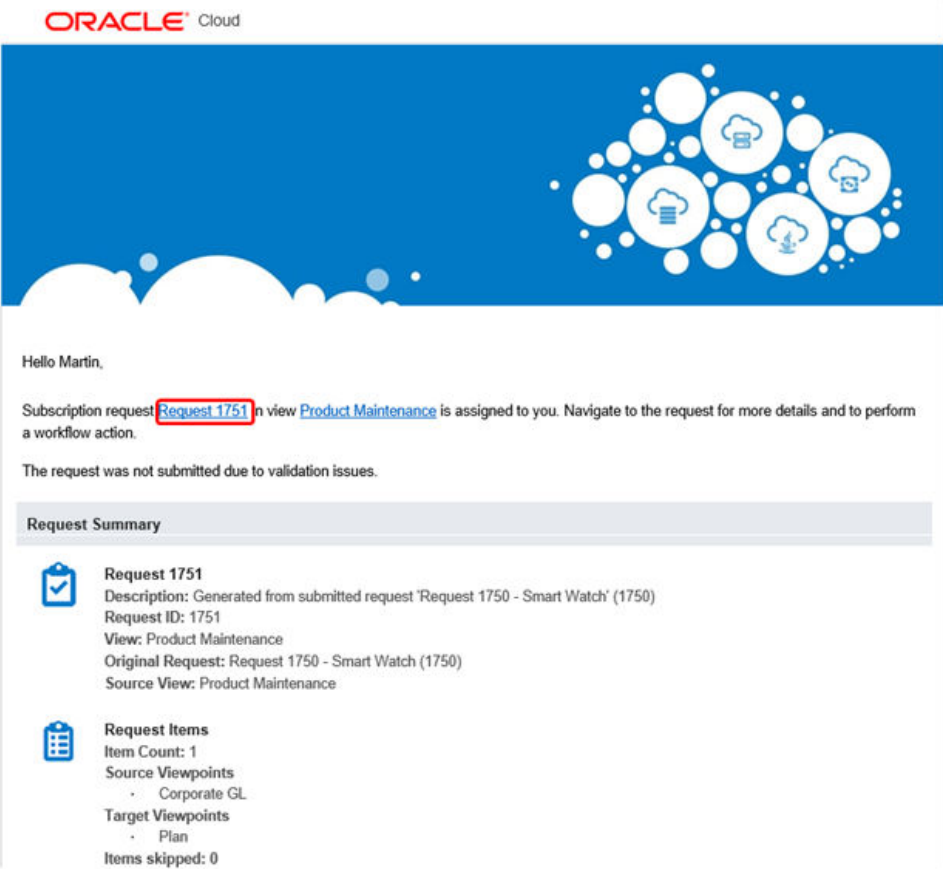

**2.** Klicken Sie in der Aktivitätsliste auf **Entwurfsanforderungen**.

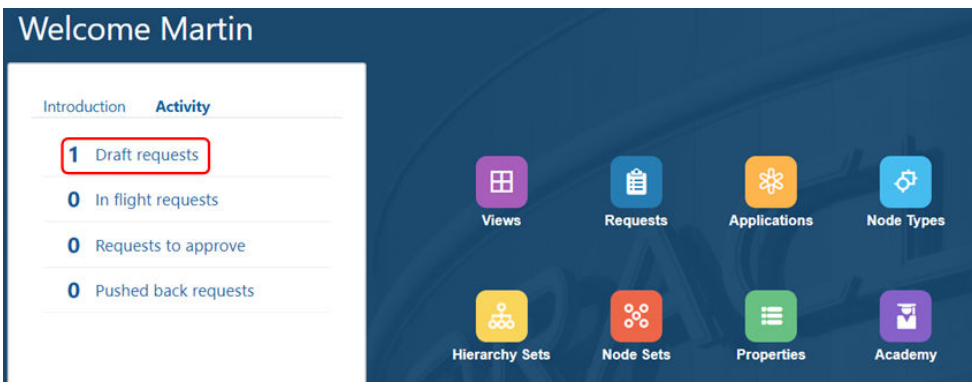

**3.** Klicken Sie unter "Anforderungsaktivität" auf die Anforderung 1751, um sie in der Verwaltungsansicht zu öffnen.

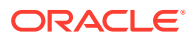

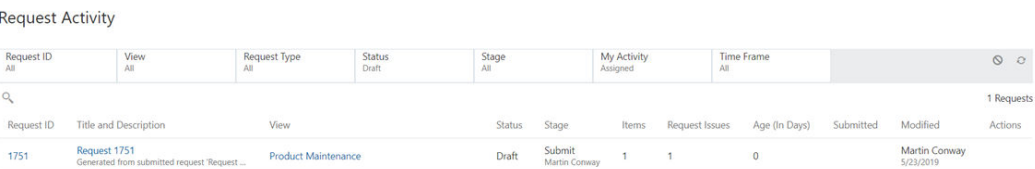

**4.** Klicken Sie auf **Probleme**, und blenden Sie das Anforderungsproblem ein, um den Validierungsfehler anzuzeigen. In diesem Szenario fehlt in der Anforderung eine erforderliche Eigenschaft mit dem Alias: Default.

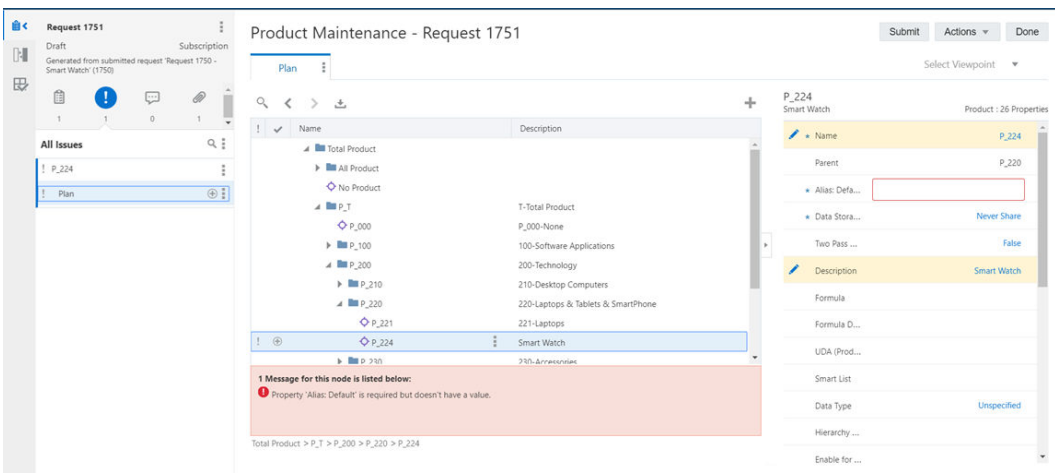

**5.** Geben Sie im Eigenschaftsbereich für **Alias: Default** den Wert Smart Watch ein. Optional können Sie die Anforderung weiter anreichern. In diesem Szenario haben wir für **Hierarchietyp** den Wert Stored (Gespeichert) ausgewählt. Klicken Sie abschließend auf **Weiterleiten**.

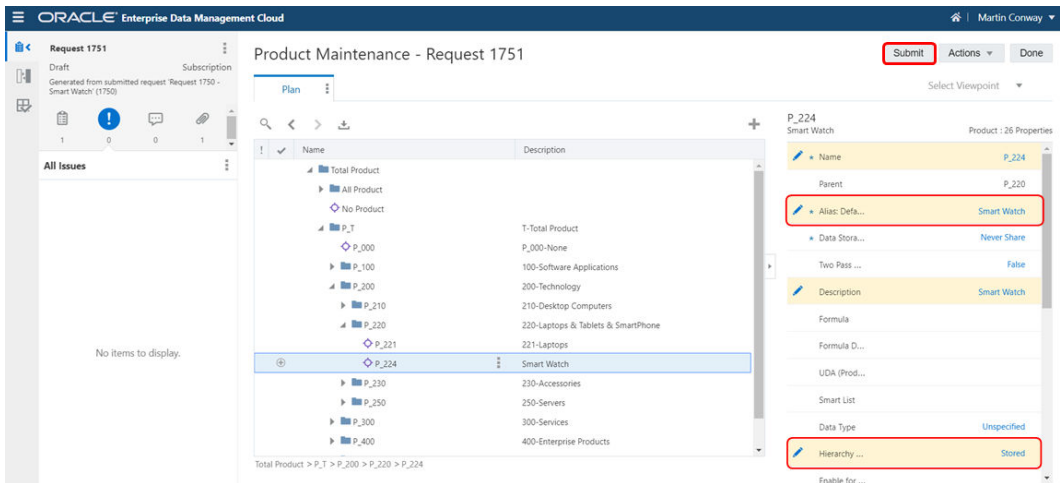

Nachdem das Validierungsproblem behoben wurde, wird die Anforderung an Kerry, den Enterprise-Datenmanager, zur Genehmigung weitergeleitet.

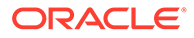

# Managerschritte für Enterprise-Daten

**1.** Als Datenmanager des Unternehmens haben Sie E-Mail-Anforderungen zur Genehmigung beider Abonnementanforderungen erhalten. Klicken Sie in einer der E-Mail-Benachrichtigungen auf den Link, um zur Anforderung zu navigieren.

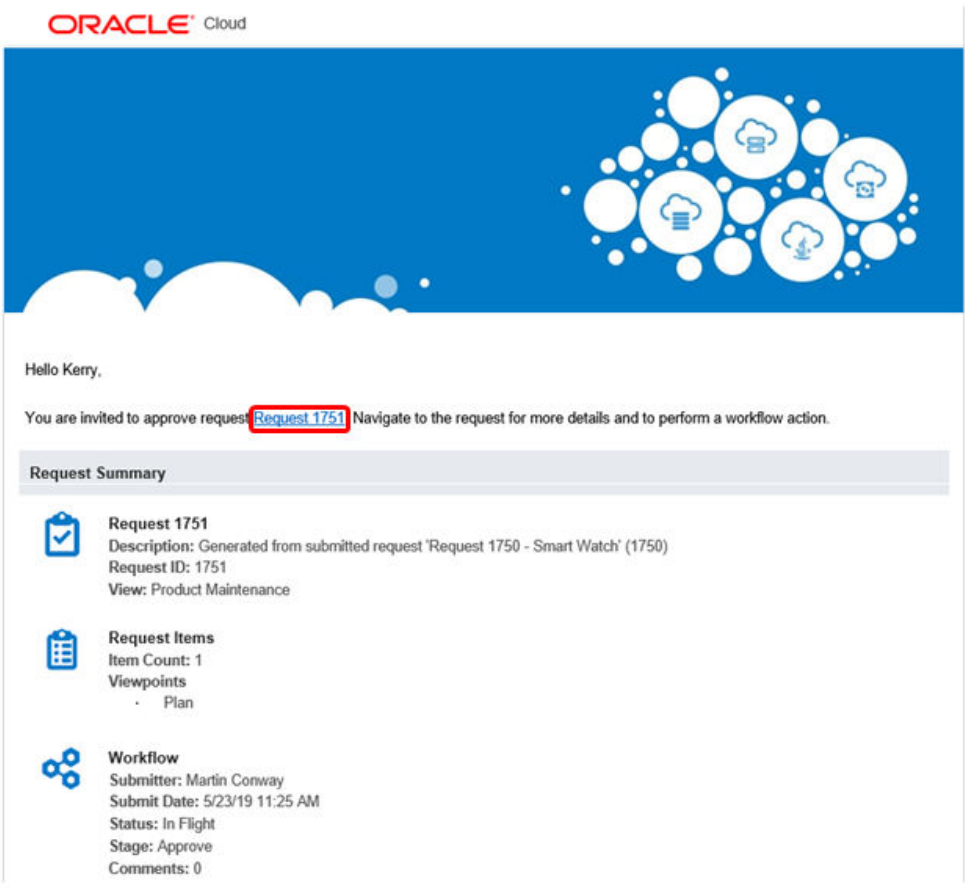

**2.** Klicken Sie auf **Zu genehmigende Anforderungen**.

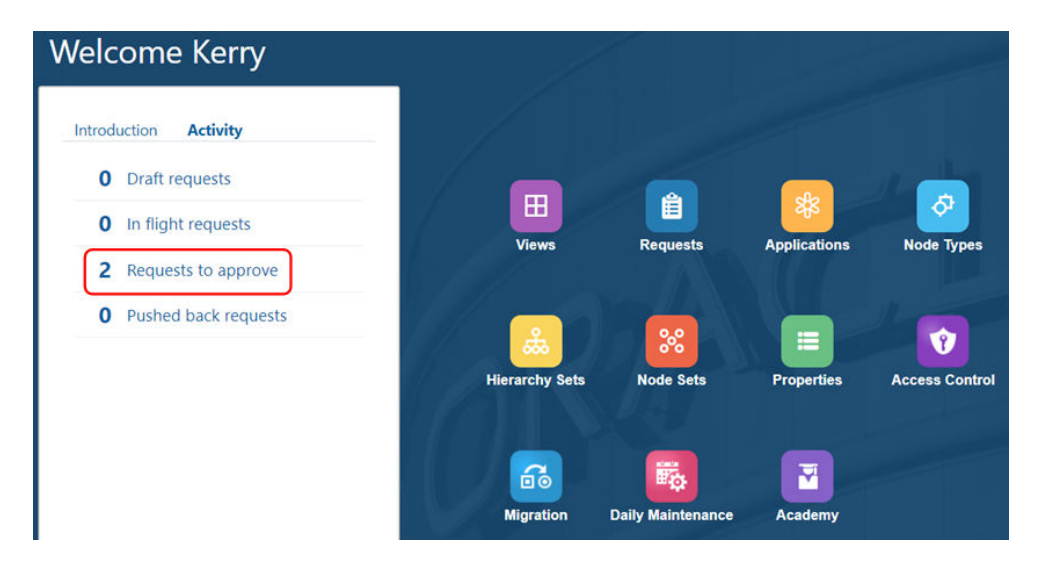

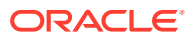

**3.** Klicken Sie unter "Anforderungsaktivität" auf die **Anforderung 1751**, um sie zu genehmigen.

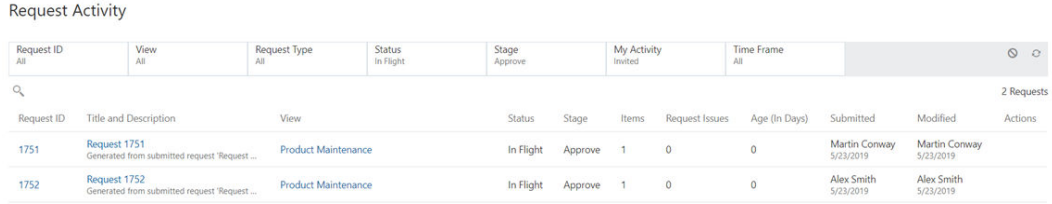

**4.** Prüfen Sie die Anforderungsdetails, und klicken Sie auf **Genehmigen**.

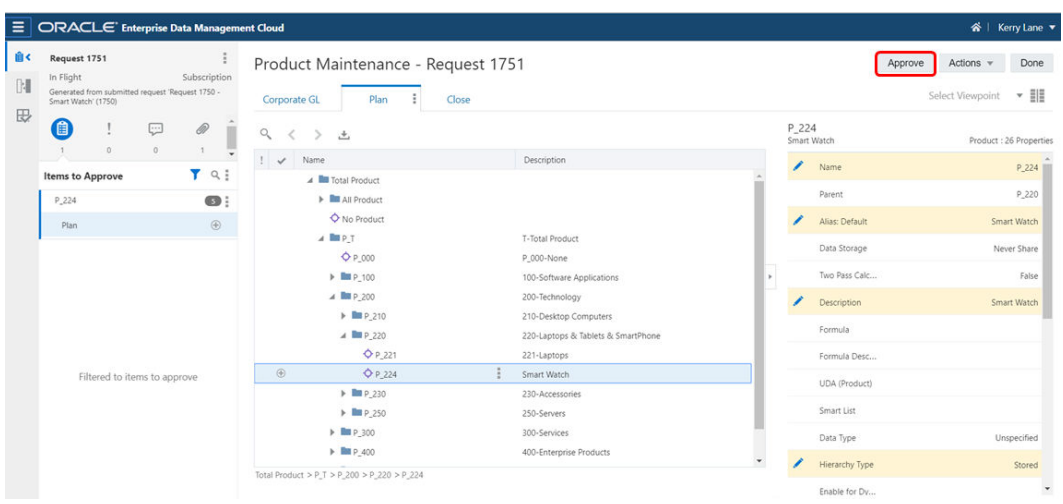

**5.** Geben Sie optional einen Kommentar ein, und klicken Sie dann auf **OK**.

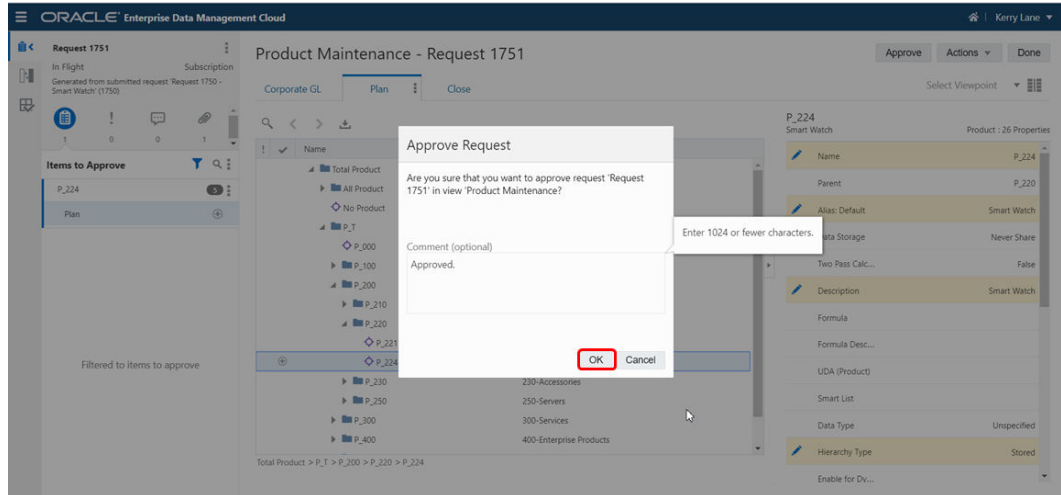

**6.** Klicken Sie auf **Zurück zu Anforderungen**.

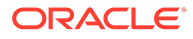

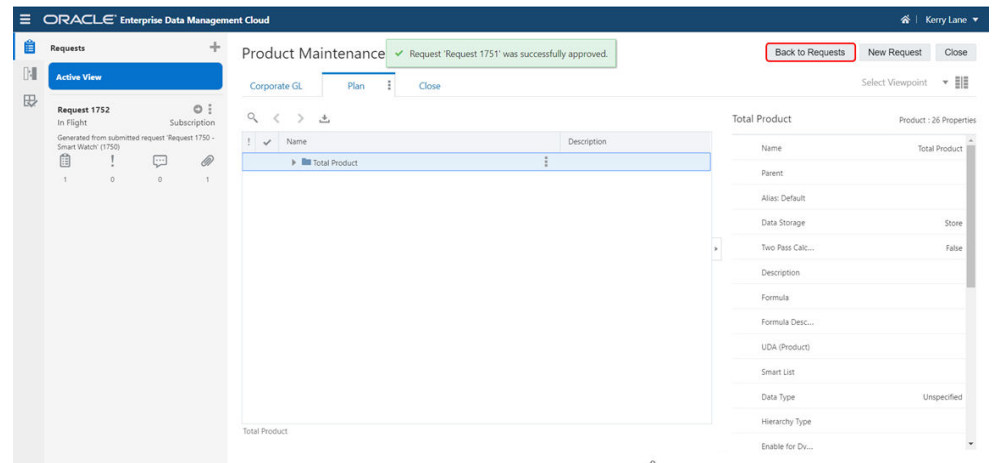

**7.** Wählen Sie unter "Anforderungsaktivität" die **Anforderung 1752** aus, um sie zu genehmigen.

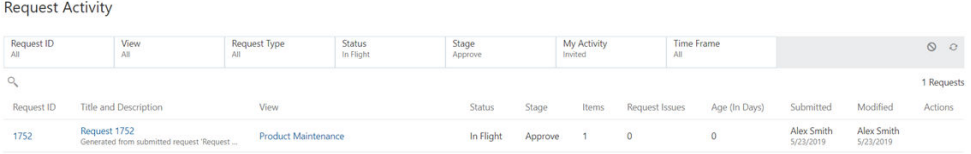

**8.** Prüfen Sie die Anforderungsdetails, und klicken Sie auf **Genehmigen**.

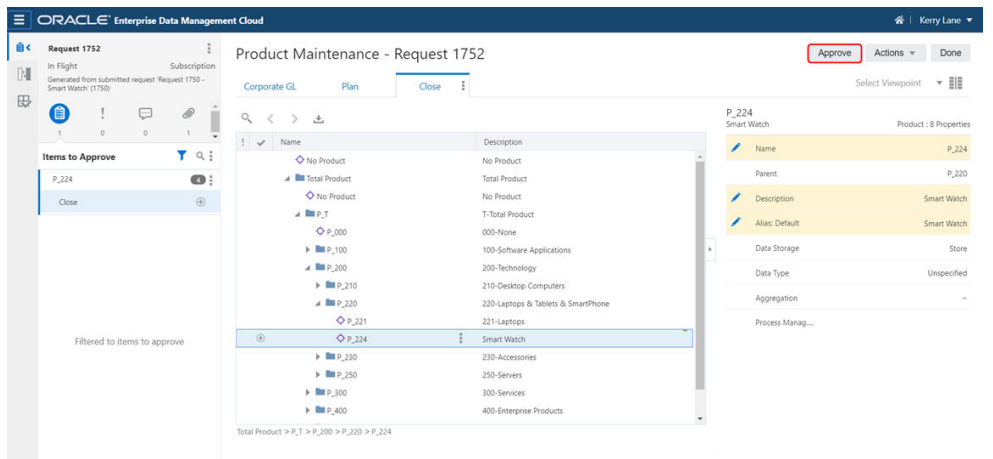

**9.** Geben Sie optional einen Kommentar ein, und klicken Sie dann auf **OK**.

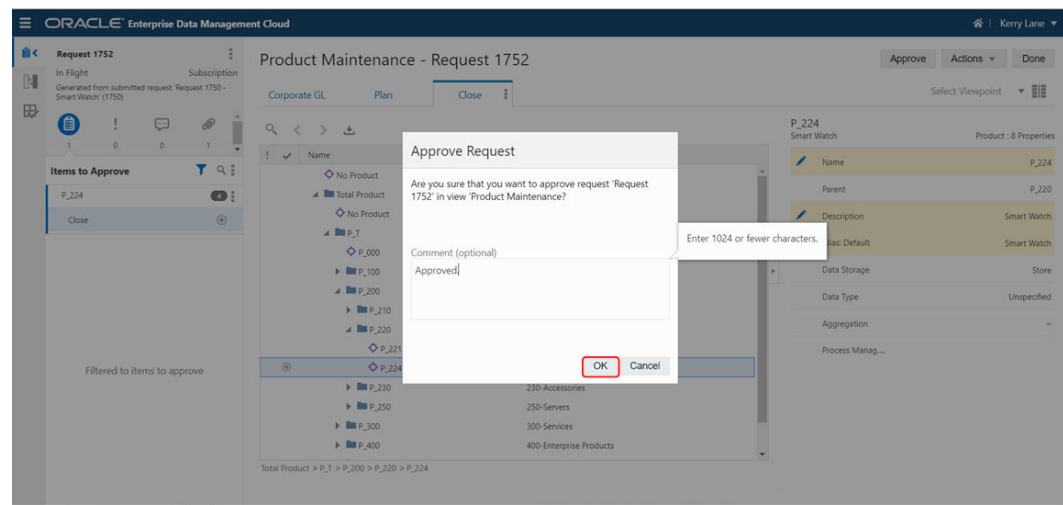

**10.** Prüfen wir die Statusangaben der Anforderungen. Klicken Sie auf **Zurück zu Anforderungen**.

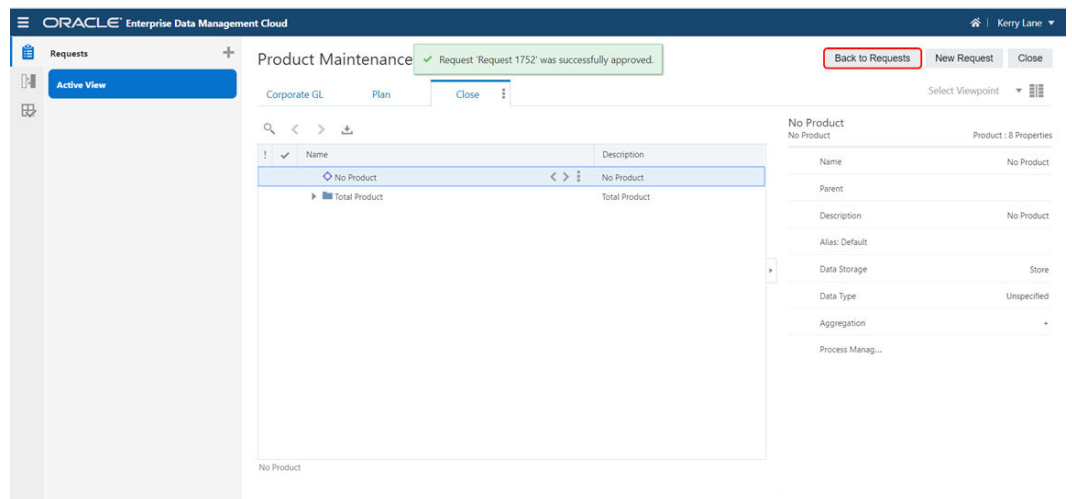

**11.** Klicken Sie unter "Anforderungsaktivität" auf die Schaltfläche **Alle Filter zurücksetzen**.

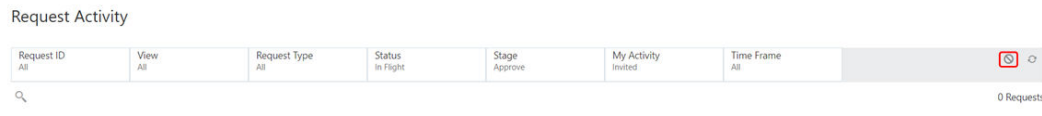

**12.** Prüfen Sie, ob alle drei Anforderungen den Status "Geschlossen" aufweisen.

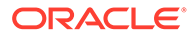

#### **Request Activity**

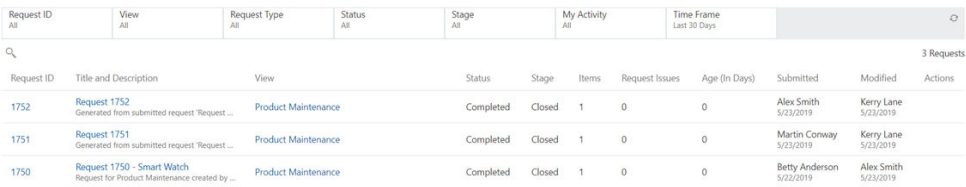

# 47

# Anwendungen zwischen Umgebungen übertragen

In diesem Szenario fügen Sie die neue Planning-Anwendung **Corporate Planning - UK** der Produktionsumgebung hinzu. Dabei ist bereits eine Testumgebung zum Erstellen der neuen Anwendung vorhanden. Vor dem Erstellen soll diese Testumgebung aber mit einem Snapshot der Produktionsumgebung aktualisiert werden. Dadurch wird sichergestellt, dass die Testumgebung auf dem Stand der Produktionsumgebung ist.

Allgemeine Schritte für dieses Szenario:

- **1.** Verwenden Sie *Migration*, um die Produktionsumgebung zur Vorbereitung auf die Entwicklung der neuen Anwendung in die Testumgebung zu klonen.
- **2.** Erstellen Sie die neue Anwendung in der Testumgebung.
- **3.** Verwenden Sie eine *Vorlage*, um die neue Anwendung von der Testumgebung zur Produktionsumgebung zu übertragen.

# Administratorschritte

### **Administratorvoraussetzungen**

Sie müssen ein Serviceadministrator sein, um auf die Migration zuzugreifen. Mit der Rolle "Serviceadministrator" können Sie alle Schritte in diesem Szenario ausführen.

### **Administratorprozess**

- **1.** Erstellen Sie einen Snapshot Ihrer Produktionsumgebung, und laden Sie diesen auf Ihren lokalen Rechner herunter. Informationen hierzu finden Sie unter [Migration verwenden.](#page-660-0)
- **2.** Erstellen Sie den Service in Ihrer Testumgebung neu, um eine bereinigte Umgebung einzurichten. Informationen hierzu finden Sie unter [Service neu erstellen.](#page-274-0)
- **3.** Aktualisieren Sie die Testumgebung mit dem Snapshot Ihrer Produktionsumgebung. Informationen hierzu finden Sie unter [Migration verwenden.](#page-660-0)
- **4.** Erstellen Sie die neue Anwendung in Ihrer Testumgebung. Informationen hierzu finden Sie unter [Erläuterungen zum Registrieren von Anwendungen.](#page-289-0)
- **5.** Exportieren Sie die neue Anwendung von der Testumgebung in eine Vorlage. Informationen hierzu finden Sie unter [Mit Vorlagen arbeiten](#page-662-0).
- **6.** Laden Sie in der Produktionsumgebung den Vorlagenimport hoch, prüfen Sie ihn in der Vorschau, und korrigieren Sie eventuelle Fehler. Informationen hierzu finden Sie unter [Vorlagenimporte in der Vorschau anzeigen und Importergebnisse prüfen](#page-679-0).
- **7.** Schließen Sie die Übertragung ab, indem Sie die Anwendung aus der Vorlage importieren. Informationen hierzu finden Sie unter [Mit Vorlagen arbeiten.](#page-662-0)

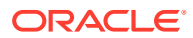

# <span id="page-953-0"></span>Schritt 1: Testumgebung für die Anwendungsentwicklung aktualisieren und vorbereiten

### **Caution:**

In diesem Szenario müssen einige Schritte sowohl in der Produktions- als auch in der Testumgebung durchgeführt werden. Achten Sie darauf, die Schritte in der richtigen Umgebung auszuführen, bevor Sie fortfahren. Die Namen der Umgebungen sind in jedem Schritt in Großbuchstaben geschrieben, damit Sie die richtige Umgebung für den jeweiligen Schritt bestimmen können.

**1.** Bevor Sie die Testumgebung mit einem Snapshot der Produktionsumgebung aktualisieren, wird als Best Practice empfohlen, einen Backup-Snapshot der Testumgebung zu erstellen, um vorhandene Testdaten beizubehalten.

So sichern Sie Ihre TEST-Umgebung:

**a.** Klicken Sie auf **Extras**, **Migration**.

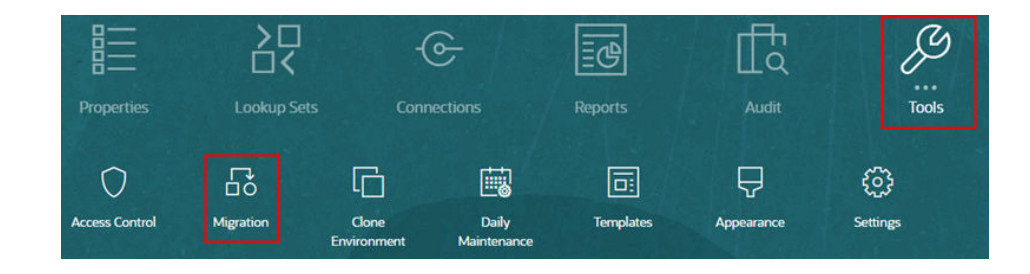

**b.** Klicken Sie unter **Kategorien** auf **Backup**, um einen Backup-Snapshot Ihrer aktuellen Testumgebung zu erstellen.

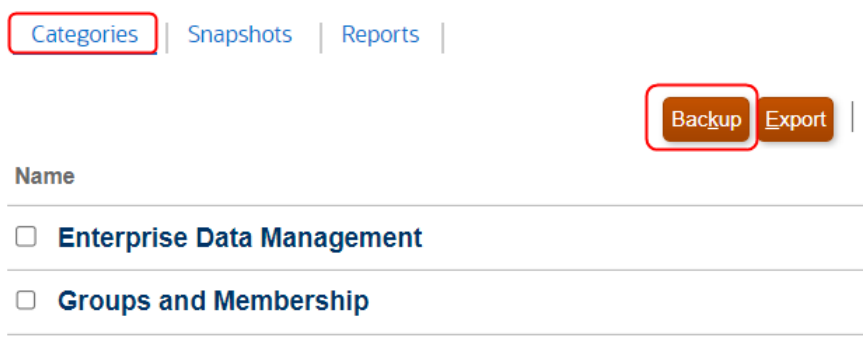

**c.** Geben Sie einen Namen für das Backup ein, und klicken Sie auf "OK".

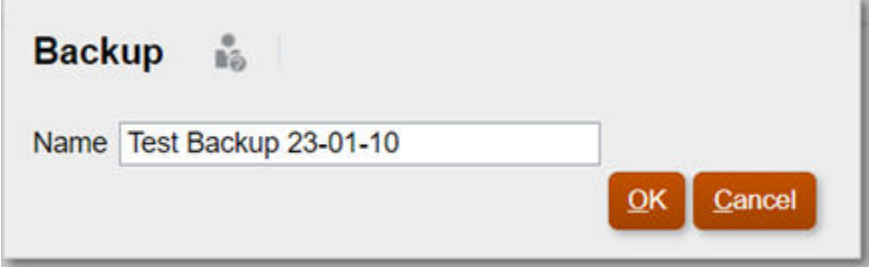

**d.** Klicken Sie auf **Aktualisieren**, um den Status des Backups zu aktualisieren. Wenn das Backup abgeschlossen ist, klicken Sie auf **Schließen**, um das Fenster zu schließen.

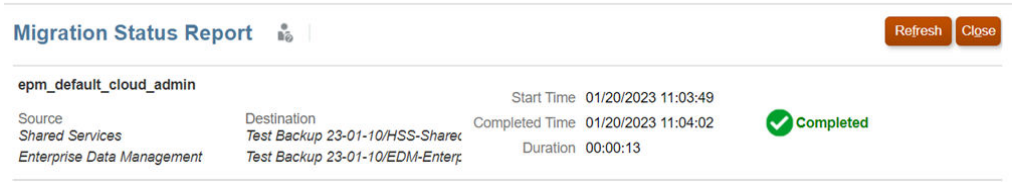

- **2.** Erstellen Sie einen Migrations-Snapshot Ihrer PRODUKTION-Umgebung.
	- **a.** Klicken Sie auf **Extras**, **Migration**.

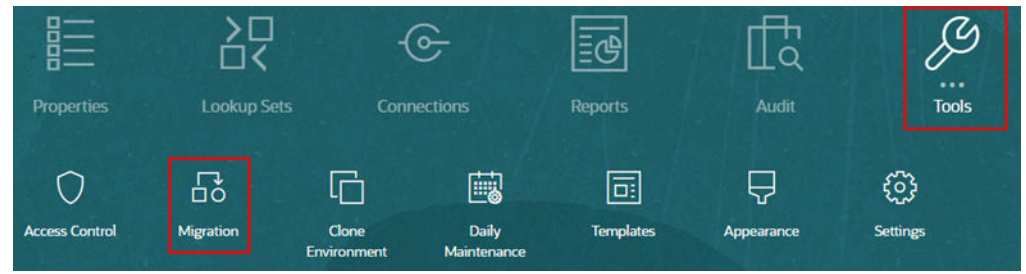

**b.** Klicken Sie unter **Kategorien** auf **Backup**, um einen Migrations-Snapshot Ihrer aktuellen Produktionsumgebung zu erstellen.

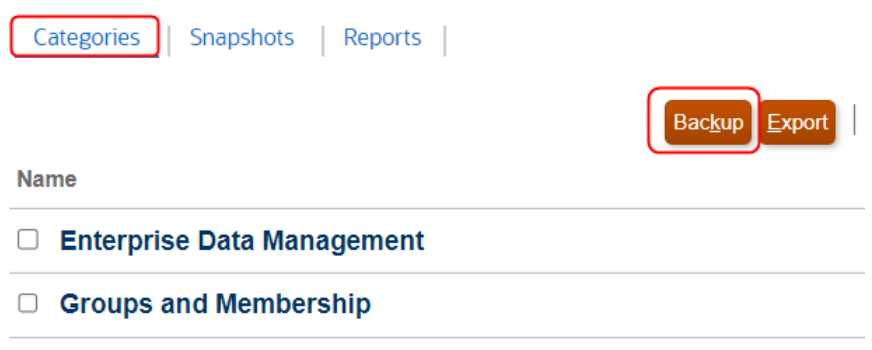

**c.** Geben Sie einen Namen für den Snapshot ein, und klicken Sie auf **OK**.

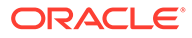

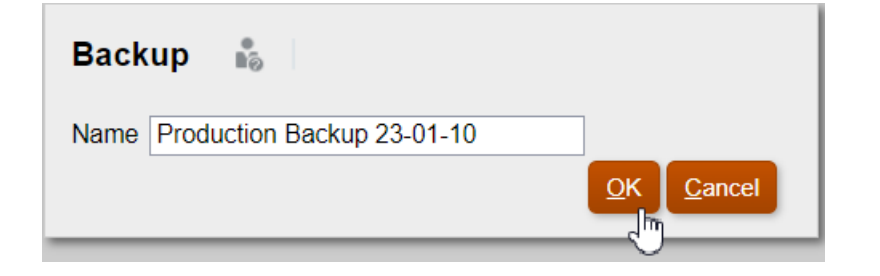

**d.** Klicken Sie auf **Aktualisieren**, um den Status des Backups zu aktualisieren. Wenn das Backup abgeschlossen ist, klicken Sie auf **Schließen**, um das Fenster zu schließen.

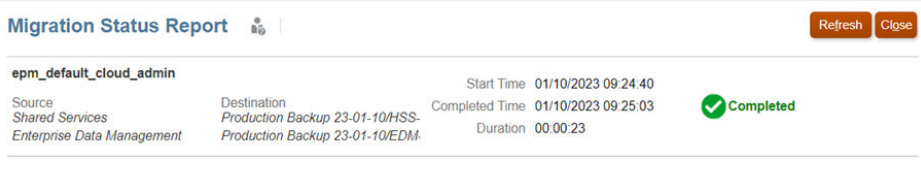

**e.** Suchen Sie das Backup unter **Snapshots**, und klicken Sie in der Spalte

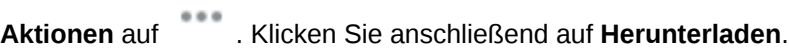

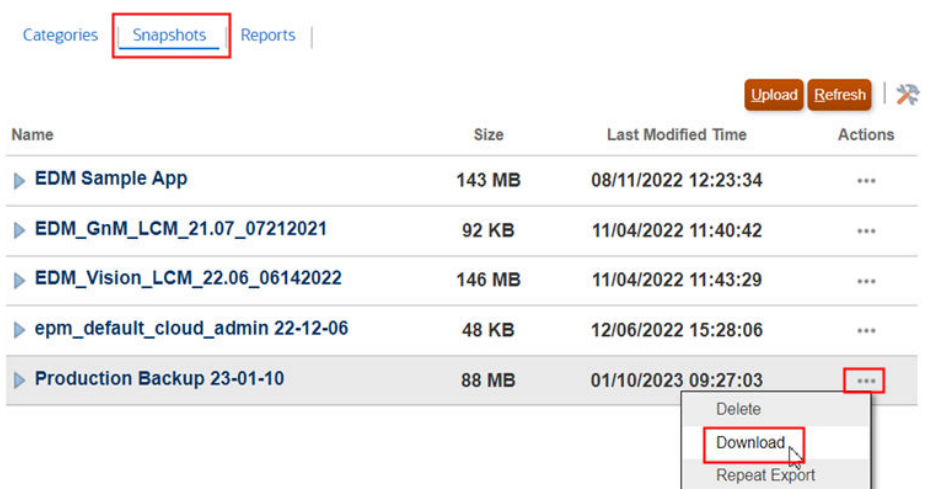

Der Migrations-Snapshot wird auf Ihren lokalen Rechner heruntergeladen.

**3.** Erstellen Sie den Service in Ihrer TEST-Umgebung neu. Dieser Schritt ist optional. Durch Neuerstellen der Umgebung erhalten Sie jedoch einen grundlegenden Ausgangspunkt für die Umgebung und synchronisieren die aktuellen Benutzerund Gruppenzuweisungen von Identity Cloud Service (IDCS) für die Testumgebung erneut.

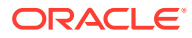

### **Caution:**

Beim Neuerstellen des Service werden alle vorhandenen Anwendungen und Artefakte aus Ihrer Testumgebung entfernt, einschließlich Testbenutzer und gruppen. Wenn Sie die Testdaten beibehalten möchten, befolgen Sie das Verfahren aus [Schritt 1,](#page-953-0) um zunächst die vorhandene Testumgebung zu sichern.

**a.** Klicken Sie in der TEST-Umgebung auf das Dropdown-Menü neben Ihrem Benutzernamen, und wählen Sie **Service neu erstellen** aus.

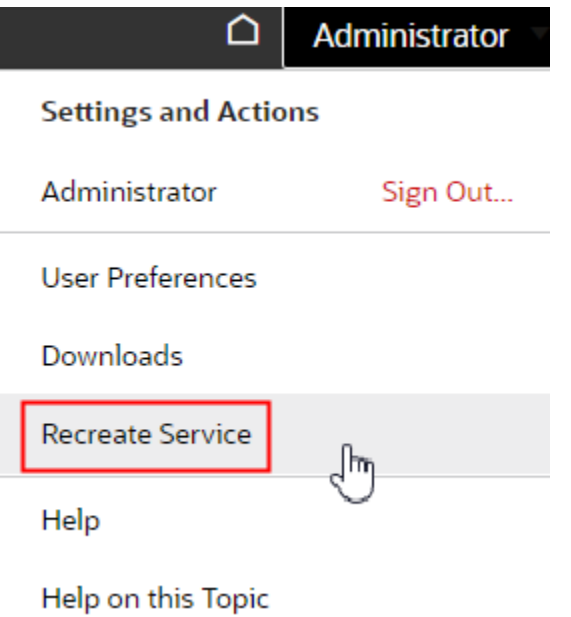

**b.** Aktivieren Sie im Bestätigungsfenster die Kontrollkästchen zur Angabe, dass Sie die Folgen der Serviceneuerstellung verstehen, und klicken Sie auf **Service neu erstellen**.

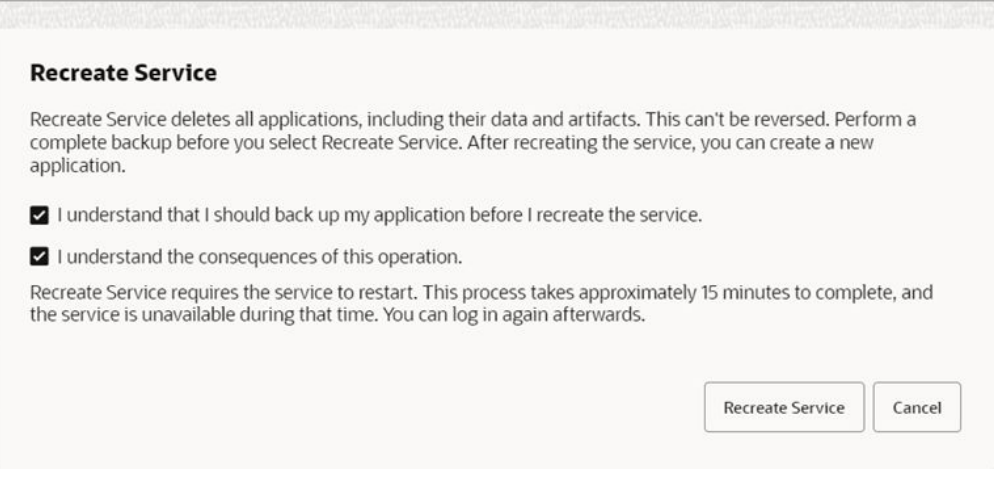

Der Neuerstellungsprozess dauert etwa 15 Minuten.

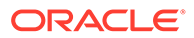

- **4.** Laden Sie nach Abschluss der Neuerstellung den Migrations-Snapshot aus Ihrem lokalen Dateisystem hoch.
	- **a.** Wählen Sie die Option **Migration** aus, oder klicken Sie auf der Homepage auf **Extras** und dann auf **Migration**.

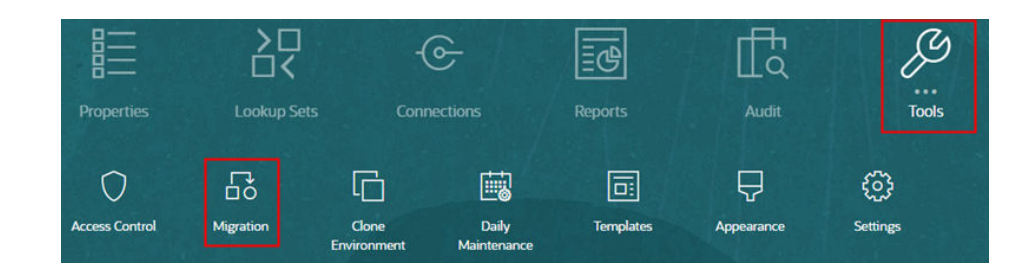

**b.** Klicken Sie unter Snapshots auf **Hochladen**.

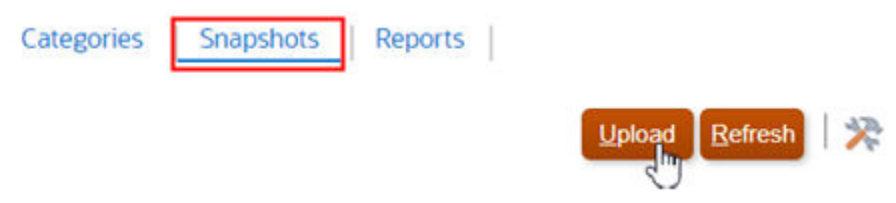

**c.** Wählen Sie die Backupdatei aus, und klicken Sie auf **Hochladen**.

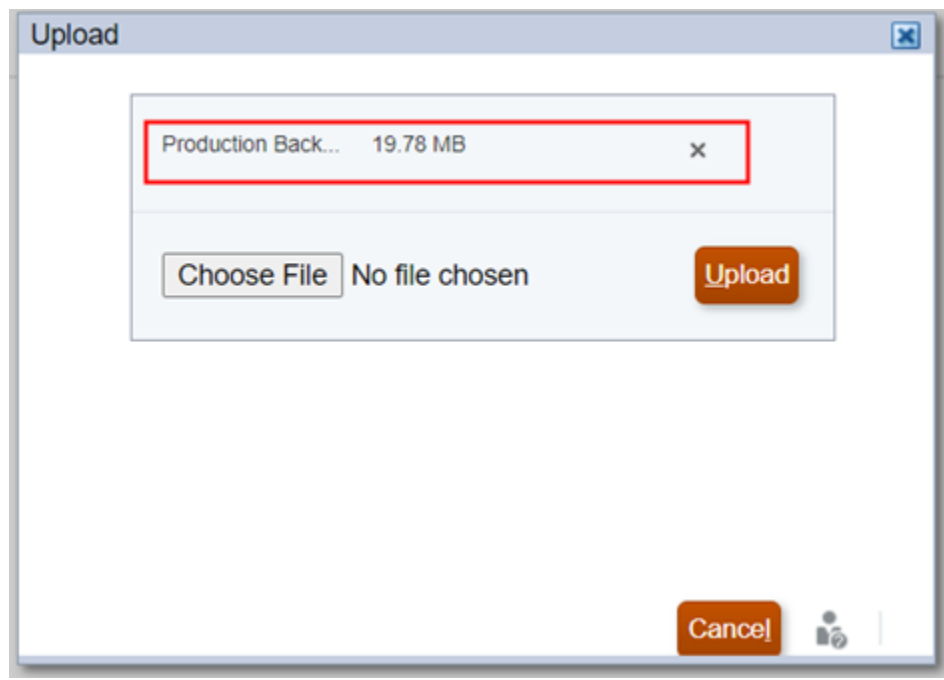

**d.** Wenn der Dateiupload abgeschlossen ist, klicken Sie auf **OK**.

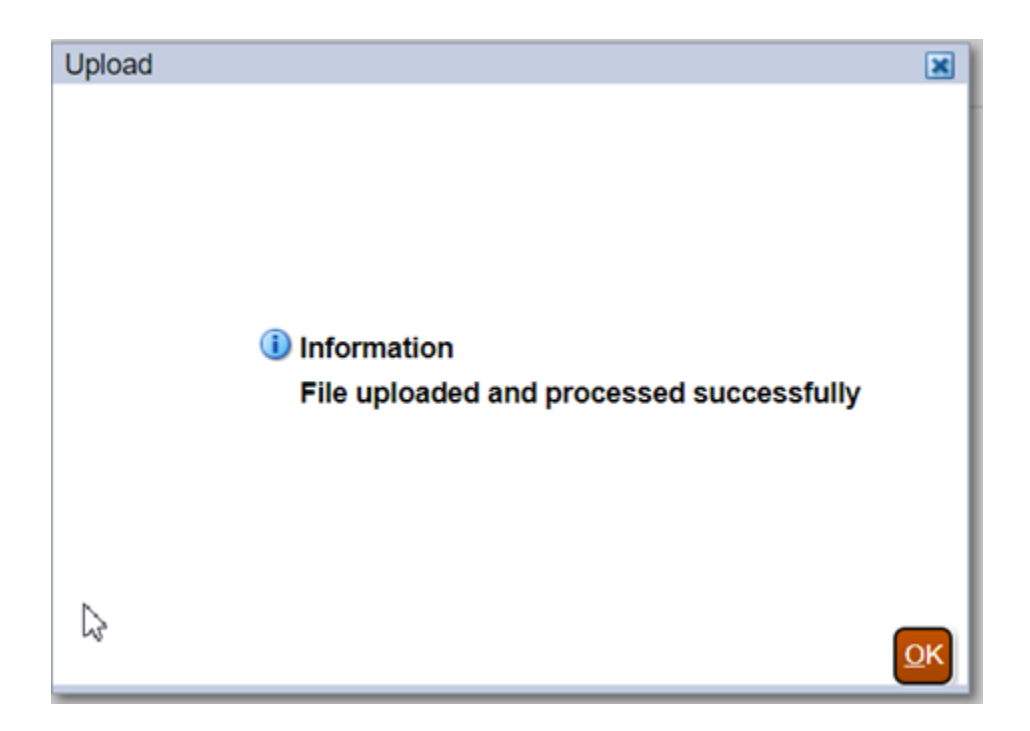

**5.** Suchen Sie den hochgeladenen Snapshot in der Registerkarte "Snapshots", klicken Sie in der Spalte Aktionen auf **1999**, und wählen Sie Importieren aus.

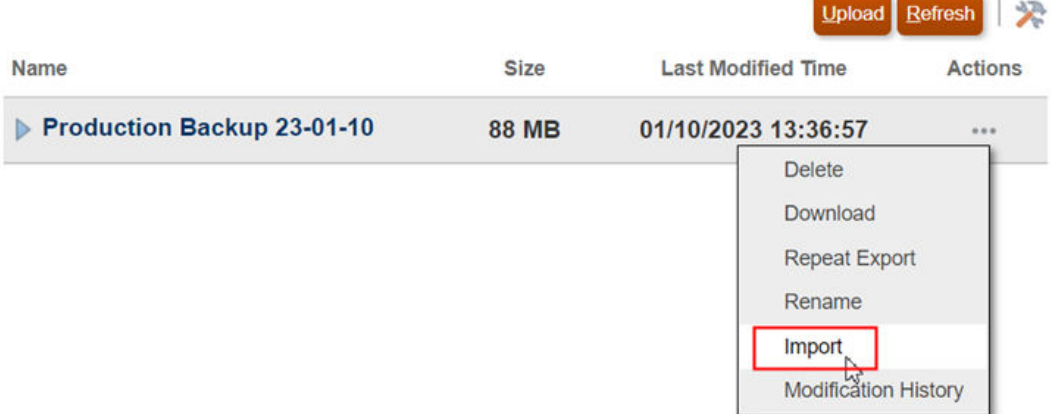

**6.** Klicken Sie in der Bestätigungsmeldung auf **OK**.

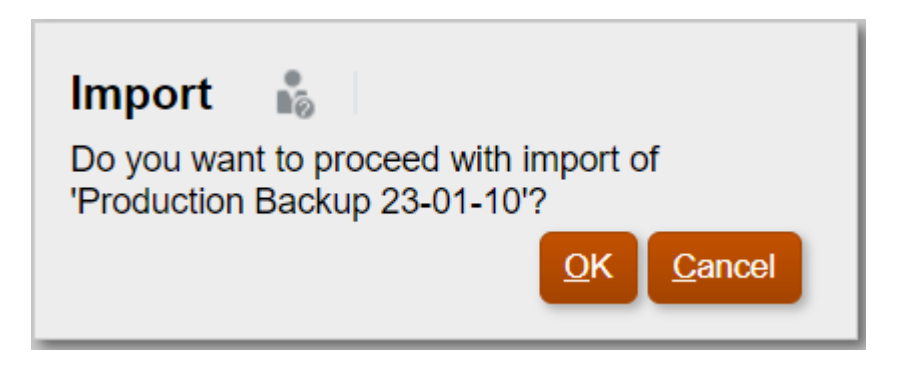

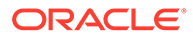

**7.** Klicken Sie im Fenster "Migrationsstatus" auf **Aktualisieren**, bis der Import abgeschlossen ist, und klicken Sie dann auf **Schließen**.

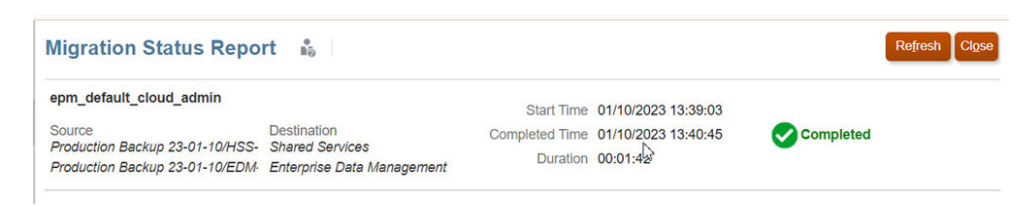

**8.** Stellen Sie sicher, dass die TEST-Umgebung die Anwendungen aus Ihrer PRODUKTION-Umgebung enthält.

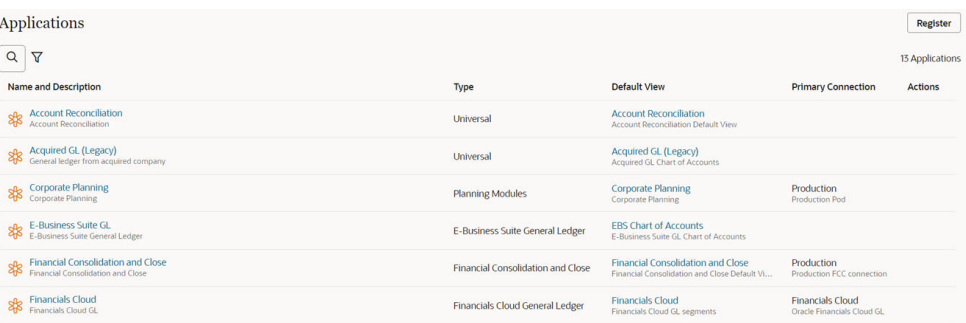

### Schritt 2: Anwendung erstellen

In diesem Szenario registrieren und erstellen Sie eine Planning-Anwendung in der Testumgebung. Die einzelnen Schritte zum Registrieren einer Planning-Anwendung sind im Geschäftsszenario [Mit Planning integrieren](#page-832-0) dokumentiert. Details der Planning-Anwendung:

- Name: **Corporate Planning UK**
- Cubes: **Plan1**
- Aliasnamen: **Default**, **EPMO**
- Dimensionen:
	- **Account**
	- **Entity**
	- **Cost Center**
	- **Product**

Sie haben zudem die neue Gruppe **Approvers - UK** erstellt und dieser Gruppe die Berechtigung *Datenmanager* für die neue Anwendung zugewiesen.

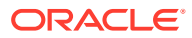

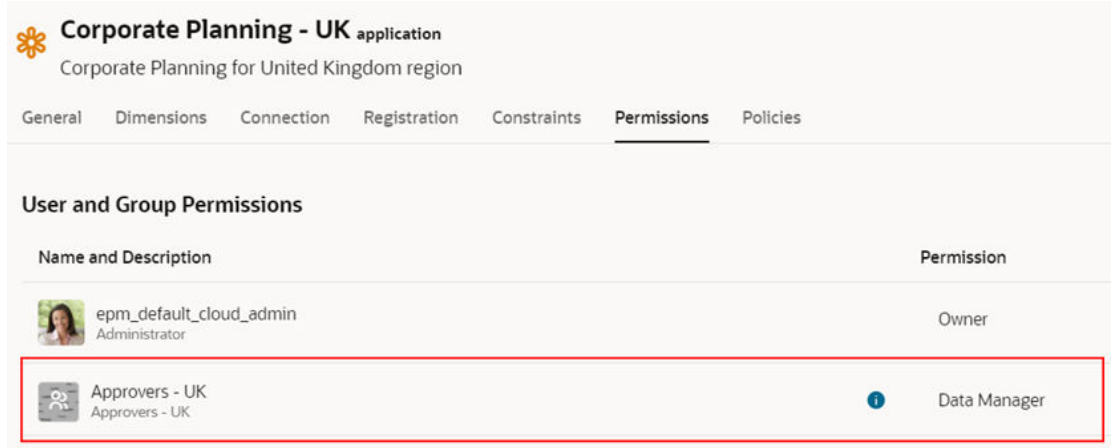

Sie haben ein Abonnement vom Ansichtspunkt "Cost Center" in der neuen Anwendung für den Ansichtspunkt "Cost Center" in der Corporate Planning-Anwendung erstellt. Die neu erstellte Gruppe von oben wurde als alternative Bearbeiter zugewiesen.

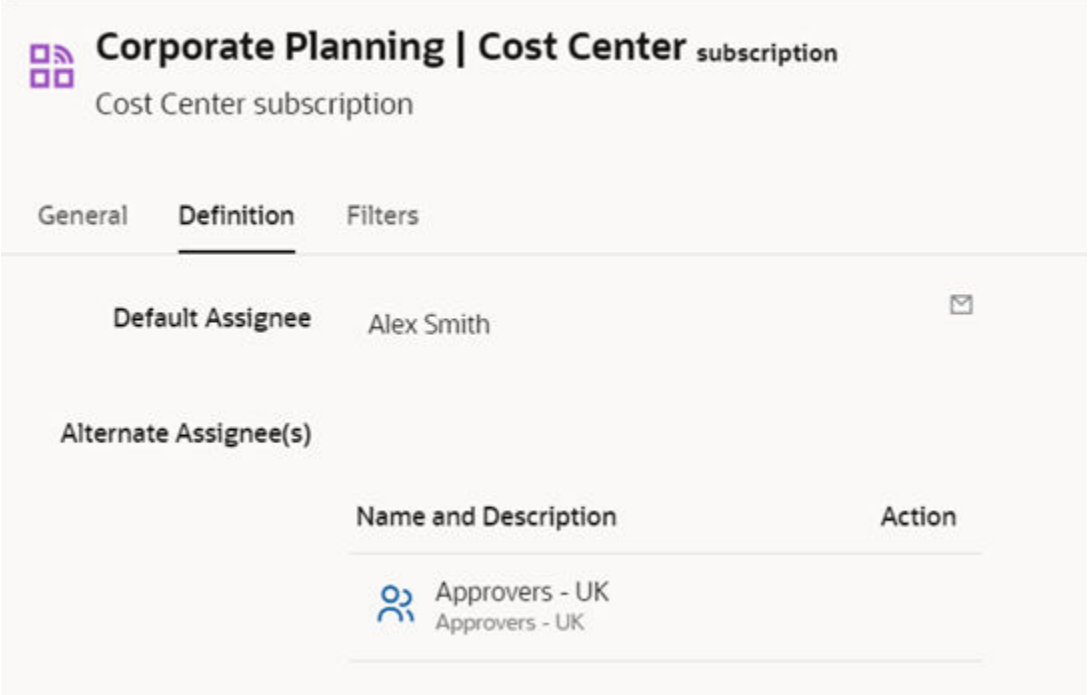

Zuletzt haben Sie den Knotentyp "Cost Center Rollup" in der Corporate Planning-Anwendung und den Knotentyp "Cost Center - UK Rollup" in der neuen Anwendung "Corporate Planning - UK" und anschließend einen Knotentypconverter dazwischen erstellt.

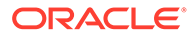

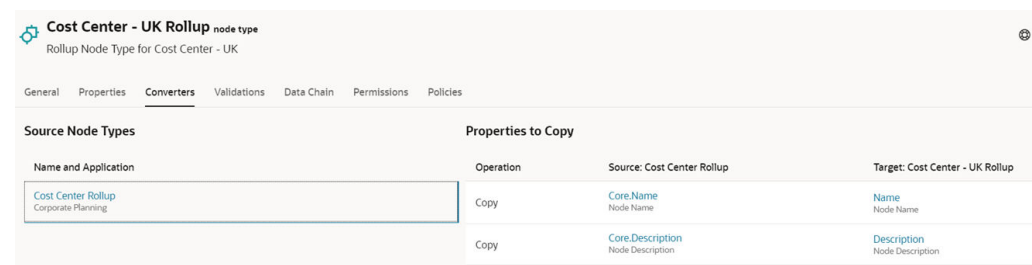

# Schritt 3: Neue Anwendung in eine Vorlage exportieren

**1.** Klicken Sie in der TEST-Umgebung auf **Extras** und dann auf **Vorlagen**.

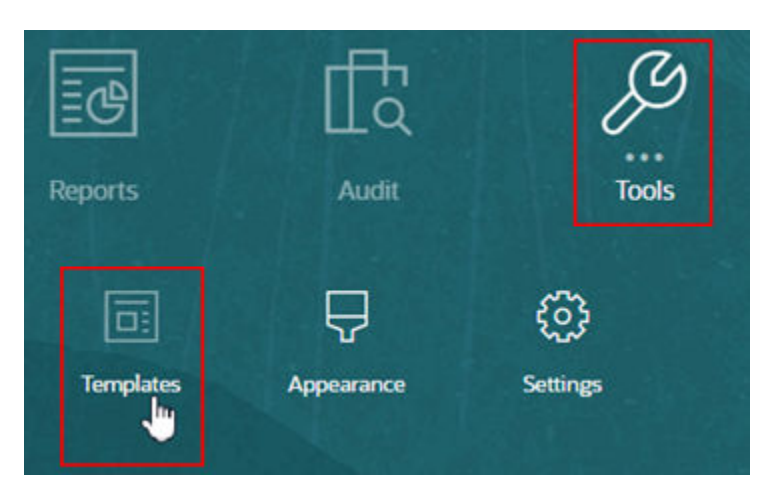

- **2.** Führen Sie in der Registerkarte **Export** folgende Aktionen aus:
	- **a.** Blenden Sie **Anwendungen** ein.
	- **b.** Aktivieren Sie das Kontrollkästchen neben der neuen Anwendung.
	- **c.** Geben Sie einen Dateinamen unter **Vorlagendatei** ein.
	- **d.** Klicken Sie auf **Exportieren**.

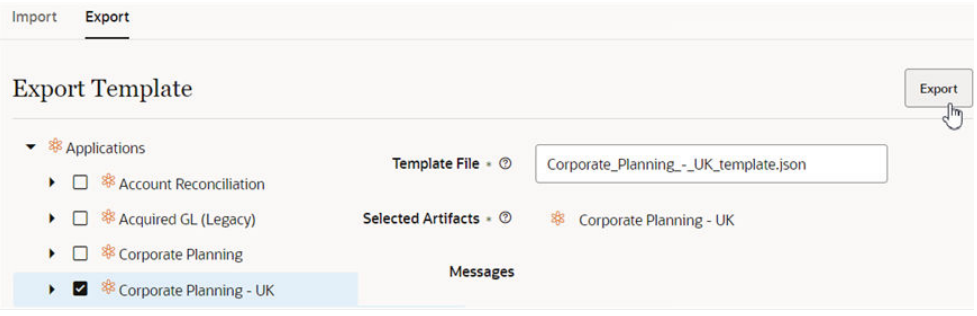

Die Anwendung wird in eine JSON-Datei (.json) exportiert und in Ihr lokales System heruntergeladen.

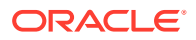

# Schritt 4: Vorschau des Imports einer Anwendung aus einer Vorlage anzeigen

Bevor Sie Anwendungen oder Dimensionen aus Vorlagen importieren, müssen Sie unbedingt zunächst eine Vorschau des Imports anzeigen. Anhand der Importvorschau können Sie die Änderungen visualisieren, die vom Vorlagenimport in der Zielumgebung vorgenommen werden. Vor allem können Sie damit alle potenziellen Importfehler oder -warnungen ermitteln und korrigieren, bevor Sie den Import selbst ausführen.

### **So zeigen Sie die Vorschau eines Vorlagenimports an:**

**1.** Klicken Sie in der PRODUKTION-Umgebung auf **Extras** und dann auf **Vorlagen**.

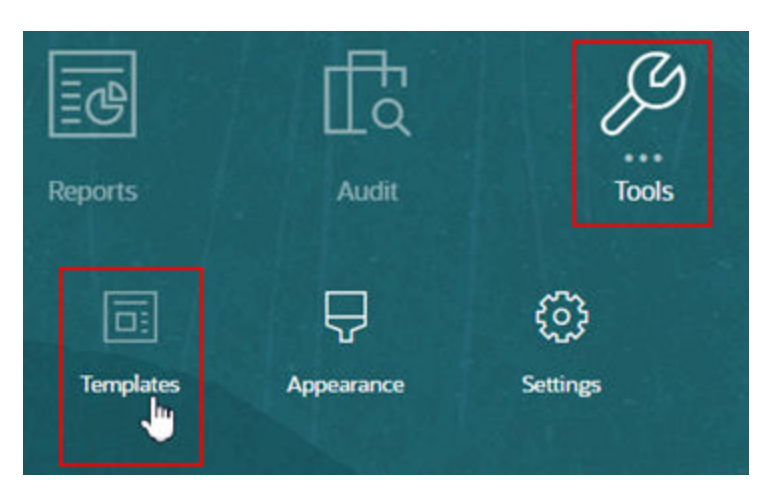

- **2.** Führen Sie in der Registerkarte **Import** folgende Aktionen aus:
	- **a.** Klicken Sie auf **Datei auswählen**.
	- **b.** Navigieren Sie zur Exportdatei, die in Ihr lokales System heruntergeladen wurde.
	- **c.** Klicken Sie auf **Vorschau**.

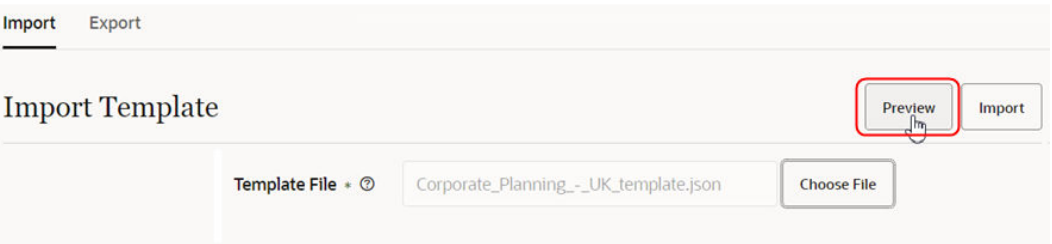

In der Vorschau wird die Anzahl der neuen, geänderten und unveränderten Artefakte durch den Import angezeigt.

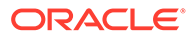

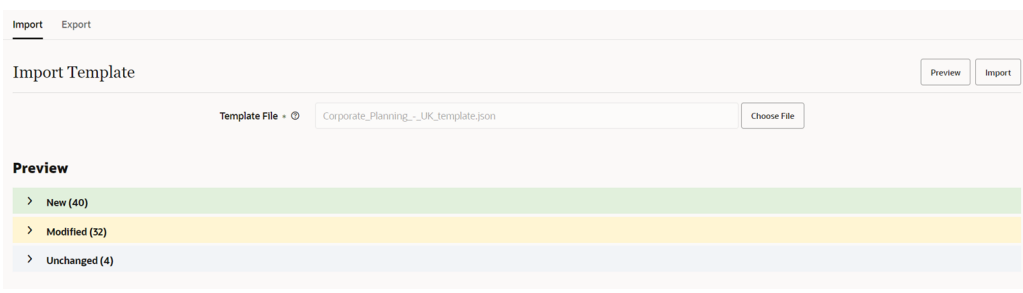

### **Vorschauwarnungen prüfen**

Blenden Sie als Nächstes die neuen, geänderten und unveränderten Artefakte ein, und prüfen Sie eventuelle Warnmeldungen. In diesem Szenario sind die folgenden Warnungen aufgetreten:

### **Anwendungsberechtigung nicht importiert:**

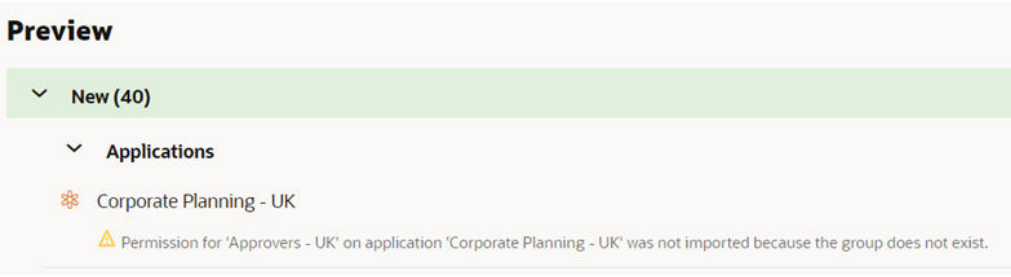

### **Ansichtspunktabonnement nicht importiert:**

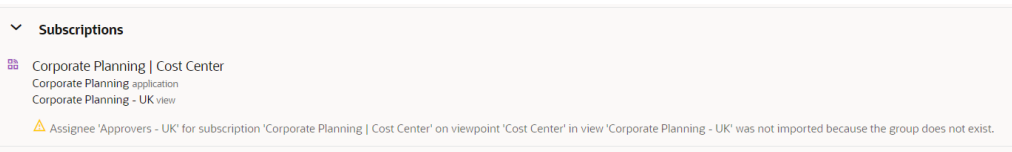

### **Knotentypconverter nicht importiert:**

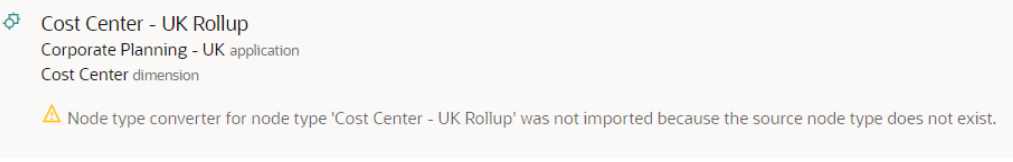

Informationen zum Korrigieren dieser Warnungen finden Sie unter [Schritt 5:](#page-964-0) [Warnungen aus der Importvorschau korrigieren](#page-964-0).

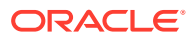

# <span id="page-964-0"></span>Schritt 5: Warnungen aus der Importvorschau korrigieren

### **Warnungen zu fehlenden Gruppen korrigieren**

Die Meldungen für die Warnungen zu Anwendungsberechtigung und Ansichtspunktabonnement geben an, dass die Berechtigung und das Abonnement nicht importiert werden können, da die Gruppe "Approvers - UK" nicht in der Zielumgebung vorhanden ist. Grund dafür ist, dass diese Gruppe nur in der Testumgebung erstellt wurde.

Um diese Warnung zu beheben, exportieren Sie die Gruppen per Migration aus Ihrer Testumgebung, und importieren Sie sie in Ihre Produktionsumgebung.

**1.** Klicken Sie in der TEST-Umgebung auf **Extras** und dann auf **Migration**.

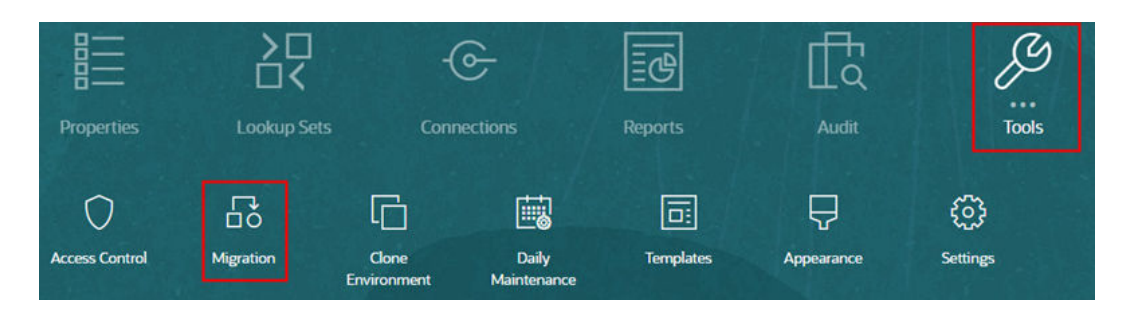

**2.** Klicken Sie in der Registerkarte "Kategorien" auf **Gruppen und Mitgliedschaft**.

### **Name**

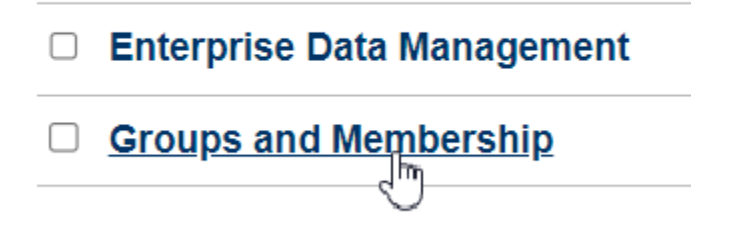

**3.** Blenden Sie **Native Directory** ein, wählen Sie **Gruppen** aus, und klicken Sie auf **Exportieren**.

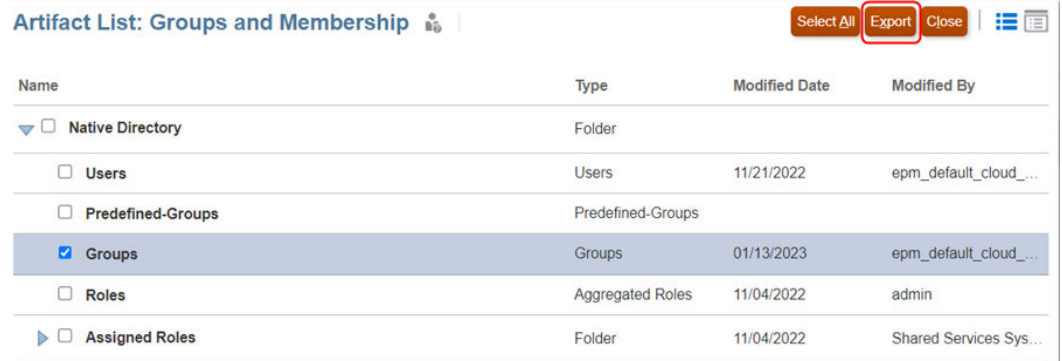

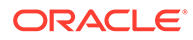

**4.** Geben Sie einen Dateinamen ein, und klicken Sie auf **OK**.

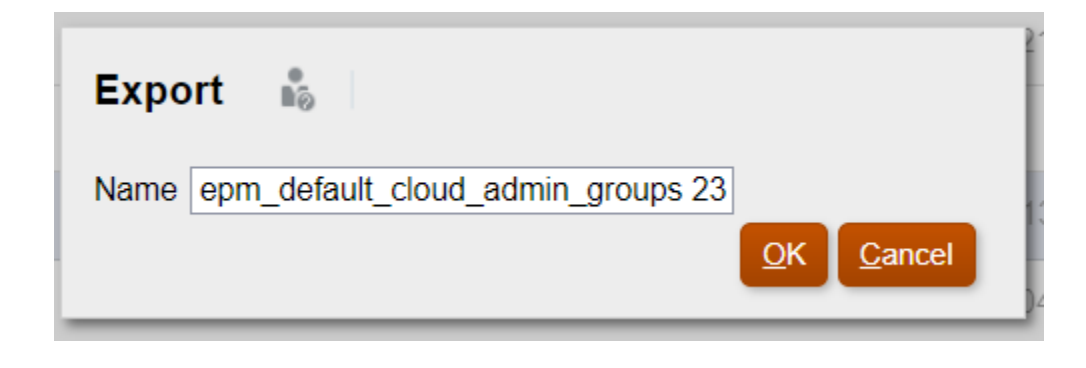

**5.** Klicken Sie nach Abschluss des Exports auf **Schließen**.

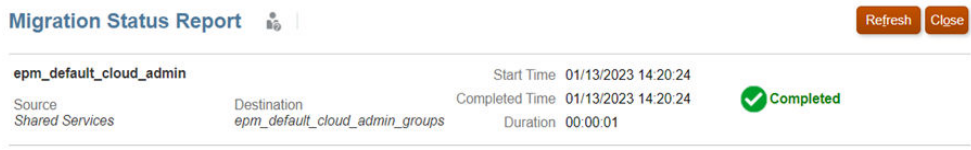

**6.** Suchen Sie die Gruppenexportdatei unter **Snapshots**, und klicken Sie in der

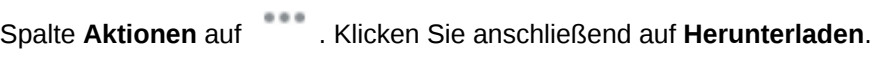

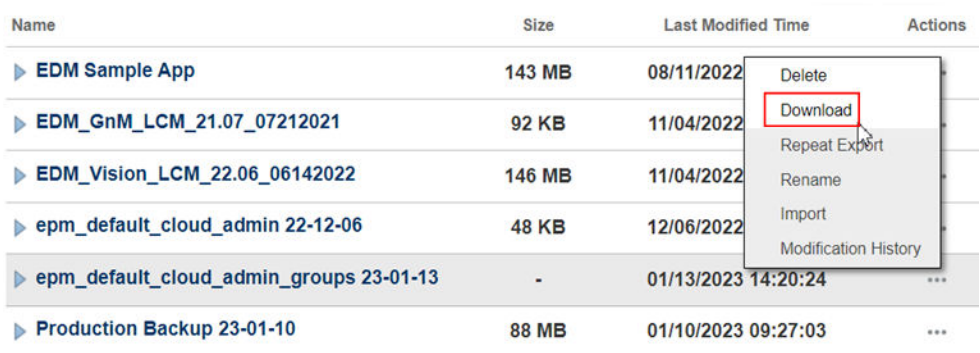

Der Gruppen-Snapshot wird auf Ihren lokalen Rechner heruntergeladen.

**7.** Klicken Sie in der PRODUKTION-Umgebung auf **Extras** und dann auf **Migration**.

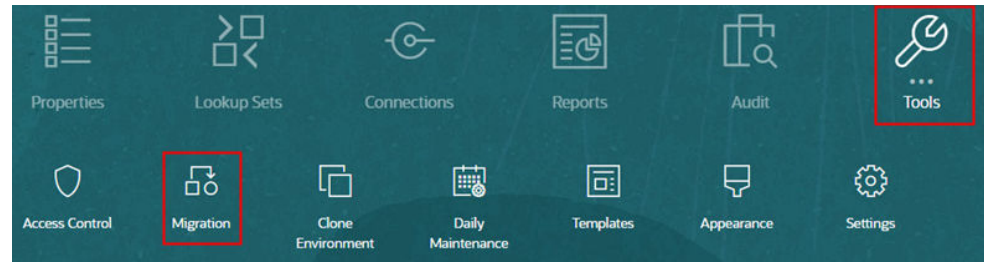

**8.** Klicken Sie in der Registerkarte "Snapshots" auf **Hochladen**.

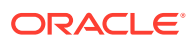

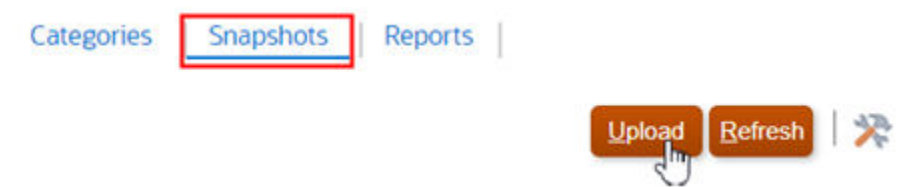

**9.** Klicken Sie auf **Datei auswählen**, wählen Sie die Datei mit Ihren Gruppen aus, und klicken Sie dann auf **Hochladen**.

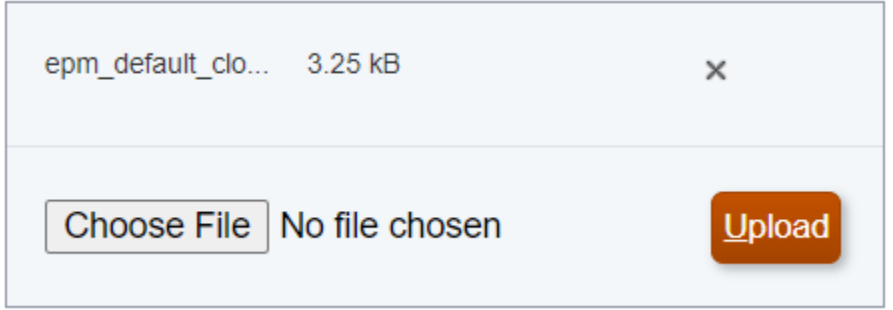

**10.** Wenn der Dateiupload abgeschlossen ist, klicken Sie auf **OK**.

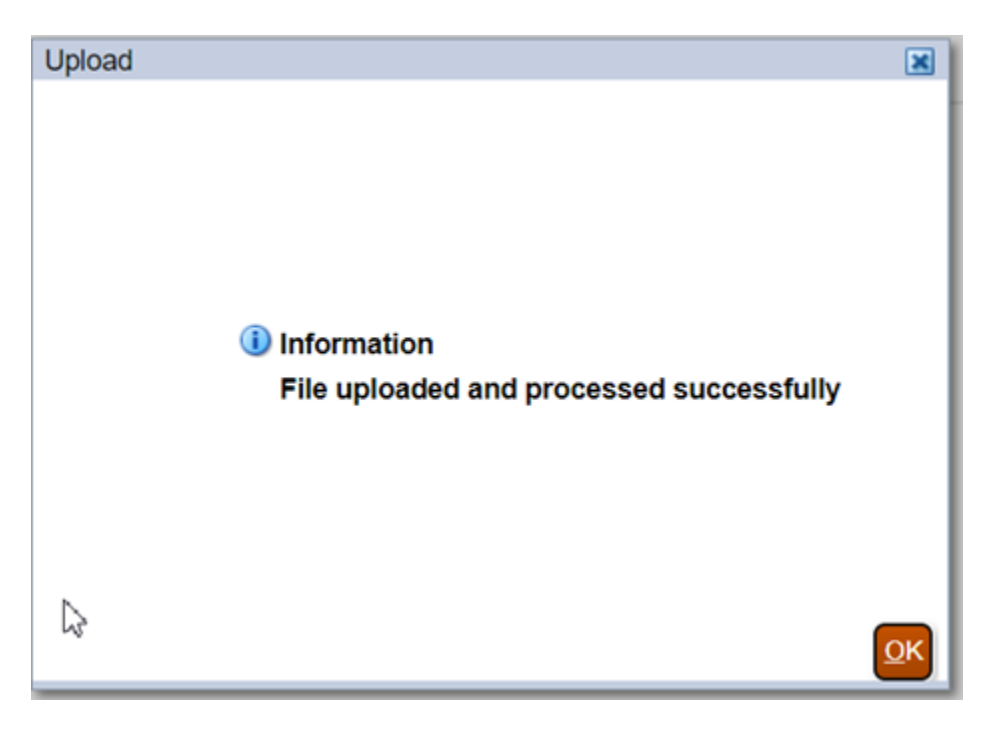

**11.** Suchen Sie in der Registerkarte "Snapshots" die Datei mit Ihren Gruppen. Klicken Sie dann in der Spalte "Aktionen" auf , und wählen Sie **Importieren** aus.

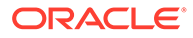

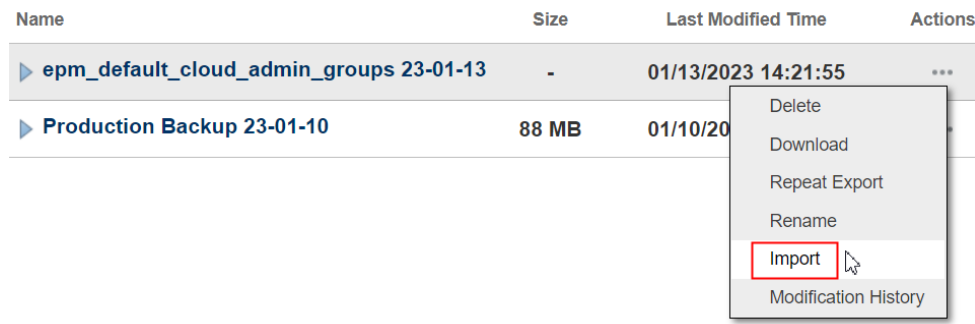

**12.** Klicken Sie im Dialogfeld auf **OK**, um den Import zu bestätigen.

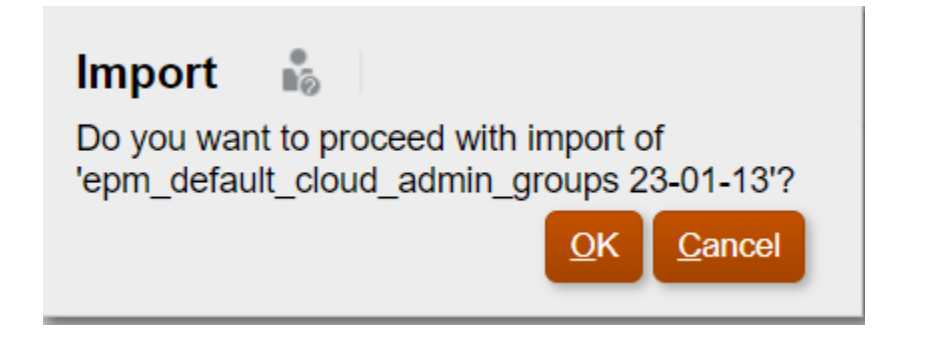

**13.** Klicken Sie nach Abschluss des Imports auf **Schließen**.

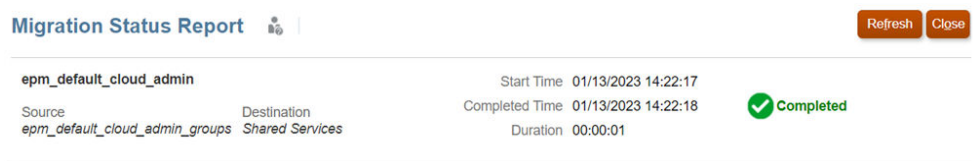

Zeigen Sie die Vorlagenvorschau erneut an, und stellen Sie sicher, dass die Warnungen zu Anwendungsberechtigung und Ansichtspunktabonnement nicht mehr angezeigt werden.

Anwendungsberechtigung:

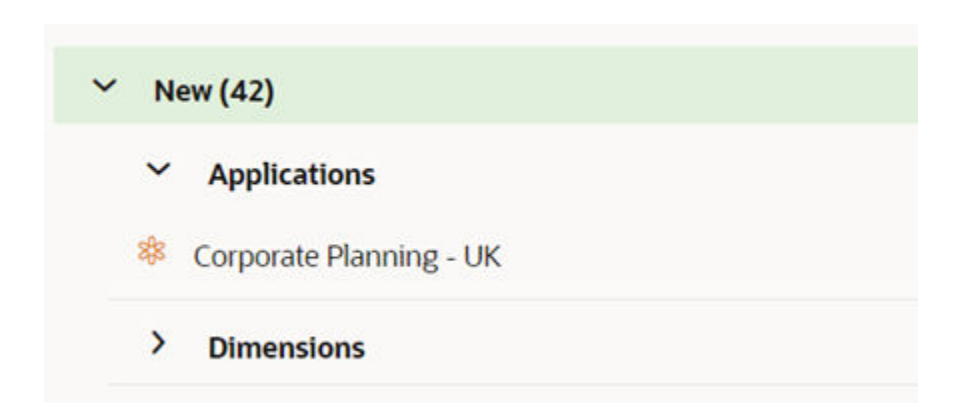

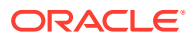

Ansichtspunktabonnement:

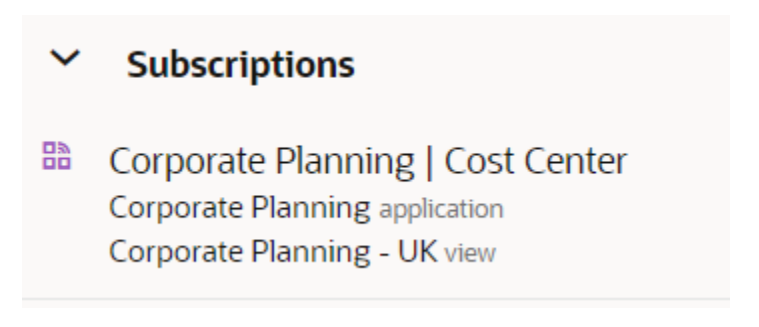

### **Warnungen zu fehlenden Knotentypen korrigieren**

Die Meldung der Warnung zum Knotentyp gibt an, dass der Knotentypconverter für "Cost Center - UK Rollup" nicht importiert werden kann, da der Quellknotentyp nicht in der Zielumgebung vorhanden ist. Grund dafür ist, dass der Kostentyp "Cost Center Rollup" in der Corporate Planning-Anwendung in der Testumgebung, aber nicht in der Produktionsumgebung erstellt wurde.

Um diese Warnung zu beheben, müssen Sie die Corporate Planning-Anwendung von der Testumgebung (wo der Quellknotentyp hinzugefügt wurde) in die Produktionsumgebung übertragen. Dazu können Sie Vorlagen auf zwei verschiedene Arten einsetzen:

- Exportieren Sie die Corporate Planning-Anwendung in eine separate Datei in der Testumgebung, und importieren Sie diese zuerst. Importieren Sie dann die Anwendung "Corporate Planning - UK".
- Exportieren Sie sowohl "Corporate Planning" als auch "Corporate Planning UK" in dieselbe Vorlagendatei, damit beide gemeinsam übertragen werden. Diesen Ansatz verwenden Sie in diesem Szenario.
- **1.** Klicken Sie in der TEST-Umgebung auf **Extras** und dann auf **Vorlagen**.

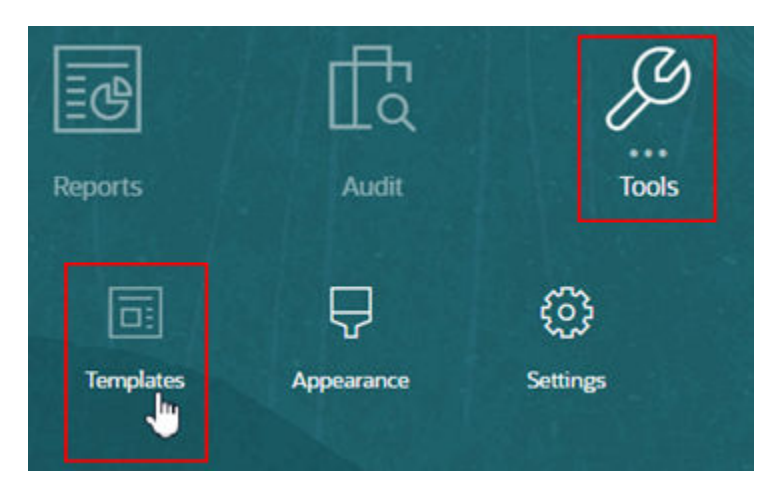

- **2.** Führen Sie in der Registerkarte **Export** folgende Aktionen aus:
	- **a.** Blenden Sie **Anwendungen** ein.
	- **b.** Aktivieren Sie das Kontrollkästchen neben den Anwendungen **Corporate Planning** und **Corporate Planning - UK**.

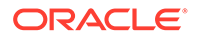

- **c.** Geben Sie einen Dateinamen unter **Vorlagendatei** ein.
- **d.** Klicken Sie auf **Exportieren**.

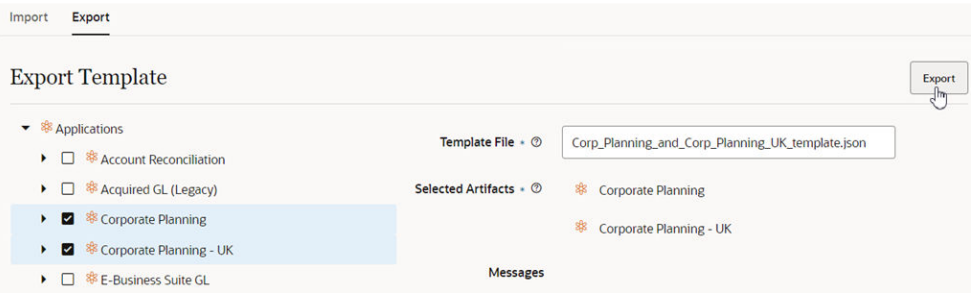

Die Anwendungen werden in eine JSON-Datei (.json) exportiert und in Ihr lokales System heruntergeladen.

**3.** Klicken Sie in der PRODUKTION-Umgebung auf **Extras** und dann auf **Vorlagen**.

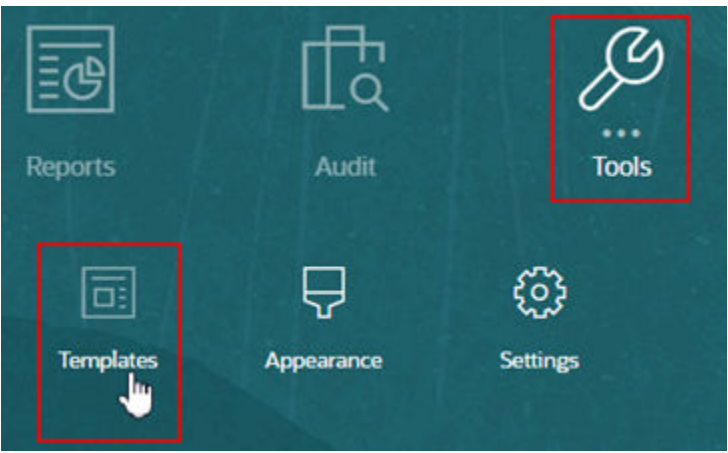

- **4.** Führen Sie in der Registerkarte **Import** folgende Aktionen aus:
	- **a.** Klicken Sie auf **Datei auswählen**.
	- **b.** Navigieren Sie zur Exportdatei, die in Ihr lokales System heruntergeladen wurde.
	- **c.** Klicken Sie auf **Vorschau**.

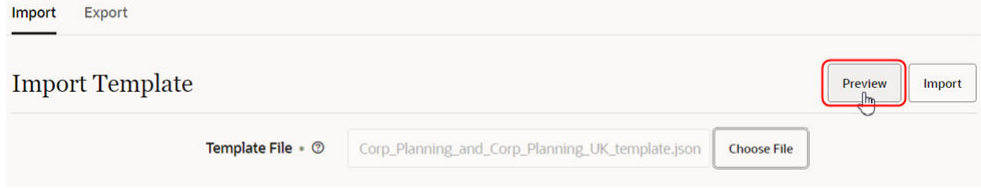

**5.** Stellen Sie sicher, dass die Warnung zum Knotentypconverter nicht mehr angezeigt wird.

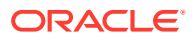

Cost Center - UK Rollup ≎ Corporate Planning - UK application Cost Center dimension

# Schritt 6: Anwendungen aus einer Vorlage importieren

Nachdem Sie Warnungen aus der Vorschau des Vorlagenimports geprüft und korrigiert haben, können Sie mit dem Import beider Anwendungen aus der Vorlagendatei fortfahren.

- **1.** Bevor Sie Anwendungen aus Vorlagen übertragen, wird als Best Practice empfohlen, einen Backup-Snapshot von Ihrer Produktionsumgebung zu erstellen:
	- ╔ ≡ርዓ Properties **Lookup Sets** Reports Audit **Tools** Q 识 머 同  $\bigcap$ 團 ઌ૿ૺૺૺૺૺૺ **Access Control** Clone Migration **Daily Templates** Appearance **Settings** Environmen Maintena
	- **a.** Klicken Sie in der PRODUKTION-Umgebung auf **Extras** und dann auf **Migration**.

**b.** Klicken Sie unter **Kategorien** auf **Backup**, um einen Backup-Snapshot Ihrer aktuellen Produktionsumgebung zu erstellen.

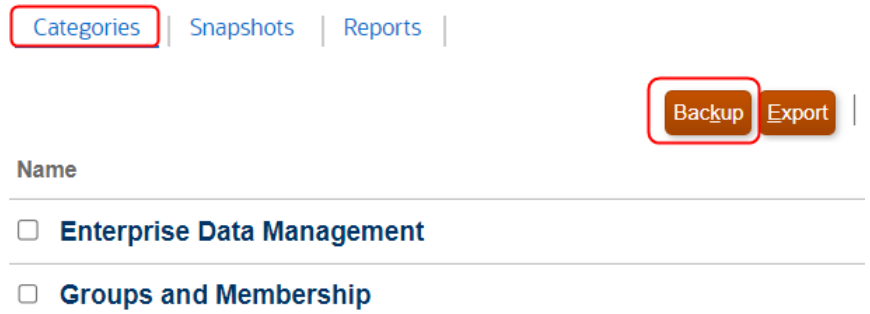

**c.** Geben Sie einen Namen für den Snapshot ein, und klicken Sie auf **OK**.

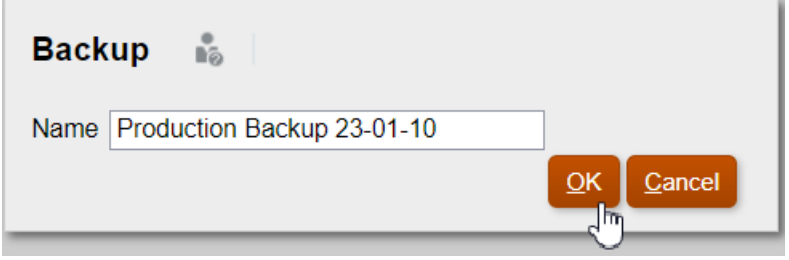

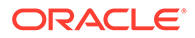

**d.** Klicken Sie auf **Aktualisieren**, um den Status des Backups zu aktualisieren. Wenn das Backup abgeschlossen ist, klicken Sie auf **Schließen**, um das Fenster zu schließen.

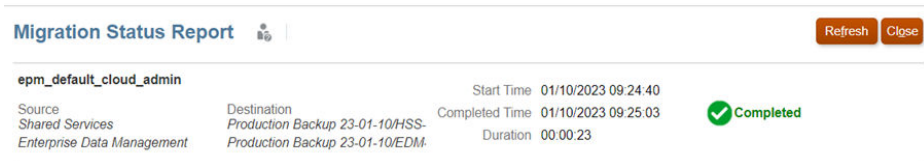

**2.** Importieren Sie als Nächstes die Anwendungen über die erstellten Vorlagendateien. Klicken Sie in der PRODUKTION-Umgebung auf **Extras** und dann auf **Vorlagen**.

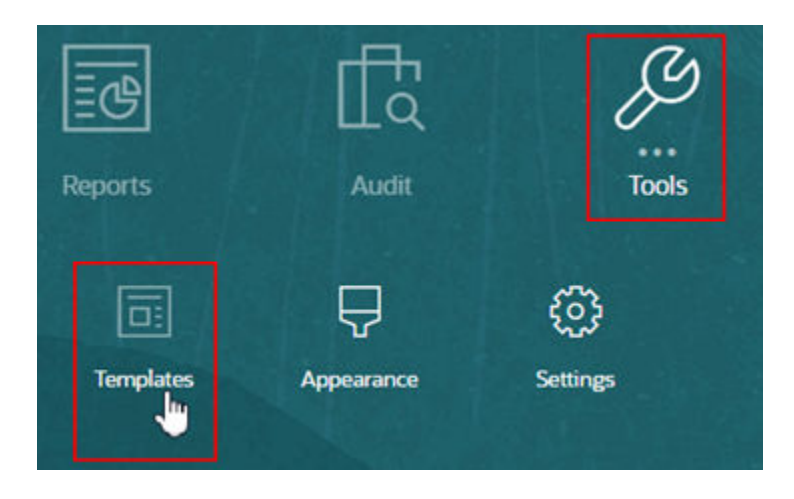

- **3.** Führen Sie in der Registerkarte **Import** folgende Aktionen aus:
	- **a.** Klicken Sie auf **Datei auswählen**.
	- **b.** Navigieren Sie zur Exportdatei, die in Ihr lokales System heruntergeladen wurde.
	- **c.** Klicken Sie auf **Importieren**.

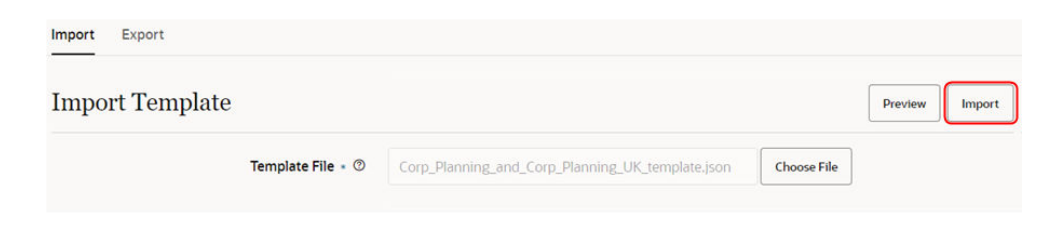

**4.** Prüfen Sie die Bestätigungsmeldung, und klicken Sie auf **Ja**.

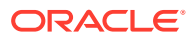
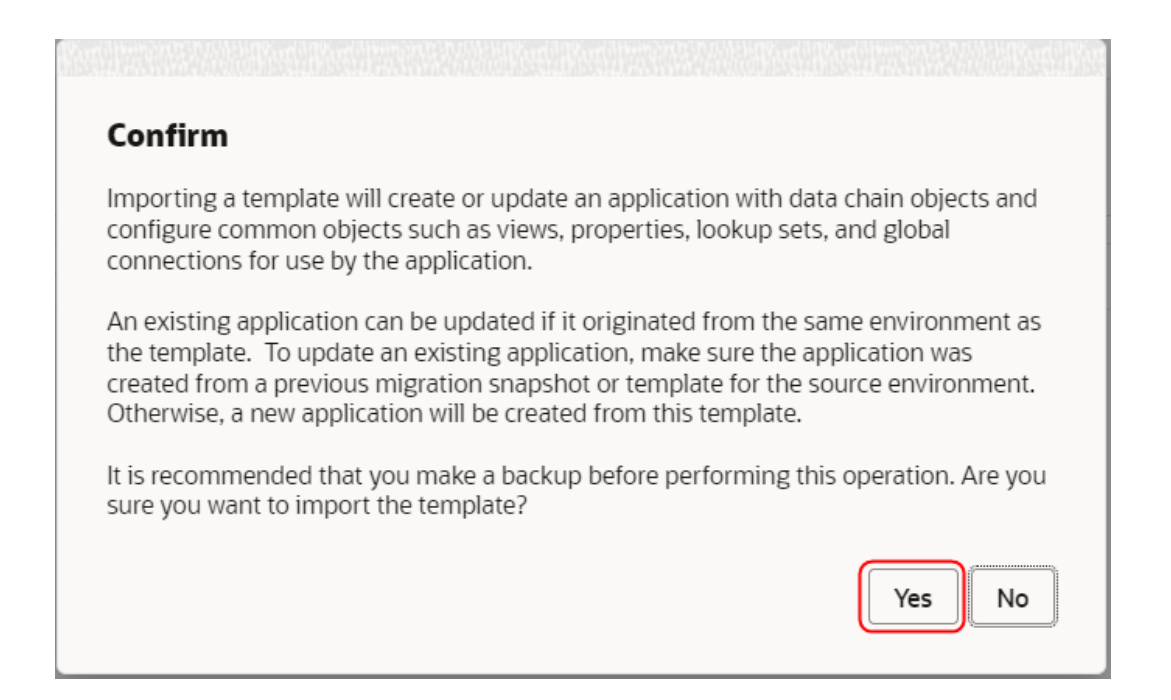

**5.** Stellen Sie sicher, dass die Vorlage erfolgreich importiert wurde.

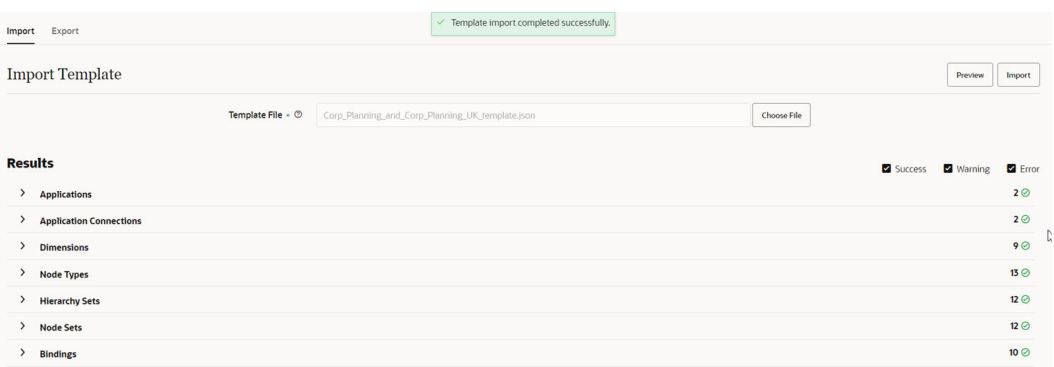

**6.** Ermitteln Sie über die Filter **Warnung** und **Fehler** eventuelle Importwarnungen oder fehler.

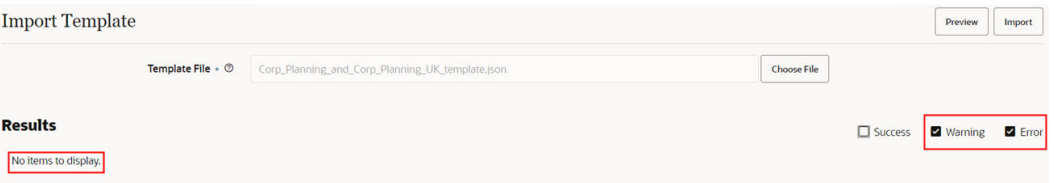

**7.** Stellen Sie sicher, dass die neue Anwendung, die neuen Standard- und Wartungsansichten und die neuen Datenkettenobjekte in Ihrer Produktionsumgebung vorhanden sind.

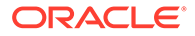

# Applications

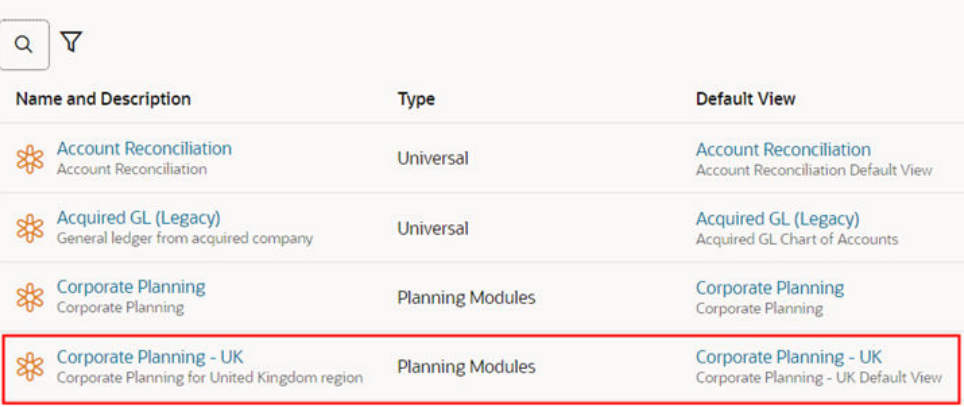

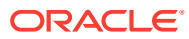

# A Best Practices

Best Practices beschreiben effektive Möglichkeiten zum Verwenden einer Funktion. Die folgende Tabelle enthält Links zu den in dieser Dokumentation erwähnten Best Practices.

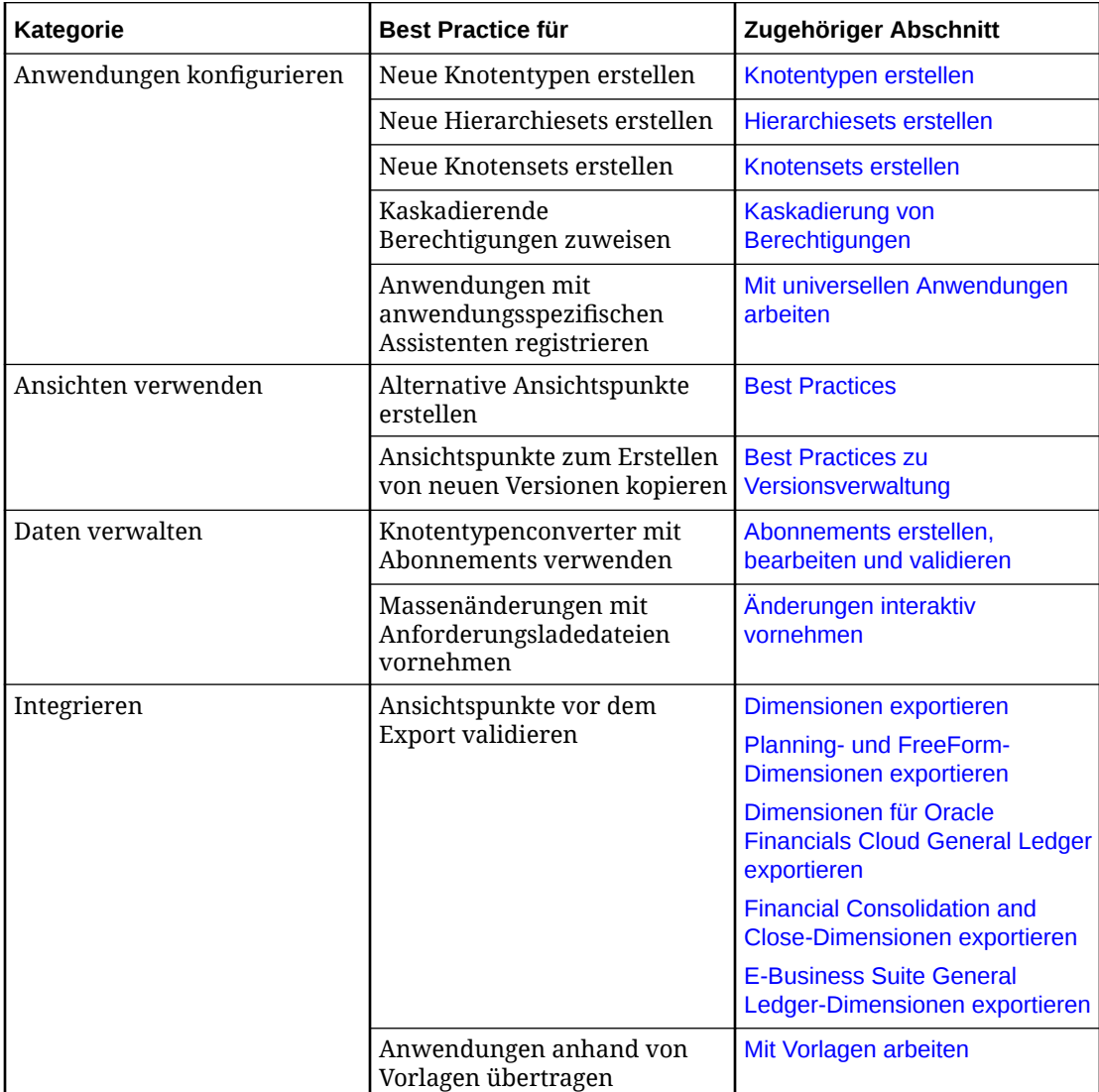

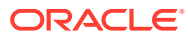

# B Glossar

# **Anwendung**

Eine Oracle Enterprise Data Management Cloud-Anwendung ist eine zusammengehörige Gruppe von Dimensionen, Segmenten oder Wertesets, mit denen bestimmte Betriebs-, Analyse- oder Reportinganforderungen erfüllt werden.

# **Anwendungsadapter**

Ein Anwendungsadapter umfasst die Registrierung, Bindings, Validierungen, Importe und Exporte für einen bestimmten Anwendungstyp in Oracle Enterprise Data Management Cloud.

# **Anwendungstyp**

Ein Anwendungstyp ist eine Kategorie, mit der das Produkt, die externe Anwendung, beschrieben wird. Beispiele für einen Anwendungstyp sind "Planning" und "Universal".

# **Genehmigungsgruppe**

Eine Genehmigungsgruppe besteht aus den Benutzern oder Gruppen, die einer Policy als Genehmiger zugewiesen sind. Der Benutzer, der die Policy konfiguriert, bestimmt, ob die Benutzer und Gruppen die Anforderung gleichzeitig genehmigen können oder ob die Genehmigung in einer bestimmten Reihenfolge erfolgen muss.

# **Genehmigungsmethode**

Eine Genehmigungsmethode bestimmt, ob Genehmigungen seriell oder parallel durchgeführt werden sollen. Bei der seriellen Methode können die Genehmiger nacheinander in einer bestimmten Reihenfolge genehmigen. Bei der parallelen Methode können Genehmiger in beliebiger Reihenfolge und gleichzeitig genehmigen.

# **Genehmigungs-Policy**

Eine Genehmigungs-Policy besteht aus den Einstellungen und Gruppen, die zum Genehmigen von Änderungen an einer Anwendung, einer Dimension, einem Hierarchieset oder einem Knotentyp konfiguriert sind. Ein Benutzer mit der Berechtigung "Eigentümer" für die Policy-Ebene (Anwendung, Dimension, Hierarchieset oder Knotentyp) kann Genehmigungs-Policys konfigurieren.

# **Bearbeiter**

Ein Bearbeiter ist der Benutzer, dem die Anforderung derzeitig zugewiesen ist. Es kann nur jeweils ein Benutzer zugewiesen sein.

# **Binding**

Bindings werden zwischen Dimensionen und Ansichtspunkten in einer Oracle Enterprise Data Management Cloud-Anwendung erstellt, um sicherzustellen, dass die gebundenen Datenobjekte die Anforderungen einer externen Anwendung erfüllen.

# **Binding-Schlüssel**

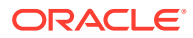

Binding-Schlüssel werden während der Anwendungsregistrierung erstellt, um die Binding-Regeln und die Import- und Exportrandbedingungen in einem Binding für eine Dimension festzulegen.

# **Binding-Typ**

Gibt an, ob es sich um ein Knoten- oder um ein Hierarchie-Binding handelt. Bindings vom Typ "Knoten" stellen Ansichtspunkte mit einer flachen Knotenliste und Knotensets vom Typ "Liste" dar. Bindings vom Typ "Hierarchie" stellen Ansichtspunkte mit einer strukturierten Gruppe von Knoten und Knotensets vom Typ "Hierarchie" dar.

# **Gebundenes Datenobjekt**

Ein gebundenes Datenobjekt ist ein Objekt, das von der externen Anwendung verwendet wird. Änderungen, die an einem gebundenen Objekt vorgenommen werden, haben direkte Auswirkungen auf die externe Anwendung, wenn die Dimension exportiert wird. Bei einem Import in eine vorhandene Dimension sind Daten in der gebundenen Datenkette der Dimension betroffen.

# **Commit-Policy**

Commit-Policys stellen eine finale Prüfphase für eine Anforderung dar, während deren alle Anforderungselemente von einem in der Commit-Policy angegebenen Benutzer geprüft und festgeschrieben werden, um eine Aufgabentrennung zu erzwingen.

# **Verbindung** (anwendungsspezifisch)

Mit Verbindungen können Sie Daten aus einer bestimmten Anwendung in Oracle Enterprise Data Management Cloud in einer bestimmten externen Anwendung gemeinsam verwenden. Anwendungsspezifische Verbindungen können nicht in anderen Anwendungen wiederverwendet werden.

# **Verbindung** (global)

Mit globalen Verbindungen können Sie Daten über Extraktionen gemeinsam mit externen Anwendungen verwenden. Sie können eine globale Verbindung in mehreren Extraktionen verwenden, jede Extraktion kann jedoch nur eine globale Verbindung verwenden.

#### **Constraint**

Mit Constraints können Sie bestimmte Datenregeln über Knotentypen und Dimensionen in einer Anwendung hinweg erzwingen (z.B. die Eindeutigkeit von Namen).

# **Beitragender**

Ein Beitragender ist ein Benutzer oder eine Gruppe, der/die einen Anhang oder Kommentar zu einer Anforderung weitergeleitet, neu zugewiesen, genehmigt oder hinzugefügt hat.

# **Daten**

"Daten" ist ein allgemeiner Begriff für Objekte oder Informationen, die nicht näher spezifiziert werden müssen. Beispiel: Beim Import einer Anwendung werden Daten importiert.

# **Datenzugriff**

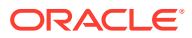

Der Datenzugriff bestimmt die Aktionen, die ein Benutzer mit der Berechtigung "Teilnehmer" ausführen kann, und die Eigenschaften, die der Benutzer anzeigen und aktualisieren kann.

#### **Datenkette**

Eine Datenkette besteht aus den Objekten, die zum Auffüllen einer Dimension verwendet werden. Die Datenkette kann einen oder mehrere Knotentypen, ein Hierarchieset (falls zugehörige Knoten verwendet werden), ein Knotenset und einen Ansichtspunkt enthalten.

#### **Datenmanager (Rolle)**

Als Datenmanager sind Sie ein Data Steward oder Analyst. Sie laden Daten und verwalten die Datenqualität. Beispiel: Sie können Dimensionen importieren, Vergleiche durchführen, Validierungen ausführen und Datenprobleme lösen.

#### **Standardansicht**

Die Standardansicht wird bei der Registrierung erstellt und ist einer externen Anwendung zugeordnet.

### **Dimension**

Eine Dimension dient zur Organisation von Geschäftsinformationen. Eine Dimension enthält in der Regel Hierarchien zugehöriger Knoten und kann Knoten verschiedener Knotentypen enthalten. Beispiel: Eine Anwendung mit einer Year-Dimension enthält oftmals Knoten für verschiedene Zeitperioden, wie z.B. Quartale und Monate.

# **Hinweis:**

In manchen Finanzanwendungen wird eine Dimension möglicherweise auch als Werteset, Kontenplan oder Kontenplansegment bezeichnet.

# **Dimensionstyp**

Dimensionstypen sind anwendungsspezifisch und definieren die Dimensionseigenschaften basierend auf dem externen Anwendungstyp. Beispiel: Die Dimensionstypen für Financial Consolidation and Close-Anwendungen lauten Account, Entity, Movement und Custom. Der Dimensionstyp steuert Eigenschaften, Validierungen und andere Eigenschaften, wie den Binding-Typ (Hierarchie oder Knotentyp).

# **Unternehmensdaten**

Unternehmensdaten werden in Oracle Enterprise Data Management Cloud organisiert und verwaltet. Diese können Stammdaten, Domains, Dimensionen, Hierarchien, Referenzdaten, Anwendungseinstellungen, Kennzahlen, Maßeinheiten, Geschäftsklassifikationen und Geschäftstaxonomien umfassen.

#### **Export**

Exporte sind anwendungsspezifische Mechanismen, die Daten aus Oracle Enterprise Data Management Cloud in ein externes Zielsystem verschieben. Exporte werden über die Anwendungsregistrierung, über Bindings und Binding-Schlüssel kontrolliert.

#### **Exportzuordnung**

Exportiert Daten für mindestens einen Zuordnungsschlüssel.

#### **Ausdruck**

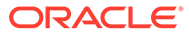

Ein Ausdruck besteht aus mindestens einer oder mehreren Logikzeilen, auch "Anweisungen" genannt, die zum Definieren einer benutzerdefinierten Geschäftslogik verwendet werden können.

# **Ausdrucksbegriff**

Ein Ausdrucksbegriff enthält Objekte und Operatoren, deren Auswertung einen Wert ergibt.

# **Externe Anwendung**

Eine externe Anwendung ist eine Anwendung wie Planning, die sich vollständig außerhalb von Oracle Enterprise Data Management Cloud befindet.

# **Extraktion**

Mit Extraktionen können Sie Daten aus einem Ansichtspunkt in einer Dimension in eine formatierte Datei oder eine globale Verbindung abrufen. Extraktionen können von Benutzern konfiguriert werden und gebundene und ungebundene Daten verwenden.

# **Hierarchie**

Eine Hierarchie definiert Beziehungen zwischen Knoten. Die Hierarchiestruktur definiert Beziehungen zwischen Knoten, wie z.B. übergeordnetes Element, untergeordnetes Element, gleichgeordnetes Element, Nachkomme und Vorgänger.

# **Hierarchieset**

Ein Hierarchieset ist eine Gruppe von zugehörigen Knoten mit einer hierarchischen Struktur, die einen oder mehrere oberste Knoten aufweisen kann.

# **Implizite gemeinsame Knoten**

Wenn ein Knoten mit Nachfolgern in mehreren Positionen in einer Hierarchie vorkommt, werden alle anderen Vorkommen des Knotens in der Hierarchie nach dem ersten Vorkommen des Knotens als implizite gemeinsame Knoten betrachtet.

# **Import**

Der Import ist ein Prozess, bei dem der Administrator Daten aus einer externen Anwendung importiert, um Knoten, Eigenschaften und Hierarchiebeziehungen einer Dimension aufzufüllen.

# **Vererbung**

Die Vererbung bietet die Möglichkeit, einen Standardwert für eine Eigenschaft basierend auf der Position eines Knotens in einer Hierarchiestruktur zu definieren, indem der Wert aus dem nächstgelegenen Vorgänger abgerufen wird, der einen definierten Wert aufweist.

# **Eingeladene Person**

Eine eingeladene Person ist ein Benutzer oder eine Gruppe, der/die derzeit zum Genehmigen einer Anforderung eingeladen ist.

# **Liste**

Eine Liste ist eine Gruppe von Knoten ohne hierarchische Struktur. Listen können Knoten mindestens eines Typs enthalten. Beispiel: Listen können verwendet werden, um Wertesets für Kontensegmente in einem Hauptbuch, eine Kontaktliste oder Konten in einer Frontofficeanwendung darzustellen.

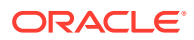

# **Literale**

Literale sind konstante Werte, die Sie manuell in einen Ausdruck eingeben.

#### **Standort**

Der Standort bezeichnet die vollständige Position eines Knotens in einer Hierarchie. Wenn ein Knoten an mehreren Stellen in einer Hierarchie vorhanden ist, erhält jeder Knoten eine eindeutige Position. Der Standort besteht aus dem Knoten und der vollständigen Vorgängerkette.

# **Bei Commit sperren**

Ein Eigenschaftsparameter, der angibt, dass die Eigenschaft nur in einem neu hinzugefügten Knoten aktualisiert werden kann. Wenn diese Option aktiviert ist, wird der Wert für die Eigenschaft nach dem Festschreiben der Anforderung zum Hinzufügen eines Knotens gesperrt und kann nicht mehr aktualisiert werden.

#### **Suchset**

Suchsets sind Gruppen von Schlüsselwertpaaren, mit denen Sie ein Werteset für Eigenschaften in ein anderes Werteset umwandeln können.

#### **Zuordnungs-Binding**

Mit einem Zuordnungs-Binding können Knotentypen aus Dimensionen in verschiedenen Quellanwendungen einer Dimension in einer Zielanwendung zugeordnet werden.

# **Zuordnungsschlüssel**

Gibt die Quellknotentypen an, die Zielknotentypen zugeordnet sind, und definiert einen Positionsnamen zum Exportieren der Zuordnungsdaten.

#### **Stammdaten**

Bei Stammdaten handelt es sich um eine einzelne Quelle allgemeiner Geschäftsdaten, die über mehrere Anwendungen hinweg genutzt werden.

# **Knoten**

Ein Knoten ist eine Instanz einer real existierenden Geschäftseinheit. Knoten können verwendet werden, um ein Konto, eine Kostenstelle, einen Mandanten, ein Produkt usw. darzustellen. Knoten können in Listen oder Hierarchien angezeigt werden.

# **Knotenset**

Ein Knotenset ist eine Gruppe von Knoten für einen bestimmen Geschäftszweck. Ein Knotenset verwendet ein Hierarchieset zur Verwaltung einer Knotenhierarchie oder Knotentypen zur Verwaltung einer Knotenliste.

# **Knotensettyp**

Bestimmt, ob es sich bei einem Knotenset um eine Liste oder um eine Hierarchie handelt. Knotensets des Typs "Liste" referenzieren mindestens einen Knotentyp. Knotensets des Typs "Hierarchie" referenzieren ein Hierarchieset, das die Knotentypen eines Knotensets definiert.

#### **Knotentyp**

Mit einem Knotentyp werden Knoten basierend auf allgemeinen Geschäftsmerkmalen klassifiziert und verwaltet. Knotentypen sind Dimensionen zugeordnet. Jeder Knoten ist einem Knotentyp zugewiesen. Knoten werden durch einen eindeutigen Namen und eine

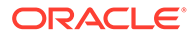

Beschreibung gekennzeichnet. Beispiel: Knotenname "1000", Knotenbeschreibung "Barbestandskonto".

#### **Knotentypconverter**

Mit Knotentypconvertern können Sie Knoten mit unterschiedlichen Knotentypen über zwei Ansichtspunkte hinweg vergleichen, suchen, ausrichten und per Drag-and-Drop verschieben.

# **Benachrichtigungs-Policy**

Mit Benachrichtigungs-Policys können Anwendungs- oder Dimensionseigentümer bestimmte Benutzer über abgeschlossene Anforderungen benachrichtigen, die von anderen Benutzern weitergeleitet wurden.

#### **Objekt**

Ein Objekt ist ein Element in einem Ausdruck, das für einen Wert steht.

#### **Operator**

Operatoren führen logische Vergleiche in Ausdrücken durch.

#### **Eigentümer (Rolle)**

Als Eigentümer sind Sie für eine Geschäftsanwendung oder einen Themenbereich in Ihrer Organisation zuständig und verwalten verschiedene Funktionsbereiche in Oracle Enterprise Data Management Cloud.

# **Berechtigungen**

Berechtigungen sichern den Zugriff auf Anwendungen, Dimensionen, Datenkettenobjekte und Daten. Es gibt drei Berechtigungsstufen: Eigentümer, Datenmanager und Teilnehmer. Für die Berechtigung "Teilnehmer" können Sie auch Datenzugriff zuweisen. Informationen hierzu finden Sie unter *Datenzugriff*.

# **Policy-Ebene**

Die Policy-Ebene ist das Datenobjekt, in dem eine Genehmigungs-Policy festgelegt ist. Genehmigungs-Policys können auf den folgenden Ebenen festgelegt werden: Anwendung, Dimension, Hierarchieset und Knotentyp.

#### **Positionslogik**

Mit dieser Logik wird die Hierarchieposition eines Knotens beschrieben, z.B. Vorgänger, übergeordnet, untergeordnet oder unten.

#### **Eigenschaft**

Eine Eigenschaft ist ein Merkmal eines Objekts. Knoten weisen kennzeichnende Eigenschaften auf, wie z.B. Name und Beschreibung. Knoten in Hierarchien können Knoten- und Beziehungseigenschaften aufweisen. Mit Knoteneigenschaften werden Merkmale des Knotens selbst beschrieben. Mit Beziehungseigenschaften werden Attribute von Beziehungen im jeweiligen Kontext beschrieben.

# **Eigenschaftsdatentyp**

Das Datenspeicherformat für den Wert einer Eigenschaft (z.B. boolesch, Datum, Zeichenfolge oder Zeitstempel).

#### **Eigenschaftsstandardwert**

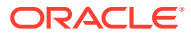

Eigenschaften können so eingerichtet werden, dass sie keinen, einen bestimmten oder einen abgeleiteten Standardwert aufweisen. Dies wird im Eigenschaftsinspektor verwaltet und bei der Anwendungsregistrierung basierend auf dem Anwendungstyp, dem Dimensionstyp und der Eigenschaft eingerichtet.

# **Eigenschaftsebene**

Bestimmt, wo Eigenschaftswerte definiert werden. Die definierten Eigenschaftswerte für Eigenschaften auf Knotenebene gelten für den betreffenden Knoten in allen Positionen und Ansichtspunkten. Die definierten Eigenschaftswerte für Eigenschaften auf Beziehungsebene sind für eine bestimmte Beziehung von übergeordneten und untergeordneten Elementen in einem Hierarchieset eindeutig.

#### **Eigenschaftsparameter**

Bei Basiseigenschaftsparametern handelt es sich um die Erstkonfiguration einer Eigenschaft aus dem Anwendungsregistrierungsprozess. Sie können den Wert eines Basisparameters für eine bestimmte Anwendung oder einen bestimmten Knotentyp ändern, indem Sie diesem Parameter auf Anwendungs- oder auf Knotentypebene eine Überschreibung hinzufügen.

# **Rationalisierung**

Mit der Rationalisierung wird sichergestellt, dass Daten über mehrere Anwendungen hinweg konsistent dargestellt werden.

# **Referenzdaten**

Referenzdaten sind zulässige Werte, die oft wiederverwendet werden, wie z.B. Postleitzahlen oder Abkürzungen für Bundesländer.

# **Registrierung**

Die Registrierung ist ein Prozess, bei dem der Administrator die Dimensionen und Eigenschaften aus einer externen Anwendung angibt, die zum Erstellen einer Oracle Enterprise Data Management Cloud-Anwendung, einer Standardansicht und einer Datenkette verwendet werden sollen. Bei der Anwendungsregistrierung werden außerdem alle sonstigen Einstellungen konfiguriert, die für den Anwendungstyp erforderlich sind. Beispiel: Bei Oracle Planning and Budgeting Cloud-Anwendungsregistrierungen werden die von der Anwendung verwendeten Plantypen angegeben.

#### **Beziehung**

Eine Verbindung zwischen zwei Knoten in Oracle Enterprise Data Management Cloud, die für die Organisation von über-/untergeordneten Knoten in einem Hierarchieset verwendet wird.

# **Anforderung**

Eine Anforderung stellt den Mechanismus zum Aktualisieren von Daten dar. Datenänderungen werden in Anforderungselementen organisiert.

# **Anforderungselement**

Ein Anforderungselement ist eine Gruppe von Änderungsaktionen für einen bestimmten Knoten. Ein Anforderungselement kann mindestens eine Änderungsaktion enthalten.

# **Anforderungselementaktion**

Vorgänge (z.B. Hinzufügen, Einfügen, Aktualisieren, Verschieben, Entfernen oder Löschen), die für ein Element in einer Anforderung durchgeführt werden. Sie können einen Filter für ein Abonnement oder eine Policy für eine Anforderungselementaktion erstellen, damit z.B. nur bestimmte Aktionen eine Abonnementanforderung generieren.

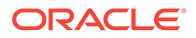

# **Anforderungsphase**

Die Anforderungsphase bezieht sich auf die Position einer Anforderung im Genehmigungsworkflow. Eine Anforderung kann sich in einer der folgenden Phasen befinden: Weiterleiten, Genehmigen oder Geschlossen.

#### **Anfoderungsstatus**

Der Anforderungsstatus ist der Status der Anforderung: Entwurf, In Bearbeitung, Pushback erfolgt, Zurückgerufen, Abgeschlossen oder Abgelehnt.

# **Serviceadministrator (Rolle)**

Als Serviceadministrator sind Sie technischer Leiter. Sie erstellen und verwalten Enterprise Data Management-Servicekomponenten. Beispiel: Sie können die Benutzersicherheit verwalten, Anwendungen erstellen und migrieren sowie Wartung und Backups einrichten.

# **Gemeinsame Knoten**

Knoten, die an verschiedenen Positionen innerhalb eines Hierarchiesets oder Ansichtspunks vorhanden sind.

# **Anweisung**

Eine Anweisung in einem Ausdruck ist eine diskrete Information, die die Logik eines Ausdrucks steuert. Es gibt drei Arten von Anweisungen: If-Anweisungen, Rückgabeanweisungen und Kommentare.

# **Abonnement**

Mit Abonnements können Sie Daten zwischen Ansichtspunkten teilen, indem Sie für einen Zielansichtspunkt einen Quellansichtspunkt abonnieren. Bei einer Aktualisierung des Quellansichtspunkts wird automatisch eine Anforderung generiert, um dieselbe Änderung im Zielansichtspunkt vorzunehmen.

### **Weiterleitender**

Der Weiterleitende ist der Benutzer, der eine Anforderung weitergeleitet hat. Es gibt einen Weiterleitenden für eine Anforderung. Der Benutzer muss für alle Objekte in der Anforderung mindestens über die Berechtigung "Weiterleitender" verfügen.

# **Vorlage**

Anhand von Vorlagen können Sie Anwendungskonfigurationen in einer Offlinedatei speichern, um sie in anderen Oracle Enterprise Data Management Cloud-Umgebungen zu verwenden.

# **Ungebundenes Datenobjekt**

Ein ungebundenes Datenobjekt ist ein Objekt, das nicht von der externen Anwendung verwendet wird. Dieses Objekt kann stattdessen verwendet werden, um mögliche Änderungen an Dimensionen zu modellieren und auszuwerten. Ungebundene Objekte werden durch den Importprozess nicht aktualisiert. Sie können indirekt von Änderungen an anderen Objekten in der zugehörigen Datenkette betroffen sein.

# **Benutzer (Rolle)**

Als Benutzer sind Sie Geschäftsbenutzer oder Auditor. Sie zeigen Daten an oder ändern sie, oder Sie dürfen Anforderungen genehmigen oder Änderungen von

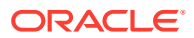

anderen Benutzern prüfen. Beispiel: Sie können Daten in Ansichten durchsuchen oder Änderungen mit Anforderungen weiterleiten und genehmigen.

# **Validierung**

Validierungen wahren die Datenintegrität und erzwingen die Geschäftslogik in Oracle Enterprise Data Management Cloud.

# **Validierungsebene**

Die Validierungsebene ist das Datenobjekt, auf das eine Validierung bei einer benutzerdefinierten Validierung angewendet wird. Die Validierungsebene kann dem Knotentyp oder dem Hierarchieset entsprechen.

# **Ansicht**

Ansichten enthalten eine Sammlung von Listen und/oder Hierarchien für einen bestimmten Kontext oder eine bestimmte Aktivität, wie z.B. Entityverwaltung. Ansichten bestehen aus mindestens einem Ansichtspunkt, in dem Sie Daten aktualisieren können. Die Standardansicht wird erstellt, wenn Sie eine Anwendung registrieren. Eine Verwaltungsansicht wird für bestimmte Geschäftsanforderungen erstellt.

# **Ansichtspunkt**

Ansichtspunkte stellen eine Teilmenge von Knoten bereit, mit denen Sie arbeiten können. Beispiel: Ansichtspunkte können verschiedene Kostenstellen darstellen, die anwendungsübergreifend verwaltet werden müssen, z.B. in Finanzanwendungen und Planungsanwendungen.

# **Ansichtspunkttyp**

Bestimmt, ob es sich bei einem Ansichtspunkt um eine Liste oder um eine Hierarchie handelt. Der Ansichtspunkttyp wird vom Knotenset bestimmt, das der Ansichtspunkt referenziert.

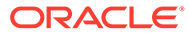